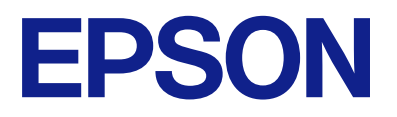

## AM-C550 Series AM-C400 Series

# **Gebruikershandleiding**

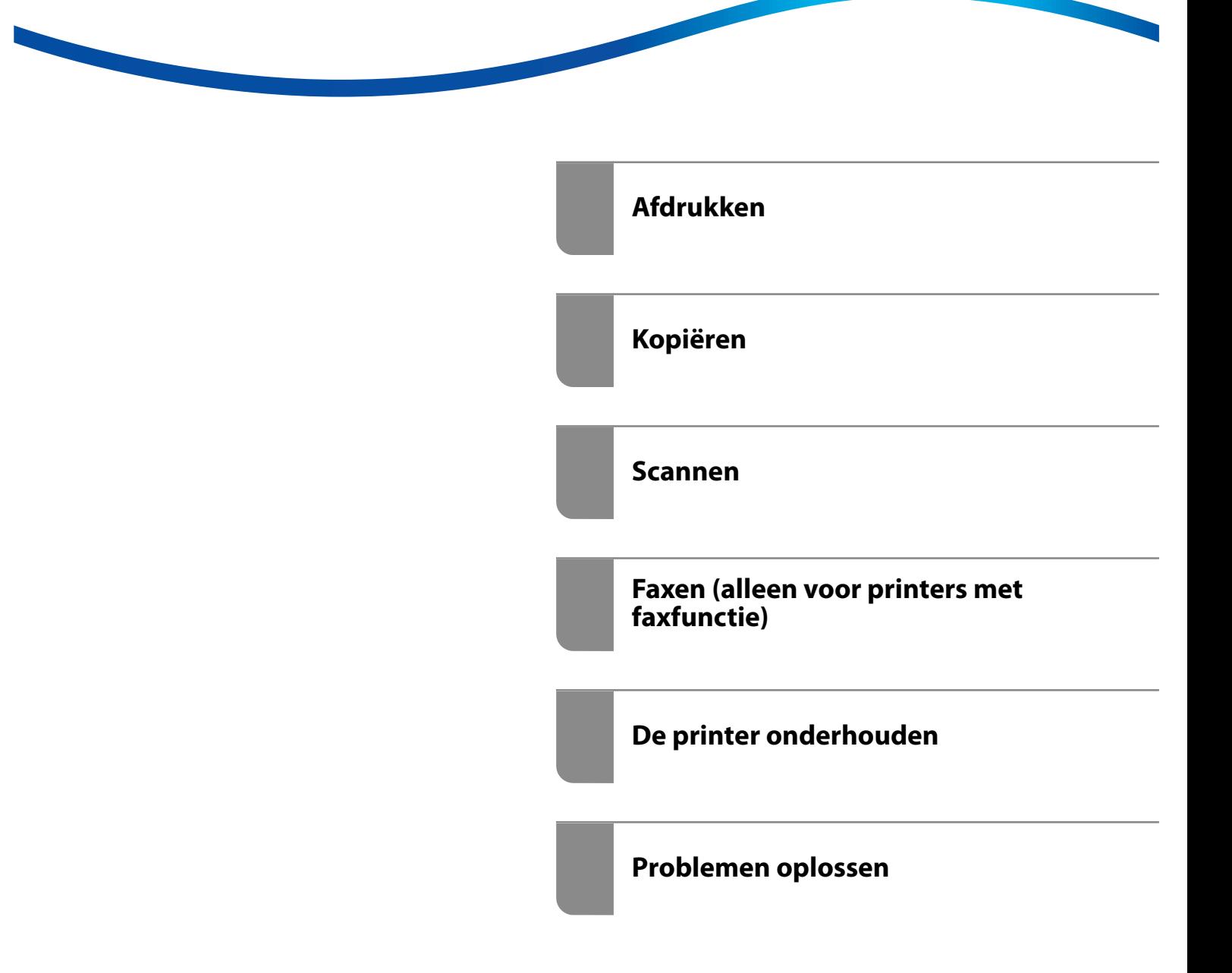

# *Inhoudsopgave*

## *[Uitleg bij deze handleiding](#page-8-0)*

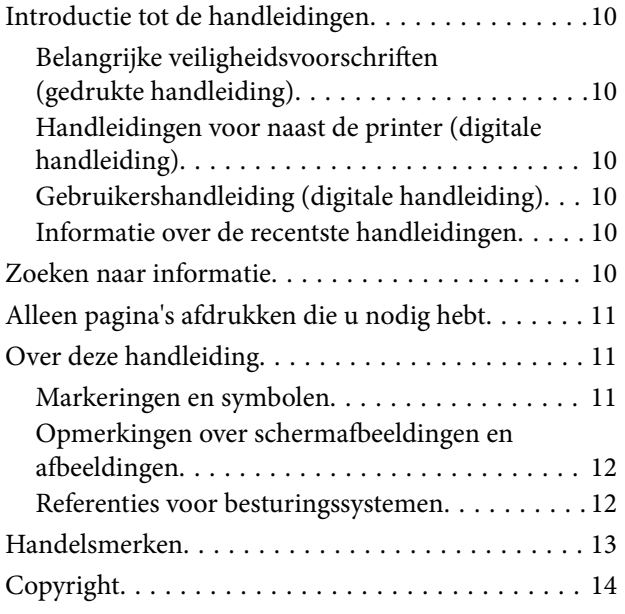

## *[Belangrijke instructies](#page-14-0)*

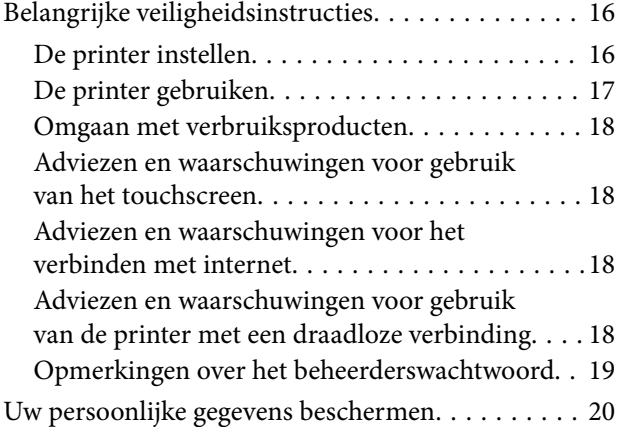

## *[Namen en functies van onderdelen](#page-20-0)*

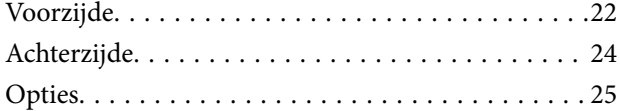

## *[Uitleg bij het bedieningspaneel](#page-25-0)*

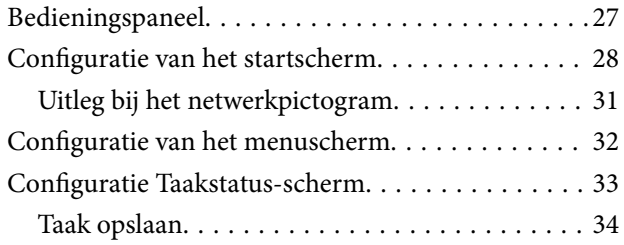

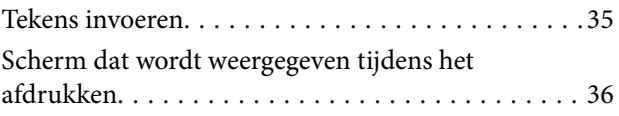

## *[De printer voorbereiden en](#page-36-0)  [standaardinstellingen configureren](#page-36-0)*

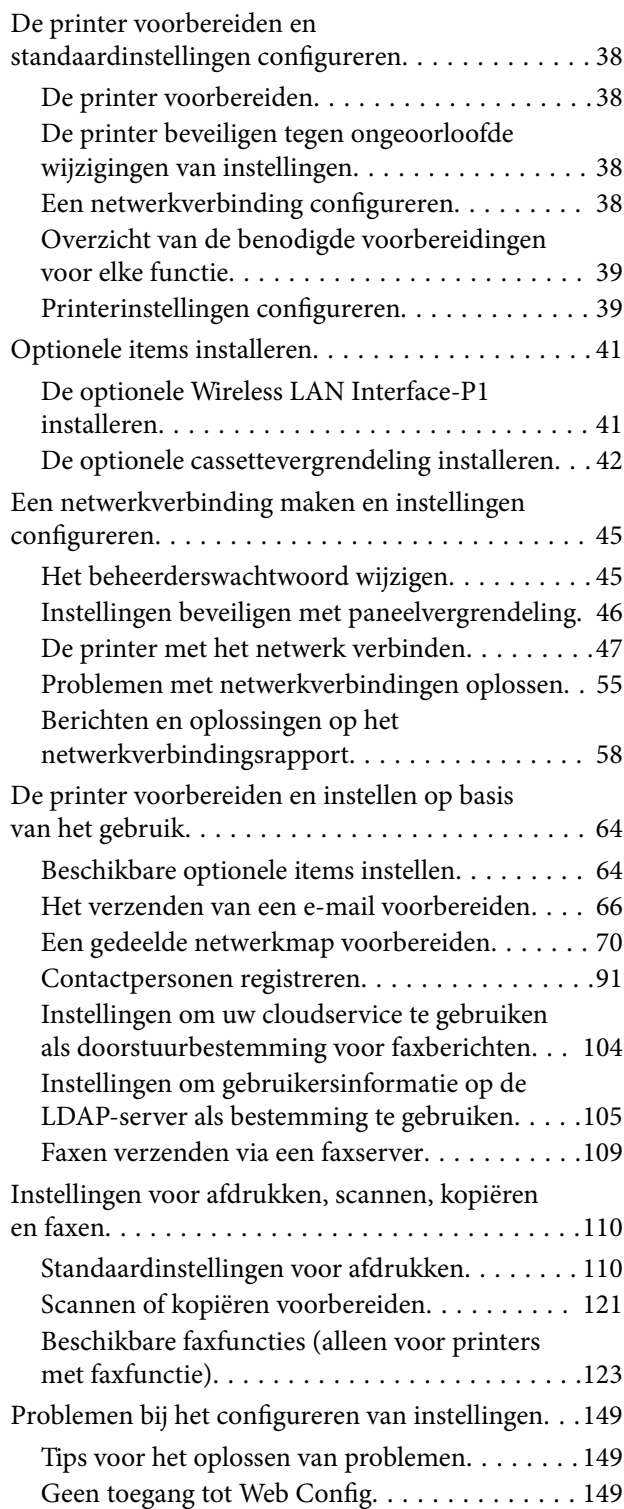

## *[Inleiding van geavanceerde functies](#page-151-0)*

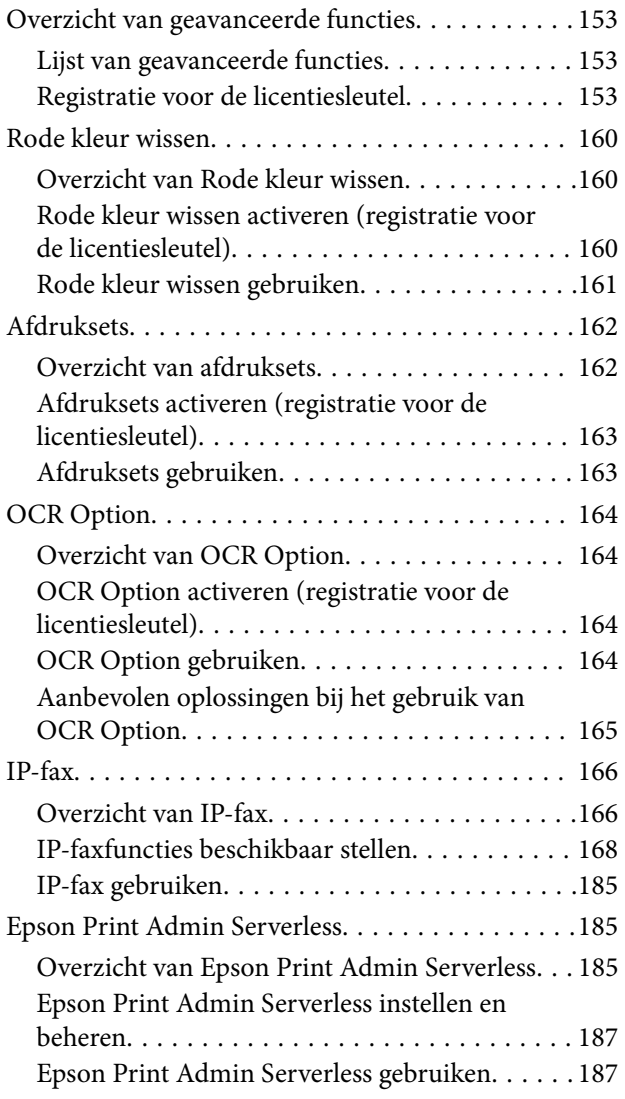

## *[Papier laden](#page-188-0)*

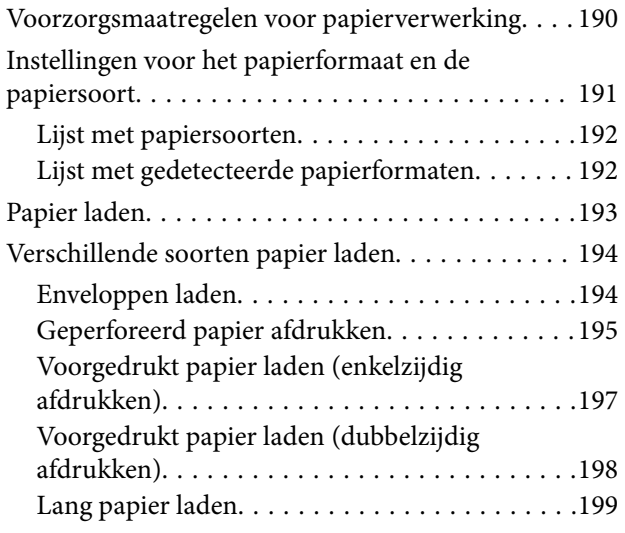

## *[Originelen plaatsen](#page-199-0)*

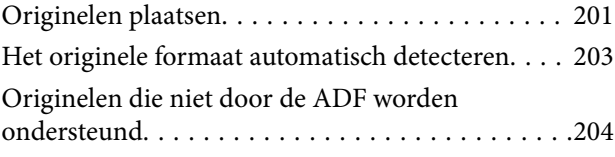

## *[Een geheugenapparaat plaatsen en](#page-204-0)  [verwijderen](#page-204-0)*

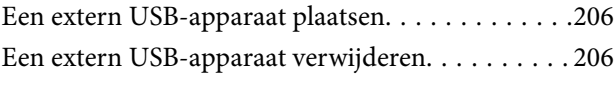

## *[Afdrukken](#page-207-0)*

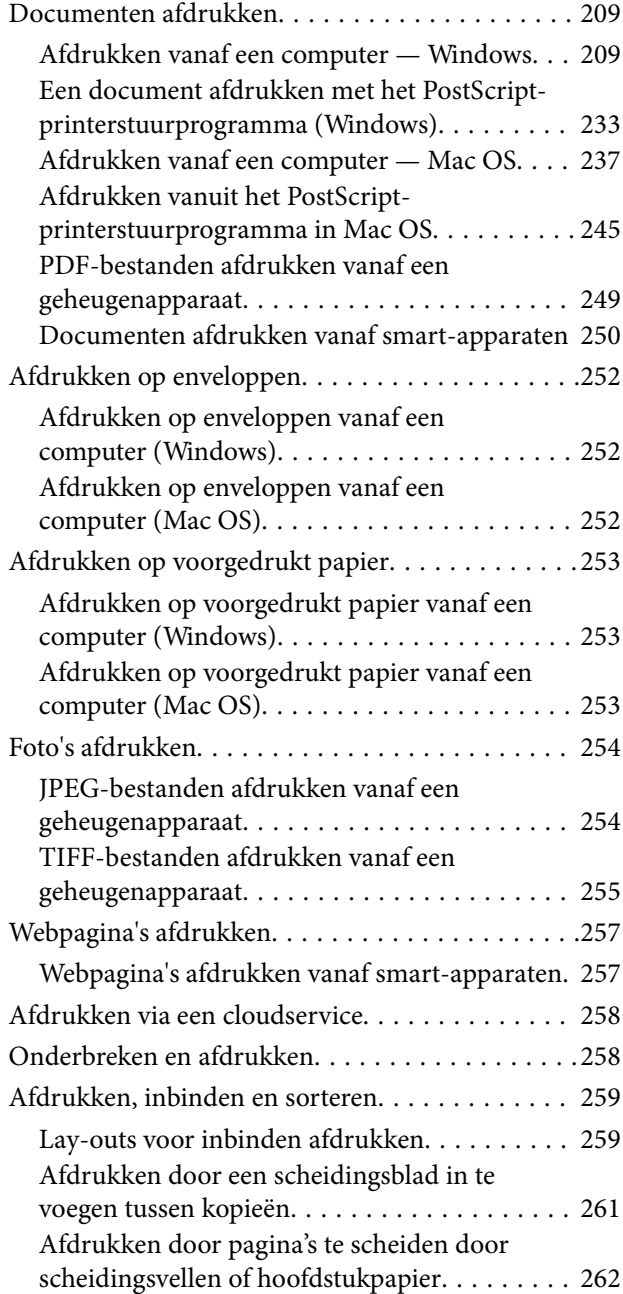

### *[Kopiëren](#page-276-0)*

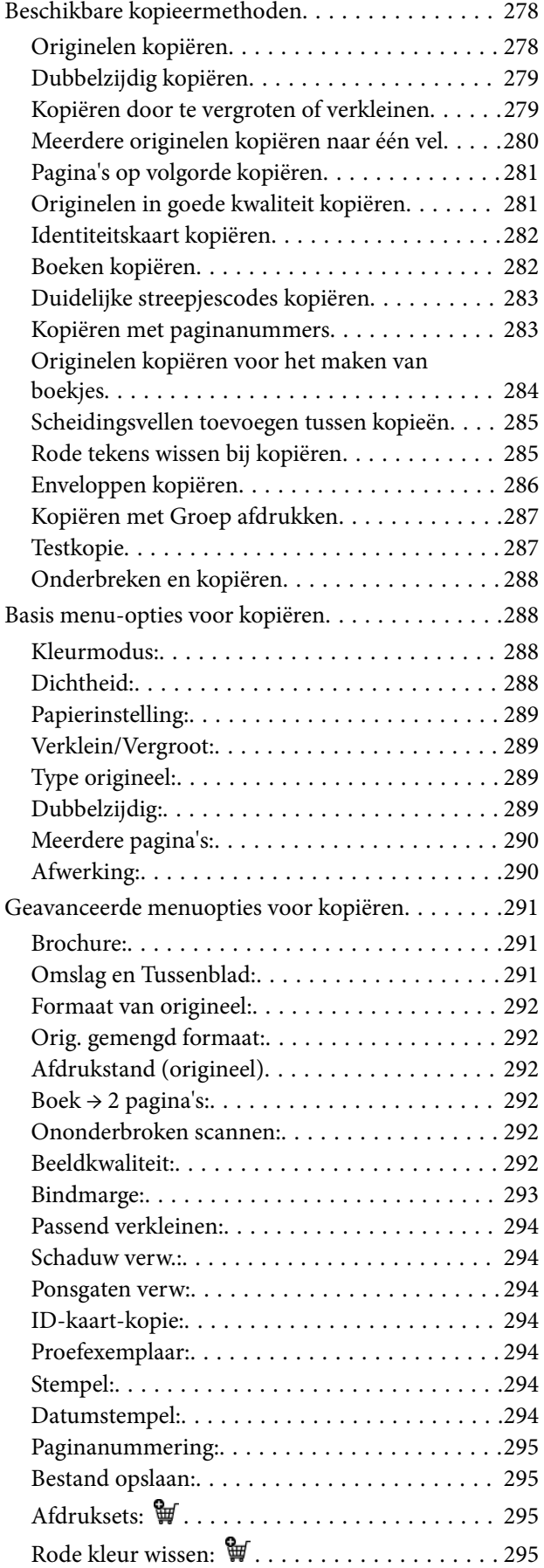

## *[Scannen](#page-295-0)*

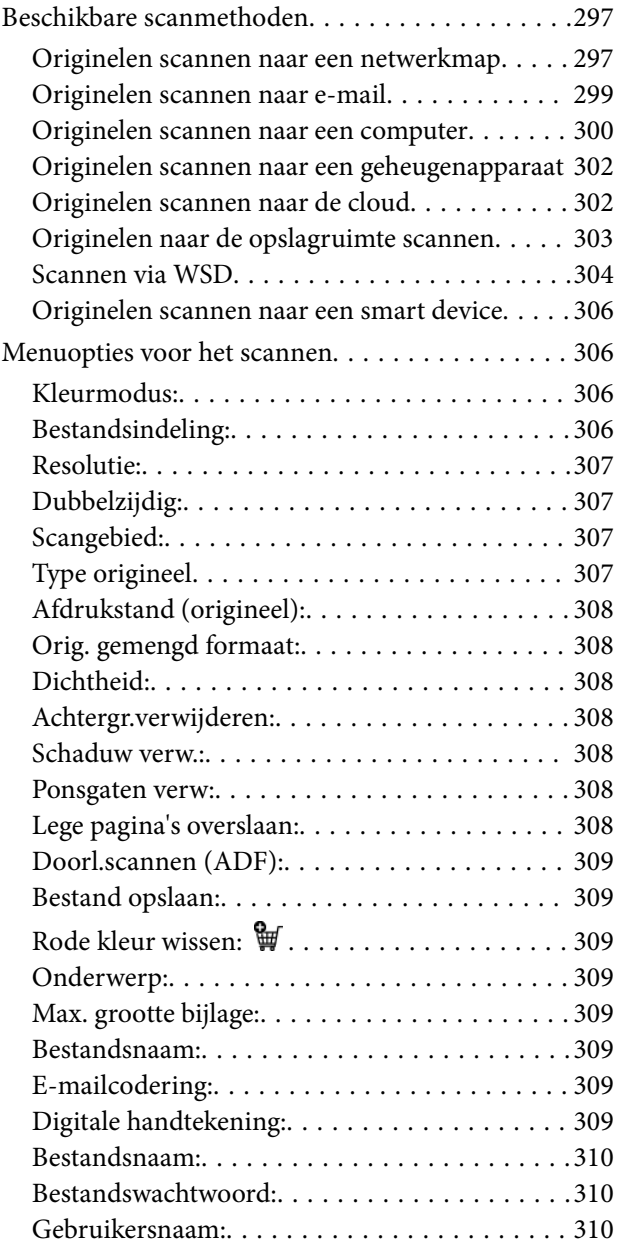

## *[Faxen \(alleen voor printers met](#page-310-0)  [faxfunctie\)](#page-310-0)*

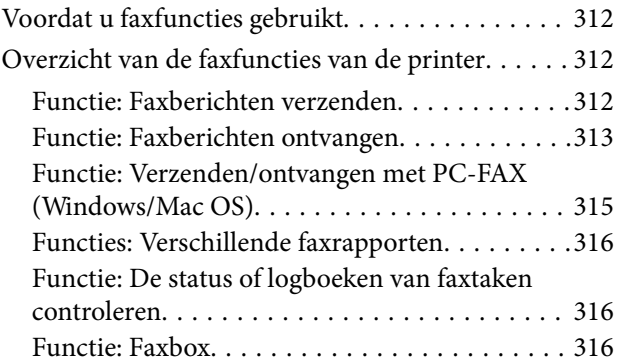

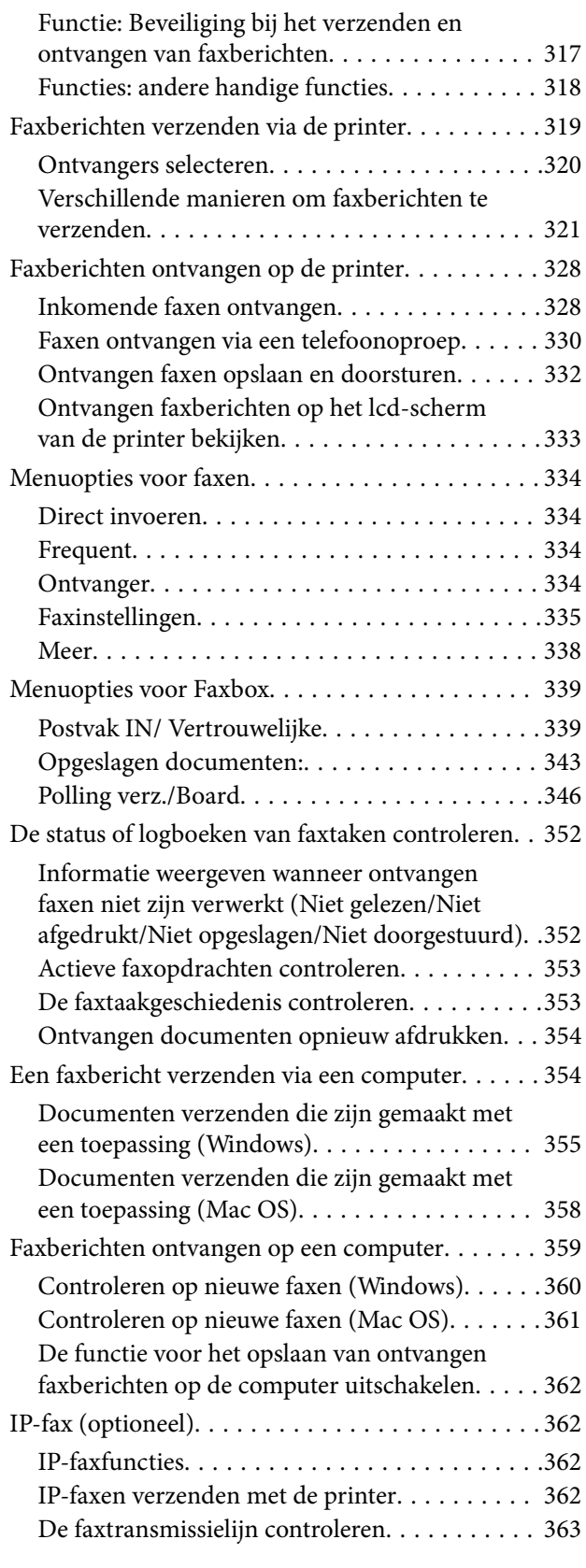

## *[Opslagruimte gebruiken](#page-363-0)*

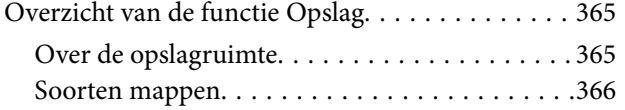

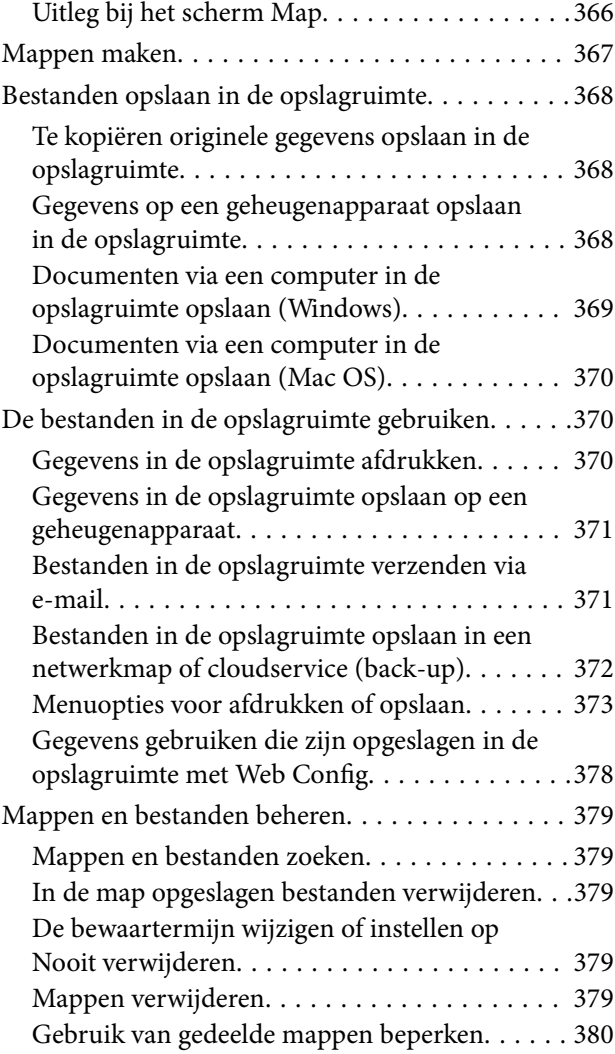

## *[Afdrukken met opgeslagen](#page-380-0)  [instellingen \(afdruksets\)](#page-380-0)*

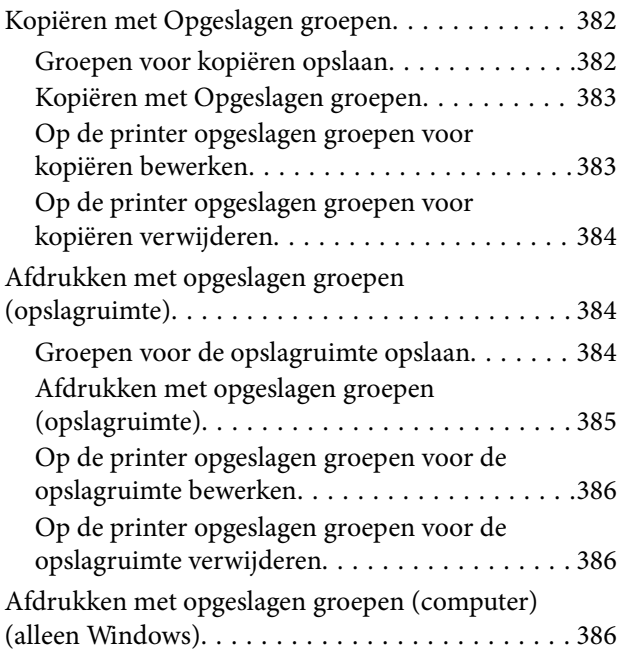

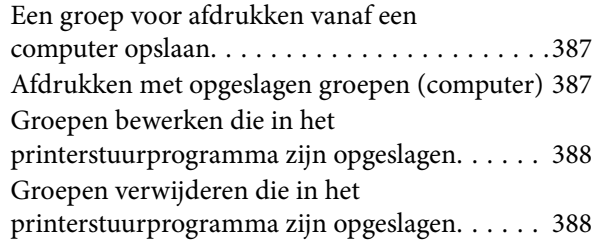

## *[De printer onderhouden](#page-388-0)*

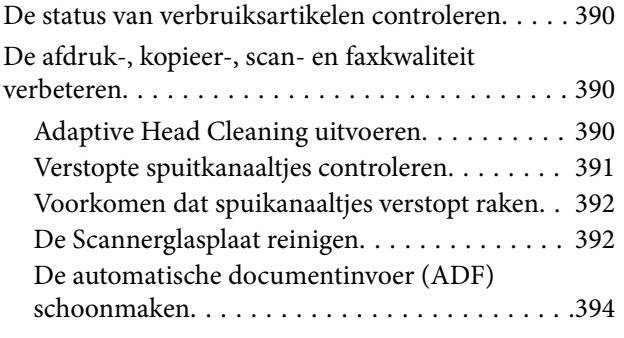

## *[In deze situaties](#page-397-0)*

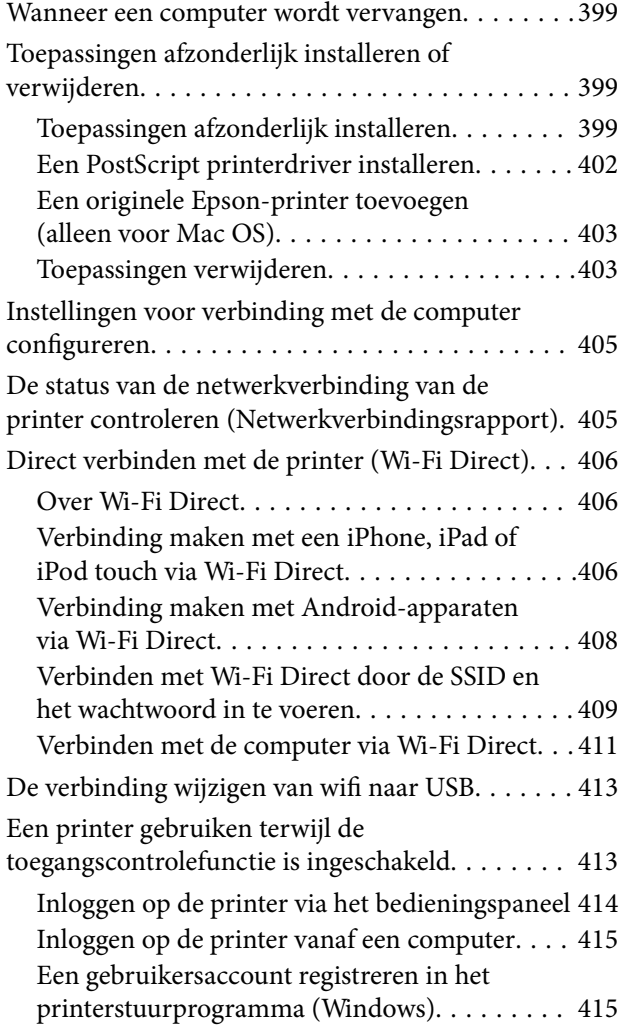

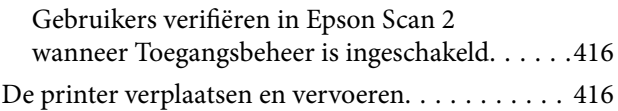

# *[Problemen oplossen](#page-416-0)*

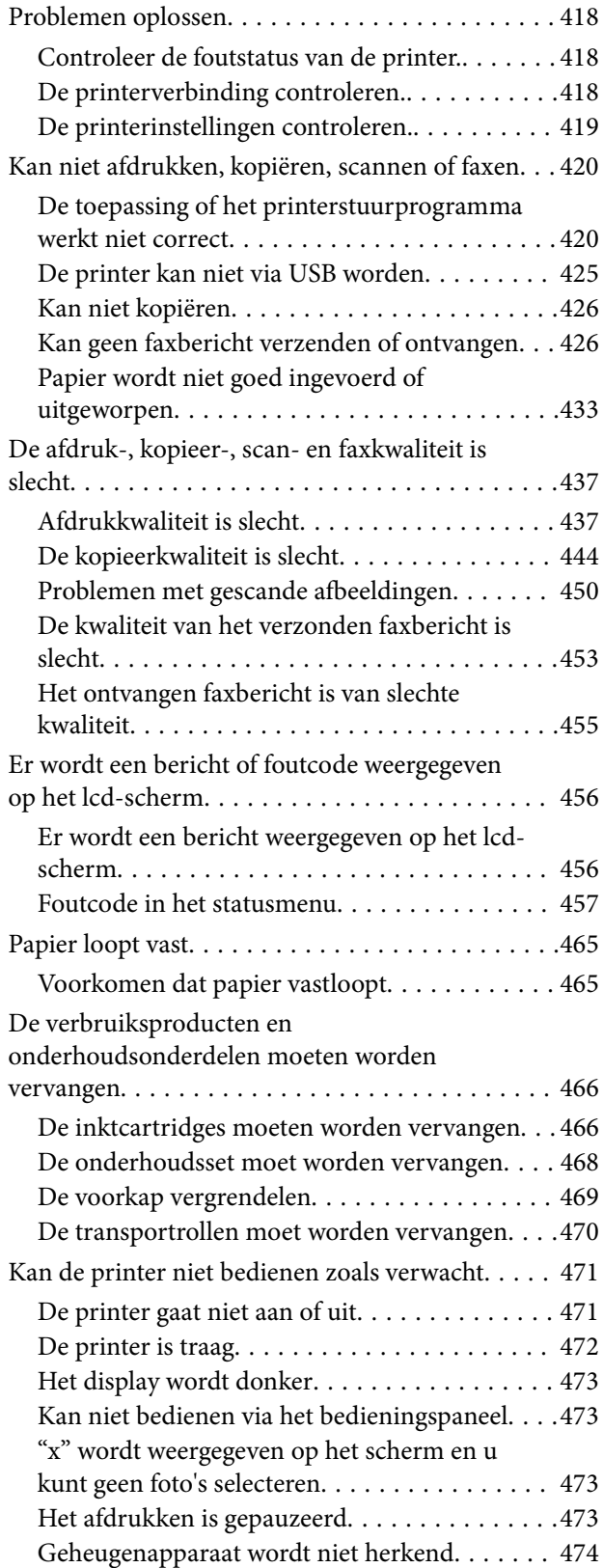

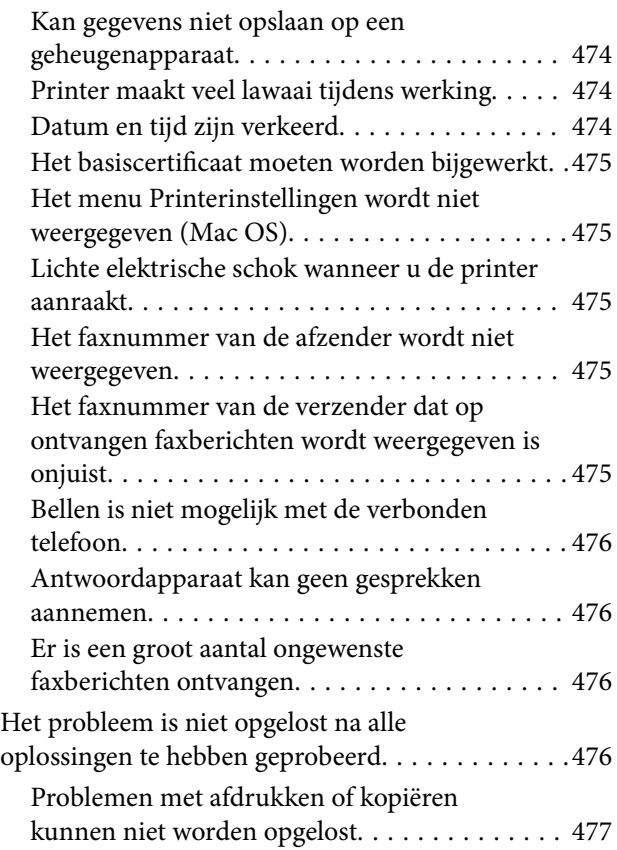

## *[Productinformatie](#page-477-0)*

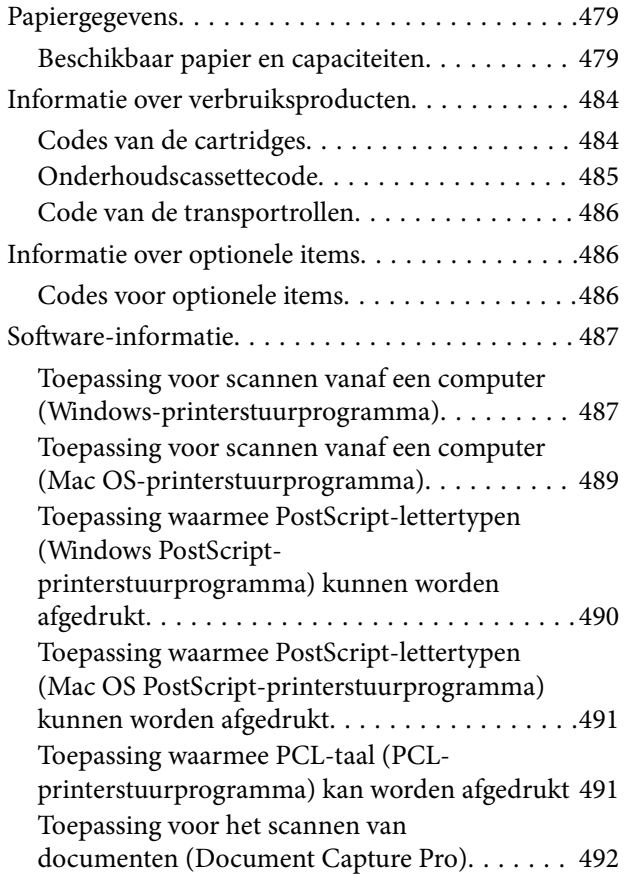

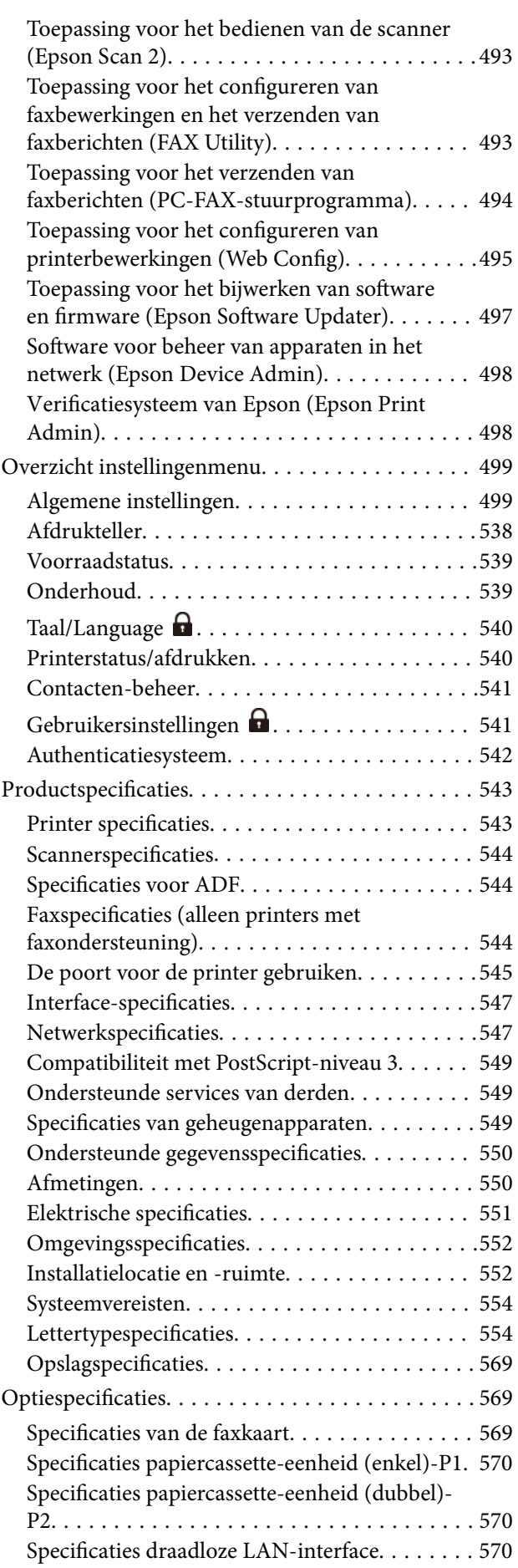

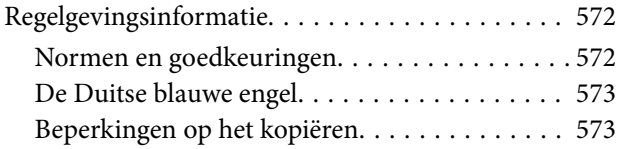

## *[Informatie voor beheerders](#page-573-0)*

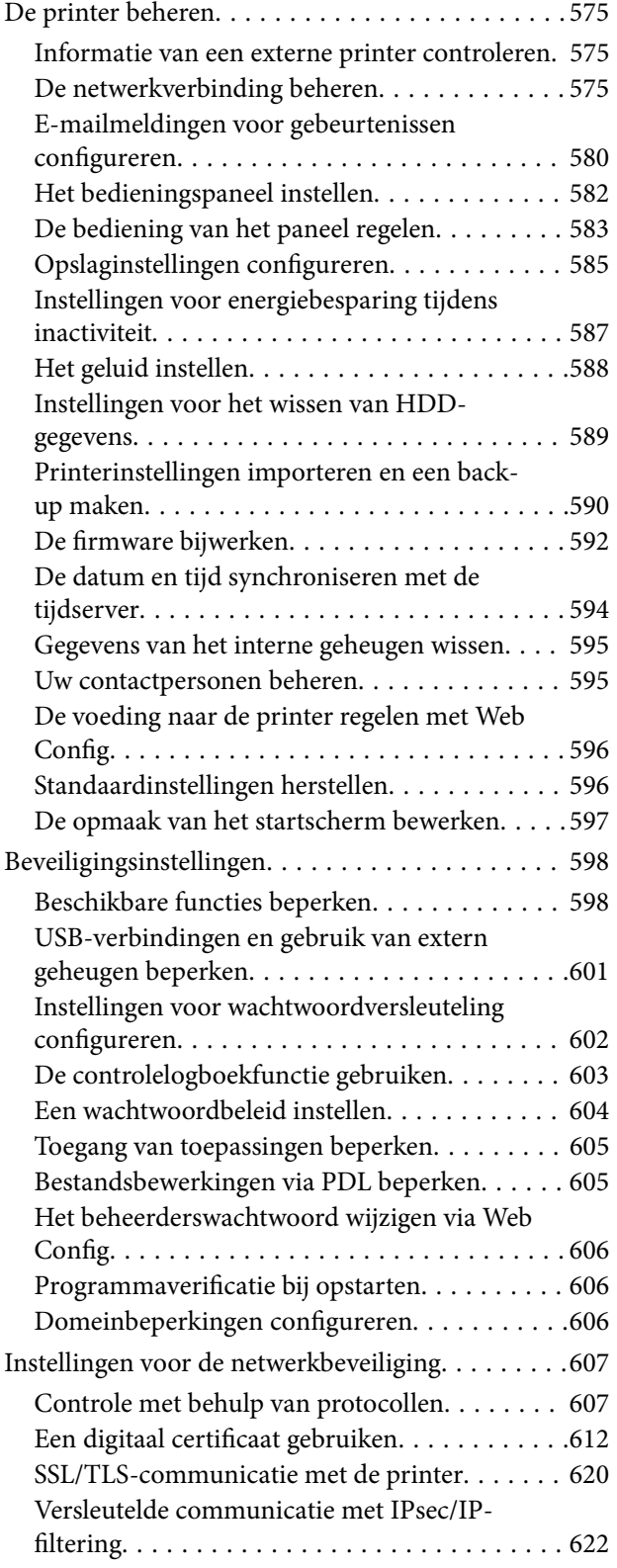

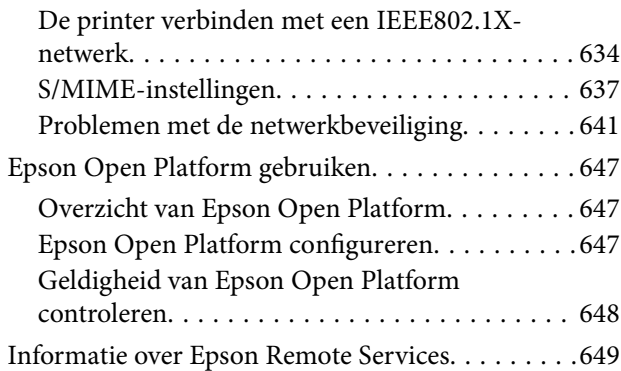

## *[Hulp vragen](#page-649-0)*

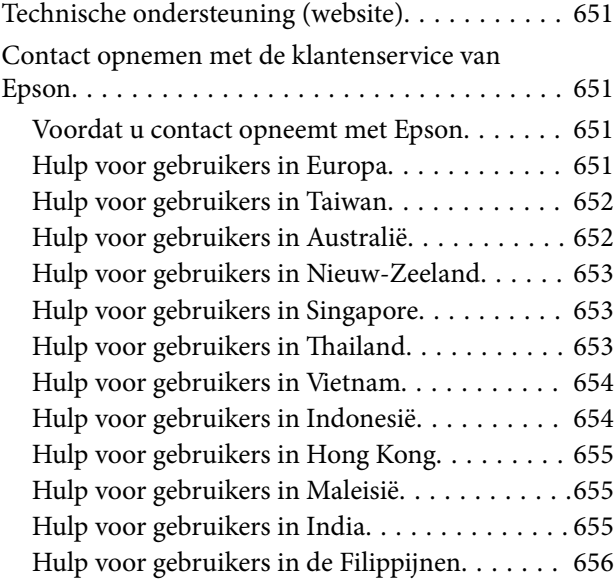

# <span id="page-8-0"></span>**Uitleg bij deze handleiding**

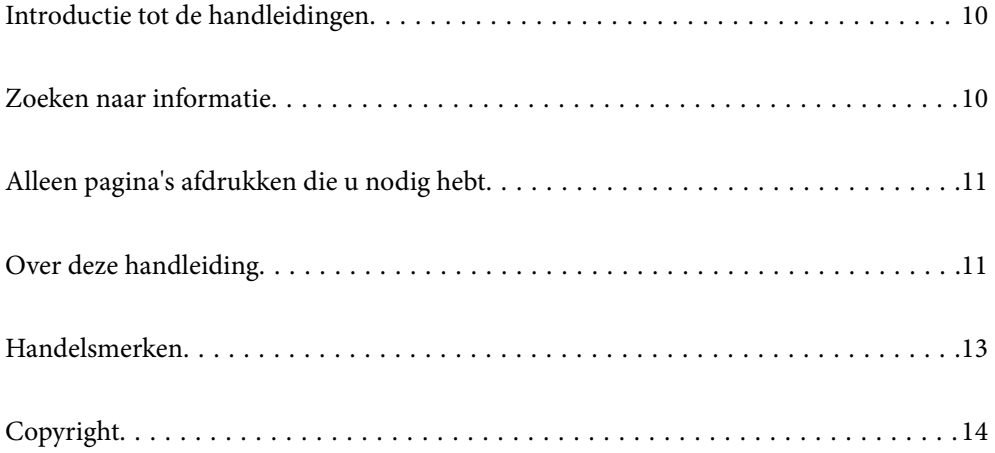

## <span id="page-9-0"></span>**Introductie tot de handleidingen**

De volgende handleidingen worden meegeleverd met uw Epson-printer. Naast de handleidingen kunt u ook de verschillende hulpmogelijkheden op de printer zelf of in de Epson-softwaretoepassingen raadplegen.

Belangrijke veiligheidsvoorschriften (gedrukte handleiding)

Bevat instructies om deze printer veilig te gebruiken.

Handleidingen voor naast de printer (digitale handleiding)

Deze handleiding bestaat uit één vel met de procedures voor veelgebruikte functies. Deze handleiding kan worden afgedrukt als poster en in de buurt van de printer worden opgehangen ter referentie.

### Gebruikershandleiding (digitale handleiding)

Deze handleiding. Beschikbaar als een PDF en webhandleiding. Biedt gedetailleerde informatie over en instructies voor het gebruik van de printer en het oplossen van problemen.

### Informatie over de recentste handleidingen

**Q** Gedrukte handleiding

Ga naar de ondersteuningssite van Epson Europe (<http://www.epson.eu/support>) of de wereldwijde ondersteuningssite van Epson (<http://support.epson.net/>).

O Digitale handleiding

Bezoek de volgende website, voer de productnaam in en ga vervolgens naar **Ondersteuning**.

<https://epson.sn>

## **Zoeken naar informatie**

In de PDF-handleiding kunt u naar informatie zoeken via een zoekwoord, of direct naar een bepaald gedeelte gaan met behulp van de bladwijzers. Dit gedeelte bevat uitleg over het gebruik van een PDF-handleiding die in Adobe Acrobat Reader DC op de computer is geopend.

### **Zoeken met een zoekwoord**

Klik op **Bewerken** > **Geavanceerd zoeken**. Voer in het zoekvenster het zoekwoord (tekst) in voor de informatie die u zoekt en klik vervolgens op **Zoeken**. Zoekresultaten worden weergegeven in een lijst. Klik op een van de weergegeven zoekresultaten om naar de betreffende pagina te gaan.

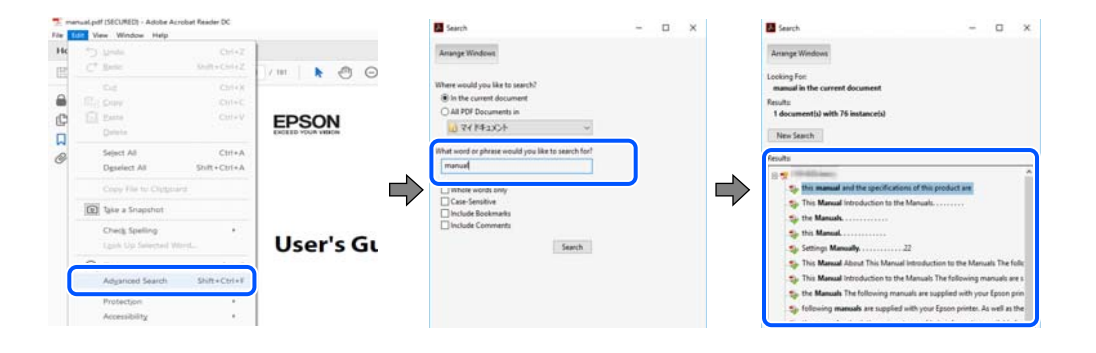

### <span id="page-10-0"></span>**Direct naar informatie gaan via bladwijzers**

Klik op een titel om naar de betreffende pagina te gaan. Klik op + of > en bekijk de onderliggende titels in dat gedeelte. Voer de volgende bewerking uit op het toetsenbord als u wilt terugkeren naar de vorige pagina.

- O Windows: houd de **Alt**-toets ingedrukt en druk op **←**.
- O Mac OS: houd de Command-toets ingedrukt en druk op **←**.

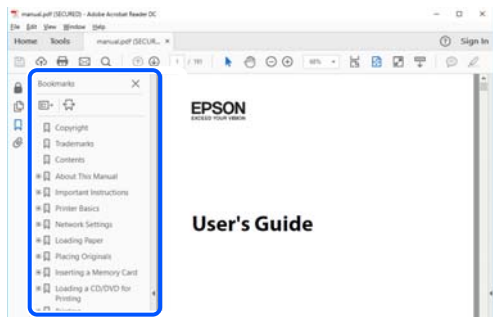

# **Alleen pagina's afdrukken die u nodig hebt**

U kunt alleen de pagina's die u nodig hebt extraheren en afdrukken. Klik op **Afdrukken** in het menu **Bestand** en geef in **Pagina's** bij **Pagina's die moeten worden afgedrukt** de pagina's op die u wilt afdrukken.

- O Als u een paginareeks wilt opgeven, voert u tussen de begin- eindpagina een afbreekstreepje in. Voorbeeld: 20-25
- O Als u niet-opeenvolgende pagina's wilt opgeven, scheidt u de pagina's met komma's.

Voorbeeld: 5, 10, 15

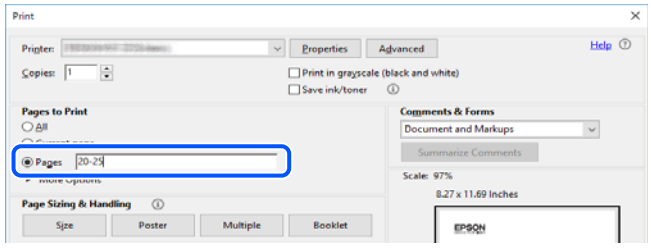

# **Over deze handleiding**

Dit gedeelte bevat een uitleg van de markeringen en symbolen, de toelichtingen bij beschrijvingen en de referentiegegevens van het besturingssysteem die in deze handleiding worden gebruikt.

## **Markeringen en symbolen**

!*Let op:*

Instructies die zorgvuldig moeten worden gevolgd om lichamelijk letsel te voorkomen.

#### <span id="page-11-0"></span>c*Belangrijk:*

Instructies die moeten worden gevolgd om schade aan het apparaat te voorkomen.

*Opmerking:* Aanvullende en referentiegegevens.

#### **Gerelateerde informatie**

 $\rightarrow$  Koppelingen naar de verwante paragrafen.

**Biedt Webfilmhandleidingen van de bedieningsinstructies. Raadpleeg de gerelateerde informatiekoppeling.** 

De onderstaande pictogrammen beschrijven de beschikbaarheid van items in de menu's van het bedieningspaneel van de printer.

Items die beperkt worden wanneer de beheerdersvergrendeling is ingeschakeld.

Items die worden weergegeven wanneer de optie is geïnstalleerd.

Items die beschikbaar zijn wanneer de licentiesleutel is geregistreerd.

## **Opmerkingen over schermafbeeldingen en afbeeldingen**

- O De schermafbeeldingen van het printerstuurprogramma zijn van Windows 10 of macOS High Sierra (10,13). De inhoud die op de schermen wordt weergegeven, is afhankelijk van het model en de situatie.
- O De afbeeldingen in deze handleiding dienen uitsluitend als voorbeeld. Er zijn kleine verschillen tussen elk model, maar de gebruiksmethode blijft hetzelfde.
- O Sommige menu-items op de display variëren naargelang het model en de instellingen.
- O U kunt de QR-code scannen met de speciale app.

## **Referenties voor besturingssystemen**

### **Windows**

In deze handleiding verwijzen termen zoals "Windows 11", "Windows 10", "Windows 8.1", "Windows 8", "Windows 7", "Windows Server 2022", "Windows Server 2019", "Windows Server 2016", "Windows Server 2012 R2", "Windows Server 2012", "Windows Server 2008 R2", en "Windows Server 2008" naar de volgende besturingssystemen. Bovendien wordt "Windows" gebruikt om alle versies ervan aan te duiden.

- $\Box$  Microsoft® Windows® 11 besturingssysteem
- $\Box$  Microsoft® Windows® 10 besturingssysteem
- O Microsoft® Windows® 8.1 besturingssysteem
- O Microsoft® Windows® 8 besturingssysteem
- O Microsoft® Windows® 7 besturingssysteem
- O Microsoft® Windows Server® 2022 besturingssysteem
- $\Box$  Microsoft® Windows Server® 2019 besturingssysteem
- <span id="page-12-0"></span>O Microsoft® Windows Server® 2016 besturingssysteem
- O Microsoft® Windows Server® 2012 R2 besturingssysteem
- O Microsoft® Windows Server® 2012 besturingssysteem
- O Microsoft® Windows Server® 2008 R2 besturingssysteem
- $\Box$  Microsoft® Windows Server® 2008 besturingssysteem

#### **Mac OS**

In deze handleiding wordt "Mac OS" gebruikt om te verwijzen naar Mac OS X 10.9.5 of hoger en naar macOS 11 of hoger.

## **Handelsmerken**

- O Microsoft, Azure, Excel, Internet Explorer, Microsoft 365, Microsoft Edge, PowerPoint, SharePoint, Windows, Windows Server, Windows Vista and Windows XP are trademarks of the Microsoft group of companies.
- O Apple, Mac, macOS, OS X, Bonjour, ColorSync, Safari, AirPrint, iPad, iPhone, iPod touch, and TrueType are trademarks of Apple Inc., registered in the U.S. and other countries.
- O Use of the Works with Apple badge means that an accessory has been designed to work specifically with the technology identified in the badge and has been certified by the developer to meet Apple performance standards.
- O CG Omega, CG Times, Courier, Garamond Antiqua, Garamond Halbfett, Garamond Kursiv, and Garamond Kursiv Halbfett are trademarks of Monotype Imaging Inc. and may be registered in certain jurisdictions.
- O Helvetica, Palatino, Times, and Univers are trademarks of Monotype Imaging Inc. registered in the U.S. Patent and Trademark Office and may be registered in certain other jurisdictions.
- O Chrome, Chrome OS, Google Play, and Android are trademarks of Google LLC.
- O Albertus, Arial, Coronet, and Times New Roman are trademarks of Monotype Imaging Inc. registered in the United States Patent and Trademark Office and may be registered in certain jurisdictions.
- O ITC Avant Garde, ITC Bookman, ITC Zapf-Chancery, and ITC Zapf Dingbats are trademarks of International Typeface Corporation registered in the United States Patent and Trademark Office and may be registered in certain jurisdictions.
- O New Century Schoolbook is a trademark of Linotype AG and/or its subsidiaries.
- O Wingdings is a registered trademark of Microsoft Corporation in the United States and other countries.
- O Antique Olive is a trademark of Madame Marcel Olive.
- O Marigold is a trademark of Alpha Omega Typography.
- O SAP and all SAP logos are trademarks or registered trademarks of SAP AG in Germany and in several other countries.
- O PCL is a trademark of Hewlett-Packard Company.
- O HP and HP LaserJet are registered trademarks of the Hewlett-Packard Company.
- $\Box$  Adobe, Acrobat, Photoshop, PostScript®3™, and Reader are either registered trademarks or trademarks of Adobe in the United States and/or other countries Adobe in the United States and/or other countries.
- <sup>O</sup> Wi-Fi®, Wi-Fi Direct®, and Wi-Fi Protected Access® are registered trademarks of Wi-Fi Alliance®. WPA™, WPA2™, WPA3™ are trademarks of Wi-Fi Alliance®.
- O QR Code is a registered trademark of DENSO WAVE INCORPORATED in Japan and other countries.
- <span id="page-13-0"></span>O The SuperSpeed USB Trident Logo is a registered trademark of USB Implementers Forum, Inc.
- O Firefox is a trademark of the Mozilla Foundation in the U.S. and other countries.
- O The Mopria™ word mark and the Mopria™ Logo are registered and/or unregistered trademarks of Mopria Alliance, Inc. in the United States and other countries. Unauthorized use is strictly prohibited.
- O Algemene kennisgeving: alle overige handelsmerken zijn het eigendom van hun respectieve eigenaren en dienen uitsluitend voor identificatiedoeleinden.
- □ Kofax© OCR 2024 Kofax Inc. All rights reserved.

# **Copyright**

Niets uit deze uitgave mag worden verveelvoudigd, opgeslagen in een geautomatiseerd gegevensbestand of openbaar worden gemaakt, in enige vorm of op enige wijze, hetzij elektronisch, mechanisch, door fotokopieën, opnamen of op enige andere manier, zonder voorafgaande schriftelijke toestemming van Seiko Epson Corporation. Er wordt geen patentaansprakelijkheid aanvaard met betrekking tot het gebruik van de informatie in deze handleiding. Evenmin wordt aansprakelijkheid aanvaard voor schade die voortvloeit uit het gebruik van de informatie in deze publicatie. De informatie in dit document is uitsluitend bestemd voor gebruik met dit Epsonproduct. Epson is niet verantwoordelijk voor gebruik van deze informatie in combinatie met andere producten.

Seiko Epson Corporation noch haar filialen kunnen verantwoordelijk worden gesteld door de koper van dit product of derden voor schade, verlies, kosten of uitgaven die de koper of derden oplopen ten gevolge van al dan niet foutief gebruik of misbruik van dit product of onbevoegde wijzigingen en herstellingen of (met uitzondering van de V.S.) het zich niet strikt houden aan de gebruiks- en onderhoudsvoorschriften van Seiko Epson Corporation.

Seiko Epson Corporation en haar dochterondernemingen kunnen niet verantwoordelijk worden gehouden voor schade of problemen voortvloeiend uit het gebruik van andere dan originele onderdelen of verbruiksgoederen kenbaar als Original Epson Products of Epson Approved Products by Seiko Epson.

Seiko Epson Corporation kan niet verantwoordelijk worden gesteld voor schade voortvloeiend uit elektromagnetische interferentie als gevolg van het gebruik van andere interfacekabels die door Seiko Epson Corporation worden aangeduid als Epson Approved Products.

© 2024 Seiko Epson Corporation

De inhoud van deze handleiding en de specificaties van dit product kunnen zonder aankondiging worden gewijzigd.

# <span id="page-14-0"></span>**Belangrijke instructies**

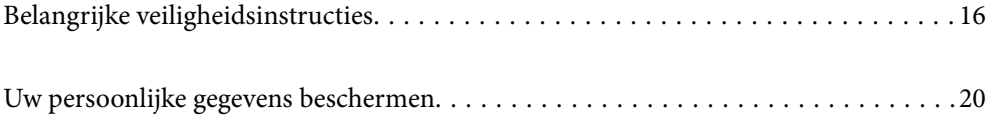

# <span id="page-15-0"></span>**Belangrijke veiligheidsinstructies**

Lees en volg deze instructies om deze printer veilig te gebruiken. Bewaar deze handleiding voor latere raadplegingen. Let ook op alle waarschuwingen en instructies die op de printer staan.

Sommige van de symbolen die worden gebruikt op de printer zijn bedoeld om de veiligheid en het juiste gebruik van de printer te garanderen. Ga naar de volgende website voor de betekenis van de symbolen.

<http://support.epson.net/symbols>

## **De printer instellen**

- O Verplaats de printer niet alleen.
- O Plaats of bewaar de printer niet buiten en zorg ervoor dat de printer niet wordt blootgesteld aan vuil, stof, water of hittebronnen. Vermijd plaatsen die onderhevig zijn aan schokken, trillingen, hoge temperaturen of luchtvochtigheid.
- O Plaats de printer op een vlakke, stabiele ondergrond die groter is dan de printer zelf. De printer werkt niet goed als deze scheef staat.
- O Vermijd plaatsen met grote schommelingen in temperatuur en luchtvochtigheid. Houd de printer ook uit de buurt van direct zonlicht, fel licht of warmtebronnen.
- O Blokkeer de openingen in de behuizing van de printer niet en dek deze niet af.
- O Laat voldoende ruimte vrij boven de printer om de ADF-eenheid (eenheid voor automatische papierinvoer) volledig te kunnen openen.
- O Laat voldoende ruimte vrij aan de voor- en linkerzijde van de printer om te kunnen afdrukken en onderhuid te kunnen uitvoeren.
- O Zorg ervoor dat het netsnoer voldoet aan de relevante plaatselijke veiligheidsnormen. Gebruik alleen het netsnoer dat bij dit product is geleverd. Gebruik van een ander netsnoer kan leiden tot brand of een elektrische schok. Het netsnoer van dit product is alleen bestemd voor gebruik met dit product. Gebruik met een ander apparaat kan leiden tot brand of een elektrische schok.
- O Gebruik uitsluitend het type voedingsbron dat is vermeld op het etiket van de printer.
- O Zet het apparaat in de buurt van een stopcontact waar u de stekker gemakkelijk uit het stopcontact kunt halen.
- O Gebruik geen stopcontacten in dezelfde groep als kopieerapparaten, airconditioners of andere apparaten die regelmatig worden in- en uitgeschakeld.
- O Gebruik geen stopcontacten die met een wandschakelaar of een automatische timer kunnen worden in- en uitgeschakeld.
- O Plaats het hele computersysteem uit de buurt van apparaten die elektromagnetische storing kunnen veroorzaken, zoals luidsprekers of basisstations van draadloze telefoons.
- O Plaats het netsnoer zodanig dat geen slijtage, inkepingen, rafels, plooien en knikken kunnen optreden. Plaats geen voorwerpen op het netsnoer en plaats het netsnoer zodanig dat niemand erop kan stappen. Let er vooral op dat alle netsnoeren aan de uiteinden netjes recht blijven.
- O Als u een verlengsnoer gebruikt voor de printer, mag de totale stroombelasting in ampère van alle aangesloten apparaten niet hoger zijn dan de maximale belasting voor het verlengsnoer. Zorg er bovendien voor dat het totaal van de ampèrewaarden van alle apparaten die zijn aangesloten op het stopcontact, niet hoger is dan de maximumwaarde die is toegestaan voor het stopcontact.
- O Als u de printer in Duitsland gebruikt, moet u rekening houden met het volgende: de installatie van het gebouw moet beschikken over een stroomonderbreker van 10 of 16 A om de printer te beschermen tegen kortsluiting en stroompieken.

### <span id="page-16-0"></span>**Gerelateerde informatie**

 $\blacktriangleright$  ["Installatielocatie en -ruimte" op pagina 552](#page-551-0)

## **De printer gebruiken**

- O Haal het netsnoer, de stekker, de printer, de scanner of de accessoires nooit uit elkaar en probeer deze onderdelen nooit zelf te wijzigen of te repareren, tenzij zoals uitdrukkelijk staat beschreven in de handleiding van het apparaat.
- O Trek in de volgende gevallen de stekker uit het stopcontact en laat het onderhoud aan een onderhoudstechnicus over:

Als het netsnoer of de stekker beschadigd is, als er vloeistof in de printer is gekomen, als de printer is gevallen of als de behuizing beschadigd is, als de printer niet normaal werkt of als er een duidelijke wijziging in de prestaties optreedt. Wijzig geen instellingen als hiervoor in de gebruiksaanwijzing geen instructies worden gegeven.

- O Zorg ervoor dat u geen vloeistoffen op de printer morst en pak de printer niet met natte handen vast.
- O Neem contact op met uw leverancier als het lcd-scherm beschadigd is. Als u vloeistof uit het scherm op uw handen krijgt, was ze dan grondig met water en zeep. Als u vloeistof uit het scherm in uw ogen krijgt, moet u uw ogen onmiddellijk uitspoelen met water. Raadpleeg onmiddellijk een arts als u ondanks grondig spoelen problemen krijgt met uw ogen of nog steeds ongemak ondervindt.
- O Raak de onderdelen in de printer alleen aan wanneer dit in de instructies wordt aangegeven.
- O Raak de gebieden in de printer en bij de optionele items waarnaar de waarschuwingslabels verwijzen, niet aan.
- O Vermijd het gebruik van de telefoon tijdens onweer. Er bestaat een minieme kans op elektrische schokken door bliksem.
- O Gebruik voor het melden van een gaslek geen telefoon in de directe omgeving van het lek.
- O Let bij het aansluiten van de printer op een computer of ander apparaat op de juiste richting van de stekkers van de kabel. Elke stekker kan maar op een manier op het apparaat worden aangesloten. Wanneer u een stekker op een verkeerde manier in het apparaat steekt, kunnen beide apparaten die via de kabel met elkaar zijn verbonden beschadigd raken.
- O Steek geen voorwerpen door de openingen in de printer.
- O Steek uw hand niet in de printer tijdens het afdrukken.
- O Gebruik geen spuitbussen met ontvlambare stoffen in of in de buurt van de printer. Dit kan brand veroorzaken.
- O Let op dat uw vingers niet bekneld raken wanneer u deksels, lades of cassettes opent of wanneer u in de printer werkzaamheden uitvoert.
- O Let erop dat u nooit te hard op de scannerglasplaat drukt wanneer u er een origineel op legt.
- $\Box$  Zet de printer altijd uit met de knop  $\bullet$  . Trek de stekker niet uit het stopcontact zolang het aan/uit-lampje nog knippert.
- O Als u de printer gedurende langere tijd niet gebruikt, neem dan de stekker uit het stopcontact.
- O Leun niet tegen en zit niet op de printer. Plaats geen zware voorwerpen op de printer.

## <span id="page-17-0"></span>**Omgaan met verbruiksproducten**

- O Wees voorzichtig met gebruikte cartridges. Er kan inkt rond de inkttoevoer kleven.
	- O Als u inkt op uw huid krijgt, wast u de plek grondig met water en zeep.
	- O Als u inkt in uw ogen krijgt, spoelt u uw ogen onmiddellijk uit met water. Raadpleeg onmiddellijk een arts als u ondanks grondig spoelen problemen krijgt met uw ogen of nog steeds ongemak ondervindt.
	- O Als er inkt in uw mond terechtkomt, raadpleegt u onmiddellijk een arts.
- O Haal de cartridge of onderhoudscassette niet uit elkaar. Er kan inkt in uw ogen of op uw huid komen.
- O Schud de cartridge niet te hard. Hierdoor kan deze inkt gaan lekken.
- O Houd de cartridge en de onderhoudscassette buiten het bereik van kinderen.
- O Laat de rand van het papier niet langs uw huid vegen. De rand kan scherp zijn en u kunt zich hieraan snijden.

### **Gerelateerde informatie**

- & ["Voorzorgsmaatregelen voor inktcartridges" op pagina 466](#page-465-0)
- & ["Voorzorgsmaatregelen voor de onderhoudscassette" op pagina 468](#page-467-0)

## **Adviezen en waarschuwingen voor gebruik van het touchscreen**

- O Het lcd-scherm kan een paar kleine heldere of donkere puntjes vertonen en is mogelijk niet overal even helder. Dit is normaal en wil geenszins zeggen dat het beschadigd is.
- O Maak het lcd-scherm alleen schoon met een droge, zachte doek. Gebruik geen vloeibare of chemische reinigingsmiddelen.
- O De afdekplaat van het touchscreen kan breken bij zware schokken. Neem contact op met uw leverancier als het display barst of breekt. Raak het gebroken glas niet aan en probeer dit niet te verwijderen.
- O Raak het touchscreen zachtjes met uw vinger aan. Druk niet te hard en gebruik niet uw nagels.
- O Gebruik geen scherpe voorwerpen zoals balpennen of scherpe potloden om handelingen uit te voeren.
- O De werking van het touchscreen kan verminderen als gevolg van condensatie in het touchscreen veroorzaakt door plotselinge schommelingen in temperatuur of luchtvochtigheid.

## **Adviezen en waarschuwingen voor het verbinden met internet**

Verbind dit product niet direct met internet. Verbind het in een netwerk, beschermd door een router of firewall.

## **Adviezen en waarschuwingen voor gebruik van de printer met een draadloze verbinding**

O Radiogolven van deze printer kunnen nadelige gevolgen hebben voor de werking van medische elektronische apparatuur, waardoor deze apparatuur defect kan raken.Wanneer u deze printer gebruikt in een medische instelling of in de buurt van medische apparatuur, volg dan de aanwijzingen van het bevoegd personeel van de medische instelling en volg alle waarschuwingen en aanwijzingen die op de medische apparatuur zelf staan.

<span id="page-18-0"></span>O Radiogolven uit deze printer kunnen de werking van automatisch gestuurde apparaten, zoals automatische deuren of een brandalarm, storen en kunnen tot ongevallen leiden als gevolg van storing.Volg alle waarschuwingen en aanwijzingen die op deze apparatuur zijn aangeduid wanneer u deze printer gebruikt in de buurt van automatisch aangestuurde apparaten.

## **Opmerkingen over het beheerderswachtwoord**

Met deze printer kunt u een beheerderswachtwoord instellen om onbevoegde toegang of wijzigingen aan de apparaatinstellingen en netwerkinstellingen die zijn opgeslagen in het product, te voorkomen wanneer u verbinding maakt het een netwerk.

### **Standaardwaarde van het beheerderswachtwoord**

De standaardwaarde van het beheerderswachtwoord is gedrukt op het label op het product zelf, zoals weergegeven. De positie waar het label is bevestigd, is afhankelijk van het product, zoals de zijde waar de afdekking is geopend, de achterkant of de onderkant.

De volgende afbeelding is een voorbeeld van de labelbevestigingspositie op de zijkant van de printer waar de printerkap wordt geopend.

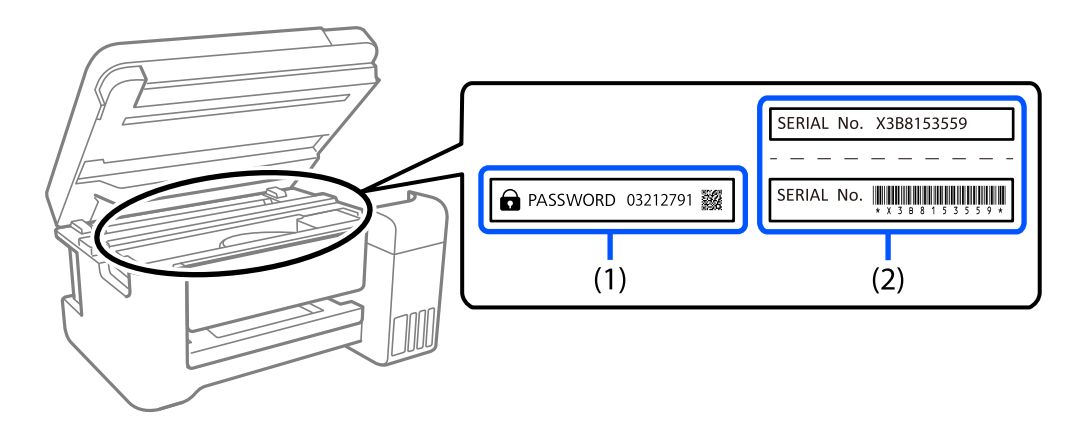

Als beide labels (1) en (2) zijn bevestigd, is de waarde die naast PASSWORD staat op het label in (1), de standaardwaarde. In dit voorbeeld is de standaardwaarde 03212791.

Als alleen label (2) is bevestigd, is serienummer dat is afgedrukt op het label in (2), de standaardwaarde. In dit voorbeeld is de standaardwaarde X3B8153559.

### **Het beheerderswachtwoord wijzigen**

Omwille van veiligheidsredenen raden wij u aan het beginwachtwoord te wijzigen.

Dit kan worden gewijzigd vanaf het bedieningspaneel van de printer, Web Config en Epson Device Admin. Bij het wijzigen van het wachtwoord, moet u minstens 8 alfanumerieke tekens en symbolen van één byte gebruiken.

### **Gerelateerde informatie**

- & ["Het beheerderswachtwoord wijzigen op het bedieningspaneel" op pagina 45](#page-44-0)
- & ["Het beheerderswachtwoord wijzigen op de computer" op pagina 45](#page-44-0)

### <span id="page-19-0"></span>**Bewerkingen waarvoor u het beheerderswachtwoord moet invoeren**

Als u tijdens de volgende bewerkingen naar het beheerderswachtwoord wordt gevraagd, voert u het beheerderswachtwoord in dat op de printer is ingesteld.

- O De firmware van de printer bijwerken via een computer of smart device
- O Inloggen bij de geavanceerde instellingen van Web Config
- O Installatie via een toepassing, zoals Fax Utility, die wijzigingen kan aanbrengen in de instellingen van de printer
- O Een menu van het bedieningspaneel van de printer selecteren dat door de beheerder is vergrendeld

### **Gerelateerde informatie**

& ["Doelitems voor Instelling vergrendelen" op pagina 583](#page-582-0)

### **Het beheerderswachtwoord initialiseren**

U kunt het beheerderswachtwoord opnieuw instellen nar de standaardinstellingen vanaf het beheerdersinstellingsmenu. Als u uw wachtwoord vergeten bent en niet kunt terugkeren naar de standaardinstellingen, neemt u contact op met Epson Support om service aan te vragen.

### **Gerelateerde informatie**

- & ["Het beheerderswachtwoord wijzigen op het bedieningspaneel" op pagina 45](#page-44-0)
- & ["Het beheerderswachtwoord wijzigen op de computer" op pagina 45](#page-44-0)
- & ["Hulp vragen" op pagina 650](#page-649-0)

# **Uw persoonlijke gegevens beschermen**

Als u de printer aan iemand anders geeft of wilt weggooien, wordt aangeraden alle persoonlijke gegevens in het geheugen van de printer te wissen (zoals de netwerkinstellingen, faxnummers en namen van ontvangers op modellen met faxondersteuning) door de menu's op het bedieningspaneel als volgt te selecteren.

- O **Instel.** > **Algemene instellingen** > **Systeembeheer** > **Gegevens intern geheugen wissen** > **PDL-letterype, macro en werkgebied**
- O **Instel.** > **Algemene instellingen** > **Systeembeheer** > **Resetten** > **Alle gegevens en instellingen wissen** > **Hoge snelheid**, **Overschrijven**, or **Drie keer overschrijden**

# <span id="page-20-0"></span>Namen en functies van onderdelen

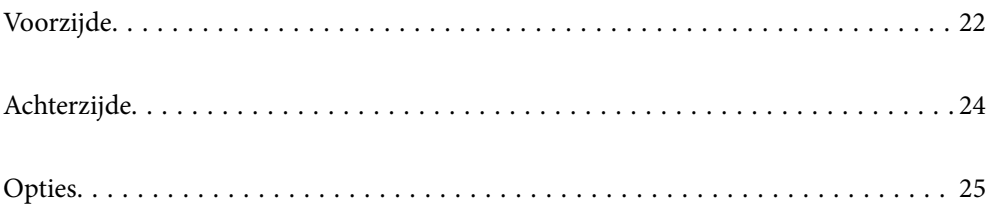

# <span id="page-21-0"></span>**Voorzijde**

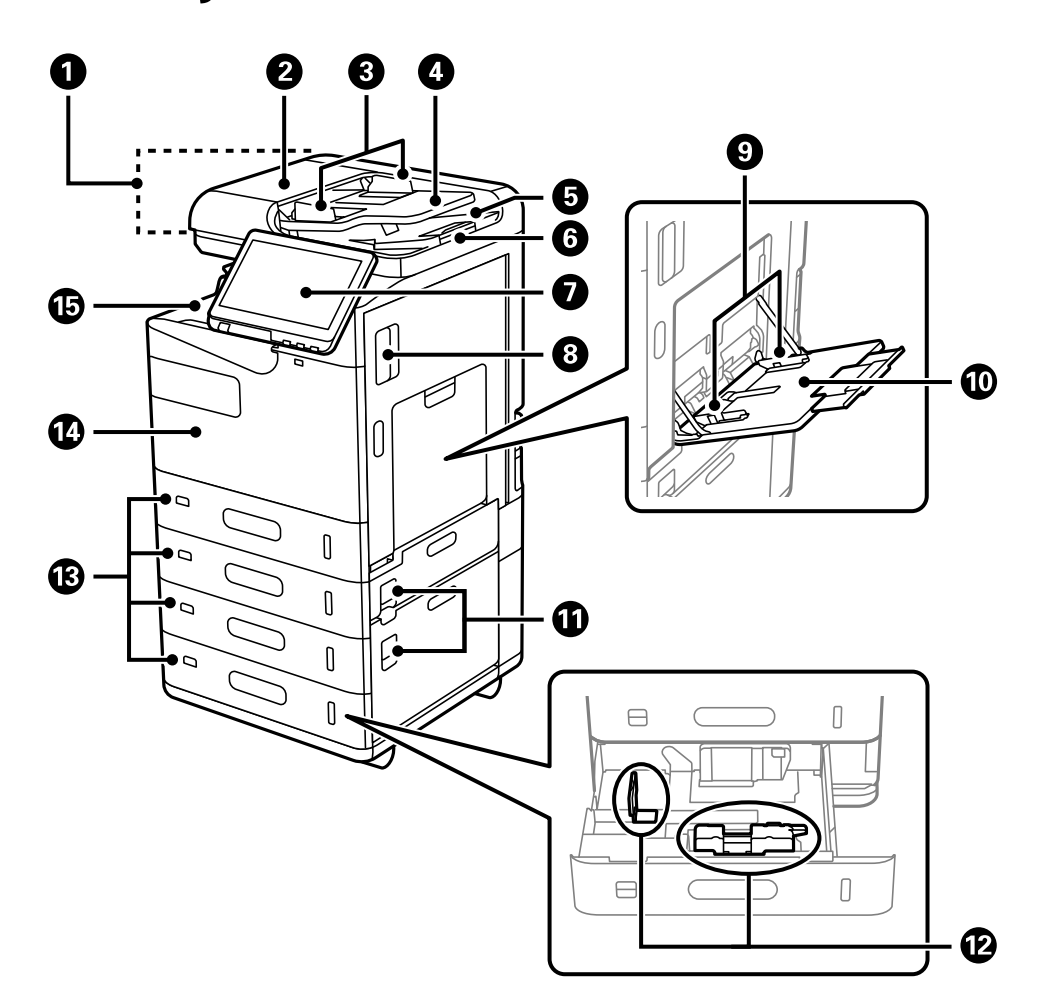

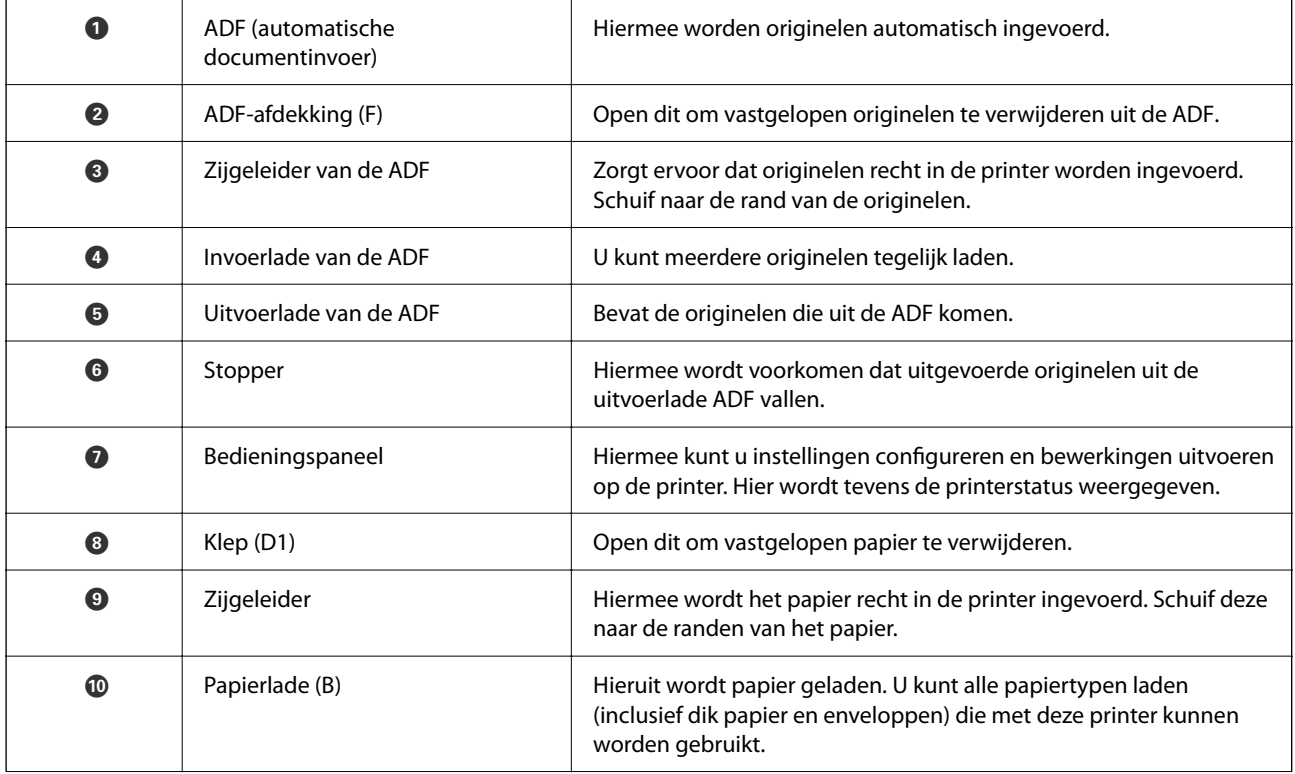

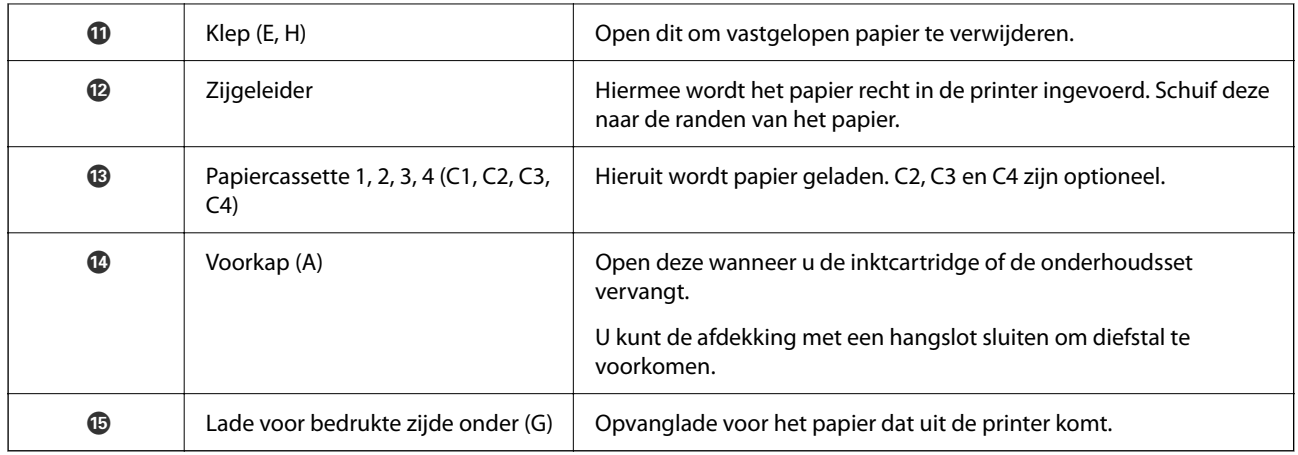

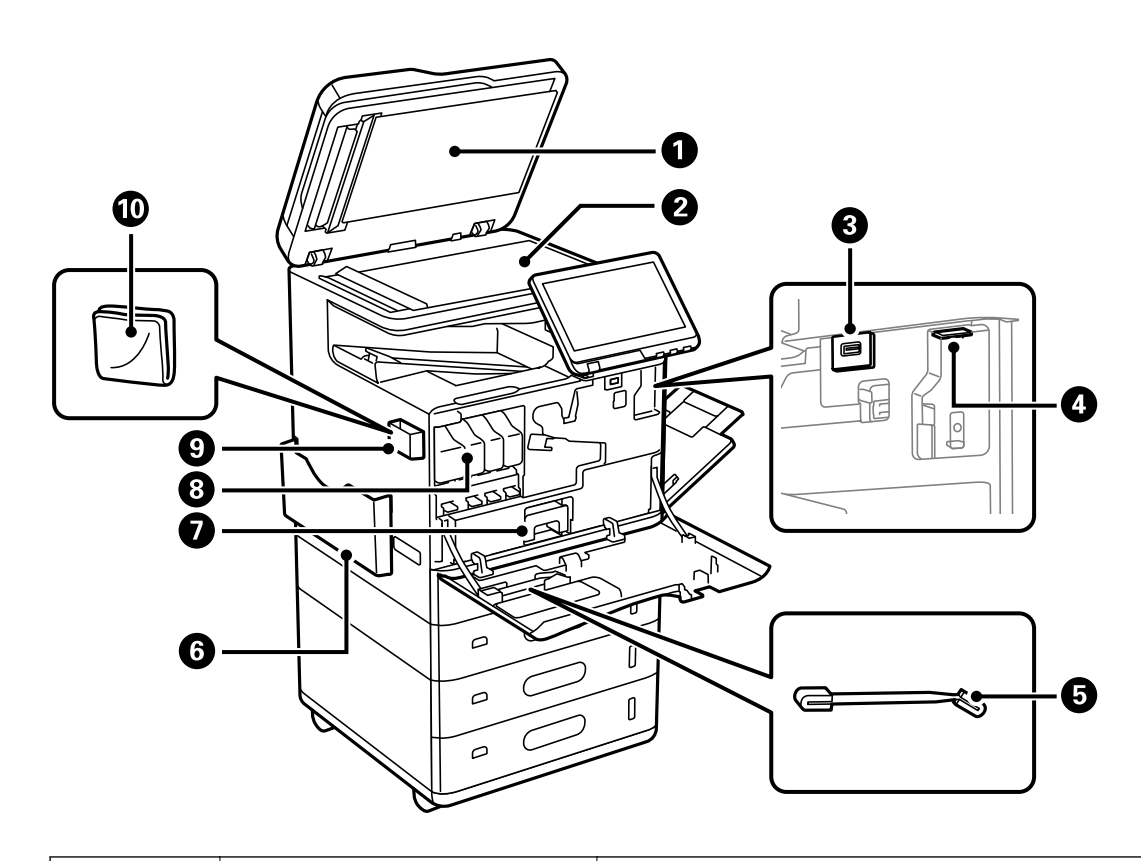

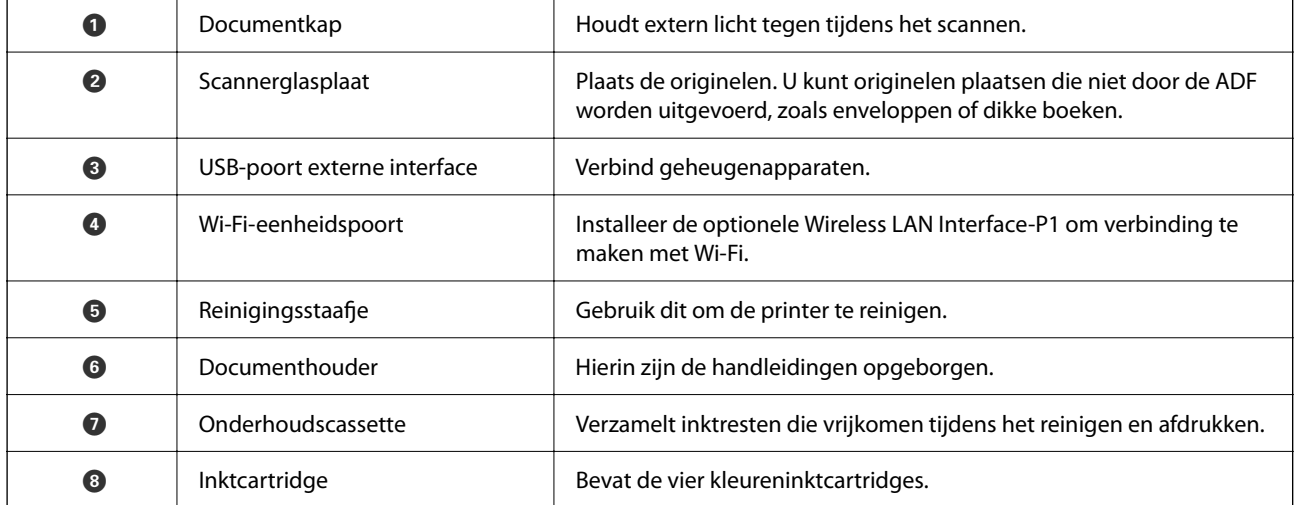

<span id="page-23-0"></span>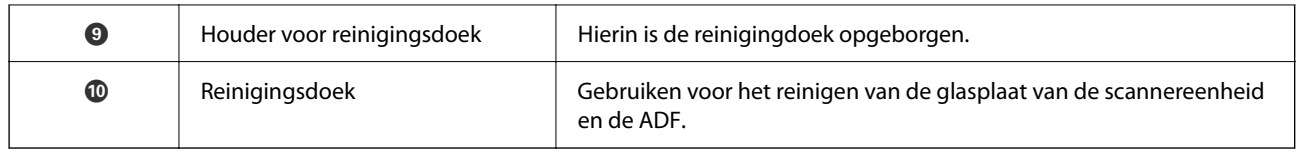

# **Achterzijde**

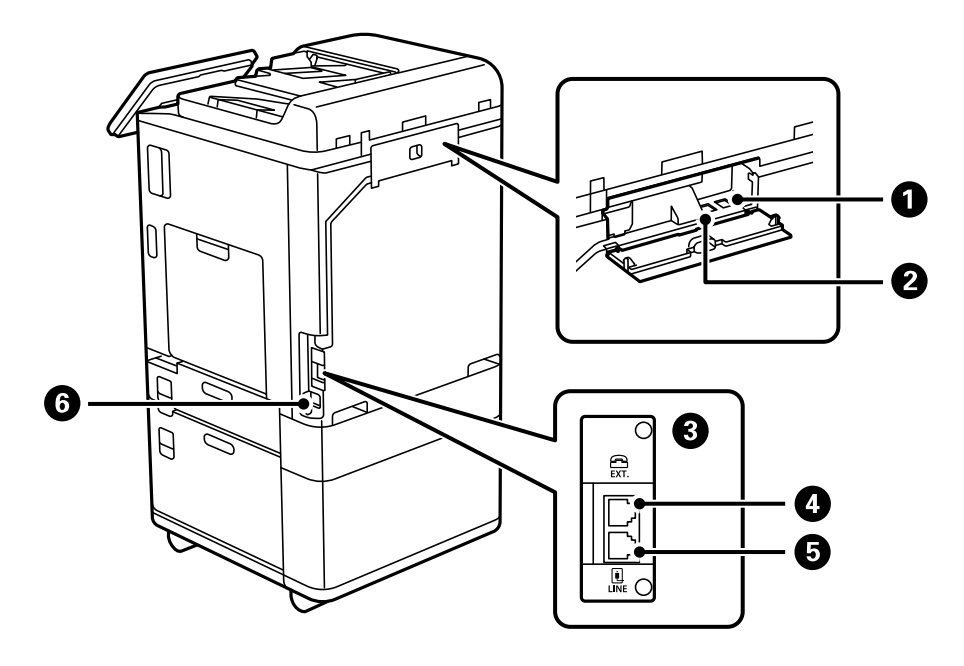

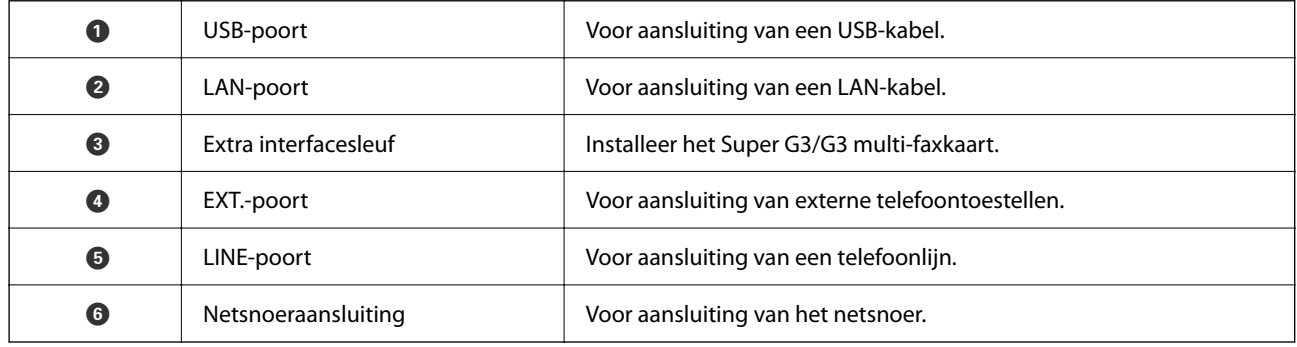

# <span id="page-24-0"></span>**Opties**

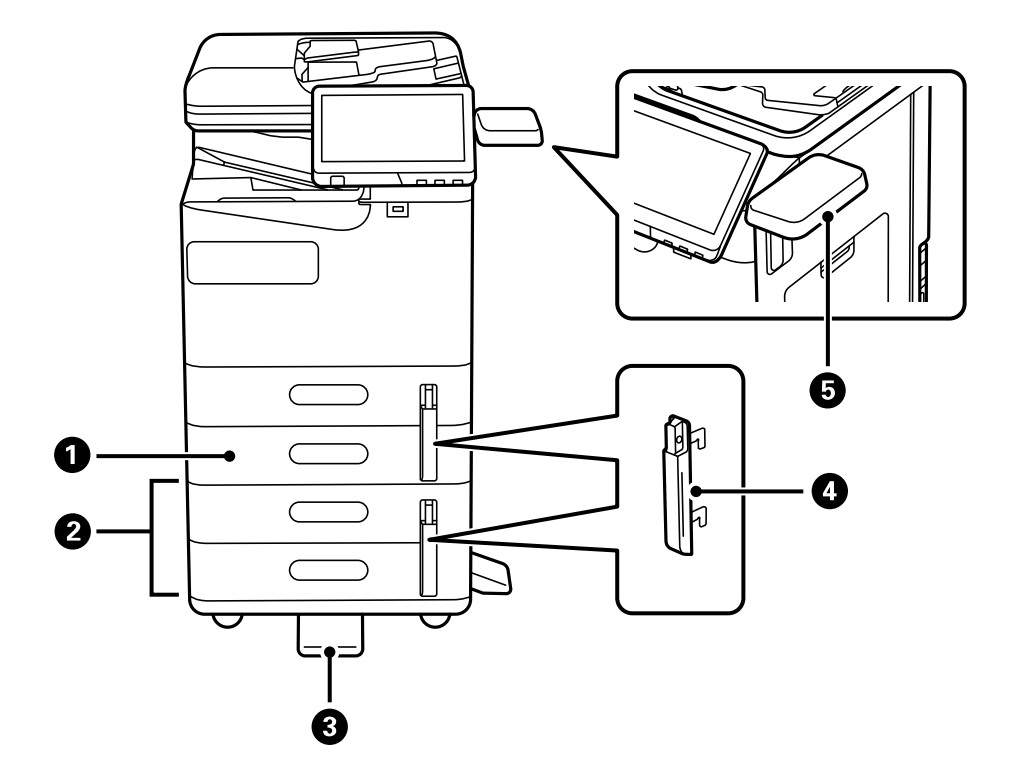

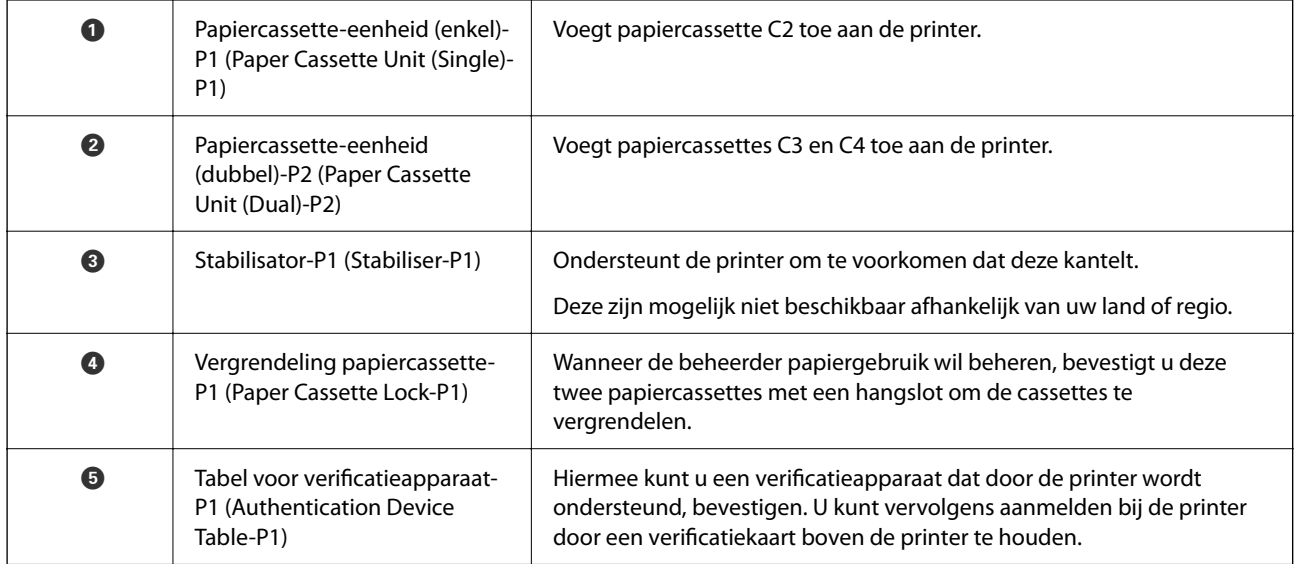

# <span id="page-25-0"></span>**Uitleg bij het bedieningspaneel**

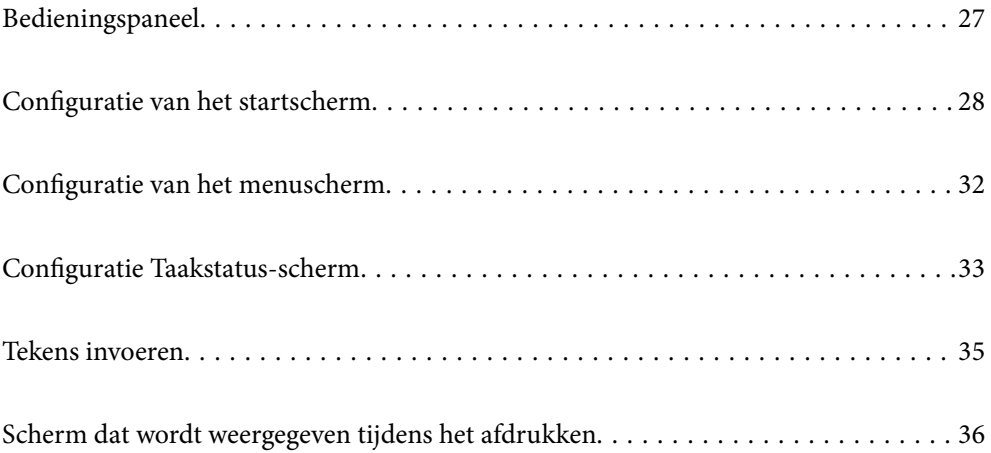

# <span id="page-26-0"></span>**Bedieningspaneel**

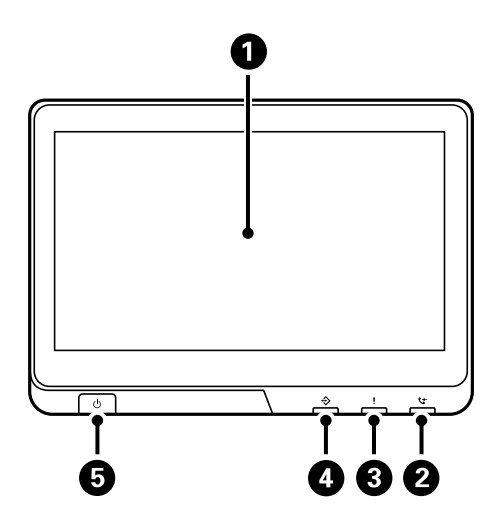

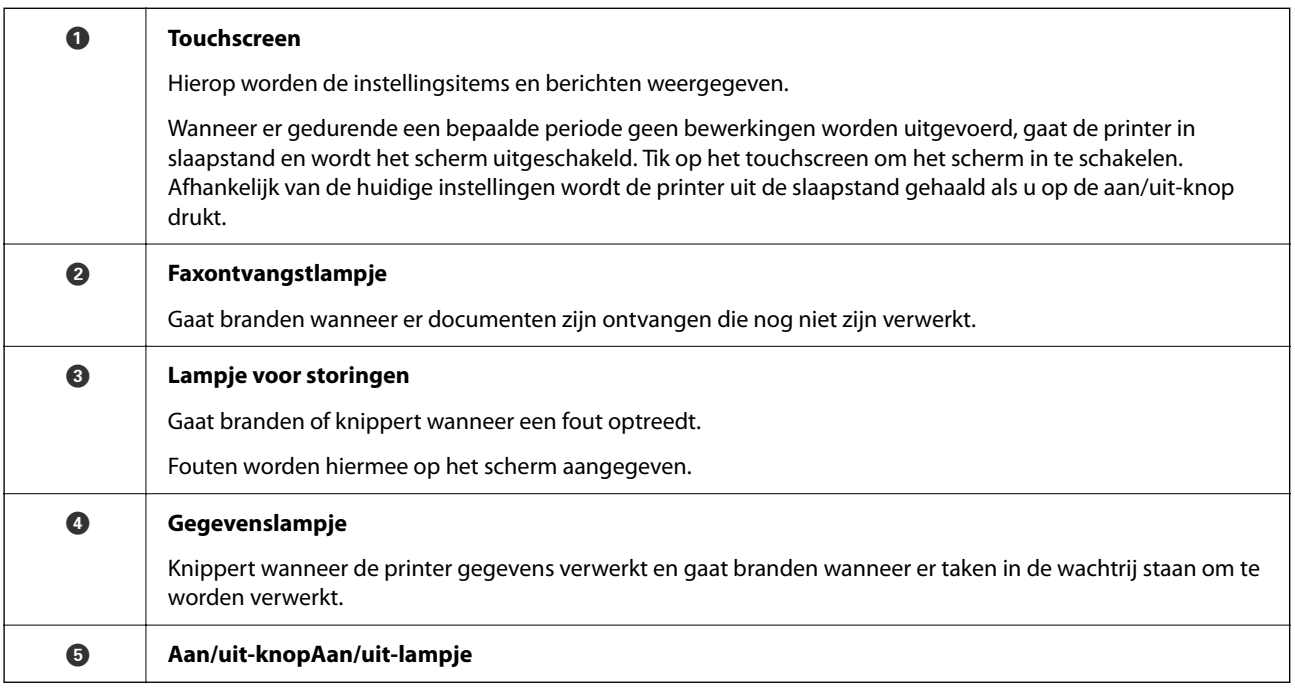

U kunt het bedieningspaneel kantelen.

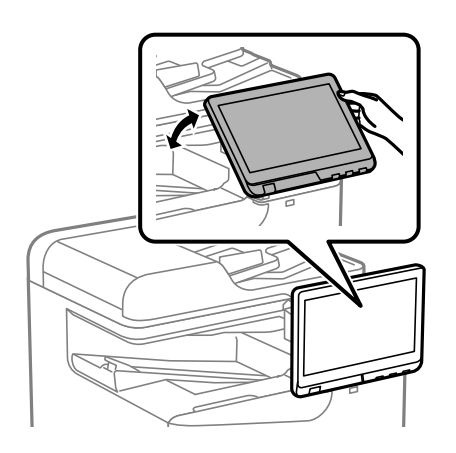

# <span id="page-27-0"></span>**Configuratie van het startscherm**

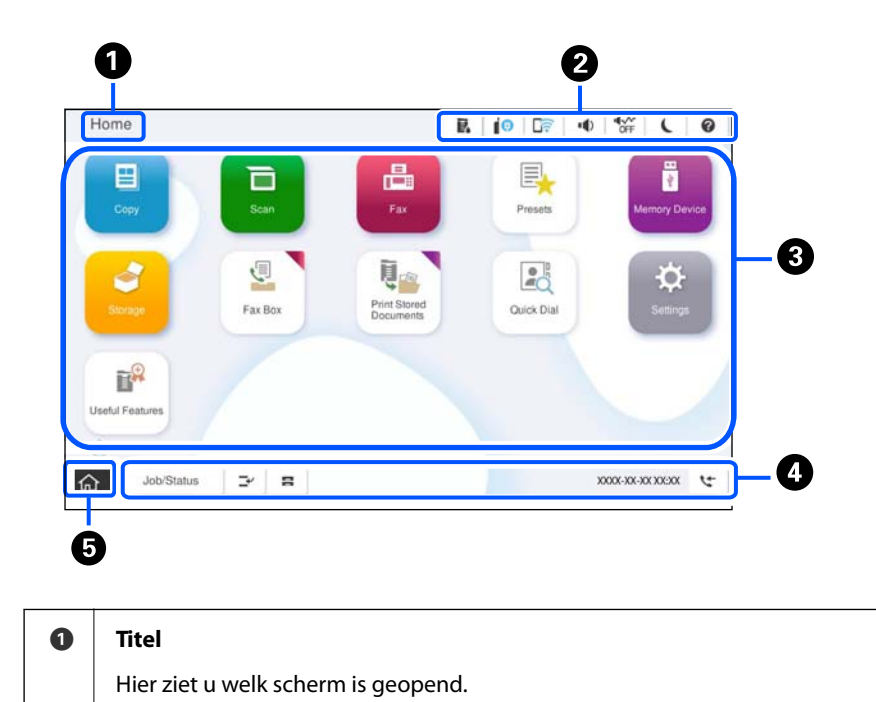

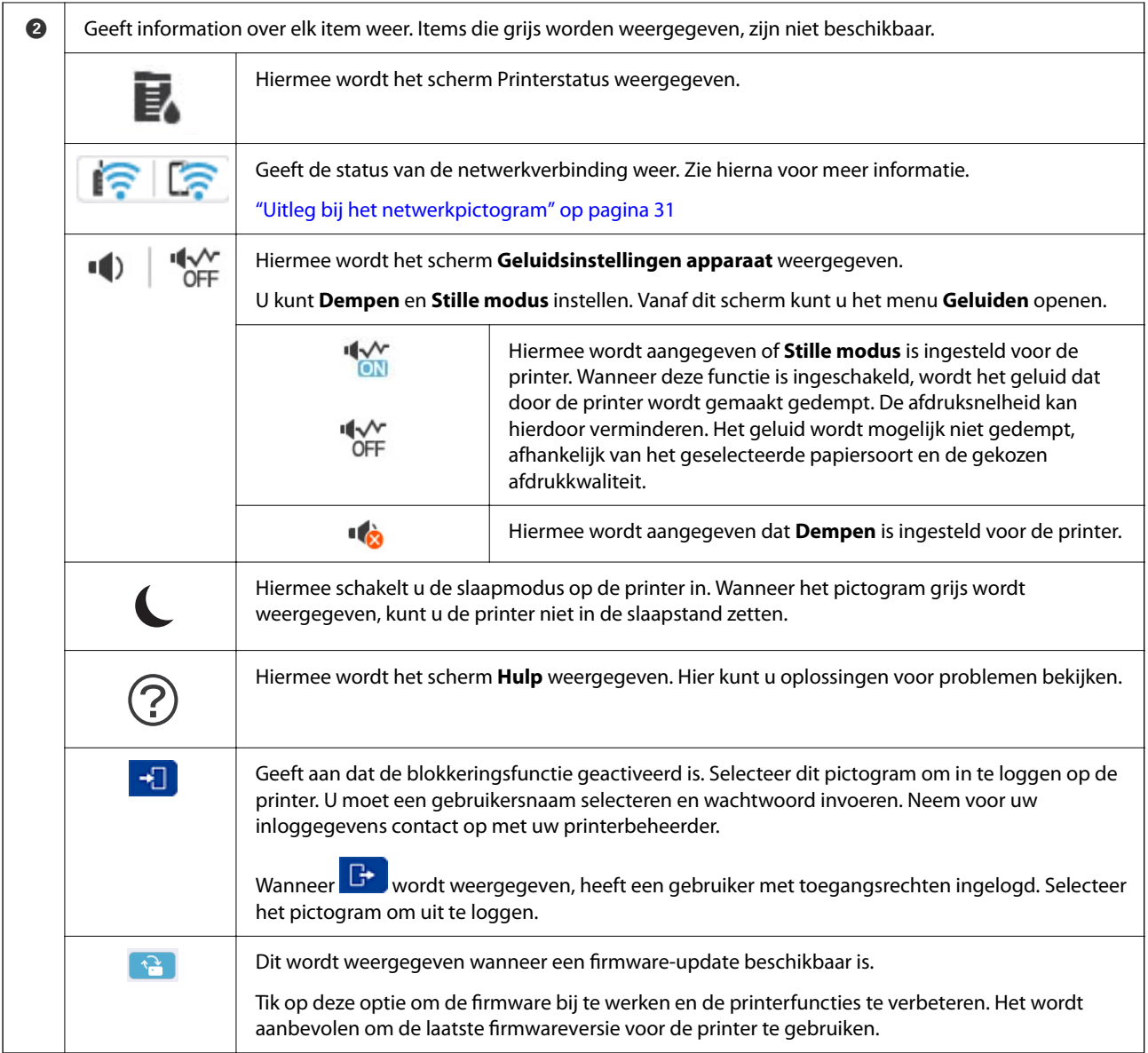

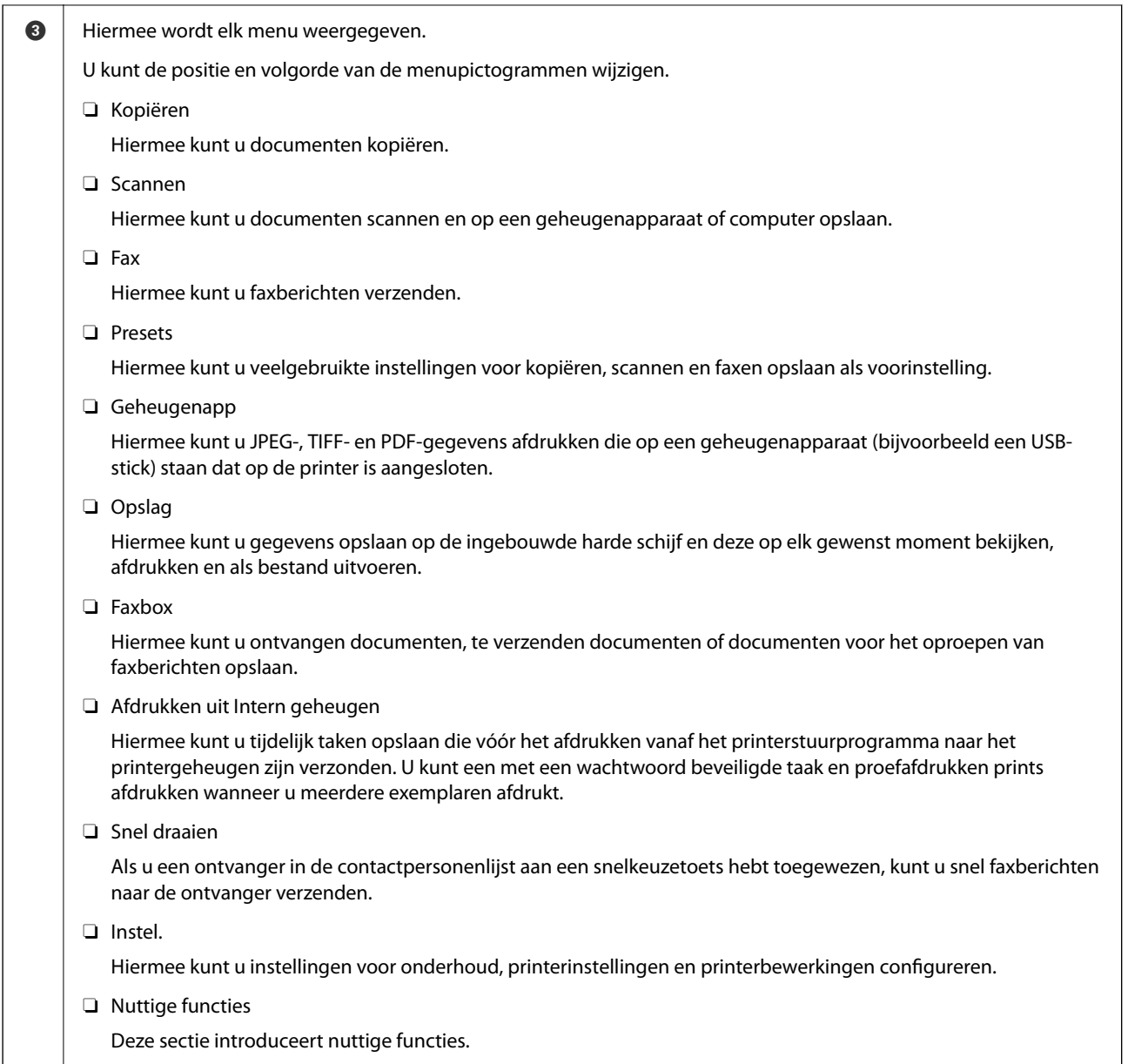

<span id="page-30-0"></span>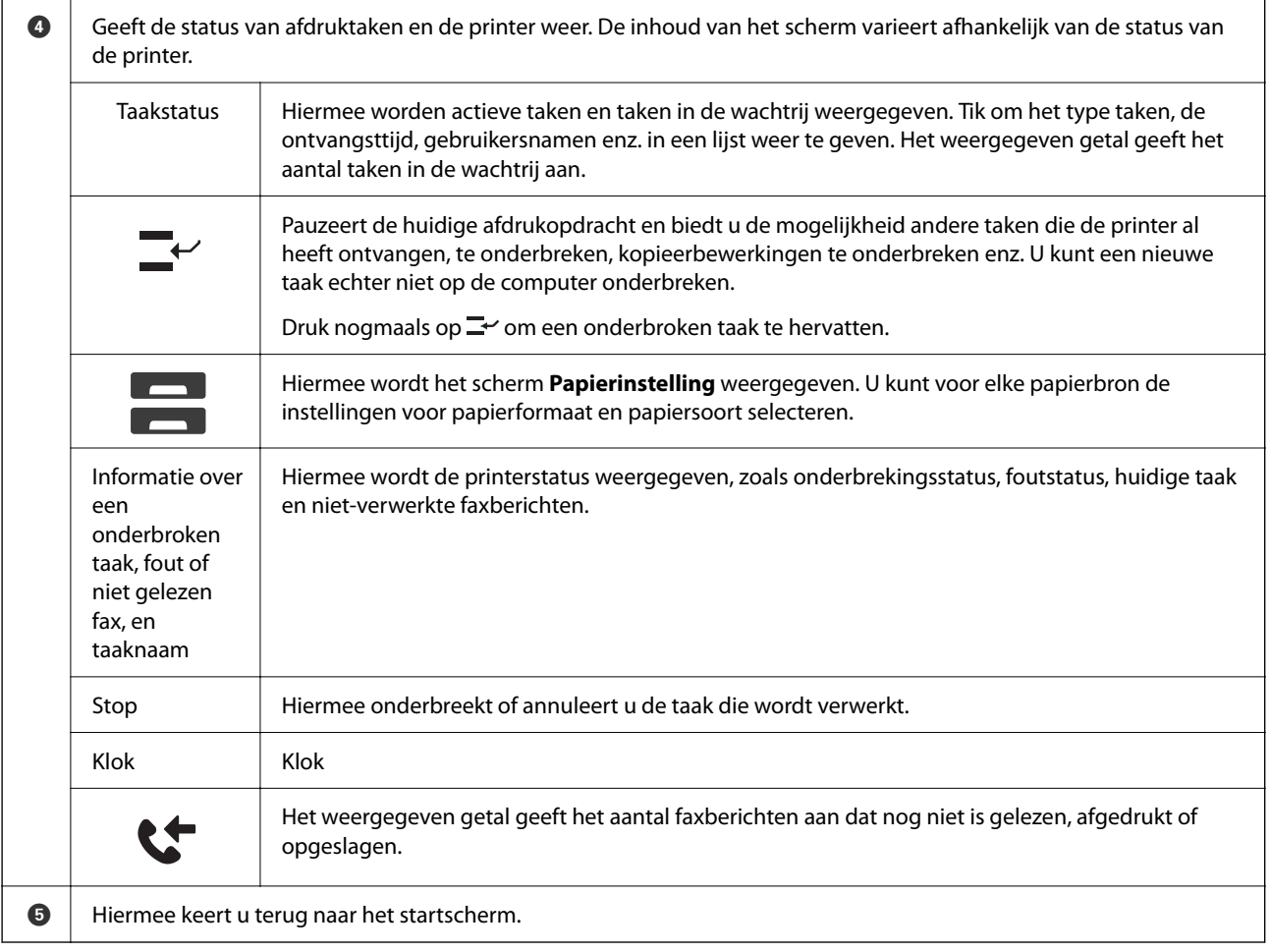

## **Uitleg bij het netwerkpictogram**

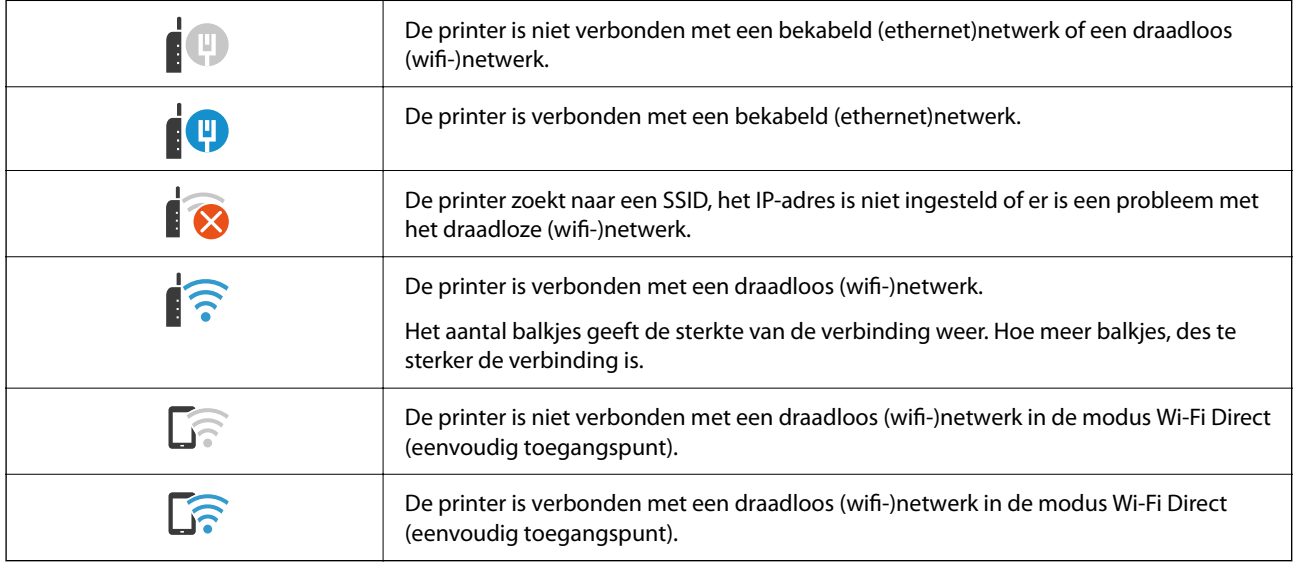

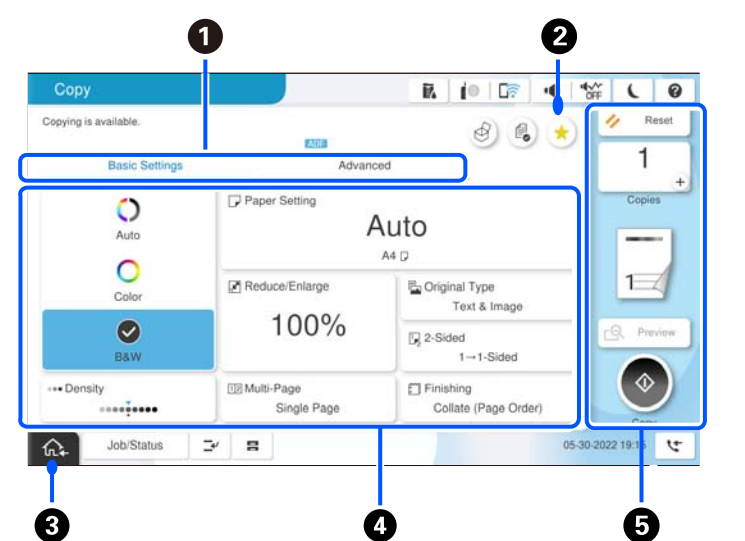

# <span id="page-31-0"></span>**Configuratie van het menuscherm**

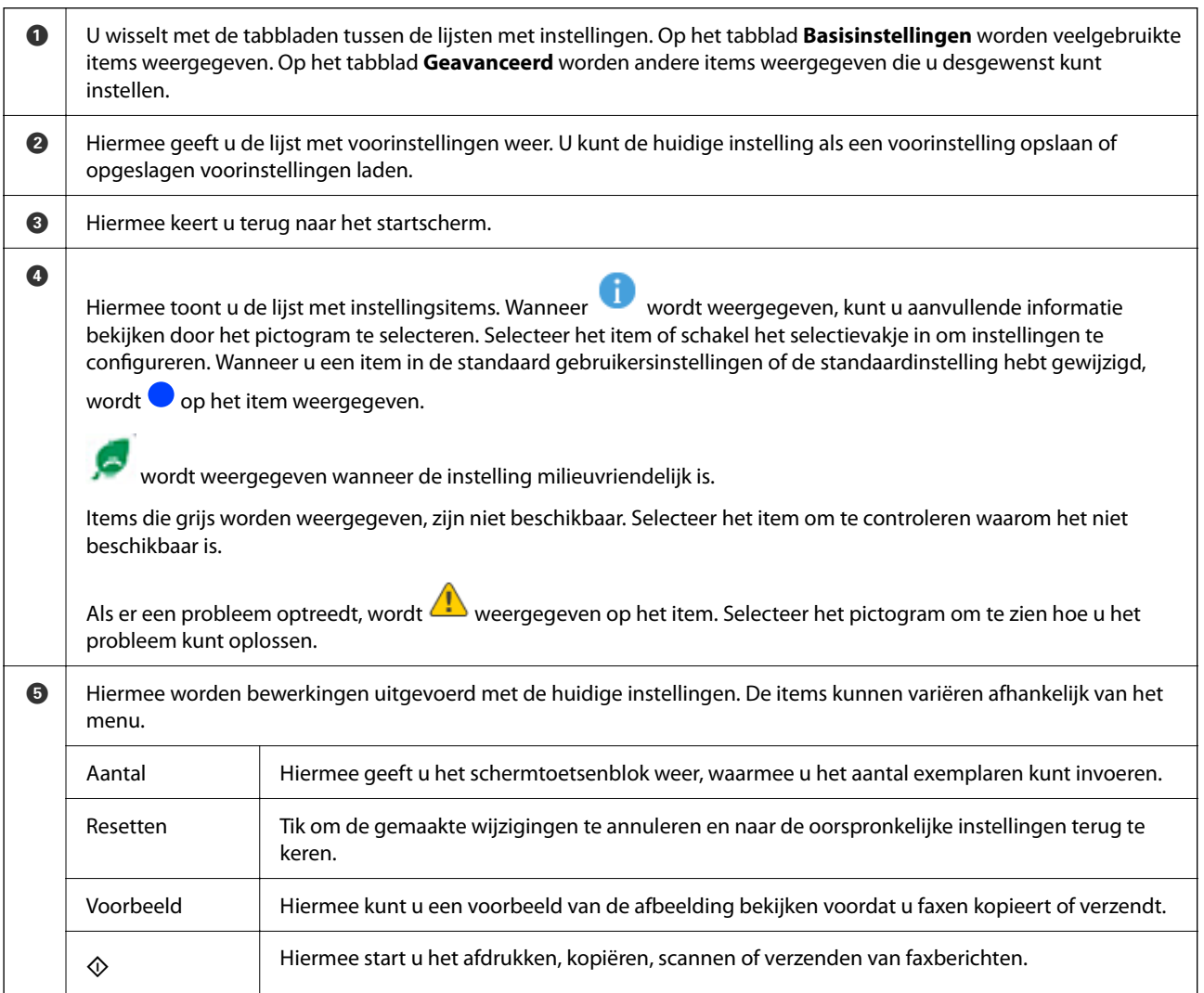

# <span id="page-32-0"></span>**Configuratie Taakstatus-scherm**

Selecteer Taakstatus op het bedieningspaneel om het menu Taakstatus weer te geven. U kunt de status van de printer of de taken controleren.

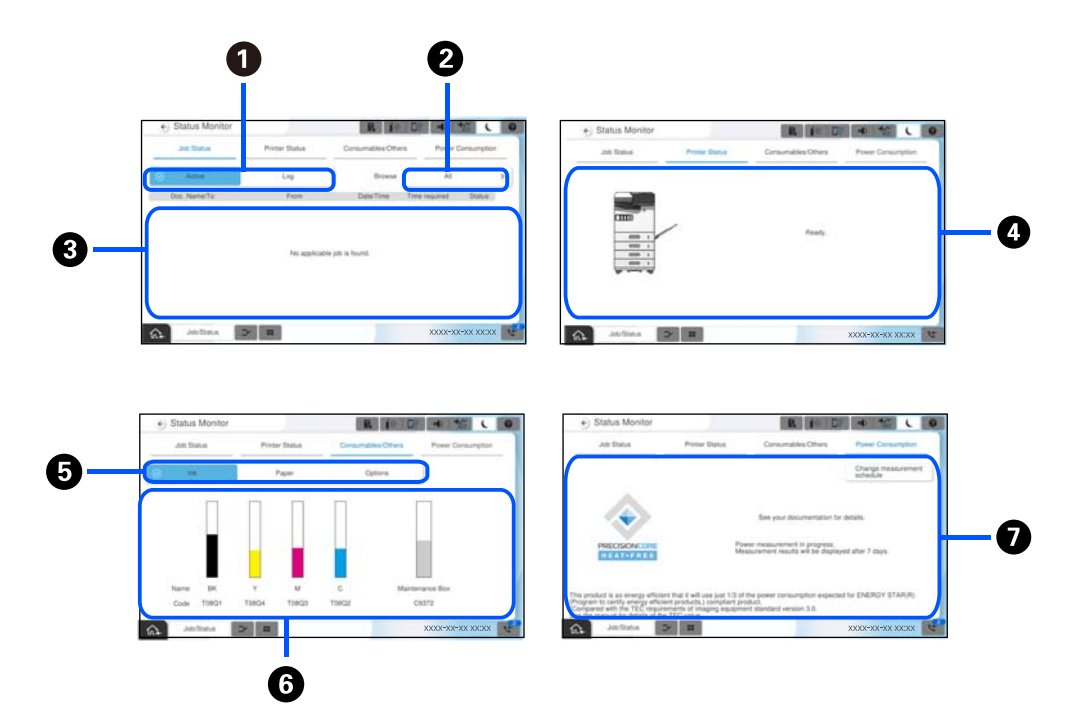

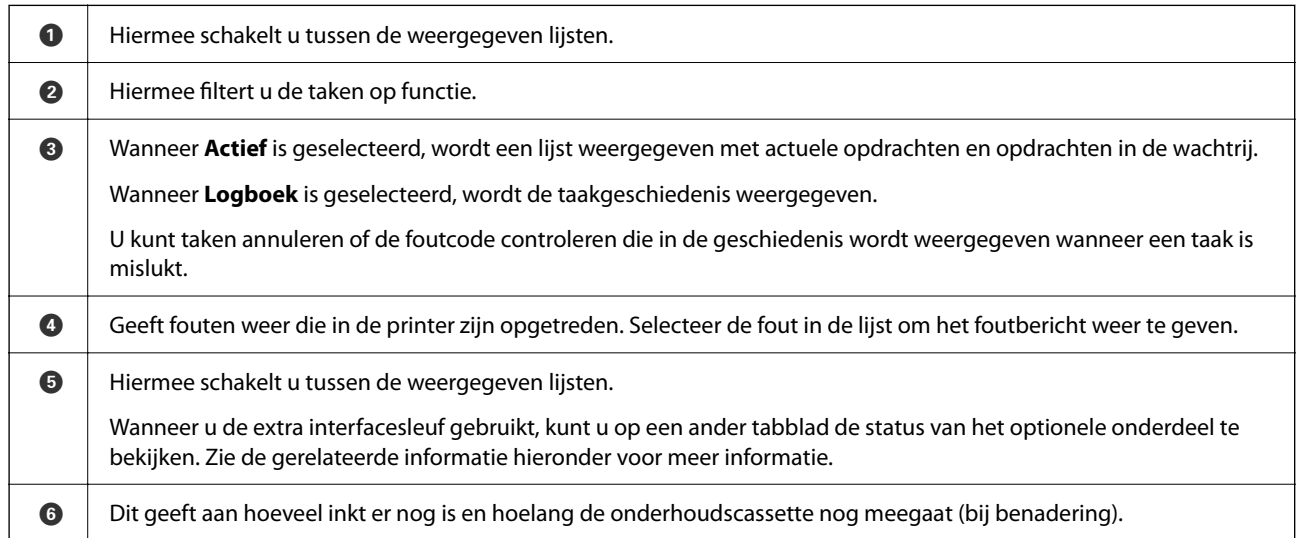

<span id="page-33-0"></span>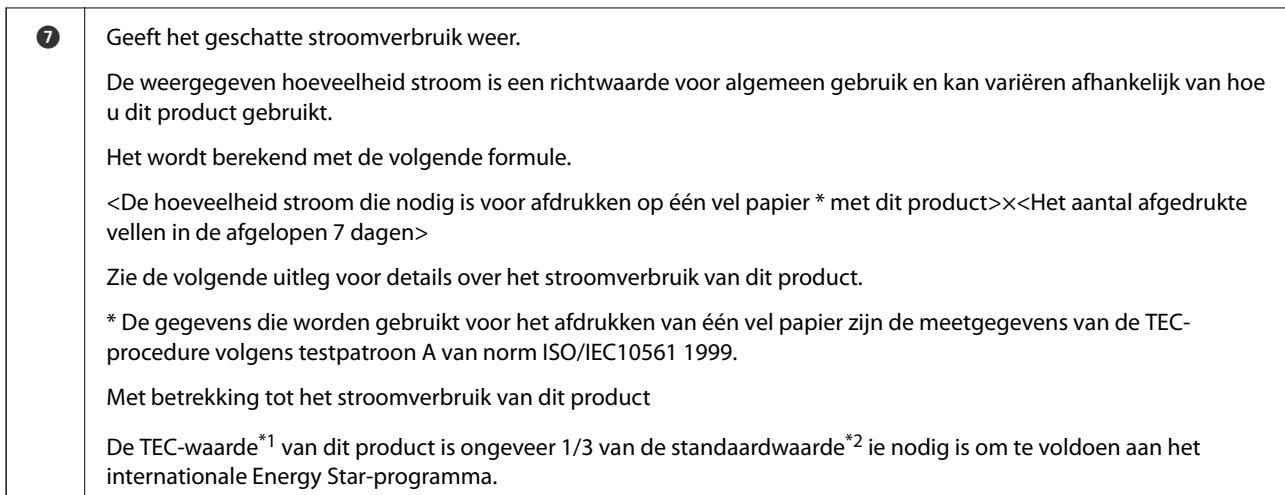

- \*1 TEC is de afkorting van Typical Electricity Consumption (kenmerkende stroomverbruik) en is het stroomverbruik (kWh) voor een standaardweek (5 dagen herhaaldelijk gebruik en slaapstand/uit + 2 dagen slaapstand/uit). Deze waarde wordt gebruikt als referentiewaarde om te voldoen aan het "internationale ENERGY STAR-programma". Raadpleeg de Epsonwebsite of neem contact op met de klantenservice van Epson voor de TEC-waarde van dit product.
- \*2 De standaardwaarden voro conformiteit met het internationale ENERGY STAR-programma zijn zo vastgesteld dat de beste 25% van de producten met uitstekende energiebesparende prestaties aan deze norm voldoet.

### **Gerelateerde informatie**

- ◆ ["Foutcode in het statusmenu" op pagina 457](#page-456-0)
- & ["Informatie over optionele items" op pagina 486](#page-485-0)

## **Taak opslaan**

Wanneer u de ADF of de scannerglasplaat niet gebruikt, kunt u tijdens het kopiëren of afdrukken taken opslaan.

U hoeft geen speciale handelingen uit te voeren om taken op te slaan. Als u  $\Phi$  selecteert wanneer het apparaat actief is, wordt de taak uitgevoerd zodra de huidige taak is voltooid.

U kunt maximaal 150 van de volgende taaksoorten opslaan. Dat is inclusief de huidige taak.

- O Afdrukken
- O Kopiëren
- O Faxbericht verzenden

### **Uitleg bij het taakpictogram**

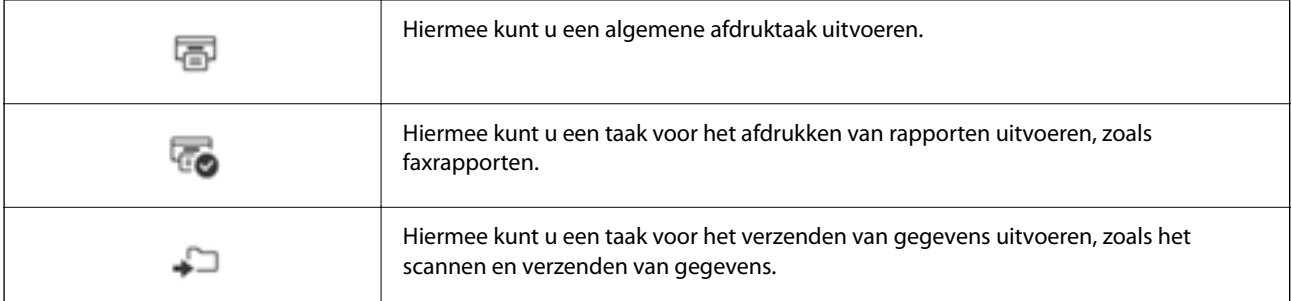

<span id="page-34-0"></span>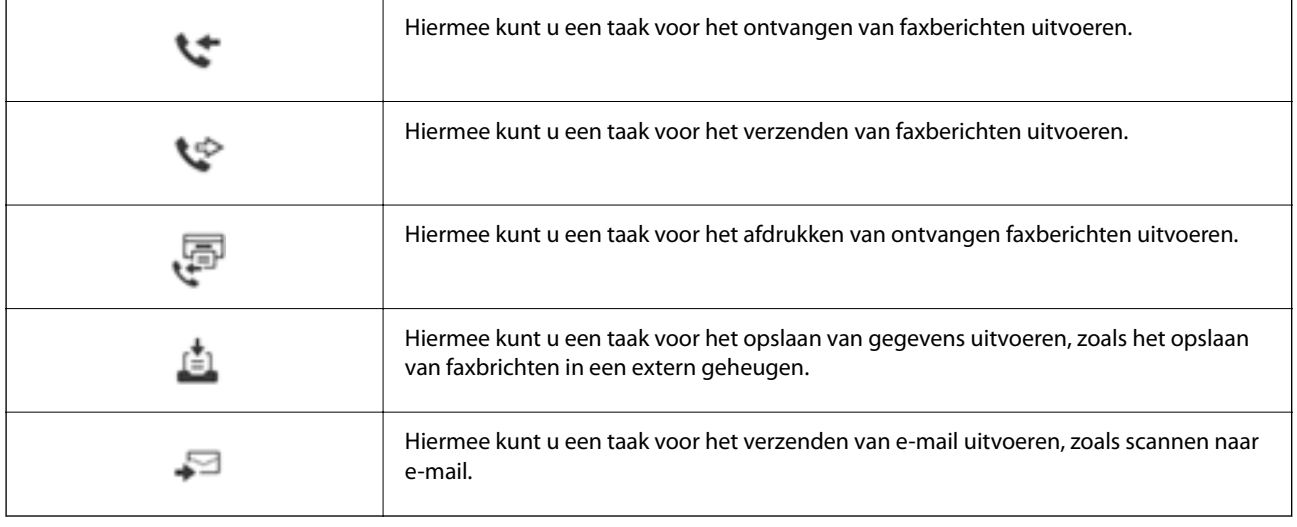

# **Tekens invoeren**

Wanneer u bijvoorbeeld netwerkinstellingen configureert, kunt u tekens en symbolen invoeren via het schermtoetsenbord.

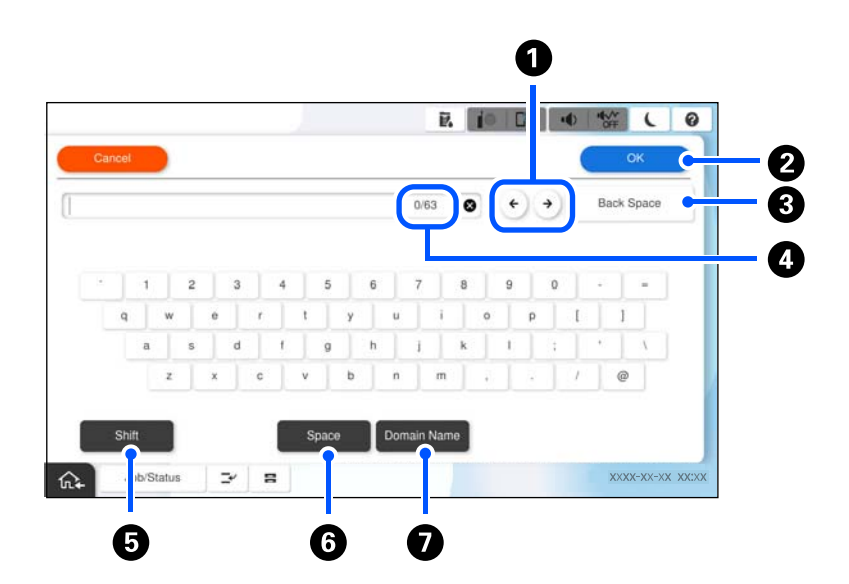

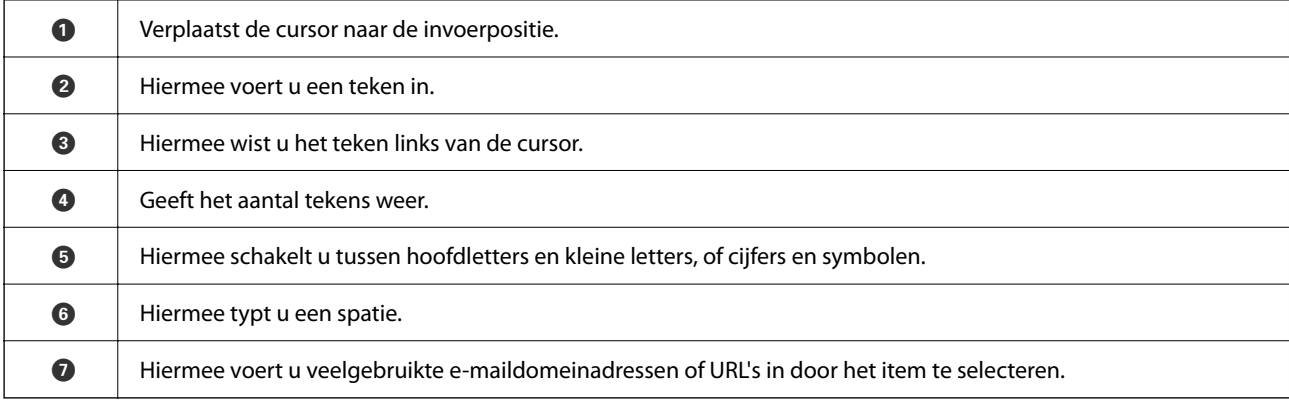

# <span id="page-35-0"></span>**Scherm dat wordt weergegeven tijdens het afdrukken**

U kunt tips weergeven die worden getoond terwijl u wacht tot een taak is voltooid. Deze functie is beschikbaar wanneer wordt afgedrukt met wachtwoordafdruk of met Epson Print Admin Serverless.

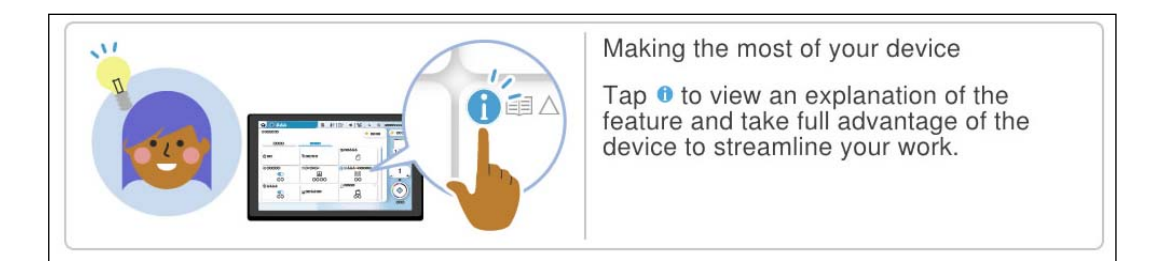

### *Opmerking:*

De items die worden weergegeven terwijl u wacht, kunnen worden geconfigureerd door de beheerder in Web Config. Zie de gerelateerde informatie hieronder.

### **Gerelateerde informatie**

& ["Het bedieningspaneel instellen" op pagina 582](#page-581-0)
# <span id="page-36-0"></span>**De printer voorbereiden en standaardinstellingen configureren**

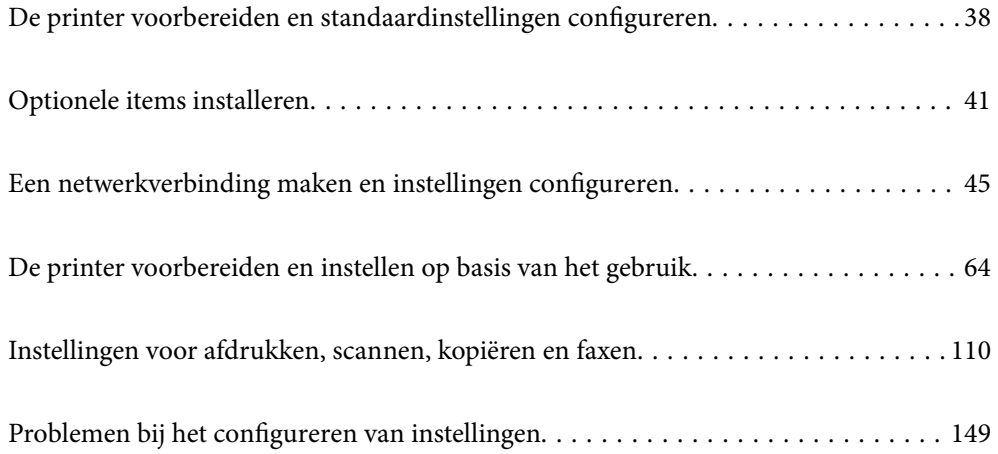

# <span id="page-37-0"></span>**De printer voorbereiden en standaardinstellingen configureren**

In dit gedeelte wordt uitgelegd wat u moet doen om de printer met een netwerk te verbinden en als gedeelde printer te kunnen gebruiken.

De printerbeheerder moet dit uitvoeren.

#### **Gerelateerde informatie**

- & "De printer voorbereiden" op pagina 38
- & ["Instellingen beveiligen met paneelvergrendeling" op pagina 46](#page-45-0)
- & "Een netwerkverbinding configureren" op pagina 38
- & ["Overzicht van de benodigde voorbereidingen voor elke functie" op pagina 39](#page-38-0)
- & ["Printerinstellingen configureren" op pagina 39](#page-38-0)

# **De printer voorbereiden**

Installeer in de voorbereidingsfase indien nodig optionele items of een verificatieapparaat.

#### **Gerelateerde informatie**

- & ["De optionele Wireless LAN Interface-P1 installeren" op pagina 41](#page-40-0)
- $\blacktriangleright$  ["De optionele cassettevergrendeling installeren" op pagina 42](#page-41-0)

# **De printer beveiligen tegen ongeoorloofde wijzigingen van instellingen**

Het wordt aanbevolen de volgende bewrking uit te voeren om te voorkomen dat de gebruiker de printerinstellingen wijzigt.

- O Het beheerderswachtwoord wijzigen
- O Stel **Paneelvergrendeling** in. Met deze functie kan de printerbeheerder de menu-items van het bedieningspaneel vergrendelen.

#### **Gerelateerde informatie**

- & ["Het beheerderswachtwoord wijzigen" op pagina 45](#page-44-0)
- & ["Instellingen beveiligen met paneelvergrendeling" op pagina 46](#page-45-0)

# **Een netwerkverbinding configureren**

Verbind de printer met een netwerk, zodat deze kan worden gedeeld.

Stel TCP/IP en de proxyserver in zoals nodig.

#### <span id="page-38-0"></span>**Gerelateerde informatie**

& ["Een netwerkverbinding maken en instellingen configureren" op pagina 45](#page-44-0)

# **Overzicht van de benodigde voorbereidingen voor elke functie**

Voer de volgende bewerkingen uit afhankelijk van hoe u de printer gaat gebruiken en de omgeving waarin deze wordt gebruikt.

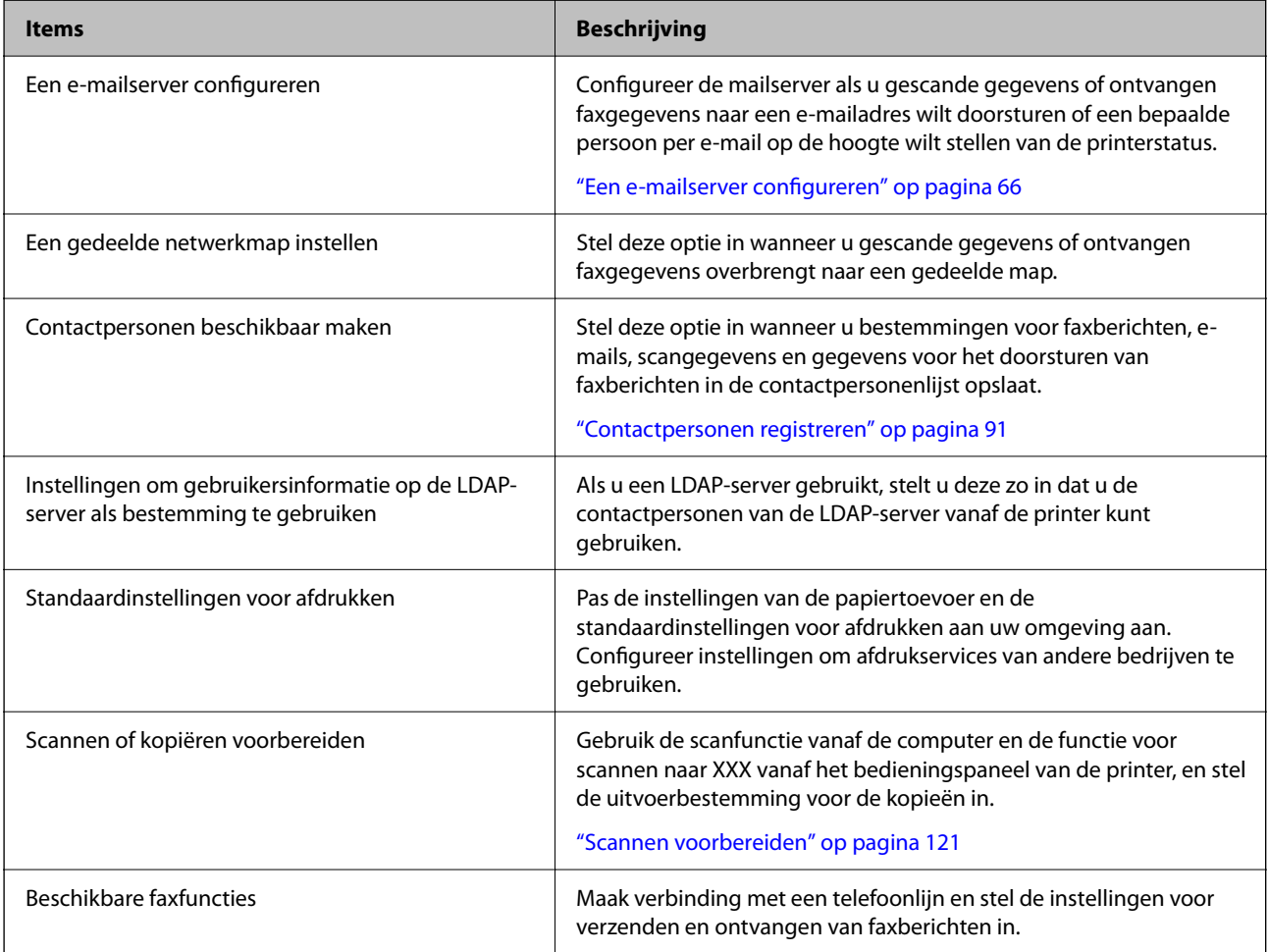

Klik op onderstaande koppeling voor gerelateerde informatie over beveiligingsinstellingen en andere beheerinstellingen voor de printer.

#### **Gerelateerde informatie**

- & ["De printer voorbereiden en instellen op basis van het gebruik" op pagina 64](#page-63-0)
- & ["Instellingen voor afdrukken, scannen, kopiëren en faxen" op pagina 110](#page-109-0)
- & ["Informatie voor beheerders" op pagina 574](#page-573-0)

# **Printerinstellingen configureren**

Er zijn verschillende methoden om de instellingen voor de printer te configureren.

#### **Gerelateerde informatie**

- & "Instellen via het bedieningspaneel van de printer" op pagina 40
- & "Instellen met Web Config op een computer" op pagina 40
- & "Instellen met Epson Device Admin op een computer (alleen Windows)" op pagina 40

## **Instellen via het bedieningspaneel van de printer**

Als de paneelvergrendeling is ingeschakeld, hebt u een beheerderswachtwoord nodig om de vergrendelde items te bedienen.

Zie de gerelateerde informatie hieronder voor meer informatie.

#### **Gerelateerde informatie**

& ["Standaardwaarde van het beheerderswachtwoord" op pagina 19](#page-18-0)

## **Instellen met Web Config op een computer**

Web Config is een ingebouwde webpagina van de printer voor het configureren van de printerinstellingen. U kunt de printer die met het netwerk is verbonden vanaf de computer bedienen.

Als u Web Config wilt openen, moet u een IP-adres aan de printer hebben toegewezen.

#### *Opmerking:*

- $\Box$  Voordat u het IP-adres instelt, kunt u Web Config openen door de computer en de printer rechtstreeks met een LAN-kabel te verbinden en het standaard IP-adres op te geven.
- O Aangezien de printer een zelfondertekend certificaat gebruikt bij toegang tot HTTPS, wordt in de browser een waarschuwing weergegeven wanneer u Web Config start. Deze waarschuwing wijst niet op een probleem en kan worden genegeerd.
- $\Box$  Om de beheerpagina te openen nadat Web Config is gestart, moet u op de printer inloggen met het beheerderswachtwoord.

Zie de gerelateerde informatie hieronder voor meer informatie.

#### **Gerelateerde informatie**

- & ["Standaardwaarde van het beheerderswachtwoord" op pagina 19](#page-18-0)
- & ["Toepassing voor het configureren van printerbewerkingen \(Web Config\)" op pagina 495](#page-494-0)

### **Instellen met Epson Device Admin op een computer (alleen Windows)**

Gebruik Epson Device Admin om meerdere printers tegelijk in te stellen.

#### **Gerelateerde informatie**

& ["Verificatiesysteem van Epson \(Epson Print Admin\)" op pagina 498](#page-497-0)

# <span id="page-40-0"></span>**Optionele items installeren**

In deze sectie wordt de procedure voor het installeren van de optionele items op de printer uitgelegd.

# **De optionele Wireless LAN Interface-P1 installeren**

#### *Opmerking:*

Wireless LAN Interface-P1 is mogelijk niet beschikbaar in uw land of regio.

#### c*Belangrijk:*

Het vouwbare vel dat is bevestigd aan de Wireless LAN Interface-P1 bevat het certificeringsnummer van de veiligheidsstandaard en mag niet worden verwijderd.

- 1. Schakel de printer uit.
- 2. Open het voorpaneel.

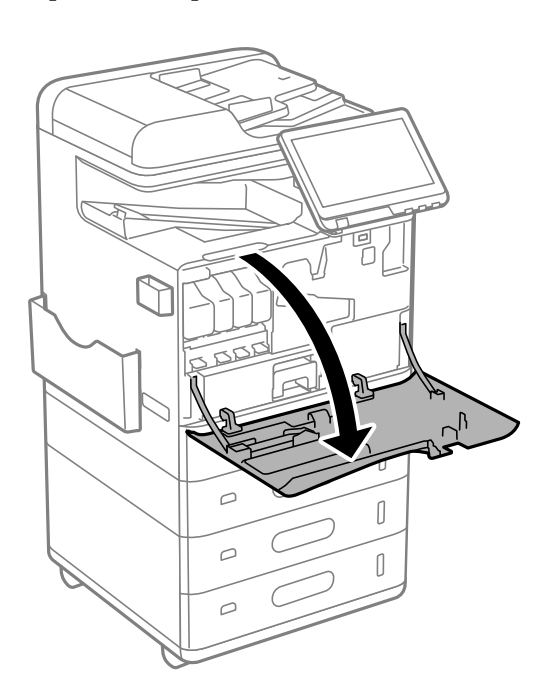

3. Met het vouwbare vel van de Wireless LAN Interface-P1 naar u gericht, stopt u de kaart stevig in de bovenste wifi-eenheidspoort.

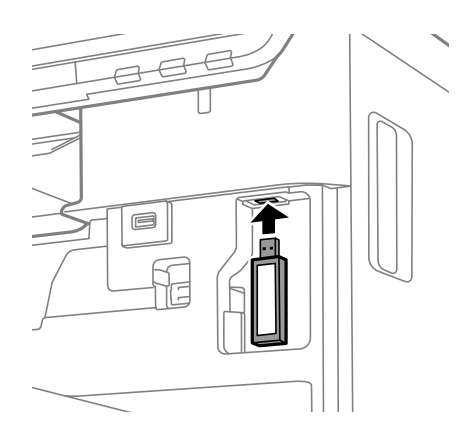

#### <span id="page-41-0"></span>*Opmerking:*

Gebruik bij het vergrendelen van de Wireless LAN Interface-P1 een kruiskopschroevendraaier om de schroef van de vergrendelingshendel te verwijderen, schuif deze omhoog en bevestig deze met de schroef.

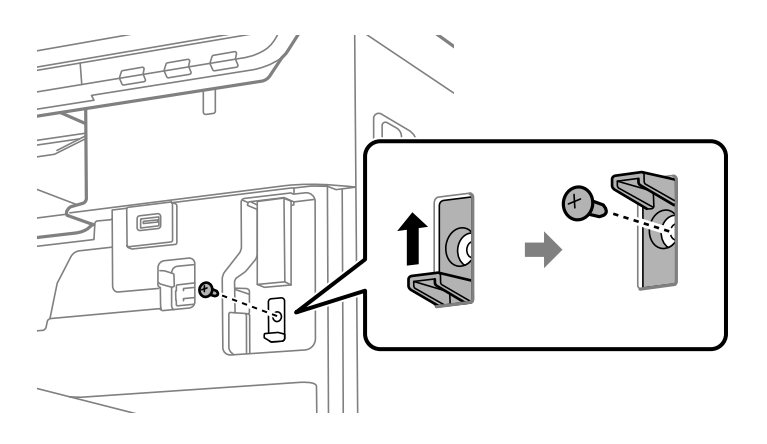

4. Sluit het voorpaneel.

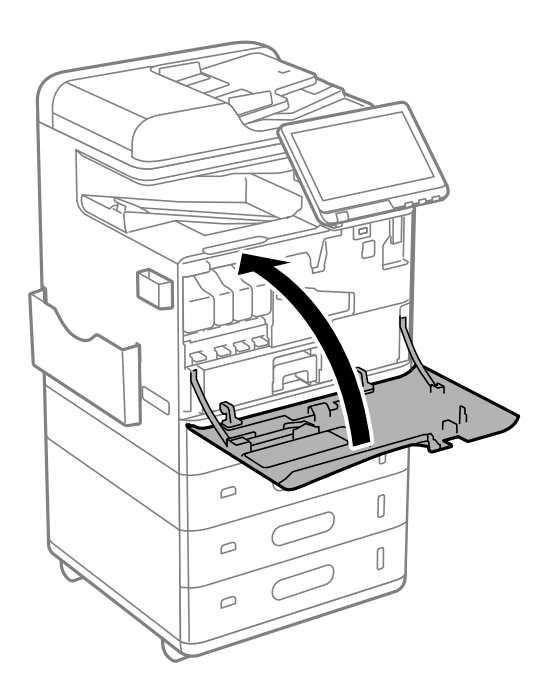

5. Schakel de printer in en controleer of  $\widehat{\mathbb{G}_{\mathbb{R}}}$  wordt weergegeven op het bedieningspaneel.

Als  $\widehat{\mathbb{R}}$  niet wordt weergegeven, schakelt u de printer uit en opnieuw in.

#### **Gerelateerde informatie**

& ["De printer met het netwerk verbinden" op pagina 47](#page-46-0)

# **De optionele cassettevergrendeling installeren**

U kunt de optionele cassettevergrendeling installeren op de papiercassettes. Dit is nuttig wanneer de beheerder het papier wil beheren.

#### *Opmerking:*

Leg het hangslot klaar voor het installeren van de optionele cassettevergrendeling.

1. Verwijder de zegels van de papiercassettes.

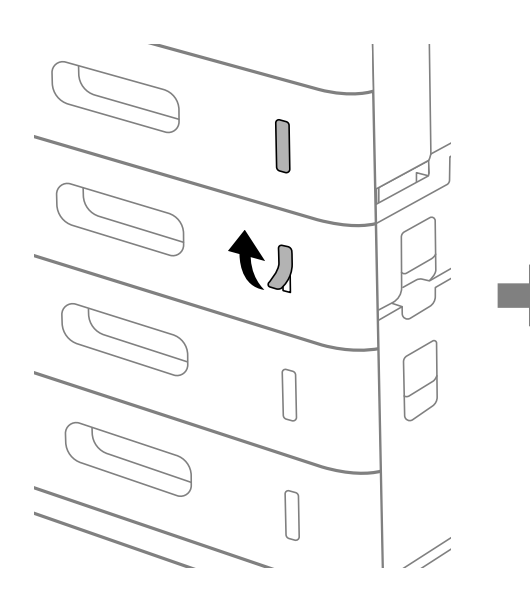

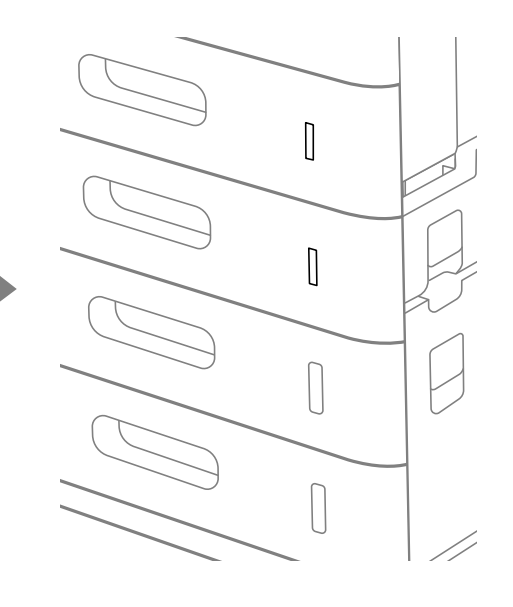

2. Bevestig de cassettevergrendeling.

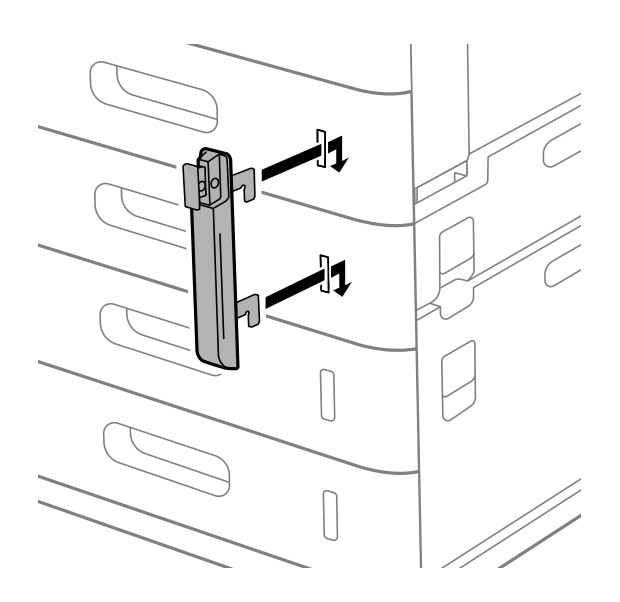

3. Duw op het gedeelte dat wordt getoond in de afbeelding en lijn de positie van de gaten uit.

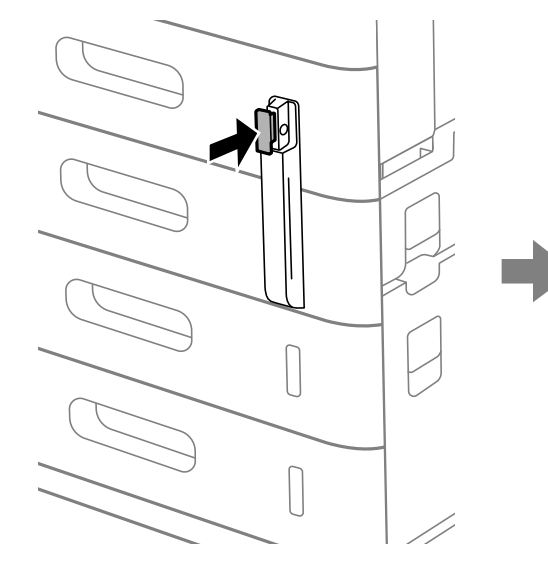

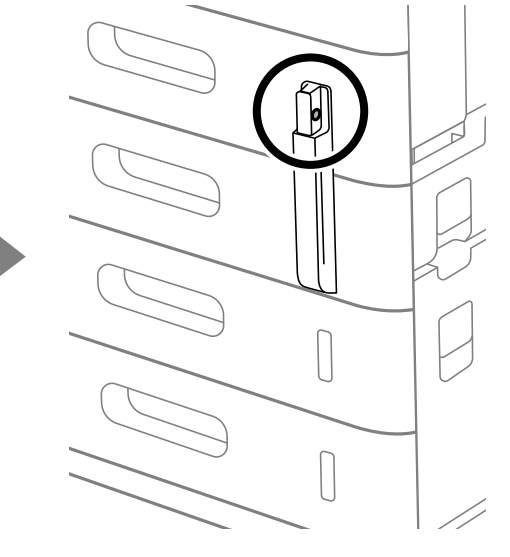

4. Stop het hangslot door de openingen.

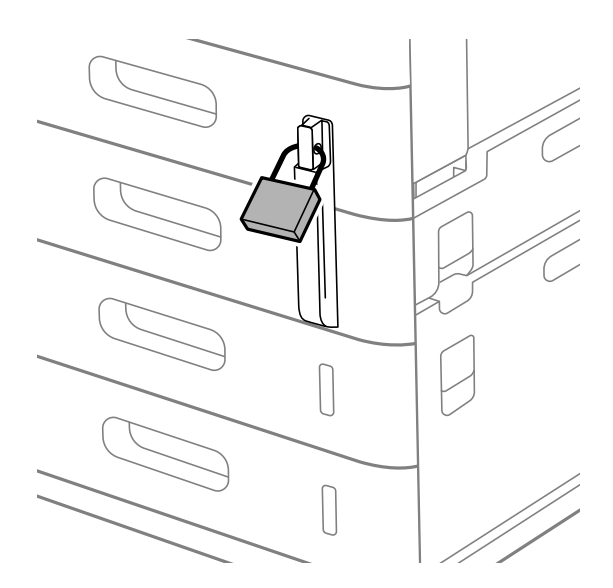

Bewaar de sleutel op een veilige plaats.

#### *Opmerking:*

Bij het verwijderen van de cassettevergrendeling van de papiercassette, voert u de installatieprocedure in omgekeerde volgorde uit.

#### **Gerelateerde informatie**

& ["Codes voor optionele items" op pagina 486](#page-485-0)

# <span id="page-44-0"></span>**Een netwerkverbinding maken en instellingen configureren**

In dit gedeelte wordt uitgelegd welke instellingen noodzakelijk zijn, zodat gebruikers in hetzelfde netwerk de printer kunnen gebruiken.

# **Het beheerderswachtwoord wijzigen**

Er is een beheerderswachtwoord ingesteld voor de printer. We raden u aan het oorspronkelijke wachtwoord te wijzigen voordat u de printer in gebruik neemt.

Als u het beheerderswachtwoord vergeten bent, kunt u de instellingen van items die met **Paneelvergrendeling** zijn vergrendeld niet wijzigen. U moet dan contact opnemen met de ondersteuning om ze te laten ontgrendelen.

#### **Gerelateerde informatie**

- & ["Opmerkingen over het beheerderswachtwoord" op pagina 19](#page-18-0)
- & "Het beheerderswachtwoord wijzigen op het bedieningspaneel" op pagina 45
- & "Het beheerderswachtwoord wijzigen op de computer" op pagina 45

# **Het beheerderswachtwoord wijzigen op het bedieningspaneel**

- 1. Selecteer **Instel.** op het bedieningspaneel van de printer.
- 2. Selecteer **Algemene instellingen** > **Systeembeheer** > **Veiligheidsinstel.** > **Beheerdersinstellingen** > **Beheerderswachtwoord** > **Wijzigen**.
- 3. Voer het huidige wachtwoord in.

4. Volg de instructies op het scherm om een nieuw wachtwoord in te stellen.

#### *Opmerking:*

Als u het standaard beheerderswachtwoord wilt terugzetten, selecteert u de volgende menu's op het bedieningspaneel.

*Algemene instellingen* > *Systeembeheer* > *Veiligheidsinstel.* > *Beheerdersinstellingen* > *Beheerderswachtwoord* > *Standaardinst. herstellen*

#### **Gerelateerde informatie**

& ["Het beheerderswachtwoord wijzigen" op pagina 19](#page-18-0)

# **Het beheerderswachtwoord wijzigen op de computer**

U kunt het beheerderswachtwoord instellen met Web Config. Wanneer u Web Config gebruikt, moet de printer verbonden zijn met het netwerk. Als de printer niet met het netwerk is verbonden, sluit u de computer rechtstreeks met een ethernetkabel aan.

*Opmerking:* Zie de gerelateerde informatie hieronder voor het standaard beheerderswachtwoord.

<span id="page-45-0"></span>1. Voer in een browser het IP-adres van de printer in om Web Config te openen.

Voer het IP-adres van de printer in op een computer die met hetzelfde netwerk is verbonden als de printer. U vindt het IP-adres van de printer in het volgende menu.

**Instel.** > **Algemene instellingen** > **Netwerkinstellingen** > **Netwerkstatus** > **Status vast netwerk/Wi-Fi**

- 2. Voer het beheerderswachtwoord in om in te loggen als beheerder. Selecteer **aanmelden**, voer het beheerderswachtwoord in en klik op **OK**.
- 3. Selecteer **Productbeveiliging**-**Beheerderswachtwoord wijzigen**.
- 4. Voer een wachtwoord bij **Huidig wachtwoord** en **Nieuw wachtwoord** en **Bevestig het nieuwe wachtwoord.**. Voer indien nodig de gebruikersnaam in.

#### *Opmerking:*

Zie de gerelateerde informatie hieronder voor het standaard beheerderswachtwoord.

5. Selecteer **OK**.

#### *Opmerking:*

Als u het oorspronkelijke beheerderswachtwoord wilt terugzetten, selecteert u *Standaardinstellingen herstellen* in het scherm *Beheerderswachtwoord wijzigen*.

#### **Gerelateerde informatie**

& ["Het beheerderswachtwoord wijzigen" op pagina 19](#page-18-0)

# **Instellingen beveiligen met paneelvergrendeling**

Om te voorkomen dat onbevoegde gebruikers de printerinstellingen of netwerkinstellingen bekijken of wijzigen wanneer ze met het netwerk zijn verbonden, kunnen beheerders de menu-items van het bedieningspaneel vergrendelen met de paneelvergrendelingsfunctie. U moet inloggen als beheerder om de vergrendelde menu-items te kunnen gebruiken.

#### *Opmerking:*

U kunt het wachtwoord later wijzigen.

#### **Gerelateerde informatie**

& ["Het bedieningspaneel instellen" op pagina 582](#page-581-0)

### **Instelling vergrendelen inschakelen vanaf het bedieningspaneel**

- 1. Selecteer **Instel.** op het bedieningspaneel van de printer.
- 2. Selecteer **Algemene instellingen** > **Systeembeheer** > **Veiligheidsinstel.** > **Beheerdersinstellingen**.
- 3. Selecteer **Aan** bij **Instelling vergrendelen**.

Controleer of  $\overline{\mathbf{t}}$  op het startscherm wordt weergegeven.

#### <span id="page-46-0"></span>**Gerelateerde informatie**

& ["Standaardwaarde van het beheerderswachtwoord" op pagina 19](#page-18-0)

### **Instelling vergrendelen inschakelen vanaf een computer**

- 1. Voer in een browser het IP-adres van de printer in om Web Config te openen. Voer het IP-adres van de printer in op een computer die met hetzelfde netwerk is verbonden als de printer. U vindt het IP-adres van de printer in het volgende menu. **Instel.** > **Algemene instellingen** > **Netwerkinstellingen** > **Netwerkstatus** > **Status vast netwerk/Wi-Fi**
- 2. Voer het wachtwoord in en klik op **OK**.
- 3. Selecteer opties in de volgende volgorde. Tabblad

**Apparaatbeheer** > **Bedieningspaneel**

- 4. Selecteer **Aan** bij **Paneelvergrendeling**.
- 5. Klik op **OK**.
- 6. Controleer of  $\overline{+1}$  wordt weergegeven op het startscherm van het bedieningspaneel van de printer.

#### **Gerelateerde informatie**

- & ["Standaardwaarde van het beheerderswachtwoord" op pagina 19](#page-18-0)
- & ["Toepassing voor het configureren van printerbewerkingen \(Web Config\)" op pagina 495](#page-494-0)

### **Inloggen op de printer via het bedieningspaneel**

- 1. Tik op  $\boxed{+1}$
- 2. Voer het beheerderswachtwoord in en selecteer **OK**.

**E**<sup>+</sup> wordt weergegeven nadat u bent geverifieerd. Vervolgens kunt u de vergrendelde menu-items bedienen.

Tik op  $\boxed{F}$  om uit te loggen.

#### *Opmerking:*

Wanneer u *Aan* selecteert bij *Instel.* > *Algemene instellingen* > *Basisinstellingen* > *Time-out bewerking*, wordt u automatisch uitgelogd nadat een specifieke tijdsduur is verstreken waarin het bedieningspaneel niet is gebruikt.

# **De printer met het netwerk verbinden**

U kunt de printer op verschillende manieren met het netwerk verbinden.

O Maak verbinding via de geavanceerde instellingen van het bedieningspaneel.

O Maak verbinding via het installatieprogramma.

U kunt het installatieprogramma uitvoeren vanaf de website of vanaf de software-cd (voor modellen die worden geleverd met een software-cd en waarvoor de software-cd beschikbaar is.)

In dit gedeelte wordt uitgelegd hoe u de printer via het bedieningspaneel van de printer met het netwerk verbindt.

## **Voor het maken van netwerkverbinding**

Als u verbinding wilt maken met het netwerk, controleert u eerst de verbindingsmethode en instellingsinformatie.

#### *Informatie verzamelen over de verbindingsinstelling*

Verzamel de instellingsgegevens die nodig zijn om verbinding te maken. Controleer van tevoren de volgende gegevens.

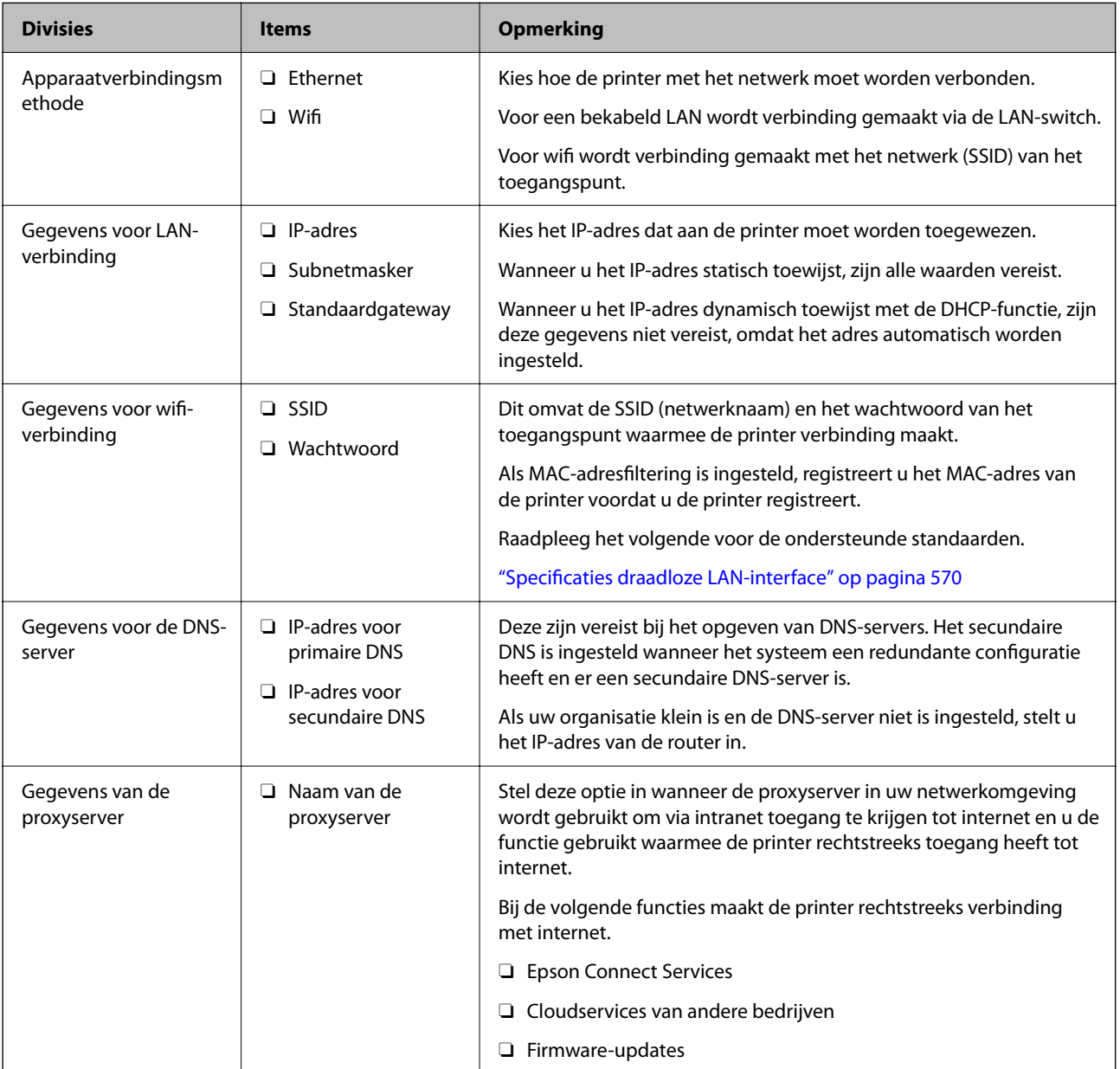

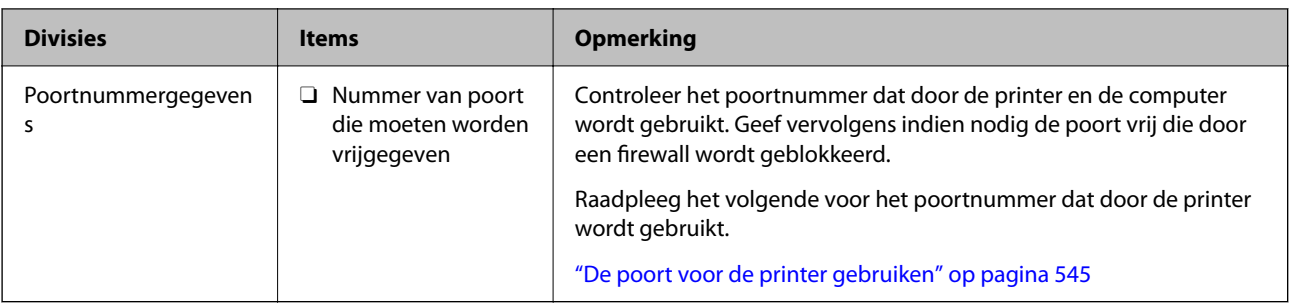

#### *IP-adrestoewijzing*

De volgende soorten IP-adressen kunnen worden toegewezen.

#### **Statisch IP-adres:**

Wijs handmatig het vooraf bepaalde IP-adres aan de printer (host) toe.

De gegevens die benodigd zijn voor verbinding met het netwerk (subnetmasker, standaardgatewaygateway, DNSserver enzovoort) moeten handmatig worden ingesteld.

Het IP-adres wijzigt niet, ook niet wanneer het apparaat wordt uitgeschakeld. Dit is nuttig als u apparaten wilt beheren in een omgeving waarin het IP-adres niet kan worden gewijzigd of als u apparaten wilt beheren aan de hand van het IP-adres. Instelling wordt aanbevolen voor printers, servers enzovoort waartoe veel computers toegang hebben. Ook als u beveiligingsfuncties gebruikt, zoals IPsec/IP-filtering, wordt aanbevolen een vast IPadres toe te wijzen, zodat dit niet wijzigt.

#### **Automatische toewijzing via de DHCP-functie (dynamisch IP-adres):**

Wijs het IP-adres automatisch toe aan de printer (host) met de DHCP-functie van de DHCP-server of router.

De gegevens die benodigd zijn voor verbinding met het netwerk (subnetmasker, standaardgateway, DNS-server enzovoort) wordt automatisch ingesteld, zodat u het apparaat eenvoudig kunt verbinden met het netwerk.

Als het apparaat of de router wordt uitgeschakeld, of op basis van de instellingen van de DHCP-server, kan het IPadres wijzigen wanneer opnieuw verbinding wordt gemaakt.

Dit wort aanbevolen wanneer apparaten niet op basis van het IP-adres worden beheerd en wanneer wordt gecommuniceerd met protocollen waarmee het IP-adres kan worden gevolgd.

#### *Opmerking:*

Wanneer u de reserveringsfunctie van de DHCP voor het IP-adres gebruikt, kunt u op elk moment hetzelfde IP-adres toewijzen aan de apparaten.

#### *DNS-server en proxyserver*

De DNS-server heeft onder andere een hostnaam en domeinnaam van het e-mailadres dat overeenkomt met de IPadresinformatie.

Communicatie is niet mogelijk als de andere partij wordt aangeduid met bijvoorbeeld hostnaam of domeinnaam, wanneer de computer of de printer communiceert via IP.

Er wordt dan een aanvraag voor informatie naar de DNS-server verzonden, maar de andere partij reageert met een IP-adres. Dit proces heet naamomzetting.

Hierdoor kunnen apparaten als computers en printers communiceren via het IP-adres.

Naamomzetting is noodzakelijk om de printer te kunnen laten communiceren via de e-mailfunctie of de functie voor internetverbinding.

<span id="page-49-0"></span>Wanneer u deze functies gebruikt, configureert u de DNS-serverinstellingen.

Wanneer u het IP-adres van de printer toewijst met de DHCP-functie van de DHCP-server of de router, wordt dit automatisch ingesteld.

De proxyserver bevindt zich op de gateway tussen het netwerk en internet, en communiceert met en namens de computer, printer en internet (overstaande server). De overstaande server communiceert alleen met de proxyserver. Printerinformatie zoals het IP-adres en het poortnummer kunnen daarom niet worden gelezen, waarmee de beveiliging wordt verbeterd.

Wanneer u verbinding maakt met internet via een proxyserver, configureert u de proxyserver op de printer.

## **Verbinding maken met het netwerk via het bedieningspaneel**

Verbind de printer met het netwerk via het bedieningspaneel van de printer.

#### *Het IP-adres toewijzen*

Stel de basisonderdelen in, zoals **IP-adres**, **Subnetmasker** en **Standaardgateway**.

In dit gedeelte wordt de procedure voor het instellen van een statisch IP-adres uitgelegd.

1. Schakel de printer uit.

#### *Opmerking:*

Als  $\pm$  wordt weergegeven op het printerscherm, tikt u op dit pictogram en meldt u zich aan als een beheerder.

- 2. Selecteer **Instel.** > **Algemene instellingen** > **Netwerkinstellingen** > op het startscherm van het bedieningspaneel van de printer.
- 3. Selecteer **Geavanceerd** > **TCP/IP**.
- 4. Selecteer **Handmatig** voor **IP-adres ophalen**.

Wanneer u het IP-adres automatisch instelt met de DHCP-functie van de router, selecteert u **Auto**. In dat geval worden het **IP-adres**, het **Subnetmasker** en de **Standaardgateway** bij stap 5 en 6 ook automatisch ingesteld. Ga door naar stap 7.

5. Voer het IP-adres in.

Bevestig de waarde uit het voorgaande scherm.

6. Stel het **Subnetmasker** en de **Standaardgateway** in.

Bevestig de waarde uit het voorgaande scherm.

#### c*Belangrijk:*

Als de combinatie van het *IP-adres*, het *Subnetmasker* en de *Standaardgateway* onjuist is, is *Start installatie* niet actief en kunnen de instellingen niet worden doorgevoerd. Controleer of er geen fout staat in de ingevoerde waarde.

7. Voer het IP-adres van de primaire DNS-server in.

Bevestig de waarde uit het voorgaande scherm.

Wanneer u **Auto** selecteert voor de instellingen voor het toewijzen van het IP-adres, kunt u de instellingen voor de DNS-server selecteren uit **Handmatig** of **Auto**. Als het adres van de DNS-server niet automatisch kan worden opgehaald, selecteert u **Handmatig** en voert u het adres van de DNS-server in. Voer vervolgens het adres van de secundaire DNS-server rechtstreeks in. Ga naar stap 9 als u **Auto** selecteert.

8. Voer het IP-adres van de secundaire DNS-server in.

Bevestig de waarde uit het voorgaande scherm.

9. Druk op **Start installatie**.

#### **De proxyserver instellen**

Stel de proxyserver in als beide punten hieronder opgaan.

- O De proxyserver is bestemd voor een internetverbinding.
- O Wanneer een functie wordt gebruikt waarin een printer rechtstreeks verbinding met internet heeft, zoals de Epson Connect-service of een cloudservice van een ander bedrijf.
- 1. Selecteer **Instel.** in het startscherm.

Wanneer u instellingen configureert nadat het IP-adres is ingesteld, wordt het scherm **Geavanceerd** weergegeven. Ga naar stap 3.

#### *Opmerking:*

Als  $\Box$  wordt weergegeven op het printerscherm, tikt u op dit pictogram en meldt u zich aan als een beheerder.

- 2. Selecteer **Algemene instellingen** > **Netwerkinstellingen** > **Geavanceerd**.
- 3. Selecteer **Proxy-server**.
- 4. Selecteer **Gebr.** voor **Instellingen proxyserver**.
- 5. Voer het adres voor de proxyserver in IPv4- of FQDN-indeling in.

Bevestig de waarde uit het voorgaande scherm.

- 6. Voer het poortnummer voor de proxyserver in. Bevestig de waarde uit het voorgaande scherm.
- 7. Druk op **Start installatie**.

#### *Verbinding maken met ethernet*

Verbind de printer met behulp van een ethernetkabel met het netwerk en controleer de verbinding.

- 1. Verbind de printer en hub (LAN-switch) met behulp van de ethernetkabel.
- 2. Selecteer **Instel.** in het startscherm.

#### *Opmerking:*

Als  $\pm$  wordt weergegeven op het printerscherm, tikt u op dit pictogram en meldt u zich aan als een beheerder.

3. Selecteer **Algemene instellingen** > **Netwerkinstellingen** > **Controle van netwerkverbinding**. Het resultaat van de verbindingsdiagnose wordt weergegeven. Bevestig of de verbinding juist is.

#### <span id="page-51-0"></span>*Een draadloze LAN-verbinding maken (wifi)*

U moet de optionele Wireless LAN Interface-P1 installeren om deze functie te kunnen gebruiken.

U kunt de printer op verschillende manieren met het draadloze LAN (wifi) verbinden. Kies de verbindingsmethode die overeenkomt met uw omgeving en de voorwaarden die u gebruikt.

Als u beschikt over de informatie voor de draadloze router, zoals de SSID en het wachtwoord, kunt u de instellingen handmatig configureren.

Als de draadloze router WPS ondersteunt, kunt u de instellingen configureren met drukknopinstellingen.

Nadat de printer verbinding heeft gemaakt met het netwerk, maakt u verbinding tussen de printer en het apparaat dat u wilt gebruiken (computer, smart device, tablet, enzovoort).

#### **Gerelateerde informatie**

- & "Opmerking bij het gebruik van een 5 GHz wifi-verbinding" op pagina 52
- & "Wifi-instellingen configureren door de SSID en het wachtwoord in te voeren" op pagina 52
- & ["Wifi-instellingen configureren via de drukknopinstelling \(WPS\)" op pagina 53](#page-52-0)
- & "Wifi-instellingen [configureren via de pincode-instelling \(WPS\)" op pagina 54](#page-53-0)

#### **Opmerking bij het gebruik van een 5 GHz wifi-verbinding**

Deze printer gebruikt normaal gesproken W52 (36ch) als kanaal wanneer verbinding wordt gemaakt met Wi-Fi Direct (eenvoudig toegangspunt). Aangezien het kanaal voor de draadloze LAN-verbinding (wifi) automatisch wordt geselecteerd, kan het gebruikte kanaal afwijken wanneer het tegelijkertijd als Wi-Fi Direct-verbinding wordt gebruikt. Het verzenden van gegevens naar de printer kan vertraging oplopen als de kanalen verschillend zijn. Maak verbinding met de SSID op de 2,4 GHz-band als het gebruik hierdoor niet wordt gehinderd. Op de 2,4 GHzband zullen de gebruikte kanalen overeenkomen.

Wanneer u het draadloze LAN instelt op 5 GHz, raden wij u aan Wi-Fi Direct uit te schakelen.

#### **Wifi-instellingen configureren door de SSID en het wachtwoord in te voeren**

U kunt wifi-netwerk instellen door op het bedieningspaneel van de printer de gegevens in te voeren die benodigd zijn voor het maken van een verbinding met een draadloze router. Als u op deze wijze de instellingen wilt configureren, hebt u de SSID en het wachtwoord van de draadloze router nodig.

#### *Opmerking:*

Als u een draadloze router met de standaardinstellingen gebruikt, gebruikt u de SSID en het wachtwoord die op het label vermeld staan. Als u de SSID en het wachtwoord niet weet, neem dan contact op met degene die de draadloze router heeft ingesteld of raadpleeg de documentatie van de draadloze router.

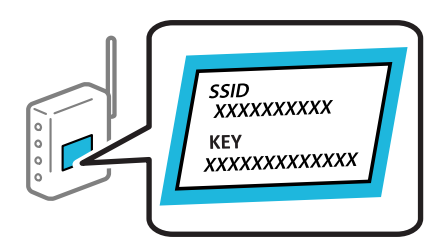

<span id="page-52-0"></span>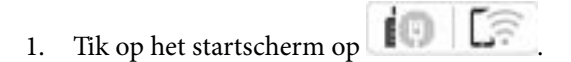

#### *Opmerking:*

Als  $\Box$  wordt weergegeven op het printerscherm, tikt u op dit pictogram en meldt u zich aan als een beheerder.

#### 2. Druk op **Router**.

Bekijk het bericht als u de ethernetinstellingen hebt geconfigureerd en tik op **Wijzig naar Wi-Fi-verbinding.**. Ga naar stap 4.

- 3. Druk op **Start de instelling**.
- 4. Druk op **Wi-Fi instellen**.

Bekijk het bericht als u de ethernetinstellingen hebt geconfigureerd en tik op **Ja**.

#### 5. Druk op **Wizard Wi-Fi instellen**.

6. Volg de instructies op het scherm om de SSID te selecteren, voer het wachtwoord van de draadloze router in en start de configuratie.

Klik op de koppeling hieronder voor gerelateerde informatie als u na de configuratie de netwerkverbindingsstatus van de printer wilt controleren.

#### *Opmerking:*

- $\overline{\Box}$  Als u de SSID niet kent, controleert u of de informatie op het label van de draadloze router is vermeld. Als u de draadloze router met de standaardinstellingen wilt gebruiken, gebruikt u de SSID die op het label is vermeld. Als u geen gegevens kunt vinden, raadpleegt u de documentatie die bij de draadloze router is meegeleverd.
- O Het wachtwoord is hoofdlettergevoelig.
- $\Box$  Als u het wachtwoord niet kent, controleert u of de informatie op het label van de draadloze router is vermeld. Op het label is mogelijk het wachtwoord vermeld, bijvoorbeeld aangeduid als "Network Key", "Wireless Password". Als u de draadloze router met de standaardinstellingen wilt gebruiken, gebruikt u het wachtwoord dat op het label is geschreven.

#### **Gerelateerde informatie**

& ["Een netwerkverbindingsrapport afdrukken" op pagina 55](#page-54-0)

#### **Wifi-instellingen configureren via de drukknopinstelling (WPS)**

U kunt automatisch een Wi-Fi-netwerk instellen door op een knop op de draadloze router te drukken. Als aan de volgende voorwaarden is voldaan, kunt u deze manier van instellen gebruiken.

O De draadloze router is compatibel met WPS (Wi-Fi Protected Setup).

O De huidige Wi-Fi-verbinding is tot stand gebracht door op een knop op de draadloze router te drukken.

#### *Opmerking:*

Als u de knop niet kunt vinden of als u de installatie uitvoert met de software, raadpleegt u de documentatie die bij de draadloze router is geleverd.

1. Tik op het startscherm op  $\left| \begin{array}{c} \end{array} \right|$ 

#### *Opmerking:*

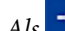

 $\pm\Box$  wordt weergegeven op het printerscherm, tikt u op dit pictogram en meldt u zich aan als een beheerder.

#### <span id="page-53-0"></span>2. Druk op **Router**.

Bekijk het bericht als u de ethernetinstellingen hebt geconfigureerd en tik op **Wijzig naar Wi-Fi-verbinding.**. Ga naar stap 4.

#### 3. Druk op **Start de instelling**.

4. Druk op **Wi-Fi instellen**.

Bekijk het bericht als u de ethernetinstellingen hebt geconfigureerd en tik op **Ja**.

#### 5. Druk op **Instellen met drukknop (WPS)**.

6. Volg de instructies op het scherm.

Klik op de koppeling hieronder voor gerelateerde informatie als u na de configuratie de netwerkverbindingsstatus van de printer wilt controleren.

#### *Opmerking:*

Als de verbinding mislukt, start dan de draadloze router opnieuw, zet deze dichter bij de printer en probeer het nog een keer. Als het nog steeds niet werkt, druk dan een netwerkverbindingsrapport af en controleer de oplossing.

#### **Gerelateerde informatie**

 $\blacktriangleright$  ["Een netwerkverbindingsrapport afdrukken" op pagina 55](#page-54-0)

#### **Wifi-instellingen configureren via de pincode-instelling (WPS)**

U kunt automatisch verbinding maken met een draadloze router met behulp van een pincode. U kunt deze methode gebruiken als uw draadloze router WPS (Wi-Fi Protected Setup) ondersteunt. Gebruik een computer om een pincode in te voeren in de draadloze router.

1. Tik op het startscherm op  $\left| \begin{array}{c} \Box \end{array} \right|$ 

#### *Opmerking:*

Als  $\pm$  wordt weergegeven op het printerscherm, tikt u op dit pictogram en meldt u zich aan als een beheerder.

2. Druk op **Router**.

Bekijk het bericht als u de ethernetinstellingen hebt geconfigureerd en tik op **Wijzig naar Wi-Fi-verbinding.**. Ga naar stap 4.

- 3. Druk op **Start de instelling**.
- 4. Druk op **Wi-Fi instellen**.

Bekijk het bericht als u de ethernetinstellingen hebt geconfigureerd en tik op **Ja**.

- 5. Tik op **Overige** > **Instellen met PIN (WPS)**
- 6. Volg de instructies op het scherm.

Klik op de koppeling hieronder voor gerelateerde informatie als u na de configuratie de netwerkverbindingsstatus van de printer wilt controleren.

#### *Opmerking:*

Raadpleeg de documentatie van de draadloze router voor meer informatie over het invoeren van een pincode.

#### <span id="page-54-0"></span>**Gerelateerde informatie**

& "Een netwerkverbindingsrapport afdrukken" op pagina 55

# **Problemen met netwerkverbindingen oplossen**

### **Een netwerkverbindingsrapport afdrukken**

U kunt een netwerkverbindingsrapport afdrukken om de status tussen de printer en de draadloze router te controleren.

1. Selecteer **Instel.** in het startscherm.

#### *Opmerking:*

Als  $\pm$  wordt weergegeven op het printerscherm, tikt u op dit pictogram en meldt u zich aan als een beheerder.

- 2. Selecteer **Algemene instellingen** > **Netwerkinstellingen** > **Controle van netwerkverbinding**. De verbindingscontrole wordt gestart.
- 3. Volg de instructies wanneer de diagnostische resultaten worden weergegeven op het scherm.

Als er een fout is opgetreden, druk dan het netwerkverbindingsrapport af en volg de afgedrukte oplossingen.

#### **Gerelateerde informatie**

& ["Berichten en oplossingen op het netwerkverbindingsrapport" op pagina 58](#page-57-0)

#### **Kan geen verbinding maken met het netwerk**

#### **Het IP-adres is niet juist toegewezen.**

#### **Oplossingen**

Als het aan de printer toegewezen IP-adres 169.254.XXX.XXX is, en het subnetmasker is 255.255.0.0, is het IP-adres mogelijk niet correct toegewezen.

Klik op **Instel.** > **Algemene instellingen** > **Netwerkinstellingen** > **Geavanceerd** > **TCP/IP** op het bedieningspaneel van de printer en controleer vervolgens het IP-adres en het subnetmasker die aan de printer zijn toegewezen.

Start de draadloze router opnieuw of stel de netwerkinstellingen van de printer opnieuw in.

Als de netwerkinstellingen van de printer onjuist zijn, configureert u de netwerkinstellingen van de printer opnieuw op basis van de netwerkomgeving.

& ["Verbinding maken met het netwerk via het bedieningspaneel" op pagina 50](#page-49-0)

#### **De printer is met ethernet verbonden via apparaten die IEEE 802.3az (Energie-efficiënt Ethernet) ondersteunen.**

#### **Oplossingen**

Wanneer u de printer met ethernet verbindt via apparaten die IEEE 802.3az (Energie-efficiënt Ethernet) ondersteunen, kunnen de volgende problemen optreden, afhankelijk van de hub of router die u gebruikt.

- O De verbinding wordt instabiel, de printer is verbonden en vervolgens wordt de verbinding steeds opnieuw verbroken.
- O Kan geen verbinding maken met de printer.
- De communicatiesnelheid wordt traag.

Volg de onderstaande stappen om IEEE 802.3az uit te schakelen voor de printer en maak dan verbinding.

- 1. Verwijder de ethernetkabel die is aangesloten op de computer en de printer.
- 2. Wanneer IEEE 802.3az voor de computer is ingeschakeld, schakelt u dit uit. Raadpleeg de documentatie van de computer voor meer informatie.
- 3. Sluit de computer en de printer met een ethernetkabel op elkaar aan.
- 4. Druk via de printer een netwerkverbindingsrapport af. ["Een netwerkverbindingsrapport afdrukken" op pagina 55](#page-54-0)
- 5. Controleer het IP-adres van de printer in het netwerkverbindingsrapport.
- 6. Ga op de computer naar Web Config.
- 7. Selecteer **aanmelden** en voer het beheerderswachtwoord in. Start een browser en voer vervolgens het IP-adres van de printer in. ["Toepassing voor het configureren van printerbewerkingen \(Web Config\)" op pagina 495](#page-494-0)
- 8. Selecteer **Netwerk** > **Vast netwerk**.
- 9. Selecteer **Uit** voor **IEEE 802.3az**.
- 10. Klik op **Volgende**.
- 11. Klik op **OK**.
- 12. Verwijder de ethernetkabel die is aangesloten op de computer en de printer.
- 13. Als u bij stap 2 IEEE 802.3az hebt uitgeschakeld voor de computer, schakelt u dit weer in.
- 14. Sluit de ethernetkabels die u hebt verwijderd bij stap 1 aan op de computer en de printer.

Als het probleem nog steeds optreedt, zijn het mogelijk andere apparaten dan de printer die het probleem veroorzaken.

#### **Er is iets mis met de netwerkapparaten voor de wifi-verbinding.**

#### **Oplossingen**

Probeer het volgende als u de draadloze LAN-router in uw environment kunt resetten.

Schakel de apparaten die u met het netwerk wilt verbinden uit. Wacht circa 10 seconden en schakel de apparaten in de volgende volgorde weer in: de draadloze router, de computer of het smart device en tenslotte de printer. Verklein de afstand tussen de printer en de computer of het smart device enerzijds en de draadloze router anderzijds om de radiocommunicatie te vereenvoudigen, en probeer vervolgens opnieuw de netwerkinstellingen te configureren.

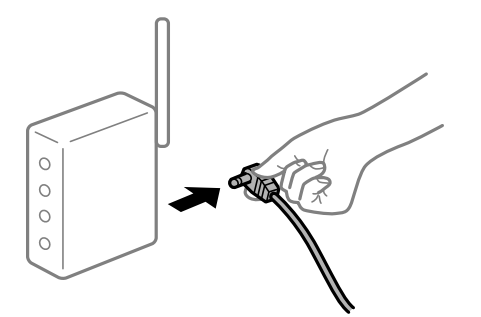

#### **Apparaten kunnen geen signaal ontvangen van de draadloze router, omdat ze te ver uit elkaar staan.**

#### **Oplossingen**

Probeer het volgende als u het apparaat kunt verplaatsen.

Zet de computer of het smart device en de printer dichter bij de draadloze router. Schakel de draadloze router vervolgens uit en weer in.

#### **Wanneer u de draadloze router vervangt, komen de instellingen niet overeen met de nieuwe router.**

#### **Oplossingen**

Configureer de verbindingsinstellingen opnieuw, zodat deze overeenkomen met de nieuwe draadloze router.

& ["Verbinding maken met het netwerk via het bedieningspaneel" op pagina 50](#page-49-0)

# **De SSID's voor verbinding met de computer of het smart device en de computer verschillen.**

#### **Oplossingen**

Wanneer u meerdere draadloze routers tegelijk gebruikt of de draadloze router meerdere SSID's heeft en apparaten met verschillende SSID's zijn verbonden, kunt u geen verbinding maken met de draadloze router.

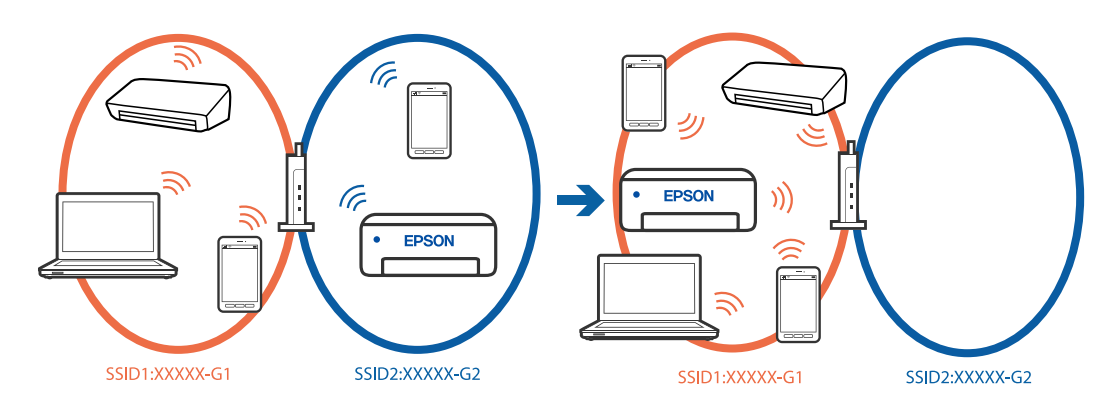

Verbind de computer of het smart device via hetzelfde SSID als de printer.

O Controleer de SSID waarmee de printer verbonden is door het controlerapport van de netwerkverbinding af te drukken.

- <span id="page-57-0"></span>O Op alle computers en smart-apparaten die u wilt verbinden met de printer, moet u de naam van de wifi of het netwerk waarmee u verbonden bent, controleren.
- O Als de printer en uw computer of smart-apparaat zijn verbonden met verschillende netwerken, verbindt u het apparaat opnieuw met de SSID waarmee de printer verbonden is.

**Privacyscheiding is beschikbaar voor de draadloze router.**

#### **Oplossingen**

De meeste draadloze routers hebben een scheidingsfunctie die de communicatie tussen apparaten met dezelfde SSID blokkeert. Als er geen communicatie mogelijk is tussen de printer en de computer of het smart device, terwijl deze zijn verbonden met hetzelfde netwerk, schakelt u de scheidingsfunctie op de draadloze router uit. Zie voor meer informatie de bij de draadloze router geleverde handleiding.

# **Berichten en oplossingen op het netwerkverbindingsrapport**

Controleer de berichten en foutcodes op het netwerkverbindingsrapport en volg dan de oplossingen.

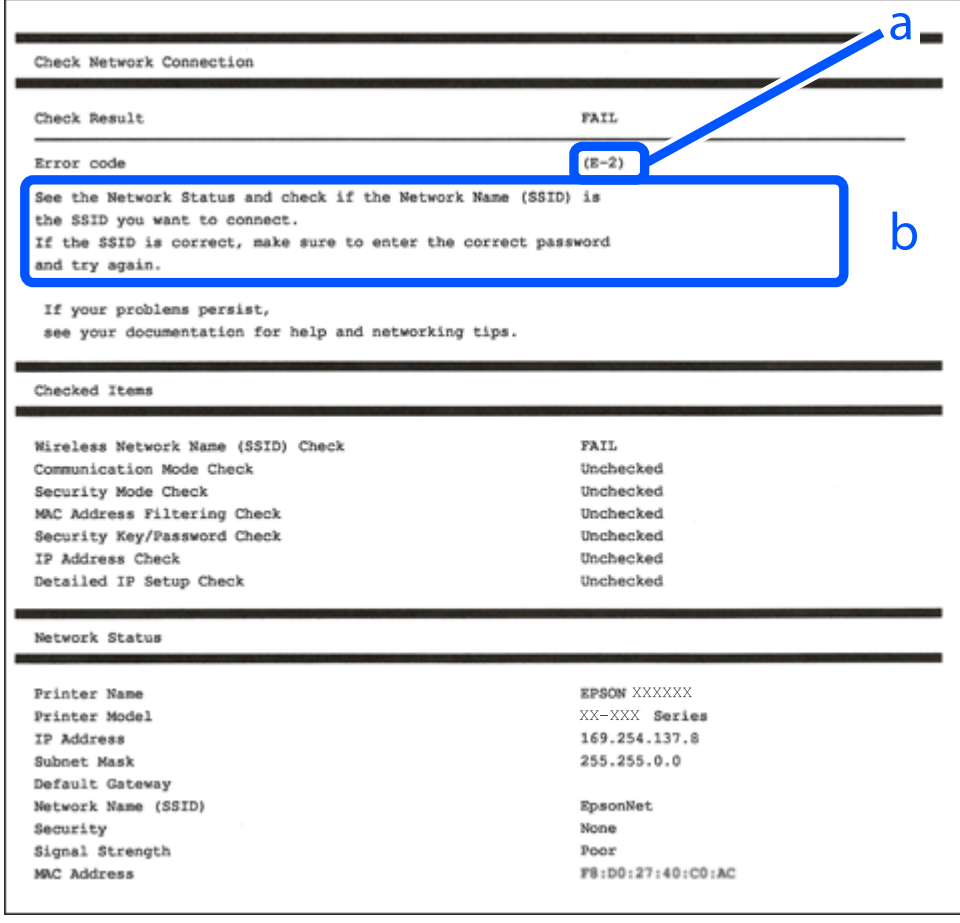

a. Foutcode

b. Berichten over de netwerkomgeving

#### **Gerelateerde informatie**

 $\blacktriangleright$  ["E-1" op pagina 59](#page-58-0)

- <span id="page-58-0"></span> $\blacktriangleright$  "E-2, E-3, E-7" op pagina 59
- $\blacktriangleright$  ["E-5" op pagina 60](#page-59-0)
- $\blacktriangleright$  ["E-6" op pagina 60](#page-59-0)
- $\blacktriangleright$  ["E-8" op pagina 61](#page-60-0)
- $\blacktriangleright$  ["E-9" op pagina 61](#page-60-0)
- $\blacktriangleright$  ["E-10" op pagina 61](#page-60-0)
- $\blacktriangleright$  ["E-11" op pagina 62](#page-61-0)
- $\blacktriangleright$  ["E-12" op pagina 62](#page-61-0)
- $\blacktriangleright$  ["E-13" op pagina 62](#page-61-0)
- & ["Bericht over de netwerkomgeving" op pagina 63](#page-62-0)
- & ["Een netwerkverbindingsrapport afdrukken" op pagina 55](#page-54-0)

### **E-1**

#### **Oplossingen:**

- O Controleer of de ethernetkabel op de printer en op een hub of een ander netwerkapparaat is aangesloten.
- O Controleer of de hub of het andere netwerkapparaat is ingeschakeld.
- O Als u de printer via Wi-Fi wilt aansluiten, configureert u de Wi-Fi-instellingen voor de printer opnieuw, aangezien deze zijn uitgeschakeld.

### **E-2, E-3, E-7**

#### **Oplossingen:**

- O Controleer of de draadloze router is ingeschakeld.
- O Controleer of uw computer of apparaat correct is verbonden met de draadloze router.
- O Schakel de draadloze router uit. Wacht circa 10 seconden en schakel het toegangspunt weer in.
- O Plaats de printer dichter bij uw draadloze router en verwijder eventuele obstakels ertussen.
- O Als u de SSID handmatig hebt ingevoerd, moet u controleren of deze correct is. Controleer het SSID-adres in het gedeelte **Netwerkstatus** van het netwerkverbindingsrapport.
- O Als een draadloze router meerdere SSID's heeft, selecteert u de SSID die wordt weergegeven. Wanneer de SSID een niet-compatibele frequentie gebruikt, toont de printer deze niet.
- O Als u drukknopinstellingen gebruikt om een netwerkverbinding in te stellen, controleert u of uw draadloze router WPS ondersteunt. U kunt drukknopinstelling niet gebruiken als uw draadloze router WPS niet ondersteunt.
- O Controleer of de SSID alleen bestaat uit ASCII-tekens (alfanumerieke tekens en symbolen). De printer kan geen SSID weergeven die niet-ASCII-tekens bevat.
- O Zorg ervoor dat u de SSID en het wachtwoord weet voordat u verbinding maakt met de draadloze router. Als u een draadloze router met de standaardinstellingen gebruikt, bevinden de SSID en het wachtwoord zich op het label op de draadloze router. Als u uw SSID en het wachtwoord niet weet, neem dan contact op met degene die de draadloze router heeft ingesteld of raadpleeg de documentatie van de draadloze router.
- O Als u verbinding maakt met een SSID die is gegenereerd via tethering op een smart-apparaat, controleert u de SSID en het wachtwoord in de documentatie die is meegeleverd met het smart-apparaat.

<span id="page-59-0"></span>O Als de Wi-Fi-verbinding plotseling wordt verbroken, controleert u de onderstaande omstandigheden. Als een van deze omstandigheden van toepassing is, herstelt u de netwerkinstellingen door de software van de volgende website te downloaden en uit te voeren.

[https://epson.sn](https://epson.sn/?q=2) > **Instellen**

- O Er is een ander smart-apparaat aan het netwerk toegevoegd met de drukknopinstallatie.
- O Het wifi-netwerk is ingesteld met een andere methode dan drukknopinstallatie.

#### **Gerelateerde informatie**

- & ["Een draadloze LAN-verbinding maken \(wifi\)" op pagina 52](#page-51-0)
- & ["Instellingen voor verbinding met de computer configureren" op pagina 405](#page-404-0)

### **E-5**

#### **Oplossingen:**

Controleer of het beveiligingstype van de draadloze router op een van de volgende opties is ingesteld. Als dat niet het geval is, wijzigt u het beveiligingstype van d draadloze router en stelt u de netwerkinstellingen van de printer opnieuw in.

- $\Box$  WEP 64-bits (40-bits)
- $\Box$  WEP 128-bits (104-bits)
- $\Box$  WPA PSK (TKIP/AES)<sup>\*</sup>
- O WPA2 PSK (TKIP/AES)\*
- O WPA3-SAE (AES)
- O WPA2-Enterprise
- O WPA3-Enterprise
- \* WPA PSK is ook bekend als WPA Personal. WPA2 PSK is ook bekend als WPA2 Personal.

# **E-6**

#### **Oplossingen:**

- O Controleer of MAC-adresfilter is uitgeschakeld. Als dit is ingeschakeld, registreert u het MAC-adres van de printer zodat het niet wordt gefilterd. Raadpleeg de documentatie die bij de draadloze router is geleverd voor details. U kunt het MAC-adres van de printer controleren onder het gedeelte **Netwerkstatus** in het netwerkverbindingsrapport.
- O Als uw draadloze router gebruik maakt van gedeelde verificatie met WEP-beveiliging, moet u controleren of de verificatiecode en index correct zijn.
- O Als het aantal te verbinden apparaten op de draadloze router kleiner is dan het aantal netwerkapparaten dat u wilt verbinden, geeft u de instellingen op de draadloze router op om het aantal te verbinden apparaten te vermeerderen. Raadpleeg de documentatie die bij de draadloze router is geleverd om instellingen op te geven.

#### **Gerelateerde informatie**

& ["Instellingen voor verbinding met de computer configureren" op pagina 405](#page-404-0)

## <span id="page-60-0"></span>**E-8**

#### **Oplossingen:**

- O Schakel DHCP in op de draadloze router als IP-adres verkrijgen van de printer is ingesteld op Automatisch.
- O Als de instelling IP-adres verkrijgen van de printer is ingesteld op handmatig, is het IP-adres dat u handmatig instelt ongeldig omdat het buiten bereik is (bijvoorbeeld: 0.0.0.0). Stel een geldig IP-adres in via het bedieningspaneel.

#### **Gerelateerde informatie**

& ["Het IP-adres toewijzen" op pagina 50](#page-49-0)

## **E-9**

#### **Oplossingen:**

Controleer het volgende.

- O Apparaten worden ingeschakeld.
- O U kunt toegang krijgen tot internet en andere computer of netwerkapparaten op hetzelfde netwerk van de apparaten die u met de printer wilt verbinden.

Als u na het controleren van bovenstaande nog steeds geen verbinding krijgt tussen de printer en de netwerkapparaten, schakelt u de draadloze router uit. Wacht circa 10 seconden en schakel het toegangspunt weer in. Herstel vervolgens de netwerkinstellingen door het installatieprogramma van de volgende website te downloaden en uit te voeren.

[https://epson.sn](https://epson.sn/?q=2) > **Instellen**

#### **Gerelateerde informatie**

 $\rightarrow$  ["Instellingen voor verbinding met de computer configureren" op pagina 405](#page-404-0)

# **E-10**

#### **Oplossingen:**

Controleer het volgende.

- O Andere apparaten op het netwerk worden ingeschakeld.
- O Netwerkadressen (IP-adres, subnetmasker en standaard gateway) zijn correct als u IP-adres verkrijgen van de printer hebt ingesteld op Handmatig.

Stel het netwerkadres opnieuw in als dit onjuist is. U kunt het IP-adres, het subnetmasker en de standaardgateway controleren in het gedeelte **Netwerkstatus** van het netwerkverbindingsrapport.

#### **Gerelateerde informatie**

& ["Het IP-adres toewijzen" op pagina 50](#page-49-0)

# <span id="page-61-0"></span>**E-11**

#### **Oplossingen:**

Controleer het volgende.

- O Het standaard gateway-adres is correct als u de TCP/IP-instelling van de printer instelt op Handmatig.
- O Het apparaat dat is ingesteld als de standaard gateway, wordt ingeschakeld.

Stel het juiste standaard gateway-adres in. U kunt het standaard gateway-adres controleren onder het gedeelte **Netwerkstatus** in het netwerkverbindingsrapport.

#### **Gerelateerde informatie**

◆ ["Het IP-adres toewijzen" op pagina 50](#page-49-0)

# **E-12**

#### **Oplossingen:**

Controleer het volgende.

- O Andere apparaten op het netwerk worden ingeschakeld.
- O De netwerkadressen (IP-adres, subnetmasker en standaard gateway) zijn correct als u ze handmatig invoert.
- O De netwerkadressen voor andere apparaten (subnetmasker en standaard gateway) zijn dezelfde.
- O Het IP-adres komt niet in conflict met andere apparaten.

Als u na het controleren van bovenstaande nog steeds geen verbinding krijgt tussen de printer en de netwerkapparaten, probeert u het volgende.

- O Schakel de draadloze router uit. Wacht circa 10 seconden en schakel het toegangspunt weer in.
- O Configureer de netwerkinstellingen opnieuw met behulp van het installatieprogramma. U kunt dit uitvoeren vanaf de volgende website.

#### [https://epson.sn](https://epson.sn/?q=2) > **Instellen**

O U kunt meerdere wachtwoorden registreren op een draadloze router die het WEP-beveiligingstype gebruikt. Als er meerdere wachtwoorden zijn geregistreerd, moet u controleren of het eerste geregistreerde wachtwoord op de printer is ingesteld.

#### **Gerelateerde informatie**

- & ["Het IP-adres toewijzen" op pagina 50](#page-49-0)
- & ["Instellingen voor verbinding met de computer configureren" op pagina 405](#page-404-0)

# **E-13**

#### **Oplossingen:**

Controleer het volgende.

O Netwerkapparaten zoals een draadloze router, hub en router, zijn ingeschakeld.

<span id="page-62-0"></span>O De TCP/IP-instelling voor netwerkapparaten is niet handmatig opgegeven. (Als de TCP/IP-instelling van de printer automatisch is ingesteld terwijl de TCP/IP-instelling voor andere netwerkapparaten handmatig wordt uitgevoerd, kan het netwerk van de printer verschillen van het netwerk voor andere apparaten.)

Als dit nog steeds niet werkt nadat u het bovenstaande hebt gecontroleerd, probeert u het volgende.

- O Schakel de draadloze router uit. Wacht circa 10 seconden en schakel het toegangspunt weer in.
- O Configureer met behulp van het installatieprogramma netwerkinstellingen op de computer die met hetzelfde netwerk is verbonden als de printer. U kunt dit uitvoeren vanaf de volgende website.

[https://epson.sn](https://epson.sn/?q=2) > **Instellen**

O U kunt meerdere wachtwoorden registreren op een draadloze router die het WEP-beveiligingstype gebruikt. Als er meerdere wachtwoorden zijn geregistreerd, moet u controleren of het eerste geregistreerde wachtwoord op de printer is ingesteld.

#### **Gerelateerde informatie**

- & ["Het IP-adres toewijzen" op pagina 50](#page-49-0)
- $\rightarrow$  ["Instellingen voor verbinding met de computer configureren" op pagina 405](#page-404-0)

### **Bericht over de netwerkomgeving**

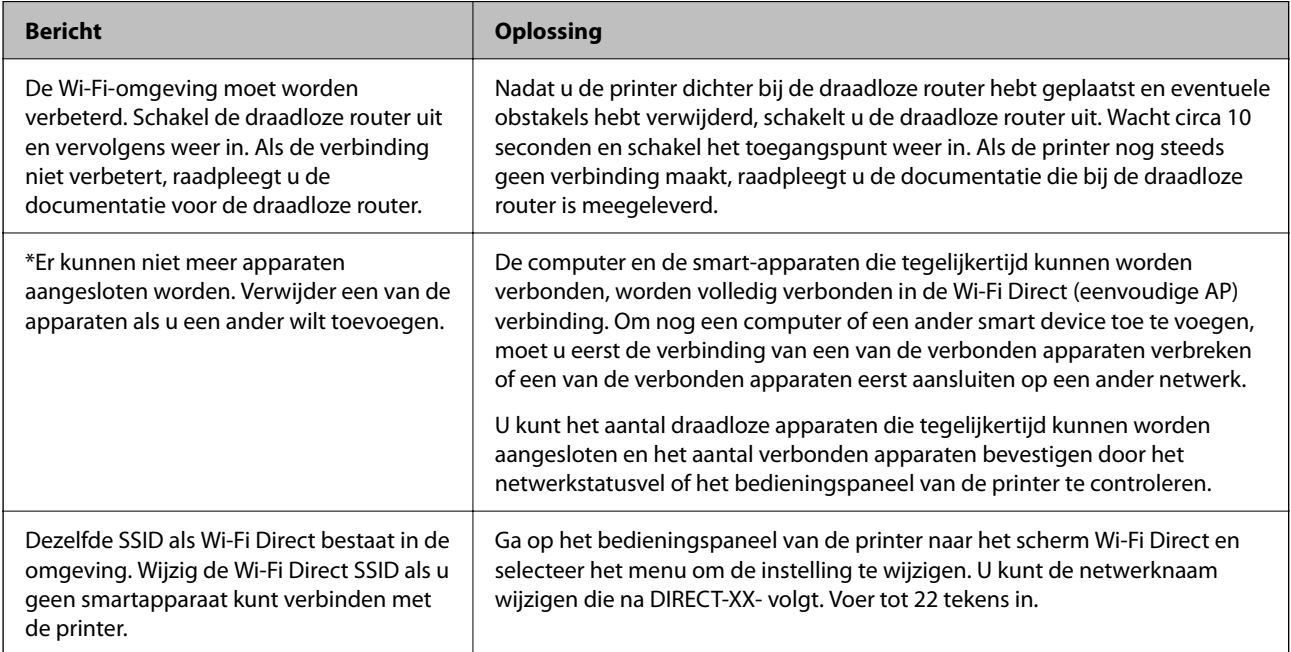

#### **Gerelateerde informatie**

 $\blacktriangleright$  ["statusvel:" op pagina 511](#page-510-0)

# <span id="page-63-0"></span>**De printer voorbereiden en instellen op basis van het gebruik**

# **Beschikbare optionele items instellen**

Als u een optionele papierbron wilt gebruiken bij het afdrukken vanaf een computer, moet u instellingen configureren in het printerstuurprogramma.

# **Beschikbare optionele items instellen - Windows**

#### *Opmerking:*

Meld u aan op uw computer als beheerder.

- 1. Open de **Optionele instellingen** in de printereigenschappen.
	- O Windows 11

Klik op de startknop en selecteer vervolgens **Instellingen** > **Bluetooth en apparaten** > **Printers & scanners**. Selecteer de printer > **Printereigenschappen** en klik dan op het tabblad **Optionele instellingen**.

O Windows 10/Windows Server 2022/Windows Server 2019/Windows Server 2016

Klik op de startknop en selecteer vervolgens **Systeem** > **Configuratiescherm** > **Apparaten en printers weergeven** bij **Hardware en geluiden**. Klik met de rechtermuisknop op uw printer, of houd uw printer ingedrukt, en selecteer **Printereigenschappen**. Klik vervolgens op het tabblad **Optionele instellingen**.

O Windows 8.1/Windows 8/Windows Server 2012 R2/Windows Server 2012

Selecteer **Bureaublad** > **Instellingen** > **Configuratiescherm** > **Apparaten en printers weergeven** in **Hardware en geluiden**. Klik met de rechtermuisknop op uw printer, of houd uw printer ingedrukt, en selecteer **Printereigenschappen**. Klik vervolgens op het tabblad **Optionele instellingen**.

O Windows 7/Windows Server 2008 R2

Klik op de knop Start, selecteer **Configuratiescherm** > **Hardware en geluiden** > **Scanners en camera's** en controleer vervolgens of de printer wordt weergegeven. Klik met de rechtermuisknop op de printer, selecteer **Printereigenschappen** en klik vervolgens op het tabblad **Optionele instellingen**.

O Windows Server 2008

Klik op de knop Start, selecteer **Configuratiescherm** > **Printers** in **Hardware en geluiden**. Rechtsklik op uw printer en selecteer **Eigenschappen**, en klik dan op het tabblad **Optionele instellingen**.

- 2. Selecteer **Opvragen bij printer** en klik vervolgens op **Opvragen**.
- 3. Klik op **OK**.

# **Beschikbare optionele items instellen - Windows PostScript**

#### *Opmerking:*

Meld u aan op uw computer als beheerder.

- 1. Open de **Optionele instellingen** in de printereigenschappen.
	- O Windows 11

Klik op de startknop en selecteer vervolgens **Instellingen** > **Bluetooth en apparaten** > **Printers & scanners**. Selecteer de printer > **Printereigenschappen** en klik dan op het tabblad **Apparaatinstellingen**.

O Windows 10/Windows Server 2022/Windows Server 2019/Windows Server 2016

Klik op de startknop en selecteer vervolgens **Systeem** > **Configuratiescherm** > **Apparaten en printers weergeven** bij **Hardware en geluiden**. Klik met de rechtermuisknop op uw printer of houd de knop op de printer ingedrukt en selecteer **Printereigenschappen**. Klik vervolgens op het tabblad **Apparaatinstellingen**.

O Windows 8.1/Windows 8/Windows Server 2012 R2/Windows Server 2012

Selecteer **Bureaublad** > **Instellingen** > **Configuratiescherm** > **Apparaten en printers weergeven** in **Hardware en geluiden**. Klik met de rechtermuisknop op uw printer of houd de knop op de printer ingedrukt en selecteer **Printereigenschappen**. Klik vervolgens op het tabblad **Apparaatinstellingen**.

O Windows 7/Windows Server 2008 R2

Klik op de startknop en selecteer vervolgens **Bedieningspaneel** > **Apparaten en printers weergeven** in **Hardware en geluiden**. Klik met de rechtermuisknop op uw printer, selecteer **Printereigenschappen** en klik vervolgens op het tabblad **Apparaatinstellingen**.

O Windows Server 2008

Klik op de startknop en selecteer **Configuratiescherm** > **Printers** bij **Hardware en geluiden**. Klik met de rechtermuisknop op uw printer, selecteer **Eigenschappen** en klik vervolgens op het tabblad **Apparaatinstellingen**.

- 2. Selecteer het optionele apparaat bij de instelling **Installeerbare opties**.
- 3. Klik op **OK**.

# **Beschikbare optionele items instellen - Mac OS**

- 1. Selecteer **Systeemvoorkeuren** (of **Systeeminstellingen**) in het Apple-menu > **Printers en scanners** (of **Afdrukken en scannen**, **Afdrukken en faxen**) en selecteer vervolgens de printer. Klik op **Opties en toebehoren** > **Opties** (of **Stuurprogramma**).
- 2. Configureer de benodigde instellingen voor het type optionele unit.
- 3. Klik op **OK**.

### **Beschikbare optionele items instellen - Mac OSPostScript**

- 1. Selecteer **Systeemvoorkeuren** (of **Systeeminstellingen**) in het Apple-menu > **Printers en scanners** (of **Afdrukken en scannen**, **Afdrukken en faxen**) en selecteer vervolgens de printer. Klik op **Opties en toebehoren** > **Opties** (of **Stuurprogramma**).
- 2. Configureer de benodigde instellingen voor het type optionele unit.
- 3. Klik op **OK**.

# <span id="page-65-0"></span>**Het verzenden van een e-mail voorbereiden**

## **Een e-mailserver configureren**

Stel de e-mailserver in met Web Config.

Controleer het volgende voordat u de instellingen configureert.

- O De printer is verbonden met het netwerk dat toegang heeft tot de e-mailserver.
- O De computer is ingesteld op dezelfde e-mailserver als de printer.

#### *Opmerking:*

- $\overline{\mathsf{\Omega}}$  Wanneer u de e-mailserver via internet gebruikt, moet u de instellingsinformatie van de provider of de website bevestigen.
- $\Box$  U kunt de mailserver instellen vanaf het bedieningspaneel van de scanner. Volg de onderstaande stappen. *Instel.* > *Algemene instellingen* > *Netwerkinstellingen* > *Geavanceerd* > *E-mailserver* > *Serverinstellingen*
- 1. Voer in een browser het IP-adres van de printer in om Web Config te openen.

Voer het IP-adres van de printer in op een computer die met hetzelfde netwerk is verbonden als de printer.

U vindt het IP-adres van de printer in het volgende menu.

**Instel.** > **Algemene instellingen** > **Netwerkinstellingen** > **Netwerkstatus** > **Status vast netwerk/Wi-Fi**

- 2. Voer het beheerderswachtwoord in om in te loggen als beheerder.
- 3. Selecteer opties in de volgende volgorde.

Tabblad **Netwerk** > **E-mailserver** > **Basis**

- 4. Voer voor elk item een waarde in.
- 5. Selecteer **OK**.

De instellingen die u hebt geselecteerd, worden weergegeven.

#### **Gerelateerde informatie**

- & ["Web Config uitvoeren op een browser" op pagina 495](#page-494-0)
- & ["Standaardwaarde van het beheerderswachtwoord" op pagina 19](#page-18-0)

# *Instellingsitems e-mailserver*

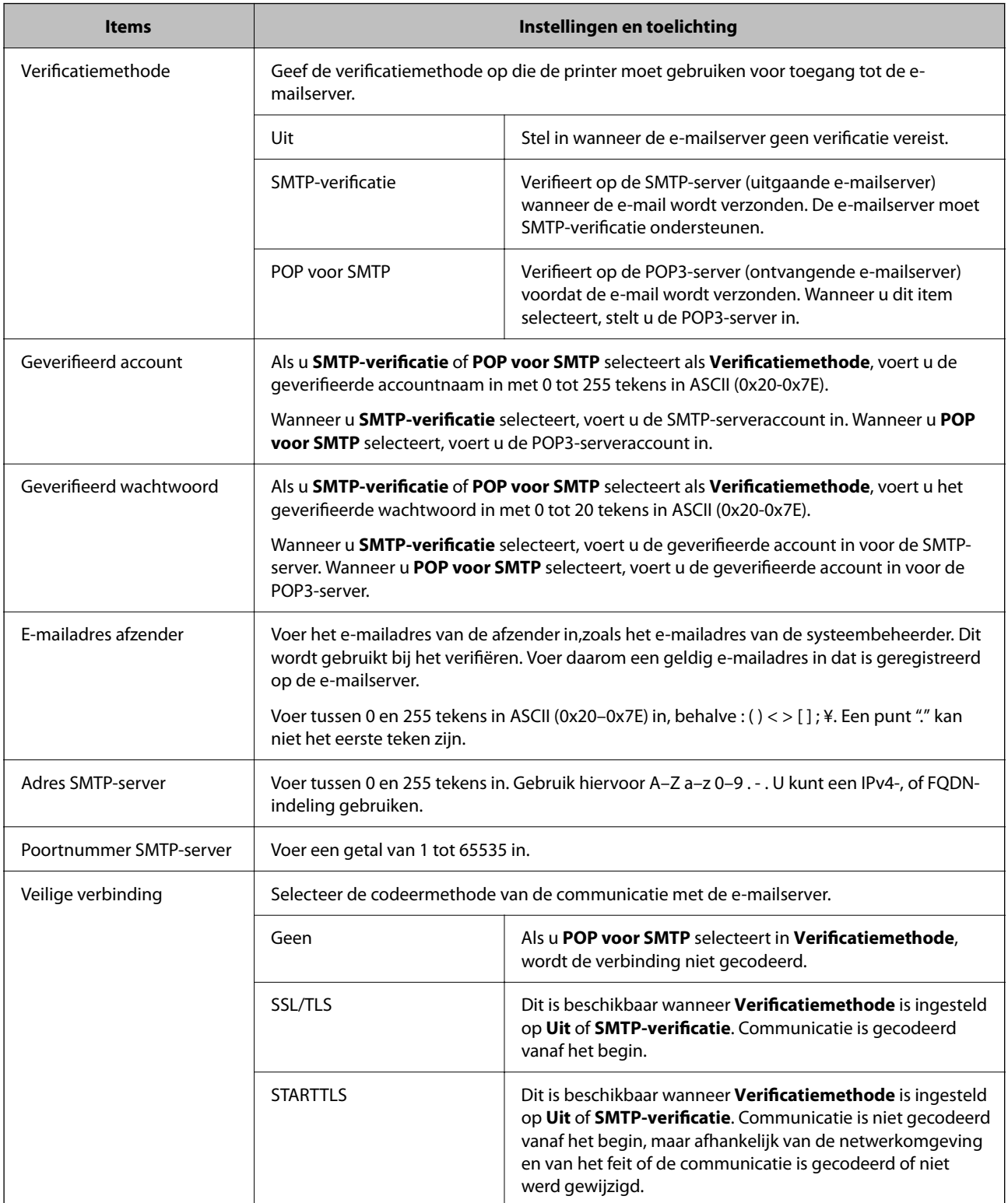

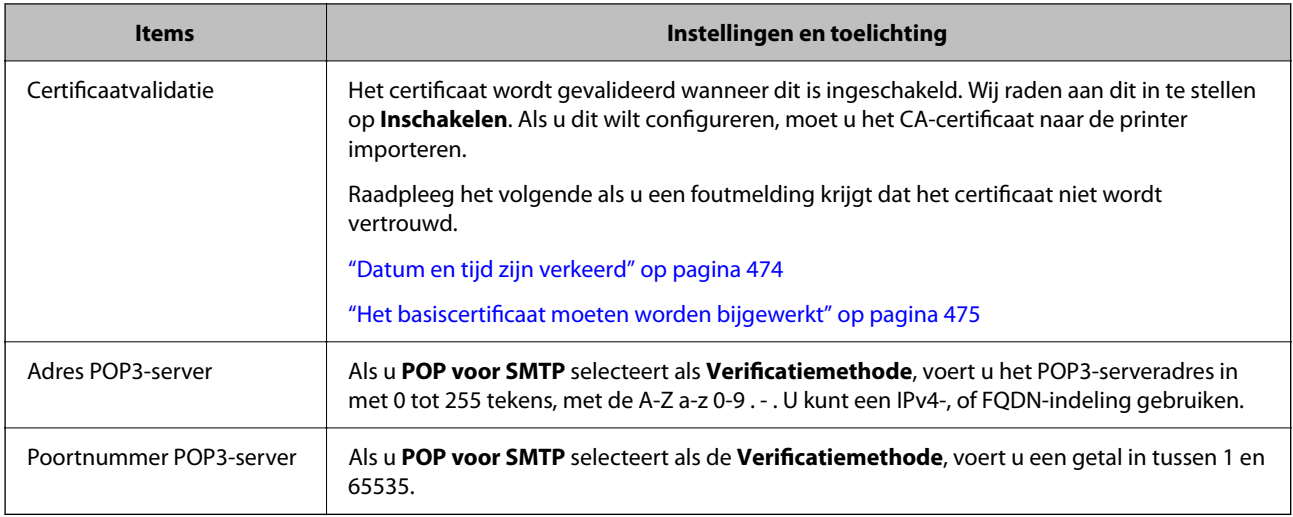

#### *De verbinding met een mailserver controleren*

U kunt de verbinding met de mailserver controleren door de verbindingscontrole uit te voeren.

1. Voer het IP-adres van de printer in de browser in en start Web Config.

Voer het IP-adres van de printer in op een computer die met hetzelfde netwerk is verbonden als de printer.

- 2. Voer het beheerderswachtwoord in om in te loggen als beheerder.
- 3. Selecteer opties in de volgende volgorde.

Tabblad **Netwerk** > **E-mailserver** > **Verbindingstest**

4. Selecteer **Starten**.

De verbindingstest voor de mailserver is gestart. Na de test wordt het controlerapport weergegeven.

#### *Opmerking:*

U kunt de verbinding met de mailserver ook controleren op het bedieningspaneel. Volg de onderstaande stappen.

*Instel.* > *Algemene instellingen* > *Netwerkinstellingen* > *Geavanceerd* > *E-mailserver* > *Verbinding controleren*

#### **Gerelateerde informatie**

- & ["Web Config uitvoeren op een browser" op pagina 495](#page-494-0)
- & ["Standaardwaarde van het beheerderswachtwoord" op pagina 19](#page-18-0)

#### **Referenties verbindingstest e-mailserver**

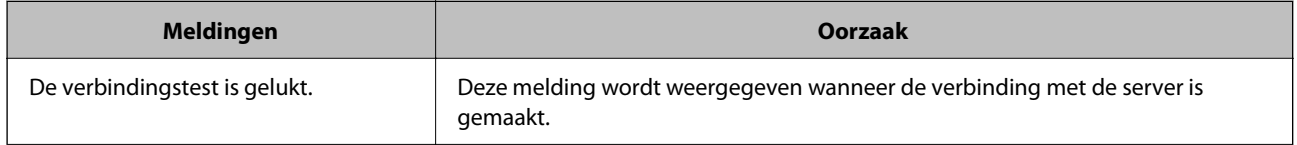

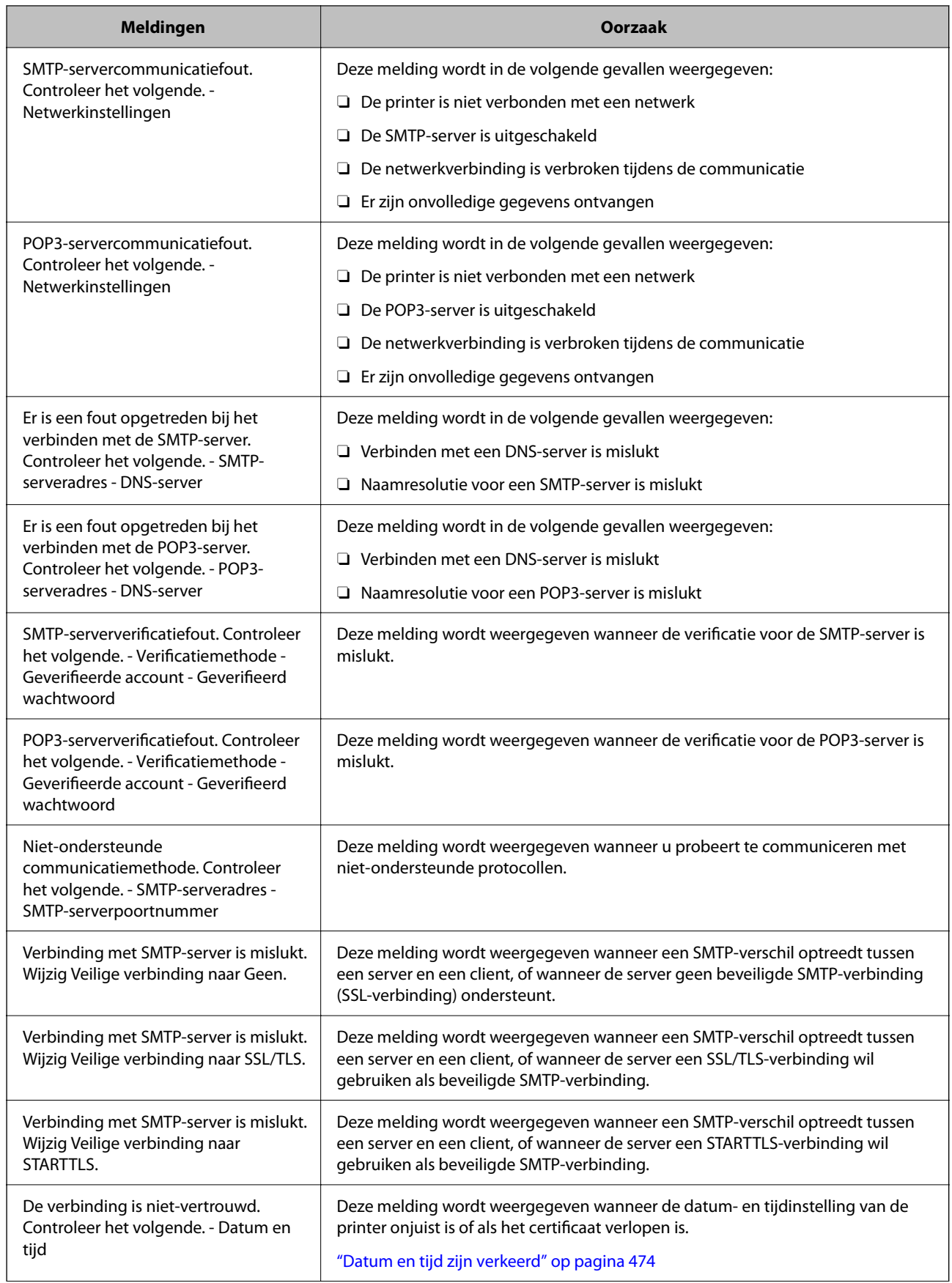

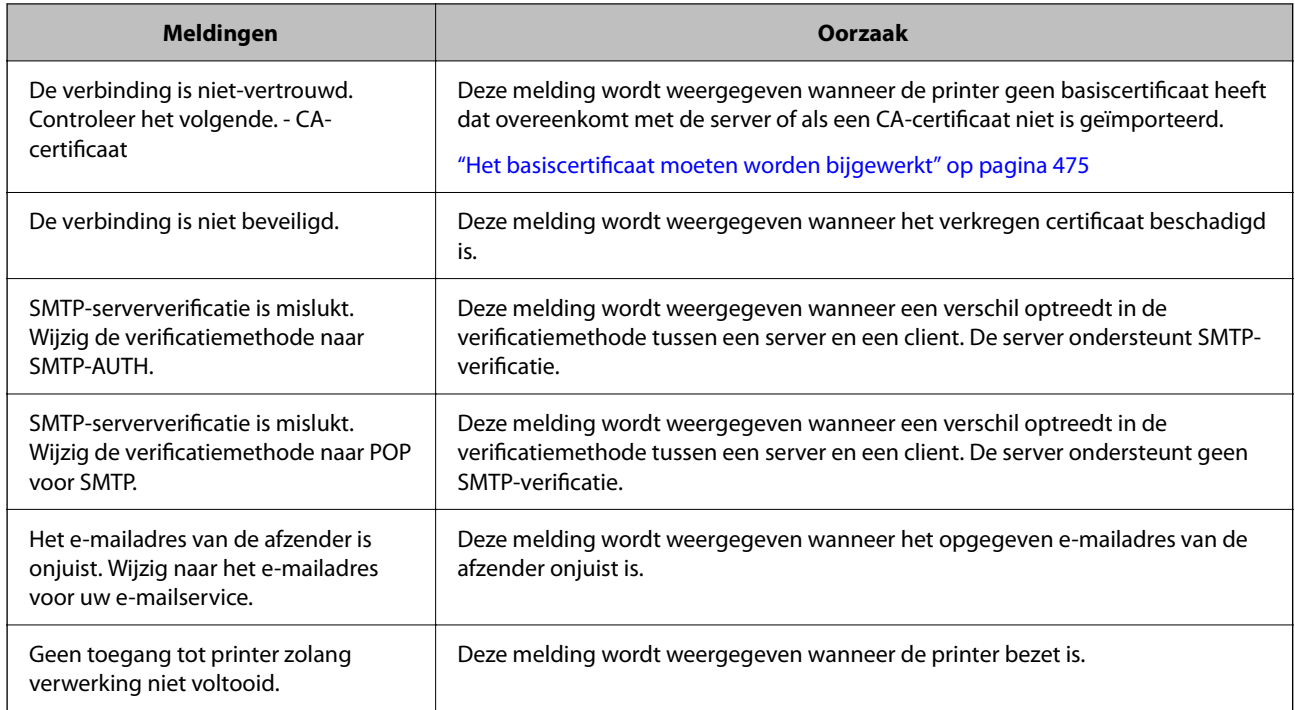

# **Een gedeelde netwerkmap voorbereiden**

# **Een gedeelde netwerkmap instellen**

Stel een gedeelde netwerkmap in om een bestand vanaf de printer in op te slaan.

Wanneer een bestand in de map wordt opgeslagen, logt de printer in als de gebruiker van de computer waarop de map is gemaakt.

Stel MS Network in tijdens het maken van de gedeelde netwerkmap.

### *Een gedeelde map maken*

#### **Voorafgaand aan het maken van de gedeelde map**

Controleer de volgende punten voordat u de gedeelde map maakt.

- O De printer is verbonden met het netwerk waarin deze toegang heeft tot de computer waarop de gedeelde map wordt gemaakt.
- O De naam van de computer waarop de gedeelde map wordt gemaakt, bevat geen multibyte tekens.

### c*Belangrijk:*

Wanneer de naam van de computer een multibyte teken bevat, kan het bestand mogelijk niet in de gedeelde map worden opgeslagen.

Wijzig in dat geval de naam van de computer of gebruik een computer waarvan de naam geen multibyte teken bevat.

Wanneer u de naam van de computer wijzigt, zorg er dan voor dat u dit vooraf bespreekt met de beheerder. Het wijzigen van de naam kan invloed hebben op bepaalde instellingen, zoals computerbeheer, toegang tot resources enz.

#### **Het netwerkprofiel controleren**

Op de computer waarop de gedeelde map wordt gemaakt, controleert u of het delen van mappen is ingeschakeld.

- 1. Meld u met het gebruikersaccount van de beheerder aan bij de computer waarop de gedeelde map wordt gemaakt.
- 2. Selecteer **Bedieningspaneel** > **Netwerk en internet** > **Netwerkcentrum**.
- 3. Klik op Geavanceerde instellingen voor delen wijzigen en klik vervolgens op voor het profiel met **(huidige profiel)** in de weergegeven netwerkprofielen.
- 4. Controleer of **Bestands- en printerdeling inschakelen** is ingeschakeld bij **Bestands- en printerdeling**. Als de optie al is geselecteerd, klikt u op **Annuleren** en sluit u het venster.

Wanneer u de instellingen wijzigt, klikt u op **Wijzigingen opslaan** en sluit u het venster.

#### **Gerelateerde informatie**

& "Locatie waar de gedeelde map wordt gemaakt en voorbeeld van de beveiliging" op pagina 71

#### **Locatie waar de gedeelde map wordt gemaakt en voorbeeld van de beveiliging**

Afhankelijk van de locatie waar de gedeelde map wordt gemaakt, kunnen de beveiliging en het gemak variëren.

Als u de gedeelde map wilt gebruiken vanaf de printers of andere computers, zijn de volgende machtigingen voor lezen en wijzigen vereist voor de map.

O Tabblad **Delen** > **Geavanceerd delen** > **Machtigingen**

Hiermee controleert u de machtigingen voor netwerktoegang voor de gedeelde map.

O Toegangsmachtigingen voor het tabblad **Beveiliging**

Hiermee controleert u de machtigingen voor netwerktoegang en lokale toegang voor de gedeelde map.

Wanneer u **Iedereen** instelt voor de gedeelde map die als voorbeeld op het bureaublad is gemaakt, krijgen alle gebruikers die toegang hebben tot de computer toegangsmachtigingen.

Gebruikers zonder machtiging hebben echter geen toegang omdat het bureaublad (de map) wordt beheerd via de gebruikersmap. De beveiligingsinstellingen van de gebruikersmap zijn hierop van toepassing. Gebruikers die toegang hebben op het tabblad **Beveiliging** (in dit geval gebruiker aangemeld als beheerder) heeft machtigingen voor de map.

Zie onder voor instructies voor het maken van de juiste locatie.

Dit voorbeeld is voor het maken van de "scan\_folder" folder.

#### **Gerelateerde informatie**

- & "Voorbeeld van configuratie voor bestandsserver" op pagina 72
- & ["Voorbeeld van configuratie voor een pc" op pagina 78](#page-77-0)

#### **Voorbeeld van configuratie voor bestandsserver**

Deze uitleg vormt een voorbeeld voor het maken van een gedeelde map in de hoofdmap van de schijf van de gedeelde computer, zoals een bestandsserver, met de volgende voorwaarde.

Gebruikers waarvoor de toegang kan worden beheerd, zoals iemand die zich in hetzelfde domein bevindt als de computer waarop een gedeelde map wordt gemaakt, hebben toegang tot de gedeelde map.

Stel deze configuratie in wanneer u elke gebruiker lees- en schrijftoegang wilt geven voor de gedeelde map op de computer, zoals een bestandsserver of gedeelde computer.

- O Locatie om gedeelde map te maken: hoofdmap van schijf
- O Mappad: C:\scan\_folder
- O Toegangsmachtiging via het netwerk (Sharemachtigingen): Iedereen
- O Toegangsmachtiging op het bestandssysteem (Beveiliging): Geverifieerde gebruikers
- 1. Meld u met het gebruikersaccount van de beheerder aan bij de computer waarop de gedeelde map wordt gemaakt.
- 2. Open de verkenner.
- 3. Maak de map in de hoofdmap van de schijf en noem deze "scan\_folder".

Voer voor de mapnaam tussen 1 en 12 alfanumerieke tekens in. Als u de tekenlimiet voor de mapnaam overschrijdt, hebt u mogelijk vanuit een andere omgeving geen toegang tot de map.

4. Klik met de rechtermuisknop op de map en selecteer **Eigenschappen**.

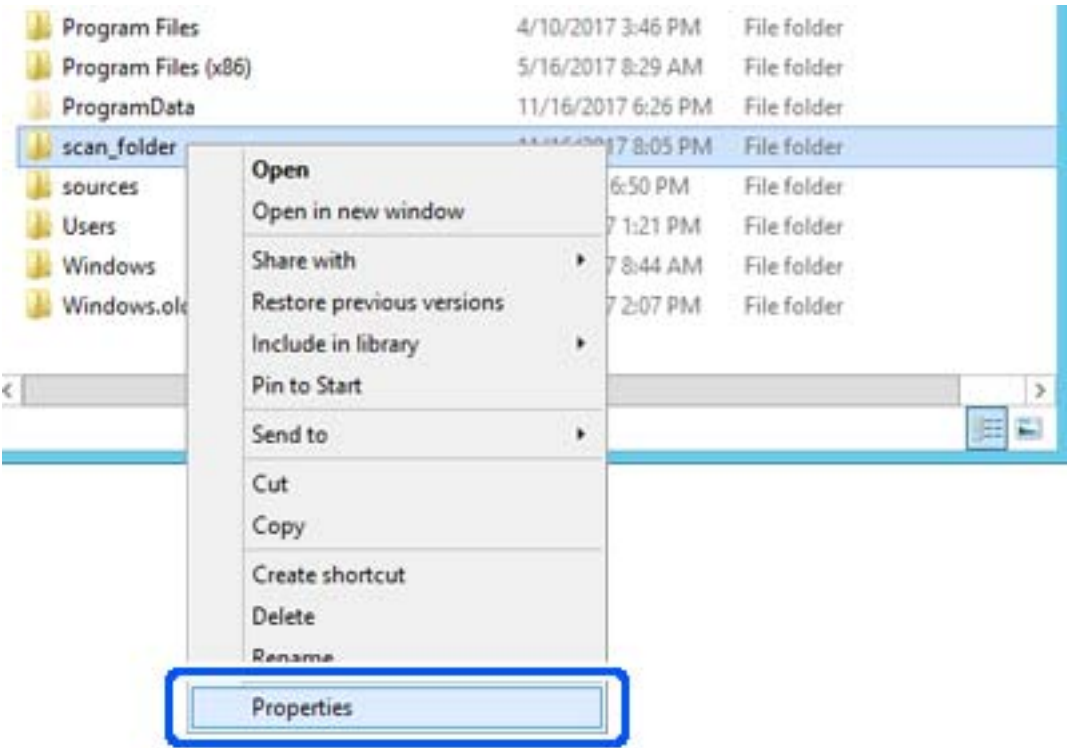
5. Klik op **Geavanceerd delen** op het tabblad **Delen**.

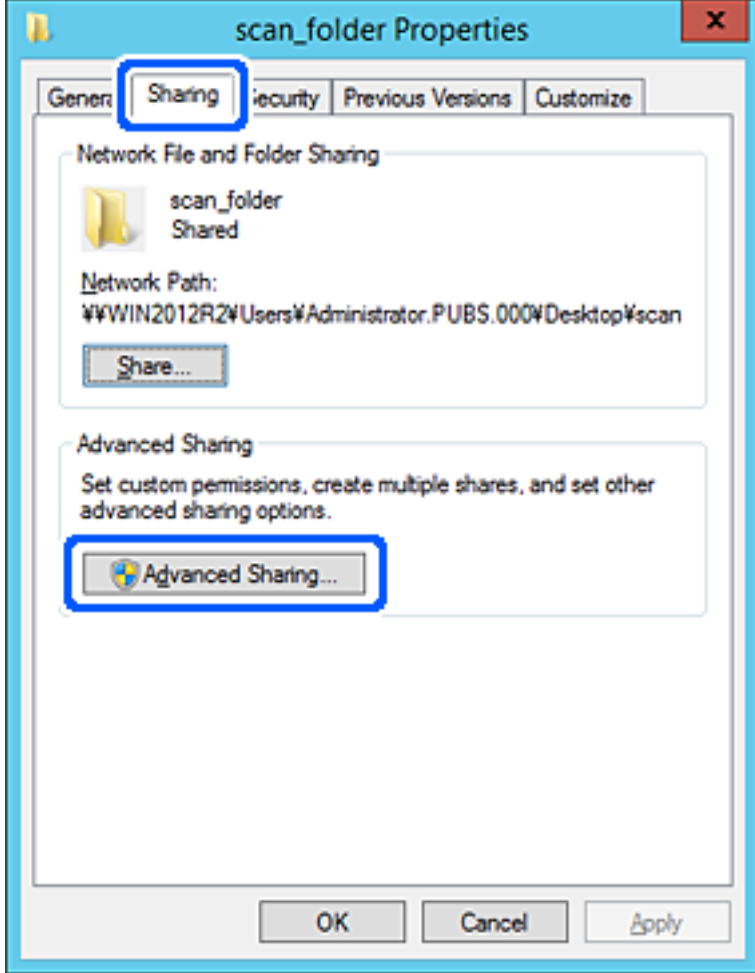

6. Selecteer **Deze map delen** en klik vervolgens op **Machtigingen**.

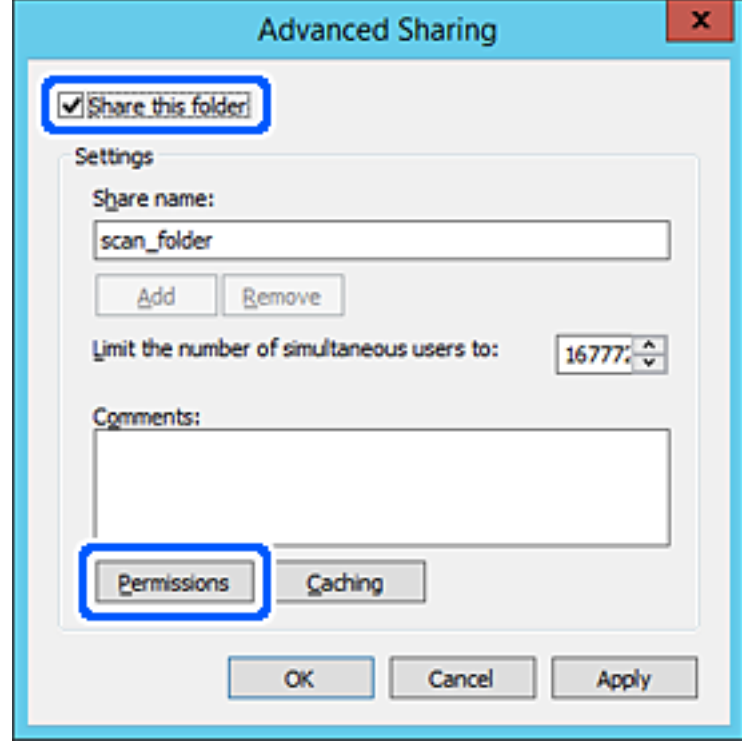

7. Selecteer de groep **Iedereen** bij **Groep of gebruikersnamen**, selecteer **Toestaan** bij **Wijzigen** en klik vervolgens op **OK**.

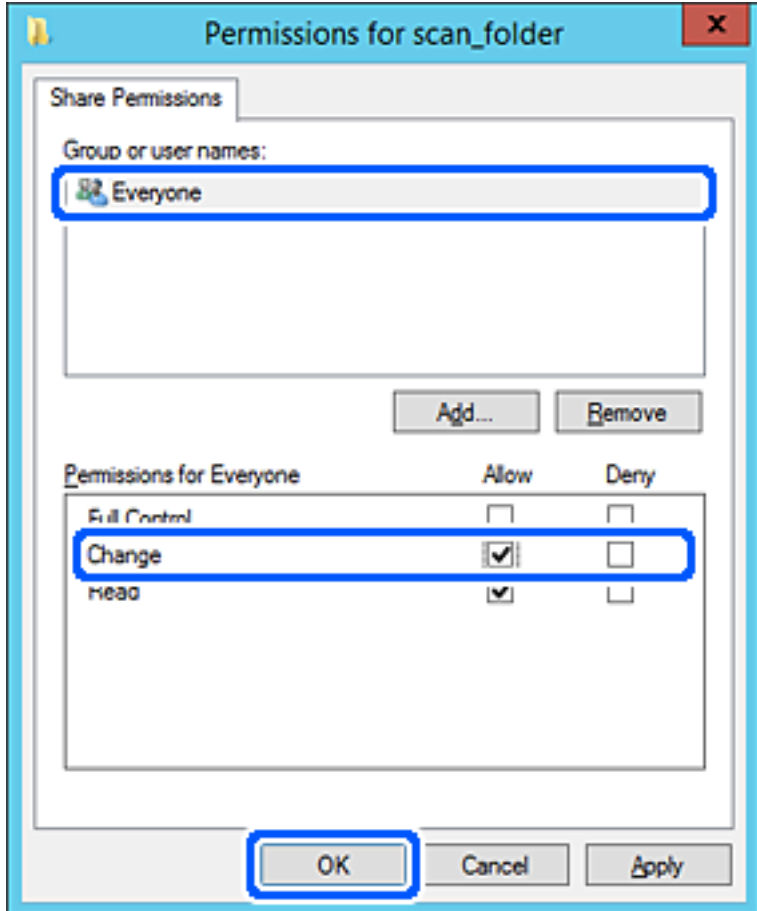

8. Klik op **OK**.

9. Selecteer het tabblad **Beveiliging** en selecteer vervolgens **Geverifieerde gebruikers** bij **Groep of gebruikersnamen**.

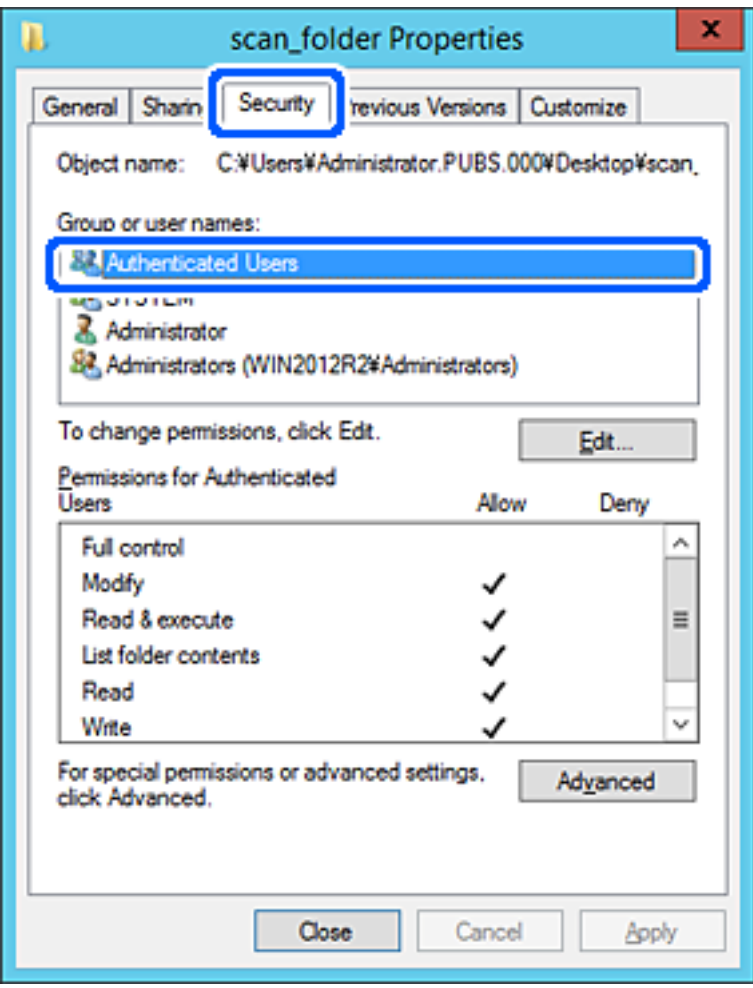

"Geverifieerde gebruikers" is de speciale groep die alle gebruikers omvat die zich bij dat domein of die computer kunnen aanmelden. Deze groep wordt alleen weergegeven als de map direct onder de hoofdmap wordt gemaakt.

Als deze niet wordt weergegeven, klikt u op **Bewerken** om deze toe te voegen. Raadpleeg voor meer informatie Gerelateerde informatie.

10. Controleer of **Toestaan** is geselecteerd bij **Wijzigen** in **Machtigingen voor geverifieerde gebruikers**.

Als deze optie niet is geselecteerd, selecteert u **Geverifieerde gebruikers**, klikt u op **Bewerken**, selecteert u **Toestaan** bij **Bewerken** in **Machtigingen voor geverifieerde gebruikers** en klikt u op **OK**.

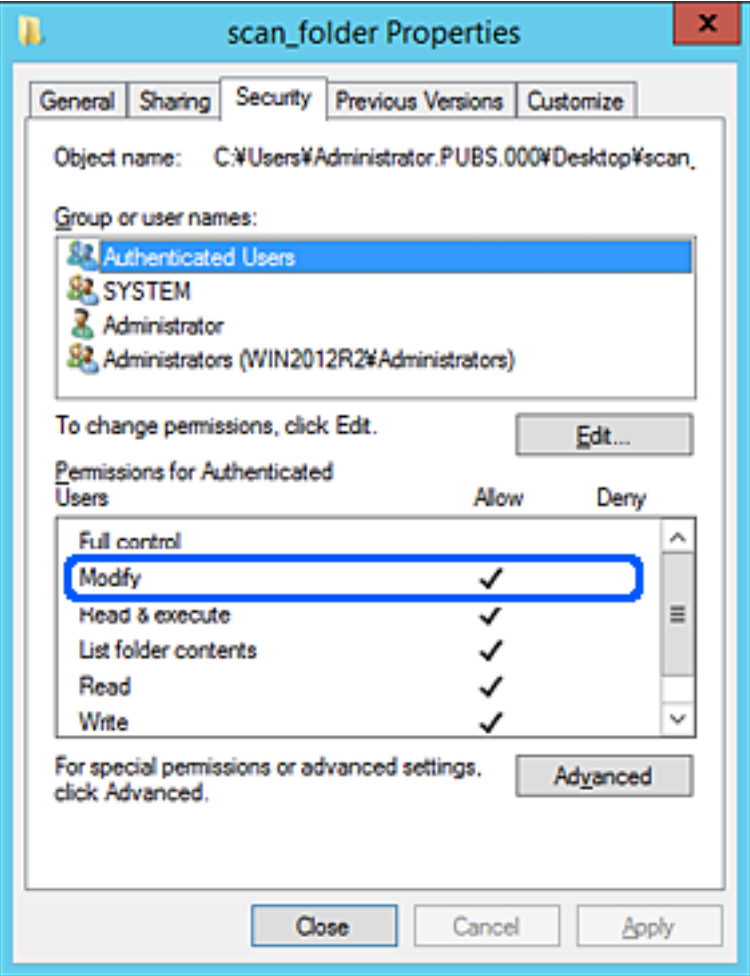

11. Selecteer het tabblad **Delen**.

Het netwerkpad van de gedeelde map wordt weergegeven. Dit wordt gebruik bij het registreren van de contactpersonen in de printer. Noteer dit.

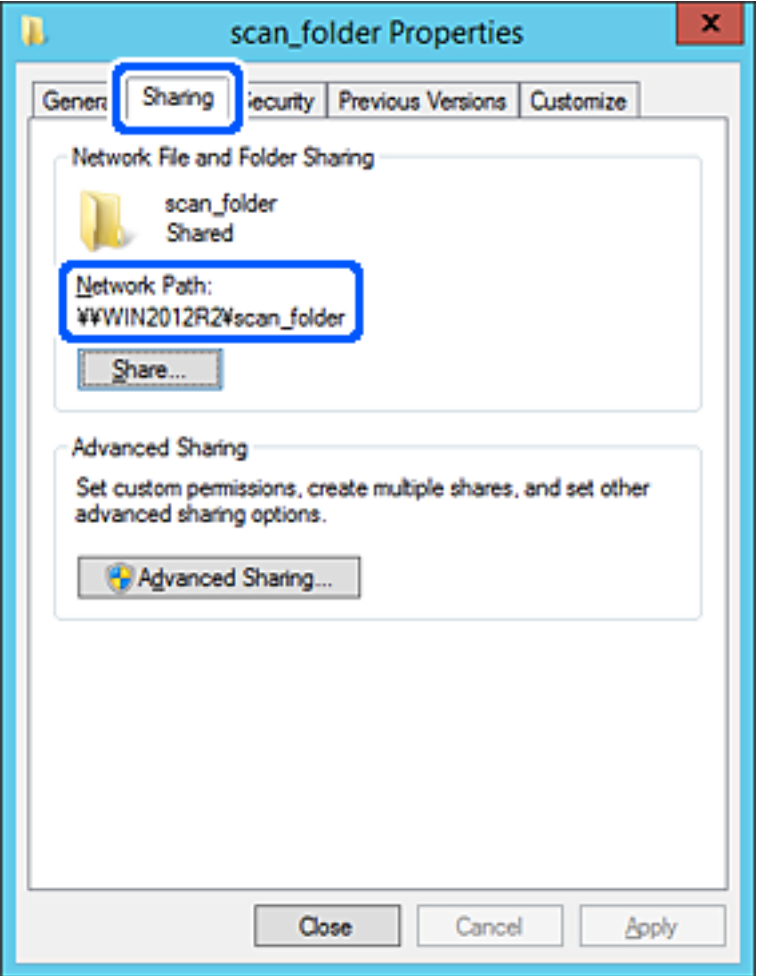

12. Klik op **OK** of **Sluiten** om het scherm te sluiten.

Controleer of het vanaf de computers in hetzelfde domein mogelijk is om het bestand in de gedeelde map te lezen of hiernaar te schrijven.

#### **Gerelateerde informatie**

- & ["Een bestemming registreren in de contactpersonenlijst met Web Config" op pagina 92](#page-91-0)
- & ["Rechten voor groeps- of gebruikerstoegang toevoegen" op pagina 84](#page-83-0)

### **Voorbeeld van configuratie voor een pc**

Deze uitleg vormt een voorbeeld voor het maken van een gedeelde map op het bureaublad van de gebruiker die momenteel bij de computer is aangemeld.

De gebruiker die zich aanmeldt bij de computer en beheerdersrechten heeft, heeft toegang tot de bureaubladmap en de documentmap onder de gebruikersmap.

Stel deze configuratie in wanneer u lezen en schrijven in de gedeelde map door andere gebruikers van een pc NIET wilt toestaan.

- O Locatie om gedeelde map te maken: bureaublad
- O Mappad: C:\Gebruikers\xxxx\Bureaublad\scan\_folder
- O Toegangsmachtiging via het netwerk (Sharemachtigingen): Iedereen
- O Toegangsmachtiging op het bestandssysteem (Beveiliging): voeg dit niet toe of voeg Gebruikers-/Groepsnamen in om toegang toe te staan
- 1. Meld u met het gebruikersaccount van de beheerder aan bij de computer waarop de gedeelde map wordt gemaakt.
- 2. Open de verkenner.
- 3. Maak de map op het bureaublad en noem deze "scan\_folder".

Voer voor de mapnaam tussen 1 en 12 alfanumerieke tekens in. Als u de tekenlimiet voor de mapnaam overschrijdt, hebt u mogelijk vanuit een andere omgeving geen toegang tot de map.

4. Klik met de rechtermuisknop op de map en selecteer **Eigenschappen**.

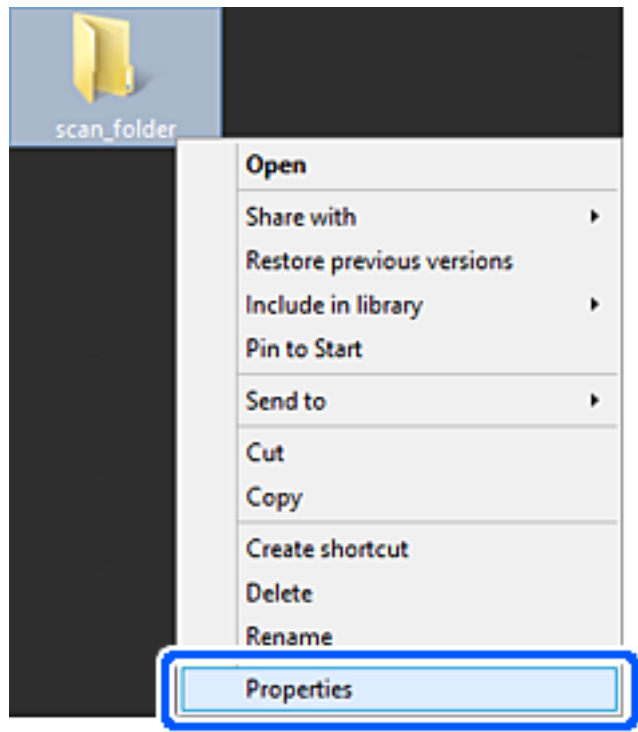

5. Klik op **Geavanceerd delen** op het tabblad **Delen**.

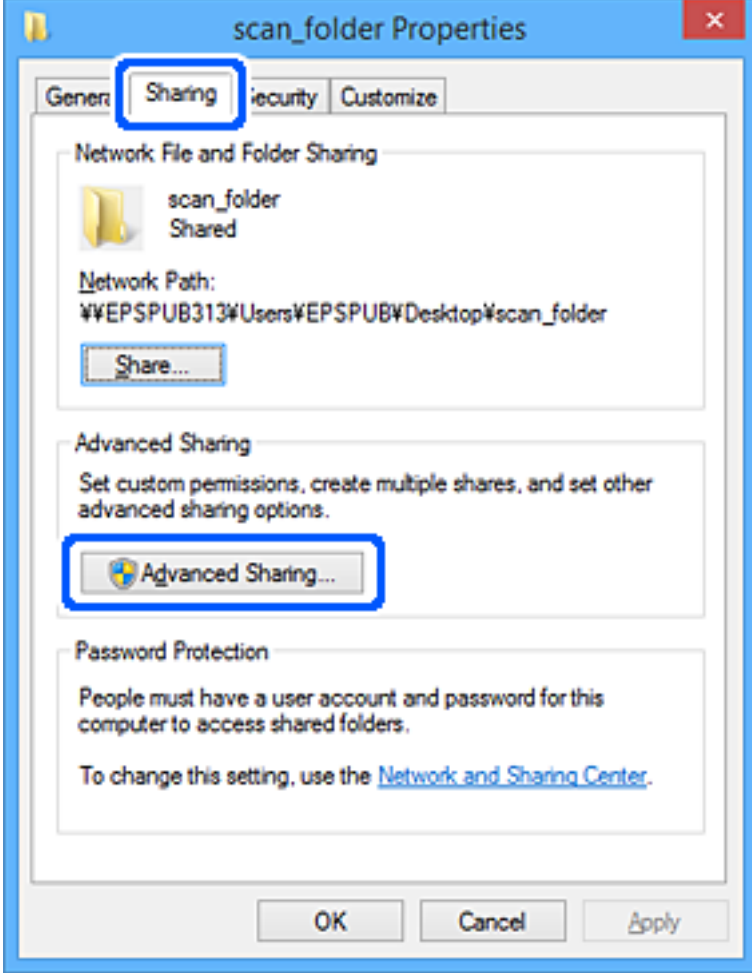

6. Selecteer **Deze map delen** en klik vervolgens op **Machtigingen**.

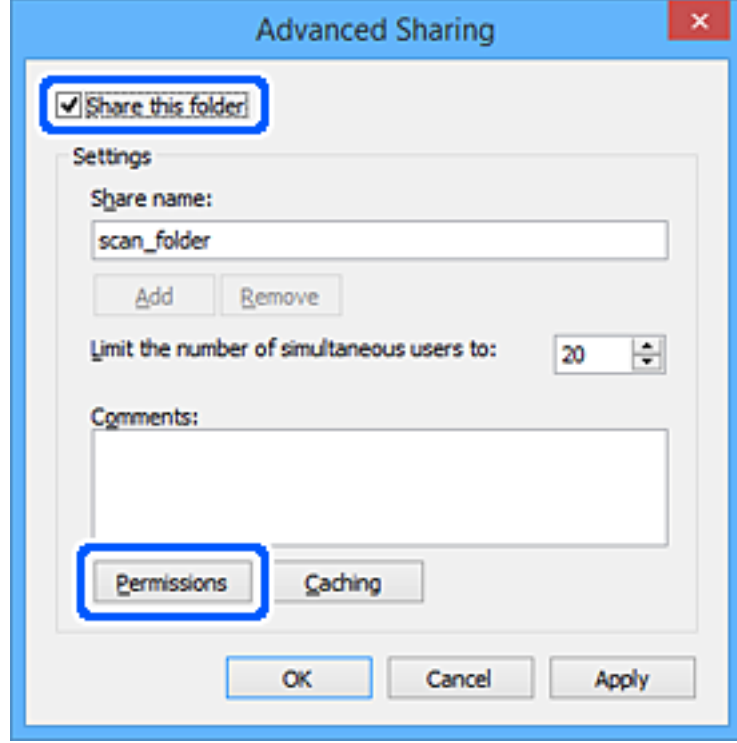

7. Selecteer de groep **Iedereen** bij **Groep of gebruikersnamen**, selecteer **Toestaan** bij **Wijzigen** en klik vervolgens op **OK**.

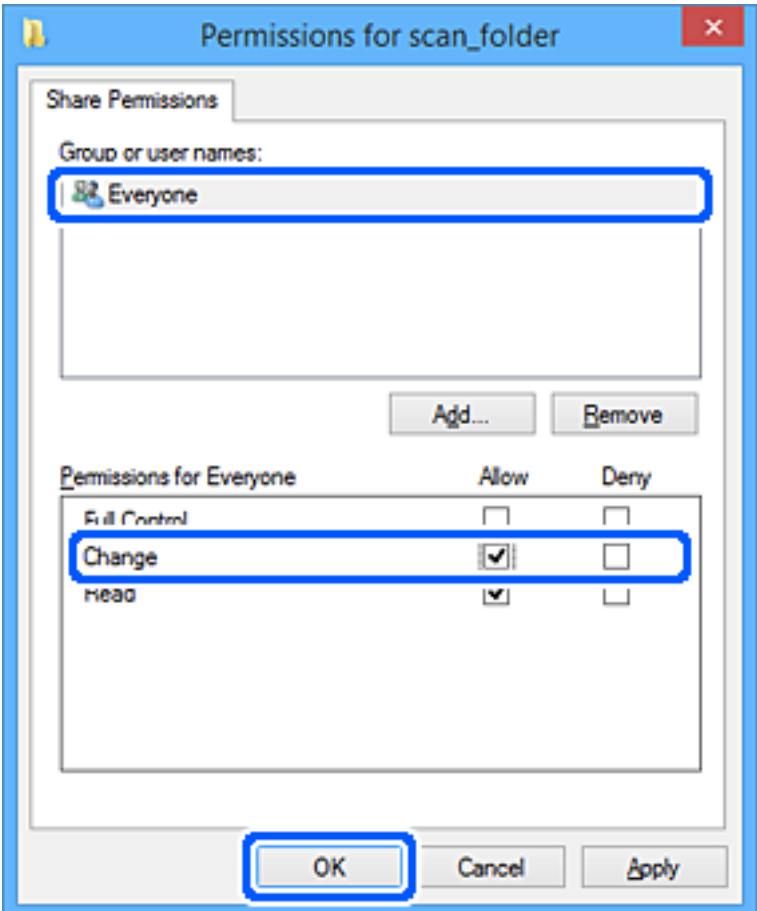

- 8. Klik op **OK**.
- 9. Selecteer het tabblad **Beveiliging**.
- 10. Controleer de groep of gebruiker bij **Groep of gebruikersnamen**.

De hier weergegeven groep of gebruiker heeft toegang tot de gedeelde map.

In dit geval hebben de gebruiker die zich bij deze computer aanmeldt en de beheerder toegang tot de gedeelde map.

Voeg indien nodig toegangsmachtigingen toe. Klik op **Bewerken** om deze toe te voegen. Raadpleeg voor meer informatie Gerelateerde informatie.

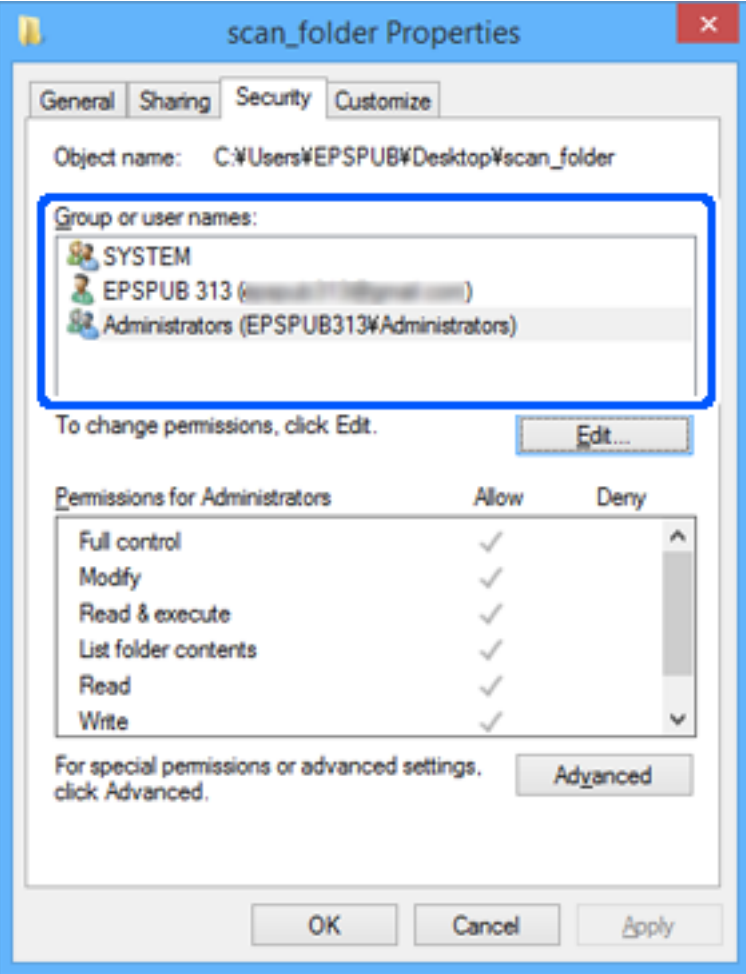

<span id="page-83-0"></span>11. Selecteer het tabblad **Delen**.

Het netwerkpad van de gedeelde map wordt weergegeven. Dit wordt gebruik bij het registreren van de contactpersonen in de printer. Noteer dit.

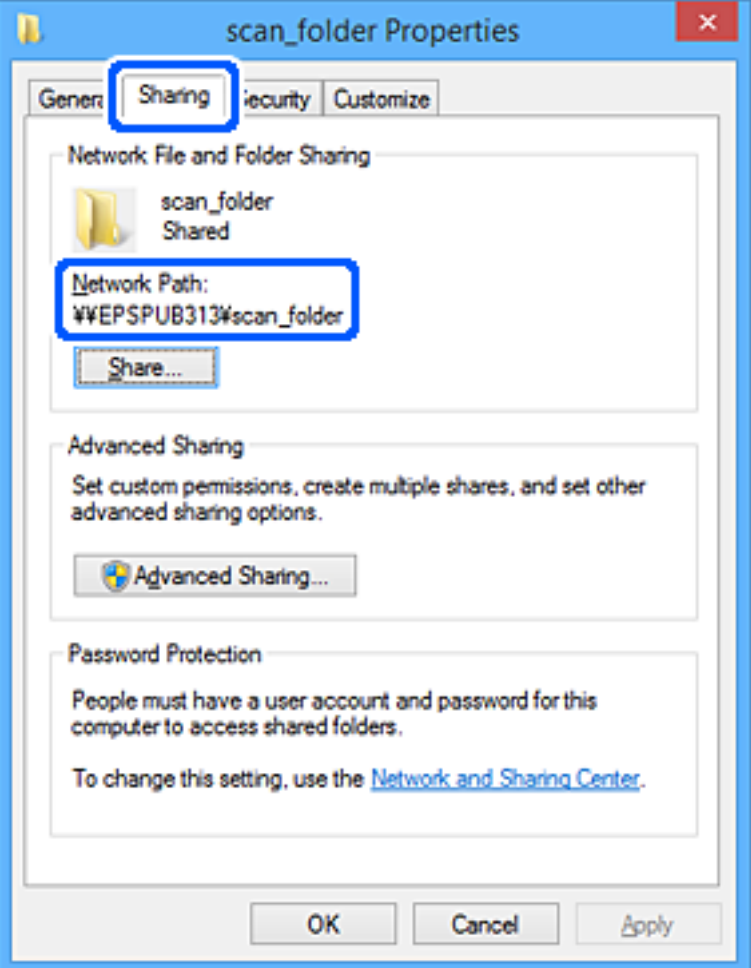

12. Klik op **OK** of **Sluiten** om het scherm te sluiten.

Controleer of het vanaf de computers van groepen of gebruikers met toegangsmachtigingen mogelijk is om het bestand in de gedeelde map te lezen of hiernaar te schrijven.

### **Gerelateerde informatie**

- & ["Een bestemming registreren in de contactpersonenlijst met Web Config" op pagina 92](#page-91-0)
- & "Rechten voor groeps- of gebruikerstoegang toevoegen" op pagina 84

#### **Rechten voor groeps- of gebruikerstoegang toevoegen**

U kunt rechten voor groeps- of gebruikerstoegang toevoegen.

- 1. Klik met de rechtermuisknop op de map en selecteer **Eigenschappen**.
- 2. Selecteer het tabblad **Beveiliging**.

3. Klik op **Bewerken**.

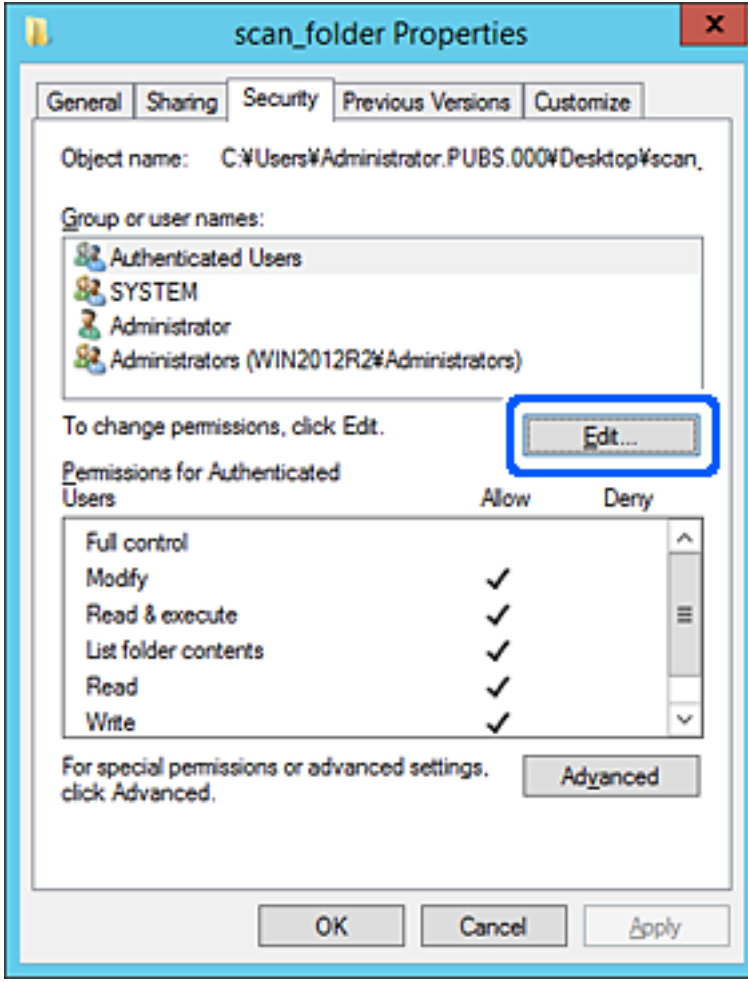

4. Klik op **Toevoegen** bij **Namen van groepen of gebruikers**.

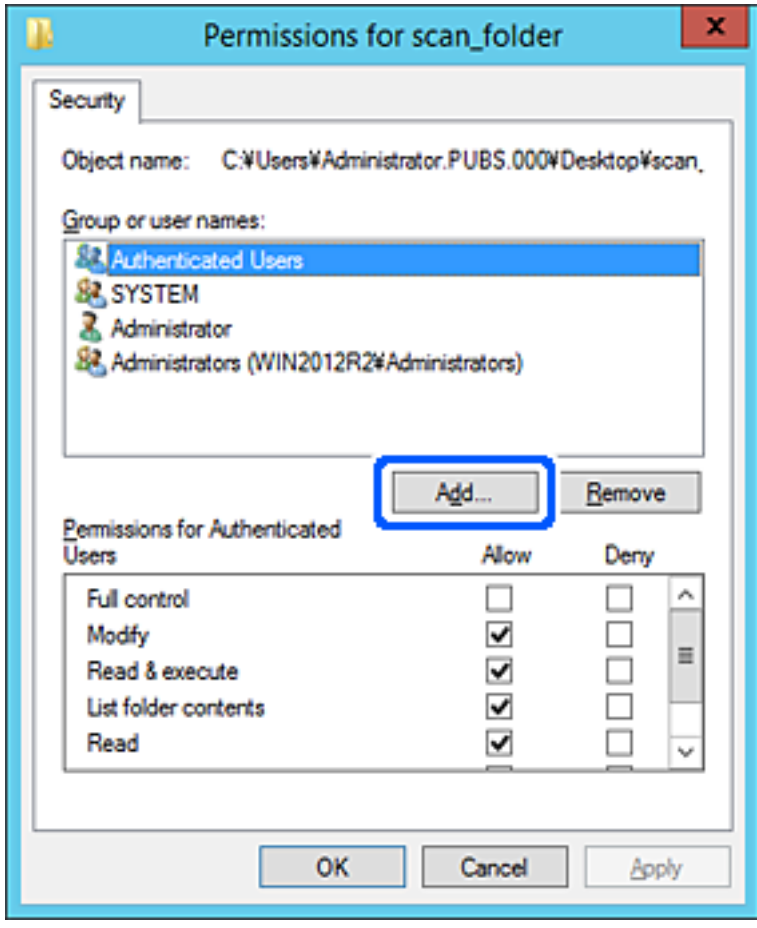

5. Voer de naam in van de groep of gebruiker die u toegang wilt verlenen en klik op **Namen controleren**. De naam wordt onderstreept.

#### *Opmerking:*

Als u niet de volledige naam van de groep of gebruiker weet, kunt u een deel van de naam invoeren. Klik vervolgens op *Namen controleren*. De groeps- of gebruikersnamen die overeenkomen met een deel van de naam worden weergegeven. Vervolgens kunt u de volledige naam selecteren in de lijst.

Als slechts één naam overeenkomt, wordt de volledige naam onderstreept weergegeven bij *Voer de objectnaam in die u wilt selecteren*.

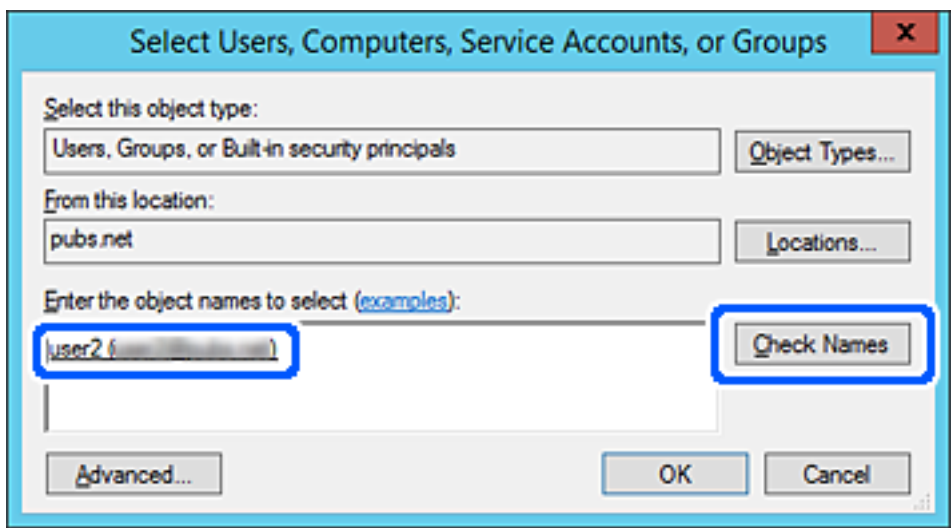

6. Klik op **OK**.

7. Selecteer in het scherm Machtigingen de gebruikersnaam die is ingevoerd bij **Namen van groepen of gebruikers**, selecteer de toegangsrechten bij **Bewerken** en klik op **OK**.

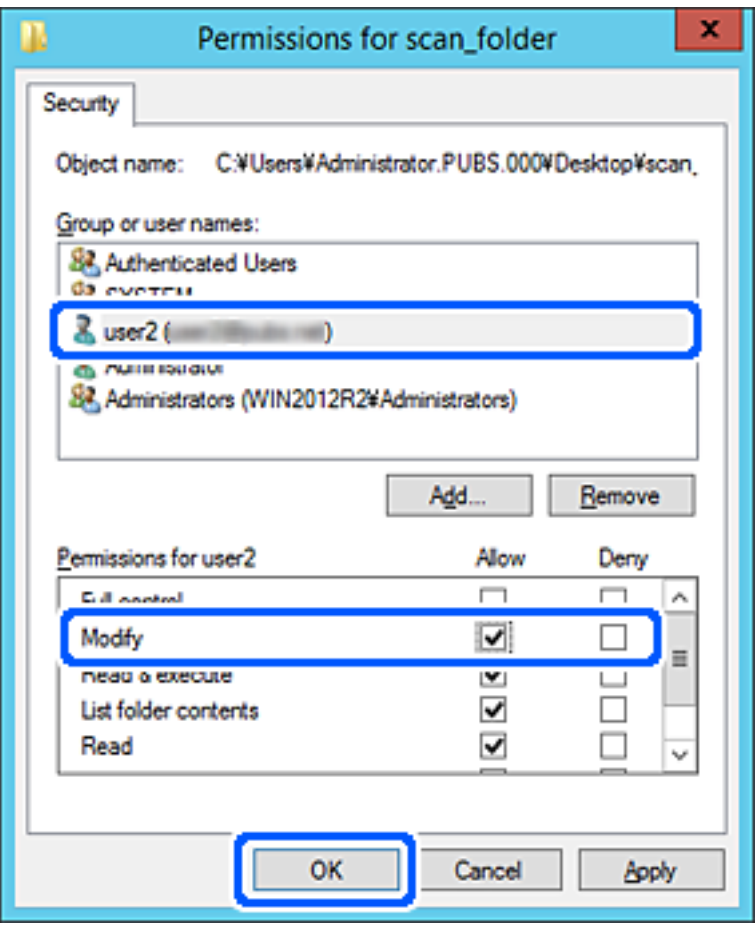

8. Klik op **OK** of **Sluiten** om het scherm te sluiten.

Controleer of het bestand kan worden geschreven of gelezen in de gedeelde map vanaf de computers van gebruikers of groepen met toegangsrechten.

### *Microsoft Network Sharing gebruiken*

Schakel deze optie in om een bestand vanaf de printer in een gedeelde netwerkmap op te slaan.

1. Voer in een browser het IP-adres van de printer in om Web Config te openen.

Voer het IP-adres van de printer in op een computer die met hetzelfde netwerk is verbonden als de printer.

U vindt het IP-adres van de printer in het volgende menu.

### **Instel.** > **Algemene instellingen** > **Netwerkinstellingen** > **Netwerkstatus** > **Status vast netwerk/Wi-Fi**

- 2. Voer het beheerderswachtwoord in om in te loggen als beheerder.
- 3. Selecteer opties in de volgende volgorde.

Tabblad **Netwerk** > **MS-netwerk**

4. Schakel **Microsoft netwerk delen gebruiken** in.

- 5. Stel desgewenst elk item in.
- 6. Klik op **Volgende**.
- 7. Controleer de instellingen en klik op **OK**.

#### **Gerelateerde informatie**

- & ["Web Config uitvoeren op een browser" op pagina 495](#page-494-0)
- & ["Standaardwaarde van het beheerderswachtwoord" op pagina 19](#page-18-0)

## **Problemen met een gedeelde netwerkmap oplossen**

### *Kan geen gescande afbeeldingen opslaan naar de gedeelde map*

## **Meldingen worden op het bedieningspaneel weergegeven bij scannen naar een netwerkmap**

Wanneer foutmeldingen op het bedieningspaneel worden weergegeven, controleert u de melding zelf of de volgende lijst om het probleem op te lossen.

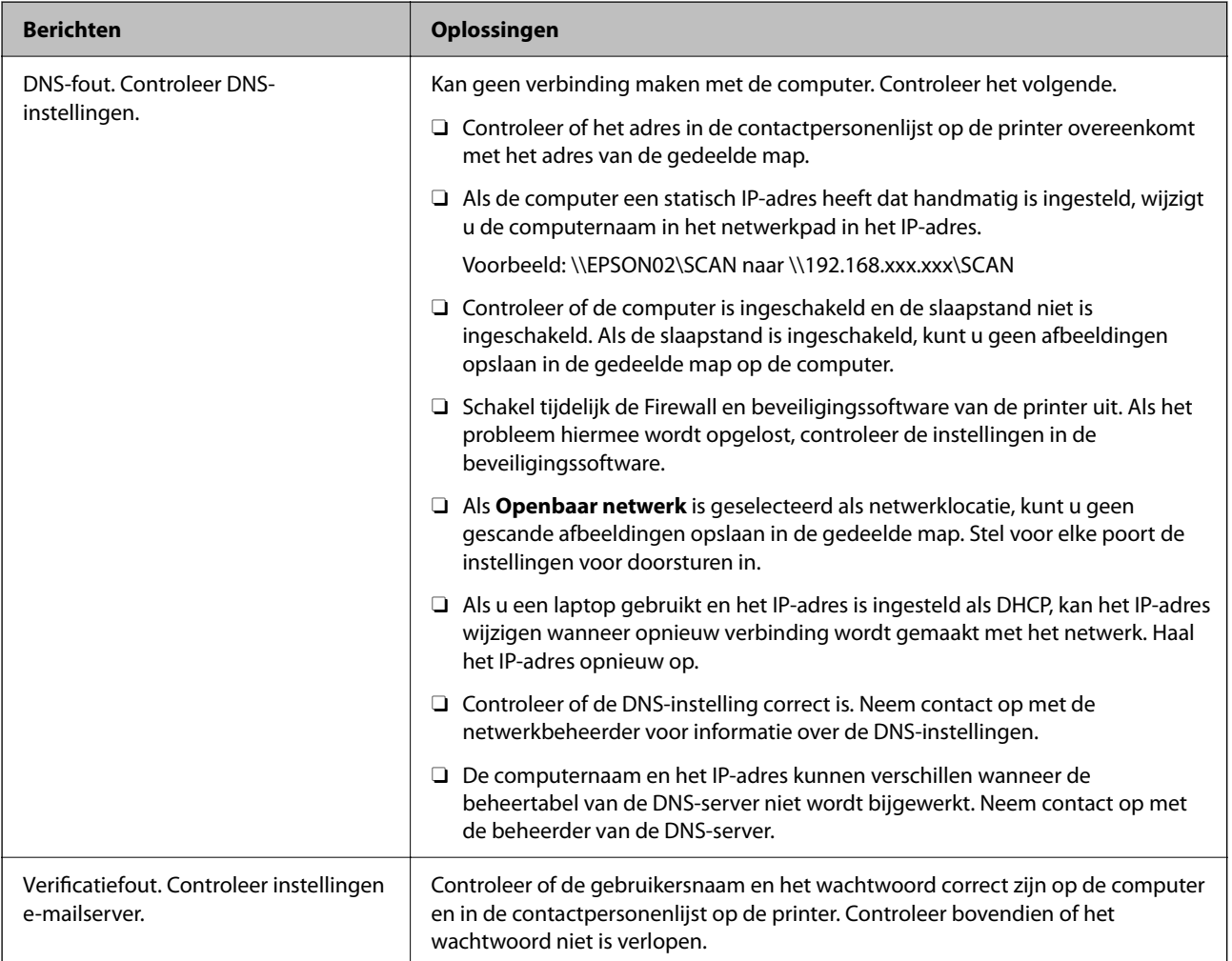

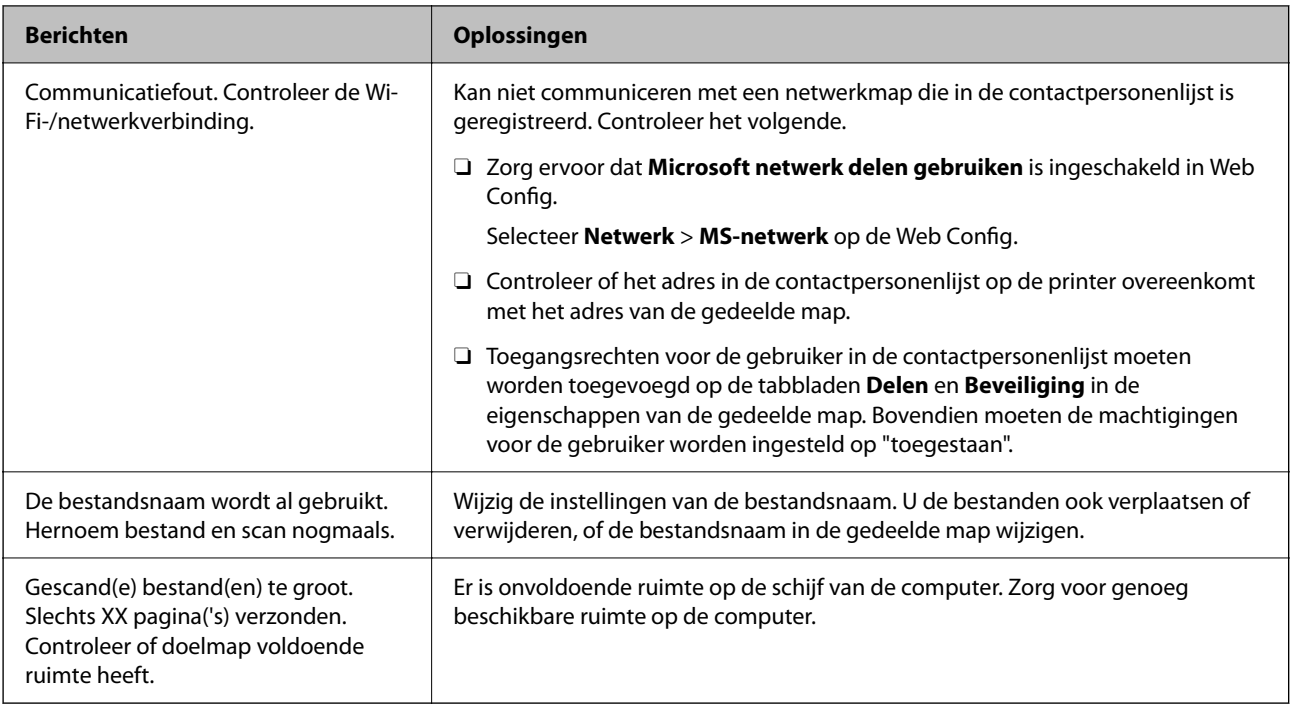

## **Het punt controleren waar de fout is opgetreden**

### **Oplossingen**

Wanneer u gescande afbeeldingen opslaat naar de gedeelde map, is het proces voor opslaan als volgt. U kunt het punt controleren waar de fout is opgetreden.

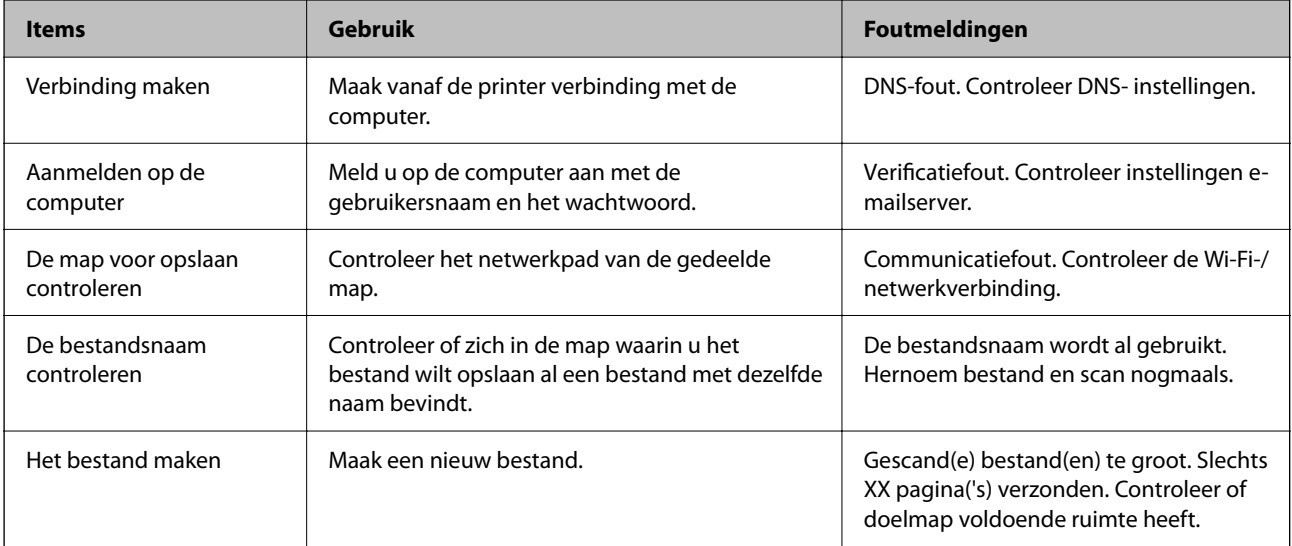

## **Het opslaan van de gescande afbeeldingen duurt lang**

## **Het duurt lang voordat de naamomzetting op de "domeinnaam" en het "IP-adres" reageert.**

### **Oplossingen**

Controleer de volgende punten.

- O Controleer of de DNS-instelling correct is.
- O Controleer of elke DNS-instelling correct is wanneer u de Web Config controleert.

O Controleer of de DNS-domeinnaam correct is.

## **Contactpersonen registreren**

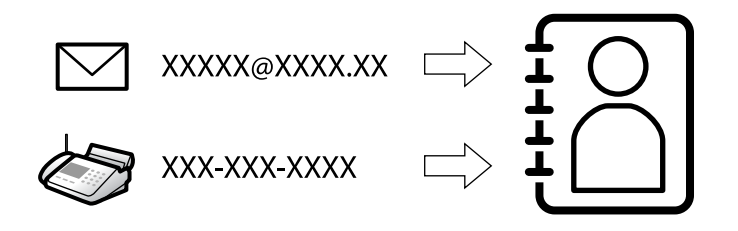

Als u bestemmingen in de contactpersonenlijst van de printer registreert, kunt u de bestemming eenvoudig invoeren tijdens het scannen of het verzenden van faxberichten.

#### *Opmerking:*

De lijst met contactpersonen kan de volgende soorten bestemmingen bevatten. U kunt in totaal maximaal 2,000 items registreren.

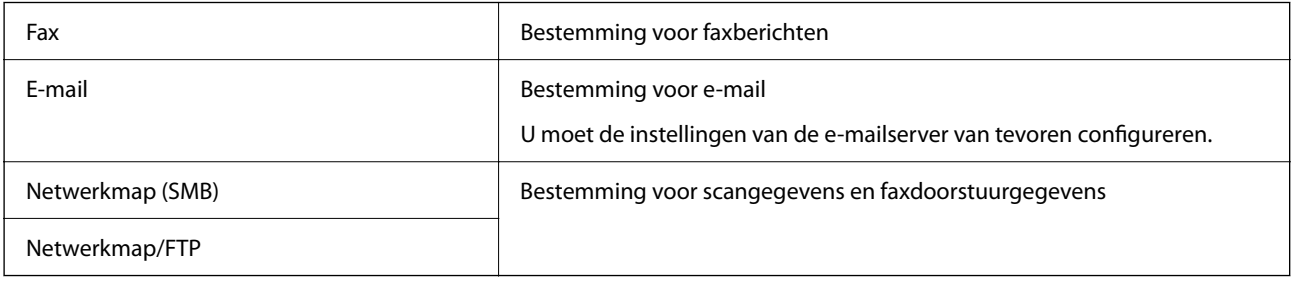

## **Contacten configureren — vergelijking**

Er zijn drie tools voor het configureren van de contacten van de printer: Web Config, Epson Device Admin en het bedieningspaneel van de printer. De verschillen tussen de drie manieren van werken worden weergegeven in de onderstaande tabel.

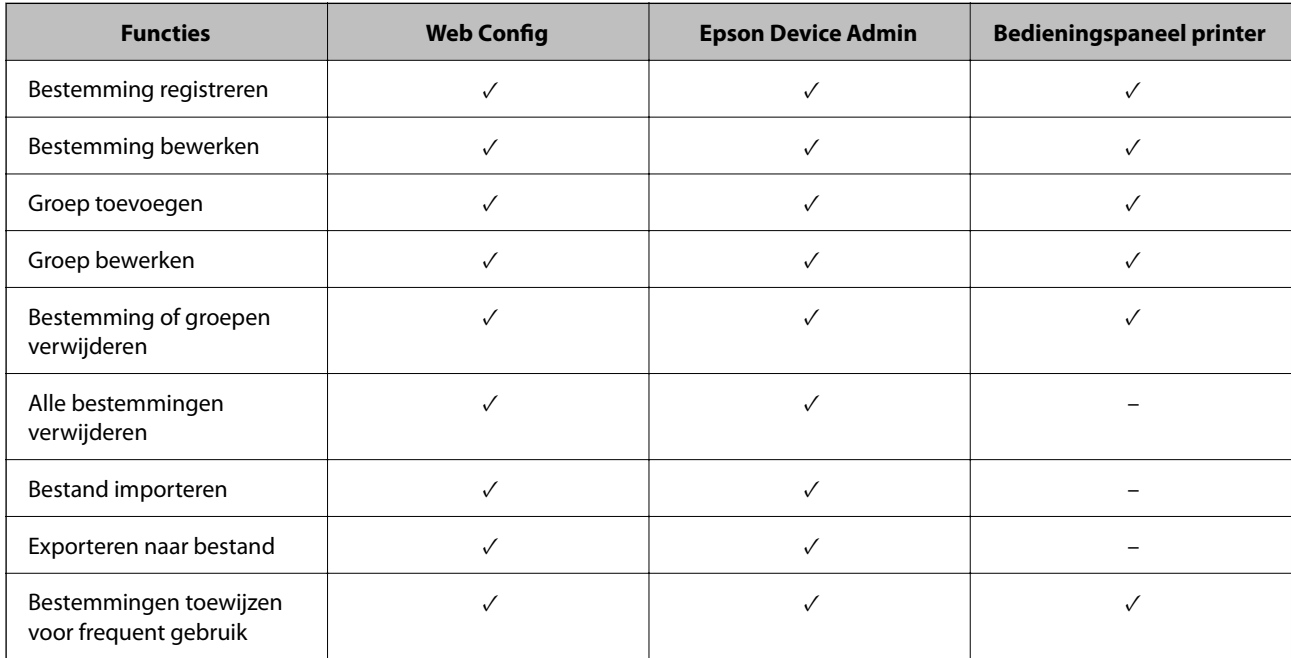

<span id="page-91-0"></span>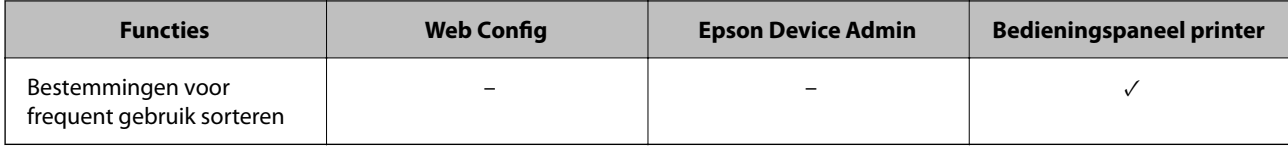

*Opmerking:*

U kunt faxbestemmingen ook configureren met het FAX Utility.

## **Bestemmingen in de contactpersonen opslaan**

U kunt in totaal maximaal 2,000 bestemmingen in de lijst met contactpersonen opslaan.

### *Een bestemming registreren in de contactpersonenlijst met Web Config*

1. Voer in een browser het IP-adres van de printer in om Web Config te openen.

Voer het IP-adres van de printer in op een computer die met hetzelfde netwerk is verbonden als de printer. U vindt het IP-adres van de printer in het volgende menu.

### **Instel.** > **Algemene instellingen** > **Netwerkinstellingen** > **Netwerkstatus** > **Status vast netwerk/Wi-Fi**

- 2. Voer het beheerderswachtwoord in om in te loggen als beheerder.
- 3. Selecteer opties in de volgende volgorde.

Tabblad **Scannen/Kopiëren** of **Fax** > **Contactpersonen**

- 4. Selecteer het nummer dat u wilt registreren en klik vervolgens op **Bewerken**.
- 5. Voer **Naam** en **Indexwoord** in.
- 6. Selecteer het type bestemming voor de optie **Type**.

#### *Opmerking:*

Nadat de registratie is voltooid, kunt u de optie *Type* niet meer wijzigen. Als u het type wilt wijzigen, wist u de bestemming en registreert u deze opnieuw.

7. Voer voor elk item een waarde in en klik vervolgens op **Toepassen**.

#### **Gerelateerde informatie**

- & ["Web Config uitvoeren op een browser" op pagina 495](#page-494-0)
- & ["Standaardwaarde van het beheerderswachtwoord" op pagina 19](#page-18-0)
- & ["Bestemmingen registreren op contactpersonen vanaf Web Config \(wanneer u IP-fax gebruikt\)" op pagina 97](#page-96-0)
- & ["Originelen scannen naar een netwerkmap" op pagina 297](#page-296-0)
- & ["Originelen scannen naar e-mail" op pagina 299](#page-298-0)

## **Items voor het instellen van bestemmingen**

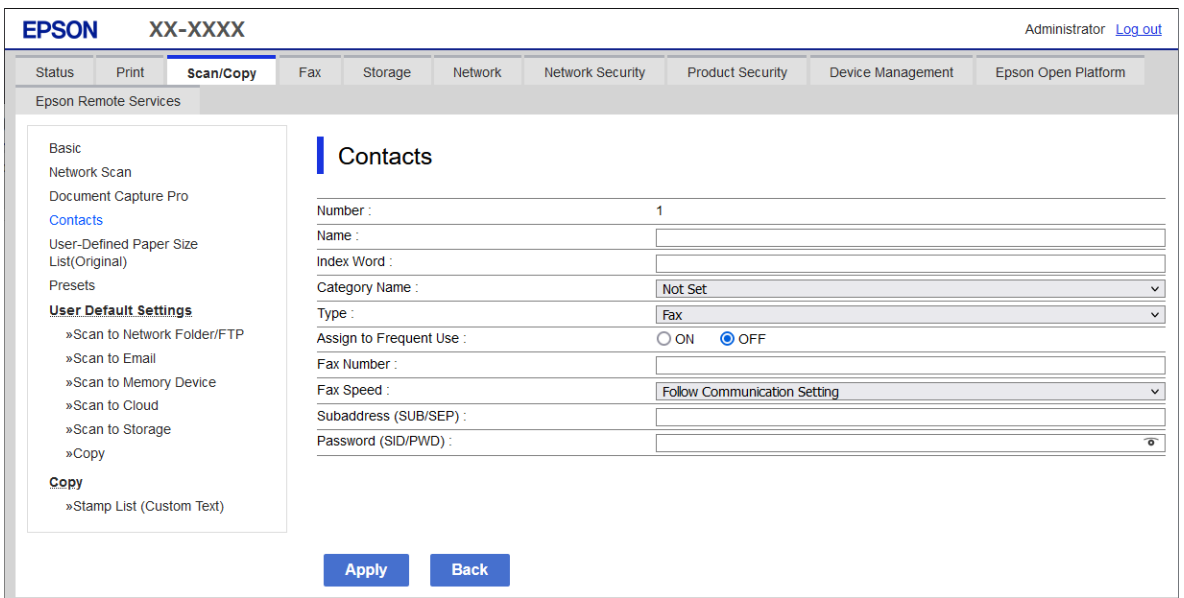

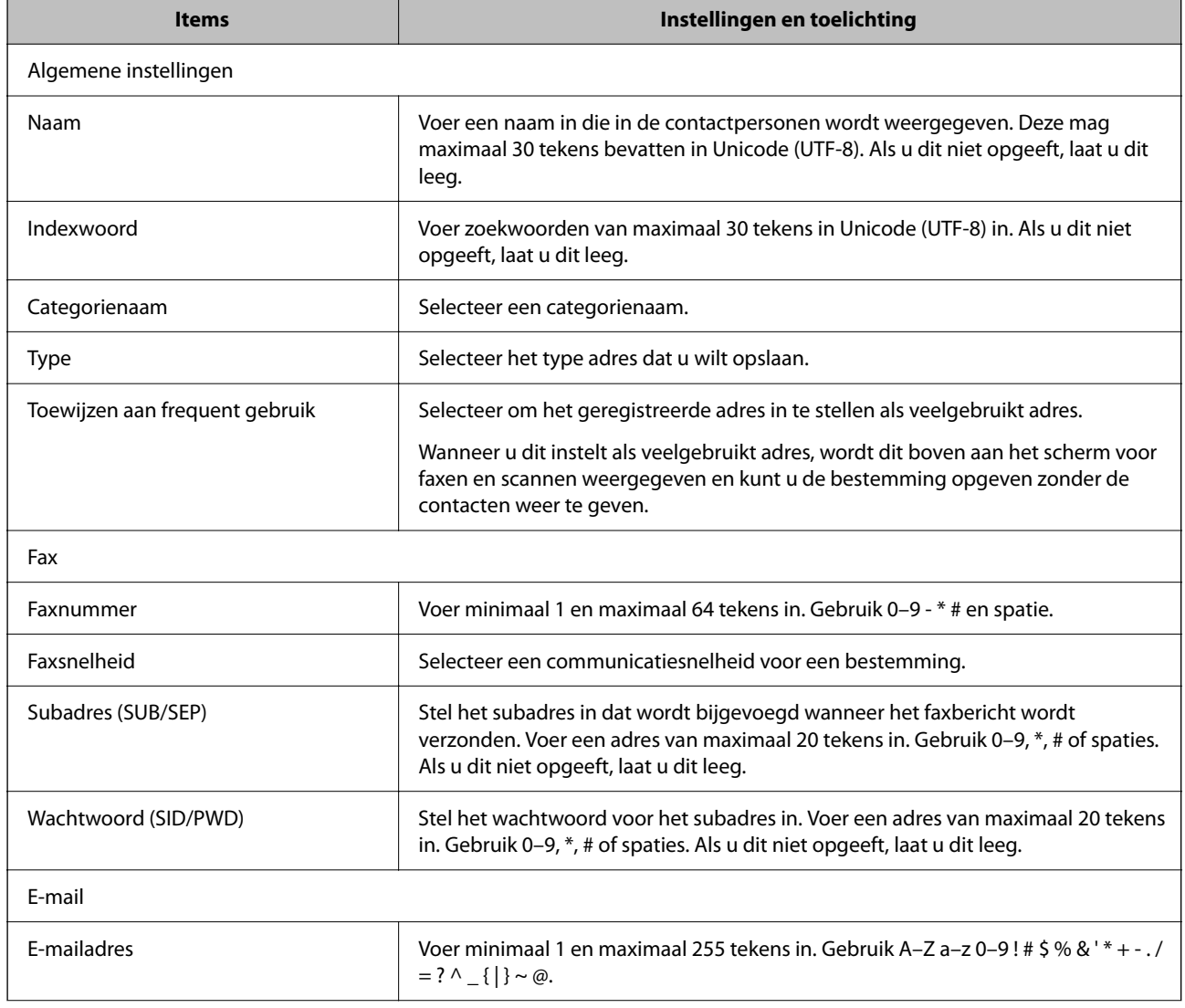

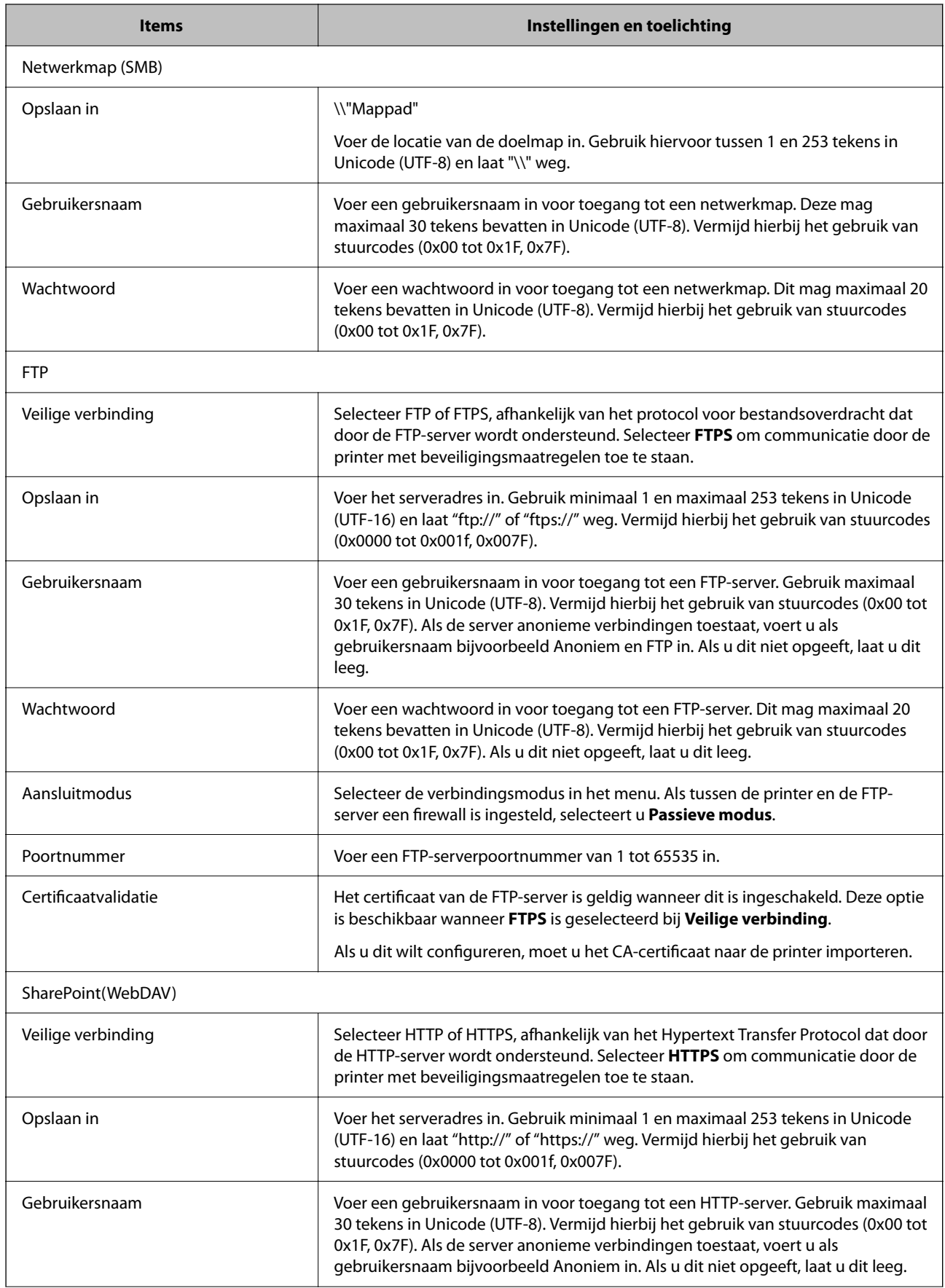

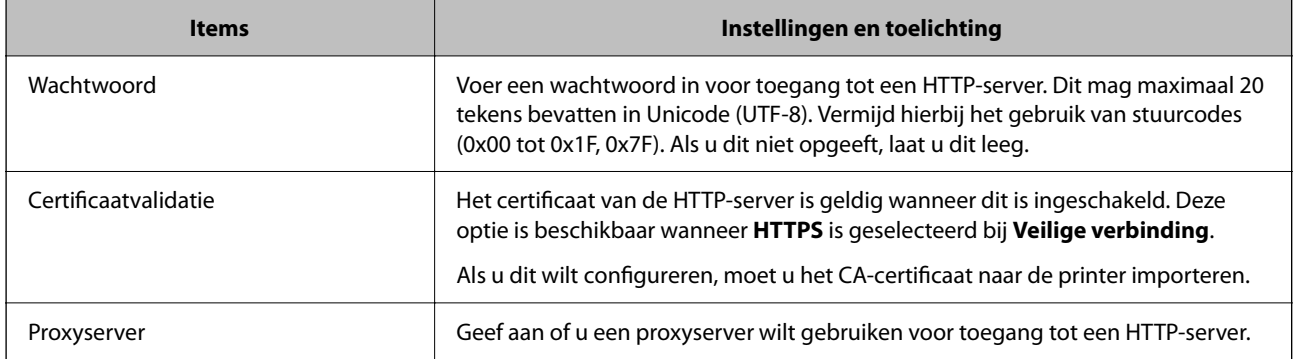

### *Een bestemming registreren in de contactpersonenlijst via het bedieningspaneel van de printer*

1. Selecteer de menu's op het bedieningspaneel van de printer zoals hieronder beschreven.

#### **Instel.** > **Contacten-beheer**

- 2. Selecteer **Toevoegen/Bewerken/Wissen**.
- 3. Voer een van de volgende handelingen uit.
	- O Als u een nieuwe contactpersoon wilt registreren, selecteert u het tabblad **Nieuwe toevoegen** en vervolgens **Contact toevoegen**.
	- O Als u een contact wilt bewerken, selecteert u het doelcontact en selecteert u vervolgens **Bewerken**.
	- O Als u een contact wilt verwijderen, selecteert u het doelcontact, **Wissen** en selecteert u vervolgens **Ja**. De volgende procedures hoeft u niet uit te voeren.
- 4. Selecteer het type bestemming uit de weergegeven opties.

#### *Opmerking:*

Nadat de registratie is voltooid, kunt u het type niet meer wijzigen. Als u het type wilt wijzigen, wist u de bestemming en registreert u deze opnieuw.

- 5. Selecteer het nummer dat u wilt registreren als **Registernummer**.
- 6. Voer **Naam** en **Indexwoord** in.
- 7. Voer voor elk resterend item een waarde in.
- 8. Selecteer **OK** om de instellingen toe te passen.

#### **Gerelateerde informatie**

& ["Een bestemming registreren in Contactpersonen vanaf het bedieningspaneel van de printer \(bij gebruik van IP](#page-97-0)[fax\)" op pagina 98](#page-97-0)

- & ["Originelen scannen naar een netwerkmap" op pagina 297](#page-296-0)
- & ["Originelen scannen naar e-mail" op pagina 299](#page-298-0)

## **Bestemmingen als groep opslaan**

Als het type bestemming is ingesteld op **Fax** of **E-mail**, kunt u de bestemmingen als groep opslaan.

U kunt in totaal maximaal 2,000 bestemmingen en groepen in de lijst met contactpersonen opslaan.

#### *Bestemmingen als groep registreren met Web Config*

- 1. Voer in een browser het IP-adres van de printer in om Web Config te openen. Voer het IP-adres van de printer in op een computer die met hetzelfde netwerk is verbonden als de printer. U vindt het IP-adres van de printer in het volgende menu. **Instel.** > **Algemene instellingen** > **Netwerkinstellingen** > **Netwerkstatus** > **Status vast netwerk/Wi-Fi**
- 2. Voer het beheerderswachtwoord in om in te loggen als beheerder.
- 3. Selecteer opties in de volgende volgorde.

Tabblad **Scannen/Kopiëren** of **Fax** > **Contactpersonen**

- 4. Selecteer het nummer dat u wilt registreren en klik vervolgens op **Bewerken**.
- 5. Selecteer een groep in **Type**.
- 6. Klik op **Selecteren** voor **Contact(en) voor Groep**.

De beschikbare bestemmingen worden weergegeven.

7. Selecteer de bestemming die u voor de groep wilt registreren en klik vervolgens op **Selecteren**.

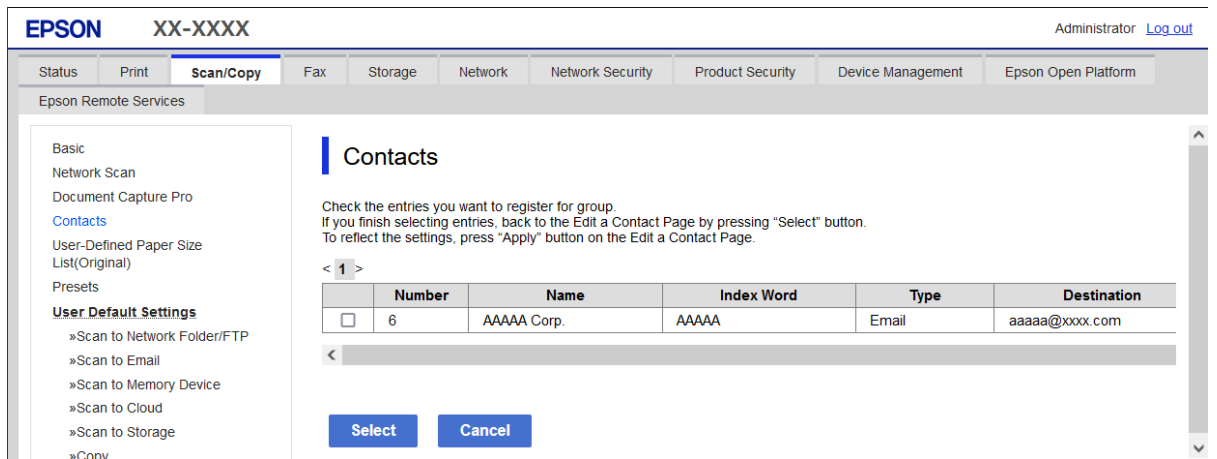

- 8. Voer een **Naam** en **Indexwoord** in.
- 9. Selecteer of u de geregistreerde groep wilt toewijzen aan de veelgebruikte groep.

#### *Opmerking:*

Bestemmingen kunnen worden geregistreerd voor meerdere groepen.

10. Klik op **Toepassen**.

#### **Gerelateerde informatie**

- & ["Web Config uitvoeren op een browser" op pagina 495](#page-494-0)
- & ["Standaardwaarde van het beheerderswachtwoord" op pagina 19](#page-18-0)

### <span id="page-96-0"></span>*Bestemmingen als groep registreren via het bedieningspaneel van de printer*

1. Selecteer de menu's op het bedieningspaneel van de printer zoals hieronder beschreven.

### **Instel.** > **Contacten-beheer**

- 2. Selecteer **Toevoegen/Bewerken/Wissen**.
- 3. Selecteer het tabblad **Nieuwe toevoegen** en selecteer vervolgens **Groep toevoegen**.
- 4. Selecteer het type bestemming uit de weergegeven opties.

#### *Opmerking:*

Nadat de registratie is voltooid, kunt u het type niet meer wijzigen. Als u het type wilt wijzigen, verwijdert u de groep en registreert u deze opnieuw.

- 5. Selecteer het nummer dat u wilt registreren bij **Registernummer**
- 6. Voer **Groepsnaam (vereist)** en **Indexwoord** in.
- 7. Selecteer **Contact(en) toegevoegd aan de Groep (vereist)**, selecteer de contactpersonen die u wilt toevoegen en selecteer vervolgens **Sluiten**.
- 8. Selecteer **OK** om de instellingen toe te passen.

## **Bestemmingen registreren op contactpersonen (wanneer u IP-fax gebruikt)**

Wanneer u een ontvanger opslaat in de lijst met contactpersonen, kunt u **IP-FAX** selecteren als de lijninstelling.

### *Bestemmingen registreren op contactpersonen vanaf Web Config (wanneer u IP-fax gebruikt)*

Wanneer u een ontvanger opslaat in de lijst met contactpersonen, kunt u **IP-FAX**(**IP-LAN**) selecteren als de lijninstelling.

1. Voer in een browser het IP-adres van de printer in om Web Config te openen.

Voer het IP-adres van de printer in op een computer die met hetzelfde netwerk is verbonden als de printer. U vindt het IP-adres van de printer in het volgende menu.

**Instel.** > **Algemene instellingen** > **Netwerkinstellingen** > **Netwerkstatus** > **Status vast netwerk/Wi-Fi**

- 2. Voer het beheerderswachtwoord in om in te loggen als beheerder.
- 3. Selecteer opties in de volgende volgorde. Het tabblad **Scannen/Kopiëren** of het tabblad **Fax** > **Contactpersonen**
- 4. Selecteer het nummer dat u wilt registreren en klik vervolgens op **Bewerken**.

<span id="page-97-0"></span>5. Voer gegevens in bij **Naam** en **Indexwoord**.

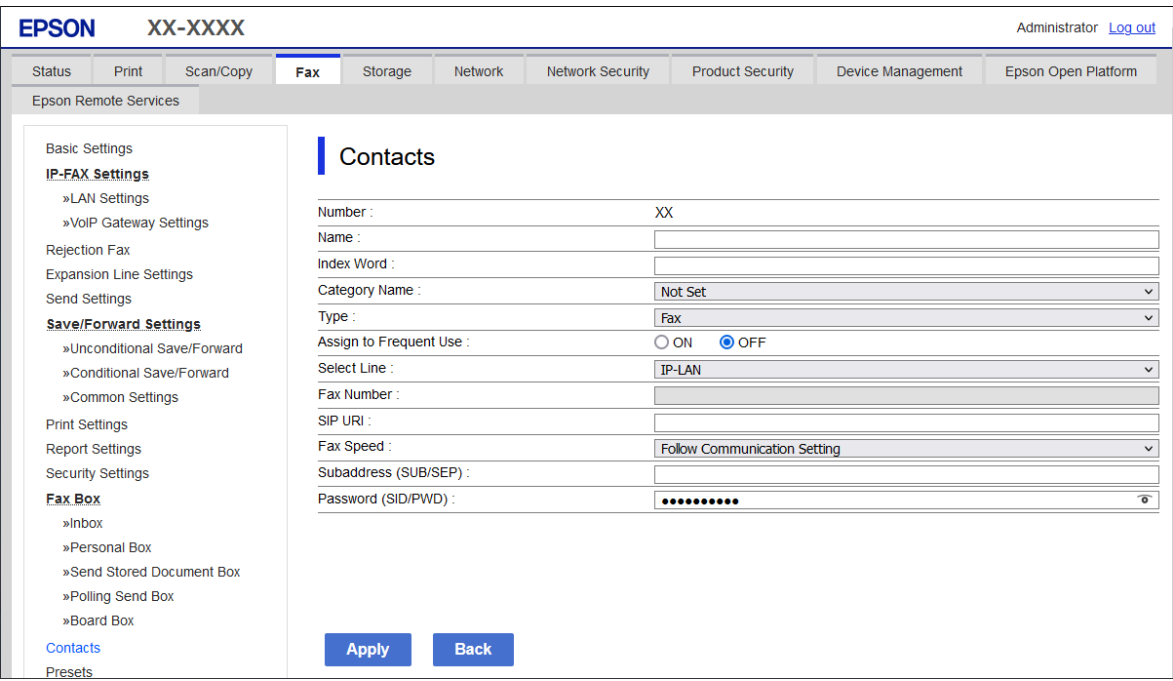

6. Selecteer **Type** voor de **Fax**.

#### *Opmerking:*

Nadat de registratie is voltooid, kunt u de optie *Type* niet meer wijzigen. Als u het type wilt wijzigen, wist u de bestemming en registreert u deze opnieuw.

- 7. Selecteer **IP-LAN** bij **Lijn sel.**.
- 8. Voer de bestemming in **SIP URI** in

["IP-faxbestemming" op pagina 99](#page-98-0)

9. Stel de andere items indien nodig in en klik op **Toepassen**.

#### **Gerelateerde informatie**

- & ["Web Config uitvoeren op een browser" op pagina 495](#page-494-0)
- & ["Standaardwaarde van het beheerderswachtwoord" op pagina 19](#page-18-0)

## *Een bestemming registreren in Contactpersonen vanaf het bedieningspaneel van de printer (bij gebruik van IP-fax)*

Wanneer u een ontvanger opslaat in de lijst met contactpersonen, kunt u **IP-FAX** selecteren als de lijninstelling.

1. Selecteer de menu's op het bedieningspaneel van de printer zoals hieronder beschreven.

## **Instel.** > **Contacten-beheer**

2. Selecteer **Toevoegen/Bewerken/Wissen**.

- <span id="page-98-0"></span>3. Voer een van de volgende handelingen uit.
	- O Als u een nieuwe contactpersoon wilt registreren, selecteert u het tabblad **Nieuwe toevoegen** en vervolgens **Contact toevoegen**.
	- O Als u een contact wilt bewerken, selecteert u het doelcontact en selecteert u vervolgens **Bewerken**.
	- O Als u een contactpersoon wilt verwijderen, selecteert u die contactpersoon, **Wissen** en vervolgens **Ja**. De volgende procedures hoeft u niet uit te voeren.
- 4. Selecteer **Fax** bij de typeopties die worden weergegeven.

#### *Opmerking:*

Nadat de registratie is voltooid, kunt u het type niet meer wijzigen. Als u het type wilt wijzigen, wist u de bestemming en registreert u deze opnieuw.

- 5. Selecteer **Faxnummer (vereist)**.
- 6. Selecteer **IP-FAX** in **Lijn sel.**.
- 7. Voer een bestemming in.
- 8. Selecteer **OK** om de instellingen toe te passen.

### *IP-faxbestemming*

Geef de bestemming op in een opmaak die overeenkomt met uw methode voor het verzenden van IP-faxen.

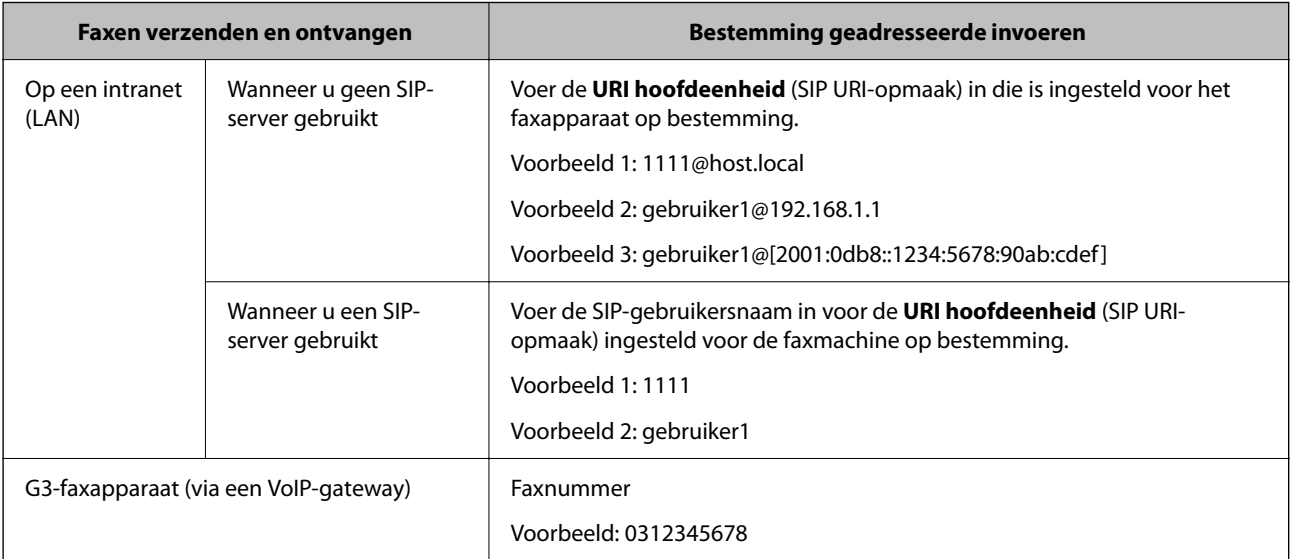

## **Veelgebruikte contactpersonen registreren (Toewijzen aan freq. gebr.)**

#### *Veelgebruikte contactpersonen registreren met Web Config*

1. Voer in een browser het IP-adres van de printer in om Web Config te openen.

Voer het IP-adres van de printer in op een computer die met hetzelfde netwerk is verbonden als de printer. U vindt het IP-adres van de printer in het volgende menu.

#### **Instel.** > **Algemene instellingen** > **Netwerkinstellingen** > **Netwerkstatus** > **Status vast netwerk/Wi-Fi**

- 2. Voer het beheerderswachtwoord in om in te loggen als beheerder.
- 3. Selecteer opties in de volgende volgorde.
	- Tabblad **Scannen/Kopiëren** of **Fax** > **Contactpersonen**
- 4. Selecteer het nummer dat u wilt registreren en klik vervolgens op **Bewerken**.
- 5. Selecteer **Aan** in **Toewijzen aan frequent gebruik**. U kunt de volgorde van de contactpersonen bewerken in het scherm Web Config.
- 6. Klik op **Toepassen**

#### **Gerelateerde informatie**

- & ["Web Config uitvoeren op een browser" op pagina 495](#page-494-0)
- & ["Standaardwaarde van het beheerderswachtwoord" op pagina 19](#page-18-0)

#### *Veelgebruikte contactpersonen registreren via het bedieningspaneel van de printer*

- 1. Tik op het startscherm op **Instel.**.
- 2. Tik op **Contacten-beheer** > **Frequent**.
- 3. Selecteer het type contactpersoon dat u wilt registreren.
- 4. Druk op **Bewerken**.
- 5. Selecteer veelgebruikte contactpersonen die u wilt registreren en tik vervolgens op **OK**. Tik hier opnieuw op om de selectie op te heffen.
- 6. Druk op **Sluiten**.

## **Contactpersonen exporteren en importeren**

Met Web Config en andere hulpprogramma's kunt u back-ups maken van contactpersonen en contactpersonen importeren.

#### **Voor Web Config**

- O U kunt een back-up maken van contactpersonen door de printerinstellingen met contactpersonen te exporteren. Het geëxporteerde bestand is een binair bestand en kan daarom niet worden bewerkt.
- O Wanneer u de printerinstellingen naar de printer importeert, worden de contactpersonen overschreven.

#### **Voor Epson Device Admin**

- O Alleen contactpersonen kunnen vanaf het scherm Eigenschappen van de printer worden geëxporteerd.
- O Als u de beveiligingsgerelateerde items niet exporteert, kunt u de geëxporteerde contactpersonen bewerken en importeren omdat deze kunnen worden opgeslagen als een SYLK- of CSV-bestand.

O U kunt uw contacten in bulk importeren naar meerdere printers. Dat is handig wanneer u printers vervangt en de contactpersonen van de oude printers naar de nieuwe printers wilt overzetten.

Zie voor meer informatie de documentatie of Help van Epson Device Admin

#### *Contactpersonen exporteren en importeren met Web Config*

#### **Contactpersonen importeren met Web Config**

Als u een printer hebt waarmee u een back-up kunt maken van contactpersonen en die compatibel is met deze printer, kunt u eenvoudig contactpersonen registreren door het back-upbestand te importeren.

#### *Opmerking:*

Raadpleeg voor instructies over het maken van een back-up van contactpersonen die compatibel zijn met deze printer de documentatie die is meegeleverd bij de printer waarvoor een lijst met compatibele contactpersonen beschikbaar is.

Volg de onderstaande stappen om de contactpersonen naar de printer te importeren.

1. Voer in een browser het IP-adres van de printer in om Web Config te openen.

Voer het IP-adres van de printer in op een computer die met hetzelfde netwerk is verbonden als de printer.

U vindt het IP-adres van de printer in het volgende menu.

**Instel.** > **Algemene instellingen** > **Netwerkinstellingen** > **Netwerkstatus** > **Status vast netwerk/Wi-Fi**

- 2. Voer het beheerderswachtwoord in om in te loggen als beheerder.
- 3. Selecteer opties in de volgende volgorde.

#### **Apparaatbeheer** > **Instelwaarde exporteren en importeren** > **Importeren**

- 4. Selecteer het back-upbestand dat u hebt gemaakt in **Bestand**, voer het wachtwoord in en klik vervolgens op **Volgende**.
- 5. Schakel het selectievakje **Contactpersonen** in en klik vervolgens op **Volgende**.

#### **Gerelateerde informatie**

- & ["Web Config uitvoeren op een browser" op pagina 495](#page-494-0)
- & ["Standaardwaarde van het beheerderswachtwoord" op pagina 19](#page-18-0)

#### **Contactpersonen exporteren met Web Config**

Gegevens van contactpersonen kunnen verloren gaan bij printerstoringen. Het wordt aanbevolen elke keer dat u gegevens hebt bijgewerkt een back-up te maken. Epson is niet verantwoordelijk voor gegevensverlies, voor het maken van een back-up of het herstellen van gegevens en/of instellingen, zelfs niet tijdens een garantieperiode.

Met Web Config kunt u op de computer een back-up maken van de contactgegevens die op de printer zijn opgeslagen.

1. Voer in een browser het IP-adres van de printer in om Web Config te openen.

Voer het IP-adres van de printer in op een computer die met hetzelfde netwerk is verbonden als de printer.

U vindt het IP-adres van de printer in het volgende menu.

**Instel.** > **Algemene instellingen** > **Netwerkinstellingen** > **Netwerkstatus** > **Status vast netwerk/Wi-Fi**

- 2. Voer het beheerderswachtwoord in om in te loggen als beheerder.
- 3. Selecteer opties in de volgende volgorde.

Tabblad **Apparaatbeheer** > **Instelwaarde exporteren en importeren** > **Exporteren**

4. Schakel een van de selectievakjes bij **Contactpersonen** in.

Als u bijvoorbeeld **Contactpersonen** selecteert in de categorie **Scannen/Kopiëren**, wordt hetzelfde selectievakje in de categorie Fax ook geselecteerd.

5. Voer een wachtwoord in om het geëxporteerde bestand te versleutelen.

U hebt dit wachtwoord nodig om het bestand te importeren. Laat dit leeg als u het bestand niet wilt versleutelen.

6. Klik op **Exporteren**.

#### **Gerelateerde informatie**

- & ["Web Config uitvoeren op een browser" op pagina 495](#page-494-0)
- & ["Standaardwaarde van het beheerderswachtwoord" op pagina 19](#page-18-0)

### *Contactpersonen exporteren en importeren met Epson Device Admin*

#### **Contactpersonen exporteren met Epson Device Admin**

Sla de informatie van contactpersonen op in een bestand.

U kunt bestanden die in SYLK-indeling zijn opgeslagen bewerken via een gegevensbladtoepassing of teksteditor. U kunt alles in één keer opslaan nadat u informatie hebt gewist of toegevoegd.

Informatie die beveiligingsitems bevat, zoals een wachtwoord en persoonsgegevens, kan in binair formaat met een wachtwoord worden opgeslagen. U kunt het bestand niet bewerken. Dit kunt u gebruiken als back-upbestand met informatie inclusief beveiligingsitems.

- 1. Start Epson Device Admin.
- 2. Selecteer **Apparaten** in het taakmenu in de zijbalk.
- 3. Selecteer in de lijst met apparaten het apparaat dat u wilt configureren.
- 4. Klik op **Apparaatconfiguratie** op het tabblad **Start** in het lintmenu.

Wanneer het beheerderswachtwoord is ingesteld, voert u het wachtwoord in en klikt u op **OK**.

- 5. Klik op **Algemeen** > **Contacten**.
- 6. Selecteer de exportindeling in **Exporteren** > **Items exporteren**.
	- O Alle items

Exporteer het versleutelde binaire bestand. Geef aan wanneer u de beveiligingsitems wilt opnemen, zoals wachtwoorden en persoonsgegevens. U kunt het bestand niet bewerken. Als u het selecteert, moet u een wachtwoord instellen. Klik op **Configuratie** en stel een wachtwoord van minimaal 8 en maximaal 63 tekens in ASCII in. Dit wachtwoord is vereist wanneer het binaire bestand wordt geïmporteerd.

- O Items behalve Beveiligingsinformatie Exporteer de bestanden in SYLK- of CSV-indeling. Geef aan wanneer u de informatie in het geëxporteerde bestand wilt bewerken.
- 7. Klik op **Exporteren**.
- 8. Geef aan waar het bestand moet worden opgeslagen, selecteer het bestandstype en klik op **Opslaan**. Wanneer de taak is voltooid, wordt een bericht weergegeven.
- 9. Klik op **OK**.

Controleer of het bestand op de opgegeven locatie is opgeslagen.

#### **Gerelateerde informatie**

& ["Software voor beheer van apparaten in het netwerk \(Epson Device Admin\)" op pagina 498](#page-497-0)

## **Contactpersonen importeren Using Epson Device Admin**

Importeer de informatie van contactpersonen vanuit het bestand.

U kunt de bestanden die in SYLK- of CSV-indeling zijn opgeslagen of het binaire back-upbestand dat de beveiligingsitems bevat importeren.

- 1. Start Epson Device Admin.
- 2. Selecteer **Apparaten** in het taakmenu in de zijbalk.
- 3. Selecteer in de lijst met apparaten het apparaat dat u wilt configureren.
- 4. Klik op **Apparaatconfiguratie** op het tabblad **Start** in het lintmenu. Wanneer het beheerderswachtwoord is ingesteld, voert u het wachtwoord in en klikt u op **OK**.
- 5. Klik op **Algemeen** > **Contacten**.
- 6. Klik op **Bladeren** bij **Importeren**.
- 7. Selecteer het bestand dat u wilt importeren en klik vervolgens op **Openen**.

Wanneer u het binaire bestand selecteert, voert u bij **Wachtwoord** het wachtwoord in dat u hebt ingesteld tijdens het exporteren van het wachtwoord.

8. Klik op **Importeren**.

Het bevestigingsscherm wordt weergegeven.

9. Klik op **OK**.

Het validatieresultaat wordt weergegeven.

O De geladen informatie bewerken

Klik hierop wanneer u de informatie afzonderlijk wilt bewerken.

O Meer bestanden laden

Klik hierop wanneer u meerdere bestanden wilt importeren.

10. Klik op **Importeren** en vervolgens op **OK** in het voltooiingsscherm voor importeren.

Ga terug naar het eigenschappenscherm van het apparaat.

- 11. Klik op **Verzenden**.
- 12. Klik op **OK** in het bevestigingsbericht.

De instellingen worden verzonden naar de printer.

13. Klik in het voltooiingsscherm voor verzenden op **OK**.

De gegevens van de printer zijn bijgewerkt.

Open de contactpersonen vanuit Web Config of het bedieningspaneel van de printer en controleer of de contactpersoon is bijgewerkt.

#### **Gerelateerde informatie**

& ["Software voor beheer van apparaten in het netwerk \(Epson Device Admin\)" op pagina 498](#page-497-0)

# **Instellingen om uw cloudservice te gebruiken als doorstuurbestemming voor faxberichten**

Met de Epson Connect-service die beschikbaar is op internet, kunt u ontvangen faxberichten doorsturen naar uw cloudaccounts.

Als u deze service wilt gebruiken, moet u de gebruiker, de printer en uw cloudbestemmingen registreren in **Epson Connect** en vervolgens de bestemmingen registreren in de printer.

Zie de Epson Connect-webportal voor meer informatie over het configureren en registreren van uw cloudaccount <https://www.epsonconnect.com/>

## **Een cloudbestemming registreren in de printer via Web Config**

1. Voer in een browser het IP-adres van de printer in om Web Config te openen.

Voer het IP-adres van de printer in op een computer die met hetzelfde netwerk is verbonden als de printer. U vindt het IP-adres van de printer in het volgende menu.

**Instel.** > **Algemene instellingen** > **Netwerkinstellingen** > **Netwerkstatus** > **Status vast netwerk/Wi-Fi**

- 2. Voer het beheerderswachtwoord in om in te loggen als beheerder.
- 3. Selecteer opties in de volgende volgorde. Tabblad **Fax** > **Cloud Doellijst**
- 4. Selecteer het nummer dat u wilt registreren en klik vervolgens op **Bewerken**.

5. Selecteer de bestemming die u in de lijst met cloudbestemmingen wilt registreren.

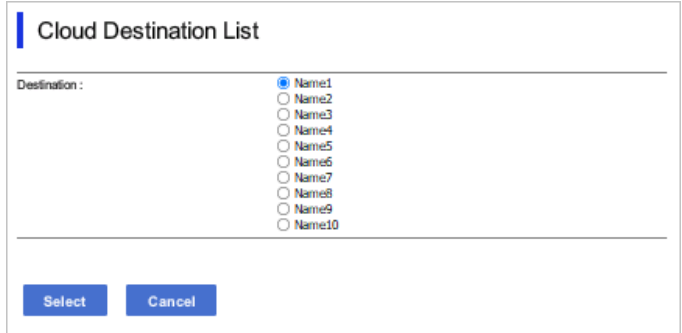

6. Klik op **Selecteren**.

De instelling wordt weergegeven op de printer.

#### **Gerelateerde informatie**

- & ["Web Config uitvoeren op een browser" op pagina 495](#page-494-0)
- & ["Standaardwaarde van het beheerderswachtwoord" op pagina 19](#page-18-0)

# **Instellingen om gebruikersinformatie op de LDAP-server als bestemming te gebruiken**

Door de LDAP-server en de printer van tevoren te koppelen, kunt u zoeken naar gebruikersinformatie die op de LDAP-server is opgeslagen en de informatie direct gebruiken als bestemming voor faxberichten of e-mails.

## **De LDAP-server configureren**

Als u de gegevens van de LDAP-server wilt gebruiken, registreert u deze in de printer.

1. Voer in een browser het IP-adres van de printer in om Web Config te openen.

Voer het IP-adres van de printer in op een computer die met hetzelfde netwerk is verbonden als de printer.

U vindt het IP-adres van de printer in het volgende menu.

#### **Instel.** > **Algemene instellingen** > **Netwerkinstellingen** > **Netwerkstatus** > **Status vast netwerk/Wi-Fi**

- 2. Voer het beheerderswachtwoord in om in te loggen als beheerder.
- 3. Selecteer opties in de volgende volgorde.

#### Tabblad **Netwerk** > **LDAP-server** > **Basis**

- 4. Voer voor elk item een waarde in.
- 5. Selecteer **OK**.

De instellingen die u hebt geselecteerd, worden weergegeven.

### **Gerelateerde informatie**

- & ["Web Config uitvoeren op een browser" op pagina 495](#page-494-0)
- & ["Standaardwaarde van het beheerderswachtwoord" op pagina 19](#page-18-0)

## *Items voor LDAP-serverinstellingen*

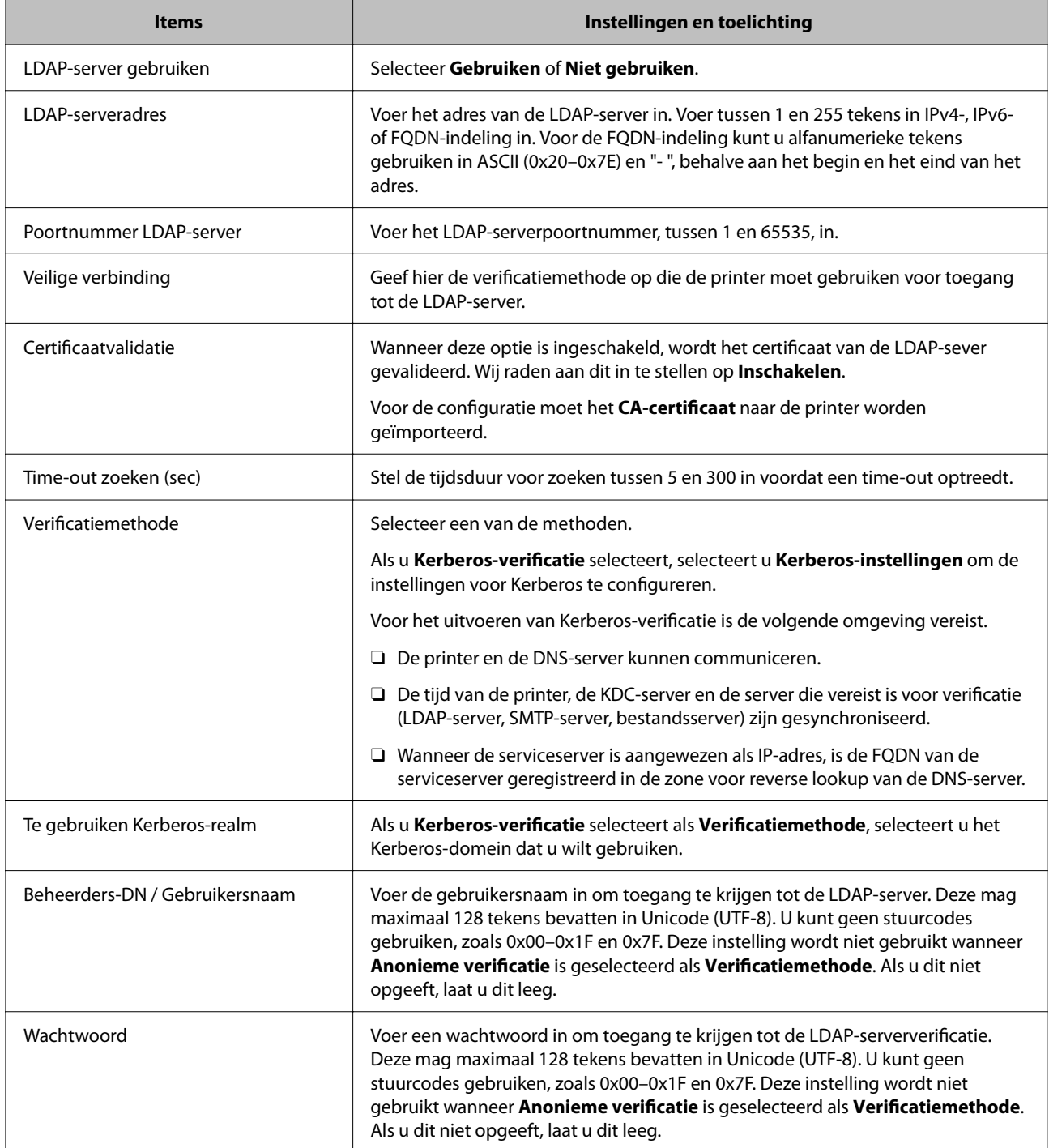

### *Kerberos-instellingen*

Als u **Kerberos-verificatie** selecteert als **Verificatiemethode** voor **LDAP-server** > **Basis**, configureert u de volgende Kerberos-instellingen op het tabblad **Netwerk** > **Kerberos-instellingen**. U kunt tot 10 instellingen registreren. voor de Kerberos-instellingen.

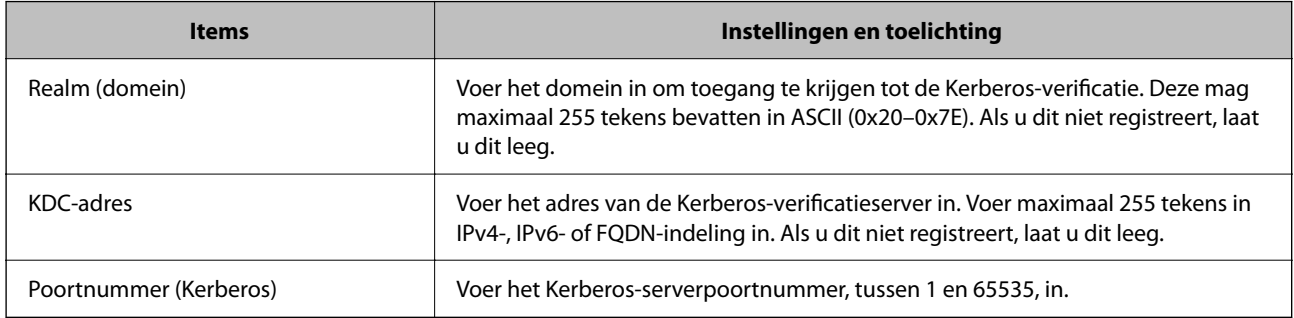

## **De zoekinstellingen configureren voor de LDAP-server**

Als u de zoekinstellingen instelt, kunt u het e-mailadres en het faxnummer gebruiken die op de LDAP-server zijn geregistreerd.

1. Voer in een browser het IP-adres van de printer in om Web Config te openen.

Voer het IP-adres van de printer in op een computer die met hetzelfde netwerk is verbonden als de printer.

U vindt het IP-adres van de printer in het volgende menu.

**Instel.** > **Algemene instellingen** > **Netwerkinstellingen** > **Netwerkstatus** > **Status vast netwerk/Wi-Fi**

- 2. Voer het beheerderswachtwoord in om in te loggen als beheerder.
- 3. Selecteer opties in de volgende volgorde. Tabblad **Netwerk** > **LDAP-server** > **Zoekinstellingen**
- 4. Voer voor elk item een waarde in.
- 5. Klik op **OK** om het resultaat van de instellingen weer te geven.

De instellingen die u hebt geselecteerd, worden weergegeven.

#### **Gerelateerde informatie**

- & ["Web Config uitvoeren op een browser" op pagina 495](#page-494-0)
- & ["Standaardwaarde van het beheerderswachtwoord" op pagina 19](#page-18-0)

#### *Items voor zoekinstellingen voor LDAP-server*

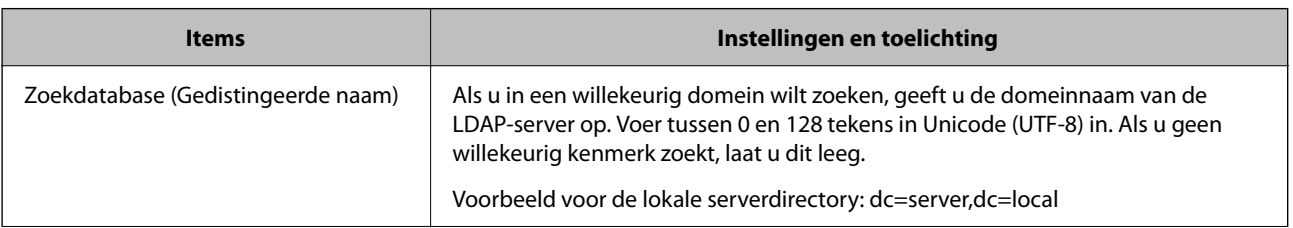

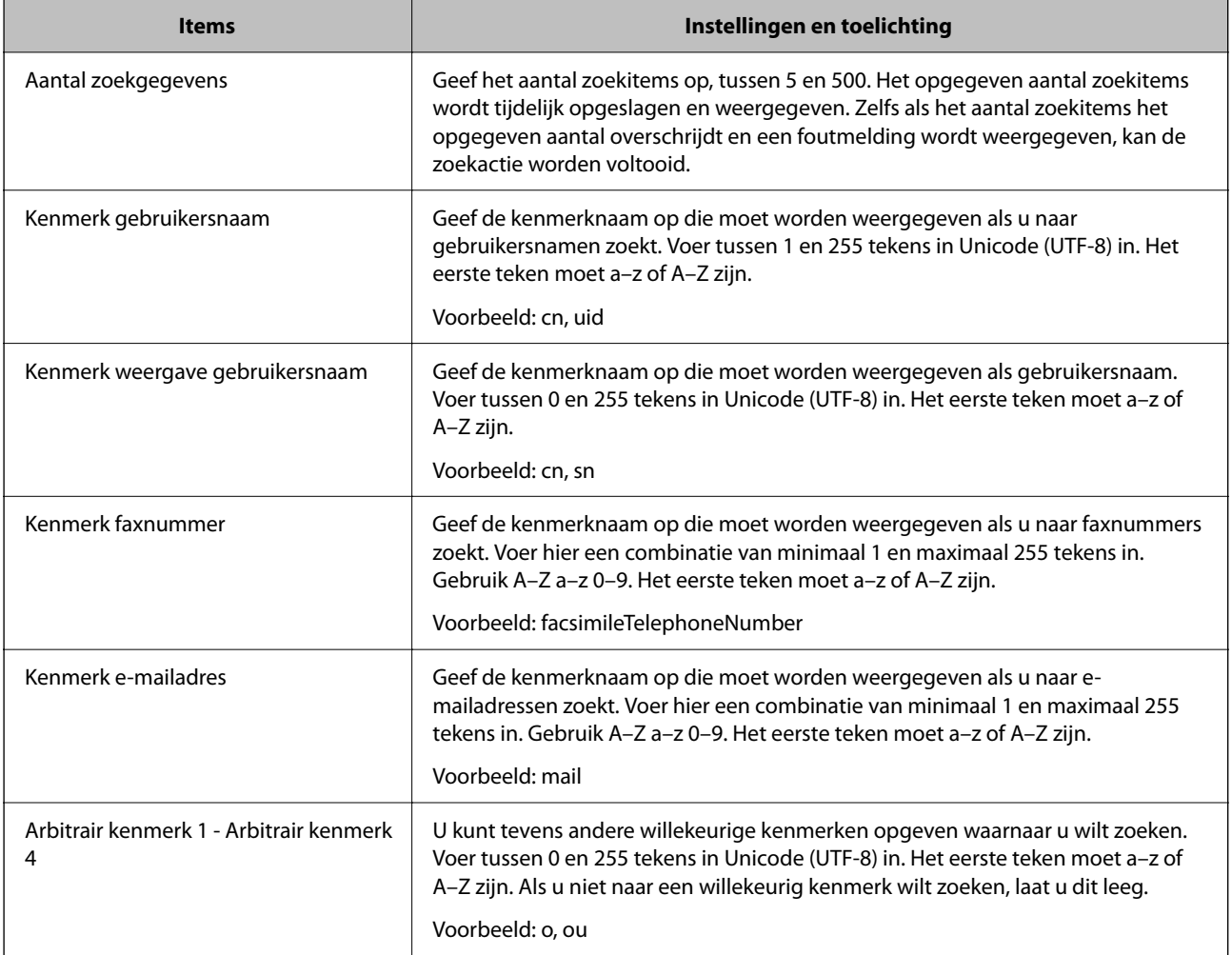

## **De verbinding met de LDAP-server controleren**

Hiermee wordt de verbindingstest voor de LDAP-server uitgevoerd met de parameter die is ingesteld bij **LDAPserver** > **Zoekinstellingen**.

1. Voer in een browser het IP-adres van de printer in om Web Config te openen.

Voer het IP-adres van de printer in op een computer die met hetzelfde netwerk is verbonden als de printer.

U vindt het IP-adres van de printer in het volgende menu.

**Instel.** > **Algemene instellingen** > **Netwerkinstellingen** > **Netwerkstatus** > **Status vast netwerk/Wi-Fi**

- 2. Voer het beheerderswachtwoord in om in te loggen als beheerder.
- 3. Selecteer opties in de volgende volgorde.

Tabblad **Netwerk** > **LDAP-server** > **Verbindingstest**

4. Selecteer **Starten**.

De verbindingstest wordt gestart. Na de test wordt het controlerapport weergegeven.

#### **Gerelateerde informatie**

& ["Web Config uitvoeren op een browser" op pagina 495](#page-494-0)
## & ["Standaardwaarde van het beheerderswachtwoord" op pagina 19](#page-18-0)

## *Referenties verbindingstest LDAP-server*

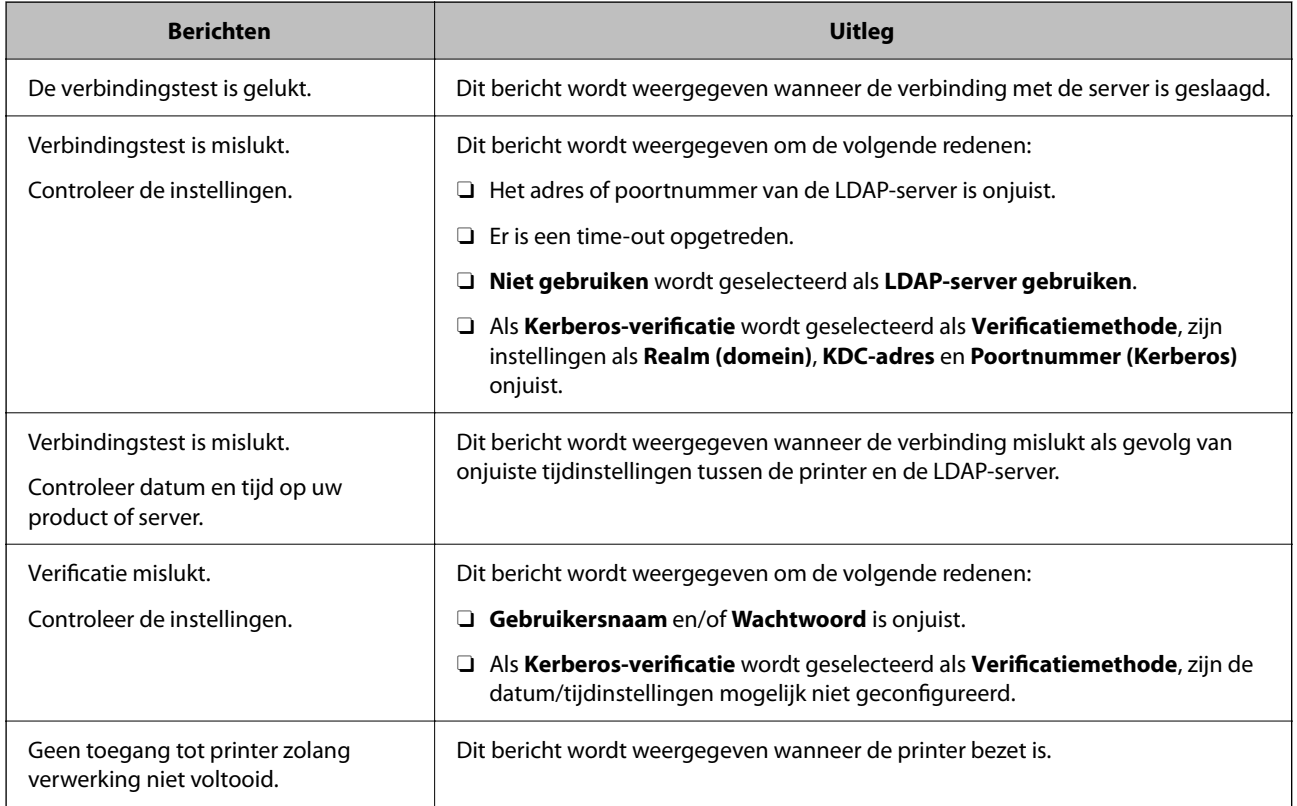

## **Faxen verzenden via een faxserver**

U kunt faxen verzenden via een faxserver in uw netwerk. Door het configureren van de faxserver kunt u een e-mail verzenden naar de faxserver met de faxgegevens in bijlage en deze vervolgens verzenden met de faxfunctie van uw printer. De faxserver verzendt de fax met het faxnummer van de ontvanger opgenomen in het e-mailadres. Wanneer de faxserverinstellingen zijn ingeschakeld, kunt u geen faxberichten verzenden met de LINE-poort op de printer.

<span id="page-109-0"></span>Raadpleeg uw verkoper voor meer informatie voordat u deze functie invoert op uw netwerk. Raadpleeg de serviceprovider voor internetfaxen voor details over de faxserver.

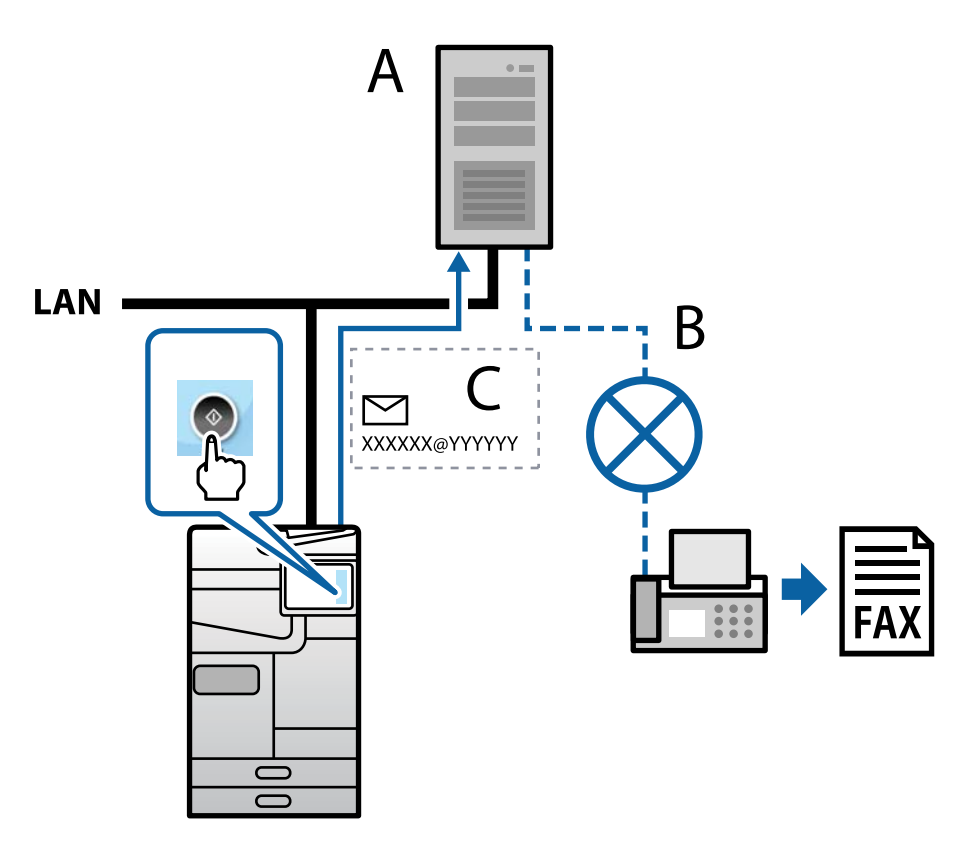

A: faxserver

- B: openbaar geschakeld telefoonnetwerk (PSTN)
- C: E-mail met faxgegevens in bijlage

#### **U hebt een faxserver met de volgende functies nodig.**

O De mogelijkheid om faxgegevens te ontvangen met e-mails in de opmaak "XXXXXX@YYYYYY" en faxberichten te verzenden naar een faxnummer XXXXXX

## XXXXXX: faxnummer

- YYYYYY: domeinnaam van de faxserver, toegevoegd door de printer
- O De mogelijkheid om faxgegevens in multi-Tiff-indeling in bijlage toe te voegen aan een e-mail

# **Instellingen voor afdrukken, scannen, kopiëren en faxen**

## **Standaardinstellingen voor afdrukken**

Configureer de afdrukinstellingen, zoals papierformaat of afdrukfout.

## **De afdrukfuncties gebruiken**

Schakel deze optie in om de afdrukfunctie via het netwerk te gebruiken.

Als u de printer in het netwerk wilt gebruiken, moet u de poort voor netwerkverbindingen op zowel de computer als in de netwerkverbinding van de printer instellen.

## *Typen printerverbindingen*

De volgende twee methoden zijn beschikbaar voor de netwerkverbinding van de printer.

- O Peer-to-peer-verbinding (rechtstreeks afdrukken)
- O Server-clientverbinding (printer delen via de Windows-server)

## **Instellingen voor peer-to-peer-verbinding**

Dit is de verbinding waarmee de printer rechtstreeks wordt verbonden met het netwerk en de computer. Er kan alleen een model worden gebruikt dat geschikt is voor gebruik in een netwerk.

#### **Verbindingsmethode:**

Maak rechtstreeks verbinding tussen de printer en het netwerk via een hub of toegangspunt.

#### **Printerstuurprogramma:**

Installeer het printerstuurprogramma op elke clientcomputer.

Wanneer u EpsonNet SetupManager gebruikt, kunt u het stuurprogramma gebruiken dat de printerinstellingen bevat.

## **Functies:**

O De afdruktaak begint direct, omdat de afdruktaak rechtstreeks naar de printer wordt verzonden.

O U kunt afdrukken zolang de printer is ingeschakeld.

## **Instellingen voor de server-clientverbinding**

Dit is de verbinding die de servercomputer deelt met de printer. Om verbindingen buiten de servercomputer om te voorkomen, kunt u de beveiliging verhogen.

Wanneer u USB gebruikt, kan de printer zonder netwerkfunctie worden gedeeld.

## **Verbindingsmethode:**

Maak verbinding tussen de printer en het netwerk via een LAN-switch of toegangspunt.

U kunt de printer ook rechtstreeks met de server verbinden met behulp van een USB-kabel.

## **Printerstuurprogramma:**

Installeer het printerstuurprogramma op de Windows-server. De versie is afhankelijk van het besturingssysteem van de clientcomputers.

Als u de printer koppelt op de Windows-server, wordt het printerstuurprogramma op de clientcomputer geïnstalleerd en kan het worden gebruikt.

## **Functies:**

- O Beheer de printer en het printerstuurprogramma batchgewijs.
- O Afhankelijk van de specificaties van de server kan het enige tijd duren voordat de afdruktaak wordt gestart. Dit komt doordat alle afdruktaken via de afdrukserver gaan.
- O U kunt niet afdrukken wanneer de Windows-server is uitgeschakeld.

## *Printerinstellingen voor een peer-to-peer-verbinding*

Bij een peer-to-peer-verbinding (rechtstreeks afdrukken) zijn de printer en clientcomputer direct met elkaar verbonden.

Het printerstuurprogramma moet op elke clientcomputer zijn geïnstalleerd.

## *Afdrukinstellingen voor server/clientverbinding*

Afdrukken inschakelen vanaf de printer die is verbonden als server/clientverbinding.

Stel voor de server/clientverbinding eerst de printserver in en deel de printer vervolgens in het netwerk.

Wanneer u de USB-kabel gebruikt om verbinding te maken met de server, stelt u ook eerst de printserver in en deelt u de printer vervolgens in het netwerk.

## **Netwerkpoorten instellen**

Maak de afdrukwachtrij voor afdrukken via het netwerk op de printerserver met behulp van standaard TCP/IP en stel vervolgens de netwerkpoort in.

In dit voorbeeld wordt Windows Server 2012 R2 gebruikt.

1. Open het scherm Apparaten en printers.

**Bureaublad** > **Instellingen** > **Configuratiescherm** > **Hardware en geluiden** of **Hardware** > **Apparaten en printers**.

2. Voeg een printer toe.

Klik op **Printer toevoegen** en selecteer vervolgens **De printer die ik wil gebruiken, staat niet in de lijst**.

3. Voeg een lokale printer toe.

Selecteer **Een lokale printer of een netwerkprinter toevoegen met handmatige instellingen** en klik op **Volgende**.

4. Selecteer **Een nieuwe poort maken**, selecteer **Standaard TCP/IP-poort** als Poorttype en klik op **Volgende**.

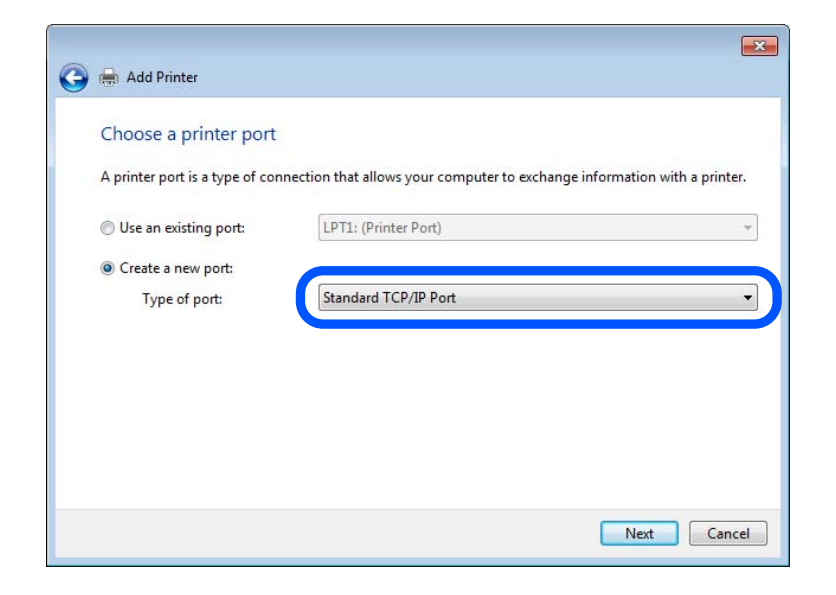

5. Voer het IP-adres van de printer of de printernaam in bij **Hostnaam of IP-adres** of **Printernaam of IP-adres** en klik vervolgens op **Volgende**.

Voorbeeld:

- O Printernaam: EPSONA1A2B3C
- **D** IP-adres: 192.0.2.111

Wijzig de **Poortnaam** niet.

Klik op **Doorgaan** wanneer het dialoogvenster **Gebruikersaccountbeheer** wordt weergegeven.

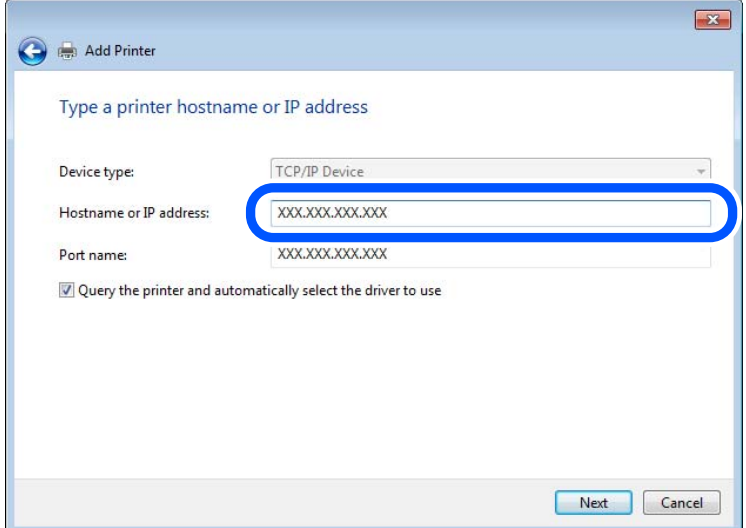

#### *Opmerking:*

Als u de printernaam opgeeft in een netwerk waarin naamomzetting beschikbaar is, wordt het IP-adres zelfs gevolgd als het IP-adres van de printer door DHCP is gewijzigd. U kunt de naam van de printer controleren vanaf het netwerkstatusscherm op het bedieningspaneel van de printer of op een netwerkstatusvel.

- 6. Stel de printerdriver in.
	- O Als de printerdriver al is geïnstalleerd:

Selecteer **Fabrikant** en **Printers**. Klik op **Volgende**.

7. Volg de instructies op het scherm.

Wanneer u de printer gebruikt onder de server/client-verbinding (delen van de printer met de Windows-server), configureert u de instellingen dienovereenkomstig.

#### **De poortconfiguratie controleren — Windows**

Controleer of de juiste poort is ingesteld voor de afdrukwachtrij.

1. Open het scherm Apparaten en printers.

## **Bureaublad** > **Instellingen** > **Configuratiescherm** > **Hardware en geluiden** of **Hardware** > **Apparaten en printers**.

2. Open het scherm met printereigenschappen.

Klik met de rechtermuisknop op het printerpictogram en klik vervolgens op **Eigenschappen van printer**.

- 3. Klik op het tabblad **Poorten**, selecteer **Standaard TCP/IP-poort** en klik vervolgens op **Poort configureren**.
- 4. Controleer de poortconfiguratie.
	- O Voor RAW

Controleer of **Raw** is geselecteerd bij **Protocol** en klik vervolgens op **OK**.

O Voor LPR

Controleer of **LPR** is geselecteerd bij **Protocol**. Voer "PASSTHRU" in bij **Wachtrijnaam** in **LPRinstellingen**. Selecteer **LPR-bytetelling ingeschakeld** en klik vervolgens op **OK**.

## **De printer delen (alleen Windows)**

Wanneer u de printer gebruikt met de server-clientverbinding (printer delen via de Windows-server), stelt u het delen van de printer in op de afdrukserver.

- 1. Selecteer **Configuratiescherm** > **Apparaten en printers weergeven** op de afdrukserver.
- 2. Klik met de rechtermuisknop op het printerpictogram (afdrukwachtrij) waarmee u wilt delen en selecteer vervolgens het tabblad **Printereigenschappen** > **Delen**.
- 3. Selecteer **Deze printer delen** en voer een naam in bij **Sharenaam**.

Klik voor Windows Server 2012 op **Opties voor delen wijzigen** en configureer de instellingen.

## **Extra stuurprogramma's installeren (alleen Windows)**

Als de Windows-versie van een server en de clients verschillend zijn, wordt aanbevolen extra stuurprogramma's op de afdrukserver te installeren.

1. Selecteer op de afdrukserver **Configuratiescherm** > **Apparaten en printers weergegeven**.

- 2. Klik met de rechtermuisknop op het pictogram van de printer die u met de clients wilt delen en klik vervolgens op **Eigenschappen van printer** > tabblad **Delen**.
- 3. Klik op **Extra stuurprogramma's**.

Klik voor Windows Server 2012 op Change Sharing Options en configureer de instellingen.

- 4. Selecteer de versies van Windows voor clients en klik vervolgens op OK.
- 5. Selecteer het informatiebestand voor het printerstuurprogramma (\*.inf) en installeer vervolgens het stuurprogramma.

#### **De gedeelde printer gebruiken – Windows**

De beheerder moet de clients op de hoogte brengen van de computernaam van de afdrukserver en hoe ze deze kunnen toevoegen aan hun computer. Als er nog geen extra driver(s) is (zijn) geconfigureerd, laat de clients dan weten hoe ze de gedeelde printer kunnen toevoegen met **Apparaten en printers**.

Volg deze stappen als er al extra stuurprogramma's zijn geconfigureerd op de afdrukserver:

- 1. Selecteer in **Windows Verkenner** de naam die aan de afdrukserver is toegewezen.
- 2. Dubbelklik op de printer die u wilt gebruiken.

## **De papierbron instellen**

Stel het formaat en de soort in van het papier dat in elke papierbron moet worden geladen.

1. Voer in een browser het IP-adres van de printer in om Web Config te openen.

Voer het IP-adres van de printer in op een computer die met hetzelfde netwerk is verbonden als de printer. U vindt het IP-adres van de printer in het volgende menu.

**Instel.** > **Algemene instellingen** > **Netwerkinstellingen** > **Netwerkstatus** > **Status vast netwerk/Wi-Fi**

- 2. Voer het beheerderswachtwoord in om in te loggen als beheerder.
- 3. Selecteer opties in de volgende volgorde.

#### Tabblad **Afdrukken** > **Instellingen papierbron**

4. Stel elk item in.

De weergegeven items kunnen afhankelijk van de situatie verschillen.

O Naam papierbron

Hier wordt de naam van de papierbron weergegeven, bijvoorbeeld **papierlade**, **Cassette 1**.

O **Papierformaat**

Selecteer het gewenste papierformaat in de vervolgkeuzelijst.

O **Eenheid**

Selecteer de eenheid voor het gebruikergedefinieerde formaat. U kunt dit instellen wanneer **Gebruikergedefinieerd** is geselecteerd bij **Papierformaat**.

## O **Breedte**

Stel de horizontale lengte voor het gebruikergedefinieerde formaat in. Het bereik dat u hier kunt invoeren, is afhankelijk van de papierbron en wordt naast **Breedte** weergegeven. Wanneer u **mm** selecteert bij **Eenheid**, kunt u één decimaal invoeren. Wanneer u **inch** selecteert bij **Eenheid**, kunt u twee één decimaal invoeren.

## O **Hoogte**

Stel de verticale lengte voor het gebruikergedefinieerde formaat in. Het bereik dat u hier kunt invoeren, is afhankelijk van de papierbron en wordt naast **Hoogte** weergegeven. Wanneer u **mm** selecteert bij **Eenheid**, kunt u één decimaal invoeren. Wanneer u **inch** selecteert bij **Eenheid**, kunt u twee één decimaal invoeren.

## O **Papiertype**

Selecteer de gewenste papiersoort in de vervolgkeuzelijst.

5. Controleer de instellingen en klik vervolgens op **OK**.

#### **Gerelateerde informatie**

- & ["Web Config uitvoeren op een browser" op pagina 495](#page-494-0)
- & ["Standaardwaarde van het beheerderswachtwoord" op pagina 19](#page-18-0)

## **Interface-instellingen**

Stel de time-out in voor afdruktaken of de afdruktaal die aan elke interface is toegewezen.

Dit item wordt weergegeven op de printer die compatibel is met PCL of PostScript.

1. Voer in een browser het IP-adres van de printer in om Web Config te openen.

Voer het IP-adres van de printer in op een computer die met hetzelfde netwerk is verbonden als de printer. U vindt het IP-adres van de printer in het volgende menu.

**Instel.** > **Algemene instellingen** > **Netwerkinstellingen** > **Netwerkstatus** > **Status vast netwerk/Wi-Fi**

- 2. Voer het beheerderswachtwoord in om in te loggen als beheerder.
- 3. Selecteer opties in de volgende volgorde.

Tabblad **Afdrukken** > **Interface-instellingen**

4. Stel elk item in.

## O **Time-outinstellingen**

Stel de time-out in voor afdruktaken die rechtstreeks via USB worden verzonden. U kunt dit per seconde instellen op een periode tussen 5 en 300 seconden. Als u geen time-out wilt, voert u 0 in.

## O **Afdruktaal**

Selecteer de afdruktaal voor elke USB-interface en de netwerkinterface.

Wanneer u **Auto** selecteert, wordt de afdruktaal automatisch geselecteerd voor de afdruktaken die worden verzonden.

5. Controleer de instellingen en klik vervolgens op **OK**.

#### **Gerelateerde informatie**

- & ["Web Config uitvoeren op een browser" op pagina 495](#page-494-0)
- & ["Standaardwaarde van het beheerderswachtwoord" op pagina 19](#page-18-0)

## **Foutinstellingen**

Stel het weergeven van fouten voor het apparaat in.

1. Voer in een browser het IP-adres van de printer in om Web Config te openen.

Voer het IP-adres van de printer in op een computer die met hetzelfde netwerk is verbonden als de printer.

U vindt het IP-adres van de printer in het volgende menu.

**Instel.** > **Algemene instellingen** > **Netwerkinstellingen** > **Netwerkstatus** > **Status vast netwerk/Wi-Fi**

- 2. Voer het beheerderswachtwoord in om in te loggen als beheerder.
- 3. Selecteer opties in de volgende volgorde.

## Tabblad **Afdrukken** > **Foutinstellingen**

- 4. Stel elk item in.
	- O Melding papierformaat

Stel in of op het bedieningspaneel een fout moet worden weergegeven wanneer het papierformaat van de opgegeven papierbron afwijkt van het papierformaat van de afdrukgegevens.

O Melding papiertype

Stel in of op het bedieningspaneel een fout moet worden weergegeven wanneer de papiersoort van de opgegeven papierbron afwijkt van de papiersoort van de afdrukgegevens.

O Auto probleemopl.

Stel in of de fout automatisch moet worden geannuleerd als er gedurende 5 seconden na het weergeven van de fout geen bewerkingen worden uitgevoerd op het bedieningspaneel.

5. Controleer de instellingen en klik vervolgens op **OK**.

## **Universeel afdrukken instellen**

Stel deze optie in wanneer u vanaf externe apparaten wilt afdrukken zonder het printerstuurprogramma te gebruiken.

Sommige items worden mogelijk niet weergegeven. Dit is afhankelijk van de afdruktaal van uw printer.

1. Voer in een browser het IP-adres van de printer in om Web Config te openen.

Voer het IP-adres van de printer in op een computer die met hetzelfde netwerk is verbonden als de printer.

U vindt het IP-adres van de printer in het volgende menu.

## **Instel.** > **Algemene instellingen** > **Netwerkinstellingen** > **Netwerkstatus** > **Status vast netwerk/Wi-Fi**

2. Voer het beheerderswachtwoord in om in te loggen als beheerder.

- 3. Selecteer opties in de volgende volgorde. Tabblad **Afdrukken** > **Algem. afdrukinst.**
- 4. Stel elk item in.
- 5. Controleer de instellingen en klik vervolgens op **OK**.

## **Gerelateerde informatie**

- & ["Web Config uitvoeren op een browser" op pagina 495](#page-494-0)
- & ["Standaardwaarde van het beheerderswachtwoord" op pagina 19](#page-18-0)

## *Basis*

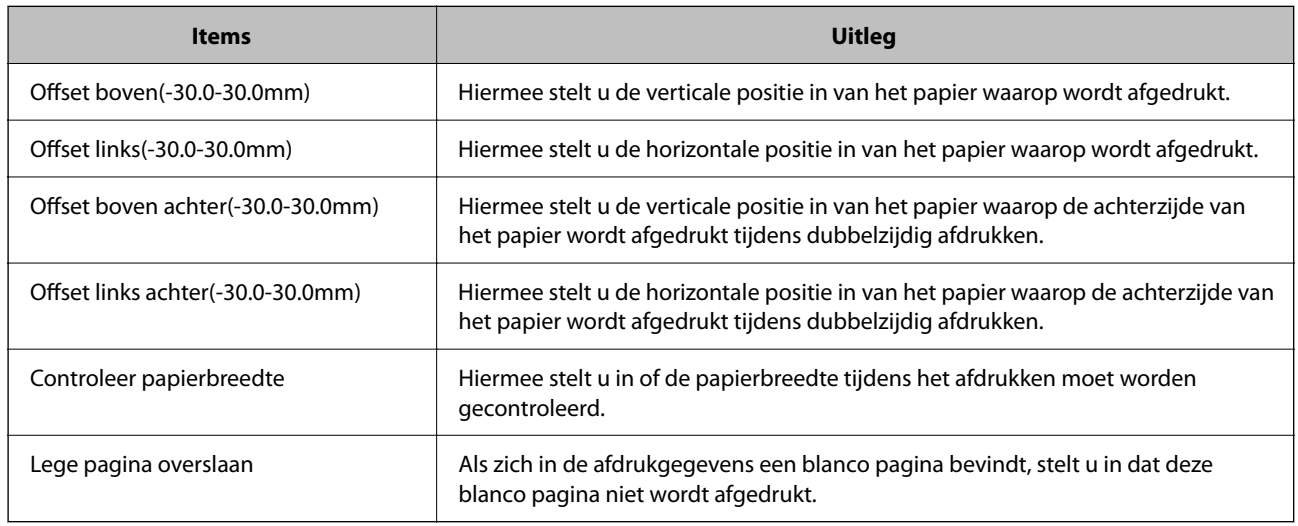

## *PDL-afdrukconfiguratie*

U kunt instellingen opgeven voor PCL- of PostScript-afdrukken.

Dit item wordt weergegeven op een PCL- of PostScript-compatibele printer.

## **Algemene instellingen**

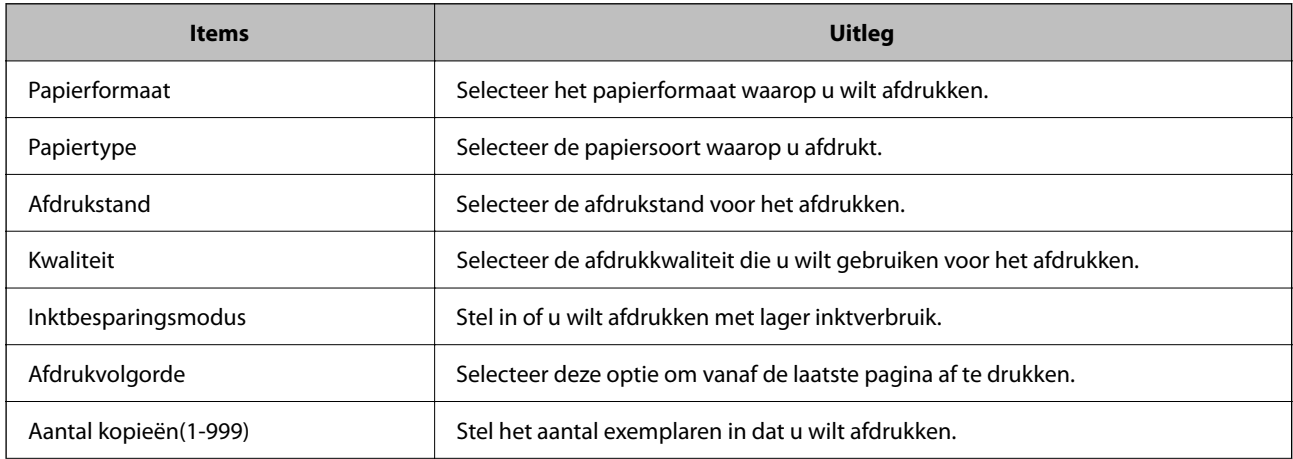

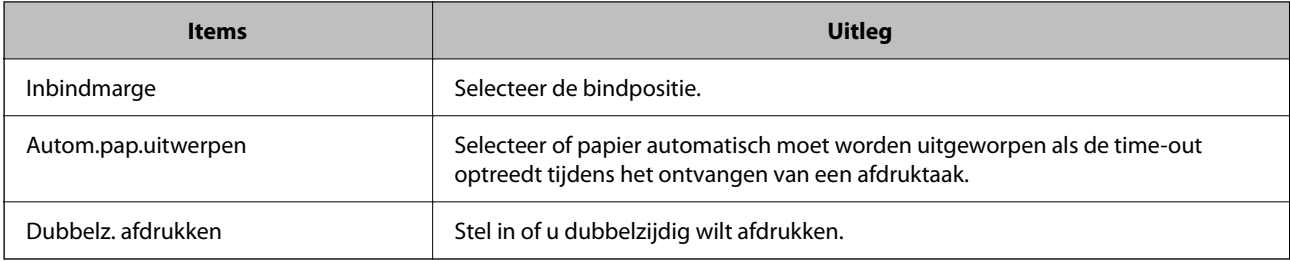

## **Menu PCL**

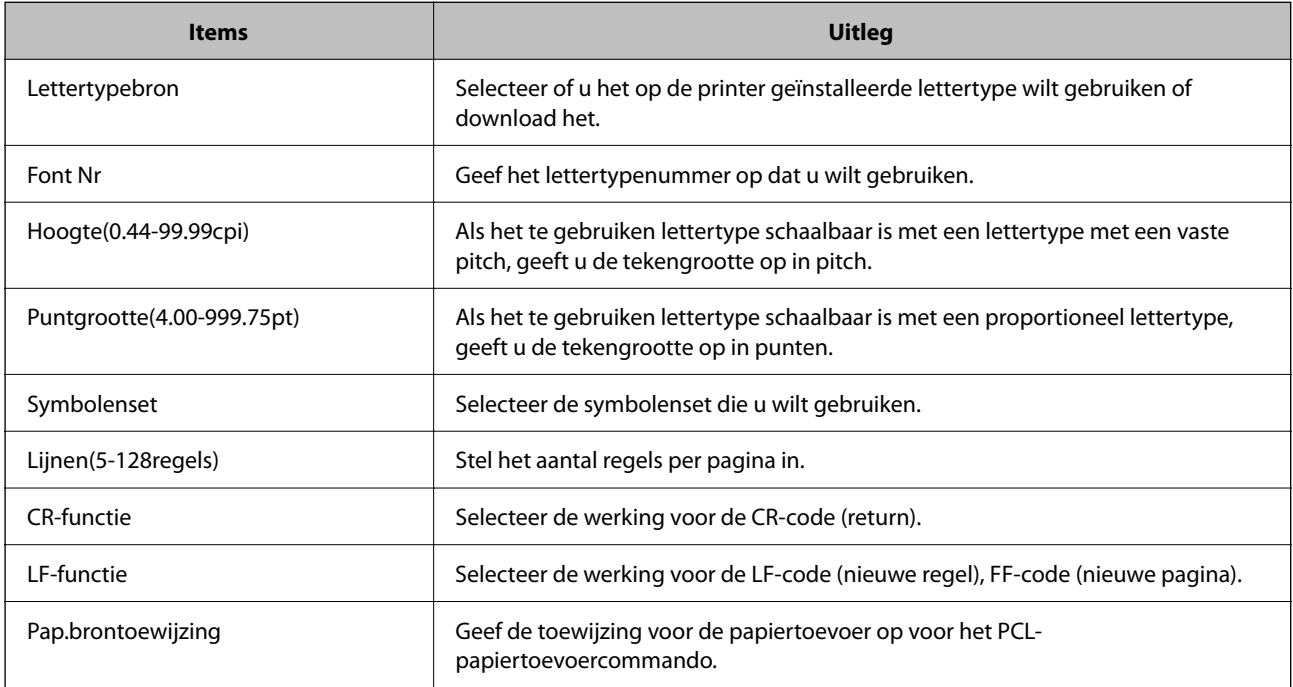

## **Menu PS**

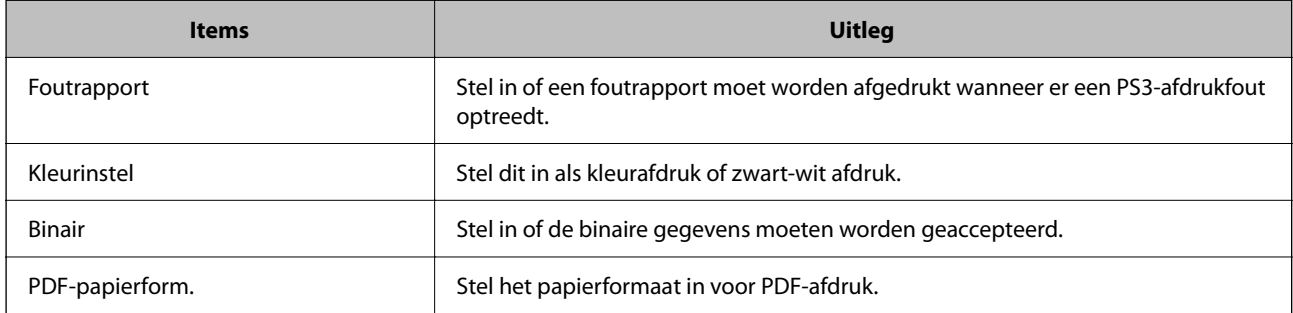

## **Universeel afdrukken instellen (Microsoft)**

U kunt op uw printer het gebruik van Universeel afdrukken instellen. Om deze functie te kunnen gebruiken, hebt u Microsoft 365 en de service Azure Active Directory nodig.

1. Voer in een browser het IP-adres van de printer in om Web Config te openen.

Voer het IP-adres van de printer in op een computer die met hetzelfde netwerk is verbonden als de printer.

U vindt het IP-adres van de printer in het volgende menu.

## **Instel.** > **Algemene instellingen** > **Netwerkinstellingen** > **Netwerkstatus** > **Status vast netwerk/Wi-Fi**

- 2. Voer het beheerderswachtwoord in om in te loggen als beheerder.
- 3. Selecteer opties in de volgende volgorde.

Tabblad **Netwerk** > **Universeel afdrukken**

- 4. Klik op **Registreren**.
- 5. Lees het weergegeven bericht en klik op de koppeling.
- 6. Volg de instructies op het scherm om de printer te registreren.

Als de registratiestatus **Geregistreerd** is in het scherm webconfiguratiescherm, is de configuratie voltooid.

*Opmerking:*

Ga voor meer informatie over Azure Active Directory, zoals het gebruik van Universeel afdrukken, naar de website van Microsoft.

## **Gerelateerde informatie**

- & ["Web Config uitvoeren op een browser" op pagina 495](#page-494-0)
- & ["Standaardwaarde van het beheerderswachtwoord" op pagina 19](#page-18-0)

## **Instellen van AirPrint**

Stel deze optie in wanneer u via AirPrint afdrukt en scant.

Open Web Config en selecteer het tabblad **Netwerk** > **AirPrint setup**.

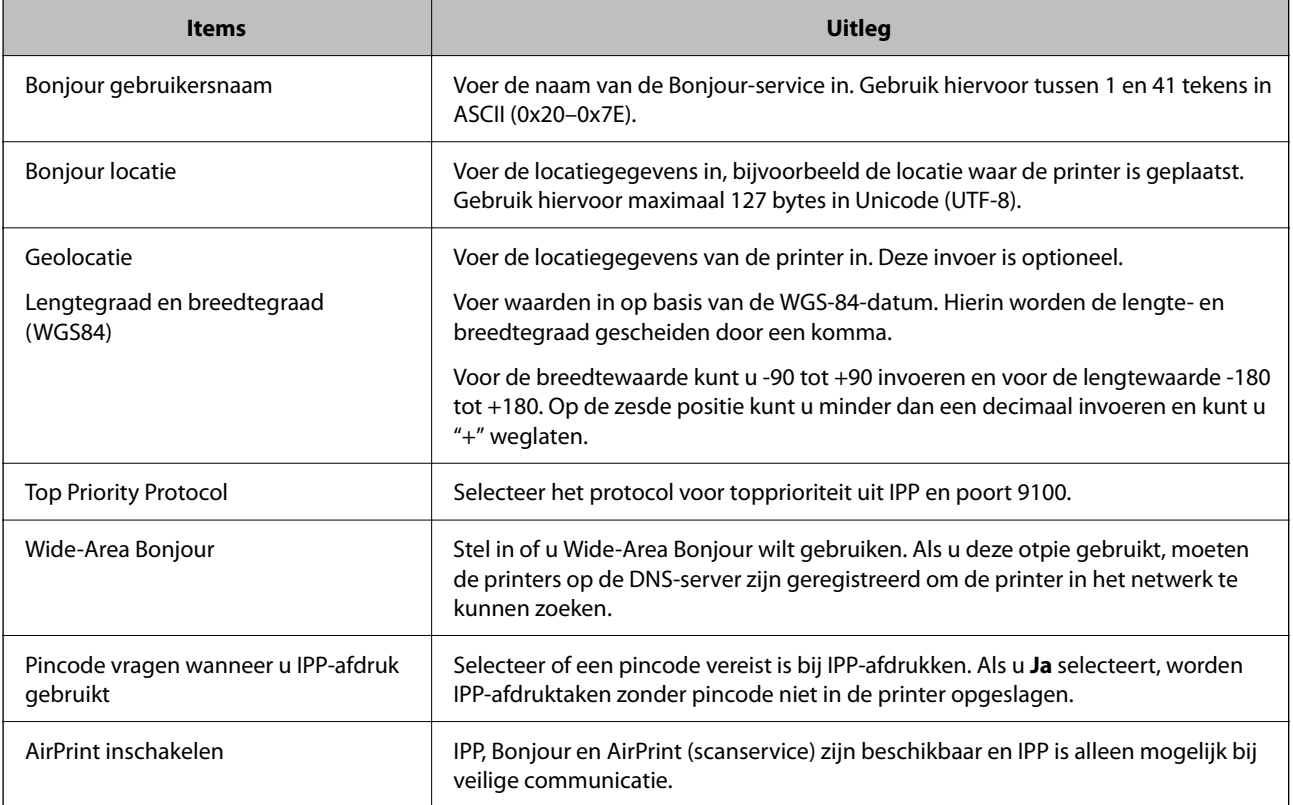

## **Scannen of kopiëren voorbereiden**

## **Scannen voorbereiden**

## *Scannen via het bedieningspaneel*

Configureer servers of mappen voordat u gaat scannen.

### **Instellingen van servers en mappen**

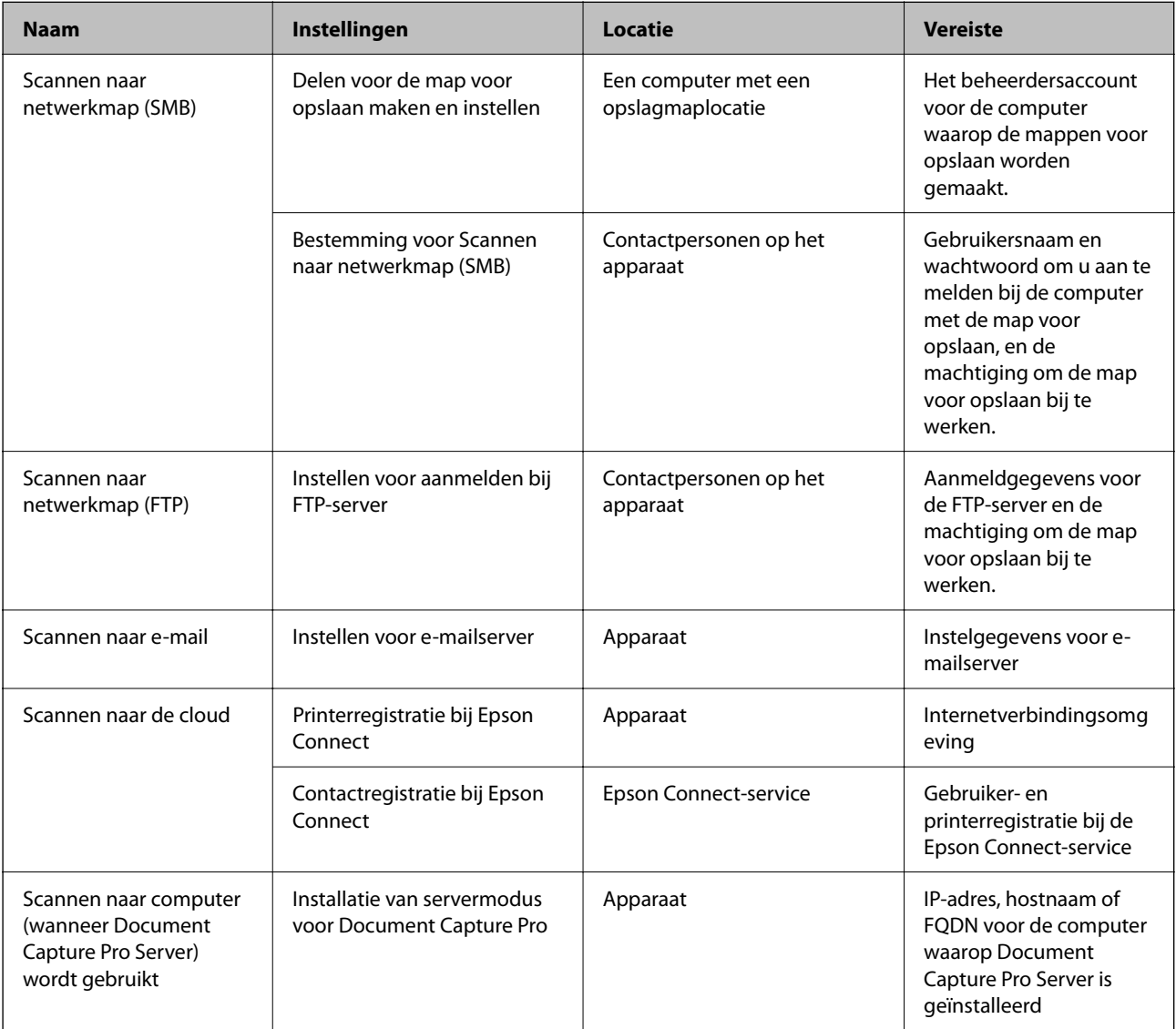

## **Gerelateerde informatie**

- $\blacktriangleright$  ["Een gedeelde netwerkmap instellen" op pagina 70](#page-69-0)
- & ["Een e-mailserver configureren" op pagina 66](#page-65-0)

## *Document Capture Pro Server gebruiken*

Met Document Capture Pro Server kunt u de sorteermethode, de indeling voor opslaan en de bestemming voor doorsturen beheren voor een document dat is gescand vanaf het bedieningspaneel van de printer. U kunt een eerder op de server vastgelegde taak oproepen en uitvoeren vanaf het bedieningspaneel van de printer.

Installeer dit op de servercomputer.

Neem voor meer informatie over Document Capture Pro Server contact op met uw plaatselijke Epson-kantoor.

### **De servermodus instellen**

Als u Document Capture Pro Server wilt gebruiken, moet u **Servermodus** instellen via Web Config.

#### *Opmerking:*

U kunt *Servermodus* ook instellen via het bedieningspaneel door het volgende menu te openen.

*Instel.* > *Algemene instellingen* > *Scaninstellingen* > *Document Capture Pro* > *Bedieningsmodus*

1. Voer in een browser het IP-adres van de printer in om Web Config te openen.

Voer het IP-adres van de printer in op een computer die met hetzelfde netwerk is verbonden als de printer. U vindt het IP-adres van de printer in het volgende menu.

**Instel.** > **Algemene instellingen** > **Netwerkinstellingen** > **Netwerkstatus** > **Status vast netwerk/Wi-Fi**

- 2. Voer het beheerderswachtwoord in om in te loggen als beheerder.
- 3. Selecteer opties in de volgende volgorde.

Tabblad **Scannen/Kopiëren** > **Document Capture Pro**

- 4. Selecteer **Servermodus** voor **Modus**.
- 5. Voer bij **Serveradres** het adres in van de server waarop Document Capture Pro Server is geïnstalleerd.

Voer minimaal 2 en maximaal 255 tekens in IPv4-, IPv6-, hostnaam- of FQDN-indeling in. Voor de FQDNindeling kunt u alfanumerieke tekens in ASCII (0x20–0x7E) en "-" gebruiken, behalve aan het begin en het eind van het adres.

6. Klik op **OK**.

Er wordt opnieuw verbinding gemaakt met het netwerk en vervolgens worden de instellingen uitgeschakeld.

## **Gerelateerde informatie**

- & ["Web Config uitvoeren op een browser" op pagina 495](#page-494-0)
- & ["Standaardwaarde van het beheerderswachtwoord" op pagina 19](#page-18-0)

## *Scannen vanaf een computer*

Installeer de software en controleer of de netwerkscanservice is ingeschakeld om via het netwerk te scannen vanaf de computer.

#### **Software die moet worden geïnstalleerd**

O Epson Scan 2

Dit is een scannerstuurprogramma. Als u het apparaat gebruikt vanaf een computer, moet u het stuurprogramma op elke clientcomputer installeren. Als Document Capture Pro/Document Capture is geïnstalleerd, kunt u de bewerkingen uitvoeren die aan de knoppen van het apparaat zijn toegewezen.

Als u EpsonNet SetupManager gebruikt, wordt het printerstuurprogramma ook gedistribueerd als pakket.

O Document Capture Pro (Windows)/Document Capture (Mac OS)

Dit wordt geïnstalleerd op de clientcomputer. De taken die zijn geregistreerd op een netwerkcomputer waarop Document Capture Pro/Document Capture is geïnstalleerd, kunnen worden opgeroepen en uitgevoerd vanaf het bedieningspaneel van het apparaat.

Het is mogelijk vanaf een computer via het netwerk te scannen. Epson Scan 2 is vereist om te kunnen scannen.

#### **Controleren of de netwerkscan is ingeschakeld**

U kunt de netwerkscanservice instellen wanneer u vanaf een clientcomputer via het netwerk scant. De standaardinstelling is ingeschakeld.

1. Voer in een browser het IP-adres van de printer in om Web Config te openen.

Voer het IP-adres van de printer in op een computer die met hetzelfde netwerk is verbonden als de printer.

U vindt het IP-adres van de printer in het volgende menu.

**Instel.** > **Algemene instellingen** > **Netwerkinstellingen** > **Netwerkstatus** > **Status vast netwerk/Wi-Fi**

- 2. Voer het beheerderswachtwoord in om in te loggen als beheerder.
- 3. Selecteer opties in de volgende volgorde.

Tabblad **Scannen/Kopiëren** > **Netwerkscan**

4. Controleer of **Scannen inschakelen** bij **Epson Scan 2** is geselecteerd.

Als de optie is geselecteerd, is deze taak voltooid. Sluit het Web Config.

Als de optie is uitgeschakeld, selecteert u deze en gaat u naar de volgende stap.

- 5. Klik op **Volgende**.
- 6. Klik op **OK**.

Er wordt opnieuw verbinding gemaakt met het netwerk en vervolgens worden de instellingen uitgeschakeld.

## **Gerelateerde informatie**

- & ["Web Config uitvoeren op een browser" op pagina 495](#page-494-0)
- & ["Standaardwaarde van het beheerderswachtwoord" op pagina 19](#page-18-0)

## **Beschikbare faxfuncties (alleen voor printers met faxfunctie)**

## **Voordat u faxfuncties gebruikt**

Configureer de volgende instellingen om de faxfuncties te gebruiken.

- <span id="page-123-0"></span>O Sluit de printer correct aan op de telefoonlijn en (indien deze wordt gebruikt) de telefoon. "De printer aansluiten op een telefoonlijn" op pagina 124
- O Voltooi de **Wizard faxinstelling** om de basisinstellingen te configureren. ["De printer klaarmaken voor het verzenden en ontvangen van faxberichten" op pagina 128](#page-127-0)

Configureer indien nodig de volgende instellingen.

O **Contacten** registreren

["Contactpersonen registreren" op pagina 91](#page-90-0)

O Uitvoerbestemmingen en bijbehorende instellingen, zoals netwerkinstellingen en mailserverinstellingen

["Een e-mailserver configureren" op pagina 66](#page-65-0)

["Een gedeelde netwerkmap instellen" op pagina 70](#page-69-0)

["Instellingen om uw cloudservice te gebruiken als doorstuurbestemming voor faxberichten" op pagina 104](#page-103-0)

["Instellingen voor de faxfuncties van de printer op maat configureren" op pagina 130](#page-129-0)

["Faxinstellingen \(alleen voor printers met faxfunctie\)" op pagina 513](#page-512-0)

- O **Gebruikersinstellingen** waarmee standaardwaarden worden bepaald voor **Fax**-menu-items ["Gebruikersinstellingen" op pagina 541](#page-540-0)
- O **Rapportinstellingen** voor het afdrukken van rapporten wanneer faxberichten zijn verzonden, ontvangen of doorgestuurd.

["Rapportinstellingen" op pagina 513](#page-512-0)

O Problemen met faxinstellingen oplossen ["Faxproblemen oplossen" op pagina 144](#page-143-0)

## **De printer aansluiten op een telefoonlijn**

## *Compatibele telefoonlijnen*

U kunt de printer gebruiken via standaard analoge telefoonlijnen (PSTN = Public Switched Telephone Network) en PBX (Private Branch Exchange) telefoonsystemen.

U kunt de printer mogelijk niet gebruiken via de volgende telefoonlijnen of systemen.

- O VoIP telefoonlijnen zoals DSL of glasvezellijnen
- O Digitale telefoonlijnen (ISDN)
- O Bepaalde PBX telefoonsystemen
- O Als er tussen de telefooncontactdoos in de muur en de printer adapters zoals terminaladapters, VoIP adapters, splitters of DSL routers aangesloten zijn

## *De printer aansluiten op een telefoonlijn*

Sluit de printer aan op een telefooncontactdoos via een RJ-11 (6P2C)-telefoonkabel. Als u een telefoon aansluit op de printer, dient u een tweede RJ-11 (6P2C)-telefoonkabel te gebruiken.

Afhankelijk van de regio wordt er mogelijk een telefoonkabel bij de printer geleverd. Als deze meegeleverd is, gebruik deze dan.

U moet de telefoonkabel mogelijk aansluiten op een adapter voor uw land of regio.

Verwijder de dop van de poort EXT. van de printer alleen als u uw telefoontoestel op de printer aansluit. Verwijder de dop niet als u geen telefoon aansluit.

In gebieden waar vaak blikseminslagen optreden raden we aan om een piekbeveiliging te gebruiken.

## **Aansluiten op een standaard telefoonlijn (PSTN) of PBX**

Sluit een telefoonkabel aan tussen de muurcontactdoos of PBX-poort naar de LINE poort aan de achterzijde van de printer.

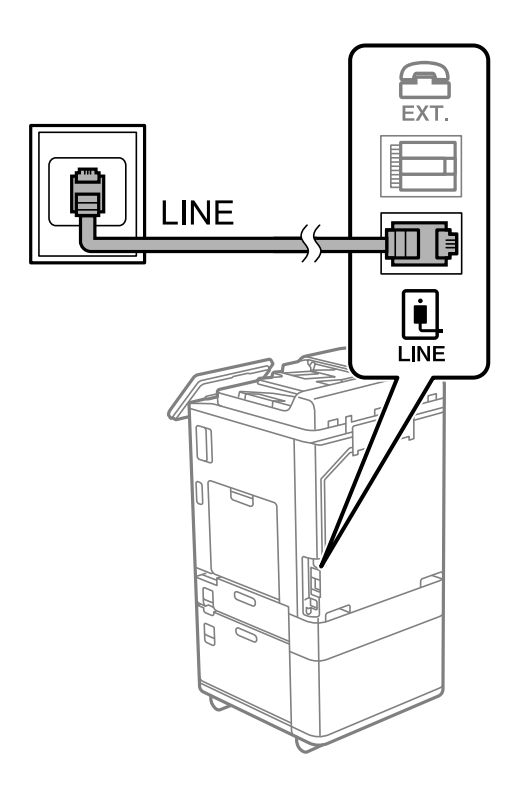

## **Aansluiten op DSL of ISDN**

Sluit een telefoonkabel aan tussen de DSL-modem of ISDN terminaladapter naar de LINE-poort aan de achterzijde van de printer. Raadpleeg de documentatie van de modem of adapter voor meer informatie.

Als uw DSL modem niet uitgerust is met een ingebouwde DSL filter, sluit dan een aparte DSL filter aan.

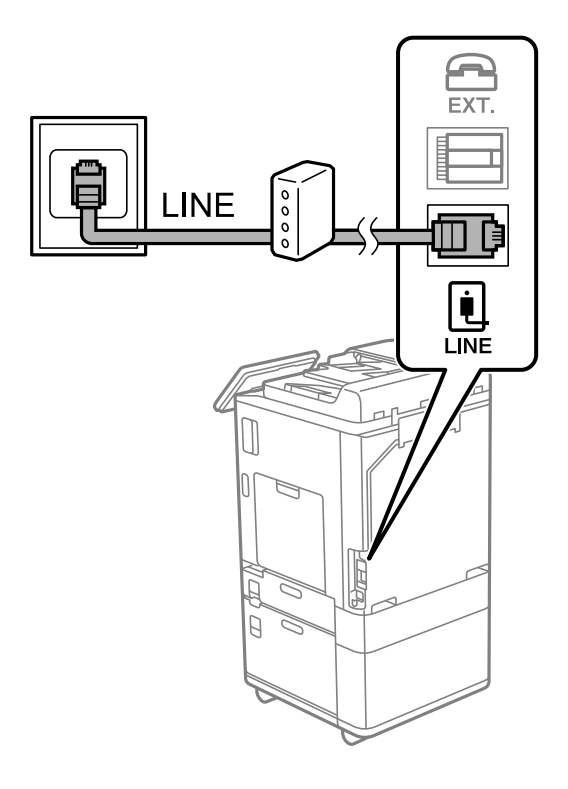

## *Uw telefoontoestel aansluiten op de printer*

Als u de printer en uw telefoontoestel op een enkele telefoonlijn gebruikt, sluit dan de telefoon aan op uw printer.

#### *Opmerking:*

- $\Box$  Als uw telefoontoestel een faxfunctie heeft, schakel deze dan uit. Raadpleeg de handleidingen van het telefoontoestel voor meer informatie. Afhankelijk van het type telefoon kan de faxfunctie niet volledig worden uitgeschakeld. Hierdoor kunt u de telefoon mogelijk niet gebruiken als externe telefoon.
- O Als u een antwoordapparaat aansluit, moet u ervoor zorgen dat de instelling *Overgaan voor antwoorden* van de printer hoger is dan het aantal beltonen van uw antwoordapparaat dat is ingesteld voor het beantwoorden van een oproep.

1. Verwijder het beschermkapje van de EXT.-poort aan de achterzijde van de printer.

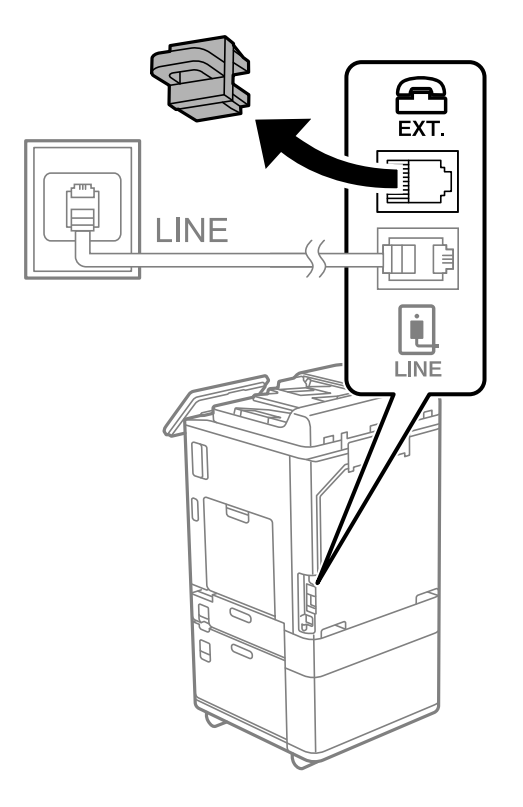

2. Sluit het telefoontoestel met een telefoonkabel aan op de EXT.-poort.

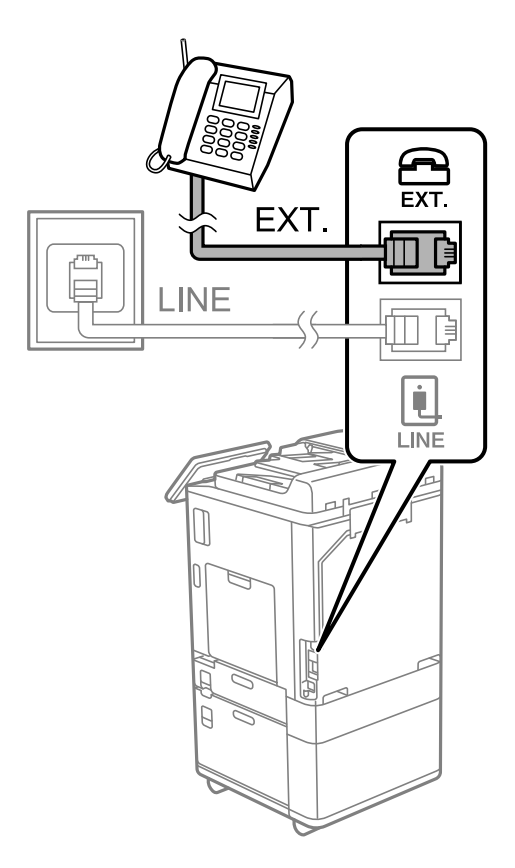

<span id="page-127-0"></span>Als u een enkele telefoonlijn deelt, zorg er dan voor dat u uw telefoontoestel aansluit op de EXT.-poort van de printer. Als u de lijn splitst om de telefoon en de printer afzonderlijk aan te sluiten, werken de telefoon en de printer niet goed.

- 3. Selecteer **Fax** op het bedieningspaneel van de printer.
- 4. Neem de hoorn van de haak.

Als een bericht wordt weergegeven voor het verzenden of ontvangen van faxberichten, zoals in het volgende scherm wordt getoond, is de verbinding tot stand gebracht.

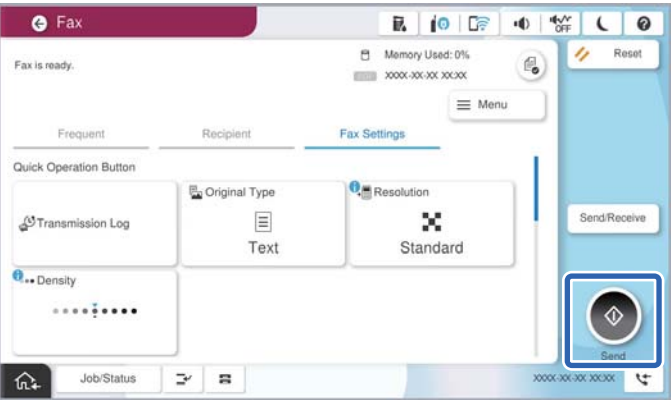

## **Gerelateerde informatie**

- & "De printer klaarmaken voor het verzenden en ontvangen van faxberichten" op pagina 128
- & ["Instellingen configureren om een antwoordapparaat te gebruiken" op pagina 131](#page-130-0)
- & ["Instellingen configureren voor het ontvangen van faxberichten met alleen een aangesloten telefoon" op](#page-131-0) [pagina 132](#page-131-0)
- $\rightarrow$  ["Ontvangstmodus:" op pagina 516](#page-515-0)

## **De printer klaarmaken voor het verzenden en ontvangen van faxberichten**

Met de **Wizard faxinstelling** configureert u de standaard faxfuncties om de printer kaar te maken voor het verzenden en ontvangen van faxberichten.

De wizard wordt automatisch weergegeven wanneer de printer voor de eerste keer wordt ingeschakeld. U kunt de wizard handmatig weergeven vanaf het bedieningspaneel van de printer. U moet de wizard opnieuw uitvoeren in het geval dat de wizard wordt overgeslagen wanneer de printer voor het eerst wordt ingeschakeld of wanneer de verbindingsomgeving is gewijzigd.

O De onderstaande items kunt u instellen via de wizard.

- O **Koptekst** (**Uw telefoonnummer** en **Koptekst fax**)
- O **Ontvangstmodus** (**Auto** of **Handmatig**)
- O **Distinctive Ring Detection (DRD)-instelling**

O De onderstaande items worden automatisch ingesteld overeenkomstig de verbindingsomgeving.

O **Kiesmodus** (zoals **Toon** of **Puls**)

**Kiesmodus** wordt mogelijk niet automatisch geconfigureerd door de **Wizard faxinstelling** wanneer **Lijntype** is ingesteld op **PBX**. Configureer **Kiesmodus** handmatig.

O Andere items in **Basisinstellingen** blijven ongewijzigd.

### **Gerelateerde informatie**

& ["Basisinstellingen" op pagina 515](#page-514-0)

## *De printer klaarmaken voor het verzenden en ontvangen van faxberichten met gebruik van Wizard faxinstelling*

- 1. Selecteer **Instel.** op het startscherm van het bedieningspaneel van de printer.
- 2. Selecteer **Algemene instellingen** > **Faxinstellingen** > **Wizard faxinstelling**.
- 3. Volg de aanwijzingen op het scherm en voer de afzendernaam, bijvoorbeeld uw bedrijfsnaam, en uw faxnummer in.

#### *Opmerking:*

Uw afzendernaam en uw faxnummer verschijnen als koptekst op uitgaande faxberichten.

- 4. Configureer de DRD-instelling (Distinctive Ring Detection).
	- O Als u ingeschreven bent op een specifieke beltoondienst bij uw telecomprovider:

Ga naar het volgende scherm en selecteer de beltoon die voor inkomende faxberichten moet worden gebruikt.

Wanneer u een item selecteert (maar niet **Alles**), wordt **Ontvangstmodus** ingesteld op **Auto** en kunt u doorgaan naar het volgende scherm waar u de geconfigureerde instellingen kunt controleren.

O Als u zich niet bij uw telecomprovider op een specifieke beltoondienst hebt ingeschreven of als u deze optie niet hoeft in te stellen:

Sla deze instelling over en ga naar het scherm waar u uw instellingen kunt controleren.

#### *Opmerking:*

- $\Box$  Specifieke beltoondiensten, die door veel telecombedrijven worden aangeboden (naam van de service verschilt per bedrijf), bieden de mogelijkheid om meerdere telefoonnummers op één lijn te hebben. Elk nummer krijgt dan een specifieke beltoon toegewezen. U kunt dan een nummer gebruiken voor telefoongesprekken en een ander nummer om te faxen. Selecteer de beltoon voor faxen in *DRD*.
- O Afhankelijk van de regio worden *Aan* en *Uit* weergegeven als de opties *DRD*. Selecteer *Aan* om specifieke beltonen te gebruiken.
- 5. Configureer de instelling Ontvangstmodus.
	- O Als u geen telefoontoestel met de printer hoeft te verbinden:
		- Selecteer **Nee**.

**Ontvangstmodus** is ingesteld op **Auto**.

O Als u een telefoontoestel met de printer moet verbinden:

Selecteer **Ja** en selecteer vervolgens of faxberichten al dan niet automatisch kunnen worden ontvangen.

6. Controleer de geconfigureerde instellingen die op het scherm worden weergegeven en ga vervolgens naar het volgende scherm.

Selecteer  $\epsilon$  om de instellingen te corrigeren of wijzigen.

<span id="page-129-0"></span>7. Controleer de faxverbinding door **Controle starten** te selecteren en vervolgens **Afdrukken** te selecteren om een rapport af te drukken waarin de verbindingsstatus wordt aangegeven.

## *Opmerking:*

 $\overline{\square}$  Als er fouten gemeld worden, volg dan de instructies op het rapport om ze te corrigeren.

- O Indien het scherm *Lijntype kiezen* weergegeven wordt, selecteer dan het lijntype.
	- Als u de printer aansluit op een PBX-telefoonsysteem of terminaladapter selecteert u *PBX*.

- Wanneer u de printer aansluit op een standaard telefoonlijn, selecteert u *PSTN* en vervolgens *Uitschakelen* op het scherm *Bevestiging* dat wordt weergegeven. Maar als deze instelling opgeslagen wordt als *Uitschakelen* wordt het eerste cijfer van een faxnummer mogelijk overgeslagen waardoor het bericht naar een foutief nummer verzonden wordt.

## **Gerelateerde informatie**

- $\blacktriangleright$  ["De printer aansluiten op een telefoonlijn" op pagina 124](#page-123-0)
- & ["Instellingen configureren om een antwoordapparaat te gebruiken" op pagina 131](#page-130-0)
- $\rightarrow$  ["Ontvangstmodus:" op pagina 516](#page-515-0)
- & ["Instellingen configureren voor het ontvangen van faxberichten met alleen een aangesloten telefoon" op](#page-131-0) [pagina 132](#page-131-0)
- & ["Basisinstellingen" op pagina 515](#page-514-0)

## **Instellingen voor de faxfuncties van de printer op maat configureren**

U kunt de faxfuncties van de printer afzonderlijk op maat configureren met behulp van het configuratiepaneel van de printer. De instellingen die middels de **Wizard faxinstelling** zijn geconfigureerd, kunnen ook worden gewijzigd. Raadpleeg voor meer informatie de beschrijvingen van het menu **Faxinstellingen**.

["Faxinstellingen \(alleen voor printers met faxfunctie\)" op pagina 513](#page-512-0)

## *Opmerking:*

- $\overline{\mathsf{u}}$  Gebruik Web Config om de faxfuncties van de printer te configureren.
- O Wanneer u Web Config gebruikt om het menu *Faxinstellingen* te openen, kan de gebruikersinterface en de locatie daarvan enigszins verschillen met het bedieningspaneel van de printer.

## **Gerelateerde informatie**

- & ["Instellingen voor een PBX-telefoonsysteem" op pagina 131](#page-130-0)
- & ["Inkomende faxen ontvangen" op pagina 328](#page-327-0)
- & ["Instellingen configureren wanneer u een telefoontoestel verbindt" op pagina 131](#page-130-0)
- & ["Instellingen voor het opslaan en doorsturen van ontvangen faxberichten" op pagina 132](#page-131-0)
- & ["Instellingen voor het opslaan en doorsturen van ontvangen faxberichten volgens specifieke voorwaarden" op](#page-135-0) [pagina 136](#page-135-0)
- & ["Instellingen configureren voor het blokkeren van ongewenste faxberichten" op pagina 142](#page-141-0)
- & ["Instellingen instellen om faxen te verzenden en ontvangen op een computer" op pagina 143](#page-142-0)

## <span id="page-130-0"></span>*Instellingen voor een PBX-telefoonsysteem*

### **Instellingen configureren om de toegangscode te gebruiken zoals deze is bij het kiezen van een externe lijn**

Geef de volgende instellingen op als u cijfers zoals 0 of 9 moet gebruiken omdat ze in plaats komen van een externe toegangscode.

- 1. Selecteer **Instel.** op het bedieningspaneel van de printer.
- 2. Selecteer **Algemene instellingen** > **Faxinstellingen** > **Basisinstellingen**.
- 3. Selecteer **Lijntype** en selecteer vervolgens **PBX**.
- 4. Wanneer u een faxbericht verzendt naar een extern faxnummer met de werkelijke externe toegangscode, selecteert u het veld **Toegangscode** en vervolgens **Niet gebr.**.
- 5. Selecteer **OK** om de instellingen toe te passen.

#### **Instellingen configureren om faxberichten te verzenden met een externe toegangscode (#)**

U kunt faxberichten naar een extern faxnummer verzenden met behulp van een hekje (#) in plaats van de werkelijke externe toegangscode.

- 1. Selecteer **Instel.** op het bedieningspaneel van de printer.
- 2. Selecteer **Algemene instellingen** > **Faxinstellingen** > **Basisinstellingen**.
- 3. Selecteer **Lijntype** en selecteer vervolgens **PBX**.
- 4. Selecteer het veld **Toegangscode** en vervolgens **Gebr.**.
- 5. Tik op het invoervak **Toegangscode**, voer de externe toegangscode voor uw telefoonsysteem in en tik op OK.
- 6. Selecteer **OK** om de instellingen toe te passen.

Het symbool # dat is ingevoerd in plaats van de werkelijke toegangscode, wordt tijdens het kiezen vervangen door de opgeslagen toegangscode, zoals 0 of 9. Het gebruik van een hekje (#) helpt bij het vermijden van verbindingsproblemen wanneer u verbinding maakt met een buitenlijn, omdat de kiestoon van de buitenlijn wordt gedetecteerd voordat u een oproep naar buiten plaatst.

#### *Opmerking:*

Als u in *Contacten* ontvangers hebt geregistreerd met een externe toegangscode, zoals 0 of 9, stelt u de *Toegangscode* in op *Niet gebr.*. Anders moet u de code voor # in *Contacten* wijzigen.

## *Instellingen configureren wanneer u een telefoontoestel verbindt*

#### **Instellingen configureren om een antwoordapparaat te gebruiken**

Om een antwoordapparaat te kunnen gebruiken, moet u de printer correct instellen.

1. Selecteer **Instel.** op het bedieningspaneel van de printer.

- <span id="page-131-0"></span>2. Selecteer **Algemene instellingen** > **Faxinstellingen** > **Basisinstellingen**.
- 3. Stel **Ontvangstmodus** in op **Auto**.
- 4. Stel de **Overgaan voor antwoorden** in op een hoger aantal dan het aantal voor het antwoordapparaat.

Als **Overgaan voor antwoorden** lager is ingesteld dan het aantal keer overgaan voor het antwoordapparaat, kan het antwoordapparaat de spraakoproepen niet ontvangen om spraakberichten op te nemen. Raadpleeg de handleidingen van het antwoordapparaat voor meer informatie.

De printerinstelling **Overgaan voor antwoorden** wordt mogelijk niet weergegeven, afhankelijk van de regio.

#### **Gerelateerde informatie**

 $\blacktriangleright$  ["Basisinstellingen" op pagina 515](#page-514-0)

#### **Instellingen configureren voor het ontvangen van faxberichten met alleen een aangesloten telefoon**

U kunt binnenkomende faxberichten ontvangen door de hoorn van de haak. Te nemen en de telefoon te gebruiken, zonder de printer te gebruiken.

De functie **Extern ontvangen** is beschikbaar voor telefoontoestellen die tonen kunnen zenden.

- 1. Selecteer **Instel.** op het bedieningspaneel van de printer.
- 2. Selecteer **Algemene instellingen** > **Faxinstellingen** > **Basisinstellingen** > **Extern ontvangen**.
- 3. Tik op **Extern ontvangen** om deze optie in te stellen op **Aan**.
- 4. Selecteer **Startcode**, voer een tweecijferige code in (u kunt 0 tot 9, \* en # invoeren) en tik vervolgens op **OK**.
- 5. Selecteer **OK** om de instellingen toe te passen.

## **Gerelateerde informatie**

 $\blacktriangleright$  ["Basisinstellingen" op pagina 515](#page-514-0)

## *Instellingen voor het opslaan en doorsturen van ontvangen faxberichten*

Standaard worden ontvangen faxberichten automatisch afgedrukt. Behalve afdrukken kunt u de ontvangen faxberichten ook zonder voorwaarden opslaan en/of doorsturen.

#### *Opmerking:*

- $\Box$  Behalve het bedieningspaneel van de printer kunt u ook Web Config gebruiken om instellingen te configureren.
- $\Box$  U kunt ontvangen faxberichten ook onder voorwaarden opslaan en/of doorsturen. ["Instellingen voor het opslaan en doorsturen van ontvangen faxberichten volgens specifieke voorwaarden" op pagina 136](#page-135-0)

#### **Gerelateerde informatie**

- $\rightarrow$  ["Instellingen voor het opslaan van inkomende faxberichten" op pagina 133](#page-132-0)
- & ["Instellingen voor doorsturen voor ontvangen faxberichten" op pagina 134](#page-133-0)

#### <span id="page-132-0"></span>**Instellingen voor het opslaan van inkomende faxberichten**

U kunt instellen dat ontvangen faxberichten in het postvak IN en op een extern geheugenapparaat worden opgeslagen, ongeacht de afzender of het tijdstip. Wanneer u een faxberichten in het postvak IN opslaat, kunt u de inhoud van het ontvangen faxbericht controleren door het faxbericht op het lcd-scherm van de printer te bekijken voordat het faxbericht wordt afgedrukt.

Zie ["Functie: Verzenden/ontvangen met PC-FAX \(Windows/Mac OS\)" op pagina 315](#page-314-0) voor het configureren van instellingen voor het opslaan van ontvangen faxberichten met behulp van de functie PC-FAX.

#### *Opmerking:*

- $\overline{\square}$  Behalve het bedieningspaneel van de printer kunt u ook Web Config gebruiken om het opslaan van ontvangen faxberichten in te stellen. Selecteer het tabblad *Fax* > *Instellingen opsl./doorsturen* > *Onvoorwaardelijk opslaan/ doorsturen* en configureer vervolgens de instellingen voor opslaan in *Faxuitvoer*.
- O U kunt tegelijkertijd de ontvangen faxberichten afdrukken en/of doorsturen. Configureer de instellingen in het scherm *Faxuitvoer*.

#### **Instellingen voor opslaan configureren voor inkomende faxberichten**

- 1. Selecteer **Instel.** op het bedieningspaneel van de printer en selecteer vervolgens **Algemene instellingen** > **Faxinstellingen**.
- 2. Selecteer **Ontvangstinstellingen** > **Instellingen opslaan/doorsturen** > **Onvoorwaardelijk opslaan/ doorsturen**.

Wanneer een bericht wordt weergegeven, leest u de inhoud en tikt u vervolgens op **OK**.

3. Configureer de instellingen voor de opslagbestemming, het postvak IN en/of een extern geheugenapparaat.

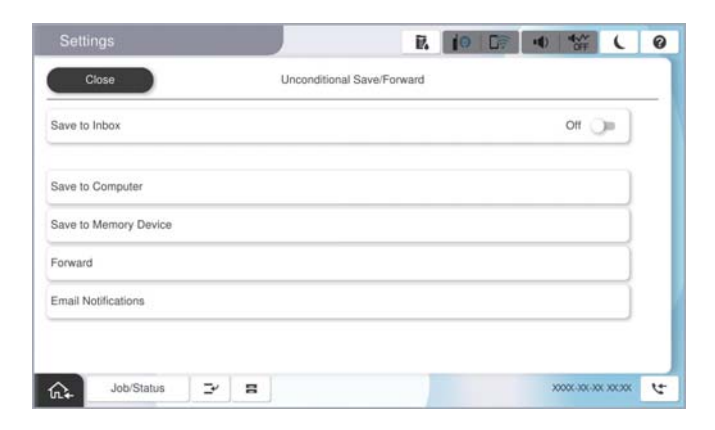

O Opslaan van ontvangen faxberichten in het Postvak IN:

A Selecteer **Opslaan in postvak IN** om dit in te stellen op **Aan**.

B Als een bericht wordt weergegeven, leest u de inhoud en selecteert u vervolgens **OK**.

<span id="page-133-0"></span>O Ontvangen faxberichten opslaan op een extern geheugenapparaat:

A Voer een geheugenapparaat in de externe interface USB-poort van de printer.

B Selecteer **Opslaan op geheugenapp.**.

C Selecteer **Ja**. Om de documenten automatisch af te drukken terwijl ze worden opgeslagen op het geheugenapparaat, selecteert u in plaats daarvan **Ja en afdrukken**.

D Controleer het bericht dat wordt weergegeven en tik vervolgens op **Aanmaken**.

Er wordt een map voor het opslaan van ontvangen documenten gemaakt op het geheugenapparaat.

E Controleer het bericht, tik op **Sluiten** of wacht tot het bericht is gewist, en tik vervolgens op **Sluiten**.

F Wanneer het tekstbericht wordt weergegeven, controleert u het en tikt u vervolgens op **OK**.

#### c*Belangrijk:*

Ontvangen documenten worden tijdelijk opgeslagen in het geheugen van de printer voordat de documenten worden opgeslagen in het geheugenapparaat dat is verbonden met de printer. Omdat het verzenden en ontvangen van faxberichten wordt uitgeschakeld door de fout Geheugen vol, moet u het geheugenapparaat verbonden houden met de printer.

#### *Opmerking:*

U kunt instellen dat de printer een e-mail verzendt naar mensen die u op de hoogte wilt brengen wanneer faxberichten zijn opgeslagen. Selecteer indien nodig *E-mailmeldingen*, stel de processen in en stel vervolgens de bestemming in waarnaar u de meldingen wilt verzenden.

4. Selecteer **Sluiten** om de instellingen voor **Onvoorwaardelijk opslaan/doorsturen** te voltooien.

De onvoorwaardelijke instellingen voor het opslaan van ontvangen faxberichten zijn geconfigureerd. U kunt indien nodig **Algemene instellingen** instellen. Voor details wordt verwezen naar de toelichting voor **Algemene instellingen** in het menu **Instellingen opslaan/doorsturen**.

#### *Opmerking:*

Klik op de koppeling hieronder voor gerelateerde informatie als u ontvangen faxberichten onder voorwaarden wilt opslaan.

#### **Gerelateerde informatie**

- & ["Instellingen voor het ontvangen van faxberichten volgens specifieke voorwaarden" op pagina 137](#page-136-0)
- & ["Algemene instellingen:" op pagina 527](#page-526-0)
- & ["Ontvangen faxberichten op het lcd-scherm van de printer bekijken" op pagina 333](#page-332-0)

#### **Instellingen voor doorsturen voor ontvangen faxberichten**

U kunt instellen dat faxberichten worden doorgestuurd naar maximaal vijf bestemmingen, e-mailadressen, gedeelde mappen, uw cloudaccounts en/of een ander faxapparaat, ongeacht de afzender of het tijdstip.

 $\Box$  Als u instellingen voor het doorsturen van ontvangen faxberichten wilt configureren, moet u de bestemmingen eerst toevoegen aan de lijst met contactpersonen of de lijst met cloudbestemmingen. In onderstaande tabel ziet u welke lijst u moet gebruiken.

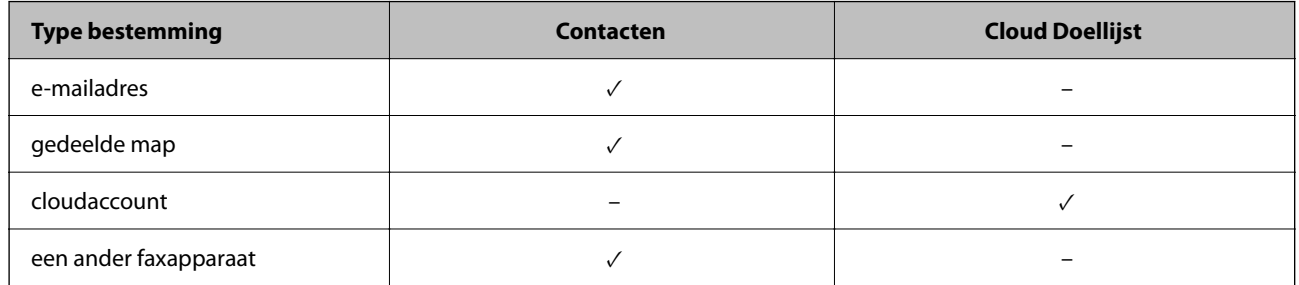

 $\Box$  Configureer de volgende instellingen op basis van het type doorstuurbestemming.

["Contactpersonen registreren" op pagina 91](#page-90-0)

["Een e-mailserver configureren" op pagina 66](#page-65-0)

["Een gedeelde netwerkmap instellen" op pagina 70](#page-69-0)

["Instellingen om uw cloudservice te gebruiken als doorstuurbestemming voor faxberichten" op pagina 104](#page-103-0)

 $\Box$  Gekleurde documenten kunnen niet worden doorgestuurd naar een ander faxapparaat. Ze worden verwerkt als documenten die niet kunnen worden doorgestuurd.

## **Instellingen voor doorsturen configureren voor inkomende faxberichten**

#### *Opmerking:*

- O Behalve het bedieningspaneel van de printer kunt u ook Web Config gebruiken om het doorsturen van ontvangen faxberichten in te stellen. Selecteer het tabblad *Fax* > *Instellingen opslaan/doorsturen* > *Onvoorwaardelijk opslaan/ doorsturen* en configureer vervolgens de instellingen voor doorsturen in *Faxuitvoer*.
- O U kunt tegelijkertijd ontvangen faxberichten afdrukken en/of opslaan. Configureer de instellingen in het scherm *Faxuitvoer*.
- 1. Selecteer **Instel.** op het bedieningspaneel van de printer en selecteer vervolgens **Algemene instellingen** > **Faxinstellingen**.
- 2. Selecteer **Ontvangstinstellingen** > **Instellingen opslaan/doorsturen** > **Onvoorwaardelijk opslaan/ doorsturen**.

Wanneer een bericht wordt weergegeven, leest u de inhoud en tikt u vervolgens op **OK**.

3. Stel maximaal vijf doorstuurbestemmingen in.

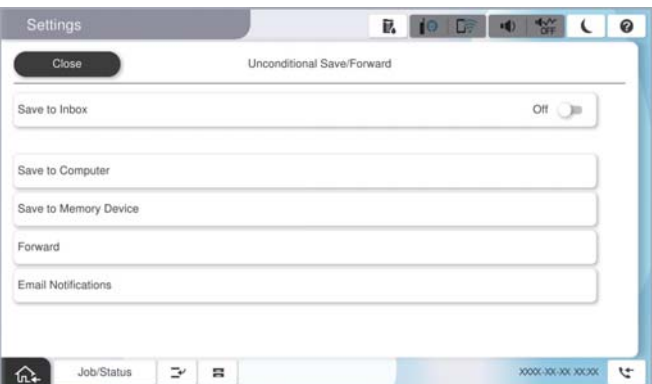

<span id="page-135-0"></span>A Selecteer **Doorsturen**.

B Selecteer **Ja**. Om de documenten automatisch af te drukken en ze door te sturen, selecteert u in plaats daarvan **Ja en afdrukken**.

C Selecteer **Bestemming** > **Gegeven toevoegen** en selecteer vervolgens doorstuurbestemmingen in de lijst met contactpersonen of de lijst met cloudbestemmingen. U kunt tot vijf doorstuurbestemmingen opgeven.

Om te schakelen tussen de lijsten, tikt u op **Cloud Doellijst** of **Contacten**.

D Tik op **Sluiten** voor het voltooien van het selecteren van bestemmingen voor doorsturen, en tik vervolgens op **Sluiten**.

E Selecteer in **Opties als doorsturen mislukt** of ontvangen documenten moeten worden afgedrukt of dat u ze wilt opslaan in het Postvak IN van de printer wanneer het doorsturen mislukt.

**6** Tik op OK.

## c*Belangrijk:*

Wanneer het Postvak IN vol is, wordt het ontvangen van faxberichten uitgeschakeld. U moet de documenten verwijderen uit het Postvak IN wanneer ze zijn gecontroleerd. Het aantal documenten dat niet kon worden

doorgestuurd, wordt weergegeven in  $\mathbf{C}$  op het startscherm, naast andere onverwerkte taken.

#### *Opmerking:*

U kunt instellen dat de printer een e-mail verzendt naar mensen die u op de hoogte wilt brengen wanneer faxberichten zijn doorgestuurd. Selecteer indien nodig *E-mailmeldingen*, stel de processen in en selecteer vervolgens in de contactpersonenlijst de bestemming waarnaar u de meldingen wilt verzenden.

4. Selecteer **Sluiten** om de instellingen voor **Onvoorwaardelijk opslaan/doorsturen** te voltooien.

#### *Opmerking:*

- $\Box$  De onvoorwaardelijke instellingen voor het doorsturen van ontvangen faxberichten zijn geconfigureerd. U kunt indien nodig *Algemene instellingen* instellen. Voor details wordt verwezen naar de toelichting voor *Algemene instellingen* in het menu *Instellingen opslaan/doorsturen*.
- $\Box$  Als u een gedeelde map in een netwerk, een e-mailadres of een cloudaccount hebt geselecteerd als de doorstuurbestemming, raden wij u aan te testen of u een afbeelding naar de bestemming kunt sturen.

Selecteer *Scannen* > *E-mail*, *Scannen* > *Netwerkmap/FTP* op het bedieningspaneel van de printer, selecteer de bestemming en start het scannen.

Als u een cloudaccount hebt geselecteerd, kunt u een test uitvoeren door een afbeelding die in een faxbox is opgeslagen

door te sturen naar de bestemming. Selecteer **Faxbox** op het bedieningspaneel van de printer. Selecteer  $\equiv$  (Menu) > *Doorsturen(Cloud)* voor een faxbox waarin elke afbeelding is opgeslagen, selecteer de bestemming en start het doorsturen.

#### **Gerelateerde informatie**

& ["Algemene instellingen:" op pagina 527](#page-526-0)

## *Instellingen voor het opslaan en doorsturen van ontvangen faxberichten volgens specifieke voorwaarden*

U kunt ontvangen faxberichten opslaan en/of doorsturen volgens ingestelde voorwaarden.

- <span id="page-136-0"></span> $\Box$  Standaard worden ontvangen faxberichten automatisch afgedrukt.
- $\Box$  U kunt faxberichten ook zonder voorwaarden ontvangen en opslaan. ["Instellingen voor het opslaan en doorsturen van ontvangen faxberichten" op pagina 132](#page-131-0)

### **Gerelateerde informatie**

- & "Instellingen voor het ontvangen van faxberichten volgens specifieke voorwaarden" op pagina 137
- & ["Instellingen voor het doorsturen van ontvangen faxberichten volgens specifieke voorwaarden" op pagina 139](#page-138-0)

#### **Instellingen voor het ontvangen van faxberichten volgens specifieke voorwaarden**

U kunt instellen dat faxberichten die van een bepaalde afzender of op een bepaald tijdstip zijn ontvangen, in het postvak IN en op een extern geheugenapparaat worden opgeslagen.

Wanneer meerdere voorwaarden (**Voorwaardelijk opslaan/doorsturen**) zijn ingesteld, wordt ernaar verwezen in de volgorde van de items, en wordt de **Voorwaardelijk opslaan/doorsturen** die het eerst overeenkomt, uitgevoerd.

Wanneer u een faxberichten in een vertrouwelijke map of in het postvak IN opslaat, kunt u de inhoud van het ontvangen faxbericht controleren door het faxbericht op het lcd-scherm van de printer te bekijken voordat het faxbericht wordt afgedrukt.

Voordat u de functie voor het opslaan van faxberichten die op een opgegeven tijdstip zijn ontvangen gebruikt, moet u ervoor zorgen dat de instellingen **Datum/tijd** en **Tijdsverschil** van de printer juist zijn. Open het menu vanuit **Instel.** > **Algemene instellingen** > **Basisinstellingen** > **Datum/tijd instellen**.

#### *Opmerking:*

- $\overline{\square}$  Behalve het bedieningspaneel van de printer kunt u ook Web Config gebruiken om het opslaan van ontvangen faxberichten in te stellen. Selecteer het tabblad *Fax* > *Instellingen opslaan/doorsturen* > *Voorwaardelijk opslaan/ doorsturen*, selecteer het nummer van de vertrouwelijke map, selecteer vervolgens *Bewerken* en stel de bestemming voor opslaan in.
- O U kunt tegelijkertijd ontvangen faxberichten afdrukken en/of doorsturen. Configureer de instellingen in het scherm *Bewerken*.

#### **Instellingen configureren voor het opslaan van ontvangen faxberichten volgens specifieke voorwaarden**

- 1. Selecteer **Instel.** op het bedieningspaneel van de printer en selecteer vervolgens **Algemene instellingen** > **Faxinstellingen**.
- 2. Selecteer **Ontvangstinstellingen** > **Instellingen opslaan/doorsturen** > **Voorwaardelijk opslaan/doorsturen** en tik vervolgens op een niet-geregistreerde map in **Voorwaardelijk opslaan/doorsturen**.

#### *Opmerking:*

Als u de instellingen voor een geregistreerde map wilt wijzigen, tikt u op  $\rightarrow$  en wijzigt u de instellingen.

3. Selecteer het vak **Naam (vereist)** en voer de naam in die u wilt registeren.

- 4. Selecteer het vak **Voorwaarde(en)** om een voorwaarde in te stellen.
	- O Overeenstemming Fax-id afzender: als de ID van de afzender overeenkomt met de voorwaarde die u voor dit item hebt geselecteerd, wordt het ontvangen faxbericht door de printer opgeslagen.

Selecteer **ID** en voer de ID van de afzender in, bijvoorbeeld het faxnummer.

Wanneer IP-fax is geactiveerd, kunt u in de lijst met contactpersonen ook de SIP-URI of een faxnummer selecteren als de ID.

O Subadres (SUB) perfecte overeenkomst: als het subadres (SUB) volledig overeenkomt, worden ontvangen faxberichten door de printer opgeslagen.

Schakel de instelling Subadres (SUB) perfecte overeenkomst in en voer het wachtwoord in door het vak **Subadres (SUB)** te selecteren.

O Wachtwoord (SID) perfecte overeenkomst: als het wachtwoord (SID) volledig overeenkomt, worden ontvangen faxberichten door de printer opgeslagen.

Schakel de instelling Wachtwoord (SID) perfecte overeenkomst in en voer het wachtwoord in door het vak **Wachtwoord(SID)** te selecteren.

O Ontvangsttijd: de printer slaat ontvangen faxberichten op en stuurt deze door gedurende en opgegeven tijdsduur.

Schakel de instelling **Ontvangsttijd** in en stel vervolgens in **Begintijd** en **Eindtijd** de tijd in.

5. Selecteer **Opslaan/Doorstuurbestemming (vereist)** en configureer vervolgens de instellingen voor de bestemming, de map en/of een extern geheugenapparaat.

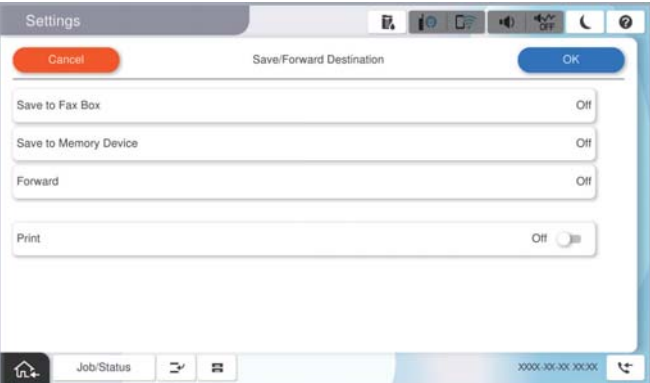

O Opslaan van de ontvangen faxberichten in de Postvak IN of een vertrouwelijke map:

- A Selecteer **Opslaan naar faxbox**.
- B Tik op **Opslaan naar faxbox** om dit in te stellen op **Aan**.
- C Selecteer de map waarin het document moet worden opgeslagen.

D Selecteer **OK**.

<span id="page-138-0"></span>O Ontvangen faxberichten opslaan op een extern geheugenapparaat:

- A Voer een geheugenapparaat in de externe interface USB-poort van de printer.
- B Selecteer **Opslaan op geheugenapp.**.
- C Tik op **Opslaan op geheugenapp.** om dit in te stellen op **Aan**.
- D Controleer het bericht dat wordt weergegeven en tik vervolgens op **Aanmaken**.
- E Selecteer **OK**.

Er wordt een map voor het opslaan van ontvangen documenten gemaakt op het geheugenapparaat.

## c*Belangrijk:*

Ontvangen documenten worden tijdelijk opgeslagen in het geheugen van de printer voordat de documenten worden opgeslagen in het geheugenapparaat dat is verbonden met de printer. Omdat het verzenden en ontvangen van faxberichten wordt uitgeschakeld door de fout Geheugen vol, moet u het geheugenapparaat verbonden houden met de printer.

#### *Opmerking:*

Als u ontvangen faxberichten tegelijkertijd wilt afdrukken, tikt u op *Afdrukken* om dit in te stellen op *Aan*.

6. Selecteer **OK** om de instellingen voor **Best. Opslaan/Doorsturen** te voltooien.

#### *Opmerking:*

U kunt instellen dat de printer een e-mail verzendt naar mensen die u op de hoogte wilt brengen wanneer faxberichten zijn opgeslagen. Selecteer indien nodig *E-mailmeldingen*, stel de processen in en selecteer vervolgens in de contactpersonenlijst de bestemming waarnaar u de meldingen wilt verzenden.

- 7. Selecteer **OK** tot u terugkeert op het scherm **Instellingen opslaan/doorsturen** om **Voorwaardelijk opslaan/ doorsturen** te voltooien.
- 8. Selecteer het geregistreerde vak waarvoor u een voorwaarde wilt instellen en selecteer vervolgens **Inschakelen**.

De voorwaardelijke instellingen voor het opslaan van ontvangen faxberichten zijn geconfigureerd. U kunt indien nodig **Algemene instellingen** instellen. Voor details wordt verwezen naar de toelichting voor **Algemene instellingen** in het menu **Instellingen opslaan/doorsturen**.

#### **Gerelateerde informatie**

- & ["Algemene instellingen:" op pagina 527](#page-526-0)
- & ["Ontvangen faxberichten op het lcd-scherm van de printer bekijken" op pagina 333](#page-332-0)

#### **Instellingen voor het doorsturen van ontvangen faxberichten volgens specifieke voorwaarden**

U kunt instellen dat faxberichten die van een bepaalde afzender of op een bepaald tijdstip zijn ontvangen, worden doorgestuurd.

Wanneer meerdere voorwaarden (**Voorwaardelijk opslaan/doorsturen**) zijn ingesteld, wordt ernaar verwezen in de volgorde van de items, en wordt de **Voorwaardelijk opslaan/doorsturen** die het eerst overeenkomt, uitgevoerd.

U kunt instellen dat faxberichten worden doorgestuurd naar een bestemming, een e-mailadres, een gedeelde map, uw cloudaccount of een ander faxapparaat van een bepaalde afzender of op een bepaald tijdstip.

 $\Box$  Als u instellingen voor het doorsturen van ontvangen faxberichten wilt configureren, moet u de bestemmingen eerst toevoegen aan de lijst met contactpersonen of de lijst met cloudbestemmingen. In onderstaande tabel ziet u welke lijst u moet gebruiken.

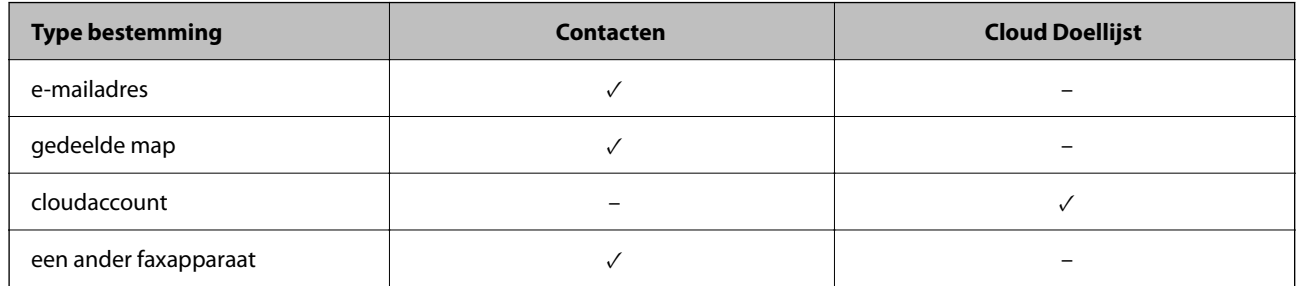

 $\Box$  Configureer de volgende instellingen op basis van het type doorstuurbestemming.

["Contactpersonen registreren" op pagina 91](#page-90-0)

["Een e-mailserver configureren" op pagina 66](#page-65-0)

["Een gedeelde netwerkmap instellen" op pagina 70](#page-69-0)

["Instellingen om uw cloudservice te gebruiken als doorstuurbestemming voor faxberichten" op pagina 104](#page-103-0)

- $\Box$  Voordat u de functie voor het doorsturen van faxberichten die op een opgegeven tijdstip zijn ontvangen gebruikt, moet u ervoor zorgen dat de instellingen *Datum/tijd* en *Tijdsverschil* van de printer juist zijn. Open het menu vanuit *Instel.* > *Algemene instellingen* > *Basisinstellingen* > *Datum/tijd instellen*.
- $\Box$  Gekleurde documenten kunnen niet worden doorgestuurd naar een ander faxapparaat. Ze worden verwerkt als documenten die niet kunnen worden doorgestuurd.

## **Instellingen configureren voor het doorsturen van ontvangen faxberichten volgens opgegeven voorwaarden**

#### *Opmerking:*

- $\Box$  Behalve het bedieningspaneel van de printer kunt u ook Web Config gebruiken om het doorsturen van ontvangen faxberichten in te stellen. Selecteer het tabblad *Fax* > *Instellingen opslaan/doorsturen* > *Voorwaardelijk opslaan/ doorsturen*, selecteer het nummer van de vertrouwelijke map, selecteer vervolgens *Bewerken* en stel de bestemming voor doorsturen in.
- $\Box$  U kunt tegelijkertijd ontvangen faxberichten afdrukken en/of opslaan. Configureer de instellingen in het scherm *Bewerken*.
- 1. Selecteer **Instel.** op het bedieningspaneel van de printer en selecteer vervolgens **Algemene instellingen** > **Faxinstellingen**.
- 2. Selecteer **Ontvangstinstellingen** > **Instellingen opslaan/doorsturen** > **Voorwaardelijk opslaan/doorsturen** en tik vervolgens op een niet-geregistreerde map in **Voorwaardelijk opslaan/doorsturen**.

## *Opmerking:*

Als u de instellingen voor een geregistreerde map wilt wijzigen, tikt u op  $\rightarrow$  en wijzigt u de instellingen.

3. Selecteer het vak **Naam (vereist)** en voer de naam in die u wilt registeren.

- 4. Selecteer het vak **Voorwaarde(en)** om een voorwaarde in te stellen.
	- O Overeenstemming Fax-id afzender: als de ID van de afzender overeenkomt met de voorwaarde die u voor dit item hebt geselecteerd, wordt het ontvangen faxbericht door de printer doorgestuurd.

Selecteer **ID** en voer de ID van de afzender in, bijvoorbeeld het faxnummer.

Wanneer IP-fax is geactiveerd, kunt u in de lijst met contactpersonen ook de SIP-URI of een faxnummer selecteren als de ID.

O Subadres (SUB) perfecte overeenkomst: als het subadres (SUB) volledig overeenkomt, worden ontvangen faxberichten door de printer doorgestuurd.

Schakel de instelling Subadres (SUB) perfecte overeenkomst in en voer het wachtwoord in door het vak **Subadres (SUB)** te selecteren.

O Wachtwoord (SID) perfecte overeenkomst: als het wachtwoord (SID) volledig overeenkomt, worden ontvangen faxberichten door de printer doorgestuurd.

Schakel de instelling Wachtwoord (SID) perfecte overeenkomst in en voer het wachtwoord in door het vak **Wachtwoord(SID)** te selecteren.

- O Ontvangsttijd: de printer stuurt ontvangen faxberichten door gedurende een opgegeven tijdsduur. Schakel de instelling **Ontvangsttijd** in en stel vervolgens in **Begintijd** en **Eindtijd** de tijd in.
- 5. Selecteer **Opslaan/Doorstuurbestemming (vereist)** en stel de bestemming voor doorsturen in.

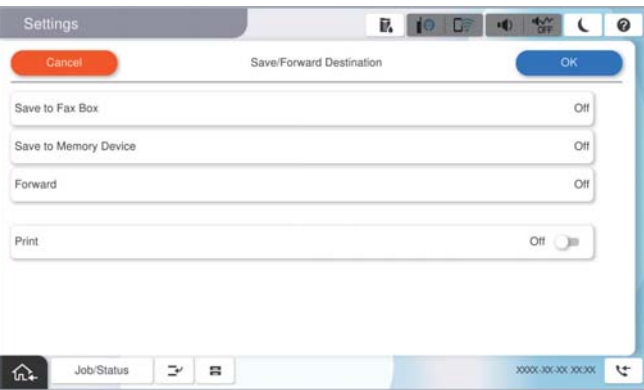

A Selecteer **Doorsturen**.

B Tik op **Doorsturen** om dit in te stellen op **Aan**.

C Selecteer **Gegeven toevoegen** en selecteer vervolgens een doorstuurbestemming in de lijst met contactpersonen of de lijst met cloudbestemmingen. U kunt een doorstuurbestemming opgeven.

Om te schakelen tussen de lijsten, tikt u op **Cloud Doellijst** of **Contacten**.

D Wanneer u het selecteren voor doorstuurbestemmingen hebt voltooid, tikt u op **Sluiten**.

E Controleer of de doorstuurbestemming die u hebt geselecteerd, correct is en selecteer vervolgens **Sluiten**.

F Selecteer in **Opties als doorsturen mislukt** of ontvangen documenten moeten worden afgedrukt of dat u ze wilt opslaan in het Postvak IN van de printer wanneer het doorsturen mislukt.

G Selecteer **OK**.

#### c*Belangrijk:*

Wanneer het Postvak IN of een vertrouwelijke map vol is, is het ontvangen van faxberichten uitgeschakeld. U moet de documenten verwijderen uit het Postvak IN wanneer ze zijn gecontroleerd. Het aantal documenten dat

niet kon worden doorgestuurd, wordt weergegeven in  $\mathcal{F}_{\text{op}}$  het startscherm, naast andere onverwerkte taken.

<span id="page-141-0"></span>Als u ontvangen faxberichten tegelijkertijd wilt afdrukken, tikt u op *Afdrukken* om dit in te stellen op *Aan*.

6. Selecteer **OK** om de instellingen voor **Best. Opslaan/Doorsturen** te voltooien.

#### *Opmerking:*

U kunt instellen dat de printer een e-mail verzendt naar mensen die u op de hoogte wilt brengen wanneer faxberichten zijn doorgestuurd. Selecteer indien nodig *E-mailmeldingen*, stel de processen in en selecteer vervolgens in de contactpersonenlijst de bestemming waarnaar u de meldingen wilt verzenden.

- 7. Selecteer **OK** tot u terugkeert op het scherm **Instellingen opslaan/doorsturen** om **Voorwaardelijk opslaan/ doorsturen** te voltooien.
- 8. Selecteer het geregistreerde vak waarvoor u een voorwaarde wilt instellen en selecteer vervolgens **Inschakelen**.

De voorwaardelijke instellingen voor het opslaan van ontvangen faxberichten zijn geconfigureerd. U kunt indien nodig **Algemene instellingen** instellen. Voor details wordt verwezen naar de toelichting voor **Algemene instellingen** in het menu **Instellingen opslaan/doorsturen**.

#### *Opmerking:*

- $\Box$  De voorwaardelijke instellingen voor het doorsturen van ontvangen faxberichten zijn geconfigureerd. U kunt indien nodig *Algemene instellingen* instellen. Voor details wordt verwezen naar de toelichting voor *Algemene instellingen* in het menu *Instellingen opslaan/doorsturen*.
- $\Box$  Als u een gedeelde map in een netwerk, een e-mailadres of een cloudaccount hebt geselecteerd als de doorstuurbestemming, raden wij u aan te testen of u een afbeelding naar de bestemming kunt sturen.

Selecteer *Scannen* > *E-mail*, *Scannen* > *Netwerkmap/FTP* op het bedieningspaneel van de printer, selecteer de bestemming en start het scannen.

Als u een cloudaccount hebt geselecteerd, kunt u een test uitvoeren door een afbeelding die in een faxbox is opgeslagen

door te sturen naar de bestemming. Selecteer **Faxbox** op het bedieningspaneel van de printer. Selecteer  $\equiv$  (Menu) > *Doorsturen(Cloud)* voor een faxbox waarin elke afbeelding is opgeslagen, selecteer de bestemming en start het doorsturen.

#### **Gerelateerde informatie**

& ["Algemene instellingen:" op pagina 527](#page-526-0)

## *Instellingen configureren voor het blokkeren van ongewenste faxberichten*

U kunt ongewenste faxberichten blokkeren.

- 1. Selecteer **Instel.** op het bedieningspaneel van de printer.
- 2. Selecteer **Algemene instellingen** > **Faxinstellingen** > **Basisinstellingen** > **Weigeringsfax**.
- 3. Schakel de voorwaarde in om ongewenste faxberichten te blokkeren.

Selecteer **Weigeringsfax** en schakel de volgende opties in.

- O Lijst geweigerde nummers: weiger faxen van afzenders in de lijst met geblokkeerde nummers.
- O Blanco koptekst fax geblokkeerd: weiger faxen zonder koptekstinformatie.
- O Beller niet in Contacten: weiger faxen van afzenders die niet zijn toegevoegd aan de lijst met contacten.
- 4. Tik op  $\leftarrow$  om terug te keren naar het scherm **Weigeringsfax**.

<span id="page-142-0"></span>5. Als u de **Lijst geweigerde nummers** gebruikt, selecteert u **Lijst geweigerde nummers bewerken** en bewerkt u de lijst.

### **Gedrag voor het afwijzen van faxberichten**

De printer reageert als volgt.

- $\Box$  De beltoon klinkt.
- O De afzender ontvangt bericht over een communicatiefout.
- De actie wordt opgeslagen in de taakgeschiedenis. U kunt de taakgeschiedenis als volgt openen: **Taakstatus** > **Taakstatus** > **Logboek**
- O De actie wordt opgeslagen in Faxlogboek U kunt het Faxlogboek als volgt afdrukken:

 $\text{Fax} > \frac{1}{2}$  (Menu > Faxverslag > Faxlogboek

#### *Instellingen instellen om faxen te verzenden en ontvangen op een computer*

Als u faxen wilt verzenden en ontvangen op een client-computer, moet FAX Utility zijn geïnstalleerd op de computer die via een netwerk of USB-kabel is verbonden.

#### **Het verzenden van faxberichten instellen vanaf een computer**

Stel het volgende in met Web Config.

1. Voer in een browser het IP-adres van de printer in om Web Config te openen.

Voer het IP-adres van de printer in op een computer die met hetzelfde netwerk is verbonden als de printer.

U vindt het IP-adres van de printer in het volgende menu.

**Instel.** > **Algemene instellingen** > **Netwerkinstellingen** > **Netwerkstatus** > **Status vast netwerk/Wi-Fi**

- 2. Voer het beheerderswachtwoord in om in te loggen als beheerder.
- 3. Selecteer opties in de volgende volgorde.

Selecteer het tabblad **Fax** en klik vervolgens op **Verzendinstellingen**

4. Selecteer **Gebruiken** voor de **Functie PC naar FAX**.

De standaardinstelling van de **Functie PC naar FAX** is **Gebruiken**. Selecteer **Niet gebruiken** om het verzenden van faxberichten vanaf een computer uit te schakelen.

5. Klik op **OK**.

#### **Gerelateerde informatie**

- & ["Web Config uitvoeren op een browser" op pagina 495](#page-494-0)
- & ["Standaardwaarde van het beheerderswachtwoord" op pagina 19](#page-18-0)

#### <span id="page-143-0"></span>**De instelling Opslaan op computer configureren zodat faxen worden ontvangen**

U kunt faxen op een computer ontvangen met de FAX Utility. Installeer FAX Utility op de clientcomputer en configureer de instelling. Zie Basisbediening in de help van FAX Utility (weergegeven in het startscherm) voor meer informatie.

Het onderstaande instellingsitem op het bedieningspaneel van de printer is ingesteld op **Ja** en de ontvangen faxen kunnen worden opgeslagen op de computer.

### **Instel.** > **Algemene instellingen** > **Faxinstellingen** > **Ontvangstinstellingen** > **Instellingen opslaan/doorsturen** > **Onvoorwaardelijk opslaan/doorsturen** > **Opslaan op computer**

#### **Stel de instelling Opslaan op computer in op Ook afdrukken op de printer om faxberichten te ontvangen**

U kunt de instelling instellen om ontvangen faxberichten af te drukken vanaf de printer of om ze op te slaan op een computer.

- 1. Selecteer **Instel.** op het bedieningspaneel van de printer.
- 2. Selecteer **Algemene instellingen** > **Faxinstellingen** > **Ontvangstinstellingen**.
- 3. Selecteer **Instellingen opslaan/doorsturen** > **Onvoorwaardelijk opslaan/doorsturen** > **Opslaan op computer** > **Ja en afdrukken**.

#### **Stel de instelling Opslaan op computer in om faxberichten te ontvangen**

Als wilt instellen dat de ontvangen faxberichten niet op de computer worden opgeslagen, wijzigt u de instellingen op de printer.

#### *Opmerking:*

U kunt de instellingen ook wijzigen met FAX Utility. Als er echter faxberichten zijn die niet op de computer zijn opgeslagen, werkt deze functie niet.

- 1. Selecteer **Instel.** op het bedieningspaneel van de printer.
- 2. Selecteer **Algemene instellingen** > **Faxinstellingen** > **Ontvangstinstellingen**.
- 3. Selecteer **Instellingen opslaan/doorsturen** > **Onvoorwaardelijk opslaan/doorsturen** > **Opslaan op computer** > **Nee**.

## **Faxproblemen oplossen**

## **Kan geen faxbericht verzenden of ontvangen**

Dit kan de volgende oorzaken hebben.

## **Er zijn problemen met de telefoonaansluiting in de muur.**

#### **Oplossingen**

Controleer of de wandcontactdoos werkt door een telefoon erop aan te sluiten. Als u geen oproepen kunt ontvangen of uitvoeren, neem dan contact op met uw telecombedrijf.
### **Er zijn problemen met de verbinding met de telefoonlijn.**

### **Oplossingen**

Selecteer op het bedieningspaneel **Instel.** > **Algemene instellingen** > **Faxinstellingen** > **Fax-aansl. controleren** om de automatische faxverbindingscontrole uit te voeren. Probeer de oplossingen die in het rapport worden voorgesteld.

### **Er is een communicatiefout opgetreden.**

### **Oplossingen**

Selecteer **Langz.(9.600 b/s)** in **Instel.** > **Algemene instellingen** > **Faxinstellingen** > **Basisinstellingen** > **Faxsnelheid** op het bedieningspaneel.

### **Verbinding met een DSL-telefoonlijn zonder DSL-filter.**

### **Oplossingen**

Voor een verbinding met een DSL-telefoonlijn hebt u een DSL-modem met ingebouwd DSL-filter nodig of u moet een apart DSL-filter op de lijn installeren. Neem contact op met uw DSL-provider.

["Aansluiten op DSL of ISDN" op pagina 125](#page-124-0)

### **Er zijn problemen met het DSL-filter wanneer u verbinding maakt met een DSL-telefoonlijn.**

### **Oplossingen**

Als u geen faxberichten kunt verzenden of ontvangen, sluit u de printer direct op de telefoonaansluiting in de muur aan. Controleer vervolgens of u faxberichten kunt verzenden. Als dit werkt, ligt het probleem mogelijk bij het DSL-filter. Neem contact op met uw DSL-provider.

### **Kan geen faxberichten verzenden**

Dit kan de volgende oorzaken hebben.

### **De verbinding is ingesteld op PSTN in een faciliteit waar PBX (Private Branch Exchange) wordt gebruikt.**

### **Oplossingen**

Selecteer **PBX** in **Instel.** > **Algemene instellingen** > **Faxinstellingen** > **Basisinstellingen** > **Lijntype** op het bedieningspaneel.

### **De nummerweergave is geblokkeerd.**

#### **Oplossingen**

Neem contact op met uw telecombedrijf om de nummerweergave te deblokkeren. Sommige telefoons of faxapparaten weigeren automatisch anonieme oproepen.

### **De koptekstinformatie voor uitgaande faxberichten is niet geregistreerd.**

### **Oplossingen**

Selecteer **Instel.** > **Algemene instellingen** > **Faxinstellingen** > **Basisinstellingen** > **Koptekst** en stel de koptekstinformatie in. Sommige faxapparaten weigeren automatisch faxberichten die geen koptekstinformatie hebben.

### **Kan geen faxberichten verzenden (wanneer IP fax is geactiveerd)**

### **Er is geprobeerd te verzenden naar een lijnpoort die is ingesteld op Alleen ontvangen**

### **Oplossingen**

Stel **Verzendinstelling per lijn** van de lijnpoort die u wilt gebruiken voor het verzenden naar **Verzenden en ontvangen** of **Alleen verzenden**.

U kunt toegang krijgen tot **Verzendinstelling per lijn** vanaf het volgende menu op het bedieningspaneel van de printer.

### **Instel.** > **Algemene instellingen** > **Faxinstellingen** > **Basisinstellingen** > **Verzendinstelling per lijn**

### **Kan geen faxberichten ontvangen**

Dit kan de volgende oorzaken hebben.

Controleer ook de printerstatus in **Taakstatus**. Hierin wordt bijvoorbeeld vermeld of de printer het faxbericht wel of niet ontvangt.

### **Ontvangstmodus is ingesteld op Handmatig, terwijl een extern telefoontoestel met de printer is verbonden.**

### **Oplossingen**

Als een extern telefoontoestel met de printer is verbonden en een telefoonlijn met de printer deelt, selecteert u **Instel.** > **Algemene instellingen** > **Faxinstellingen** > **Basisinstellingen** en stelt u **Ontvangstmodus** vervolgens in op **Auto**.

### **Het subadres en wachtwoord zijn onjuist.**

### **Oplossingen**

Controleer of het subadres en het wachtwoord correct zijn wanneer u faxberichten ontvangt met de subadresfunctie.

Controleer bij de afzender of het subadres en het wachtwoord overeenkomen.

Als u het subadres of het wachtwoord wilt wijzigen, selecteert u de menu's op het bedieningspaneel zoals hieronder beschreven, selecteert u de vertrouwelijke map die overeenkomt met de instellingen en stelt u vervolgens de juiste waarden in bij **Voorwaarde(en)**.

### **Instel.** > **Algemene instellingen** > **Faxinstellingen** > **Ontvangstinstellingen** > **Instellingen opslaan/doorsturen** > **Voorwaardelijk opslaan/doorsturen**

### **Het faxnummer van de afzender is geregistreerd in de Lijst geweigerde nummers.**

### **Oplossingen**

Controleer of het nummer van de afzender kan worden verwijderd uit de **Lijst geweigerde nummers** voordat u het verwijderd. Verwijder het uit **Instel.** > **Algemene instellingen** > **Faxinstellingen** > **Basisinstellingen** > **Weigeringsfax** > **Lijst geweigerde nummers bewerken**. Of schakel de **Lijst geweigerde nummers** uit in **Instel.** > **Algemene instellingen** > **Faxinstellingen** > **Basisinstellingen** > **Weigeringsfax** > **Weigeringsfax**. Faxberichten die afkomstig zijn van nummers die zijn geregistreerd in deze lijst, worden geblokkeerd wanneer deze instelling is ingeschakeld.

### **Het faxnummer van de afzender is niet geregistreerd in de contactenlijst.**

### **Oplossingen**

Registreer het faxnummer van de afzender in de contactenlijst. Of schakel **Beller niet in Contacten** uit in **Instel.** > **Algemene instellingen** > **Faxinstellingen** > **Basisinstellingen** > **Weigeringsfax** > **Weigeringsfax**. Faxberichten die niet afkomstig zijn van nummers die zijn geregistreerd in deze lijst worden geblokkeerd wanneer deze instelling is ingeschakeld.

### **De afzender heeft het faxbericht zonder koptekstinformatie verzonden.**

### **Oplossingen**

Vraag aan de afzender of de koptekstinformatie is ingesteld op het betreffende faxapparaat. Of schakel **Blanco koptekst fax geblokkeerd** uit in **Instel.** > **Algemene instellingen** > **Faxinstellingen** > **Basisinstellingen** > **Weigeringsfax** > **Weigeringsfax**. Faxberichten die geen koptekstinformatie bevatten, worden geblokkeerd wanneer deze instelling is ingeschakeld.

### **De verbinding is ingesteld op PSTN in een faciliteit waar PBX (Private Branch Exchange) wordt gebruikt.**

### **Oplossingen**

Selecteer **PBX** in **Instel.** > **Algemene instellingen** > **Faxinstellingen** > **Basisinstellingen** > **Lijntype** op het bedieningspaneel.

### **Abonnement op een doorschakelingsservice.**

### **Oplossingen**

Als u bent geabonneerd op een doorschakelingsservice, kan de printer mogelijk geen faxberichten ontvangen. Neem contact op met de provider.

### **Kan geen faxberichten ontvangen (wanneer IP-fax is geactiveerd)**

### **De afzender probeerde een faxbericht te verzenden naar een lijnpoort die is ingesteld op Alleen verzenden**

### **Oplossingen**

Stel **Verzendinstelling per lijn** van de lijnpoort die u wilt gebruiken voor het ontvangen van faxen in op **Verzenden en ontvangen** of **Alleen ontvangen**.

U kunt toegang krijgen tot **Verzendinstelling per lijn** vanaf het volgende menu op het bedieningspaneel van de printer.

**Instel.** > **Algemene instellingen** > **Faxinstellingen** > **Basisinstellingen** > **Verzendinstelling per lijn**

### **Kan geen faxberichten verzenden op specifiek tijdstip**

### **De datum en tijd zijn verkeerd ingesteld op de printer.**

### **Oplossingen**

Selecteer **Instel.** > **Algemene instellingen** > **Basisinstellingen** > **Datum/tijd instellen** en stel vervolgens de juiste datum en tijd in.

### **Kan ontvangen faxberichten niet opslaan op een geheugenapparaat**

### **Het opslaan van ontvangen faxberichten in het externe geheugen is uitgeschakeld.**

### **Oplossingen**

Selecteer **Instel.** > **Algemene instellingen** > **Faxinstellingen** > **Ontvangstinstellingen** en schakel vervolgens in elke menu **Opslaan op geheugenapp.** in.

### **Ontvangen faxberichten worden niet afgedrukt**

### **Het afdrukken van ontvangen faxberichten is uitgeschakeld in de huidige instellingen.**

### **Oplossingen**

Configureer de instellingen voor het afdrukken van ontvangen faxberichten bij **Instel.** > **Algemene instellingen** > **Faxinstellingen** > **Ontvangstinstellingen** > **Instellingen opslaan/doorsturen** in elk menu.

### **De kwaliteit van het verzonden of ontvangen faxbericht is slecht**

### **De ECM-instelling is uitgeschakeld.**

### **Oplossingen**

Selecteer **Instel.** > **Algemene instellingen** > **Faxinstellingen** > **Basisinstellingen** en schakel de **ECM**instelling in op het bedieningspaneel. Hierdoor worden fouten die optreden vanwege verbindingsproblemen mogelijk opgelost. Het kan zijn dat faxberichten minder snel worden verzonden en ontvangen dan wanneer **ECM** is uitgeschakeld.

### **Bellen niet mogelijk op verbonden telefoon**

### **De telefoonkabel is niet correct aangesloten.**

### **Oplossingen**

Sluit de telefoon aan op de EXT. poort van de printer en neem de hoorn van de haak. Hoort u geen kiestoon, sluit de modulaire kabel dan goed aan.

### **Antwoordapparaat kan geen gesprekken aannemen**

### **De printerinstelling Overgaan voor antwoorden is op een lager aantal ingesteld dan het aantal keer overgaan voor het antwoordapparaat.**

### **Oplossingen**

Selecteer **Instel.** > **Algemene instellingen** > **Faxinstellingen** > **Basisinstellingen** > **Overgaan voor antwoorden**, en stel een hoger aantal in dan het aantal keer overgaan voor het antwoordapparaat.

### <span id="page-148-0"></span>**Er is een groot aantal ongewenste faxberichten ontvangen**

### **De printerfunctie voor het blokkeren van ongewenste faxberichten is niet ingesteld.**

### **Oplossingen**

Configureer de instellingen voor **Weigeringsfax** in **Instel.** > **Algemene instellingen** > **Faxinstellingen** > **Basisinstellingen**.

["Instellingen configureren voor het blokkeren van ongewenste faxberichten" op pagina 142](#page-141-0)

## **Problemen bij het configureren van instellingen**

## **Tips voor het oplossen van problemen**

O De foutmelding controleren

Wanneer een fout is opgetreden, controleert u eerst of op het bedieningspaneel van de printer of het scherm van de driver meldingen worden weergegeven. Wanneer u e-mailmeldingen hebt ingesteld wanneer gebeurtenissen optreden, weet u snel wat de status is.

O Netwerkverbindingsrapport

Stel de diagnose voor het netwerk en de printerstatus en druk het resultaat af.

U vindt de aangetroffen fout aan de printerzijde.

O De communicatiestatus controleren

Controleer de communicatiestatus van de servercomputer of clientcomputer met behulp van een opdracht, zoals ping of ipconfig.

O Verbindingstest

Voer een verbindingstest uit vanaf de printer om de verbinding tussen de printer en de e-mailserver te controleren. Controleer tevens de verbinding van de clientcomputer met de server om de communicatiestatus te controleren.

O De instellingen initialiseren

Als uit de instellingen en de communicatiestatus geen problemen naar voren komen, kunnen de problemen mogelijk worden opgelost door de netwerkinstellingen van de printer uit te schakelen of te initialiseren en de instellingen opnieuw te configureren.

### **Geen toegang tot Web Config**

### **Het IP-adres is niet aan de printer toegewezen.**

### **Oplossingen**

Er is mogelijk geen geldig IP-adres aan de printer toegewezen. Configureer het IP-adres via het bedieningspaneel van de printer. U kunt de huidige instellingen controleren aan de hand van een netwerkstatusblad of het bedieningspaneel van de printer.

### **Het TLS-versie wordt niet ondersteund**

### **Oplossingen**

U moet communiceren met behulp van TLS versie 1.2 of hoger.

Versie 1.0 of 1.1 van TLS is aanvankelijk uitgeschakeld.

Als u wilt communiceren met TLS-versie 1.0 of 1.1, moet u eerst Web Config openen opeen apparaat dat kan communiceren met TLS-versie 1.2 of hoger. Vervolgens moet u TLS-versie 1.0 of 1.1 inschakelen.

& ["Basisinstellingen voor SSL/TLS configureren" op pagina 621](#page-620-0)

### **De webbrowser ondersteunt de versleutelingssterkte voor SSL/TLS niet.**

### **Oplossingen**

SSL/TLS heeft de Codeersterkte. U kunt Web Config openen in een webbrowser die bulkversleuteling als volgt ondersteunt. Controleer of u een ondersteunde browser gebruikt.

- O 80-bits: AES256/AES128/3DES
- O 112-bits: AES256/AES128/3DES
- O 128-bits: AES256/AES128
- **D** 192-bits: AES256
- 356-bits: AES256

### **CA-ondertekend Certificaat is verlopen.**

### **Oplossingen**

Als er een probleem is met de vervaldatum van het certificaat, wordt het bericht "Het certificaat is verlopen" weergegeven wanneer verbinding wordt gemaakt met Web Config via SSL/TLS-communicatie (https). Als het bericht vóór de vervaldatum wordt weergegeven, moet u controleren of de datum van de printer juist is geconfigureerd.

### **De algemene naam van het certificaat en de printer komen niet overeen.**

### **Oplossingen**

Als de algemene naam van het certificaat en de printer niet overeenkomen, wordt het bericht "De naam van het certificaat en de printer komen niet overeen" weergegeven wanneer u Web Config opent via SSL/ TLS-communicatie (https). Dit gebeurt omdat de volgende IP-adressen niet overeenkomen.

- O Het IP-adres van de printer dat is ingevoerd voor de algemene naam voor het maken van een Zelfondertekend certificaat of CSR
- O Het IP-adres dat is ingevoerd voor de webbrowser tijdens het uitvoeren van Web Config

Werk voor het Zelfondertekend certificaat het certificaat bij.

Haal voor het CA-ondertekend Certificaat het certificaat opnieuw op voor de printer.

### **De proxyserverinstelling of het lokale adres is niet ingesteld op de webbrowser.**

### **Oplossingen**

Wanneer de printer is ingesteld voor het gebruik van een proxyserver, configureert u de webbrowser zodanig dat deze niet via de proxyserver verbinding maakt met het lokale adres.

### O Windows:

Selecteer **Configuratiescherm** > **Netwerk en internet** > **Internetopties** > **Verbindingen** > **LANinstellingen** > **Proxyserver** en stel vervolgens in dat de proxyserver niet moet worden gebruikt voor LAN (lokale adressen).

□ Mac OS:

Selecteer **Systeemvoorkeuren** (of **Systeeminstellingen**) > **Netwerk** > **Geavanceerd** > **Proxy's** en registreer vervolgens het lokale adres bij **Negeer proxy-instellingen voor deze hosts en domeinen**. Voorbeeld:

192.168.1.\*: Lokaal adres 192.168.1.XXX, subnetmasker 255.255.255.0

192.168.\*.\*: Lokaal adres 192.168.XXX.XXX, subnetmasker 255.255.0.0

# <span id="page-151-0"></span>**Inleiding van geavanceerde functies**

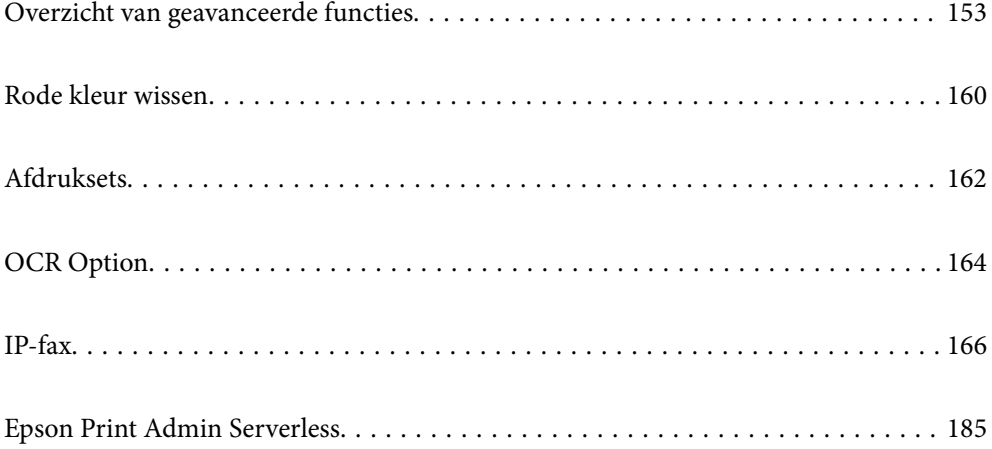

## <span id="page-152-0"></span>**Overzicht van geavanceerde functies**

In dit deel worden de geavanceerde functies die op deze printer beschikbaar zijn, uitgelegd. U kunt de geavanceerde functies activeren door de licentiesleutels te registreren op de printer. Neem contact op met de verkoopvertegenwoordiger voor informatie over het verkrijgen van een licentiesleutel.

## **Lijst van geavanceerde functies**

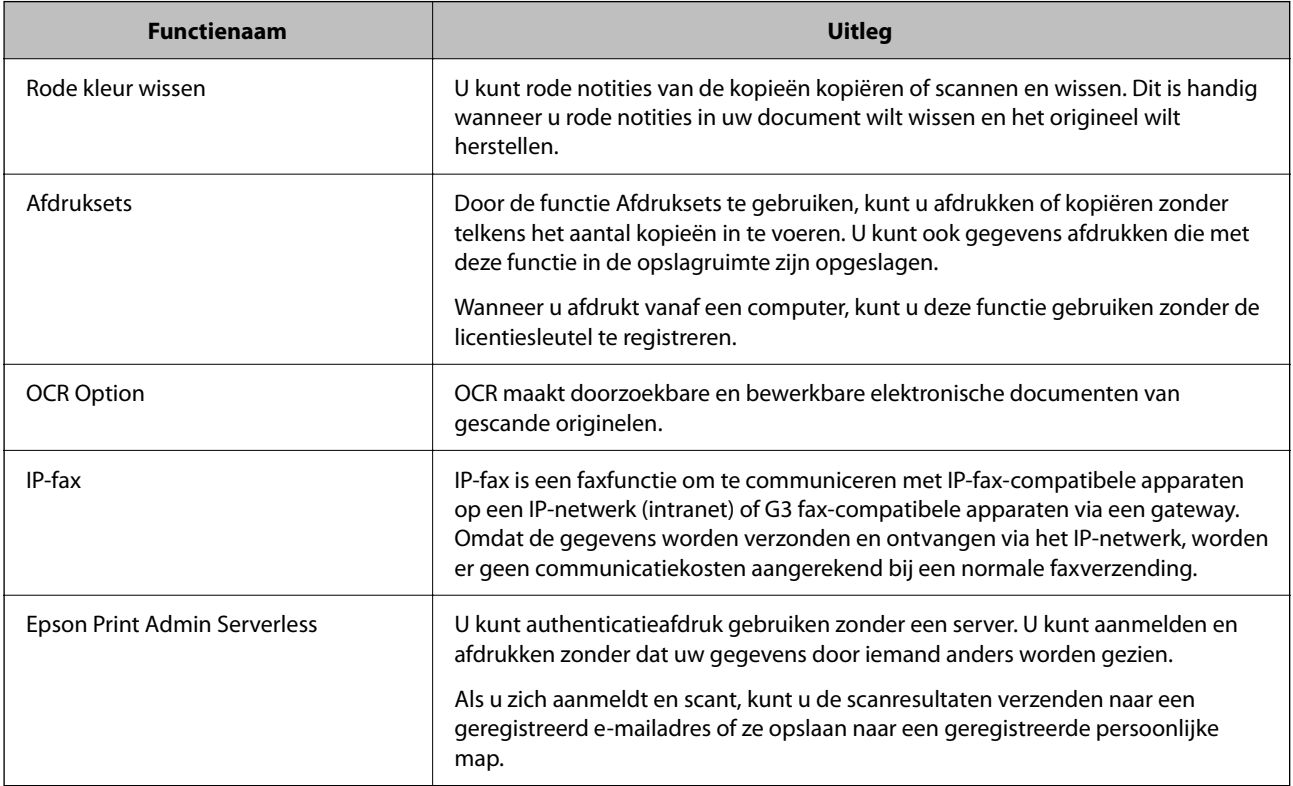

### **Gerelateerde informatie**

- & ["Rode kleur wissen" op pagina 160](#page-159-0)
- & ["Afdruksets" op pagina 162](#page-161-0)
- $\rightarrow$  ["OCR Option" op pagina 164](#page-163-0)
- $\blacktriangleright$  ["IP-fax" op pagina 166](#page-165-0)
- & ["Epson Print Admin Serverless" op pagina 185](#page-184-0)

## **Registratie voor de licentiesleutel**

Activeer geavanceerde functies door het registreren van de licentiesleutel op de printer.

U kunt de licentiesleutel registreren op de printer met een van de volgende methoden. Registreer de licentiesleutel met de geschikte methode volgens de gebruikersomgeving voor de printers.

- O De licentiesleutel registreren met Web Config (individuele registratie)
- O De licentiesleutel registreren met Epson Device Admin (batchregistratie)

<span id="page-153-0"></span>In dit gedeelte wordt uitgelegd hoe de licentiesleutels moeten worden geregistreerd voor de volgende functies.

- O Rode kleur wissen
- O Afdruksets
- O OCR Option
- O IP-fax

Voor details over het registreren van de licentiesleutel voor Epson Print Admin Serverless, raadpleegt u de Epson Print Admin Serverless Setup & Administration Guide voor uw model.

### **Gerelateerde informatie**

- & "De licentiesleutel registreren met Web Config (individuele registratie)" op pagina 154
- & ["De licentiesleutel registreren met Epson Device Admin \(batchregistratie\)" op pagina 155](#page-154-0)
- & ["Toepassing voor het configureren van printerbewerkingen \(Web Config\)" op pagina 495](#page-494-0)
- & ["Software voor beheer van apparaten in het netwerk \(Epson Device Admin\)" op pagina 498](#page-497-0)

### **De licentiesleutel registreren met Web Config (individuele registratie)**

Gebruik Web Config wanneer u de licentiesleutel individueel wilt registreren op de printer.

### *Opmerking:*

U kunt dit ook instellen vanaf het bedieningspaneel van de printer.

*Instel.* > *Algemene instellingen* > *Systeembeheer* > *Geavanceerde functies*

- 1. Voer in een browser het IP-adres van de printer in om Web Config te starten.
- 2. Klik op **aanmelden**.
- 3. Voer het beheerderswachtwoord in bij **Huidig wachtwoord**.
- 4. Klik op **OK**.
- 5. Selecteer het tabblad **Apparaatbeheer** > **Geavanceerde functies**.
- 6. Voer de licentiesleutel in onder **Licentiecode** voor de geavanceerde functie die u wilt gebruiken.
- 7. Klik op **Activering**.

Het bericht "Opnieuw opstarten vereist" wordt weergegeven.

- 8. Klik op **Opnieuw opstarten**.
- 9. Wanneer een bericht dat bevestigt dat het opnieuw opstarten is voltooid, verschijnt, klikt u op **OK**.

De printer wordt opnieuw gestart.

Vernieuw het scherm van Web Config na het opnieuw opstarten van de printer. Als het bericht "Geactiveerd" wordt weergegeven, is de geavanceerde functie beschikbaar.

### **Gerelateerde informatie**

& ["Toepassing voor het configureren van printerbewerkingen \(Web Config\)" op pagina 495](#page-494-0)

### <span id="page-154-0"></span>**De licentiesleutel registreren met Epson Device Admin (batchregistratie)**

Wanneer u een configuratiesjabloon gebruikt voor Epson Device Admin, kunt u de licentiesleutels die in het CSVbestand aan meerdere printers zijn gegeven, toepassen.

- 1. Maak een nieuwe configuratiesjabloon.
- 2. Lees de licentiesleutel op de configuratiesjabloon.
- 3. Pas deze toe op de doelprinters.

### **Gerelateerde informatie**

- & ["Software voor beheer van apparaten in het netwerk \(Epson Device Admin\)" op pagina 498](#page-497-0)
- & "De configuratiesjabloon maken" op pagina 155
- $\blacktriangleright$  ["De licentiesleutel importeren" op pagina 156](#page-155-0)
- $\blacktriangleright$  ["De configuratiesjabloon toepassen" op pagina 157](#page-156-0)

### *Registreren van het beheerderswachtwoord van de printer in Epson Device Admin*

Voorafgaand aan het instellen van de printer met gebruik van Epson Device Admin, moet u het beheerderswachtwoord van de printer registreren in Epson Device Admin.

### *Opmerking:*

Als u het beheerderswachtwoord van de printer wijzigt, moet u ervoor zorgen dat u het wachtwoord geregistreerd in Epson Device Admin bijwerkt.

- 1. Start Epson Device Admin.
- 2. Selecteer **Apparaten** in het taakmenu in de zijmarge.
- 3. Selecteer **Opties** > **Wachtwoordbeheer**.
- 4. Selecteer **Automatisch wachtwoordbeheer inschakelen** en klik vervolgens op **Wachtwoordbeheer**.
- 5. Selecteer de doelprinter en klik op **Bewerken**.
- 6. Stel het wachtwoord in en klik op **OK**.

### *De configuratiesjabloon maken*

Maak de nieuwe configuratiesjabloon.

- 1. Start Epson Device Admin.
- 2. Selecteer **Configuratie** in het taakmenu in de zijmarge.

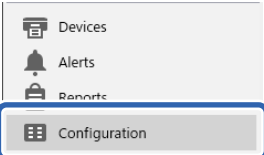

<span id="page-155-0"></span>3. Selecteer op het lintmenu de optie **Nieuw**.

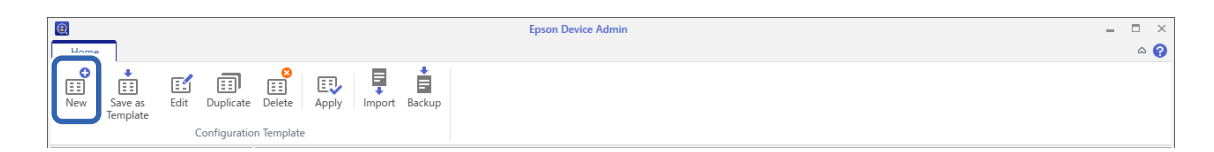

### 4. Stel elk item in.

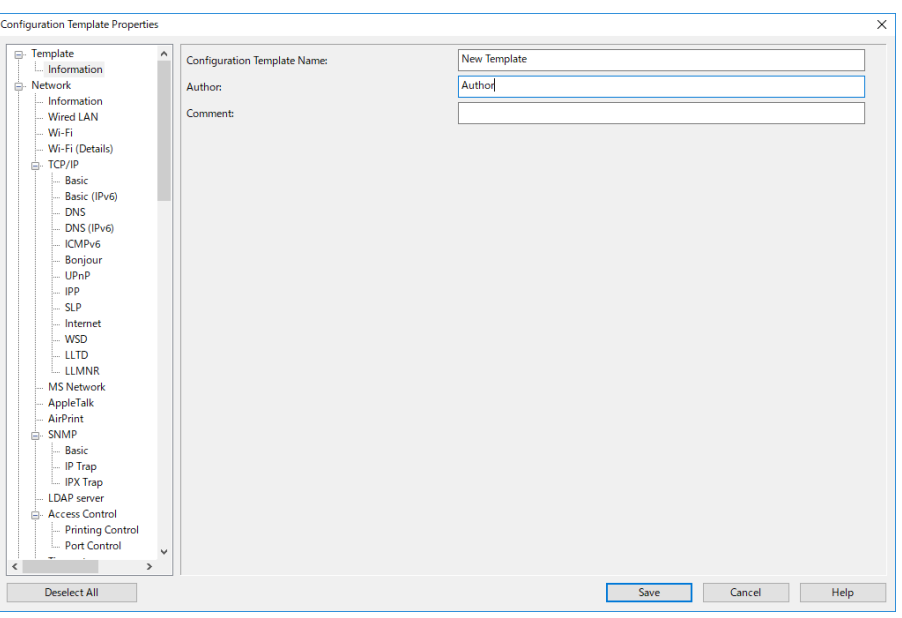

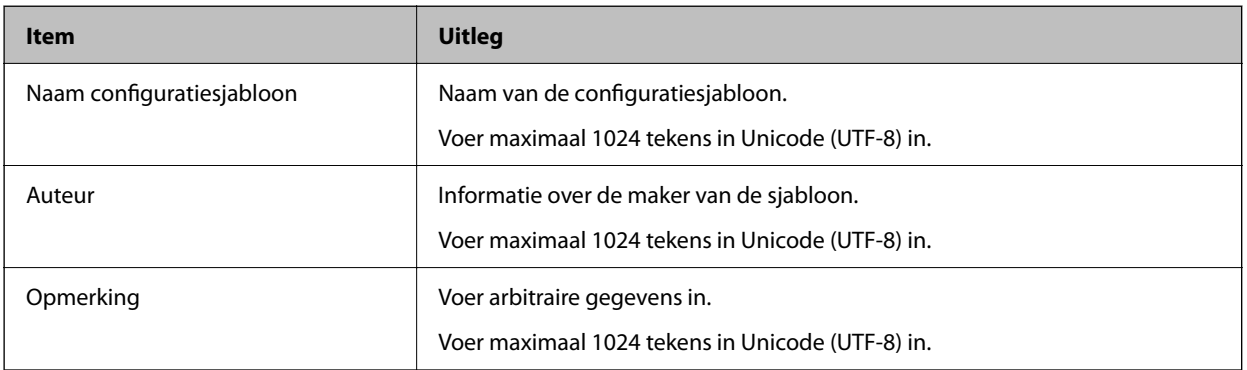

5. Selecteer aan de linkerzijde de items die u wilt instellen.

### *Opmerking:*

Klik op de menuoptie aan de linkerzijde om naar de betreffende schermen te schakelen. De ingestelde waarde wordt behouden als u naar een ander scherm schakelt, maar niet als u het scherm annuleert. Als u alle instellingen hebt geconfigureerd, klikt u op *Opslaan*.

### *De licentiesleutel importeren*

- 1. Selecteer **Beheerinstellingen** > **Activering** in de configuratiesjabloon.
- 2. Selecteer **Lijst met licentiecodes**.
- 3. Klik op **Importeren**.

<span id="page-156-0"></span>4. Selecteer het CSV- bestand voor de licentiesleutel en klik op **Openen**.

Het bestand wordt gelezen en de inhoud wordt weergegeven.

### *Opmerking:*

O Wanneer u de printer in de lijst selecteert en op *Verwijderen* klikt, kunt u de licentiesleutel verwijderen uit de lijst.

O Wanneer u opnieuw op *Importeren* klikt, kunt u de andere CSV-bestanden toevoegen.

### 5. Klik op **Opslaan**.

- 6. Klik op **OK**.
- 7. Klik op **OK** op het voltooiingsscherm.

De instellingswaarden worden opgeslagen naar de configuratiesjabloon en daarna wordt het scherm gesloten.

### *Opmerking:*

Om de configuratiesjabloon opnieuw te openen, selecteert u de opgeslagen sjabloon onder *Naam configuratiesjabloon*. Klik vervolgens op *Bewerken* in het lintmenu.

### *De configuratiesjabloon toepassen*

Hiermee past u de opgeslagen configuratiesjabloon toe op de printer. De in de sjabloon geselecteerde items worden toegepast. Als de doelprinter geen toepassingsfunctie heeft, wordt de sjabloon niet toegepast.

Als u het beheerderswachtwoord van de printer niet hebt geregistreerd in Epson Device Admin, moet u het wachtwoord eerst registreren voorafgaand aan het uitvoeren van deze bewerking.

["Registreren van het beheerderswachtwoord van de printer in Epson Device Admin" op pagina 155](#page-154-0)

1. Selecteer **Configuratie** in het taakmenu in de zijmarge.

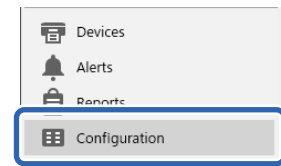

2. Selecteer de configuratiesjabloon die u wilt toepassingen in **Naam configuratiesjabloon**.

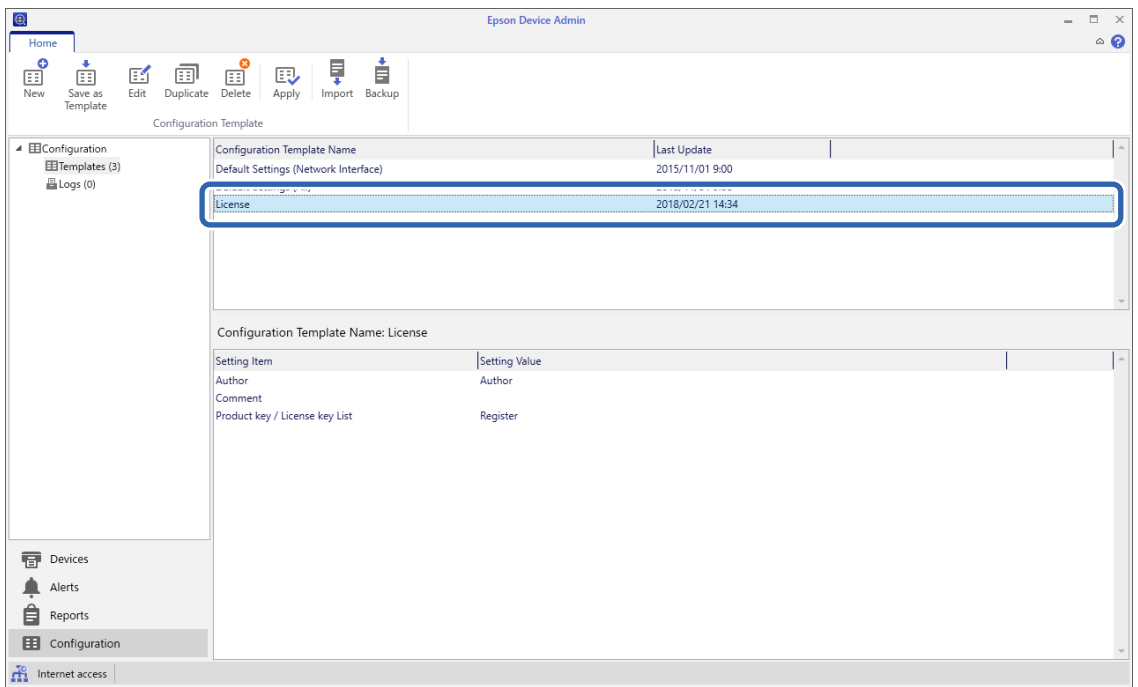

3. Klik op het lintmenu op **Toepassen**.

Het apparaatselectiescherm wordt weergegeven.

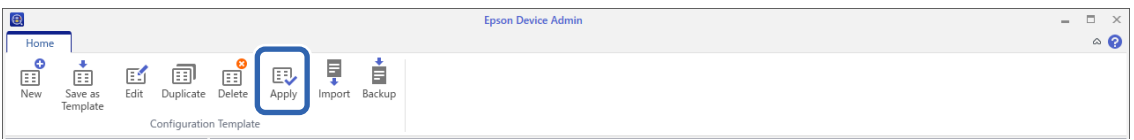

4. Selecteer het doel waarop u de configuratiesjabloon wilt toepassen.

#### *Opmerking:*

- O Als u in de vervolgkeuzelijst *Apparaten* en groepen apparaten selecteert, wordt elk apparaat weergegeven.
- O Groepen worden weergegeven als u *Groepen* selecteert. Selecteer *Onderliggende groep(en) opnemen* om automatisch onderliggende groepen binnen de geselecteerde groep te selecteren.

5. Verplaats de apparaten of groepen waarop de sjabloon wilt toepassen met [>], [>>], [<], [<<] naar **Geselecteerd apparaat/groep**.

Gebruik [>] om het geselecteerde apparaat of groep te verplaatsen, en gebruik [>>] om alle apparaten of groepen te verplaatsen. Druk op Ctrl of Shift om meerdere items te selecteren en klik met de muis.

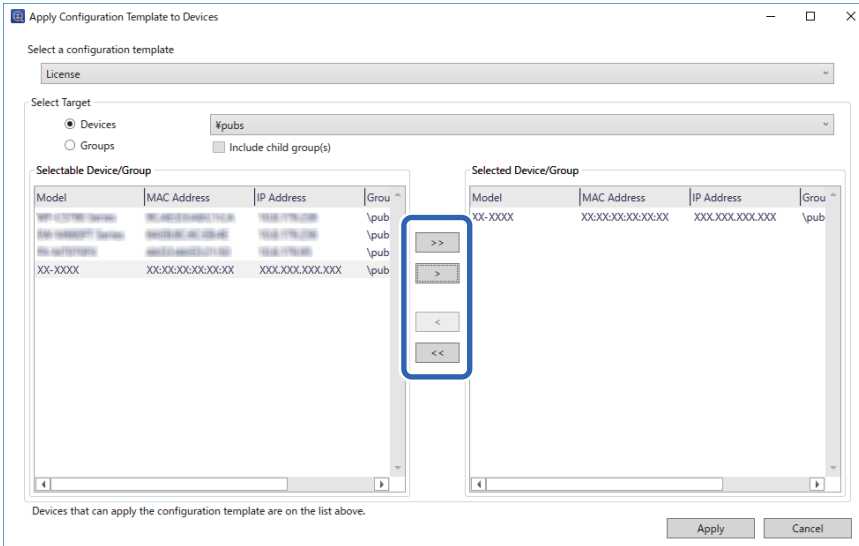

### 6. Klik op **Toepassen**.

Een bevestigingsscherm voor de toe te passen configuratiesjabloon verschijnt.

- 7. Klik op **OK**.
- 8. Klik op **Details** en lees de informatie.

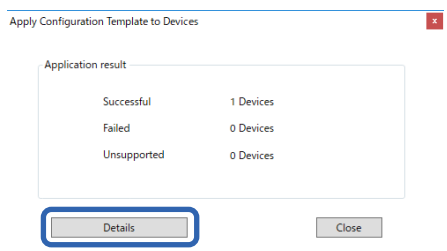

Wanneer  $\vee$  wordt weergegeven op de items die u hebt toegepast, is de bewerking gelukt.

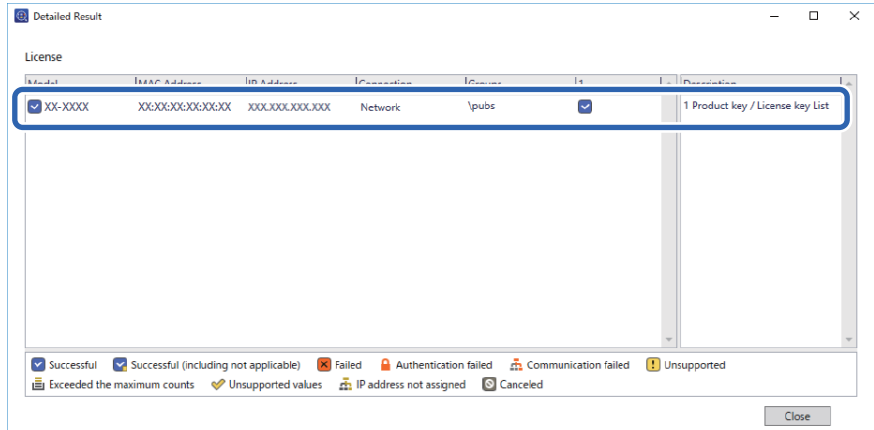

<span id="page-159-0"></span>9. Klik op **Sluiten**.

## **Rode kleur wissen**

## **Overzicht van Rode kleur wissen**

Met de functie Rode kleur wissen kunt u de originelen kopiëren of scannen en eventuele rode notities van de kopieën verwijderen.

Als u bijvoorbeeld de functie Rode kleur wissen gebruikt voor het kopiëren van een examenblad waarop de antwoorden in het rood zijn geschreven, kunt u gemakkelijk een examenblad maken waarop alleen de antwoorden zijn gewist.

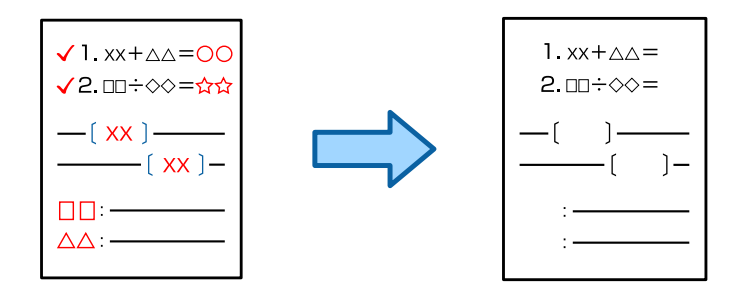

### *Opmerking:*

- $\overline{\mathsf{a}}$  Als u Kleur selecteert als de kleurmodus, zal het resultaat zelf in zwart-wit zijn.
- O Afhankelijk van het origineel, wordt rood mogelijk niet volledig gewist. Daarnaast kunnen kleuren, die nauw aanleunen bij rood, zoals oranje, worden gewist of door licht zwart worden vervangen.

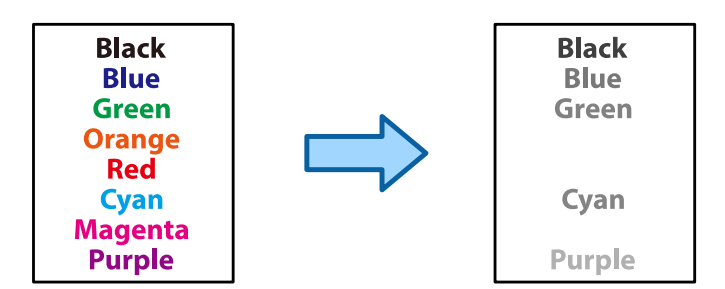

### **Gerelateerde informatie**

- & ["Kopiëren Rode kleur is niet volledig gewist bij het gebruik van de functie Rode kleur wissen" op pagina 449](#page-448-0)
- & ["Scannen Rode kleur is niet volledig gewist bij het gebruik van de functie Rode kleur wissen" op pagina 452](#page-451-0)

## **Rode kleur wissen activeren (registratie voor de licentiesleutel)**

Activeer de functie Rode kleur wissen door het registreren van de licentiesleutel op de printer.

Zie de gerelateerde informatie hieronder.

#### *Opmerking:*

De licentiesleutel kan worden geregistreerd op de printer door de leverancier.

### **Gerelateerde informatie**

& ["Registratie voor de licentiesleutel" op pagina 153](#page-152-0)

## **Rode kleur wissen gebruiken**

### **Kopiëren**

Raadpleeg het volgende om te kopiëren met de functie Rode kleur wissen.

["Rode tekens wissen bij kopiëren" op pagina 285](#page-284-0)

### **Scannen**

Om te scannen met de functie Rode kleur wissen stelt u **Rode kleur wissen** op **Aan** in de scaninstellingen op het bedieningspaneel.

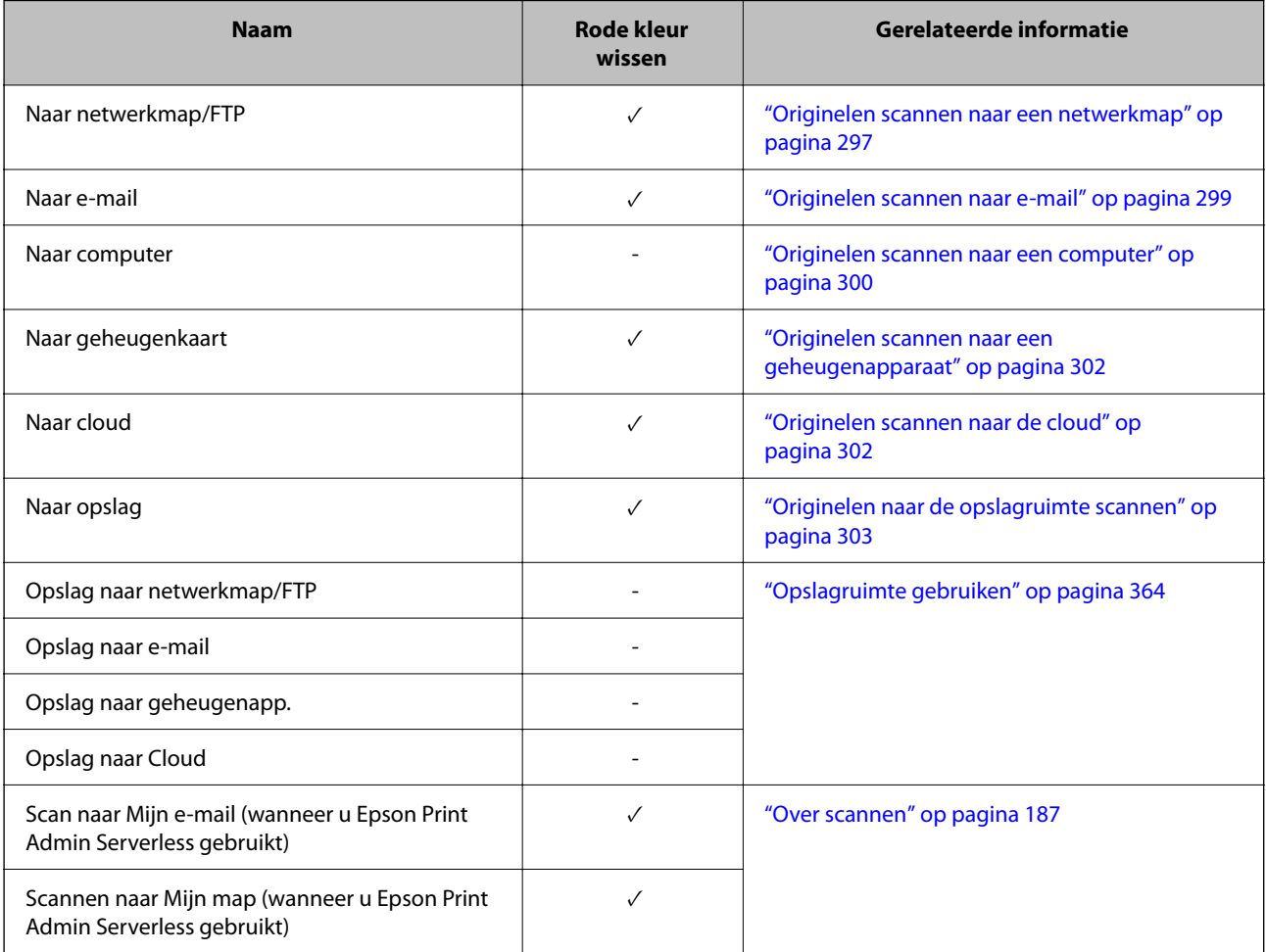

 $\checkmark$  = Beschikbaar.

- = niet beschikbaar.

### **Gerelateerde informatie**

& ["Rode kleur wissen:" op pagina 309](#page-308-0)

## <span id="page-161-0"></span>**Afdruksets**

## **Overzicht van afdruksets**

### **Wat zijn afdruksets?**

Als u voor elke groep het aantal kopieën en sets opslaat, kunt u afdrukken of kopiëren zonder dat u elke keer het aantal kopieën hoeft op te geven. U kunt ook gegevens afdrukken die in de opslagruimte zijn opgeslagen. Dat is handig wanneer u voor elke set een ander aantal kopieën wilt afdrukken. U kunt ook afwerkingsinstellingen configureren, zoals sorteren en scheidingsvel.

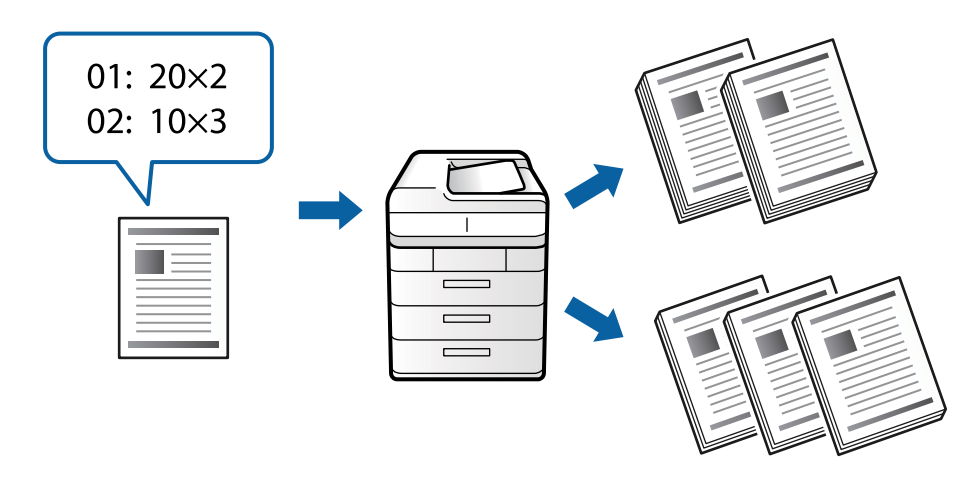

## **Kopieën en sets instellen**

Geef voor elke groep het aantal kopieën op en hoeveel sets u wilt afdrukken. U kunt maximaal 60 groepen opslaan. U kunt maximaal 9999 kopieën en 99 sets invoeren.

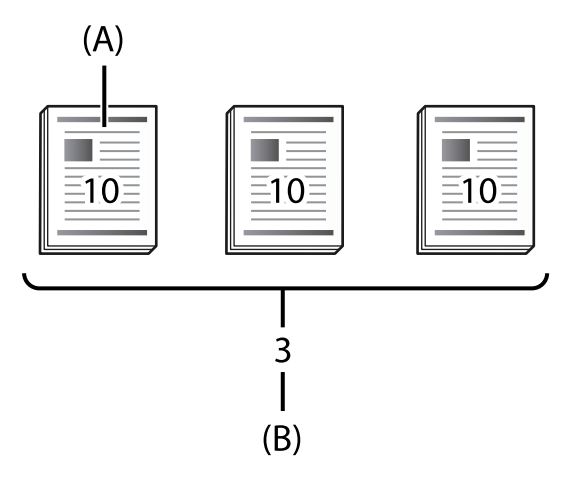

A: kopieën

B: sets

Als u bijvoorbeeld hand-outs voor vier klassen (klas 1: 30 leerlingen, klas 2: 31 leerlingen, klas 3: 32 leerlingen, klas 4: 30 leerlingen) in een school wilt afdrukken, stelt u het volgende in.

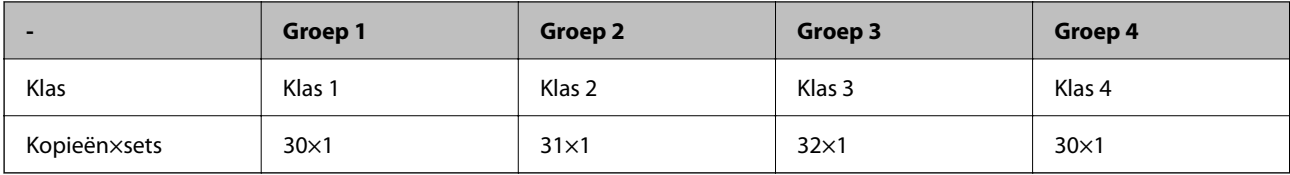

U kunt ook het volgende instellen, omdat het aantal leerlingen voor klas 1 en 4 hetzelfde is.

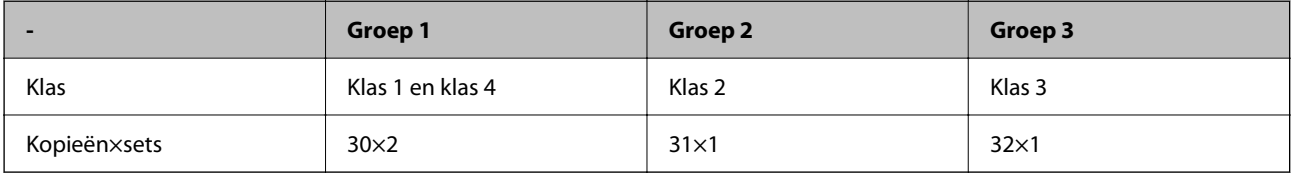

### **Soorten afwerking**

O Afwerking (printerstuurprogramma: Sorteren)

Geef aan of u de afgedrukte pagina's wilt sorteren. Met **Groep (zelfde pagina's)** worden meerdere kopieën bij elkaar op dezelfde pagina afgedrukt. Met **Sorteren (paginavolgorde)** worden de documentpagina's in volgorde afgedrukt.

O Tussenblad

Selecteer instellingen voor het invoeren van scheidingsvellen. Met **Op Sets** worden scheidingsvellen tussen sets en tussen groepen ingevoegd. Met **Op Groepen** worden scheidingsvellen toegevoegd tussen groepen. U kunt ook nummers op scheidingsvellen afdrukken.

## **Afdruksets activeren (registratie voor de licentiesleutel)**

Om de functie Afdruksets te gebruiken voor het kopiëren of afdrukken van gegevens die zijn opgeslagen in de opslagruimte, activeert u de functie Afdruksets door de licentiesleutel te registreren op de printer.

Zie de gerelateerde informatie hieronder.

### *Opmerking:*

De licentiesleutel kan worden geregistreerd op de printer door de leverancier.

### **Gerelateerde informatie**

& ["Registratie voor de licentiesleutel" op pagina 153](#page-152-0)

## **Afdruksets gebruiken**

Door de functie Afdruksets te gebruiken, kunt u de volgende bewerkingen uitvoeren met opgeslagen groepen.

- O Kopiëren
- O Afdrukken (opslagruimte)
- O Afdrukken (computer)

Zie de gerelateerde informatie hieronder.

### <span id="page-163-0"></span>**Gerelateerde informatie**

- & ["Kopiëren met Opgeslagen groepen" op pagina 382](#page-381-0)
- & ["Afdrukken met opgeslagen groepen \(opslagruimte\)" op pagina 384](#page-383-0)
- & ["Afdrukken met opgeslagen groepen \(computer\) \(alleen Windows\)" op pagina 386](#page-385-0)

## **OCR Option**

## **Overzicht van OCR Option**

Normaal wordt gescande tekst vastgelegd als een afbeelding. Door de functie OCR Option te gebruiken, wordt de tekst gelezen als tekens zodat u na het scannen kunt kopiëren of zoeken naar tekens.

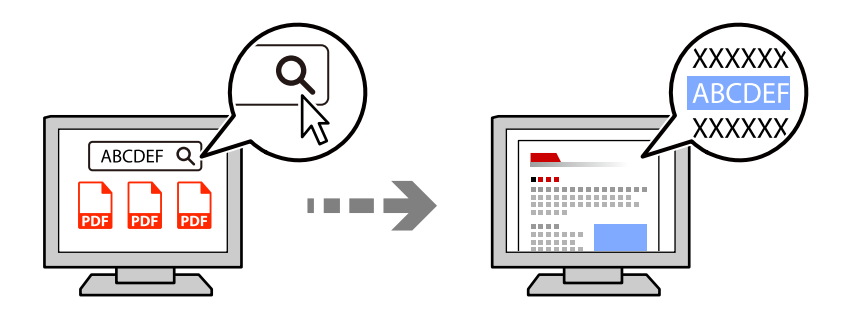

## **OCR Option activeren (registratie voor de licentiesleutel)**

Activeer de functie OCR Option door het registreren van de licentiesleutel op de printer. Om de licentiesleutel te registreren, moet u de optionele kaart installeren.

Zie de gerelateerde informatie hieronder.

#### *Opmerking:*

De licentiesleutel kan worden geregistreerd op de printer door de leverancier.

### **Gerelateerde informatie**

& ["Registratie voor de licentiesleutel" op pagina 153](#page-152-0)

## **OCR Option gebruiken**

Om te scannen met de functie OCR Option stelt u **OCR** op **Aan** in de scaninstellingen op het bedieningspaneel.

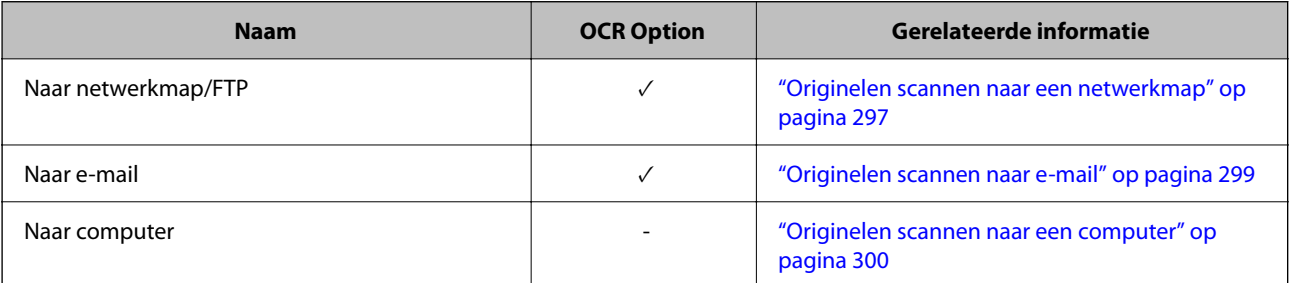

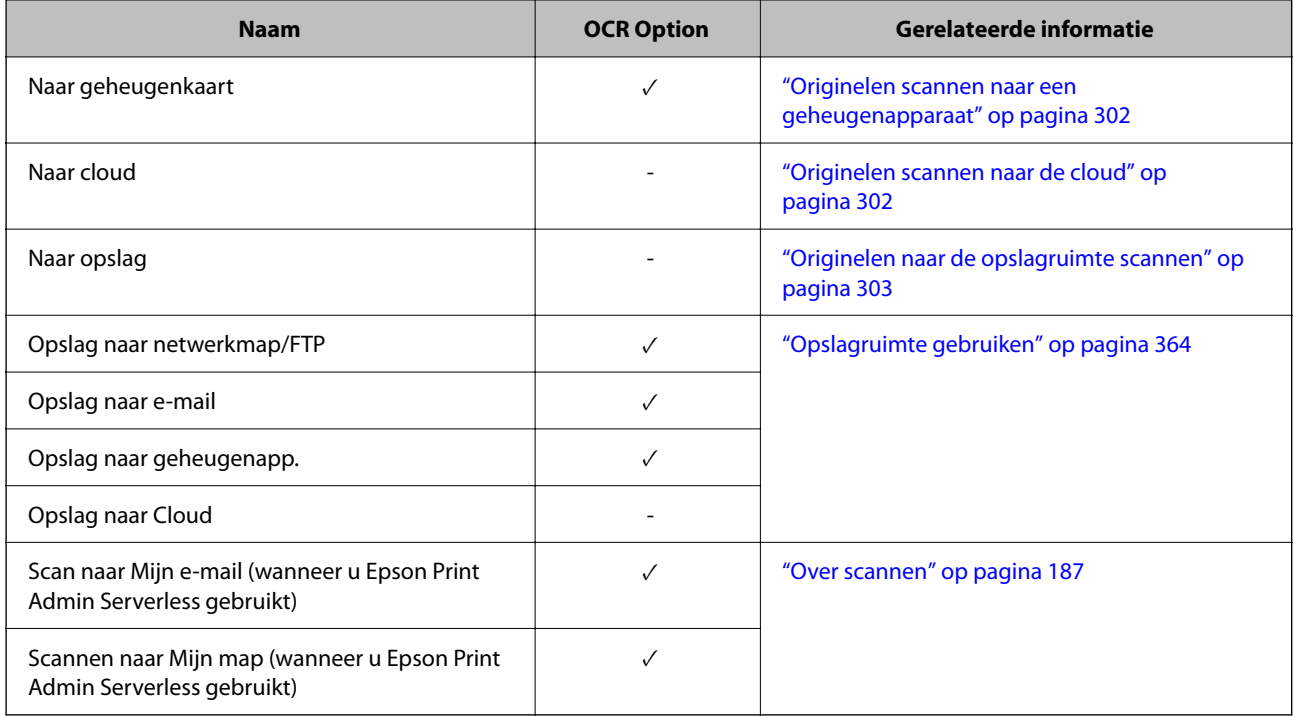

 $\checkmark$  = Beschikbaar.

- = niet beschikbaar.

## **Aanbevolen oplossingen bij het gebruik van OCR Option**

Wanneer u de OCR Option gebruikt, stelt u de scanresolutie in volgens de grootte van de tekst in het origineel. Wanneer u een geschikte resolutie instelt voor de tekstgrootte, verhoogt het herkenningspercentage.

Als u een hoge resolutie selecteert wanneer u grote tekst scant, kan het herkenningspercentage afnemen.

Selecteer **Scaninstellingen** > **Resolutie** om de resolutie te wijzigen.

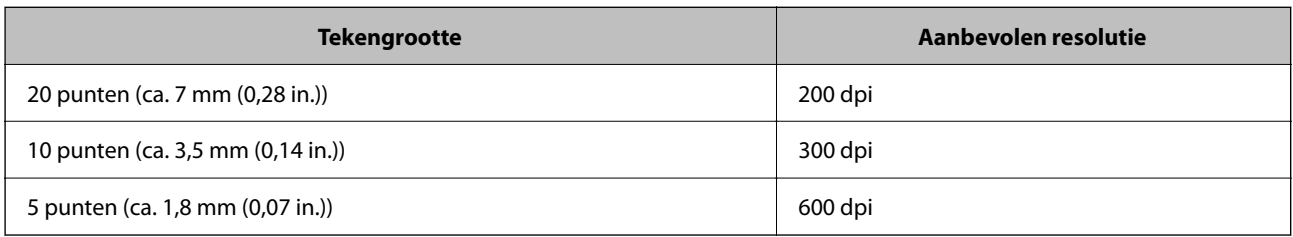

### *Opmerking:*

Het herkenningspercentage kan afnemen wanneer u de volgende originelen of teksttypen scant.

- $\Box$  Originelen die grote en kleine tekst bevatten
- $\Box$  Kleine tekst van minder dan 4 punten (ca. 1,4 mm (0,06 in.)

## <span id="page-165-0"></span>**IP-fax**

## **Overzicht van IP-fax**

IP-fax is een faxfunctie die gegevens verzendt en ontvangt via een IP-netwerk. Dit biedt de volgende voordelen.

- O Lagere communicatiekosten
- O Communicatie met hoge snelheid
- O Realtime communicatie, net als met standaard faxmachines die telefoonlijnen gebruiken

Met IP-fax kunt u de volgende types faxen verzenden en ontvangen.

- O Verzenden en ontvangen tussen IP fax-compatibele apparaten op een intranet
- O Als u een apparaat gebruikt dat bekend is als een VoIP-gateway die een relais maakt tussen het IP-netwerk en telefoonlijnen, kunt u faxen verzenden naar en ontvangen van G3 fax-compatibele apparaten die verbonden zijn met telefoonlijnen.

Houd ermee rekening dat er communicatiekosten zijn voor de sectie van de VoIP-gateway naar de bestemming. (Dit is daarom een systeem Betalen naar gebruik, gebaseerd op afstand/tijd).

### **Verzenden en ontvangen op een intranet (bedrijfsnetwerk)**

### *Faxen verzenden en ontvangen via IP-adressen en hostnamen*

U kunt IP-faxen verzenden en ontvangen in een intranetomgeving als de apparaten die met elkaar communiceren, IP-faxen ondersteunen.

Voorbeeld bestemming van ontvanger

- O Voorbeeld 1: 1111@host.local
- O Voorbeeld 2: gebruiker1@192.168.1.1
- O Voorbeeld 3: gebruiker1@[2001:0db8::1234:5678:90ab:cdef]

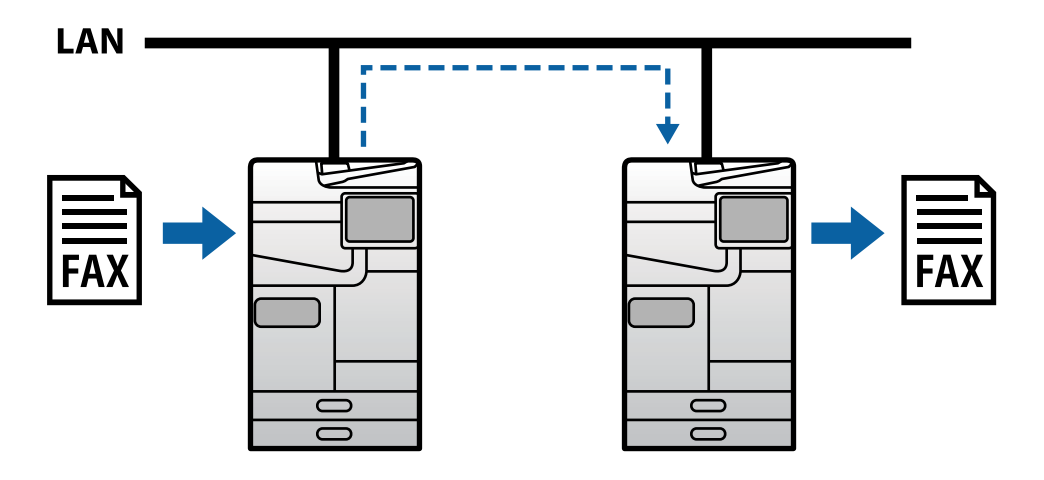

### *Faxen verzenden en ontvangen met een SIP-server*

Een SIP-server is een server die de IP-telefoonservices beheert en regelt met SIP (Session Initiation Protocol). Een SIP-server biedt de volgende hoofdfuncties.

- O Proxyserver: stuurt SIP-aanvragen en SIP-antwoorden door
- O Registratieserver: ontvangt adresgegevens voor apparaten op het IP-netwerk en slaat ze op in een database.
- O Server omleiden: retourneert de adresgegevens voor SIP-aanvragen

Een SIP-server biedt u de mogelijkheid de bestemming op te geven via de SIP-gebruikersnaam of het faxnummer.

Voorbeeld bestemming van ontvanger

O SIP-gebruikersnaam: 1111

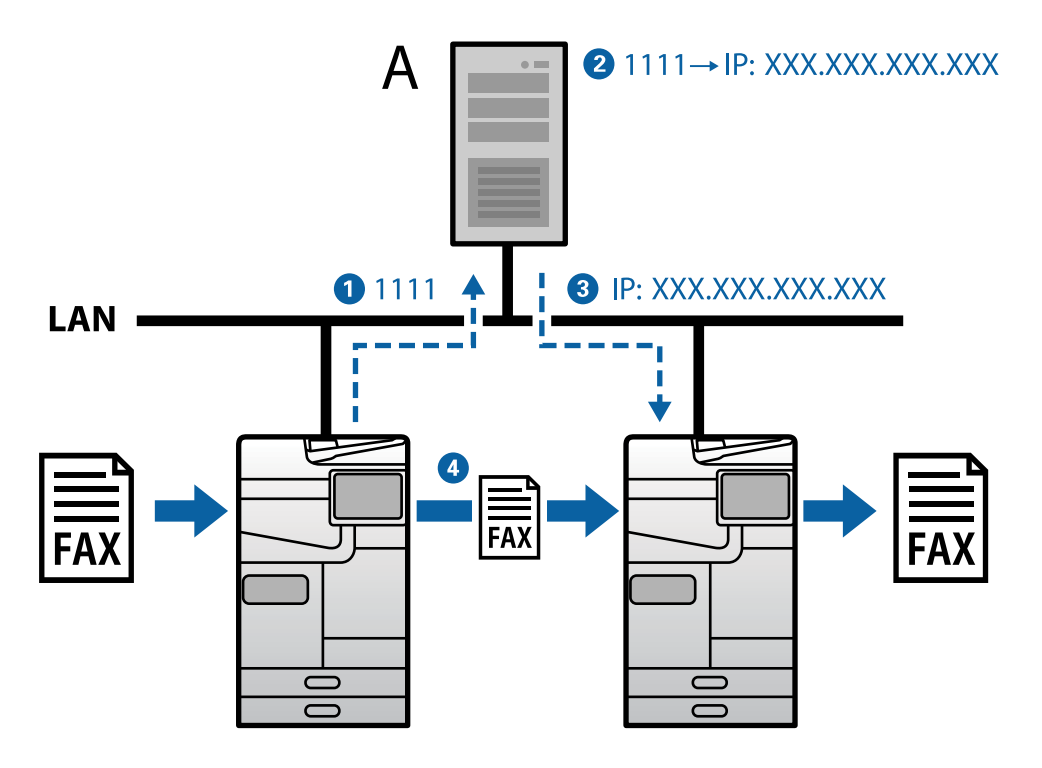

**A**: SIP-server

## **Verzenden en ontvangen met G3 Fax-compatibele apparaten (via een VoIPgateway)**

Een VoIP-gateway (Voice over Internet Protocol) is een apparaat dat werkt als een relais tussen een IP-netwerk en telefoonlijnen. Dit converteert digitale IP-pakketten op een IP-netwerk (T.38) en analoge spraakgegevens op telefoonlijnen (T.30) in elkaar. Door een VoIP-gateway te installeren, kunt u faxen verzenden van IP faxcompatibele apparaten naar G3 fax-compatibele apparaten, of faxen ontvangen.

Voorbeeld bestemming van ontvanger

<span id="page-167-0"></span>O Faxnummer: 0312345678

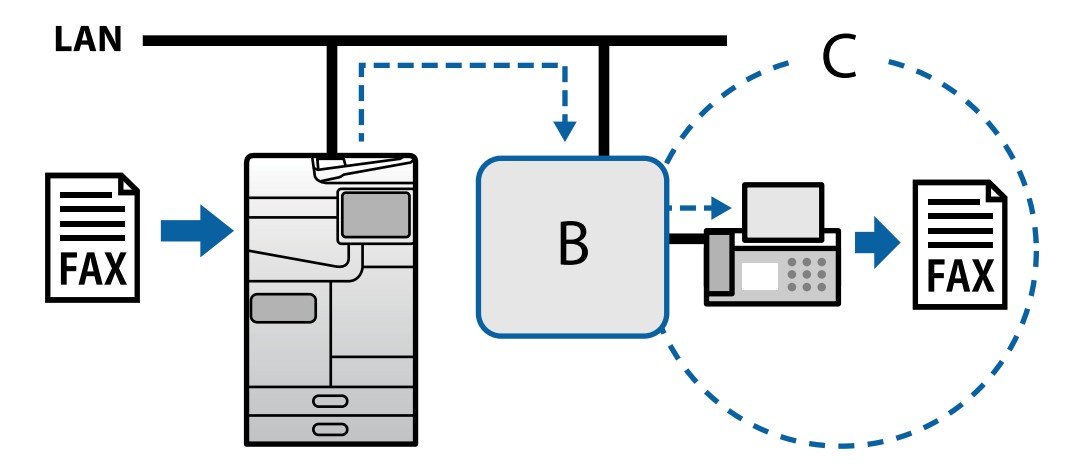

**B**: VoIP-gateway

**C**: Openbaar geschakeld telefoonnetwerken

## **IP-faxfuncties beschikbaar stellen**

### **Instellen**

U moet de volgende instellingen opgeven voor het gebruik van IP-fax. De instellingen moeten worden opgegeven door de printerbeheerder.

- 1. Geef standaard faxinstellingen op (als ze nog niet zijn ingesteld). ["Beschikbare faxfuncties \(alleen voor printers met faxfunctie\)" op pagina 123](#page-122-0)
- 2. Verbind de printer met het netwerk.

["De printer met het netwerk verbinden" op pagina 47](#page-46-0)

- 3. Activeer de IP-fax functie door het registreren van de licentiesleutel op de printer.
	- O De printer individueel instellen met Web Config ["De licentiesleutel registreren met Web Config \(individuele registratie\)" op pagina 154](#page-153-0)
	- O Batchinstelling met Epson Device Admin (configuratie sjabloon) ["De licentiesleutel registreren met Epson Device Admin \(batchregistratie\)" op pagina 155](#page-154-0)

### *Opmerking:*

De licentiesleutel kan worden geregistreerd op de printer door de leverancier.

- 4. Geef de benodigde instellingen op volgens de omgeving.
	- O De printer individueel instellen met Web Config
		- Instellingen voor het verzenden en ontvangen op een intranet
		- ["IP-faxen verzenden en ontvangen op een intranet inschakelen \(Intranetinstellingen\)" op pagina 169](#page-168-0)
		- Instellingen voor het verzenden en ontvangen van een G3-faxapparaat via een VoIP-gateway
		- ["Instellingen voor IP-fax wanneer u VoIP-gateway gebruikt" op pagina 172](#page-171-0)
- <span id="page-168-0"></span>O Batchinstelling met Epson Device Admin (configuratie sjabloon)
	- Instellingen voor het verzenden en ontvangen op een intranet

["IP-faxen verzenden en ontvangen op een intranet inschakelen \(Intranetinstellingen\) <Epson Device](#page-178-0) [Admin>" op pagina 179](#page-178-0)

- Instellingen voor het verzenden en ontvangen van een G3-faxapparaat via een VoIP-gateway

["Verzenden en ontvangen van IP-faxen met G3 Fax-compatibele apparaten inschakelen \(via een VoIP](#page-179-0)[gateway\) <Epson Device Admin>" op pagina 180](#page-179-0)

5. Registreer de bestemming die wordt gebruikt voor IP-fax in uw lijst met contactpersonen. ["Bestemmingen registreren op contactpersonen \(wanneer u IP-fax gebruikt\)" op pagina 97](#page-96-0)

### **Gerelateerde informatie**

- & ["Toepassing voor het configureren van printerbewerkingen \(Web Config\)" op pagina 495](#page-494-0)
- & ["Software voor beheer van apparaten in het netwerk \(Epson Device Admin\)" op pagina 498](#page-497-0)

### **Instellingen voor het gebruik van IP-fax**

Geef de nodige instellingen op voor het gebruik van IP-fax.

### *De printer individueel instellen met Web Config*

In dit deel wordt uitgelegd hoe u de IP-faxfunctie kunt instellen voor individuele printers.

### **Gerelateerde informatie**

& ["Toepassing voor het configureren van printerbewerkingen \(Web Config\)" op pagina 495](#page-494-0)

### **IP-faxen verzenden en ontvangen op een intranet inschakelen (Intranetinstellingen)**

U moet de volgende instellingen opgeven voor het verzenden en ontvangen van IP-faxen op een intranet.

- O SIP-informatie instellen voor de printer
- O De SIP-server instellen (bij het gebruik van een SIP-server)
- 1. Open Web Config en selecteer dan het tabblad **Fax** > **IP-FAX-instellingen** > **LAN-instellingen**.
- 2. Stel elk item in.
- 3. Klik op **OK**.

De instellingen worden weergegeven op de printer.

### **Gerelateerde informatie**

- & ["Instellingsitems voor](#page-169-0) **IP-FAX-instellingen** > **LAN-instellingen**" op pagina 170
- & ["Toepassing voor het configureren van printerbewerkingen \(Web Config\)" op pagina 495](#page-494-0)

### <span id="page-169-0"></span>**Instellingsitems voor IP-FAX-instellingen > LAN-instellingen**

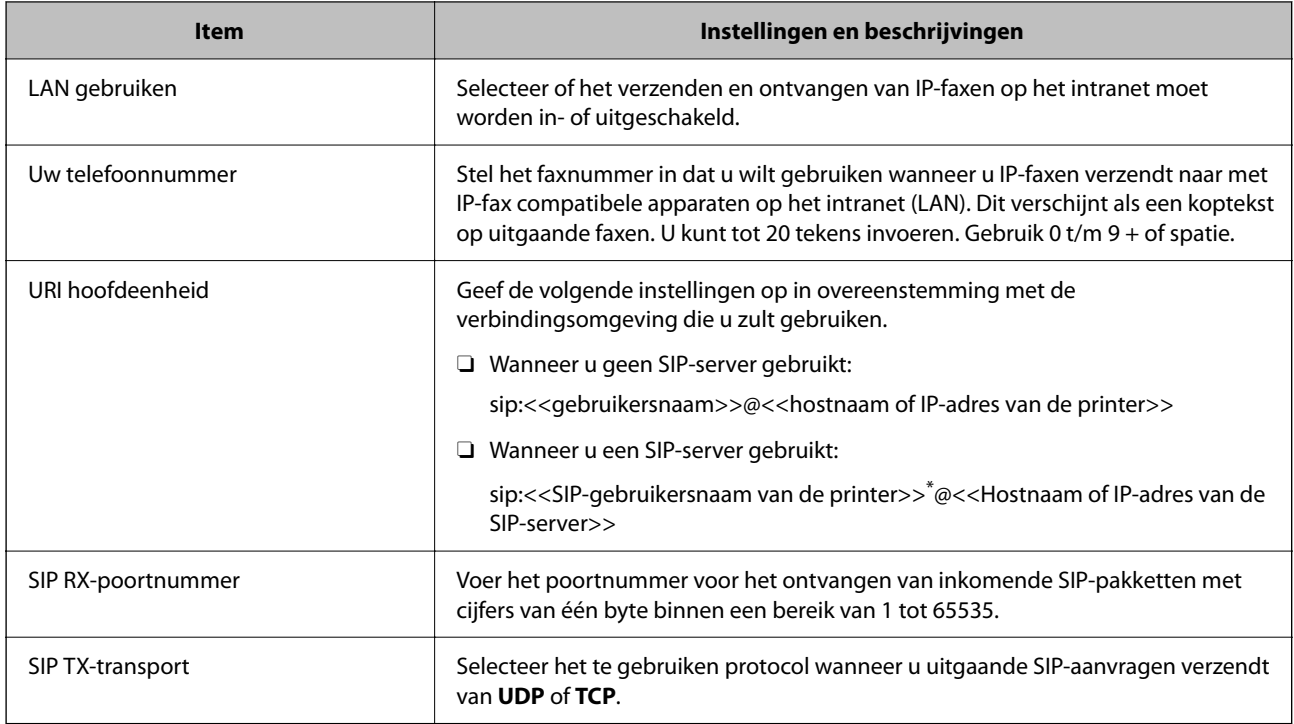

\*: De SIP-gebruikersnaam is de naam die is geregistreerd voor de SIP-server die gekoppeld is met het IP-adres. Deze SIPgebruikersnaam wordt gebruikt als de bestemming wanneer IP-faxen worden ontvangen. Stel een willekeurig cijfer of naam in die niet overlapt met andere faxmachines, zoals een toestelnummer.

#### **SIP-serverinstellingen**

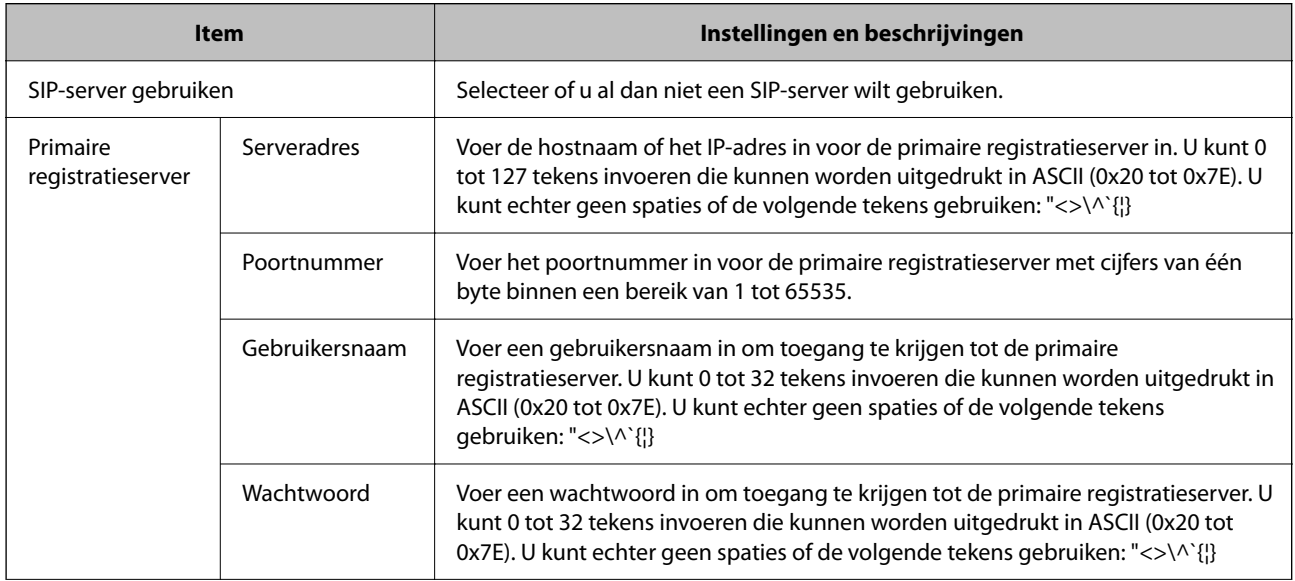

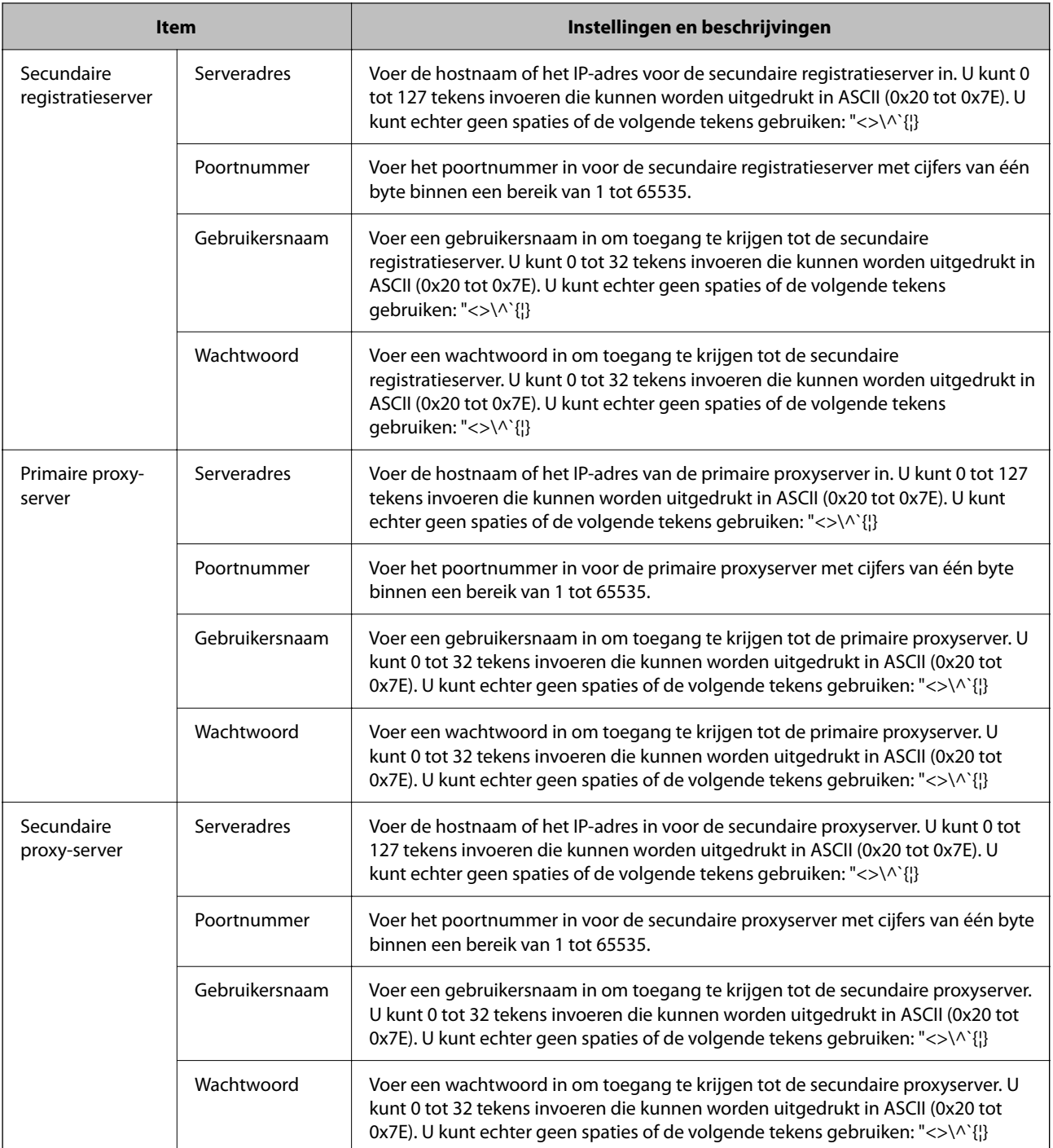

### *Opmerking:*

Eén SIP-server kan werken als registratieserver en als proxyserver. Voer in dit geval dezelfde instelwaarden in voor het *Serveradres*.

### **Media-instellingen (T.38)**

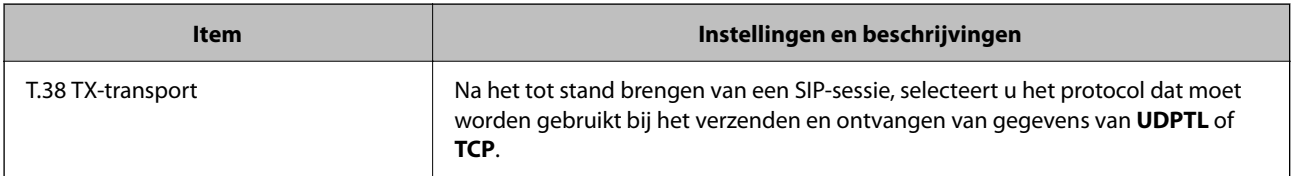

<span id="page-171-0"></span>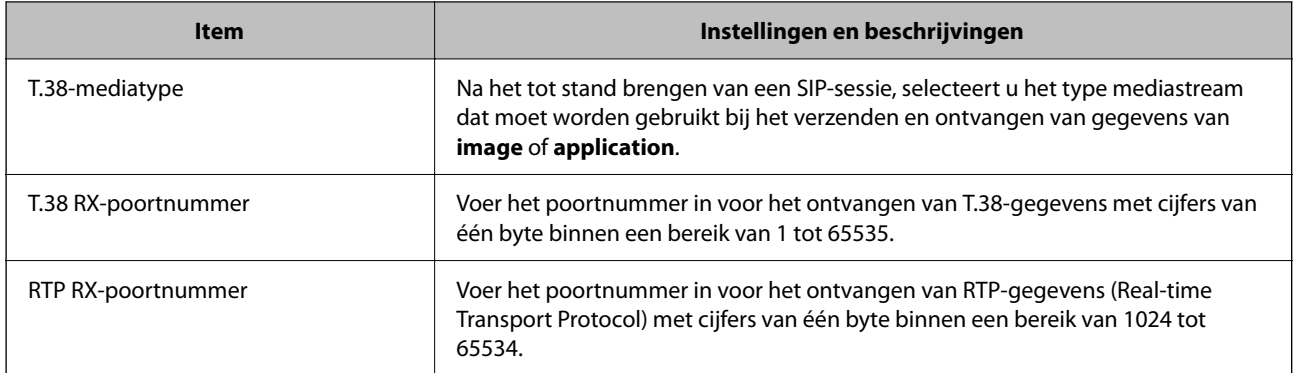

### **Gerelateerde informatie**

- & ["IP-faxen verzenden en ontvangen op een intranet inschakelen \(Intranetinstellingen\)" op pagina 169](#page-168-0)
- & ["IP-faxen verzenden en ontvangen op een intranet inschakelen \(Intranetinstellingen\) <Epson Device Admin>"](#page-178-0) [op pagina 179](#page-178-0)

### **Instellingen voor IP-fax wanneer u VoIP-gateway gebruikt**

### **Verzenden en ontvangen van IP-faxen met G3 Fax-compatibele apparaten (via een VoIP-gateway)**

U moet de volgende instellingen opgeven voor het verzenden en ontvangen van IP-faxen naar en van een G3 faxcompatibel apparaat via een VoIP-gateway.

- O SIP-informatie instellen voor de printer
- O Een VoIP-gateway registreren

### c*Belangrijk:*

Om VoIP-gateways te gebruiken, moet u de prioriteit instellen voor de VoIP-gateways waarmee u verbinding wilt maken nadat ze zijn geregistreerd. Zie hierna voor meer informatie.

["Prioriteitsinstellingen voor VoIP-gateway" op pagina 174](#page-173-0)

- 1. Open Web Config en selecteer dan het tabblad **Fax** > **IP-FAX-instellingen** > **VoIP-gateway-instellingen**.
- 2. Stel elk item in.
- 3. Klik op **OK**.

De instellingen worden weergegeven op de printer.

### **Gerelateerde informatie**

- & "Items instellen voor **IP-FAX-instellingen**-**[VoIP-gateway-instellingen](#page-172-0)**" op pagina 173
- & ["Toepassing voor het configureren van printerbewerkingen \(Web Config\)" op pagina 495](#page-494-0)

### <span id="page-172-0"></span>**Items instellen voor IP-FAX-instellingen-VoIP-gateway-instellingen**

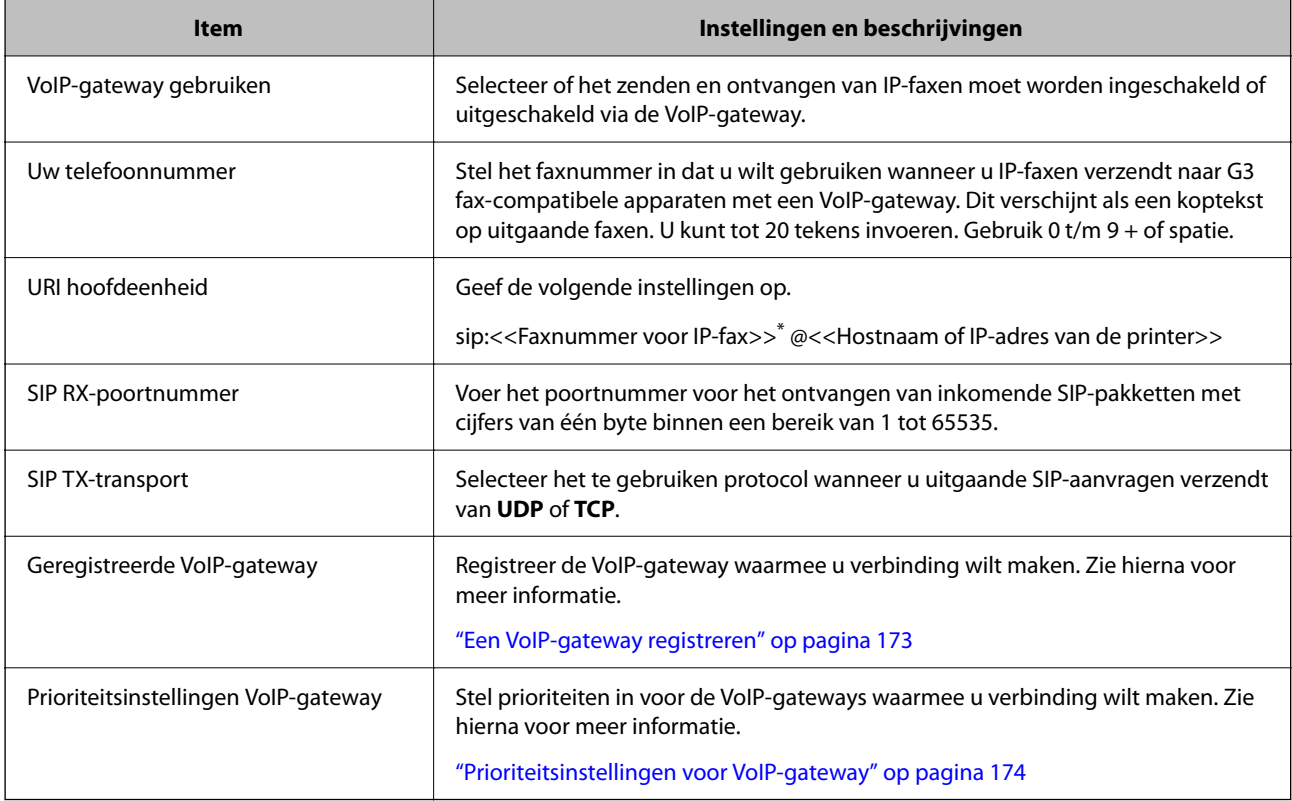

\*: dit faxnummer is het faxnummer van de printer die wordt gebruikt voor het verzenden en ontvangen van G3-faxen. Registreer vooraf het faxnummer naar de VoIP-gateway.

### **Media-instellingen (T.38)**

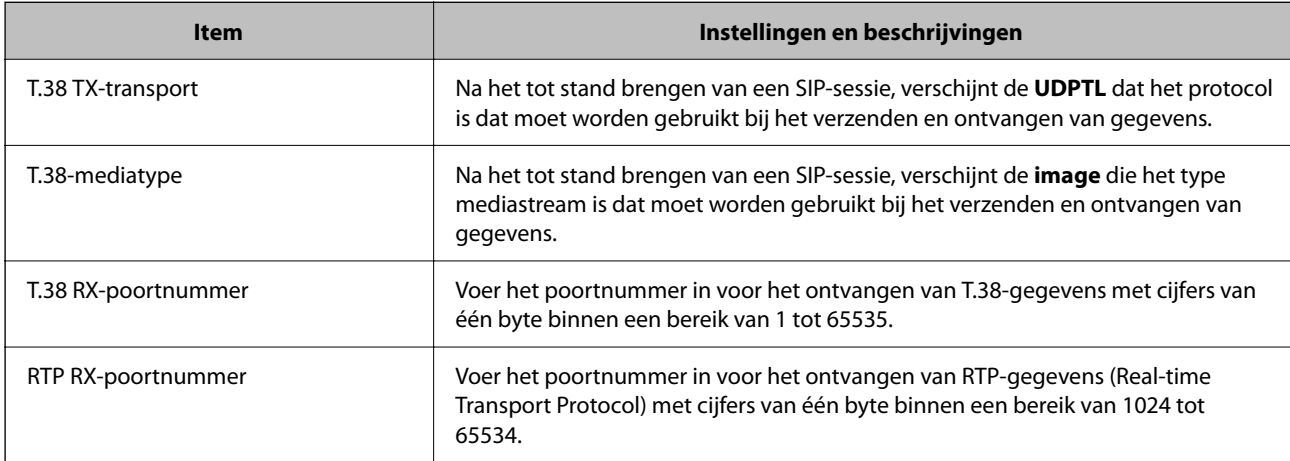

### **Gerelateerde informatie**

& ["Verzenden en ontvangen van IP-faxen met G3 Fax-compatibele apparaten \(via een VoIP-gateway\)" op](#page-171-0) [pagina 172](#page-171-0)

### **Een VoIP-gateway registreren**

Registreer de VoIP-gateway die u wilt gebruiken voor het verzenden en ontvangen van IP-faxen.

- <span id="page-173-0"></span>1. Open Web Config en selecteer dan het tabblad **Fax** > **IP-FAX-instellingen** > **VoIP-gateway-instellingen**.
- 2. Klik op **Geregistreerde VoIP-gateway** > **Bewerken**.

Het scherm met de lijst van geregistreerde VoIP-gateways verschijnt.

- 3. Selecteer het nummer dat u wilt registreren of bewerken en klik vervolgens op **Bewerken**.
- 4. Stel elk item in.

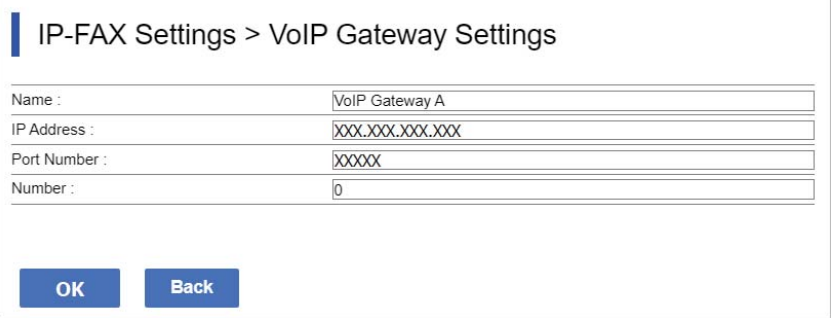

### O Naam

Voer de naam in van de VoIP-gateway met maximaal 30 tekens die kunnen worden uitgedrukt in UTF-16. Het is echter niet mogelijk stuurtekens (0x00 tot 0x1F en 0x7F) te gebruiken.

O IP-adres

Voer de hostnaam of het IP-adres in voor de VoIP-gateway. U kunt 0 tot 127 tekens invoeren die kunnen worden uitgedrukt in ASCII (0x20 tot 0x7E). U kunt echter geen spaties of de volgende tekens gebruiken:  $"$  <>\^`{|}

O Poortnummer

Voer het poortnummer in voor de VoIP-gateway met cijfers van één byte binnen een bereik van 1 tot 65535.

5. Klik op **OK**.

De instellingen worden weergegeven op de printer.

### **Gerelateerde informatie**

& ["Toepassing voor het configureren van printerbewerkingen \(Web Config\)" op pagina 495](#page-494-0)

### **Prioriteitsinstellingen voor VoIP-gateway**

Na het registreren van een VoIP-gateway voor het verzenden en ontvangen van IP-faxen, moet u de verzendvoorwaarden en de prioriteit voor de VoIP-gateway instellen.

O Verzendvoorwaarden:

Stel de eerste faxnummers van de bestemming in (voor G3 fax-compatibele apparaten). Als er een VoIPgateway is met verzendvoorwaarden die overeenkomen met de eerste faxnummers van de bestemming, opgegeven op het ogenblik van de verzending, wordt de fax verzonden via die VoIP-gateway.

O prioriteit:

Bepaalt welke VoIP-gateway moet worden gebruikt op basis van de verzendvoorwaarden in de volgorde van de prioriteiten die u hebt ingesteld.

Als u bijvoorbeeld de volgende instellingen hebt opgegeven voor drie VoIP-gateways.

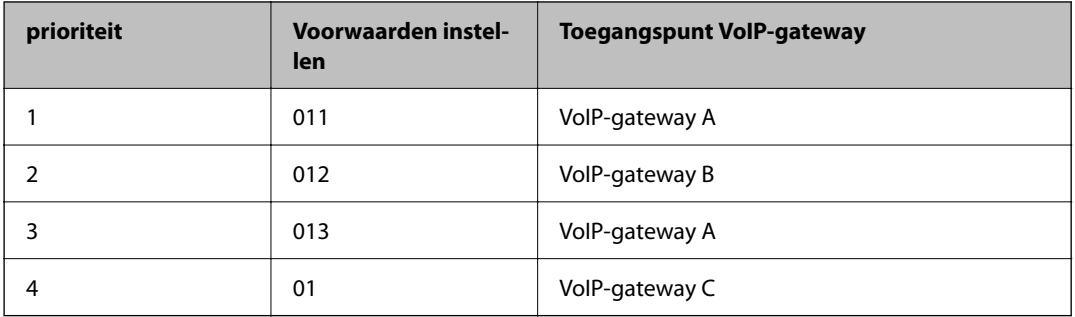

In dit geval worden faxnummers die starten met "011" en "013" verzonden via VoIP-gateway A, en faxnummers die starten met "012" worden verzonden via VoIP-gateway B. Faxnummer die starten met "014" tot en met "019" worden echter verzonden via VoIP-gateway C omdat ze overeenkomen met de verzendvoorwaarde "01" voor prioriteit 4.

### c*Belangrijk:*

- O Zelfs als u slechts één VoIP-gateway hebt geregistreerd, moet u ervoor zorgen dat u de verzendvoorwaarden en prioriteiten instelt in *Prioriteitsinstellingen VoIP-gateway*,
- $\Box$  Als het faxnummer van de bestemming met geen enkele van de verzendvoorwaarden die zijn ingesteld in Prioriteitsinstellingen VoIP-gateway overeenkomt, kan de fax niet worden verzonden.

### **Gerelateerde informatie**

- & "Verzendvoorwaarden instellen voor VoIP-gateways" op pagina 175
- & ["Prioriteiten instellen voor VoIP-gateways" op pagina 176](#page-175-0)

### **Verzendvoorwaarden instellen voor VoIP-gateways**

In deze sectie wordt uitgelegd hoe u verzendvoorwaarden kunt instellen voor de geregistreerde VoIP-gateways.

- 1. Open Web Config en selecteer dan het tabblad **Fax** > **IP-FAX-instellingen** > **VoIP-gateway-instellingen**.
- 2. Klik op **Prioriteitsinstellingen VoIP-gateway** > **Bewerken**.

Het scherm waarin u de prioriteitsinstellingen voor de geregistreerde VoIP-gateways kunt opgeven, wordt weergegeven.

### 3. Selecteer **Instellingen**.

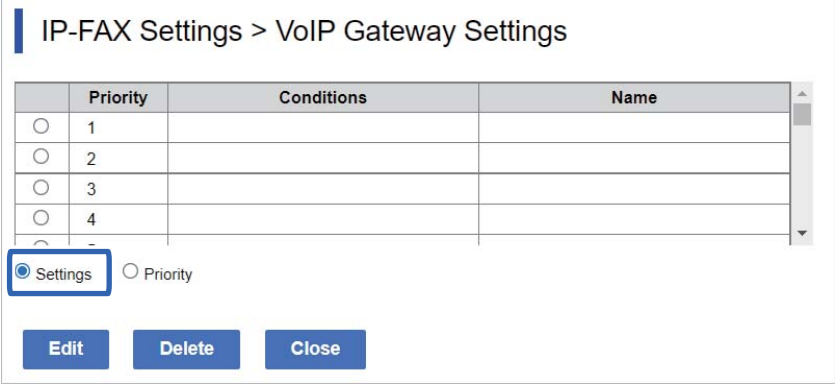

<span id="page-175-0"></span>4. Selecteer het item voor het bewerken van de verzendvoorwaarde en klik dan op **Bewerken**.

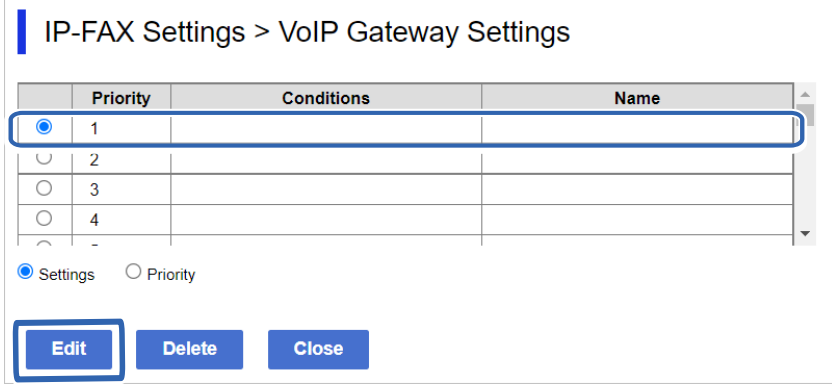

Het scherm waar u de verzendvoorwaarden kunt instellen voor de geregistreerde VoIP-gateways wordt weergegeven.

5. Stel elk item in.

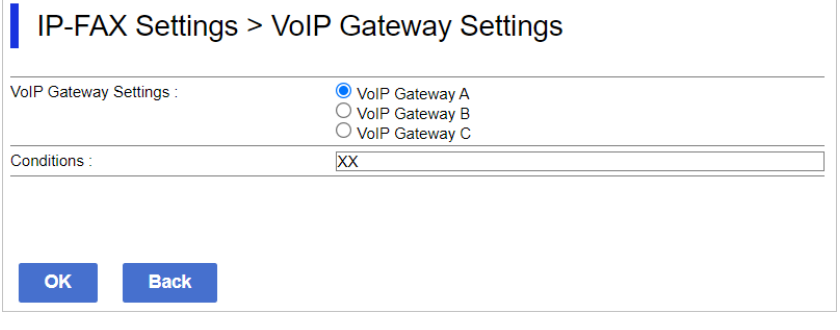

O VoIP-gateway-instellingen

Selecteer de VoIP-gateway waarmee u verbinding wilt maken wanneer de verzendvoorwaarde overeenkomt.

O Voorwaarden

Voer de eerste faxnummers van de bestemming in.

6. Klik op **OK**.

De instellingen worden weergegeven op de printer.

### *Opmerking:*

- $\Box$  Om de verzendvoorwaarde te wijzigen, klikt u op **Bewerken**.
- O Om de verzendvoorwaarde te verwijderen, klikt u op *Wissen*.

### **Gerelateerde informatie**

& ["Toepassing voor het configureren van printerbewerkingen \(Web Config\)" op pagina 495](#page-494-0)

### **Prioriteiten instellen voor VoIP-gateways**

Deze sectie legt uit hoe u prioriteiten kunt instellen voor de geregistreerde VoIP-gateways.

Wanneer u dit instelt na het instellen van de verzendvoorwaarden voor de VoIP-gateways, wordt het scherm waar u prioriteitsinstellingen kunt opgeven, al weergegeven. Ga naar stap 3.

1. Open Web Config en selecteer dan het tabblad **Fax** > **IP-FAX-instellingen** > **VoIP-gateway-instellingen**.

### 2. Klik op **Prioriteitsinstellingen VoIP-gateway** > **Bewerken**.

Het scherm waarin u de prioriteitsinstellingen voor de geregistreerde VoIP-gateways kunt opgeven, wordt weergegeven.

3. Selecteer **prioriteit**.

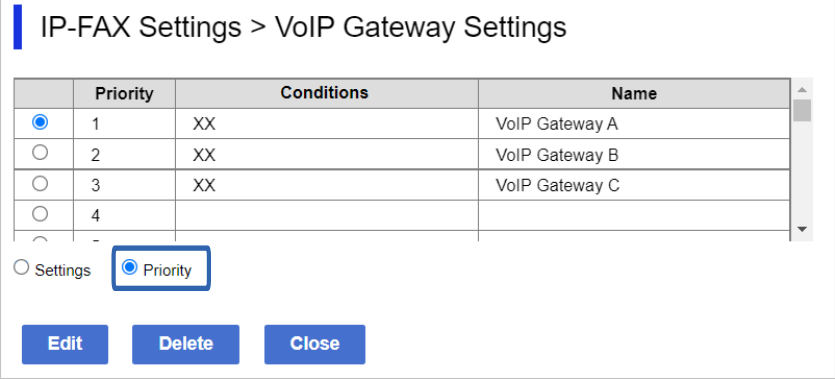

4. Klik op **Up** of **Down** om de prioriteit te wijzigen.

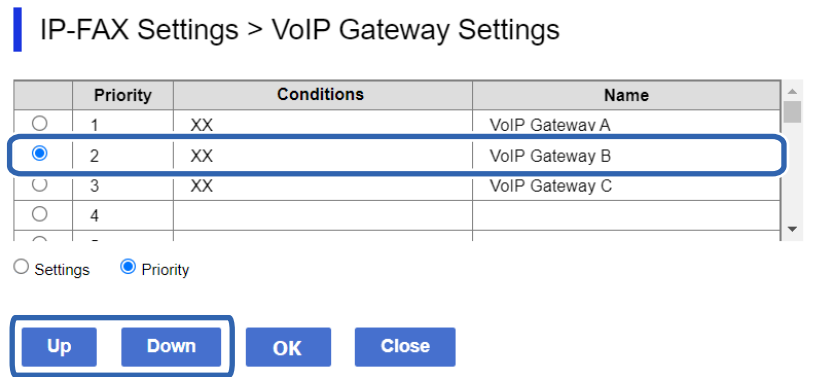

5. Klik op **OK**.

De instellingen worden weergegeven op de printer.

### **Gerelateerde informatie**

& ["Toepassing voor het configureren van printerbewerkingen \(Web Config\)" op pagina 495](#page-494-0)

### *Batchinstelling met Epson Device Admin (Configuratie sjabloon)*

Wanneer u Epson Device Admin gebruikt, kunt u de IP-faxinstellingen op meerdere printers instellen als een batch.

Raadpleeg de handleiding of het helpbestand van Epson Device Admin voor details.

### **Gerelateerde informatie**

& ["Software voor beheer van apparaten in het netwerk \(Epson Device Admin\)" op pagina 498](#page-497-0)

### <span id="page-177-0"></span>**Operationele stroom van Epson Device Admin**

Geef de IP-faxinstellingen op via de configuratiesjabloon voor Epson Device Admin. Pas de instellingswaarde toe op de printer door de onderstaande stroom te volgen.

## c*Belangrijk:*

Als u het beheerderswachtwoord van de printer niet hebt geregistreerd in Epson Device Admin, registreert u eerst het wachtwoord. Raadpleeg het volgende voor de registratieprocedure.

["Registreren van het beheerderswachtwoord van de printer in Epson Device Admin" op pagina 155](#page-154-0)

- 1. Maak de configuratiesjabloon.
- 2. Op het scherm voor het instellen van het item, kunt u de waarde invoeren of selecteren en het item dat u wilt toepassen, inschakelen.

Het volgende is een voorbeeld.

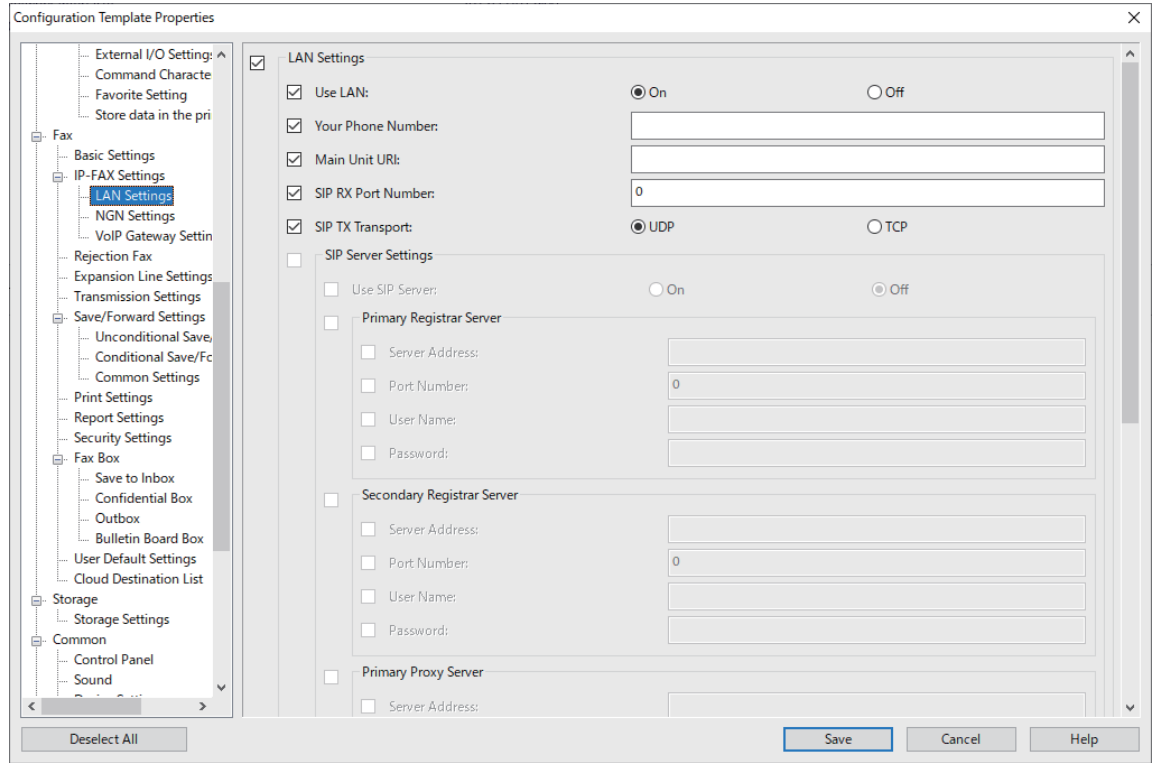

3. Sla de configuratiesjabloon op.

<span id="page-178-0"></span>4. Selecteer de printer waarvoor u de instelwaarde wilt toepassen en pas de configuatiesjabloon toe.

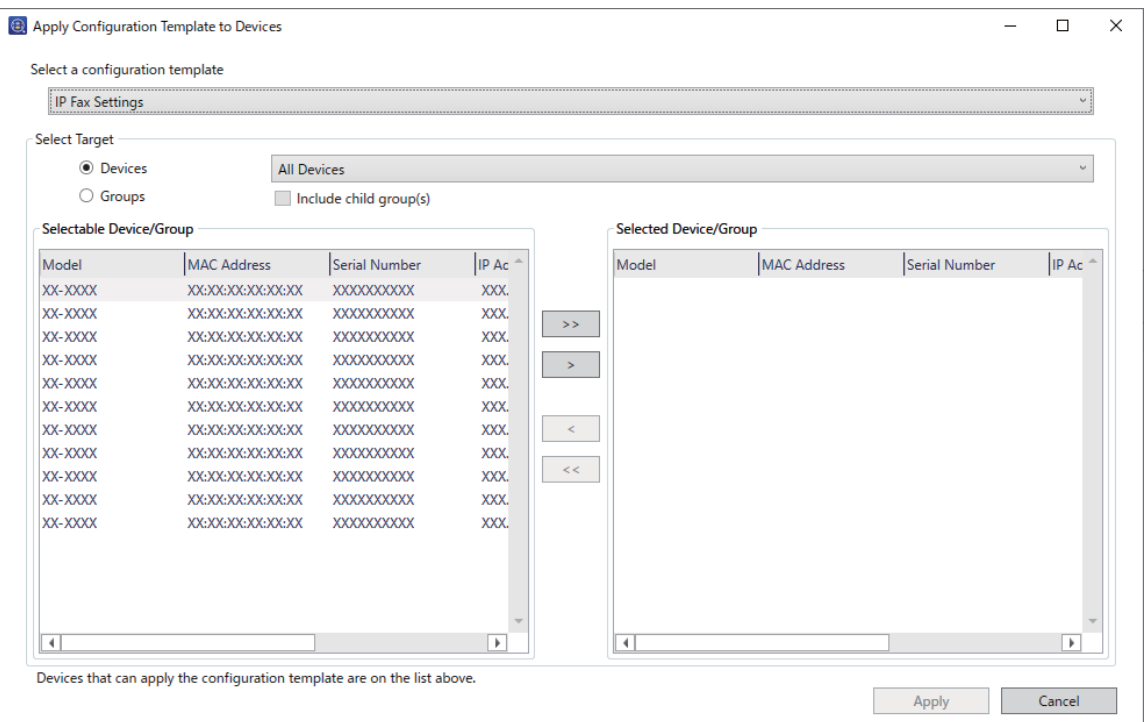

Raadpleeg de verwante informatie voor het basisgebruik van de configuratiesjabloon.

### **Gerelateerde informatie**

- & ["De configuratiesjabloon maken" op pagina 155](#page-154-0)
- & ["De configuratiesjabloon toepassen" op pagina 157](#page-156-0)
- & ["Software voor beheer van apparaten in het netwerk \(Epson Device Admin\)" op pagina 498](#page-497-0)

### **IP-faxen verzenden en ontvangen op een intranet inschakelen (Intranetinstellingen) <Epson Device Admin>**

U moet de volgende instellingen opgeven voor het verzenden en ontvangen van IP-faxen op een intranet.

- O SIP-informatie instellen voor de printer
- O De SIP-server instellen (bij het gebruik van een SIP-server)
- 1. Selecteer **Faxen** > **IP-FAX-instellingen** > **LAN-instellingen** in de configuratiesjabloon.
- 2. Stel elk item in.

Raadpleeg de gerelateerde informatie voor de items.

### **Gerelateerde informatie**

- & ["Instellingsitems voor](#page-169-0) **IP-FAX-instellingen** > **LAN-instellingen**" op pagina 170
- & ["Operationele stroom van Epson Device Admin" op pagina 178](#page-177-0)

### <span id="page-179-0"></span>**Verzenden en ontvangen van IP-faxen met G3 Fax-compatibele apparaten inschakelen (via een VoIPgateway) <Epson Device Admin>**

U moet de volgende instellingen opgeven voor het verzenden en ontvangen van IP-faxen naar en van een G3 faxcompatibel apparaat via een VoIP-gateway.

O SIP-informatie instellen voor de printer

O Een VoIP-gateway registreren

### c*Belangrijk:*

Om VoIP-gateways te gebruiken, moet u de prioriteit instellen voor de VoIP-gateways waarmee u verbinding wilt maken nadat ze zijn geregistreerd. Zie hierna voor meer informatie.

["Prioriteitsinstellingen voor VoIP-gateway <Epson Device Admin>" op pagina 183](#page-182-0)

- 1. Selecteer **Faxen** > **IP-FAX-instellingen** > **VoIP-gateway-instellingen** in de configuratiesjabloon.
- 2. Stel elk item in.

### **Gerelateerde informatie**

& "Instellingsitems voor **IP-FAX-instellingen** > **VoIP-gateway-instellingen** <Epson Device Admin>" op pagina 180

& ["Operationele stroom van Epson Device Admin" op pagina 178](#page-177-0)

### **Instellingsitems voor IP-FAX-instellingen > VoIP-gateway-instellingen <Epson Device Admin>**

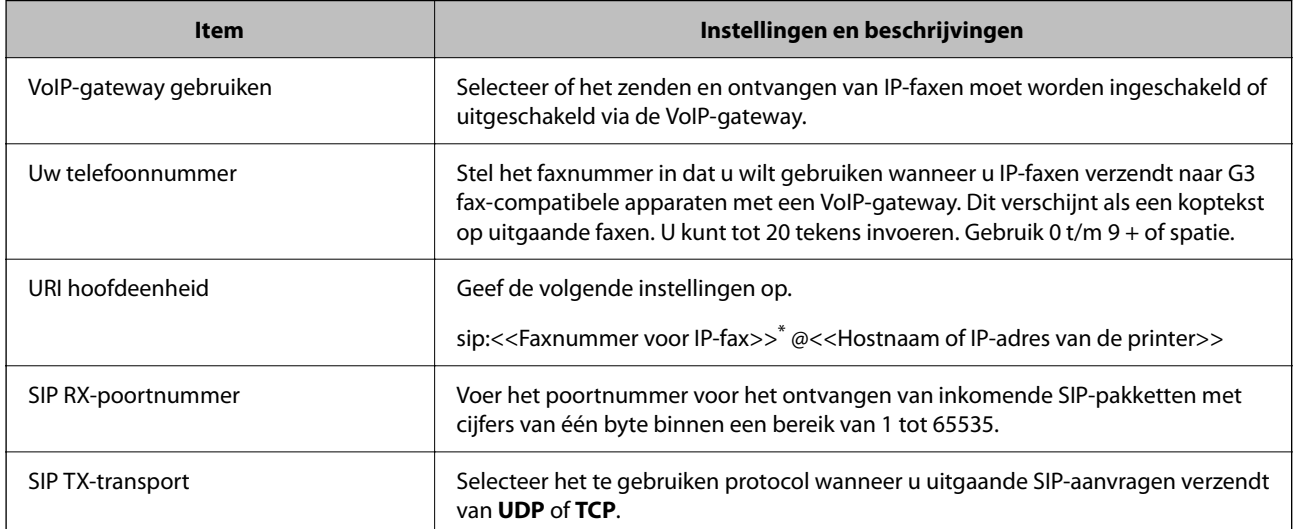

\*: dit faxnummer is het faxnummer van de printer die wordt gebruikt voor het verzenden en ontvangen van G3-faxen. Registreer vooraf het faxnummer naar de VoIP-gateway.

#### **Geregistreerde VoIP-gateway**

Selecteer het item dat u wilt registreren of bewerk de VoIP-gatewayinstelling en klik vervolgens op **Bewerken**. Zie hierna voor meer informatie.

["Een VoIP-gateway registreren <Epson Device Admin>" op pagina 181](#page-180-0)
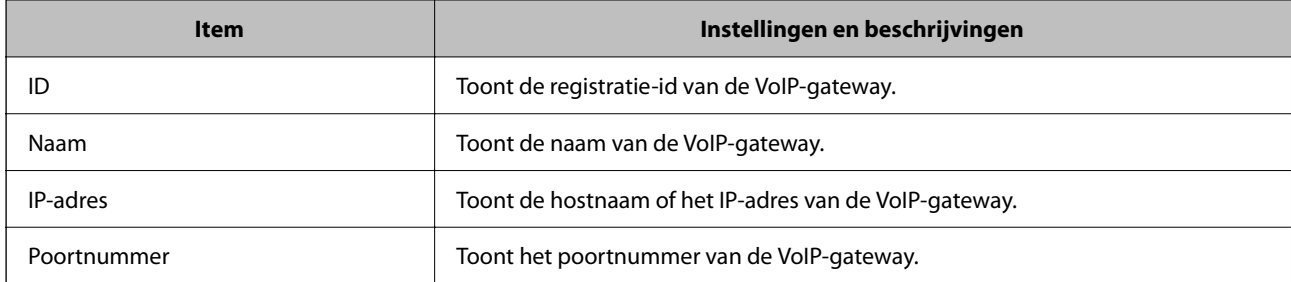

## **Prioriteitsinstellingen VoIP-gateway**

Stel de verzendingsvoorwaarden en prioriteiten in voor de VoIP-gateway die wordt gebruikt voor het verzenden en ontvangen van IP-faxen. Zie hierna voor meer informatie.

["Verzendvoorwaarden instellen voor VoIP-gateways <Epson Device Admin>" op pagina 183](#page-182-0)

["Prioriteiten instellen voor VoIP-gateways <Epson Device Admin>" op pagina 184](#page-183-0)

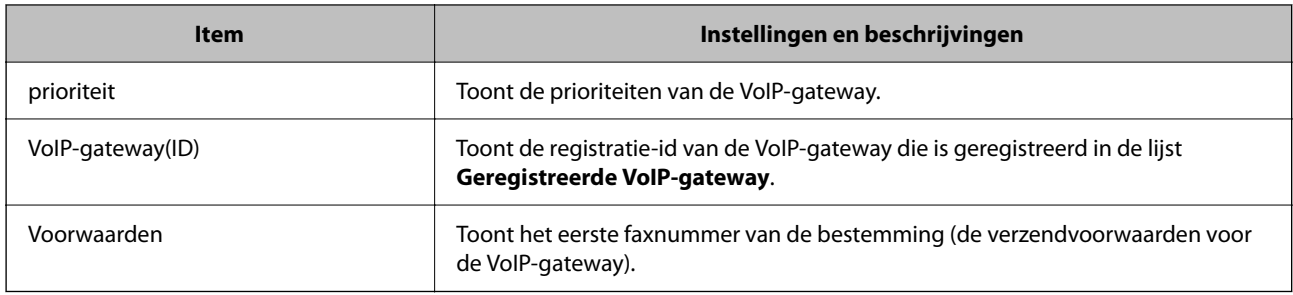

## **Media-instellingen (T.38)**

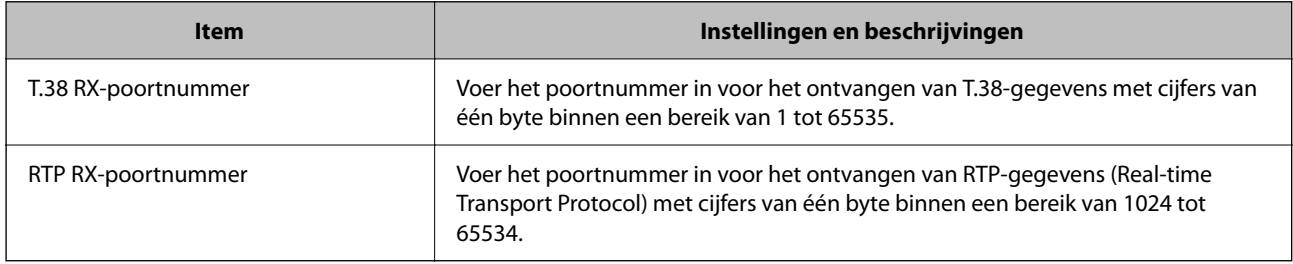

## **Gerelateerde informatie**

& ["Verzenden en ontvangen van IP-faxen met G3 Fax-compatibele apparaten inschakelen \(via een VoIP-gateway\)](#page-179-0) [<Epson Device Admin>" op pagina 180](#page-179-0)

## **Een VoIP-gateway registreren <Epson Device Admin>**

Registreer de VoIP-gateway die u wilt gebruiken voor het verzenden en ontvangen van IP-faxen.

Selecteer **Faxen** > **IP-FAX-instellingen** > **VoIP-gateway-instellingen** vanaf de configuratiesjabloon en stel dan de registratie van VoIP-gateway in, samen met andere VoIP-gateway-instellingen.

1. Selecteer het item dat u wilt registreren in de lijst **Geregistreerde VoIP-gateway** en klik dan op **Bewerken**.

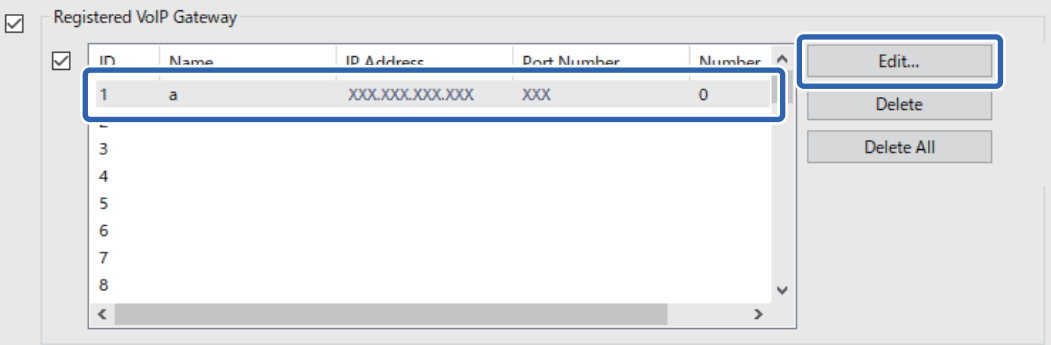

Het scherm **Geregistreerde VoIP-gateway** wordt weergegeven.

2. Stel elk item in.

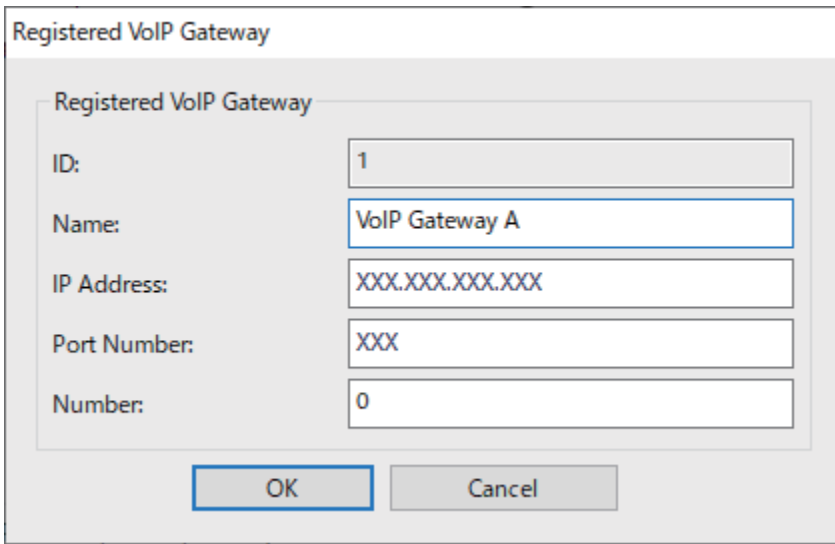

## O Naam

Voer de naam in van de VoIP-gateway met maximaal 30 tekens die kunnen worden uitgedrukt in UTF-16. Het is echter niet mogelijk stuurtekens (0x00 tot 0x1F en 0x7F) te gebruiken.

O IP-adres

Voer de hostnaam of het IP-adres in voor de VoIP-gateway. U kunt 0 tot 127 tekens invoeren die kunnen worden uitgedrukt in ASCII (0x20 tot 0x7E). U kunt echter geen spaties of de volgende tekens gebruiken:  $">>\wedge'\{\}$ 

O Poortnummer

Voer het poortnummer in voor de VoIP-gateway met cijfers van één byte binnen een bereik van 1 tot 65535.

3. Klik op **OK**.

#### <span id="page-182-0"></span>*Opmerking:*

- $\Box$  Om de registratiegegevens van de VoIP-gateway te wijzigen, selecteert u het item dat u wilt wijzigen in de lijst *Geregistreerde VoIP-gateway* en klikt u vervolgens op *Bewerken*.
- $\Box$  Om de registratiegegevens van de VoIP-gateway te wijzigen, selecteert u het item dat u wilt verwijderen in de lijst *Geregistreerde VoIP-gateway* en klikt u vervolgens op *Verwijderen*.
- O Om alle registratiegegevens van de VoIP-gateway te verwijderen, klikt u op *Alles verwijderen* in de lijst *Geregistreerde VoIP-gateway*.

#### **Gerelateerde informatie**

- **→** "Instellingsitems voor **IP-FAX-instellingen** > **VoIP-gateway-instellingen** [<Epson Device Admin>" op](#page-179-0) [pagina 180](#page-179-0)
- & ["Operationele stroom van Epson Device Admin" op pagina 178](#page-177-0)

#### **Prioriteitsinstellingen voor VoIP-gateway <Epson Device Admin>**

Na het registreren van een VoIP-gateway voor het verzenden en ontvangen van IP-faxen, moet u de verzendvoorwaarden en de prioriteit voor de VoIP-gateway instellen.

Raadpleeg de gerelateerde informatie hieronder voor meer informatie over de verzendvoorwaarden en prioriteiten van de VoIP-gateway.

#### **Gerelateerde informatie**

- & "Verzendvoorwaarden instellen voor VoIP-gateways <Epson Device Admin>" op pagina 183
- & ["Prioriteiten instellen voor VoIP-gateways <Epson Device Admin>" op pagina 184](#page-183-0)
- & "Instellingsitems voor **IP-FAX-instellingen** > **VoIP-gateway-instellingen** [<Epson Device Admin>" op](#page-179-0) [pagina 180](#page-179-0)

#### **Verzendvoorwaarden instellen voor VoIP-gateways <Epson Device Admin>**

In deze sectie wordt uitgelegd hoe u verzendvoorwaarden kunt instellen voor de geregistreerde VoIP-gateways.

Selecteer **Faxen** > **IP-FAX-instellingen** > **VoIP-gateway-instellingen** vanaf de configuratiesjabloon en stel dan de verzendvoorwaarden voor de geregistreerde VoIP-gateway in, samen met andere VoIP-gateway-instellingen.

1. Selecteer het item waarvoor u de verzendvoorwaarden wilt bewerken in de lijst **Prioriteitsinstellingen VoIPgateway** en klik vervolgens op **Bewerken**.

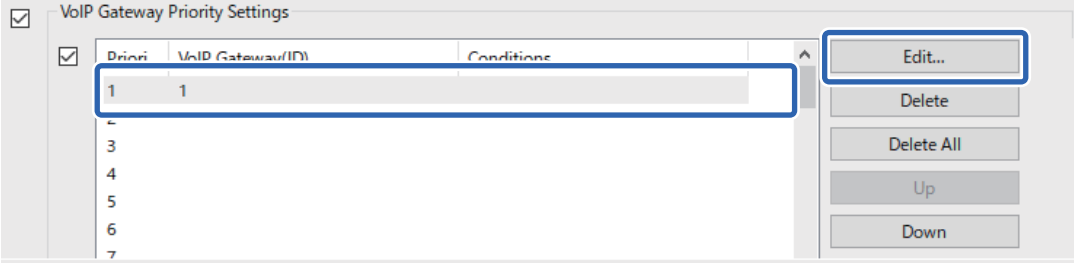

Het scherm **Prioriteitsinstellingen VoIP-gateway** wordt weergegeven.

<span id="page-183-0"></span>2. Stel elk item in.

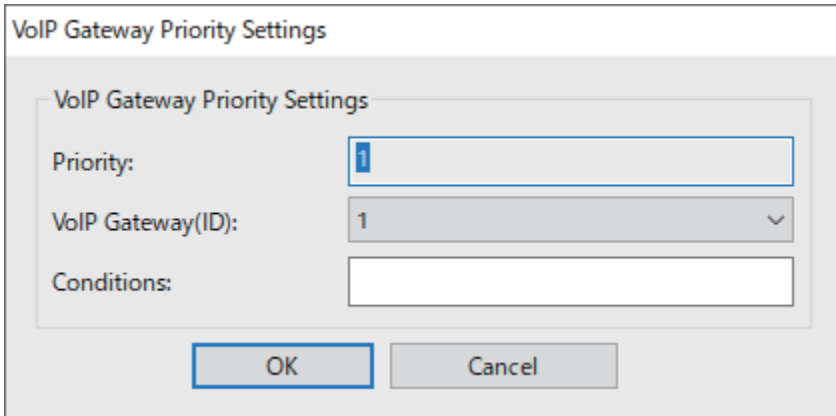

O VoIP-gateway(ID)

Selecteer de registratie-id van de VoIP-gateway waarmee u verbinding wilt maken wanneer de verzendvoorwaarde overeenkomt.

O Voorwaarden

Voer de eerste faxnummers van de bestemming in.

3. Klik op **OK**.

#### *Opmerking:*

- $\Box$  Om de verzendvoorwaarde voor de VoIP-gateway te wijzigen, selecteert u het item dat u wilt wijzigen in de lijst *Prioriteitsinstellingen VoIP-gateway* en klikt u vervolgens op *Bewerken*.
- $\Box$  Om de verzendvoorwaarde voor de VoIP-gateway te wijzigen, selecteert u het item dat u wilt verwijderen in de lijst *Prioriteitsinstellingen VoIP-gateway* en klikt u vervolgens op *Verwijderen*.
- O Om alle verzendvoorwaarden voor de VoIP-gateway te verwijderen, klikt u op *Alles verwijderen* in de lijst *Prioriteitsinstellingen VoIP-gateway*.

## **Gerelateerde informatie**

**→** "Instellingsitems voor **IP-FAX-instellingen** > **VoIP-gateway-instellingen** [<Epson Device Admin>" op](#page-179-0) [pagina 180](#page-179-0)

& ["Operationele stroom van Epson Device Admin" op pagina 178](#page-177-0)

#### **Prioriteiten instellen voor VoIP-gateways <Epson Device Admin>**

Deze sectie legt uit hoe u prioriteiten kunt instellen voor de geregistreerde VoIP-gateways.

Selecteer **Faxen** > **IP-FAX-instellingen** > **VoIP-gateway-instellingen** vanaf de configuratiesjabloon en stel dan de prioriteit in voor de geregistreerde VoIP-gateway in, samen met andere VoIP-gateway-instellingen.

<span id="page-184-0"></span>1. Selecteer het item waarvoor u de prioriteit wilt wijzigen in de lijst **Prioriteitsinstellingen VoIP-gateway**.

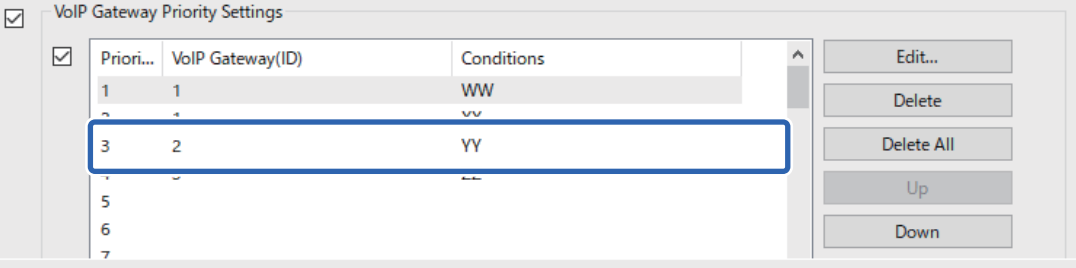

2. Klik op **Omhoog** of **Omlaag** om de prioriteit te wijzigen.

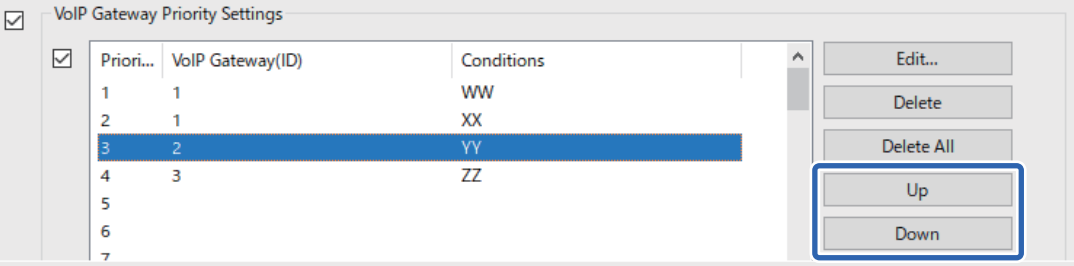

#### **Gerelateerde informatie**

& "Instellingsitems voor **IP-FAX-instellingen** > **VoIP-gateway-instellingen** [<Epson Device Admin>" op](#page-179-0) [pagina 180](#page-179-0)

& ["Operationele stroom van Epson Device Admin" op pagina 178](#page-177-0)

## **IP-fax gebruiken**

Zie de volgende informatie over het gebruik van IP-fax.

["Bestemmingen registreren op contactpersonen \(wanneer u IP-fax gebruikt\)" op pagina 97](#page-96-0)

["IP-faxen verzenden met de printer" op pagina 362](#page-361-0)

# **Epson Print Admin Serverless**

## **Overzicht van Epson Print Admin Serverless**

Epson Print Admin Serverless biedt een veilige en efficiënte omgeving voor het gebruik van printers op het netwerk, zoals kantoor- of schoolnetwerken.

De volgende oplossingen worden geboden.

O Verbeterde beveiliging

Alleen geverifieerde gebruikers kunnen de printer gebruiken.

Omdat alles wordt afgedrukt van een geverifieerde printer, kunt u verhinderen dat vertrouwelijke documenten worden weggenomen door onbevoegd personeel, dat documenten vermengd worden met deze van andere gebruikers, enz.

## O Kostenbesparingen

U kunt onnodige afdrukken voorkomen omdat afdrukopdrachten direct vanaf de opdrachtenlijst worden geselecteerd.

O Bedrijfsefficiëntie

Zonder gecompliceerde bewerkingen te moeten uitvoeren, kunt u de gescande gegevens verzenden naar uw emailadres of ze opslaan naar een geregistreerde doelmap.

O Handige beheerfunctie

U kunt informatie instellen voor meerdere gebruikers tegelijk of u kunt functies instellen die voor elke gebruiker kunnen worden gebruikt. Met Epson Device Admin kunt u meerdere printers samen beheren, synchroniseren met de LDAP-server en automatisch gebruiksgeschiedenisrapporten maken.

## **Over geverifieerd afdrukken**

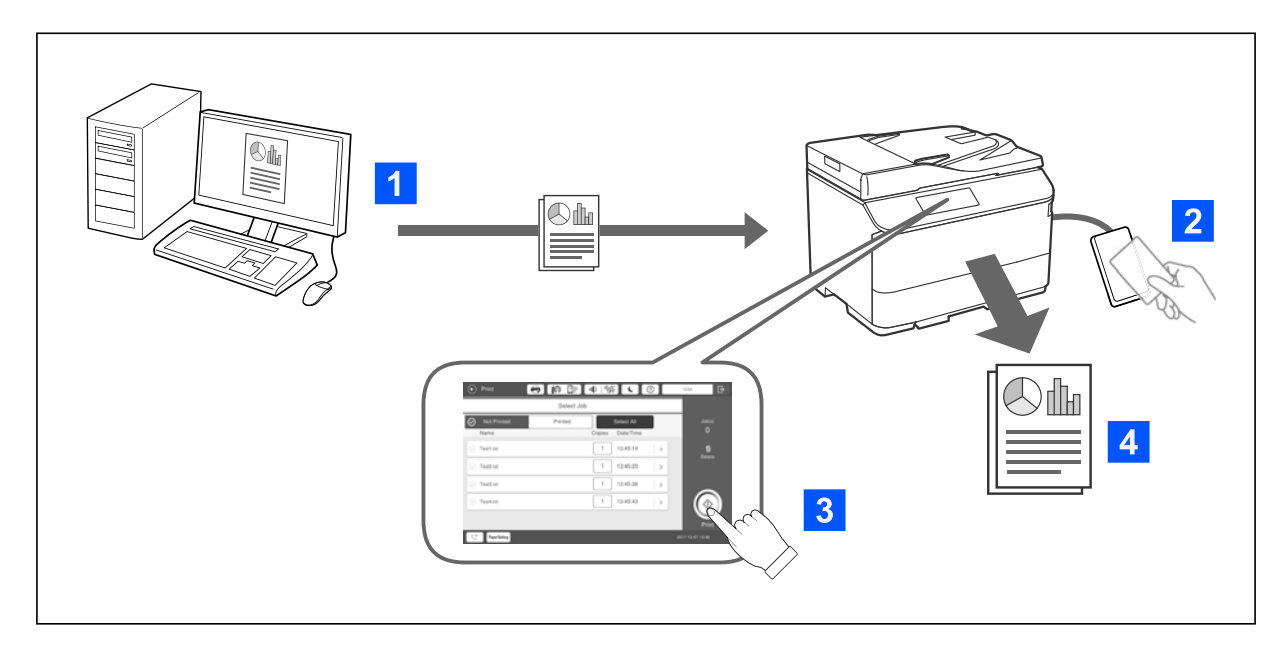

U kunt afdruktaken opslaan die worden afgedrukt vanaf de computer. Meld u als geverifieerde gebruiker aan bij de printer, selecteer de afdruktaak en druk deze af.

Afhankelijk van uw systeembeheerdersinstellingen, worden alle geregistreerde taken afgedrukt wanneer u zich aanmeldt.

Als uw systeembeheerder deze functie toestaat, kunt u opdrachten direct afdrukken zonder ze op te slaan.

U kunt afdrukken vanaf elke printer, zolang de printer is gekoppeld met het gebruik van de functie Pull Printing.

## <span id="page-186-0"></span>**Over scannen**

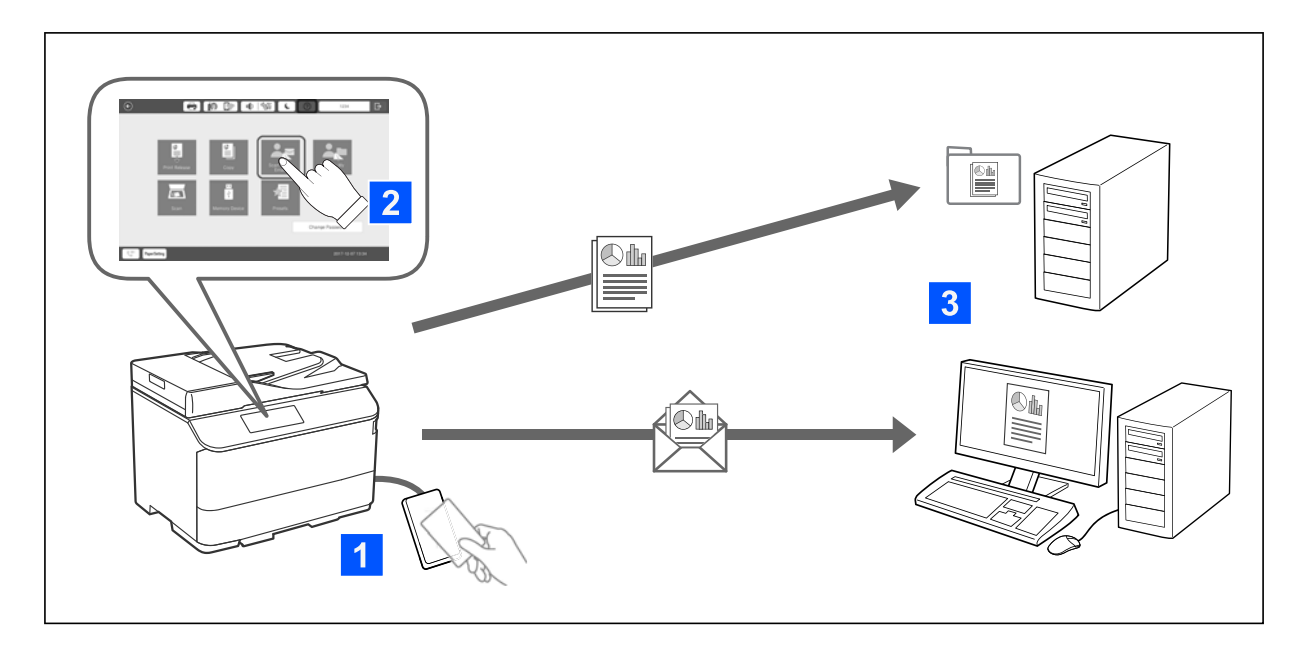

Als u zich bij de printer aanmeldt als geverifieerde gebruiker, kunt u de functies op het bedieningspaneel gebruiken (scannen, kopiëren, faxen enz.).

O Scan naar Mijn e-mail

De scanresultaten kunt u naar uw geregistreerde e-mailadres verzenden.

O Scannen naar Mijn map

U kunt de scanresultaten opslaan in uw persoonlijke map. De naam hiervan is uw gebruikers-id. De map bevindt zich onder de doelmap (netwerkmap of FTP-server) die is geregistreerd in Epson Print Admin Serverless, of in een specifieke map die u zelf kunt instellen.

# **Epson Print Admin Serverless instellen en beheren**

Meer details over het instellen en beheren Epson Print Admin Serverless, vindt u Epson Print Admin Serverless Setup & Administration Guide voor uw printermodel.

- **I** Instellingsoverzicht
- O Verbinding tabel voor verificatieapparaat
- O Informatieregistratie en systeemconfiguratie (inclusief het registreren van een licentiesleutel)
- O Instelling clientcomputer
- O Dagelijks gebruik en beheer

# **Epson Print Admin Serverless gebruiken**

Zie voor informatie over het gebruik van Epson Print Admin Serverless, de Epson Print Admin Serverless gebruiken voor uw printermodel.

- O Geverifieerde methoden
- O Een verificatiekaart registreren

O Geverifieerd afdrukken

O Scannen

# <span id="page-188-0"></span>**Papier laden**

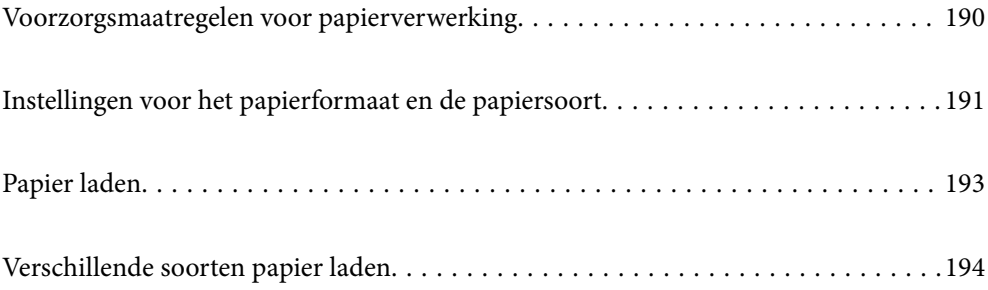

# <span id="page-189-0"></span>**Voorzorgsmaatregelen voor papierverwerking**

## **Papierafhandeling**

- O Lees de instructiebladen die bij het papier worden geleverd.
- O Waaier papier en leg de stapel recht voor het laden.

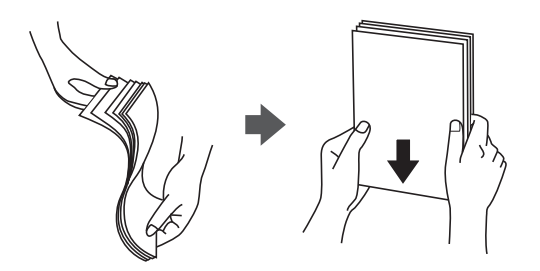

O Als het papier omgekruld is, maakt u het plat of buigt u het vóór het laden lichtjes de andere kant op. Afdrukken op omgekruld papier kan papierstoringen of vlekken op de afdruk veroorzaken.

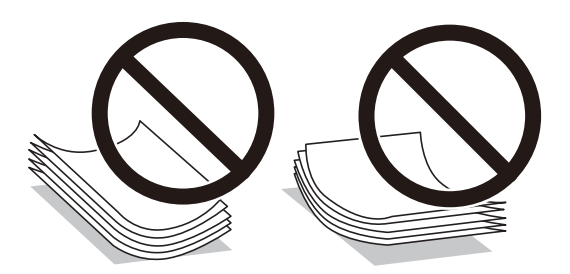

- O Als de omslag zich aan de korte rand bevindt, zorgt u ervoor dat u de omslag opneemt wanneer u de door de gebruiker gedefinieerde afmeting instelt.
- O Als de enveloppen gekruld zijn, maakt u ze vlak of krult u ze iets in de tegenovergestelde richting voordat u ze laadt. Afdrukken op gekrulde enveloppen kan papierstoringen of vlekken op de afdruk veroorzaken.

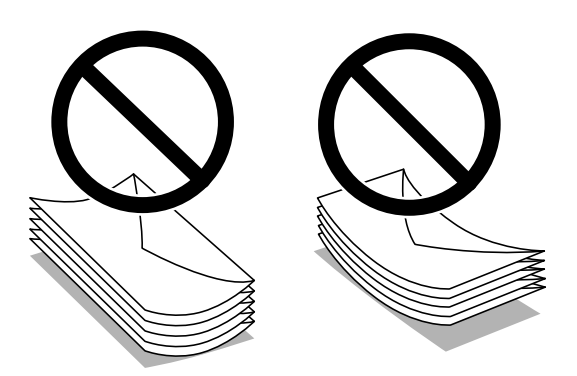

O Waaier enveloppen en leg ze recht op elkaar voor het laden. Als de gestapelde enveloppen lucht bevatten, maakt u ze plat om de lucht eruit te krijgen voordat ze worden geladen.

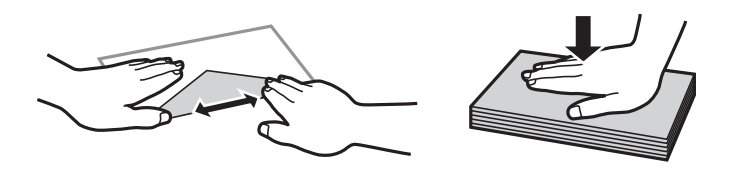

#### <span id="page-190-0"></span>**Papieropslag**

Let bij opslag van papier op het volgende.

- O Bewaar restanten papier in een afgesloten plastic verpakking om te voorkomen dat het vocht opneemt.
- O Bewaar op een plek met een lage luchtvochtigheid. Maak het papier niet nat.
- O Stel het papier niet bloot aan direct zonlicht.
- O Zet papier niet op zijn kant, maar leg het plat neer.

#### *Opmerking:*

Ook als u papier opslaat zoals hierboven omschreven, kan de afdrukkwaliteit afnemen en kan papier vastlopen, afhankelijk van de omstandigheden. Als u wilt afdrukken op papier dat opgeslagen is geweest, drukt u eerst een testafdruk af op enkele vellen om te controleren of het vastloopt of dat er vlekken op de afdruk ontstaan.

#### **Gerelateerde informatie**

- & ["Beschikbaar papier en capaciteiten" op pagina 479](#page-478-0)
- & ["Niet-beschikbare papiersoorten" op pagina 484](#page-483-0)

# **Instellingen voor het papierformaat en de papiersoort**

Als u het papierformaat en de papiersoort registreert op het scherm dat wordt weergegeven wanneer u de papiercassette invoert, geeft de printer een waarschuwing wanneer de geregistreerde gegevens en de afdrukinstellingen verschillen. Dit voorkomt dat u papier en inkt verspilt, doordat u niet op het verkeerde papierformaat of met de verkeerde kleur afdrukt vanwege instellingen die niet overeenkomen met de papiersoort.

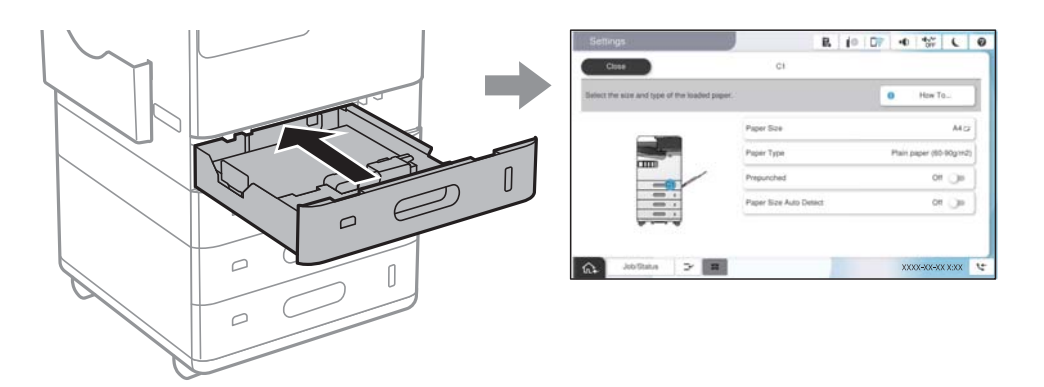

Als het getoonde papierformaat en de papiersoort verschillen van het geladen papier, selecteert u het item dat u wilt wijzigen. Als de instellingen overeenkomen met het geladen papier, sluit u het scherm.

#### *Opmerking:*

- $\Box$  U kunt het scherm met instellingen voor het papierformaat en de papiersoort ook weergeven door  $\blacktriangle$  te selecteren op het bedieningspaneel.
- O U kunt veelgebruikte gebruikergedefinieerde formaten opslaan in *Instel.* > *Algemene instellingen* > *Printerinstellingen* > *Instellingen papierbron* > *Lijst Gebruikergedefinieerde papierformaten*.
- O Als u een gebruikergedefinieerd papierformaat als het papierformaat wilt selecteren, stelt u *Auto-detectie Papierformaat* in op *Uit*.

# <span id="page-191-0"></span>**Lijst met papiersoorten**

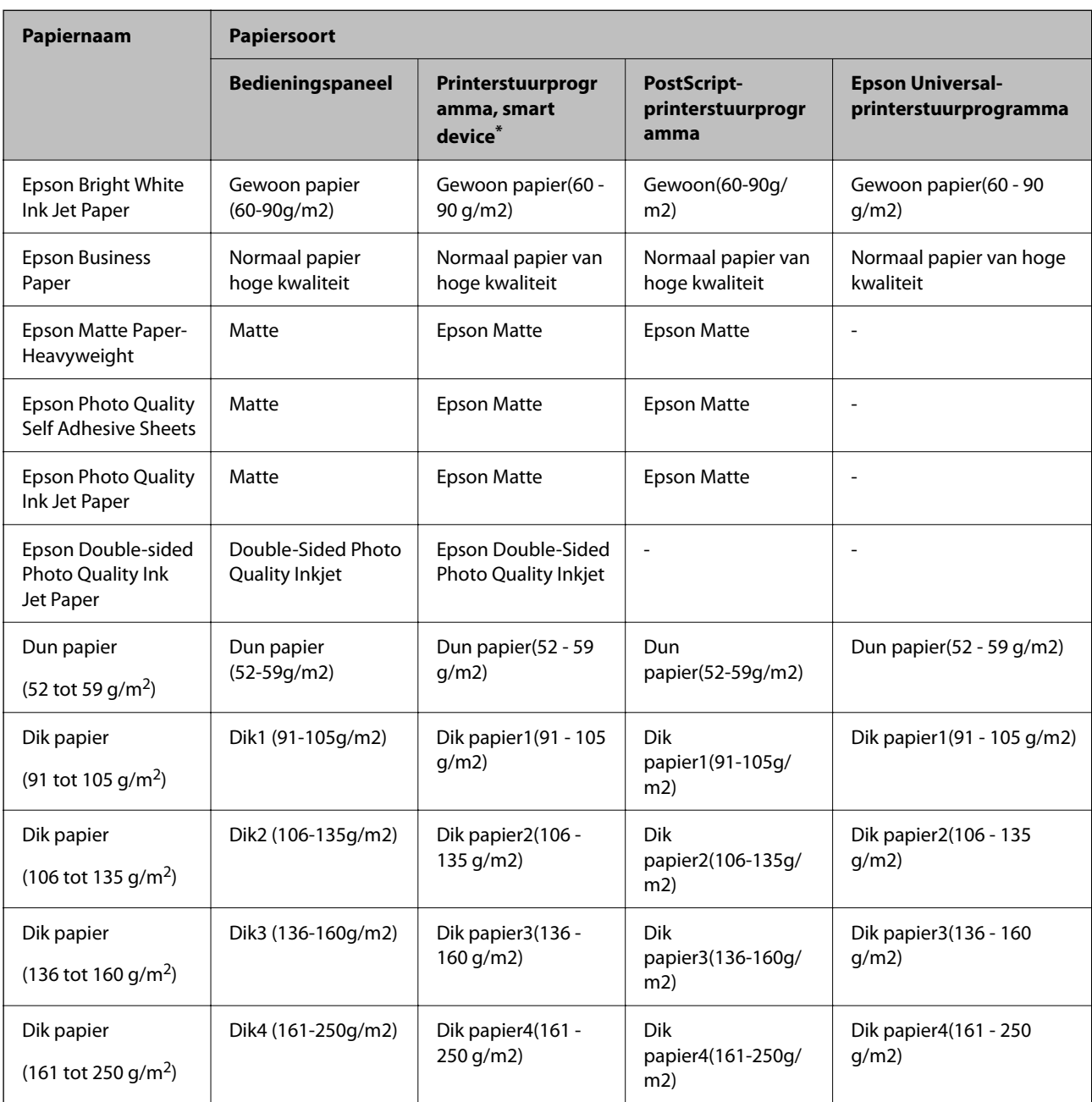

Selecteer de papiersoort die bij het papier past voor optimale afdrukresultaten.

\* Voor smart devices kunnen deze soorten afdrukmateriaal worden geselecteerd bij het afdrukken met Epson Smart Panel.

# **Lijst met gedetecteerde papierformaten**

Wanneer u **Auto-detectie Papierformaat** inschakelt, worden de volgende papierformaten automatisch gedetecteerd wanneer ze in de papiercassette of de papierlade worden geladen.

## <span id="page-192-0"></span>**Papier laden in papiercassettes 1 tot 4**

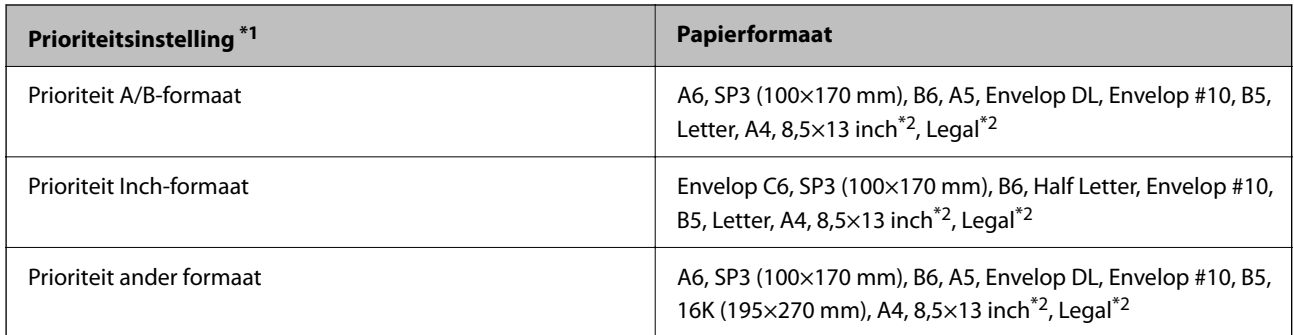

\*1: Dit is het item dat is geselecteerd op het instelliingsscherm na de eerste keer vullen.

\*2: wordt alleen ondersteund voor papiercassettes 2 tot 4.

## **Papier in de papierlade plaatsen**

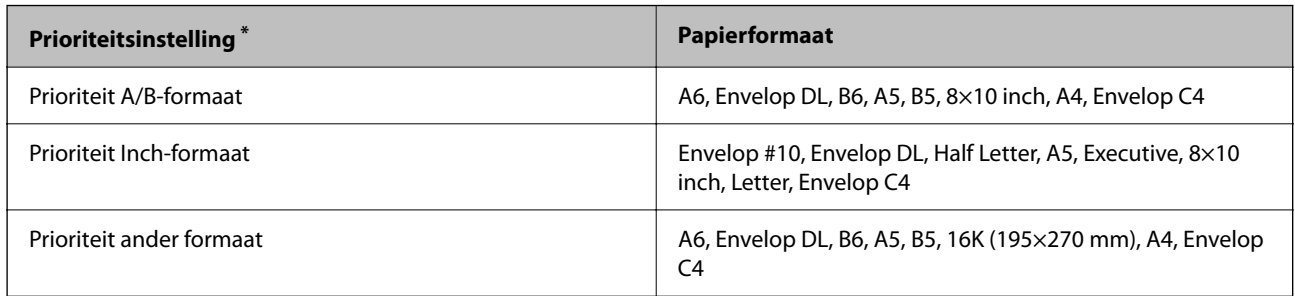

\*: Dit is het item dat is geselecteerd op het instelliingsscherm na de eerste keer vullen.

Papierformaten die vergelijkbaar zijn met A4 en Letter worden mogelijk niet correct gedetecteerd. Als de formaten

Letter en Executive worden gedetecteerd als A4- en B5-formaten, selecteert u**nder** en stelt u vervolgens het juiste formaat in.

Als de formaten niet automatisch worden gedetecteerd, selecteert u **eta**, schakelt u de functie **Auto-detectie Papierformaat** uit en stelt u het formaat in van het papier dat u hebt geladen.

# **Papier laden**

U kunt papier laden met behulp van de animaties op het lcd-scherm van de printer.

<span id="page-193-0"></span>Selecteer <sup>2</sup> en selecteer vervolgens **Hoe** > Papier laden. Selecteer de papierbron die u wilt gebruiken om de animaties weer te geven. Selecteer **Sluiten** om het animatiescherm te sluiten.

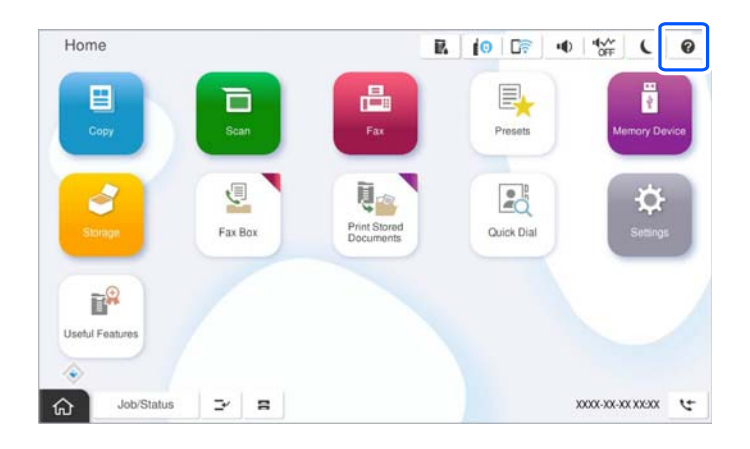

c*Belangrijk:*

Plaats en verwijder de papiercassette langzaam.

# **Verschillende soorten papier laden**

# **Enveloppen laden**

O Papierlade

Laad enveloppen in het midden van de papierlade met de korte zijde eerst en de afdrukbare zijde naar beneden. Schuif de zijgeleiders naar de randen van de enveloppen.

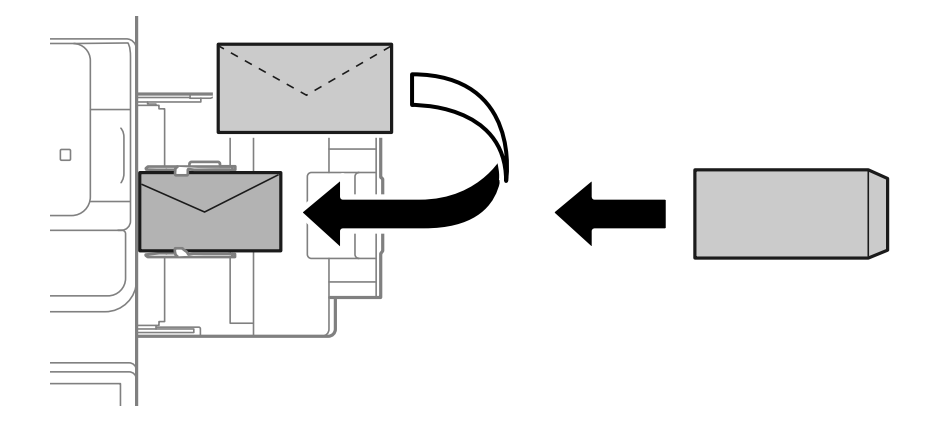

## <span id="page-194-0"></span>O Papiercassette

Laad enveloppen met de bedrukbare zijde omhoog gericht en schuif dan de zijgeleiders naar de randen van de enveloppen.

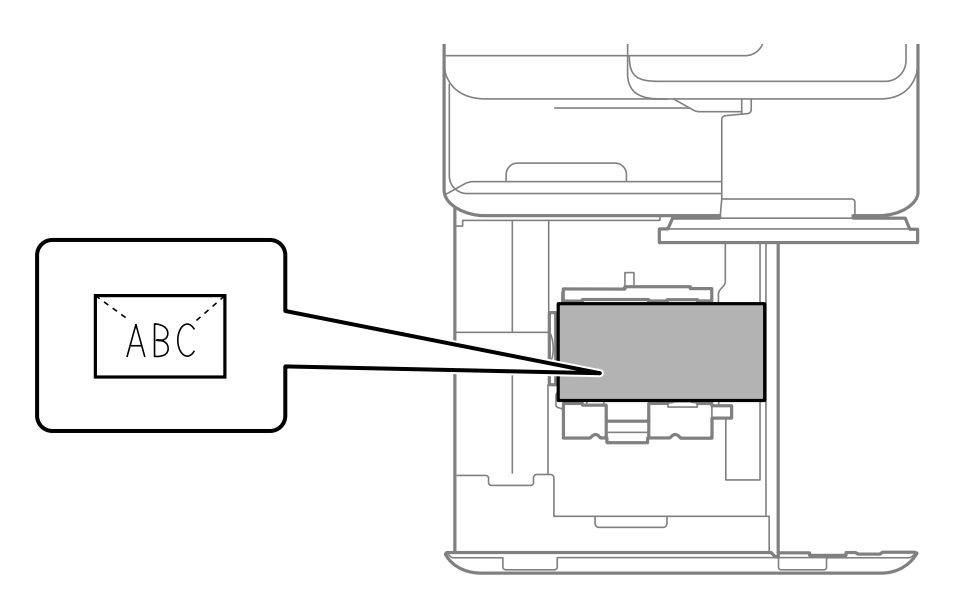

### **Gerelateerde informatie**

- & ["Beschikbaar papier en capaciteiten" op pagina 479](#page-478-0)
- & ["Niet-beschikbare papiersoorten" op pagina 484](#page-483-0)
- & ["Papier wordt niet goed ingevoerd of uitgeworpen" op pagina 433](#page-432-0)

# **Geperforeerd papier afdrukken**

Stel de marges in, zodat niet over de perforaties wordt afgedrukt.

U kunt niet afdrukken in een gebied van 17 mm vanaf de rand (voorgeperforeerde rand) van het papier.

## c*Belangrijk:*

Laad het voorgeperforeerde papier met de geperforeerde zijde naar u toe. Als het papier in de verkeerde richting wordt geladen, kan het vastlopen of inktvlekken veroorzaken.

## O Papierlade

Laad voorgeperforeerd papier met de afdrukzijde naar beneden en de geperforeerde zijde naar voren.

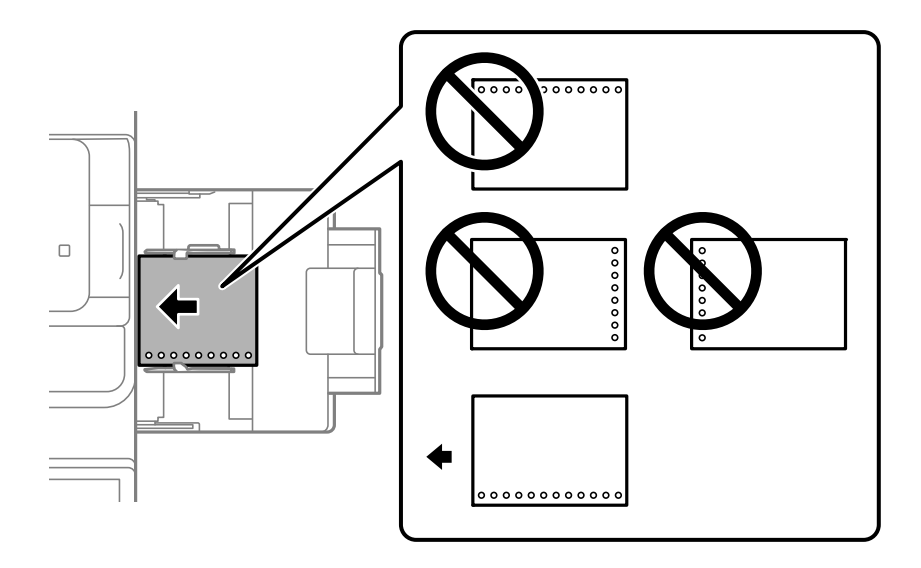

## O Papiercassette

Laad voorgeperforeerd papier met de afdrukzijde naar boven en de geperforeerde zijde naar voren.

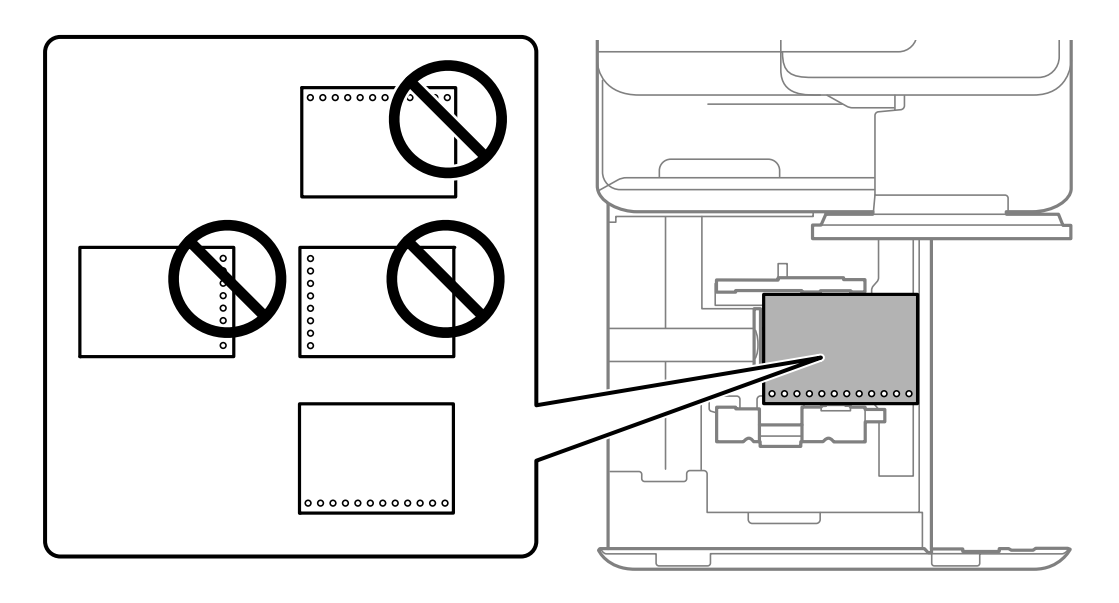

Selecteer **Aan** bij de instelling **Voorgeperforeerd** in het scherm met papierinstellingen op het bedieningspaneel.

## *Opmerking:*

U kunt het scherm met papierinstellingen ook weergeven door **te selecteren op het bedieningspaneel.** 

- & ["Beschikbaar papier en capaciteiten" op pagina 479](#page-478-0)
- & ["Niet-beschikbare papiersoorten" op pagina 484](#page-483-0)

# <span id="page-196-0"></span>**Voorgedrukt papier laden (enkelzijdig afdrukken)**

## O Papierlade

Wanneer u afdrukt op één zijde, laadt u voorgedrukt papier met de bedrukbare zijde omlaag gericht.

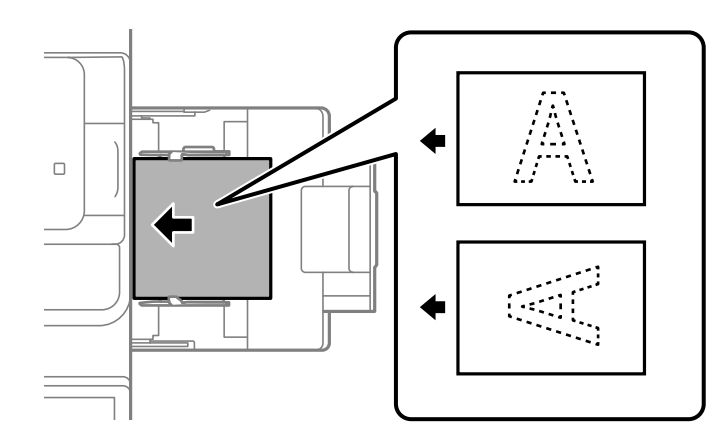

O Papiercassette

Wanneer u afdrukt op één zijde, laadt u voorgedrukt papier met de bedrukbare zijde omhoog gericht.

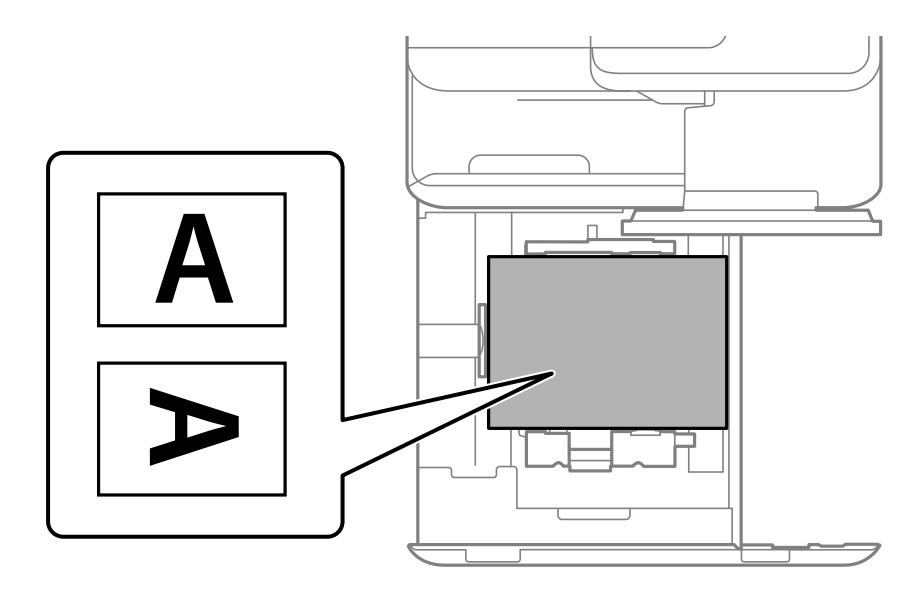

Selecteer **Voorbedrukt** in het scherm met papierinstellingen op het bedieningspaneel.

## *Opmerking:*

U kunt het scherm met papierinstellingen ook weergeven door  $\blacksquare$  te selecteren op het bedieningspaneel.

- & ["Beschikbaar papier en capaciteiten" op pagina 479](#page-478-0)
- & ["Niet-beschikbare papiersoorten" op pagina 484](#page-483-0)
- & ["Voorgedrukt papier laden \(dubbelzijdig afdrukken\)" op pagina 198](#page-197-0)

## <span id="page-197-0"></span>**Voorgedrukt papier laden (dubbelzijdig afdrukken)**

## O Papierlade

Wanneer u afdrukt op twee zijden, laadt u voorgedrukt papier met de te bedrukken zijde als de eerste pagina met de voorzijde omhoog gericht.

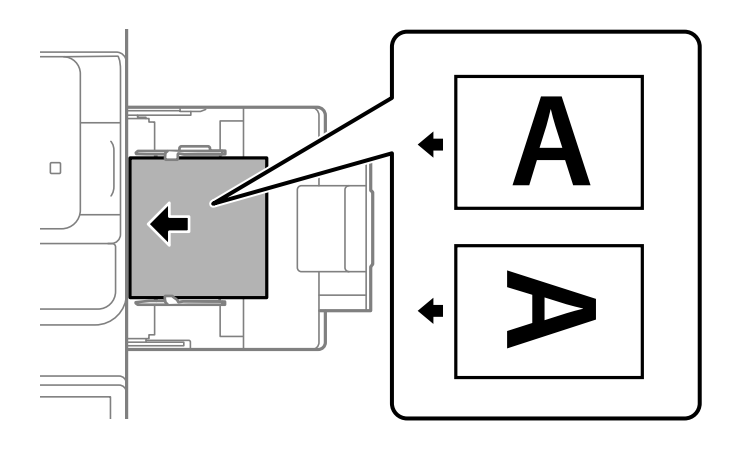

O Papiercassette

Wanneer u afdrukt op twee zijden, laadt u voorgedrukt papier met de te bedrukken zijde als de eerste pagina met de voorzijde omlaag gericht.

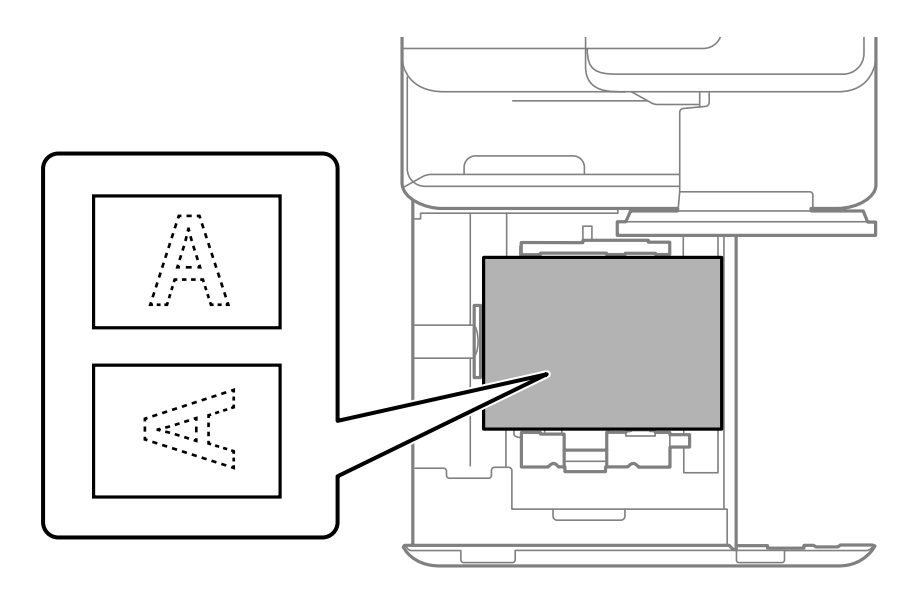

Selecteer **Voorbedrukt** in het scherm met papierinstellingen op het bedieningspaneel.

#### *Opmerking:*

 $\Box$  U kunt het scherm met papierinstellingen ook weergeven door  $\blacktriangleright$  te selecteren op het bedieningspaneel.

 $\Box$  Controleer de instellingen van het printerstuurprogramma.

- & ["Afdrukken op voorgedrukt papier vanaf een computer \(Windows\)" op pagina 253](#page-252-0)
- & ["Afdrukken op voorgedrukt papier vanaf een computer \(Mac OS\)" op pagina 253](#page-252-0)
- & ["Beschikbaar papier en capaciteiten" op pagina 479](#page-478-0)
- & ["Niet-beschikbare papiersoorten" op pagina 484](#page-483-0)

& ["Voorgedrukt papier laden \(enkelzijdig afdrukken\)" op pagina 197](#page-196-0)

## **Lang papier laden**

Laad een vel lang papier in de papierlade met de afdrukzijde naar beneden. Stel **Auto-detectie Papierformaat** in op **Uit** en selecteer **Gebruikergedef.** als de instelling voor het papierformaat.

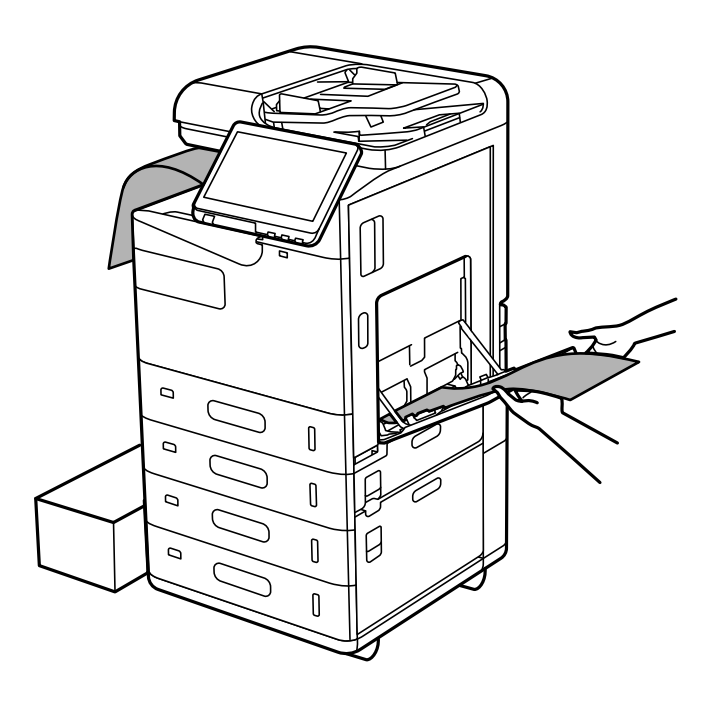

- O Als papier uit de lade bedrukte zijde omlaag valt, pakt u bijvoorbeeld een doos om te voorkomen dat het papier de grond raakt.
- O Raak papier niet aan wanneer het wordt uitgevoerd. Hierdoor kunt u uw hand verwonden of kan de afdrukkwaliteit verminderen.
- O Let er bij het laden van lang papier op dat u zich niet snijdt aan de randen van het papier wanneer u het papier vasthoudt.

- & ["Beschikbaar papier en capaciteiten" op pagina 479](#page-478-0)
- & ["Niet-beschikbare papiersoorten" op pagina 484](#page-483-0)

# <span id="page-199-0"></span>**Originelen plaatsen**

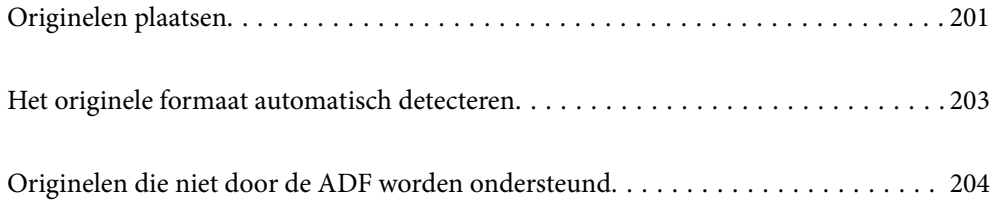

# <span id="page-200-0"></span>**Originelen plaatsen**

Leg originelen op de scannerglasplaat of de ADF.

U kunt meerdere originelen in de ADF plaatsen. Als automatisch dubbelzijdig scannen beschikbaar is, kunt u beide zijden van het origineel tegelijk scannen.

Klik op onderstaande koppeling voor de specificaties van de ADF.

["Specificaties voor ADF" op pagina 544](#page-543-0)

Volg de onderstaande stappen om de animaties over het plaatsen van originelen te bekijken.

Selecteer en selecteer vervolgens **Hoe** > **Plaats originelen**. Selecteer de methode voor het plaatsen van de originelen die u wilt bekijken. Selecteer **Sluiten** om het animatiescherm te sluiten.

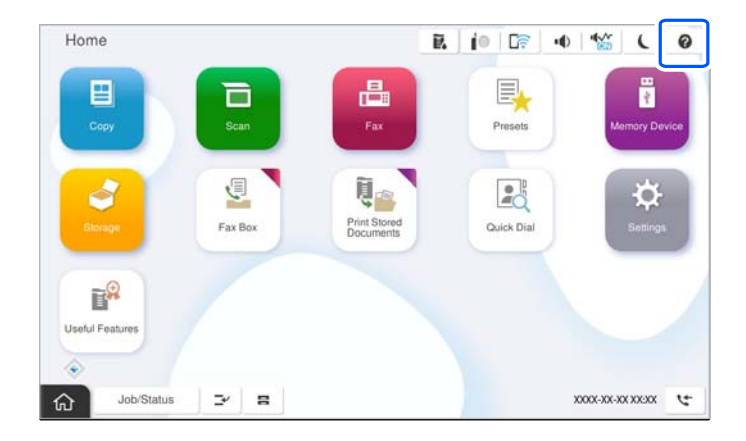

## **De scannerglasplaat gebruiken**

# !*Let op:*

Pas bij het sluiten van de documentkap op dat uw vingers niet klem komen te zitten. Anders kunt u zich verwonden.

#### c*Belangrijk:*

 $\Box$  Wanneer u omvangrijke originelen zoals boeken plaatst, zorg er dan voor dat er geen extern licht op de scannerglasplaat schijnt.

Als het licht van buitenaf te fel is, wordt het formaat van het origineel mogelijk niet automatisch gedetecteerd of kan het gekopieerde of gescande exemplaar blanco zijn.

- $\Box$  Oefen niet te veel kracht uit op de scannerglasplaat. Dit kan anders beschadigd raken.
- $\Box$  Oefen niet te veel kracht uit op het origineel. Als u te veel kracht uitoefent, kunnen wazige plekken, vlekken en puntjes optreden.
- $\Box$  Als het origineel is gevouwen of gekreukt, maakt u het vlak voordat u het op de scannerglasplaat legt. Op de plekken waar het origineel de scannerglasplaat niet raakt, kan de gescande afbeelding wazig zijn.
- $\Box$  Als er stof of vuil op de scannerglasplaat zit, kan het scanbereik worden vergroot om het mee te nemen, waardoor de afbeelding van het origineel kan verschuiven of kleiner kan worden. Verwijder stof en vuil van de scannerglasplaat voordat u gaat scannen.

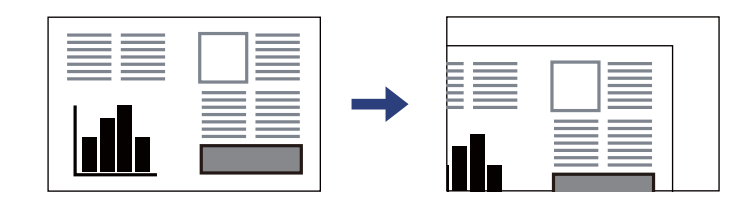

O Verwijder de originelen na het scannen. Als u de originelen langdurig op de scannerglasplaat laat liggen, kunnen ze aan het oppervlak van het glas kleven.

#### *Opmerking:*

- $\overline{\mathsf{u}}$  De eerste 1,5 mm vanaf de randen van de scannerglasplaat wordt niet gescand.
- O Wanneer originelen in de ADF en op de scannerglasplaat zijn geplaatst, wordt er prioriteit gegeven aan de originelen in de ADF.
- $\Box$  Bepaalde formaten worden mogelijk niet automatisch gedetecteerd. In dat geval moet u het formaat van de originelen handmatig selecteren.

## <span id="page-202-0"></span>**De ADF gebruiken**

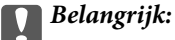

 $\Box$  Let er bij het laden van de originelen op dat ze niet boven de streep net onder het driehoekige symbool aan de binnenzijde van de ADF-zijgeleider uitkomen.

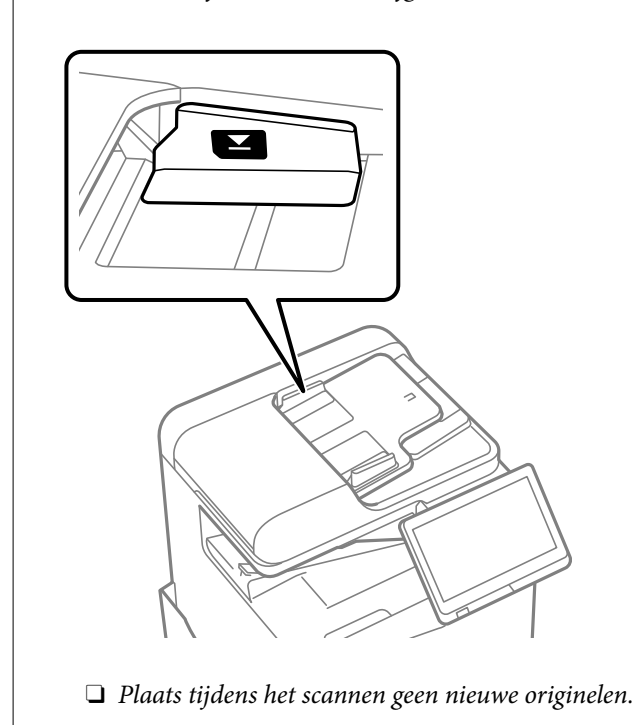

#### *Opmerking:*

 $\Box$  Bepaalde formaten worden mogelijk niet automatisch gedetecteerd. In dat geval moet u het formaat van de originelen handmatig selecteren.

#### **Gerelateerde informatie**

- & ["Originelen die niet door de ADF worden ondersteund" op pagina 204](#page-203-0)
- & "Het originele formaat automatisch detecteren" op pagina 203
- $\blacktriangleright$  ["Scannerspecificaties" op pagina 544](#page-543-0)

# **Het originele formaat automatisch detecteren**

Wanneer u **Automatische herkenning** selecteert als papierinstelling, worden de volgende papiersoorten automatisch geïdentificeerd.

#### *Opmerking:*

Het formaat van de volgende originelen wordt mogelijk niet correct gedetecteerd. Als de formaten niet worden gedetecteerd, stelt u het formaat handmatig in op het bedieningspaneel.

- O Originelen die zijn gescheurd, gevouwen, gekreukt of opgekruld (als de originelen zijn opgekruld, wrijft u deze plat voordat u ze plaatst).
- $\Box$  Originelen met veel perforatiegaten
- $\Box$  Transparanten, doorschijnende originelen of glanzende originelen

#### <span id="page-203-0"></span>**Originelen op de ADF plaatsen**

Plaats de korte kant van het origineel naar de papierinvoer van de ADF is gericht.

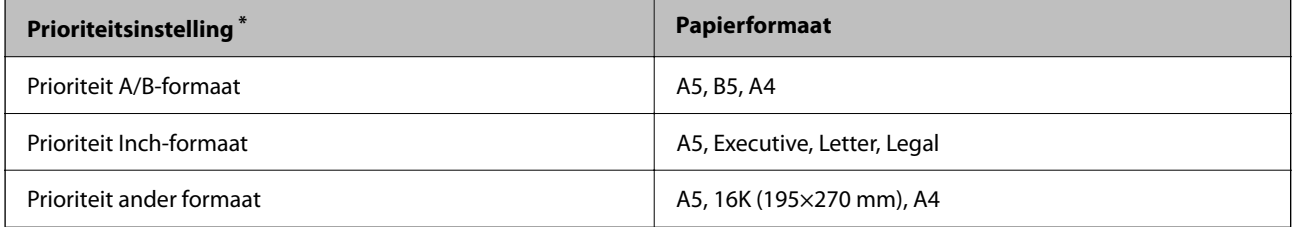

\*: Dit is het item dat is geselecteerd op het instelliingsscherm na de eerste keer vullen.

#### **Originelen op de scannerglasplaat leggen**

Plaats de korte kant van het origineel naar de linkerzijde van de scannerglasplaat gericht.

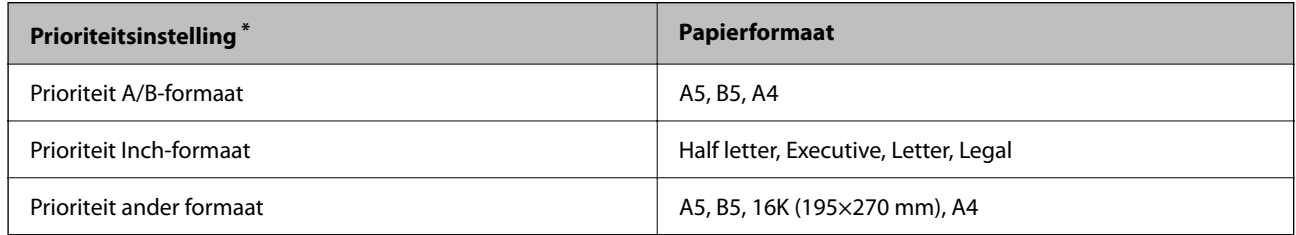

\*: Dit is het item dat is geselecteerd op het instelliingsscherm na de eerste keer vullen.

# **Originelen die niet door de ADF worden ondersteund**

## c*Belangrijk:*

Voer geen foto's of waardevolle originele kunstwerken in de ADF in. Door verkeerd invoeren kan het origineel kreuken of beschadigd raken. Scan deze documenten in plaats daarvan op de scannerglasplaat.

Vermijd het gebruik van de volgende originelen in de ADF om storingen te voorkomen. Gebruik voor deze typen de scannerglasplaat.

- O Originelen die gescheurd, gevouwen, gekreukeld, beschadigd of omgekruld zijn
- O Originelen met perforatiegaten
- O Originelen die bijeen worden gehouden met plakband, nietjes, paperclips enz.
- O Originelen met stickers of labels
- O Originelen die onregelmatig gesneden zijn of niet in de juiste lijn liggen
- O Originelen die aan elkaar gebonden zijn
- O Transparanten, thermisch papier of doordrukpapier
- O Originelen die alleen zijn afgedrukt (niet gedroogd, niet gekoeld enzovoort)

# <span id="page-204-0"></span>**Een geheugenapparaat plaatsen en verwijderen**

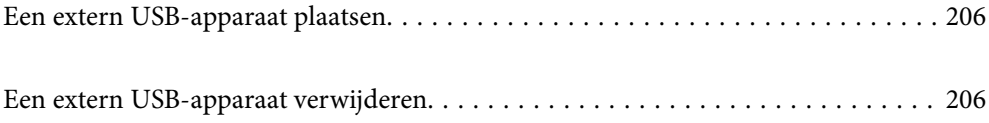

# <span id="page-205-0"></span>**Een extern USB-apparaat plaatsen**

Plaats een extern USB-apparaat in de USB-poort voor externe interfaces.

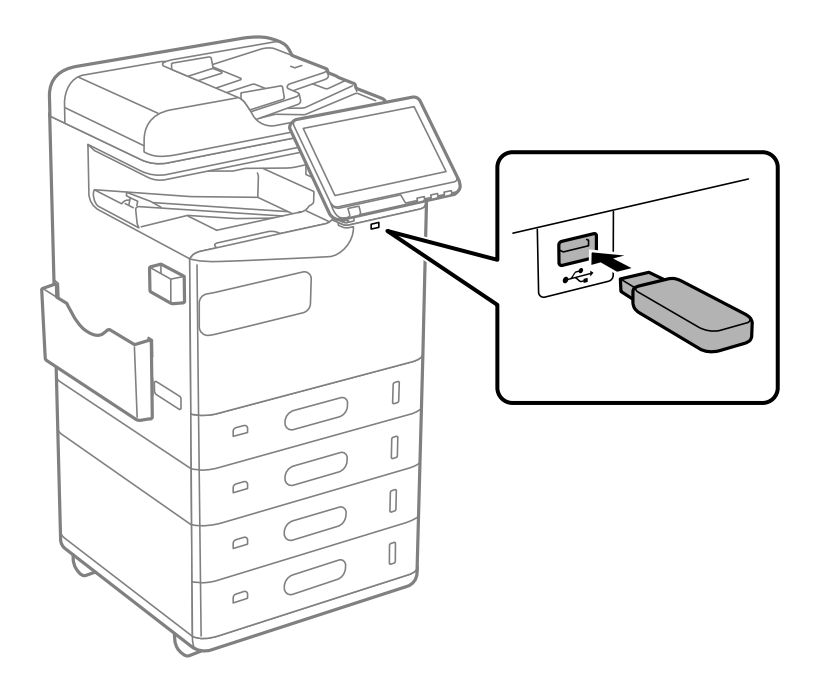

## **Gerelateerde informatie**

& ["Specificaties van geheugenapparaten" op pagina 549](#page-548-0)

# **Een extern USB-apparaat verwijderen**

Verwijder het externe USB-apparaat.

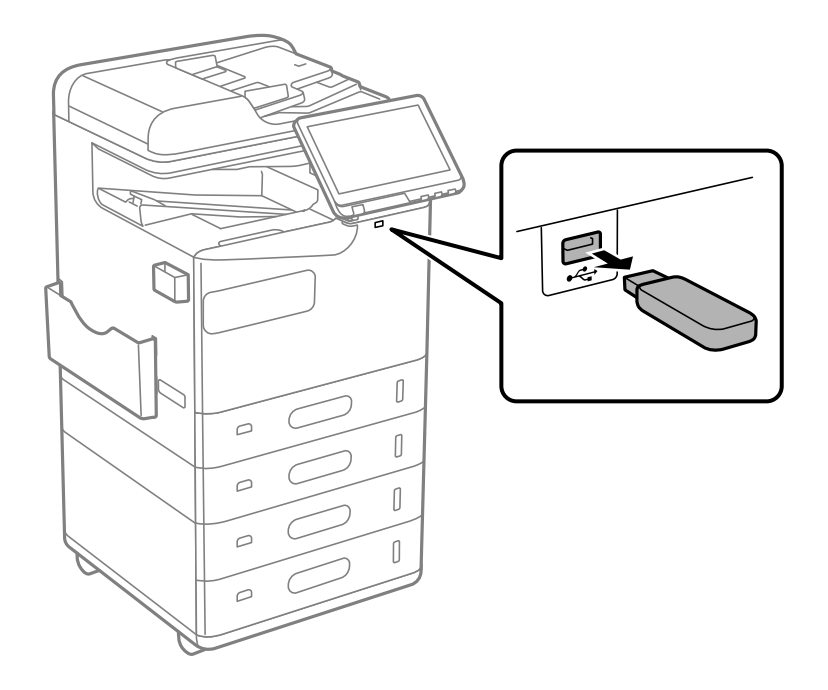

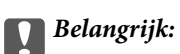

Als u het externe USB-apparaat verwijdert terwijl u de printer bedient, kunnen de gegevens op het externe USBapparaat verloren gaan.

# <span id="page-207-0"></span>**Afdrukken**

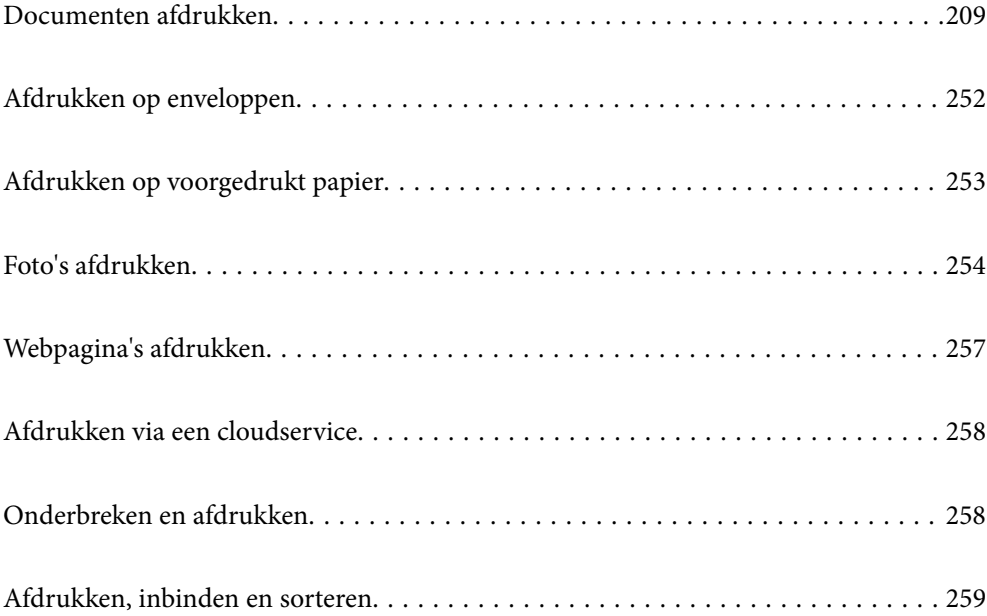

# <span id="page-208-0"></span>**Documenten afdrukken**

## **Afdrukken vanaf een computer — Windows**

Als u bepaalde printerstuurprogramnmainstellingen niet kunt wijzigen, dan zijn deze mogelijk geblokkeerd door de beheerder. Neem voor assistentie contact op met uw printerbeheerder.

## **Afdrukken met eenvoudige instellingen**

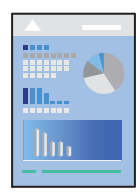

#### *Opmerking:*

Bewerkingen kunnen afhankelijk van de toepassing verschillen. Zie de Help van de toepassing voor meer informatie.

- 1. Laad papier in de printer. ["Papier laden" op pagina 193](#page-192-0)
- 2. Open het bestand dat u wilt afdrukken.
- 3. Selecteer **Afdrukken** of **Afdrukinstelling** in het menu **Bestand**.
- 4. Selecteer uw printer.
- 5. Selecteer **Voorkeuren** of **Eigenschappen** om het venster van het printerstuurprogramma te openen.

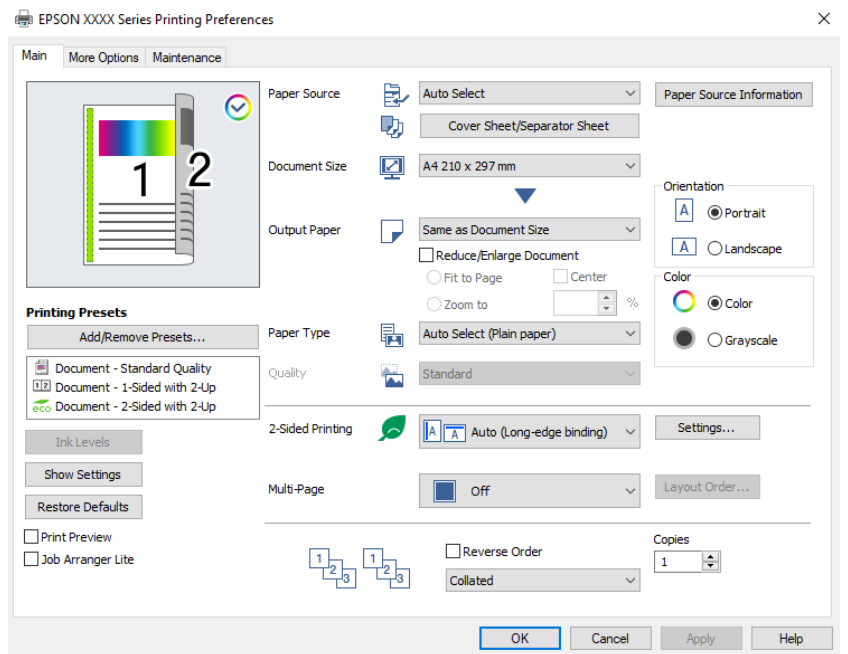

<span id="page-209-0"></span>6. Wijzig indien nodig de instellingen.

Zie de menuopties voor het printerstuurprogramma voor meer informatie.

#### *Opmerking:*

- $\Box$  U kunt ook de online-Help raadplegen voor een uitleg van de instellingsitems. Als u met de rechtermuisknop op een item klikt, wordt *Help* weergegeven.
- O Wanneer u *Afdrukvoorbeeld* selecteert, kunt u een voorbeeldweergave bekijken van het document voordat u dit afdrukt.
- O Wanneer u maar op één zijde van het papier wilt afdrukken, stelt u *Dubbelzijdig afdrukken* in op *Uit*.
- O Als u het af te drukken document wilt opslaan in de opslagruimte, selecteert u het tabblad *Meer opties*. Selecteer *Opslaan naar opslaan en afdrukken* bij *Taaktype* en geef vervolgens op waar het document moet worden opgeslagen.
- 7. Klik op **OK** om het venster van het printerstuurprogramma te sluiten.
- 8. Klik op **Afdrukken**.

#### *Opmerking:*

- O Wanneer u *Afdrukvoorbeeld* selecteert, wordt een voorbeeldvenster weergegeven. Als u de instellingen wilt wijzigen, klikt u op *Annuleren* en herhaalt u de procedure vanaf stap 3.
- O Als u het afdrukken wilt annuleren, klikt u op de computer met de rechtermuisknop op de printer in *Apparaten en printers*, *Printer* of in *Printers en faxapparaten*. Klik op *Wat wordt er afgedrukt*, klik met de rechtermuisknop op de taak die u wilt annuleren en selecteer vervolgens *Annuleren*. U kunt u een afdruktaak echter niet via de computer annuleren als de taak volledig naar de printer is verzonden. In dit geval moet u de afdruktaak via het bedieningspaneel op de printer zelf annuleren.

#### **Gerelateerde informatie**

- & ["Beschikbaar papier en capaciteiten" op pagina 479](#page-478-0)
- & ["Lijst met papiersoorten" op pagina 192](#page-191-0)
- $\rightarrow$  "Menuopties voor het printerstuurprogramma" op pagina 210

#### *Menuopties voor het printerstuurprogramma*

Open het afdrukvenster in een toepassing en open het venster van het printerstuurprogramma.

#### *Opmerking:*

Menu's kunnen variëren afhankelijk van de geselecteerde optie.

#### **Het tabblad Hoofdgroep**

Voorkeursinstellingen:

Voorinstellingen toevoegen/verwijderen:

U kunt uw eigen voorinstellingen voor veelgebruikte afdrukinstellingen toevoegen of verwijderen. Selecteer de voorinstelling die u wilt gebruiken in de lijst.

#### Inktniveau:

Hiermee geeft u het geschatte inktniveau weer. U moet EPSON Status Monitor 3 installeren als u deze functie wilt inschakelen. U kunt dit programma downloaden van de Epson-website.

[http://www.epson.com](http://www.epson.com/)

#### Instellingen weergeven/Instellingen verbergen:

Hiermee wordt een lijst met items weergegeven die momenteel zijn ingesteld op de tabbladen **Hoofdgroep** en **Meer opties**. U kunt het huidige scherm met instellingen weergeven of verbergen.

#### Standaardinstellingen herstellen:

Hiermee zet u alle instellingen terug naar de fabriekswaarden. De instellingen op het tabblad **Meer opties** worden tevens teruggezet naar de standaardwaarden.

#### Afdrukvoorbeeld:

Hiermee wordt een voorbeeldweergave van het document weergegeven voordat u het afdrukt.

#### Taken indelen Lite:

Met Job Arranger Lite kunt u meerdere bestanden die door verschillende toepassingen zijn gemaakt combineren en als één afdruktaak afdrukken.

#### Papierbron:

Selecteer de papierbron waaruit het papier wordt ingevoerd. Selecteer **Automatisch selecteren** als u automatisch dezelfde papierbron wit selecteren die is geselecteerd in de afdrukinstellingen op de printer.

#### Voorblad/scheidingsblad:

U kunt selecteren of u al dan niet op de voor- en achterkaft wilt afdrukken. U kunt ook verschillende papierbronnen selecteren voor de pagina's in uw document. Als u **Tussenblad/ Hoofdstuk** selecteert en op **Instellingen** klikt, kunt u uitgebreide instellingen configureren.

U kunt ook instellingen opgeven voor het invoegen van een scheidingsvel tussen exemplaren of taken.

#### documentformaat:

Selecteer het papierformaat waarop u wilt afdrukken. Als u **Gebruikergedefinieerd** selecteert, voert u de papierbreedte en -hoogte in en registreert u het formaat.

#### Uitvoerpapier:

Selecteer het papierformaat waarop u wilt afdrukken. Als de instelling voor **documentformaat** afwijkt van de instelling voor **Uitvoerpapier**, wordt **Verklein/vergroot document** automatisch geselecteerd. U hoeft deze optie niet te selecteren wanneer u afdrukt zonder het document te vergroten of verkleinen.

#### Verklein/vergroot document:

Hiermee kunt u het formaat van een document vergroten en verkleinen.

Volledige pagina:

Verklein of vergroot het document automatisch om het aan te passen aan het papierformaat dat is geselecteerd in **Uitvoerpapier**.

#### Zoomen naar:

Hiermee drukt u af met een vastgesteld percentage.

#### Centreren:

Hiermee drukt u op het midden van het papier af.

#### Papiertype:

Selecteer de papiersoort waarop u afdrukt. Als u **Automatische selectie (normaal papier)** selecteert, wordt afgedrukt vanaf de papierbron waarvoor in de printerinstellingen het volgende is ingesteld voor de papiersoort.

Gewoon papier, Gerecycleerd, Normaal papier van hoge kwaliteit

Er kan echter geen papier worden toegevoerd vanaf een papierbron die in de **Instellingen Automisch selecteren** van de printer is uitgeschakeld. Wanneer u afdrukt op de voor- en achterzijde, wordt ook papier afgedrukt vanaf de papierbron die is ingesteld voor andere papiersoorten dan de bovengenoemde.

#### Kwaliteit:

De afdrukkwaliteit is vast ingesteld op de standaardwaarde. U kunt de afdrukkwaliteit instellen door het item te selecteren dat moet worden opgeslagen in de opslagruimte in **Taaktype**.

#### Papierbroninformatie:

Hiermee geeft u de papiergegevens weer die voor elke papierbron zijn ingesteld.

#### Afdrukstand:

Selecteer de afdrukstand voor het afdrukken.

#### Kleur:

Selecteer of u in kleur of monochroom wenst af te drukken.

#### Dubbelzijdig afdrukken:

Hiermee kunt u dubbelzijdig afdrukken.

#### Instellingen:

U kunt de inbindrand en de inbindmarges opgeven. Wanneer u documenten met meerdere pagina's afdrukt, kunt u kiezen of u het afdrukken wilt starten vanaf de voor- of de achterkant van de pagina. U kunt Afbeeldingen in Rugmarge ook gebruiken om aan te geven wat het effect van de inbindmarge op de afbeeldingen is.

#### Meerdere pagina's:

Hiermee kunt u posters of meerdere pagina's op één vel afdrukken. Klik op **Layout-volg.** om de volgorde op te geven waarin de pagina's worden afgedrukt.

#### Omgekeerde volgorde:

Hiermee kunt u afdrukken vanaf de laatste pagina zodat de documenten na het afdrukken in de juiste volgorde worden opgestapeld.

#### Sorteren/Niet-gesorteerd:

Selecteer **Sorteren** om documenten met meerdere pagina's in volgorde af te drukken en in reeksen te sorteren.

#### Exemplaren:

Stel het aantal exemplaren in dat u wilt afdrukken.

#### <span id="page-212-0"></span>**Het tabblad Meer opties**

#### Voorkeursinstellingen:

Voorinstellingen toevoegen/verwijderen:

U kunt uw eigen voorinstellingen voor veelgebruikte afdrukinstellingen toevoegen of verwijderen. Selecteer de voorinstelling die u wilt gebruiken in de lijst.

#### Instellingen weergeven/Instellingen verbergen:

Hiermee wordt een lijst met items weergegeven die momenteel zijn ingesteld op de tabbladen **Hoofdgroep** en **Meer opties**. U kunt het huidige scherm met instellingen weergeven of verbergen.

#### Standaardinstellingen herstellen:

Hiermee zet u alle instellingen terug naar de fabriekswaarden. De instellingen op het tabblad **Hoofdgroep** worden tevens teruggezet naar de standaardwaarden.

#### Taaktype:

Selecteer of afdrukgegevens op de printer moeten worden opgeslagen.

#### Normaal afdrukken:

Het afdrukken wordt gestart zonder op te slaan.

#### Vertrouwelijke afdruktaak:

Beveilig vertrouwelijke documenten met een wachtwoord tijdens het afdrukken. Als u deze functie gebruikt, kunnen de afdrukgegevens die in de printer zijn opgeslagen alleen worden afgedrukt nadat het wachtwoord is ingevoerd op het bedieningspaneel van de printer. Klik op **Instellingen** om de instellingen te wijzigen.

#### Afdruktaak verifiëren:

Wanneer u meerdere exemplaren afdrukt, kunt u hiermee eerst één exemplaar afdrukken en de inhoud controleren. Gebruik het bedieningspaneel van de printer om het afdrukken te starten na het maken van het tweede exemplaar.

Klik op **Instellingen** om **Gebruikersnaam** en **Naam afdruktaak** in te stellen.

#### Afdruktaak herafdrukken:

Hiermee kunt u de afdruktaak opslaan in het printergeheugen. U kunt het afdrukken starten vanaf het bedieningspaneel van de printer.

Klik op **Instellingen** om **Gebruikersnaam** en **Naam afdruktaak** in te stellen.

#### Opslaan naar opslag:

U kunt de af te drukken gegevens in opslagruimte opslaan en later afdrukken.

#### Opslaan naar opslaan en afdrukken:

Tijdens het afdrukken kunt u afdrukgegevens in opslagruimte opslaan.

#### Kleurcorrectie:

#### Automatisch:

Hiermee past u de toon van afbeeldingen automatisch aan.

#### Aangepast:

Hiermee kunt u handmatig kleurcorrectie uitvoeren. Als u op **Geavanceerd** klikt, wordt het scherm Kleurcorrectie geopend. Hierin kunt een gedetailleerde methode voor kleurcorrectie selecteren. Wanneer u op **Afbeeldingsopties** klikt, kunt u de methode voor Color Universal afdrukken instellen en tekst en dunne lijnen benadrukken. U kunt ook Gladde rand en Rode ogen corrigeren inschakelen.

#### Aanvullende instellingen:

#### Watermerkfuncties:

Hiermee kunt u instellingen configureren voor antikopieerpatronen, watermerken of kop- en voetteksten.

#### Toevoegen/Verwijderen:

Hiermee kunt u antikopieerpatronen of watermerken toevoegen of verwijderen.

#### Instellingen:

Hiermee kunt u de methode voor het afdrukken van antikopieerpatronen of watermerken instellen.

#### Koptekst/voettekst:

U kunt de gebruikersnaam en afdrukdatum afdrukken in een kop- of voettekst.

#### 180° draaien:

Hiermee draait u de pagina's 180 graden voordat ze worden afgedrukt. Selecteer dit item als u afdrukt op bijvoorbeeld enveloppen die op een bepaalde manier in de printer zijn geplaatst.

#### Afdruksets:

Hiermee schakelt u instellingen in waarmee u afdrukken op groep kunt sorteren. Klik op **Instellingen** om het aantal kopieën, het aantal sets en de sorteermethode in te stellen.

## **Het tabblad Hulpprogramma's**

#### Taken indelen Lite:

Hiermee wordt het venster Taken indelen Lite geopend. Hier kunt u gegevens die u eerder hebt opgeslagen, openen en bewerken.

#### EPSON Status Monitor 3:

Hiermee wordt het venster EPSON Status Monitor 3 geopend. Hier kunt u de status van de printer en de verbruiksartikelen controleren. U moet EPSON Status Monitor 3 installeren als u deze functie wilt inschakelen. U kunt dit programma downloaden van de Epson-website.

#### [http://www.epson.com](http://www.epson.com/)

#### Controlevoorkeursinstellingen:

Hiermee kunt u instellingen configureren voor items in het venster EPSON Status Monitor 3. U moet EPSON Status Monitor 3 installeren als u deze functie wilt inschakelen. U kunt dit programma downloaden van de Epson-website.

#### [http://www.epson.com](http://www.epson.com/)

#### Extra instellingen:

Hiermee kunt u verschillende instellingen configureren. Klik met de rechtermuisknop op elk item om de Help weer te geven voor meer informatie.

#### Wachtrij:

Hiermee worden de taken in de wachtrij weergegeven. U kunt afdruktaken controleren, het afdrukken onderbreken of hervatten.

#### Printer- en optie-informatie:

U kunt gebruikersaccounts registreren. Als op de printer toegangscontrole is ingesteld, moet u uw account registreren.

#### Taal:

Hiermee wijzigt u de taal die in het venster van het printerstuurprogramma wordt gebruikt. Als u de instellingen wilt toepassen, sluit u het printerstuurprogramma en opent u dit weer.

#### Software-update:

Hiermee start u EPSON Software Updater om op internet te controleren of u over de meest recente versies van toepassingen beschikt.

#### Technische ondersteuning:

Als deze handleiding op uw computer is geïnstalleerd, wordt de handleiding weergegeven. Als deze niet is geïnstalleerd, kunt u naar de Epson-website gaan om de handleiding en de beschikbare technische ondersteuning te raadplegen.

## **Voorinstellingen voor afdrukken toevoegen voor eenvoudig afdrukken**

Als u uw eigen voorinstelling maakt van vaak gebruikte instellingen, kunt u snel afdrukken door deze voorinstelling in de lijst te selecteren.

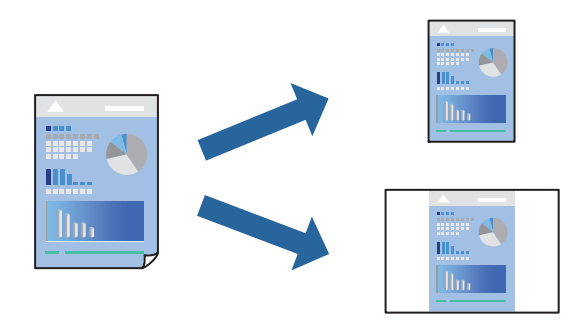

- 1. Stel op het tabblad **Hoofdgroep** of **Meer opties** van het printerstuurprogramma elk item in (zoals **documentformaat** en **Papiertype**).
- 2. Klik op **Voorinstellingen toevoegen/verwijderen** in **Voorkeursinstellingen**.
- 3. Voer een **Naam** in en voer eventueel een opmerking in.
- 4. Klik op **Opslaan**.

#### *Opmerking:*

Als u een toegevoegde voorinstelling wilt verwijderen, klikt u op *Voorinstellingen toevoegen/verwijderen*, waarna u de naam selecteert van de desbetreffende voorinstelling en deze verwijdert.

["Het tabblad Hoofdgroep" op pagina 210](#page-209-0) ["Het tabblad Meer opties" op pagina 213](#page-212-0)

5. Klik op **Druk af**.

De volgende keer dat u met dezelfde instelling wilt afdrukken, selecteert u de naam van de geregistreerde instelling in **Voorkeursinstellingen** en klikt u op **OK**.

#### **Gerelateerde informatie**

- & ["Papier laden" op pagina 193](#page-192-0)
- & ["Afdrukken met eenvoudige instellingen" op pagina 209](#page-208-0)

## **Dubbelzijdig afdrukken**

U kunt dubbelzijdig afdrukken.

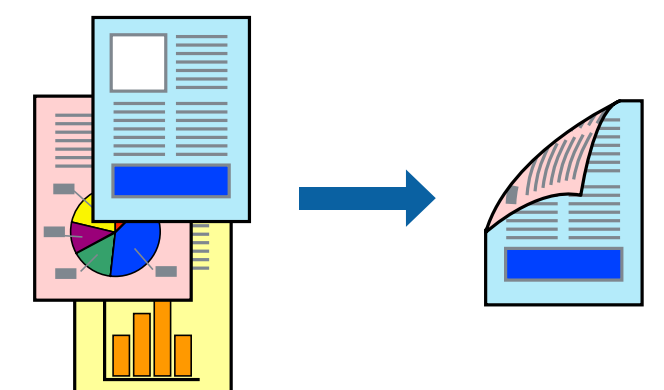

#### *Opmerking:*

 $\overline{\mathsf{u}}$  Als u geen papier gebruikt dat geschikt is voor dubbelzijdig afdrukken, kan de afdrukkwaliteit achteruitgaan en kan het papier vastlopen.

["Papier voor dubbelzijdig afdrukken" op pagina 483](#page-482-0)

- O Afhankelijk van het papier en de gegevens, kan inkt doorlekken naar de andere zijde van het papier.
- 1. Selecteer op het tabblad **Hoofdgroep** van het printerstuurprogramma de methode **Dubbelzijdig afdrukken**.
- 2. Klik op **Instellingen**, configureer de instellingen en klik op **OK**.
- 3. Stel de andere items in op de tabbladen **Hoofdgroep** en **Meer opties**, indien nodig, en klik vervolgens op **OK**. ["Het tabblad Hoofdgroep" op pagina 210](#page-209-0) ["Het tabblad Meer opties" op pagina 213](#page-212-0)
- 4. Klik op **Afdrukken**.

- & ["Beschikbaar papier en capaciteiten" op pagina 479](#page-478-0)
- & ["Papier laden" op pagina 193](#page-192-0)
- & ["Afdrukken met eenvoudige instellingen" op pagina 209](#page-208-0)
# **Meerdere pagina's op één vel afdrukken**

U kunt meerdere pagina's met gegevens op één vel papier afdrukken.

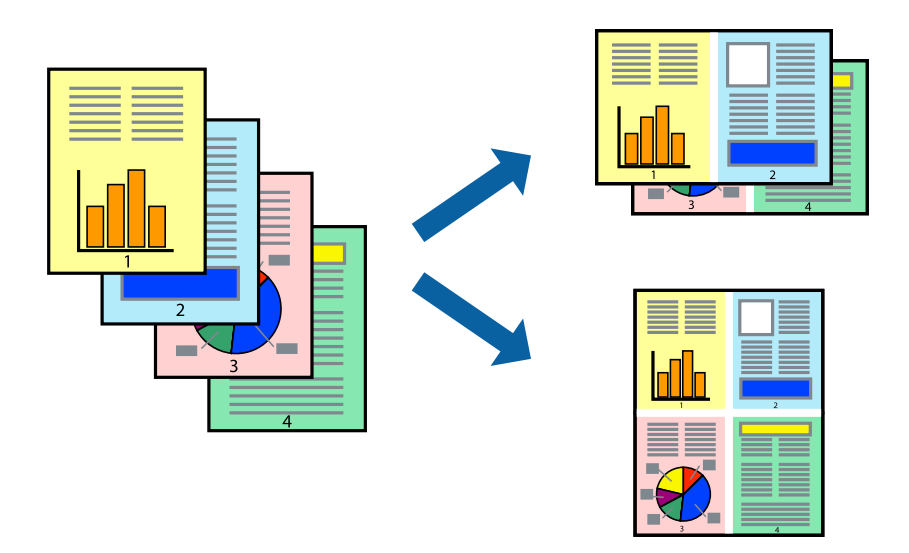

- 1. Selecteer op het tabblad **Hoofdgroep** van het printerstuurprogramma de optie **2-omhoog**, **4-omhoog**, **6 per vel**, **8-omhoog**, **9 per vel** of **16 per vel** bij de instelling **Meerdere pagina's**.
- 2. Klik op **Layout-volg.**, configureer de instellingen en klik op **OK**.
- 3. Stel de andere items in op de tabbladen **Hoofdgroep** en **Meer opties**, indien nodig, en klik vervolgens op **OK**. ["Het tabblad Hoofdgroep" op pagina 210](#page-209-0) ["Het tabblad Meer opties" op pagina 213](#page-212-0)
- 4. Klik op **Druk af**.

# **Gerelateerde informatie**

- & ["Papier laden" op pagina 193](#page-192-0)
- & ["Afdrukken met eenvoudige instellingen" op pagina 209](#page-208-0)

# **Afdruk aanpassen aan papierformaat**

Selecteer het papierformaat dat u in de printer hebt geplaatst als de instelling voor Doelpapierformaat.

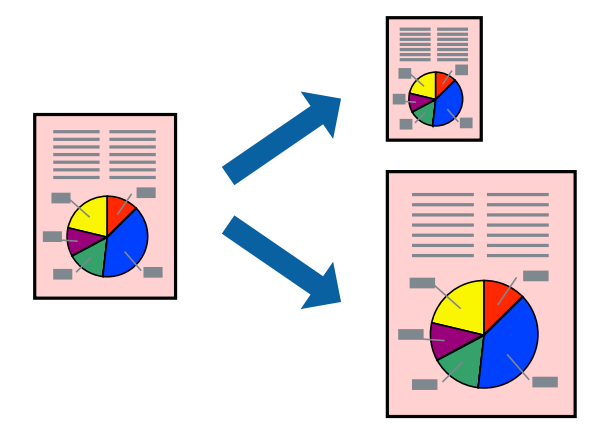

- 1. Stel op het tabblad **Hoofdgroep** van het printerstuurprogramma het volgende in.
	- O documentformaat: selecteer het formaat van het papier dat u in de toepassing hebt ingesteld.
	- O Uitvoerpapier: selecteer het papierformaat dat u in de printer hebt geplaatst.

**Volledige pagina** wordt automatisch geselecteerd.

### *Opmerking:*

Klik op *Centreren* om de verkleinde afbeelding in het midden van het papier af te drukken.

- 2. Stel de andere items in op de tabbladen **Hoofdgroep** en **Meer opties**, indien nodig, en klik vervolgens op **OK**. ["Het tabblad Hoofdgroep" op pagina 210](#page-209-0) ["Het tabblad Meer opties" op pagina 213](#page-212-0)
- 3. Klik op **Druk af**.

# **Gerelateerde informatie**

- & ["Papier laden" op pagina 193](#page-192-0)
- & ["Afdrukken met eenvoudige instellingen" op pagina 209](#page-208-0)

# **Een verkleind of vergroot document op elke vergroting afdrukken**

U kunt het formaat van een document met een specifiek percentage verkleinen of vergroten.

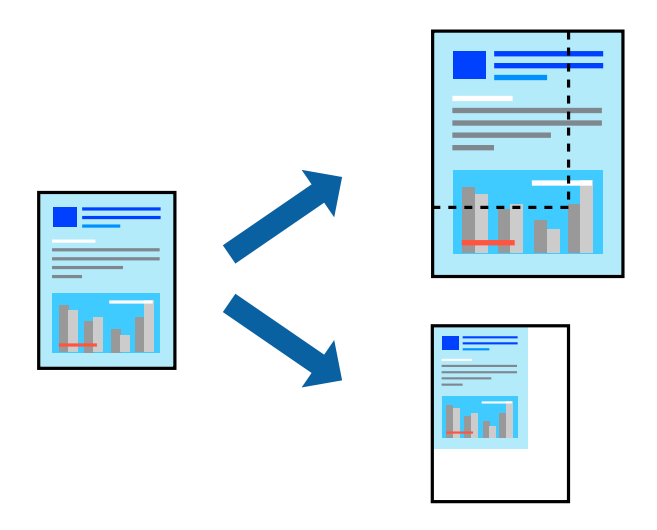

- 1. Selecteer op het tabblad **Hoofdgroep** in het printerstuurprogramma het documentformaat in de instelling **documentformaat**.
- 2. Selecteer het papierformaat waarop u wilt afdrukken in de instelling **Uitvoerpapier**.
- 3. Selecteer **Zoomen naar** en voer vervolgens een percentage in. Als u **Gelijk aan documentformaat** hebt geselecteerd als het **Uitvoerpapier**, selecteert u eerst **Verklein/vergroot document**.
- 4. Stel de andere items in op de tabbladen **Hoofdgroep** en **Meer opties**, indien nodig, en klik vervolgens op **OK**. ["Het tabblad Hoofdgroep" op pagina 210](#page-209-0) ["Het tabblad Meer opties" op pagina 213](#page-212-0)

5. Klik op **Druk af**.

### **Gerelateerde informatie**

- & ["Papier laden" op pagina 193](#page-192-0)
- & ["Afdrukken met eenvoudige instellingen" op pagina 209](#page-208-0)

# **Eén exemplaar afdrukken voordat u extra exemplaren afdrukt**

Wanneer u een groot aantal documenten afdrukt, kunt u hiermee eerst één exemplaar afdrukken en de inhoud controleren. Gebruik het bedieningspaneel van de printer om het afdrukken te starten na het maken van het tweede exemplaar.

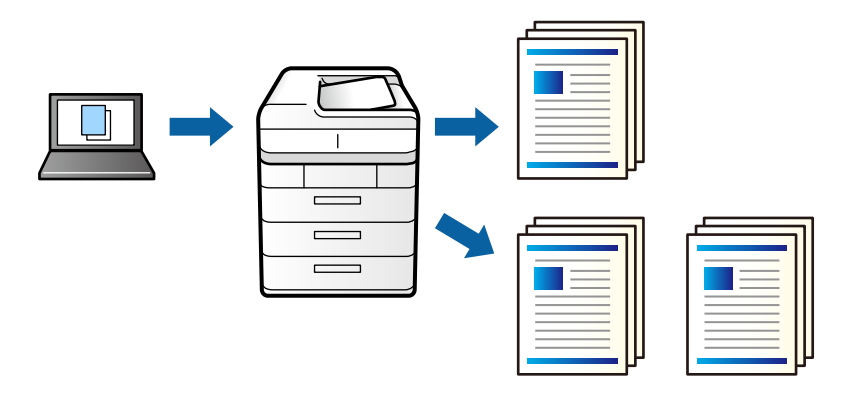

- 1. Selecteer op het tabblad **Meer opties** van het printerstuurprogramma de optie **Afdruktaak verifiëren** bij **Taaktype**.
- 2. Klik op **Instellingen**, voer **Gebruikersnaam** en **Naam afdruktaak** in en klik vervolgens op **OK**. U kunt de taak vinden door de naam van de taak op het bedieningspaneel van de printer in te voeren.
- 3. Stel de andere items indien nodig in en klik op **OK**.
- 4. Klik op **Afdrukken**.

Er wordt slechts een exemplaar afgedrukt en de afdruktaak wordt in het printergeheugen opgeslagen.

De opgeslagen taak wordt verwijderd als de printer wordt uitgeschakeld.

- 5. Als u de taak wilt afdrukken, selecteert u op het startscherm van het bedieningspaneel van de printer de optie **Afdrukken uit Intern geheugen**.
- 6. Selecteer de taak die u wilt afdrukken.

Selecteer de gebruiker in de lijst en selecteer vervolgens de taak. Als u wordt gevraagd een wachtwoord in te voeren, voert u het wachtwoord in dat u in het printerstuurprogramma hebt ingesteld.

7. Als de taken worden weergegeven, sluit u dat scherm en selecteert u **Afdrukken**.

*Opmerking:* Selecteer *Wissen* om de taak te verwijderen.

# **Gerelateerde informatie**

& ["Papier laden" op pagina 193](#page-192-0)

# & ["Afdrukken met eenvoudige instellingen" op pagina 209](#page-208-0)

# **Een afbeelding vergroot afdrukken op meerdere vellen (een poster maken)**

Met deze functie kunt u één afbeelding afdrukken op meerdere vellen papier. U kunt een grotere poster maken door ze samen te plakken.

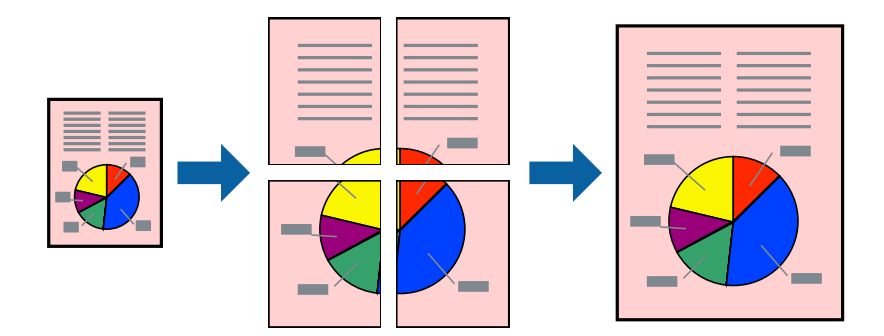

- 1. Kies op het tabblad **Hoofdgroep** van het stuurprogramma voor **Uit** onder **Dubbelzijdig afdrukken**.
- 2. Selecteer **2x1 Poster**, **2x2 Poster**, **3x3 Poster**, of **4x4 Poster** als de instelling voor **Meerdere pagina's**.
- 3. Klik op **Instellingen**, configureer de instellingen en klik op **OK**.

*Opmerking: Snijlijnen afdrukken* met deze optie kunt u een snijlijn afdrukken.

4. Stel de andere items in op de tabbladen **Hoofdgroep** en **Meer opties**, indien nodig, en klik vervolgens op **OK**.

["Het tabblad Hoofdgroep" op pagina 210](#page-209-0) ["Het tabblad Meer opties" op pagina 213](#page-212-0)

5. Klik op **Druk af**.

- & ["Papier laden" op pagina 193](#page-192-0)
- $\rightarrow$  ["Afdrukken met eenvoudige instellingen" op pagina 209](#page-208-0)

# *Posters met overlappende uitlijnmarkeringen maken*

In dit voorbeeld ziet u hoe u een poster maakt wanneer **2x2 Poster** geselecteerd is en **Overlappende uitlijningstekens** geselecteerd is bij **Snijlijnen afdrukken**.

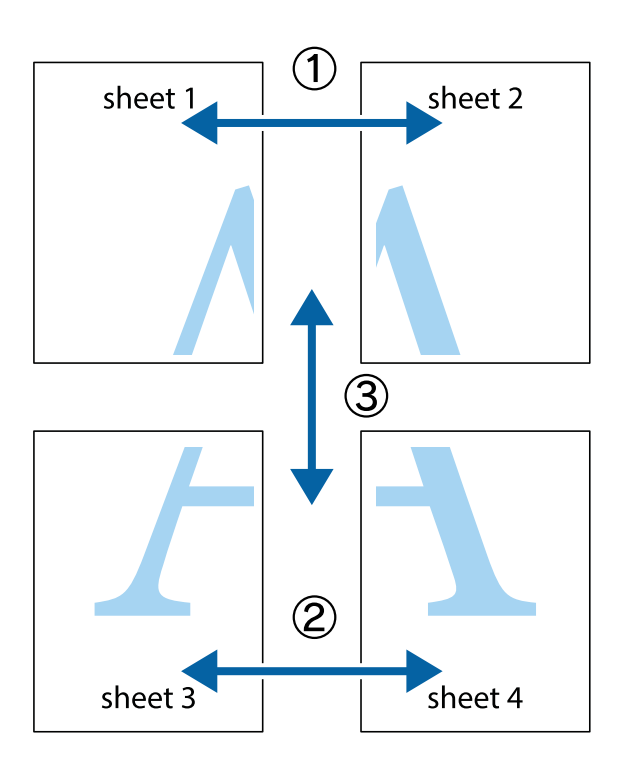

1. Prepareer Sheet 1 en Sheet 2. Knip de marges van Sheet 1 langs de verticale blauwe lijn door het midden van de kruisjes boven en onder.

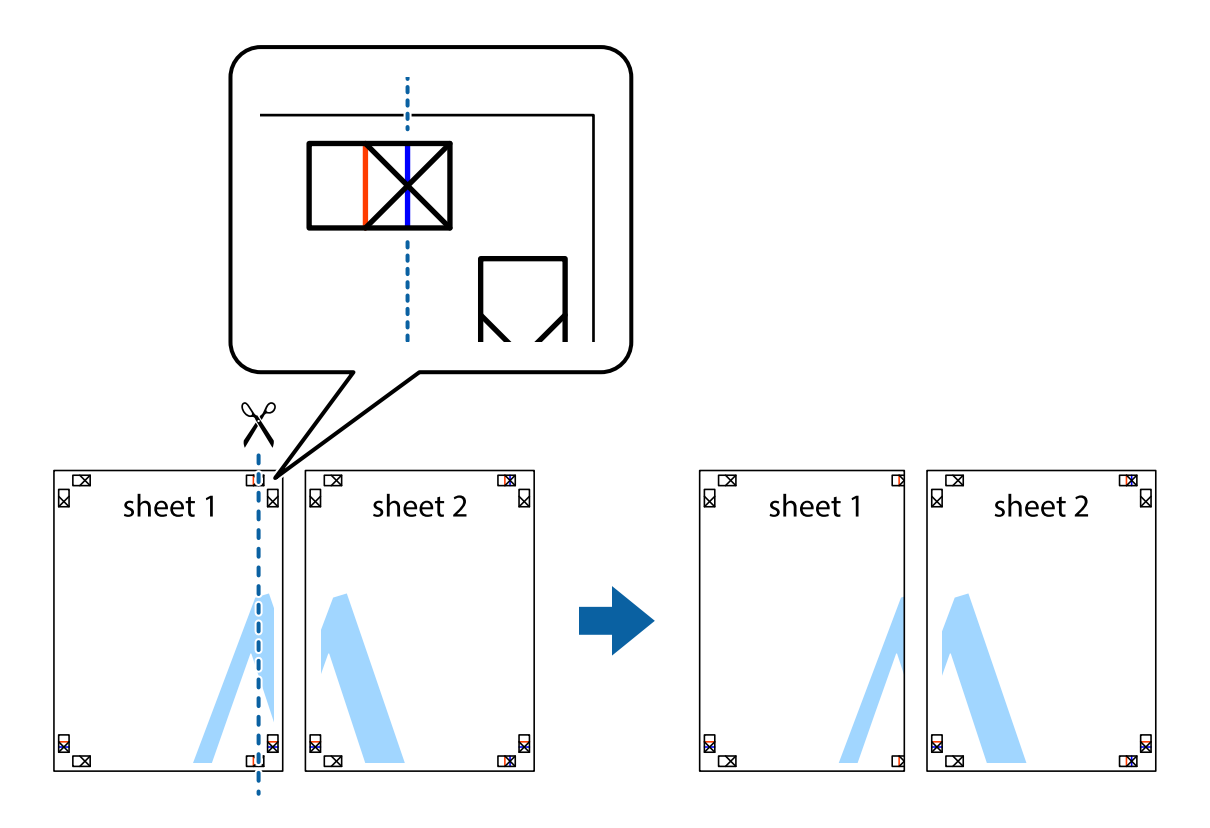

2. Plaats de rand van Sheet 1 op Sheet 2 en lijn de kruisjes uit. Plak de twee vellen aan de achterkant voorlopig aan elkaar vast.

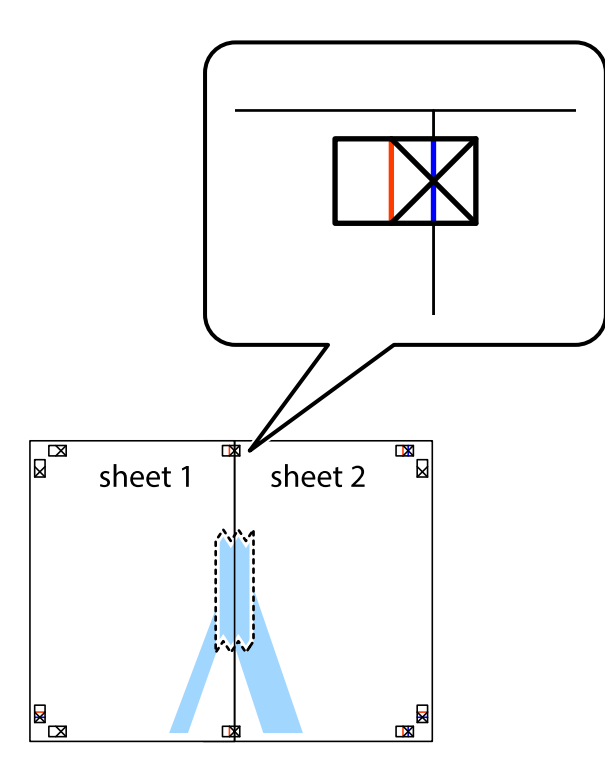

3. Knip de vastgeplakte vellen in twee langs de verticale rode lijn door de uitlijningstekens (ditmaal door de lijn links van de kruisjes).

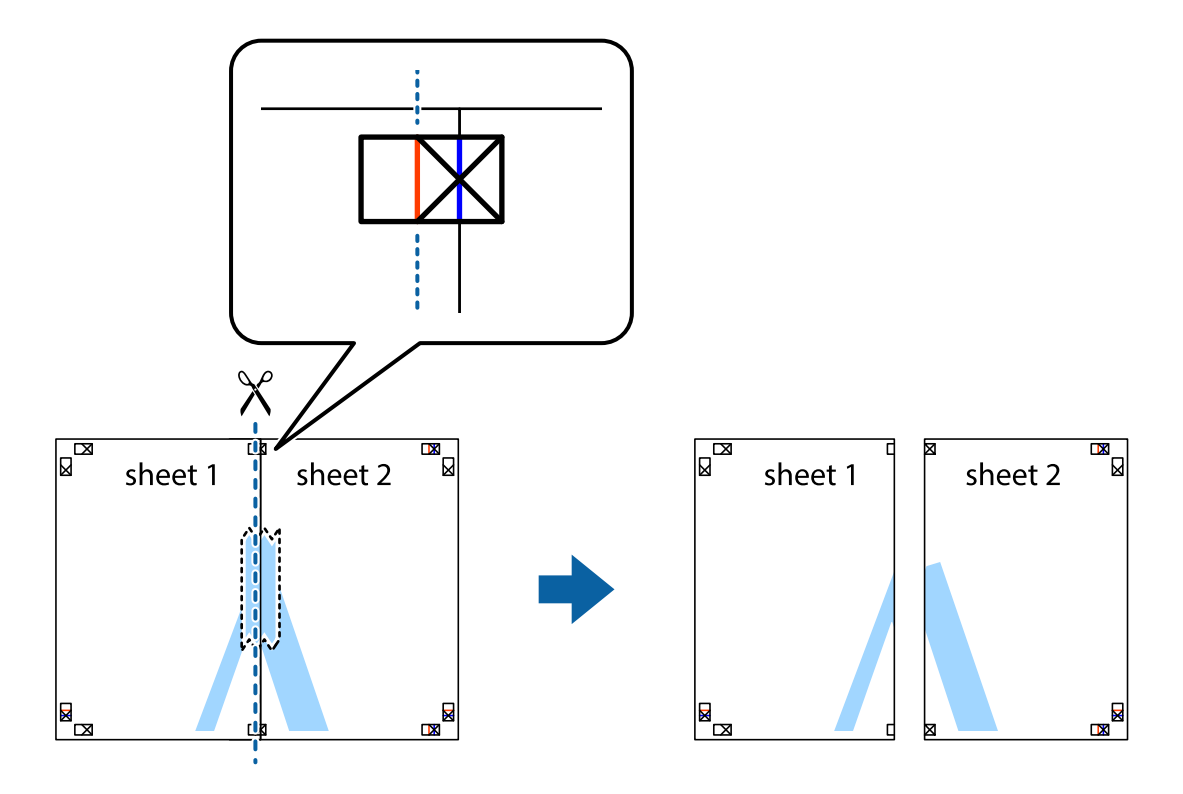

4. Plak de vellen aan de achterkant aan elkaar.

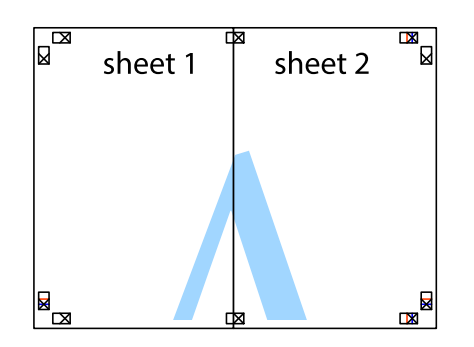

- 5. Herhaal stap 1 t/m 4 om Sheet 3 en Sheet 4 aan elkaar te plakken.
- 6. Knip de marges van Sheet 1 en Sheet 2 angs de horizontale blauwe lijn door het midden van de kruisjes aan de linker- en rechterkant.

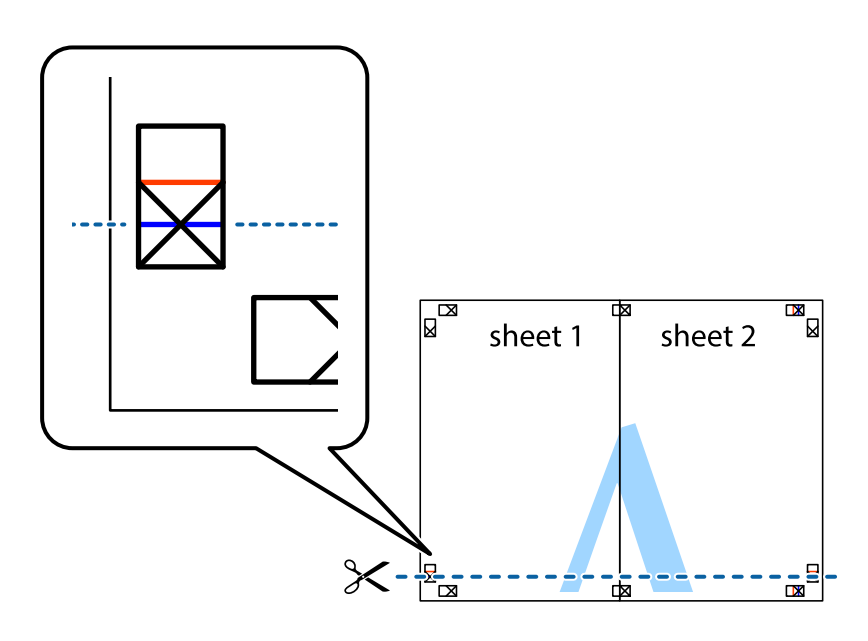

7. Plaats de rand van Sheet 1 en Sheet 2 op Sheet 3 en Sheet 4 en lijn de kruisjes uit. Plak de vellen dan voorlopig aan de achterkant aan elkaar.

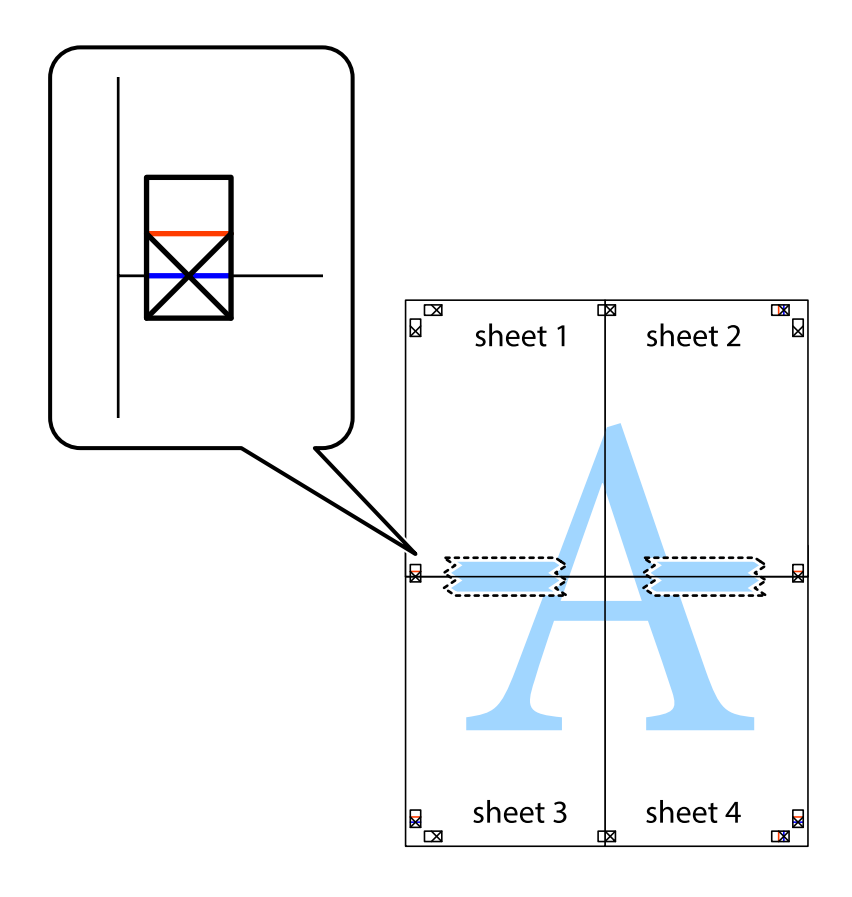

8. Knip de vastgeplakte vellen in twee langs de horizontale rode lijn door de uitlijningstekens (ditmaal door de lijn boven de kruisjes).

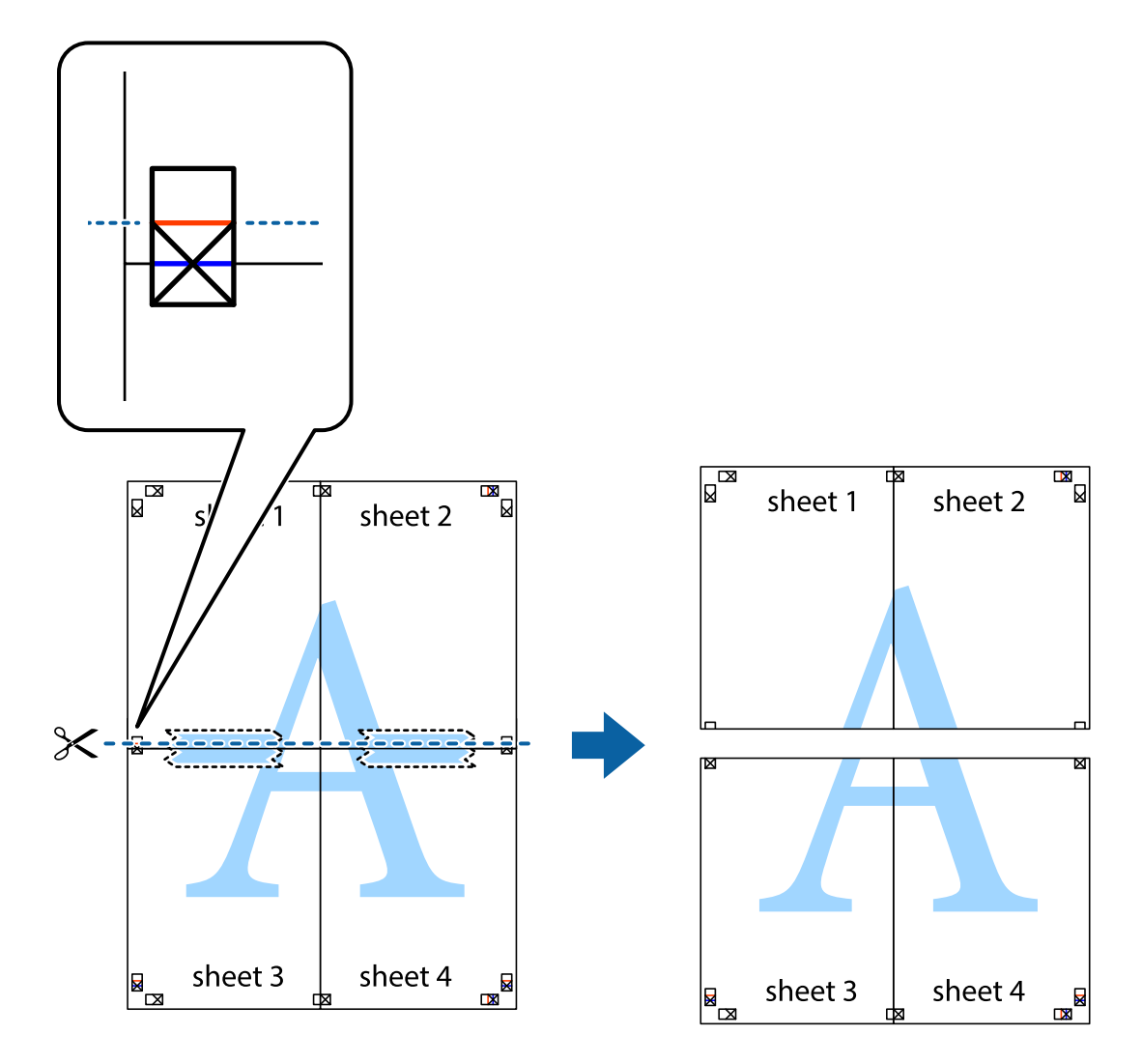

9. Plak de vellen aan de achterkant aan elkaar.

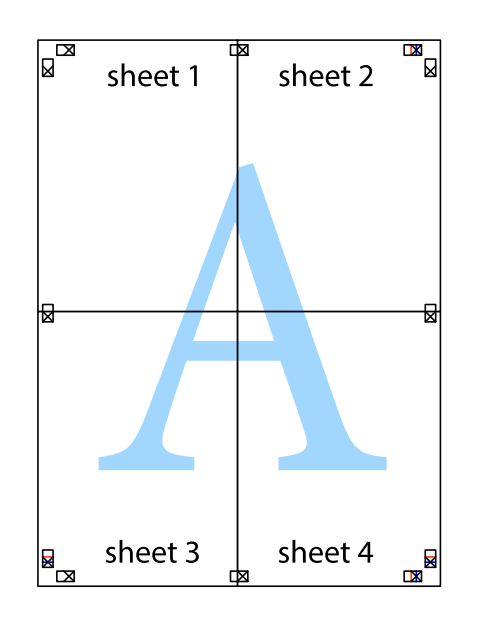

10. Knip de resterende marges af langs de buitenste lijn.

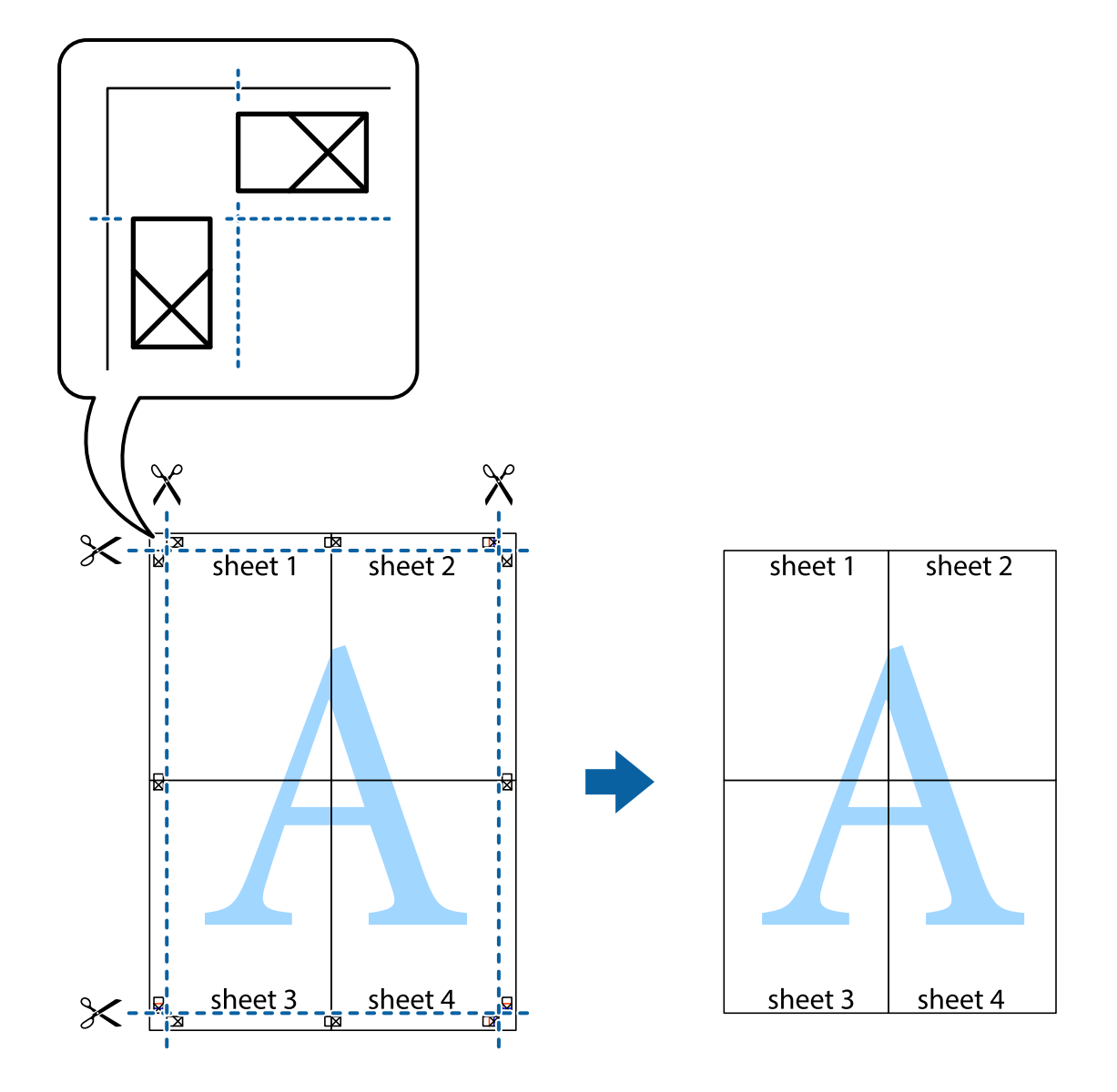

# **Afdrukken met een kop- en voettekst**

U kunt de gebruikersnaam en afdrukdatum afdrukken in een kop- of voettekst.

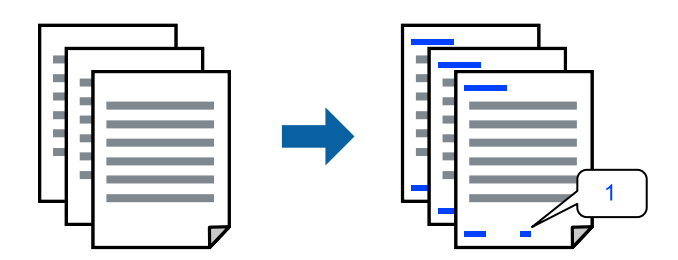

1. Klik op het tabblad **Meer opties** van het printerstuurprogramma op **Watermerkfuncties** en schakel vervolgens het selectievakje **Koptekst/voettekst** in.

2. Selecteer **Instellingen**, selecteer de items die u wilt afdrukken en klik op OK.

#### *Opmerking:*

- O Selecteer *Paginanummer* om het eerste paginanummer op te geven vanaf de afdrukpositie in de kop- of voettekst en selecteer vervolgens het nummer bij *Beginnummer*.
- O Als u tekst wilt afdrukken in de kop- of voettekst, selecteert u de afdrukpositie en vervolgens *Tekst*. Voer in het tekstinvoerveld de tekst in die u wilt afdrukken.
- 3. Stel de andere items in op de tabbladen **Hoofdgroep** en **Meer opties**, indien nodig, en klik vervolgens op **OK**.

["Het tabblad Hoofdgroep" op pagina 210](#page-209-0)

["Het tabblad Meer opties" op pagina 213](#page-212-0)

4. Klik op **Druk af**.

# **Gerelateerde informatie**

- & ["Papier laden" op pagina 193](#page-192-0)
- & ["Afdrukken met eenvoudige instellingen" op pagina 209](#page-208-0)

# **Een antikopieerpatroon afdrukken**

U kunt een antikopieerpatroon op uw documenten afdrukken. Bij het afdrukken worden de letters zelf niet afgedrukt en de hele afdruk is net zo licht als het scherm. Wanneer deze documenten worden afgedrukt, verschijnen de verborgen letters en is het origineel gemakkelijk van de kopieën te onderscheiden.

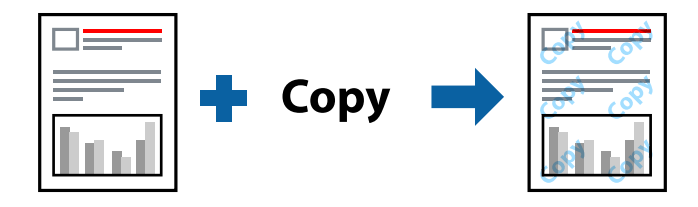

Antikopieerpatroon is beschikbaar als aan de volgende voorwaarden is voldaan:

- O Dubbelzijdig afdrukken: Uit
- O Papiersoort: Gewoon papier, Briefhoofd, Gerecycleerd, Kleur, Voorbedrukt, Normaal papier van hoge kwaliteit, Dun papier, Dik papier1, Dik papier2, Dik papier3 of Dik papier4
- O Kwaliteit: Standaard
- O Kleurcorrectie: Automatisch

#### *Opmerking:*

U kunt ook uw eigen anti-kopieerpatroon toevoegen.

- 1. Klik op het tabblad **Meer opties** van het printerstuurprogramma, klik op **Watermerkfuncties** en selecteer het antikopieerpatroon.
- 2. Klik op **Instellingen** om gegevens te wijzigen, zoals het formaat of de dichtheid van het patroon.
- 3. Stel de andere items in op de tabbladen **Hoofdgroep** en **Meer opties**, indien nodig, en klik vervolgens op **OK**.

["Het tabblad Hoofdgroep" op pagina 210](#page-209-0)

["Het tabblad Meer opties" op pagina 213](#page-212-0)

4. Klik op **Afdrukken**.

## **Gerelateerde informatie**

- & ["Papier laden" op pagina 193](#page-192-0)
- & ["Afdrukken met eenvoudige instellingen" op pagina 209](#page-208-0)

# **Met een wachtwoord beschermde taak afdrukken**

U kunt een wachtwoord instellen voor een afdruktaak, zodat de taak pas kan worden afgedrukt nadat het wachtwoord is ingevoerd op het bedieningspaneel van de printer.

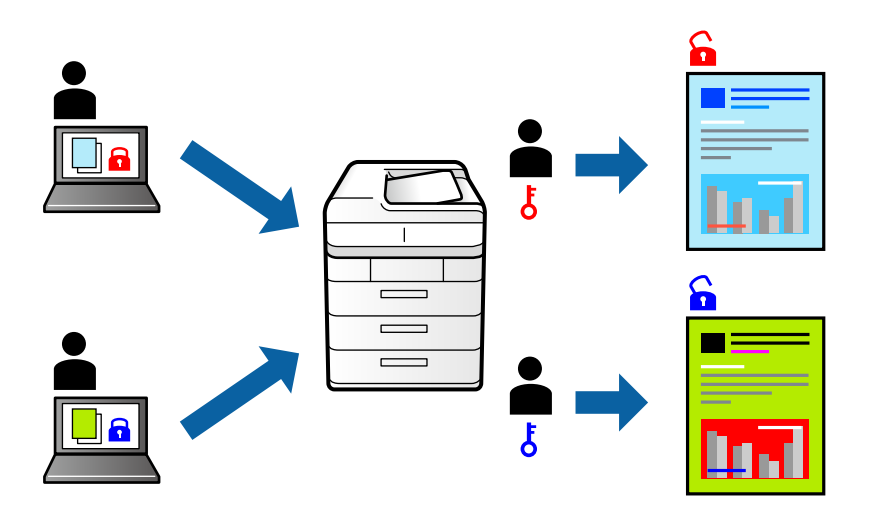

- 1. Kies op het tabblad **Meer opties** van het printerstuurprogramma voor **Vertrouwelijke afdruktaak** onder **Taaktype**.
- 2. Voer het wachtwoord in en klik dan op **OK**.
- 3. Stel de andere items indien nodig in en klik op **OK**.
- 4. Klik op **Afdrukken**.
- 5. Als u de taak wilt afdrukken, selecteert u op het startscherm van het bedieningspaneel van de printer de optie **Afdrukken uit Intern geheugen**. Selecteer de taak die u wilt afdrukken en voer vervolgens het wachtwoord in.

- & ["Papier laden" op pagina 193](#page-192-0)
- & ["Afdrukken met eenvoudige instellingen" op pagina 209](#page-208-0)

# **Meerdere bestanden tegelijkertijd afdrukken**

Met Taken indelen Lite kunt u meerdere bestanden die door verschillende toepassingen zijn gemaakt combineren en als één afdruktaak afdrukken. U kunt de afdrukinstellingen, zoals de lay-out voor meerdere pagina's en dubbelzijdig afdrukken, voor gecombineerde bestanden configureren.

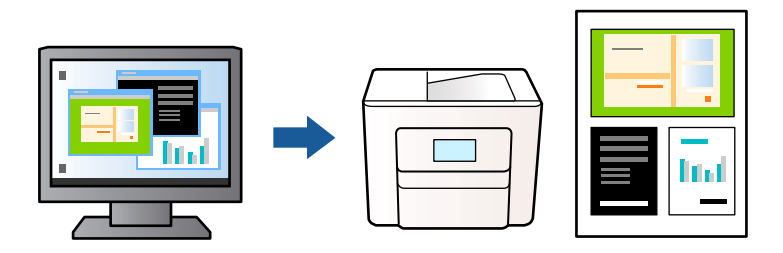

1. Selecteer op het tabblad **Hoofdgroep** in het printerstuurprogramma **Taken indelen Lite** en klik op **OK**.

# 2. Klik op **Druk af**.

Als u begint met afdrukken wordt het venster Taken indelen Lite weergegeven.

- 3. Open het bestand dat u met het huidige bestand wilt combineren terwijl het venster Taken indelen Lite openstaat. Herhaal vervolgens de bovenstaande stappen.
- 4. Wanneer u een afdruktaak selecteert die is toegevoegd aan Afdrukproject Lite in het venster Taken indelen Lite, kunt u de paginalay-out bewerken.

## *Opmerking:*

Klik bij inbinden op het menu *Bestand* en selecteer *Printerinstellingen* om het printerstuurprogramma te openen. Klik op het tabblad *Hoofdgroep* op *Standaardinstellingen herstellen* en vervolgens op *OK* in het weergegeven scherm. Schakel *Dubbelzijdig afdrukken* in en klik vervolgens op *Instellingen*. Selecteer *brochure*, *In midden binden* of *Aan zijkant binden* en klik vervolgens op *OK*. Klik op *OK* om het printerstuurprogramma te sluiten.

- $\Box$  In midden binden: gebruik deze methode wanneer u een klein aantal pagina's afdrukt die eenvoudig kunnen worden gestapeld en dubbelgevouwen.
- O Aan zijkant binden. Gebruik deze methode wanneer u één vel (vier pagina's) per keer afdrukt en dubbelvouwt om ze daarna allemaal samen te voegen.
- 5. Klik op **Afdrukken** in het menu **Bestand** om het afdrukken te starten.

# *Opmerking:*

Als u het venster Taken indelen Lite sluit voordat alle afdrukgegevens zijn toegevoegd aan het Afdrukproject, wordt de afdruktaak waaraan u werkt geannuleerd. Klik op *Opslaan* in het menu *Bestand* om de huidige taak op te slaan. De bestandsextensie van de opgeslagen bestanden is "ecl".

Als u een afdrukproject wilt openen, klikt u op *Taken indelen Lite* op het tabblad *Hulpprogramma's* van het printerstuurprogramma om het venster Taken indelen Lite te openen. Selecteer vervolgens *Openen* in het menu *Bestand* om het bestand te selecteren.

- & ["Papier laden" op pagina 193](#page-192-0)
- & ["Afdrukken met eenvoudige instellingen" op pagina 209](#page-208-0)

# **Afdrukken met de afdrukfunctie Universele kleuren**

U kunt de zichtbaarheid van tekst en afbeeldingen op afdrukken verbeteren.

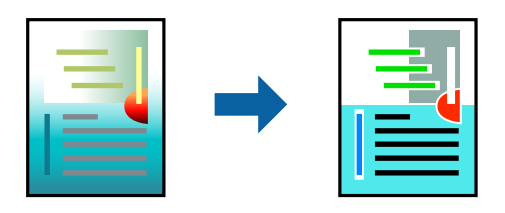

Color Universal afdrukken is alleen beschikbaar als de volgende instellingen zijn geselecteerd.

- O Papiersoort: Gewoon papier, Briefhoofd, Gerecycleerd, Kleur, Voorbedrukt, Normaal papier van hoge kwaliteit, Dik papier1, Dik papier2, Dik papier3 of Dik papier4
- O Kwaliteit: **Standaard** of een hogere kwaliteit
- O Afdrukkleur: **Kleur**
- O Toepassingen: Microsoft® Office 2007 of nieuwer
- O Tekstgrootte: 96-punts of kleiner
- 1. Klik op het tabblad **Meer opties** van het printerstuurprogramma op de optie **Afbeeldingsopties** in de instelling voor **Kleurcorrectie**.
- 2. Selecteer een optie in de instelling **Color Universal afdrukken**.
- 3. Klik op **Verbeteropties** om verdere instellingen te configureren.
- 4. Stel de andere items in op de tabbladen **Hoofdgroep** en **Meer opties**, indien nodig, en klik vervolgens op **OK**.

["Het tabblad Hoofdgroep" op pagina 210](#page-209-0)

["Het tabblad Meer opties" op pagina 213](#page-212-0)

### 5. Klik op **Afdrukken**.

### *Opmerking:*

- $\overline{\mathsf{\Delta}}$  Sommige tekens zijn mogelijk gewijzigd in patronen, zoals "+" dat wordt weergegeven als "±".
- O Met deze instellingen kunnen toepassingsspecifieke patronen en onderstrepingen de afgedrukte inhoud wijzigen.
- $\Box$  De afdrukkwaliteit kan afnemen voor foto's en andere afbeeldingen wanneer u de Color Universal afdrukkeninstellingen gebruikt.
- $\Box$  Als u Color Universal afdrukken-instellingen gebruikt, wordt het afdrukken vertraagd.

- & ["Papier laden" op pagina 193](#page-192-0)
- & ["Afdrukken met eenvoudige instellingen" op pagina 209](#page-208-0)

# **De afdrukkleur aanpassen**

U kunt de kleuren aanpassen die voor een afdruktaak worden gebruikt. Deze aanpassingen worden niet doorgevoerd in de oorspronkelijke gegevens.

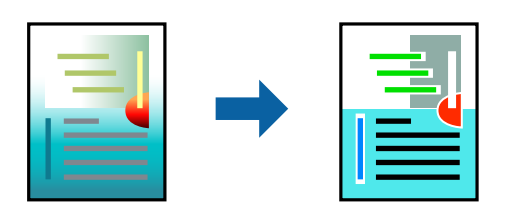

**PhotoEnhance** geeft scherpere afdrukken en levendigere kleuren door aanpassing van het contrast, de verzadiging en de helderheid van de oorspronkelijke afbeeldingsgegevens.

## *Opmerking:*

*PhotoEnhance* past de kleur aan door de locatie van het onderwerp te analyseren. Als u de locatie van het onderwerp hebt gewijzigd door verkleinen, vergroten, bijsnijden of roteren, kan de kleur onverwacht veranderen. Als de afbeelding niet is scherpgesteld, is de kleurtoon mogelijk onnatuurlijk. Als de kleur is gewijzigd of onnatuurlijk is geworden, druk dan niet in *PhotoEnhance* maar in een andere modus af.

- 1. Selecteer op het tabblad **Meer opties** in het printerstuurprogramma de methode voor kleurcorrectie in de instelling **Kleurcorrectie**.
	- O Automatisch: met deze instelling wordt de toon automatisch aangepast aan de instellingen voor de papiersoort en de afdrukkwaliteit.
	- O Aangepast: klik op **Geavanceerd** als u uw eigen instellingen wilt opgeven.
- 2. Stel de andere items in op de tabbladen **Hoofdgroep** en **Meer opties**, indien nodig, en klik vervolgens op **OK**.

["Het tabblad Hoofdgroep" op pagina 210](#page-209-0)

["Het tabblad Meer opties" op pagina 213](#page-212-0)

3. Klik op **Druk af**.

### **Gerelateerde informatie**

- & ["Papier laden" op pagina 193](#page-192-0)
- & ["Afdrukken met eenvoudige instellingen" op pagina 209](#page-208-0)

# **Dunne lijnen benadrukken tijdens het afdrukken**

Lijnen die te dun zijn om af te drukken, kunnen dikker worden gemaakt.

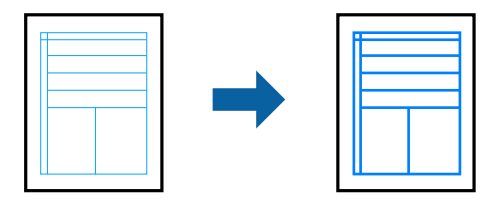

1. Klik op het tabblad **Meer opties** van het printerstuurprogramma op de optie **Afbeeldingsopties** in de instelling voor **Kleurcorrectie**.

- 2. Selecteer **Dunne lijnen benadrukken**.
- 3. Stel de andere items in op de tabbladen **Hoofdgroep** en **Meer opties**, indien nodig, en klik vervolgens op **OK**.
- 4. Klik op **Druk af**.

### **Gerelateerde informatie**

- & ["Papier laden" op pagina 193](#page-192-0)
- & ["Afdrukken met eenvoudige instellingen" op pagina 209](#page-208-0)

# **Duidelijke streepjescodes afdrukken**

Als afgedrukte streepjescodes niet goed kunnen worden gelezen, kunt u ze duidelijker afdrukken door het uitlopen van inkt te reduceren. Schakel deze functie alleen in als de streepjescode die u hebt afgedrukt niet kan worden gescand.

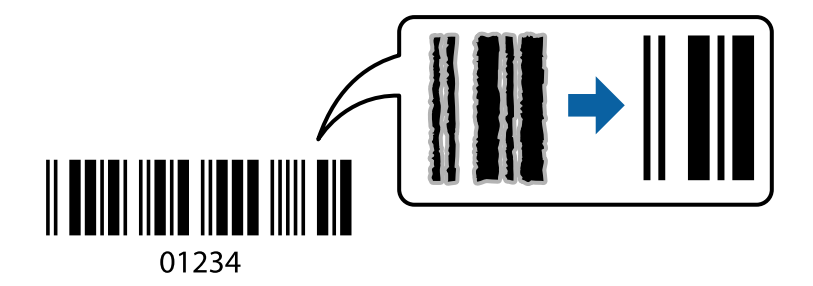

#### *Opmerking:*

Afhankelijk van de omstandigheden is het opheffen van wazigheid soms niet mogelijk.

- 1. Klik op het tabblad **Hulpprogramma's** in het printerstuurprogramma op **Extra instellingen** en selecteer vervolgens **Streepjescodemodus**.
- 2. Stel de andere items in op de tabbladen **Hoofdgroep** en **Meer opties**, indien nodig, en klik vervolgens op **OK**.

["Het tabblad Hoofdgroep" op pagina 210](#page-209-0) ["Het tabblad Meer opties" op pagina 213](#page-212-0)

3. Klik op **Afdrukken**.

# **Gerelateerde informatie**

- & ["Papier laden" op pagina 193](#page-192-0)
- & ["Afdrukken met eenvoudige instellingen" op pagina 209](#page-208-0)

# **Afdrukken met opgeslagen groepen**

Hiermee kunt u de Afdruksets instellen en het afdrukken op groep sorteren. Zie hierna voor meer informatie.

### **Gerelateerde informatie**

& ["Afdrukken met opgeslagen groepen \(computer\)" op pagina 387](#page-386-0)

# <span id="page-232-0"></span>**Een document afdrukken met het PostScriptprinterstuurprogramma (Windows)**

Een PostScript-printerstuurprogramma is een stuurprogramma waarmee afdrukopdrachten worden uitgevoerd naar een printer met een PostScript Page-Description Language.

1. Open het bestand dat u wilt afdrukken.

Laad papier in de printer, als er nog geen papier is geladen.

- 2. Selecteer **Afdrukken** of **Afdrukinstelling** in het menu **Bestand**
- 3. Selecteer uw printer.
- 4. Selecteer **Voorkeuren** of **Eigenschappen** om het venster van het printerstuurprogramma te openen.

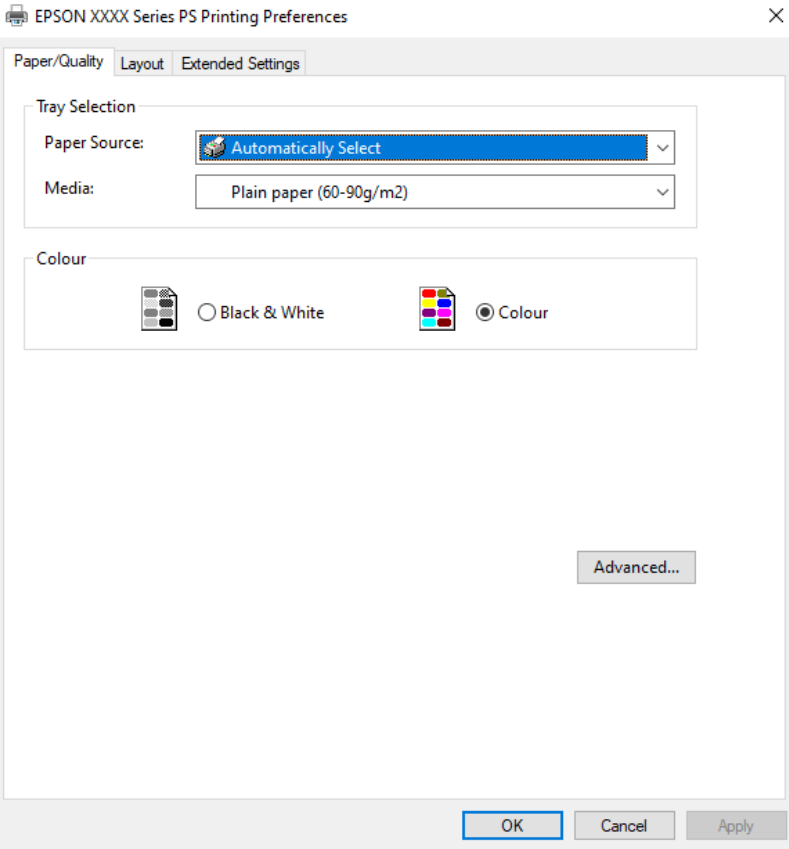

5. Wijzig indien nodig de instellingen.

Zie de menuopties voor het printerstuurprogramma voor meer informatie.

- 6. Klik op **OK** om het printerstuurprogramma te sluiten voor meer informatie.
- 7. Klik op **Druk af**.

- & ["Beschikbaar papier en capaciteiten" op pagina 479](#page-478-0)
- & ["Papier laden" op pagina 193](#page-192-0)
- & ["Lijst met papiersoorten" op pagina 192](#page-191-0)
- & "Tabblad papier/kwaliteit" op pagina 234
- & "Tabblad lay-out" op pagina 234

# **Menuopties voor het PostScript-printerstuurprogramma**

Open het afdrukvenster in een toepassing, selecteer de printer en open het venster van het printerstuurprogramma.

#### *Opmerking:*

Menu's kunnen variëren afhankelijk van de geselecteerde optie.

### *Tabblad papier/kwaliteit*

#### Ladeselectie:

Selecteer de papierbron en het afdrukmateriaal.

#### Papierbron:

Selecteer de papierbron waaruit het papier wordt ingevoerd.

Selecteer **Automatisch selecteren** als u automatisch dezelfde papierbron wilt selecteren die is geselecteerd in de **Papierinstelling** op de printer.

#### Afdrukmateriaal:

Selecteer de papiersoort waarop u afdrukt. Als u **Niet opgegeven** selecteert, wordt afgedrukt vanaf de papierbron waarvoor in de printerinstellingen het volgende is ingesteld voor de papiersoort.

Gewoon papier, Gerecycleerd, Normaal papier van hoge kwaliteit

Er kan echter geen papier worden toegevoerd vanaf een papierbron die in de **Instellingen Automisch selecteren** van de printer is uitgeschakeld.

#### Kleur:

Selecteer de kleur voor de afdruktaak.

### *Tabblad lay-out*

# Afdrukstand:

Selecteer de afdrukstand voor het afdrukken.

### Dubbelzijdig afdrukken:

Hiermee kunt u dubbelzijdig afdrukken.

### Paginavolgorde:

Selecteer deze optie om vanaf de laatste pagina af te drukken. Als u **Achteraan beginnen** selecteert, worden de pagina's na het afdrukken in de juiste volgorde opgestapeld, op basis van het paginanummer.

### Pagina-indeling:

Pagina's per vel:

Lay-out voor pagina's per vel:

Hiermee kunt u de paginalay-out instellen wanneer u meerdere pagina's op een enkel vel afdrukt.

#### Boekje:

Brochure binden:

Selecteer de inbindpositie voor brochures.

#### Randen tekenen:

Selecteer deze optie als u voor elke pagina een rand wilt weergeven wanneer u meerdere pagina's op één vel afdrukt of wanneer u een brochure maakt.

# *Het tabblad Extra instellingen*

#### Instellingen toegangscontrole:

Als het gebruik van de printer is beperkt door de beheerder, kunt u alleen afdrukken nadat u uw account in het printerstuurprogramma hebt geregistreerd. Neem contact op met de beheerder voor uw gebruikersaccount.

#### Instellingen toegangscontrole opslaan:

Hiermee kunt u een gebruikersnaam en wachtwoord invoeren.

#### Gebruikersnaam:

Voer een gebruikersnaam in.

#### Wachtwoord:

Voer een wachtwoord in.

#### Instellingen Reserveer afdruktaak:

Configureer instellingen voor afdruktaken die in het printergeheugen zijn opgeslagen.

#### Instellingen Reserveer afdruktaak:

Hiermee kunt u instellingen opgeven voor **Instellingen Reserveer afdruktaak**, **Afdruktaak verifiëren**, **Afdruktaak herafdrukken** of **Vertrouwelijke afdruktaak**.

#### Afdruktaak verifiëren:

Wanneer u meerdere exemplaren afdrukt, kunt u hiermee eerst één exemplaar afdrukken en de inhoud controleren. Gebruik het bedieningspaneel van de printer om het afdrukken te starten na het tweede exemplaar.

### Afdruktaak herafdrukken:

Hiermee kunt u de afdruktaak opslaan in het printergeheugen. U kunt het afdrukken starten vanaf het bedieningspaneel van de printer.

#### Vertrouwelijke afdruktaak:

Selecteer **Vertrouwelijke afdruktaak** en voer het wachtwoord in. De printer zal pas afdrukken wanneer u het wachtwoord hebt ingevoerd op het bedieningspaneel van de printer.

#### Gebruikersnaam:

Voer een gebruikersnaam in.

#### Naam afdruktaak:

Voer een taaknaam in.

#### Wachtwoord:

Voer het wachtwoord voor de Vertrouwelijke taak in.

# *Geavanceerde opties*

#### Papier/uitvoer:

Selecteer het papierformaat en het aantal exemplaren.

#### Papierformaat:

Selecteer het papierformaat waarop u wilt afdrukken.

#### Aantal exemplaren:

Stel het aantal exemplaren in dat u wilt afdrukken.

# Grafisch:

Stel de volgende menu-items in.

#### Kleurenbeheer:

Selecteer de ICM-methode of het doel.

# Schalen:

Hiermee kunt u het document vergroten en verkleinen.

#### TrueType-lettertype:

Hiermee stelt u het vervangende lettertype in voor een TrueType-lettertype.

### Documentopties:

#### Geavanceerde afdrukfuncties:

Hiermee kunt u gedetailleerde instellingen configureren voor afdrukfuncties.

#### PostScript-opties:

Hiermee kunt u optionele instellingen configureren.

#### Printereigenschappen:

Stel de volgende menu-items in.

<span id="page-236-0"></span>Kleuring:

Selecteer of u in kleur of monochroom wilt afdrukken.

#### Perssimulatie:

U kunt een CMYK inktkleur selecteren om te simuleren tijdens het afdrukken door de CMYK inktkleur van de offsetpers te reproduceren.

Ink Save Mode:

Hiermee wordt inkt bespaard, doordat de afdrukdichtheid wordt verlaagd.

Rodar em 180º:

Draait de gegevens 180 graden alvorens ze af te drukken.

# **Afdrukken vanaf een computer — Mac OS**

# **Afdrukken met eenvoudige instellingen**

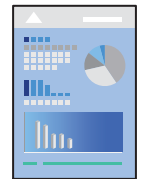

*Opmerking:* De precieze werking en schermen hangen af van de toepassing. Zie de Help van de toepassing voor meer informatie.

- 1. Laad papier in de printer. ["Papier laden" op pagina 193](#page-192-0)
- 2. Open het bestand dat u wilt afdrukken.
- 3. Selecteer **Druk af** in het menu **Bestand** of een andere opdracht om het afdrukdialoogvenster te openen.

Klik indien nodig op **Toon details** of  $\nabla$  om het afdrukvenster te vergroten.

4. Selecteer uw printer.

5. Selecteer **Printerinstellingen** in het venstermenu.

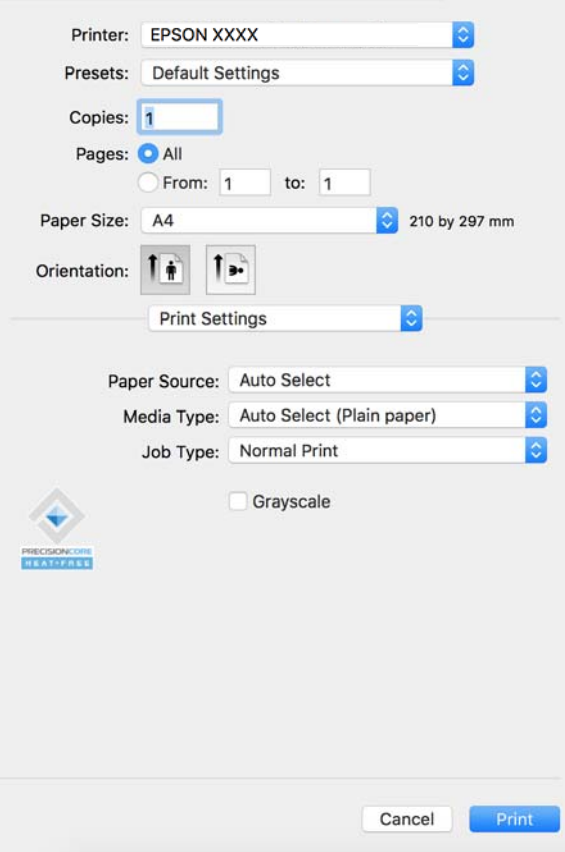

#### *Opmerking:*

Als het menu *Printerinstellingen* niet wordt weergegeven op macOS Catalina (10.15) of later, macOS High Sierra (10.13), macOS Sierra (10.12), OS X El Capitan (10.11), OS X Yosemite (10.10), OS X Mavericks (10.9), is het Epsonprinterstuurprogramma niet goed geïnstalleerd. Doe dit vanuit het volgende menu.

Selecteer *Systeemvoorkeuren* (of *Systeeminstellingen*) in het menu Apple > *Printers en scanners* (of *Afdrukken en scannen*, *Afdrukken en faxen*), verwijder de printer en voeg de printer opnieuw toe. Zie het volgende om een printer toe te voegen.

["Een originele Epson-printer toevoegen \(alleen voor Mac OS\)" op pagina 403](#page-402-0)

macOS Mojave (10.14) heeft geen toegang tot *Printerinstellingen* in toepassingen van Apple, zoals TextEdit.

6. Wijzig indien nodig de instellingen.

Zie de menuopties voor het printerstuurprogramma voor meer informatie.

#### *Opmerking:*

Als u het af te drukken document wilt opslaan in de opslagruimte, selecteert u *Printerinstellingen* in het pop-upmenu. Selecteert *Opslaan naar opslaan en afdrukken* bij *Taaktype* en stel vervolgens de opslaglocatie in.

#### 7. Klik op **Afdrukken**.

#### *Opmerking:*

Als u het afdrukken wilt annuleren, klikt u op de computer op het printerpictogram in de *Dok*. Selecteer de taak die u

wilt annuleren en klik dan op  $\mathbb X$  naast de voortgangsmeter. U kunt u een afdruktaak echter niet via de computer annuleren als de taak volledig naar de printer is verzonden. In dit geval moet u de afdruktaak via het bedieningspaneel op de printer zelf annuleren.

#### <span id="page-238-0"></span>**Gerelateerde informatie**

- & ["Beschikbaar papier en capaciteiten" op pagina 479](#page-478-0)
- & ["Lijst met papiersoorten" op pagina 192](#page-191-0)
- & "Menuopties voor het printerstuurprogramma" op pagina 239

### *Menuopties voor het printerstuurprogramma*

Open het afdrukvenster in een toepassing en open het venster van het printerstuurprogramma.

#### *Opmerking:*

Menu's kunnen variëren afhankelijk van de geselecteerde optie.

#### **Menuopties voor lay-out**

#### Pagina's per vel:

Selecteer het aantal pagina's dat op één vel moet worden afgedrukt.

#### Lay-outrichting:

Geef de volgorde op waarin de pagina's moeten worden afgedrukt.

#### Rand:

Hiermee drukt u een rand af rond de pagina's.

#### Afdrukstand omdraaien:

Hiermee draait u de pagina's 180 graden voordat ze worden afgedrukt. Selecteer dit item als u afdrukt op bijvoorbeeld enveloppen die op een bepaalde manier in de printer zijn geplaatst.

### Horizontaal spiegelen:

Hiermee drukt u een afbeelding af zoals deze eruit zou zien in een spiegel.

#### **Menuopties voor kleuren aanpassen**

#### ColorSync/EPSON Kleurencontrole:

Selecteer de methode voor kleuraanpassingen. Met deze opties worden kleuren aangepast tussen de printer en het computerscherm om het kleurverschil te minimaliseren.

### **Menuopties voor papierverwerking**

#### Pagina's sorteren:

Hiermee drukt u meerdere pagina's af in volgorde en gesorteerd in reeksen.

#### Pagina's die moeten worden afgedrukt:

Selecteer deze optie om alleen even of oneven pagina's af te drukken.

#### Paginavolgorde:

Selecteer deze optie om vanaf de laatste pagina af te drukken.

#### Aanpassen aan papierformaat:

Hiermee past u de afdruk aan het papierformaat aan dat is geladen.

O Doelpapierformaat:

Selecteer het papierformaat waarop u wilt afdrukken.

O Alleen omlaag schalen:

Selecteer deze optie wanneer u de grootte alleen wilt verkleinen als de afdrukgegevens te groot zijn voor het papierformaat dat in de printer is geladen.

#### **Menuopties voor voorblad**

Dit menu wordt mogelijk niet in alle OS-versies weergegeven.

#### Voorblad afdrukken:

Selecteer of u een voorblad wilt afdrukken. Als u een achterkant wilt toevoegen, selecteert u **Na document**.

#### Type voorblad:

Selecteer de inhoud van het voorblad.

### **Menuopties voor Printerinstellingen**

#### Papierbron:

Selecteer de papierbron waaruit het papier wordt ingevoerd. Selecteer **Automatisch selecteren** als u automatisch dezelfde papierbron wit selecteren die is geselecteerd in de afdrukinstellingen op de printer.

#### Afdrukmateriaal:

Selecteer de papiersoort waarop u afdrukt. Als u **Automatische selectie (normaal papier)** selecteert, wordt afgedrukt vanaf de papierbron waarvoor in de printerinstellingen het volgende is ingesteld voor de papiersoort.

Gewoon papier, Gerecycleerd, Normaal papier van hoge kwaliteit

Er kan echter geen papier worden toegevoerd vanaf een papierbron die in de **Instellingen Automisch selecteren** van de printer is uitgeschakeld.

#### Taaktype:

Sla de afdruktaak op in de opslagruimte die is ingesteld bij **Opslaginstellingen** in het scherm Hulpprogramma's of sla op en druk af.

# Grijswaarden:

Selecteer deze optie wanneer u wilt afdrukken in zwart-wit of grijswaarden.

#### **Menuopties voor Kleurenopties**

# Handm. inst.:

Hiermee kunt u de kleur handmatig aanpassen. In **Extra instellingen** kunt u gedetailleerde instellingen configureren.

# PhotoEnhance:

Geeft scherpere afdrukken en levendigere kleuren door aanpassing van het contrast, de verzadiging en de helderheid van de oorspronkelijke afbeeldingsgegevens.

# Uit (Geen kleuraanpassing):

Afdrukken zonder de kleuren te verbeteren of aan te passen.

# **Menuopties voor papierconfiguratie**

## Afdrukdichtheid:

Verminder de afdrukdichtheid voor fijner afdrukken van foto's met een hoge gegevensdichtheid.

## **Menuopties voor Inst. dubbelzijdig afdr.**

## Dubbelz. afdrukken:

Hiermee drukt u af op beide zijden van het papier.

## Boekje:

- O In midden binden: gebruik deze methode wanneer u een klein aantal pagina's afdrukt die eenvoudig kunnen worden gestapeld en dubbelgevouwen.
- O Aan zijkant binden. Gebruik deze methode wanneer u één vel (vier pagina's) per keer afdrukt en dubbelvouwt om ze daarna allemaal samen te voegen.

# Inbindinstellingen:

Selecteer de inbindpositie voor uitgevoerd papier.

# **Voorinstellingen voor afdrukken toevoegen voor eenvoudig afdrukken**

Als u uw eigen voorinstelling maakt van vaak gebruikte instellingen, kunt u snel afdrukken door deze voorinstelling in de lijst te selecteren.

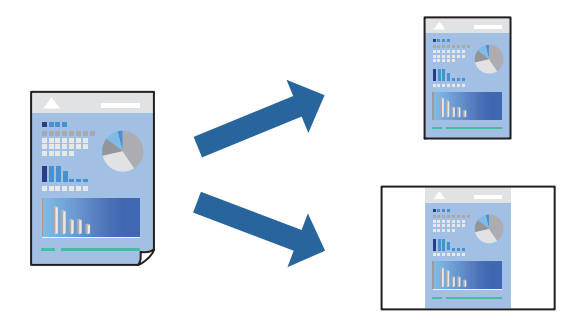

- 1. Stel alle items in, zoals **Printerinstellingen** en **Lay-out** (**Papierformaat**, **Afdrukmateriaal** enzovoort).
- 2. Klik op **Voorinstellingen** om de huidige instelling op te slaan als een voorinstelling.

3. Klik op **OK**.

## *Opmerking:*

Als u een toegevoegde voorinstelling wilt verwijderen, klikt u op *Voorinstellingen* > *Voorinstellingen weergeven*, selecteert u de naam van de voorinstelling die u wilt verwijderen en verwijdert u deze.

4. Klik op **Druk af**.

De volgende keer dat u met dezelfde instelling wilt afdrukken, selecteert u de naam van de geregistreerde voorinstelling in **Voorinstellingen**.

# **Gerelateerde informatie**

- & ["Papier laden" op pagina 193](#page-192-0)
- & ["Afdrukken met eenvoudige instellingen" op pagina 237](#page-236-0)

# **Dubbelzijdig afdrukken**

U kunt dubbelzijdig afdrukken.

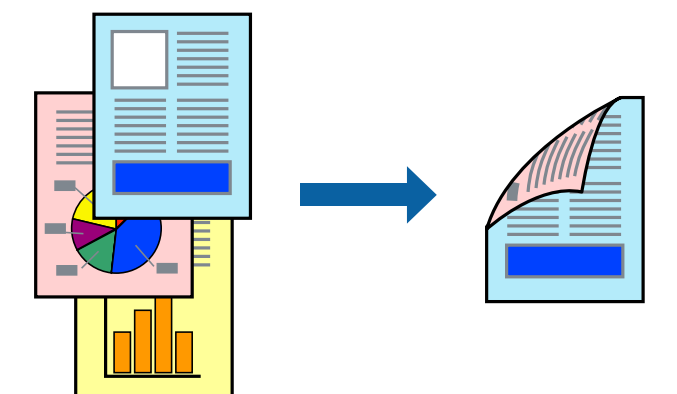

### *Opmerking:*

O Als u geen papier gebruikt dat geschikt is voor dubbelzijdig afdrukken, kan de afdrukkwaliteit achteruitgaan en kan het papier vastlopen.

["Papier voor dubbelzijdig afdrukken" op pagina 483](#page-482-0)

- $\Box$  Afhankelijk van het papier en de gegevens, kan inkt doorlekken naar de andere zijde van het papier.
- 1. Selecteer **Inst. dubbelzijdig afdr.** in het venstermenu.
- 2. Selecteer de bindingen in **Dubbelz. afdrukken**.
- 3. Geef naar wens nog meer instellingen op.
- 4. Klik op **Druk af**.

- & ["Beschikbaar papier en capaciteiten" op pagina 479](#page-478-0)
- & ["Papier laden" op pagina 193](#page-192-0)
- & ["Afdrukken met eenvoudige instellingen" op pagina 237](#page-236-0)

# **Meerdere pagina's op één vel afdrukken**

U kunt meerdere pagina's met gegevens op één vel papier afdrukken.

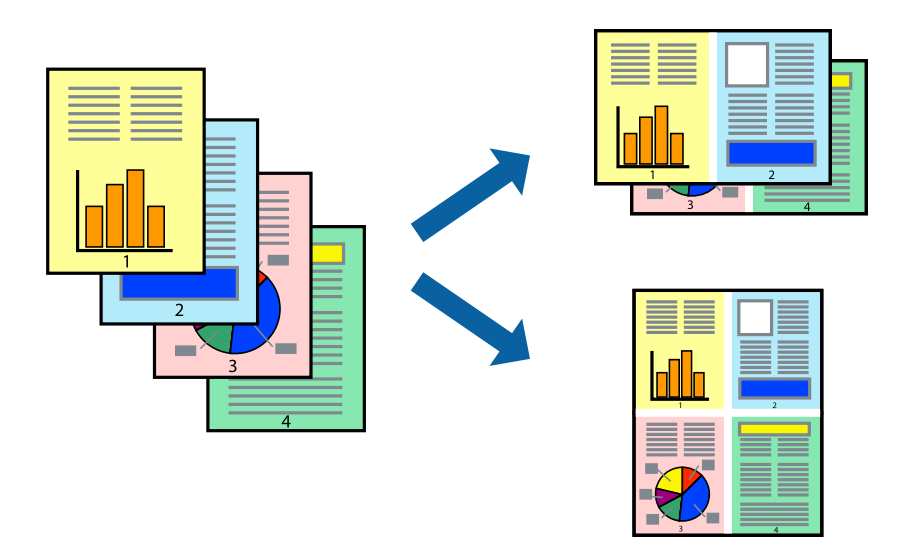

- 1. Selecteer **Lay-out** in het venstermenu.
- 2. Stel het aantal pagina's in **Pagina's per vel**, de **Richting van indeling** (paginavolgorde) en **Randen** in. ["Menuopties voor lay-out" op pagina 239](#page-238-0)
- 3. Geef naar wens nog meer instellingen op.
- 4. Klik op **Druk af**.

# **Gerelateerde informatie**

- & ["Papier laden" op pagina 193](#page-192-0)
- & ["Afdrukken met eenvoudige instellingen" op pagina 237](#page-236-0)

# **Afdruk aanpassen aan papierformaat**

Selecteer het papierformaat dat u in de printer hebt geplaatst als de instelling voor Doelpapierformaat.

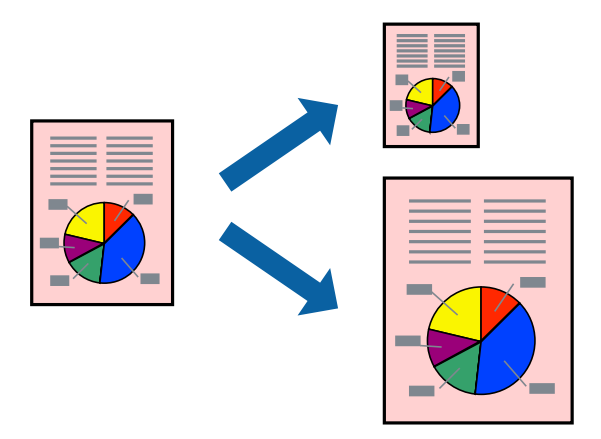

1. Selecteer het papierformaat van het papier dat u in de toepassing als **Papierformaat** hebt ingesteld.

- 2. Selecteer **Papierverwerking** in het venstermenu.
- 3. Selecteer **Aanpassen aan papierformaat**.
- 4. Selecteer het papierformaat dat u in de printer hebt geplaatst als de instelling voor **Doelpapierformaat**.
- 5. Geef naar wens nog meer instellingen op.
- 6. Klik op **Druk af**.

### **Gerelateerde informatie**

- & ["Papier laden" op pagina 193](#page-192-0)
- & ["Afdrukken met eenvoudige instellingen" op pagina 237](#page-236-0)

# **Een verkleind of vergroot document op elke vergroting afdrukken**

U kunt het formaat van een document met een specifiek percentage verkleinen of vergroten.

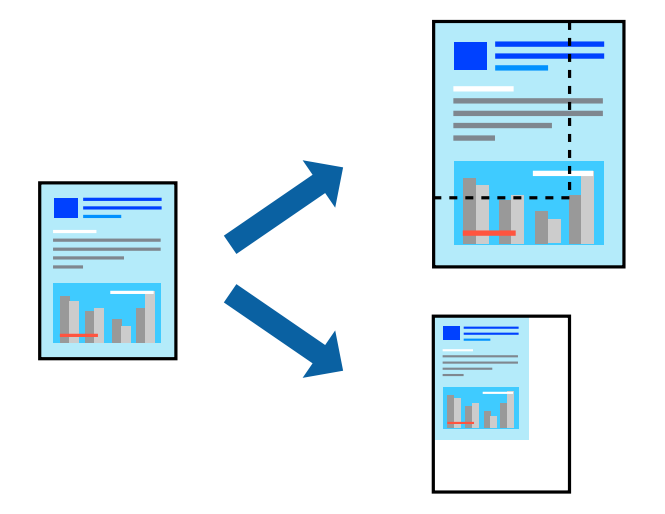

### *Opmerking:*

De werking varieert naargelang de toepassing. Zie de Help van de toepassing voor meer informatie.

- 1. Voer een van de volgende handelingen uit.
	- O Selecteer **Afdrukken** in het menu **Bestand** van de toepassing. Klik op **Pagina-instelling** en selecteer vervolgens uw printer bij **Instellen voor**. Selecteer de grootte van de gegevens die u wilt afdrukken bij **Papierformaat**, voer een percentage in bij **Schaal** en klik op **OK**.
	- O Selecteer **Pagina-instelling** in het menu **Bestand** van de toepassing. Selecteer uw printer bij **Instellen voor**. Selecteer de grootte van de gegevens die u wilt afdrukken bij **Papierformaat**, voer een percentage in bij **Schaal** en klik op **OK**. Selecteer **Druk af** in het menu **Bestand**.
- 2. Selecteer uw printer bij **Printer**.
- 3. Geef naar wens nog meer instellingen op.
- 4. Klik op **Druk af**.

### <span id="page-244-0"></span>**Gerelateerde informatie**

- & ["Papier laden" op pagina 193](#page-192-0)
- & ["Afdrukken met eenvoudige instellingen" op pagina 237](#page-236-0)

# **De afdrukkleur aanpassen**

U kunt de kleuren aanpassen die voor een afdruktaak worden gebruikt. Deze aanpassingen worden niet doorgevoerd in de oorspronkelijke gegevens.

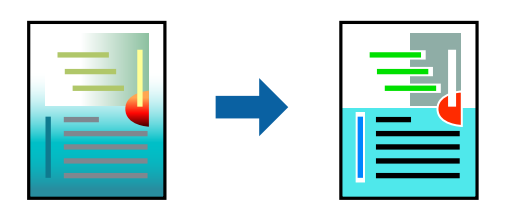

**PhotoEnhance** geeft scherpere afdrukken en levendigere kleuren door aanpassing van het contrast, de verzadiging en de helderheid van de oorspronkelijke afbeeldingsgegevens.

#### *Opmerking:*

*PhotoEnhance* past de kleur aan door de locatie van het onderwerp te analyseren. Als u de locatie van het onderwerp hebt gewijzigd door verkleinen, vergroten, bijsnijden of roteren, kan de kleur onverwacht veranderen. Als de afbeelding niet is scherpgesteld, is de kleurtoon mogelijk onnatuurlijk. Als de kleur is gewijzigd of onnatuurlijk is geworden, druk dan niet in *PhotoEnhance* maar in een andere modus af.

- 1. Selecteer **Kleuren aanpassen** in het snelmenu en selecteer vervolgens **EPSON Kleurencontrole**.
- 2. Selecteer **Kleurenopties** in het snelmenu en selecteer dan één van de beschikbare opties.
- 3. Klik op de pijl naast **Extra instellingen** en kies de juiste instellingen.
- 4. Geef naar wens nog meer instellingen op.
- 5. Klik op **Druk af**.

#### **Gerelateerde informatie**

- ◆ ["Papier laden" op pagina 193](#page-192-0)
- & ["Afdrukken met eenvoudige instellingen" op pagina 237](#page-236-0)

# **Afdrukken vanuit het PostScript-printerstuurprogramma in Mac OS**

Een PostScript-printerstuurprogramma is een stuurprogramma waarmee afdrukopdrachten worden uitgevoerd naar een printer met een PostScript Page-Description Language.

1. Open het bestand dat u wilt afdrukken.

Laad papier in de printer, als er nog geen papier is geladen.

2. Selecteer **Afdrukken** of **Afdrukinstelling** in het menu **Bestand**.

Klik indien nodig op **Toon details** of  $\nabla$  om het afdrukvenster te vergroten.

- 3. Selecteer uw printer.
- 4. Selecteer **Afdrukkenmerken** in het snelmenu.

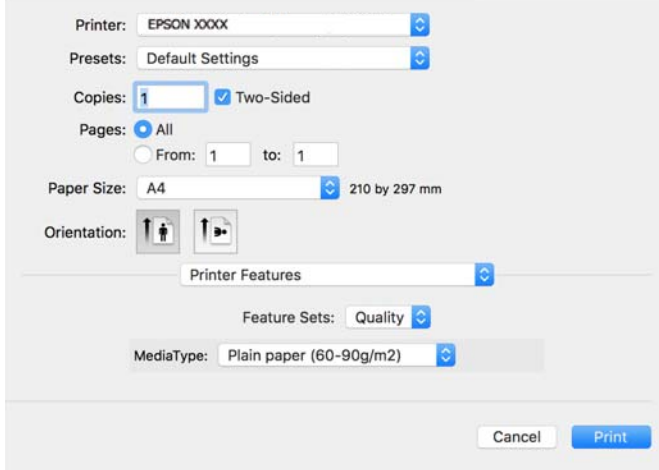

5. Wijzig indien nodig de instellingen.

Zie de menuopties voor het printerstuurprogramma voor meer informatie.

6. Klik op **Druk af**.

### **Gerelateerde informatie**

- & ["Beschikbaar papier en capaciteiten" op pagina 479](#page-478-0)
- & ["Papier laden" op pagina 193](#page-192-0)
- & ["Lijst met papiersoorten" op pagina 192](#page-191-0)
- & ["Menuopties voor het printerfuncties" op pagina 248](#page-247-0)

# **Menuopties voor het PostScript-printerstuurprogramma**

Open het afdrukvenster in een toepassing, selecteer de printer en open het venster van het printerstuurprogramma.

#### *Opmerking:*

Menu's kunnen variëren afhankelijk van de geselecteerde optie.

# *Menuopties voor lay-out*

Pagina's per vel:

Selecteer het aantal pagina's dat op één vel moet worden afgedrukt.

# Lay-outrichting:

Geef de volgorde op waarin de pagina's moeten worden afgedrukt.

### Rand:

Hiermee drukt u een rand af rond de pagina's.

### Dubbelzijdig:

Hiermee kunt u dubbelzijdig afdrukken.

#### Afdrukstand omdraaien:

Hiermee draait u de pagina's 180 graden voordat ze worden afgedrukt.

#### Horizontaal spiegelen:

Hiermee keert u de afbeelding om zodat deze gespiegeld wordt afgedrukt.

# *Menuopties voor kleuren aanpassen*

#### ColorSync/In printer:

Selecteer de methode voor kleuraanpassingen. Met deze opties worden kleuren aangepast tussen de printer en het computerscherm om het kleurverschil te minimaliseren.

# *Menuopties voor papierverwerking*

#### Pagina's sorteren:

Hiermee drukt u meerdere pagina's af in volgorde en gesorteerd in reeksen.

#### Pagina's die moeten worden afgedrukt:

Selecteer deze optie om alleen even of oneven pagina's af te drukken.

### Paginavolgorde:

Selecteer deze optie om vanaf de laatste pagina af te drukken.

#### Aanpassen aan papierformaat:

Hiermee past u de afdruk aan het papierformaat aan dat is geladen.

#### Doelpapierformaat:

Selecteer het papierformaat waarop u wilt afdrukken.

#### Alleen omlaag schalen:

Selecteer deze optie wanneer u formaat van uw document wilt verkleinen.

### *Menuopties voor papierinvoer*

Selecteer de papierbron waaruit het papier wordt ingevoerd.

### Alle pagina's uit:

Als u **Automatisch selecteren** selecteert, wordt op de printer automatisch de papierbron geselecteerd die overeenkomt met de **Papierinstelling**.

#### Eerst pagina van/resterend vanaf:

U kunt de papierbron ook selecteren voor een pagina selecteren.

# <span id="page-247-0"></span>*Menuopties voor voorblad*

Voorblad afdrukken:

Selecteer of u een voorblad wilt afdrukken. Als u een achterkant wilt toevoegen, selecteert u **Na document**.

Type voorblad:

Selecteer de inhoud van het voorblad.

# *Menuopties voor taakinstellingen*

# **Vertrouwelijke taak:**

Hiermee kunt u een wachtwoord invoeren voor de afdruktaak.

#### Gebruikersnaam:

Voer een gebruikersnaam in.

# Taaknaam:

Voer een taaknaam in.

### Wachtwoord:

Voer een wachtwoord in.

### *Menuopties voor het printerfuncties*

### Functiesets:

Afdrukkwaliteit:

### Afdrukmateriaal:

Selecteer de papiersoort waarop u afdrukt. Als u **Niet opgegeven** selecteert, wordt afgedrukt vanaf de papierbron waarvoor in de printerinstellingen het volgende is ingesteld voor de papiersoort.

Gewoon papier, Gerecycleerd, Normaal papier van hoge kwaliteit

Er kan echter geen papier worden toegevoerd vanaf een papierbron die in de **Instellingen Automisch selecteren** van de printer is uitgeschakeld.

Kleur:

#### Kleuring:

Selecteer of u in kleur of monochroom wenst af te drukken.

#### Perssimulatie:

U kunt een CMYK inktkleur selecteren om te simuleren tijdens het afdrukken door de CMYK inktkleur van de offsetpers te reproduceren.

Overige:

Ink Save Mode:

Hiermee wordt inkt bespaard, doordat de afdrukdichtheid wordt verlaagd.

# **PDF-bestanden afdrukken vanaf een geheugenapparaat**

U kunt PDF-bestanden afdrukken vanaf een geheugenapparaat dat met de printer is verbonden.

## *Opmerking:*

Sommige papiersoorten en -formaten kunnen niet worden gebruikt voor het afdrukken van PDF-bestanden.

- 1. Sluit een geheugenapparaat aan op de USB-poort voor externe interface van de printer. ["Een extern USB-apparaat plaatsen" op pagina 206](#page-205-0)
- 2. Selecteer **Geheugenapp** op het startscherm.
- 3. Selecteer **PDF**.
- 4. Selecteer het bestand.
- 5. Druk op  $\hat{\Phi}$ .

### *Opmerking:*

Als u afdrukgegevens wilt opslaan in de opslagruimte, selecteert u *Bestand opslaan* en configureert u de opslaginstellingen. Selecteer *Instelling* om aan te geven of u de gegevens gelijktijdig wilt afdrukken.

# **Basis menuopties voor PDF-instellingen**

### Recent naar oud/Oud naar recent:

Hiermee wijzigt u de volgorde van de bestanden.

### Papierinstelling:

Geef de instellingen op voor de papierbron waarop u wilt afdrukken.

### Dubbelzijdig:

Selecteer **Aan** om PDF-bestanden dubbelzijdig af te drukken. U kunt de manier van binden ook selecteren in de instelling voor **Binden (kopie)**.

### Afdrukvolgorde:

Selecteer de volgorde voor het afdrukken van bestanden met meerdere pagina's.

# Kleurmodus:

Selecteer via de kleurinstellingen op of u normaal in **Zwart-wit** of **Kleur** wilt afdrukken.

# <span id="page-249-0"></span>**Geavanceerde menuopties voor PDF-instellingen**

# Afwerking:

Selecteer **Sorteren (paginavolgorde)** om documenten met meerdere pagina's in volgorde af te drukken en in reeksen te sorteren. Selecteer **Groep (zelfde pagina's)** om documenten met meerdere pagina's af te drukken door dezelfde genummerde pagina's op te halen als de groep.

# Bestand opslaan:

U kunt de afdrukgegevens opslaan in de opslagruimte.

O Instelling:

Geef aan of de afdrukgegevens alleen in de opslagruimte moeten worden opgeslagen.

O Map (vereist):

Selecteer de map waarin de afdrukgegevens moeten worden opgeslagen.

O Bestandsnaam:

Geef de bestandsnaam op.

- O Bestandswachtwoord: Stel het wachtwoord voor het bestand in.
- O Gebruikersnaam: Geef de gebruikersnaam op.

# **Documenten afdrukken vanaf smart-apparaten**

U kunt documenten afdrukken vanaf een smart-apparaat, zoals een smartphone of tablet.

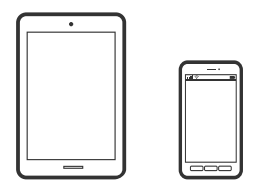

# **Afdrukken met Epson Smart Panel**

Epson Smart Panel is een toepassing waarmee u printerbewerkingen gemakkelijk kunt uitvoeren, zoals afdrukken, kopiëren of scannen vanaf een smart-apparaat of tablet. U kunt de printer en het smart-apparaat verbinden via een draadloos netwerk, de inktniveaus en printerstatus controleren en controleren op oplossingen als er een fout optreedt. U kunt ook gemakkelijk kopiëren door een kopieerfavoriet te registreren.

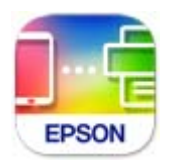

Installeer Epson Smart Panel via de URL of QR-code.

<https://support.epson.net/smpdl/>

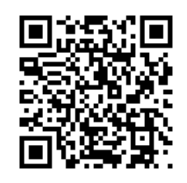

Start Epson Smart Panel en selecteer dan het afdrukmenu op het startscherm.

# **Documenten afdrukken met AirPrint**

AirPrint maakt draadloos afdrukken vanaf iPhone, iPad, iPod touch en Mac mogelijk zonder installatie van de nieuwste stuurprogramma's of softwaredownloads.

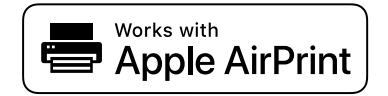

### *Opmerking:*

Als u de meldingen voor de papierconfiguratie op het bedieningspaneel van uw printer hebt uitgeschakeld, kunt u AirPrint niet gebruiken. Volg de onderstaande koppeling om de meldingen zo nodig in te schakelen.

1. Stel de printer in om draadloos afdrukken mogelijk te maken. Raadpleeg de onderstaande koppeling.

[https://epson.sn](https://epson.sn/?q=2)

- 2. Verbind uw Apple-apparaat met hetzelfde draadloze netwerk dat uw printer gebruikt.
- 3. Print van uw toestel op uw printer.

### *Opmerking:*

Raadpleeg voor meer informatie de pagina over AirPrint op de Apple-website.

### **Gerelateerde informatie**

& ["Kan niet afdrukken, ondanks dat er verbinding is \(iOS\)" op pagina 424](#page-423-0)

# **Afdrukken met Epson Print Enabler**

U kunt draadloos documenten, e-mails, foto's en webpagina's afdrukken vanaf uw Android-telefoon of -tablet (Android v 4.4 of hoger). Met enkele tikken laat u uw Android-apparaat een Epson-printer detecteren die met hetzelfde draadloze netwerk is verbonden.

Zoek en installeert Epson Print Enabler via Google Play.

Ga naar **Instellingen** op uw Android-apparaat, selecteer **Afdrukken** en schakel Epson Print Enabler in. Tik vanuit een Android--toepassing, zoals Chrome, op het menupictogram en druk af wat er op het scherm wordt weergegeven.

### *Opmerking:*

Als u de printer niet ziet, tikt u op *Alle printers* en selecteert u de printer.

# **Afdrukken met Mopria Print Service**

Met Mopria Print Service kunt u draadloos afdrukken via Android-smartphones of -tablets. Ga naar Google Play en installeer Mopria Print Service.

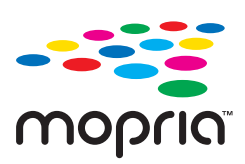

Meer informatie vindt u op de Mopria-website: [https://mopria.org.](https://mopria.org)

# **Afdrukken op enveloppen**

# **Afdrukken op enveloppen vanaf een computer (Windows)**

- 1. Laad enveloppen in de printer. ["Enveloppen laden" op pagina 194](#page-193-0)
- 2. Open het bestand dat u wilt afdrukken.
- 3. Open het venster van het printerstuurprogramma.
- 4. Selecteer het formaat van de enveloppen via **documentformaat** op het tabblad **Hoofdgroep** en selecteer vervolgens **Enveloppe** bij **Papiertype**.
- 5. Stel de andere items in op de tabbladen **Hoofdgroep** en **Meer opties**, indien nodig, en klik vervolgens op **OK**.
- 6. Klik op **Druk af**.

# **Afdrukken op enveloppen vanaf een computer (Mac OS)**

- 1. Laad enveloppen in de printer. ["Enveloppen laden" op pagina 194](#page-193-0)
- 2. Open het bestand dat u wilt afdrukken.
- 3. Selecteer **Druk af** in het menu **Bestand** of een andere opdracht om het afdrukdialoogvenster te openen.
- 4. Selecteer het formaat bij de instelling **Papierformaat**.
- 5. Selecteer **Printerinstellingen** in het venstermenu.
- 6. Selecteer **Envelop** bij de instelling **Afdrukmateriaal**.
- 7. Geef naar wens nog meer instellingen op.
- 8. Klik op **Druk af**.
# **Afdrukken op voorgedrukt papier**

# **Afdrukken op voorgedrukt papier vanaf een computer (Windows)**

1. Laad voorgedrukt papier in de printer.

["Voorgedrukt papier laden \(enkelzijdig afdrukken\)" op pagina 197](#page-196-0) ["Voorgedrukt papier laden \(dubbelzijdig afdrukken\)" op pagina 198](#page-197-0)

- 2. Open het bestand dat u wilt afdrukken.
- 3. Open het venster van het printerstuurprogramma.
- 4. Selecteer het papierformaat via **documentformaat** op het tabblad **Hoofdgroep** en selecteer vervolgens **Voorbedrukt** bij **Papiertype**.
- 5. Als **Dubbelzijdig afdrukken** is uitgeschakeld, klikt u op **Extra instellingen** op het tabblad **Hulpprogramma's** en selecteert u vervolgens **Documenten van 1 pagina uitvoeren in dubbelzijdige modus**.

### c*Belangrijk:*

Wanneer u documenten van één pagina of meerdere pagina's op voorgedrukt papier afdrukt, en als de instelling *Dubbelzijdig afdrukken* is ingesteld, moet u ervoor zorgen dat de instelling van het printerstuurprogramma is zoals hierboven. Anders verschilt de gedrukte zijde van de eerste pagina en verandert het afdrukresultaat tussen het document van één pagina en het document van meerdere pagina's.

- 6. Stel de andere items in op de tabbladen **Hoofdgroep** en **Meer opties**, indien nodig, en klik vervolgens op **OK**.
- 7. Klik op **Afrdukken**.

# **Afdrukken op voorgedrukt papier vanaf een computer (Mac OS)**

1. Laad voorgedrukt papier in de printer.

["Voorgedrukt papier laden \(enkelzijdig afdrukken\)" op pagina 197](#page-196-0)

["Voorgedrukt papier laden \(dubbelzijdig afdrukken\)" op pagina 198](#page-197-0)

- 2. Open het bestand dat u wilt afdrukken.
- 3. Selecteer **Druk af** in het menu **Bestand** of een andere opdracht om het afdrukdialoogvenster te openen.
- 4. Selecteer het formaat bij de instelling **Papierformaat**.
- 5. Selecteer **Printerinstellingen** in het venstermenu.
- 6. Selecteer **Voorbedrukt** voor **Afdrukmateriaal**.

### c*Belangrijk:*

Wanneer u tweezijdig afdrukt, verschilt de bedrukte zijde van de eerste pagina tussen het document van één pagina en het document van meerdere pagina's. Zorg dat u de juiste zijde van het papier hebt geladen.

- <span id="page-253-0"></span>7. Geef naar wens nog meer instellingen op.
- 8. Klik op **Afrdukken**.

# **Foto's afdrukken**

### **JPEG-bestanden afdrukken vanaf een geheugenapparaat**

U kunt JPEG-bestanden afdrukken vanaf een geheugenapparaat dat met de printer is verbonden.

- 1. Sluit een geheugenapparaat aan op de USB-poort voor externe interface van de printer. ["Een extern USB-apparaat plaatsen" op pagina 206](#page-205-0)
- 2. Selecteer **Geheugenapp** in het startscherm.
- 3. Selecteer **JPEG**.
- 4. Selecteer het bestand.
- 5. Tik op  $\hat{\mathbb{Q}}$ .

#### *Opmerking:*

Als u afdrukgegevens wilt opslaan in de opslagruimte, selecteert u *Bestand opslaan* en configureert u de opslaginstellingen. Selecteer *Instelling* om aan te geven of u de gegevens gelijktijdig wilt afdrukken.

### **Basis menuopties voor JPEG-instellingen**

### Menu:

Configureer instellingen voor het ordenen, selecteren en deselecteren van afbeeldingsgegevens.

### Papierinstelling:

Geef de instellingen op voor de papierbron waarop u wilt afdrukken.

### Indeling:

Selecteer de gewenste opmaak voor de JPEG-bestanden. Met **1-omhoog** drukt u een bestand per pagina af. Met **20-omhoog** drukt u 20 bestanden per pagina af. Met **Index** maakt u een indexafdruk met informatie.

### Passend in rand:

Selecteer **Aan** om de afbeelding bij te snijden, zodat deze automatisch in de geselecteerde afdrukindeling past. Als de afbeeldingsgegevens en het papierformaat niet dezelfde beeldverhouding hebben, wordt de afbeelding automatisch vergroot of verkleind, zodat de korte zijde gelijkloopt met de korte zijde van het papier. Als de lange zijde van de afbeelding langer is dan de lange zijde van het papier, wordt de afbeelding bijgesneden. Deze functie werkt mogelijk niet bij panoramafoto's.

### Kleurmodus:

Selecteer via de kleurinstellingen op of u normaal in **Zwart-wit** of **Kleur** wilt afdrukken.

### <span id="page-254-0"></span>**Geavanceerde menuopties voor JPEG-instellingen**

### Afwerking:

Selecteer **Sorteren (paginavolgorde)** om documenten met meerdere pagina's in volgorde af te drukken en in reeksen te sorteren. Selecteer **Groep (zelfde pagina's)** om documenten met meerdere pagina's af te drukken door dezelfde genummerde pagina's op te halen als de groep.

### Datum:

Selecteer de notatie voor de datum waarop de foto is gemaakt of opgeslagen. Bij sommige lay-outs wordt geen datum afgedrukt.

### Herstel foto:

Selecteer deze modus om de helderheid, het contrast en de verzadiging van de foto automatisch te verbeteren. Als u automatisch verbeteren wilt uitschakelen, selecteert u **Verbeteren uit**.

### Rode ogen verwijderen:

Selecteer **Aan** als u automatisch het rode-ogeneffect in foto's wilt corrigeren. Correcties worden niet toegepast op het oorspronkelijke bestand, alleen op de afdrukken. Afhankelijk van het type foto worden mogelijk andere delen van het beeld gecorrigeerd.

### Bestand opslaan:

U kunt de afdrukgegevens opslaan in de opslagruimte.

**D** Instelling:

Geef aan of de afdrukgegevens alleen in de opslagruimte moeten worden opgeslagen.

O Map (vereist):

Selecteer de map waarin de afdrukgegevens moeten worden opgeslagen.

O Bestandsnaam:

Geef de bestandsnaam op.

O Bestandswachtwoord:

Stel het wachtwoord voor het bestand in.

O Gebruikersnaam:

Geef de gebruikersnaam op.

### **TIFF-bestanden afdrukken vanaf een geheugenapparaat**

U kunt TIFF-bestanden afdrukken vanaf een geheugenapparaat dat met de printer is verbonden.

- 1. Sluit een geheugenapparaat aan op de USB-poort voor externe interface van de printer. ["Een extern USB-apparaat plaatsen" op pagina 206](#page-205-0)
- 2. Selecteer **Geheugenapp** in het startscherm.
- 3. Selecteer **TIFF**.
- 4. Selecteer het bestand.

5. Tik op  $\hat{\Phi}$ .

### *Opmerking:*

Als u afdrukgegevens wilt opslaan in de opslagruimte, selecteert u *Bestand opslaan* en configureert u de opslaginstellingen. Selecteer *Instelling* om aan te geven of u de gegevens gelijktijdig wilt afdrukken.

### **Basis menuopties voor TIFF-instellingen**

### Recent naar oud/Oud naar recent:

Hiermee wijzigt u de volgorde van de bestanden.

### Papierinstelling:

Geef de instellingen op voor de papierbron waarop u wilt afdrukken.

### Indeling:

Selecteer hoe u het Multi-TIFF-bestand wilt opmaken. Met **1-omhoog** drukt u een pagina per vel af. Met **20-omhoog** drukt u 20 pagina's per vel af. Met **Index** maakt u een indexafdruk met informatie.

### Passend in rand:

Selecteer **Aan** om de afbeelding bij te snijden, zodat deze automatisch in de geselecteerde afdrukindeling past. Als de afbeeldingsgegevens en het papierformaat niet dezelfde beeldverhouding hebben, wordt de afbeelding automatisch vergroot of verkleind, zodat de korte zijde gelijkloopt met de korte zijde van het papier. Als de lange zijde van de afbeelding langer is dan de lange zijde van het papier, wordt de afbeelding bijgesneden. Deze functie werkt mogelijk niet bij panoramafoto's.

### Kleurmodus:

Selecteer via de kleurinstellingen op of u normaal in **Zwart-wit** of **Kleur** wilt afdrukken.

### **Geavanceerde menuopties voor TIFF-instellingen**

#### Afwerking:

Selecteer **Sorteren (paginavolgorde)** om documenten met meerdere pagina's in volgorde af te drukken en in reeksen te sorteren. Selecteer **Groep (zelfde pagina's)** om documenten met meerdere pagina's af te drukken door dezelfde genummerde pagina's op te halen als de groep.

### Afdrukvolgorde:

Selecteer de volgorde voor het afdrukken van bestanden met meerdere pagina's.

#### Datum:

Selecteer de notatie voor de datum waarop de foto is gemaakt of opgeslagen. Bij sommige lay-outs wordt geen datum afgedrukt.

#### Bestand opslaan:

U kunt de afdrukgegevens opslaan in de opslagruimte.

O Instelling:

Geef aan of de afdrukgegevens alleen in de opslagruimte moeten worden opgeslagen.

O Map (vereist):

Selecteer de map waarin de afdrukgegevens moeten worden opgeslagen.

O Bestandsnaam:

Geef de bestandsnaam op.

- O Bestandswachtwoord: Stel het wachtwoord voor het bestand in.
- O Gebruikersnaam: Geef de gebruikersnaam op.

# **Webpagina's afdrukken**

# **Webpagina's afdrukken vanaf smart-apparaten**

Installeer Epson Smart Panel via de URL of QR-code.

<https://support.epson.net/smpdl/>

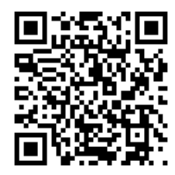

Open in uw webbrowser de webpagina die u wilt afdrukken. Tik op **Delen** in het menu van de webbrowsertoepassing, selecteer **Smart Panel** en start vervolgens het afdrukken.

# **Afdrukken via een cloudservice**

Dankzij Epson Connect (beschikbaar via het internet) kunt u via uw smartphone, tablet, pc of laptop, altijd en praktisch overal afdrukken. Als u deze service wilt gebruiken, moet u de gebruiker en de printer registeren in Epson Connect.

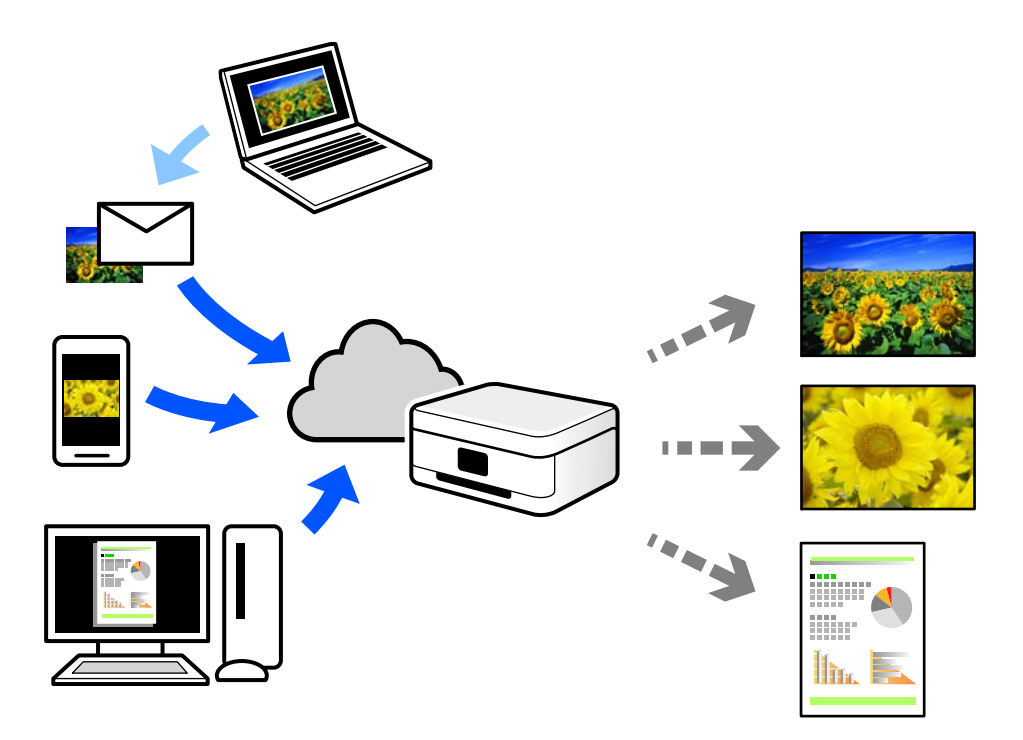

De functies die via het internet beschikbaar zijn, zijn als volgt.

O Email Print

Wanneer u een e-mail met bijlagen, bijvoorbeeld documenten of afbeeldingen, verzendt naar een e-mailadres dat aan de printer is toegewezen, kunt u de betreffende e-mail en de bijlagen afdrukken op een externe locatie, zoals uw printer thuis of op kantoor.

O Epson Smart Panel

Deze toepassing is voor iOS en Android en maakt het mogelijk vanaf een smartphone of tablet af te drukken of te scannen. U kunt documenten, afbeeldingen en websites afdrukken door deze rechtstreeks naar een printer in hetzelfde draadloze LAN te verzenden.

Remote Print Driver

Dit is een gedeeld stuurprogramma dat wordt ondersteund door Remote Print Driver. Wanneer u afdrukt op een printer op een externe locatie, kunt u afdrukken in het normale venster van de toepassing een andere printer te selecteren.

Zie de Epson Connect-webportal voor meer informatie over configureren en afdrukken.

<https://www.epsonconnect.com/>

[http://www.epsonconnect.eu](http://www.epsonconnect.eu/) (alleen Europa)

# **Onderbreken en afdrukken**

U kunt de huidige afdruktaak onderbreken en een andere taak die werd ontvangen, uitvoeren.

### <span id="page-258-0"></span>*Opmerking:*

U kunt een nieuwe taak echter niet op de computer onderbreken.

- 1. Tik op  $\mathbb{Z}$  op het bedieningspaneel van de printer tijdens het afdrukken. Afdrukken wordt onderbroken en de printer gaat naar de onderbrekingsmodus.
- 2. Selecteer **Taakstatus** in het startscherm.
- 3. Selecteer het tabblad **Taakstatus** en selecteer dan de taak die u wilt onderbreken in de lijst **Actief**.
- 4. Selecteer **Details** om Taakdetails weer te geven.
- 5. Selecteer **Onderbreek** in het weergegeven venster.

De afdruktaak die u hebt geselecteerd, wordt uitgevoerd.

Om een gepauzeerde taak te hervatten, tikt u opnieuw op  $\equiv$  om de onderbrekingsmodus af te sluiten. Wanneer er daarnaast geen bewerkingen worden uitgevoerd voor een specifieke duur na het onderbreken van de afdruktaak, verlaat de printer de onderbrekingsmodus.

# **Afdrukken, inbinden en sorteren**

# **Lay-outs voor inbinden afdrukken**

U kunt ook een brochure afdrukken door de pagina's te herschikken en de afdruk te vouwen.

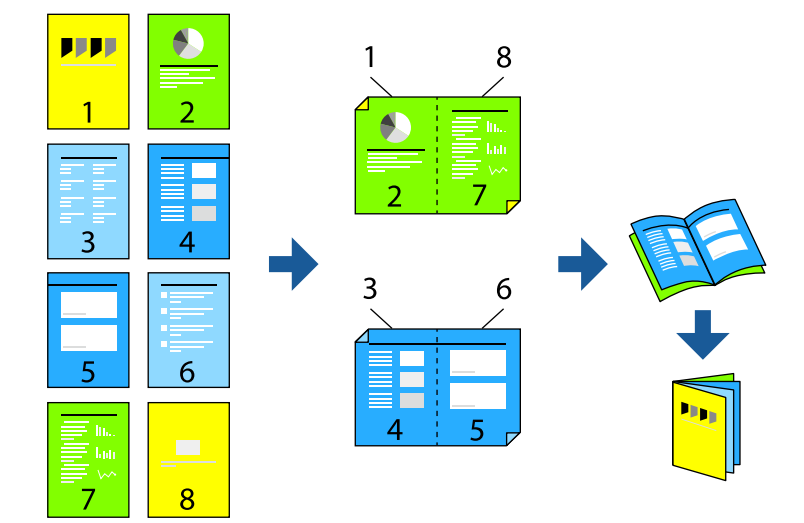

### *Opmerking:*

 $\Box$  Als u geen papier gebruikt dat geschikt is voor dubbelzijdig afdrukken, kan de afdrukkwaliteit achteruitgaan en kan het papier vastlopen.

["Papier voor dubbelzijdig afdrukken" op pagina 483](#page-482-0)

O Afhankelijk van het papier en de gegevens, kan inkt doorlekken naar de andere zijde van het papier.

### **Gerelateerde informatie**

& ["Beschikbaar papier en capaciteiten" op pagina 479](#page-478-0)

- & ["Papier laden" op pagina 193](#page-192-0)
- & ["Afdrukken met eenvoudige instellingen" op pagina 209](#page-208-0)

### **Printerinstellingen (Windows)**

- 1. Selecteer op het tabblad **Hoofdgroep** van het printerstuurprogramma bij **Dubbelzijdig afdrukken** op welke manier u de lange rand wilt inbinden.
- 2. Klik op **Instellingen**, selecteer **brochure** en selecteer vervolgens **In midden binden** of **Aan zijkant binden**.
	- O In midden binden: gebruik deze methode wanneer u een klein aantal pagina's afdrukt die eenvoudig kunnen worden gestapeld en dubbelgevouwen.
	- O Aan zijkant binden. Gebruik deze methode wanneer u één vel (vier pagina's) per keer afdrukt en dubbelvouwt om ze daarna allemaal samen te voegen.
- 3. Klik op **OK**.
- 4. Stel de andere items in en klik op **OK**.
- 5. Klik op **Afrdukken**.

### **Gerelateerde informatie**

- & ["Afdrukken vanaf een computer Windows" op pagina 209](#page-208-0)
- & ["Het tabblad Hoofdgroep" op pagina 210](#page-209-0)

### **Printerinstellingen (Mac OS)**

- 1. Selecteer **Inst. dubbelzijdig afdr.** in het venstermenu.
- 2. Selecteer **Lange rand inbinden** bij **Dubbelz. afdrukken**.
- 3. Selecteer de methoden **Boekje** en **Inbindinstellingen**.
	- O In midden binden: gebruik deze methode wanneer u een klein aantal pagina's afdrukt die eenvoudig kunnen worden gestapeld en dubbelgevouwen.
	- O Aan zijkant binden: gebruik deze methode wanneer u één vel (vier pagina's) per keer afdrukt en dubbelvouwt om ze daarna allemaal samen te voegen.
- 4. Geef naar wens nog meer instellingen op.
- 5. Klik op **Druk af**.

### **Gerelateerde informatie**

- & ["Afdrukken vanaf een computer Mac OS" op pagina 237](#page-236-0)
- & ["Menuopties voor Inst. dubbelzijdig afdr." op pagina 241](#page-240-0)

# **Afdrukken door een scheidingsblad in te voegen tussen kopieën**

U kunt scheidingsvellen invoegen tussen exemplaren of taken.

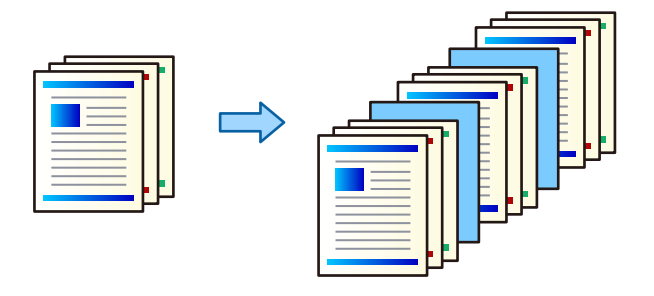

### *Opmerking:*

Wanneer verschillende gebruikers afdruktaken vanaf de computer verzenden, kunt u ook scheidingsvellen tussen gebruikers invoegen via *Instel.* > *Algemene instellingen* > *Printerinstellingen* > *Algem. afdrukinst.* > *Vellen invoegen per gebruiker* via het bedieningspaneel van de printer.

- 1. Klik op het tabblad **Hoofdgroep** van het printerstuurprogramma op **Voorblad/scheidingsblad** onder **Papierbron**.
- 2. Selecteer de methode voor het invoegen van scheidingsvellen tussen de afdrukken.

O **Een blad invoegen tussen de kopieën**: voeg scheidingsvellen in tussen de exemplaren.

O **Een blad invoegen tussen taken**: voeg scheidingsvellen in tussen de taken.

- 3. Selecteer de papierbron voor de scheidingsvellen.
- 4. Selecteer voor **Een blad invoegen tussen de kopieën** als instelling voor **Een blad invoegen na elke** het aantal exemplaren dat moet worden afgedrukt voordat een scheidingsvel moet worden ingevoegd.

U moet meerdere exemplaren instellen als instelling voor **Exemplaren** op het tabblad **Hoofdgroep**.

- 5. Klik op **OK** om het venster **Scheidingsbladinstellingen** te sluiten.
- 6. Stel de andere items in op de tabbladen **Hoofdgroep** en **Meer opties**, indien nodig, en klik vervolgens op **OK**. ["Het tabblad Hoofdgroep" op pagina 210](#page-209-0) ["Het tabblad Meer opties" op pagina 213](#page-212-0)
- 7. Klik op **Afdrukken**.

### **Gerelateerde informatie**

- & ["Papier laden" op pagina 193](#page-192-0)
- & ["Afdrukken met eenvoudige instellingen" op pagina 209](#page-208-0)

# <span id="page-261-0"></span>**Afdrukken door pagina's te scheiden door scheidingsvellen of hoofdstukpapier**

# **Overzicht van scheidingsvel en hoofdstukblad**

Wanneer u een document afdrukt dat uit meerdere hoofdstukken bestaat, kunt u de pagina en papierbron opgeven om een scheidingsvel tussen de hoofdstukken in te voegen of de eerste pagina van een hoofdstuk op een ander vel dan de tekst afdrukken.

Papier dat vóór een bepaalde pagina wordt ingevoegd, bijvoorbeeld tussen hoofdstukken, wordt een scheidingsvel genoemd ("a" in de onderstaande afbeelding). Een pagina die niet op hetzelfde vel als de tekst wordt afgedrukt, bijvoorbeeld de eerste pagina van een hoofdstuk, wordt een hoofdstukblad genoemd ("b" in de onderstaande afbeelding).

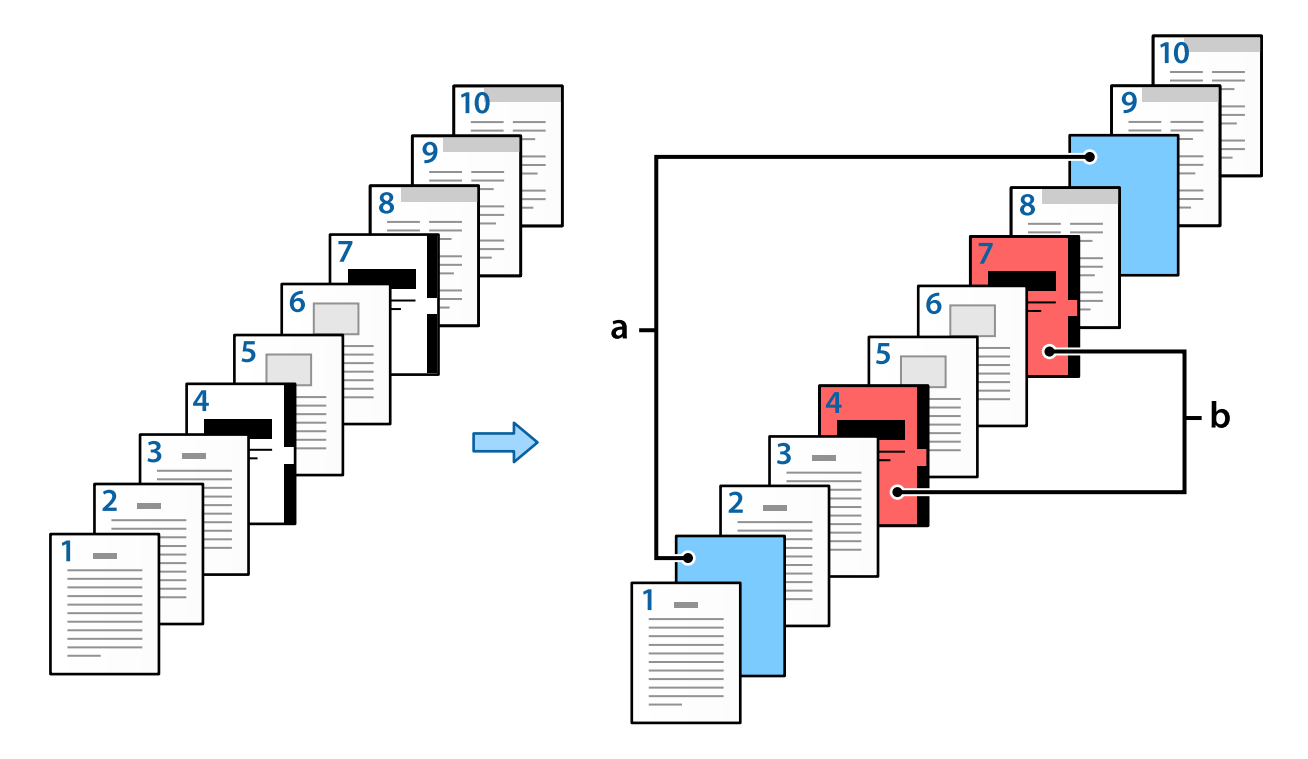

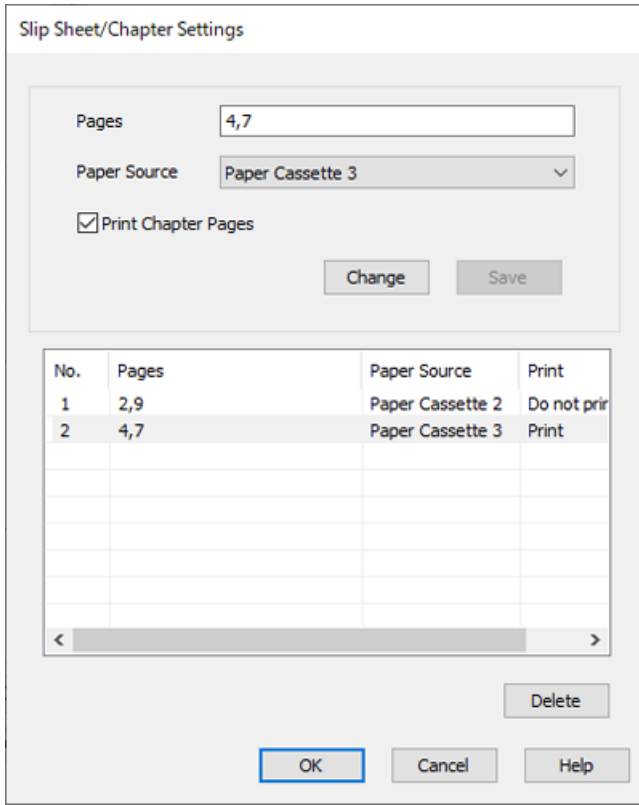

Items voor Instellingen Tussenblad/Hoofdstuk

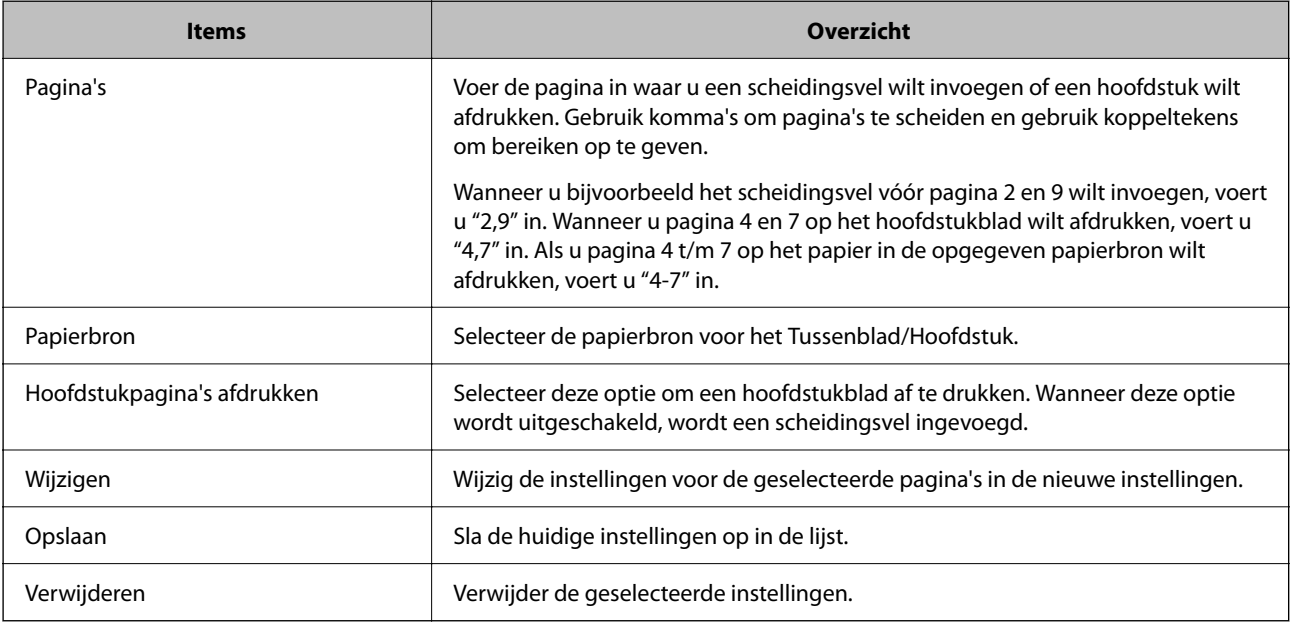

### *Opmerking:*

- $\Box$  De volgende instellingen kunnen niet worden geconfigureerd wanneer een scheidingsvel tussen pagina's wordt ingevoegd of wanneer een pagina op een hoofdstukblad wordt afgedrukt.
	- O **Meerdere pagina's**
	- O **Omgekeerde volgorde**
	- O Geef aan of de eerste pagina op de voor- of achterzijde moet worden afgedrukt bij dubbelzijdig afdrukken.
	- O Afdrukken voor inbinden
	- O **Omslag naar onderkant stapel sturen**
	- O **Extra instellingen** > **Een document afdrukken met zowel enkelzijdige als dubbelzijdige pagina's**
- O Als u *Taaktype* > *Opslaan naar opslag* of *Opslaan naar opslaan en afdrukken* selecteert, kunt u geen scheidingsvel tussen pagina's invoegen of een pagina afdrukken op een hoofdstukblad.

### **Enkelzijdig afdrukken door de pagina's en meerdere papierbronnen op te geven**

U kunt afdrukken door de pagina's en meerdere papierbronnen af te drukken. In dit gedeelte wordt de procedure voor afdrukken op verschillend gekleurd papier als voorbeeld gebruikt (zie de afbeelding).

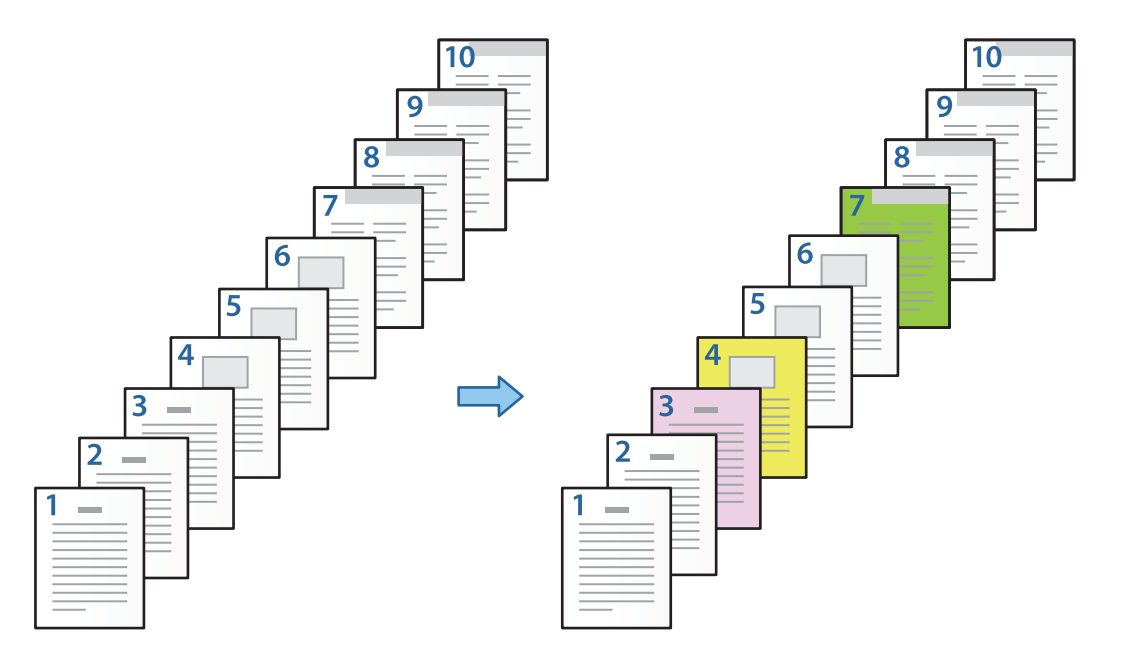

1. Laad het papier voor afdrukken in de printer zoals is afgebeeld.

Papiercassette 1: wit papier (gewoon papier), Papiercassette 2: roze papier, Papiercassette 3: geel papier, Papiercassette 4: groen papier

2. Open het bestand dat u wilt afdrukken op uw computer.

3. Open het tabblad **Hoofdgroep** in het scherm van het printerstuurprogramma en selecteer **Uit** bij **Dubbelzijdig afdrukken**.

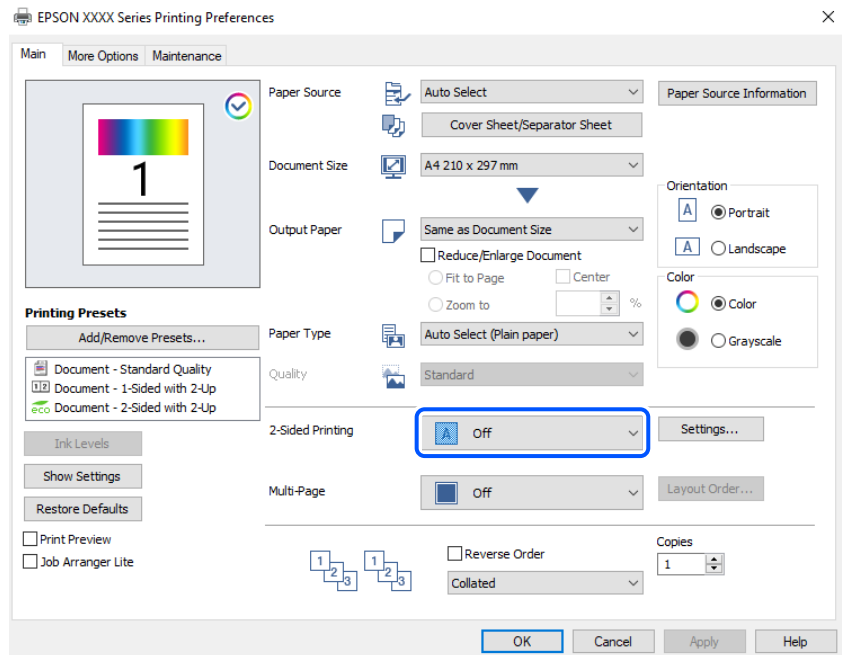

- 4. Selecteer **Voorblad/scheidingsblad** in **Papierbron**.
- 5. Stel op het weergegeven scherm **Voorblad/eerste pagina**, **Overige pagina's** en **Achterblad/laatste pagina** in.

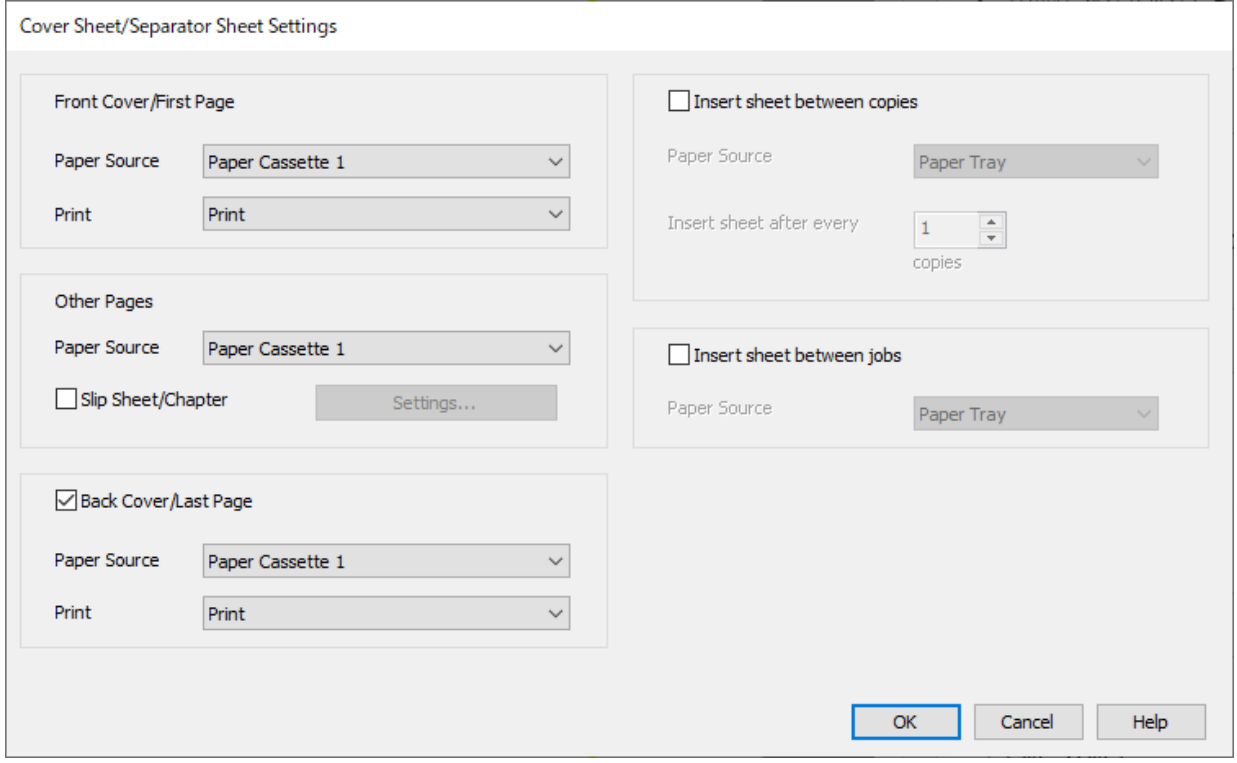

O Stel bij **Voorblad/eerste pagina** de papierbron voor de eerste pagina in en of u deze pagina al dan niet wilt afdrukken. In dit voorbeeld selecteert u **Papiercassette 1** en **Afdrukken**.

O Stel bij **Overige pagina's** de papierbron in die wordt gebruikt voor pagina 2 t/m 9. In dit voorbeeld selecteert u **Papiercassette 1** of **Gelijk aan eerste papier** om wit papier (gewoon papier) op te geven voor pagina 2, 5, 6, 8 en 9. De methode voor het opgeven van gekleurd papier voor pagina 3, 4 en 7 wordt uitgelegd in stap 6 en de daarop volgende stappen.

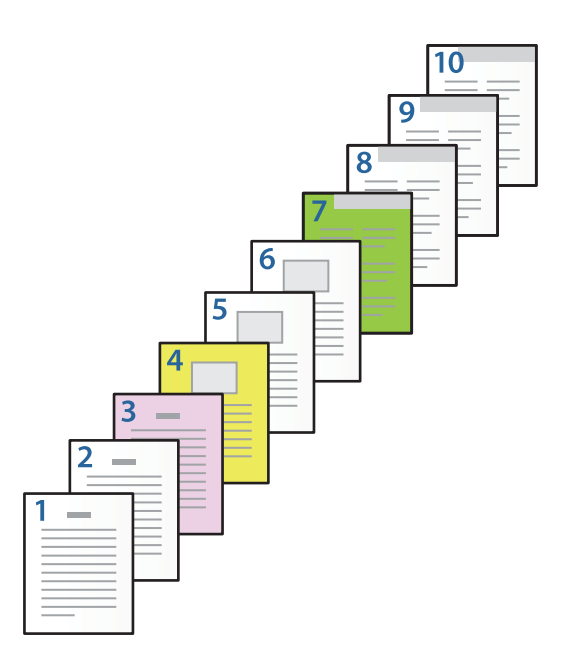

- O Schakel **Achterblad/laatste pagina** in en stel de papierbron voor de tiende pagina in en of u deze pagina al dan niet wilt afdrukken. In dit voorbeeld selecteert u **Papiercassette 1** of **Gelijk aan tweede papier** en **Afdrukken**.
- 6. Configureer gedetailleerde instellingen voor het tweede en alle volgende vellen (pagina 2 t/m 9). Selecteer **Tussenblad/Hoofdstuk** en klik op **Instellingen** om het scherm met gedetailleerde instellingen te openen.

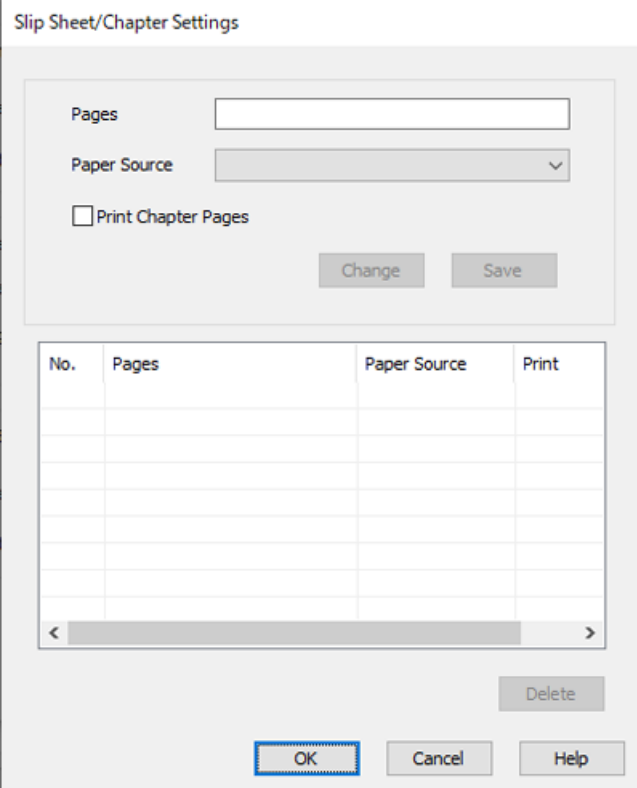

- 7. Voer het aantal af te drukken pagina's in door de papierbron op te geven bij **Pagina's**. **Pagina's**: 3
- 8. Selecteer bij **Papierbron** de papierbron die u voor de opgegeven pagina's wilt gebruiken. **Papierbron**: Papiercassette 2
- 9. Selecteer **Hoofdstukpagina's afdrukken** en klik op **Opslaan**.
- 10. Volg stap 7 t/m 9 om de volgende specifieke pagina's en papierbroninstellingen op te slaan. **Pagina's**: 4, **Papierbron**: Papiercassette 3 **Pagina's**: 7, **Papierbron**: Papiercassette 4

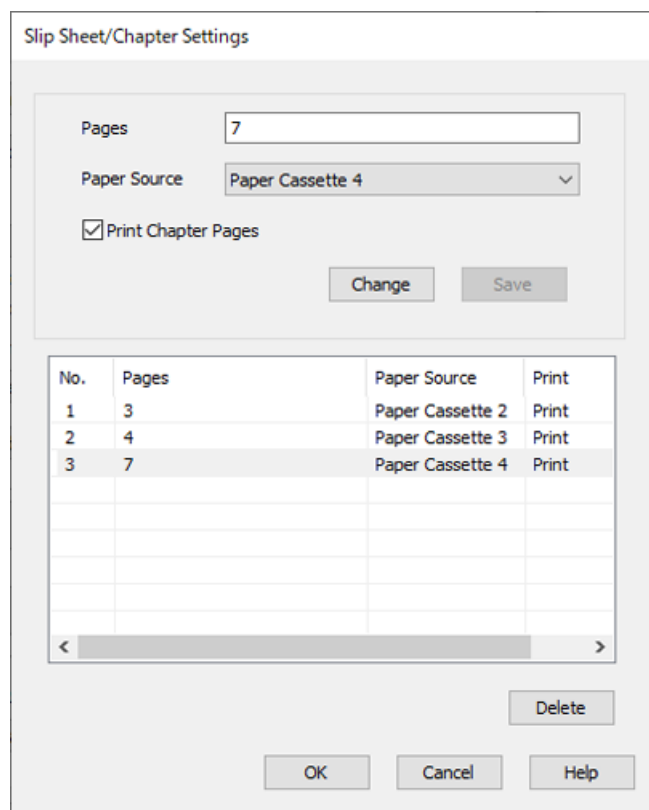

- 11. Click **OK** om het scherm Instellingen Tussenblad/Hoofdstuk te sluiten. Klik vervolgens op **OK** om het scherm Instellingen Voorblad/scheidingsblad te sluiten.
- 12. Stel de andere items in op de tabbladen **Hoofdgroep** en **Meer opties**, indien nodig, en klik vervolgens op **OK**.

["Het tabblad Hoofdgroep" op pagina 210](#page-209-0) ["Het tabblad Meer opties" op pagina 213](#page-212-0)

13. Klik op **Afdrukken**.

### **Gerelateerde informatie**

- & ["Papier laden" op pagina 193](#page-192-0)
- $\blacktriangleright$  ["Afdrukken met eenvoudige instellingen" op pagina 209](#page-208-0)
- ◆ ["Opties" op pagina 25](#page-24-0)

### **Een scheidingsvel invoegen door de pagina en papierbron op te geven voor enkelzijdig afdrukken**

U kunt een scheidingsvel invoegen door de pagina en papierbron op te geven. In dit gedeelte wordt de procedure voor het invoegen van een scheidingsvel vóór pagina 4 en 7 als voorbeeld gebruikt (zie de afbeelding).

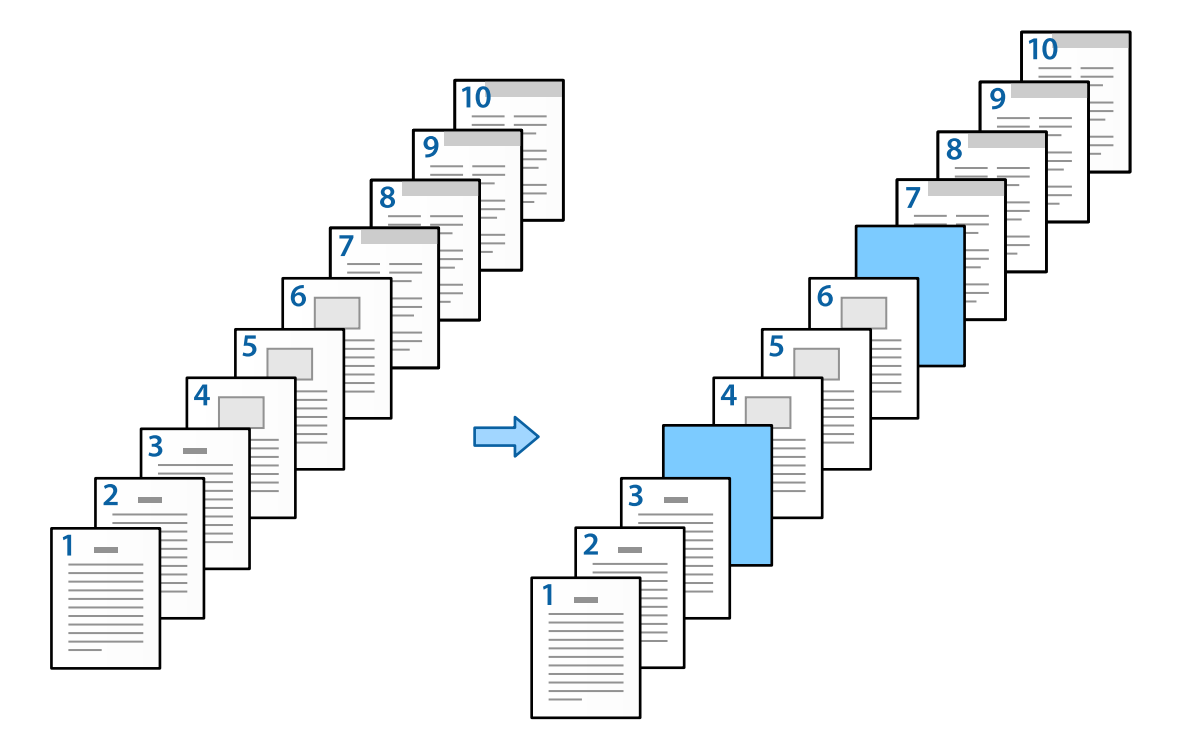

- 1. Laad het scheidingsvel dat tussen pagina's moet worden ingevoerd in de printer zoals hieronder is afgebeeld. Papiercassette 1: wit papier (gewoon papier), Papiercassette 2: lichtblauw papier (scheidingsvel)
- 2. Open het bestand dat u wilt afdrukken op uw computer.

3. Open het tabblad **Hoofdgroep** in het scherm van het printerstuurprogramma en selecteer **Uit** bij **Dubbelzijdig afdrukken**.

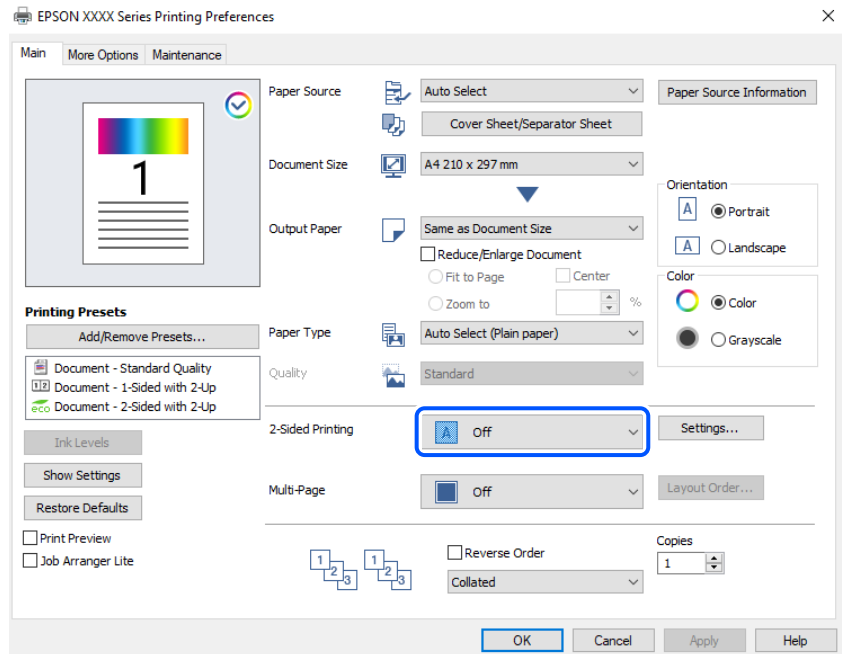

- 4. Selecteer **Voorblad/scheidingsblad** in **Papierbron**.
- 5. Stel op het weergegeven scherm **Voorblad/eerste pagina**, **Overige pagina's** en **Achterblad/laatste pagina** in.

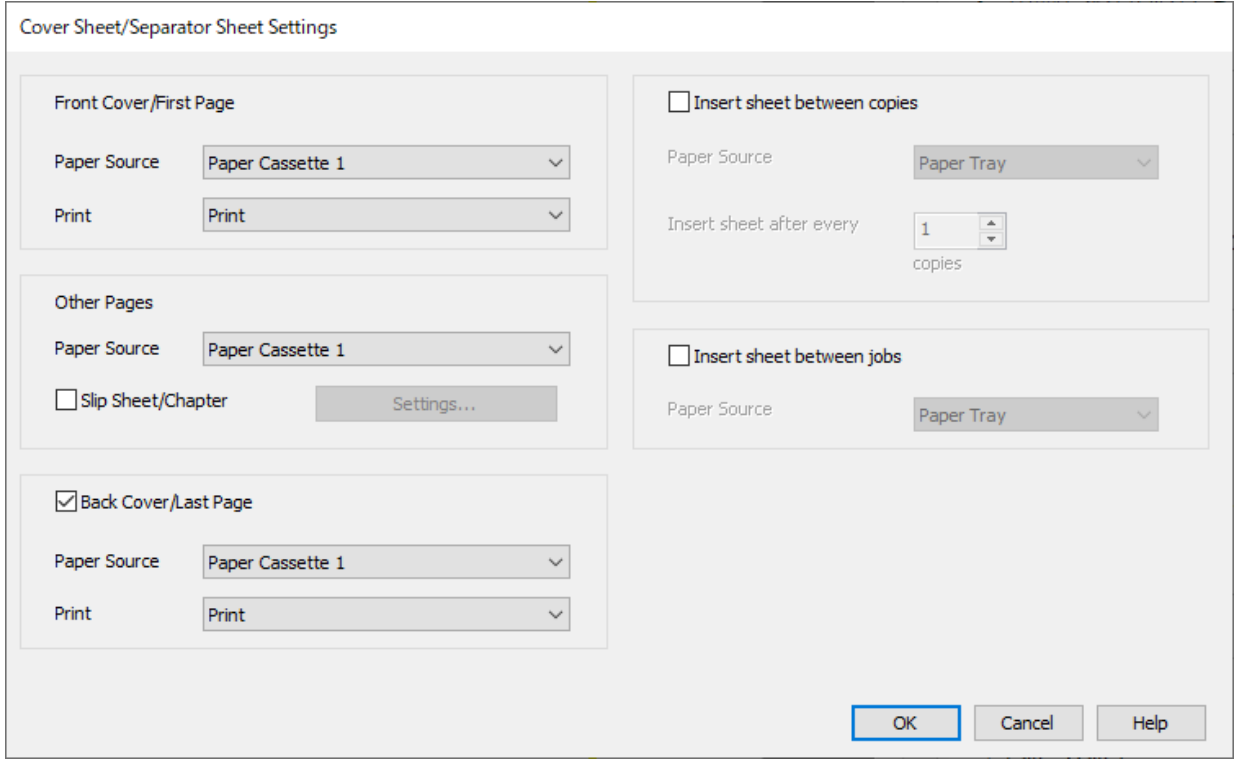

O Stel bij **Voorblad/eerste pagina** de papierbron voor de eerste pagina in en of u deze pagina al dan niet wilt afdrukken. In dit voorbeeld selecteert u **Papiercassette 1** en **Afdrukken**.

O Stel bij **Overige pagina's** de papierbron in die wordt gebruikt voor pagina 2 t/m 9. In dit voorbeeld selecteert u **Papiercassette 1** of **Gelijk aan eerste papier** om wit papier (gewoon papier) op te geven. De methode voor het invoegen van het scheidingsvel vóór pagina 4 en 7 wordt uitgelegd in stap 6 en de daarop volgende stappen.

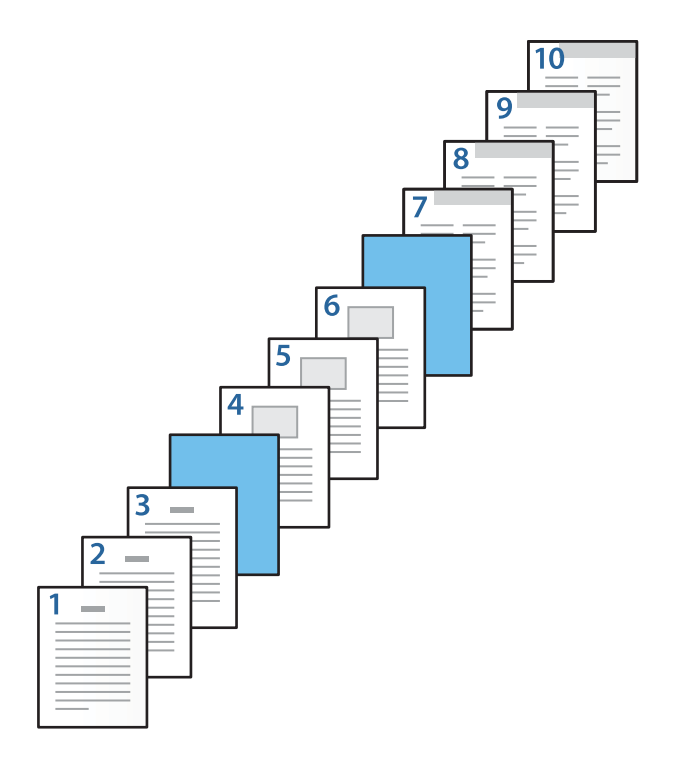

O Schakel **Achterblad/laatste pagina** in en stel de papierbron voor de tiende pagina in en of u deze pagina al dan niet wilt afdrukken. In dit voorbeeld selecteert u **Papiercassette 1** of **Gelijk aan tweede papier** en **Afdrukken**.

6. Configureer gedetailleerde instellingen voor het tweede en alle volgende vellen (pagina 2 t/m 9). Selecteer **Tussenblad/Hoofdstuk** en klik op **Instellingen** om het scherm met gedetailleerde instellingen te openen.

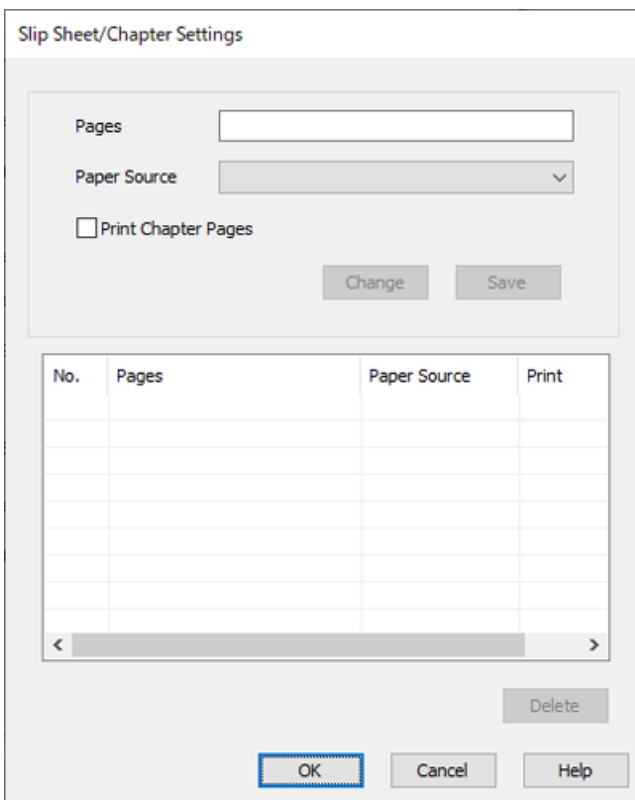

- 7. Voer het paginanummer in bij **Pagina's**, zodat het scheidingsvel vóór de opgegeven pagina wordt ingevoerd. **Pagina's**: 4,7
- 8. Selecteer bij **Papierbron** de papierbron waarin het scheidingsvel wordt geladen. **Papierbron**: Papiercassette 2

9. Selecteer **Hoofdstukpagina's afdrukken** niet en klik vervolgens op **Opslaan**.

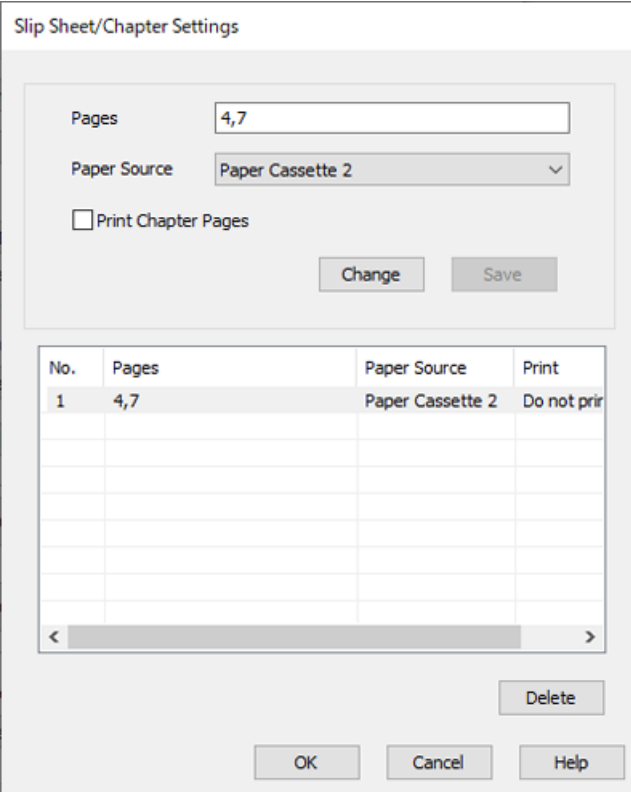

- 10. Click **OK** om het scherm Instellingen Tussenblad/Hoofdstuk te sluiten. Klik vervolgens op **OK** om het scherm Instellingen Voorblad/scheidingsblad te sluiten.
- 11. Stel de andere items in op de tabbladen **Hoofdgroep** en **Meer opties**, indien nodig, en klik vervolgens op **OK**.

["Het tabblad Hoofdgroep" op pagina 210](#page-209-0) ["Het tabblad Meer opties" op pagina 213](#page-212-0)

12. Klik op **Afdrukken**.

### **Gerelateerde informatie**

- & ["Papier laden" op pagina 193](#page-192-0)
- & ["Afdrukken met eenvoudige instellingen" op pagina 209](#page-208-0)
- ◆ ["Opties" op pagina 25](#page-24-0)

### **Scheidingsvel invoegen en afdrukken door de pagina en papierbron op te geven in de instellingen voor dubbelzijdig afdrukken**

U kunt een scheidingsvel invoegen en afdrukken door de pagina en papierbron op te geven. In dit gedeelte wordt de procedure voor het invoegen van een scheidingsvel vóór pagina 3 en 8 en het afdrukken van pagina 6 en 7 op verschillende gekleurd papier als voorbeeld gebruikt (zie de afbeelding).

U kunt niet dezelfde pagina opgeven voor het scheidingsvel en het af te drukken papier met de pagina en papierbron. Afhankelijk van de instellingen kunnen sommige pagina's op één zijde worden afgedrukt.

Scheidingsvel ("a" in de onderstaande afbeelding). Papier dat moet worden afgedrukt op basis van de pagina en papierbron ("b" in de onderstaande afbeelding).

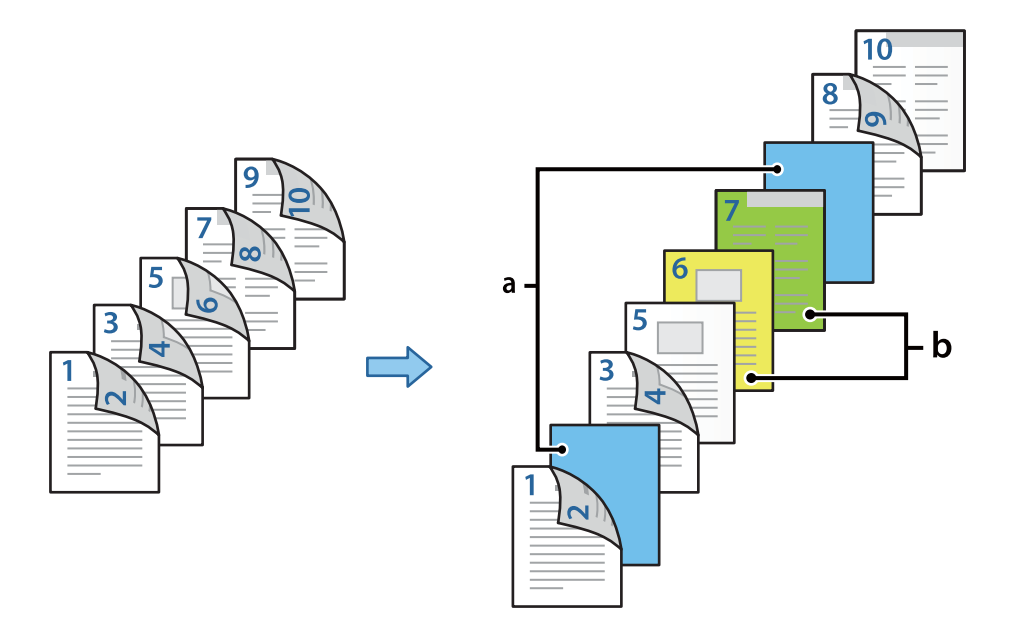

1. Laad het scheidingsvel dat tussen pagina's moet worden ingevoerd en het af te drukken papier in de printer zoals hieronder is afgebeeld.

Papiercassette 1: wit papier (gewoon papier), Papiercassette 2: lichtblauw papier (scheidingsvel), Papiercassette 3: geel papier, Papiercassette 4: groen papier

- 2. Open het bestand dat u wilt afdrukken op uw computer.
- 3. Open het tabblad **Hoofdgroep** in het scherm van het printerstuurprogramma en selecteer **Automatisch (binden langs lange zijde)** bij **Dubbelzijdig afdrukken**.

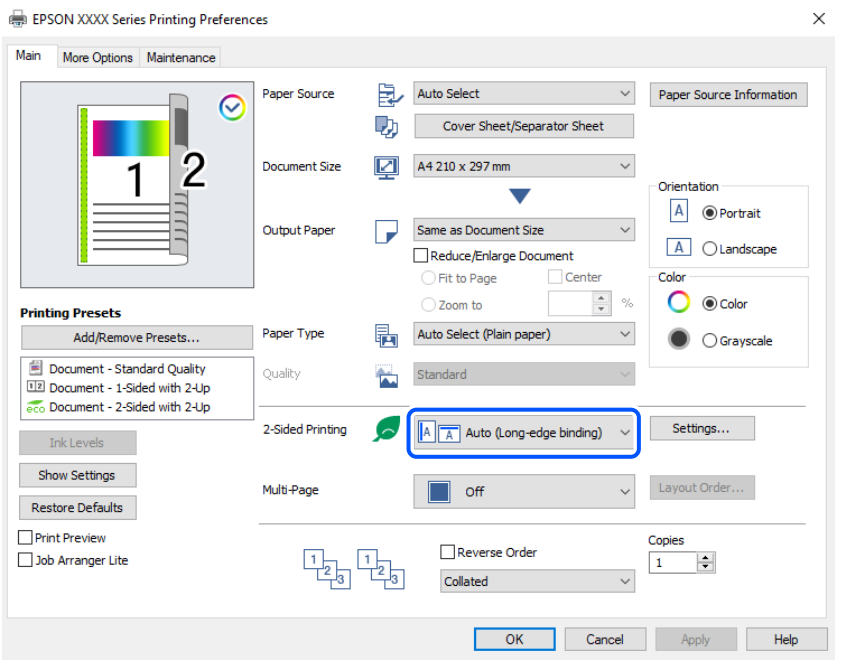

4. Selecteer **Voorblad/scheidingsblad** in **Papierbron**.

5. Stel op het weergegeven scherm **Voorblad/eerste pagina**, **Overige pagina's** en **Achterblad/laatste pagina** in.

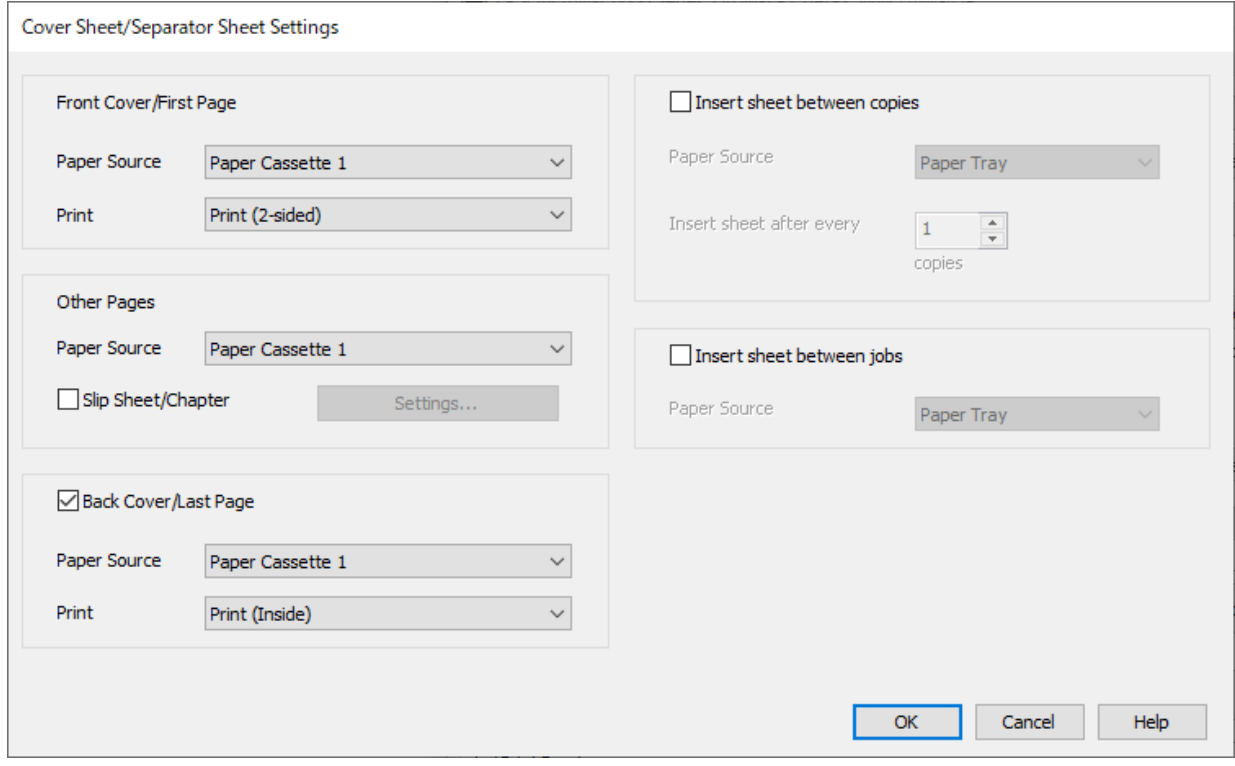

- O Stel bij **Voorblad/eerste pagina** de papierbron en de afdrukzijde voor de eerste en tweede pagina in. In dit voorbeeld selecteert u **Papiercassette 1** en **Bedrukking (dubbelzijdig)**.
- O Stel in **Overige pagina's** de papierbron in die wordt gebruikt voor pagina's 3 t/m 9. In dit voorbeeld selecteert u **Papiercassette 1** of **Gelijk aan eerste papier** om wit papier (gewoon papier) op te geven voor pagina 3, 4, 5, 8 en 9. De methode voor het invoegen van het scheidingsvel vóór pagina 3 en 8 en het opgeven van gekleurd papier voor pagina 6 en 7 wordt uitgelegd in stap 6 en de daarop volgende stappen.

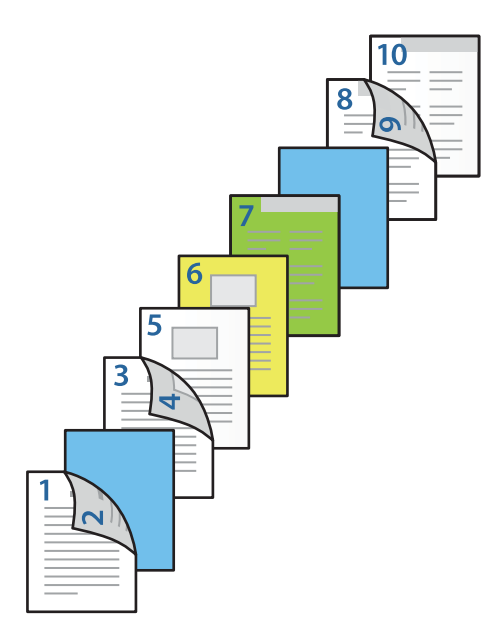

O Selecteer **Achterblad/laatste pagina** en stel de papierbron en de afdrukzijde voor de tiende pagina in. In dit voorbeeld selecteert u **Papiercassette 1** of **Gelijk aan tweede papier** en **Bedrukking (binnenkant)**.

Met **Bedrukking (buitenkant)** wordt afgedrukt op de achterzijde van het papier, met **Bedrukking (binnenkant)** wordt afgedrukt op de voorzijde van het papier en met **Bedrukking (dubbelzijdig)** wordt afgedrukt op beide zijden van het papier.

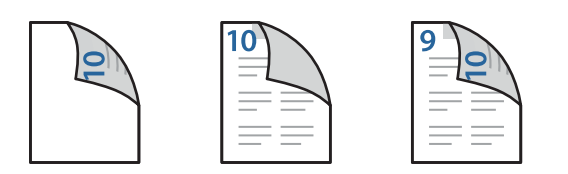

6. Configureer gedetailleerde instellingen voor het tweede en alle volgende vellen (pagina 3 t/m 9). Selecteer **Tussenblad/Hoofdstuk** en klik op **Instellingen** om het scherm met gedetailleerde instellingen te openen.

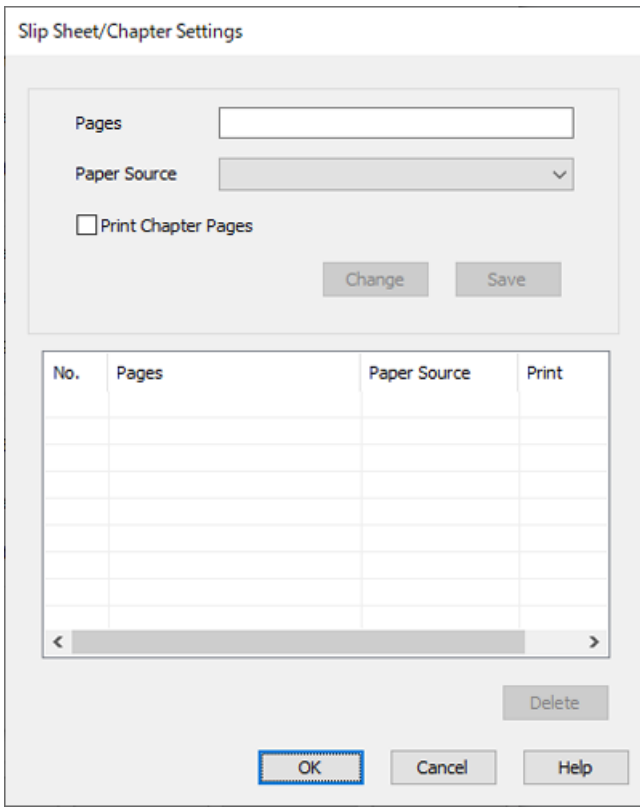

- 7. Voer het paginanummer in bij **Pagina's**, zodat het scheidingsvel vóór de opgegeven pagina wordt ingevoerd. **Pagina's**: 3,8
- 8. Selecteer bij **Papierbron** de papierbron waarin het scheidingsvel wordt geladen. **Papierbron**: Papiercassette 2
- 9. Selecteer **Hoofdstukpagina's afdrukken** niet en klik vervolgens op **Opslaan**.
- 10. Voer het aantal af te drukken pagina's in door de papierbron op te geven bij **Pagina's**. **Pagina's**: 6
- 11. Selecteer bij **Papierbron** de papierbron die u voor de opgegeven pagina's wilt gebruiken. **Papierbron**: Papiercassette 3
- 12. Selecteer **Hoofdstukpagina's afdrukken** en klik op **Opslaan**.
- 13. Volg stap 10 t/m 12 om de volgende specifieke pagina's en papierbroninstellingen op te slaan.

**Pagina's**: 7, **Papierbron**: Papiercassette 4

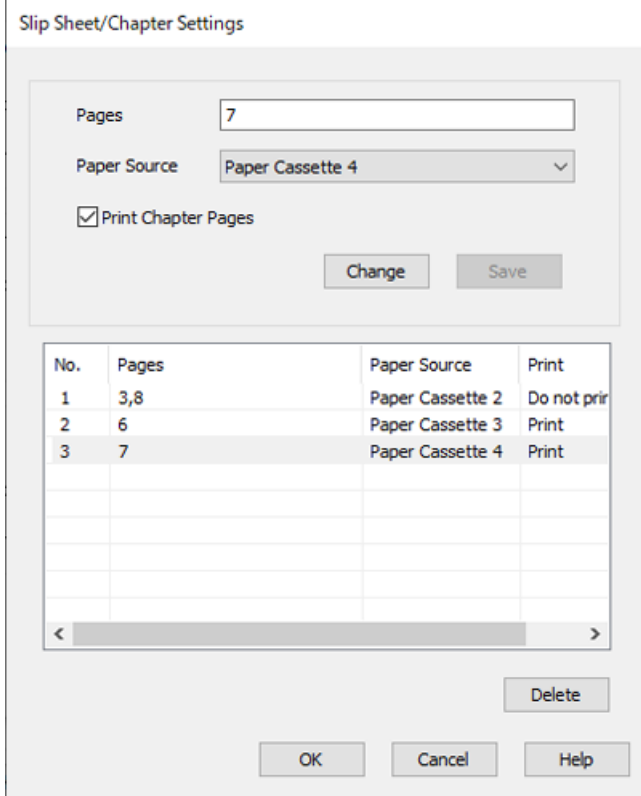

- 14. Click **OK** om het scherm Instellingen Tussenblad/Hoofdstuk te sluiten. Klik vervolgens op **OK** om het scherm Instellingen Voorblad/scheidingsblad te sluiten.
- 15. Stel de andere items in op de tabbladen **Hoofdgroep** en **Meer opties**, indien nodig, en klik vervolgens op **OK**.

["Het tabblad Hoofdgroep" op pagina 210](#page-209-0) ["Het tabblad Meer opties" op pagina 213](#page-212-0)

16. Klik op **Afdrukken**.

### **Gerelateerde informatie**

- & ["Papier laden" op pagina 193](#page-192-0)
- & ["Afdrukken met eenvoudige instellingen" op pagina 209](#page-208-0)
- ◆ ["Opties" op pagina 25](#page-24-0)

# <span id="page-276-0"></span>**Kopiëren**

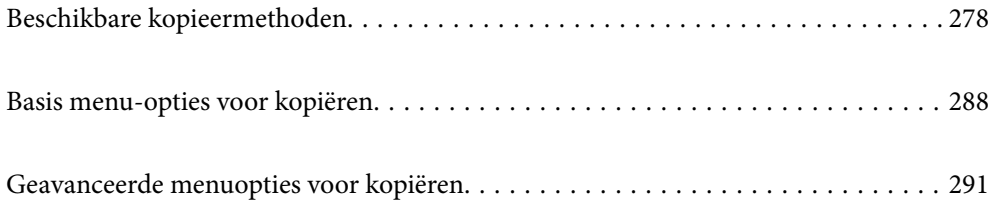

# <span id="page-277-0"></span>**Beschikbare kopieermethoden**

Plaats de originelen op de scannerglasplaat of in de ADF en selecteer het menu **Kopiëren** op het startscherm.

# **Originelen kopiëren**

U kunt de originelen van een vast formaat of aangepast formaat in kleur of in zwart-wit kopiëren.

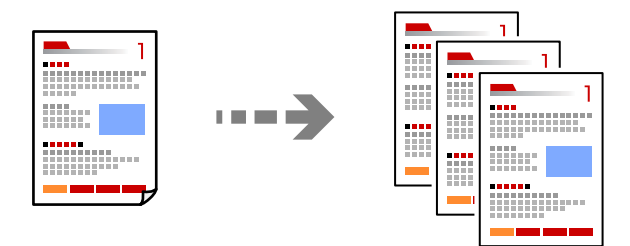

- 1. Laad papier in de printer. ["Papier laden" op pagina 193](#page-192-0)
- 2. Plaats de originelen.

["Originelen plaatsen" op pagina 201](#page-200-0)

- 3. Selecteer **Kopiëren** op het startscherm.
- 4. Selecteer het tabblad **Basisinstellingen** en selecteer vervolgens **Auto** of **Kleur**, **Zwart-wit**.

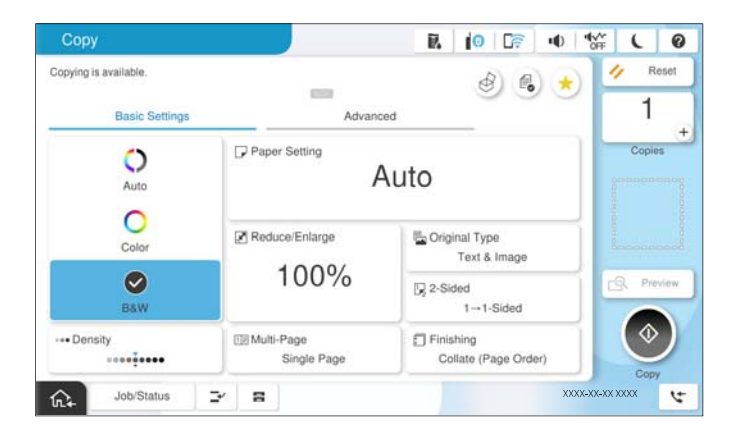

### *Opmerking:*

 $\Box$  Als u de originelen in de opslagruimte wilt opslaan, selecteert u  $\mathop{\otimes}$  en schakelt u vervolgens **Bestand opslaan** in. O Geef in *Instelling* aan of u de gescande gegevens wilt afdrukken en opslaan of alleen wilt opslaan.

- 5. Stel het aantal kopieën in.
- 6. Druk op  $\hat{\mathbb{Q}}$ .

# **Dubbelzijdig kopiëren**

Kopieer meerdere originelen op beide zijden van het papier.

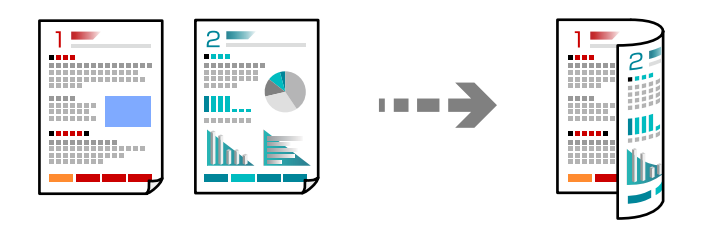

1. Plaats alle originelen in de ADF met de te kopiëren zijde naar boven.

### c*Belangrijk:*

Als u originelen wilt kopiëren die niet door de ADF worden ondersteund, gebruikt u de scannerglasplaat. ["Originelen die niet door de ADF worden ondersteund" op pagina 204](#page-203-0)

### *Opmerking:*

U kunt de originelen ook op de scannerglasplaat leggen. ["Originelen plaatsen" op pagina 201](#page-200-0)

- 2. Selecteer **Kopiëren** op het startscherm.
- 3. Selecteer het tabblad **Basisinstellingen**, selecteer **Dubbelzijdig** en selecteer vervolgens optie voor dubbelzijdig afdrukken die u wilt uitvoeren.
- 4. Geef andere instellingen op, zoals de afdrukstand en de bindpositie van het origineel.
- 5. Tik op  $\lozenge$ .

# **Kopiëren door te vergroten of verkleinen**

U kunt originelen op een opgegeven vergroting kopiëren.

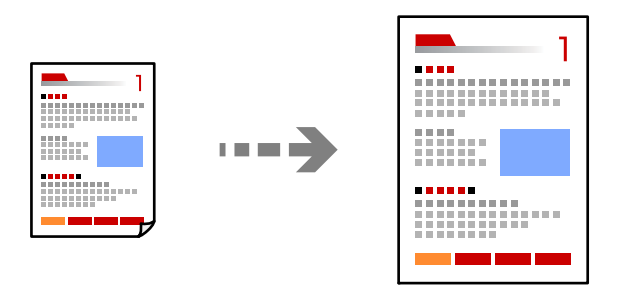

1. Plaats de originelen.

["Originelen plaatsen" op pagina 201](#page-200-0)

- 2. Selecteer **Kopiëren** op het startscherm.
- 3. Selecteer het tabblad **Basisinstellingen** en selecteer vervolgens **Verklein/Vergroot**.
- 4. Geef de mate van vergroting of verkleining op.
- 5. Tik op  $\lozenge$ .

# **Meerdere originelen kopiëren naar één vel**

U kunt meerdere originelen op één vel papier kopiëren.

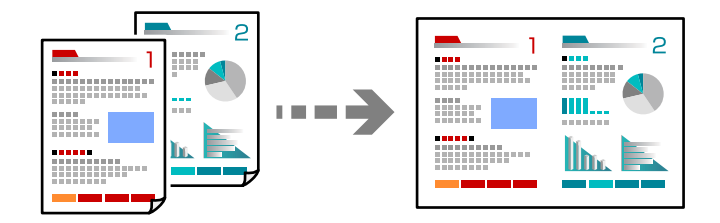

1. Plaats alle originelen in de ADF met de te kopiëren zijde naar boven. Plaats ze in de afbeelding getoonde richting.

O Richting omhoog

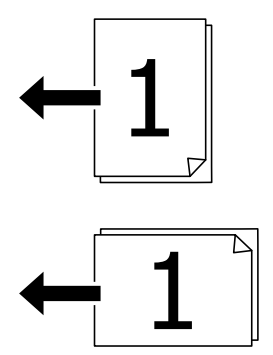

O Richting links

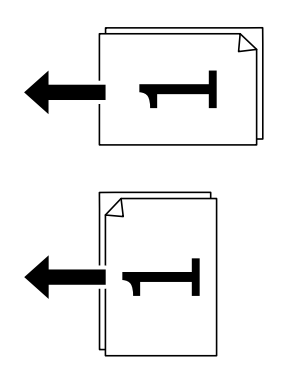

### c*Belangrijk:*

Als u originelen wilt kopiëren die niet door de ADF worden ondersteund, gebruikt u de scannerglasplaat. ["Originelen die niet door de ADF worden ondersteund" op pagina 204](#page-203-0)

*Opmerking:* U kunt de originelen ook op de scannerglasplaat leggen. ["Originelen plaatsen" op pagina 201](#page-200-0)

- 2. Selecteer **Kopiëren** in het startscherm.
- 3. Selecteer het tabblad **Basisinstellingen**, selecteer **Meerdere pagina's** en selecteer vervolgens **2-omhoog** of **4 omhoog**.
- 4. Geef de lay-outvolgorde en de afdrukstand van het origineel op.
- 5. Tik op  $\lozenge$ .

# **Pagina's op volgorde kopiëren**

Wanneer u meerdere kopieën maakt van een document met meerdere pagina's, kunt u één kopie per keer op paginavolgorde maken.

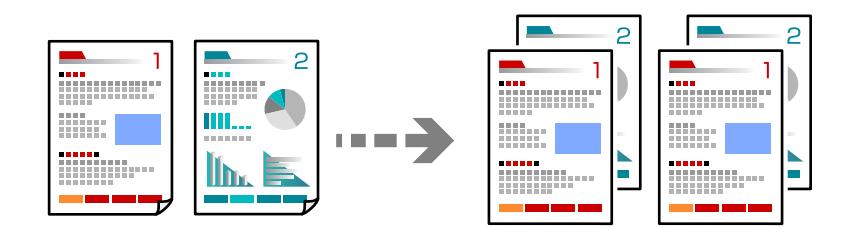

1. Plaats de originelen.

["Originelen plaatsen" op pagina 201](#page-200-0)

- 2. Selecteer **Kopiëren** op het startscherm.
- 3. Selecteer het tabblad **Basisinstellingen** en selecteer vervolgens **Afwerking** > **Sorteren (paginavolgorde)**.
- 4. Stel het aantal kopieën in.
- 5. Druk op  $\hat{\mathbb{Q}}$ .

# **Originelen in goede kwaliteit kopiëren**

U kunt originelen kopiëren zonder schaduwen of perforatiegaten of u kunt de beeldkwaliteit aanpassen.

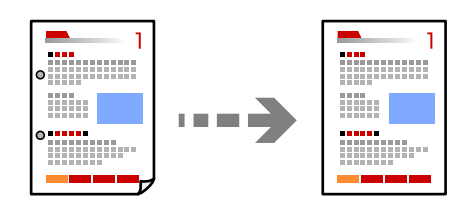

1. Plaats de originelen. ["Originelen plaatsen" op pagina 201](#page-200-0)

- 2. Selecteer **Kopiëren** op het startscherm.
- 3. Selecteer het tabblad **Geavanceerd** en schakel vervolgens **Schaduw verw.** of **Ponsgaten verw** in of pas de afbeeldingskwaliteit aan bij **Beeldkwaliteit**.
- 4. Druk op  $\hat{\varphi}$ .

# **Identiteitskaart kopiëren**

Hiermee scant u beide zijden van een identiteitskaart en kopieert u ze naar één zijde van het papier.

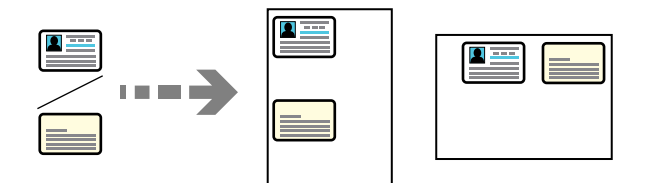

1. Plaats de originelen.

["Originelen plaatsen" op pagina 201](#page-200-0)

- 2. Selecteer **Kopiëren** op het startscherm.
- 3. Selecteer het tabblad **Geavanceerd**, selecteer **ID-kaart-kopie** en schakel de instelling in.
- 4. Geef de **Afdrukstand (origineel)** op.
- 5. Druk op  $\hat{\mathbb{Q}}$ .

Volg de instructies op het scherm om de achterzijde van het origineel te plaatsen.

# **Boeken kopiëren**

Hiermee kopieert u twee tegenover elkaar liggende pagina's van bijvoorbeeld een boek op afzonderlijke vellen.

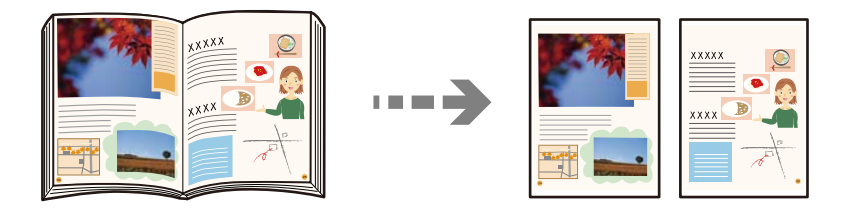

- 1. Plaats het origineel op de scannerglasplaat. ["Originelen plaatsen" op pagina 201](#page-200-0)
- 2. Selecteer **Kopiëren** op het startscherm.
- 3. Selecteer het tabblad **Geavanceerd**, selecteer **Boek → 2 pagina's** en schakel de instelling in.
- 4. Geef de **Scanvolgorde** op.

5. Tik op  $\lozenge$ .

# **Duidelijke streepjescodes kopiëren**

U kunt een streepjescode duidelijk kopiëren, zodat deze eenvoudig kan worden gescand. Schakel deze functie alleen in als de streepjescode die u hebt afgedrukt niet kan worden gescand.

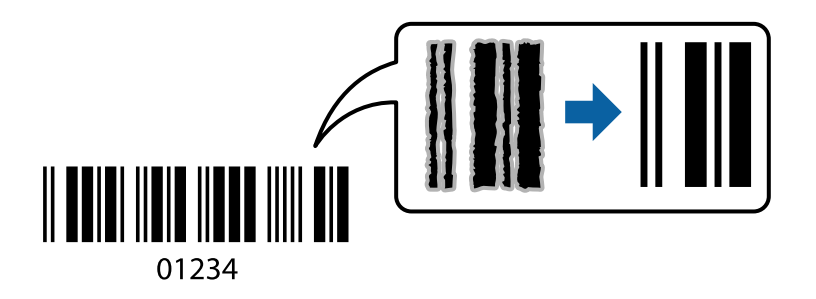

1. Plaats de originelen.

["Originelen plaatsen" op pagina 201](#page-200-0)

- 2. Selecteer **Kopiëren** in het startscherm.
- 3. Selecteer het tabblad **Basisinstellingen** en selecteer vervolgens **Type origineel** > **Streepjescode**.
- 4. Druk op  $\hat{\mathbb{Q}}$ .

### **Kopiëren met paginanummers**

U kunt kopieën met paginanummers maken, ook als er op de originelen geen paginanummers staan.

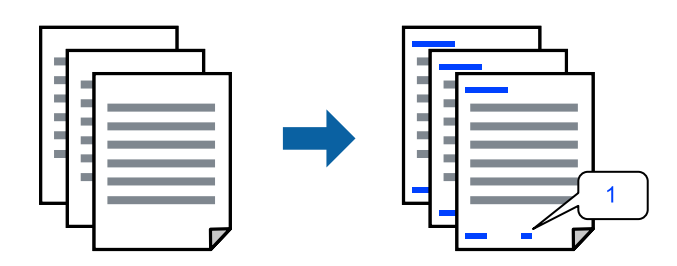

1. Plaats de originelen.

["Originelen plaatsen" op pagina 201](#page-200-0)

- 2. Selecteer **Kopiëren** in het startscherm.
- 3. Selecteer het tabblad **Geavanceerd** en selecteer vervolgens **Paginanummering**.
- 4. Schakel de instelling in en configureer vervolgens andere instellingen, zoals de indeling en de positie van de stempel.
- 5. Tik op  $\lozenge$ .

# **Originelen kopiëren voor het maken van boekjes**

U kunt originelen kopiëren en van de kopieën een boekje maken. U kunt ook een voor- en achterkant aan het boekje toevoegen.

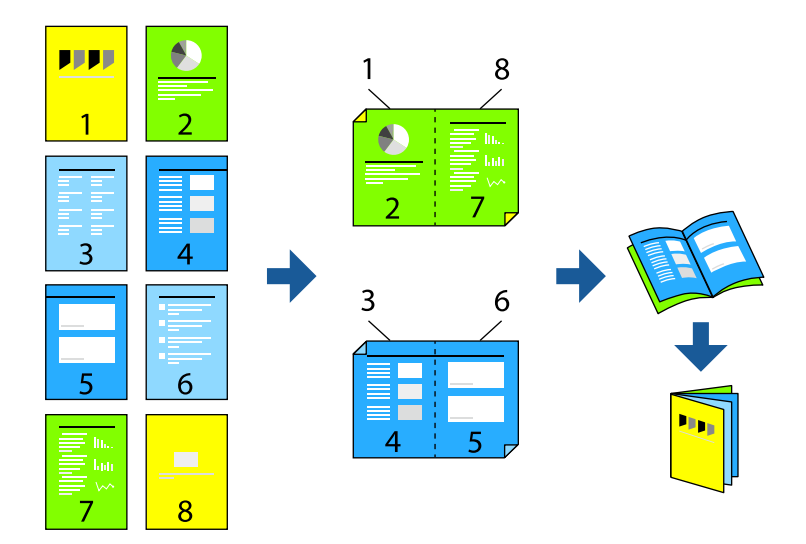

1. Plaats de originelen.

["Originelen plaatsen" op pagina 201](#page-200-0)

- 2. Selecteer **Kopiëren** op het startscherm.
- 3. Selecteer de tab **Basisinstellingen**.
- 4. Selecteer **Papierinstelling**, selecteer de papierbron waarin u het papier hebt geladen en selecteer vervolgens **OK**.
- 5. Selecteer **Dubbelzijdig** en kies dan **2>2-zijdig** of **1>2-zijdig**.
- 6. Geef desgewenst andere instellingen op, zoals de afdrukstand en de inbindpositie van het origineel, en selecteer vervolgens **OK**.
- 7. Selecteer **Verklein/Vergroot**, geef de mate van vergroting of verkleining op en selecteer vervolgens **OK**.
- 8. Selecteer het tabblad **Geavanceerd**, selecteer **Brochure** > **Brochure** en schakel vervolgens **Brochure** in.
- 9. Geef de inbindpositie en de inbindmarge op.
- 10. Als u een omslag wilt toevoegen, schakelt u **Omslag** in.

Selecteer bij **Papierinstelling** de papierbron waarin u het papier voor de omslag hebt geladen en geef vervolgens de afdrukinstellingen op bij **Vooromslag** en **Achteromslag**.

11. Druk op  $\lozenge$ .

# **Scheidingsvellen toevoegen tussen kopieën**

U kunt scheidingsvellen toevoegen tussen kopieën en deze uitwerpen.

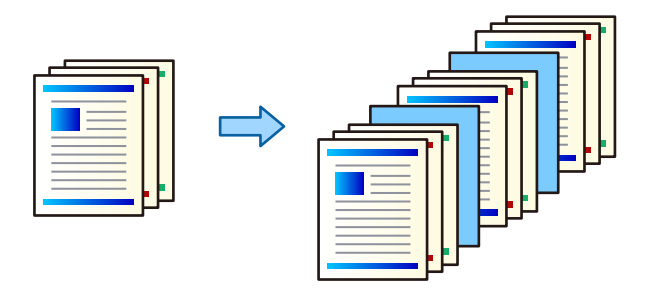

1. Plaats de originelen.

["Originelen plaatsen" op pagina 201](#page-200-0)

- 2. Selecteer **Kopiëren** op het startscherm.
- 3. Selecteer het tabblad **Geavanceerd** en selecteer **Omslag en Tussenblad** > **Tussenblad**.
- 4. Selecteer **Einde opdracht** of **Einde instelling**, schakel de instellingen in en configureer desgewenst andere instellingen.

Als u de pagina waar het scheidingsvel moet worden toegevoegd wilt opgeven of een hoofdstuk wilt toevoegen, selecteert u **Einde van pagina of hoofdstuk** en geeft u vervolgens de details op, zoals het paginanummer, het papier enzovoort.

- 5. Stel het aantal kopieën in.
- 6. Druk op  $\lozenge$ .

# **Rode tekens wissen bij kopiëren**

U kunt instellen dat rode tekens in de originelen tijdens het kopiëren worden gewist.

Zie het volgende gedeelte voor meer informatie.

["Overzicht van Rode kleur wissen" op pagina 160](#page-159-0)

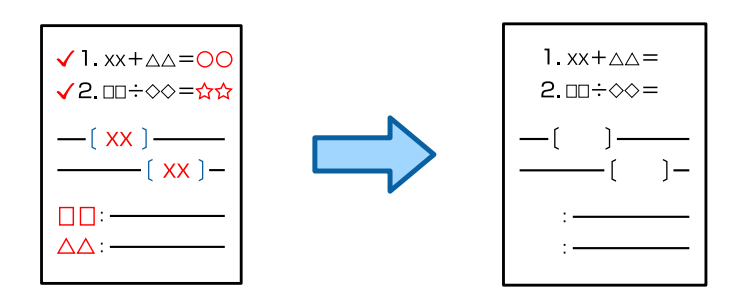

### c*Belangrijk:*

Deze functie kan worden gebruikt door de licentiesleutel te registreren.

### *Opmerking:*

- $\Box$  Als u Kleur selecteert als de kleurmodus, is de kopie zelf zwart-wit maar wordt deze gerekend als een kleurenkopie.
- $\Box$  Als u Auto selecteert als de kleurmodus en de scanner detecteert dat het origineel in kleur is, wordt deze gerekend als een kleurenkopie, ook als de kopie zelf zwart-wit is.
- O Afhankelijk van het origineel, wordt rood mogelijk niet volledig gewist. Daarnaast kunnen kleuren, die nauw aanleunen bij rood, zoals oranje, worden gewist of door licht zwart worden vervangen.

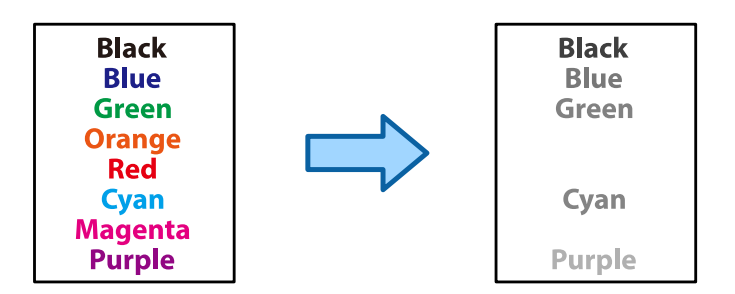

1. Plaats de originelen.

["Originelen plaatsen" op pagina 201](#page-200-0)

- 2. Selecteer **Kopiëren** in het startscherm.
- 3. Selecteer het tabblad **Geavanceerd** en schakel vervolgens **Rode kleur wissen** in.

### *Opmerking:*

In het voorbeeldscherm wordt een afbeelding van het origineel weergegeven voordat rode tekens worden gewist.

4. Druk op  $\hat{\varphi}$ .

### **Gerelateerde informatie**

& ["Registratie voor de licentiesleutel" op pagina 153](#page-152-0)

# **Enveloppen kopiëren**

U kunt enveloppen kopiëren.

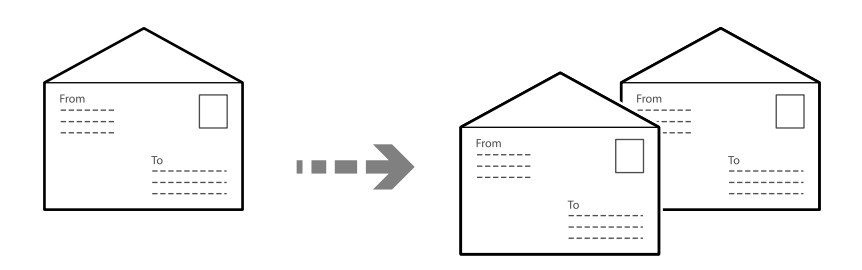

Zorg dat de enveloppen in de correcte richting worden geladen.

O Papier laden

Raadpleeg de gerelateerde informatie.

["Enveloppen laden" op pagina 194](#page-193-0)

O Originelen plaatsen

Plaats het origineel op de scannerglasplaat. Als u een envelop plaatst, moet u dat doen in de richting zoals weergegeven in de afbeelding.

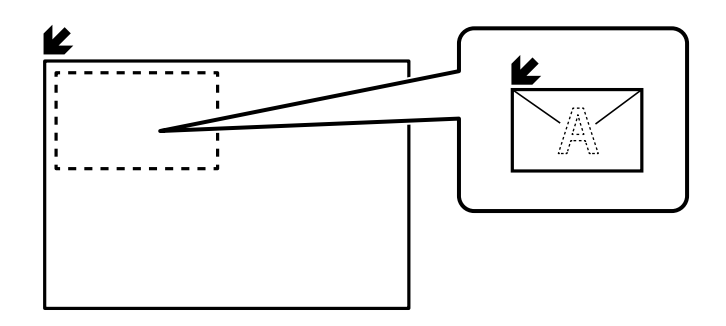

# **Kopiëren met Groep afdrukken**

Als u het aantal kopieën en sets voor elke groep opslaat, kunt u de kopieën in groepen verdelen. Zie "Gerelateerde informatie" hieronder voor meer informatie.

### **Gerelateerde informatie**

& ["Kopiëren met Opgeslagen groepen" op pagina 382](#page-381-0)

# **Testkopie**

Wanneer u meerdere kopieën maakt, kunt u beginnen met één kopie om het resultaat te controleren, en dan de rest kopiëren.

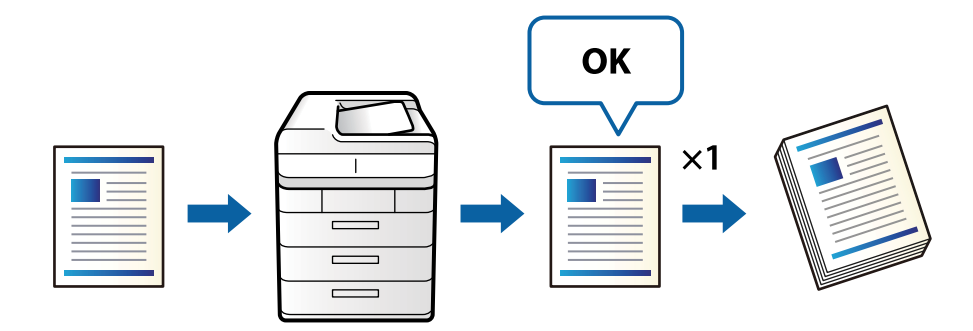

1. Plaats de originelen.

["Originelen plaatsen" op pagina 201](#page-200-0)

- 2. Selecteer **Kopiëren** op het startscherm.
- 3. Selecteer het tabblad **Geavanceerd** en schakel vervolgens **Proefexemplaar** in.
- 4. Stel het aantal kopieën in.
- 5. Druk op  $\hat{\mathcal{D}}$ .
- 6. Controleer de kopieerresultaten, en kies dan of u wilt doorgaan of het kopiëren wilt annuleren.

# <span id="page-287-0"></span>**Onderbreken en kopiëren**

U kunt de huidige afdruktaak onderbreken en kopieerbewerkingen uitvoeren.

### *Opmerking:*

U kunt een nieuwe taak echter niet op de computer onderbreken.

1. Tik op  $\mathbb{Z}$  op het bedieningspaneel van de printer tijdens het afdrukken.

Afdrukken wordt onderbroken en de printer gaat naar de onderbrekingsmodus.

2. Plaats de originelen.

["Originelen plaatsen" op pagina 201](#page-200-0)

- 3. Selecteer **Kopiëren** in het startscherm.
- 4. Wijzig indien nodig de instellingen in **Basisinstellingen** en **Geavanceerd**.
- 5. Druk op  $\hat{\mathbb{Q}}$ .

Om een gepauzeerde taak te hervatten, tikt u opnieuw op  $\Xi$  om de onderbrekingsmodus af te sluiten. Wanneer er daarnaast geen bewerkingen worden uitgevoerd voor een specifieke duur na het onderbreken van de afdruktaak, verlaat de printer de onderbrekingsmodus.

# **Basis menu-opties voor kopiëren**

### *Opmerking:*

De items zijn mogelijk niet beschikbaar, afhankelijk van andere instellingen die u hebt geconfigureerd.

### Kleurmodus:

Selecteer of u wilt kopiëren in kleur of zwart-wit.

 $\Box$  Auto

Detecteert of het origineel in kleur of in zwart-wit is en kopieert automatisch met de meest geschikte kleurmodus.

Afhankelijk van het origineel kunnen originelen in zwart-wit worden gedetecteerd als gekleurd, of originelen in kleur als zwart-wit. Als automatische detectie niet correct werkt, kopieert u door de optie **Kleur** of **Zwart-wit** als kleurmodus te selecteren, of stelt u de detectiegevoeligheid in. U kunt de gevoeligheid instellen door op het startscherm **Instel.** en vervolgens > **Algemene instellingen** > **Systeembeheer** > **Kleurgevoeligheid kopiëren** te selecteren.

O Kleur

Kopieert het origineel in kleur.

O Zwart-wit

Kopieert het origineel in zwart-wit.

### Dichtheid:

Verhoog de dichtheid wanneer het kopieerresultaat te zwak is. Verlaag de dichtheid wanneer de inkt vlekt.
#### Papierinstelling:

Selecteer de papierbron die u wenst te gebruiken. Wanneer **Auto** is geselecteerd, wordt automatisch een geschikt formaat ingevoerd, afhankelijk van het automatisch gedetecteerde formaat van het origineel en de opgegeven vergrotingsverhouding.

#### Verklein/Vergroot:

Configureert de vergrotingsverhouding van de vergroting of verkleining. Tik op de waarde en bepaal de vergroting of verkleining die moet worden toegepast op het origineel. De waarde kan liggen tussen 25 en 400%.

 $\Box$  Auto

Detecteert het scangebied en maakt het origineel automatisch groter of kleiner zodat het past op het papierformaat dat u hebt geselecteerd. Wanneer het origineel een witte rand heeft rondom,

wordt die witruimte vanaf de hoekmarkering ( $\blacktriangleright$ ) van de glasplaat gedetecteerd als scangebied en kan de witruimte aan de andere kant wegvallen.

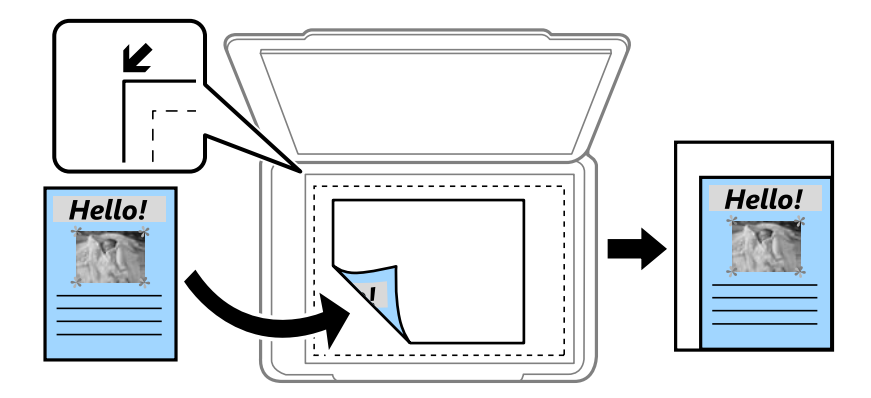

#### O Passend verkleinen

Kopieert de gescande afbeelding op een kleiner formaat dan de waarde voor Verklein/Vergroot zodat deze op de het papierformaat past. Als de waarde Verklein/Vergroot groter is dan het papierformaat, worden gegevens mogelijk buiten de randen van het papier afgedrukt.

 $\Box$  Vrije vorm $(mm)$ 

Geef de verticale en horizontale lengtes van het papier op om het te vergroten of verkleinen.

 $\Box$  Vrije vorm $(\%)$ 

Geef verschillende vergrotingen op voor de verticale en horizontale lengtes van het origineel om het te vergroten of verkleinen.

□ Ware gr

Kopieert met een vergroting van 100%.

O A4->A5 en overige

Maakt het origineel automatisch groter of kleiner, zodat het past op een specifiek papierformaat.

#### Type origineel:

Selecteer het type van het origineel. Kopieert met optimale kwaliteit die het origineel zo dicht mogelijk benadert.

#### Dubbelzijdig:

Selecteer dubbelzijdige lay-out.

#### O 1>enkelzijdig

Kopieert één zijde van een origineel op één zijde van het papier.

 $\Box$  2>2-zijdig

Kopieert beide zijden van een dubbelzijdig origineel op beide zijden van één vel papier. Selecteer de afdrukstand en de bindpositie van het origineel en het papier.

 $\Box$  1>2-zijdig

Kopieert twee enkelzijdige originelen op beide zijden van één vel papier. Selecteer de afdrukstand en de bindpositie van het papier.

O 2>enkelzijdig

Kopieert beide zijden van een dubbelzijdig origineel op één zijde van twee vellen papier. Selecteer de afdrukstand en de bindpositie van het origineel.

#### Meerdere pagina's:

Selecteer de lay-out voor kopiëren.

O Enkele pagina

Hiermee kopieert u een enkelzijdige origineel op één vel.

O 2-omhoog

Hiermee kopieert u twee enkelzijdige originelen op één vel in de indeling 2-op-1. Selecteer de layoutvolgorde en de afdrukstand van uw origineel.

O 4-omhoog

Hiermee kopieert u vier enkelzijdige originelen op één vel in de indeling 4-op-1. Selecteer de layoutvolgorde en de afdrukstand van uw origineel.

#### Afwerking:

Selecteer hoe het papier wordt uitgeworpen bij meerdere exemplaren van meerdere originelen.

O Groep (zelfde pagina's)

Hiermee kopieert u de originelen per pagina als groep.

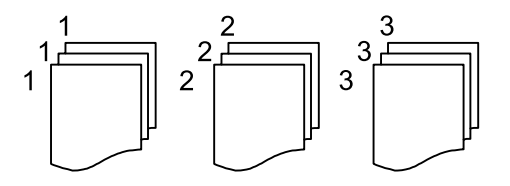

O Sorteren (paginavolgorde)

Hiermee kopieert u de originelen in volgorde en sorteert u ze in reeksen.

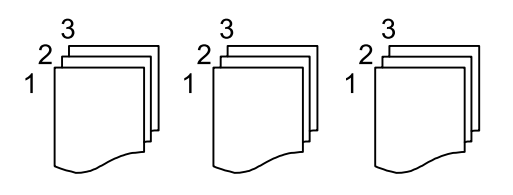

## <span id="page-290-0"></span>**Geavanceerde menuopties voor kopiëren**

#### *Opmerking:*

De items zijn mogelijk niet beschikbaar, afhankelijk van andere instellingen die u hebt geconfigureerd.

#### Brochure:

#### Brochure

Configureer deze instellingen wanneer u een boekje wilt maken van de kopieën.

□ Brochure

Hiermee kunt u een boekje maken van de kopieën.

□ Binding

Selecteer de inbindpositie van het boekje.

O Bindmarge

Geef de inbindmarge op. U kunt een inbindmarge van 0 tot 50 mm instellen in stappen van 1 mm.

□ Omslag

Hiermee kunt u een omslag toevoegen aan het boekje.

O Papierinstelling

Selecteer de papierbron waarin u het papier voor de omslag hebt geladen.

O Vooromslag

Configureer de printerinstellingen voor de voorkant. Als u niet wilt afdrukken op de voorkant, selecteert u **Niet afdrukken**.

O Achteromslag

Configureer de printerinstellingen voor de achterkant. Als u niet wilt afdrukken op de achterkant, selecteert u **Niet afdrukken**.

#### Omslag en Tussenblad:

#### Omslag:

Geef het volgende op als u een omslag wilt toevoegen aan de kopieën.

O Vooromslag

Hiermee kunt u een voorkant toevoegen aan de kopieën. Selecteer bij **Papierinstelling** de papierbron als u papier voor de omslag hebt geladen. Als u niet wilt afdrukken op de voorkant, selecteert u **Niet afdrukken** bij **Afdrukmodus**.

O Achteromslag

Hiermee kunt u een achterkant toevoegen aan de kopieën. Selecteer bij **Papierinstelling** de papierbron als u papier voor de omslag hebt geladen. Als u niet wilt afdrukken op de achterkant, selecteert u **Niet afdrukken** bij **Afdrukmodus**.

#### Tussenblad:

Configureer deze instellingen wanneer u scheidingsvellen wilt invoegen in de kopieën.

O Einde opdracht

Hiermee kunt u scheidingsvellen invoegen bij elke kopie van de taak. Selecteer bij **Papierinstelling** de papierbron als u papier voor de scheidingsvellen hebt geladen.

#### O Einde instelling

Hiermee kunt u bij elke set een scheidingsvel invoegen. Selecteer bij **Papierinstelling** de papierbron als u papier voor de scheidingsvellen hebt geladen. U kunt bij **Vellen per set** ook het invoeginterval voor de scheidingsvellen opgeven.

O Einde van pagina of hoofdstuk

Hiermee kunt u instellen dat scheidingsvellen voor hoofdstukken op de gewenste pagina's worden ingevoegd. De instellingswaarden worden opgeslagen en in een lijst weergegeven. U kunt de details van de instellingen controleren door de instelling in de lijst te selecteren. U kunt de instelling ook bewerken en verwijderen.

#### Formaat van origineel:

Selecteer het formaat van uw origineel. Wanneer u **Automatische herkenning** selecteert, wordt het formaat van het origineel automatisch gedetecteerd. Wanneer u originelen wilt kopiëren die geen standaardformaat hebben, selecteert u **Gebruikergedef.**. Geef vervolgens het formaat van het origineel op.

#### Orig. gemengd formaat:

U kunt de volgende combinatie van formaten tegelijk in de ADF laden. A4 en A5. Als u deze combinaties gebruikt, worden originelen gekopieerd op de werkelijke grootte van de originelen. Lijn bij het plaatsen de breedte van de originelen uit, zoals hieronder weergeven.

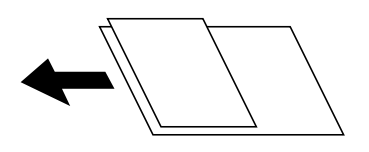

#### Afdrukstand (origineel)

Selecteer de afdrukstand van het origineel.

#### Boek  $\rightarrow$  2 pagina's:

Kopieert twee tegenoverliggende pagina's van een brochure op afzonderlijke bladen.

Selecteer welke pagina van een brochure u wilt scannen.

#### Ononderbroken scannen:

U kunt een groot aantal originelen in batches in de ADF plaatsen en deze scannen in een enkele scantaak.

#### Beeldkwaliteit:

Afbeeldingsinstellingen aanpassen.

O Contrast

Het verschil tussen heldere en donkere delen aanpassen.

**Q** Verzadiging

De levendigheid van de kleuren aanpassen.

- O Roodbalans, Groenbalans, Blauwbalans De dichtheid van elke kleur aanpassen.
- □ Scherpte

De omtrek van de afbeelding aanpassen.

#### O Tintinstelling

De kleurtint van de huid aanpassen. Tik op + om deze kouder te maken (meer groen) en tik op om deze warmer te maken (meer rood).

O Achtergr.verwijderen

De donkerheid van de achtergrond aanpassen. Tik op + om de achtergrond lichter (witter) te maken en tik op - om de achtergrond donkerder (zwarter) te maken.

Als u **Auto** selecteert, worden de achtergrondkleuren van de originelen gedetecteerd en worden deze automatisch lichter gemaakt of verwijderd. Dit wordt niet correct toegepast wanneer de achtergrondkleur te donker is of niet wordt gedetecteerd.

Bindmarge:

Configureer instellingen zoals de inbindpositie, de bindbreedte en de afdrukstand van het origineel. Door de specificaties van deze printer, kunt u niet kopiëren binnen 3 mm vanaf de rand van het papier. Daarom zal er, zelfs als de inbindmarge op 3 mm of minder is ingesteld, toch een marge van 3 mm zijn.

U kunt in de volgende drie menu's ook selecteren hoe de inbindmarge moet worden gemaakt.

O Bindbreedte

Hiermee wordt de afbeelding volgens de bindbreedte verschoven en gekopieerd. Als de afbeelding aan de andere kant van de inbindmarge over de rand van het papier steekt, worden de gegevens niet afgedrukt.

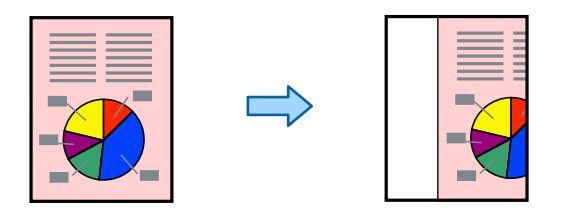

O Passend verkleinen

Hiermee wordt de gescande afbeelding volgens de bindbreedte naar een kleiner formaat gescand, zodat deze op het papier past. Als de waarde bij Zoom groter is dan het papierformaat, worden gegevens mogelijk buiten de randen van het papier afgedrukt.

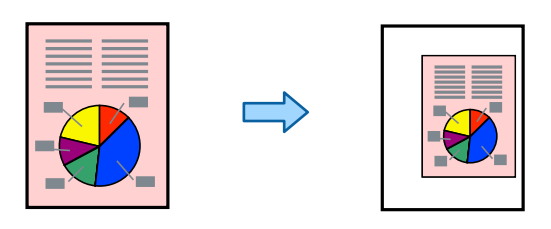

□ Beeld buiten marge wissen

Hiermee wordt de afbeelding op de plek van de inbindmarge gewist om de breedte van de inbindmarge te waarborgen.

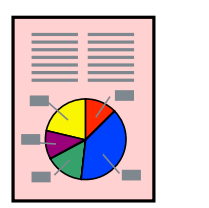

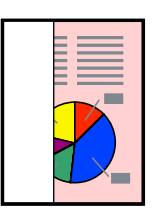

#### Passend verkleinen:

Kopieert de gescande afbeelding op een kleiner formaat dan de waarde voor Verklein/Vergroot zodat deze op de het papierformaat past. Als de waarde Verklein/Vergroot groter is dan het papierformaat, worden gegevens mogelijk buiten de randen van het papier afgedrukt.

#### Schaduw verw.:

Verwijdert schaduwen die rond kopieën ontstaan tijdens het kopiëren van dik papier, of die in het midden van de kopie verschijnen tijdens het kopiëren van een brochure.

#### Ponsgaten verw:

Verwijdert de bindgaten bij het kopiëren.

#### ID-kaart-kopie:

Hiermee scant u beide zijden van een identiteitskaart en kopieert u ze naar één zijde van het papier.

#### Proefexemplaar:

Wanneer u meerdere kopieën maakt, kunt u beginnen met één kopie om het resultaat te controleren, en dan de rest kopiëren.

#### Stempel:

□ Stempel

Selecteer **Aan** om stempels af te drukken op uw kopieën.

 $\Box$  Type

Selecteer het stempeltype.

O Stempelpositie

Selecteer de stempelpositie.

O Pagina afdrukken

Selecteer op welke pagina u de stempel wilt afdrukken.

□ Grootte

Selecteer de grootte van de stempel.

O Afdrukkleur

Selecteer de kleur van de stempel.

O Transparantie

Geef aan of u de stempel doorzichtig wil maken.

#### Datumstempel:

O Datumstempel

Selecteer **Aan** om datumstempels af te drukken op uw kopieën.

- O Datumnotatie Selecteer de datumnotatie.
	-
- O Stempelpositie

Selecteer de positie voor de datumstempel.

□ Grootte Selecteer het formaat van de datumstempel.

#### O Achtergrond

Selecteer of de achtergrond voor de datumstempel wit moet zijn. Als u **Wit** selecteert, kunt u de datumstempel duidelijk zien als de achtergrond voor de gegevens niet wit is.

#### Paginanummering:

O Paginanummering

Selecteer **Aan** als u op de kopieën paginanummers wilt afdrukken.

**O** Formaat

Selecteer de indeling voor paginanummering.

O Stempelpositie

Selecteer de positie voor paginanummering.

O Nummering wijzigen

Selecteer op welke pagina u het paginanummer wilt afdrukken. Selecteer **Nummer beginpagina** om op te geven op welke pagina het afdrukken van de paginanummer moet beginnen. U kunt het paginanummer waarmee moet worden gestart ook opgeven in **Nummer eerste afdruk**.

□ Grootte

Selecteer het formaat van het nummer.

O Achtergrond

Selecteer of de achtergrond voor het paginanummer wit moet zijn. Als u **Wit** selecteert, ziet u het paginanummer duidelijk als de achtergrond van het origineel niet wit is.

#### Bestand opslaan:

U kunt de gescande afbeelding opslaan in de opslagruimte.

**D** Instelling:

Geef aan of de gescande afbeelding alleen in de opslagruimte moet worden opgeslagen.

O Map (vereist):

Selecteer de opslagruimte waarin u de gescande afbeelding wilt opslaan.

O Bestandsnaam:

Geef de bestandsnaam op.

O Bestandswachtwoord:

Stel het wachtwoord voor het bestand in.

O Gebruikersnaam:

Geef de gebruikersnaam op.

#### Afdruksets:

Hiermee kunt u instellen dat kopieën in groepen worden gesorteerd. U kunt het aantal kopieën, het aantal sets en de afwerkingsopties instellen.

#### Rode kleur wissen:  $\mathbb{\mathcal{F}}$

Selecteer deze optie om kopieën te maken waarbij rode tekens in originelen worden gewist.

# <span id="page-295-0"></span>**Scannen**

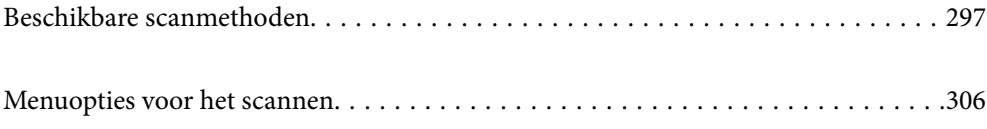

## <span id="page-296-0"></span>**Beschikbare scanmethoden**

U kunt de volgende methoden gebruiken voor scannen met deze printer.

## **Originelen scannen naar een netwerkmap**

U kunt de gescande afbeelding in een vooraf geconfigureerde map in een netwerk opslaan.

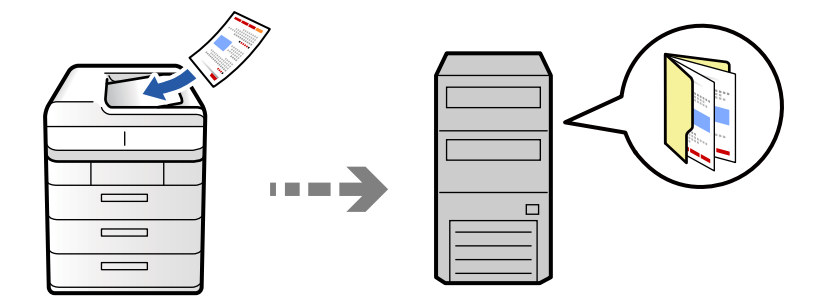

Controleer het volgende voordat u gaat scannen.

O Zorg dat er een netwerkmap is voorbereid. Doe het volgende bij het maken van een gedeelde map in een netwerk.

["Een gedeelde map maken" op pagina 70](#page-69-0)

O Registreer van tevoren het pad van een netwerkmap in de contactpersonenlijst om de map eenvoudig te kunnen opgeven.

["Contactpersonen registreren" op pagina 91](#page-90-0)

#### *Opmerking:*

Controleer of de instellingen *Datum/tijd* en *Tijdsverschil* van de printer juist zijn. Open de menu's van *Instel.* > *Algemene instellingen* > *Basisinstellingen* > *Datum/tijd instellen*.

1. Plaats de originelen.

["Originelen plaatsen" op pagina 201](#page-200-0)

- 2. Selecteer **Scannen** > **Naar netwerkmap/FTP** op het bedieningspaneel.
- 3. Specifieer de maplocatie.
	- O Een veelgebruikt adres selecteren: selecteer een contact op het tabblad **Frequent**.
	- O Selecteer **Toetsenbord** als u de maplocatie rechtstreeks wilt invoeren. Selecteer **Communicat. modus**, voer de maplocatie in als **Locatie (vereist)** en configureer vervolgens de andere mapinstellingen.

Voer het mappad in de volgende opmaak i.

Wanneer u SMB gebruikt als communicatiemodus: \\hostnaam\mapnaam

Wanneer u FTP gebruikt als communicatiemodus: ftp://mapnaam

Wanneer u FTPS gebruikt als communicatiemodus: ftps://mapnaam

Wanneer u WebDAV (HTTPS) gebruikt als communicatiemodus: https://hostnaam/mapnaam

Wanneer u WebDAV (HTTP) gebruikt als communicatiemodus: http://hostnaam/mapnaam

O Selecteren uit de lijst met contactpersonen: selecteer het tabblad **Bestemming** en selecteer een contactpersoon.

Om het aantal contactpersonen te verminderen, selecteert u  $\equiv$  om ze weer te geven als categorieën.

Als u in de lijst met contactpersonen naar een map wilt zoeken, selecteert u

#### *Opmerking:*

U kunt de geschiedenis afdrukken van de map waarin documenten worden opgeslagen door te tikken op *Menu*.

4. Selecteer **Scaninstellingen**, controleer de instellingen, zoals de bestandsindeling waarin u wilt opslaan, en breng zo nodig aanpassingen aan.

["Menuopties voor het scannen" op pagina 306](#page-305-0)

#### *Opmerking:*

- $\Box$  Selecteer  $\blacksquare$  om uw instellingen als een voorinstelling op te slaan.
- $\Box$  Selecteer  $\Box$  om de standaardinstellingen te herstellen.
- O Als u de originelen wilt opslaan in de opslagruimte, selecteert u *Bestand opslaan* en configureert u de instellingen. Stel *Instelling* in om aan te geven of de gescande afbeelding alleen in de opslagruimte moet worden opgeslagen.

U hoeft geen bestemmingsinformatie op te geven als u het gescande beeld alleen in de opslagruimte opslaat.

5. Druk op  $\hat{\mathbb{Q}}$ .

#### **Menuopties voor de doellocatie voor scannen naar een map**

#### Locatie bewerken:

Voer het mappad in en stel elk item op het scherm in.

O Communicat. modus:

Selecteer de communicatiemodus voor de map.

O Locatie (vereist):

Voer een maplocatie in om het gescande beeld op te slaan.

Als u **Bladeren** selecteert, kunt u naar een map zoeken op computers die met het netwerk zijn verbonden. U kunt **Bladeren** alleen gebruiken als **Communicat. modus** is ingesteld op SMB.

O Gebruikersnaam:

Voer een gebruikersnaam in om in te loggen bij de specifieke map.

O Wachtwoord:

Voer het bij de gebruikersnaam behorende wachtwoord in.

O Verbindingsmodus:

Selecteer de verbindingsmodus voor de map.

O Poortnummer:

Voer een poortnummer in voor de map.

O Instellingen proxyserver:

Selecteer of u al dan niet een proxyserver wilt gebruiken.

## **Originelen scannen naar e-mail**

U kunt gescande afbeeldingen rechtstreeks vanuit de printer doormailen via een vooraf geconfigureerde emailserver.

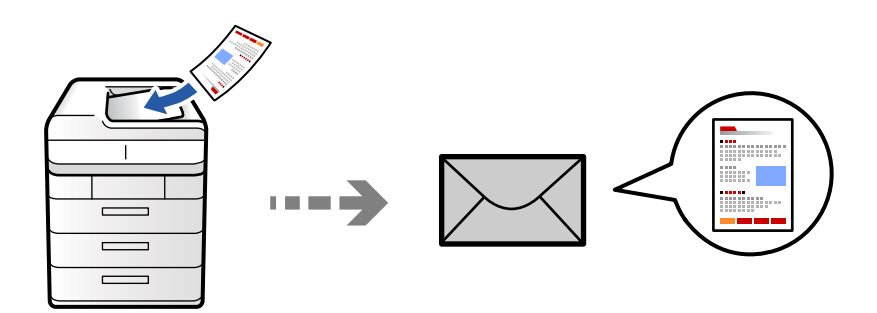

U moet het volgende instellen voordat u gaat scannen.

O Configureer de e-mailserver.

["Een e-mailserver configureren" op pagina 66](#page-65-0)

- O Registreer van tevoren een e-mailadres in de contactpersonenlijst, zodat u het adres eenvoudig kunt opgeven door deze in de contactpersonenlijst te selecteren.
- O Controleer of de instellingen **Datum/tijd** en **Tijdsverschil** van de printer juist zijn. Open de menu's van **Instel.** > **Algemene instellingen** > **Basisinstellingen** > **Datum/tijd instellen**.
- 1. Plaats de originelen.

["Originelen plaatsen" op pagina 201](#page-200-0)

- 2. Selecteer **Scannen** > **Naar e-mail** op het bedieningspaneel.
- 3. Geef de adressen op.
	- O Een veelgebruikt adres selecteren: selecteer een contact op het tabblad **Frequent**.
	- O Als u het e-mailadres handmatig wilt invoeren, selecteert u **Toetsenbord**, voert u het e-mailadres in en selecteert u vervolgens **OK**.
	- O Selecteren uit de lijst met contactpersonen: selecteer het tabblad **Ontvanger** en selecteer een contactpersoon.

Om het aantal contactpersonen te verminderen, selecteert u  $\equiv$  om ze weer te geven als categorieën.

Als u in de lijst met contactpersonen naar een map wilt zoeken, selecteert u

□ Selecteren uit de geschiedenis: selecteer **○** op het tabblad **Frequent** en selecteer een ontvanger in de weergegeven lijst.

#### *Opmerking:*

 $\Box$  Het aantal ontvangers dat u hebt geselecteerd, wordt rechts in het scherm weergegeven. U kunt e-mails verzenden naar maximaal 10 adressen en groepen.

Als de ontvangers groepen bevatten, kunt u in totaal tot 200 afzonderlijke adressen selecteren, de adressen in de groepen meegeteld.

- $\Box$  Tik op het adresvak boven aan het scherm om de lijst met geselecteerde adressen weer te geven.
- O Tik op *Menu* om de verzendgeschiedenis weer te geven of af te drukken, of de instellingen van de e-mailserver te wijzigen.

<span id="page-299-0"></span>4. Selecteer **Scaninstellingen**, controleer de instellingen, zoals de bestandsindeling waarin u wilt opslaan, en breng zo nodig aanpassingen aan.

["Menuopties voor het scannen" op pagina 306](#page-305-0)

#### *Opmerking:*

- $\Box$  Selecteer  $\blacksquare$  om uw instellingen als een voorinstelling op te slaan.
- $\Box$  Selecteer  $\Box$  om de standaardinstellingen te herstellen.
- O Als u de originelen wilt opslaan in de opslagruimte, selecteert u *Bestand opslaan* en configureert u de instellingen. Stel *Instelling* in om aan te geven of de gescande afbeelding alleen in de opslagruimte moet worden opgeslagen. U hoeft geen informatie over de geadresseerde op te geven als u het gescande beeld alleen in de opslagruimte opslaat.
- 5. Druk op  $\hat{\mathcal{D}}$ .

## **Originelen scannen naar een computer**

U kunt de gescande afbeelding opslaan op een computer die met de printer is verbonden.

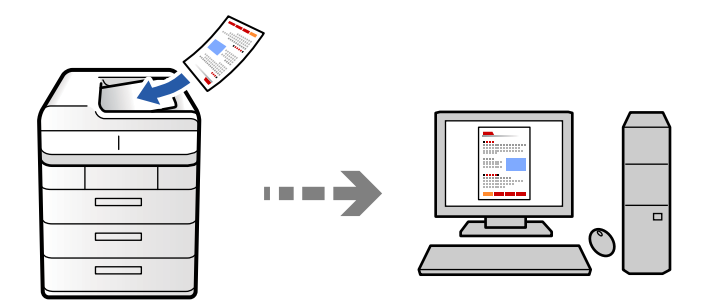

U kunt de gescande afbeelding opslaan op een computer die is verbonden via een netwerk.

De methode van opslaan van afbeeldingen is geregistreerd als een taak in Document Capture Pro, geïnstalleerd op uw computer. Vooraf ingestelde taken zijn beschikbaar waarmee u gescande afbeeldingen kunt opslaan op een computer. U kunt ook nieuwe taken aanmaken en registreren met gebruik van Document Capture Pro op uw computer.

#### *Opmerking:*

U moet het volgende instellen voordat u gaat scannen.

- $\Box$  Installeer de volgende toepassingen op uw computer.
	- O Document Capture Pro
	- O Epson Scan 2 (toepassing vereist voor het gebruik van de scannerfunctie)

Zie de volgende informatie over het controleren op geïnstalleerde toepassingen.

Windows 11: klik op de startknop en controleer vervolgens de map *All apps* > *Epson Software* > *Document Capture Pro* en de map *EPSON* > *Epson Scan 2*.

Windows 10: klik op de startknop en controleer vervolgens de map *Epson Software* > *Document Capture Pro* en de map *EPSON* > *Epson Scan 2*.

Windows 8.1/Windows 8: voer de naam van de toepassing in het zoekvenster in en selecteer vervolgens het weergegeven pictogram.

Windows 7: klik op de startknop en selecteer *Alle programma's*. Controleer vervolgens de map *Epson Software* > *Document Capture Pro* en de map *EPSON* > *Epson Scan 2*.

Mac OS: selecteer *Ga* > *Toepassingen* > *Epson Software*.

- $\Box$  Sluit de printer en de computer aan via een netwerk.
- O Als u Document Capture Pro Server gebruikt op de Windows Server, stelt u *Bedieningsmodus* in op *Servermodus* via Web Config of het bedieningspaneel van de printer.
- 1. Plaats de originelen.

["Originelen plaatsen" op pagina 201](#page-200-0)

- 2. Selecteer **Scannen** > **Naar computer** op het bedieningspaneel.
- 3. Selecteer **Selecteer Computer.** en selecteer vervolgens de computer waarop Document Capture Pro is geïnstalleerd.

#### *Opmerking:*

 $\Box$  Het bedieningspaneel van de printer toont maximaal 110 computers waarop Document Capture Pro is geïnstalleerd.

O Als *Servermodus* is ingesteld op de bewerkingsmodus, hoeft u deze stap niet uit te voeren.

- 4. Selecteer de taak.
- 5. Selecteer het gebied waar de taakinhoud wordt weergegeven en controleer de gegevens.
- 6. Druk op  $\hat{\mathbb{Q}}$ .

Document Capture Pro wordt automatisch gestart op uw computer en het scannen begint.

#### *Opmerking:*

- $\mathsf{\overline{\mathsf{u}}}$  Raadpleeg de Help van Document Capture Pro voor meer informatie over het gebruik van de functies, zoals het maken en registreren van nieuwe taken.
- O U kunt niet alleen vanaf de printer scannen, maar ook vanaf uw computer met Document Capture Pro. Zie de Help van Document Capture Pro voor meer informatie.

#### **Gerelateerde informatie**

& ["Document Capture Pro Server gebruiken" op pagina 122](#page-121-0)

## **Originelen scannen naar een geheugenapparaat**

U kunt gescande afbeeldingen rechtstreeks opslaan op een geheugenapparaat dat op de printer is aangesloten.

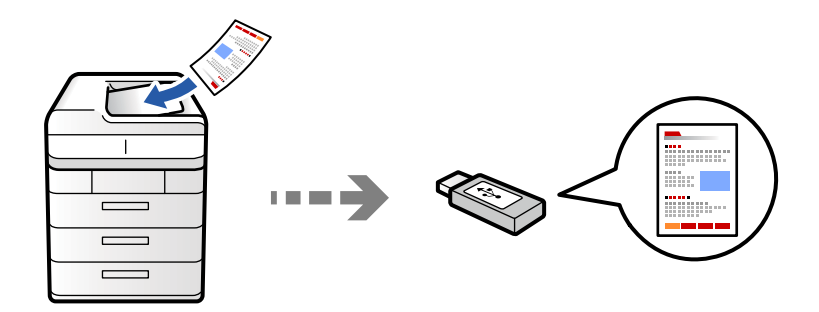

U kunt de gescande afbeelding in een geheugenapparaat opslaan.

1. Plaats de originelen.

["Originelen plaatsen" op pagina 201](#page-200-0)

- 2. Plaats een geheugenkaart in de printer. ["Een extern USB-apparaat plaatsen" op pagina 206](#page-205-0)
- 3. Selecteer **Scannen** > **Naar geheugenkaart** op het bedieningspaneel.
- 4. Configureer de scaninstellingen.

["Menuopties voor het scannen" op pagina 306](#page-305-0)

- O Selecteer **om uw instellingen als een voorinstelling op te slaan.**
- Selecteer  $\blacklozenge$  om de standaardinstellingen te herstellen.
- O Als u de originelen wilt opslaan in de opslagruimte, selecteert u **Bestand opslaan** en configureert u de instellingen. Stel **Instelling** in om aan te geven of de gescande afbeelding alleen in de opslagruimte moet worden opgeslagen.
- 5. Druk op  $\hat{\mathbb{Q}}$ .

## **Originelen scannen naar de cloud**

U kunt gescande afbeeldingen vanaf het bedieningspaneel van de printer verzenden naar cloudservices die van tevoren zijn geregistreerd.

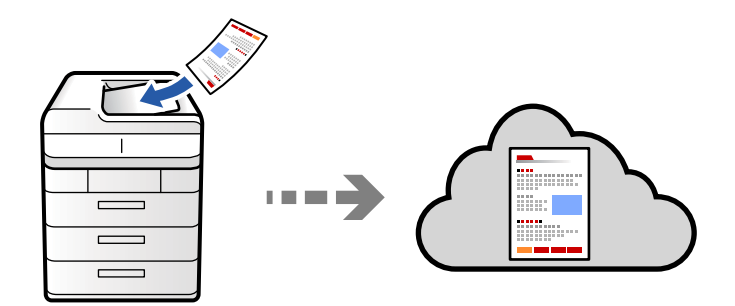

Voordat u deze functie gebruikt, moet u instellingen opgeven met Epson Connect. Raadpleeg de volgende portaalsite van Epson Connect voor meer informatie.

<https://www.epsonconnect.com/>

[http://www.epsonconnect.eu](http://www.epsonconnect.eu/) (alleen Europa)

1. Plaats de originelen.

["Originelen plaatsen" op pagina 201](#page-200-0)

- 2. Selecteer **Scannen** > **Naar cloud** op het bedieningspaneel.
- 3. Selecteer **Bestemming selecteren.** bovenaan het scherm en selecteer vervolgens een bestemming.
- 4. Configureer de scaninstellingen.

["Menuopties voor het scannen" op pagina 306](#page-305-0)

- G Selecteer **om** uw instellingen als een voorinstelling op te slaan.
- Selecteer  $\blacklozenge$  om de standaardinstellingen te herstellen.
- O Als u de originelen wilt opslaan in de opslagruimte, selecteert u **Bestand opslaan** en configureert u de instellingen. Stel **Instelling** in om aan te geven of de gescande afbeelding alleen in de opslagruimte moet worden opgeslagen.

U hoeft geen bestemmingsinformatie op te geven als u het gescande beeld alleen in de opslagruimte opslaat.

5. Druk op  $\hat{\mathbb{Q}}$ .

## **Originelen naar de opslagruimte scannen**

U kunt gescande afbeeldingen opslaan in de interne opslagruimte van de printer.

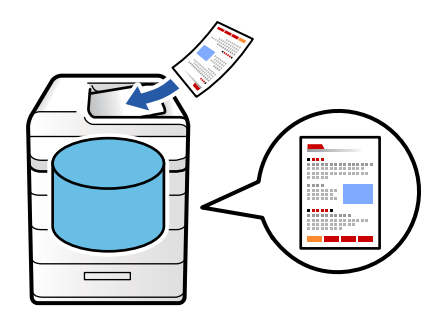

Raadpleeg de volgende informatie over de opslagfunctie.

["Opslagruimte gebruiken" op pagina 364](#page-363-0)

1. Plaats de originelen.

["Originelen plaatsen" op pagina 201](#page-200-0)

- 2. Selecteer **Scannen** > **Naar opslag** op het bedieningspaneel.
- 3. Specifieer de maplocatie.

<span id="page-303-0"></span>4. Selecteer **Scaninstellingen**, controleer de instellingen en breng zo nodig aanpassingen aan.

["Menuopties voor het scannen" op pagina 306](#page-305-0)

#### *Opmerking:*

- $\Box$  Selecteer  $\blacksquare$  om uw instellingen als een voorinstelling op te slaan.
- $\Box$  Selecteer  $\Box$  om de standaardinstellingen te herstellen.
- 5. Druk op  $\hat{\mathcal{D}}$ .

## **Scannen via WSD**

#### *Opmerking:*

- $\overline{\mathsf{u}}$  Deze functie is uitsluitend beschikbaar voor computers met Windows Vista of hoger.
- O Als u Windows 7/Windows Vista gebruikt, moet u eerst uw computer instellen voordat u deze functie kunt gebruiken. "Een WSD-poort instellen" op pagina 304
- 1. Plaats de originelen.

["Originelen plaatsen" op pagina 201](#page-200-0)

- 2. Selecteer **Scannen** > **Naar computer (WSD)** op het bedieningspaneel.
- 3. Selecteer een computer.
- 4. Druk op  $\lozenge$ .

### **Een WSD-poort instellen**

In dit gedeelte wordt uitgelegd hoe u een WSD-poort instelt voor Windows 7/Windows Vista.

#### *Opmerking:*

Voor Windows 8 of hoger wordt de WSD-poort automatisch ingesteld.

Voor het instellen van een WSD-poort is het volgende nodig.

- O De printer en de computer moeten verbinding hebben met het netwerk.
- O De printerdriver moet op de computer zijn geïnstalleerd.
- 1. Zet de printer aan.
- 2. Klik op Start en vervolgens op **Netwerk** op de computer.
- 3. Klik met de rechtermuisknop op de printer en klik vervolgens op **Installeren**. Klik op **Doorgaan** wanneer het scherm **Gebruikersaccountbeheer** wordt weergegeven.

 $\bigcirc$   $\bigcirc$   $\bigcirc$   $\bigcirc$   $\bigcirc$   $\bigcirc$  Network  $\rightarrow$ + + Search Network م  $E - 1$  $\Omega$ Organize -Install Search Active Directory Network and Sharing Center Add a printer >>  $\overline{\phantom{a}}$ **A** Favorites Desktop PH 902A  $\frac{1}{2}$ **D** Downloads Recent Places 4 Other Devices (1) Libraries **EPSCRATISTIC PV GRES**  $\sim$ Documents  $\bigwedge$  Music  $\triangle$  Printers (5) Pictures Videos **BS GELA** Computer **WENDS LITTLE** Local Disk (C:) Local Disk (D:) ä, Instal E **Gu** Network rew device webpage N HROZED EPS Create shortcut **All vehicless**  $\overline{a}$ EPSONRECTHE (ITH 4700) Properties Categories: Printers Network location:

Klik op **Verwijderen** en begin opnieuw als het scherm **Verwijderen** wordt weergegeven.

#### *Opmerking:*

De printernaam die u instelt in het netwerk en de modelnaam (EPSON XXXXXX (XX-XXXX)) worden weergegeven in het venster Netwerk. U kunt de printernaam die in het netwerk is ingesteld controleren vanaf het bedieningspaneel van de printer of door een netwerkstatusvel af te drukken.

4. Klik op **Uw apparaat is gereed voor gebruik**.

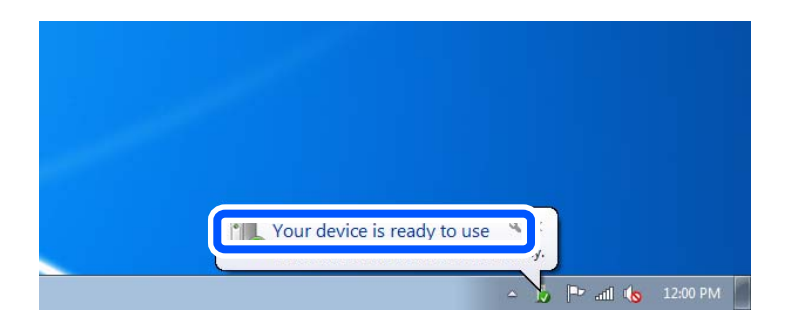

5. Controleer het bericht en klik op **Sluiten**.

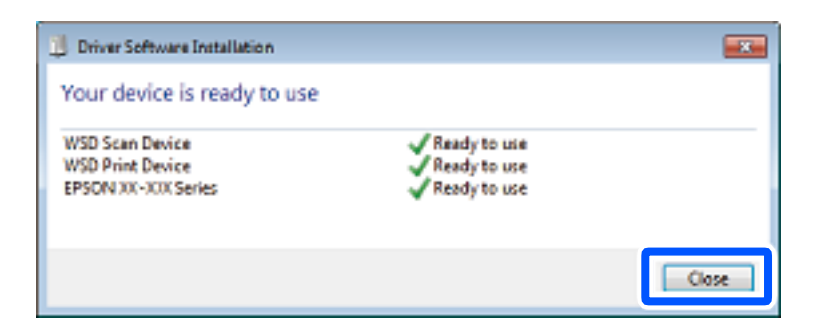

- 6. Open het venster **Apparaten en printers**.
	- O Windows 7

Klik op Start > **Configuratiescherm** > **Hardware en geluiden** (of **Hardware**) > **Apparaten en printers**.

#### <span id="page-305-0"></span>O Windows Vista

Klik op Start > **Configuratiescherm** > **Hardware en geluiden** > **Printers**.

7. Controleer of een pictogram met de naam van de printer in het netwerk wordt weergegeven.

Selecteer de printernaam wanneer u WSD gebruikt.

## **Originelen scannen naar een smart device**

Met de toepassing Epson Smart Panel op een smart device kunt u gescande afbeeldingen rechtstreeks opslaan op het smart device, zoals een smartphone of tablet.

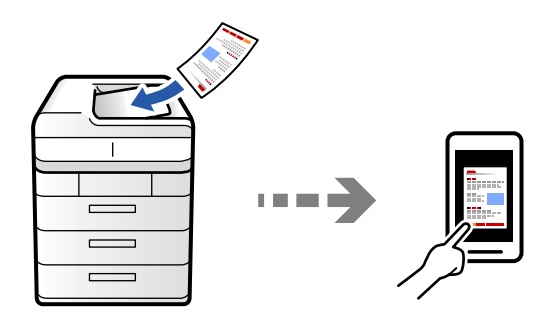

*Opmerking:* Installeer Epson Smart Panel op uw smart device voordat u gaat scannen.

- 1. Plaats de originelen. ["Originelen plaatsen" op pagina 201](#page-200-0)
- 2. Start Epson Smart Panel op uw smart device.
- 3. Selecteer op het startscherm het scanmenu.
- 4. Volg de instructies op het scherm om de afbeeldingen te scannen en op te slaan.

## **Menuopties voor het scannen**

Sommige items zijn mogelijk niet beschikbaar afhankelijk van de scanmethode die u hebt geselecteerd of andere instellingen die u hebt opgegeven.

#### Kleurmodus:

Selecteer of u wilt scannen in kleur of zwart-wit.

#### Bestandsindeling:

Selecteer de bestandsindeling.

#### Pagina-instelling:

Wanneer u PDF, Compact PDF, PDF/A, Compact PDF/A of TIFF selecteert als bestandsindeling, moet u aangeven of alle originelen als één bestand (meerdere pagina's) moeten worden opgeslagen of dat elk origineel apart (één pagina) moet worden opgeslagen.

#### Compressiever.:

Selecteer hoeveel u de afbeelding wilt comprimeren.

#### PDF-instellingen:

Wanneer u PDF hebt geselecteerd als het bestandstype, gebruik dan deze instellingen om PDFbestanden te beveiligen.

Als u een PDF-bestand wilt maken dat alleen met een wachtwoord kan worden geopend, stelt u Wachtw. doc.openen in. Als u een PDF-bestand wilt maken dat alleen met een wachtwoord kan worden afgedrukt of bewerkt, stelt u Wachtw. machtigingen in.

#### $OCR: \mathcal{H}$

U kunt de gescande afbeelding opslaan als een doorzoekbare PDF. Dit is een PDF waarin doorzoekbare tekstgegevens zijn ingesloten.

Tekst op de originelen wordt herkend met OCR (Optical Character Recognition = optische tekenherkenning) en vervolgens ingesloten in het gescande beeld.

Deze item is niet beschikbaar wanneer u het menu **Naar computer**, **Naar cloud**, **Naar opslag**, of **Opslag naar Cloud** gebruikt.

#### *Opmerking:*

Afhankelijk van het origineel, wordt de tekst mogelijk niet goed herkend.

- O Taal/Language: selecteer de taal van de brontekst van het origineel.
- O Afdrukstand pagina: selecteer de stand van het uitgevoerde beeld. Selecteer **Autom. draaien** om het beeld automatisch te draaien volgens de richting van de herkende tekst in het origineel.

#### ["Overzicht van OCR Option" op pagina 164](#page-163-0)

#### Resolutie:

Selecteer de scanresolutie.

#### Dubbelzijdig:

Scan beide zijden van het origineel.

O Afdrukstand (origineel):

Selecteer de afdrukstand van het origineel.

O Binden (origineel):

Selecteer de bindrichting van het origineel.

#### Scangebied:

Selecteer het scangebied. Als u het maximale gebied van de scannerglasplaat wilt scannen, selecteert u **Max. gebied**.

O Afdrukstand (origineel):

Selecteer de afdrukstand van het origineel.

#### Type origineel

Selecteer het type van het origineel.

#### Afdrukstand (origineel):

Selecteer de afdrukstand van het origineel.

#### Orig. gemengd formaat:

U kunt de volgende combinatie van formaten tegelijk in de ADF laden.

 $\Box$  A4 en A5

Als u deze combinaties gebruikt, worden originelen gescand op de werkelijke grootte van de originelen. Lijn bij het plaatsen de breedte van de originelen uit, zoals hieronder weergeven.

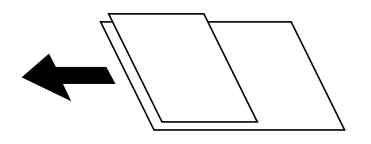

#### Dichtheid:

Selecteer het contrast van de gescande afbeelding.

#### Achtergr.verwijderen:

De donkerheid van de achtergrond aanpassen. Tik op + om de achtergrond lichter (witter) te maken en tik op - om de achtergrond donkerder (zwarter) te maken.

Als u **Auto** selecteert, worden de achtergrondkleuren van de originelen gedetecteerd en worden deze automatisch lichter gemaakt of verwijderd. Dit wordt niet correct toegepast wanneer de achtergrondkleur te donker is of niet wordt gedetecteerd.

#### Schaduw verw.:

Verwijder schaduwen van het origineel die in de gescande afbeelding verschijnen.

O Kader:

Verwijder de schaduwen aan de randen van het origineel. Selecteer **Achterpagina** om het gebied voor de achterzijde afzonderlijk in te stellen bij het scannen van dubbelzijdige originelen.

O Midden:

Verwijder de schaduwen langs de bindmarge van de brochure.

#### Ponsgaten verw:

Wis perforatiegaten die in de gescande afbeelding verschijnen. U kunt het gebied opgeven waarin perforatiegaten moeten worden gewist door in het vak rechts een waarde op te geven.

O Positie wissen:

Selecteer de positie waar perforatiegaten moeten worden gewist.

O Afdrukstand (origineel):

Selecteer de afdrukstand van het origineel.

#### Lege pagina's overslaan:

Sla eventuele blanco pagina's in de originelen over bij het scannen.

Pas het detectieniveau aan als het resultaat niet is wat u hebt verwacht.

#### *Opmerking:*

Sommige pagina's worden mogelijk verkeerdelijk overgeslagen als blanco pagina's.

#### Doorl.scannen (ADF):

U kunt een groot aantal originelen in batches in de ADF plaatsen en deze scannen in een enkele scantaak.

#### Bestand opslaan:

U kunt de gescande afbeelding opslaan in de opslagruimte.

O Instelling:

Geef aan of de gescande afbeelding alleen in de opslagruimte moet worden opgeslagen.

O Map (vereist):

Selecteer de opslagruimte waarin u de gescande afbeelding wilt opslaan.

O Bestandsnaam:

Geef de bestandsnaam op.

O Bestandswachtwoord:

Stel het wachtwoord voor het bestand in.

O Gebruikersnaam:

Geef de gebruikersnaam op.

#### Rode kleur wissen:  $\mathbb{Q}$

Rode notities verwijderen van een gescande afbeelding.

Deze item is niet beschikbaar wanneer u het menu **Naar computer**, **Opslag naar geheugenapp.**, **Opslag naar e-mail**, **Opslag naar netwerkmap/FTP** of **Opslag naar Cloud** gebruikt.

["Overzicht van Rode kleur wissen" op pagina 160](#page-159-0)

["Rode kleur wissen gebruiken" op pagina 161](#page-160-0)

#### Onderwerp:

Voer een onderwerp in voor de e-mail in alfanumerieke tekens en symbolen.

#### Max. grootte bijlage:

Selecteer de maximale bestandsgrootte die aan het e-mailbericht kan worden toegevoegd.

#### Bestandsnaam:

O Voorvoegsel bestandsnaam:

Voer een voorvoegsel in voor de naam van de afbeeldingen in alfanumerieke tekens en symbolen.

O Datum toevoegen:

Voeg de datum aan de bestandsnaam toe.

O Tijd toevoegen:

Voeg het tijdstip aan de bestandsnaam toe.

#### E-mailcodering:

Versleutel e-mails bij het verzenden.

#### Digitale handtekening:

Voeg een digitale handtekening toe aan e-mails.

#### Bestandsnaam:

Geef de bestandsnaam op.

#### Bestandswachtwoord:

Stel het wachtwoord voor het bestand in.

#### Gebruikersnaam:

Stel de gebruikersnaam voor het bestand in.

# <span id="page-310-0"></span>**Faxen (alleen voor printers met faxfunctie)**

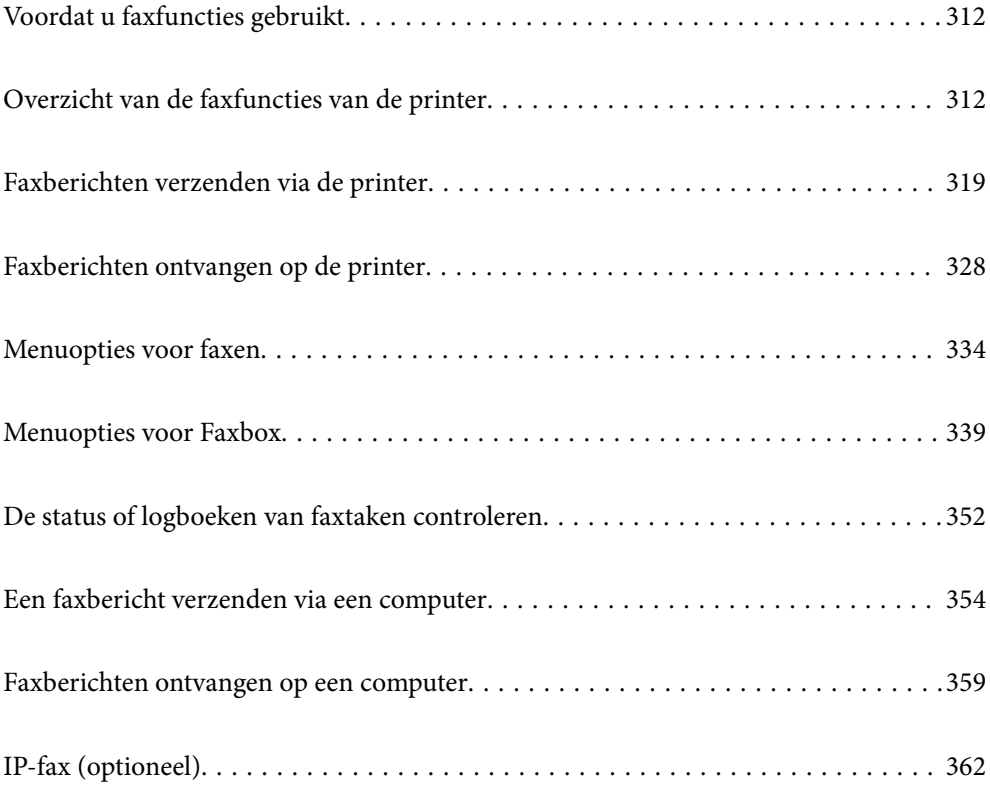

## <span id="page-311-0"></span>**Voordat u faxfuncties gebruikt**

Wanneer u de status van de faxinstellingen wilt controleren, kunt u een **Lijst faxinstellingen** afdrukken via **Fax** >

 $\equiv$  (Menu) > **Faxverslag** > **Lijst faxinstellingen**. Als uw organisatie een printerbeheerder heeft, neemt u contact op met deze beheerder om de status of voorwaarden voor de verbinding en instellingen te controleren.

#### **Controleer de volgende punten voordat u de faxfuncties gaat gebruiken.**

- O De printer, de telefoonlijn en (indien deze wordt gebruikt) de telefoon zijn correct aangesloten. ["De printer aansluiten op een telefoonlijn" op pagina 124](#page-123-0)
- O De basisinstellingen in de (Wizard faxinstelling) zijn geconfigureerd

["De printer klaarmaken voor het verzenden en ontvangen van faxberichten" op pagina 128](#page-127-0) ["Contactpersonen registreren" op pagina 91](#page-90-0)

O Overige vereiste Faxinstellingen zijn geconfigureerd

["Een e-mailserver configureren" op pagina 66](#page-65-0)

["Een gedeelde netwerkmap instellen" op pagina 70](#page-69-0)

["Instellingen voor de faxfuncties van de printer op maat configureren" op pagina 130](#page-129-0)

O Raadpleeg ook de volgende informatie als u IP-fax wilt gebruiken (Registratie licentiesleutel is vereist). ["IP-faxfuncties" op pagina 362](#page-361-0)

#### **Raadpleeg ook de volgende informatie:**

- O Problemen met faxen oplossen:
	- ["Kan geen faxbericht verzenden of ontvangen" op pagina 426](#page-425-0)
	- ["De kwaliteit van het verzonden faxbericht is slecht" op pagina 453](#page-452-0)
	- ["Het ontvangen faxbericht is van slechte kwaliteit" op pagina 455](#page-454-0)
	- ["Kan de printer niet bedienen zoals verwacht" op pagina 471](#page-470-0)
- O Menuopties voor het instellen van faxfuncties:

["Faxinstellingen \(alleen voor printers met faxfunctie\)" op pagina 513](#page-512-0)

## **Overzicht van de faxfuncties van de printer**

## **Functie: Faxberichten verzenden**

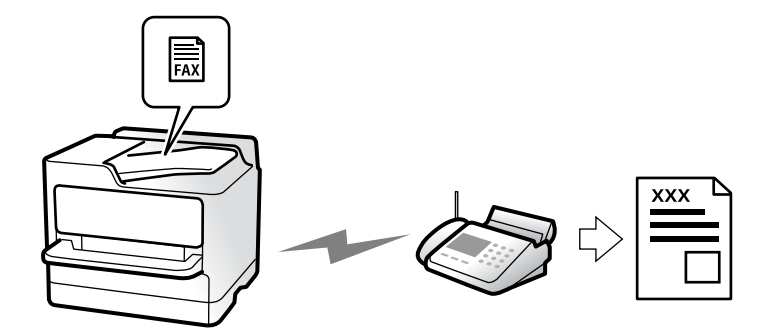

## <span id="page-312-0"></span>**Verzendmethoden**

O Automatisch verzenden

Wanneer u een origineel scant door op  $\Diamond$  (**Verzenden**) te tikken, belt de printer naar de ontvangers en wordt het faxbericht verzonden.

["Faxberichten verzenden via de printer" op pagina 319](#page-318-0)

O Handmatig verzenden

Wanneer u de lijn handmatig wilt controleren door de ontvanger te bellen, tikt u op  $\Diamond$  (**Verzenden**) om onmiddellijk een faxbericht te verzenden.

["Een faxbericht verzenden na controle van de status van de ontvanger" op pagina 322](#page-321-0)

["Faxberichten verzenden met een extern telefoontoestel" op pagina 322](#page-321-0)

## **Bestemming van ontvanger bij verzenden van een faxbericht**

U kunt ontvangers invoeren via **Direct invoeren**, **Contacten** en **Recent**.

["Ontvanger" op pagina 334](#page-333-0)

["Contactpersonen registreren" op pagina 91](#page-90-0)

## **Scaninstellingen bij het verzenden van een faxbericht**

U kunt items zoals **Resolutie** of **Origineel formaat (glas)** selecteren bij het verzenden van faxberichten.

["Scaninstellingen:" op pagina 335](#page-334-0)

## **Instellingen faxverzending bij het verzenden van een faxbericht**

U kunt **Instellingen faxverzending** zoals **Direct verzenden** (een groot document stabiel verzenden) of **Back-up** gebruiken wanneer normaal verzenden mislukt. Als u hebt ingesteld dat een back-up moet worden gemaakt van verzonden faxberichten, maar bij het verzenden van een faxbericht geen back-up wordt gemaakt, kan de printer automatisch een e-mailmelding sturen wanneer de back-up wordt uitgevoerd.

["Instellingen faxverzending:" op pagina 336](#page-335-0)

["Foutenrapport back-up:" op pagina 514](#page-513-0)

["Een e-mailserver configureren" op pagina 66](#page-65-0)

## **Functie: Faxberichten ontvangen**

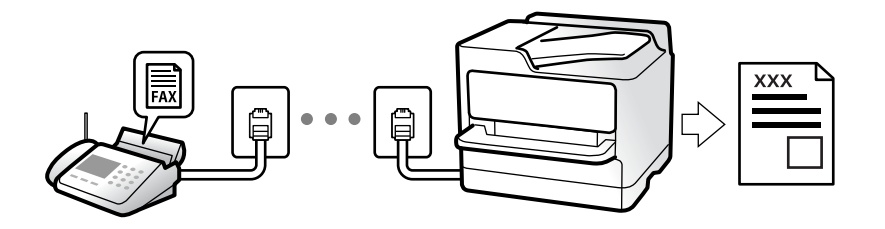

## **De instelling Ontvangstmodus**

O Handmatig

Voornamelijk om te telefoneren, maar ook om te faxen

["Handmatig-modus gebruiken" op pagina 328](#page-327-0)

- O Auto
	- Alleen om te faxen (een externe telefoon is niet vereist)
	- Voornamelijk om te faxen en soms om te telefoneren
	- ["Auto-modus gebruiken" op pagina 329](#page-328-0)

### **Faxberichten ontvangen met een verbonden telefoon**

U kunt faxberichten met alleen een extern telefoontoestel ontvangen.

["Extern ontvangen:" op pagina 516](#page-515-0)

["Instellingen configureren wanneer u een telefoontoestel verbindt" op pagina 131](#page-130-0)

## **Bestemmingen van ontvangen faxberichten**

#### *Uitvoer zonder voorwaarden:*

Ontvangen faxberichten worden standaard zonder voorwaarden afgedrukt. U kunt bestemmingen configureren om ontvangen faxberichten op te slaan in het postvak IN, op een computer, op een extern geheugenapparaat, in emailberichten, in mappen of in andere faxberichten.

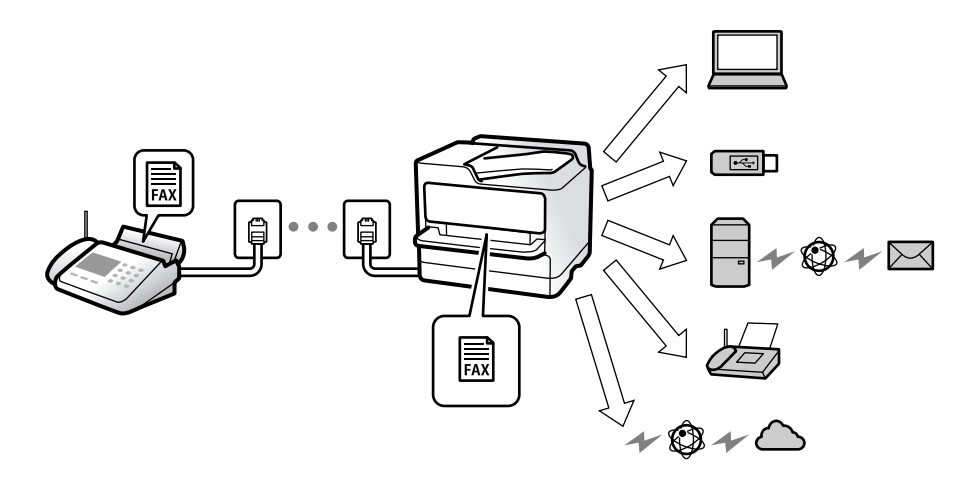

["Onvoorwaardelijk opslaan/doorsturen:" op pagina 521](#page-520-0)

["Instellingen voor het opslaan van inkomende faxberichten" op pagina 133](#page-132-0) ["Instellingen voor doorsturen voor ontvangen faxberichten" op pagina 134](#page-133-0) Als u ze opslaat in het postvak IN, kunt u de inhoud op het scherm bekijken. ["Instellingen Postvak IN:" op pagina 528](#page-527-0)

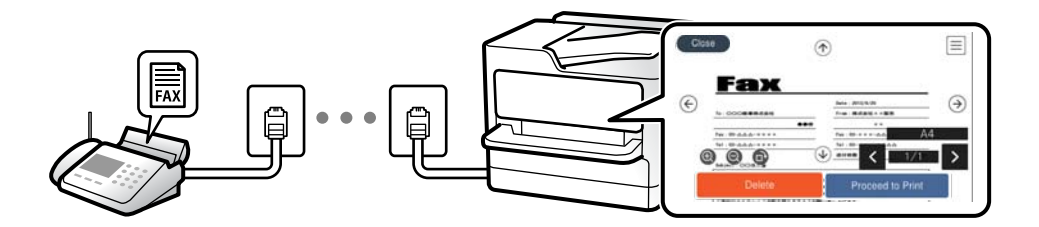

["Ontvangen faxberichten op het lcd-scherm van de printer bekijken" op pagina 333](#page-332-0)

#### *Uitvoer wanneer aan voorwaarden wordt voldaan:*

U kunt bestemmingen configureren om ontvangen faxberichten op te slaan in het Postvak IN of een vertrouwelijke map, op een extern geheugenapparaat, in een e-mail, in een map of in een ander faxbericht wanneer aan bepaalde voorwaarden wordt voldaan. Als u ze opslaat in het postvak IN of een vertrouelijke map, kunt u de inhoud op het scherm bekijken.

["Voorwaardelijk opslaan/doorsturen:" op pagina 523](#page-522-0)

["Lijst voorwaardelijk opslaan/doorsturen:" op pagina 338](#page-337-0)

## **Functie: Verzenden/ontvangen met PC-FAX (Windows/Mac OS)**

## **Verzenden met PC-FAX**

U kunt faxberichten verzenden vanaf een computer.

["Het verzenden van faxberichten instellen vanaf een computer" op pagina 143](#page-142-0)

["Toepassing voor het configureren van faxbewerkingen en het verzenden van faxberichten \(FAX Utility\)" op](#page-492-0) [pagina 493](#page-492-0)

["Toepassing voor het verzenden van faxberichten \(PC-FAX-stuurprogramma\)" op pagina 494](#page-493-0)

["Een faxbericht verzenden via een computer" op pagina 354](#page-353-0)

#### **Ontvangen met PC-FAX**

U kunt faxberichten ontvangen op een computer.

["Instellingen instellen om faxen te verzenden en ontvangen op een computer" op pagina 143](#page-142-0)

["Toepassing voor het configureren van faxbewerkingen en het verzenden van faxberichten \(FAX Utility\)" op](#page-492-0) [pagina 493](#page-492-0)

["Faxberichten ontvangen op een computer" op pagina 359](#page-358-0)

## **Functies: Verschillende faxrapporten**

U kunt de status van ontvangen en verzonden faxberichten in een rapport controleren.

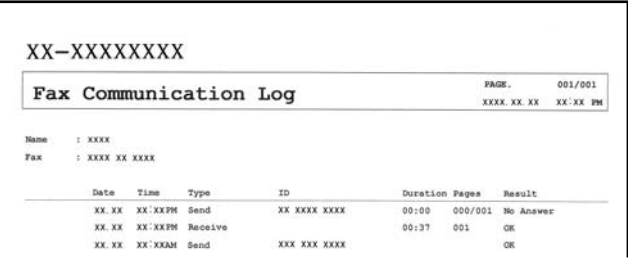

["Rapportinstellingen" op pagina 513](#page-512-0)

["Instellingen faxverzending:" op pagina 336](#page-335-0)

["Verzendlogboek:" op pagina 338](#page-337-0)

["Faxverslag:" op pagina 338](#page-337-0)

## **Functie: De status of logboeken van faxtaken controleren**

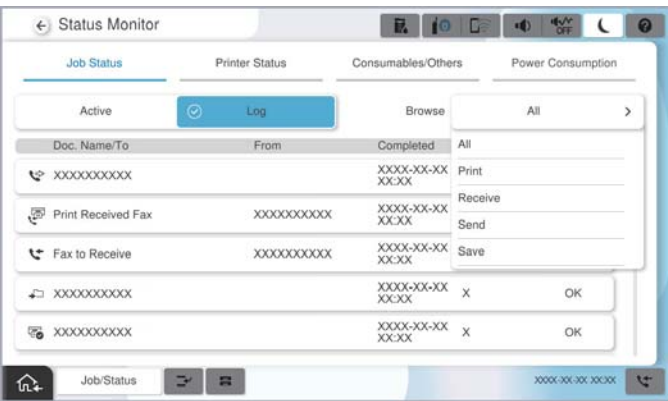

U kunt de taakgeschiedenis controleren of welke faxtaken worden uitgevoerd.

["De status of logboeken van faxtaken controleren" op pagina 352](#page-351-0)

## **Functie: Faxbox**

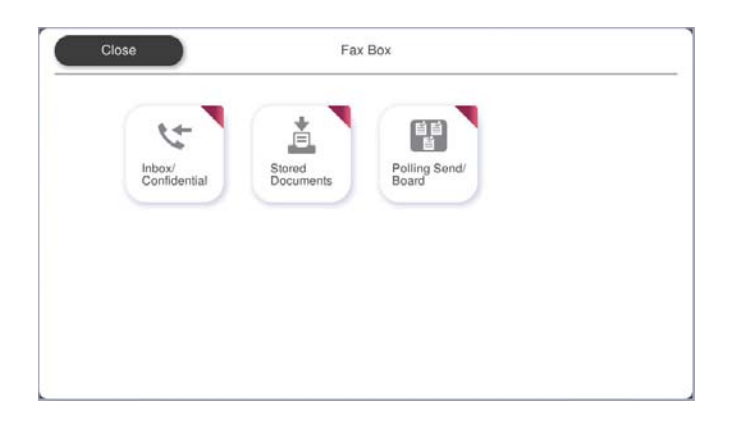

## **Postvak IN en vertrouwelijke mappen**

U kunt ontvangen faxberichten opslaan in het Postvak IN of in vertrouwelijke mappen.

["Postvak IN/ Vertrouwelijke" op pagina 339](#page-338-0)

## **Map Opgeslagen documenten**

U kunt faxberichten verzenden met documenten die in deze map zijn opgeslagen.

["Opgeslagen documenten:" op pagina 343](#page-342-0)

## **Map Polling verz./Board**

Documenten die in de map Polling verzenden of bulletinbordmappen zijn opgeslagen, kunnen op verzoek vanaf een ander faxapparaat worden verzonden.

["Polling verz./Board" op pagina 346](#page-345-0)

## **Beveiligingsfunctie voor faxboxen**

U kunt een wachtwoord instellen voor elke faxbox.

"Functie: Beveiliging bij het verzenden en ontvangen van faxberichten" op pagina 317

## **Functie: Beveiliging bij het verzenden en ontvangen van faxberichten**

**U kunt veel beveiligingsfuncties gebruiken.**

U kunt veel beveiligingsfuncties gebruiken, zoals **Beperkingen dir. kiezen** om verzending naar het verkeerde adres te voorkomen, of **Autom. back-upgeg.wissen** om lekken van gegevens te voorkomen.

["Veiligheidsinstel." op pagina 518](#page-517-0)

["Instellingen verwijderen boxdocument:" op pagina 528](#page-527-0)

["Menuopties voor Faxbox" op pagina 339](#page-338-0)

**U kunt een wachtwoord instellen voor elke faxbox van de printer.**

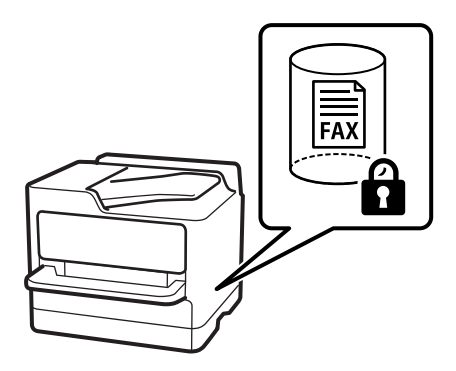

["Inst. wachtwoord postvak:" op pagina 528](#page-527-0)

["Menuopties voor Faxbox" op pagina 339](#page-338-0)

## **Functies: andere handige functies**

## **Ongewenste faxberichten blokkeren**

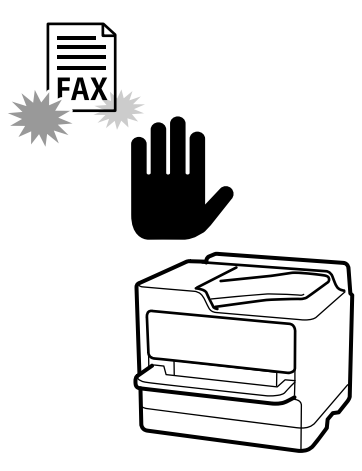

U kunt ongewenste faxberichten weigeren.

["Instellingen configureren voor het blokkeren van ongewenste faxberichten" op pagina 142](#page-141-0)

## **Faxberichten ontvangen na bellen**

Nadat u naar een ander faxapparaat hebt gebeld, kunt u het document van het faxapparaat ontvangen.

["Faxen ontvangen via een telefoonoproep" op pagina 330](#page-329-0)

["Polling ontvangen:" op pagina 338](#page-337-0)

## **Faxberichten verzenden**

U kunt wijzigen welk tabblad het eerst wordt weergegeven in het menu **Fax** of vaak gebruikte instellingen voor het verzenden van faxberichten weergeven op het tabblad **Frequent**.

["Gebruikersinstellingen" op pagina 513](#page-512-0)

["Knop Snelle bewerking:" op pagina 334](#page-333-0)

## <span id="page-318-0"></span>**Faxberichten verzenden via de printer**

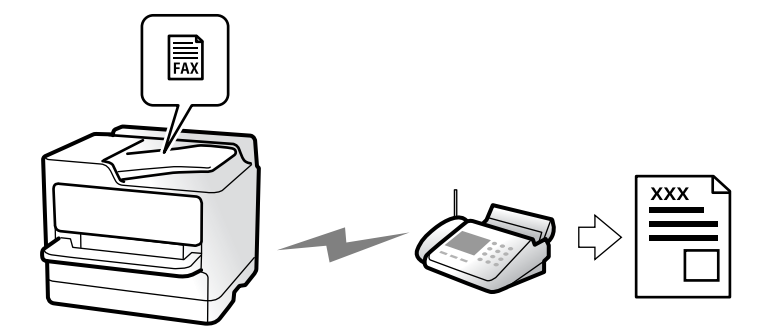

U kunt faxberichten verzenden door het faxnummer van de ontvanger op het bedieningspaneel in te voeren.

#### *Opmerking:*

- $\overline{\mathsf{u}}$  Als u een faxbericht in zwart-wit verzendt, kunt u de gescande afbeelding bekijken op het display.
- O U kunt tot 50 monochrome faxtaken opslaan, zelfs als de telefoonlijn in gebruik is voor telefoongesprekken, het verzenden van een ander faxbericht of het ontvangen van een faxbericht. U kunt opgeslagen faxtaken controleren of annuleren in *Taakstatus*.
- 1. Plaats de originelen.

#### ["Originelen plaatsen" op pagina 201](#page-200-0)

U kunt maximaal 200 pagina's in één keer verzenden. Afhankelijk van de resterende hoeveelheid geheugen is dit echter niet altijd mogelijk, zelfs als het faxbericht minder dan 200 pagina's bevat.

- 2. Selecteer **Fax** in het startscherm.
- 3. Kies de ontvanger.

["Ontvangers selecteren" op pagina 320](#page-319-0)

Raadpleeg ook het volgende voor informatie over het uitbreiden van de IP-faxfunctie.

["IP-faxen verzenden met de printer" op pagina 362](#page-361-0)

4. Selecteer het tabblad **Faxinstellingen** en configureer vervolgens instellingen zoals **Resolutie** en **Direct verzenden**.

["Faxinstellingen" op pagina 335](#page-334-0)

5. Tik op (**Presets**) op het bovenste faxscherm om de huidige instellingen en ontvangers op te slaan in Presets. Zo kunt u de instellingen op elk moment gemakkelijk laden.

Afhankelijk van de manier waarop u de ontvangers hebt ingesteld, is het mogelijk dat ontvangers niet worden opgeslagen, zoals wanneer u een faxnummer handmatig invoert.

6. Tik op  $\hat{\Phi}$  om het faxbericht te verzenden.

#### *Opmerking:*

- $\Box$  Als het faxnummer bezet is of er een probleem optreedt, vormt de printer na een minuut autmatisch nogmaals het nummer.
- $\Box$  Als u het verzenden wilt annuleren, tikt u op  $\Theta$ .
- $\Box$  Het verzenden van faxberichten in kleur duurt langer, omdat de printer tegelijk scant en verzendt. Als de printer een faxbericht in kleur aan het verzenden is, kunt u geen andere functies gebruiken.

#### <span id="page-319-0"></span>**Gerelateerde informatie**

& ["Actieve faxopdrachten controleren" op pagina 353](#page-352-0)

## **Ontvangers selecteren**

U kunt op de volgende manieren ontvangers opgeven op het tabblad **Ontvanger** om het faxbericht te verzenden.

#### **Een faxnummer handmatig invoeren**

Selecteer **Direct invoeren**, voer een faxnummer in op het scherm dat wordt weergegeven en tik vervolgens op **OK**.

- Om een pauze (drie seconden tijdens het bellen van het nummer) toe te voegen, voegt u een koppelteken (-) toe.

- Als u een externe toegangscode hebt ingesteld in **Lijntype**, begint u het faxnummer met een hekje (#) in plaats van de werkelijke toegangscode.

#### *Opmerking:*

Als u een faxnummer niet handmatig kunt invoeren, is *Beperkingen dir. kiezen* in *Veiligheidsinstel.* ingesteld op *Aan*. Selecteer de faxontvangers in de lijst met contactpersonen of de faxgeschiedenis.

#### **Ontvangers selecteren in de lijst met contactpersonen**

Selecteer **Contacten** en selecteer de ontvangers naar wie u wilt faxen. Het volgende pictogram geeft de lijst met contactpersonen weer.

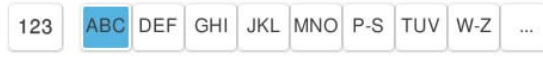

Als u in de lijst met contactpersonen naar een ontvanger wilt zoeken, selecteert u

Als de ontvanger naar wie u het bericht wilt verzenden nog niet is opgeslagen in **Contacten**, selecteert u **om** om deze op te slaan.

#### **Ontvangers selecteren in de geschiedenis met verzonden faxberichten**

Selecteer  $\bigcup$  (Recent) en geef een ontvanger op.

#### **Ontvangers selecteren in de lijst op het tabblad Ontvanger**

Selecteer een ontvanger die bij **Toewijzen aan frequent gebruik** is opgeslagen in Web Config.

#### *Opmerking:*

Als u ingevoerde ontvangers wilt verwijderen, geeft u de lijst met ontvangers weer door op het veld van een faxnummer of het aantal ontvangers op het lcd-scherm te tikken. Selecteer vervolgens de ontvanger in de lijst en selecteer *Verwijderen*.

#### **Gerelateerde informatie**

- & ["Contactpersonen registreren" op pagina 91](#page-90-0)
- $\blacktriangleright$  ["Items voor het instellen van bestemmingen" op pagina 93](#page-92-0)
- ◆ ["Ontvanger" op pagina 334](#page-333-0)

## <span id="page-320-0"></span>**Verschillende manieren om faxberichten te verzenden**

## **Een faxbericht verzenden na controle van de gescande afbeelding**

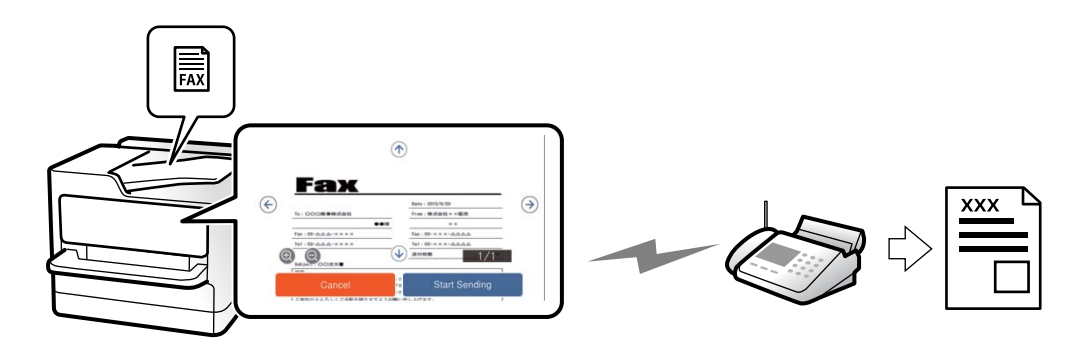

U kunt de gescande afbeelding op het lcd-scherm bekijken voordat u het faxbericht verzendt. (Alleen faxberichten in zwart-wit)

- 1. Plaats de originelen. ["Originelen plaatsen" op pagina 201](#page-200-0)
- 2. Selecteer **Fax** in het startscherm.
- 3. Kies de ontvanger.

["Ontvangers selecteren" op pagina 320](#page-319-0)

4. Selecteer het tabblad **Faxinstellingen** en configureer desgewenst de instellingen.

["Faxinstellingen" op pagina 335](#page-334-0)

- 5. Tik op  $\boxed{\mathbb{R}}$  en controleer de gescande documentafbeelding.
	- $\bigodot$   $\bigodot$   $\bigodot$   $\bigodot$  : hiermee verplaatst u het scherm in de richting van de pijlen.
	- $\cdot$   $\odot$   $\odot$  : hiermee verkleint of vergroot u.

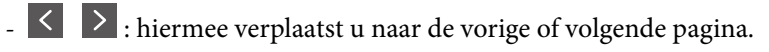

#### *Opmerking:*

- O Als *Direct verzenden* geactiveerd is, kunt u geen voorbeeld weergeven.
- O Wanneer het voorbeeldscherm gedurende een tijd die in *Instel.* > *Algemene instellingen* > *Faxinstellingen* > *Verzendinstellingen* > *Tijd weergave faxvoorbeeld*, wordt ingesteld niet wordt aangeraakt, wordt het faxbericht automatisch verzonden.
- 6. Selecteer **Verzenden starten**. Selecteer anders **Annuleren**

#### *Opmerking:*

De beeldkwaliteit van een faxbericht is mogelijk anders dan het voorbeeld, naargelang de capaciteit van de machine van de ontvanger.

### <span id="page-321-0"></span>**Een faxbericht verzenden na controle van de status van de ontvanger**

U kunt tijdens het nummervormen, communiceren of verzenden een faxbericht verzenden terwijl u naar geluiden of stemmen luistert via de luidspreker in de printer. U kunt deze functie ook gebruiken als u een faxbericht wilt ontvangen vanuit een faxinformatiedienst d.m.v. stembegeleiding.

- 1. Selecteer **Fax** in het startscherm.
- 2. Selecteer het tabblad **Faxinstellingen** en configureer desgewenst de instellingen, zoals voor resolutie en verzendmethode. Wanneer u het configureren van de instellingen hebt voltooid, selecteert u het tabblad **Ontvanger**.

["Faxinstellingen" op pagina 335](#page-334-0)

3. Tik op  $\sim$  en geef de ontvanger op.

*Opmerking:* U kunt het volume van de luispreker aanpassen.

4. Wanneer u een faxtoon hoort, selecteert u **Verzenden/ Ontvangen** rechts boven in het lcd-scherm en selecteert u vervolgens **Verzenden**.

#### *Opmerking:*

Als u een faxbericht van een faxinformatiedienst ontvangt, en u hoort de stembegeleiding, volg dan de instructies.

5. Tik op  $\hat{\Phi}$  om het faxbericht te verzenden.

## **Faxberichten verzenden met een extern telefoontoestel**

U kunt een faxbericht verzenden d.m.v. een aangesloten telefoon als u voor het verzenden van het faxbericht nog een gesprek wilt voeren of als het faxapparaat van de ontvanger niet automatisch overschakelt.

1. Neem de hoorn van de telefoon in de hand en vorm het faxnummer van de ontvanger op uw toestel.

#### *Opmerking:*

Als de ontvanger de telefoon beantwoordt, kunt u met de ontvanger spreken.

- 2. Selecteer **Fax** op het startscherm.
- 3. Configureer de noodzakelijke instellingen in **Faxinstellingen**.

["Faxinstellingen" op pagina 335](#page-334-0)

4. Als u een faxtoon hoort, tikt u op  $\hat{\mathcal{D}}$  en legt u de hoorn op de haak.

#### *Opmerking:*

Als een nummer gevormd wordt d.m.v. een aangesloten toestel, duurt de verzending langer omdat de printer tegelijk scant en verzendt. Als de printer een faxbericht aan het verzenden is, kunt u geen andere functies gebruiken.

### **Faxberichten op verzoek verzenden (map voor Polling verzenden)**

Als u een monochroom document van tevoren op de printer in de map voor pollingverzending opslaat, kan het opgeslagen document op verzoek worden verzonden van een ander faxapparaat met de pollingontvangstfunctie. U kunt één document van maximaal 200 pagina's opslaan.

#### **Gerelateerde informatie**

& ["Polling verzenden:" op pagina 346](#page-345-0)

#### *De Box Polling verzenden instellen*

U kunt een document opslaan in de **Box Polling verzenden** zonder voorafgaande registratie. Configureer de volgende instellingen indien nodig.

- 1. Selecteer vanuit het startscherm **Faxbox** > **Polling verz./Board**.
- 2. Selecteer **Polling verzenden** en selecteer vervolgens **Instel.**.

#### *Opmerking:* Voer het wachtwoord in als u hierom wordt gevraagd.

3. Configureer de toepasselijke instellingen, zoals **Verz.reslt. melden**.

#### *Opmerking:*

Als u een wachtwoord instelt in *Wachtwoord open box*, wordt u gevraagd het wachtwoord in te voeren vanaf de volgende keer dat u de map opent.

4. Selecteer **OK** om de instellingen toe te passen.

#### *Een document opslaan in de map voor Polling verzenden*

- 1. Selecteer **Faxbox** op het startscherm en selecteer vervolgens **Polling verz./Board**.
- 2. Selecteer **Polling verzenden**.

Voer het wachtwoord in om de map te openen als u hierom wordt gevraagd.

- 3. Druk op **Document toevoegen**.
- 4. Controleer bovenin het faxscherm dat wordt weergegeven de faxinstelling en tik vervolgens op  $\hat{\Phi}$  om het document te scannen en op te slaan.

Als u het opgeslagen document wilt controleren, selecteert u **Faxbox** > **Polling verz./Board**, selecteert u de map met het document dat u wilt controleren en tikt u vervolgens op **Document controleren**. In het scherm dat wordt weergegeven, kunt u het gescande document bekijken, afdrukken of wissen.

## **Faxberichten op verzoek verzenden (map voor bulletinborden)**

Als u een monochroom document van tevoren op de printer in de map voor bulletinborden opslaat, kan het opgeslagen document worden verzonden op verzoek van een ander faxapparaat dat de subadres-/ wachtwoordfunctie ondersteunt. De printer heeft 10 map voor bulletinborden. U kunt in elke map één document van maximaal 200 pagina's opslaan. Als u een map voor bulletinborden wilt gebruiken, moet van tevoren ten minste één map voor het opslaan van documenten zijn geregistreerd.

#### **Gerelateerde informatie**

- & ["Niet geregistreerd bulletinboard:" op pagina 348](#page-347-0)
- & ["Elk geregistreerd bulletinbord" op pagina 349](#page-348-0)

#### *Een map voor bulletinborden registreren*

U moet een map voor bulletinborden registreren voordat u een document kunt opslaan. Volg de onderstaande stappen om de map te registreren.

- 1. Selecteer vanuit het startscherm **Faxbox** > **Polling verz./Board**.
- 2. Selecteer een van de mappen met de naam **Niet geregistreerd bulletinboard**.

#### *Opmerking:*

Voer het wachtwoord in als u hierom wordt gevraagd.

- 3. Configureer instellingen voor de items op het scherm.
	- O Voer in **Naam (vereist)** een naam in
	- O Voer in **Subadres (SEP)** een subadres in
	- O Voer in **Wachtwoord(PWD)** een wachtwoord in
- 4. Configureer de toepasselijke instellingen, zoals **Verz.reslt. melden**.

#### *Opmerking:*

Als u een wachtwoord instelt in *Wachtwoord open box*, wordt u gevraagd het wachtwoord in te voeren vanaf de volgende keer dat u de map opent.

5. Selecteer **OK** om de instellingen toe te passen.

#### *Een document opslaan in de map voor bulletinborden*

- 1. Selecteer **Faxbox** op het startscherm en selecteer vervolgens **Polling verz./Board**.
- 2. Selecteer een van de mappen voor bulletinborden die al zijn geregistreerd.

Voer het wachtwoord in om de map te openen als u hierom wordt gevraagd.

- 3. Druk op **Document toevoegen**.
- 4. Controleer bovenin het faxscherm dat wordt weergegeven de faxinstelling en tik vervolgens op  $\circled{v}$  om het document te scannen en op te slaan.

Als u het opgeslagen document wilt controleren, selecteert u **Faxbox** > **Polling verz./Board**, selecteert u de map met het document dat u wilt controleren en tikt u vervolgens op **Document controleren**. In het scherm dat wordt weergegeven, kunt u het gescande document bekijken, afdrukken of wissen.

### **Meerdere pagina's van een zwart-witdocument verzenden (Direct verzenden)**

Als u een faxbericht in zwart-wit verzendt, wordt het gescande document tijdelijk opgeslagen in het geheugen van de printer. Hierdoor kan het verzenden van een groot aantal pagina's ervoor zorgen dat het geheugen van de printer vol raakt. U kunt dit vermijden door de functie **Direct verzenden** te activeren, maar mogelijk duurt de verzending langer omdat de printer tegelijk scant en verzendt. U kunt deze functie gebruiken als er maar één ontvanger is.

#### *Het menu openen*

U vindt het menu op het bedieningspaneel van de printer.
# <span id="page-324-0"></span>**Fax** > **Faxinstellingen** > **Direct verzenden**

# **Een faxbericht prioritair verzenden (Met prioriteit sturen)**

U kunt een dringend document voorrang verlenen op faxberichten in de wachtrij.

### *Opmerking:*

U kunt geen prioritaire faxberichten zenden wanneer een van de volgende zaken in behandeling zijn omdat de printer geen andere faxberichten kan aanvaarden.

- O Een monochroom faxbericht verzenden terwijl *Direct verzenden* is ingeschakeld
- $\Box$  Het verzenden van een faxbericht in kleur
- $\Box$  Een faxbericht verzenden via een aangesloten telefoon
- $\Box$  Een faxbericht verzenden vanaf de computer (niet bij verzenden vanaf een geheugenapparaat)

# *Het menu openen*

U vindt het menu op het bedieningspaneel van de printer.

**Fax** > **Faxinstellingen** > **Met prioriteit sturen**.

# **Gerelateerde informatie**

& ["De status of logboeken van faxtaken controleren" op pagina 352](#page-351-0)

# **Faxberichten in zwart-wit verzenden op een specifiek tijdstip (Fax later verzenden)**

U kunt op een specifiek tijdstip een faxbericht verzenden. Dit kan uitsluitend bij faxberichten in zwart-wit.

# *Het menu openen*

U vindt het menu op het bedieningspaneel van de printer.

# **Fax** > **Faxinstellingen** > **Fax later verzenden**

Schakel **Fax later verzenden** in en geef vervolgens het tijdstip op waarop het faxbericht moet worden verzonden.

#### *Opmerking:*

Als u het faxbericht wilt annuleren terwijl de printer wacht tot het opgegeven tijdstip, kunt u dit doen via *Taakstatus* op het startscherm.

# **Gerelateerde informatie**

 $\rightarrow$  ["De status of logboeken van faxtaken controleren" op pagina 352](#page-351-0)

# <span id="page-325-0"></span>**Documenten van verschillende formaten verzenden d.m.v. de ADF (Doorl.scannen (ADF))**

Als u faxberichten verzendt door de originelen een voor een te plaatsen of door de originelen op formaat te plaatsen in de ADF, kunt u deze als één document in het originele A4- of A5-formaat verzenden.

# *Opmerking:*

Als u originelen met verschillende formaten in de ADF plaatst, worden de originelen verzonden met de breedte van het breedste vel van de stapel en de lengte van elk origineel.

- 1. Plaats de eerste batch originelen tegelijkertijd.
- 2. Selecteer **Fax** in het startscherm.
- 3. Kies de ontvanger.

["Ontvangers selecteren" op pagina 320](#page-319-0)

4. Selecteer het tabblad **Faxinstellingen** en tik vervolgens op **Doorl.scannen (ADF)** om dit in te stellen op **Aan**.

U kunt naar wens ook instellingen configureren voor bijvoorbeeld resolutie en verzendmethode.

- 5. Tik op  $\hat{\mathcal{D}}$  (**Verzenden**).
- 6. Wanneer het scannen van de eerste set originelen is voltooid en op het bedieningspaneel een bericht wordt weergegeven waarin u wordt gevraagd de volgende set originelen te scannen, plaatst u de volgende originelen en selecteert u **Scannen starten**.

# *Opmerking:*

Als de printer gedurende een tijd die in *Wachttijd voor volgend origineel* wordt ingesteld niet wordt gebruikt nadat u bent gevraagd de volgende originelen te plaatsen, stopt de printer met opslaan en wordt het document verzonden.

# **Een fax verzenden met een Subadres (SUB) en Wachtwoord(SID)**

U kunt faxberichten verzenden naar de vertrouwelijke mappen of de doorstuurmappen van het faxapparaat van de ontvanger wanneer dit faxapparaat beschikt over de functie om vertrouwelijke faxberichten of doorgezonden faxberichten te ontvangen. De ontvangers kunnen deze veilig ontvangen of doorsturen naar een specifieke faxbestemming.

- 1. Plaats de originelen.
- 2. Selecteer **Fax** in het startscherm.
- 3. Selecteer de lijst met contactpersonen en selecteer een ontvanger met een geregistreerd subadres en wachtwoord.

# *Opmerking:*

Het volgende pictogram geeft de lijst met contactpersonen weer.

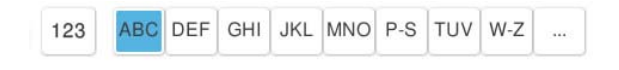

U kunt de ontvanger ook selecteren in  $\bigcup$  (Recent) als het betreffende bericht met een subadres en wachtwoord is verzonden.

- <span id="page-326-0"></span>4. Selecteer het tabblad **Faxinstellingen** en configureer desgewenst de instellingen, zoals voor resolutie en verzendmethode.
- 5. Verzend de fax.

# **Gerelateerde informatie**

◆ ["Contactpersonen registreren" op pagina 91](#page-90-0)

# **Een document meerdere keren verzenden**

Doordat u faxen kunt verzenden op basis van documenten die zijn opgeslagen in de printer, kunt u tijd scantijd besparen wanneer u hetzelfde document regelmatig moet verzenden. U kunt maximaal 200 pagina's van een enkel document opslaan in zwart/wit. U kunt 200 documenten opslaan in de map voor opgeslagen documenten in de printer.

# *Opmerking:*

U kunt mogelijk niet 200 documenten opslaan vanwege de gebruiksvoorwaarden, zoals de bestandsgrootte van opgeslagen documenten.

# *Een faxbericht opslaan zonder een ontvanger te specificeren (Faxgeg. opslaan)*

Doordat u faxberichten kunt verzenden op basis van documenten die zijn opgeslagen in de printer, kunt u scantijd besparen wanneer u hetzelfde document regelmatig moet verzenden. U kunt maximaal 200 pagina's van een enkel document opslaan in zwart/wit. U kunt 200 documenten opslaan in de map voor opgeslagen documenten in de printer.

# *Opmerking:*

U kunt mogelijk niet 200 documenten opslaan vanwege de gebruiksvoorwaarden, zoals de bestandsgrootte van opgeslagen documenten.

- 1. Plaats de originelen.
- 2. Selecteer **Faxbox** in het startscherm.
- 3. Selecteer **Opgeslagen documenten**, tik op  $\equiv$  (Boxmenu) en selecteer vervolgens **Faxgeg. opslaan.**
- 4. Configureer op het tabblad **Faxinstellingen** dat wordt weergegeven gewenste instellingen zoals de resolutiemethode.
- 5. Tik op  $\lozenge$  om het document op te slaan.

# *Een faxen verzenden met de functie voor opgeslagen documenten*

- 1. Selecteer **Faxbox** in het startscherm en selecteer vervolgens **Opgeslagen documenten**.
- 2. Selecteer het document dat u wilt verzenden en selecteer vervolgens **Verzenden/opslaan** > **Fax verzenden**. Wanneer het bericht **Dit document verwijderen na het verzenden?** wordt weergegeven, selecteert u **Ja** of **Nee**.
- 3. Kies de ontvanger.
- 4. Selecteer het tabblad **Faxinstellingen** en configureer desgewenst de instellingen, zoals voor verzendmethode.

<span id="page-327-0"></span>5. Tik op  $\hat{\Phi}$  om het faxbericht te verzenden.

# **Gerelateerde informatie**

- & ["Opgeslagen documenten:" op pagina 343](#page-342-0)
- & ["De status of logboeken van faxtaken controleren" op pagina 352](#page-351-0)

# **Faxberichten ontvangen op de printer**

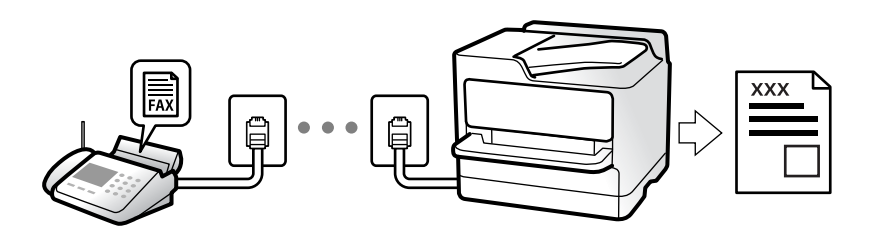

Als de printer is aangesloten op de telefoonlijn en basisinstellingen zijn geconfigureerd met de Wizard faxinstelling, kunt u faxberichten ontvangen.

U kunt ontvangen faxberichten opslaan, op het scherm van de printer controleren en ze doorsturen.

Ontvangen faxberichten worden afgedrukt met de standaardinstellingen van de printer.

Wanneer u de status van de faxinstellingen wilt controleren, kunt u een **Lijst faxinstellingen** afdrukken via **Fax** >

 $\equiv$  (Menu) > **Faxverslag** > **Lijst faxinstellingen**.

### *Opmerking:*

 $\overline{\mathsf{u}}$  U kunt het volgende niet doen terwijl u een faxbericht ontvangt.

- Tegelijkertijd andere faxen ontvangen op dezelfde lijn
- Faxberichten verzenden op dezelfde lijn
- $\Box$  U kunt bewerkingen voor het verzenden van faxen uitvoeren (tot de fase van het reserveren van een opdracht), zelfs tijdens het ontvangen van een fax.

U kunt echter geen bewerkingen uitvoeren voor het verzenden van faxberichten voor opdrachten die niet kunnen worden gereserveerd, zoals het verzenden met *Op haak* of *Direct verzenden*.

# **Inkomende faxen ontvangen**

Er zijn twee mogelijkheden in **Ontvangstmodus**.

# **Gerelateerde informatie**

- & "Handmatig-modus gebruiken" op pagina 328
- & ["Auto-modus gebruiken" op pagina 329](#page-328-0)

# **Handmatig-modus gebruiken**

Deze modus is voornamelijk voor het plaatsen van telefoonoproepen, maar kan ook worden gebruikt voor faxen.

# <span id="page-328-0"></span>**Faxberichten ontvangen**

Wanneer de telefoon overgaat, kunt u de oproep handmatig beantwoorden door de handset op te nemen.

O Wanneer u een faxtoon hoort (baud):

Selecteer **Fax** op het startscherm van de printer **Verzenden/ Ontvangen** > **Ontvangen** en tik vervolgens op x. Zodra het faxbericht binnenkomt, kunt u de hoorn op de haak leggen.

O Als het overgaan voor een spraakoproep is:

U kunt de oproep normaal beantwoorden.

# **Faxberichten ontvangen met alleen de aangesloten telefoon**

Wanneer **Extern ontvangen** is ingesteld, kunt u faxberichten ontvangen door de **Startcode** in te voeren.

Als de telefoon overgaat, neemt u de handset op. Als u een faxtoon (baud) hoort, voert u de tweecijferige **Startcode** in en hangt u de handset op. Als u de startcode niet weet, neemt u dan contact op met de beheerder.

# **Auto-modus gebruiken**

Met deze modus kunt u de lijn voor de volgende toepassingen gebruiken.

- O De lijn alleen gebruiken om te faxen (externe telefoon is niet noodzakelijk)
- O De lijn voornamelijk gebruiken om te faxen, maar soms ook om te telefoneren

# **Faxberichten ontvangen zonder extern telefoontoestel**

De printer schakelt automatisch over naar het ontvangen van faxberichten wanneer het nummer dat wordt gebeld zo vaak is overgegaan als u hebt ingesteld in **Overgaan voor antwoorden**.

# **Faxberichten ontvangen met een extern telefoontoestel**

Een printer zonder extern telefoontoestel werkt als volgt.

O Wanneer het antwoordapparaat de oproep beantwoordt binnen het aantal keer overgaan dat is ingesteld in **Overgaan voor antwoorden**:

- Als het overgaan voor een faxoproep is: de printer schakelt automatisch naar de modus voor het ontvangen van faxberichten.

- Als het overgaan voor een spraakoproep is: het antwoordapparaat kan spraakoproepen ontvangen en spraakberichten opnemen.

O Wanneer u de handset opneemt binnen het aantal keer overgaan dat is ingesteld in **Overgaan voor antwoorden**:

- Als het overgaan voor een faxoproep is: blijf aan de lijn tot het faxbericht automatisch wordt ontvangen. Zodra het faxbericht binnenkomt, kunt u de hoorn op de haak leggen. Als u het faxbericht meteen wilt ontvangen, past u dezelfde stappen toe als voor **Handmatig**. U kunt het faxbericht ontvangen met dezelfde stappen als voor **Handmatig**. Selecteer **Fax** op het startscherm en selecteer dan **Verzenden/ Ontvangen** > **Ontvangen**. Tik

vervolgens op  $\hat{\Phi}$  en leg de hoorn op de haak.

- Als het overgaan voor een spraakoproep is: u kunt de oproep normaal beantwoorden.

O Als het overgaan stopt en de printer automatisch naar de modus voor het ontvangen van faxberichten overschakelt:

- Als het overgaan voor een faxoproep is: de printer ontvangt de fax.

- Als het overgaan voor een spraakoproep is: u kunt de oproep niet beantwoorden. Vraag of de beller u terugbelt.

# <span id="page-329-0"></span>*Opmerking:*

Stel het aantal keer overgaan voor het antwoordapparaat in op een aantal dat lager is dan het aantal dat is ingesteld in *Overgaan voor antwoorden*. Anders kan het antwoordapparaat geen berichten ontvangen. Raadpleeg de bij het antwoordapparaat meegeleverde handleiding voor informatie over het instellen van het antwoordapparaat.

# **Faxen ontvangen via een telefoonoproep**

U kunt een fax die op een ander faxapparaat is opgeslagen, ontvangen door het faxnummer te bellen.

# **Gerelateerde informatie**

- & "Een faxbericht ontvangen na controle van de status van de verzender" op pagina 330
- & "Faxen ontvangen via pollingdiensten (Polling ontvangen)" op pagina 330

& ["Faxen ontvangen van een bord met een subadres \(SEP\) en wachtwoord \(PWD\) \(Polling ontvangen\)" op](#page-330-0) [pagina 331](#page-330-0)

# **Een faxbericht ontvangen na controle van de status van de verzender**

U kunt tijdens het nummervormen, communiceren of verzenden een faxbericht ontvangen terwijl u naar geluiden of stemmen luistert via de luidspreker in de printer. U kunt deze functie gebruiken als u een faxbericht wilt ontvangen vanuit een faxinformatiedienst d.m.v. stembegeleiding.

1. Selecteer **Fax** op het startscherm.

2. Tik op  $\sim$  en geef de verzender op.

*Opmerking:*

U kunt het volume van de luispreker aanpassen.

3. Wacht tot de verzender uw oproep beantwoordt. Wanneer u een faxtoon hoort, selecteert u **Verzenden/ Ontvangen** rechts boven in het lcd-scherm en selecteert u vervolgens **Ontvangen**.

# *Opmerking:*

Als u een faxbericht van een faxinformatiedienst ontvangt, en u hoort de stembegeleiding, volg dan de instructies.

4. Tik op  $\lozenge$  om de ontvangst van een faxbericht te starten.

# **Faxen ontvangen via pollingdiensten (Polling ontvangen)**

U kunt een fax die op een ander faxapparaat is opgeslagen, ontvangen door het faxnummer te bellen. Gebruik deze functie om een document te ontvangen van een faxinformatiedienst.

# *Opmerking:*

- $\Box$  Als de faxinformatiedienst een stembegeleidingsfunctie heeft die u moet volgen om een document te ontvangen, kunt u deze functie niet gebruiken.
- $\Box$  Om een document te ontvangen van een faxinformatiedienst die stembegeleiding gebruikt, kiest u gewoon het faxnummer met de functie *Op haak* of via de aangesloten telefoon en bedient u de telefoon en printer volgens de stembegeleiding.
- 1. Selecteer **Fax** op het startscherm.
- <span id="page-330-0"></span>2. Tik op  $\equiv$  (Menu).
- 3. Selecteer **Uitgebreide fax**.
- 4. Tik op het vak **Polling ontvangen** om dit in te stellen op **Aan**.
- 5. Tik op **Sluiten** en tik vervolgens nogmaals op **Sluiten**.
- 6. Voer het faxnummer in.

# *Opmerking:*

Als u een faxnummer niet handmatig kunt invoeren, is *Beperkingen dir. kiezen* in *Veiligheidsinstel.* ingesteld op *Aan*. Selecteer de faxontvangers in de lijst met contactpersonen of de faxgeschiedenis.

7. Tik op  $\hat{\Phi}$  om te starten **Polling ontvangen**.

# **Faxen ontvangen van een bord met een subadres (SEP) en wachtwoord (PWD) (Polling ontvangen)**

Als u het nummer van een verzender kiest, kunt u faxen ontvangen van een bord dat is opgeslagen op het faxapparaat van de afzender met de functie subadres (SEP) en wachtwoord (PWD). Als u deze functie wilt gebruiken, registreert u het contact met het subadres (SEP) en wachtwoord (PWD) vooraf in de lijst met contacten.

- 1. Selecteer **Fax** op het startscherm.
- 2. Selecteer  $\equiv$  (Menu).
- 3. Selecteer **Uitgebreide fax**.
- 4. Tik op **Polling ontvangen** om deze optie in te stellen op **Aan**.
- 5. Tik op **Sluiten** en tik vervolgens nogmaals op **Sluiten**.
- 6. Selecteer de lijst met contactpersonen en selecteer de contactpersoon met het geregistreerde subadres (SEP) en wachtwoord (PWD) die overeenkomen met de faxkaart van de bestemming.

# *Opmerking:*

Het volgende pictogram geeft de lijst met contactpersonen weer.

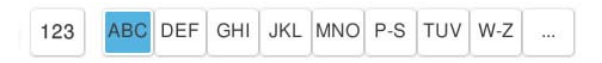

7. Tik op  $\Diamond$  om te starten **Polling ontvangen**.

# **Gerelateerde informatie**

& ["Contactpersonen registreren" op pagina 91](#page-90-0)

# **Ontvangen faxen opslaan en doorsturen**

# **Samenvatting van de functies**

Als uw organisatie een printerbeheerder heeft, neemt u contact op met deze beheerder om de van de printerinstellingen te controleren.

# **Ontvangen faxberichten opslaan in de printer**

De ontvangen faxberichten kunnen in de printer worden opgeslagen en u kunt ze bekijken op het scherm van de printer. U kunt alleen de gewenste faxberichten afdrukken of onnodige faxberichten verwijderen.

# **Opslaan en/of doorsturen van ontvangen faxberichten naar een andere bestemming dan de printer**

De volgende bestemmingen kunnen worden ingesteld.

- O Computer (PC-FAX-ontvangst)
- O Extern geheugenapparaat
- O E-mailadres
- O Gedeelde map in een netwerk
- O Cloudservice (online opslag)
- O Een ander faxapparaat

# *Opmerking:*

- O Faxgegevens worden opgeslagen als een PDF- of TIFF-bestand, behalve voor cloudservices en andere faxapparaten.
- O Faxgegevens worden opgeslagen als een PDF-bestand voor cloudservices.
- $\Box$  Gekleurde documenten kunnen niet worden doorgestuurd naar een ander faxapparaat. Ze worden verwerkt als documenten die niet kunnen worden doorgestuurd.

# **Ontvangen faxberichten sorteren op basis van voorwaarden als subadres en wachtwoord**

U kunt ontvangen faxberichten sorteren en opslaan naar uw Postvak IN of mappen voor bulletinborden. U kunt ontvangen faxberichten tevens doorsturen naar andere bestemmingen dan de printer.

- O E-mailadres
- O Gedeelde map in een netwerk
- O Cloudservice (online opslag)
- O Een ander faxapparaat

# *Opmerking:*

- $\Box$  Faxgegevens worden opgeslagen als een PDF- of TIFF-bestand, behalve voor cloudservices en andere faxapparaten.
- $\Box$  Faxgegevens worden opgeslagen als een PDF-bestand voor cloudservices.
- $\Box$  Gekleurde documenten kunnen niet worden doorgestuurd naar een ander faxapparaat. Ze worden verwerkt als documenten die niet kunnen worden doorgestuurd.
- O U kunt de op de printer ingestelde voorwaarden voor opslaan/doorsturen afdrukken. Selecteer op het startscherm *Fax* en

selecteer vervolgens  $\equiv$  (Menu) > **Faxverslag** > **Lijst voorwaardelijk opslaan/doorsturen.** 

# <span id="page-332-0"></span>**Gerelateerde informatie**

& ["Instellingen voor het opslaan en doorsturen van ontvangen faxberichten" op pagina 132](#page-131-0)

& ["Instellingen voor het opslaan en doorsturen van ontvangen faxberichten volgens specifieke voorwaarden" op](#page-135-0) [pagina 136](#page-135-0)

# **Ontvangen faxberichten op het lcd-scherm van de printer bekijken**

Als u ontvangen faxberichten op het scherm van de printer wilt bekijken, moet u de instellingen vooraf op de printer configureren.

["Instellingen voor het opslaan van inkomende faxberichten" op pagina 133](#page-132-0)

1. Selecteer **Faxbox** op het startscherm.

# *Opmerking:*

Wanneer er ontvangen faxberichten zijn die niet zijn gelezen, wordt het aantal ongelezen documenten weergegeven in op het startscherm.

- 2. Selecteer **Postvak IN/ Vertrouwelijke**.
- 3. Selecteer het Postvak IN of de map Vertrouwelijk die u wilt bekijken.
- 4. Als het Postvak IN of de map Vertrouwelijk is beveiligd met een wachtwoord, voert u het wachtwoord van het Postvak IN, het wachtwoord van de map Vertrouwelijk of het beheerderswachtwoord in.
- 5. Selecteer het faxbericht dat u wilt bekijken.

U kunt de documentweergave wijzigen in miniaturen of lijsten.

6. Selecteer **Voorbeeld**.

De inhoud van het faxbericht wordt getoond.

Als u details over de pagina wilt bekijken, selecteert u die pagina en selecteert u vervolgens  $\Box$  om het voorbeeldscherm weer te geven.

- $\Box$   $\Box$  : hiermee draait u het beeld 90 graden rechtsom.
- $\Box$   $\odot$   $\odot$   $\odot$   $\odot$   $\odot$  : hiermee verplaatst u het scherm in de richting van de pijlen.
- $\Box$   $\Box$  : hiermee verkleint of vergroot u.
- $\Box$   $\Box$  : hiermee gaat u naar de vorige of volgende pagina.
- O Als u de activiteitpictogrammen wilt verbergen, tikt u in het voorbeeldscherm. Tik hiervoor niet op de pictogrammen zelf. Tik opnieuw om de pictogrammen weer te geven.
- 7. Selecteer of u het bekeken document wilt afdrukken of wissen en volg de instructies op het scherm.

# c*Belangrijk:*

Als er onvoldoende printergeheugen is, is het verzenden en ontvangen van faxberichten uitgeschakeld. Verwijder documenten die u al hebt gelezen of afgedrukt.

# <span id="page-333-0"></span>**Gerelateerde informatie**

& ["Postvak IN/ Vertrouwelijke" op pagina 339](#page-338-0)

# **Menuopties voor faxen**

# **Direct invoeren**

Selecteer dit en voer een faxnummer in op het weergegeven scherm.

# **Frequent**

Selecteer de menu's op het bedieningspaneel zoals hierna beschreven.

# **Fax** > **Frequent**

U kunt faxen verzenden door gebruik te maken van de geregistreerde veelgebruikte contactpersonen, of van de geschiedenis van onlangs verzonden faxen.

# <sup>(®</sup>) (Snel draaien):

Selecteer een ontvanger door een nummer te selecteren dat in de lijst met contactpersonen is opgeslagen.

# (Recent):

Selecteer een ontvanger uit de geschiedenis met verzonden faxberichten. U kunt de ontvanger tevens toevoegen aan de lijst met contactpersonen.

# Veelgebruikte contactpersonen:

Hiermee worden contactpersonen weergegeven die zijn geregistreerd in **Instel.** > **Contacten-beheer** > **Frequent**.

Knop Snelle bewerking:

Hier worden maximaal vier veelgebruikte items weergegeven, zoals **Verzendlogboek** en **Type origineel**. Hiermee kunt u snel en eenvoudig instellingen configureren.

U moet items vooraf toewijzen in **Instel.** > **Algemene instellingen** > **Faxinstellingen** > **Gebruikersinstellingen** > **Knop Snelle bewerking**

# **Ontvanger**

Selecteer de menu's op het bedieningspaneel zoals hierna beschreven.

# **Fax** > **Ontvanger**

# <span id="page-334-0"></span>Contacten

Het volgende pictogram geeft de lijst met contactpersonen weer.

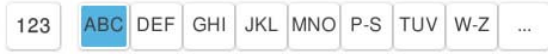

Hiermee worden de geregistreerde contactpersonen in alfabetische volgorde weergegeven, zodat u uit de lijst een contactpersoon kunt selecteren als ontvanger.

Als u in de lijst met contactpersonen naar een ontvanger wilt zoeken, selecteert u $^{\circledR}$ .

### $\circled{)}$  (Snel draaien):

Selecteer een ontvanger door een nummer te selecteren dat in de lijst met contactpersonen is opgeslagen.

# (Recent):

Selecteer een ontvanger uit de geschiedenis met verzonden faxberichten. U kunt de ontvanger tevens toevoegen aan de lijst met contactpersonen.

# *Nieuwe* toevoegen

U kunt een nieuwe ontvanger of groep registreren in de lijst met contactpersonen.

# **Faxinstellingen**

Selecteer de menu's op het bedieningspaneel zoals hierna beschreven.

# **Fax** > **Faxinstellingen**

Knop Snelle bewerking:

Hier worden maximaal vier veelgebruikte items weergegeven, zoals **Verzendlogboek** en **Type origineel**. Hiermee kunt u snel en eenvoudig instellingen configureren.

U moet items vooraf toewijzen in **Instel.** > **Algemene instellingen** > **Faxinstellingen** > **Gebruikersinstellingen** > **Knop Snelle bewerking**

# Scaninstellingen:

Origineel formaat (glas):

Selecteer het formaat en de oriëntatie van het origineel dat u op de scannerglasplaat plaatste.

Type origineel:

Selecteer het type van het origineel.

Kleurmodus:

Selecteer of u wilt scannen in kleur of zwart-wit.

# Resolutie:

Selecteer de resolutie van de uitgaande fax. Als u een hogere resolutie selecteert, neemt de gegevensgrootte toe en duurt het verzenden van de fax langer.

# Dichtheid:

Bepaalt de dichtheid van de uitgaande fax. Met + wordt de dichtheid donkerder, met - wordt deze lichter.

### Achtergr.verwijderen:

De donkerheid van de achtergrond aanpassen. Tik op + om de achtergrond lichter (witter) te maken en tik op - om de achtergrond donkerder (zwarter) te maken.

Als u **Auto** selecteert, worden de achtergrondkleuren van de originelen gedetecteerd en worden deze automatisch lichter gemaakt of verwijderd. Dit wordt niet correct toegepast wanneer de achtergrondkleur te donker is of niet wordt gedetecteerd.

### Scherpte:

Maakt omtrekken in de afbeelding scherper of minder scherp. Met + verhoogt u de scherpte en met - vermindert u de scherpte.

# ADF dubbelzijdig:

Scant beide zijden van originelen die in de ADF worden geplaatst en verzendt een fax in zwartwit.

### Doorl.scannen (ADF):

Bij het versturen van een fax van de ADF kunt u geen originelen toevoegen in de ADF na het starten van het scannen. Als u originelen met verschillende afmetingen in de ADF plaatst, worden alle originelen verzonden volgens het grootste formaat. Schakel deze optie in zodat de printer vraagt of u nog een pagina wilt scannen nadat het scannen van een origineel in de ADF is uitgevoerd. Dan kunt u uw originelen sorteren en scannen op grootte en ze als één enkele fax versturen.

["Documenten van verschillende formaten verzenden d.m.v. de ADF \(Doorl.scannen \(ADF\)\)"](#page-325-0) [op pagina 326](#page-325-0)

# Instellingen faxverzending:

Direct verzenden:

Hiermee verzendt u een faxbericht in zwart-wit terwijl de originelen worden gescand. Omdat gescande originelen niet tijdelijk worden opgeslagen in het printergeheugen, zelfs niet wanneer u een groot aantal pagina's verzendt, kunt u printerfouten als gevolg van gebrek aan geheugen voorkomen. Houd er rekening mee dat het verzenden langer duurt wanneer u deze functie gebruikt.

U kunt deze functie niet gebruiken wanneer:

O U een faxbericht verzendt met de optie **ADF dubbelzijdig**

O Wanneer u een faxbericht naar meerdere ontvangers verzendt

["Meerdere pagina's van een zwart-witdocument verzenden \(Direct verzenden\)" op pagina 324](#page-323-0)

#### Met prioriteit sturen:

Verstuurt het huidige faxbericht vóór andere faxberichten die in de wachtrij staan.

["Een faxbericht prioritair verzenden \(Met prioriteit sturen\)" op pagina 325](#page-324-0)

Fax later verzenden:

Hiermee wordt een faxbericht verzonden op het tijdstip dat u opgeeft. Alleen een faxbericht in zwart-wit is beschikbaar bij het gebruik van deze optie.

["Faxberichten in zwart-wit verzenden op een specifiek tijdstip \(Fax later verzenden\)" op](#page-324-0) [pagina 325](#page-324-0)

Afzender info toevoegen:

O Afzender info toevoegen

Selecteer de positie waar u de koptekstinformatie wilt invoegen (naam en faxnummer van afzender) in de uitgaande fax, of geef aan dat u deze informatie niet wilt invoegen.

- **Uit**: hiermee verzendt u een fax zonder koptekstinformatie.

- **Buitenkant afbeelding**: hiermee verzendt u een fax met de koptekstinformatie in de marge bovenaan de fax. Zo voorkomt u dat de koptekst overlapt met de gescande afbeelding. Afhankelijk van het formaat van de originelen kan de fax bij de ontvanger echter op twee pagina's worden afgedrukt.

- **Binnenkant afbeelding**: hiermee verzendt u een fax met de koptekstinformatie circa 7 mm lager dan de bovenkant van de gescande afbeelding. De koptekst overlapt mogelijk met de afbeelding, maar de fax zal bij de ontvanger niet over twee pagina's worden verdeeld.

O Koptekst fax

Selecteer de koptekst voor de ontvanger. Als u deze functie wilt gebruiken, moet u eerst meerdere kopteksten vastleggen.

O Aanvullende informatie

Selecteer de informatie die u wilt toevoegen. U kunt kiezen uit **Uw telefoonnummer**, **Doellijst** en **Geen**.

# Verz.reslt. melden:

Hiermee wordt een melding verzonden nadat u een fax hebt verzonden.

### Rapport transmissie:

Hiermee wordt na verzending van de fax een verzendrapport afgedrukt.

**Bij fout afdrukken** : hiermee drukt u alleen een rapport af als er een fout optreedt.

Wanneer **Afbeelding aan rapport bevestigen** is ingesteld in **Instel.** > **Algemene instellingen** > **Faxinstellingen** > **Rapportinstellingen**, worden faxberichten met fouten ook afgedrukt met een rapport.

### Back-up:

Hiermee slaat u een back-up op van de verzonden fax. Deze wordt automatisch gescand en in het printergeheugen opgeslagen. De back-upfunctie is in de volgende situaties beschikbaar.

O Tijdens het verzenden van een fax in zwart-wit

O Tijdens het verzenden van een fax met de functie **Fax later verzenden**

O Tijdens het verzenden van een fax met de functie **Batchverzending**

O Tijdens het verzenden van een fax met de functie **Faxgeg. opslaan**

#### Back-upbestemming:

Selecteer de back-upbestemming.

<span id="page-337-0"></span>Bestandsnaam:

Geef de naam op van het document dat moet worden opgeslagen in de map **Opgeslagen documenten** en de map **Polling verz./Board**.

# **Meer**

Selecteer de menu's op het bedieningspaneel zoals hierna beschreven.

# $\mathsf{Fax} > \mathsf{Hame}$

# Verzendlogboek:

U kunt de geschiedenis van ontvangen en verzonden berichten controleren.

U kunt tevens de geschiedenis van ontvangen en verzonden berichten controleren in **Taakstatus**.

# Faxverslag:

### Laatste overdracht:

Hiermee drukt u een rapport af voor het vorige faxbericht dat via polling is ontvangen of verzonden.

# Faxlogboek:

Hiermee drukt u een transmissierapport af. U kunt instellen dat dit rapport automatisch wordt afgedrukt via het volgende menu.

# **Instel.** > **Algemene instellingen** > **Faxinstellingen** > **Rapportinstellingen** > **Faxlogboek**

### Opgesl. faxdocumenten:

Hiermee drukt u een lijst met faxdocumenten af die in het geheugen van de printer staan, zoals niet-voltooide opdrachten.

#### Lijst faxinstellingen:

Hiermee drukt u de actuele faxinstellingen af.

### Lijst voorwaardelijk opslaan/doorsturen:

Hiermee drukt u de lijst Op basis van voorwaarden opslaan/doorsturen.

### Protocol traceren:

Hiermee drukt u een gedetailleerd rapport af voor de vorige verzonden of ontvangen fax.

# Uitgebreide fax:

# Polling ontvangen:

Wanneer dit is ingesteld op **Aan** en u het faxnummer van de afzender belt, kunt u documenten ontvangen van het faxapparaat van de afzender.

["Faxen ontvangen via pollingdiensten \(Polling ontvangen\)" op pagina 330](#page-329-0)

<span id="page-338-0"></span>Polling verz./Board:

Wanneer deze optie is ingesteld op **Aan** door het selecteren van de map voor pollingverzending of een map voor bulletinborden, kunt u documenten scannen en opslaan

naar de map die u hebt geselecteerd door op  $\Diamond$  te tikken.

U kunt een document opslaan naar de map voor pollingverzending.

["Faxberichten op verzoek verzenden \(map voor Polling verzenden\)" op pagina 322](#page-321-0)

U kunt maximaal 10 documenten opslaan in maximaal 10 bulletinborden in de printer. U moet deze echter registreren vanuit **Faxbox** voordat u documenten kunt opslaan.

["Faxberichten op verzoek verzenden \(map voor bulletinborden\)" op pagina 323](#page-322-0)

Faxgeg. opslaan:

Wanneer dit is ingesteld op Aan en u op  $\Diamond$  tikt, kunt u documenten scannen en opslaan in de map **Opgeslagen documenten**. U kunt maximaal 200 documenten opslaan.

U kunt tevens documenten scannen en opslaan naar de map **Opgeslagen documenten** in **Faxbox**.

["Een document meerdere keren verzenden" op pagina 327](#page-326-0)

Opslaan naar vak Opgeslagen documenten na het verzenden:

Wanneer dit is ingesteld op **Aan** en u een faxbericht verzendt, wordt het verzonden document opgeslagen in de map **Opgeslagen documenten**. U kunt het document steeds opnieuw verzenden vanuit de map **Opgeslagen documenten**.

#### Faxbox:

Open **Faxbox** op het startscherm.

Faxbox omvat de volgende mappen.

- O Postvak IN
- O Vertrouwelijke mappen
- O Map Opgeslagen documenten
- O Map Polling verzenden
- O Map voor bulletinborden

"Menuopties voor Faxbox" op pagina 339

### Faxinstellingen:

Open **Instel.** > **Algemene instellingen** > **Faxinstellingen**. Open het instellingenmenu als printerbeheerder.

["Faxinstellingen \(alleen voor printers met faxfunctie\)" op pagina 513](#page-512-0)

# **Menuopties voor Faxbox**

# **Postvak IN/ Vertrouwelijke**

U vindt **Postvak IN/ Vertrouwelijke** in **Faxbox** op het startscherm.

Postvak IN en vertrouwelijke mappen (lijst)

Postvak IN en vertrouwelijke mappen in **Faxbox** > **Postvak IN/ Vertrouwelijke**.

U kunt maximaal 200 documenten opslaan in het Postvak IN en de vertrouwelijke map.

U kunt één Postvak IN gebruiken en maximaal 10 vertrouwelijke mappen registreren. De mapnaam wordt weergegeven op de map. **Vertrouwelijk XX** is de standaardnaam voor elke vertrouwelijke map.

### Postvak IN en vertrouwelijke mappen

Hier wordt de lijst met ontvangen faxberichten weergegeven, met de naam van de afzender, de ontvangstdatum en het aantal pagina's. Als **Bestandsnaam** is ingesteld bij **Overige**, wordt de bestandsnaam weergegeven in plaats van de naam van de afzender.

#### Voorbeeld:

Hiermee geeft u het voorbeeldscherm voor het document weer.

Selecteer  $\ddot{a}$  om het voorbeeld weer te geven.

# Voorbeeldscherm

- $\Box$   $\Box$  : hiermee verkleint of vergroot u.
- $\Box$   $\Box$  : hiermee draait u het beeld 90 graden rechtsom.
- $\Box$   $\quad \quad \textcircled{+}\quad \textcircled{+}\quad \textcircled{+}$  : hiermee verplaatst u het scherm in de richting van de pijlen.
- $\Box$   $\Box$  : hiermee gaat u naar de vorige of volgende pagina.

Als u de activiteitpictogrammen wilt verbergen, tikt u in het voorbeeldscherm. Tik hiervoor niet op de pictogrammen zelf. Tik opnieuw om de pictogrammen weer te geven.

### Doorgaan naar afdruk:

Hiermee drukt u het document af waarvan een voorbeeld is weergegeven. Voordat u gaat afdrukken, kunt u instellingen configureren, zoals **Aantal**.

### Wissen:

Hiermee verwijdert u het document waarvan een voorbeeld is weergegeven.

### Details:

Hiermee wordt informatie voor het geselecteerde document weergegeven, zoals de datum en tijd van opslaan en het totale aantal pagina's.

### Verzenden/opslaan:

U kunt de volgende bewerkingen uitvoeren voor het geselecteerde document.

- O Fax verzenden
- O Doorsturen(E-mail)
- O Doorsturen(Netwerkmap)
- O Doorsturen(Cloud)
- O Opslaan op geheugenapp.

Vanaf de items **Doorsturen(E-mail)**, **Doorsturen(Netwerkmap)** en **Opslaan op geheugenapp.**, kunt u PDF of TIFF selecteren in **Bestandsindeling** wanneer u het document opslaat of doorstuurt. Wanneer u PDF selecteert, kunt u desgewenst de volgende instellingen configureren bij **PDF-instellingen**.

- O **Wachtw. doc.openen**
- O **Wachtw. machtigingen** voor **Afdrukken** en **Bewerken**

Wanneer het bericht **Verwijderen wanneer voltooid** wordt weergegeven, selecteert u **Aan** om faxberichten te verwijderen na het volledig voltooien van processen als **Doorsturen(E-mail)** of **Opslaan op geheugenapp.**.

#### Wissen:

Hiermee verwijdert u het geselecteerde document.

### Overige:

O **Bestandsnaam**: hiermee stelt u de naam van het geselecteerde document in.

# $\equiv$  (Boxmenu)

### Alles afdrukken:

Dit wordt alleen weergegeven wanneer zich in de map opgeslagen faxberichten bevinden. Hiermee worden alle faxberichten in de map afgedrukt. U kunt afdrukinstellingen opgeven. Raadpleeg het volgende voor uitleg over de **Afdrukinstellingen**.

# Alles opslaan op Geheugenapp.:

Dit wordt alleen weergegeven wanneer zich in de map opgeslagen faxberichten bevinden. Hiermee worden alle faxberichten in de map opgeslagen naar een extern geheugenapparaat.

U kunt PDF of TIFF selecteren bij **Bestandsindeling** wanneer u het document opslaat of doorstuurt. Wanneer u PDF selecteert, kunt u desgewenst de volgende instellingen configureren bij **PDF-instellingen**.

O **Wachtw. doc.openen**

O **Wachtw. machtigingen** voor **Afdrukken** en **Bewerken**

Als u **Aan** selecteert in **Verwijderen wanneer voltooid**, worden alle documenten verwijderd nadat het opslaan is voltooid.

#### Alles gelezen verwijderen:

Dit wordt weergegeven wanneer zich in de map documenten bevinden. Hiermee worden alle gelezen documenten in de map verwijderd.

#### Alle ongelezen verwijderen:

Dit wordt weergegeven wanneer zich in de map documenten bevinden. Hiermee worden alle ongelezen documenten in de map verwijderd.

### Alles verwijderen:

Dit wordt alleen weergegeven wanneer zich in de map opgeslagen faxdocumenten bevinden. Hiermee worden alle faxberichten in de map verwijderd.

Instel.:

De volgende items worden weergegeven als u **Postvak IN** > **Boxmenu** > **Instel.** selecteert.

- O Opties wanneer het geheugen vol is: selecteer een optie om inkomende faxberichten af te drukken of te weigeren als het Postvak IN vol is.
- O Inst. wachtwoord postvak: u kunt een wachtwoord instellen of dit wijzigen.
- O Ontvangen faxen automatisch verwijderen: als u **Aan** selecteert, worden ontvangen faxberichten na bepaalde tijd automatisch uit het Postvak IN verwijderd. Wanneer **Faxinst. volgen** is geselecteerd, worden de volgende instellingen gebruikt.

**Instel.** > **Algemene instellingen** > **Faxinstellingen** > **Ontvangstinstellingen** > **Instellingen opslaan/doorsturen** > **Algemene instellingen** > **Instellingen verwijderen boxdocument**

De volgende items worden weergegeven als u een vertrouwelijke map selecteert en vervolgens **Boxmenu** > **Instel.** selecteert.

- O Naam: voer een naam in voor de vertrouwelijke map.
- O Wachtwoord open box: u kunt een wachtwoord instellen of dit wijzigen.
- O Ontvangen faxen automatisch verwijderen: als u **Aan** selecteert, worden ontvangen faxberichten na bepaalde tijd automatisch uit het Postvak IN verwijderd.

#### Box verwijderen:

Dit item wordt alleen weergegeven wanneer u een vertrouwelijke map selecteert en vervolgens **Boxmenu** selecteert. Wist de huidige instellingen voor vertrouwelijke mappen en verwijdert alle opgeslagen documenten.

### Aantal:

Stel het aantal exemplaren in dat u wilt afdrukken.

#### Pagina selecteren:

Selecteer de pagina's die u wilt afdrukken.

#### Afdrukinstellingen:

U kunt de volgende items instellen.

#### Dubbelzijdig:

O Dubbelzijdig:

Stel in of documenten van meerdere pagina's in de map moeten worden afgedrukt aan beide zijden van het papier.

O Inbindmarge:

Selecteer de inbindpositie voor dubbelzijdig afdrukken.

### Afwerking:

**Q** Afwerking

Selecteer **Sorteren (paginavolgorde)** om documenten met meerdere pagina's in volgorde af te drukken en in reeksen te sorteren. Selecteer **Groep (zelfde pagina's)** om documenten met meerdere pagina's af te drukken door dezelfde genummerde pagina's op te halen als de groep.

<span id="page-342-0"></span>Na het afdrukken verwijderen:

Wanneer deze optie is geselecteerd, wordt het geselecteerde document verwijderd wanneer het afdrukken is voltooid.

### Afdrukken:

Hiermee drukt u het geselecteerde document af.

# **Gerelateerde informatie**

- & ["Instellingen voor het opslaan en doorsturen van ontvangen faxberichten" op pagina 132](#page-131-0)
- & ["Instellingen voor het opslaan en doorsturen van ontvangen faxberichten volgens specifieke voorwaarden" op](#page-135-0) [pagina 136](#page-135-0)
- & ["De faxtaakgeschiedenis controleren" op pagina 353](#page-352-0)

# **Opgeslagen documenten:**

U vindt **Opgeslagen documenten** in **Faxbox** in het startscherm.

U kunt tot 200 pagina's van een enkel document in zwart/wit en maximaal 200 documenten in de map opslaan. Hierdoor bespaart u scantijd als u hetzelfde document regelmatig moet verzenden.

### *Opmerking:*

Mogelijk kunt u niet 200 documenten opslaan. Dat is afhankelijk van de gebruiksomstandigheden, zoals de grootte van de opgeslagen documenten.

### Opgeslagen documentenbox

Hiermee wordt de lijst met opgeslagen documenten weergegeven met informatie, zoals de datum waarop ze zijn opgeslagen en het aantal pagina's.

Voorbeeld:

Hiermee geeft u het voorbeeldscherm voor het document weer.

Selecteer  $\Box$  om het voorbeeld weer te geven.

# Voorbeeldscherm

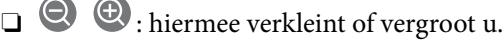

- 
- $\Box$   $\blacksquare$  : hiermee draait u het beeld 90 graden rechtsom.
- $\Box$   $\odot$   $\odot$   $\odot$   $\odot$   $\odot$  : hiermee verplaatst u het scherm in de richting van de pijlen.

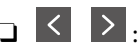

 $\Box$   $\Box$  : hiermee gaat u naar de vorige of volgende pagina.

Als u de activiteitpictogrammen wilt verbergen, tikt u in het voorbeeldscherm. Tik hiervoor niet op de pictogrammen zelf. Tik opnieuw om de pictogrammen weer te geven.

### Wissen:

Hiermee verwijdert u het document waarvan een voorbeeld is weergegeven.

Verzenden starten:

Hiermee gaat u naar het scherm voor het verzenden van faxberichten.

Details:

Hiermee wordt informatie voor het geselecteerde document weergegeven, zoals de datum en tijd van opslaan en het totale aantal pagina's.

Verzenden/opslaan:

U kunt de volgende bewerkingen uitvoeren voor het geselecteerde document.

- O Fax verzenden
- O Doorsturen(E-mail)
- O Doorsturen(Netwerkmap)
- O Doorsturen(Cloud)
- O Opslaan op geheugenapp.

Vanaf de items **Doorsturen(E-mail)**, **Doorsturen(Netwerkmap)** en **Opslaan op geheugenapp.**, kunt u PDF of TIFF selecteren in **Bestandsindeling** wanneer u het document opslaat of doorstuurt. Wanneer u PDF selecteert, kunt u desgewenst de volgende instellingen configureren bij **PDF-instellingen**.

O **Wachtw. doc.openen**

O **Wachtw. machtigingen** voor **Afdrukken** en **Bewerken**

Wanneer het bericht **Verwijderen wanneer voltooid** wordt weergegeven, selecteert u **Aan** om faxberichten te verwijderen na het volledig voltooien van processen als **Doorsturen(E-mail)** of **Opslaan op geheugenapp.**.

### Wissen:

Hiermee verwijdert u het geselecteerde document.

### Overige:

O **Bestandsnaam**: hiermee stelt u de naam van het geselecteerde document in.

# $\equiv$  (Boxmenu)

### Faxgeg. opslaan:

Hiermee wordt het scherm voor het tabblad **Fax** > **Faxinstellingen** weergegeven. Als u op het

scherm op  $\circledA$  tikt, worden de documenten gescand die in de map Opgeslagen documentenbox moeten worden opgeslagen.

# Alles afdrukken:

Dit wordt alleen weergegeven wanneer zich in de map opgeslagen faxberichten bevinden. Hiermee worden alle faxberichten in de map afgedrukt. U kunt afdrukinstellingen opgeven. Raadpleeg het volgende voor uitleg over de **Afdrukinstellingen**.

### Alles opslaan op Geheugenapp.:

Dit wordt alleen weergegeven wanneer zich in de map opgeslagen faxberichten bevinden. Hiermee worden alle faxberichten in de map opgeslagen naar een extern geheugenapparaat.

U kunt PDF of TIFF selecteren bij **Bestandsindeling** wanneer u het document opslaat of doorstuurt. Wanneer u PDF selecteert, kunt u desgewenst de volgende instellingen configureren bij **PDF-instellingen**.

# O **Wachtw. doc.openen**

# O **Wachtw. machtigingen** voor **Afdrukken** en **Bewerken**

Als u **Aan** selecteert in **Verwijderen wanneer voltooid**, worden alle documenten verwijderd nadat het opslaan is voltooid.

### Alles verwijderen:

Dit wordt alleen weergegeven wanneer zich in de map opgeslagen faxberichten bevinden. Hiermee worden alle faxberichten in de map verwijderd.

### Instel.:

Wachtwoord open box: u kunt een wachtwoord instellen of dit wijzigen.

# Aantal:

Stel het aantal exemplaren in dat u wilt afdrukken.

### Pagina selecteren:

Selecteer de pagina's die u wilt afdrukken.

#### Afdrukinstellingen:

U kunt de volgende items instellen.

#### Dubbelzijdig:

O Dubbelzijdig:

Stel in of documenten van meerdere pagina's in de map moeten worden afgedrukt aan beide zijden van het papier.

O Inbindmarge:

Selecteer de inbindpositie voor dubbelzijdig afdrukken.

#### Afwerking:

O Afwerking

Selecteer **Sorteren (paginavolgorde)** om documenten met meerdere pagina's in volgorde af te drukken en in reeksen te sorteren. Selecteer **Groep (zelfde pagina's)** om documenten met meerdere pagina's af te drukken door dezelfde genummerde pagina's op te halen als de groep.

# Na het afdrukken verwijderen:

Wanneer deze optie is geselecteerd, wordt het geselecteerde document verwijderd wanneer het afdrukken is voltooid.

# Afdrukken:

Hiermee drukt u het geselecteerde document af.

### **Gerelateerde informatie**

& ["Een document meerdere keren verzenden" op pagina 327](#page-326-0)

<span id="page-345-0"></span>& ["De faxtaakgeschiedenis controleren" op pagina 353](#page-352-0)

# **Polling verz./Board**

U vindt **Polling verz./Board** in **Faxbox** op het startscherm.

Er is een map voor pollingverzending en er zijn 10 bulletinborden. U kunt tot 200 pagina's van een enkel document opslaan in zwart/wit en één document in elke map.

# **Gerelateerde informatie**

- & ["Faxberichten op verzoek verzenden \(map voor Polling verzenden\)" op pagina 322](#page-321-0)
- & ["De faxtaakgeschiedenis controleren" op pagina 353](#page-352-0)

# **Polling verzenden:**

U vindt **Polling verzenden** in **Faxbox** > **Polling verz./Board**.

Box Polling verzenden:

Instel.:

Wachtwoord open box:

Stel het wachtwoord in waarmee de map kan worden geopend of wijzig dit.

Document verwijderen na verzending:

Als u deze optie instelt op **Aan**, wordt het document in de map verwijderd wanneer de volgende aanvraag van een ontvanger om het document te verzenden (Polling verzenden) is voltooid.

Verz.reslt. melden:

Wanneer **E-mailmeldingen** is ingesteld op **Aan** verzendt de printer een kennisgeving naar de **Ontvanger** wanneer een aanvraag om het document te verzenden (Polling verzenden) is voltooid.

#### Document toevoegen:

Hiermee wordt het scherm voor het tabblad **Fax** > **Faxinstellingen** weergegeven. Als u op het

scherm op  $\Phi$  tikt, worden de documenten gescand die in de map moeten worden opgeslagen.

Wanneer een document zich in de map bevindt, wordt in plaats daarvan **Document controleren** weergegeven.

Document controleren:

Hiermee wordt het voorbeeldscherm weergegeven wanneer zich in de map een document bevindt. Tijdens het bekijken van de voorbeeldweergave kunt u het document afdrukken of verwijderen.

Selecteer **a** om het voorbeeld weer te geven.

# Voorbeeldscherm

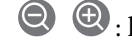

 $\Box$   $\Box$  : hiermee verkleint of vergroot u.

- $\Box$   $\Box$  : hiermee draait u het beeld 90 graden rechtsom.
- $\Box$   $\quad \Leftrightarrow$   $\quad$   $\odot$   $\lhd$   $\lhd$  : hiermee verplaatst u het scherm in de richting van de pijlen.

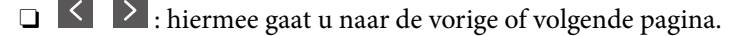

Als u de activiteitpictogrammen wilt verbergen, tikt u in het voorbeeldscherm. Tik hiervoor niet op de pictogrammen zelf. Tik opnieuw om de pictogrammen weer te geven.

### Wissen:

Hiermee verwijdert u het document waarvan een voorbeeld is weergegeven.

### Doorgaan naar afdruk:

Hiermee drukt u het document af waarvan een voorbeeld is weergegeven. Voordat u gaat afdrukken, kunt u instellingen configureren, zoals **Aantal**.

# Dubbelzijdig:

O Dubbelzijdig:

Stel in of documenten van meerdere pagina's in de map moeten worden afgedrukt aan beide zijden van het papier.

O Inbindmarge:

Selecteer de inbindpositie voor dubbelzijdig afdrukken.

# Afwerking:

**O** Afwerking

Selecteer **Sorteren (paginavolgorde)** om documenten met meerdere pagina's in volgorde af te drukken en in reeksen te sorteren. Selecteer **Groep (zelfde pagina's)** om documenten met meerdere pagina's af te drukken door dezelfde genummerde pagina's op te halen als de groep.

# Aantal:

Stel het aantal exemplaren in dat u wilt afdrukken.

### Pagina selecteren:

Selecteer de pagina's die u wilt afdrukken.

# Na het afdrukken verwijderen:

Wanneer deze optie is geselecteerd, wordt het geselecteerde document verwijderd wanneer het afdrukken is voltooid.

# Afdrukken:

Hiermee drukt u het geselecteerde document af.

### $\equiv$  (Menu)

Dit item wordt alleen weergegeven wanneer zich in de map een opgeslagen document bevindt.

<span id="page-347-0"></span>U kunt de volgende bewerkingen uitvoeren voor het document.

- O Afdrukken
- O Wissen
- O Fax verzenden
- O Doorsturen(E-mail)
- O Doorsturen(Netwerkmap)
- O Doorsturen(Cloud)
- O Opslaan op geheugenapp.

Vanaf de items **Doorsturen(E-mail)**, **Doorsturen(Netwerkmap)** en **Opslaan op geheugenapp.**, kunt u PDF of TIFF selecteren in **Bestandsindeling** wanneer u het document opslaat of doorstuurt. Wanneer u PDF selecteert, kunt u desgewenst de volgende instellingen configureren bij **PDF-instellingen**.

- O **Wachtw. doc.openen**
- O **Wachtw. machtigingen** voor **Afdrukken** en **Bewerken**

Wanneer het bericht **Verwijderen wanneer voltooid** wordt weergegeven, selecteert u **Aan** om faxberichten te verwijderen na het volledig voltooien van processen als **Doorsturen(E-mail)** of **Opslaan op geheugenapp.**.

# **Niet geregistreerd bulletinboard:**

U vindt **Niet geregistreerd bulletinboard** in **Faxbox** > **Polling verz./Board**. Selecteer een van de **Niet geregistreerd bulletinboard**-mappen. Nadat de registratie van een bord ongedaan is gemaakt, wordt de geregistreerde naam op de map weergegeven, in plaats van **Niet geregistreerd bulletinboard**.

U kunt maximaal 10 bulletinborden registreren.

### Instellingen Bulletinboardbox:

Naam (vereist):

Voer een naam in voor de map voor bulletinborden.

# Subadres (SEP):

Stel het **Subadres (SEP)** in. Als het subadres dat hier is ingesteld, overeenkomt met het subadres van een ontvangend faxapparaat dat subadressen ondersteunt, wordt het document dat in de map is opgeslagen, verzonden naar dat faxapparaat.

### Wachtwoord(PWD):

Stel het **Wachtwoord(PWD)** in. Als het wachtwoord dat hier is ingesteld, overeenkomt met het wachtwoord van een ontvangend faxapparaat dat wachtwoorden ondersteunt, wordt het document dat in de map is opgeslagen, verzonden naar dat faxapparaat.

### Wachtwoord open box:

Stel het wachtwoord in waarmee de map kan worden geopend of wijzig dit.

Document verwijderen na verzending:

Als u deze optie instelt op **Aan**, wordt het document in de map verwijderd wanneer de volgende aanvraag van een ontvanger om het document te verzenden (Polling verzenden) is voltooid.

Verz.reslt. melden:

Wanneer **E-mailmeldingen** is ingesteld op **Aan** verzendt de printer een kennisgeving naar de **Ontvanger** wanneer een aanvraag om het document te verzenden (Polling verzenden) is voltooid.

# **Gerelateerde informatie**

- & ["Faxberichten op verzoek verzenden \(map voor bulletinborden\)" op pagina 323](#page-322-0)
- & "Elk geregistreerd bulletinbord" op pagina 349

# **Elk geregistreerd bulletinbord**

Bulletinborden bevinden zich in **Faxbox** > **Polling verz./Board**. Selecteer de map waarvoor de geregistreerde naam wordt weergegeven. De weergegeven naam van de map is de naam die is geregistreerd in **Niet geregistreerd bulletinboard**.

U kunt maximaal 10 bulletinborden registreren.

# (Naam van geregistreerd bulletinbord)

Instel.:

Instellingen Bulletinboardbox:

Naam (vereist):

Voer een naam in voor de map voor bulletinborden.

# Subadres (SEP):

Stel het **Subadres (SEP)** in. Als het subadres dat hier is ingesteld, overeenkomt met het subadres van een ontvangend faxapparaat dat subadressen ondersteunt, wordt het document dat in de map is opgeslagen, verzonden naar dat faxapparaat.

#### Wachtwoord(PWD):

Stel het **Wachtwoord(PWD)** in. Als het wachtwoord dat hier is ingesteld, overeenkomt met het wachtwoord van een ontvangend faxapparaat dat wachtwoorden ondersteunt, wordt het document dat in de map is opgeslagen, verzonden naar dat faxapparaat.

### Wachtwoord open box:

Stel het wachtwoord in waarmee de map kan worden geopend of wijzig dit.

### Document verwijderen na verzending:

Als u deze optie instelt op **Aan**, wordt het document in de map verwijderd wanneer de volgende aanvraag van een ontvanger om het document te verzenden (Polling verzenden) is voltooid.

Verz.reslt. melden:

Wanneer **E-mailmeldingen** is ingesteld op **Aan** verzendt de printer een kennisgeving naar de **Ontvanger** wanneer een aanvraag om het document te verzenden (Polling verzenden) is voltooid.

### Box verwijderen:

Hiermee verwijdert u de geselecteerde map, waardoor de huidige instellingen worden gewist en alle opgeslagen documenten worden verwijderd.

#### Document toevoegen:

Hiermee wordt het scherm voor het tabblad **Fax** > **Faxinstellingen** weergegeven. Als u op het

scherm op  $\hat{\Phi}$  tikt, worden de documenten gescand die in de map moeten worden opgeslagen.

Wanneer een document zich in de map bevindt, wordt in plaats daarvan **Document controleren** weergegeven.

### Document controleren:

Hiermee wordt het voorbeeldscherm weergegeven wanneer zich in de map een document bevindt. Tijdens het bekijken van de voorbeeldweergave kunt u het document afdrukken of verwijderen.

Selecteer **ca** om het voorbeeld weer te geven.

# Voorbeeldscherm

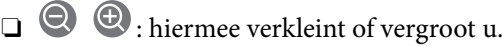

- $\Box$   $\Box$  : hiermee draait u het beeld 90 graden rechtsom.
- $\Box$   $\quad \Leftrightarrow$   $\quad$   $\odot$   $\lhd$   $\lhd$   $\lhd$  : hiermee verplaatst u het scherm in de richting van de pijlen.

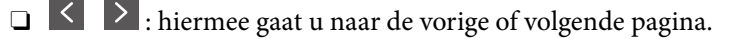

Als u de activiteitpictogrammen wilt verbergen, tikt u in het voorbeeldscherm. Tik hiervoor niet op de pictogrammen zelf. Tik opnieuw om de pictogrammen weer te geven.

### Wissen:

Hiermee verwijdert u het document waarvan een voorbeeld is weergegeven.

# Doorgaan naar afdruk:

Hiermee drukt u het document af waarvan een voorbeeld is weergegeven. Voordat u gaat afdrukken, kunt u instellingen configureren, zoals **Aantal**.

# Dubbelzijdig:

O Dubbelzijdig:

Stel in of documenten van meerdere pagina's in de map moeten worden afgedrukt aan beide zijden van het papier.

O Inbindmarge:

Selecteer de inbindpositie voor dubbelzijdig afdrukken.

# Afwerking:

O Afwerking

Selecteer **Sorteren (paginavolgorde)** om documenten met meerdere pagina's in volgorde af te drukken en in reeksen te sorteren. Selecteer **Groep (zelfde pagina's)** om documenten met meerdere pagina's af te drukken door dezelfde genummerde pagina's op te halen als de groep.

# Aantal:

Stel het aantal exemplaren in dat u wilt afdrukken.

# Pagina selecteren:

Selecteer de pagina's die u wilt afdrukken.

# Na het afdrukken verwijderen:

Wanneer deze optie is geselecteerd, wordt het geselecteerde document verwijderd wanneer het afdrukken is voltooid.

# Afdrukken:

Hiermee drukt u het geselecteerde document af.

# $\equiv$  (Menu)

Dit item wordt alleen weergegeven wanneer zich in de map een opgeslagen document bevindt.

U kunt de volgende bewerkingen uitvoeren voor het document.

- O Afdrukken
- O Wissen
- O Fax verzenden
- O Doorsturen(E-mail)
- O Doorsturen(Netwerkmap)
- O Doorsturen(Cloud)
- O Opslaan op geheugenapp.

Vanaf de items **Doorsturen(E-mail)**, **Doorsturen(Netwerkmap)** en **Opslaan op geheugenapp.**, kunt u PDF of TIFF selecteren in **Bestandsindeling** wanneer u het document opslaat of doorstuurt. Wanneer u PDF selecteert, kunt u desgewenst de volgende instellingen configureren bij **PDF-instellingen**.

- O **Wachtw. doc.openen**
- O **Wachtw. machtigingen** voor **Afdrukken** en **Bewerken**

Wanneer het bericht **Verwijderen wanneer voltooid** wordt weergegeven, selecteert u **Aan** om faxberichten te verwijderen na het volledig voltooien van processen als **Doorsturen(E-mail)** of **Opslaan op geheugenapp.**.

# **Gerelateerde informatie**

- & ["Faxberichten op verzoek verzenden \(map voor bulletinborden\)" op pagina 323](#page-322-0)
- & ["Niet geregistreerd bulletinboard:" op pagina 348](#page-347-0)
- $\blacktriangleright$  ["De faxtaakgeschiedenis controleren" op pagina 353](#page-352-0)

# <span id="page-351-0"></span>**De status of logboeken van faxtaken controleren**

# **Informatie weergeven wanneer ontvangen faxen niet zijn verwerkt (Niet gelezen/Niet afgedrukt/Niet opgeslagen/Niet doorgestuurd)**

Wanneer er onverwerkte ontvangen documenten zijn, wordt het aantal onverwerkte taken weergegeven op het op het startscherm. Raadpleeg de onderstaande tabel voor een definitie van "onverwerkt".

# c*Belangrijk:*

Wanneer het Postvak IN vol is, is ontvangen van faxen uitgeschakeld. U moet de documenten verwijderen uit het Postvak IN wanneer ze zijn gecontroleerd.

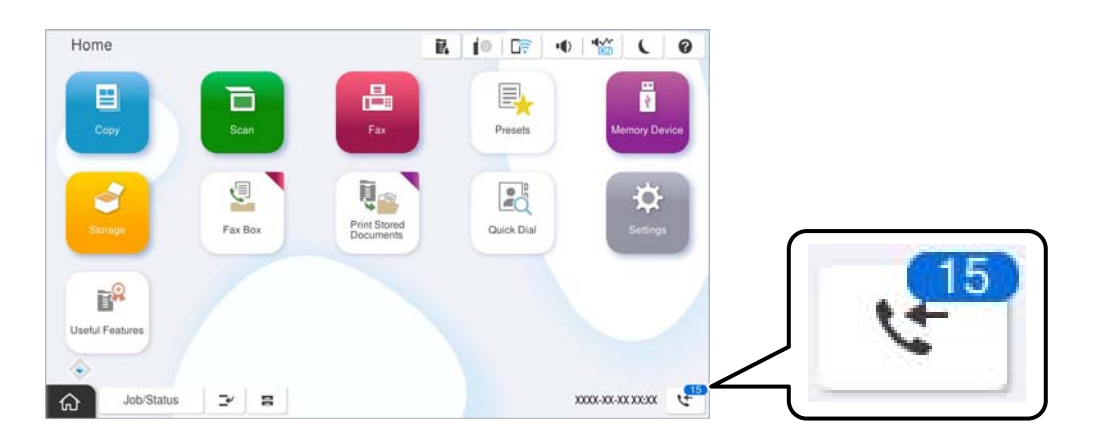

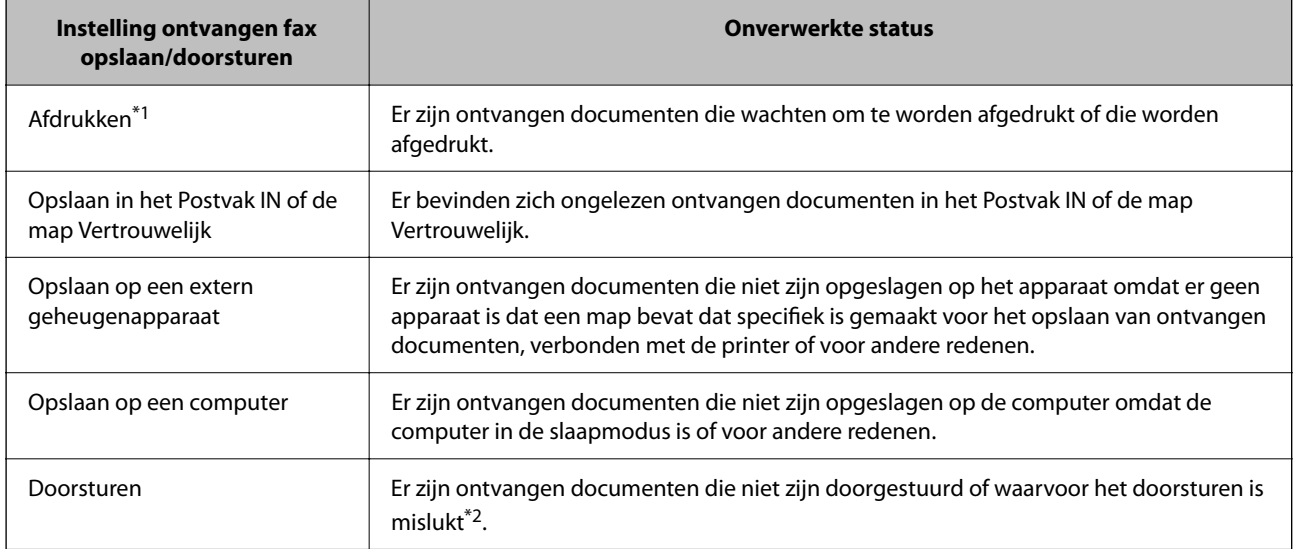

- \*1 : Wanneer u geen van de faxuitvoerinstellingen hebt geconfigureerd, of wanneer u hebt ingesteld om ontvangen documenten af te drukken terwijl ze worden opgeslagen in een extern geheugenapparaat of een computer.
- \*2 : Wanneer u hebt ingesteld om documenten op te slaan die niet kunnen worden doorgestuurd in het Postvak IN, zijn er ongelezen documenten in het Postvak IN die niet konden worden doorgestuurd. Als u hebt ingesteld om documenten die niet konden worden doorgestuurd, af te drukken, is het afdrukken niet voltooid.

# <span id="page-352-0"></span>*Opmerking:*

Als u meer dan één van de instellingen voor het opslaan/doorsturen van faxen gebruikt, kan het aantal onverwerkte taken worden weergegeven als "2" of "3", zelfs als er slechts één fax is ontvangen. Als u bijvoorbeeld hebt ingesteld om faxen op te slaan in het Postvak IN en op een computer, en er één fax wordt ontvangen, wordt "2" weergegeven als het aantal onverwerkte taken als de fax niet is opgeslagen in het Postvak IN en op een computer.

# **Gerelateerde informatie**

- & ["Ontvangen faxberichten op het lcd-scherm van de printer bekijken" op pagina 333](#page-332-0)
- $\blacktriangleright$  "Actieve faxopdrachten controleren" op pagina 353

# **Actieve faxopdrachten controleren**

U kunt het scherm weergeven om faxtaken te controleren die nog niet volledig zijn verwerkt. De volgende taken worden weergegeven op het controlescherm. Vanaf dit scherm kunt u tevens documenten afdrukken die nog niet zijn afgedrukt, of documenten die niet konden worden verzonden opnieuw verzenden.

- O Onderstaande ontvangen faxtaken
	- O Nog niet afgedrukt (wanneer taken moeten worden afgedrukt)
	- O Nog niet opgeslagen (wanneer taken moeten worden opgeslagen)
	- O Nog niet doorgestuurd (wanneer taken moeten worden doorgestuurd)
- O Uitgaande faxtaken die niet zijn verzonden (als **Foutgegevens opslaan** is ingeschakeld)

Volg de onderstaande stappen om het controlescherm weer te geven.

- 1. Tik in het startscherm op **Taakstatus**.
- 2. Tik op het tabblad **Taakstatus** en tik vervolgens op **Actief**.
- 3. Selecteer de taak die u wilt controleren en selecteer **Details**.

# **Gerelateerde informatie**

& ["Informatie weergeven wanneer ontvangen faxen niet zijn verwerkt \(Niet gelezen/Niet afgedrukt/Niet](#page-351-0) [opgeslagen/Niet doorgestuurd\)" op pagina 352](#page-351-0)

# **De faxtaakgeschiedenis controleren**

U kunt de geschiedenis van verzonden en ontvangen faxtaken controleren, bijvoorbeeld de datum, de tijd en het resultaat voor elke taak.

- 1. Tik op het startscherm op **Taakstatus**.
- 2. Selecteer **Logboek** op het tabblad **Taakstatus**.
- 3. Tik rechts op **F** en selecteer **Verzenden** of **Ontvangen**.

Het logboek van verzonden of ontvangen faxtaken wordt in omgekeerde volgorde weergegeven. Tik op de taak die u wilt controleren om de details weer te geven.

<span id="page-353-0"></span>U kunt de faxgeschiedenis tevens controleren door een **Faxlogboek** af te drukken. Selecteer hiervoor **Fax** > (Menu) > **Faxlogboek**.

# **Gerelateerde informatie**

◆ ["Meer" op pagina 338](#page-337-0)

# **Ontvangen documenten opnieuw afdrukken**

U kunt ontvangen documenten opnieuw afdrukken vanuit de logboekbestanden of afgedrukte faxtaken.

Houd er rekening mee dat documenten die zijn ontvangen en afgedrukt in chronologische volgorde worden verwijderd als de geheugenruimte vol raakt.

- 1. Tik op het startscherm op **Taakstatus**.
- 2. Selecteer **Logboek** op het tabblad **Taakstatus**.
- 3. Tik rechts op **S** en selecteer **Afdrukken**.

De geschiedenis van verzonden of ontvangen faxtaken wordt in omgekeerde volgorde weergegeven.

4. Selecteer een taak met in de weergegeven geschiedenis.

Controleer de datum, de tijd en het resultaat om te bepalen of dit het document is dat u wilt afdrukken.

5. Tik op **Afdrukken** om het document af te drukken.

# **Een faxbericht verzenden via een computer**

U kunt faxberichten via de computer verzenden d.m.v. de FAX Utility en het PC-FAX-stuurprogramma.

Zie Basisbediening in de help van FAX Utility (weergegeven op het startscherm) voor meer informatie over FAX Utility.

# *Opmerking:*

 $\Box$  Controleer of FAX Utility en het PC-FAX-stuurprogramma van de printer zijn geïnstalleerd voordat u deze functie gebruikt.

["Toepassing voor het configureren van faxbewerkingen en het verzenden van faxberichten \(FAX Utility\)" op pagina 493](#page-492-0) ["Toepassing voor het verzenden van faxberichten \(PC-FAX-stuurprogramma\)" op pagina 494](#page-493-0)

O Als FAX Utility niet is geïnstalleerd, installeert u FAX Utility met EPSON Software Updater (toepassing voor het bijwerken van software).

["Toepassing voor het bijwerken van software en firmware \(Epson Software Updater\)" op pagina 497](#page-496-0)

# **Gerelateerde informatie**

& ["Het verzenden van faxberichten instellen vanaf een computer" op pagina 143](#page-142-0)

# <span id="page-354-0"></span>**Documenten verzenden die zijn gemaakt met een toepassing (Windows)**

Als u via het menu **Afdrukken** van een toepassing als Microsoft Word of Excel een printer of fax selecteert, kunt u gegevens als documenten, tekeningen en tabellen rechtstreeks verzenden, met een voorblad.

# *Opmerking:*

In de volgende uitleg wordt Microsoft Word gebruikt als voorbeeld. De daadwerkelijke bewerkingen kunnen variëren afhankelijk van de toepassing die u gebruikt. Raadpleeg voor details de Help van de toepassing.

1. Maak met behulp van een toepassing een document dat om per fax te verzenden.

In één faxoverdracht kunt u maximaal 200 zwart-witpagina's of 100 kleurenpagina's inclusief voorblad verzenden.

2. Klik op **Afdrukken** in het menu **Bestand**.

Het venster **Afdrukken** van de toepassing wordt weergegeven.

3. Selecteer **XXXXX (FAX)** (waarbij XXXXX staat voor de printernaam) in **Printer** en controleer de instellingen voor faxverzending.

Geef **1** op bij **Aantal exemplaren**. De fax wordt mogelijk niet correct verzonden als u **2** of meer opgeeft.

4. Klik op **Printereigenschappen** of **Eigenschappen** als u **Papierformaat**, **Afdrukstand**, **Kleur**, **Beeldkwaliteit** of **Tekendichtheid** wilt opgeven.

Zie de Help van het PC-FAX-stuurprogramma voor meer informatie.

5. Klik op **Afdrukken**.

# *Opmerking:*

Als u FAX Utility voor het eerst gebruikt, wordt een venster weergegeven waarin u uw gegevens kunt registreren. Voer de benodigde gegevens in en klik vervolgens op *OK*.

Het scherm **Instellingen geadresseerden** van FAX Utility wordt weergegeven.

6. Wanneer u tijdens dezelfde faxoverdracht andere documenten wilt verzenden, selecteert u het selectievakje voor **Voeg te verzenden doc.toe**.

Het scherm voor het toevoegen van documenten wordt weergegeven wanneer u bij stap 10 op **Volgende** klikt.

- 7. Selecteer indien nodig het selectievakje voor **Een voorblad bijvoegen**.
- 8. Geef een ontvanger op.
	- O Een ontvanger (naam, faxnummer enzovoort) selecteren in **Telefoonboek pc-fax**:

Als de ontvanger is opgeslagen in het telefoonboek, voert u de onderstaande stappen uit.

A Klik op het tabblad **Telefoonboek pc-fax**.

B Selecteer de ontvanger in de lijst en klik op **Toevoegen**.

O Een ontvanger (naam, faxnummer enz.) selecteren uit de contacten op de printer:

Als de ontvanger is opgeslagen in de contacten op de printer, voert u de onderstaande stappen uit.

A Klik op het tabblad **Contacten op Printer**.

B Selecteer contacten in de lijst en klik op **Toevoegen** om verder te gaan naar het venster **Toevoegen aan Geadresseerde**.

C Selecteer ontvangers in de weergegeven lijst en druk vervolgens op **Bewerken**.

D Voeg naar behoefte persoonsgegevens toe, zoals **Bedrijf/org.** en **Functie** en klik vervolgens op **OK** om terug te keren naar het scherm **Toevoegen aan Geadresseerde**.

E Schakel indien nodig het selectievakje voor **Registreren in het Telefoonboek pc-fax** in om de contacten op te slaan in **Telefoonboek pc-fax**.

# **6** Klik op OK.

O Een ontvanger (naam, faxnummer enz.) rechtstreeks opgeven:

Voer de onderstaande stappen uit.

A Klik op het tabblad **Handmatig kiezen**.

- B Voer de benodigde informatie in.
- C Klik op **Toevoegen**.

Als u vervolgens klikt op **Reg. in telefoonboek**, kunt u de ontvangers opslaan in de lijst onder het tabblad **Telefoonboek pc-fax**.

# *Opmerking:*

- O Als het Lijntype van de printer is ingesteld op *PBX* en de toegangscode is ingesteld op het gebruik van # (hekje) in plaats van de exacte prefixcode, voert u # (hekje) in. Zie voor meer informatie Lijntype in Basisinstellingen via de onderstaande koppeling naar gerelateerde informatie.
- O Als u *Voer het faxnummer tweemaal in* hebt geselecteerd in *Optionele instellingen* op het startscherm van FAX Utility, moet u hetzelfde nummer opnieuw invoeren wanneer u op *Toevoegen* of *Volgende* klikt.

De ontvanger wordt toegevoegd aan de **Lijst geadresseerden** die wordt weergegeven in het bovenste deel van het venster.

9. Klik op het tabblad **Verzendopties** en configureer de optie-instellingen voor overdracht.

# O **Verzendmodus**:

Selecteer hoe het document moet worden verzonden.

- **Geheugenverzend.**: hiermee worden de gegevens van een faxbericht tijdelijk opgeslagen in het geheugen van de printer. Selecteer dit item als u een faxbericht naar meerdere ontvangers of vanaf meerdere computers tegelijk wilt verzenden.

- **Directe verzend.**: hiermee worden de gegevens van een faxbericht niet tijdelijk opgeslagen in het geheugen van de printer. Selecteer dit item als u een groot aantal zwart-witpagina's wilt verzenden om te voorkomen dat een fout optreedt door onvoldoende geheugenruimte van de printer.

# O **Tijdsspecificatie**:

Selecteer **Specificeer de verzendtijd** om een faxbericht op een specifiek tijdstip te verzenden en voer vervolgens de tijd in bij **Verzendtijd**.

- 10. Klik op **Volgende**.
	- O Wanneer u het selectievakje voor **Voeg te verzenden doc.toe** hebt geselecteerd, volgt u onderstaande stappen om documenten toe te voegen in het venster **Samenvoegen van documenten**.

A Open het document dat u wilt toevoegen en selecteer dezelfde printer (faxnaam) in het venster **Afdrukken**. Het document wordt toegevoegd aan de lijst **Samen te voegen documentlijst**.

B Klik op **Voorbeeld** om het samengevoegde document te bekijken.

C Klik op **Volgende**.

### *Opmerking:*

De instellingen *Beeldkwaliteit* en *Kleur* die u voor het eerste document hebt geselecteerd, worden op andere documenten toegepast.

O Wanneer u het selectievakje voor **Een voorblad bijvoegen** hebt geselecteerd, geeft u de inhoud van het voorblad op in het venster **Instellingen voorbladen**.

A Selecteer een voorblad uit de voorbeelden in de lijst **Voorblad**. Houd er rekening mee dat er geen functie is voor het maken van een origineel voorblad of voor het toevoegen van een origineel voorblad aan de lijst.

B Voer gegevens in bij **Onderwerp** en **Bericht**.

C Klik op **Volgende**.

# *Opmerking:*

Configureer desgewenst de volgende instellingen in het venster *Instellingen voorbladen*.

- O Klik op *Voorblad opmaken* als u de volgorde van de items op het voorblad wilt wijzigen. U kunt het formaat van het voorblad selecteren in *Papierformaat*. U kunt een voorblad selecteren dat een ander formaat heeft dan het document dat wordt verzonden.
- O Klik op *Lettertype* als u het lettertype wilt wijzigen dat op het voorblad wordt gebruikt.
- O Klik op *Instellingen afzender* als u de informatie over de afzender wilt wijzigen.
- O Klik op *Gedet. voorbld* als u het voorblad met het onderwerp en het bericht dat u hebt ingevoerd wilt controleren.
- 11. Controleer de inhoud van de documenten die worden verzonden en klik op **Verzenden**.

Controleer voor verzenden of de naam en het faxnummer van de ontvanger correct zijn. Klik op **Voorbeeld** om een voorbeeldweergave te bekijken van het voorblad en het document dat wordt verzonden.

Zodra de overdracht begint, wordt een venster weergegeven met de overdrachtsstatus.

### *Opmerking:*

- O Als u de overdracht wilt stoppen, selecteert u de gegevens en klikt u op *Annuleren* . U kunt ook annuleren op het bedieningspaneel van de printer.
- O Als tijdens de overdracht een fout optreedt, wordt het venster *Communicatiefout* weergegeven. Controleer de informatie in de fout en verzend opnieuw.
- O Het scherm Faxstatuscontrole (het scherm boven de informatie over het controleren van de overdrachtsstatus) wordt niet weergegeven als Faxstatuscontrole weergeven tijdens verzenden niet is geselecteerd in het scherm *Optionele instellingen* van het startscherm van FAX Utility.

# **Gerelateerde informatie**

 $\blacktriangleright$  ["Basisinstellingen" op pagina 515](#page-514-0)

# **Documenten verzenden die zijn gemaakt met een toepassing (Mac OS)**

Als u in het menu **Afdrukken** van een in de handel verkrijgbare toepassing een printer met faxfunctie selecteert, kunt u gegevens zoals documenten, tekeningen en tabellen die u hebt gemaakt, verzenden.

# *Opmerking:*

In de volgende uitleg wordt Text Edit, een standaard Mac OS-toepassing, als voorbeeld gebruikt.

1. Maak het document dat u per fax wilt verzenden in een toepassing.

In één faxoverdracht kunt u maximaal 100 zwart-witpagina's of 100 kleurenpagina's inclusief voorblad verzenden, met een totale grootte van 2 GB.

# 2. Klik op **Afdrukken** in het menu **Bestand**.

Het venster **Afdrukken** van de toepassing wordt weergegeven.

- 3. Selecteer de printer (faxnaam) in Naam, klik op  $\nabla$  om de geavanceerde instellingen weer te geven, controleer de printerinstellingen en klik vervolgens op **OK**.
- 4. Configureer de instellingen voor elk item.

Geef **1** op bij **Aantal exemplaren**. Zelfs als u **2** of meer opgeeft, wordt er maar 1 exemplaar verzonden.

# *Opmerking:*

Het papierformaat van documenten dat u kunt verzenden, is hetzelfde als het papierformaat dat u kunt faxen vanaf de printer.

5. Selecteer Faxinstellingen in het snelmenu en configureer vervolgens de instellingen voor elk item.

Zie de Help van het PC-FAX-stuurprogramma voor uitleg over elk instellingsitem.

Klik op linksonder in het venster op de help van het PC-FAX-stuurprogramma te openen.

6. Selecteer het menu Instellingen geadresseerden en geef de ontvanger op.

O Een ontvanger (naam, faxnummer enz.) rechtstreeks opgeven:

Klik op het item **Toevoegen**, voer de benodigde informatie in en klik vervolgens op  $\blacksquare$ . De ontvanger wordt toegevoegd aan de Lijst geadresseerden die wordt weergegeven in het bovenste deel van het venster. Als u "Voer het faxnummer tweemaal in" hebt geselecteerd in de instellingen van het PC-FAX-

stuurprogramma, moet u hetzelfde nummer opnieuw invoeren wanneer u op  $\Box$  of Volgende klikt.

Als voor uw faxverbinding een prefixcode is vereist, voert u Nummer voor buitenlijn in.

# *Opmerking:*

Als het Lijntype van de printer is ingesteld op *PBX* en de toegangscode is ingesteld op het gebruik van # (hekje) in plaats van de exacte prefixcode, voer u # (hekje) in. Zie voor meer informatie Lijntype in Basisinstellingen via de onderstaande koppeling naar gerelateerde informatie.

<span id="page-358-0"></span>O Een ontvanger (naam, faxnummer enz.) selecteren uit het telefoonboek:

Als de ontvanger is opgeslagen in het telefoonboek, klikt u op **. Selecteer de ontvanger in de lijst en klik** vervolgens op **Toevoegen** > **OK**.

Als voor uw faxverbinding een prefixcode is vereist, voert u Nummer voor buitenlijn in.

### *Opmerking:*

Als het Lijntype van de printer is ingesteld op *PBX* en de toegangscode is ingesteld op het gebruik van # (hekje) in plaats van de exacte prefixcode, voer u # (hekje) in. Zie voor meer informatie Lijntype in Basisinstellingen via de onderstaande koppeling naar gerelateerde informatie.

7. Controleer de instellingen van de ontvanger en klik vervolgens op **Fax**.

Het verzenden begint.

Controleer voor verzenden of de naam en het faxnummer van de ontvanger correct zijn.

### *Opmerking:*

- $\overline{\mathsf{a}}$  Als u in Dock op het printerpictogram klikt, wordt het scherm voor het controleren van de overdrachtsstatus weergegeven. Als u het verzenden wilt stoppen, klikt u op de gegevens en klikt u vervolgens op *Verwijderen*.
- O Als tijdens de overdracht een fout optreedt, wordt het bericht *Verzenden mislukt* weergegeven. Controleer de overdrachtsrecords op het scherm *Faxverzendgegevens*.
- $\Box$  Documenten met meerdere papierformaten worden mogelijk niet correct verzonden.

# **Gerelateerde informatie**

 $\blacktriangleright$  ["Basisinstellingen" op pagina 515](#page-514-0)

# **Faxberichten ontvangen op een computer**

Faxberichten kunnen op een printer worden ontvangen en in PDF- of TIFF-indeling worden opgeslagen op een computer die met de printer is verbonden. Gebruik FAX Utility (toepassing) om de instellingen te configureren.

Zie Basisbediening in de help van FAX Utility (weergegeven op het startscherm) voor meer informatie over FAX Utility. Als het scherm voor het invoeren van een wachtwoord wordt weergegeven terwijl u de instellingen configureert, voert u het wachtwoord in. Als u het wachtwoord niet kent, neem dan contact op met uw printerbeheerder.

#### *Opmerking:*

 $\Box$  Controleer of het FAX Utility is geïnstalleerd en de instellingen voor FAX Utility zijn geconfigureerd voordat u deze functie gebruikt.

["Toepassing voor het configureren van faxbewerkingen en het verzenden van faxberichten \(FAX Utility\)" op pagina 493](#page-492-0)

O Als FAX Utility niet is geïnstalleerd, installeert u FAX Utility met EPSON Software Updater (toepassing voor het bijwerken van software).

["Toepassing voor het bijwerken van software en firmware \(Epson Software Updater\)" op pagina 497](#page-496-0)

# c*Belangrijk:*

- O Als u faxberichten op een computer wilt ontvangen, moet *Ontvangstmodus* op het bedieningspaneel van de printer worden ingesteld op *Auto*. Neem contact op met de beheerder voor informatie over de status van de printerinstellingen. Als u instellingen via het bedieningspaneel van de printer wilt configureren, selecteert u *Instel.* > *Algemene instellingen* > *Faxinstellingen* > *Basisinstellingen* > *Ontvangstmodus*.
- $\Box$  Als de computer is ingesteld voor het ontvangen van faxberichten, moet deze altijd ingeschakeld blijven. Ontvangen documenten worden tijdelijk opgeslagen in het geheugen van de printer voordat de documenten worden opgeslagen op de computer. Als u de computer uitschakelt, raakt het geheugen van de printer mogelijk vol, omdat de documenten niet naar de computer kunnen worden verzonden.
- $\Box$  Het aantal documenten dat tijdelijk is opgeslagen in het geheugen van de printer, wordt weergegeven in  $\Box$  op het startscherm.
- O Als u de ontvangen faxberichten wilt lezen, moet u op de computer een weergaveprogramma voor pdf-bestanden installeren, bijvoorbeeld Adobe Reader.

# **Gerelateerde informatie**

& ["Instellingen instellen om faxen te verzenden en ontvangen op een computer" op pagina 143](#page-142-0)

# **Controleren op nieuwe faxen (Windows)**

Als u een computer instelt voor het opslaan van faxen die door de printer zijn ontvangen, kunt u de verwerkingsstatus van ontvangen faxen controleren en zien of er nieuwe faxen zijn met behulp van het faxpictogram op de Windows-taakbalk. Als u de computer zodanig instelt dat een melding wordt weergegeven wanneer een nieuwe fax is ontvangen, wordt een meldingscherm weergegeven in het Windows-systeemvak en kunt u de nieuwe fax bekijken.

#### *Opmerking:*

- $\Box$  Gegevens van ontvangen faxen die op de computer zijn opgeslagen, worden verwijderd uit het printergeheugen.
- O U hebt Adobe Reader nodig om ontvangen faxberichten die als PDF-bestand zijn opgeslagen, weer te geven.

# **Het pictogram Fax op de taalbalk gebruiken (Windows)**

Via het faxpictogram op de Windows-taakbalk kunt u zien of er nieuwe faxen zijn en de bewerkingsstatus controleren.

- 1. Bekijk het pictogram.
	- $\Box$   $\Box$  in stand-by.
	- O **ED**: controleren op nieuwe faxen.
	- $\Box$  $\blacksquare$ : importeren van nieuwe faxen is voltooid.
- 2. Klik met de rechtermuisknop op het pictogram en klik vervolgens op **Bekijk Register van ontvang faxen**. Het scherm **Register van ontvang faxen** wordt weergegeven.
3. Controleer de datum en de afzender in de lijst en open het ontvangen PDF- of TIFF-bestand.

#### *Opmerking:*

 $\overline{\mathsf{u}}$  Ontvangen faxen worden automatisch hernoemd volgens de volgende naamgevingsindeling. YYYYMMDDHHMMSS\_xxxxxxxxxx\_nnnnn (Jaar/Maand/Dag/Uur/Minuut/Seconde\_nummer van afzender)

 $\Box$  U kunt de map met ontvangen faxberichten ook openen door met de rechtermuisknop op het pictogram te klikken. Zie *Optionele instellingen* in FAX Utility of de Help ervan (weergegeven op het startscherm) voor meer informatie.

Als via het faxpictogram wordt aangegeven dat deze stand-by is, kunt u controleren op nieuwe faxen door **Nieuwe faxen nu controleren** te selecteren.

### **Het meldingenvenster gebruiken (Windows)**

Wanneer u instelt dat u een melding wilt ontvangen wanneer een nieuw faxbericht is ontvangen, wordt voor elk faxbericht een meldingenvenster weergegeven naast de taakbalk.

1. Controleer het meldingenvenster dat op uw computer wordt weergegeven.

#### *Opmerking:*

Het meldingenvenster verdwijnt als na een bepaalde periode geen bewerking wordt uitgevoerd. U kunt de instellingen voor meldingen weergegeven, zoals de weergavetijd.

2. Klik op een willekeurige plek in het meldingenvenster, met uitzondering van de knop

Het scherm **Register van ontvang faxen** wordt weergegeven.

3. Controleer de datum en de afzender in de lijst en open het ontvangen PDF- of TIFF-bestand.

#### *Opmerking:*

- $\overline{\mathsf{u}}$  Ontvangen faxberichten worden automatisch hernoemd volgens de volgende naamgevingsindeling. JJJJMMDDUUMMSS\_xxxxxxxxxx\_nnnnn (Jaar/Maand/Dag/Uur/Minuut/Seconde\_nummer van afzender)
- O U kunt de map met ontvangen faxberichten ook openen door met de rechtermuisknop op het pictogram te klikken. Zie *Optionele instellingen* in FAX Utility of de Help ervan (weergegeven in het startscherm) voor meer informatie.

### **Controleren op nieuwe faxen (Mac OS)**

U kunt op een van de volgende manieren controleren of er nieuwe faxen zijn. Dit is alleen beschikbaar op computers die zijn ingesteld op **"Opslaan" (faxen opslaan op deze computer)**.

- O De map voor ontvangen faxen openen (opgegeven in **Instellingen uitvoer ontvangen faxen**)
- O Openen de Faxontvangstmonitor en klik op **Nieuwe faxen nu controleren**.
- O Melding dat nieuwe faxen zijn ontvangen

Selecteer in FAX Utility **Graag melding bij nieuwe faxen via een Dock-pictogram** in de **Faxontvangstmonitor** > **Voorkeuren**. Het pictogram voor ontvangen faxen in de Dock laat u weten dat nieuwe faxen zijn ontvangen.

### **De map voor ontvangen faxen openen vanuit de monitor voor ontvangen faxen (Mac OS)**

U kunt de map voor opslaan openen vanaf de computer die u hebt ingesteld voor het ontvangen van faxen door **"Opslaan" (faxen opslaan op deze computer)** te selecteren.

- <span id="page-361-0"></span>1. Klik op het monitorpictogram voor ontvangen faxen in de Dock om **Faxontvangstmonitor** te openen.
- 2. Selecteer de printer en klik op **Map openen** of dubbelklik op de printernaam.
- 3. Controleer de datum en de afzender in de bestandsnaam en open het PDF-bestand.

#### *Opmerking:*

Ontvangen faxen worden automatisch hernoemd volgens de volgende naamgevingsindeling.

JJJJMMDDUUMMSS\_xxxxxxxxxx\_nnnnn (Jaar/Maand/Dag/Uur/Minuut/Seconde\_nummer van afzender)

Informatie die wordt verzonden door de afzender wordt weergegeven als nummer van de afzender. Dit nummer wordt mogelijk niet weergegeven, afhankelijk van de afzender.

### **De functie voor het opslaan van ontvangen faxberichten op de computer uitschakelen**

U kunt het opslaan van faxberichten op de computer annuleren met FAX Utility.

Zie Basisbediening in de help van FAX Utility (weergegeven op het startscherm) voor meer informatie.

#### *Opmerking:*

- $\Box$  Als er faxberichten zijn die niet zijn opgeslagen op de computer, kunt u de functie voor het opslaan van faxberichten op de computer niet uitschakelen.
- $\Box$  Instellingen die door de beheerder zijn vergrendeld, kunnen niet worden gewijzigd.
- $\Box$  U kunt de instellingen ook wijzigen op de printer. Neem contact op met de beheerder voor informatie over het uitschakelen van de functie voor het opslaan van ontvangen faxberichten op de computer.

#### **Gerelateerde informatie**

& ["Stel de instelling Opslaan op computer in om faxberichten te ontvangen" op pagina 144](#page-143-0)

## **IP-fax (optioneel)**

### **IP-faxfuncties**

U moet een licentiesleutel aanschaffen voor het gebruik van IP-fax. Neem contact op met uw verkoper voor meer informatie over het aanschaffen van een licentiesleutel.

#### **Gerelateerde informatie**

& ["Overzicht van IP-fax" op pagina 166](#page-165-0)

### **IP-faxen verzenden met de printer**

U kunt IP-faxen verzenden door een lijn op te geven en de bestemming in te voeren via het bedieningspaneel van de printer.

#### *Opmerking:*

Het verzenden van faxberichten werkt in principe hetzelfde als normaal faxen. ["Faxberichten verzenden via de printer" op pagina 319](#page-318-0)

1. Plaats de originelen.

["Originelen plaatsen" op pagina 201](#page-200-0)

- 2. Selecteer **Fax** op het startscherm van het bedieningspaneel van de printer.
- 3. Selecteer op het tabblad **Ontvanger** de ontvangers naar wie u het faxbericht wilt verzenden.

Om de bestemming handmatig in te voeren, selecteert u **Direct invoeren** en kiest u vervolgens onder **Lijn sel.** voor de lijn **IP-FAX**. Voer vervolgens de bestemming direct in met het numeriek toetsenbord op het-scherm en tik vervolgens op **OK** om te voltooien.

["IP-faxbestemming" op pagina 99](#page-98-0)

#### *Opmerking:*

- $\Box$  U kunt niet direct een bestemming invoeren die tekens bevat die niet kunnen worden ingevoerd via het numerieke toetsenblok. Registreer het adres vooraf in uw lijst met contactpersonen en geef dan de bestemming op vanaf de lijst met contactpersonen.
- O Als *Veiligheidsinstel.* in *Beperkingen dir. kiezen* ingeschakeld is, kunt u alleen faxontvangers uit de contactpersonenlijst en de faxgeschiedenis selecteren. U kunt de bestemming niet handmatig invoeren.
- O U kunt faxen verzenden wanneer *Verzendinstelling per lijn* is ingesteld op *Verzenden en ontvangen* of *Alleen verzenden*. U kunt geen faxberichten verzenden wanneer u een lijn selecteert die alleen is ingesteld op het ontvangen van faxberichten.

Raadpleeg de volgende koppeling voor informatie over het opgeven van een andere bestemming dan via directe invoer.

["Ontvangers selecteren" op pagina 320](#page-319-0)

4. Selecteer het tabblad **Faxinstellingen** en configureer desgewenst de instellingen, zoals voor resolutie en verzendmethode.

["Faxinstellingen" op pagina 335](#page-334-0)

5. Tik op  $\hat{\Phi}$  om het faxbericht te verzenden.

### **De faxtransmissielijn controleren**

Druk een van de volgende rapporten af om te controleren of de fax al dan niet werd verzonden vanaf de IP-faxlijn. U kunt zien vanaf welke lijn de fax is verzonden.

O Druk de Laatste overdracht af

 $\mathbf{Fax} > \equiv (\text{Menu}) > \mathbf{Faxverslag} > \mathbf{Laatste overdracht}$ 

O Druk de Faxlogboek af

 $\text{Fax} > \equiv (\text{Menu}) > \text{Faxverslag} > \text{Faxlogboek})$ 

# <span id="page-363-0"></span>**Opslagruimte gebruiken**

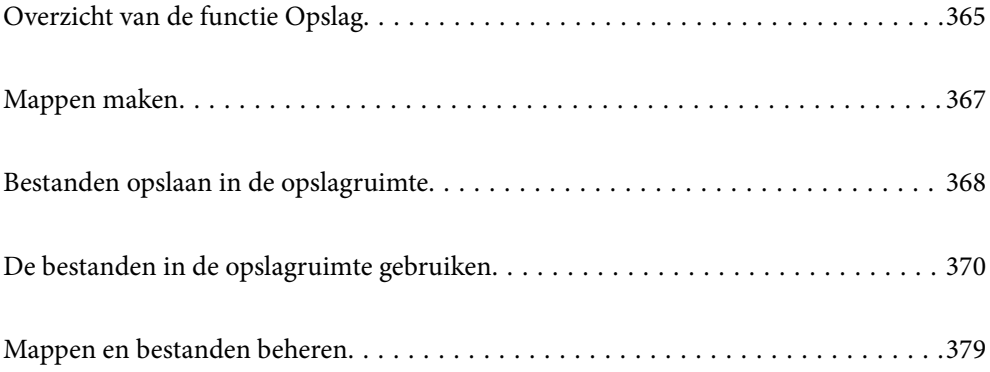

## <span id="page-364-0"></span>**Overzicht van de functie Opslag**

### **Over de opslagruimte**

U kunt bestanden opslaan op de interne harde schijf van de printer, zodat u ze op elk moment kunt bekijken, afdrukken of uitvoeren.

De ruimte waar u bestanden opslaat, wordt een "map" genoemd.

Door veelgebruikte bestanden op te slaan, kunt u snel en eenvoudig bestanden afdrukken of ze bij een e-mail voegen zonder gebruik van een computer.

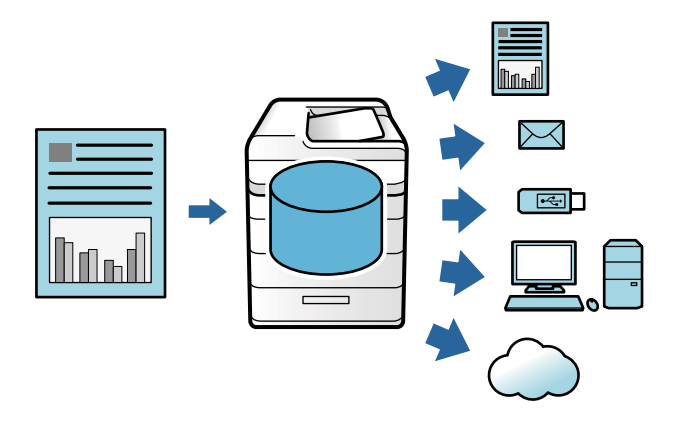

#### c*Belangrijk:*

Gegevens in de map kunnen in de volgende omstandigheden verloren gaan of beschadigd raken.

- $\Box$  Wanneer de schijf door statische elektriciteit of elektronische ruis wordt getroffen.
- $\Box$  Wanneer de schijf verkeerd wordt gebruikt.
- $\Box$  Wanneer een probleem optreedt of de printer wordt gerepareerd.
- $\Box$  Wanneer de printer door een natuurramp beschadigd is geraakt.

Epson is niet verantwoordelijk voor gegevensverlies, gegevensbeschadiging of andere problemen door welke oorzaak dan ook, met inbegrip van bovengenoemde oorzaken en tijdens de garantieperiode. Epson is evenmin verantwoordelijk voor het herstel van verloren of beschadigde gegevens.

#### **Gerelateerde informatie**

- & ["Instellingen voor opslag" op pagina 532](#page-531-0)
- & ["Opslagspecificaties" op pagina 569](#page-568-0)

### <span id="page-365-0"></span>**Soorten mappen**

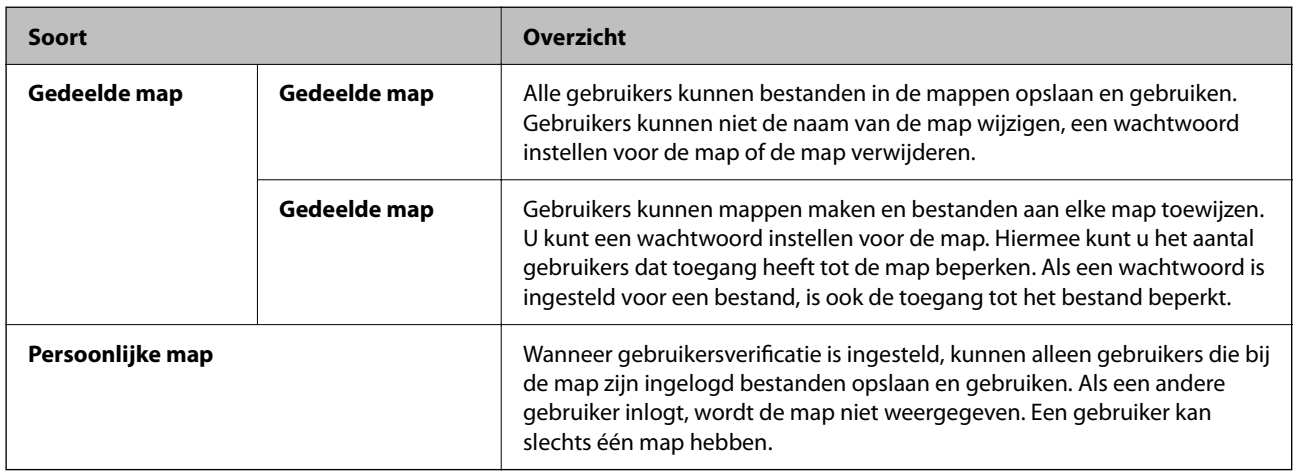

### **Uitleg bij het scherm Map**

### **Configuratie van het scherm Folder List**

Selecteer **Opslag** in het startscherm om het scherm **Folder List** weer te geven.

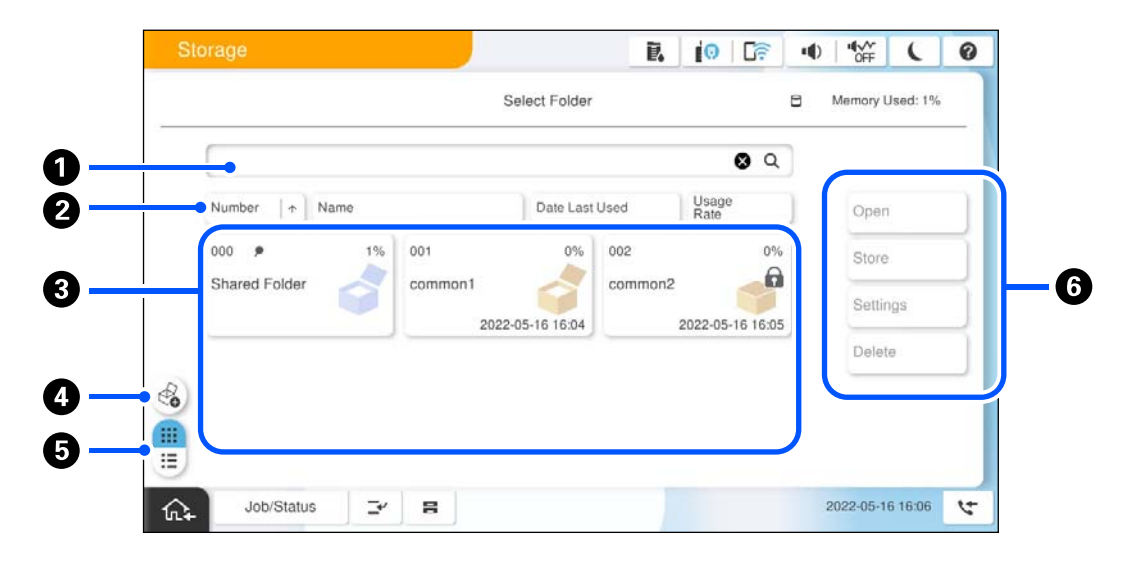

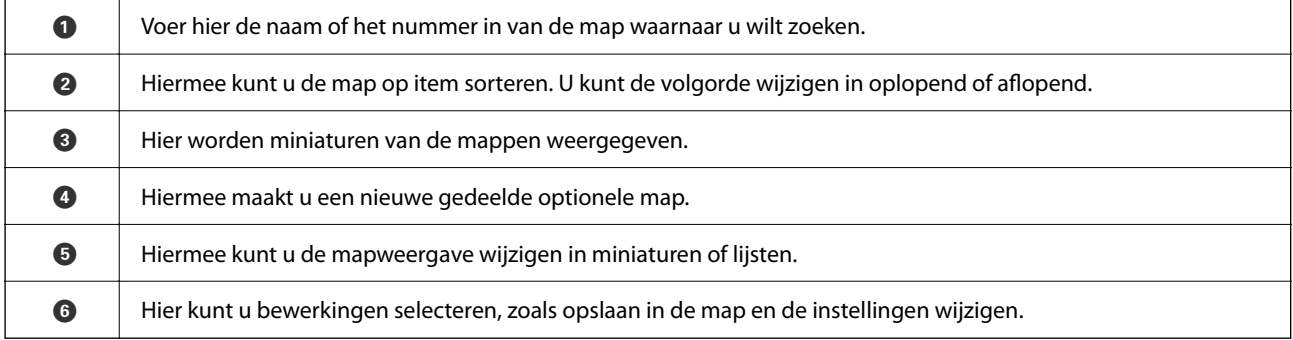

### <span id="page-366-0"></span>**Configuratie van het scherm Bestandslijst**

Selecteer een map in het scherm **Folder List** en selecteer vervolgens Openen om een lijst van de bestanden in de map weer te geven.

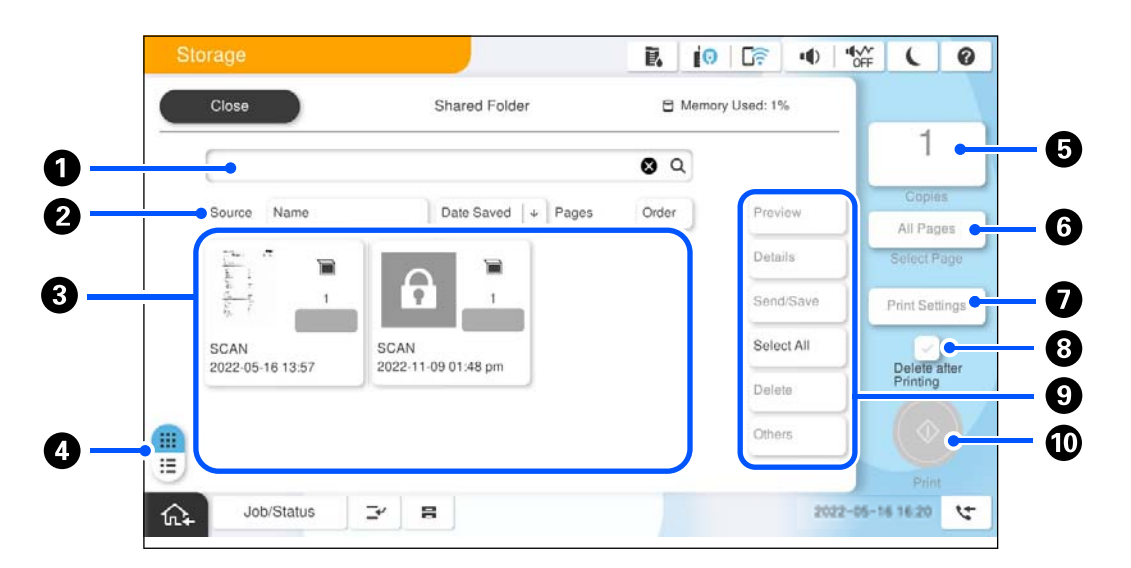

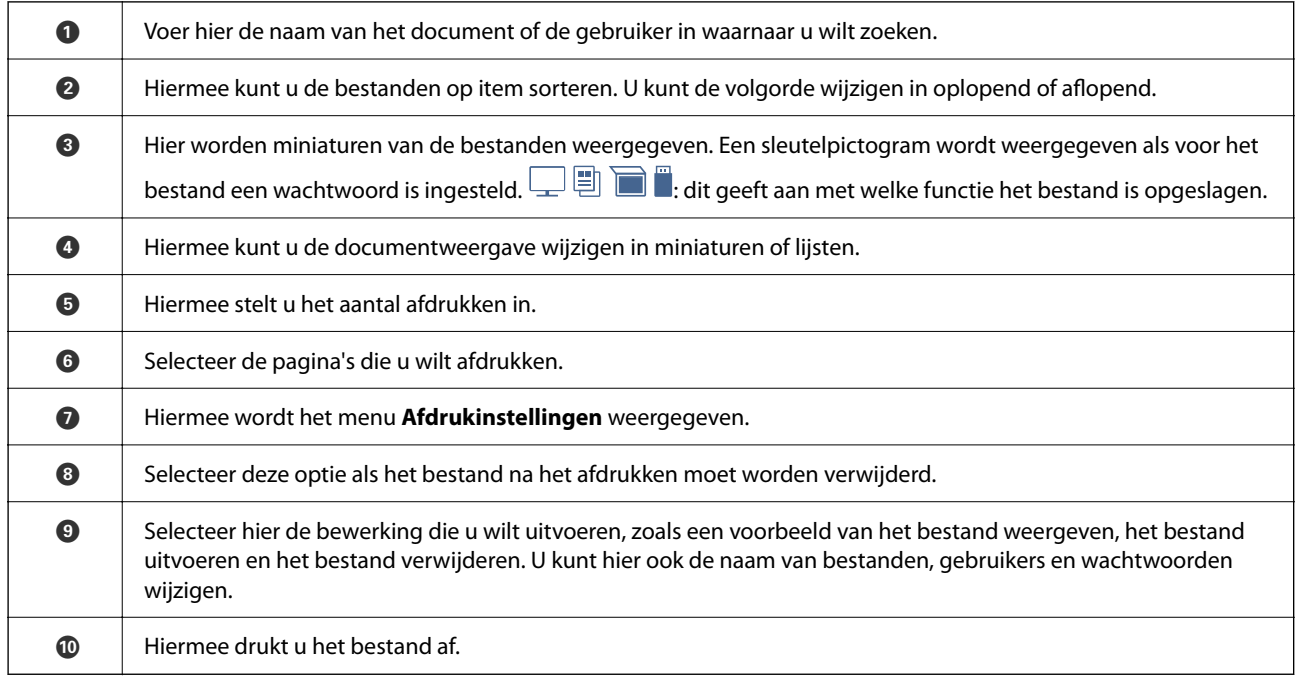

## **Mappen maken**

Een beheerder of gebruiker kan een gedeelde map maken. Een gebruiker kan echter alleen gedeelde mappen maken wanneer de instelling **Instel.** > **Algemene instellingen** > **Instellingen voor opslag** > **Toegangsbeheer gedeelde map** > **Toegang** is ingesteld op **Toegestaan** en de instelling **Bewerkingsinstantie** is ingesteld op **Gebruiker**.

Een gebruiker kan geen **Persoonlijke map** maken.

1. Selecteer **Opslag** op het bedieningspaneel van de printer.

- <span id="page-367-0"></span>2. Selecteer  $\mathscr{E}_{\bullet}$
- 3. Configureer elk item in het scherm Instellingen voor opslag.
	- O Mapnummer: ongebruikte nummers worden automatisch toegewezen.
	- O Mapnaam (vereist): voer een naam in van 30 letters. U kunt een reeds bestaande naam invoeren.
	- O Mapwachtwoord: hiermee kunt u wachtwoordbeveiliging instellen voor de map. Wanneer u een wachtwoord instelt, moet het wachtwoord worden ingevoerd bij het opslaan van bestanden in de map, het bekijken van bestanden in de map of bewerken van de map.
	- O Instellingen Bestanden automatisch verwijderen.: hiermee geeft u aan of het opgeslagen bestand automatisch moet worden verwijderd. Selecteer **Aan** om **Periode tot verwijdering** in te stellen. Bestanden worden automatisch verwijderd wanneer de ingestelde termijn is verstreken na het laatste gebruik van het bestand. Als bestanden niet zijn gebruikt, worden deze verwijderd wanneer de ingestelde termijn na het opslaan is verstreken. Gebruikers kunnen dit instellen wanneer de instelling **Instel.** > **Algemene instellingen** > **Instellingen voor opslag** > **Toegangsbeheer gedeelde map** > **Toegang** is ingesteld op **Toegestaan** en de instelling **Instelling instantie automatisch verwijderen** is ingesteld op **Gebruiker**. Beheerders kunnen dit ongeacht de instelling **Instelling instantie automatisch verwijderen** instellen.

## **Bestanden opslaan in de opslagruimte**

### **Te kopiëren originele gegevens opslaan in de opslagruimte**

U kunt gegevens opslaan in de opslagruimte. U kunt gegevens ook tegelijkertijd met het opslaan naar de opslagruimte, kopiëren.

1. Plaats de originelen.

["Originelen plaatsen" op pagina 201](#page-200-0)

- 2. Selecteer **Kopiëren** op het bedieningspaneel van de printer.
- 3. Selecteer het tabblad **Geavanceerd** en selecteer vervolgens **Bestand opslaan**.
- 4. Schakel de instelling **Bestand opslaan** in.
- 5. Configureer de instellingen.

["Bestand opslaan:" op pagina 295](#page-294-0)

6. Druk op  $\Phi$ .

### **Gegevens op een geheugenapparaat opslaan in de opslagruimte**

U kunt gegevens opslaan in de opslagruimte. U kunt gegevens ook tegelijkertijd met het opslaan naar de opslagruimte, afdrukken.

1. Sluit een geheugenapparaat aan op de USB-poort voor externe interface van de printer.

["Een extern USB-apparaat plaatsen" op pagina 206](#page-205-0)

- 2. Selecteer **Geheugenapp** op het startscherm.
- 3. Selecteer het bestandstype en het bestand dat u wilt opslaan.
- 4. Selecteer het tabblad **Geavanceerd** en selecteer vervolgens **Bestand opslaan**.
- 5. Selecteer **Aan** voor **Bestand opslaan**.
- 6. Geef de map op en wijzig dan de andere instellingen zoals nodig.

["Geavanceerde menuopties voor JPEG-instellingen" op pagina 255](#page-254-0)

["Geavanceerde menuopties voor TIFF-instellingen" op pagina 256](#page-255-0)

["Geavanceerde menuopties voor PDF-instellingen" op pagina 250](#page-249-0)

#### *Opmerking:*

Geef bij de optie *Instelling* aan of gegevens ook moeten worden afgedrukt wanneer ze in de opslagruimte worden opgeslagen.

7. Druk op  $\lozenge$ .

### **Documenten via een computer in de opslagruimte opslaan (Windows)**

U kunt een opslaglocatie selecteren vanaf het printerstuurprogramma en uw document opslaan naar de opslagruimte. U kunt het document ook afdrukken wanneer u het opslaat in de opslagruimte.

- 1. Open in het printerstuurprogramma het tabblad **Meer opties**.
- 2. Selecteer **Opslaan naar opslag** onder **Taaktype**.

#### *Opmerking:*

Om het document af te drukken wanneer u het in de opslagruimte opslaat, selecteert u *Opslaan naar opslaan en afdrukken* onder *Taaktype*.

- 3. Klik op **Instellingen**.
- 4. Als de naam van de map waarnaar u wilt opslaan niet wordt weergegeven in **Mapnaam** op het scherm Opslaginstellingen, klikt u op **Mapinstellingen**, voegt u de mapnaam toe aan **Mappenlijst (computer)** en klikt u op **OK**.

#### *Opmerking:*

Als de naam van de map waarnaar u wilt opslaan niet wordt weergegeven in *Mappenlijst (Printer)*, klikt u op *Mappenlijst bijwerken*. Wacht tot de update is voltooid.

5. Selecteer op het scherm Opslaginstellingen bij **Mapnaam** de naam van de map waarnaar u wilt opslaan.

#### *Opmerking:*

Neem contact op met de beheerder als u het *Wachtwoord* niet weet.

- 6. Stel de andere items indien nodig in en klik op **OK**.
- 7. Als u de resolutie van het document wilt wijzigen bij opslag naar een opslagruimte, klikt u op het tabblad **Hoofdgroep** > **Kwaliteit** > **Meer instellingen**, stel de afdrukkwaliteit in het scherm Kwaliteitsinstellingen in en klik op **OK**.
- <span id="page-369-0"></span>8. Stel de andere items in op de tabbladen **Hoofdgroep** en **Meer opties**, indien nodig, en klik vervolgens op **OK**. ["Het tabblad Hoofdgroep" op pagina 210](#page-209-0) ["Het tabblad Meer opties" op pagina 213](#page-212-0)
- 9. Klik op **Afdrukken**.

#### **Gerelateerde informatie**

- & ["Afdrukken vanaf een computer Windows" op pagina 209](#page-208-0)
- & "De bestanden in de opslagruimte gebruiken" op pagina 370

### **Documenten via een computer in de opslagruimte opslaan (Mac OS)**

U kunt een opslaglocatie selecteren vanaf het printerstuurprogramma en uw document opslaan naar de opslagruimte. U kunt het document ook afdrukken wanneer u het opslaat in de opslagruimte.

#### *Opmerking:*

Als u toepassingen van Apple, zoals TextEdit, op macOS Mojave (10.14) gebruikt, kunt u het document niet vanuit het printerstuurprogramma in de opslagruimte opslaan.

- 1. Klik op **Opslaginstellingen** in het scherm Epson Printer Utility.
- 2. Configureer instellingen zoals de opslaglocatie en klik op **OK**.
- 3. Selecteer **Printerinstellingen** in het pop-upmenu van het printerstuurprogramma.
- 4. Selecteer **Opslaan naar opslag** in **Taaktype**.

#### *Opmerking:*

Om het document af te drukken wanneer u het in de opslagruimte opslaat, selecteert u *Opslaan naar opslaan en afdrukken* onder *Taaktype*.

- 5. Geef naar wens nog meer instellingen op.
- 6. Klik op **Afrdukken**.

#### **Gerelateerde informatie**

- & ["Afdrukken vanaf een computer Mac OS" op pagina 237](#page-236-0)
- & ["Menuopties voor het printerstuurprogramma" op pagina 239](#page-238-0)
- $\rightarrow$  "De bestanden in de opslagruimte gebruiken" op pagina 370

## **De bestanden in de opslagruimte gebruiken**

### **Gegevens in de opslagruimte afdrukken**

- 1. Selecteer **Opslag** op het bedieningspaneel van de printer.
- 2. Selecteer de map met het bestand dat u wilt afdrukken en selecteer vervolgens **Openen**.
- 3. Selecteer het bestand.
- 4. Stel het aantal kopieën in.
- 5. Configureer desgewenst de afdrukinstellingen. ["Menuopties voor Afdrukinstellingen" op pagina 373](#page-372-0)
- 6. Druk op  $\hat{\mathbb{Q}}$ .

Raadpleeg de volgende informatie om af te drukken met de opgeslagen groep.

#### **Gerelateerde informatie**

& ["Afdrukken met opgeslagen groepen \(opslagruimte\)" op pagina 385](#page-384-0)

### **Gegevens in de opslagruimte opslaan op een geheugenapparaat**

- 1. Selecteer **Opslag** op het bedieningspaneel van de printer.
- 2. Selecteer de map met het bestand dat u op een geheugenapparaat wilt opslaan en selecteer vervolgens **Openen**.
- 3. Selecteer het bestand.
- 4. Selecteer **Verzenden/opslaan**.
- 5. Selecteer **Opslag naar geheugenapp.**.
- 6. Configureer desgewenst de instellingen. ["Menuopties voor Verzenden/opslaan" op pagina 377](#page-376-0)
- 7. Tik op  $\oint$ .

### **Bestanden in de opslagruimte verzenden via e-mail**

Configureer de e-mailserver voordat u gaat verzenden.

["Een e-mailserver configureren" op pagina 66](#page-65-0)

- 1. Selecteer **Opslag** op het bedieningspaneel van de printer.
- 2. Selecteer de map met het bestand dat u wilt verzenden en selecteer vervolgens **Openen**.
- 3. Selecteer het bestand.
- 4. Selecteer **Verzenden/opslaan**.
- 5. Selecteer **Opslag naar e-mail**.
- 6. Kies de ontvanger.
- 7. Configureer desgewenst de instellingen. ["Menuopties voor Verzenden/opslaan" op pagina 377](#page-376-0)
- 8. Tik op  $\Phi$ .

### **Bestanden in de opslagruimte opslaan in een netwerkmap of cloudservice (back-up)**

Het is raadzaam om bestanden in de opslagruimte als back-up op te slaan in een netwerkmap of cloudservice.

Voordat u kunt opslaan, moet u een netwerjmap of Epson Connect instellen.

Doe het volgende bij het maken van een gedeelde map in een netwerk.

["Een gedeelde map maken" op pagina 70](#page-69-0)

Raadpleeg de volgende portaalsite van Epson Connect voor meer informatie.

<https://www.epsonconnect.com/>

[http://www.epsonconnect.eu](http://www.epsonconnect.eu/) (alleen Europa)

- 1. Selecteer **Opslag** op het bedieningspaneel van de printer.
- 2. Selecteer de map waarin het bestand staat dat u in een netwerkmap of cloudservice wilt opslaan en selecteer vervolgens **Openen**.
- 3. Selecteer één bestand.
- 4. Selecteer **Verzenden/opslaan**.
- 5. Selecteer **Opslag naar netwerkmap/FTP** of **Opslag naar Cloud**.
- 6. Geef de bestemming op.

#### *Opmerking:*

Wanneer u in een netwerkmap wilt opslaan, voert u het mappad in de volgende indeling in.

- O Bij gebruik van SMB: \\hostnaam\mapnaam
- O Bij gebruik van FTP: ftp://hostnaam/mapnaam
- O Bij gebruik van FTPS: ftps://hostnaam/mapnaam
- O Bij gebruik van WebDAV (HTTPS): https://hostnaam/mapnaam
- O Bij gebruik van WebDAV (HTTP): http://hostnaam/mapnaam
- 7. Configureer desgewenst de instellingen.

["Menuopties voor Verzenden/opslaan" op pagina 377](#page-376-0)

8. Druk op  $\hat{\mathcal{D}}$ .

### <span id="page-372-0"></span>**Menuopties voor afdrukken of opslaan**

### **Menuopties voor Afdrukinstellingen**

#### *Opmerking:*

De items zijn mogelijk niet beschikbaar, afhankelijk van andere instellingen die u hebt geconfigureerd.

#### *Basisinstellingen*

#### Kleurmodus:

Selecteer via de kleurinstellingen op of u normaal in **Zwart-wit** of **Kleur** wilt afdrukken. Met **Opgeslagen inst.** worden de instellingen toegepast die u voor opslaan naar de opslagruimte hebt geconfigureerd.

#### Papierinstelling:

Geef de instellingen op voor de papierbron waarop u wilt afdrukken.

#### Verklein/Vergroot:

Configureert de vergrotingsverhouding van de vergroting of verkleining. Tik op de waarde en geef de vergroting op. De waarde kan tussen 25 en 400% liggen.

O Opgeslagen inst.

Hiermee worden de instellingen toegepast die u voor opslaan naar de opslagruimte hebt geconfigureerd.

 $\Box$  Auto

Hiermee worden de gegevens automatisch groter of kleiner gemaakt, zodat ze op het geselecteerde papierformaat passen.

O Passend verkleinen

Hiermee worden de gegevens in een kleiner formaat afgedrukt dan de waarde bij Verklein/ Vergroot, zodat ze op het papierformaat passen. Als de waarde Verklein/Vergroot groter is dan het papierformaat, worden gegevens mogelijk buiten de randen van het papier afgedrukt.

 $\Box$  Vrije vorm $(mm)$ 

Geef de verticale en horizontale lengtes van het papier op om het te vergroten of verkleinen.

 $\Box$  Vrije vorm $(\%)$ 

Geef verschillende vergrotingen op voor de verticale en horizontale lengtes van het origineel om het te vergroten of verkleinen.

□ Ware gr

Hiermee kopieert u met een vergroting van 100%.

O A4->A5 en overige

Hiermee worden de gegevens automatisch groter of kleiner gemaakt, zodat ze op een specifiek papierformaat passen.

#### Dubbelzijdig:

Selecteer de dubbelzijdige indeling.

O Dubbelzijdig

Selecteer of u dubbelzijdig wilt afdrukken.

□ Binding

Selecteer de inbindpositie voor dubbelzijdig afdrukken.

#### Meerdere pagina's:

Selecteer de afdrukindeling.

O Enkele pagina

Hiermee drukt u een enkelzijdig origineel op één vel af.

O 2-omhoog

Hiermee drukt u twee enkelzijdige originelen op één vel af in de indeling 2-op-1. Selecteer de indelingsvolgorde.

O 4-omhoog

Hiermee drukt u vier enkelzijdige originelen op één vel af in de indeling 4-op-1. Selecteer de indelingsvolgorde.

#### Afwerking:

#### Afwerking:

Selecteer **Sorteren (paginavolgorde)** om documenten met meerdere pagina's in volgorde af te drukken en in reeksen te sorteren. Selecteer **Groep (zelfde pagina's)** om documenten met meerdere pagina's af te drukken door dezelfde genummerde pagina's op te halen als de groep.

#### Brochure:

#### Brochure:

Configureer deze instellingen wanneer u een boekje wilt maken van de afdrukken.

□ Brochure

Hiermee kunt u een boekje maken van de afdrukken.

□ Binding

Selecteer de inbindpositie van het boekje.

O Bindmarge

Geef de inbindmarge op. U kunt een inbindmarge van 0 tot 50 mm instellen in stappen van 1 mm.

□ Omslag

Hiermee kunt u een omslag toevoegen aan het boekje.

O Papierinstelling

Selecteer de papierbron waarin u het papier voor de omslag hebt geladen.

O Vooromslag

Configureer de printerinstellingen voor de voorkant. Als u niet wilt afdrukken op de voorkant, selecteert u **Niet afdrukken**.

O Achteromslag

Configureer de printerinstellingen voor de achterkant. Als u niet wilt afdrukken op de achterkant, selecteert u **Niet afdrukken**.

#### *Geavanceerd*

Omslag en Tussenblad:

#### Omslag:

Geef het volgende op als u een omslag wilt toevoegen aan uw afdrukken.

O Vooromslag

Hiermee kunt u een voorkant toevoegen aan de afdrukken. Selecteer bij **Papierinstelling** de papierbron als u papier voor de omslag hebt geladen. Als u niet wilt afdrukken op de voorkant, selecteert u **Niet afdrukken** bij **Afdrukmodus**.

O Achteromslag

Hiermee kunt u een achterkant toevoegen aan de afdrukken. Selecteer bij **Papierinstelling** de papierbron als u papier voor de omslag hebt geladen. Als u niet wilt afdrukken op de achterkant, selecteert u **Niet afdrukken** bij **Afdrukmodus**.

#### Tussenblad:

Configureer deze instellingen wanneer u scheidingsvellen wilt invoegen in de afdrukken.

O Einde opdracht

Hiermee kunt u bij elke afdruktaak scheidingsvellen invoegen. Selecteer bij **Papierinstelling** de papierbron als u papier voor de scheidingsvellen hebt geladen.

**D** Einde instelling

Hiermee kunt u bij elke set een scheidingsvel invoegen. Selecteer bij **Papierinstelling** de papierbron als u papier voor de scheidingsvellen hebt geladen. U kunt bij **Vellen per set** ook het invoeginterval voor de scheidingsvellen opgeven.

O Einde van pagina of hoofdstuk

Hiermee kunt u instellen dat scheidingsvellen voor hoofdstukken op de gewenste pagina's worden ingevoegd. De instellingswaarden worden opgeslagen en in een lijst weergegeven. U kunt de details van de instellingen controleren door de instelling in de lijst te selecteren. U kunt de instelling ook bewerken en verwijderen.

#### Bindmarge:

Hiermee selecteert u de inbindmarge en de inbindpositie voor dubbelzijdig afdrukken.

#### Passend verkleinen:

Hiermee worden de gegevens in een kleiner formaat afgedrukt dan de waarde bij Verklein/Vergroot, zodat ze op het papierformaat passen. Als de waarde bij Verklein/Vergroot groter is dan het papierformaat, worden gegevens mogelijk buiten de randen van het papier afgedrukt.

#### Stempel:

□ Stempel

Selecteer **Aan** om stempels af te drukken op uw afdrukken.

 $\Box$  Type

Selecteer het stempeltype.

O Stempelpositie

Selecteer de stempelpositie.

O Pagina afdrukken

Selecteer op welke pagina u de stempel wilt afdrukken.

□ Grootte

Selecteer de grootte van de stempel.

O Afdrukkleur

Selecteer de kleur van de stempel.

O Transparantie

Geef aan of u de stempel doorzichtig wil maken.

#### Datumstempel:

O Datumstempel

Selecteer **Aan** om datumstempels af te drukken op uw afdrukken.

O Datumnotatie

Selecteer de datumnotatie.

O Stempelpositie

Selecteer de positie voor de datumstempel.

□ Grootte

Selecteer het formaat van de datumstempel.

O Achtergrond

Selecteer of de achtergrond voor de datumstempel wit moet zijn. Als u **Wit** selecteert, kunt u de datumstempel duidelijk zien als de achtergrond voor de gegevens niet wit is.

#### Paginanummering:

O Paginanummering

Selecteer **Aan** als u op de afdrukken paginanummers wilt afdrukken.

**O** Formaat

Selecteer de indeling voor paginanummering.

O Stempelpositie

Selecteer de positie voor paginanummering.

O Nummering wijzigen

Selecteer op welke pagina u het paginanummer wilt afdrukken. Selecteer **Nummer beginpagina** om op te geven op welke pagina het afdrukken van de paginanummer moet beginnen. U kunt het paginanummer waarmee moet worden gestart ook opgeven in **Nummer eerste afdruk**.

□ Grootte

Selecteer het formaat van het nummer.

O Achtergrond

Selecteer of de achtergrond voor het paginanummer wit moet zijn. Als u **Wit** selecteert, ziet u het paginanummer duidelijk als de achtergrond voor de gegevens niet wit is.

#### Versch. afdrukpos.:

Geef de afdrukpositie op het papier op. Stel de marges voor de boven- en linkerzijde van het papier in.

#### <span id="page-376-0"></span>Afdruksets:

Selecteer deze optie wanneer u kopieën van verschillende groepen afdrukt. U kunt het aantal kopieën, het aantal sets en de afwerkingsopties instellen.

#### **Menuopties voor Verzenden/opslaan**

#### *Opmerking:*

- $\Box$  Afhankelijk van de items worden de instellingen die zijn geselecteerd toen het bestand in de opslagruimte werd opgeslagen automatisch toegepast.
- O De items zijn mogelijk niet beschikbaar, afhankelijk van andere instellingen die u hebt geconfigureerd.

#### Kleurmodus:

Selecteer of u wilt scannen in kleur of zwart-wit.

#### Bestandsindeling:

Selecteer de bestandsindeling.

#### Pagina-instelling:

Wanneer u PDF, Compact PDF, PDF/A, Compact PDF/A of TIFF selecteert als bestandsindeling, moet u aangeven of alle originelen als één bestand (meerdere pagina's) moeten worden opgeslagen of dat elk origineel apart (één pagina) moet worden opgeslagen.

#### Compressiever.:

Selecteer hoeveel u de afbeelding wilt comprimeren.

#### PDF-instellingen:

Wanneer u PDF hebt geselecteerd als het bestandstype, gebruik dan deze instellingen om PDFbestanden te beveiligen.

Als u een PDF-bestand wilt maken dat alleen met een wachtwoord kan worden geopend, stelt u Wachtw. doc.openen in. Als u een PDF-bestand wilt maken dat alleen met een wachtwoord kan worden afgedrukt of bewerkt, stelt u Wachtw. machtigingen in.

#### $OCR: \mathcal{H}$

U kunt de gescande afbeelding opslaan als een doorzoekbare PDF. Dit is een PDF waarin doorzoekbare tekstgegevens zijn ingesloten.

Tekst op de originelen wordt herkend met OCR (Optical Character Recognition = optische tekenherkenning) en vervolgens ingesloten in het gescande beeld.

Deze item is niet beschikbaar wanneer u het menu **Naar computer**, **Naar cloud**, **Naar opslag**, of **Opslag naar Cloud** gebruikt.

#### *Opmerking:*

Afhankelijk van het origineel, wordt de tekst mogelijk niet goed herkend.

- O Taal/Language: selecteer de taal van de brontekst van het origineel.
- O Afdrukstand pagina: selecteer de stand van het uitgevoerde beeld. Selecteer **Autom. draaien** om het beeld automatisch te draaien volgens de richting van de herkende tekst in het origineel.

["Overzicht van OCR Option" op pagina 164](#page-163-0)

#### Resolutie:

Selecteer de resolutie.

#### Onderwerp:

Voer een onderwerp in voor de e-mail in alfanumerieke tekens en symbolen.

#### Max. grootte bijlage:

Selecteer de maximale bestandsgrootte die aan het e-mailbericht kan worden toegevoegd.

#### Bestandsnaam:

O Voorvoegsel bestandsnaam:

Voer een voorvoegsel in voor de naam van de afbeeldingen in alfanumerieke tekens en symbolen.

O Datum toevoegen:

Voeg de datum aan de bestandsnaam toe.

O Tijd toevoegen:

Voeg het tijdstip aan de bestandsnaam toe.

#### E-mailcodering:

Versleutel e-mails bij het verzenden.

#### Digitale handtekening:

Voeg een digitale handtekening toe aan e-mails.

### **Gegevens gebruiken die zijn opgeslagen in de opslagruimte met Web Config**

U kunt de gegevens die zijn opgeslagen in de opslagruimte van Web Config, afdrukken en downloaden. Om deze functie te gebruiken, moet de gebruiker instellingen opgeven in Web Config. Neem contact op met de beheerder om de status van de Web Config te controleren.

- 1. Voer Web Config uit op de computer en selecteer vervolgens het tabblad **Opslag**.
- 2. Selecteer de map waarin het bestand staat dat u wilt afdrukken.
- 3. Selecteer het bestand.
- 4. Selecteer **Afdrukken** of **Downloaden**.

#### **Gerelateerde informatie**

- & ["Toepassing voor het configureren van printerbewerkingen \(Web Config\)" op pagina 495](#page-494-0)
- & ["Opslaginstellingen configureren" op pagina 585](#page-584-0)

## <span id="page-378-0"></span>**Mappen en bestanden beheren**

### **Mappen en bestanden zoeken**

U kunt de volgende trefwoorden gebruiken om naar mappen en bestanden te zoeken.

- O Wanneer u een map zoekt, voert u het nummer of de naam van de map in.
- O Wanneer u een bestand zoekt, voert u de bestandsnaam of de gebruikersnaam in.
- 1. Selecteer **Opslag** op het bedieningspaneel van de printer.
- 2. Voer in het zoekvenster op het scherm Folder List trefwoorden in.

#### ["Configuratie van het scherm](#page-365-0) **Folder List**" op pagina 366

Voer bij het zoeken naar bestanden in het zoekvenster op het scherm Bestandslijst trefwoorden in.

### **In de map opgeslagen bestanden verwijderen**

- 1. Selecteer **Opslag** op het bedieningspaneel van de printer.
- 2. Selecteer de map waarin het bestand staat dat u wilt verwijderen en selecteer **Openen**.
- 3. Selecteer het bestand en selecteer vervolgens **Wissen**.

U kunt meerdere bestanden tegelijk kopiëren.

### **De bewaartermijn wijzigen of instellen op Nooit verwijderen**

Bestanden die in de map zijn opgeslagen, worden standaard bewaard en niet automatisch verwijderd.

Beheerders en gebruikers kunnen de bewaartermijn wijzigen of instellen op Nooit verwijderen. Een gebruiker kan echter alleen de bewaartermijn wijzigen of instellen op Nooit verwijderen wanneer de instelling **Instel.** > **Algemene instellingen** > **Instellingen voor opslag** > **Toegangsbeheer gedeelde map** > **Toegang** is ingesteld op **Toegestaan** en de instelling **Instelling instantie automatisch verwijderen** is ingesteld op **Gebruiker**.

- 1. Selecteer **Instel.** op het bedieningspaneel van de printer.
- 2. Selecteer **Algemene instellingen** > **Instellingen voor opslag** > **Bestandsbeheer gedeelde map**.
- 3. Schakel **Automatisch bestand verwijderen** in.
- 4. Selecteer **Periode tot verwijdering** en kies dan **Op uren** of **Op dagen**.
- 5. Wijzig de termijn tot de bestanden zijn verwijderd.

### **Mappen verwijderen**

Beheerders en gebruikers kunnen gedeelde mappen verwijderen. Een gebruiker kan echter alleen gedeelde mappen verwijderen wanneer de instelling **Instel.** > **Algemene instellingen** > **Instellingen voor opslag** > **Toegangsbeheer**

**gedeelde map** > **Toegang** is ingesteld op **Toegestaan** en de instelling **Bewerkingsinstantie** is ingesteld op **Gebruiker**.

- 1. Selecteer **Opslag** op het bedieningspaneel van de printer.
- 2. Selecteer de map die u wilt verwijderen en selecteer vervolgens **Wissen**.
	- O Gebruikers moeten een wachtwoord invoeren als ze mappen willen verwijderen die met een wachtwoord zijn beveiligd. Beheerders hoeven echter geen wachtwoord in te voeren om de mappen te verwijderen.
	- O Gebruikers kunnen geen mappen verwijderen waarin mappen staan die met een wachtwoord zijn beveiligd. Beheerders kunnen dergelijke mappen wel verwijderen.
	- O Wanneer de map wordt verwijderd, worden de bestanden in de map ook verwijderd.

### **Gebruik van gedeelde mappen beperken**

Stel in of gebruik van gedeelde mappen alleen is toegestaan voor beheerders of ook voor andere gebruikers.

- 1. Selecteer **Instel.** op het bedieningspaneel van de printer.
- 2. Selecteer **Algemene instellingen** > **Instellingen voor opslag** > **Toegangsbeheer gedeelde map** > **Bewerkingsinstantie**.
- 3. Selecteer **Gebruiker** of **Alleen beheerder**.

# <span id="page-380-0"></span>**Afdrukken met opgeslagen instellingen (afdruksets)**

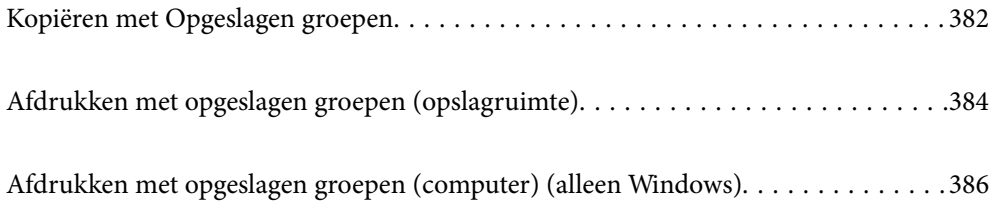

## <span id="page-381-0"></span>**Kopiëren met Opgeslagen groepen**

Als u voor elke groep het aantal kopieën en sets opslaat, kunt u kopiëren zonder dat u elke keer het aantal kopieën hoeft op te geven. Dat is handig wanneer u voor elke set een ander aantal kopieën wilt afdrukken.

Zie hierna voor meer informatie.

#### c*Belangrijk:*

Deze functie kan worden gebruikt door de licentiesleutel te registreren.

#### **Gerelateerde informatie**

& ["Overzicht van afdruksets" op pagina 162](#page-161-0)

### **Groepen voor kopiëren opslaan**

- 1. Selecteer **Kopiëren** op het bedieningspaneel van de printer.
- 2. Selecteer het tabblad **Geavanceerd** en selecteer vervolgens **Afdruksets**.
- 3. Selecteer **Niet ingesteld** in de lijst en selecteer vervolgens **Vastleggen/Overschrijven**.
- 4. Voer de groepsnaam in.
- 5. Geef de kopieën en sets op het tabblad **Aantal en Sets** op.

Als u bijvoorbeeld hand-outs voor vier klassen (klas 1: 30 leerlingen, klas 2: 31 leerlingen, klas 3: 32 leerlingen, klas 4: 30 leerlingen) in een school wilt afdrukken, stelt u het volgende in.

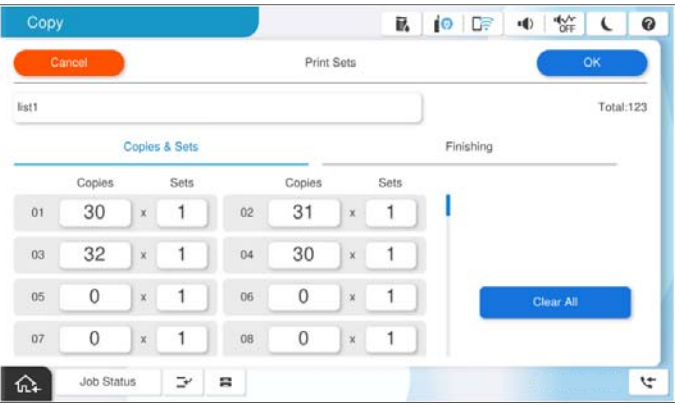

6. Selecteer de instellingen voor scheidingsvellen op het tabblad **Afwerking**.

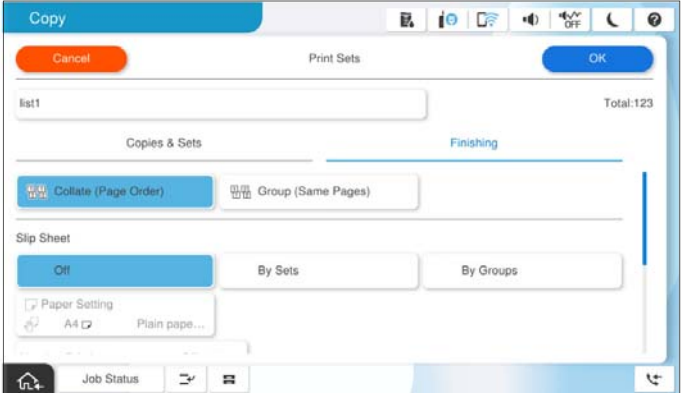

7. Selecteer **OK** om op te slaan.

### **Kopiëren met Opgeslagen groepen**

- 1. Plaats de originelen.
- 2. Selecteer **Kopiëren** op het bedieningspaneel van de printer.
- 3. Selecteer het tabblad **Basisinstellingen** en selecteer vervolgens **Auto** of **Kleur**, **Zwart-wit**.
- 4. Selecteer het tabblad **Geavanceerd** en selecteer vervolgens **Afdruksets**.
- 5. Selecteer in de lijst de groep die u wilt gebruiken en selecteer vervolgens **OK**. Als u **Bewerken** selecteert, kunt u de instellingen voor afdruksets tijdelijk wijzigen.
- 6. Configureer de benodigde kopieerinstellingen.
- 7. Druk op  $\hat{\mathcal{D}}$ .

### **Op de printer opgeslagen groepen voor kopiëren bewerken**

U kunt de naam en instellingen van de opgeslagen groep wijzigen.

#### *Opmerking:*

U kunt ook groepen bewerken die in de opslagruimte zijn opgeslagen.

- 1. Selecteer **Kopiëren** op het bedieningspaneel van de printer.
- 2. Selecteer het tabblad **Geavanceerd** en selecteer vervolgens **Afdruksets**.
- 3. Selecteer in de lijst de groep die u wilt wijzigen en selecteer vervolgens **Vastleggen/Overschrijven**.
- 4. Configureer indien nodig de volgende instellingen.
	- O Groepsnaam

<span id="page-383-0"></span>O Kopieën en sets

Geef de kopieën en sets op het tabblad **Aantal en Sets** op.

- O Voltooien Configureer de instellingen voor elk item op het tabblad **Afwerking**.
- 5. Selecteer **OK** om op te slaan.

### **Op de printer opgeslagen groepen voor kopiëren verwijderen**

- 1. Selecteer **Kopiëren** op het bedieningspaneel van de printer.
- 2. Selecteer het tabblad **Geavanceerd** en selecteer vervolgens **Afdruksets**.
- 3. Selecteer in de lijst de groep die u wilt verwijderen en selecteer vervolgens **Wissen**.

## **Afdrukken met opgeslagen groepen (opslagruimte)**

Als u voor elke groep het aantal kopieën en sets opslaat, kunt u afdrukken zonder dat u elke keer het aantal kopieën hoeft op te geven. Dat is handig wanneer u voor elke set een ander aantal kopieën wilt afdrukken.

Zie hierna voor meer informatie.

#### c*Belangrijk:*

Deze functie kan worden gebruikt door de licentiesleutel te registreren.

#### **Gerelateerde informatie**

& ["Overzicht van afdruksets" op pagina 162](#page-161-0)

### **Groepen voor de opslagruimte opslaan**

- 1. Selecteer **Opslag** op het bedieningspaneel van de printer.
- 2. Selecteer de map met het bestand dat u wilt afdrukken en selecteer vervolgens **Openen**.
- 3. Selecteer het bestand en selecteer vervolgens **Afdrukinstellingen**.
- 4. Selecteer het tabblad **Geavanceerd** en selecteer vervolgens **Afdruksets**.
- 5. Selecteer **Niet ingesteld** in de lijst en selecteer vervolgens **Vastleggen/Overschrijven**.
- 6. Voer de groepsnaam in.

<span id="page-384-0"></span>7. Geef de kopieën en sets op het tabblad **Aantal en Sets** op.

Als u bijvoorbeeld hand-outs voor vier klassen (klas 1: 30 leerlingen, klas 2: 31 leerlingen, klas 3: 32 leerlingen, klas 4: 30 leerlingen) in een school wilt afdrukken, stelt u het volgende in.

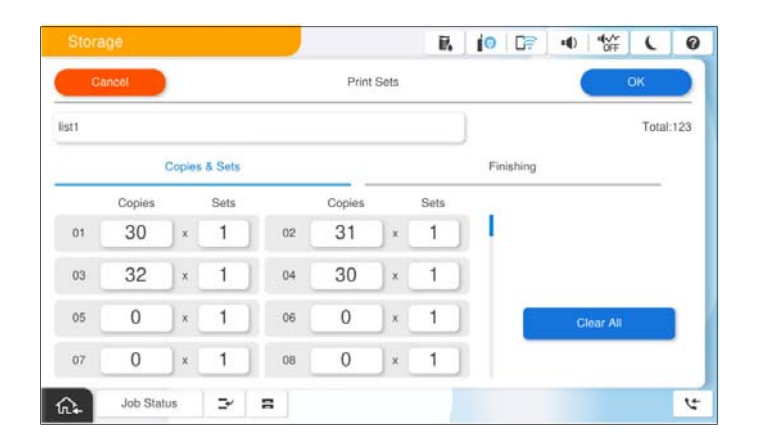

8. Selecteer de instellingen voor scheidingsvellen op het tabblad **Afwerking**.

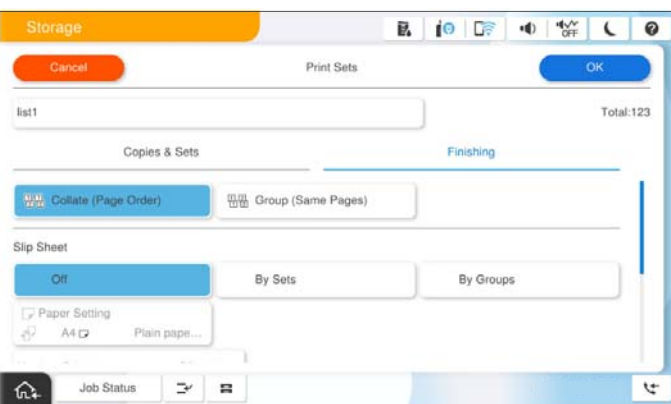

9. Selecteer **OK** om op te slaan.

### **Afdrukken met opgeslagen groepen (opslagruimte)**

- 1. Selecteer **Opslag** op het bedieningspaneel van de printer.
- 2. Selecteer de map met het bestand dat u wilt afdrukken en selecteer vervolgens **Openen**.
- 3. Selecteer het bestand en selecteer vervolgens **Afdrukinstellingen**.
- 4. Selecteer het tabblad **Basisinstellingen** en selecteer vervolgens **Auto** of **Kleur**, **Zwart-wit**.
- 5. Selecteer het tabblad **Geavanceerd** en selecteer vervolgens **Afdruksets**.
- 6. Selecteer in de lijst de groep die u wilt gebruiken en selecteer vervolgens **OK**. Als u **Bewerken** selecteert, kunt u de instellingen voor afdruksets tijdelijk wijzigen.
- 7. Configureer desgewenst de afdrukinstellingen.

<span id="page-385-0"></span>8. Druk op  $\hat{\mathbb{Q}}$ .

### **Op de printer opgeslagen groepen voor de opslagruimte bewerken**

U kunt de naam en instellingen van de opgeslagen groep wijzigen.

#### *Opmerking:*

U kunt ook groepen bewerken die zijn opgeslagen om te worden gekopieerd.

- 1. Selecteer **Opslag** op het bedieningspaneel van de printer.
- 2. Selecteer de map met de groep die u wilt bewerken en selecteer vervolgens **Openen**.
- 3. Selecteer het bestand en selecteer vervolgens **Afdrukinstellingen**.
- 4. Selecteer het tabblad **Geavanceerd** en selecteer vervolgens **Afdruksets**.
- 5. Selecteer in de lijst de groep die u wilt wijzigen en selecteer vervolgens **Vastleggen/Overschrijven**.
- 6. Configureer indien nodig de volgende instellingen.
	- O Groepsnaam
	- O Kopieën en sets

Geef de kopieën en sets op het tabblad **Aantal en Sets** op.

O Voltooien

Configureer de instellingen voor elk item op het tabblad **Afwerking**.

7. Selecteer **OK** om op te slaan.

### **Op de printer opgeslagen groepen voor de opslagruimte verwijderen**

- 1. Selecteer **Opslag** op het bedieningspaneel van de printer.
- 2. Selecteer de map met de groep die u wilt verwijderen en selecteer vervolgens **Openen**.
- 3. Selecteer het bestand en selecteer vervolgens **Afdrukinstellingen**.
- 4. Selecteer het tabblad **Geavanceerd** en selecteer vervolgens **Afdruksets**.
- 5. Selecteer in de lijst de groep die u wilt verwijderen en selecteer vervolgens **Wissen**.

## **Afdrukken met opgeslagen groepen (computer) (alleen Windows)**

Als u voor elke groep het aantal kopieën en sets opslaat, kunt u afdrukken zonder dat u elke keer het aantal kopieën hoeft op te geven. Dat is handig wanneer u voor elke set een ander aantal kopieën wilt afdrukken.

Zie hierna voor meer informatie.

#### **Gerelateerde informatie**

& ["Overzicht van afdruksets" op pagina 162](#page-161-0)

### **Een groep voor afdrukken vanaf een computer opslaan**

- 1. Open in het printerstuurprogramma het tabblad **Meer opties**.
- 2. Selecteer **Afdruksets** en klik vervolgens op **Instellingen**.
- 3. Stel in het scherm Instellingen afdruksets elk item in en klik op **OK**.

Als u bijvoorbeeld hand-outs voor vier klassen (klas 1: 30 leerlingen, klas 2: 31 leerlingen, klas 3: 32 leerlingen, klas 4: 30 leerlingen) in een school wilt afdrukken, stelt u het volgende in.

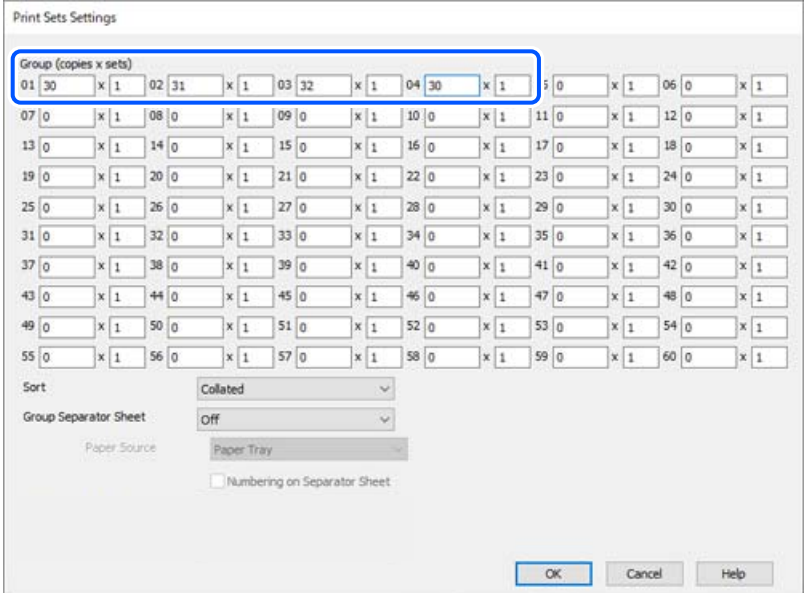

4. Stel de andere items in op de tabbladen **Hoofdgroep** en **Meer opties**, indien nodig, en klik vervolgens op **OK**.

["Het tabblad Hoofdgroep" op pagina 210](#page-209-0) ["Het tabblad Meer opties" op pagina 213](#page-212-0)

- 5. Klik op het tabblad **Hoofdgroep** of **Meer opties** op **Voorinstellingen toevoegen/verwijderen** bij **Voorkeursinstellingen**.
- 6. Voer een **Naam** in en voer eventueel een opmerking in.
- 7. Klik op **Opslaan** en op **Sluiten**.

### **Afdrukken met opgeslagen groepen (computer)**

1. Open in het printerstuurprogramma het tabblad **Hoofdgroep** of het tabblad **Meer opties**.

- 2. Selecteer bij **Voorkeursinstellingen** de instellingennaam waaronder de afdrukinstellingen van de groep zijn opgeslagen.
- 3. Controleer elke instelling, wijzig indien nodig de instellingen en klik op **OK**.
- 4. Klik op **Afdrukken**.

### **Groepen bewerken die in het printerstuurprogramma zijn opgeslagen**

U kunt de naam en instellingen van de opgeslagen groep wijzigen.

- 1. Open in het printerstuurprogramma het tabblad **Meer opties**.
- 2. Selecteer de groep die u wilt wijzigen bij **Voorkeursinstellingen**.
- 3. Selecteer **Afdruksets** en klik vervolgens op **Instellingen**.
- 4. Stel in het scherm Instellingen afdruksets elk item in en klik op **OK**.
- 5. Stel zoals nodig, het andere item in op de tabbladen **Hoofdgroep** en **Meer opties**.
- 6. Klik op het tabblad **Hoofdgroep** of **Meer opties** op **Voorinstellingen toevoegen/verwijderen** bij **Voorkeursinstellingen**.
- 7. Selecteer in de lijst met instellingen de naam van de instelling die u hebt gewijzigd. Als u een nieuwe instellingennaam wilt opslaan, voert u de groepsnaam in bij **Naam**.
- 8. Klik op **Opslaan** en op **Sluiten**.

### **Groepen verwijderen die in het printerstuurprogramma zijn opgeslagen**

- 1. Selecteer in het printerstuurprogramma het tabblad **Hoofdgroep** of **Meer opties**.
- 2. Klik op **Voorinstellingen toevoegen/verwijderen**.
- 3. Selecteer bij **Voorkeursinstellingen**, de instellingennaam die u wilt verwijderen en klik op **Verwijderen**.
- 4. Klik op **OK**.

# <span id="page-388-0"></span>**De printer onderhouden**

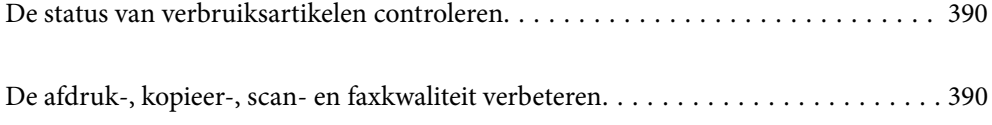

## <span id="page-389-0"></span>**De status van verbruiksartikelen controleren**

Tik op het startscherm op **en selecteer Verbruiksgoederen/Overige** om de resterende inktniveaus en de nuttige levensduur van de onderhoudsset bij benadering weer te geven.

#### *Opmerking:*

- $\Box$  U kunt de inktniveaus en de levensduur van de onderhoudscassette ook controleren via het bedieningspaneel of de computer.
	- O Windows

Klik op **EPSON Status Monitor 3** op het tabblad **Hulpprogramma's**.

Als **EPSON Status Monitor 3** is uitgeschakeld, moet u EPSON Status Monitor 3 installeren.

 $\Box$  Mac OS

Apple-menu > **Systeemvoorkeuren** (of **Systeeminstellingen**) > **Printers en scanners** (of **Afdrukken en scannen**, **Afdrukken en faxen**) > Epson(XXXX) > **Opties en toebehoren** > **Hulpprogramma** > **Open printerhulpprogramma** > **EPSON Status Monitor**

 $\Box$  U kunt doorgaan met afdrukken terwijl een bericht wordt weergegeven dat de inkt bijna op is. Vervang de inktcartridges indien nodig.

#### **Gerelateerde informatie**

- ◆ ["De inktcartridges moeten worden vervangen" op pagina 466](#page-465-0)
- & ["De onderhoudsset moet worden vervangen" op pagina 468](#page-467-0)
- & ["Uitleg bij het printerstuurprogramma voor Windows" op pagina 488](#page-487-0)
- & ["Uitleg bij het printerstuurprogramma voor Mac OS" op pagina 489](#page-488-0)

## **De afdruk-, kopieer-, scan- en faxkwaliteit verbeteren**

### **Adaptive Head Cleaning uitvoeren**

Als de spuitkanaaltjes verstopt zijn, worden de afdrukken vaag en ziet u strepen of onverwachte kleuren. Als u **Adaptive Head Cleaning** selecteert, worden de spuitkanaaltjescontrole en reinigingscyclus herhaald om de printkop te reinigen.

Wanneer u problemen met de afdrukkwaliteit ondervindt of wanneer u grote volumes afdrukt, wordt aangeraden de functie **Adaptive Head Cleaning** te gebruiken. Selecteer de menu's op het bedieningspaneel van de printer zoals hieronder beschreven.

#### **Instel.** > **Onderhoud** > **Printkop reinigen** > **Adaptive Head Cleaning**

#### c*Belangrijk:*

- O Open de voorkap niet en schakel de printer niet uit wanneer *Adaptive Head Cleaning* wordt uitgevoerd. Als de reiniging van de printkop niet wordt voltooid, kunt u mogelijk niet afdrukken.
- O Aangezien de reiniging van de printkop meerdere keren kan worden herhaald bij *Adaptive Head Cleaning*, kan het proces langer duren en kan er meer inkt worden verbruikt.

#### *Opmerking:*

- $\Box$  Voor het reinigen van de printkop wordt een kleine hoeveelheid inkt gebruikt. Het reinigen kan daarom niet worden uitgevoerd wanneer de inkt bijna op is.
- $\Box$  Opdrogen veroorzaakt verstoppingen. Zet de printer altijd uit door op knop $\Theta$  te drukken om te voorkomen dat de printkop uitdroogt. Trek de stekker niet uit het stopcontact wanneer de printer is ingeschakeld.

### **Verstopte spuitkanaaltjes controleren**

Als de spuitkanaaltjes verstopt zijn, worden de afdrukken vaag en ziet u strepen of onverwachte kleuren. Wanneer u problemen ondervindt met de afdrukkwaliteit of wanneer u grote volumes afdrukt, wordt aangeraden de functie voor het controleren van de spuitkanaaltjes te gebruiken. Als de spuitkanaaltjes zijn verstopt, reinig dan de printkop.

#### c*Belangrijk:*

Tijdens reiniging van de printkop moet u de voorkant niet openen en de printer niet uitschakelen. Als het reinigen van de kop niet wordt voltooid, kunt u mogelijk niet afdrukken.

#### *Opmerking:*

- $\overline{\square}$  Voor het reinigen van de printkop wordt een kleine hoeveelheid inkt gebruikt. Het reinigen kan daarom niet worden uitgevoerd wanneer de inkt bijna op is.
- $\Box$  Opdrogen veroorzaakt verstoppingen. Zet de printer altijd uit door op knop $\Theta$  te drukken om te voorkomen dat de printkop uitdroogt. Trek de stekker niet uit het stopcontact wanneer de printer is ingeschakeld.

U kunt de printkop controleren en reinigen via het bedieningspaneel van de printer.

- 1. Tik op het startscherm op **Instel.**.
- 2. Druk op **Onderhoud**.
- 3. Druk op **PrintkopControle spuitm.**.
- 4. Volg de instructies op het scherm om de papierbron te selecteren waarin u gewoon papier van A4-formaat hebt geladen.
- 5. Volg de instructies op het scherm om het testpatroon af te drukken.
- 6. Controleer het afdrukpatroon om te controleren of de spuitkanaaltjes van de printkop verstopt zijn.

Als de spuitkanaaltjes niet verstopt zijn, tikt u op **OK** om de bewerking af te sluiten.

OK

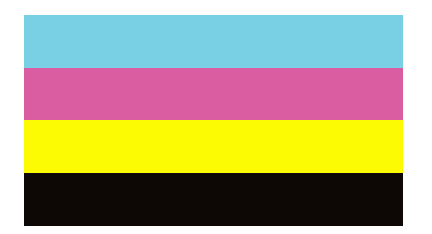

<span id="page-391-0"></span>NG

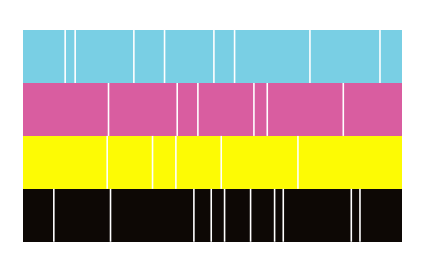

- 7. Als de spuitkanaaltjes verstopt zijn, tikt u op **NG** om de printkop te reinigen.
- 8. Nadat het reinigen is voltooid, drukt u opnieuw een afdrukpatroon af om te controleren of er geen verstoppingen meer zijn. Als er nog steeds spuitkanaaltjes verstopt zijn, herhaalt u het reinigen van de printkop en voert u een spuikanaaltjescontrole uit.

### **Voorkomen dat spuikanaaltjes verstopt raken**

Gebruik altijd de aan/uit-knop voor het in- en uitschakelen van de printer.

Controleer of het aan/uit-lampje uit is voordat u het netsnoer loskoppelt.

De inkt kan uitdrogen wanneer deze niet is afgedekt. Zorg ervoor dat u de printkop deugdelijk afdekt om te voorkomen dat de inkt uitdroogt, net zoals u dat met een balpen of vulpen zou doen.

Wanneer tijdens het afdrukken het netsnoer wordt losgekoppeld of een stroomstoring optreedt, wordt de printkop mogelijk niet goed afgedekt. Als u de printkop niet alsnog afdekt, droogt deze uit, waardoor de spuitkanaaltjes (voor de inktuitvoer) verstopt raken.

Schakel in deze gevallen de printer zo snel mogelijk weer in en daarna weer uit om de printkop af te dekken.

### **De Scannerglasplaat reinigen**

Wanneer de kopieën of gescande beelden vies zijn, moet u de scannerglasplaat reinigen.

### !*Let op:*

Pas bij het sluiten van het documentdeksel op dat uw vingers niet klem komen te zitten. Anders kunt u zich verwonden.

#### c*Belangrijk:*

Maak de printer nooit schoon met alcohol of thinner. Deze chemicaliën kunnen de printer beschadigen.

1. Open de documentkap.

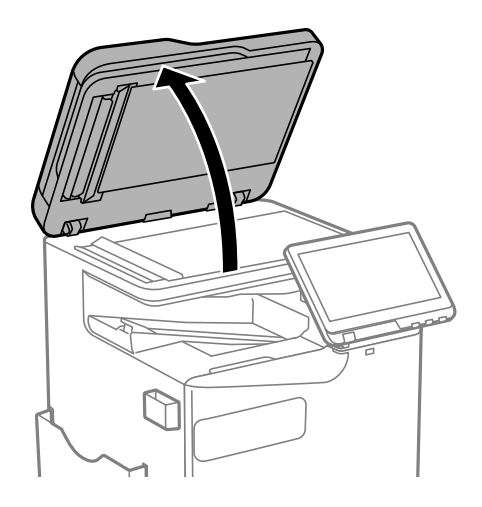

2. Haal de reinigingsdoek uit de houder.

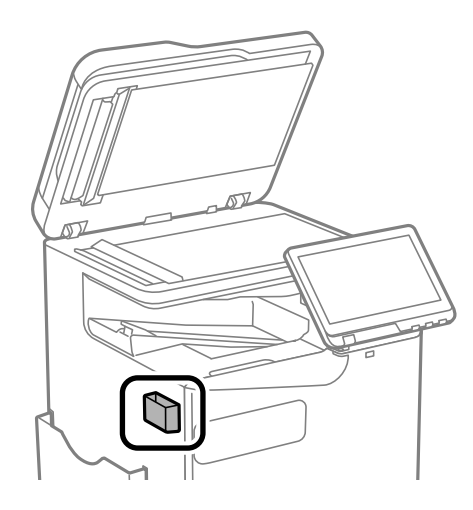

3. Maak het oppervlak van de scannerglasplaat schoon met de reinigingsdoek.

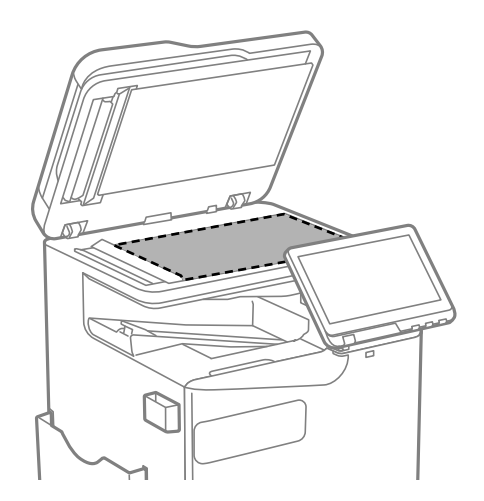

#### <span id="page-393-0"></span>c*Belangrijk:*

- $\Box$  Als de glasplaat besmeurd is met vet of een andere hardnekkige substantie, veegt u de plaat schoon met een doek met daarop een klein beetje glasreiniger. Verwijder al het overtollige vocht.
- $\Box$  Druk niet te hard op het glasoppervlak.
- $\Box$  Zorg ervoor dat u het oppervlak van het glas niet krast of beschadigt. Een beschadigde glasplaat kan de scankwaliteit aantasten.
- 4. Stop de reinigingsdoek terug in de houder.

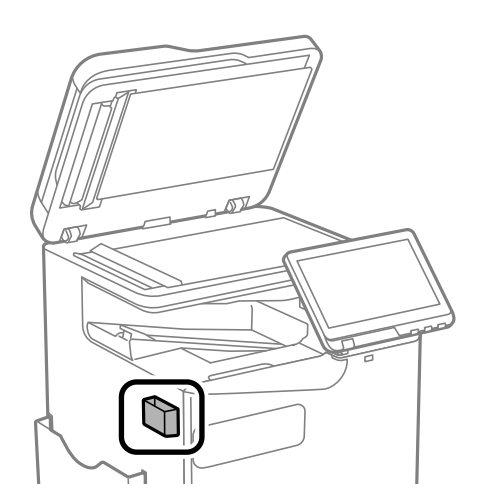

5. Sluit de documentkap.

### **De automatische documentinvoer (ADF) schoonmaken**

Als de gekopieerde of gescande bestanden van de ADF vlekken bevatten of de originelen niet correct in de ADF worden ingevoerd, reinigt u de ADF.

#### c*Belangrijk:*

Maak de printer nooit schoon met alcohol of thinner. Deze chemicaliën kunnen de printer beschadigen.

1. Open het deksel van de ADF.

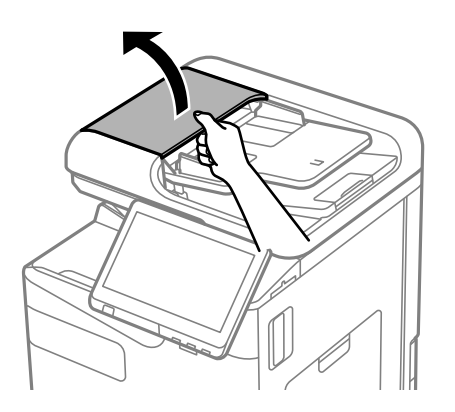

2. Maak de rol en de binnenzijde van de ADF schoon met een zachte, vochtige doek. Reinig de rol terwijl u deze draait.

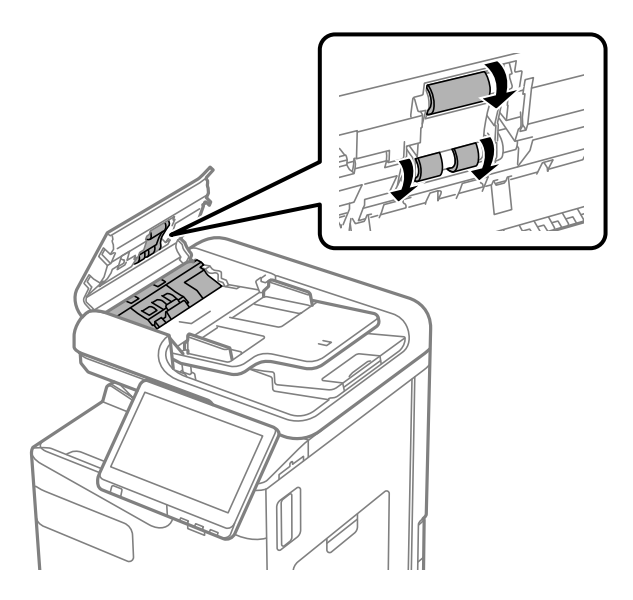

#### c*Belangrijk:*

- $\Box$  Als u een droge doek gebruikt, beschadigt u mogelijk het oppervlak van de rol.
- $\Box$  Gebruik de ADF pas weer als de rol droog is.
- 3. Sluit de afdekking van de ADF.

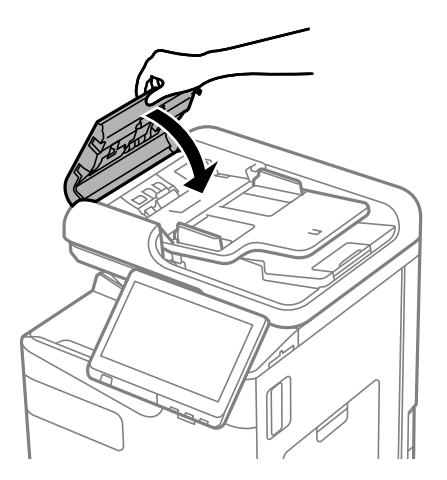

4. Open de documentkap.

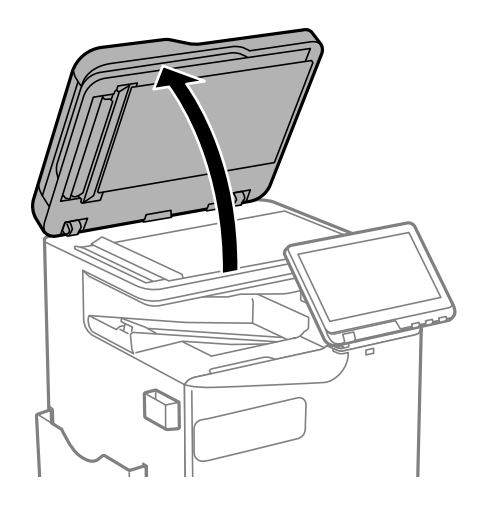

5. Haal de reinigingsdoek uit de houder.

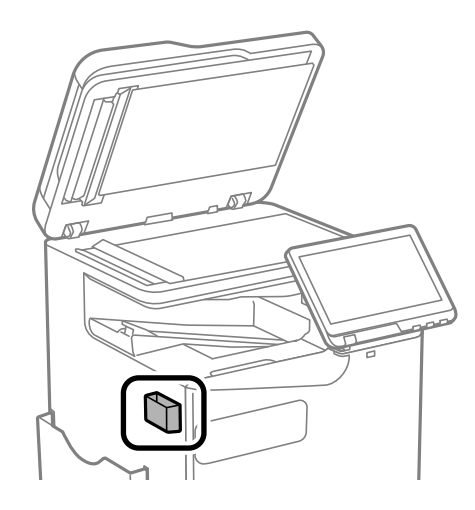

6. Maak het onderdeel dat in de figuur wordt getoond schoon met de reinigingsdoek.

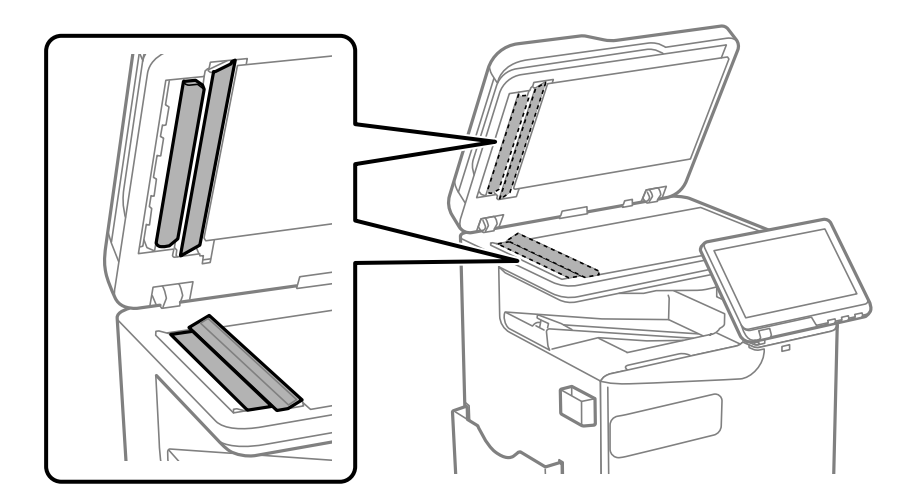
### c*Belangrijk:*

- $\Box$  Als de glasplaat besmeurd is met vet of een andere hardnekkige substantie, veegt u de plaat schoon met een doek met daarop een klein beetje glasreiniger. Verwijder al het overtollige vocht.
- $\Box$  Druk niet te hard op het glasoppervlak.
- $\Box$  Zorg ervoor dat u het oppervlak van het glas niet krast of beschadigt. Een beschadigde glasplaat kan de scankwaliteit aantasten.
- 7. Stop de reinigingsdoek terug in de houder.

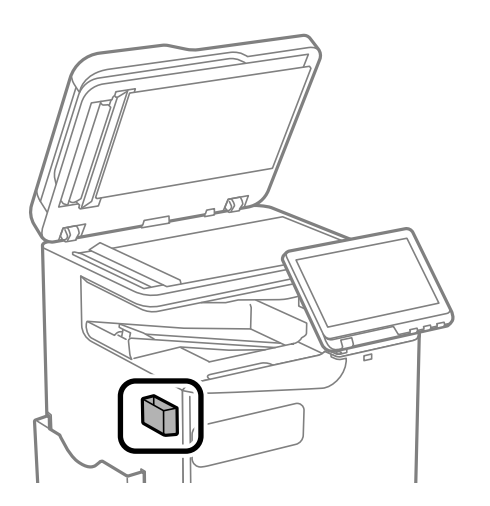

8. Sluit de documentkap.

# <span id="page-397-0"></span>**In deze situaties**

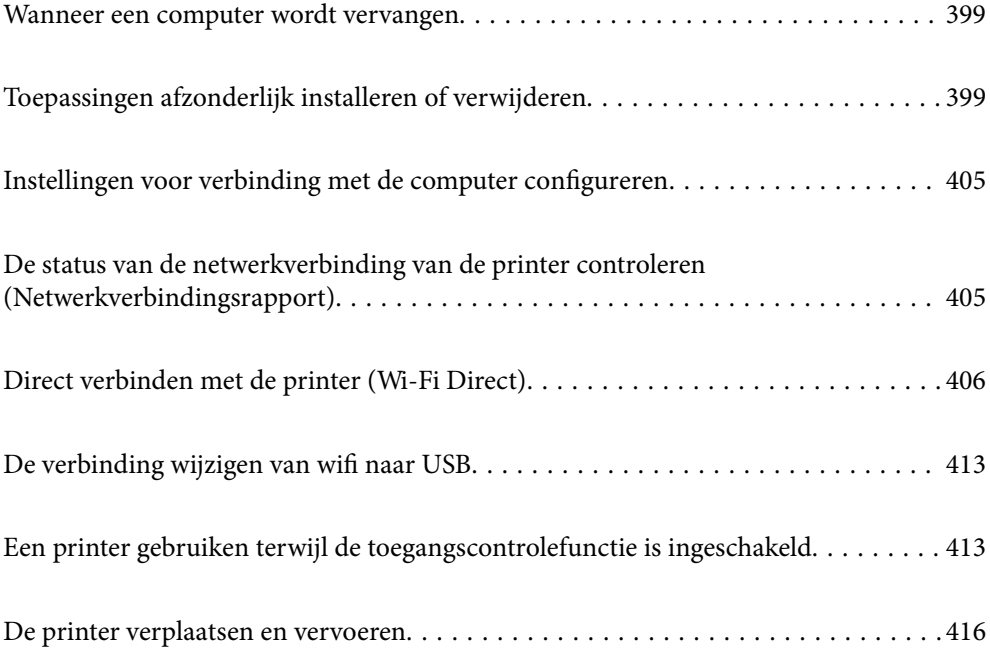

# <span id="page-398-0"></span>**Wanneer een computer wordt vervangen**

Het volgende mag alleen worden uitgevoerd als gebruikersbewerkingen zijn toegestaan.

U moet het printerstuurprogramma en andere software installeren op de nieuwe computer.

Open de volgende website en voer de productnaam in. Ga naar **Instellen** en configureer de instellingen. Volg de instructies op het scherm.

#### [https://epson.sn](https://epson.sn/?q=2)

# **Toepassingen afzonderlijk installeren of verwijderen**

Verbind uw computer met het netwerk en installeer de nieuwste versie van toepassingen vanaf de website. Meld u aan op uw computer als beheerder. Voer het beheerderswachtwoord in als u hierom wordt gevraagd.

# **Toepassingen afzonderlijk installeren**

#### *Opmerking:*

- $\overline{\mathsf{I}}$  U moet een toepassing eerst verwijderen voordat u deze opnieuw kunt installeren.
- $\Box$  U kunt de meest recente toepassingen downloaden van de website van Epson. [http://www.epson.com](http://www.epson.com/)
- O Als u een Windows Server-besturingssysteem gebruikt, kunt u Epson Software Updater niet gebruiken. Download de meest recente toepassingen van de website van Epson.
- 1. Controleer of de printer en de computer beschikbaar zijn voor communicatie en of de computer is verbonden met internet.

<span id="page-399-0"></span>2. Start EPSON Software Updater.

De schermafdruk is een voorbeeld in Windows.

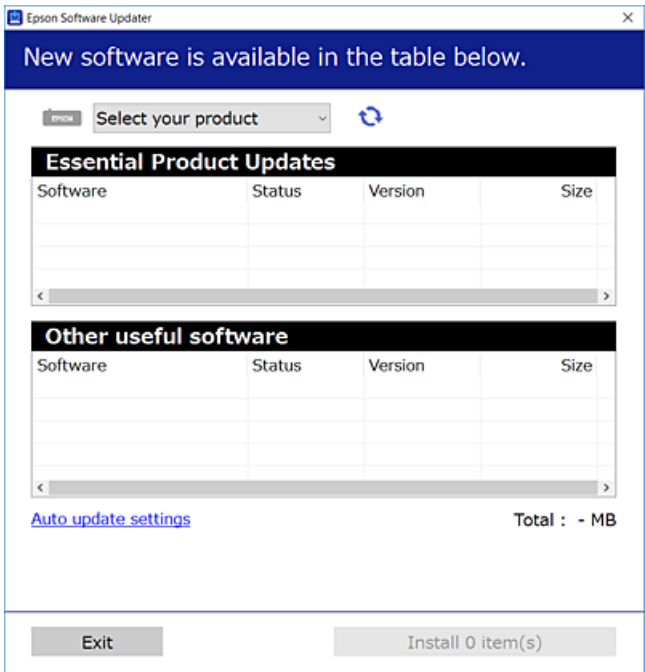

- 3. Selecteer voor Windows de printer en klik vervolgens op  $\bullet$  om te controleren op de meest recente beschikbare toepassingen.
- 4. Selecteer de items die u wilt installeren of bijwerken en klik vervolgens op de installatieknop.

#### c*Belangrijk:*

Schakel de printer niet uit en trek de stekker niet uit het stopcontact zolang de update bezig is. Anders kan de printer defect raken.

#### **Gerelateerde informatie**

- & ["Toepassing voor het bijwerken van software en firmware \(Epson Software Updater\)" op pagina 497](#page-496-0)
- & ["Toepassingen verwijderen" op pagina 403](#page-402-0)

## **Controleer of een origineel Epson-printerstuurprogramma is geïnstalleerd — Windows**

Via een van de volgende methoden kunt u controleren of op de computer een origineel Epsonprinterstuurprogramma is geïnstalleerd.

O Windows 11

Klik op de startknop en selecteer vervolgens **Instellingen** > **Bluetooth en apparaten** > **Printers & scanners** en klik vervolgens op **Eigenschappen afdrukserver** onder **Verwante instellingen**.

O Windows 10/Windows 8.1/Windows 8/Windows 7/Windows Server 2022/Windows Server 2019/Windows Server 2016/Windows Server 2012 R2/Windows Server 2012/Windows Server 2008 R2

Selecteer **Configuratiescherm** > **Apparaten en printers weergeven** (**Printers**, **Printers en faxapparaten**) in **Hardware en geluiden**, klik op het printerpictogram en klik vervolgens op **Printservereigenschappen** bovenaan het venster.

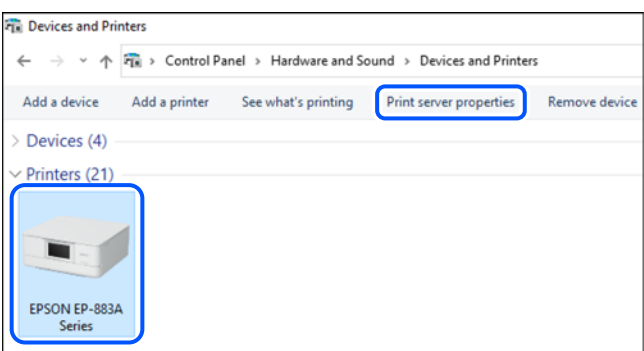

O Windows Server 2008

Klik met de rechtermuisknop op de map **Printers** en selecteer vervolgens **Als administrator uitvoeren** > **Servereigenschappen**.

Klik op het tabblad **Stuurprogramma's**. Als de naam van uw printer in de lijst wordt weergegeven, is een origineel Epson-printerstuurprogramma op de computer geïnstalleerd.

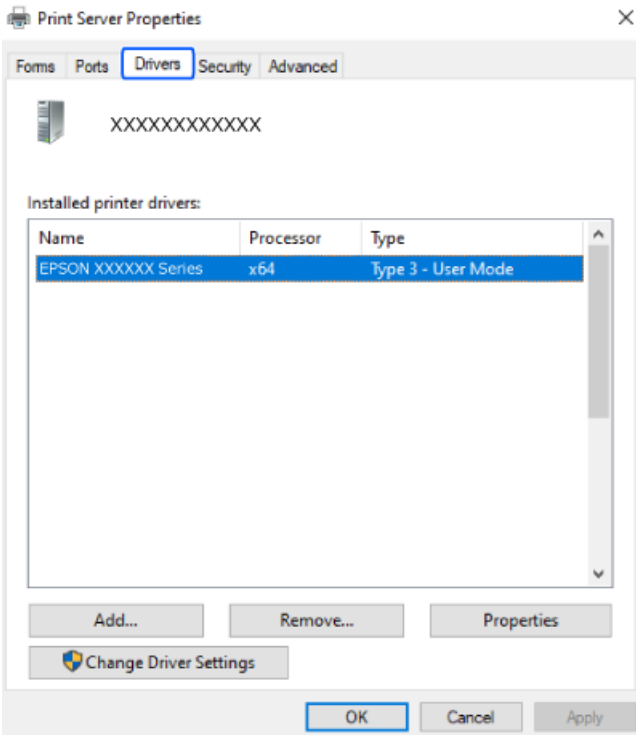

#### **Gerelateerde informatie**

& ["Toepassingen afzonderlijk installeren" op pagina 399](#page-398-0)

# <span id="page-401-0"></span>**Controleer of een origineel Epson-printerstuurprogramma is geïnstalleerd — Mac OS**

Via een van de volgende methoden kunt u controleren of op de computer een origineel Epsonprinterstuurprogramma is geïnstalleerd.

Selecteer **Systeemvoorkeuren** (of **Systeeminstellingen**) in het Apple-menu > **Printers en scanners** (of **Afdrukken en scannen**, **Afdrukken en faxen**) en selecteer vervolgens de printer. Klik op **Opties en toebehoren**, en als het tabblad **Opties** en het tabblad **Hulpprogramma** worden weergegeven, is er een origineel Epsonprinterstuurprogramma op de computer geïnstalleerd.

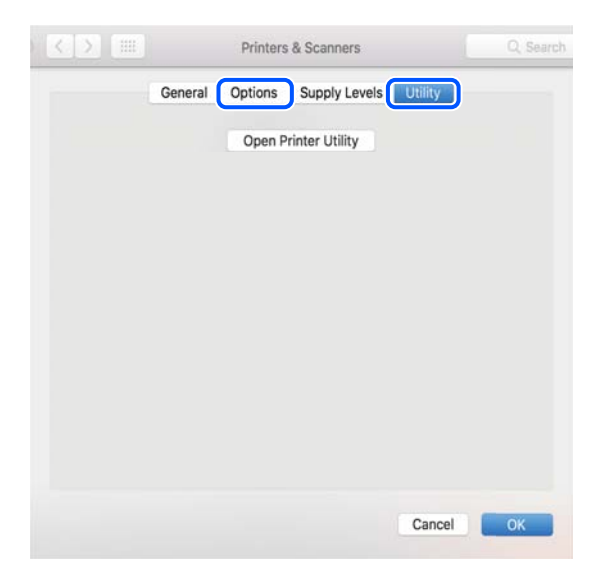

#### **Gerelateerde informatie**

& ["Toepassingen afzonderlijk installeren" op pagina 399](#page-398-0)

# **Een PostScript printerdriver installeren**

## **Een PostScript-printerstuurprogramma installeren — Windows**

- 1. Start het installatieproces vanuit een van de volgende opties.
	- O **Download van de website.**

Open de printerpagina vanaf de volgende website, download het PostScript-printerstuurprogramma en voer het uitvoerbare bestand uit.

[http://www.epson.eu/Support](HTTP://WWW.EPSON.EU/SUPPORT) (Europa)

[http://support.epson.net/](HTTP://SUPPORT.EPSON.NET/) (buiten Europa)

O **Met een softwareschijf (voor modellen waar een softwareschijf is geleverd en waarbij de schijf beschikbaar is.)**

Plaats de software-cd in de computer, open de volgende maplocatie en voer vervolgens SETUP64.EXE (of SETUP.EXE) uit.

Driver\PostScript\WINX64 (of WINX86)\SETUP\SETUP64.EXE (of SETUP.EXE)

2. Selecteer uw printer.

- <span id="page-402-0"></span>3. Volg de instructies op het scherm.
- 4. Kies voor de verbindingsmethode uit netwerkverbinding of USB-verbinding.
	- O **Voor netwerkverbinding.**

Er wordt een lijst met beschikbare printers in hetzelfde netwerk weergegeven. Selecteer de printer die u wilt gebruiken.

### O **Voor USB-verbinding.**

Volg de instructies op het scherm om de printer met de computer te verbinden.

5. Volg de instructies op het scherm om het PostScript-printerstuurprogramma te installeren.

### **Een PostScript-printerstuurprogramma installeren — Mac OS**

Download het printerstuurprogramma via de Epson support website en installeer dit.

<http://www.epson.eu/Support> (Europa)

<http://support.epson.net/> (buiten Europa)

U hebt het IP-adres van de printer nodig.

Selecteer het netwerkpictogram op het startscherm van de printer en selecteer vervolgens de actieve verbindingsmethode om het IP-adres van de printer te bevestigen.

# **Een originele Epson-printer toevoegen (alleen voor Mac OS)**

- 1. Selecteer **Systeemvoorkeuren** (of **Systeeminstellingen**) in het Apple-menu > **Printers en scanners** (of **Afdrukken en scannen**, **Afdrukken en faxen**).
- 2. Klik op **+** (of **Printer, scanner of fax toevoegen**) en selecteer dan uw printer op het weergegeven scherm.
- 3. Geef de volgende instellingen op.
	- $\Box$  macOS Monterey (12.x) of hoger

Klik op **Selecteer software** bij **Gebruik**, selecteer uw printer in het geopende scherm en klik op **OK**.

- $\Box$  Mac OS X Mavericks (10.9.5) to macOS Big Sur (11.x) Selecteer uw printer onder **Gebruik**.
- 4. Klik op **Toevoegen**.

#### *Opmerking:*

 $\overline{\square}$  Als uw printer niet in de lijst staat, controleer of hij goed aangesloten en ingeschakeld is.

O Voor een USB-, IP- of Bonjour-verbinding moet u de optionele papiercassette-eenheid handmatig instellen nadat de printerdriver is geïnstalleerd.

# **Toepassingen verwijderen**

Meld u aan op uw computer als beheerder. Voer het beheerderswachtwoord in als u hierom wordt gevraagd.

# **Toepassingen verwijderen — Windows**

- 1. Druk op de knop  $\bigcup$  om de printer uit te zetten.
- 2. Sluit alle actieve toepassingen.
- 3. **Configuratiescherm** openen:
	- O Windows 11
		- Klik op de startknop en selecteer vervolgens **Alle apps** > **Windows-programma's** > **Configuratiescherm**.
	- O Windows 10/Windows Server 2022/Windows Server 2019/Windows Server 2016 Klik op de startknop en selecteer vervolgens **Systeem** > **Configuratiescherm**.
	- O Windows 8.1/Windows 8/Windows Server 2012 R2/Windows Server 2012 Selecteer **Bureaublad** > **Instellingen** > **Configuratiescherm**.
	- O Windows 7/Windows Server 2008 R2/Windows Server 2008 Klik op de startknop en selecteer **Configuratiescherm**.
- 4. Open **Een programma verwijderen** (of **Programma's installeren of verwijderen**): Selecteer **Een programma verwijderen** in **Programma's**.
- 5. Selecteer de software die u wilt verwijderen.

U kunt het printerstuurprogramma niet verwijderen als er afdruktaken actief zijn. Verwijder de taken of wacht tot deze zijn afgedrukt voordat u het printerstuurprogramma verwijdert.

6. De toepassingen verwijderen:

Klik op **Verwijderen/wijzigen** of **Verwijderen**.

*Opmerking:* Als het venster *Gebruikersaccountbeheer* wordt weergegeven, klikt u op *Doorgaan*.

7. Volg de instructies op het scherm.

## **Toepassingen verwijderen — Mac OS**

1. Download de Uninstaller met EPSON Software Updater.

Als u de Uninstaller hebt gedownload, hoeft u deze niet telkens opnieuw te downloaden wanneer u de toepassing verwijdert.

- 2. Druk op de knop  $\bigcup$  om de printer uit te zetten.
- 3. Als u het printerstuurprogramma of het PC-FAX-stuurprogramma wilt verwijderen, selecteert u **Systeemvoorkeuren** (of **Systeeminstellingen**) in het Apple-menu > **Printers en scanners** (of **Afdrukken en scannen**, **Afdrukken en faxen**) en verwijdert u de printer uit de lijst van ingeschakelde printers.
- 4. Sluit alle actieve toepassingen.
- 5. Selecteer **Ga** > **Toepassingen** > **Epson Software** > **Uninstaller**.

<span id="page-404-0"></span>6. Selecteer de toepassing die u wilt verwijderen en klik vervolgens op **Maak installatie ongedaan**.

#### c*Belangrijk:*

De Uninstaller verwijdert alle Epson-inkjetprinterstuurprogramma's van de computer. Als u meerdere Epson inktjetprinters gebruikt en u enkel bepaalde stuurprogramma's wilt verwijderen, verwijder ze dan eerst allemaal en installeer dan enkel de vereiste stuurprogramma's.

#### *Opmerking:*

Als u de toepassing die u wilt verwijderen niet kunt vinden in de lijst, kunt u deze niet verwijderen met de Uninstaller. Selecteer in dat geval *Start* > *Toepassingen* > *Epson Software*, kies de toepassing die wilt verwijderen en sleep deze vervolgens naar het prullenmandpictogram.

#### **Gerelateerde informatie**

& ["Toepassing voor het bijwerken van software en firmware \(Epson Software Updater\)" op pagina 497](#page-496-0)

# **Instellingen voor verbinding met de computer configureren**

Volg de instructies van de beheerder om de printer te verbinden.

Ga naar de volgende website en voer de productnaam in. Ga naar **Instellen** en start de configuratie.

#### [https://epson.sn](https://epson.sn/?q=2)

Als u een gedeelde printer in het netwerk wilt configureren, selecteert u een printer in het netwerk en start u de configuratie.

# **De status van de netwerkverbinding van de printer controleren (Netwerkverbindingsrapport)**

U kunt een netwerkverbindingsrapport afdrukken om de status tussen de printer en de draadloze router te controleren.

- 1. Tik op het startscherm op  $\left|\left|\left|\left|\right|\right|\right|\right|$
- 2. Selecteer **Als u geen verbinding kunt maken met het netwerk.** > **Controle van netwerkverbinding**.
- 3. Druk op **Verbinding controleren**.

De verbindingscontrole wordt gestart.

4. Volg de instructies op het scherm van de printer om het netwerkverbindingsrapport af te drukken. Neem contact op met de beheerder als er een fout is opgetreden.

#### **Gerelateerde informatie**

& ["Berichten en oplossingen op het netwerkverbindingsrapport" op pagina 58](#page-57-0)

# <span id="page-405-0"></span>**Direct verbinden met de printer (Wi-Fi Direct)**

Met Wi-Fi Direct (eenvoudig toegangspunt) kunt u een apparaat zonder draadloze router direct met een printer verbinden op de printer aansluiten en afdrukken.

U moet de optionele Wireless LAN Interface-P1 installeren om deze functie te kunnen gebruiken.

# **Over Wi-Fi Direct**

Gebruik deze verbindingsmethode wanneer u thuis of op kantoor geen Wi-Fi hebt of wanneer u de printer en het smart device rechtstreeks met elkaar wilt verbinden. In deze modus fungeert de printer als draadloze router en kunt u maximaal vier apparaten met de printer verbinden zonder dat u een gewone draadloze router nodig hebt. Smart devices die rechtstreeks met de printer zijn verbonden kunnen echter niet met elkaar communiceren via de printer.

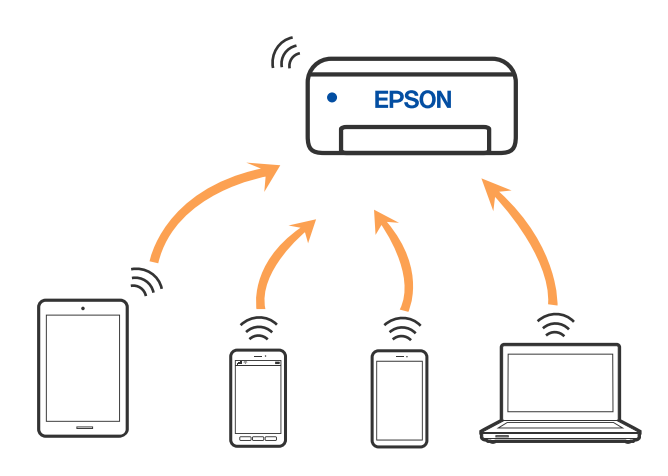

De printer kan tegelijk verbinding hebben via Wi-Fi of ethernet en Wi-Fi Direct (eenvoudig toegangspunt). Als u echter een netwerkverbinding start in Wi-Fi Direct (eenvoudig toegangspunt) wanneer de printer verbinding heeft via Wi-Fi, wordt de Wi-Fi-verbinding tijdelijk verbroken.

# **Verbinding maken met een iPhone, iPad of iPod touch via Wi-Fi Direct**

Met deze methode kunt u de printer zonder een draadloze router rechtstreeks verbinden met een iPhone, iPad of iPod touch.

U moet de optionele Wireless LAN Interface-P1 installeren om deze functie te kunnen gebruiken.

Voor het gebruik van deze functie dient aan de volgende voorwaarden te worden voldaan. Als uw omgeving niet aan deze voorwaarden voldoet, kunt u verbinding maken door **Andere OS-apparaten** te selecteren. Zie de koppeling naar gerelateerde informatie hieronder voor meer informatie over verbinding maken.

O iOS 11 of hoger

O Gebruik de standaard cameratoepassing om de QR-code te scannen

O Epson Smart Panel versie 4.00 of hoger

Afdrukken vanaf een smart device met het Epson Smart Panel. Installeer van tevoren Epson Smart Panel op het smart device.

#### *Opmerking:*

U hoeft deze instellingen slechts een keer te configureren voor de printer die en het smart device dat u met elkaar wilt verbinden. U hoeft deze instellingen niet opnieuw te configureren, tenzij u Wi-Fi Direct uitschakelt of de standaard netwerkinstellingen herstelt.

- 1. Tik op het startscherm op  $\left| \begin{array}{c} \rule{0pt}{1em} \rule{0pt}{1em} \end{array} \right|$
- 2. Selecteer **Wi-Fi Direct**.
- 3. Selecteer **Start de instelling**.
- 4. Selecteer **iOS**.

De QR-code wordt weergegeven op het bedieningspaneel van de printer.

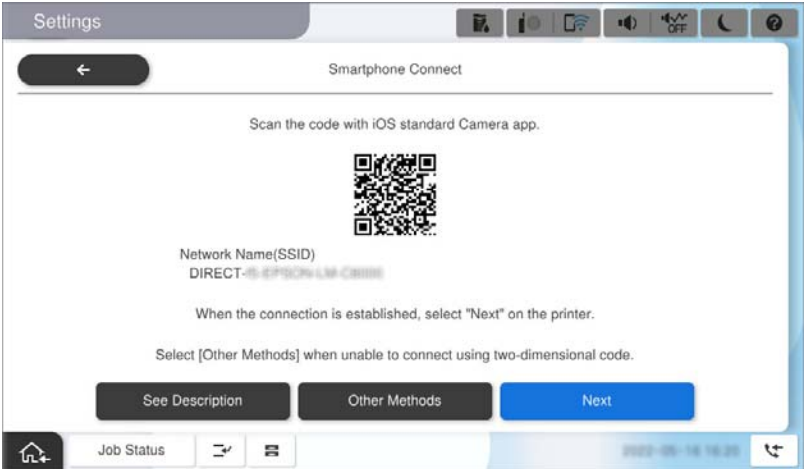

5. Start op de iPhone, iPad of iPod touch de standaard Camera-app en scan de QR-code die in de modus FOTO op het bedieningspaneel van de printer wordt weergegeven.

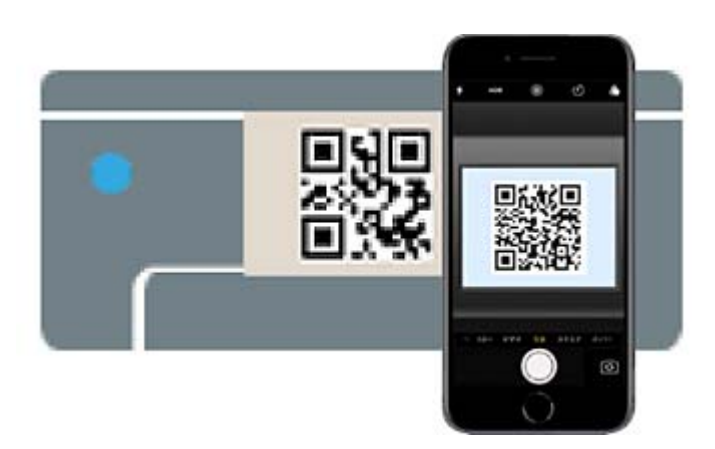

Gebruik de Camera-app voor iOS 11 of hoger. Met de Camera-app voor iOS 10 of lager kunt u geen verbinding maken met de printer. Ook kunt u geen app voor het scannen van QR-codes gebruiken. Als u geen verbinding kunt maken, selecteert u **Andere OS-apparaten** op het bedieningspaneel van de printer. Zie de koppeling naar gerelateerde informatie hieronder voor meer informatie over verbinding maken.

6. Tik op de verbindingsinformatie die wordt weergegeven op het scherm van de iPhone, iPad of iPod touch.

7. Tik op **Koppelen**.

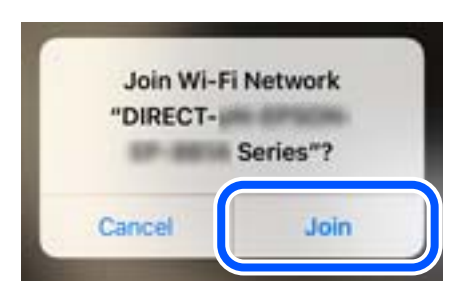

- 8. Controleer of een bericht dat aangeeft dat een verbinding werd gemaakt, wordt weergegeven op het bedieningspaneel van de printer, en tik dan op **OK**.
- 9. Selecteer **Volledig**.
- 10. Start Epson Smart Panel op de iPhone iPad of iPod touch.

Epson Smart Panel voegt automatisch printers toe die zijn verbonden met uw smart device. Volg de instructies op het scherm.

Selecteer voor smart devices die eerder met de printer verbonden zijn geweest de netwerknaam (SSID) op het wifischerm van het smart device en maak opnieuw verbinding.

#### **Gerelateerde informatie**

& ["Verbinden met Wi-Fi Direct door de SSID en het wachtwoord in te voeren" op pagina 409](#page-408-0)

# **Verbinding maken met Android-apparaten via Wi-Fi Direct**

Met deze methode kunt u de printer zonder een draadloze router rechtstreeks verbinden met het Androidapparaat.

U moet de optionele Wireless LAN Interface-P1 installeren om deze functie te kunnen gebruiken.

Voor het gebruik van deze functie dient aan de volgende voorwaarden te worden voldaan.

- O Android 5.0 of hoger
- O Epson Smart Panel versie 4.00 of hoger

Epson Smart Panel wordt gebruikt om vanaf een smart device af te drukken. Installeer van tevoren Epson Smart Panel op het smart device.

#### *Opmerking:*

U hoeft deze instellingen slechts een keer te configureren voor de printer die en het smart device dat u met elkaar wilt verbinden. U hoeft deze instellingen niet opnieuw te configureren, tenzij u Wi-Fi Direct uitschakelt of de standaard netwerkinstellingen herstelt.

- 1. Selecteer  $\left| \begin{array}{c} \bullet \\ \bullet \end{array} \right|$   $\left| \begin{array}{c} \bullet \\ \bullet \end{array} \right|$  op het startscherm.
- 2. Selecteer **Wi-Fi Direct**.
- 3. Selecteer **Start de instelling**.

#### <span id="page-408-0"></span>4. Selecteer **Android**.

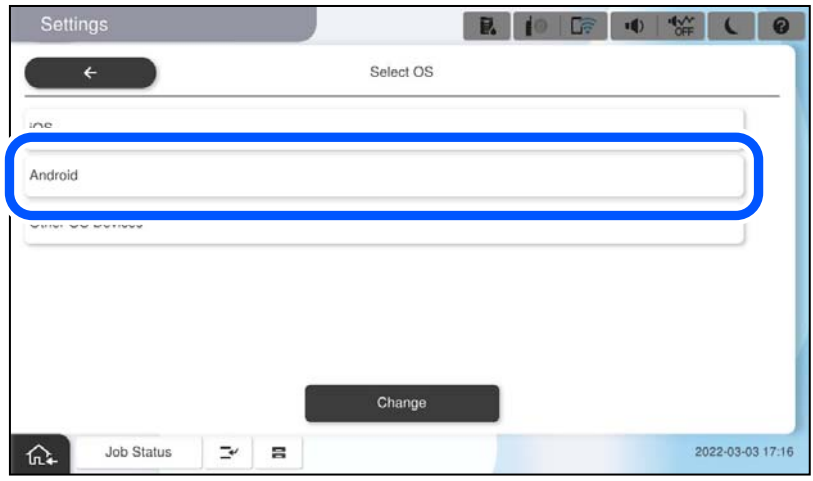

5. Start Epson Smart Panel op het smart device.

Tik op **+** op het scherm Epson Smart Panel en selecteer vervolgens de printer waarmee u verbinding wilt maken in de lijst van producten die verbonden zijn met Wi-Fi.

- 6. Wanneer het scherm voor goedkeuring van de verbinding met het apparaat wordt weergegeven, selecteert u **Goedkeuren**.
- 7. Selecteer op het bedieningspaneel van de printer **Volledig**.

Selecteer voor smart devices die eerder met de printer verbonden zijn geweest de netwerknaam (SSID) op het wifischerm van het smart device en maak opnieuw verbinding.

#### **Gerelateerde informatie**

& "Verbinden met Wi-Fi Direct door de SSID en het wachtwoord in te voeren" op pagina 409

# **Verbinden met Wi-Fi Direct door de SSID en het wachtwoord in te voeren**

Met deze methode kunt u de printer zonder een draadloze router rechtstreeks verbinden met smart devices.

U moet de optionele Wireless LAN Interface-P1 installeren om deze functie te kunnen gebruiken.

#### *Opmerking:*

U hoeft deze instellingen slechts een keer te configureren voor de printer die en het smart device dat u met elkaar wilt verbinden. U hoeft deze instellingen niet opnieuw te configureren, tenzij u Wi-Fi Direct uitschakelt of de standaard netwerkinstellingen herstelt.

- 1. Selecteer **in 1999 op het startscherm.**
- 2. Selecteer **Wi-Fi Direct**.
- 3. Selecteer **Start de instelling**.

4. Selecteer **Andere OS-apparaten**.

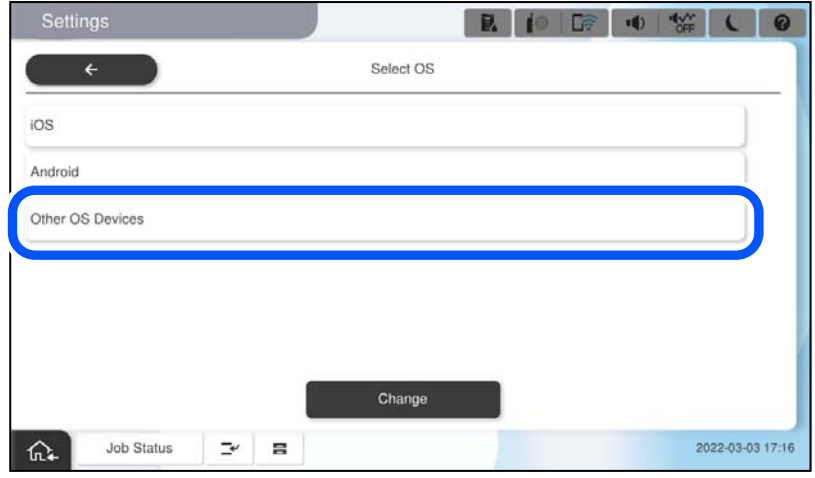

De Netwerknaam (SSID) en het Wachtwoord voor Wi-Fi Direct voor de printer worden weergegeven.

<span id="page-410-0"></span>5. Selecteer op het Wi-Fi-scherm van het smart device de SSID die op het bedieningspaneel van de printer wordt weergegeven en voer vervolgens het wachtwoord in.

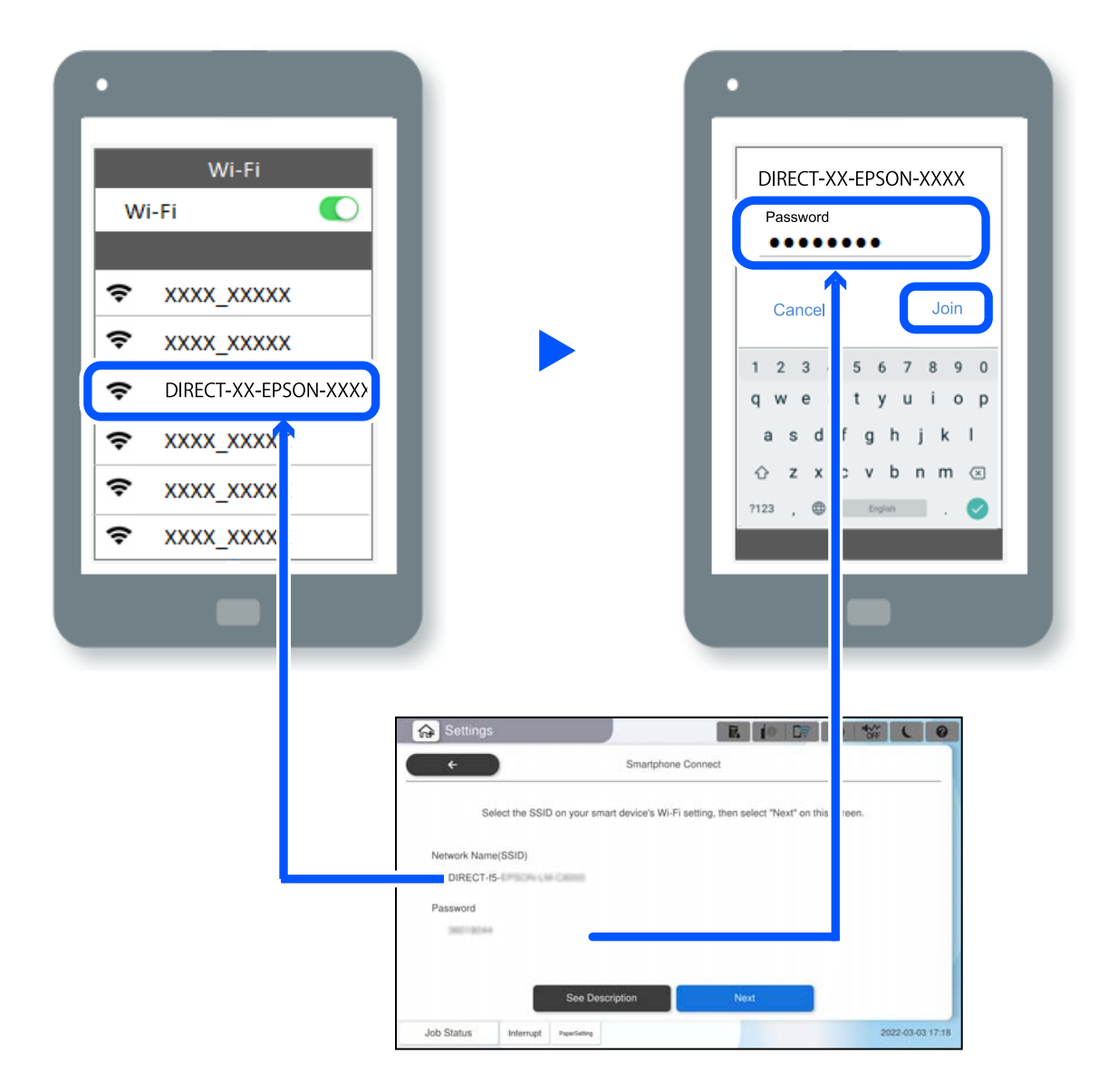

- 6. Selecteer op het bedieningspaneel van de printer **Volgende**.
- 7. Start Epson Smart Panel op het smart device.

Op het Epson Smart Panel maakt het smart-apparaat automatisch verbinding met de printer wanneer het start. Volg de instructies op het scherm.

8. Selecteer op het bedieningspaneel van de printer **Volledig**.

Selecteer voor smart devices die eerder met de printer verbonden zijn geweest de netwerknaam (SSID) op het wifischerm van het smart device en maak opnieuw verbinding.

# **Verbinden met de computer via Wi-Fi Direct**

U moet de optionele Wireless LAN Interface-P1 installeren om deze functie te kunnen gebruiken.

Terwijl de printer en de computer is verbonden via Wi-Fi Direct, krijgt u geen toegang tot internet van de computer. Als u continu moet verbonden blijven met de printer, raden wij u aan een Wi-Fi-verbinding te gebruiken.

1. Ga naar de Epson-website en download het printerstuurprogramma voor uw printer naar de computer om te worden verbonden met de printer.

<http://www.epson.com>

- 2. Tik op  $\left| \begin{array}{c} \bullet \\ \bullet \end{array} \right|$  en selecteer vervolgens **Wi-Fi Direct**.
- 3. Druk op **Start de instelling**.
- 4. Selecteer **Andere OS-apparaten**.

De **Netwerknaam (SSID)** en **Wachtwoord** voor Wi-Fi Direct voor de printer worden weergegeven.

5. Selecteer op het netwerkverbindingsscherm van de computer, de SSID die op het bedieningspaneel van de printer wordt weergegeven en voer vervolgens het wachtwoord in.

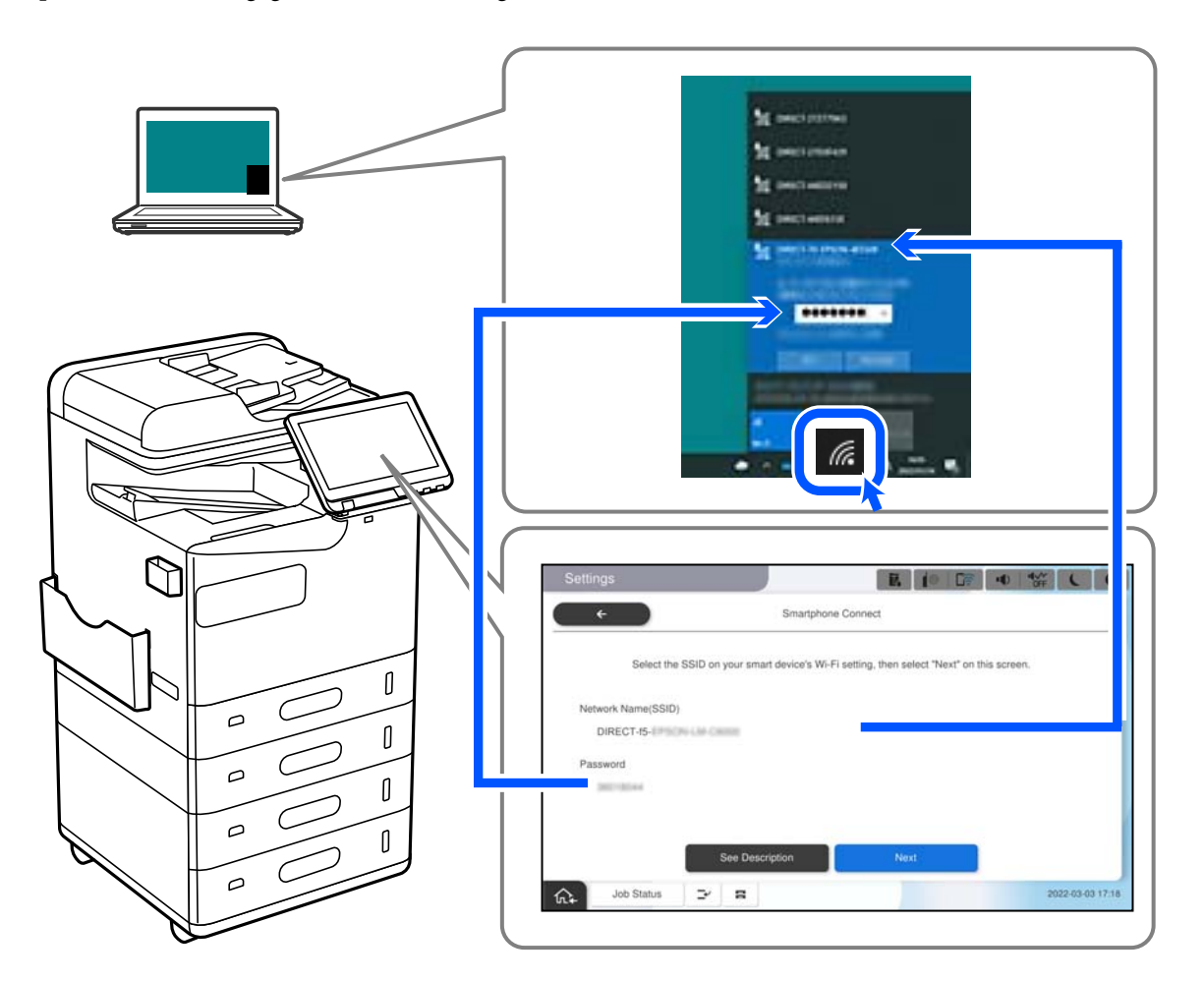

- 6. Dubbelklik op het gedownloade printerstuurprogramma op de computer om het te installeren. Volg de instructies op het scherm.
- 7. Kies op het bedieningspaneel van de printer voor **Volgende** en selecteer vervolgens **Volledig**.

# <span id="page-412-0"></span>**De verbinding wijzigen van wifi naar USB**

Volg de onderstaande stappen als uw wifi-verbinding instabiel is of als u wilt overstappen op een stabielere USBverbinding.

- 1. Sluit de printer met een USB-kabel aan op een computer.
- 2. Selecteer een printer die niet is gelabeld (XXXXX) wanneer u afdrukt via een USB-verbinding.

Afhankelijk van de versie van het besturingssysteem wordt uw printernaam of "Netwerk" weergegeven in XXXXX.

Voorbeeld van Windows 11

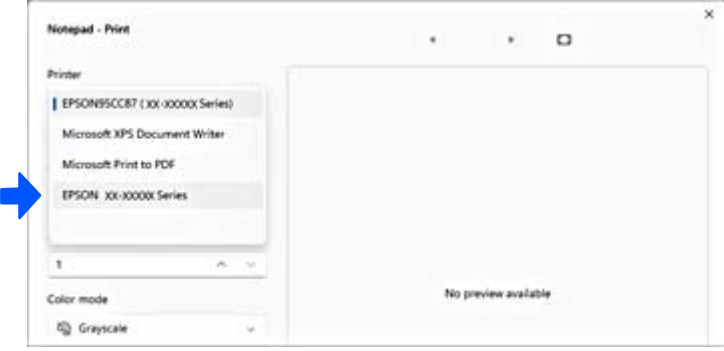

#### Voorbeeld van Windows 10

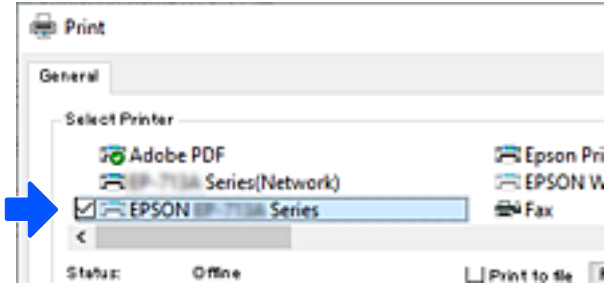

Als de printer niet wordt herkend terwijl deze met een USB-kabel op de computer is aangesloten, kan de verbinding met de externe interface door de printerbeheerder zijn beperkt. Neem contact op met de beheerder.

#### **Gerelateerde informatie**

- $\blacktriangleright$  ["Achterzijde" op pagina 24](#page-23-0)
- & ["USB-verbindingen en gebruik van extern geheugen beperken" op pagina 601](#page-600-0)

# **Een printer gebruiken terwijl de toegangscontrolefunctie is ingeschakeld**

Wanneer u<sup>-D</sup>ziet op het bedieningspaneel van de printer, heeft de printerbeheerder beperkingen ingesteld voor gebruikers.

In dat geval kunnen gebruikers de printerinstellingen niet wijzigen en kunnen ze sommige functies van de printer niet gebruiken. U moet inloggen op de printer om ze te kunnen gebruiken.

# **Inloggen op de printer via het bedieningspaneel**

In dit voorbeeld wordt uitgelegd hoe u inlogt op de printer wanneer de functies voor beheerdersvergrendeling en toegangscontrole zijn ingeschakeld en een of meer gebruikers zijn geregistreerd. De inhoud die op schermen wordt weergegeven, verschilt afhankelijk van het model en de situatie.

1. Selecteer  $\overline{\mathbf{a}}$  op het bedieningspaneel van de printer.

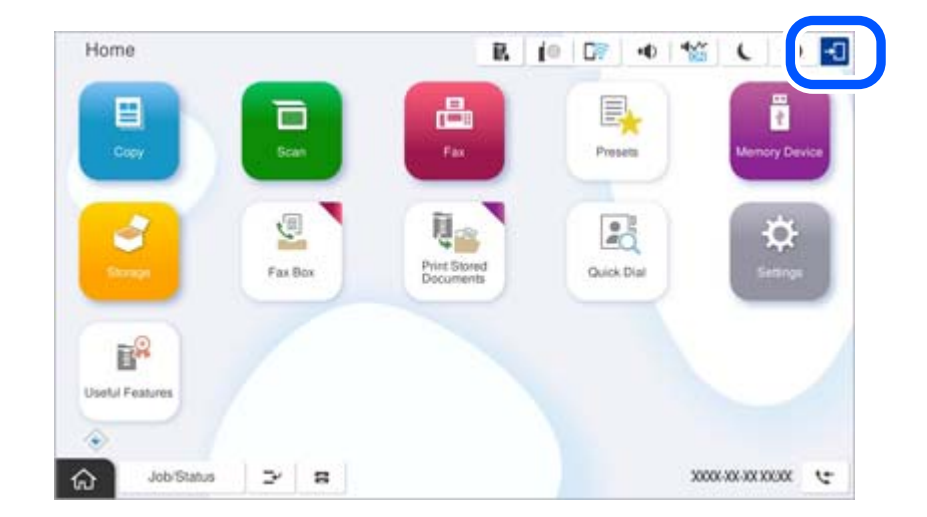

2. Selecteer een gebruiker om in te loggen op de printer.

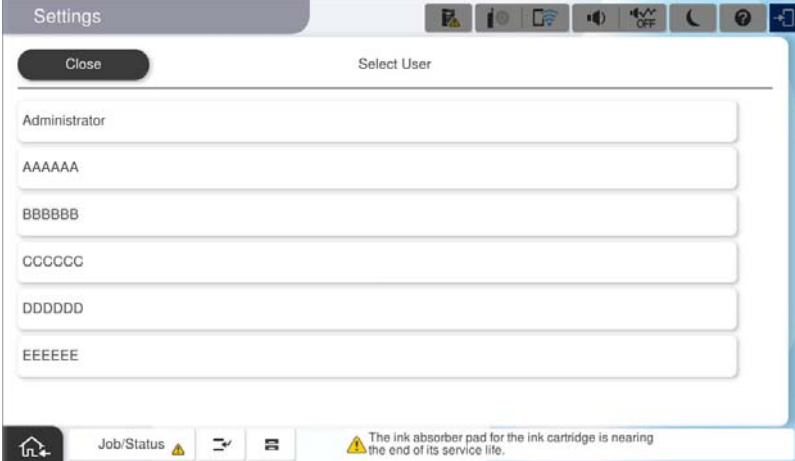

3. Voer een wachtwoord in om in te loggen op de printer.

Neem voor uw inloggegevens contact op met de printerbeheerder. Het beheerderswachtwoord is standaard ingesteld. Raadpleeg de gerelateerde informatie voor meer informatie.

Geregistreerde gebruikers kunnen de printer gebruiken met de toegestane functies. Als u inlogt als beheerder, kunt u instellingen configureren via het bedieningspaneel.

Wanneer u klaar bent met configureren, selecteert u  $\mathbb{F}_{\mathbb{R}}$  om uit te loggen.

#### **Gerelateerde informatie**

- & ["Opmerkingen over het beheerderswachtwoord" op pagina 19](#page-18-0)
- & ["Een gebruikersaccount maken" op pagina 598](#page-597-0)

# **Inloggen op de printer vanaf een computer**

De volgende procedure verklaart een situatie waarin de toegangsbeheerfunctie is ingeschakeld en **Geregistreerde gebruikers toestaan om in te loggen bij Web Config** werd geselecteerd door de beheerder.

1. Voer in een browser het IP-adres van de printer in om Web Config te openen.

Voer het IP-adres van de printer in op een computer die met hetzelfde netwerk is verbonden als de printer. U vindt het IP-adres van de printer in het volgende menu.

#### **Instel.** > **Algemene instellingen** > **Netwerkinstellingen** > **Netwerkstatus** > **Status vast netwerk/Wi-Fi**

- 2. Klik op aanmelden.
- 3. Selecteer het type gebruiker, voer de gebruikersnaam en het wachtwoord in en klik dan op OK.

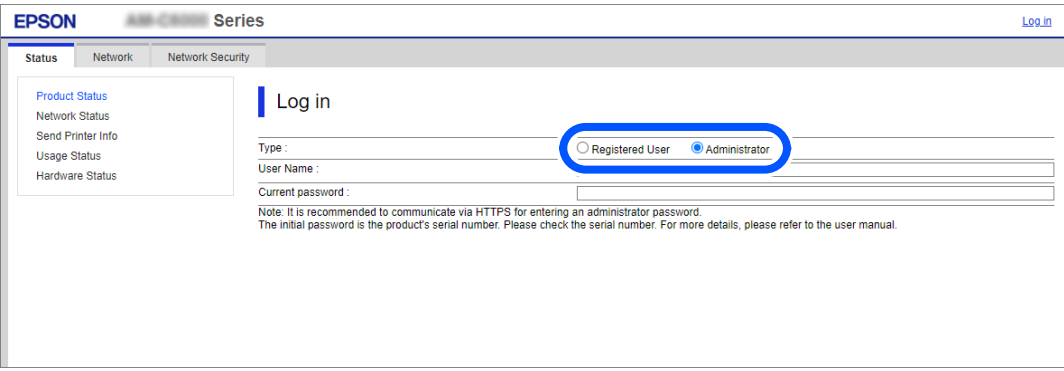

U kunt toegang krijgen tot pagina's in overeenstemming met de autoriteit die u is verleend.

Wanneer u klaar bent met het uitvoeren van bewerkingen, selecteert u afmelden.

#### **Gerelateerde informatie**

- & ["Web Config uitvoeren op een browser" op pagina 495](#page-494-0)
- & ["Standaardwaarde van het beheerderswachtwoord" op pagina 19](#page-18-0)
- & ["Een gebruikersaccount maken" op pagina 598](#page-597-0)

# **Een gebruikersaccount registreren in het printerstuurprogramma (Windows)**

Wanneer de toegangscontrolefunctie is ingeschakeld voor een printer, kunt u vanuit stuurprogramma's afdrukken nadat u het gebruikersaccount hebt geregistreerd in de stuurprogramma's waarin verificatiegegevens kunnen worden geregistreerd.

In dit gedeelte wordt uitgelegd hoe u een gebruikersaccount registreert in een Epson-printerstuurprogramma.

1. Open het venster van het Epson-printerstuurprogramma.

<span id="page-415-0"></span>2. Selecteer opties in de volgende volgorde.

Tabblad **Hulpprogramma's** > **Printer- en optie-informatie**

- 3. Selecteer **Instellingen toegangscontrole opslaan** en klik vervolgens op **Instellingen**.
- 4. Voer **Gebruikersnaam** en **Wachtwoord** in en klik op **OK**. Voer het gebruikersaccount in dat door de printerbeheerder is verstrekt.
- 5. Klik meerdere keren op **OK** om het venster van het printerstuurprogramma te sluiten.

#### **Gerelateerde informatie**

- & ["Printer- en optie-informatie:" op pagina 215](#page-214-0)
- ◆ ["Een gebruikersaccount maken" op pagina 598](#page-597-0)

# **Gebruikers verifiëren in Epson Scan 2 wanneer Toegangsbeheer is ingeschakeld**

Als de toegangscontrole op de printer is ingeschakeld, moet u bij het scannen met Epson Scan 2 een gebruikers-ID en wachtwoord registreren. Als u het wachtwoord niet kent, neem dan contact op met uw printerbeheerder.

- 1. Start Epson Scan 2.
- 2. Controleer op het scherm Epson Scan 2 of uw printer is geselecteerd in de lijst **Scanner**.
- 3. Selecteer **Instellingen** uit de lijst **Scanner** om het scherm **Scannerinstellingen** te openen.
- 4. Klik op **Toegangsbeheer**.
- 5. Voer op het scherm **Toegangsbeheer** de **Gebruikersnaam** en het **Wachtwoord** in voor een account dat gemachtigd is om te scannen.
- 6. Klik op **OK**.

#### **Gerelateerde informatie**

◆ ["Een gebruikersaccount maken" op pagina 598](#page-597-0)

# **De printer verplaatsen en vervoeren**

Neem contact op met de Epson-ondersteuning of een erkende Epson-serviceprovider wanneer u de printer wilt verplaatsen en vervoeren.

#### **Gerelateerde informatie**

& ["Technische ondersteuning \(website\)" op pagina 651](#page-650-0)

# <span id="page-416-0"></span>**Problemen oplossen**

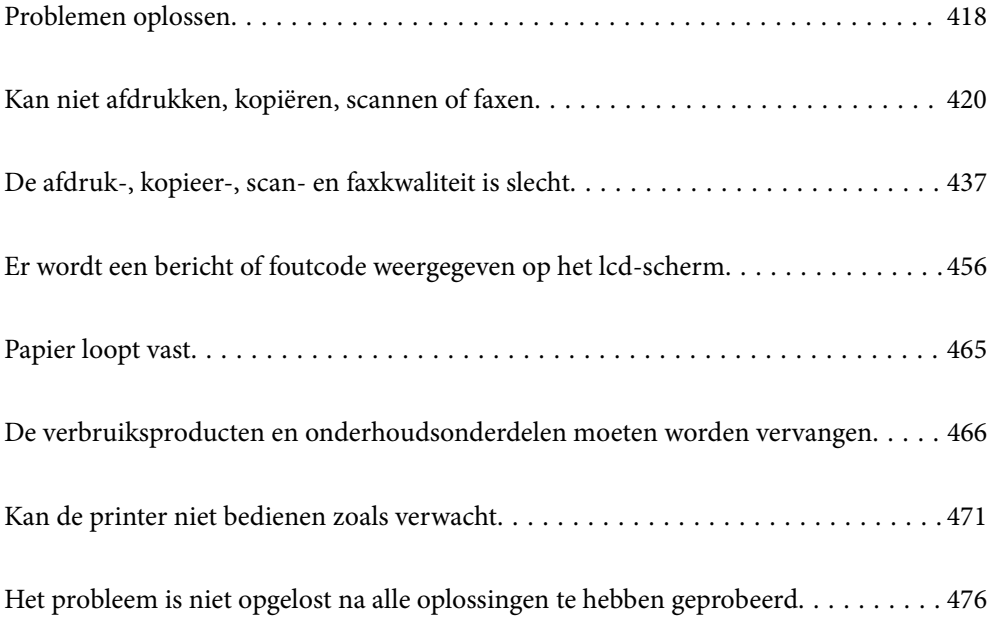

# <span id="page-417-0"></span>**Problemen oplossen**

Als er problemen optreden, controleert u het volgende om de oorzaak te vinden.

# **Controleer de foutstatus van de printer.**

Controleer of er een probleem is met de printer.

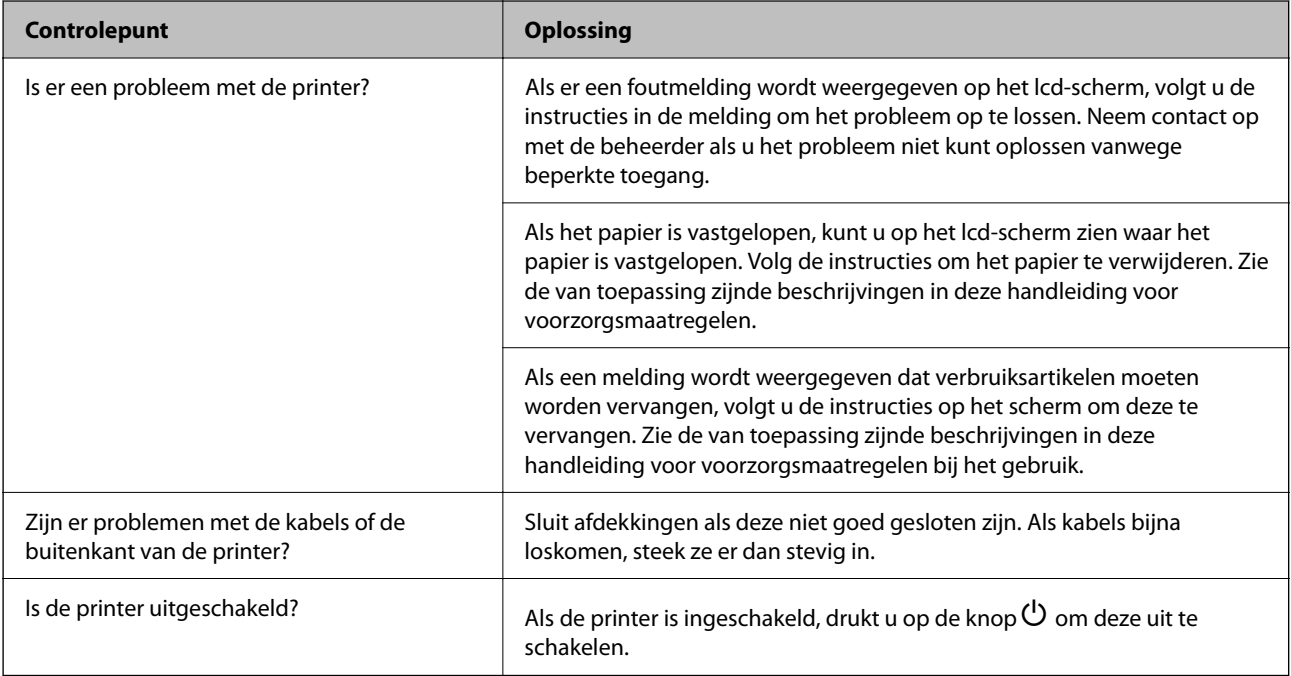

#### **Gerelateerde informatie**

- & ["Er wordt een bericht weergegeven op het lcd-scherm" op pagina 456](#page-455-0)
- & ["Papier loopt vast" op pagina 465](#page-464-0)
- & ["De verbruiksproducten en onderhoudsonderdelen moeten worden vervangen" op pagina 466](#page-465-0)

# **De printerverbinding controleren.**

Controleer of er een probleem is met de printerverbinding.

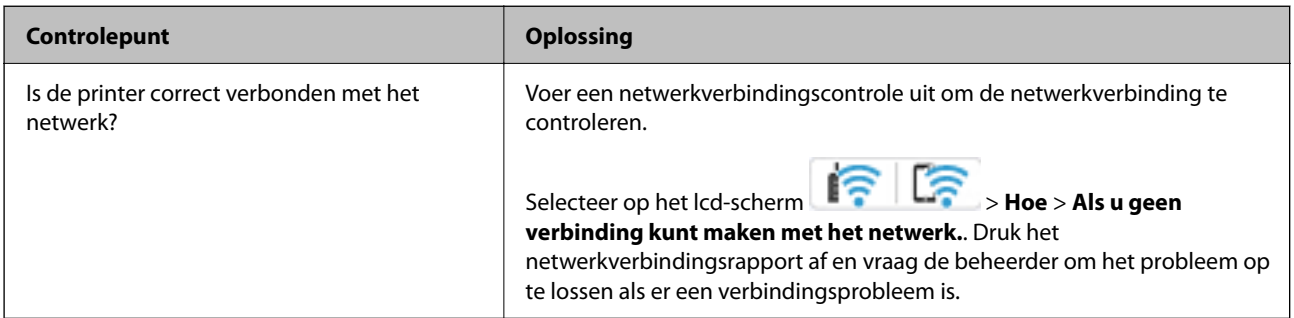

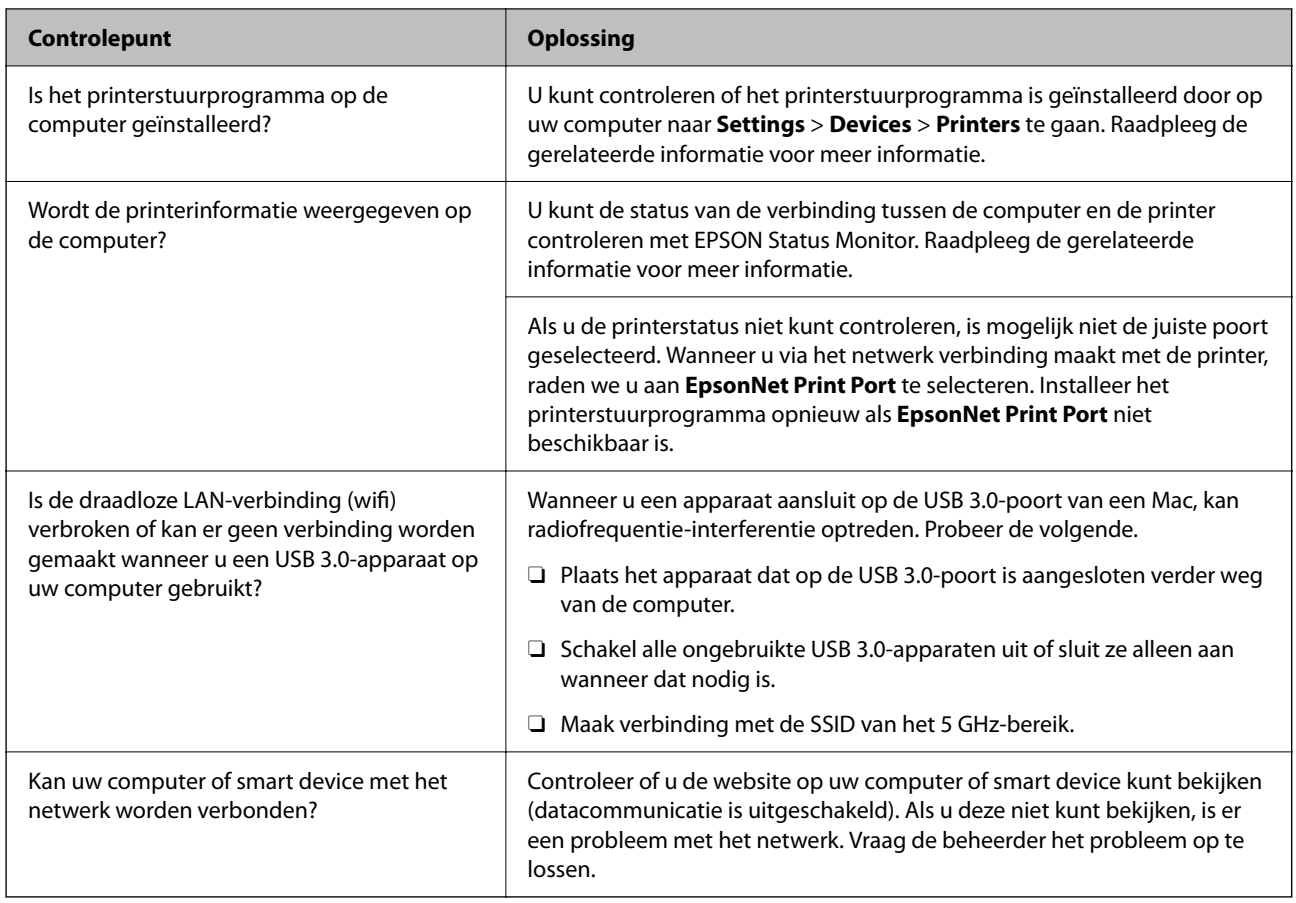

#### **Gerelateerde informatie**

- & ["De status van de netwerkverbinding van de printer controleren \(Netwerkverbindingsrapport\)" op pagina 405](#page-404-0)
- & ["Er is een probleem opgetreden met de status van de printer." op pagina 422](#page-421-0)
- & ["De printer kan niet via USB worden" op pagina 425](#page-424-0)
- & ["Toepassingen afzonderlijk installeren" op pagina 399](#page-398-0)

# **De printerinstellingen controleren.**

De printerinstellingen controleren. Voor printers die door een beheerder worden beheerd, kan worden ingesteld dat printerinstellingen niet kunnen worden gewijzigd. Neem contact op met de beheerder als u geen bewerkingen kunt uitvoeren.

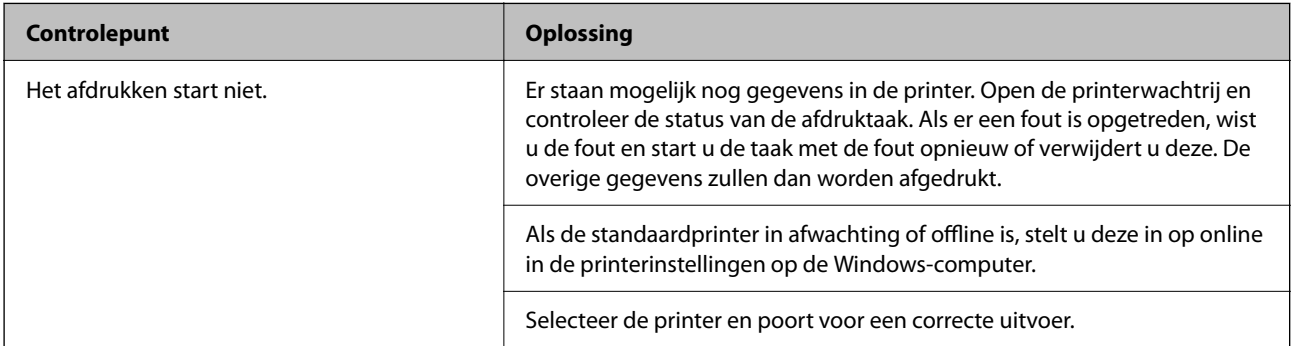

<span id="page-419-0"></span>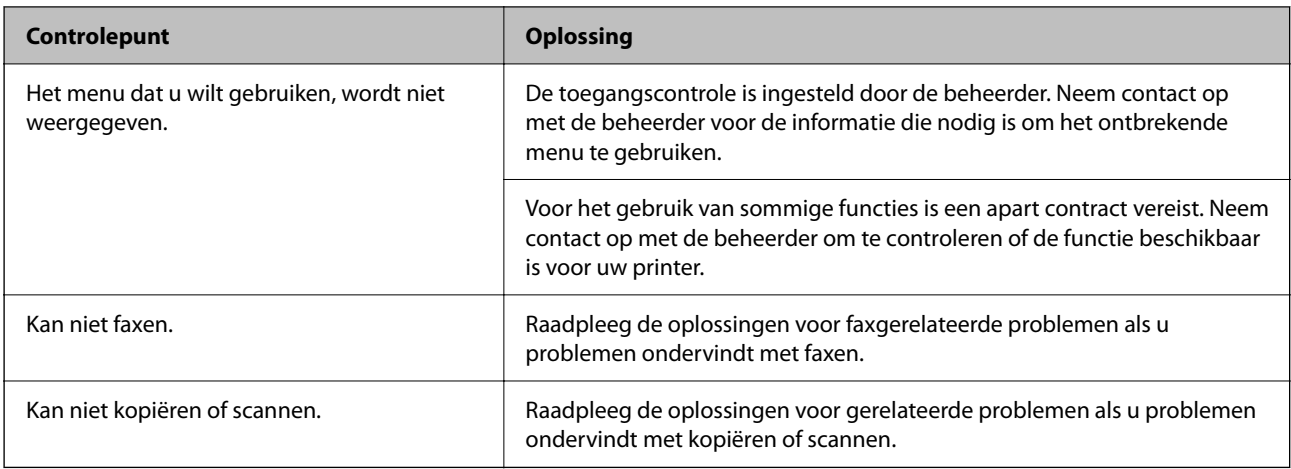

#### **Gerelateerde informatie**

- & ["Er staat nog een afdruktaak in de wachtrij." op pagina 422](#page-421-0)
- $\blacktriangleright$  "De printer staat in de wachtstand of is offline." op pagina 420
- & ["De poort voor de printer gebruiken" op pagina 545](#page-544-0)
- & ["Kan niet kopiëren" op pagina 426](#page-425-0)
- & ["Kan niet scannen, ondanks dat er verbinding is" op pagina 425](#page-424-0)
- & ["Kan geen faxbericht verzenden of ontvangen" op pagina 426](#page-425-0)

# **Kan niet afdrukken, kopiëren, scannen of faxen**

# **De toepassing of het printerstuurprogramma werkt niet correct**

### **Kan niet afdrukken, ondanks dat er verbinding is (Windows)**

Dit kan de volgende oorzaken hebben.

#### **De printer staat in de wachtstand of is offline.**

#### **Oplossingen**

Klik op **Wachtrij** op het tabblad **Hulpprogramma's** van het printerstuurprogramma.

Als de printer offline is of in wachtstand staat, schakel de relevante instelling dan uit via het menu **Printer**.

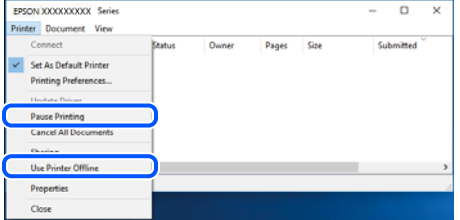

#### **Er is een probleem opgetreden met de software of gegevens.**

#### **Oplossingen**

- O Controleer of een origineel Epson-printerstuurprogramma (EPSON XXXXX) is geïnstalleerd. Als er geen origineel Epson-printerstuurprogramma is geïnstalleerd, zijn de functies beperkt. Het wordt aanbevolen een origineel Epson-printerstuurprogramma te gebruiken.
- O Als u een afbeelding afdrukt die uit een grote hoeveelheid gegevens bestaat, kan de computer een tekort aan geheugen ondervinden. Druk de afbeelding af op een lagere resolutie of een kleiner formaat.
- O Als u alle onderstaande oplossingen hebt geprobeerd en het probleem is nog steeds niet opgelost, verwijder dan het printerstuurprogramma en installeer het opnieuw.
- O U kunt het probleem mogelijk oplossen door de software bij te werken naar de nieuwste versie. Gebruik het hulpprogramma voor software-updates om de softwarestatus te controleren.
- ◆ ["Controleer of een origineel Epson-printerstuurprogramma is geïnstalleerd Windows" op](#page-399-0) [pagina 400](#page-399-0)
- & ["Controleer of een origineel Epson-printerstuurprogramma is geïnstalleerd Mac OS" op pagina 402](#page-401-0)
- & ["Toepassingen afzonderlijk installeren of verwijderen" op pagina 399](#page-398-0)

#### **Ik gebruik een oude firmwareversie en kan geen taken afdrukken wanneer een wachtwoord is ingesteld.**

#### **Oplossingen**

Werk de printerfirmware bij als de onderstaande melding wordt weergegeven in het printerstuurprogramma.

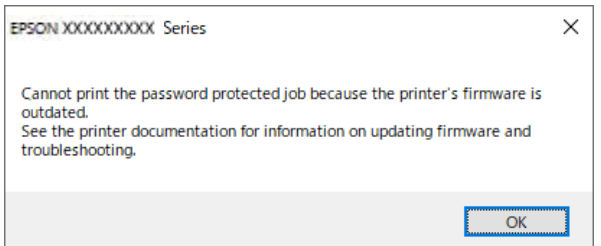

Als u de firmware om wat voor reden dan ook niet kunt bijwerken, kunt u doorgaan met afdrukken met het beveiligingsniveau van de oude firmware.

Configureer de volgende instellingen in het printerstuurprogramma om met oude firmware af te drukken.

Open het tabblad **Optionele instellingen** in de printereigenschappen.

Klik op **Driverinstellingen**.

<span id="page-421-0"></span>Selecteer **Oud wachtwoord gebruiken** en klik op **OK**.

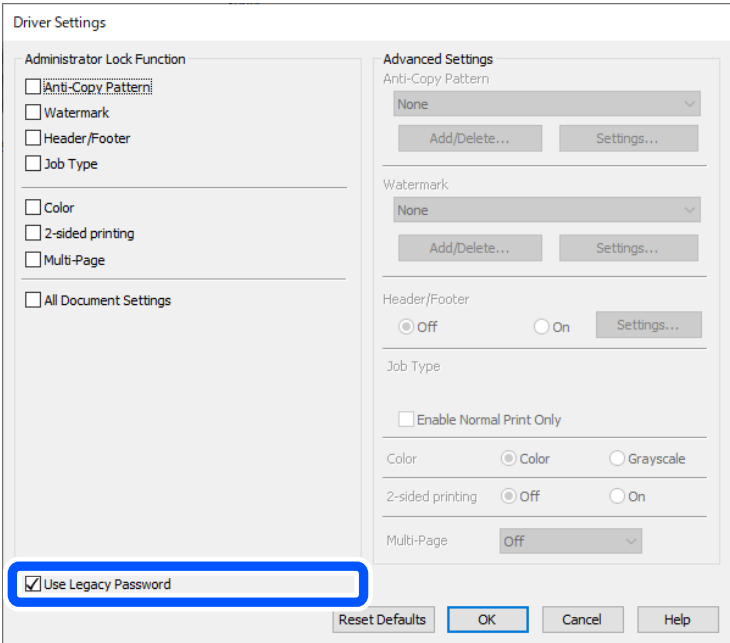

& ["De firmware bijwerken" op pagina 592](#page-591-0)

#### **Er is een probleem opgetreden met de status van de printer.**

#### **Oplossingen**

Klik op **EPSON Status Monitor 3** in het tabblad **Hulpprogramma's** van het printerstuurprogramma en controleer de printerstatus. U moet **EPSON Status Monitor 3** installeren als u deze functie wilt inschakelen. U kunt dit programma downloaden van de Epson-website.

### **Er staat nog een afdruktaak in de wachtrij.**

#### **Oplossingen**

Klik op **Wachtrij** op het tabblad **Hulpprogramma's** van het printerstuurprogramma. Als overbodige gegevens achterblijven, selecteert u **Alle documenten annuleren** in het menu **Printer**.

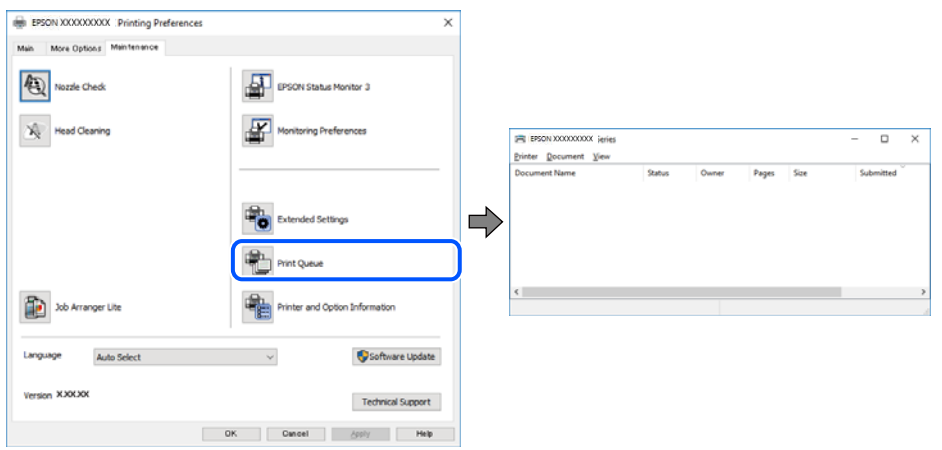

#### **De printer is niet geselecteerd als de standaardprinter.**

#### **Oplossingen**

Klik met de rechtermuisknop op het printerpictogram in **Configuratiescherm** > **Apparaten en printers weergeven** (of **Printers**, **Printers en faxapparaten**) en klik op **Als standaardprinter instellen**.

#### *Opmerking:*

Raadpleeg de volgende informatie on de juiste printer te selecteren als er meerdere printerpictogrammen zijn.

Voorbeeld)

USB-verbinding: EPSON XXXX-serie

Netwerkverbinding: EPSON XXXX-serie (netwerk)

Als u het printerstuurprogramma meerdere keren hebt geïnstalleerd, zijn er mogelijk kopieën gemaakt van het printerstuurprogramma. Als er kopieën zijn gemaakt, bijvoorbeeld met de naam "EPSON XXXX Series (kopie 1)", klikt u met de rechtermuisknop op het gekopieerde stuurprogrammapictogram en klikt u op **Apparaat verwijderen**.

#### **De printerpoort is niet correct ingesteld.**

#### **Oplossingen**

Klik op **Wachtrij** op het tabblad **Hulpprogramma's** van het printerstuurprogramma.

Controleer onder **Eigenschappen** > **Poort** in het menu **Printer** of de printerpoort goed is ingesteld (zie hieronder).

USB-verbinding: **USBXXX**, Netwerkverbinding: **EpsonNet Print Port**

Als u de poort niet kunt wijzigen, selecteert u **Als administrator uitvoeren** in het menu **Printer**. Neem contact op met de systeembeheerder als **Als administrator uitvoeren** niet wordt weergegeven.

### **De printer drukt niet af bij gebruik van het PostScript-printerstuurprogramma (Windows)**

Dit kan de volgende oorzaken hebben.

#### **De instelling Afdruktaal moet worden gewijzigd.**

#### **Oplossingen**

Stel **Afdruktaal** in op **Auto** of **PS** op het bedieningspaneel.

#### **Er is een groot aantal taken is verzonden.**

#### **Oplossingen**

Bij Windows drukt de printer mogelijk niet af bij grote aantallen afdruktaken. Selecteer **Rechtstreeks naar de printer afdrukken** in het tabblad **Geavanceerd** van de printereigenschappen.

#### **Kan niet afdrukken, ondanks dat er verbinding is (Mac OS)**

Dit kan de volgende oorzaken hebben.

#### **Er is een probleem opgetreden met de software of gegevens.**

#### **Oplossingen**

- O Controleer of een origineel Epson-printerstuurprogramma (EPSON XXXXX) is geïnstalleerd. Als er geen origineel Epson-printerstuurprogramma is geïnstalleerd, zijn de functies beperkt. Het wordt aanbevolen een origineel Epson-printerstuurprogramma te gebruiken.
- O Als u een afbeelding afdrukt die uit een grote hoeveelheid gegevens bestaat, kan de computer een tekort aan geheugen ondervinden. Druk de afbeelding af op een lagere resolutie of een kleiner formaat.
- O Als u alle onderstaande oplossingen hebt geprobeerd en het probleem is nog steeds niet opgelost, verwijder dan het printerstuurprogramma en installeer het opnieuw.
- O U kunt het probleem mogelijk oplossen door de software bij te werken naar de nieuwste versie. Gebruik het hulpprogramma voor software-updates om de softwarestatus te controleren.
- ◆ ["Controleer of een origineel Epson-printerstuurprogramma is geïnstalleerd Windows" op](#page-399-0) [pagina 400](#page-399-0)
- & ["Controleer of een origineel Epson-printerstuurprogramma is geïnstalleerd Mac OS" op pagina 402](#page-401-0)
- & ["Toepassingen afzonderlijk installeren of verwijderen" op pagina 399](#page-398-0)

#### **Er is een probleem opgetreden met de printerstatus.**

#### **Oplossingen**

Zorg ervoor dat de printerstatus niet **Pauze** is.

Selecteer **Systeemvoorkeuren** (of **Systeeminstellingen**) in het **Apple**-menu > **Printers en scanners** (of **Afdrukken en scannen**, **Afdrukken en faxen**) en dubbelklik dan op de printer. Als de printer gepauzeerd is, klikt u op **Hervatten**.

#### **Functiebeperkingen zijn ingeschakeld voor de printer.**

#### **Oplossingen**

De printer drukt mogelijk niet af omdat de functiebeperking ingeschakeld is. Neem contact op met uw printerbeheerder.

### **De printer drukt niet af bij gebruik van het PostScript-printerstuurprogramma (Mac OS)**

#### **De instelling Afdruktaal moet worden gewijzigd.**

#### **Oplossingen**

Stel **Afdruktaal** in op **Auto** of **PS** op het bedieningspaneel.

### **Kan niet afdrukken, ondanks dat er verbinding is (iOS)**

Dit kan de volgende oorzaken hebben.

#### **Autom. weerg. papierinstelling is uitgeschakeld.**

#### **Oplossingen**

Schakel **Autom. weerg. papierinstelling** in het volgende menu in.

<span id="page-424-0"></span>**Instel.** > **Algemene instellingen** > **Printerinstellingen** > **Instellingen papierbron** > **Autom. weerg. papierinstelling**

#### **AirPrint is uitgeschakeld.**

#### **Oplossingen**

Schakel de instelling AirPrint in Web Config in.

& ["Toepassing voor het configureren van printerbewerkingen \(Web Config\)" op pagina 495](#page-494-0)

### **Kan niet scannen, ondanks dat er verbinding is**

#### **Scannen op hoge resolutie via een netwerk.**

#### **Oplossingen**

Probeer op een lagere resolutie te scannen.

### **De printer kan niet via USB worden**

Dit kan de volgende oorzaken hebben.

#### **De USB-kabel is niet correct op het stopcontact aangesloten.**

#### **Oplossingen**

Sluit de USB-kabel goed aan tussen de printer en de computer.

#### **Er is een probleem opgetreden met de USB-hub.**

#### **Oplossingen**

Als u een USB-hub gebruikt, sluit u de printer direct op de computer aan.

#### **Er is een probleem opgetreden met de USB-kabel of de USB-poort.**

#### **Oplossingen**

Als de USB-kabel niet wordt herkend, gebruikt u een andere poort of een andere USB-kabel.

#### **De printer is verbonden met een SuperSpeed USB-poort.**

#### **Oplossingen**

Als u de printer met een USB 2.0-kabel aansluit op een SuperSpeed USB-poort, kan op sommige computers een communicatiefout optreden. Sluit in dat geval de printer met een van de volgende methoden opnieuw aan.

- O Gebruik een USB 3.0-kabel (alleen ondersteunde modellen).
- O Sluit aan op een Hi-Speed USB-poort op de computer.
- O Sluit aan op een andere SuperSpeed USB-poort dan de poort die de communicatiefout heeft gegenereerd.
- $\blacktriangleright$  ["Interface-specificaties" op pagina 547](#page-546-0)

### <span id="page-425-0"></span>**Kan niet kopiëren**

#### **Wanneer de functiebeperking is ingeschakeld, zijn een gebruikers-ID en wachtwoord vereist om te kunnen kopiëren.**

#### **Oplossingen**

Als u het wachtwoord niet kent, neem dan contact op met uw printerbeheerder.

#### **Er is een printerfout opgetreden.**

#### **Oplossingen**

U kunt niet kopiëren als in de printer een fout is opgetreden, bijvoorbeeld vastgelopen papier. Controleer het bedieningspaneel van de printer en volg de instructies op het scherm om de fout te verhelpen.

# **Kan geen faxbericht verzenden of ontvangen**

### **Kan geen faxbericht verzenden of ontvangen**

Neem contact op met de printerbeheerder als u geen faxberichten kunt verzenden of ontvangen. Printerbeheerders kunnen het volgende gedeelte raadplegen om faxproblemen op te lossen.

["Kan geen faxbericht verzenden of ontvangen" op pagina 144](#page-143-0)

#### **Kan geen faxberichten verzenden**

Dit kan de volgende oorzaken hebben.

#### **Faxberichten verzenden zonder een toegangscode in te voeren in een omgeving waarin een PBX is geïnstalleerd.**

#### **Oplossingen**

Als uw telefoonsysteem een toegangscode vereist voor het verkrijgen van een buitenlijn, registreer deze dan op de printer en voer een hekje (#) in aan het begin van een faxnummer.

#### **Het faxnummer van de ontvanger is onjuist.**

#### **Oplossingen**

Controleer of het nummer van de ontvanger in uw lijst met contactpersonen is staat of dat het nummer dat u hebt ingetoetst juist is. Of vraag bij de ontvanger na of het faxnummer juist is.

#### **De te verzenden gegevens zijn te groot.**

#### **Oplossingen**

U kunt de gegevensgrootte van faxberichten met een van de volgende methoden verkleinen.

O Wanneer u het faxbericht in zwart-wit verzendt, schakelt u **Direct verzenden** in **Fax** > **Faxinstellingen** > **Instellingen faxverzending** in.

["Meerdere pagina's van een zwart-witdocument verzenden \(Direct verzenden\)" op pagina 324](#page-323-0)

O Een verbonden telefoon gebruiken

["Faxberichten verzenden met een extern telefoontoestel" op pagina 322](#page-321-0)

O Op haak gebruiken

["Een faxbericht verzenden na controle van de status van de ontvanger" op pagina 322](#page-321-0)

O De originelen scheiden

#### **De printer heeft onvoldoende beschikbaar geheugen.**

#### **Oplossingen**

U kunt geen faxen verzenden als de printer onvoldoende geheugen heeft omdat er veel ontvangen documenten in het Postvak In, vertrouwelijke mappen of onverwerkte faxdocumenten in de printer zijn opgeslagen. Verwijder de onnodige documenten uit het Postvak IN of vertrouwelijke mappen of verwerk de onverwerkte documenten om het beschikbare geheugen te vergroten.

#### **Het faxapparaat van de ontvanger kan geen faxberichten ontvangen.**

#### **Oplossingen**

Vraag de ontvanger of het faxapparaat gereed is om faxberichten te ontvangen.

#### **Per ongeluk een faxbericht verzenden met de subadresfunctie.**

#### **Oplossingen**

Controleer of u per ongeluk een faxbericht hebt verzonden met de subadresfunctie. Als u in de contactenlijst een ontvanger selecteert met een subadres, wordt de fax mogelijk verzonden met de subadresfunctie.

#### **Het faxapparaat van de ontvanger kan geen faxberichten verzenden of ontvangen met de subadresfunctie.**

#### **Oplossingen**

Wanneer u een faxbericht wilt verzenden met de subadresfunctie, dient u vooraf aan de ontvanger te vragen of diens faxapparaat faxberichten kan ontvangen met de subadresfunctie.

#### **Het subadres en wachtwoord zijn onjuist.**

#### **Oplossingen**

Controleer of het subadres en het wachtwoord correct zijn wanneer u faxberichten verzendt met de subadresfunctie. Controleer bij de ontvanger of het subadres en het wachtwoord overeenkomen.

#### **Kan geen faxberichten verzenden nadat bovenstaande oplossingen zijn geprobeerd**

#### **Oplossingen**

Neem contact op met de printerbeheerder als u het probleem niet kunt oplossen. Printerbeheerders kunnen het volgende gedeelte raadplegen om faxproblemen op te lossen.

["Kan geen faxberichten verzenden" op pagina 145](#page-144-0)

### **Kan geen faxberichten verzenden (wanneer IP fax is geactiveerd)**

#### **Er is geprobeerd te verzenden naar een lijnpoort die is ingesteld op Alleen ontvangen**

#### **Oplossingen**

Verzend het faxbericht via een lijn waarvoor **Verzendinstelling per lijn** is ingesteld op **Verzenden en ontvangen** of **Alleen verzenden**.

Controleer de status van de faxinstellingen. Druk een **Lijst faxinstellingen** af. U kunt het menu openen via het bedieningspaneel van de printer zoals hieronder beschreven.

### $\mathsf{Fax} > \equiv$  (Menu) > **Faxverslag** > **Lijst faxinstellingen**

#### **Kan geen faxberichten verzenden nadat bovenstaande oplossingen zijn geprobeerd**

#### **Oplossingen**

Neem contact op met de printerbeheerder als u het probleem niet kunt oplossen. Printerbeheerders kunnen het volgende gedeelte raadplegen om faxproblemen op te lossen.

["Kan geen faxberichten verzenden \(wanneer IP fax is geactiveerd\)" op pagina 146](#page-145-0)

### **Kan geen faxberichten ontvangen**

Dit kan de volgende oorzaken hebben.

Controleer ook de printerstatus in **Taakstatus**. Hierin wordt bijvoorbeeld vermeld of de printer het faxbericht wel of niet ontvangt.

#### **Er is onvoldoende geheugen beschikbaar in het postvak IN en de vertrouwelijke map.**

#### **Oplossingen**

Er zijn in totaal 200 documenten opgeslagen in het postvak IN en de vertrouwelijke map. Verwijder onnodige documenten.

#### **Het faxnummer van de afzender is niet geregistreerd in de contactenlijst.**

#### **Oplossingen**

Faxberichten die niet afkomstig zijn van nummers die zijn geregistreerd in de contactpersonenlijst worden geblokkeerd. Registreer het faxnummer van de afzender in de contactenlijst.

**De afzender heeft het faxbericht zonder koptekstinformatie verzonden.**

#### **Oplossingen**

Faxberichten die geen koptekstinformatie bevatten, worden geblokkeerd. Vraag aan de afzender of de koptekstinformatie is ingesteld op het betreffende faxapparaat.

#### **De computer waarop de ontvangen faxberichten worden ontvangen, is niet ingeschakeld.**

#### **Oplossingen**

Wanneer u hebt ingesteld dat ontvangen faxberichten op een computer moeten worden opgeslagen, schakelt u de computer in. Het ontvangen faxbericht wordt verwijderd zodra het op de computer is opgeslagen.

#### **Het subadres en wachtwoord zijn onjuist.**

#### **Oplossingen**

Controleer of het subadres en het wachtwoord correct zijn wanneer u faxberichten ontvangt met de subadresfunctie. Controleer bij de afzender of het subadres en het wachtwoord overeenkomen.

### **Kan geen faxberichten ontvangen nadat bovenstaande oplossingen zijn geprobeerd Oplossingen**

Neem contact op met de printerbeheerder als u het probleem niet kunt oplossen. Printerbeheerders kunnen het volgende gedeelte raadplegen om faxproblemen op te lossen.

["Kan geen faxberichten ontvangen" op pagina 146](#page-145-0)

### **Kan geen faxberichten ontvangen (wanneer IP-fax is geactiveerd)**

### **De afzender probeerde een faxbericht te verzenden naar een lijnpoort die is ingesteld op Alleen verzenden**

#### **Oplossingen**

Geef de afzender het faxnummer van de lijnpoort waarvoor **Verzendinstelling per lijn** is ingesteld op **Verzenden en ontvangen** of **Alleen ontvangen**

Controleer de status van de faxinstellingen. Druk een **Lijst faxinstellingen** af. U kunt het menu openen via het bedieningspaneel van de printer zoals hieronder beschreven.

### $\mathsf{Fax} > \equiv$  (Menu) > **Faxverslag** > **Lijst faxinstellingen**

#### **Kan geen faxberichten ontvangen nadat bovenstaande oplossingen zijn geprobeerd**

#### **Oplossingen**

Neem contact op met de printerbeheerder als u het probleem niet kunt oplossen. Printerbeheerders kunnen het volgende gedeelte raadplegen om faxproblemen op te lossen.

["Kan geen faxberichten ontvangen \(wanneer IP-fax is geactiveerd\)" op pagina 147](#page-146-0)

### **Kan geen faxberichten verzenden naar opgegeven ontvanger**

Dit kan de volgende oorzaken hebben.

#### **Het duurt lang voordat het faxapparaat van de ontvanger antwoord geeft.**

#### **Oplossingen**

Als het faxapparaat van de ontvanger de oproep niet binnen de 50 seconden opneemt, wordt de oproep

afgebroken met een foutmelding. Kies het nummer met de functie (**Op haak**) of gebruik een aangesloten telefoon om te controleren hoe lang het duurt totdat u een faxtoon hoort. Als het langer dan 50 seconden duurt voordat het faxapparaat reageert, kunt u pauzes invoegen na het faxnummer. Tik op

 om de pauze in te voeren. Een koppelteken werkt als pauze-aanduiding. Eén pauze is ca. drie seconden. Voeg meerdere pauzes toe indien nodig.

#### **De in de contactenlijst geregistreerde instelling Faxsnelheid is onjuist.**

#### **Oplossingen**

Selecteer de ontvanger in de contactenlijst en selecteer vervolgens **Bewerken** > **Faxsnelheid** > **Langz. (9.600 b/s)**.

## **Kan geen faxberichten verzenden op een specifiek tijdstip**

Mogelijk zijn de datum- en tijdinstelling van de printer onjuist. Neem contact op met de printerbeheerder. Printerbeheerders kunnen het volgende gedeelte raadplegen om faxproblemen op te lossen.

["Kan geen faxberichten verzenden op specifiek tijdstip" op pagina 147](#page-146-0)

### **Faxberichten worden op verkeerde grootte verzonden**

Dit kan de volgende oorzaken hebben.

#### **De originelen zijn niet goed geplaatst.**

#### **Oplossingen**

- O Zorg ervoor dat het origineel juist is geplaatst tegen de uitlijnmarkeringen.
- O Als de rand van de gescande afbeelding ontbreekt, verschuift u het origineel wat weg van de rand van de scanner. U kunt de strook van ongeveer 1,5 mm (0,06 inch) langs de rand van de scannerglasplaat niet scannen.
- & ["Originelen plaatsen" op pagina 201](#page-200-0)

#### **Er ligt stof of vuil op de scannerglasplaat.**

#### **Oplossingen**

Bij het scannen via het bedieningspaneel en het selecteren van de functie Automatisch bijsnijden scangebied, verwijdert u al het afval en vuil van de scannerglasplaat en documentkap. Als er afval of vuil rond het origineel aanwezig is, wordt het scanbereik uitgebreid om dit op te nemen.

["De Scannerglasplaat reinigen" op pagina 392](#page-391-0)

### **Kan ontvangen faxberichten niet opslaan op een geheugenapparaat**

Dit kan de volgende oorzaken hebben.

#### **Er is geen geheugenapparaat aangesloten op de printer.**

#### **Oplossingen**

Sluit op de printer een geheugenapparaat aan, waarop u een map hebt gemaakt om faxberichten in op te slaan. Zodra de ontvangen documenten op het geheugenapparaat zijn opgeslagen, worden ze uit de printer verwijderd.

#### **Er is onvoldoende geheugen vrij op het apparaat.**

#### **Oplossingen**

Verwijder onnodige gegevens van het apparaat om meer ruimte vrij te maken. Of sluit een ander apparaat met voldoende vrije ruimte aan.

#### **Het geheugenapparaat is beveiligd tegen schrijven.**

#### **Oplossingen**

Schakel de beveiliging uit.

#### **Het opslaan van ontvangen faxberichten in het externe geheugen is uitgeschakeld.**

#### **Oplossingen**

Neem contact op met de printerbeheerder. Printerbeheerders kunnen het volgende gedeelte raadplegen om faxproblemen op te lossen.

["Kan ontvangen faxberichten niet opslaan op een geheugenapparaat" op pagina 148](#page-147-0)

### **Ontvangen faxberichten worden niet afgedrukt**

Dit kan de volgende oorzaken hebben.

#### **Er is een fout opgetreden in de printer. Er is bijvoorbeeld papier vastgelopen.**

#### **Oplossingen**

Wis de printerfout en vraag de afzender het faxbericht opnieuw te verzenden.

- & ["Er wordt een bericht of foutcode weergegeven op het lcd-scherm" op pagina 456](#page-455-0)
- & ["Papier loopt vast" op pagina 465](#page-464-0)

#### **Kan geen faxberichten afdrukken nadat bovenstaande oplossingen zijn geprobeerd**

#### **Oplossingen**

Neem contact op met de printerbeheerder als u het probleem niet kunt oplossen. Printerbeheerders kunnen het volgende gedeelte raadplegen om faxproblemen op te lossen.

["Ontvangen faxberichten worden niet afgedrukt" op pagina 148](#page-147-0)

### **Kan geen faxberichten verzenden of ontvangen, ondanks dat er een verbinding is (Windows)**

Dit kan de volgende oorzaken hebben.

#### **De software is niet geïnstalleerd.**

#### **Oplossingen**

Controleer of het PC-FAX-stuurprogramma op de computer is geïnstalleerd. Het PC-FAXstuurprogramma is geïnstalleerd met FAX Utility. Volg de onderstaande stappen om te controleren of het is geïnstalleerd.

Controleer of de printer (fax) in **Apparaten en printers**, **Printer** of **Printers en andere hardware** wordt weergegeven. De printer (fax) wordt weergegeven als "EPSON XXXXX (FAX)". Als de printer (fax) niet wordt weergegeven, verwijdert u FAX Utility en installeert u de toepassing opnieuw. Zie het volgende om **Apparaten en printers**, **Printer**, of **Printers en andere hardware** te openen.

O Windows 11

Klik op de startknop en selecteer vervolgens **Instellingen** > **Bluetooth en apparaten** > **Printers & scanners**.

O Windows 10

Klik op de startknop en selecteer vervolgens **Systeem** > **Configuratiescherm** > **Apparaten en printers weergeven** bij **Hardware en geluiden**.

### O Windows 8.1/Windows 8

Selecteer **Bureaublad** > **Instellingen** > **Configuratiescherm** > **Apparaten en printers weergeven** bij **Hardware en geluiden** of **Hardware**.

O Windows 7

Klik op de startknop en selecteer **Configuratiescherm** > **Apparaten en printers weergeven** bij **Hardware en geluiden** of **Hardware**.

# **Gebruikersverificatie mislukt wanneer een faxbericht vanaf een computer wordt verzonden.**

#### **Oplossingen**

Stel de gebruikersnaam en het wachtwoord in het printerstuurprogramma in. Wanneer een faxbericht wordt verzonden vanaf een computer en de beveiligingsfunctie is ingesteld die gebruik van de faxfunctie van de printer door gebruikers beperkt, wordt gebruikersverificatie uitgevoerd met de gebruikersnaam en het wachtwoord die in het printerstuurprogramma zijn ingesteld.

#### **Er zijn problemen met de faxverbinding en faxinstellingen.**

#### **Oplossingen**

Probeer de oplossingen voor de faxverbinding en faxinstellingen.

### **Kan niet verzenden of ontvangen, ondanks dat er een verbinding is (Mac OS)**

Dit kan de volgende oorzaken hebben.

#### **De software is niet geïnstalleerd.**

#### **Oplossingen**

Controleer of het PC-FAX-stuurprogramma op de computer is geïnstalleerd. Het PC-FAXstuurprogramma is geïnstalleerd met FAX Utility. Volg de onderstaande stappen om te controleren of het is geïnstalleerd.

Selecteer **Systeemvoorkeuren** (of **Systeeminstellingen**) in het Apple-menu > **Printers en scanners** (of **Printen en scannen**, **Printen en faxen**) en controleer of de printer (fax) wordt weergegeven. De printer (fax) wordt weergegeven als "FAX XXXX (USB)" of "FAX XXXX (IP)". Als de printer (fax) niet wordt weergegeven, klikt u op [**+**] en registreert u de printer (fax).

#### **PC-FAX-stuurprogramma is onderbroken.**

#### **Oplossingen**

Selecteer **Systeemvoorkeuren** (of **Systeeminstellingen**) in het Apple-menu > **Printers en scanners** (of **Printen en scannen**, **Printen en faxen**) en dubbelklik vervolgens op de printer (fax). Als de printer gepauzeerd is, klikt u op **Hervatten** (of **Printer hervatten**).

#### **Er zijn problemen met de faxverbinding en faxinstellingen.**

#### **Oplossingen**

Probeer de oplossingen voor de faxverbinding en faxinstellingen.
## <span id="page-432-0"></span>**Papier wordt niet goed ingevoerd of uitgeworpen**

#### **Te controleren punten**

Controleer de volgende items en probeer dan de oplossingen in overeenstemming met de problemen.

#### **De installatieplek is niet geschikt.**

#### **Oplossingen**

Plaats de printer op een vlakke ondergrond en gebruik deze in de aanbevolen omgevingsomstandigheden.

& ["Omgevingsspecificaties" op pagina 552](#page-551-0)

#### **Er wordt niet-ondersteund papier gebruikt.**

#### **Oplossingen**

Gebruik papier dat door deze printer wordt ondersteund.

- & ["Beschikbaar papier en capaciteiten" op pagina 479](#page-478-0)
- & ["Niet-beschikbare papiersoorten" op pagina 484](#page-483-0)

#### **Het papier wordt niet goed verwerkt.**

#### **Oplossingen**

Volg de voorzorgsmaatregelen voor papierverwerking.

& ["Voorzorgsmaatregelen voor papierverwerking" op pagina 190](#page-189-0)

#### **Er zijn te veel vellen in de printer geladen.**

#### **Oplossingen**

Laad niet meer dan het maximale aantal vellen dat voor het papier is opgegeven. Let er bij gewoon papier op dat het niet uitsteekt boven de streep die met het driehoekje op de zijgeleider is aangegeven.

& ["Beschikbaar papier en capaciteiten" op pagina 479](#page-478-0)

#### **De papierinstellingen van de printer zijn onjuist.**

#### **Oplossingen**

Controleer of de instellingen voor het papierformaat en de papiersoort overeenkomen met het papierformaat en de papiersoort in de printer.

& ["Instellingen voor het papierformaat en de papiersoort" op pagina 191](#page-190-0)

#### **De papierinstellingen op het printerstuurprogramma zijn onjuist.**

#### **Oplossingen**

Controleer of de instellingen voor het papierformaat en de papiersoort overeenkomen met het werkelijke papierformaat en de papiersoort in de printer.

#### <span id="page-433-0"></span>**Enveloppen en dik papier worden niet correct ingevoerd.**

#### **Oplossingen**

- O Bij gebruik van de papiercassette Plaats papier in de papierlade.
- O Als u de papierlade gebruikt Stel **Hulpmodus voor papiertoevoer** in op **Aan** in het volgende menu op het bedieningspaneel. **Instel.** > **Algemene instellingen** > **Printerinstellingen** > **Hulpmodus voor papiertoevoer**

#### **Papier wordt schuin ingevoerd**

Dit kan de volgende oorzaken hebben.

#### **Het papier is onjuist geladen.**

#### **Oplossingen**

Laad het papier in de juiste richting en schuif de zijgeleider tegen de rand van het papier aan.

& ["Papier laden" op pagina 193](#page-192-0)

#### **Afhankelijk van de omgeving kan er normaal papier worden ingevoerd in een lichte hoek.**

#### **Oplossingen**

Wanneer het afdrukresultaat scheef is, stelt u **Hulpmodus voor papiertoevoer** in op **Aan** in het volgende menu op het bedieningspaneel.

**Instel.** > **Algemene instellingen** > **Printerinstellingen** > **Hulpmodus voor papiertoevoer**

#### **Er worden meerdere vellen papier tegelijk uitgevoerd**

Dit kan de volgende oorzaken hebben.

#### **Het papier is vochtig.**

#### **Oplossingen**

Laad nieuw papier.

#### **Statische elektriciteit zorgt ervoor dat papier aan elkaar plakt.**

#### **Oplossingen**

Wapper met het papier voordat u het laadt. Als het papier nog steeds niet wordt ingevoerd, laad de vellen dan één voor één.

#### **Foutmelding papier op verschijnt**

#### **Papier is niet in het mudden van de papierlade geplaatst.**

#### **Oplossingen**

Wanneer er een foutmelding over een lege papierlade optreedt terwijl er papier in de papierlade zit, plaatst u het papier opnieuw in het midden van de papierlade.

## **Papier wordt niet goed uitgeworpen**

#### **Afgedrukt papier is golvend of gekruld.**

#### **Oplossingen**

- U kunt het probleem oplossen met één, of een combinatie van de volgende oplossingen.
- O Selecteer het volgende vanaf de menu's op het bedieningspaneel. Afhankelijk van uw omgeving kan de afdruksnelheid afnemen.

Schakel **Prioriteit afdruksnelheid** uit.

#### **Instel.** > **Algemene instellingen** > **Printerinstellingen** > **Prioriteit afdruksnelheid** > **Uit**

- O Verminder de afdrukdichtheid.
- O Wijzig de papiersoort.
- O Wijzig de stand van het papier (staand/liggend). Denk eraan dat de duur van het drukken kan wijzigen.
- O Wijzig de voorkant en achterkant van het papier.

## **Het origineel wordt niet ingevoerd in de ADF**

Dit kan de volgende oorzaken hebben.

#### **Er zijn originelen gebruikt die niet door de ADF worden ondersteund.**

#### **Oplossingen**

Gebruik originelen die door de ADF worden ondersteund.

 $\blacktriangleright$  ["Specificaties voor ADF" op pagina 544](#page-543-0)

#### **De originelen zijn verkeerd geplaatst.**

#### **Oplossingen**

Plaats de originelen in de juiste richting en schuif vervolgens de zijgeleiders van de ADF tegen de rand van de originelen.

#### **Er zijn te veel originelen in de ADF geladen.**

#### **Oplossingen**

Plaats originelen niet tot boven de streep met het driehoekje op de ADF.

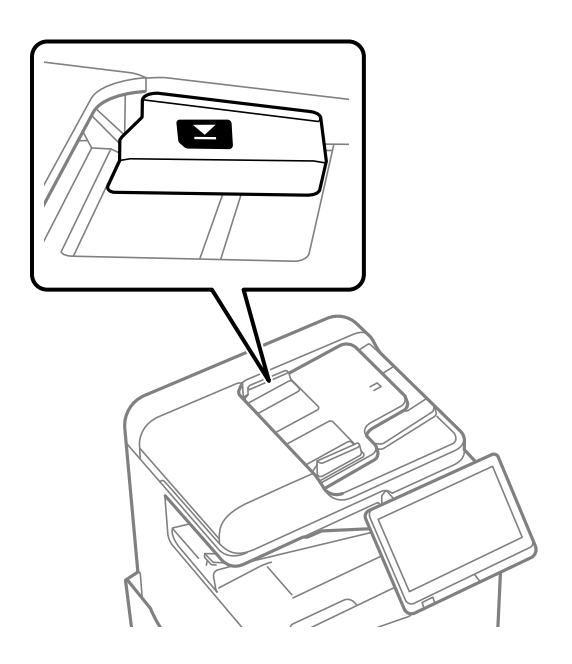

#### **Het origineel glijdt weg wanneer er papierstof op de rol zit.**

#### **Oplossingen**

Maak de binnenzijde van de ADF schoon.

& ["De automatische documentinvoer \(ADF\) schoonmaken" op pagina 394](#page-393-0)

#### **Originelen worden niet gedetecteerd.**

#### **Oplossingen**

Controleer op het scherm voor kopiëren, scannen of faxen of het ADF-pictogram brandt. Plaats de originelen opnieuw als dit uit is.

## **Papier wordt niet doorgevoerd vanuit de papiercassettes**

**Instellingen voor optionele items zijn niet geconfigureerd in het printerstuurprogramma.**

#### **Oplossingen**

U moet de instellingen van het printerstuurprogramma configureren.

& ["Beschikbare optionele items instellen" op pagina 64](#page-63-0)

## <span id="page-436-0"></span>**De afdruk-, kopieer-, scan- en faxkwaliteit is slecht**

## **Afdrukkwaliteit is slecht**

**De afdruk is bekrast, er ontbreken kleuren, er is streepvorming of onverwachte kleuren verschijnen**

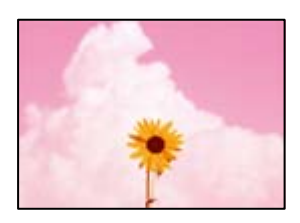

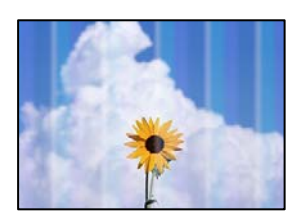

#### **De spuitkanaaltjes van de printkop zijn mogelijk verstopt.**

#### **Oplossingen**

Voer een spuitkanaaltjescontrole uit om te controleren of de printkoppen verstopt zijn. Voer een spuitkanaaltjescontrole uit en reinig dan de printkop als er spuitkanaaltjes van de printkop verstopt zitten. Als u de printer langere tijd niet hebt gebruikt, kunnen de spuitkanaaltjes van de printkop verstopt raken en worden inktdruppels mogelijk niet doorgelaten.

 $\blacktriangleright$  ["Verstopte spuitkanaaltjes controleren" op pagina 391](#page-390-0)

#### **De afdruk is niet normaal afgedrukt en vertoont bijvoorbeeld dunne krasjes of bleke kleuren (wanneer bestanden die in de opslagruimte zijn opgeslagen vanaf een computer worden afgedrukt)**

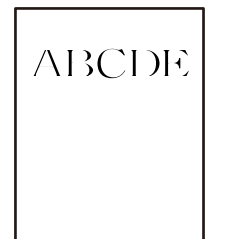

#### **De afdrukkwaliteit is te laag ingesteld bij opslaan naar de opslagruimte.**

#### **Oplossingen**

Druk af met een hogere kwaliteitsinstelling in het Windows-printerstuurprogramma.

Selecteer op het tabblad **Hoofdgroep**, selecteer **Meer instellingen** bij **Kwaliteit** en selecteer vervolgens **Extra fijn**.

## **De afdruk is erg bekrast**

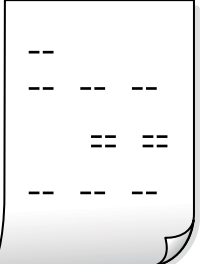

**De spuitkanaaltjes van de printkop zijn mogelijk verstopt.**

#### **Oplossingen**

Start Adaptive Head Cleaning.

& ["Adaptive Head Cleaning uitvoeren" op pagina 390](#page-389-0)

## **Er is niets afgedrukt op het papier**

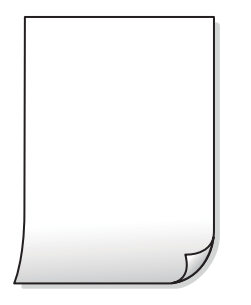

## **Er worden meerdere vellen papier tegelijkertijd ingevoerd in de printer.**

#### **Oplossingen**

Raadpleeg de volgende informatie om te voorkomen dat meerdere vellen papier tegelijkertijd worden ingevoerd in de printer.

& ["Er worden meerdere vellen papier tegelijk uitgevoerd" op pagina 434](#page-433-0)

## **Papier vertoont vlekken of is bekrast**

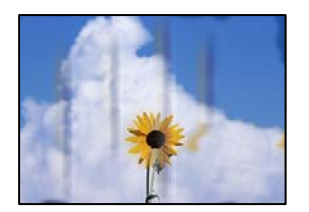

Dit kan de volgende oorzaken hebben.

#### **Er wordt niet-ondersteund papier gebruikt.**

#### **Oplossingen**

Gebruik papier dat door deze printer wordt ondersteund.

- ◆ ["Beschikbaar papier en capaciteiten" op pagina 479](#page-478-0)
- & ["Niet-beschikbare papiersoorten" op pagina 484](#page-483-0)

#### **Papier is onjuist geladen.**

#### **Oplossingen**

Wanneer u horizontale streepvorming ziet (loodrecht op de afdrukrichting) of wanneer u vlekken krijgt op de boven- of onderkant van het papier, laad het papier dan in de juiste richting en schuif de zijgeleiders tegen het papier.

& ["Papier laden" op pagina 193](#page-192-0)

#### **Er zijn te veel vellen in de printer geladen.**

#### **Oplossingen**

Laad niet meer dan het maximale aantal vellen dat voor het papier is opgegeven. Let er bij gewoon papier op dat het niet uitsteekt boven de streep die met het driehoekje op de zijgeleider is aangegeven.

& ["Beschikbaar papier en capaciteiten" op pagina 479](#page-478-0)

#### **Het papier is omgekruld.**

#### **Oplossingen**

Plaats het papier op een vlakke ondergrond om te controleren of het is omgekruld. Maak het plat indien dit het geval is.

#### **Het papier is nat.**

#### **Oplossingen**

Controleer de toestand van het papier. Als papier vocht opneemt, kan het golven of opkrullen. Hierdoor kunnen problemen ontstaan.

#### **Het gebruikte papier is oud.**

#### **Oplossingen**

Als papier vaak vlekken vertoont of gekrast is, gebruikt u papier uit een nieuwe verpakking.

#### **Het papier zit niet in een dichte verpakking.**

#### **Oplossingen**

Bewaar papier uit een geopende verpakking in een afgesloten plastic verpakking.

#### **De printkop wrijft over het oppervlak van het papier.**

#### **Oplossingen**

Als u afdrukt op dik papier, bevindt de printkop zich dicht bij het afdrukoppervlak en kan het papier slijtplekken vertonen. Schakel in dit geval de instelling in die dit kan voorkomen. Als u deze functie inschakelt, neemt de afdrukkwaliteit of de afdruksnelheid mogelijk af.

#### Bedieningspaneel

Selecteer **Instel.** > **Algemene instellingen** > **Printerinstellingen** en schakel vervolgens **Dik papier** in. Zie het lcd-scherm van de printer voor instellingsopties.

#### **De afdrukdichtheid is te hoog ingesteld.**

#### **Oplossingen**

Als papier nog steeds gevlekt is nadat **Dik papier** is ingeschakeld, vermindert u de afdrukdichtheid.

#### **De achterzijde van het papier is afgedrukt voordat de inkt op de andere zijde droog was.**

#### **Oplossingen**

Zorg ervoor dat de inkt volledig gedroogd is voordat u het papier opnieuw laadt bij het handmatig dubbelzijdig afdrukken.

#### **Bij automatisch dubbelzijdig afdrukken is de afdrukdichtheid te hoog en de droogtijd te kort.**

#### **Oplossingen**

Wanneer u automatisch dubbelzijdig afdrukt en gegevens met een hoge dichtheid wilt afdrukken, zoals afbeeldingen en grafieken, verlaag dan de afdrukdichtheid en verhoog de droogtijd.

- & ["Dubbelzijdig afdrukken" op pagina 216](#page-215-0)
- & ["Dubbelzijdig afdrukken" op pagina 242](#page-241-0)

#### **Afbeeldingen of foto's worden afgedrukt met de verkeerde kleuren**

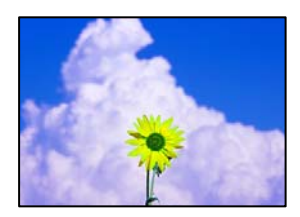

Dit kan de volgende oorzaken hebben.

#### **De spuitkanaaltjes van de printkop zijn mogelijk verstopt.**

#### **Oplossingen**

Voer een spuitkanaaltjescontrole uit om te controleren of de printkoppen verstopt zijn. Voer een spuitkanaaltjescontrole uit en reinig dan de printkop als er spuitkanaaltjes van de printkop verstopt zitten. Als u de printer langere tijd niet hebt gebruikt, kunnen de spuitkanaaltjes van de printkop verstopt raken en worden inktdruppels mogelijk niet doorgelaten.

& ["Verstopte spuitkanaaltjes controleren" op pagina 391](#page-390-0)

#### **Kleurcorrectie is toegepast.**

#### **Oplossingen**

Bij het afdrukken vanaf het bedieningspaneel of via het Windows-printerstuurprogramma, wordt de automatische fotoaanpassingsinstelling van Epson standaard toegepast, afhankelijk van de papiersoort. Pas de instelling eventueel aan.

O Bedieningspaneel

Wijzig de instelling **Herstel foto** in **Auto** naar een van de andere opties. Als het wijzigen van de instelling niet werkt, selecteert u **Verbeteren uit** als instelling voor **Herstel foto**.

O Windows-printerstuurprogramma

Selecteer op het tabblad **Meer opties Aangepast** in **Kleurcorrectie**, en klik vervolgens op **Geavanceerd**. Wijzig de instelling **Scènecorrectie** in **Automatisch** naar een van de andere opties. Als aanpassing van deze instelling niet werkt, gebruik dan een andere kleurcorrectiemethode dan **PhotoEnhance** in **Kleurenbeheer**.

- & ["Geavanceerde menuopties voor JPEG-instellingen" op pagina 255](#page-254-0)
- & ["De afdrukkleur aanpassen" op pagina 231](#page-230-0)

**Delen met grijstinten en zwart-witfoto's worden afgedrukt met zwarte en kleureninkt.**

#### **Oplossingen**

Selecteer in het Windows-printerstuurprogramma het tabblad **Hulpprogramma's** en **Extra instellingen** en schakel vervolgens de instelling **Grijswaarden afdrukken met alleen zwarte inkt** in.

- O Aan (behalve foto): hiermee worden delen met grijstinten, met uitzondering van foto's, alleen met zwarte inkt afgedrukt. Alle foto's, inclusief zwart-witfoto's, worden afgedrukt met zowel zwarte als kleureninkt.
- O Aan (hele pagina): hiermee worden alle delen met grijstinten, inclusief foto's, alleen met zwarte inkt afgedrukt. Kleurenfoto's kunnen in verschillende kleuren worden afgedrukt. Selecteer in dat geval **Aan (behalve foto)**.

#### **Positie, formaat of marges van de afdruk zijn niet juist**

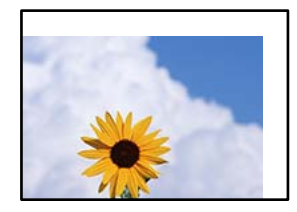

Dit kan de volgende oorzaken hebben.

#### **Het papier is onjuist geladen.**

#### **Oplossingen**

Laad het papier in de juiste richting en schuif de zijgeleider tegen de rand van het papier aan.

& ["Papier laden" op pagina 193](#page-192-0)

#### **Het papierformaat is verkeerd ingesteld.**

#### **Oplossingen**

Selecteer de juiste instelling voor het papierformaat.

## **De marge-instelling van de toepassingssoftware valt niet binnen het afdrukgebied.**

#### **Oplossingen**

Pas de marge-instelling van de toepassing aan, zodat deze binnen het afdrukgebied valt.

 $\blacktriangleright$  ["Afdrukgebied" op pagina 543](#page-542-0)

## **Afgedrukte tekens zijn niet juist of onleesbaar**

<B図2] L冈·図斥彗二 ZAオ鋕・コ i2 薀・」・サー8Q図/ア図r **⊠b8 ⊠!\$NB⊠X⊠• B7kBcT,⊠• B •\*; JEE⊠P7∑⊠J2; •⊠1″** M⊠u

#### N ?NN ?▲N ?NNNNNNNNNNNNNNNNNNNNN

```
обæА'Нска—Тоѐо′оо;Со̀¼!"А;е́€о`по
ooicr "uaLo+%+u)" "mà•Ñ-hfûhãšÄ¤%woær
rýoyožii, Ü®Ïo—CËås—Æûo£œwûZ×iÈ}O'®—C
¤ÑÂé™Ñ=¤PÉ"!?q}⊂"浞¿žáa»'(ÜÊ—¤ò£ổ
```
Dit kan de volgende oorzaken hebben.

#### **De USB-kabel is niet correct aangesloten.**

#### **Oplossingen**

Sluit de USB-kabel goed aan tussen de printer en de computer.

#### **Er staat een afdruktaak in de wachtrij.**

#### **Oplossingen**

Als er gepauzeerde afdruktaken zijn, zijn afgedrukte tekens mogelijk beschadigd.

#### **Tijdens het afdrukken is de computer handmatig in de Stand-by- of in de Slaapstand gezet.**

#### **Oplossingen**

Zet de computer tijdens het afdrukken niet handmatig in de **Stand-by**- of **Slaap**stand. Als u de computer opnieuw opstart, worden er mogelijk onleesbare pagina's afgedrukt.

#### **U gebruikt het printerstuurprogramma voor een andere printer.**

#### **Oplossingen**

Controleer of het gebruikte printerstuurprogramma deze printer ondersteunt. Controleer de printer boven in het venster van het printerstuurprogramma.

## **Mozaïekachtige patronen op de afdrukken**

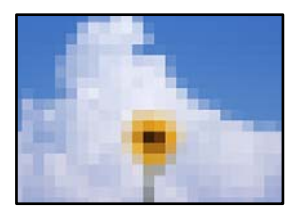

#### **Afbeeldingen of foto's met een lage resolutie zijn afgedrukt.**

#### **Oplossingen**

Gebruik gegevens met een hoge resolutie als u afbeeldingen of foto's afdrukt. Hoewel ze op het scherm goed lijken, hebben afbeeldingen op websites vaak een lage resolutie. Hierdoor kan de afdrukkwaliteit afnemen.

## **Onbedoeld dubbelzijdig afdrukken**

#### **De instelling voor dubbelzijdig afdrukken is ingeschakeld.**

#### **Oplossingen**

Wis alle instellingen voor dubbelzijdig afdrukken in het printerstuurprogramma.

O Windows

Selecteer **Uit** op het tabblad **Dubbelzijdig afdrukken** op het tabblad **Hoofdgroep** van het printerstuurprogramma.

□ Mac OS

Selecteer **Uit** bij **Dubbelz. afdrukken** in het menu **Inst. dubbelzijdig afdr.** van het dialoogvenster.

## **De printer drukt niet juist af bij gebruik van de PostScript printerdriver**

Dit kan de volgende oorzaken hebben.

#### **Er is een probleem opgetreden met de gegevens.**

#### **Oplossingen**

- O Als het bestand gecreëerd is in een toepassing die u toelaat om de gegevensindeling te wijzigen, zoals Adobe Photoshop, zorg er dan voor dat de instellingen in de toepassing overeenstemmen met de instellingen in de printerdriver.
- O EPS-bestanden in binaire opmaak worden mogelijk niet juist afgedrukt. Stel de opmaak in op ASCII als u EPS-bestanden creëert.
- O Bij Windows kan de printer geen binaire gegevens afdrukken als deze d.m.v. een USB-interface met de computer verbonden is. Stel de instelling **Uitvoerprotocol** op het tabblad **Apparaatinstellingen** in de printereigenschappen in op **ASCII** of **TBCP**.
- O Bij Windows moet u de geschikte lettertypes kiezen op het tabblad **Apparaatinstellingen** in de printereigenschappen.

## **De afdrukkwaliteit is slecht bij gebruik van de PostScript printerdriver**

#### **Er zijn geen kleurinstellingen geconfigureerd.**

#### **Oplossingen**

U kunt geen kleurinstellingen configureren op het tabblad **Papier/Kwaliteit** van de printerdriver. Klik op **Geavanceerd** en stel de **Kleuring** in.

## <span id="page-443-0"></span>**De kopieerkwaliteit is slecht**

## **Kopieën zijn bekrast, er ontbreken kleuren, er is streepvorming of onverwachte kleuren verschijnen**

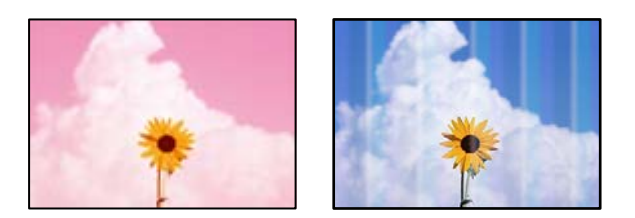

#### **De spuitkanaaltjes van de printkop zijn mogelijk verstopt.**

#### **Oplossingen**

Voer een spuitkanaaltjescontrole uit om te controleren of de printkoppen verstopt zijn. Voer een spuitkanaaltjescontrole uit en reinig dan de printkop als er spuitkanaaltjes van de printkop verstopt zitten. Als u de printer langere tijd niet hebt gebruikt, kunnen de spuitkanaaltjes van de printkop verstopt raken en worden inktdruppels mogelijk niet doorgelaten.

& ["Verstopte spuitkanaaltjes controleren" op pagina 391](#page-390-0)

## **Onscherpe exemplaren, verticale strepen of verkeerde uitlijning**

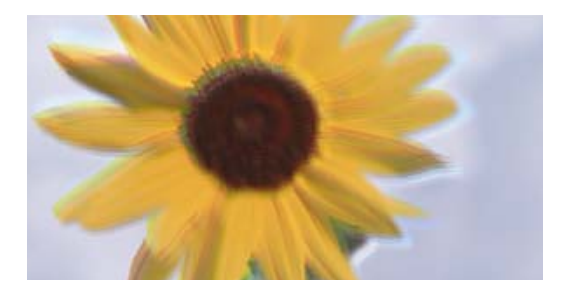

# eninanen ane ı Aufdruck. W ↓5008 "Regel

Dit kan de volgende oorzaken hebben.

## **De originelen zijn gevouwen of gekreukeld.**

#### **Oplossingen**

O Tijdens gebruik van de ADF

Leg de originelen niet in de ADF. Leg de originelen in plaats daarvan op de scannerglasplaat.

O De scannerglasplaat gebruiken

Probeer de vouwen en kreukels in de originelen zo goed mogelijk glad te strijken. Leg een stuk karton of iets dergelijks op de originelen, zodat de documenten niet omhoog komen en direct contact maken met de glasplaat.

## **De afdruk is erg bekrast**

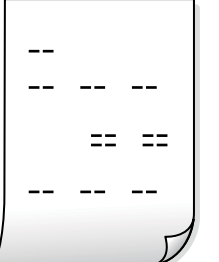

**De spuitkanaaltjes van de printkop zijn mogelijk verstopt.**

#### **Oplossingen**

Start Adaptive Head Cleaning.

& ["Adaptive Head Cleaning uitvoeren" op pagina 390](#page-389-0)

## **Er is niets afgedrukt op het papier**

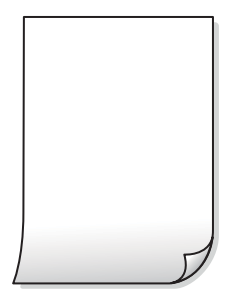

## **Er worden meerdere vellen papier tegelijkertijd ingevoerd in de printer.**

#### **Oplossingen**

Raadpleeg de volgende informatie om te voorkomen dat meerdere vellen papier tegelijkertijd worden ingevoerd in de printer.

& ["Er worden meerdere vellen papier tegelijk uitgevoerd" op pagina 434](#page-433-0)

## **Dunne lijnen verschijnen bij het kopiëren**

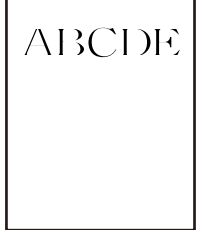

 $\mathsf{r}$ 

#### **De instelling Achtergr.verwijderen is niet gewijzigd.**

#### **Oplossingen**

U kunt de dunne lijnen dikker maken door **Achtergr.verwijderen** in te stellen op **-2** in het volgende menu op het bedieningspaneel.

**Kopiëren** > **Geavanceerd** > **Beeldkwaliteit** > **Achtergr.verwijderen**

#### **Papier vertoont vlekken of is bekrast**

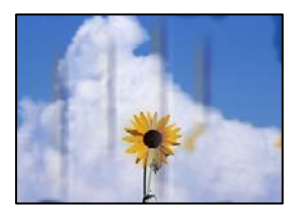

Dit kan de volgende oorzaken hebben.

#### **Papier is onjuist geladen.**

#### **Oplossingen**

Wanneer u horizontale streepvorming ziet (loodrecht op de afdrukrichting) of wanneer u vlekken krijgt op de boven- of onderkant van het papier, laad het papier dan in de juiste richting en schuif de zijgeleiders tegen het papier.

& ["Papier laden" op pagina 193](#page-192-0)

#### **Het papier is omgekruld.**

#### **Oplossingen**

Plaats het papier op een vlakke ondergrond om te controleren of het is omgekruld. Maak het plat indien dit het geval is.

#### **De printkop wrijft over het oppervlak van het papier.**

#### **Oplossingen**

Wanneer u kopieert op dik papier, bevindt de printkop zich dicht bij het afdrukoppervlak en kan het papier slijtplekken vertonen. Schakel in dit geval de instelling in die dit kan voorkomen.

Selecteer **Instel.** > **Algemene instellingen** > **Printerinstellingen** en schakel vervolgens **Dik papier** in op het bedieningspaneel. Als u deze instelling inschakelt, kan de afdrukkwaliteit of de afdruksnelheid afnemen.

## **Positie, formaat of marges van de kopieën zijn niet juist**

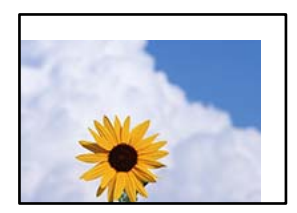

Dit kan de volgende oorzaken hebben.

#### **Het papier is onjuist geladen.**

#### **Oplossingen**

Laad het papier in de juiste richting en schuif de zijgeleider tegen de rand van het papier aan.

& ["Papier laden" op pagina 193](#page-192-0)

#### **De originelen zijn niet goed geplaatst.**

#### **Oplossingen**

- O Zorg ervoor dat het origineel juist is geplaatst tegen de uitlijnmarkeringen.
- O Als de rand van de gescande afbeelding ontbreekt, verschuift u het origineel wat weg van de rand van de scanner. U kunt de strook van ongeveer 1,5 mm (0,06 inch) langs de rand van de scannerglasplaat niet scannen.
- & ["Originelen plaatsen" op pagina 201](#page-200-0)

#### **Er ligt stof of vuil op de scannerglasplaat.**

#### **Oplossingen**

Verwijder eventueel stof of vuil van de originelen wanneer u deze op de scannerglasplaat legt en reinig de scannerglasplaat. Vlekken en stof op het glas kunnen in het kopieergedeelte worden opgenomen, wat een verkeerde kopieerpositie of kleine afbeelding tot gevolg kan hebben.

#### **Het papierformaat is verkeerd ingesteld.**

#### **Oplossingen**

Selecteer de juiste instelling voor het papierformaat.

#### **Formaat van origineel is verkeerd ingesteld in de kopieerinstelling.**

#### **Oplossingen**

Selecteer het juiste **Formaat van origineel** in de kopieerinstelling.

## **Op de gekopieerde afdruk verschijnen ongelijke kleuren, vegen, vlekken of rechte lijnen**

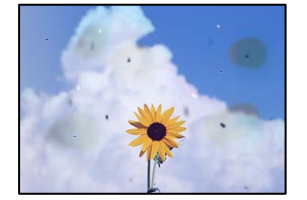

Dit kan de volgende oorzaken hebben.

#### **Er ligt stof of vuil op de originelen of de scannerglasplaat.**

#### **Oplossingen**

Verwijder stot of vuil van de originelen en reinig de scannerglasplaat.

& ["De Scannerglasplaat reinigen" op pagina 392](#page-391-0)

#### **Er ligt stof of vuil op de ADF of de originelen.**

#### **Oplossingen**

Reinig de ADF en verwijder stof of vuil van de originelen.

& ["De automatische documentinvoer \(ADF\) schoonmaken" op pagina 394](#page-393-0)

#### **Er is te veel kracht uitgeoefend op het origineel.**

#### **Oplossingen**

Als u te veel kracht uitoefent, kunnen wazige plekken, vlekken en puntjes optreden. Oefen niet te veel kracht uit op het origineel of de documentkap.

& ["Originelen plaatsen" op pagina 201](#page-200-0)

#### **De kopieerdichtheid is te hoog ingesteld.**

#### **Oplossingen**

Verlaag de kopieerdichtheid.

& ["Basis menu-opties voor kopiëren" op pagina 288](#page-287-0)

## **Er verschijnt een webachtig patroon (ook wel "moiré" genoemd) op de gekopieerde afbeelding**

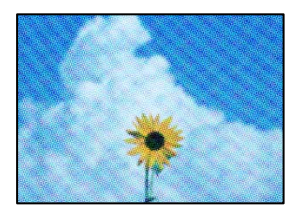

#### **Als het origineel een gedrukt document is, zoals een tijdschrift of catalogus, verschijnt er een moirépatroon.**

#### **Oplossingen**

Wijzig de instelling voor verkleinen en vergroten. Als er een moirépatroon verschijnt, plaatst u het origineel onder een iets andere hoek.

& ["Basis menu-opties voor kopiëren" op pagina 288](#page-287-0)

## **De achterkant van het origineel is te zien op de gekopieerde afbeelding**

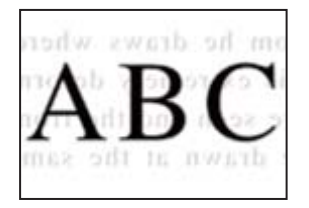

Dit kan de volgende oorzaken hebben.

#### **Wanneer dunne originelen worden gescand, kunnen afbeelden op de achterkant ook worden gescand.**

#### **Oplossingen**

Plaats het origineel op d scannerglasplaat en leg er vervolgens een zwart vel papier overheen.

& ["Originelen plaatsen" op pagina 201](#page-200-0)

**De kopieerdichtheid is te hoog ingesteld.**

#### **Oplossingen**

Verlaag de kopieerdichtheid.

& ["Basis menu-opties voor kopiëren" op pagina 288](#page-287-0)

## **Kopiëren - Rode kleur is niet volledig gewist bij het gebruik van de functie Rode kleur wissen**

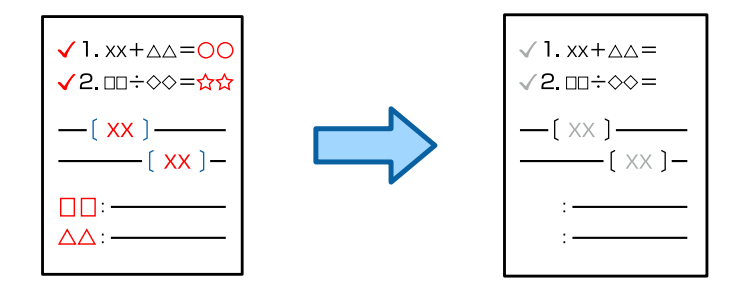

#### **Afhankelijk van het origineel, wordt rood mogelijk niet volledig gewist.**

#### **Oplossingen**

U kunt de rode kleur wissen door het instellen van **Achtergr.verwijderen** op **+3** of **+4** in het volgende menu op het bedieningspaneel.

**Kopiëren** > **Geavanceerd** > **Beeldkwaliteit** > **Achtergr.verwijderen**

## <span id="page-449-0"></span>**Problemen met gescande afbeeldingen**

## **Ongelijke kleuren, vuil, vlekken enzovoort bij scannen met de scannerglasplaat**

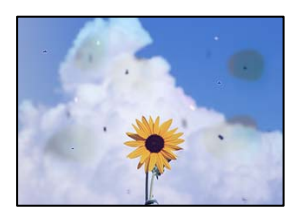

#### **Er ligt stof of vuil op de originelen of de scannerglasplaat.**

#### **Oplossingen**

Verwijder stot of vuil van de originelen en reinig de scannerglasplaat.

& ["De Scannerglasplaat reinigen" op pagina 392](#page-391-0)

#### **Er is te veel kracht uitgeoefend op het origineel.**

#### **Oplossingen**

Als u te veel kracht uitoefent, kunnen wazige plekken, vlekken en puntjes optreden. Oefen niet te veel kracht uit op het origineel of de documentkap.

& ["Originelen plaatsen" op pagina 201](#page-200-0)

## **Bij scannen vanaf de ADF ontstaan rechte lijnen**

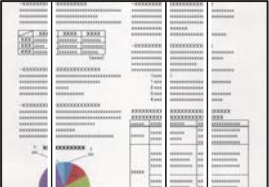

## **Er ligt stof of vuil op de ADF of de originelen.**

#### **Oplossingen**

Reinig de ADF en verwijder stof of vuil van de originelen.

& ["De automatische documentinvoer \(ADF\) schoonmaken" op pagina 394](#page-393-0)

## **Onscherpe scans, verticale strepen of verkeerde uitlijning**

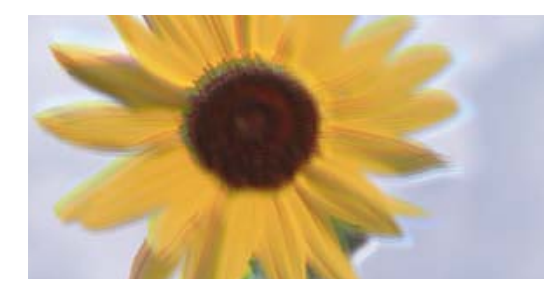

# eninanen ane ı Aufdruck. W I 5008 "Regel

#### **De originelen zijn gevouwen of gekreukeld.**

#### **Oplossingen**

O Tijdens gebruik van de ADF

Leg de originelen niet in de ADF. Leg de originelen in plaats daarvan op de scannerglasplaat.

O De scannerglasplaat gebruiken

Probeer de vouwen en kreukels in de originelen zo goed mogelijk glad te strijken. Leg een stuk karton of iets dergelijks op de originelen, zodat de documenten niet omhoog komen en direct contact maken met de glasplaat.

## **De achtergrond van gescande afbeeldingen vertoont een verschuiving**

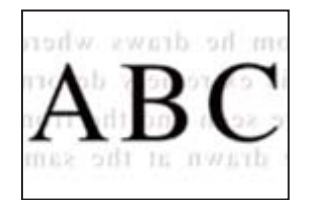

#### **Wanneer dunne originelen worden gescand, kunnen afbeelden op de achterkant ook worden gescand.**

#### **Oplossingen**

Wanneer u vanaf de scannerglasplaat scant, leg dan een vel zwart papier of een bureaulegger op het origineel.

& ["Originelen plaatsen" op pagina 201](#page-200-0)

## **Kan het gecorrigeerde gebied niet scannen op de scannerglasplaat**

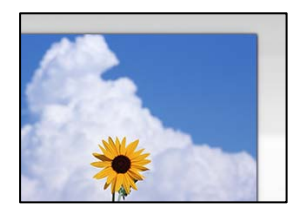

#### **De originelen zijn niet goed geplaatst.**

#### **Oplossingen**

- O Zorg ervoor dat het origineel juist is geplaatst tegen de uitlijnmarkeringen.
- O Als de rand van de gescande afbeelding ontbreekt, verschuift u het origineel wat weg van de rand van de scanner. U kunt de strook van ongeveer 1,5 mm (0,06 inch) langs de rand van de scannerglasplaat niet scannen.
- & ["Originelen plaatsen" op pagina 201](#page-200-0)

#### **Er ligt stof of vuil op de scannerglasplaat.**

#### **Oplossingen**

Verwijder stof of vuil van de scannerglasplaat en de documentkap. Als er afval of vuil rond het origineel aanwezig is, wordt het scanbereik uitgebreid om dit op te nemen.

◆ ["De Scannerglasplaat reinigen" op pagina 392](#page-391-0)

#### **Scannen - Rode kleur is niet volledig gewist bij het gebruik van de functie Rode kleur wissen**

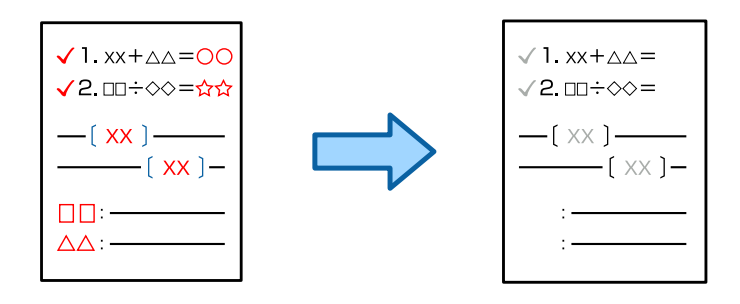

#### **Afhankelijk van het origineel, wordt rood mogelijk niet volledig gewist.**

#### **Oplossingen**

U kunt de rode kleur wissen door het instellen van **Achtergr.verwijderen** op **+3** of **+4** in het menu met de scaninstellingen op het bedieningspaneel.

#### **Problemen in gescande afbeelding kunnen niet worden opgelost**

Controleer het volgende. Als u alle oplossingen hebt geprobeerd en het probleem niet is opgelost.

#### **Er zijn problemen met de instellingen van de scansoftware.**

#### **Oplossingen**

Gebruik Epson Scan 2 Utility om de instellingen voor de scannersoftware te initialiseren.

#### *Opmerking:*

Epson Scan 2 Utility is een toepassing die met de scannersoftware wordt meegeleverd.

- 1. Start Epson Scan 2 Utility.
	- O Windows 11

Klik op de startknop en selecteer dan **Alle apps** > **EPSON** > **Epson Scan 2 Utility**.

```
O Windows 10
```
Klik op de startknop en selecteer vervolgens **EPSON** > **Epson Scan 2 Utility**.

O Windows 8.1/Windows 8

Voer de naam van de software in het zoekvenster in en selecteer vervolgens het weergegeven pictogram.

O Windows 7

Klik op de startknop en selecteer vervolgens **Alle programma's** of **Programma's** > **EPSON** > **Epson Scan 2** > **Epson Scan 2 Utility**.

□ Mac OS

Selecteer **Ga** > **Toepassingen** > **Epson Software** > **Epson Scan 2 Utility**.

- 2. Selecteer de tab **Andere**.
- 3. Klik op **Reset**.

Als het probleem hiermee niet wordt opgelost, verwijdert u de scannersoftware en installeert u deze opnieuw.

& ["Toepassingen afzonderlijk installeren of verwijderen" op pagina 399](#page-398-0)

## **De kwaliteit van het verzonden faxbericht is slecht**

## **De kwaliteit van het verzonden faxbericht is slecht**

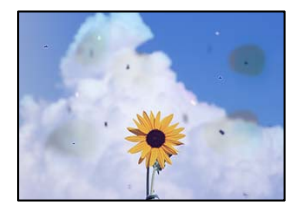

Dit kan de volgende oorzaken hebben.

#### **Er ligt stof of vuil op de originelen of de scannerglasplaat.**

#### **Oplossingen**

Verwijder stot of vuil van de originelen en reinig de scannerglasplaat.

& ["De Scannerglasplaat reinigen" op pagina 392](#page-391-0)

#### **Er is te veel kracht uitgeoefend op het origineel.**

#### **Oplossingen**

Als u te veel kracht uitoefent, kunnen wazige plekken, vlekken en puntjes optreden. Oefen niet te veel kracht uit op het origineel of de documentkap.

& ["Originelen plaatsen" op pagina 201](#page-200-0)

## **Bij het verzenden van faxberichten via de ADF ontstaan rechte lijnen**

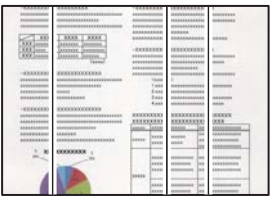

#### **Er ligt stof of vuil op de ADF of de originelen.**

#### **Oplossingen**

Reinig de ADF en verwijder stof of vuil van de originelen.

& ["De automatische documentinvoer \(ADF\) schoonmaken" op pagina 394](#page-393-0)

## **De beeldkwaliteit van het verzonden faxbericht is slecht**

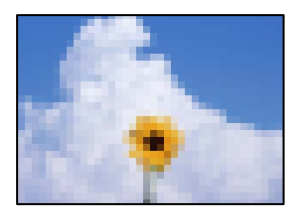

Dit kan de volgende oorzaken hebben.

#### **De instelling voor het type origineel is onjuist.**

#### **Oplossingen**

Selecteer **Fax** > **Faxinstellingen** > **Scaninstellingen** > **Type origineel** en wijzig de instelling. Wanneer het origineel dat u verzendt tekst en afbeeldingen bevat, stelt u dit in op **Foto**.

#### **De resolutie is te laag ingesteld.**

#### **Oplossingen**

Als u niet bekend bent met de prestaties van het faxapparaat van de afzender, stelt u het volgende in voordat u een faxbericht verzendt.

O Selecteer **Fax** > **Faxinstellingen** en stel **Resolutie** in op de hoogste kwaliteit.

O Selecteer **Fax** > **Faxinstellingen** en schakel vervolgens **Direct verzenden** in.

Als u **Resolutie** instelt op **Superfijn** of **Ultrafijn** en u het faxbericht vervolgens verzendt zonder **Direct verzenden** in te schakelen, wordt het faxbericht op een lagere resolutie verzonden.

#### **De beeldkwaliteit van verzonden faxberichten wordt niet beter nadat bovenstaande oplossingen zijn geprobeerd**

#### **Oplossingen**

Neem contact op met de printerbeheerder als u het probleem niet kunt oplossen. Printerbeheerders kunnen het volgende gedeelte raadplegen om faxproblemen op te lossen.

["De kwaliteit van het verzonden of ontvangen faxbericht is slecht" op pagina 148](#page-147-0)

## **De achterkant van het origineel schijnt door in het verzonden faxbericht**

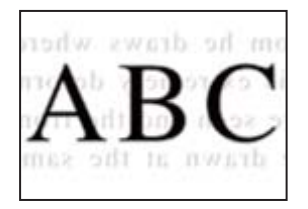

Dit kan de volgende oorzaken hebben.

#### **Wanneer dunne originelen worden gescand, kunnen afbeelden op de achterkant ook worden gescand.**

#### **Oplossingen**

Plaats het origineel op d scannerglasplaat en leg er vervolgens een zwart vel papier overheen.

& ["Originelen plaatsen" op pagina 201](#page-200-0)

#### **De dichtheidsinstelling is hoog bij het verzenden van faxberichten.**

#### **Oplossingen**

Selecteer **Fax** > **Faxinstellingen** > **Scaninstellingen** > **Dichtheid** en verlaag de instelling.

## **Het ontvangen faxbericht is van slechte kwaliteit**

## **De beeldkwaliteit van ontvangen faxberichten is slecht**

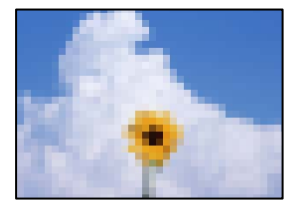

Dit kan de volgende oorzaken hebben.

#### **De beeldkwaliteit is laag ingesteld op het faxapparaat van de afzender.**

#### **Oplossingen**

Vraag de afzender faxberichten in een hogere kwaliteit te verzenden.

#### **De beeldkwaliteit van ontvangen faxberichten wordt niet beter nadat bovenstaande oplossingen zijn geprobeerd**

#### **Oplossingen**

Neem contact op met de printerbeheerder als u het probleem niet kunt oplossen. Printerbeheerders kunnen het volgende gedeelte raadplegen om faxproblemen op te lossen.

["De kwaliteit van het verzonden of ontvangen faxbericht is slecht" op pagina 148](#page-147-0)

## <span id="page-455-0"></span>**Er wordt een bericht of foutcode weergegeven op het lcd-scherm**

## **Er wordt een bericht weergegeven op het lcd-scherm**

Als er een foutmelding op het display wordt weergegeven, volgt u de instructies op het scherm of de onderstaande oplossingen om het probleem op te lossen. Zie de gerelateerde informatie hieronder als u niet via het bedieningspaneel naar de gedeelde map kunt scannen en een bericht wordt weergegeven.

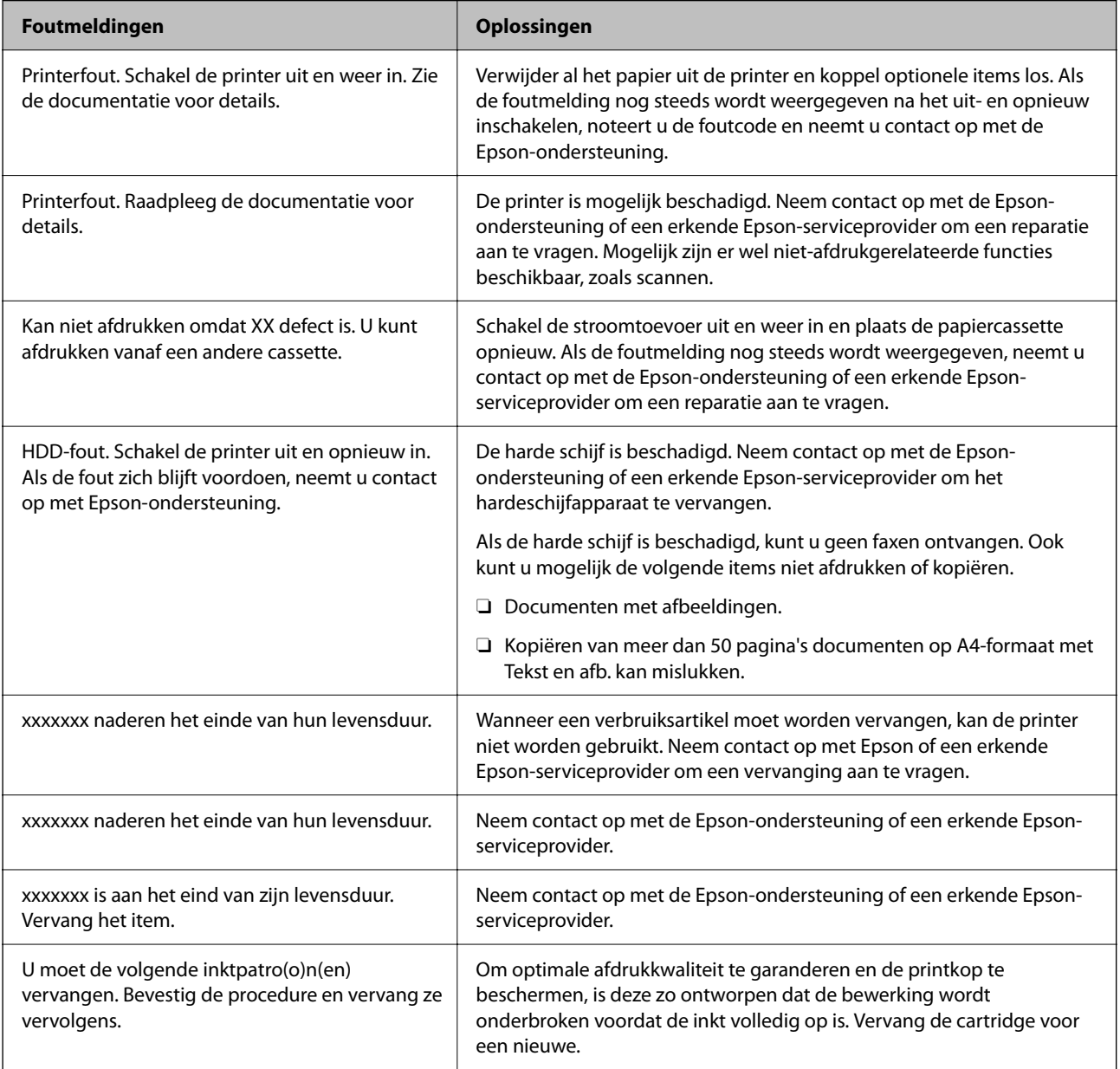

<span id="page-456-0"></span>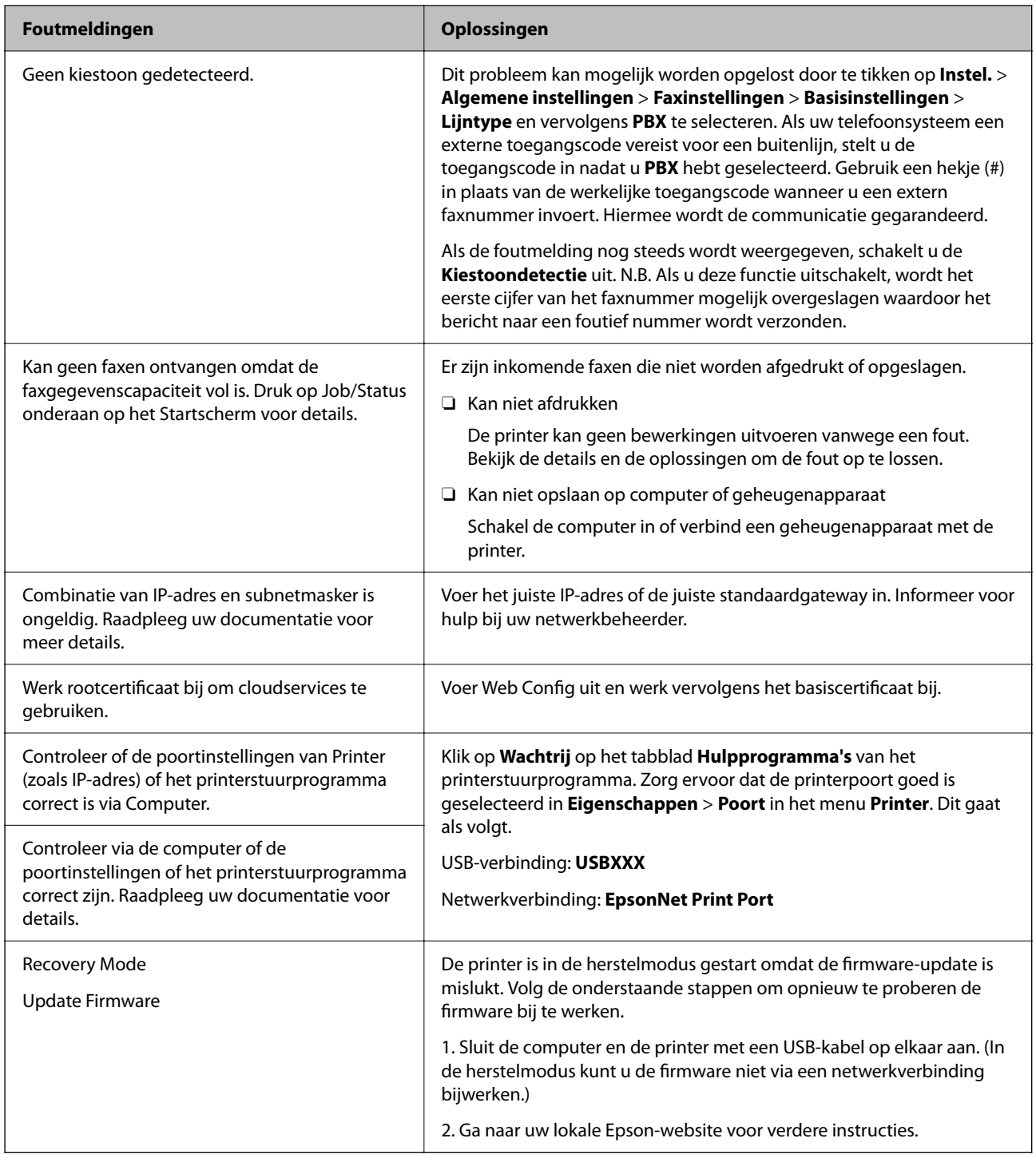

#### **Gerelateerde informatie**

& ["Meldingen worden op het bedieningspaneel weergegeven bij scannen naar een netwerkmap" op pagina 89](#page-88-0)

## **Foutcode in het statusmenu**

Als een taak niet succesvol voltooid is, controleer dan de foutcode in de geschiedenis van elke taak. U kunt de foutcode weergeven door **Taakstatus** > **Taakstatus** te selecteren. Raadpleeg de volgende tabel om het probleem en de oplossing te zoeken.

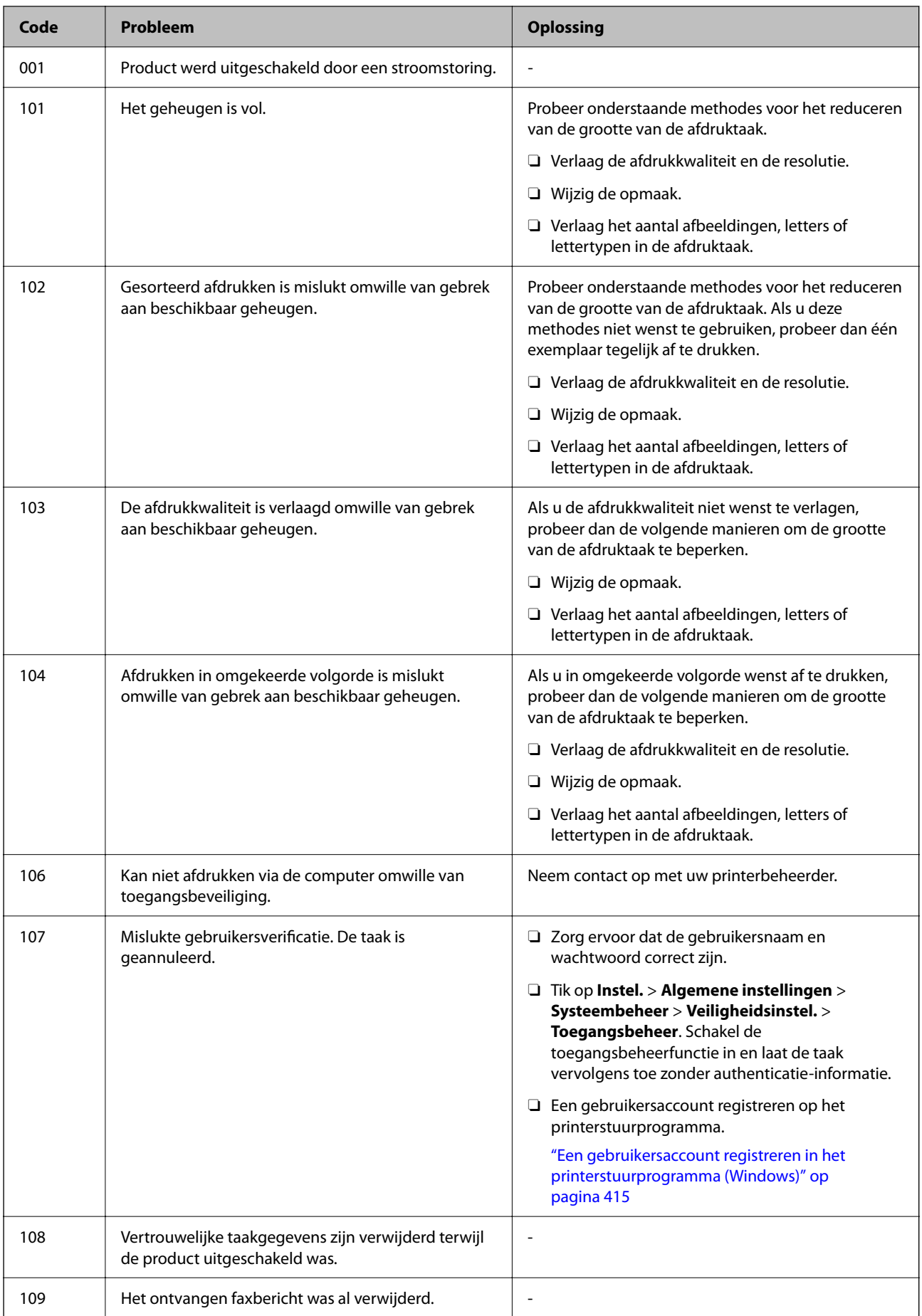

## **[Problemen oplossen](#page-416-0) >** [Er wordt een bericht of foutcode weergegeven op het lcd-scherm](#page-455-0) **>** [Foutcode in het statusm](#page-456-0)

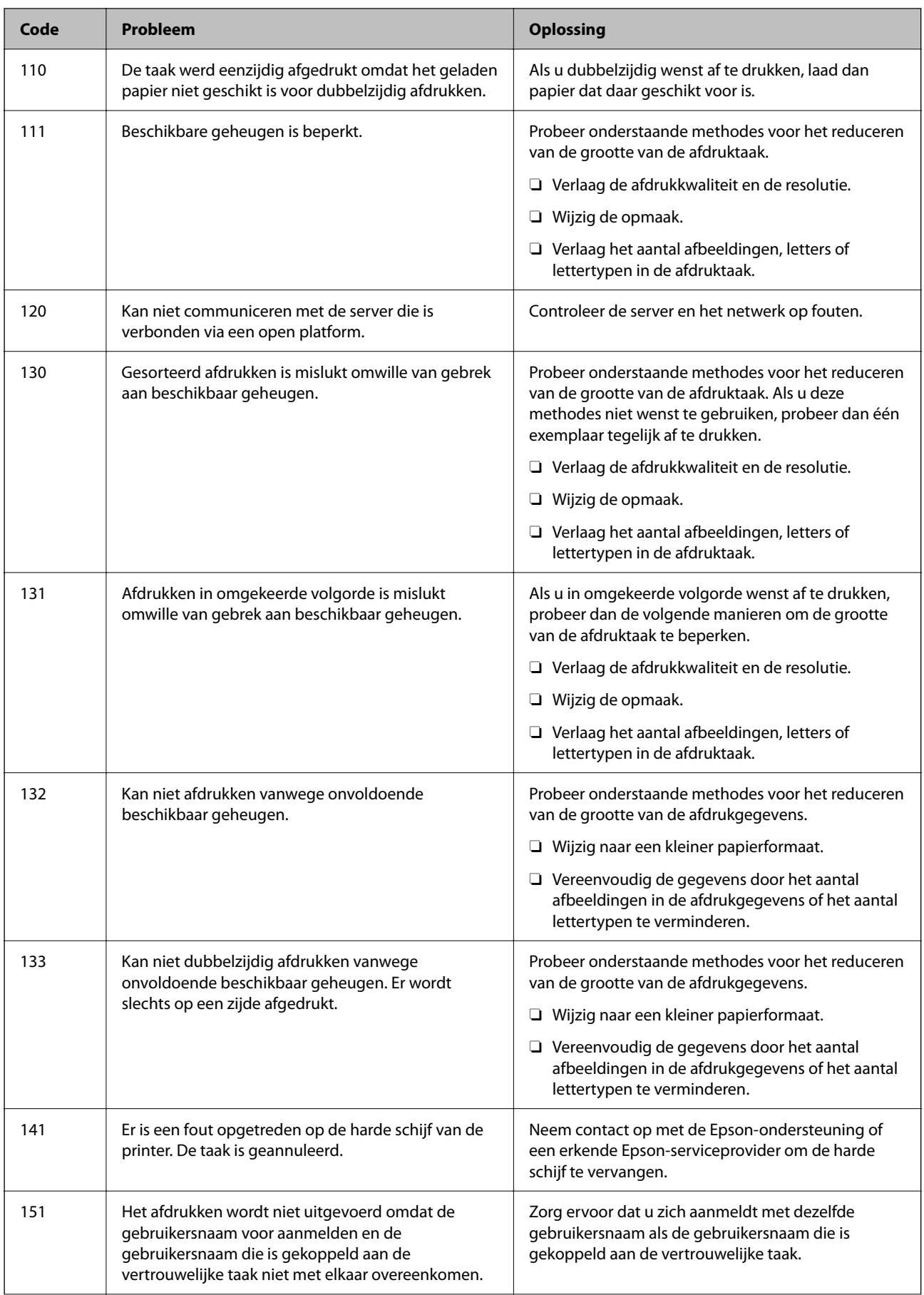

## **[Problemen oplossen](#page-416-0) >** [Er wordt een bericht of foutcode weergegeven op het lcd-scherm](#page-455-0) **>** [Foutcode in het statusm](#page-456-0)

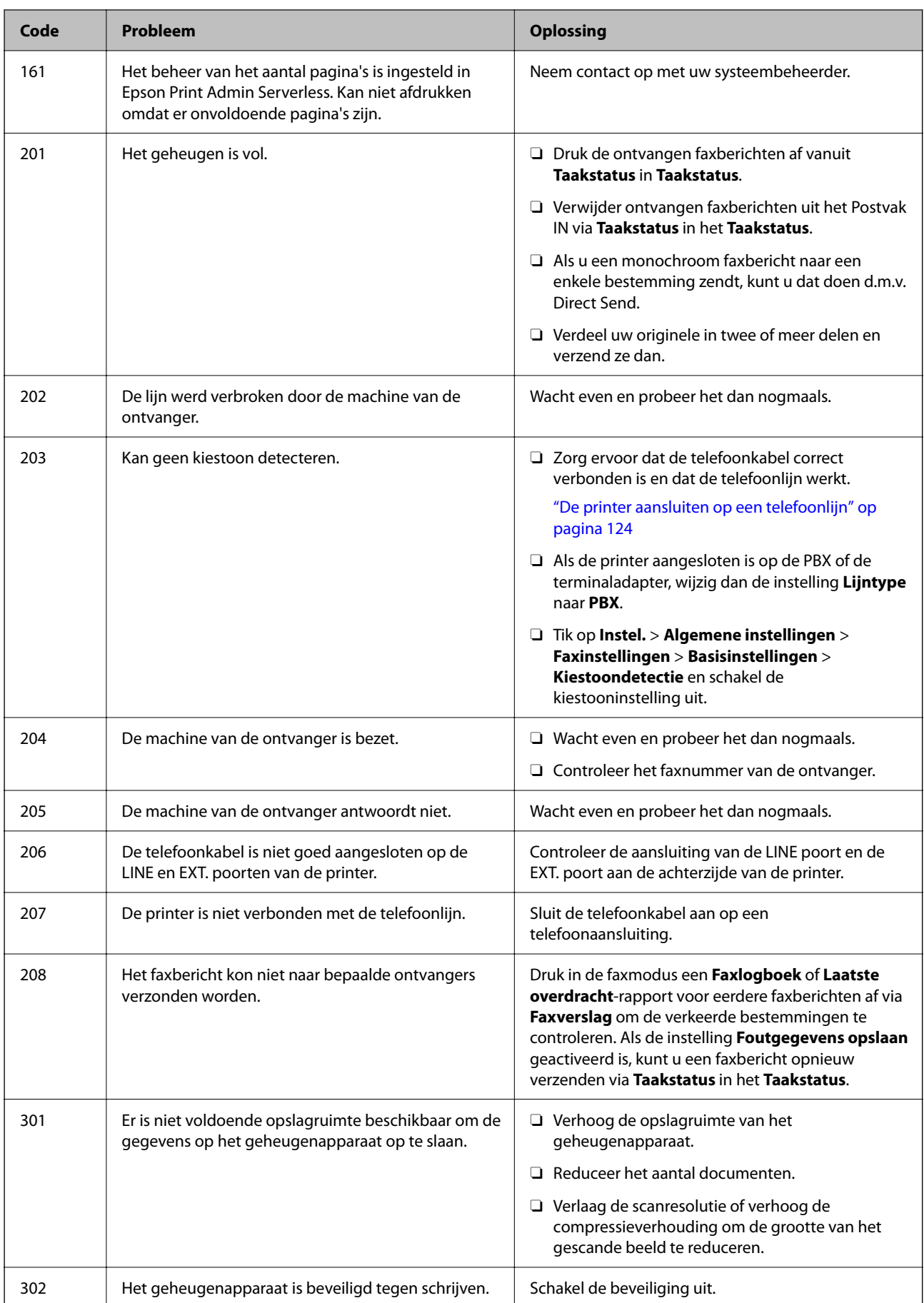

## **[Problemen oplossen](#page-416-0) >** [Er wordt een bericht of foutcode weergegeven op het lcd-scherm](#page-455-0) **>** [Foutcode in het statusm](#page-456-0)

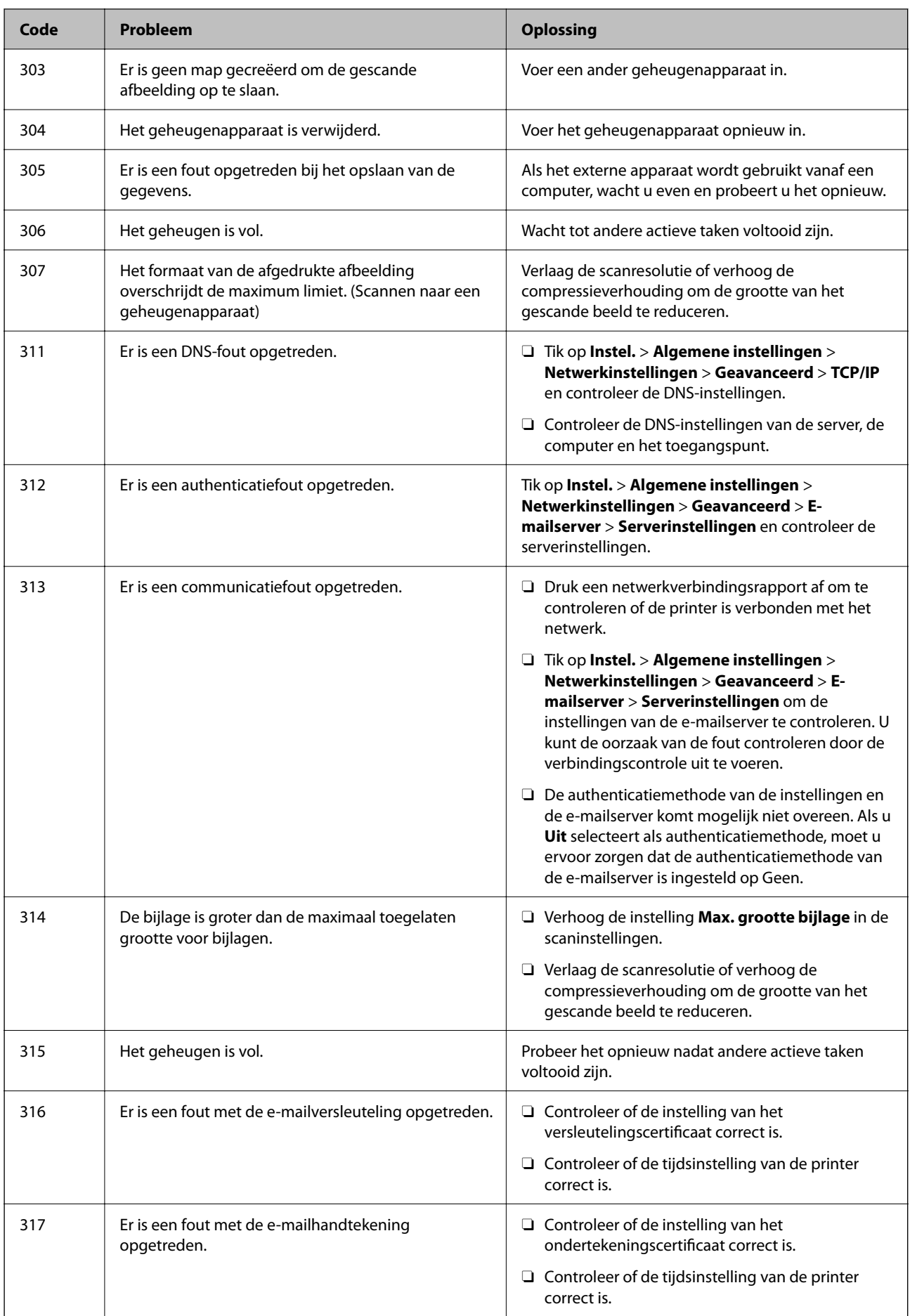

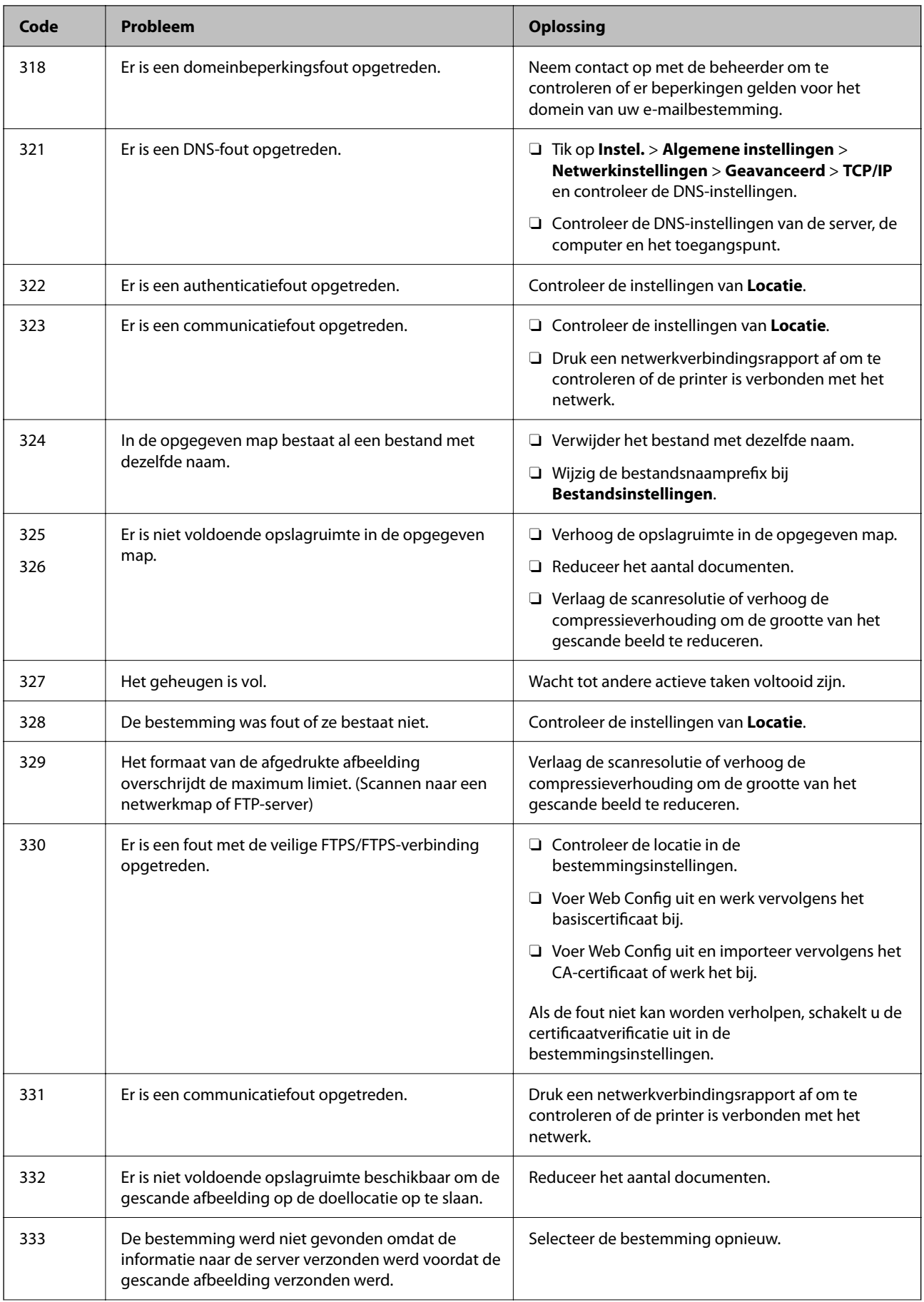

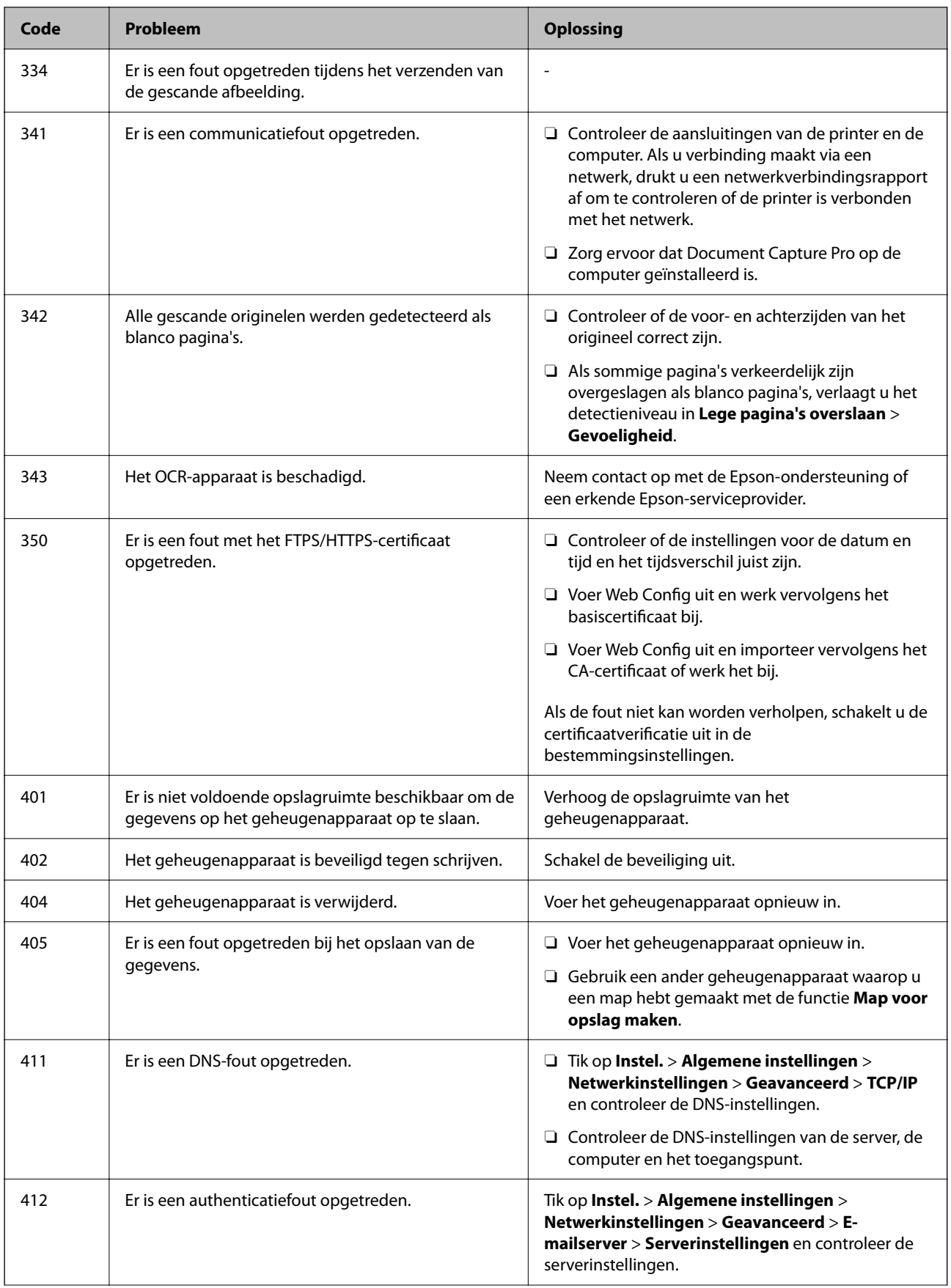

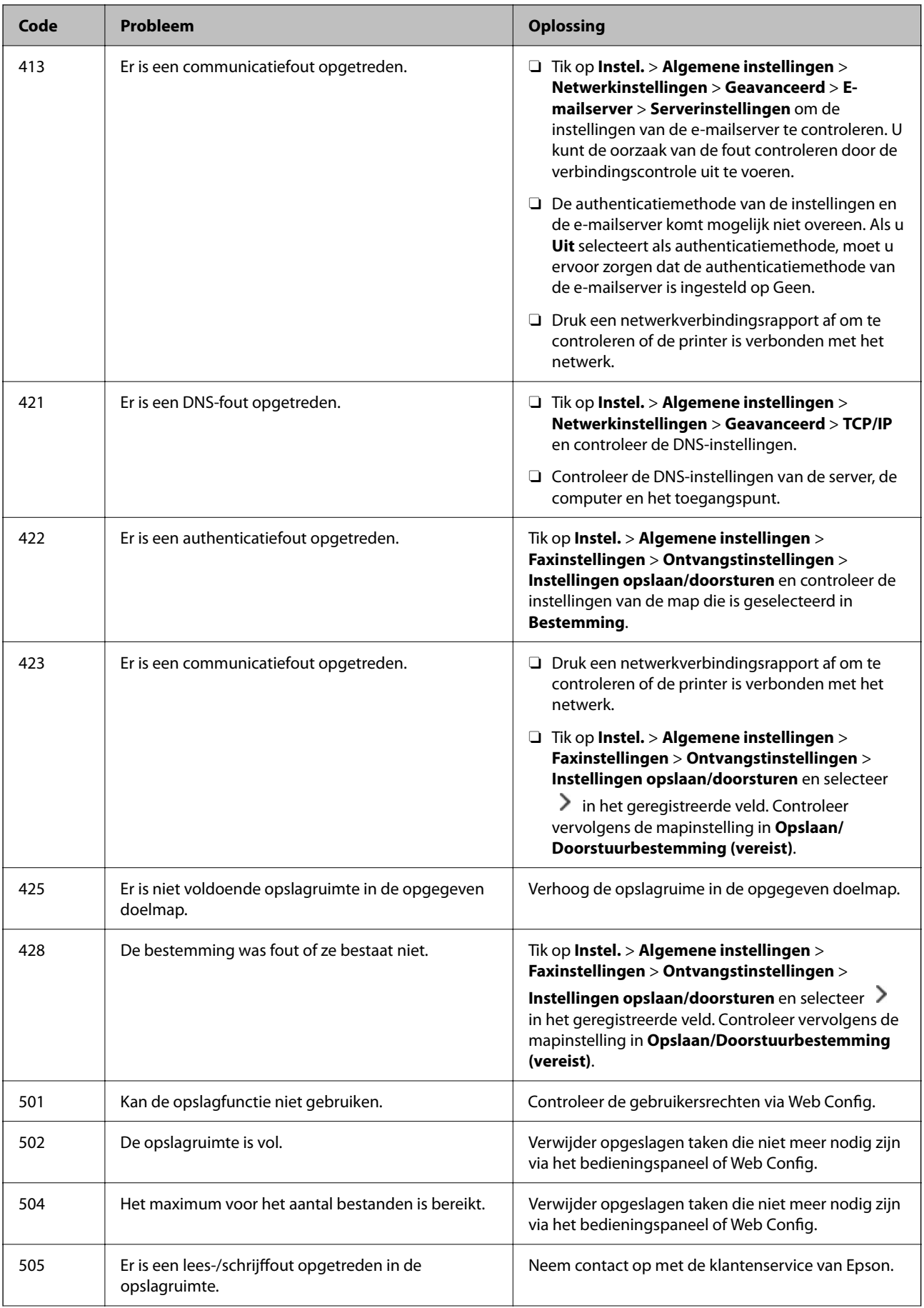

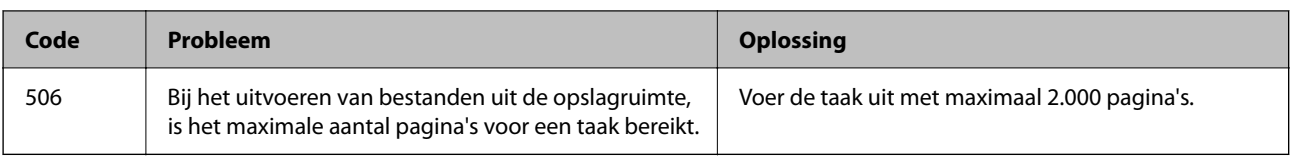

## **Papier loopt vast**

Controleer de foutmelding die op het bedieningspaneel wordt weergegeven en volg de instructies om het vastgelopen papier, inclusief afgescheurde stukjes, te verwijderen. Op het lcd-scherm wordt een animatie weergegeven waarin u ziet hoe u vastgelopen papier verwijdert. Selecteer vervolgens **OK** om de fout te wissen. De afbeeldingen kunnen verschillen van uw printer, afhankelijk van de geïnstalleerde opties.

Als de afdekking (D1) niet opent wanneer lang papier is vastgelopen, knipt u de achterrand van het papier af met een schaar en opent u vervolgens de afdekking (D1) om het papier te verwijderen.

Wanneer een bericht op het scherm verschijnt met de vraag om de binnenkant van de printer te reinigen, volgt u de instructies op het scherm om de reiniging uit te voeren.

## !*Let op:*

Raak nooit de knoppen van het bedieningspaneel aan als u met uw hand in de printer zit. Als de printer begint te werken, kunt u zich verwonden. Raak de uitstekende delen niet aan om verwondingen te voorkomen.

#### c*Belangrijk:*

Verwijder voorzichtig het vastgelopen papier. Als u het papier krachtig verwijdert, kunt u de printer beschadigen.

## **Voorkomen dat papier vastloopt**

Controleer het volgende. Als papier vaak vastloopt.

- O Plaats de printer op een vlakke ondergrond en gebruik deze in de aanbevolen omgevingsomstandigheden. ["Omgevingsspecificaties" op pagina 552](#page-551-0)
- O Gebruik papier dat door deze printer wordt ondersteund.

["Beschikbaar papier en capaciteiten" op pagina 479](#page-478-0)

- O Volg de voorzorgsmaatregelen voor papierverwerking. ["Voorzorgsmaatregelen voor papierverwerking" op pagina 190](#page-189-0)
- O Laad het papier in de juiste richting en schuif de zijgeleider tegen de rand van het papier aan. ["Papier laden" op pagina 193](#page-192-0)
- $\Box$  Laad niet meer dan het maximale aantal vellen dat voor het papier is opgegeven.
- O Laad één blad papier per keer wanneer u meerdere bladen laadt.
- O Controleer of de instellingen voor het papierformaat en de papiersoort overeenkomen met het papierformaat en de papiersoort in de printer.

["Lijst met papiersoorten" op pagina 192](#page-191-0)

- O Controleer de toestand van het papier. Als papier vocht opneemt, kan het golven of opkrullen. Hierdoor kunnen problemen ontstaan.
- O Als papier vaak vastloopt, gebruikt u papier uit een nieuwe verpakking.

<span id="page-465-0"></span>O Schakel **Prioriteit afdruksnelheid** uit. Tik op het startscherm op **Instel.** > **Algemene instellingen** > **Printerinstellingen** > **Prioriteit afdruksnelheid** en schakel de instelling uit.

## **De verbruiksproducten en onderhoudsonderdelen moeten worden vervangen**

## **De inktcartridges moeten worden vervangen**

## **Voorzorgsmaatregelen voor inktcartridges**

Lees de volgende instructies voordat u inktcartridges vervangt.

#### **Voorzorgsmaatregelen voor de opslag van inkt**

- O Houd de inktcartridges uit de buurt van direct zonlicht.
- O Bewaar de inktcartridges niet bij hoge temperaturen of temperaturen onder het vriespunt.
- O Voor het beste resultaat raadt Epson aan om inktcartridges op te gebruiken voordat de houdbaarheidsdatum op de verpakking is verstreken of binnen één jaar na de installatie (wat zich het eerst voordoet).
- O Laat cartridges voor gebruik ten minste drie uur op kamertemperatuur komen.

#### **Voorzorgsmaatregelen voor het vervangen van inktpatronen**

O Raak de in de figuur getoonde onderdelen niet aan. Omdat dit de normale werking kan schaden.

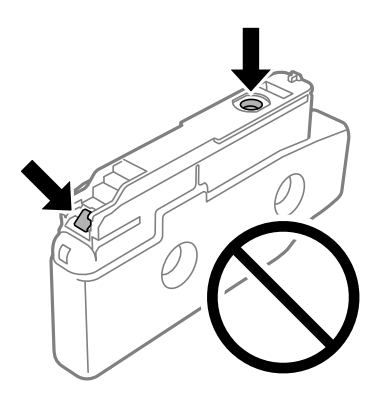

- O Open de verpakking niet totdat u klaar bent om het inktpatroon in de printer te plaatsen. Het inktpatroon is vacuüm verpakt om de betrouwbaarheid ervan te garanderen. Als u een inktpatroon lange tijd onverpakt laat voordat u het gebruikt, is normaal afdrukken niet mogelijk.
- O Laat de cartridge niet vallen en stoot deze niet tegen harde voorwerpen, omdat hierdoor inkt kan lekken.
- O Installeer alle cartridges, anders kunt u niet afdrukken.
- O Schakel de printer niet uit terwijl de inkt wordt geladen. Als het laden van de inkt niet wordt voltooid, kunt u mogelijk niet afdrukken.
- O Laat cartridges niet voor langere tijd uit de printer, omdat inkt die in de spuitkanaaltjes van de printkop achterblijft, kan opdrogen, waardoor u niet kunt afdrukken.
- O Als u een inktcartridge tijdelijk moet verwijderen, zorgt u dat u het inkttoevoergebied beschermt tegen vuil en stof. Bewaar de inktcartridge op dezelfde plaats als de printer, met de inkttoevoerpoort naar de zijkant. Omdat de inkttoevoerpoort is uitgerust met een klep die is ontworpen om het vrijgeven van een teveel aan inkt tegen te houden, hoeft u zelf geen afdekkingen of dop te verschaffen.
- O Bij verwijderde cartridges kan er inkt rondom de inkttoevoer zitten. Wees dus voorzichtig dat er geen inkt in de omgeving van de cartridge wordt gemorst wanneer de cartridges worden verwijderd.
- O Deze printer gebruikt inktpatronen die zijn uitgerust met een groene chip die informatie bijhoudt, zoals de hoeveelheid resterende inkt voor elk inktpatroon. Dit betekent dat zelfs wanneer het inktpatroon uit de printer wordt verwijderd voordat het leeg is, u het inktpatroon nog steeds kunt gebruiken nadat u het weer in de printer plaatst.
- O Voor een optimale afdrukkwaliteit en bescherming van de printkop blijft een variabele inktreserve in de cartridge achter op het moment waarop de printer aangeeft dat u de cartridge moet vervangen. De opgegeven capaciteiten bevatten deze reserve niet.
- O Specificaties en uiterlijk van het inktpatroon zijn onderhevig aan wijziging zonder voorafgaande kennisgeving voor verbetering.
- O Haal de inktcartridges niet uit elkaar en breng geen wijzigingen aan cartridges aan. Daardoor kan normaal afdrukken onmogelijk worden.
- O U kunt de cartridges die bij de printer zijn geleverd, niet ter vervanging gebruiken.
- O Verwijder en installeer de inktcartridge niet opnieuw, tenzij dat nodig is. De inkt kan op het omgevende gebied terechtkomen als de cartridge herhaaldelijk wordt verwijderd en opnieuw geïnstalleerd.
- O Ook als er enkele inktcartridges gedeukt zijn door het vacuümverpakkingsproces, worden de kwaliteit en kwantiteit van de inkt gegarandeerd en kunnen ze veilig worden gebruikt. Open de verpakking van het inktpatroon niet totdat u klaar bent om een oud patroon te vervangen.

#### **Inktverbruik**

- O Voor optimale prestaties van de printkop wordt er tijdens onderhoudsactiviteiten, zoals reiniging van de printkop, een beetje inkt gebruikt uit alle cartridges. Er kan ook inkt worden gebruikt wanneer u de printer inschakelt.
- O Wanneer u in monochroom of grijswaarden afdrukt, is het mogelijk kleureninkt te gebruiken in plaats van zwarte inkt, afhankelijk van de instellingen van het papiertype of de afdrukkwaliteit. Dit is omdat kleureninkt wordt gemengd om zwart te creëren.
- O De opgegeven capaciteit hangt af van de afbeeldingen die u afdrukt, het papier dat u gebruikt, hoe vaak u afdrukt en de omgeving (bijvoorbeeld temperatuur) waarin u de printer gebruikt.
- O De inkt in de cartridges die bij de printer zijn geleverd, wordt deels verbruikt bij de installatie van de printer. De printkop in uw printer is volledig met inkt geladen om afdrukken van hoge kwaliteit te bezorgen. Bij dit eenmalige proces wordt een bepaalde hoeveelheid inkt verbruikt. Met de gebruikte cartridge kunnen daarom wellicht minder pagina's worden afgedrukt dan met volgende cartridges.

## **Inktcartridges vervangen**

Wanneer een bericht wordt weergegeven waarin u wordt gevraagd de inktcartridge te vervangen, selecteert u **Hoe** en bekijkt u de animaties die op het bedieningspaneel worden weergegeven om te leren hoe u de inktcartridge vervangt.

De resterende hoeveelheid inkt die wordt weergegeven op het bedieningspaneel, is de totale hoeveelheid inkt in de subtank, waar de inkt tijdelijk wordt opgeslagen voordat deze naar de printkop in de printer en de inktcartridge wordt gebracht. Als u de inktcartridge verwijdert nadat deze eenmaal is geïnstalleerd in de printer en u deze dan in een andere printer installeert, wordt de hoeveelheid resterende inkt mogelijk niet correct weergegeven.

#### **Gerelateerde informatie**

- & ["Voorzorgsmaatregelen voor inktcartridges" op pagina 466](#page-465-0)
- & ["Codes van de cartridges" op pagina 484](#page-483-0)

## **De onderhoudsset moet worden vervangen**

## **Voorzorgsmaatregelen voor de onderhoudscassette**

Lees de volgende instructies voordat u de onderhoudscassette vervangt.

- O Laat de onderhoudscassette niet vallen en stel hem niet bloot aan hevige schokken.
- O Raak de in de figuur getoonde onderdelen niet aan. Als u dit wel doet, kan de normale werking worden gehinderd en kunt u inktvlekken krijgen.

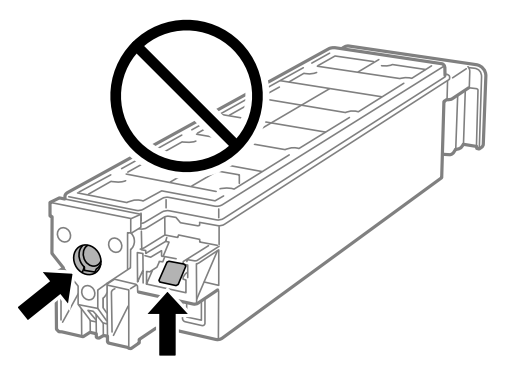

- O Houd de gebruikte onderhoudscassette niet scheef wanneer deze in de plastic zak is verzegeld, omdat anders inkt kan lekken.
- O Houd de onderhoudscassette uit de buurt van direct zonlicht.
- O Sla de onderhoudscassette niet op onder hoge temperaturen of temperaturen onder het vriespunt.
- O Hergebruik van een onderhoudscassette die lange tijd uit het apparaat verwijderd is geweest, is niet toegestaan. Inkt in de cassette is dan gestold en er kan geen inkt meer worden geabsorbeerd.

## **Een onderhoudsset vervangen**

Tijdens sommige afdrukcycli kan een heel kleine hoeveelheid overtollige inkt in de onderhoudsset worden verzameld. Om te voorkomen dat inkt uit de onderhoudsset lekt, is de printer ontworpen om het afdrukken te stoppen wanneer de absorptiecapaciteit van de onderhoudsset zijn limiet heeft bereikt. Of en hoe vaak dit nodig is, hangt af van het aantal pagina's dat u afdrukt, het soort materiaal waarop u afdrukt en het aantal reinigingsprocedures dat door het apparaat wordt uitgevoerd.

Raadpleeg de animaties op het bedieningspaneel wanneer een bericht wordt weergegeven waarin u wordt gevraagd de onderhoudsset te vervangen. Dat de cassette moet worden vervangen, wil niet zeggen dat uw printer niet meer
volgens de specificaties functioneert. De kosten voor deze vervanging vallen niet onder de garantie van Epson. Dit onderdeel kan door de gebruiker worden vervangen.

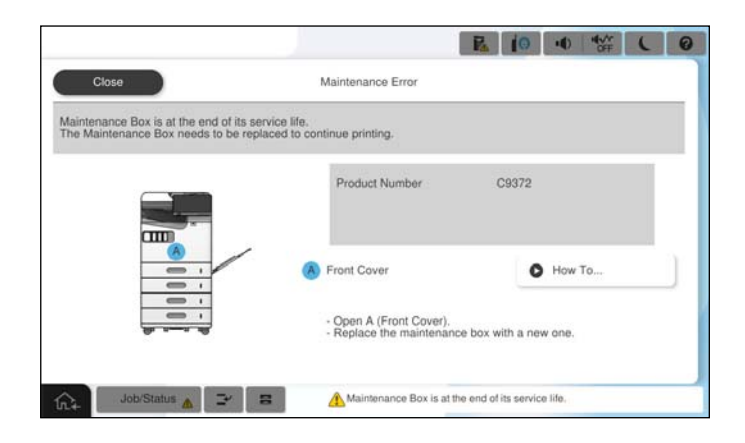

#### *Opmerking:*

 $\overline{\square}$  Als de onderhoudsset vol is, kunt u niet afdrukken en kunt u de printkop niet reinigen totdat de set is vervangen. Dit om het lekken van inkt te voorkomen. U kunt echter bewerkingen uitvoeren die geen inkt gebruiken, zoals scannen.

#### **Gerelateerde informatie**

- & ["Voorzorgsmaatregelen voor de onderhoudscassette" op pagina 468](#page-467-0)
- & ["Onderhoudscassettecode" op pagina 485](#page-484-0)

## **De voorkap vergrendelen**

U kunt de voorkap vergrendelen. Dit is handig wanneer de beheerder inktcartridges en de onderhoudsset wil beheren.

#### *Opmerking:*

Bereid een hangslot voor om de voorkap te vergrendelen.

Maak het hangslot vast in de opening in de voorkap.

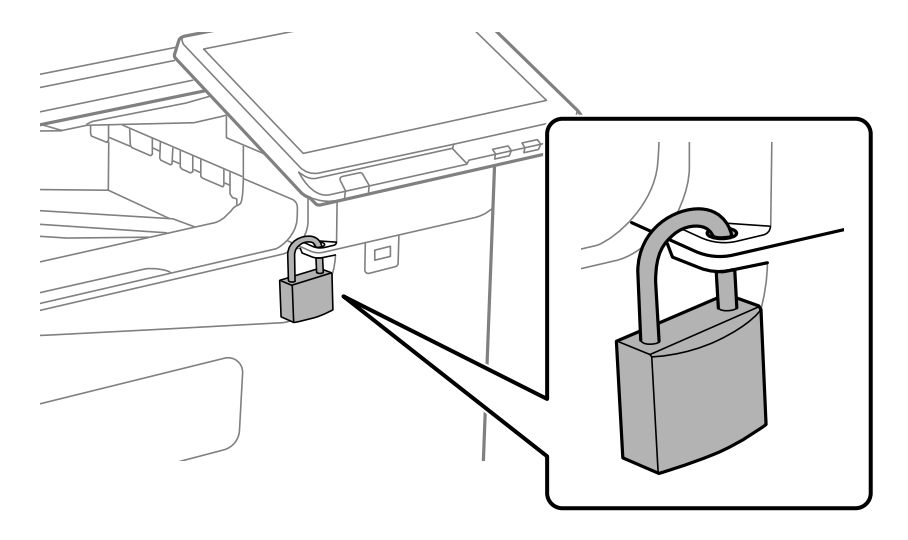

Bewaar de sleutel op een veilige plaats.

## **De transportrollen moet worden vervangen**

## **Transportrollen vervangen voor de papiercassette**

 U kunt de procedure bekijken in de Webfilmhandleidingen. Open de volgende website. <https://support.epson.net/publist/vlink.php?code=NPD7173> Gebruikers in China: ga naar de volgende website. <https://support.epson.net/publist/vlink.php?code=NPD7176>

### **Gerelateerde informatie**

& ["Code van de transportrollen" op pagina 486](#page-485-0)

## **Transportrollen vervangen voor de papierlade**

 U kunt de procedure bekijken in de Webfilmhandleidingen. Open de volgende website. <https://support.epson.net/publist/vlink.php?code=NPD7174> Gebruikers in China: ga naar de volgende website. <https://support.epson.net/publist/vlink.php?code=NPD7177>

### **Gerelateerde informatie**

& ["Code van de transportrollen" op pagina 486](#page-485-0)

## **Transportrollen vervangen voor de ADF**

 U kunt de procedure bekijken in de Webfilmhandleidingen. Open de volgende website. <https://support.epson.net/publist/vlink.php?code=NPD7175> Gebruikers in China: ga naar de volgende website. <https://support.epson.net/publist/vlink.php?code=NPD7178>

### **Gerelateerde informatie**

& ["Code van de transportrollen" op pagina 486](#page-485-0)

## <span id="page-470-0"></span>**Kan de printer niet bedienen zoals verwacht**

## **De printer gaat niet aan of uit**

## **De stroom wordt niet ingeschakeld**

Dit kan de volgende oorzaken hebben.

## **Het netsnoer is niet goed aangesloten op het stopcontact.**

### **Oplossingen**

Controleer of het netsnoer goed in het stopcontact zit.

## **De knop**  $\bigcup$  is niet lang genoeg ingedrukt.

### **Oplossingen**

Houd de knop  $\bigcup$  iets langer ingedrukt.

## **De stroom wordt niet uitgeschakeld**

## **De knop**  $\bigcup$  is niet lang genoeg ingedrukt.

#### **Oplossingen**

Houd de knop  $\bigcup$  iets langer ingedrukt. Als de printer ook hiermee niet uitgaat, haalt u de stekker uit het stopcontact. Zet de printer weer aan en zet deze vervolgens uit door op de knop  $\mathcal O$  te drukken om te voorkomen dat de printkop uitdroogt.

## **Stroom schakelt automatisch uit**

### **De functie Uitschakelinstellingen of Uitschakelingstimer is uitgeschakeld.**

#### **Oplossingen**

- O Selecteer **Instel.** > **Algemene instellingen** > **Basisinstellingen** > **Uitschakelinstellingen** en schakel vervolgens de instellingen **Uitschakelen indien inactief** en **Uitschakelen indien losgekoppeld** uit.
- O Selecteer **Instel.** > **Algemene instellingen** > **Basisinstellingen** en schakel vervolgens de instelling **Uitschakelingstimer** uit.

#### *Opmerking:*

Uw product heeft mogelijk de functie *Uitschakelinstellingen* of *Uitschakelingstimer*, afhankelijk van de plaats van aankoop.

## <span id="page-471-0"></span>**Printer wordt tijdens gebruik uitgeschakeld**

### **De functie voor overspanningsbeveiliging is geactiveerd.**

#### **Oplossingen**

Neem het netsnoer uit het stopcontact en sluit het weer aan. Schakel vervolgens de printer weer in. Neem contact op met de ondersteuning van Epson als het probleem niet kan worden opgelost.

## **De printer is traag**

### **Afdrukken verloopt te traag**

Dit kan de volgende oorzaken hebben.

### **Er zijn onnodige toepassingen actief.**

#### **Oplossingen**

Sluit alle onnodige toepassingen op uw computer of smart device.

#### **De afdrukkwaliteit is te hoog ingesteld.**

#### **Oplossingen**

Stel een lagere kwaliteit in.

#### **Prioriteit afdruksnelheid is uitgeschakeld.**

#### **Oplossingen**

Selecteer **Instel.** in het startscherm, selecteer **Algemene instellingen** > **Printerinstellingen** > **Prioriteit afdruksnelheid** en selecteer vervolgens **Aan**.

#### **Stille modus is ingeschakeld.**

#### **Oplossingen**

Schakel **Stille modus** uit. De afdruksnelheid neemt af als de **Stille modus** actief is.

Selecteer **in 1974** in het startscherm en selecteer vervolgens Uit.

### **Het drogen duurt lang bij dubbelzijdig afdrukken.**

#### **Oplossingen**

Bij dubbelzijdig afdrukken wordt eerst op een zijde afgedrukt en de inkt gedroogd voordat op de andere zijde wordt afgedrukt. Omdat de droogtijd afhankelijk is van omgevingsfactoren, zoals temperatuur en luchtvochtigheid, of van de afdrukgegevens, is de afdruksnelheid mogelijk lager.

Afhankelijk van de afdrukgegevens en -omgeving kan het enige tijd duren voordat de printer de afdruktaken heeft verwerkt. Ook kan de afdruksnelheid worden vertraagd om de afdrukkwaliteit te handhaven.

## **De scansnelheid is laag**

### **Scannen met een hogere resolutie.**

#### **Oplossingen**

Probeer op een lagere resolutie te scannen.

## **Het display wordt donker**

### **De printer staat in slaapstand.**

#### **Oplossingen**

Druk op een willekeurige plek op het lcd-scherm om terug te keren naar de eerdere status.

## **Kan niet bedienen via het bedieningspaneel**

### **Als de functiebeperking ingeschakeld is, zijn een gebruikers-ID en wachtwoord vereist om documenten af te drukken.**

#### **Oplossingen**

Als u het wachtwoord niet kent, neem dan contact op met uw printerbeheerder.

## **"x" wordt weergegeven op het scherm en u kunt geen foto's selecteren**

#### **Het afbeeldingsbestand wordt niet ondersteund.**

#### **Oplossingen**

Wanneer het afbeeldingsbestand niet wordt ondersteund door het apparaat, wordt "x" weergegeven op het lcd-scherm. Gebruik bestanden die door de printer worden ondersteund.

& ["Ondersteunde gegevensspecificaties" op pagina 550](#page-549-0)

#### **De bestandsnaam is te lang om door de printer te kunnen worden herkend.**

#### **Oplossingen**

U kunt foto's afdrukken door de afbeeldingsbestanden op het geheugenapparaat op te slaan naar uw computer of smart-apparaat. Voor smart-apparaten kunt u afdrukken met Epson Smart Panel.

### **Het afdrukken is gepauzeerd**

#### **De afdekkingen van de printer staan open.**

#### **Oplossingen**

Sluit de afdekkingen als u deze tijdens het afdrukken hebt geopend.

## **Geheugenapparaat wordt niet herkend**

#### **Het geheugenapparaat is uitgeschakeld.**

#### **Oplossingen**

Selecteer op het bedieningspaneel **Instel.** > **Algemene instellingen** > **Printerinstellingen** > **Geheugenapp.** en schakel het geheugenapparaat in.

### **Kan gegevens niet opslaan op een geheugenapparaat**

Dit kan de volgende oorzaken hebben.

#### **De instelling voor opslag op een geheugenapparaat is niet geconfigureerd.**

#### **Oplossingen**

Selecteer **Instel.** > **Algemene instellingen** > **Faxinstellingen** > **Ontvangstinstellingen** > **Instellingen opslaan/doorsturen** in het startscherm. Selecteer het item dat u wilt wijzigen en selecteer vervolgens **Opslaan op geheugenapp.** bij **Map voor opslag maken**. U kunt alleen een extern geheugen gebruiken als deze instelling is geconfigureerd.

#### **Het geheugenapparaat is beveiligd tegen schrijven.**

#### **Oplossingen**

Schakel de beveiliging uit.

#### **Er is onvoldoende vrij geheugen.**

#### **Oplossingen**

Verwijder onnodige gegevens of plaats een ander geheugenapparaat.

## **Printer maakt veel lawaai tijdens werking**

#### **Stille modus is uitgeschakeld.**

#### **Oplossingen**

Als de printer te veel lawaai maakt, schakelt u **Stille modus** in. Met deze functie ingeschakeld ligt de afdruksnelheid mogelijk lager.

Zonder fax: **Instel.** > **Algemene instellingen** > **Printerinstellingen** > **Stille modus**

Fax: **Instel.** > **Algemene instellingen** > **Faxinstellingen** > **Ontvangstinstellingen** > **Afdrukinstellingen** > **Stille modus**

### **Datum en tijd zijn verkeerd**

### **Er is een storing opgetreden in de stroomvoorziening.**

#### **Oplossingen**

Na een stroomonderbreking door blikseminslag of als de stroom langere tijd uitgeschakeld was, kan de klok de verkeerde tijd aangeven. Stel de juiste datum en tijd in via **Instel.** > **Algemene instellingen** > **Basisinstellingen** > **Datum/tijd instellen** op het bedieningspaneel.

## **Het basiscertificaat moeten worden bijgewerkt**

### **Het basiscertificaat is verlopen.**

#### **Oplossingen**

Voer Web Config uit, selecteer het tabblad **Netwerkbeveiliging** > **Basiscertificaat bijwerken**, en werk dan het basiscertificaat bij.

## **Het menu Printerinstellingen wordt niet weergegeven (Mac OS)**

#### **Het Epson-printerstuurprogramma is niet goed geïnstalleerd.**

#### **Oplossingen**

Als het menu **Printerinstellingen** niet wordt weergegeven op macOS Catalina (10.15) of later, macOS High Sierra (10.13), macOS Sierra (10.12), OS X El Capitan (10.11), OS X Yosemite (10.10), OS X Mavericks (10.9), is het Epson-printerstuurprogramma niet goed geïnstalleerd. Doe dit vanuit het volgende menu.

Selecteer **Systeemvoorkeuren** (of **Systeeminstellingen**) in het menu Apple > **Printers en scanners** (of **Afdrukken en scannen**, **Afdrukken en faxen**), verwijder de printer en voeg de printer opnieuw toe.

macOS Mojave (10.14) heeft geen toegang tot **Printerinstellingen** in toepassingen van Apple, zoals TextEdit.

### **Lichte elektrische schok wanneer u de printer aanraakt**

#### **Er zijn veel randapparaten op de computer aangesloten.**

#### **Oplossingen**

Als er vele randapparaten op de computer zijn aangesloten, kunt u een lichte elektrische schok krijgen wanneer u de printer aanraakt. Installeer een aardingskabel naar de computer die op de printer is aangesloten.

## **Het faxnummer van de afzender wordt niet weergegeven**

#### **Het faxnummer van de afzender is niet op het apparaat van de afzender ingesteld.**

#### **Oplossingen**

De afzender heeft het faxnummer mogelijk niet ingesteld. Neem contact op met de afzender.

### **Het faxnummer van de verzender dat op ontvangen faxberichten wordt weergegeven is onjuist**

#### **Het faxnummer van de afzender dat op het apparaat van de afzender is ingesteld, is onjuist.**

#### **Oplossingen**

De afzender heeft het faxnummer mogelijk verkeerd ingesteld. Neem contact op met de afzender.

## <span id="page-475-0"></span>**Bellen is niet mogelijk met de verbonden telefoon**

Neem contact op met de printerbeheerder om de externe telefoonaansluiting en de printerinstellingen te controleren. Printerbeheerders kunnen het volgende gedeelte raadplegen om faxproblemen op te lossen.

["Bellen niet mogelijk op verbonden telefoon" op pagina 148](#page-147-0)

## **Antwoordapparaat kan geen gesprekken aannemen**

#### **Het aantal keer overgaan voor het antwoordapparaat is gelijk aan of hoger dan het aantal dat is ingesteld bij de printerinstelling Overgaan voor antwoorden.**

#### **Oplossingen**

Stel het aantal keer overgaan voor het antwoordapparaat in op een aantal dat lager is dan het aantal dat is ingesteld bij de printerinstelling **Overgaan voor antwoorden**.

Controleer de status van de faxinstellingen. Druk een **Lijst faxinstellingen** af. U kunt het menu openen via het bedieningspaneel van de printer zoals hieronder beschreven.

## **Fax** > (Menu) > **Faxverslag** > **Lijst faxinstellingen**

### **Het antwoordapparaat kan geen gesprekken aannemen nadat bovenstaande oplossingen zijn geprobeerd**

#### **Oplossingen**

Neem contact op met de printerbeheerder als u het probleem niet kunt oplossen. Printerbeheerders kunnen het volgende gedeelte raadplegen om faxproblemen op te lossen.

["Antwoordapparaat kan geen gesprekken aannemen" op pagina 148](#page-147-0)

### **Er is een groot aantal ongewenste faxberichten ontvangen**

Neem contact op met de printerbeheerder om de printerinstellingen te controleren. Printerbeheerders kunnen het volgende gedeelte raadplegen om faxproblemen op te lossen.

["Er is een groot aantal ongewenste faxberichten ontvangen" op pagina 149](#page-148-0)

## **Het probleem is niet opgelost na alle oplossingen te hebben geprobeerd**

Als het probleem niet is opgelost nadat u alle bovenstaande oplossingen hebt geprobeerd, neem dan contact op met de ondersteuning van Epson.

Zie de volgende gerelateerde informatie als problemen met afdrukken of kopiëren niet kunnen worden opgelost.

#### **Gerelateerde informatie**

& ["Problemen met afdrukken of kopiëren kunnen niet worden opgelost" op pagina 477](#page-476-0)

## <span id="page-476-0"></span>**Problemen met afdrukken of kopiëren kunnen niet worden opgelost**

Probeer het probleem op te lossen met onderstaande oplossingen. Begin bij de eerste en loop ze vervolgens in volgorde af tot het probleem is opgelost.

O Zorg ervoor dat de papiersoort die in de printer is geladen en de papiersoort die op de printer is ingesteld overeenkomen met de papiersoortinstellingen van het printerstuurprogramma.

["Instellingen voor het papierformaat en de papiersoort" op pagina 191](#page-190-0)

- O Gebruik een hogere kwaliteitsinstelling op het bedieningspaneel of in het printerstuurprogramma.
- O Plaats de inktcartridges die al in de printer zijn geïnstalleerd opnieuw.

Door inktcartridges opnieuw te installeren kan de verstopping van spuitkanaaltjes in de printkop worden verholpen en kan de inkt weer vrij stromen.

Omdat er inkt wordt verbruikt wanneer de inktcartridge opnieuw wordt geïnstalleerd, kan er een bericht worden weergegeven waarin u wordt gevraagd de inktcartridge te vervangen. Dit is afhankelijk van de resterende hoeveelheid inkt.

["De inktcartridges moeten worden vervangen" op pagina 466](#page-465-0)

O Voer een spuitkanaaltjescontrole uit om te controleren of de spuitkanaaltjes van de printkoppen verstopt zijn.

Als de spuitkanaaltjes zijn verstopt, reinig dan de printkop.

Bij de printkopreiniging wordt wat inkt gebruikt.

["Verstopte spuitkanaaltjes controleren" op pagina 391](#page-390-0)

O Controleer of u originele Epson-inktcartridges gebruikt.

Gebruik bij voorkeur originele Epson-cartridges. Dit product is ontworpen om kleuren aan te passen gebaseerd op het gebruik van originele Epson-cartridges. De afdrukkwaliteit kan verslechteren wanneer niet-originele cartridges worden gebruikt.

["Codes van de cartridges" op pagina 484](#page-483-0)

- O Controleer of er geen papierresten in de printer zijn achtergebleven.
- O Controleer het papier.

Controleer of het papier is omgekruld of met de afdrukzijde naar boven is geladen.

["Voorzorgsmaatregelen voor papierverwerking" op pagina 190](#page-189-0)

["Beschikbaar papier en capaciteiten" op pagina 479](#page-478-0)

["Niet-beschikbare papiersoorten" op pagina 484](#page-483-0)

O Controleer of u geen oude inktcartridge gebruikt.

Voor het beste resultaat raadt Epson aan om inktcartridges op te gebruiken voordat de houdbaarheidsdatum op de verpakking is verstreken of binnen zes maanden na openen van de verpakking (wat zich het eerst voordoet).

Als u het probleem niet kunt oplossen met bovenstaande oplossingen, moet u wellicht een reparatie aanvragen. Neem contact op met de klantenservice van Epson.

#### **Gerelateerde informatie**

- & ["Voordat u contact opneemt met Epson" op pagina 651](#page-650-0)
- & ["Contact opnemen met de klantenservice van Epson" op pagina 651](#page-650-0)

# <span id="page-477-0"></span>**Productinformatie**

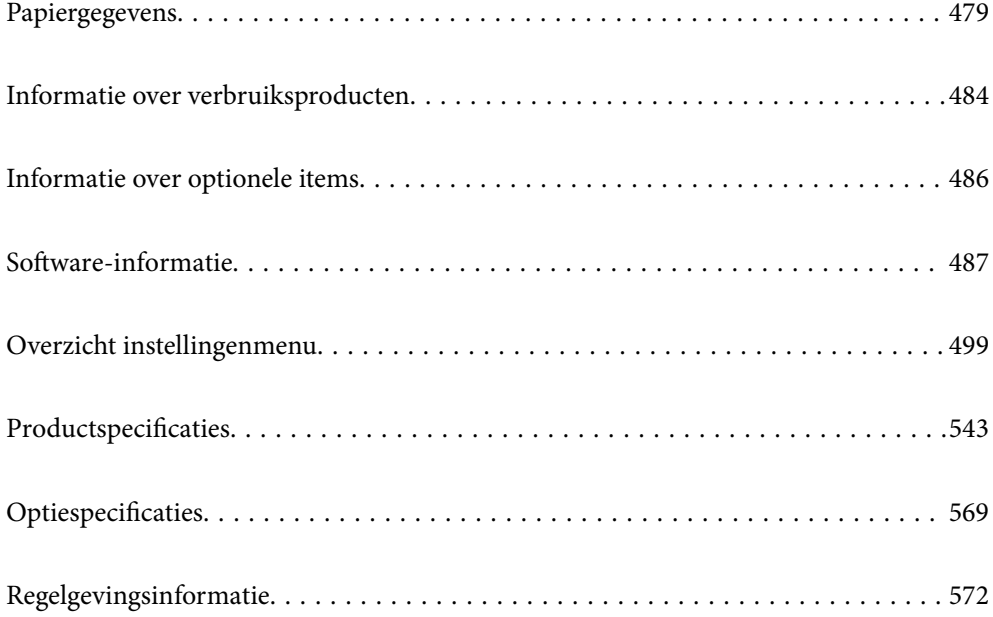

## <span id="page-478-0"></span>**Papiergegevens**

## **Beschikbaar papier en capaciteiten**

De volgende papiersoorten zijn beschikbaar voor deze printer. Als u andere papiersoorten gebruikt, kan het papier vastlopen en kan de printer beschadigd raken.

De papierkwaliteit kan variëren afhankelijk van de omgeving. Het wordt aanbevolen de omgeving te controleren voordat u papier aanschaft. Maak eerst een proefafdruk voordat u papier gebruikt waarvan de kwaliteit sterk kan variëren, zoals gerecycled papier en enveloppen.

## **Origineel Epson-papier**

Epson raadt aan om origineel Epson-papier te gebruiken om afdrukken van hoge kwaliteit te krijgen.

#### *Opmerking:*

- $\Box$  Origineel Epson-papier is niet beschikbaar bij het afdrukken via het Epson Universal-printerstuurprogramma.
- $\Box$  De beschikbaarheid van papier verschilt per locatie. Neem contact op met de Epson-ondersteuning voor de meest recente informatie over beschikbaar papier in uw regio.
- $\Box$  Zie de volgende informatie over beschikbare papiersoorten voor dubbelzijdig afdrukken. ["Papier voor dubbelzijdig afdrukken" op pagina 483](#page-482-0)
- O Wanneer u afdrukt op origineel Epson-papier op een gebruikergedefinieerd formaat, zijn alleen de afdrukkwaliteitsinstellingen *Standaard* of *Normaal* beschikbaar. Ook al laten sommige printerprogramma's u een betere printkwaliteit kiezen, dan wordt er nog steeds afgedrukt met *Standaard* of *Normaal*.

#### **Papier dat geschikt is voor het afdrukken van documenten**

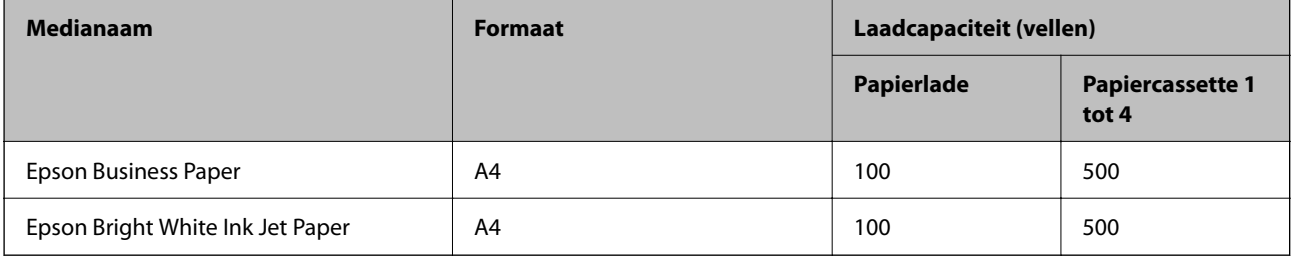

### **Papier dat geschikt is voor het afdrukken van documenten en foto's**

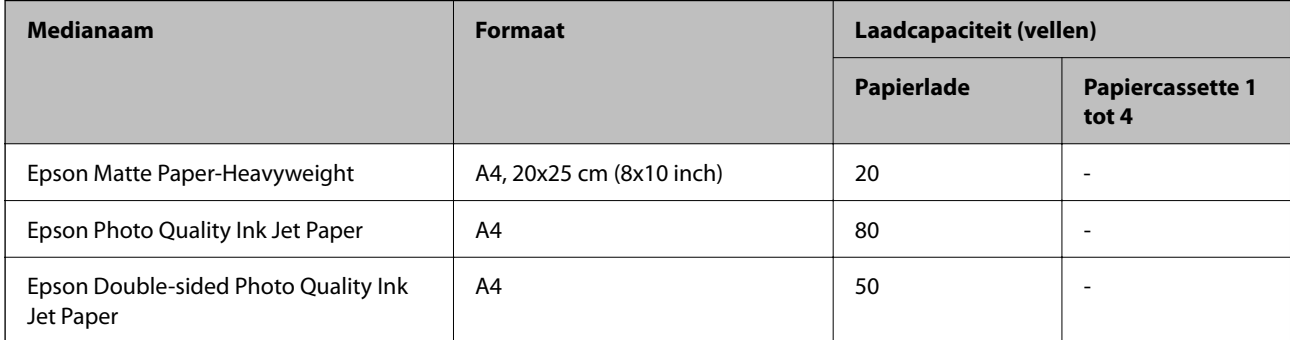

## **Diverse andere papiersoorten**

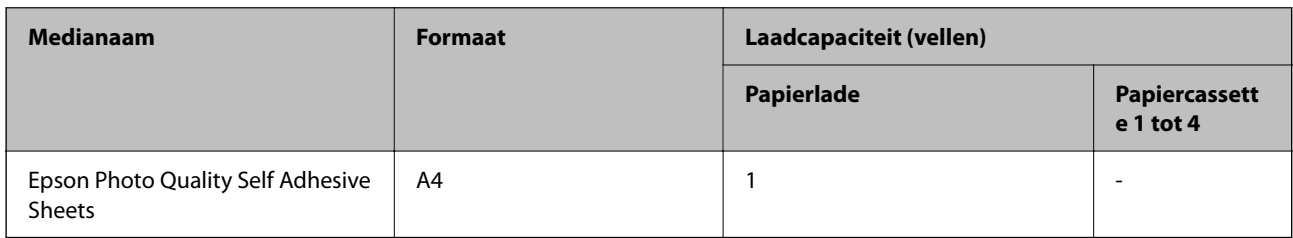

## **In de handel verkrijgbaar papier**

#### *Opmerking:*

- O 8,5×13 inch, 16K (195×270 mm) en de half letter-formaten zijn niet beschikbaar wanneer u afdrukt met het PostScriptprinterstuurprogramma.
- $\Box$  Zie de volgende informatie over beschikbare papiersoorten voor dubbelzijdig afdrukken. ["Papier voor dubbelzijdig afdrukken" op pagina 483](#page-482-0)

### **Gewoon papier (60 tot 90 g/m2), dun papier (52 tot 59 g/m2)**

Gewoon papier omvat kopieerpapier, voorgedrukt papier (papier waarop verschillende formulieren zijn voorgedrukt, zoals bonnen), briefhoofd, gekleurd papier, gerecycled papier en gewoon papier van hoge kwaliteit.

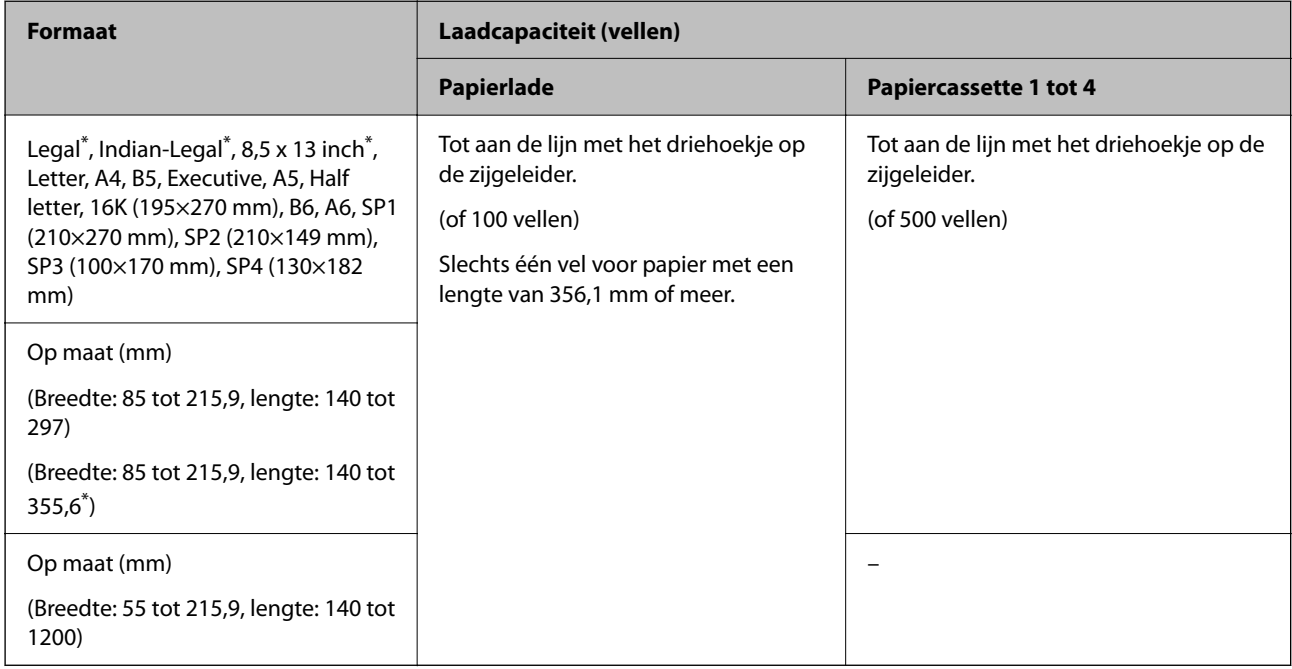

#### \*: papiercassette 1 wordt niet ondersteund.

#### *Opmerking:*

Wanneer u afdrukt op papier van 356,1 mm of langer als het gebruikergedefinieerd formaat, vertraagt de afdruksnelheid.

## **Dik papier (91 tot 105g/m2)**

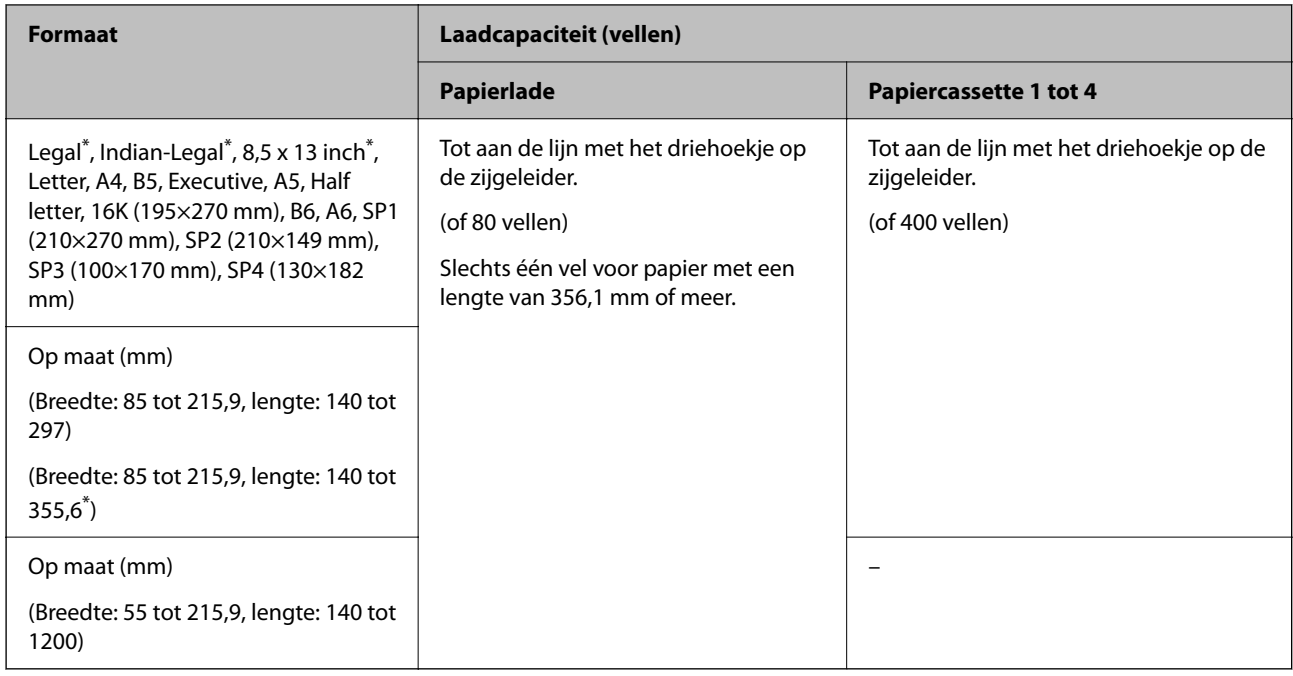

#### \*: papiercassette 1 wordt niet ondersteund.

#### *Opmerking:*

Wanneer u afdrukt op papier van 356,1 mm of langer als het gebruikergedefinieerd formaat, vertraagt de afdruksnelheid.

## **Dik papier (106 tot 135g/m2)**

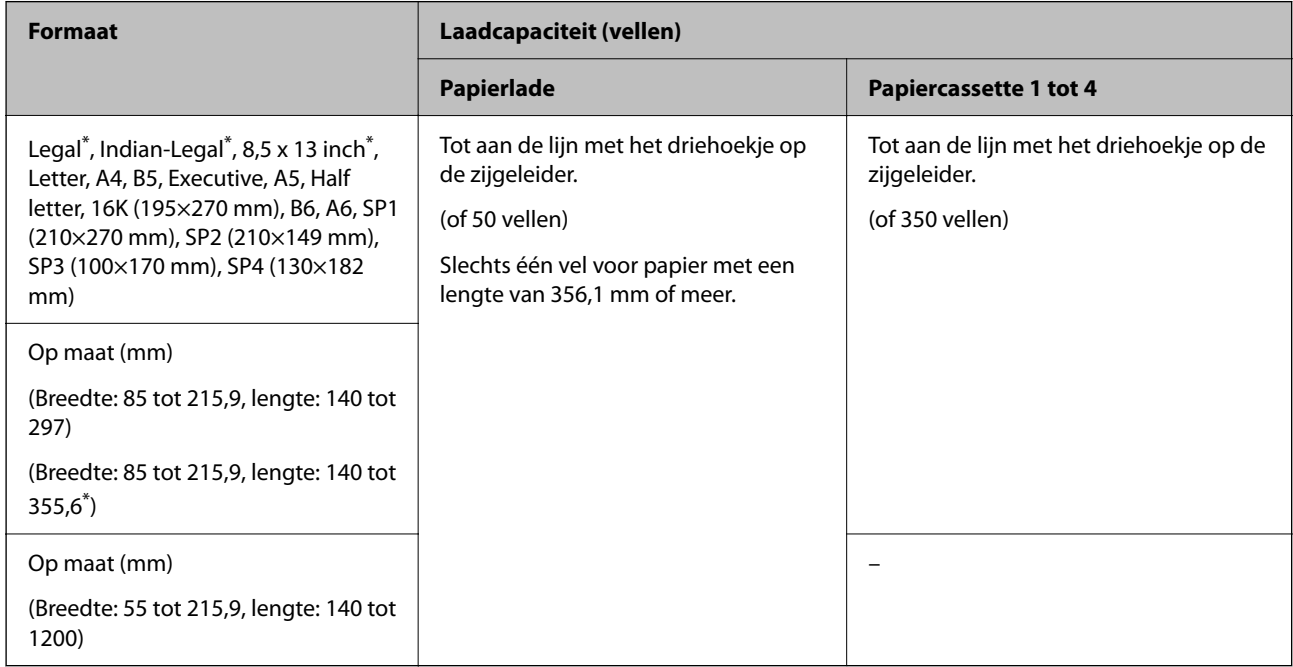

\*: papiercassette 1 wordt niet ondersteund.

#### *Opmerking:*

Wanneer u afdrukt op papier van 356,1 mm of langer als het gebruikergedefinieerd formaat, vertraagt de afdruksnelheid.

## **Dik papier (136 tot 160g/m2)**

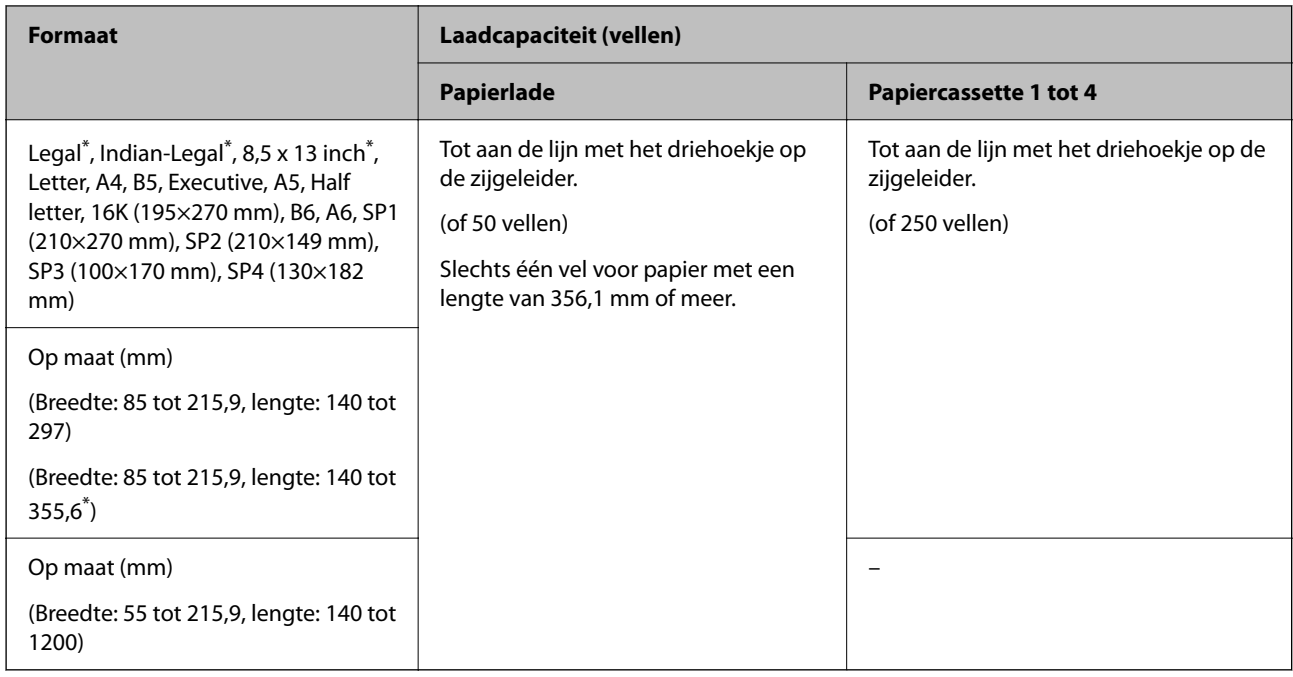

#### \*: papiercassette 1 wordt niet ondersteund.

#### *Opmerking:*

Wanneer u afdrukt op papier van 356,1 mm of langer als het gebruikergedefinieerd formaat, vertraagt de afdruksnelheid.

## **Dik papier (161 tot 250g/m2)**

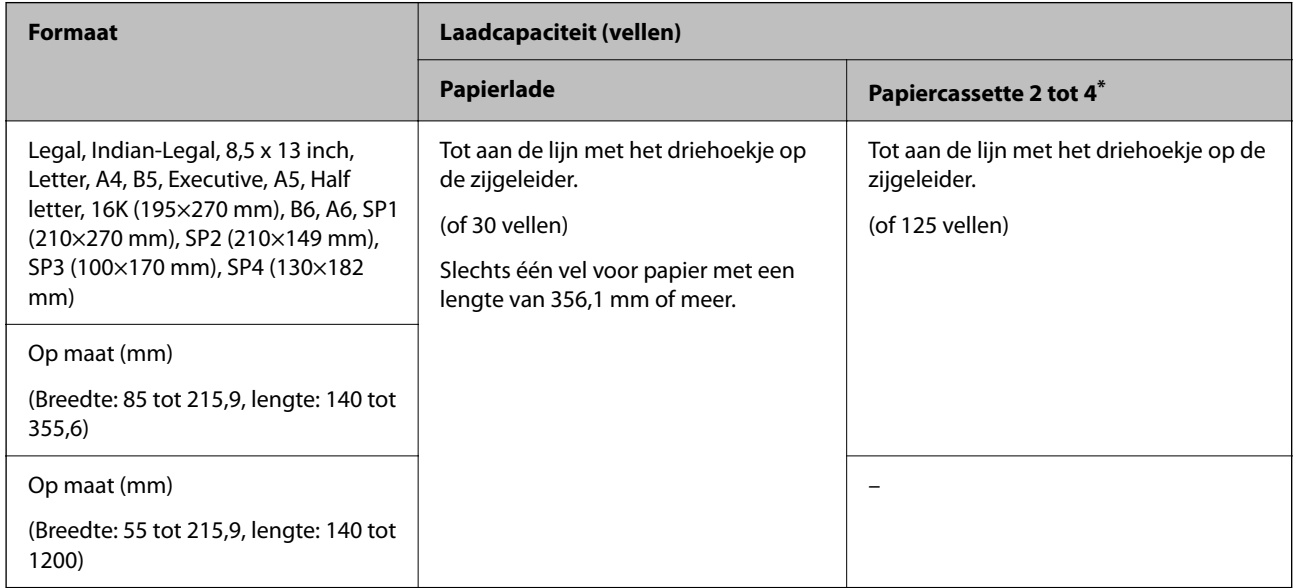

\*: papiercassette 1 wordt niet ondersteund.

### *Opmerking:*

Wanneer u afdrukt op papier van 356,1 mm of langer als het gebruikergedefinieerd formaat, vertraagt de afdruksnelheid.

#### <span id="page-482-0"></span>**Envelop\***

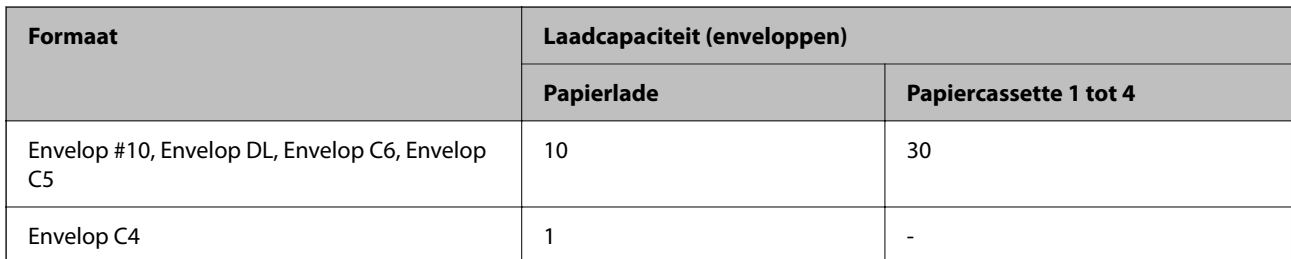

Als de omslag zich aan de korte rand bevindt, zorgt u ervoor dat u de omslag opneemt wanneer u de door de gebruiker gedefinieerde afmeting instelt.

## *Beschikbare papierdikte*

De volgende papierdikten zijn beschikbaar (papiergewicht g/m2: per 1 m² uitgedrukt in gram). Ook bij papier dat voldoet aan de maximale papierdikte kan vermindering van afdrukkwaliteit of vastgelopen papier optreden, afhankelijk van de papierkwaliteit (zoals de vezelrichting van het papier, de stijfheid, enz.).

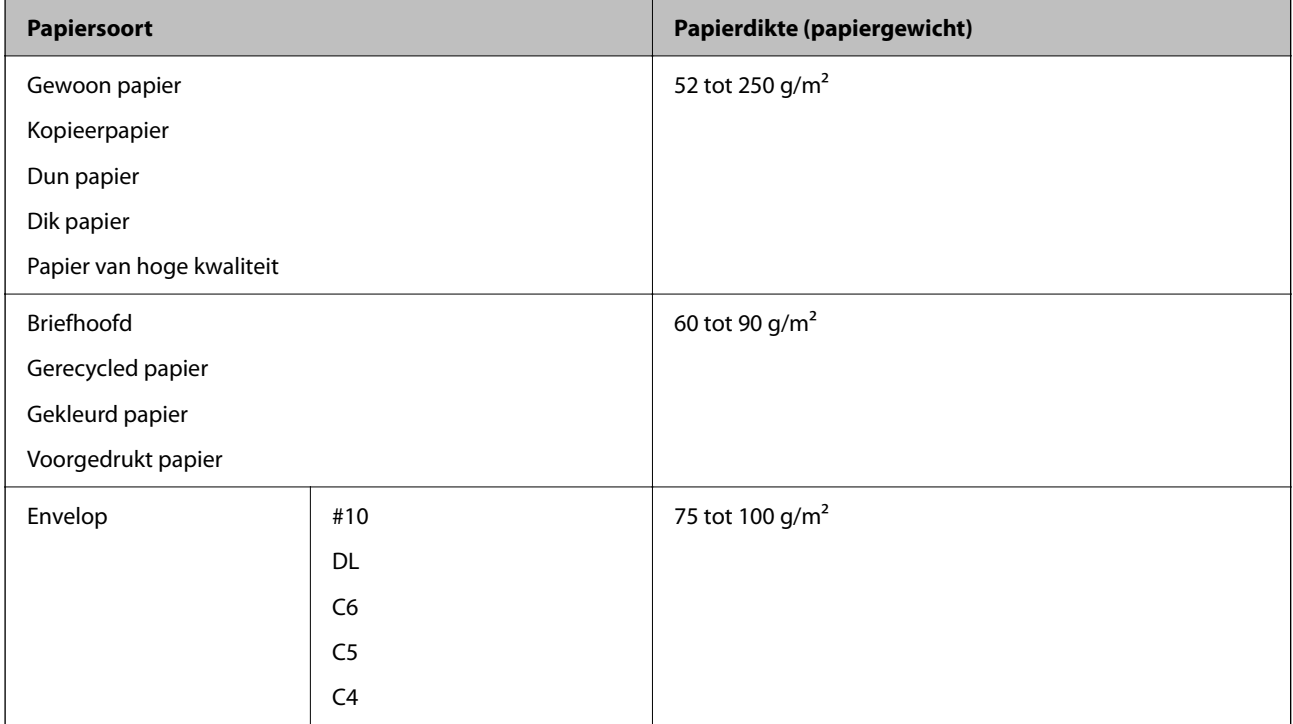

## **Papier voor dubbelzijdig afdrukken**

### *Origineel Epson-papier*

- **D** Epson Business Paper
- O Epson Bright White Ink Jet Paper
- O Epson Double-sided Photo Quality Ink Jet Paper

#### <span id="page-483-0"></span>*In de handel verkrijgbaar papier*

Gewoon papier, kopieerpapier, voorgedrukt papier, papier met briefhoofd, gekleurd papier, gerecycled papier, gewoon papier van hoge kwaliteit, dik papier

#### *Opmerking:*

- $\overline{\mathsf{u}}$  Papier van het formaat B6 en A6 wordt niet ondersteund bij automatisch dubbelzijdig afdrukken.
- O Voor dubbelzijdig afdrukken op papier op maat, kunt u papierformaten van 139,7 tot 215,9×210 tot 355,6 mm gebruiken.

## **Niet-beschikbare papiersoorten**

Gebruik het volgende papier niet. Als u dit papier gebruikt, kan dit leiden tot papierstoringen of vlekken op de afdruk, of schade veroorzaken aan de printer.

- O Papier dat gegolfd of vochtig is
- O Papier dat na enkelzijdig afdrukken niet is gedroogd.
- O Papier dat pluizig of opgekruld is
- O Papier dat is gescheurd, afgeknipt of gevouwen
- O Papier dat te dik of te dun is
- O Voorbedrukt papier dat is gebruikt in andere inkjetprinters, thermische transferprinters, paginaprinters of kopieerapparaten
- O Papier dat is geperforeerd
- O Papier waarop stickers zijn geplakt
- O Papier dat bij elkaar wordt gehouden met plakband, nietjes, paperclips, is geperforeerd, enz.
- O Gebruik geen enveloppen met zelfklevende oppervlakken of vensters.

## **Informatie over verbruiksproducten**

## **Codes van de cartridges**

Dit zijn de codes van originele Epson-inktcartridges.

#### *Opmerking:*

- O Inktcartridgecodes kunnen per locatie variëren. Neem contact op met Epson Support voor de juiste codes in uw omgeving.
- $\Box$  Niet alle cartridges zijn verkrijgbaar in alle landen.
- O Ook als er enkele inktcartridges gedeukt zijn door het vacuümverpakkingsproces, worden de kwaliteit en kwantiteit van de inkt gegarandeerd en kunnen ze veilig worden gebruikt. Open de verpakking van het inktpatroon niet totdat u klaar bent om een oud patroon te vervangen.
- $\Box$  De cartridges kunnen gerecycled materiaal bevatten. Dit is echter niet van invloed op de functies of prestaties van de printer.
- O Specificaties en uiterlijk van het inktpatroon zijn onderhevig aan wijziging zonder voorafgaande kennisgeving voor verbetering.

#### **Voor Europa en Afrika**

AM-C550 Series

<span id="page-484-0"></span>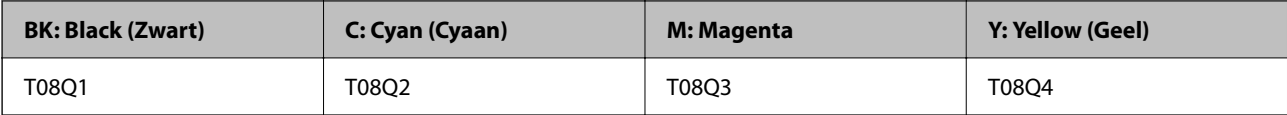

AM-C400 Series

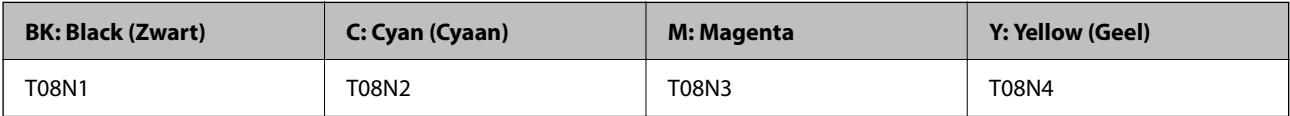

Gebruikers in Europa kunnen op de volgende website meer informatie vinden over de capaciteit van de Epsoninktcartridges.

<http://www.epson.eu/pageyield>

#### **Voor Australië, Nieuw-Zeeland en Azië, behalve India, Bangladesh, Sri Lanka en Nepal**

AM-C550 Series

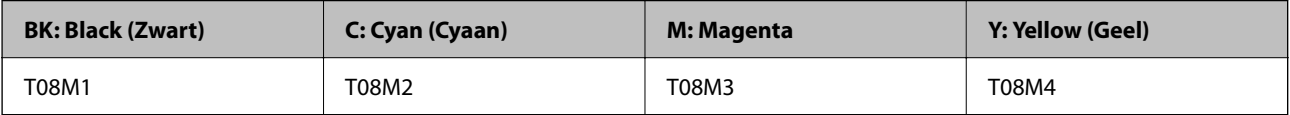

AM-C400 Series

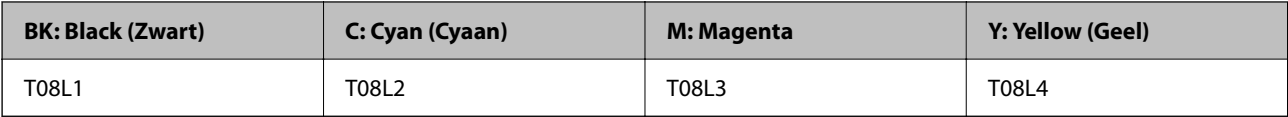

#### **Voor India, Bangladesh, Sri Lanka en Nepal**

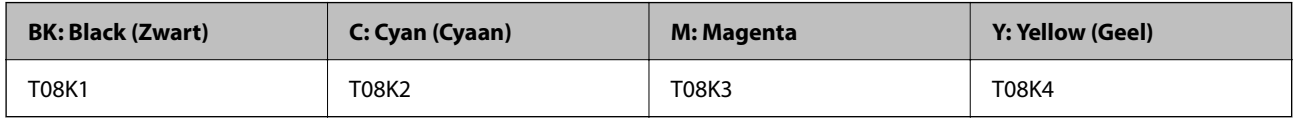

Epson raadt het gebruik van originele Epson-cartridges aan. De kwaliteit of betrouwbaarheid van niet-originele inkt kan niet door Epson worden gegarandeerd. Het gebruik van niet-originele cartridges kan leiden tot schade die niet onder de garantie van Epson valt. Bovendien kan het gebruik van dergelijke producten er in bepaalde omstandigheden toe leiden dat het apparaat niet correct functioneert. Informatie over niet-originele inktniveaus kunnen mogelijk niet worden weergegeven.

## **Onderhoudscassettecode**

Epson raadt het gebruik van een originele Epson-onderhoudscassette aan.

Onderhoudscassettecode: C9372

## c*Belangrijk:*

Wanneer een onderhoudscassette eenmaal in een printer is geplaatst, kan deze niet meer worden gebruikt in andere printers.

## <span id="page-485-0"></span>**Code van de transportrollen**

Epson raadt het gebruik van originele Epson-transportrollen aan. Dit zijn de codes.

### **Voor alle landen, met uitzondering van India, Bangladesh, Sri Lanka en Nepal**

Papierinvoerrol voor cassette: C12C937631 Papierinvoerrol voor papierlade: C12C937651 Papierinvoerrol voor ADF: C12C937611

### **Voor India, Bangladesh, Sri Lanka en Nepal**

Papierinvoerrol voor cassette: C12C937641

Papierinvoerrol voor papierlade: C12C937661

Papierinvoerrol voor ADF: C12C937621

*Opmerking:*

Neem contact op met de klantenservice van Epson om nieuwe onderhoudsrollen te bestellen.

## **Informatie over optionele items**

## **Codes voor optionele items**

#### **Optionele kaarten**

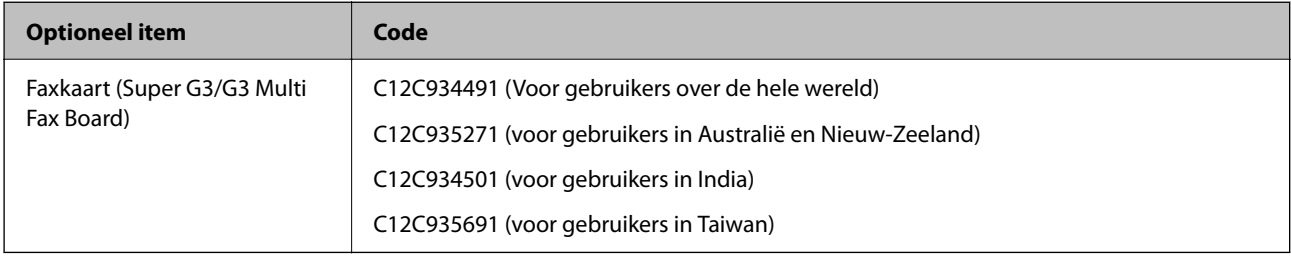

#### **Overige optionele items**

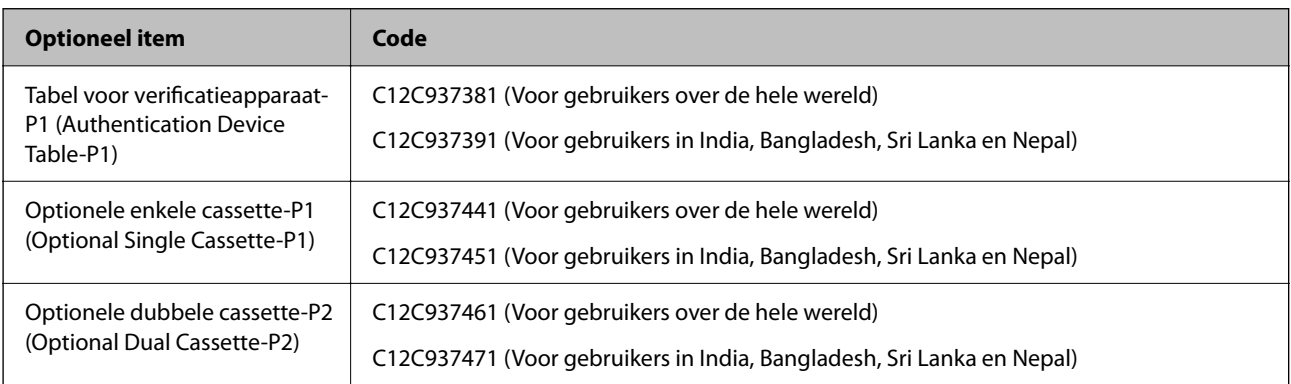

<span id="page-486-0"></span>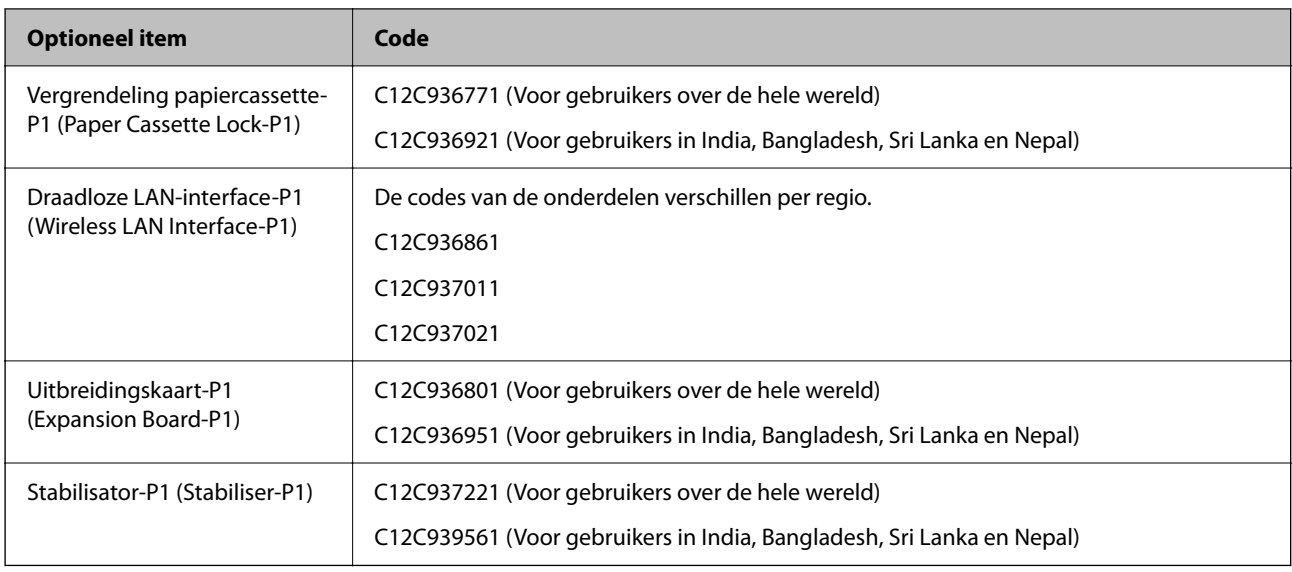

## **Software-informatie**

In dit gedeelte vindt u enkele toepassingen die beschikbaar zijn voor uw printer. Voor een lijst van de ondersteunde software, raadpleegt u de volgende Epson-website of start u Epson Software Updater als bevestiging. U kunt de nieuwste toepassingen downloaden.

[http://www.epson.com](http://www.epson.com/)

#### **Gerelateerde informatie**

& ["Toepassing voor het bijwerken van software en firmware \(Epson Software Updater\)" op pagina 497](#page-496-0)

## **Toepassing voor scannen vanaf een computer (Windowsprinterstuurprogramma)**

Het printerstuurprogramma bestuurt de printer op basis van de opdrachten van een toepassing. Door instellingen op te geven in het printerstuurprogramma krijgt u het beste afdrukresultaat. Met het hulpprogramma voor het printerstuurprogramma kunt u de status van de printer controleren en de printer in optimale conditie houden.

#### *Opmerking:*

U kunt de taal van het printerstuurprogramma naar wens instellen. Selecteer de gewenste taal bij *Taal* op het tabblad *Hulpprogramma's*.

#### **Het printerstuurprogramma openen vanuit een toepassing**

Als u instellingen wilt opgeven die alleen moeten gelden voor de toepassing waarmee u aan het werk bent, opent u het printerstuurprogramma vanuit de toepassing in kwestie.

Selecteer **Afdrukken** of **Afdrukinstelling** in het menu **Bestand**. Selecteer uw printer en klik vervolgens op **Voorkeuren** of **Eigenschappen**.

#### *Opmerking:*

De werking varieert naargelang de toepassing. Zie de Help van de toepassing voor meer informatie.

#### **Het printerstuurprogramma openen via het bedieningspaneel**

Wilt u instellingen configureren voor alle toepassingen, dan kunt u dit via het bedieningspaneel doen.

O Windows 11

Klik op de startknop en selecteer **Alle apps** > **Windows-programma's** > **Configuratiescherm** > **Apparaten en printers weergeven** in **Hardware en geluiden** > **Bluetooth en apparaten** > **Printers en scanners**, klik op uw printer en selecteer vervolgens **Afdrukvoorkeuren**.

O Windows 10/Windows Server 2022/Windows Server 2019/Windows Server 2016

Klik op de startknop en selecteer vervolgens **Systeem** > **Configuratiescherm** > **Apparaten en printers weergeven** bij **Hardware en geluiden**. Klik met de rechtermuisknop op uw printer, of houd het pictogram voor de printer ingedrukt en selecteer **Voorkeursinstellingen voor afdrukken**.

O Windows 8.1/Windows 8/Windows Server 2012 R2/Windows Server 2012

Selecteer **Bureaublad** > **Instellingen** > **Configuratiescherm** > **Apparaten en printers weergeven** in **Hardware en geluiden**. Klik met de rechtermuisknop op uw printer, of houd het pictogram voor de printer ingedrukt en selecteer **Voorkeursinstellingen voor afdrukken**.

O Windows 7/Windows Server 2008 R2

Klik op de startknop en selecteer vervolgens **Bedieningspaneel** > **Apparaten en printers weergeven** in **Hardware en geluiden**. Klik met de rechtermuisknop op uw printer en selecteer **Voorkeursinstellingen voor afdrukken**.

O Windows Server 2008

Klik op de startknop en selecteer **Configuratiescherm** > **Printers** bij **Hardware en geluiden**. Klik met de rechtermuisknop op uw printer en selecteer **Voorkeursinstellingen voor afdrukken**.

#### **Het printerstuurprogramma openen via het printerpictogram op de taakbalk**

Het printerpictogram op de taakbalk van het bureaublad is een snelkoppeling waarmee u snel het printerstuurprogramma kunt openen.

Als u op het printerpictogram klikt en **Printerinstellingen** selecteert, kunt u hetzelfde venster met printerinstellingen openen als het venster dat u opent via het bedieningspaneel. Als u op dit pictogram dubbelklikt, kunt u de status van de printer controleren.

#### *Opmerking:*

Als het printerpictogram niet op de taakbalk wordt weergegeven, open dan het venster van het printerstuurprogramma, klik op *Controlevoorkeursinstellingen* op het tabblad *Hulpprogramma's* en selecteer vervolgens *Snelkoppelingspictogram registreren op taakbalk*.

#### **De toepassing starten**

Open het venster van het printerstuurprogramma. Selecteer het tabblad **Hulpprogramma's**.

#### **Gerelateerde informatie**

& ["Menuopties voor het printerstuurprogramma" op pagina 210](#page-209-0)

## **Uitleg bij het printerstuurprogramma voor Windows**

#### **EPSON Status Monitor 3**

U kunt dit programma gebruiken om de status van uw printer te controleren en foutmeldingen etc. weer te geven. U kunt ook de status van verbruiksartikelen en de voortgang van het afdrukken controleren. U moet deze software installeren om er gebruik van te kunnen maken.

#### **Gerelateerde informatie**

& ["Toepassingen afzonderlijk installeren" op pagina 399](#page-398-0)

## **Toepassing voor scannen vanaf een computer (Mac OSprinterstuurprogramma)**

Het printerstuurprogramma bestuurt de printer op basis van de opdrachten van een toepassing. Door instellingen op te geven in het printerstuurprogramma krijgt u het beste afdrukresultaat. Met het hulpprogramma voor het printerstuurprogramma kunt u de status van de printer controleren en de printer in optimale conditie houden.

#### **Het printerstuurprogramma openen vanuit een toepassing**

Klik op **Pagina-instelling** of **Afdrukken** in het menu **Bestand** van uw toepassing. Klik indien nodig op **Toon**

**details** (of  $\blacktriangledown$ ) om het afdrukvenster te vergroten.

#### *Opmerking:*

Afhankelijk van de toepassing die wordt gebruikt, wordt *Pagina-instelling* mogelijk niet weergegeven in het menu *Bestand* en kunnen de bewerkingen voor het weergeven van het afdrukscherm verschillen. Zie de Help van de toepassing voor meer informatie.

#### **De toepassing starten**

Selecteer **Systeemvoorkeuren** (of **Systeeminstellingen**) in het Apple-menu > **Printers en scanners** (of **Afdrukken en scannen**, **Afdrukken en faxen**) en selecteer vervolgens de printer. Klik op **Opties en toebehoren** > **Hulpprogramma** > **Open Printerhulpprogramma**.

#### **Gerelateerde informatie**

& ["Menuopties voor het printerstuurprogramma" op pagina 239](#page-238-0)

## **Uitleg bij het printerstuurprogramma voor Mac OS**

#### **Epson Printer Utility**

Met **EPSON Status Monitor** kunt de status van de printer en fouten weergeven.

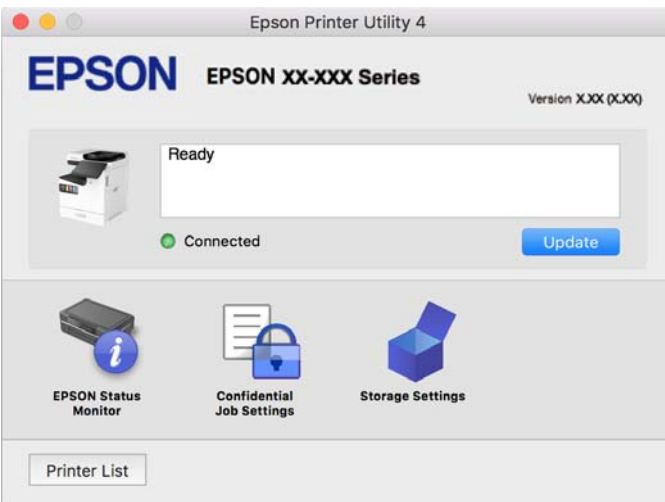

## **Toepassing waarmee PostScript-lettertypen (Windows PostScriptprinterstuurprogramma) kunnen worden afgedrukt**

Met het PostScript-printerstuurprogramma kan de printer afdrukinstructies in de paginabeschrijvingstaal die vanaf de computer zijn verzonden ontvangen en interpreteren en goed afdrukken. Hiermee kan worden afgedrukt vanuit PostScript-toepassingen die voor DTP worden gebruikt.

#### **Het printerstuurprogramma openen vanuit een toepassing**

Als u instellingen wilt opgeven die alleen moeten gelden voor de toepassing waarmee u aan het werk bent, opent u het printerstuurprogramma vanuit de toepassing in kwestie.

#### Selecteer **Afdrukken** of **Afdrukinstelling** in het menu **Bestand**. Selecteer uw printer en klik vervolgens op **Voorkeuren** of **Eigenschappen**.

#### *Opmerking:*

De werking varieert naargelang de toepassing. Zie de Help van de toepassing voor meer informatie.

#### **Het printerstuurprogramma openen via het bedieningspaneel**

Wilt u instellingen configureren voor alle toepassingen, dan kunt u dit via het bedieningspaneel doen.

O Windows 11

Klik op de startknop en selecteer **Alle apps** > **Windows-programma's** > **Configuratiescherm** > **Apparaten en printers weergeven** in **Hardware en geluiden** > **Bluetooth en apparaten** > **Printers en scanners**, klik op uw printer en selecteer vervolgens **Afdrukvoorkeuren**.

O Windows 10/Windows Server 2022/Windows Server 2019/Windows Server 2016

Klik op de startknop en selecteer vervolgens **Windows-systeem** > **Bedieningspaneel** > **Apparaten en printers weergeven** in **Hardware en geluiden**. Klik met de rechtermuisknop op uw printer, of houd het pictogram voor de printer ingedrukt en selecteer **Voorkeursinstellingen voor afdrukken**

O Windows 8.1/Windows 8/Windows Server 2012 R2/Windows Server 2012

Selecteer **Bureaublad** > **Instellingen** > **Configuratiescherm** > **Apparaten en printers weergeven** in **Hardware en geluiden**. Klik met de rechtermuisknop op uw printer, of houd het pictogram voor de printer ingedrukt en selecteer **Voorkeursinstellingen voor afdrukken**

O Windows 7/Windows Server 2008 R2

Klik op de startknop en selecteer vervolgens **Bedieningspaneel** > **Apparaten en printers weergeven** in **Hardware en geluiden**. Klik met de rechtermuisknop op uw printer en selecteer **Voorkeursinstellingen voor afdrukken**.

O Windows Server 2008

Klik op de startknop en selecteer **Configuratiescherm** > **Printers** bij **Hardware en geluiden**. Klik met de rechtermuisknop op uw printer en selecteer **Voorkeursinstellingen voor afdrukken**.

#### **Het printerstuurprogramma openen via het printerpictogram op de taakbalk**

Het printerpictogram op de taakbalk van het bureaublad is een snelkoppeling waarmee u snel het printerstuurprogramma kunt openen.

Als u op het printerpictogram klikt en **Printerinstellingen** selecteert, kunt u hetzelfde venster met printerinstellingen openen als het venster dat u opent via het bedieningspaneel. Als u op dit pictogram dubbelklikt, kunt u de status van de printer controleren.

#### **Gerelateerde informatie**

& ["Menuopties voor het PostScript-printerstuurprogramma" op pagina 234](#page-233-0)

## **Toepassing waarmee PostScript-lettertypen (Mac OS PostScriptprinterstuurprogramma) kunnen worden afgedrukt**

Met het PostScript-printerstuurprogramma kan de printer afdrukinstructies in de paginabeschrijvingstaal die vanaf de computer zijn verzonden ontvangen en interpreteren en goed afdrukken. Hiermee kan worden afgedrukt vanuit PostScript-toepassingen die voor DTP worden gebruikt.

#### **Het printerstuurprogramma openen vanuit een toepassing**

Klik op **Pagina-instelling** of **Afdrukken** in het menu **Bestand** van uw toepassing. Klik indien nodig op **Toon details** (of  $\blacktriangledown$ ) om het afdrukvenster te vergroten.

#### *Opmerking:*

Afhankelijk van de toepassing die wordt gebruikt, wordt *Pagina-instelling* mogelijk niet weergegeven in het menu *Bestand* en kunnen de bewerkingen voor het weergeven van het afdrukscherm verschillen. Zie de Help van de toepassing voor meer informatie.

#### **De toepassing starten**

Selecteer **Systeemvoorkeuren** (of **Systeeminstellingen**) in het Apple-menu > **Printers en scanners** (of **Afdrukken en scannen**, **Afdrukken en faxen**) en selecteer vervolgens de printer. Klik op **Opties en toebehoren** > **Hulpprogramma** > **Open Printerhulpprogramma**.

#### **Gerelateerde informatie**

& ["Menuopties voor het PostScript-printerstuurprogramma" op pagina 246](#page-245-0)

## **Toepassing waarmee PCL-taal (PCL-printerstuurprogramma) kan worden afgedrukt**

Met het PCL-printerstuurprogramma kan de printer afdrukinstructies in de paginabeschrijvingstaal die vanaf de computer zijn verzonden ontvangen en interpreteren en goed afdrukken. Deze functie is geschikt voor afdrukken vanuit algemene toepassingen, zoals Microsoft Office.

#### *Opmerking:*

Mac OS wordt niet ondersteund.

Sluit de printer aan op hetzelfde netwerk als de computer en volg de onderstaande procedure om het printerstuurprogramma te installeren.

1. Download het uitvoerbare bestand van het stuurprogramma van de ondersteuningswebsite van Epson.

[http://www.epson.eu/Support](HTTP://WWW.EPSON.EU/SUPPORT) (alleen Europa) [http://support.epson.net/](HTTP://SUPPORT.EPSON.NET/)

- 2. Dubbelklik op het uitvoerbare bestand.
- 3. Volg de instructies op het scherm om de installatie te voltooien.

#### *Opmerking:*

Als een software-cd bij de printer wordt geleverd, kunt u de software ook installeren met behulp van de cd. Open "Driver\PCL Universal".

## **Toepassing voor het scannen van documenten (Document Capture Pro)**

Document Capture Pro\* is een toepassing waarmee u eenvoudig originelen, zoals documenten, kunt scannen.

De methode voor het opslaan van afbeeldingen is in deze toepassing geregistreerd als een taak. Als u een reeks bewerkingen vooraf als taak registreert, kunt u alle bewerkingen eenvoudig uitvoeren door de taak te selecteren. Vooraf ingestelde taken zijn beschikbaar waarmee u gescande afbeeldingen kunt opslaan op een computer.

Raadpleeg de Help van Document Capture Pro voor meer informatie over het gebruik van de functies.

#### *Opmerking:*

U kunt taken niet alleen vanaf de computer uitvoeren, maar ook vanaf het bedieningspaneel van de printer die met een netwerk is verbonden.

\* De namen zijn voor Windows. Voor Mac OS is de naam Document Capture.

#### **Beginnen met Windows**

O Windows 11

Klik op de knop Start en selecteer vervolgens **Alle apps** > **Epson Software** > **Document Capture Pro**.

O Windows 10

Klik op de startknop en selecteer vervolgens **Epson Software** > **Document Capture Pro**.

O Windows 8.1/Windows 8

Voer de naam van de software in het zoekvenster in en selecteer vervolgens het weergegeven pictogram.

O Windows 7

Klik op de startknop en selecteer vervolgens **Alle programma's** > **Epson Software** > **Document Capture Pro**.

#### **Beginnen met Mac OS**

Selecteer **Ga** > **Toepassingen** > **Epson Software** > **Document Capture**.

## **DCP Enhanced OCR**

Deze optie verleent u toegang tot extra functies van Document Capture Pro. Door een licentie aan te schaffen, krijgt u toegang tot de volgende functies.

Zie de Help van Document Capture Pro voor meer informatie.

#### *Opmerking:*

DCP Enhanced OCR biedt geen ondersteuning voor Windows Server en Mac OS.

O Extra opslagformaten:

U kunt Microsoft® Word, Microsoft®Excel® en Microsoft® PowerPoint® selecteren als de bestandsindeling.

O Conversiefunctie van hoge kwaliteit (doorzoekbare PDF):

U kunt toegang krijgen tot conversiefuncties van een nog hogere kwaliteit met de hulp van doorzoekbare PDF's.

O Extra door gebruiker gedefinieerde indexen:

U kunt een door de gebruiker gedefinieerde index maken terwijl u een opdracht aanmaakt. U kunt een door de gebruiker gedefinieerde index instellen op basis van barcodes of OCR, en deze uitvoeren als indexgegevens.

## O Extra opties voor het uitvoeren van indexitems:

De volgende opties worden toegevoegd aan indexinstellingen wanneer u een opdracht maakt.

O Indexscheiding > **Document**

U kunt de index opslaan in eenheden van het beeldbestand dat moet worden uitgevoerd.

O Bestandsnaam > **Bestandsnaam**

U kunt ook de bestandsnaam van het gescande beeld toevoegen aan het indexbestand.

## **Toepassing voor het bedienen van de scanner (Epson Scan 2)**

Epson Scan 2 is een scannerstuurprogramma waarmee u de scanner kunt bedienen. U kunt formaat, resolutie, helderheid, contrast en kwaliteit van de gescande afbeelding aanpassen. U kunt deze toepassing ook starten vanuit een TWAIN-scantoepassing. Raadpleeg de Help van de software voor meer informatie over het gebruik van de functies.

#### **Beginnen met Windows**

#### *Opmerking:*

Voor Windows Server-besturingssystemen zorgt u ervoor dat de functie *Bureaubladervaring* is geïnstalleerd.

O Windows 11

Klik op de startknop en selecteer dan **Alle apps** > **EPSON** > **Epson Scan 2**.

O Windows 10/Windows Server 2022/Windows Server 2019/Windows Server 2016

Klik op de knop Start en selecteer vervolgens **EPSON** > **Epson Scan 2**.

O Windows 8.1/Windows 8/Windows Server 2012 R2/Windows Server 2012

Voer de naam van de software in het zoekvenster in en selecteer vervolgens het weergegeven pictogram.

O Windows 7/Windows Server 2008 R2/Windows Server 2008

Klik op de knop Start en selecteer **Alle programma's** of **Programma's** > **EPSON** > **Epson Scan 2**.

#### **Beginnen met Mac OS**

Selecteer **Ga** > **Toepassingen** > **Epson Software** > **Epson Scan 2**.

## **Toepassing voor het configureren van faxbewerkingen en het verzenden van faxberichten (FAX Utility)**

FAX Utility is een toepassing waarmee u verschillende instellingen kunt configureren voor het verzenden en ontvangen van faxberichten op een computer. U kunt de contactenlijst maken of bewerken voor het verzenden van faxberichten, faxberichten in PDF opslaan op de computer, etc. Zie de Help van de toepassing voor meer informatie.

#### *Opmerking:*

 $\Box$  Windows Server besturingssystemen worden niet ondersteund.

- O Voordat u FAX Utility installeert, moet het stuurprogramma voor deze printer zijn geïnstalleerd. Het PostScriptprinterstuurprogramma en het Epson Universal-printerstuurprogramma horen hier niet bij.
- O Controleer of FAX Utility is geïnstalleerd. Zie "Beginnen met Windows" of "Beginnen met Mac OS" hieronder om te controleren of de toepassing is geïnstalleerd.

#### **Beginnen in Windows**

O Windows 11

Klik op de startknop en selecteer **All Apps** > **Epson Software** > **FAX Utility**.

O Windows 10

Klik op de startknop en selecteer **Epson Software** > **FAX Utility**.

O Windows 8.1/Windows 8

Voer in het zoekvenster de naam van de toepassing in en selecteer het weergegeven pictogram.

O Windows 7

Klik op de startknop en selecteer vervolgens **Alle programma's** (of **Programma's**) > **Epson Software** > **FAX Utility**.

#### **Beginnen in Mac OS**

Selecteer **Systeemvoorkeuren** (of **Systeeminstellingen**) in het Apple-menu > **Printers en scanners** (of **Printen en scannen**, **Printen en faxen**) en selecteer vervolgens de printer (FAX). Klik op **Opties en toebehoren** > **Hulpprogramma** > **Open Printerhulpprogramma**.

#### **Gerelateerde informatie**

- & ["Een faxbericht verzenden via een computer" op pagina 354](#page-353-0)
- & ["Faxberichten ontvangen op een computer" op pagina 359](#page-358-0)

## **Toepassing voor het verzenden van faxberichten (PC-FAXstuurprogramma)**

PC-FAX is een toepassing waarmee u een bestand, dat in een andere toepassing is gemaakt, rechtstreeks vanaf uw computer als faxbericht kunt verzenden. Het PC-FAX-stuurprogramma wordt samen met FAX Utility geïnstalleerd. Zie de Help van de toepassing voor meer informatie.

#### *Opmerking:*

- $\Box$  Windows Server besturingssystemen worden niet ondersteund.
- O Controleer of het PC-FAX-stuurprogramam is geïnstalleerd. Raadpleeg "Openen vanuit Windows" of "Openen vanuit Mac OS" hieronder.
- O De werking varieert naargelang de toepassing die gebruikt werd om het document te creëren. Zie de Help van de toepassing voor meer informatie.

#### **Openen vanuit Windows**

Selecteer in de toepassing **Afdrukken** of **Printerinstelling** in het menu **Bestand**. Selecteer uw printer (FAX) en klik vervolgens op **Voorkeuren** of **Eigenschappen**.

#### **Openen vanuit Mac OS**

Selecteer in de toepassing **Druk af** in het menu **Bestand**. Selecteer uw printer (FAX) bij **Printer** en selecteer **Faxinstellingen** of **Instellingen geadresseerden** in het venstermenu.

#### **Gerelateerde informatie**

& ["Een faxbericht verzenden via een computer" op pagina 354](#page-353-0)

## <span id="page-494-0"></span>**Toepassing voor het configureren van printerbewerkingen (Web Config)**

Web Config is een toepassing die draait in een webbrowser, zoals Microsoft Edge of Safari, op een computer of smart device. U kunt de printerstatus controleren of de netwerkservice en de printerinstellingen aanpassen. Verbind de printer en de computer of het smart device met hetzelfde netwerk om Web Config te gebruiken.

De volgende browsers worden ondersteund. Gebruik de laatste versie.

Microsoft Edge, Internet Explorer, Firefox, Chrome, Safari

#### *Opmerking:*

U kunt worden gevraagd het beheerderswachtwoord in te voeren terwijl u Web Config bedient. Zie de gerelateerde informatie hieronder voor meer informatie.

#### **Gerelateerde informatie**

& ["Standaardwaarde van het beheerderswachtwoord" op pagina 19](#page-18-0)

## **Web Config uitvoeren op een browser**

1. Controleer het IP-adres van de printer.

Selecteer het netwerkpictogram op het startscherm van de printer en selecteer vervolgens de actieve verbindingsmethode om het IP-adres van de printer te bevestigen.

*Opmerking:*

U kunt het IP-adres ook controleren door het netwerkverbindingsrapport af te drukken.

2. Start een browser op een computer of smart-apparaat en voer vervolgens het IP-adres van de printer in.

Formaat:

IPv4: http://het IP-adres van de printer/

IPv6: http://[het IP-adres van de printer]/

Voorbeelden:

IPv4: http://192.168.100.201/

IPv6: http://[2001:db8::1000:1]/

#### *Opmerking:*

Met een smart-apparaat kunt u Web Config ook uitvoeren vanuit het productinformatiescherm van het Epson Smart Panel.

Aangezien de printer een zelfondertekend certificaat gebruikt bij toegang tot HTTPS, wordt in de browser een waarschuwing weergegeven wanneer u Web Config start. Deze waarschuwing wijst niet op een probleem en kan worden genegeerd.

#### **Gerelateerde informatie**

- & ["Een netwerkverbindingsrapport afdrukken" op pagina 55](#page-54-0)
- & ["Afdrukken met Epson Smart Panel" op pagina 250](#page-249-0)
- & ["Een zelfondertekend certificaat importeren \(Windows\)" op pagina 496](#page-495-0)
- & ["Een zelfondertekend certificaat importeren \(Mac OS\)" op pagina 496](#page-495-0)

## <span id="page-495-0"></span>**Een zelfondertekend certificaat importeren (Windows)**

Na het importeren van een zelfondertekend certificaat, toont uw browser niet langer de waarschuwing wanneer u Web Config start. Neem contact op met uw beheerder voor details en veiligheidsvoorzieningen voor zelfondertekende certificaten.

#### *Opmerking:*

- $\overline{\mathsf{u}}$  De methode voor het importeren van het zelfondertekende certificaat is afhankelijk van uw omgeving.
- $\Box$  De gebruiksmethode kan verschillen afhankelijk van de OS-versie.
- 1. Voer in uw browser het IP-adres van de printer in om toegang te krijgen tot Web Config.
- 2. Selecteer de tab **Netwerkbeveiliging**.
- 3. Klik op **Downloaden**,

Er wordt een zelfondertekend certificaat gedownload.

- 4. Klik met de rechtermuisknop op het gedownloade certificaat en selecteer **Certificaat installeren**.
- 5. Selecteer **Lokale machine** op het scherm **De wizard Certificaat importeren**.
- 6. Klik op **Volgende** en klik vervolgens op **Ja** op het weergegeven scherm.
- 7. Kies op het scherm **Certificaatarchief** voor **Alle certificaten in het onderstaande archief opslaan**.
- 8. Klik op **Bladeren**, selecteer **Vertrouwde basiscertificeringsinstanties** en klik dan op **OK**.
- 9. Klik op **Volgende** op het scherm **Certificaatarchief**.
- 10. Controleer de instellingen op het scherm **De wizard Certificaat importeren** en klik op **Voltooien**.
- 11. Klik in het volgende scherm op **OK** om te voltooien.

Start uw browser opnieuw op om het geïmporteerde zelfondertekend certificaat te tonen.

#### **Gerelateerde informatie**

- & ["Web Config uitvoeren op een browser" op pagina 495](#page-494-0)
- $\rightarrow$  ["Digitaal certificaat" op pagina 612](#page-611-0)

## **Een zelfondertekend certificaat importeren (Mac OS)**

Na het importeren van een zelfondertekend certificaat, toont uw browser niet langer de waarschuwing wanneer u Web Config start. Neem contact op met uw beheerder voor details en veiligheidsvoorzieningen voor zelfondertekende certificaten.

#### *Opmerking:*

- $\overline{\mathsf{u}}$  De methode voor het importeren van het zelfondertekende certificaat is afhankelijk van uw omgeving.
- $\Box$  De gebruiksmethode kan verschillen afhankelijk van de OS-versie.
- 1. Voer in uw browser het IP-adres van de printer in om toegang te krijgen tot Web Config.
- 2. Selecteer de tab **Netwerkbeveiliging**.

<span id="page-496-0"></span>3. Klik op **Downloaden**,

Er wordt een zelfondertekend certificaat gedownload.

4. Dubbelklik op het gedownloade certificaat.

Sleutelhangertoegang start met het zelfondertekende certificaat geïmporteerd.

- 5. Klik op **Certificaten** op het scherm **Sleutelhangertoegang** en dubbelklik op het geïmporteerde certificaat.
- 6. Selecteer de volgende items op het weergegeven scherm.

#### **Vertrouwen** > **Bij gebruik van dit certificaat** > **Altijd vertrouwen**

7. Sluit het scherm om het importeren te voltooien.

Start uw browser opnieuw op om het geïmporteerde zelfondertekend certificaat te tonen.

#### **Gerelateerde informatie**

- & ["Web Config uitvoeren op een browser" op pagina 495](#page-494-0)
- & ["Digitaal certificaat" op pagina 612](#page-611-0)

## **Toepassing voor het bijwerken van software en firmware (Epson Software Updater)**

EPSON Software Updater is een toepassing waarmee nieuwe software wordt geïnstalleerd en firmware en handleidingen worden bijgewerkt via internet. Als u regelmatig wilt controleren of er updates beschikbaar zijn, kunt u de interval hiervoor instellen in de instellingen voor automatische updates van EPSON Software Updater.

#### *Opmerking:*

Windows Server besturingssystemen worden niet ondersteund.

#### **Beginnen met Windows**

O Windows 11

Klik op de knop Start en selecteer vervolgens **Alle apps** > **EPSON Software** > **Epson Software Updater**.

O Windows 10

Klik op de startknop en selecteer vervolgens **EPSON Software** > **Epson Software Updater**.

O Windows 8.1/Windows 8

Voer de naam van de software in het zoekvenster in en selecteer vervolgens het weergegeven pictogram.

O Windows 7

Klik op de knop Start en selecteer **Alle programma's** (of **Programma's**) > **EPSON Software** > **Epson Software Updater**.

#### *Opmerking:*

U kunt EPSON Software Updater ook starten door te klikken op het printerpictogram op de taakbalk van het bureaublad en vervolgens *Software-update* te selecteren.

#### **Beginnen met Mac OS**

Selecteer **Ga** > **Toepassingen** > **Epson Software** > **EPSON Software Updater**.

#### **Gerelateerde informatie**

& ["Toepassingen afzonderlijk installeren" op pagina 399](#page-398-0)

## **Software voor beheer van apparaten in het netwerk (Epson Device Admin)**

Epson Device Admin is multifunctionele toepassingssoftware waarmee u het apparaat in het netwerk beheert.

De volgende functies zijn beschikbaar.

- O Tot wel 2000 printers of scanners in het segment controleren of beheren
- O Een gedetailleerd rapport maken, bijvoorbeeld voor verbruiksartikelen of de productstatus
- O De firmware van het product bijwerken
- O Het apparaat bij het netwerk aanmelden
- O Uniforme instellingen op meerdere apparaten toepassen.

U kunt Epson Device Admin downloaden van de ondersteuningssite van Epson. Zie voor meer informatie de documentatie of Help van Epson Device Admin.

## **Verificatiesysteem van Epson (Epson Print Admin)**

Epson Print Admin is een verificatiesysteem waarmee u Epson-apparaten kunt beheren, kosten kunt besparen en de operationele efficiëntie kunt verbeteren, terwijl de veiligheid gewaarborgd blijft. Hieronder zijn de functies vermeld.

Neem contact op met de verkoper voor meer informatie.

- O Afdrukken na verificatie van het apparaat.
- O Beperkingen toepassen voor apparaten, functies en perioden waarin gebruikers toegang hebben tot het apparaat.
- O Gegevens over alle gebruikers en apparaten opslaan.
- O Een scan in minder stappen uitvoeren door de scaninstellingen van tevoren op te slaan.
- O Gebruikers registreren met behulp van de gebruikersinformatie in Active Directory of op de LDAP-server.

## **EPA Advanced Workflows**

Dit is een optie voor het uitbreiden van de functies van Epson Print Admin. Met EPA Advanced Workflows kunt u de volgende functies gebruiken met een vooringestelde scan.

Neem contact op met de verkoper voor meer informatie.

- O Het opslaan van bestandsnamen aanpassen
- O Doorzoekbare PDF's maken
- O Gescande bestanden sorteren
- O Informatie uitvoeren op het tijdstip van de scan

## <span id="page-498-0"></span>**Overzicht instellingenmenu**

Selecteer in het startscherm van de printer **Instel.** om de verschillende instellingen te configureren. Functienamen en items van het instellingsmenu kunnen wijzigen afhankelijk van de firmwareversie.

## **Algemene instellingen**

Selecteer de menu's op het bedieningspaneel zoals hierna beschreven.

#### **Instel.** > **Algemene instellingen**

## **Basisinstellingen**

Selecteer de menu's op het bedieningspaneel zoals hierna beschreven.

#### **Instel.** > **Algemene instellingen** > **Basisinstellingen**

Lcd-helderheid:

Hiermee past u de helderheid van het display aan.

#### Geluiden:

#### Dempen:

Selecteer **Aan** om geluiden te dempen, zoals deze die worden weergegeven door **Knop indrukken**.

#### Normale modus:

Selecteer het volume met **Knop indrukken**.

#### Beltoon:

Stel het volume in voor wanneer een faxbericht wordt ontvangen.

#### Voltooiingsmelding ontvangen:

Stel het volume in voor wanneer het faxbericht is ontvangen.

#### Voltooiingsmelding afdrukken:

Stel het volume in voor wanneer het afdrukken van het ontvangen faxbericht is voltooid.

#### Ontvanger:

Stel het volume in van het kiesgeluid wanneer het faxbericht wordt verzonden.

### Voltooiingsmelding verzenden:

Stel het volume in voor wanneer het faxbericht is verzonden.

#### Knop indrukken:

Stel het volume in voor tikken op items in het scherm van het bedieningspaneel.

#### ADF-documentenset:

Stel het volume in wanneer originelen in de ADF worden geplaatst.

#### Voltooiingsbericht:

Stel het volume in wanneer de bewerkingen correct zijn uitgevoerd.

#### Fouttoon:

Stel het volume voor foutmeldingen in.

#### Herhaling foutmelding:

Stel in of het geluid voor een fouttoon moet worden herhaald.

#### Geluidstype:

Stel het geluidstype in.

#### Stille modus:

Selecteer het volume met **Knop indrukken** in **Stille modus**.

#### Beltoon:

Stel het volume in voor wanneer een faxbericht wordt ontvangen.

#### Voltooiingsmelding ontvangen:

Stel het volume in voor wanneer het faxbericht is ontvangen.

#### Voltooiingsmelding afdrukken:

Stel het volume in voor wanneer het afdrukken van het ontvangen faxbericht is voltooid.

#### Ontvanger:

Stel het volume in van het kiesgeluid wanneer het faxbericht wordt verzonden.

### Voltooiingsmelding verzenden:

Stel het volume in voor wanneer het faxbericht is verzonden.

#### Knop indrukken:

Stel het volume in voor tikken op items in het scherm van het bedieningspaneel.

#### ADF-documentenset:

Stel het volume in wanneer originelen in de ADF worden geplaatst.

#### Voltooiingsbericht:

Stel het volume in wanneer de bewerkingen correct zijn uitgevoerd.

#### Fouttoon:

Stel het volume voor foutmeldingen in.

#### Herhaling foutmelding:

Stel in of het geluid voor een fouttoon moet worden herhaald.

Geluidstype:

Stel het geluidstype in.

#### Slaaptimer: **a**

Pas de tijdsduur aan voor het inschakelen van de slaapmodus (energiebesparingsmodus) wanneer de printer geen bewerkingen uitvoert. Het lcd-scherm gaat uit als de ingestelde tijd is verstreken.

#### Uitschakelingstimer:

Uw product heeft mogelijk deze functie of de functie **Uitschakelinstellingen**, afhankelijk van de plaats van aankoop.

Selecteer deze instelling om de printer automatisch uit te schakelen als deze gedurende een vastgestelde periode niet wordt gebruikt. U kunt instellen hoelang het duurt voordat stroombeheer wordt toegepast. Elke verhoging is van invloed op de energiezuinigheid van het product. Denk aan het milieu voordat u wijzigingen doorvoert.

#### Uitschakelinstellingen:

Uw product heeft mogelijk deze functie of de functie **Uitschakelingstimer**, afhankelijk van de plaats van aankoop.

#### Uitschakelen indien inactief:

Selecteer deze instelling om de printer automatisch uit te schakelen als deze gedurende een vastgestelde periode niet wordt gebruikt. U kunt instellen hoelang het duurt voordat stroombeheer wordt toegepast. Elke verhoging is van invloed op de energiezuinigheid van het product. Denk aan het milieu voordat u wijzigingen doorvoert.

#### Uitschakelen indien losgekoppeld:

Als u deze instelling selecteert, schakelt de printer na een bepaalde periode uit als alle poorten, inclusief de LINE-poort, zijn losgekoppeld. Deze functie is mogelijk niet beschikbaar, afhankelijk van de regio.

Raadpleeg de volgende website voor de opgegeven periode.

<https://www.epson.eu/energy-consumption>

### Datum/tijd instellen:

#### Datum/tijd:

Voer de actuele datum en tijd in.

#### Zomertijd:

Selecteer de zomertijdinstelling van uw regio.

#### Tijdsverschil:

Voer het tijdverschil in tussen uw plaatselijke tijd en de UTC (Coordinated Universal Time).

#### Land/regio:

Selecteer het land of de regio waarin u de printer gebruikt. Als u de instelling voor land/regio wijzigt, worden de standaardinstellingen van de fax herstelt en moet u deze opnieuw selecteren.

#### Taal/Language:

Selecteer de taal van het lcd-scherm.

#### Opstartscherm:

Geef het eerste menu op dat op het lcd-scherm wordt weergegeven wanneer de printer wordt ingeschakeld en **Time-out bewerking** is ingeschakeld.

#### Startscherm bewerken: **a**

Wijzig de lay-out van de pictogrammen op het lcd-scherm. U kunt ook pictogrammen toevoegen, wissen of vervangen.

#### Indeling:

Selecteer de indeling van het startscherm.

#### Pictogram toevoegen:

Voeg een pictogram toe aan het startscherm.

#### Pictogram verwijderen:

Verwijder een pictogram van het startscherm.

#### Pictogram verplaatsen:

Verplaats een pictogram op het startscherm.

#### Snelle acties:

Registreer een sneltoets voor instellingen die zijn geregistreerd als een voorinstelling op het startscherm.

#### Standaard pictogramweergave herstellen:

Zet de weergave van de pictogrammen op het startscherm terug naar de standaardinstellingen.

#### Achtergrondafbeelding:

Verander de achtergrondkleur van het lcd-scherm.

U kunt tevens een achtergrondafbeelding selecteren vanaf een geheugenapparaat. Alleen de indeling JPEG wordt ondersteund.

### Themakleur:  $\mathbf{F}$

Verander de achtergrondkleur van het bovenste scherm voor elke functie.

#### Scherm Kopie bewerken:

Wijzig de lay-out van de items die worden weergegeven op het scherm Kopiëren. U kunt de standaard lay-out nog steeds herstellen nadat u wijzigingen hebt aangebracht.

#### Time-out bewerking:

Selecteer **Aan** om terug te keren naar het beginscherm wanneer gedurende een vastgestelde tijd geen bewerkingen zijn uitgevoerd. Wanneer functiebeperkingen zijn toegepast en er gedurende een vastgestelde tijd geen bewerkingen zijn uitgevoerd, wordt u afgemeld en wordt het beginscherm weergegeven. Wanneer het afdrukken wordt gepauzeerd vanuit de statusmonitor of met de annuleerof stopknop, en er gedurende de opgegeven tijd geen bewerkingen worden uitgevoerd, wordt het afdrukken automatisch hervat. Als u voor deze functie **Uit** selecteert, wordt het afdrukken niet automatisch hervat nadat dit is gepauzeerd.

#### Toetsenbord:

Wijzig de lay-out van het toetsenbord op het lcd-scherm.

#### Toetsherhalingsinterval:

Toetsherhaling is een methode voor het herhaaldelijk invoeren van tekens wanneer een toets ingedrukt wordt gehouden. Wanneer een langer herhalingsinterval is ingesteld, is de invoersnelheid hoger. Wanneer **Uit** is ingesteld, treedt de toetsherhaling niet op wanneer u een toets ingedrukt houdt.

#### Standaardscherm (Job/Status):

Selecteer de standaardinformatie die u wilt weergegeven wanneer u op **Taakstatus** tikt.

#### Schermeffect:

Selecteer **Aan** om animatie-effecten bij het wisselen van scherm in te schakelen. Als u **Uit** selecteert, wordt sneller van scherm gewisseld.

## **Printerinstellingen**

Selecteer de menu's op het bedieningspaneel zoals hierna beschreven.

#### **Instel.** > **Algemene instellingen** > **Printerinstellingen**

Instellingen papierbron:

Papierinstelling:

Selecteer de papierbron om het papierformaat en -type op te geven dat u hebt geladen. Wanneer **Auto-detectie Papierformaat** is ingeschakeld, detecteert de printer het papier dat u hebt geladen.

#### Prioriteit voor papierlade:

Selecteer **Aan** om afdrukprioriteit te geven aan papier dat in de papierlade is geplaatst.

#### Autom.wisselen A4/Letter:

Selecteer **Aan** om papier te laden van de papierbron, ingesteld als A4-formaat, wanneer er geen papierbron ingesteld is als Letter-formaat, of om papier te laden van de papierbron, ingesteld als Letter-formaat, wanneer er geen papierbron ingesteld is als A4-formaat.

#### Instellingen Automisch selecteren:

Als u **Papierinstelling** > **Auto** inschakelt, wordt papier automatisch ingevoerd vanuit de papierbron met dezelfde instellingen als de papierinstellingen voor de afdruktaken wanneer het papier bijna op is. In dit menu kunt u een automatische selectie instellen voor elke papierbron voor elke functie voor kopiëren of faxen of een andere functie. U kunt niet alles instellen op uit.

Deze instelling is uitgeschakeld bij het selecteren van een specifieke papierbron in de papierinstellingen voor de afdruktaken. Afhankelijk van de instelling voor papiertype in het

tabblad **Hoofdgroep** van het printerstuurprogramma, wordt papier wellicht niet automatisch ingevoerd.

Autom. selectie papieruitvoer: Voor kopie/boxafdruk:

Schakel deze optie in om papier automatisch vanuit een andere papierbron met papier in te voeren wanneer het papier opraakt. Dit geldt voor kopiëren of afdrukken vanaf een opslagapparaat. Als een papierbron niet is geselecteerd bij **Instellingen Automisch selecteren** of als deze andere papierinstellingen heeft dan de gespecificeerde papierbron, wordt papier niet automatisch ingevoerd.

Deze functie wordt in de volgende gevallen niet toegepast.

- O Wanneer u voor kopiëren een papierbron gebruikt die niet is geselecteerd bij **Instellingen Automisch selecteren**.
- O Wanneer u gegevens afdrukt die vanaf een computer op een opslagapparaat zijn opgeslagen en u de instellingen niet hebt gewijzigd in het menu **Afdrukinstellingen**.

#### Foutmelding:

#### Melding papierformaat:

Selecteer **Aan** om foutberichten weer te geven wanneer het geselecteerde papierformaat niet overeenkomt met het papier dat is geladen.

#### Melding papiertype:

Selecteer **Aan** om foutberichten weer te geven wanneer het geselecteerde papiertype niet overeenkomt met het papier dat is geladen.

#### Autom. weerg. papierinstelling:

Selecteer **Aan** om het scherm **Papierinstelling** weer te geven wanneer u papier in de papierbron laadt. Als u deze functie uitschakelt, kunt u niet afdrukken vanaf een iPhone, iPad of iPod touch met AirPrint.

#### Lijst Gebruikergedefinieerde papierformaten:

U kunt de aangepaste instelling voor het formaat wijzingen. Dit is nuttig als u regelmatig op papier met uitzonderlijke afmetingen afdrukt.

#### Afdruktaal: **a**

#### USB:

Selecteer de afdruktaal voor de USB-interface.

#### Netwerk:

Selecteer de afdruktaal voor de netwerkinterface.

#### Algem. afdrukinst.: **a**

Deze afdrukinstellingen worden toegepast wanneer u afdrukt via een extern apparaat zonder gebruik te maken van de printerdriver. Items met een \* worden geregeld via het printerstuurprogramma. Bepaal welke instellingen moeten worden gebruikt, de instellingen van het bedieningspaneel van de printer of de instellingen van het printerstuurprogramma. Als u de instellingen van het printerstuurprogramma wilt controleren, selecteert u het tabblad **Hulpprogramma's**, klikt u op **Extra instellingen** en controleert u **Paneelinstellingen**. Wanneer is ingesteld dat het
printerstuurprogramma prioriteit moet krijgen, worden de items met een \* toegepast wanneer u afdrukt via het printerstuurprogramma.

## Offset boven\*:

Hiermee past u de bovenmarge van het papier aan.

## Offset links\*:

Hiermee past u de linkermarge van het papier aan.

## Offset boven achter<sup>\*</sup>:

Hiermee past u de bovenmarge van het papier voor de achterzijde van de pagina aan bij dubbelzijdig afdrukken.

## Offset links achter<sup>\*</sup>:

Hiermee past u de linkermarge van het papier voor de achterzijde van de pagina aan bij dubbelzijdig afdrukken.

#### Lege pagina overslaan\*:

Hiermee worden lege pagina's in de afdrukgegevens automatisch overgeslagen.

#### Vellen invoegen per gebruiker:

Selecteer **Aan** om een scheidingsvel in te voegen tussen taken van verschillende gebruikers die vanaf een computer afdrukken. Scheidingsvellen worden ingevoegd vanuit de opgegeven papierbron.

## Kleurcorrectie:

#### Kleurcorrectie:

Configureer de instellingen, zoals de helderheid en het contrast, en voer een kleurcorrectie uit wanneer u afdrukt vanaf een extern apparaat. Wanneer deze functie is ingeschakeld, krijgen de kleurencorrectie-instellingen van de printer voorrang op de instellingen van het standaard printerstuurprogramma.

#### Helderheid:

Past de helderheid van de afbeelding aan.

#### Contrast:

Pas het verschil tussen heldere en donkere delen van de afbeelding aan.

#### Verzadiging:

Past de verzadiging van de afbeelding aan.

## Roodbalans:

Pas de rode kleurtoon aan. Wanneer u deze waarde verhoogt, wordt de toon gecorrigeerd naar rood. Wanneer u deze waarde verlaagt, wordt dit gecorrigeerd naar cyaan, wat een complementaire kleur van rood is.

#### Groenbalans:

Pas de groene kleurtoon aan. Wanneer u deze waarde verhoogt, wordt de toon gecorrigeerd naar groen. Wanneer u deze waarde verlaagt, wordt dit gecorrigeerd naar magenta, wat een complementaire kleur van groen is.

## Blauwbalans:

Pas de blauwe kleurtoon aan. Wanneer u deze waarde verhoogt, wordt de toon gecorrigeerd naar blauw. Wanneer u deze waarde verlaagt, wordt dit gecorrigeerd naar geel, wat een complementaire kleur van blauw is.

## PDL-afdrukconfiguratie:

#### Algemene instellingen:

#### Papierformaat:

Selecteer het standaard papierformaat voor afdrukken.

## Papiertype:

Selecteer de standaard papiersoort voor afdrukken.

## Afdrukstand:

Selecteer de standaard afdrukstand voor afdrukken.

## Kwaliteit:

Selecteer de afdrukkwaliteit.

## Inktbesparingsmodus:

Selecteer **Aan** om inkt te sparen door de afdrukdichtheid te verlagen.

## Afdrukvolgorde:

Selecteer de afdrukvolgorde vanaf de eerste pagina of de laatste pagina.

#### Laatste pagina boven:

Druk af vanaf de eerste pagina van een bestand.

## Eerste pagina boven:

Druk af vanaf de laatste pagina van een bestand.

#### Aantal kopieën:

Stel het aantal exemplaren in dat u wilt afdrukken.

## Inbindmarge:

Selecteer de bindpositie.

## Automatisch papier uitwerpen:

Selecteer **Aan** om papier automatisch uit te voeren als het afdrukken tijdens een afdruktaak wordt gestopt.

## Dubbelz. afdrukken:

Selecteer **Aan** om dubbelzijdig af te drukken.

## Menu PCL:

Configureer de instellingen voor PCL-afdrukken.

#### Lettertypebron:

## Resident:

Selecteer dit om een voorgeïnstalleerd lettertype van de printer te gebruiken.

#### Downloaden:

Selecteer dit om een lettertype dat u hebt gedownload te gebruiken.

## Font Nr:

Selecteer het standaard aantal lettertypes voor de standaard Lettertypebron. Het beschikbare aantal is afhankelijk van de instellingen die u hebt selecteerd.

## Hoogte:

Stel de standaardgrootte van het lettertype in als het lettertype schaalbaar is. U kunt 0,44 tot 99,99 cpi (tekens per inch) selecteren, in stappen van 0,01.

Dit item verschijnt mogelijk niet omdat het afhankelijk is van de instelling Lettertypebron of Font Nr.

## Puntgrootte:

Stel de standaardhoogte van het lettertype in als het lettertype schaalbaar en proportioneel is. U kunt 4,00 tot 999,75 punten selecteren, in stappen van 0,25.

Dit item verschijnt mogelijk niet omdat het afhankelijk is van de instelling Lettertypebron of Font Nr.

## Symbolenset:

Selecteer de standaard symbolenreeks. Als het lettertype dat u hebt geselecteerd bj Lettertypebron en de instelling Lettertypebron niet beschikbaar zijn in de nieuwe symbolenset, worden Lettertypebron en de instellingen voor Font Nr automatisch teruggezet naar de standaardwaarde, IBM-US.

## Lijnen:

Stel hier het aantal lijnen in voor het geselecteerde papierformaat en oriëntatie. Hierdoor wordt ook de regelafstand (VMI) gewijzigd en de nieuwe VMI-waarde wordt opgeslagen in de printer. Dit betekent dat verdere wijzigingen van het papierformaat of de afdrukstand een wijziging van de Form-waarde veroorzaken, op basis van de opgeslagen VMI.

## CR-functie:

Selecteer de opdracht voor regeldoorvoer wanneer u afdrukt met een stuurprogramma van een specifiek besturingssysteem.

### LF-functie:

Selecteer de opdracht voor regeldoorvoer wanneer u afdrukt met een stuurprogramma van een specifiek besturingssysteem.

## Pap.brontoewijzing:

Stel de toewijzing in voor de opdracht voor het kiezen van de papierbron. Als **4** wordt geselecteerd, zijn de opdrachten compatibel met HP LaserJet 4. Als **4K** wordt geselecteerd, zijn de opdrachten compatibel met HP LaserJet 4000, 5000 en 8000. Als **5S** wordt geselecteerd, zijn de opdrachten compatibel met HP LaserJet 5S.

#### Menu PS:

Configureer de instellingen voor PS-afdrukken.

#### Foutrapport:

Selecteer **Aan** om een vel af te drukken waarop de status wordt weergegeven wanneer een fout optreedt tijdens PostScript- of PDF-afdrukken.

#### Kleurinstel:

Selecteer de kleurenmodus voor PostScript-afdrukken.

#### Binair:

Selecteer **Aan** als u gegevens afdrukt die binaire afbeeldingen bevatten. De binaire gegevens worden mogelijk ook verzonden als het printerstuurprogramma is ingesteld op ASCII, maar u kunt de gegevens afdrukken wanneer deze functie is ingeschakeld.

## PDF-papierformaat:

Selecteer het papierformaat voor het afdrukken van een PDF-bestand.

## Auto probleemoplossing:

Selecteer een actie bij het optreden van een fout bij dubbelzijdig afdrukken of vol geheugen.

O Aan

Hiermee wordt een waarschuwing weergegeven en wordt in de modus voor enkelzijdig afdrukken afgedrukt wanneer er tijdens dubbelzijdig afdrukken een fout is opgetreden, of worden alleen de gegevens afgedrukt die de printer heeft kunnen verwerken toen het geheugen vol was.

 $\Box$  Uit

Er wordt een foutmelding weergegeven en de afdruktaak wordt geannuleerd.

## Geheugenapp.:

Selecteer **Inschakelen** als u wilt dat de printer toegang krijgt tot een geplaatst geheugenapparaat. Als **Uitschakelen** is geselecteerd, kunt u met de printer geen gegevens lezen, gegevens op het geheugenapparaat niet afdrukken en geen gegevens op het geheugenapparaat opslaan. Hierdoor wordt vermeden dat vertrouwelijke documenten illegaal worden verwijderd.

## Dik papier:

O Uit

Verhinderen dat er inktvegen op uw afdrukken komen, uitschakelen.

O Modus1/Modus2/Modus3

Verhinder dat er inktvegen op uw afdrukken komen. Het effect neemt toe in deze volgorde: Modus1, Modus2, en Modus3. Hierdoor kan de afdruksnelheid echter afnemen.

## Hulpmodus voor papiertoevoer:

Selecteer **Aan** voor het beperken van problemen die optreden wanneer dik papier en enveloppen worden ingevoerd en wanneer scheef wordt afgedrukt op normaal papier.

Hierdoor kan de afdruksnelheid echter afnemen.

## Stille modus:

Selecteer **Aan** om het geluid tijdens het afdrukken te verminderen. De afdruksnelheid kan hierdoor worden verlaagd. Afhankelijk van de door u gekozen instellingen voor het papiertype en de afdrukkwaliteit, merkt u mogelijk niet veel verschil in het geluid dat de printer produceert.

## Prioriteit afdruksnelheid: **n**

Selecteer **Uit** om de printer zodanig in te stellen dat deze de afdruksnelheid aanpast aan het papiertype en de afdrukgegevens. Zo voorkomt u dat de afdrukkwaliteit afneemt vanwege vastgelopen papier.

## Marges voor bijgesneden afbeeldingen:

Stel marges in wanneer u een beeld bijsnijdt en afdrukt.

## PC-verbinding via USB:

Selecteer **Inschakelen** om de computer toegang te geven tot de printer wanneer deze via USB is verbonden. Wanneer **Uitschakelen** wordt geselecteerd, worden afdruktaken en scantaken die niet via een netwerkverbinding gaan beperkt.

## USB I/F time-out inst  $\cdot$

Geef de tijd op in seconden die verstreken moet zijn alvorens de USB-communicatie met een computer beëindigd wordt nadat de printer een afdruktaak ontvangen heeft vanuit een PostScriptprinterdriver of een PCL-printerdriver. Als het einde van de taak niet duidelijk gedefinieerd is vanuit een PostScript printerdriver of een PCL printerdriver, kan dit een eindeloze USB-communicatie veroorzaken. Als dit gebeurt, beëindigt de printer de communicatie na het verstrijken van de ingestelde tijd. Voer nul (0) in als u de communicatie niet wenst te beëindigen.

## **Gerelateerde informatie**

- & ["Papier laden" op pagina 193](#page-192-0)
- & ["Afdrukken met eenvoudige instellingen" op pagina 209](#page-208-0)
- & ["JPEG-bestanden afdrukken vanaf een geheugenapparaat" op pagina 254](#page-253-0)
- & ["TIFF-bestanden afdrukken vanaf een geheugenapparaat" op pagina 255](#page-254-0)

## **Netwerkinstellingen**

Selecteer de menu's op het bedieningspaneel zoals hierna beschreven.

## **Instel.** > **Algemene instellingen** > **Netwerkinstellingen**

Wi-Fi instellen: 9

Configureer de instellingen voor de draadloze netwerkverbinding of wijzig deze. Kies uit de volgende opties de gewenste verbindingsmethode en volg de instructies op het bedieningspaneel.

Dit item wordt weergegeven wanneer de optionele draadloze LAN-interface-P1 is geïnstalleerd op de printer.

Router:

Wizard Wi-Fi instellen:

U kunt wifi-instellingen configureren door de SSID en het wachtwoord in te voeren.

Instellen met drukknop (WPS):

U kunt wifi-instellingen configureren met Instellen met drukknop (WPS).

## Geavanceerd:

Toont het geavanceerde netwerkmenu.

#### Overige:

O Instellen met PIN (WPS)

Geeft wifi-instellingen op via Instellen met PIN (WPS).

O Wi-Fi autom. verbinden

Geeft wifi-instellingen op met de wifi-gegevens op de computer of het smart apparaat.

O Wi-Fi uitschakelen

Schakelt wifi uit. Infrastructuurverbindingen worden verbroken.

## Wi-Fi Direct:

iOS:

Hiermee wordt de QR-code voor een verbinding met Wi-Fi Direct weergegeven.

## Android:

Informatie voor het maken van een verbinding via Wi-Fi Direct op Android-apparaten wordt weergegeven.

#### Andere OS-apparaten:

Hier staan de SSID en het wachtwoord voor verbinding met Wi-Fi Direct. {/proof}

## Wijzigen:

O Netwerknaam wijzigen

Wijzigt de Wi-Fi Direct-SSID (netwerknaam).

# O Wachtwoord wijzigen

Wijzigt het wachtwoord voor de Wi-Fi Direct-verbinding.

# O Frequentiebereik wijzigen

Selecteer de frequentieband voor de Wi-Fi Direct-verbinding. Als u de frequentie wijzigt, wordt de verbinding met het verbonden apparaat verbroken.

De beschikbaarheid van deze kanalen en het gebruik van het product buitenshuis via deze kanalen verschilt per locatie.

<http://support.epson.net/wifi5ghz/>

O Wi-Fi Direct uitschakelen

Schakelt de Wi-Fi Direct-functie uit.

O Standaardinst. herstellen

Herstelt de Wi-Fi Direct-instellingen.

## Bekabelde LAN-installatie:

Stel een netwerkverbinding in die gebruikmaakt van een LAN-kabel en een router, of wijzig deze. Wanneer deze functie wordt gebruikt, zijn Wi-Fi-verbindingen uitgeschakeld.

## Netwerkstatus:

# Status vast netwerk/Wi-Fi:

Toont de netwerkinformatie van de printer.

Als de optionele draadloze LAN-interface niet is geïnstalleerd op de printer, wordt alleen ethernetinformatie weergegeven.

# Wi-Fi Direct-status:  $\mathbf{\mathscr{Z}}$

Hiermee worden de instellingen voor Wi-Fi Direct weergegeven.

#### Status e-mailserver:

Hiermee geeft u de instellingen van de mailserver weer.

## statusvel:

Hiermee drukt u een netwerkstatusblad af.

De informatie voor ethernet, wifi, Wi-Fi Direct enzovoort wordt op twee of meer pagina's afgedrukt.

#### Controle van netwerkverbinding:

Hiermee controleert u de huidige netwerkverbinding en drukt u een rapport af. Als er problemen zijn met de verbinding, kunt u het rapport raadplegen om het probleem te verhelpen.

### Geavanceerd:

#### Apparaatnaam:

Hiermee kunt u de apparaatnaam wijzigen in een willekeurige naam van minimaal 2 en maximaal 53 tekens.

## TCP/IP:

Hiermee configureert u de IP-instellingen als het IP-adres statisch is.

Gebruik voor automatische configuratie het IP-adres dat door DHCP is toegewezen.

Als u het adres handmatig wilt instellen, zet u deze optie op Handmatig en voert u het IP-adres in dat u wilt toewijzen.

#### Proxy-server:

Stel deze optie in wanneer u in uw netwerkomgeving een proxyserver gebruikt en u deze ook wilt instellen voor de printer.

#### E-mailserver:

Stel de mailservergegevens en test verbindingen wanneer u de functie voor doorsturen van emails gebruikt.

## IPv6-adres:

Hiermee stelt u in of IPv6-adressering moet worden in- of uitgeschakeld.

#### MS netwerk delen:

Stel deze optie in wanneer u de functie voor het delen van bestanden wilt gebruiken.

## link Speed & Duplex:

Selecteer de juiste Ethernet-snelheid en duplex-instelling. Als u een andere instelling dan Auto selecteert, controleert u of de instelling overeenkomt met de instellingen op de hub die u gebruikt.

#### HTTP omleiden naar HTTPS:

Hiermee schakelt u omleiden van HTTP naar HTTPS in of uit.

## IPsec/IP-filter uitschakelen:

Hiermee schakelt u de instelling voor IPsec/IP-filtering uit.

#### IEEE802.1X uitschakelen:

Hiermee schakelt u de IEEE802.1X-instelling uit.

# **Webservice-instellingen**

Selecteer de menu's op het bedieningspaneel zoals hierna beschreven.

## **Instel.** > **Algemene instellingen** > **Webservice-instellingen**

Epson Connect-services:

Dit geeft aan of de printer is geregistreerd en verbonden is met Epson Connect.

Als u zich wilt aanmelden bij de service, selecteert u **Registreren** en volgt u de instructies.

Zie de volgende portalwebsite voor gebruikershandleidingen.

[https://www.epsonconnect.com/](HTTPS://WWW.EPSONCONNECT.COM/)

[http://www.epsonconnect.eu](http://www.epsonconnect.eu/) (alleen Europa)

Wanneer u de printer hebt geregistreerd, kunt u de volgende instellingen wijzigen.

## Onderbreken/hervatten:

Selecteer of u Epson Connect wilt onderbreken of hervatten.

## Registratie opheffen:

Hiermee wordt de printer uitgeschreven bij Epson Connect-services.

# **Faxinstellingen (alleen voor printers met faxfunctie)**

Als u op het bedieningspaneel van de printer **Instel.** > **Algemene instellingen** > **Faxinstellingen** selecteert, wordt dit menu weergegeven.

## *Opmerking:*

- O U kunt Faxinstellingen ook openen via Web Config. Klik op het tabblad *Fax* op het scherm Web Config.
- O Wanneer u Web Config gebruikt om het menu *Faxinstellingen* te openen, kan de gebruikersinterface en de locatie daarvan enigszins verschillen met het bedieningspaneel van de printer.

## **Gerelateerde informatie**

- & "Gebruikersinstellingen" op pagina 513
- & "Rapportinstellingen" op pagina 513
- $\blacktriangleright$  ["Basisinstellingen" op pagina 515](#page-514-0)
- & ["Veiligheidsinstel." op pagina 518](#page-517-0)
- $\blacktriangleright$  ["Verzendinstellingen" op pagina 519](#page-518-0)
- $\blacktriangleright$  ["Fax-aansl. controleren" op pagina 520](#page-519-0)
- $\rightarrow$  ["Ontvangstinstellingen" op pagina 521](#page-520-0)
- $\blacktriangleright$  ["Wizard faxinstelling" op pagina 531](#page-530-0)

## *Gebruikersinstellingen*

Selecteer de menu's op het bedieningspaneel zoals hierna beschreven.

## **Instel.** > **Algemene instellingen** > **Faxinstellingen** > **Gebruikersinstellingen**

## Eerste tabblad

Selecteer het tabblad dat het eerste moet worden weergegeven wanneer u boven aan het faxscherm op Fax tikt.

## Knop Snelle bewerking:

U kunt tot vier items registreren die worden weergegeven in **Fax** > **Frequent** en **Faxinstellingen**. Dit is handig voor instellingen die u vaak gebruikt.

## *Rapportinstellingen*

U vindt het menu op het bedieningspaneel van de printer.

## **Instel.** > **Algemene instellingen** > **Faxinstellingen** > **Rapportinstellingen**

## *Opmerking:*

Op het scherm Web Config vindt u het onderstaande menu.

#### Tabblad *Fax* > *Rapportinstellingen*

## Rapport doorsturen:

Hiermee wordt een rapport afgedrukt nadat een ontvangen faxdocument is doorgestuurd. Selecteer **Afdrukken** om elk document af te drukken dat wordt doorgestuurd.

## Foutenrapport back-up:

Hiermee drukt u een rapport af wanneer een back-upfout optreedt tijdens het doorsturen van de verzonden fax naar de **Back-upbestemming**. U kunt de bestemming instellen bij **Fax** > **Faxinstellingen** > **Back-up**. De back-upfunctie is in de volgende gevallen beschikbaar:

- O Tijdens het verzenden van een fax in zwart-wit
- O Tijdens het verzenden van een fax met de functie **Fax later verzenden**
- O Tijdens het verzenden van een fax met de functie **Batchverzending**
- O Tijdens het verzenden van een fax met de functie **Faxgeg. opslaan**

## Automatisch afdrukken faxlogboek:

Drukt automatisch het faxlogboek af. Selecteer **Aan(elke 100)** om een logboek af te drukken na elke 100 voltooide faxtaken. Selecteer **Aan (tijd)** om het logboek af te drukken op een opgegeven tijdstip. Als er echter meer dan 100 faxtaken zijn geweest, wordt het logboek afgedrukt voordat de opgegeven tijd verstreken is.

## Ontvangstrapport:

Hiermee wordt een ontvangstrapport afgedrukt nadat u een faxbericht hebt ontvangen.

**Bij fout afdrukken** : hiermee drukt u alleen een rapport af als er een fout optreedt.

## Afbeelding aan rapport bevestigen:

Drukt een **Rapport transmissie** af met een afbeelding van de eerste pagina van het verzonden document. Selecteer **Aan (grote afbeelding)** om het bovenste deel van de pagina af te drukken zonder te verkleinen. Selecteer **Aan (kleine afbeelding)** om de hele pagina verkleind af te drukken zodat deze in het rapport past.

## Opmaak Faxlogboek:

Als u **Verzenden en ontvangen combineren** selecteert, worden verzonden en ontvangen resultaten in het **Faxlogboek** gezamenlijk afgedrukt.

Als u **Afzonderlijk verzenden en ontvangen** selecteert, worden verzonden en ontvangen resultaten in het **Faxlogboek** apart afgedrukt.

## Rapportindeling:

Selecteert een formaat voor faxrapporten in  $\textbf{Fax} > \equiv (\textbf{Menu}) > \textbf{Faxverslag}$ , met uitzondering van **Protocol traceren**. Selecteer **Detail** om af te drukken met foutcodes.

#### Faxlogboek uitvoermethode:

## Faxlogboek uitvoermethode:

Selecteer een uitvoermethode voor faxrapporten, bijvoorbeeld **Opslaan op geheugenapp.**. Wanneer u **Doorsturen** selecteert, selecteert u **Bestemming** in de contactpersonen.

#### <span id="page-514-0"></span>Bestemming:

Geef een bestemming op voor het doorsturen van faxrapporten.

Map voor opslag maken:

Volg het bericht op het scherm en maak een map op het geheugenapparaat om faxgegevens in op te slaan.

## *Basisinstellingen*

U vindt het menu op het bedieningspaneel van de printer.

## **Instel.** > **Algemene instellingen** > **Faxinstellingen** > **Basisinstellingen**

#### *Opmerking:*

Op het scherm Web Config vindt u het onderstaande menu.

## Tabblad *Fax* > *Basisinstellingen*

## Faxsnelheid:

Selecteer de verzendsnelheid van de fax. We raden aan om **Langz.(9.600 b/s)** te selecteren als er regelmatig een communicatiefout optreedt wanneer u berichten verzendt naar/ontvangt vanuit het buitenland, of wanneer u een IP-service (VoIP) gebruikt.

#### ECM:

Corrigeert automatisch fouten met het verzenden van faxberichten (Foutcorrectiemodus), meestal veroorzaakt door storingen op de telefoonlijn. Als deze functie uitgeschakeld is, kunt u geen kleurendocumenten zenden en ontvangen.

## Kiestoondetectie:

Detecteert een kiestoon alvorens het nummer te bellen. Als de printer op een PBX (Private Branch Exchange) of digitale telefoonlijn is aangesloten, kan de printer mogelijk geen nummer bellen. Wijzig in dat geval het **Lijntype** naar **PBX**. Als dit niet helpt, schakelt u de functie uit. N.B. Als u deze functie uitschakelt, wordt het eerste cijfer van het faxnummer mogelijk overgeslagen waardoor het bericht naar een foutief nummer wordt verzonden.

## Kiesmodus:

Selecteer het telefoonsysteemtype waarop u de printer hebt aangesloten. Wanneer deze optie is ingesteld op **Puls**, kunt u de kiesmodus tijdelijk wijzigen van puls naar toon door op \* te drukken ("T" wordt ingevoerd) terwijl u de cijfers op het scherm invoert. Deze instelling wordt mogelijk niet weergegeven, afhankelijk van uw regio of land.

## Lijntype:

Selecteer het telefoonlijntype waarop u de printer hebt aangesloten.

## PSTN:

Selecteer **PSTN** wanneer de printer is verbonden met een openbaar telefoonnetwerk.

## PBX:

Selecteer **PBX** wanneer u de printer gebruikt in een omgeving met losse toestellen en een externe toegangscode, zoals een 0 of 9 voor een buitenlijn. Voor omgevingen met een DSLmodem of terminaladapter raden wij tevens aan om **PBX** te gebruiken als instelling.

## Toegangscode:

Selecteer **Gebr.** en registreer een externe toegangscode, zoals een 0 of 9. Nadat u de toegangscode hebt geregistreerd, voert u vervolgens een hekje (#) in plaats van de code in wanneer u een faxbericht naar een extern faxnummer verzendt. Wanneer u registreert in **Contacten**, voegt u een # (hash) in plaats van [0] of [9] in om de bestemming te registreren.

["Instellingen voor een PBX-telefoonsysteem" op pagina 131](#page-130-0)

## Koptekst:

Voer de naam en het faxnummer van de afzender in. Deze gegevens verschijnen als koptekst op uitgaande berichten.

## Uw telefoonnummer:

U kunt tot 20 tekens invoeren. Gebruik 0 t/m 9 + of spatie. Voor Web Config kunt u tot 30 tekens invoeren.

#### Koptekst fax:

U kunt maximaal 21 afzendernamen registreren. U kunt tot 40 tekens invoeren voor elke afzendernaam. Voor Web Config voert u de koptekst in Unicode (UTF-8) in.

## Ontvangstmodus:

Selecteer de ontvangstmodus.

["Inkomende faxen ontvangen" op pagina 328](#page-327-0)

## DRD:

Als u zich bij uw telecomprovider hebt ingeschreven op een dienst met specifieke beltonen, kunt u het belsignaal voor binnenkomende faxberichten selecteren. Specifieke beltoondiensten die door veel telecombedrijven worden aangeboden (de naam van de dienst verschilt per bedrijf), bieden de mogelijkheid om meerdere telefoonnummers op één lijn te hebben. Elk nummer krijgt dan een specifieke beltoon toegewezen. U kunt dan een nummer gebruiken voor telefoongesprekken en een ander nummer om te faxen. Afhankelijk van de regio kan deze optie **Aan** of **Uit** zijn.

#### Overgaan voor antwoorden:

Selecteer het aantal beltonen waarna de printer het faxbericht automatisch moet ontvangen.

#### Extern ontvangen:

## Extern ontvangen:

Als u een inkomend faxbericht beantwoordt met een telefoontoestel dat op de printer is aangesloten, kunt u het faxbericht ontvangen door de code van het telefoontoestel in te voeren.

## Startcode:

Stel de startcode in voor **Extern ontvangen**. Voer twee tekens in. U kunt 0–9, \*, # gebruiken.

## Weigeringsfax:

## Geblokkeerd:  $\mathbb{\overline{W}}$

Geef instellingen op voor het weigeren van binnenkomende faxen.

## Lijst geblokkeerde SIP URI:

Als de SIP URI van de andere partij is opgenomen in de lijst geweigerde SIP URI's, stelt u in of u inkomende faxberichten wilt weigeren.

## Weigeringsfax:

Selecteer opties om de ontvangst van ongewenste faxberichten te weigeren.

## Lijst geweigerde nummers:

Als het nummer van de afzender is opgenomen in de lijst met geweigerde nummers, stelt u in of u ontvangen faxberichten wilt weigeren.

#### Blanco koptekst fax geblokkeerd:

Als het nummer van de afzender is geblokkeerd, stelt u in of u de ontvangst van deze faxberichten wilt weigeren.

## Beller niet in Contacten:

Als het nummer van de afzender zich niet in de contacten bevindt, stelt u in of u de ontvangst van deze faxberichten wilt weigeren.

## Lijst geweigerde nummers bewerken:

U kunt tot 30 faxnummers registreren voor het weigeren van faxberichten en oproepen. Voer tot 20 tekens in. U kunt 0–9, \*, # en spaties gebruiken.

## Weigering SIP URI-lijst bewerken: 脚

U kunt tot 30 SIP URI's registreren voor het weigeren van faxberichten en oproepen. Voer maximaal 127 tekens in,! Gebruik hiervoor A–Z, a–z, 0–9 ! # \$ % & '( ) \* +, - .  $i : j = ?$   $\sim \varnothing$  $[ ]$ .

## Bestandsindeling opslaan/doorsturen:

#### Bestandsindeling opslaan/doorsturen:

Selecteer de indeling die u wilt gebruiken wanneer u faxberichten opslaat of doorstuurt. U kunt kiezen uit **PDF** of **TIFF**.

Bestanden die worden doorgestuurd naar cloudbestemmingen, worden opgeslagen als PDF's, ongeacht de instellingen.

#### PDF-instellingen:

Als u **PDF** selecteert bij **Bestandsindeling opslaan/doorsturen** worden de instellingen ingeschakeld.

## Wachtw. doc.openen:

O Wachtwoordinstellingen:

Hiermee stelt u een wachtwoord in voor het openen van documenten.

O Wachtwoord:

Hiermee stelt u een wachtwoord in voor het openen van documenten.

<span id="page-517-0"></span>Wachtw. machtigingen:

O Wachtwoordinstellingen

Hiermee stelt u een wachtwoord in voor het afdrukken of bewerken van een PDFbestand.

O Wachtwoord

Stel een machtigingswachtwoord in bij **Wachtwoord**.

O Afdrukken

Hiermee kunt u het PDF-bestand afdrukken.

O Bewerken

Hiermee kunt u het PDF-bestand bewerken.

## Cloud Doellijst:

Wanneer u Epson Connect gebruikt, kunt u maximaal vijf adressen registreren voor de cloudservice die door Epson Connect wordt beheerd. U kunt documentgegevens als bestand uploaden bij het doorsturen van faxberichten door het geregistreerde adres als bestemming op te geven.

Afhankelijk van het land en de regio kunt u mogelijk geen gebruikmaken van online diensten.

## Instellingen uitbreidingslijn:  $\mathbb{F}$

IP-FAX:

De functies voor elk item zijn dezelfde als voor normaal faxen.

- O Faxsnelheid
- $\Box$  ECM
- O Uw telefoonnummer(LAN)
- O Uw telefoonnummer(VoIP-gateway)

## Verzendinstelling per lijn:  $\mathbb{\overline{H}}$

 $G3:$ 

Selecteer een optie voor de G3-lijn in overeenstemming met de manier waarop deze wordt gebruikt (alleen verzenden, alleen ontvangen of verzenden en ontvangen).

## IP-FAX:

Selecteer een optie voor de IP-faxlijn in overeenstemming met de manier waarop deze wordt gebruikt (alleen verzenden, alleen ontvangen of verzenden en ontvangen).

## **Gerelateerde informatie**

& ["Instellingen configureren voor het blokkeren van ongewenste faxberichten" op pagina 142](#page-141-0)

## *Veiligheidsinstel.*

U vindt het menu op het bedieningspaneel van de printer.

## **Instel.** > **Algemene instellingen** > **Faxinstellingen** > **Veiligheidsinstel.**

## <span id="page-518-0"></span>*Opmerking:*

Op het scherm Web Config vindt u het onderstaande menu.

Tabblad *Fax* > *Veiligheidsinstel.*

## Beperkingen dir. kiezen:

Door **Aan** te selecteren, schakelt u de functie voor het handmatig invoeren van faxnummers van ontvangers uit, zodat de gebruiker alleen contactpersonen uit de lijst of uit de verzendgeschiedenis kan selecteren.

Door **Tweemaal invoeren** te selecteren, zorgt u ervoor dat de gebruiker het faxnummer opnieuw moet worden ingevoerd wanneer het nummer handmatig werd ingevoerd.

Door **Uit** te selecteren, schakelt u het handmatig invoeren van faxnummers van ontvangers in.

## Beperkingen uitzending:

Als u **Aan** selecteert, kan slechts één faxnummer worden ingevoerd bij "Ontvanger".

## Adreslijst bevestigen:

Door **Aan**, wordt een bevestigingsscherm voor de ontvanger weergegeven alvorens het bericht verzonden wordt.

U kunt de ontvangers selecteren via **Alles** of **Alleen voor uitzending**.

## Autom. back-upgeg.wissen:

Back-ups van verzonden en ontvangen documenten worden gewoonlijk tijdelijk in het geheugen van de printer opgeslagen met het oog op plotselinge uitschakeling door een stroomstoring of verkeerde handelingen.

Door **Aan** te selecteren worden automatisch de back-ups gewist bij het succesvol versturen of ontvangen van een document en wanneer de back-ups overbodig worden.

## Back-upgegevens wissen:

Hiermee worden alle reservekopieën gewist die tijdelijk in het printergeheugen zijn opgeslagen. Voer deze functie uit voordat u de printer weggooit of aan iemand anders geeft.

Dit menu wordt niet weergegeven op het scherm Web Config.

## *Verzendinstellingen*

U vindt het menu op het bedieningspaneel van de printer.

## **Instel.** > **Algemene instellingen** > **Faxinstellingen** > **Verzendinstellingen**

### *Opmerking:*

Op het scherm Web Config vindt u het onderstaande menu.

## Tabblad *Fax* > *Verzendinstellingen*

#### Snel geheugen verzenden:

Met de functie voor het snel verzenden vanuit het geheugen wordt de fax verzonden zodra de printer de eerste pagina heeft gescand. Als u deze functie niet inschakelt, verzendt de printer de fax zodra alle gescande pagina's in het geheugen zijn opgeslagen. Als u deze functie gebruikt, verkort u de algehele bewerkingstijd, omdat het scannen en verzenden tegelijkertijd worden uitgevoerd.

## <span id="page-519-0"></span>Batchverzending:

Wanneer er meerdere faxberichten voor dezelfde ontvanger in de wachtrij staan, worden ze hiermee gegroepeerd om ze tegelijk te verzenden. U kunt maximaal vijf documenten (in totaal maximaal 200 pagina's) tegelijk verzenden. Hierdoor bespaart u op uw telefoonkosten, doordat u het aantal verbindingsmomenten vermindert.

## Foutgegevens opslaan:

## Foutgegevens opslaan:

Wanneer documenten niet kunnen worden verzonden, schakelt u dit in om ze op te slaan in het printergeheugen. U kunt de documenten opnieuw verzenden vanuit het **Taakstatus**.

## Opslagperiode instellen:

Selecteer **Aan** om documenten te verwijderen die na het verstrijken van de opslagperiode niet zijn verzonden.

## Opslagperiode:

Stel een periode in van dagen en uren waarin de printer het document dat niet is verzonden, zal opslaan.

## Wachttijd voor volgend origineel:

## Wachttijd voor volgend origineel:

Schakel dit in om het verzenden van de fax te starten na het scannen van een document door

te tikken op  $\Diamond$  en wacht vervolgens op het volgende origineel tot de opgegeven tijd is verstreken.

Tijd:

Stel in hoelang er op het volgende origineel moet worden gewacht.

## Tijd weergave faxvoorbeeld:

## Tijd weergave faxvoorbeeld:

Schakel dit in om het verzenden van de fax te starten nadat de opgegeven duur is verstreken zonder dat enige bewerkingen werden uitgevoerd na het weergeven van het voorbeeldscherm.

## Tijd:

Geef de tijd op om een voorbeeld weer te geven van het gescande document voordat u het verzendt.

## Back-up toestaan:

Als u **Toegestaan** selecteert, kunt u een back-up maken van faxberichten die zijn verzonden met **Fax** > **Faxinstellingen** > **Back-up**.

## *Fax-aansl. controleren*

U vindt het menu op het bedieningspaneel van de printer.

## **Instel.** > **Algemene instellingen** > **Faxinstellingen** > **Fax-aansl. controleren**

## <span id="page-520-0"></span>*Opmerking:*

U kunt dit menu niet weergeven op het scherm Web Config.

Selecteer **Fax-aansl. controleren** om te controleren of de printer is aangesloten op de telefoonlijn en klaar voor de faxtransmissie. U kunt het resultaat afdrukken en controleren op een vel gewoon papier van A4-formaat.

## *Ontvangstinstellingen*

## **Gerelateerde informatie**

- $\blacktriangleright$  "Instellingen opslaan/doorsturen" op pagina 521
- & ["Afdrukinstellingen" op pagina 528](#page-527-0)

## **Instellingen opslaan/doorsturen**

## **Onvoorwaardelijk opslaan/doorsturen:**

U vindt het menu op het bedieningspaneel van de printer.

## **Instel.** > **Algemene instellingen** > **Faxinstellingen** > **Ontvangstinstellingen** > **Instellingen opslaan/doorsturen** > **Onvoorwaardelijk opslaan/doorsturen**

## *Opmerking:*

Op het scherm Web Config vindt u het onderstaande menu.

## *Fax* tabblad > *Instellingen opsl./doorsturen* > *Onvoorwaardelijk opslaan/doorsturen*

U kunt bestemmingen voor opslaan en doorsturen instellen voor de Postvak IN, een computer, een extern geheugenapparaat, e-mailadres, gedeelde map en andere faxapparaten. U kunt deze functies tegelijkertijd gebruiken. Als u alle items bij Onvoorwaardelijk opslaan/doorsturen uitschakelt, is de printer ingesteld voor het ontvangen van faxberichten.

## Opslaan in postvak IN:

Hiermee slaat u ontvangen faxberichten op in het Postvak IN van de printer. Er kunnen maximaal 200 documenten worden opgeslagen. Houd er rekening mee dat het opslaan van 200 documenten wellicht niet mogelijk is, afhankelijk van de gebruiksomstandigheden, zoals de bestandsgrootte van de opgeslagen documenten en het gebruik van meerdere faxopslagfuncties tegelijk.

Hoewel ontvangen faxberichten niet automatisch worden afgedrukt, kunt u ze weergeven op het scherm van de printer en alleen de berichten afdrukken die u nodig hebt. Als u echter **Ja en afdrukken** selecteert bij een andere optie, zoals **Opslaan op computer** in **Onvoorwaardelijk opslaan/doorsturen**, worden de ontvangen faxberichten automatisch afgedrukt.

## Opslaan op computer:

Hiermee worden ontvangen faxberichten als PDF- of TIFF-bestand opgeslagen op een computer die met de printer is verbonden. U kunt deze optie alleen met FAX Utility (toepassing) instellen op **Ja**. U kunt deze optie niet via het bedieningspaneel van de printer inschakelen. Installeer vooraf FAX Utility op de computer. Nadat u deze optie hebt ingesteld op **Ja**, kunt u de optie via het bedieningspaneel van de printer wijzigen in **Ja en afdrukken**.

## Opslaan op geheugenapp.:

Hiermee worden ontvangen faxberichten als PDF- of TIFF-bestand opgeslagen op een extern geheugenapparaat dat met de printer is verbonden. Als u **Ja en afdrukken** selecteert, worden ontvangen faxberichten afgedrukt en opgeslagen op het geheugenapparaat.

Ontvangen documenten worden tijdelijk opgeslagen in het geheugen van de printer voordat de documenten worden opgeslagen in het geheugenapparaat dat is verbonden met de printer. Omdat het verzenden en ontvangen van faxberichten wordt uitgeschakeld door de fout Geheugen vol, moet u het geheugenapparaat verbonden houden met de printer.

## Map voor opslag maken:

Volg het bericht op het scherm en maak een map op het geheugenapparaat om faxgegevens in op te slaan.

## Doorsturen:

Hiermee stuurt u ontvangen faxberichten door naar de volgende bestemmingen.

- O Naar een ander faxapparaat
- $\Box$  Naar gedeelde mappen in een netwerk of naar e-mailadressen als een PDF of TIFF
- O Naar uw cloud-account als een PDF

Doorgestuurde faxberichten worden uit de printer verwijderd. Als u **Ja en afdrukken** selecteert, worden ontvangen faxberichten afgedrukt en doorgestuurd.

Als u wilt doorsturen naar een e-mailadres of een gedeelde map in een netwerk, voegt u eerst de doorstuurbestemming toe aan de lijst met contactpersonen. Als u een e-mailadres wilt doorsturen, moet u de instellingen van de e-mailserver configureren.

Als u wilt doorsturen naar een cloudaccount registreert u de gebruiker, de printer en de cloudbestemming bij **Fax to Cloud** > **Bestemmingen** in **Epson Connect** en voegt u van tevoren een doorstuurbestemming toe aan de **Cloud Doellijst** via het bedieningspaneel van de printer.

## Bestemming:

U kunt doorstuurbestemmingen selecteren in de lijst met contactpersonen of de lijst met cloudbestemmingen die u eerder hebt toegevoegd.

Als u een gedeelde map in een netwerk, een e-mailadres of een cloudaccount hebt geselecteerd als de doorstuurbestemming, raden wij u aan te testen of u een afbeelding naar de bestemming kunt sturen.

Selecteer **Scannen** > **E-mail**, **Scannen** > **Netwerkmap/FTP** op het bedieningspaneel van de printer, selecteer de bestemming en start het scannen.

Als u een cloudaccount hebt geselecteerd, kunt u een test uitvoeren door een afbeelding die in een faxbox is opgeslagen door te sturen naar de bestemming. Selecteer **Faxbox** op het

bedieningspaneel van de printer. Selecteer  $\equiv$  (Menu) > **Doorsturen(Cloud)** voor een faxbox waarin gescande afbeelding zijn opgeslagen, selecteer de bestemming en start het doorsturen.

## Opties als doorsturen mislukt:

U kunt opgeven of het mislukte faxbericht moet worden afgedrukt of opgeslagen in Postvak IN.

Wanneer het Postvak IN vol is, wordt het ontvangen van faxberichten uitgeschakeld. U moet de documenten verwijderen uit het Postvak IN wanneer ze zijn gecontroleerd. Het aantal

documenten dat niet kon worden doorgestuurd, wordt weergegeven in  $\mathbf{\mathfrak{C}}$  op het startscherm, naast andere onverwerkte taken.

## E-mailmeldingen:

Hiermee wordt een e-mailmelding verzonden wanneer het hieronder geselecteerde proces is voltooid. U kunt de onderstaande functies tegelijkertijd gebruiken.

#### Ontvanger:

Hiermee stelt u de bestemming in voor de melding dat het proces is voltooid.

## Melding bij voltooiing ontvangen:

Hiermee verzendt u een melding wanneer een faxbericht is ontvangen.

## Melding bij voltooiing afdrukken:

Hiermee verzendt u een melding wanneer een faxbericht is afgedrukt.

## Melding bij opslaan:

Hiermee verzendt u een melding wanneer een faxbericht op een geheugenapparaat is opgeslagen.

## Melding bij voltooiing doorsturen:

Hiermee verzendt u een melding wanneer een faxbericht is doorgestuurd.

## **Gerelateerde informatie**

- & ["Instellingen voor opslaan configureren voor inkomende faxberichten" op pagina 133](#page-132-0)
- & ["Instellingen voor doorsturen configureren voor inkomende faxberichten" op pagina 135](#page-134-0)

## **Voorwaardelijk opslaan/doorsturen:**

U vindt het menu op het bedieningspaneel van de printer.

## **Instel.** > **Algemene instellingen** > **Faxinstellingen** > **Ontvangstinstellingen** > **Instellingen opslaan/doorsturen** > **Voorwaardelijk opslaan/doorsturen**

#### *Opmerking:*

Op het scherm Web Config vindt u het onderstaande menu.

Tabblad *Fax* > *Instellingen opsl./doorsturen* > *Voorw. opslaan/doorsturen*

U kunt bestemmingen voor opslaan en doorsturen instellen voor de Postvak IN, vertrouwelijke mappen, een extern geheugenapparaat, e-mailadressen, gedeelde mappen en andere faxapparaten.

Wanneer meerdere voorwaarden (**Voorwaardelijk opslaan/doorsturen**) zijn ingesteld, wordt ernaar verwezen in de volgorde van de items, en wordt de **Voorwaardelijk opslaan/doorsturen** die het eerst overeenkomt, uitgevoerd.

Als u de voorwaarden wilt in- of uitschakelen, tikt u op een willekeurige plek op het ingestelde item, behalve op  $\rightarrow$ .

["Instellingen voor het ontvangen van faxberichten volgens specifieke voorwaarden" op pagina 137](#page-136-0)

["Instellingen voor het doorsturen van ontvangen faxberichten volgens specifieke voorwaarden" op pagina 139](#page-138-0)

## Naam (vereist):

Voer de naam voor de voorwaarde in.

#### Voorwaarde(en):

Selecteer de voorwaarden en configureer de instellingen.

Overeenstemming Fax-id afzender:

## Overeenstemming Fax-id afzender:

Wanneer de ID van de afzender overeenkomt, bijvoorbeeld het faxnummer, wordt het ontvangen faxbericht opgeslagen en doorgestuurd.

## ID:

Geef de ID op van de afzender, zoals het faxnummer of SIP URI.

## Subadres (SUB) perfecte overeenkomst:

## Subadres (SUB) perfecte overeenkomst:

Wanneer het subadres (SUB) exact overeenkomt, wordt het ontvangen faxbericht opgeslagen en doorgestuurd.

## Subadres (SUB):

Voer het subadres (SUB) voor de afzender in.

## Wachtwoord (SID) perfecte overeenkomst:

#### Wachtwoord (SID) perfecte overeenkomst:

Wanneer het wachtwoord (SID) exact overeenkomt, wordt de ontvangen faxberichten opgeslagen en doorgestuurd.

## Wachtwoord(SID):

Voer het wachtwoord (SID) voor de afzender in.

## Overeenstemming ontvangen lijn:

Wanneer de lijnpoort overeenkomt, wordt het ontvangen faxbericht opgeslagen en doorgestuurd.

## Ontvangsttijd:

#### Ontvangsttijd:

Met deze optie slaat u faxberichten op en stuurt u deze door als deze binnen een opgegeven periode worden ontvangen.

## Begintijd:

Geef de begintijd op voor het opslaan en doorsturen van ontvangen faxberichten.

#### Eindtijd:

Geef de eindtijd op voor het opslaan en doorsturen van ontvangen faxberichten.

## Opslaan/Doorstuurbestemming (vereist):

Selecteer de locatie waar u ontvangen documenten die aan de voorwaarden voldoen, wilt opslaan en waarvandaan u deze wilt doorsturen. U kunt de onderstaande functies tegelijkertijd gebruiken.

## Opslaan naar faxbox:

## Opslaan naar faxbox:

Hiermee worden ontvangen faxberichten opgeslagen in het Postvak IN van de printer of in een vertrouwelijke map.

U kunt maximaal 200 documenten opslaan. Houd er rekening mee dat het opslaan van 200 documenten wellicht niet mogelijk is, afhankelijk van de gebruiksomstandigheden, zoals de bestandsgrootte van de opgeslagen documenten en het gebruik van meerdere faxopslagfuncties tegelijk.

## Postvak IN:

Hiermee slaat u ontvangen faxberichten op in het Postvak IN van de printer.

## Vertrouwelijk XX:

Hiermee worden ontvangen faxen opgeslagen in een vertrouwelijke map van de printer.

## Opslaan op geheugenapp.:

## Opslaan op geheugenapp.:

Hiermee worden ontvangen faxberichten als PDF- of TIFF-bestand opgeslagen op een extern geheugenapparaat dat met de printer is verbonden.

Ontvangen documenten worden tijdelijk opgeslagen in het geheugen van de printer voordat de documenten worden opgeslagen in het geheugenapparaat dat is verbonden met de printer. Omdat het verzenden en ontvangen van faxberichten wordt uitgeschakeld door de fout Geheugen vol, moet u het geheugenapparaat verbonden houden met de printer.

## Map voor opslag maken:

Volg het bericht op het scherm en maak een map op het geheugenapparaat om faxgegevens in op te slaan.

## Doorsturen:

## Doorsturen:

Hiermee stuurt u ontvangen faxberichten door naar een van de volgende bestemmingen.

O Naar een ander faxapparaat

 $\Box$  Naar gedeelde mappen in een netwerk of naar e-mailadressen als een PDF of TIFF

O Naar uw cloud-account als een PDF

Doorgestuurde faxberichten worden uit de printer verwijderd. Als u **Ja en afdrukken** selecteert, worden ontvangen faxberichten afgedrukt en doorgestuurd.

Als u wilt doorsturen naar een e-mailadres of een gedeelde map in een netwerk, voegt u eerst de doorstuurbestemming toe aan de lijst met contactpersonen. Als u een emailadres wilt doorsturen, moet u de instellingen van de e-mailserver configureren.

Als u wilt doorsturen naar een cloudaccount registreert u de gebruiker, de printer en de cloudbestemming bij **Fax to Cloud** > **Bestemmingen** in **Epson Connect** en voegt u van tevoren een doorstuurbestemming toe aan de **Cloud Doellijst** via het bedieningspaneel van de printer.

#### Bestemming:

U kunt een doorstuurbestemming selecteren in de lijst met contactpersonen of de lijst met cloudbestemmingen die u eerder hebt toegevoegd.

Als u een gedeelde map in een netwerk, een e-mailadres of een cloudaccount hebt geselecteerd als de doorstuurbestemming, raden wij u aan te testen of u een afbeelding naar de bestemming kunt sturen.

Selecteer **Scannen** > **E-mail**, **Scannen** > **Netwerkmap/FTP** op het bedieningspaneel van de printer, selecteer de bestemming en start het scannen.

Als u een cloudaccount hebt geselecteerd, kunt u een test uitvoeren door een afbeelding die in een faxbox is opgeslagen door te sturen naar de bestemming. Selecteer **Faxbox** op

het bedieningspaneel van de printer. Selecteer  $\equiv$  (Menu) > **Doorsturen(Cloud)** voor een faxbox waarin gescande afbeelding zijn opgeslagen, selecteer de bestemming en start het doorsturen.

#### Opties als doorsturen mislukt:

U kunt opgeven of het mislukte faxbericht moet worden afgedrukt of opgeslagen in Postvak IN.

## Afdrukken:

Hiermee drukt u ontvangen faxberichten af.

## Bestandsindeling opslaan/doorsturen:

U kunt de bestandsindeling kiezen wanneer u ontvangen faxberichten opslaat of doorstuurt.

Bestanden die worden doorgestuurd naar cloudbestemmingen, worden opgeslagen als PDF's, ongeacht de instellingen.

#### PDF-instellingen:

Als u **PDF** selecteert in **Bestandsindeling opslaan/doorsturen** worden de instellingen ingeschakeld.

Wachtw. doc.openen:

O Wachtwoordinstellingen:

Hiermee stelt u een wachtwoord in voor het openen van documenten.

O Wachtwoord:

Hiermee stelt u een wachtwoord in voor het openen van documenten.

## Wachtw. machtigingen:

O Wachtwoordinstellingen

Hiermee stelt u een wachtwoord in voor het afdrukken of bewerken van een PDFbestand.

O Wachtwoord

Stel een machtigingswachtwoord in bij **Wachtwoord**.

# O Afdrukken

Hiermee kunt u het PDF-bestand afdrukken.

O Bewerken

Hiermee kunt u het PDF-bestand bewerken.

## E-mailmeldingen:

Hiermee wordt een e-mailmelding verzonden wanneer het hieronder geselecteerde proces is voltooid. U kunt de onderstaande functies tegelijkertijd gebruiken.

## Ontvanger:

Hiermee stelt u de bestemming in voor de melding dat het proces is voltooid.

## Melding bij voltooiing ontvangen:

Hiermee verzendt u een melding wanneer een faxbericht is ontvangen.

## Melding bij voltooiing afdrukken:

Hiermee verzendt u een melding wanneer een faxbericht is afgedrukt.

## Melding bij opslaan:

Hiermee verzendt u een melding wanneer een faxbericht op een geheugenapparaat is opgeslagen.

## Melding bij voltooiing doorsturen:

Hiermee verzendt u een melding wanneer een faxbericht is doorgestuurd.

#### Rapport transmissie:

Hiermee wordt na het opslaan of doorsturen van een ontvangen fax automatisch een verzendrapport afgedrukt.

Als u **Bij fout afdrukken** selecteert, wordt alleen een rapport afgedrukt wanneer een fout optreedt tijdens het opslaan of doorsturen van een ontvangen fax.

## **Gerelateerde informatie**

& ["Instellingen configureren voor het opslaan van ontvangen faxberichten volgens specifieke voorwaarden" op](#page-136-0) [pagina 137](#page-136-0)

& ["Instellingen configureren voor het doorsturen van ontvangen faxberichten volgens opgegeven voorwaarden"](#page-139-0) [op pagina 140](#page-139-0)

## **Algemene instellingen:**

U vindt het menu op het bedieningspaneel van de printer.

## **Instel.** > **Algemene instellingen** > **Faxinstellingen** > **Ontvangstinstellingen** > **Instellingen opslaan/doorsturen** > **Algemene instellingen**

#### *Opmerking:*

Op het scherm Web Config vindt u het onderstaande menu.

- O Tabblad *Fax* > *Faxbox* > *Postvak IN*
- O Tabblad *Fax* > *Instellingen opsl./doorsturen* > *Algemene instellingen*

<span id="page-527-0"></span>Instellingen Postvak IN:

Opties wanneer het geheugen vol is:

U kunt ervoor kiezen het ontvangen faxbericht af te drukken of ontvangst ervan te weigeren wanneer het geheugen van het Postvak IN vol is.

Inst. wachtwoord postvak:

Met het wachtwoord beveiligt u het Postvak IN om het weergeven van ontvangen faxberichten door gebruikers te beperken. Selecteer **Wijzigen** om het wachtwoord te wijzigen en selecteer **Resetten** om de beveiliging te annuleren. Als u het wachtwoord wilt wijzigen of opnieuw wilt instellen, hebt u het actuele wachtwoord nodig.

U kunt geen wachtwoord instellen wanneer **Opties wanneer het geheugen vol is** is ingesteld op **Faxen ontvangen en afdrukken**.

## E-mailonderwerp v. doorsturen:

U kunt een onderwerp voor de e-mail opgeven als u naar een e-mailadres doorstuurt.

## Instellingen verwijderen boxdocument:

## Ontvangen faxen automatisch verwijderen:

Als u **Aan** selecteert, worden ontvangen faxberichten na bepaalde tijd automatisch uit het Postvak IN verwijderd.

## Periode tot verwijdering:

Stel een periode in van dagen en uren, waarna de printer het in het Postvak IN opgeslagen document zal verwijderen.

## Te verwijderen faxen:

Selecteer de documenten die u wilt verwijderen uit **Lezen**, **Ongelezen** en **Alles**.

## **Menu:**

U vindt  $\equiv$  op het bedieningspaneel van de printer als u de volgende menu's in deze volgorde opent.

**Instel.** > **Algemene instellingen** > **Faxinstellingen** > **Ontvangstinstellingen** > **Instellingen opslaan/doorsturen** > Ξ

#### *Opmerking:*

U kunt de lijst afdrukken vanuit het Web Config-scherm.

Lijst voorwaardelijk opslaan/doorsturen afdrukken:

Hiermee drukt u de Lijst voorwaardelijk opslaan/doorsturen af.

## **Afdrukinstellingen**

U vindt het menu op het bedieningspaneel van de printer.

**Instel.** > **Algemene instellingen** > **Faxinstellingen** > **Ontvangstinstellingen** > **Afdrukinstellingen**

## *Opmerking:*

Op het scherm Web Config vindt u het onderstaande menu.

#### Tabblad *Fax* > *Afdrukinstellingen*

#### Automatisch beperken:

Hiermee drukt u ontvangen faxberichten van groot formaat verkleind tot het papier in de papierbron af. Naargelang de ontvangen gegevens is dit soms niet mogelijk. Als deze functie uitgeschakeld is, worden grote documenten op hun oorspronkelijke grootte afgedrukt op meerdere pagina's, of wordt er mogelijk een tweede lege pagina uitgeworpen.

#### Instellingen Pagina's splitsen:

Hiermee drukt u ontvangen faxberichten gesplitst af wanneer het formaat van het ontvangen document groter is dan het papier dat in de printer is geladen. Als de hoeveelheid die de papierlengte overschrijdt, minder is dan de waarde die is ingesteld in **Afdrukgeg. verwijderen na splitsing** > **Drempel**, wordt het teveel gewist. Als de hoeveelheid die de papierlengte overschrijdt, meer is dan de ingestelde waarde, wordt het teveel afgedrukt op een ander vel.

## Afdrukgeg. verwijderen na splitsing:

## Afdrukgeg. verwijderen na splitsing:

Selecteer het gebied van het document dat moeten worden verwijderd wanneer de hoeveelheid die de papierlengte overschrijdt, kleiner is dan de waarde die is ingesteld in **Drempel**.

## Drempel:

Als de hoeveelheid die de papierlengte overschrijdt, minder is dan of gelijk is aan deze waarde, wordt het overschot verwijderd en niet afgedrukt.

## Overlappen bij splitsen:

#### Overlappen bij splitsen:

Wanneer dit is ingesteld op **Aan** en de gegevens worden opgesplitst en afgedrukt omdat de hoeveelheid de **Afdrukgeg. verwijderen na splitsing** > **Drempel** overschrijdt, worden de gesplitste gegevens afgedrukt met de overlappende lengte, opgegeven in **Overlappingsbreedte**.

## Overlappingsbreedte:

Er wordt over de gegevens die deze waarde overschrijden, gedrukt.

## Alternatief afdrukken:

Hiermee configureert u afdrukinstellingen wanneer het documentformaat van de ontvangen fax groter is dan het papier dat in de printer is geladen.

Als u **Aan (Splitsen naar pagina's)** selecteert, wordt het document in de lengte gesplitst om het ontvangen document af te drukken. Als u **Aan (Passend verkleinen)** selecteert, wordt het formaat tot 50% verkleind voor het afdrukken.

## Autom. draaien:

Hiermee draait u een liggend ontvangen faxbericht van A5-formaat, zodat het op de papier van A5 formaat wordt afgedrukt. Deze instelling wordt toegepast wanneer de papierinstelling voor ten minste een papierbron, die wordt gebruikt voor het afdrukken van faxberichten, is ingesteld op A5.

Als u **Uit** selecteert, worden liggend ontvangen faxberichten van A5-formaat met dezelfde breedte als staande documenten van A4-formaat beschouwd als faxberichten van A4-formaat en als zodanig afgedrukt.

Controleer de instellingen voor de papierbron voor het afdrukken van faxberichten en het papierformaat voor de papierbronnen in de volgende menu's in **Instel.** > **Algemene instellingen** > **Printerinstellingen** > **Instellingen papierbron**.

## O **Instellingen Automisch selecteren**

# O **Papierinstelling** > **Papierformaat**

## Ontvangstinformatie toevoegen:

Drukt ontvangstinformatie af op de ontvangen fax, zelfs als de verzender geen koptekstinformatie heeft ingesteld. De ontvangstinformatie omvat de datum en het tijdstip van ontvangst, de ID van de afzender, de ontvangst-ID (bijv. "#001") en het paginanummer (bijv. "P1"). Door de ontvangst-ID die op het ontvangen faxbericht te verifiëren, kunt u het verzendlogboek in het faxrapport en de geschiedenis van de faxtaak controleren. Wanneer **Instellingen Pagina's splitsen** is ingeschakeld, wordt het nummer van de gesplitste pagina ook afgedrukt.

## Dubbelzijdig:

## Dubbelzijdig:

Hiermee drukt u meerdere pagina's van ontvangen documenten dubbelzijdig af.

## Inbindmarge:

Selecteer de bindpositie.

## Timing start afdruk:

Selecteer opties om de ontvangen faxberichten af te drukken.

- O Alle ontvangen pagina's: Het afdrukken wordt gestart nadat alle pagina's zijn ontvangen. Of het afdrukken wordt gestart vanaf de eerste of de laatste pagina, is afhankelijk van de instelling van de functie **Sorteerstapel**. Zie de uitleg voor **Sorteerstapel**.
- O Eerste pagina ontvangen: Het afdrukken begint wanneer de eerste pagina is ontvangen. De pagina's worden afgedrukt in de volgorde waarin ze worden ontvangen. Als de printer niet kan beginnen met afdrukken, bijvoorbeeld omdat een andere taak wordt afgedrukt, drukt de printer de ontvangen pagina's in batch af zodra deze beschikbaar is.

## Sorteerstapel:

Omdat de eerste pagina als laatste wordt afgedrukt (uitvoer bovenop), worden de afgedrukte documenten in de juiste paginavolgorde gestapeld. Als het geheugen van de printer bijna vol is, is deze functie mogelijk niet beschikbaar.

## Tijd uitstellen afdruk:

## Tijd uitstellen afdruk:

Hiermee worden de in de opgegeven periode ontvangen documenten opgeslagen in het printergeheugen zonder ze af te drukken. Deze functie kan worden gebruikt om 's nachts het lawaai te beperken of om te voorkomen dat vertrouwelijke documenten worden afgedrukt als u afwezig bent. Controleer of er voldoende geheugen vrij is voordat u deze functie gebruikt. Zelfs voorafgaand aan het moment van opnieuw starten kunt u de ontvangen documenten afzonderlijk controleren en afdrukken vanuit **Taakstatus** op het startscherm.

<span id="page-530-0"></span>Tijd tot stop:

Hiermee wordt het afdrukken van documenten gestopt.

Herstarttijd invoeren:

Hiermee wordt het afdrukken automatisch opnieuw gestart.

Stille modus:

Vermindert het geluid dat de printer maakt tijdens het afdrukken van faxberichten. De afdruksnelheid wordt echter mogelijk verlaagd.

## *Wizard faxinstelling*

U vindt het menu op het bedieningspaneel van de printer:

## **Instel.** > **Algemene instellingen** > **Faxinstellingen** > **Wizard faxinstelling**

*Opmerking:* U kunt dit menu niet weergeven op het scherm Web Config.

Selecteer **Wizard faxinstelling** om basisinstellingen voor faxen te openen. Volg de instructies op het scherm.

## **Gerelateerde informatie**

- $\blacktriangleright$  ["Basisinstellingen" op pagina 515](#page-514-0)
- & ["De printer klaarmaken voor het verzenden en ontvangen van faxberichten" op pagina 128](#page-127-0)

# **Scaninstellingen**

Selecteer de menu's op het bedieningspaneel zoals hierna beschreven.

## **Instel.** > **Algemene instellingen** > **Scaninstellingen**

Eerste tabblad:

Selecteer het tabblad dat steeds als eerste moet worden weergegeven bij het scannen.

## Snelle bedieningsknop (Map):

Geef vier instellingen op die u wilt weergeven op het scherm **Frequent** wanneer u scant via het menu **Naar netwerkmap/FTP** op het bedieningspaneel.

## Snelle bedieningsknop (Mail):

Geef vier instellingen op die u wilt weergeven op het scherm **Frequent** wanneer u scant via het menu **Naar e-mail** op het bedieningspaneel.

## Ontvanger bevestigen:

Controleer de bestemming voordat u gaat scannen.

## Document Capture Pro:

Configureer wanneer u scant via het menu **Naar computer** op het bedieningspaneel de bewerkingsmodus en andere instellingen om ze af te stemmen op de computer waarop Document Capture Pro is geïnstalleerd.

Bedieningsmodus:

Stel de bewerkingsmodus in.

Selecteer **Clientmodus** als Document Capture Pro is geïnstalleerd in Windows of Mac OS.

Selecteer **Servermodus** als Document Capture Pro is geïnstalleerd op een Windows Server.

#### Serveradres:

Voer het serveradres in als u **Servermodus** selecteert.

#### Groepsinstellingen:

Schakel groepsinstellingen in op de printer. Gebruik deze optie wanneer u groepsinstellingen hebt ingeschakeld in Document Capture Pro.

Wanneer deze optie is ingeschakeld, voert u het groepsnummer in bij **Groeperen**.

## E-mailserver:

Configureer de e-mailserverinstellingen voor het scannen van **E-mail**.

Selecteer **Serverinstellingen** om de verificatiemethode op te geven voor toegang op de printer tot de mailserver.

["Instellingsitems e-mailserver" op pagina 67](#page-66-0)

U kunt de verbinding met de mailserver controleren door **Verbinding controleren** te selecteren.

#### Auto. resetten:

Stel de bestemming en scaninstellingen na elke scan opnieuw in.

## E-mail opdelen:

U kunt de gescande afbeelding opsplitsen in een opgegeven bestandsgrootte en ze verzenden met meerdere e-mails. Dit wordt toegepast wanneer u **Naar e-mail** in het scanmenu of het menu **Opslag naar e-mail** gebruikt.

# **Instellingen voor opslag**

Selecteer de menu's op het bedieningspaneel zoals hierna beschreven.

## **Instel.** > **Algemene instellingen** > **Instellingen voor opslag**

Toegangsbeheer gedeelde map:

Toegang:

Geef aan of het gebruik van gedeelde mappen is toegestaan (vast).

## Bewerkingsinstantie:

Selecteer deze optie om het maken, bewerken en verwijderen van mappen te beperken tot beheerders of gebruikers.

## Instelling instantie automatisch verwijderen:

Selecteer deze optie om de instelling voor het automatisch verwijderen van opgeslagen bestanden te beperken tot beheerders of gebruikers.

Bestandsbeheer gedeelde map:

## Automatisch bestand verwijderen:

Geef aan of de opgeslagen bestanden automatisch moeten worden verwijderd.

## Periode tot verwijdering:

Stel de tijdsduur in voor de automatische verwijdering. Deze gaat lopen vanaf het moment waarop het bestand is opgeslagen of voor het laatst is gebruikt. Wanneer een nieuwe gedeelde map wordt gemaakt, wordt deze instelling toegepast op de nieuwe map. U kunt de instelling later ook voor elke map wijzigen.

## Toepassen op alle gedeelde mappen:

Hiermee worden de instellingen**Automatisch bestand verwijderen** en **Periode tot verwijdering** op alle gedeelde mappen toegepast.

## Bestandsbeheer persoonlijke map:

Onderstaande instellingen worden op elke persoonlijke map toegepast. U kunt niet voor elke map afzonderlijke instellingen configureren.

#### Automatisch bestand verwijderen:

Geef aan of de opgeslagen bestanden automatisch moeten worden verwijderd.

#### Periode tot verwijdering:

Stel de tijdsduur in voor de automatische verwijdering. Deze gaat lopen vanaf het moment waarop het bestand is opgeslagen of voor het laatst is gebruikt.

#### Extra actie:

#### Bestand verwijderen na uitvoer:

Geef aan of bestanden moeten worden verwijderd nadat ze zijn afgedrukt of opgeslagen.

#### Toegangsbeheer:

Wanneer **Toegestaan** is geselecteerd, wordt een selectievakje weergegeven op het scherm Bestandslijst en kunt u aangeven of het bestand na afdrukken of opslaan moet worden verwijderd.

## Beeldopties:

Selecteer de weergave-indeling voor de schermen Maplijst en Bestandslijst.

#### Zoekopties:

## Begint met:

Hiermee worden mappen en bestanden weergegeven die beginnen met het trefwoord waarop is gezocht.

#### Eindigt met:

Hiermee worden mappen en bestanden weergegeven die eindigen met het trefwoord waarop is gezocht.

## Bevat:

Hiermee worden mappen en bestanden weergegeven die het trefwoord bevatten waarop is gezocht.

# **Systeembeheer**

Als u dit menu gebruikt, kunt u het product beheren als systeembeheerder. U kunt tevens productfuncties beperken voor afzonderlijke gebruikers, afhankelijk van de behoeften in uw organisatie.

Selecteer de menu's op het bedieningspaneel zoals hierna beschreven.

## **Instel.** > **Algemene instellingen** > **Systeembeheer**

## Contacten-beheer:

Toevoegen/Bewerken/Wissen:

Registreer en/of wis contactpersonen voor de menu's Fax, Scan naar e-mail en Scan naar netwerkmap/FTP.

#### Frequent:

Registreer veelgebruikte contactpersonen, zodat u hier snel toegang tot hebt. U kunt de volgorde van de lijst ook wijzigen.

#### Contacten afdrukken:

Druk de contactpersonenlijst af.

#### Weergaveopties:

Wijzig de manier waarop de contactpersonenlijst wordt weergegeven.

#### Zoekopties:

Wijzig de methode voor het zoeken naar contactpersonen.

#### Categorienaam bewerken:

Wijzig de naam van de categorie.

#### Instellingen Printkop reinigen:

U kunt de volgende instellingen opgeven voor het reinigen van de printkop.

#### Automatische reiniging:

Controleer voor of na het afdrukken of de spuitkanaaltjes van de printkop niet verstopt zijn.

Het reinigen van de printkop wordt automatisch uitgevoerd als dat nodig is na het controleren.

## Periodieke reiniging:

Selecteer **Aan** om de printkopreiniging uit te voeren wanneer een bepaald aantal pagina's wordt afgedrukt.

## Kleurgevoeligheid kopiëren:

Selecteer de gevoeligheidsinstelling om te bepalen of het document in zwart-wit of in kleur is wanneer wordt gekopieerd met de optie **Auto**.

U kunt kiezen uit vijf gevoeligheidsniveaus tussen **Meer zwart-wit** en **Meer kleur**.

Documenten worden doorgaans gescand in zwart-wit wanneer de optie dichter bij **Meer zwart-wit** wordt geselecteerd, en in kleur wanneer de optie dichter bij **Meer kleur** wordt geselecteerd.

## Suggestie scannerreiniging:

Selecteer **Uit** als u niet wilt dat een melding wordt getoond wanneer de scanonderdelen van de ADF moeten worden gereinigd.

## Display energieverbruik:

Selecteer **Aan** om het geschatte stroomverbruik weer te geven op het scherm.

## Gegevens intern geheugen wissen:

## PDL-letterype, macro en werkgebied:

Wist gedownloade lettertypen, macro's en afdruktaken in het interne geheugen.

## Verwijder alle taken uit het Intern geheugen:

Wist alle afdruktaken die in het interne geheugen zijn opgeslagen.

## Instellingen wissen HDD:

Configureer de instellingen voor verwerking van de gegevens die op de interne harde schijf zijn opgeslagen.

Afdruk-, kopieer- en scantaken worden tijdelijk op de harde schijf opgeslagen om de gegevens voor geverifieerd afdrukken en de grote hoeveelheid kopieer-, scan- en afdruktaken enzovoort te verwerken. Stel in dat deze gegevens veilig worden gewist.

## Geheugeninstelling automatisch wissen:

Wanneer deze functie is ingeschakeld, worden de doelgegevens achtereenvolgens gewist wanneer deze niet meer nodig zijn, bijvoorbeeld wanneer het afdrukken of scannen is voltooid. De te verwijderen doelgegevens zijn de gegevens die zijn geschreven terwijl deze functie was ingeschakeld.

Hiervoor is toegang tot de harde schijf nodig. Daarom wordt de energiebesparingsmodus uitgesteld.

#### Alle geheugen wissen:

Hiermee worden alle gegevens op de harde schijf gewist. Tijdens het formatteren kunt u geen andere bewerkingen uitvoeren om het apparaat uit te schakelen.

#### Hoge snelheid:

Hiermee worden alle gegevens gewist met een specifieke wisopdracht.

## Overschrijven:

Hiermee worden alle gegevens gewist met een specifieke wisopdracht en worden andere gegevens overschreven om alle gegevens te wissen.

## Drie keer overschrijden:

Hiermee worden alle gegevens gewist met een specifieke wisopdracht en worden andere gegevens drie keer overschreven om alle gegevens te wissen.

## Veiligheidsinstel.:

## Beperkingen:

Stel in of functies in dit menu afzonderlijk kunnen worden gebruikt, zelfs wanneer de paneelvergrendeling is ingeschakeld.

["Items die afzonderlijk kunnen worden ingesteld" op pagina 584](#page-583-0)

## Toegangsbeheer:

## Toegangsbeheer:

Selecteer **Aan** om productfuncties te beperken. Hiervoor moeten gebruikers zich met hun gebruikersnaam en wachtwoord aanmelden bij het bedieningspaneel van het product voordat ze functies van het bedieningspaneel kunnen gebruiken.

## Onbekende gebruikerstaken accepteren:

U kunt aangeven of afdruktaken die niet de vereiste verificatieggevens hebben, zijn toegestaan.

## Alleen pull-print accepteren:

U kunt selecteren of u al dan niet wilt afdrukken met de functie pull-printing.

## Toegang beperken tot taakstatus:

U kunt selecteren of u het openen van taken die worden uitgevoerd, wilt beperken.

## Beheerdersinstellingen:

## Beheerderswachtwoord:

Stel een beheerderswachtwoord in en wijzig of wis dit.

## Instelling vergrendelen:

Selecteer of het bedieningspaneel moet worden vergrendeld met het wachtwoord dat is opgeslagen bij **Beheerderswachtwoord**.

## Wachtwoordbeleid:

Selecteer **Aan** om een wachtwoordbeleid in te stellen.

## Wachtwoordcodering:

Selecteer **Aan** om uw wachtwoord te versleutelen. U kunt ook een USB-apparaat aansluiten om een back-up te maken van de encryptiesleutel. Als u de printer uitschakelt tijdens het opnieuw opstarten, kunnen gegevens beschadigd raken en worden de printerinstellingen teruggezet naar de standaardwaarden. Stel in dat geval de wachtwoordgegevens opnieuw in.

## Auditlogboek:

Selecteer **Aan** om een controlelogboek te maken.

## Klantonderzoek:

## Gebruiksgegevens verstrekken:

Dit geeft aan of u al dan niet hebt ingestemd met het verstrekken uw gebruiksinformatie.

## Land/regio:

Het land of de regio waarin u het product gebruikt wordt weergegeven als u hebt ingestemd met het verstrekken van uw gebruiksinformatie.

## Resetten:

## Netwerkinstellingen:

Hiermee zet u de netwerkinstellingen terug naar de standaardwaarden.

## Kopieerinstellingen:

Voert een reset uit van de kopieerinstellingen naar de standaardwaarden.

#### Scaninstellingen:

Hiermee zet u de scaninstellingen terug naar de standaardwaarden.

#### Faxinstellingen:

Hiermee zet u de faxinstellingen terug naar de standaardwaarden.

## Alle geheugen wissen

Hiermee worden alle gegevens op de harde schijf gewist. Tijdens het formatteren kunt u geen andere bewerkingen uitvoeren om het apparaat uit te schakelen.

#### Hoge snelheid:

Hiermee worden alle gegevens gewist met een specifieke wisopdracht.

#### Overschrijven:

Hiermee worden alle gegevens gewist met een specifieke wisopdracht en worden andere gegevens overschreven om alle gegevens te wissen.

#### Drie keer overschrijden:

Hiermee worden alle gegevens gewist met een specifieke wisopdracht en worden andere gegevens drie keer overschreven om alle gegevens te wissen.

#### Alle gegevens en instellingen wissen:

Hiermee worden alle gegevens op de harde schijf en alle instellingen van de printer gewist. Tijdens het formatteren kunt u geen andere bewerkingen uitvoeren of het apparaat uitschakelen.

#### Hoge snelheid:

Hiermee worden alle gegevens gewist met een specifieke wisopdracht.

## Overschrijven:

Hiermee worden alle gegevens gewist met een specifieke wisopdracht en worden andere gegevens overschreven om alle gegevens te wissen.

## Drie keer overschrijden:

Hiermee worden alle gegevens gewist met een specifieke wisopdracht en worden andere gegevens drie keer overschreven om alle gegevens te wissen.

## Firmware-update:

U kunt firmware-informatie, zoals de huidige versie, en informatie over beschikbare updates ophalen.

## Automatische firmware-update:

#### Automatische firmware-update:

Selecteer **Aan** om firmware automatisch bij te werken en de dag van de week/begintijd voor de update in te stellen.

## Dag:

Selecteer de dag van de week waarop u de firmware wilt bijwerken.

## Tijd:

Stel de tijd in waarop u wilt beginnen met het bijwerken van de firmware.

## Melding:

Selecteer **Aan** om het pictogram voor de firmware-update weer te geven op het startscherm.

## Onderhouds-/rep.modus:

Selecteer **Uit** om de onderhoudsmodus uit te schakelen.

# Geavanceerde functies:

## Rode kleur wissen:

Toont de functienaam, status en de licentiegegevens voor deze functie.

## Afdruksets:

Toont de functienaam, status en de licentiegegevens voor deze functie.

## OCR:

Toont de functienaam, status en de licentiegegevens voor deze functie.

#### IP-FAX:

Toont de functienaam, status en de licentiegegevens voor deze functie.

## **Gerelateerde informatie**

& ["Firmware van de printer automatisch bijwerken" op pagina 593](#page-592-0)

# **Afdrukteller**

Selecteer de menu's op het bedieningspaneel zoals hierna beschreven.

# **Instel.** > **Afdrukteller**

Geeft het totale aantal afdrukken, zwart-witafdrukken en kleurenafdrukken, inclusief items als het statusblad, weer vanaf het moment waarop u de printer hebt aangeschaft. Als u **Blad afdrukken** selecteert, wordt de gebruiksgeschiedenis afgedrukt.

U kunt ook het aantal pagina's dat wordt afgedrukt vanaf een geheugenapparaat of met andere functies controleren in de Blad gebruiksgeschiedenis

# **Voorraadstatus**

Selecteer het menu op het bedieningspaneel zoals hierna beschreven.

## **Instel.** > **Voorraadstatus**

Geeft het geschatte inktniveau en de levensduur van de onderhoudscassette weer.

Wanneer wordt weergegeven, is de inkt bijna op of is de onderhoudscassette bijna vol. Wanneer wordt weergegeven, moet u het item vervangen omdat de inkt op of de onderhoudscassette vol is.

## **Gerelateerde informatie**

& ["De inktcartridges moeten worden vervangen" op pagina 466](#page-465-0)

# **Onderhoud**

Selecteer de menu's op het bedieningspaneel zoals hierna beschreven.

## **Instel.** > **Onderhoud**

PrintkopControle spuitm.:

Selecteer deze functie om te controleren of de spuitkanaaltjes van de printkop verstopt zijn. De printer drukt een spuitkanaaltjespatroon af.

## Printkop reinigen:

Adaptive Head Cleaning:

De spuitkanaaltjescontrole en reiniging van de printkop worden automatisch uitgevoerd om de verstopping van spuitkanaaltjes op te lossen.

## *Opmerking:*

Aangezien de reiniging van de printkop meerdere keren kan worden herhaald bij *Adaptive Head Cleaning*, kan het proces langer duren en kan er meer inkt worden verbruikt.

## Manual Head Cleaning:

Selecteer deze functie om verstopte spuitkanaaltjes in de printkop te reinigen.

## Informatie transportrol:

Selecteer deze functie om de levensduur van de onderhoudsrol van de papiercassette te controleren. U kunt ook de teller van de onderhoudsrol resetten.

## **Gerelateerde informatie**

& ["Verstopte spuitkanaaltjes controleren" op pagina 391](#page-390-0)

# **Taal/Language**

Selecteer de menu's op het bedieningspaneel zoals hierna beschreven.

## **Instel.** > **Taal/Language**

Selecteer de taal van het lcd-scherm.

# **Printerstatus/afdrukken**

Selecteer de menu's op het bedieningspaneel zoals hierna beschreven.

## **Instel.** > **Printerstatus/afdrukken**

Statusblad afdrukken:

Statusblad configuratie:

Hiermee drukt u informatiebladen af met de actuele status en instellingen van de printer.

## Statusblad voorraad:

Hiermee drukt u informatiebladen af met de status van de verbruiksaccessoires.

## Blad gebruiksgeschiedenis:

Hiermee drukt u informatiebladen af met de gebruiksgeschiedenis van de printer.

## PS Fontvoorbeeld:

Hiermee drukt u een lijst met lettertypen af die beschikbaar zijn voor een PostScript-printer.

## PCL-lettertypelijst:

Hiermee drukt u een lijst met lettertypen af die beschikbaar zijn voor een PCL printer.

## Netwerk:

Hiermee worden de actuele netwerkinstellingen weergegeven. U kunt ook het statusblad afdrukken.

## Fax:

## Laatste overdracht:

Hiermee drukt u een rapport af voor het vorige faxbericht dat via polling is ontvangen of verzonden.

## Faxlogboek:

Hiermee drukt u een transmissierapport af. U kunt instellen dat dit rapport automatisch wordt afgedrukt via het volgende menu.

## **Instel.** > **Algemene instellingen** > **Faxinstellingen** > **Rapportinstellingen** > **Faxlogboek**
Opgesl. faxdocumenten:

Hiermee drukt u een lijst met faxdocumenten af die in het geheugen van de printer staan, zoals niet-voltooide opdrachten.

Lijst faxinstellingen:

Hiermee drukt u de actuele faxinstellingen af.

Lijst voorwaardelijk opslaan/doorsturen:

Hiermee drukt u de lijst Op basis van voorwaarden opslaan/doorsturen.

#### Protocol traceren:

Hiermee drukt u een gedetailleerd rapport af voor de vorige verzonden of ontvangen fax.

## **Contacten-beheer**

Selecteer de menu's op het bedieningspaneel zoals hierna beschreven.

## **Instel.** > **Contacten-beheer**

#### Toevoegen/Bewerken/Wissen:

Registreer en/of wis contactpersonen voor de menu's Fax, Scan naar e-mail en Scan naar netwerkmap/FTP.

#### Frequent:

Registreer veelgebruikte contactpersonen, zodat u hier snel toegang tot hebt. U kunt de volgorde van de lijst ook wijzigen.

## Contacten afdrukken:

Druk de contactpersonenlijst af.

#### Weergaveopties:

Wijzig de manier waarop de contactpersonenlijst wordt weergegeven.

#### Zoekopties:

Wijzig de methode voor het zoeken naar contactpersonen.

#### Categorienaam bewerken:

Wijzig de naam van de categorie.

## **Gebruikersinstellingen**

Selecteer de menu's op het bedieningspaneel zoals hierna beschreven.

#### **Instel.** > **Gebruikersinstellingen**

Scan naar netwerkmap/FTP:

U kunt de standaardinstellingen wijzigen in het menu Scan naar netwerkmap/FTP.

#### ["Menuopties voor het scannen" op pagina 306](#page-305-0)

#### Scan naar e-mail:

U kunt de standaardinstellingen wijzigen in het menu Scan naar e-mail.

["Menuopties voor het scannen" op pagina 306](#page-305-0)

#### Scan naar geheugenkaart:

U kunt de standaardinstellingen wijzigen in het menu Scan naar geheugenkaart. ["Menuopties voor het scannen" op pagina 306](#page-305-0)

#### Scan naar cloud:

U kunt de standaardinstellingen wijzigen in het menu Scan naar cloud.

["Menuopties voor het scannen" op pagina 306](#page-305-0)

## Scan naar opslag:

U kunt de standaardinstellingen wijzigen in het menu Scan naar opslag.

#### Kopieerinstellingen:

U kunt de standaardinstellingen wijzigen in het menu voor kopiëren.

["Basis menu-opties voor kopiëren" op pagina 288](#page-287-0)

["Geavanceerde menuopties voor kopiëren" op pagina 291](#page-290-0)

#### Fax:

U kunt de standaardinstelling wijzigen in het menu Fax.

["Faxinstellingen" op pagina 335](#page-334-0)

## **Authenticatiesysteem**

Selecteer de menu's op het bedieningspaneel zoals hierna beschreven.

#### **Instel.** > **Authenticatiesysteem**

U kunt de status van het verificatiesysteem en het Epson Open Platform controleren.

#### Status verificatieapparaat

Hiermee wordt de status van het verificatieapparaat weergegeven.

#### Informatie Epson Open Platform:

Geeft de status van het Epson Open Platform weer.

# <span id="page-542-0"></span>**Productspecificaties**

## **Printer specificaties**

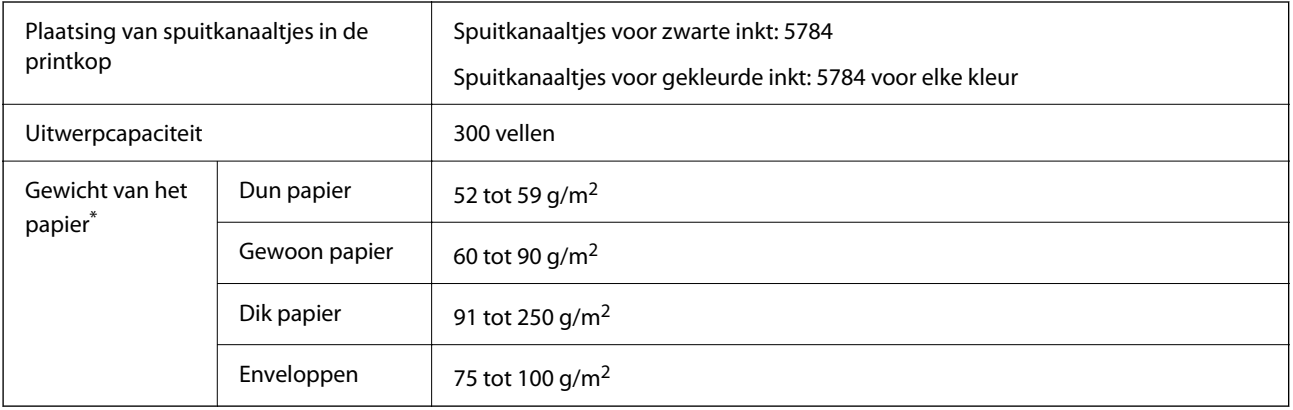

## **Afdrukgebied**

## *Afdrukgebied voor losse vellen*

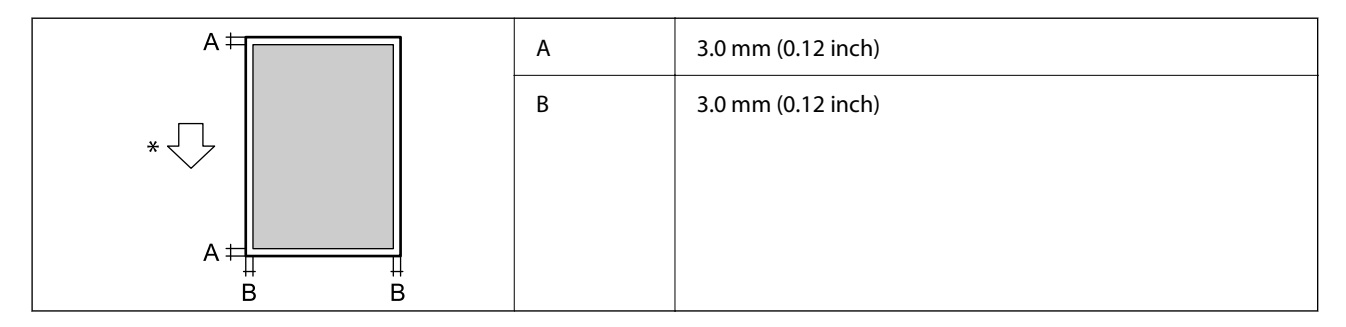

\* Richting van het papier dat wordt ingevoerd.

## *Afdrukgebied voor enveloppen*

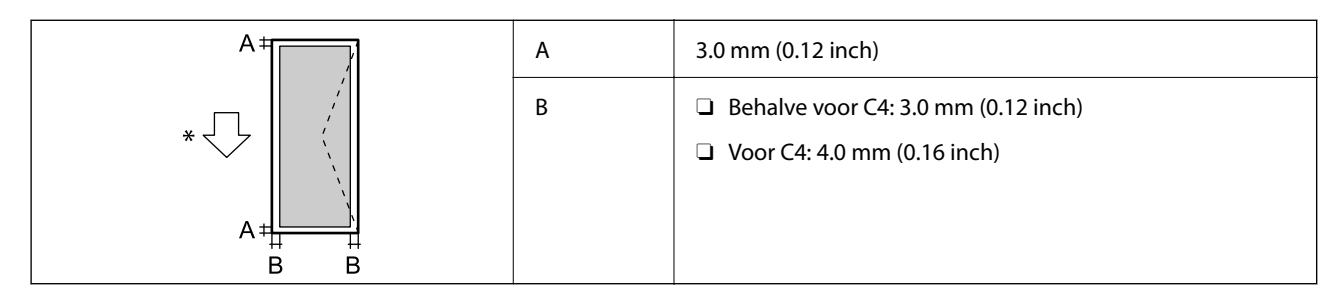

\* Richting van het papier dat wordt ingevoerd.

## <span id="page-543-0"></span>**Scannerspecificaties**

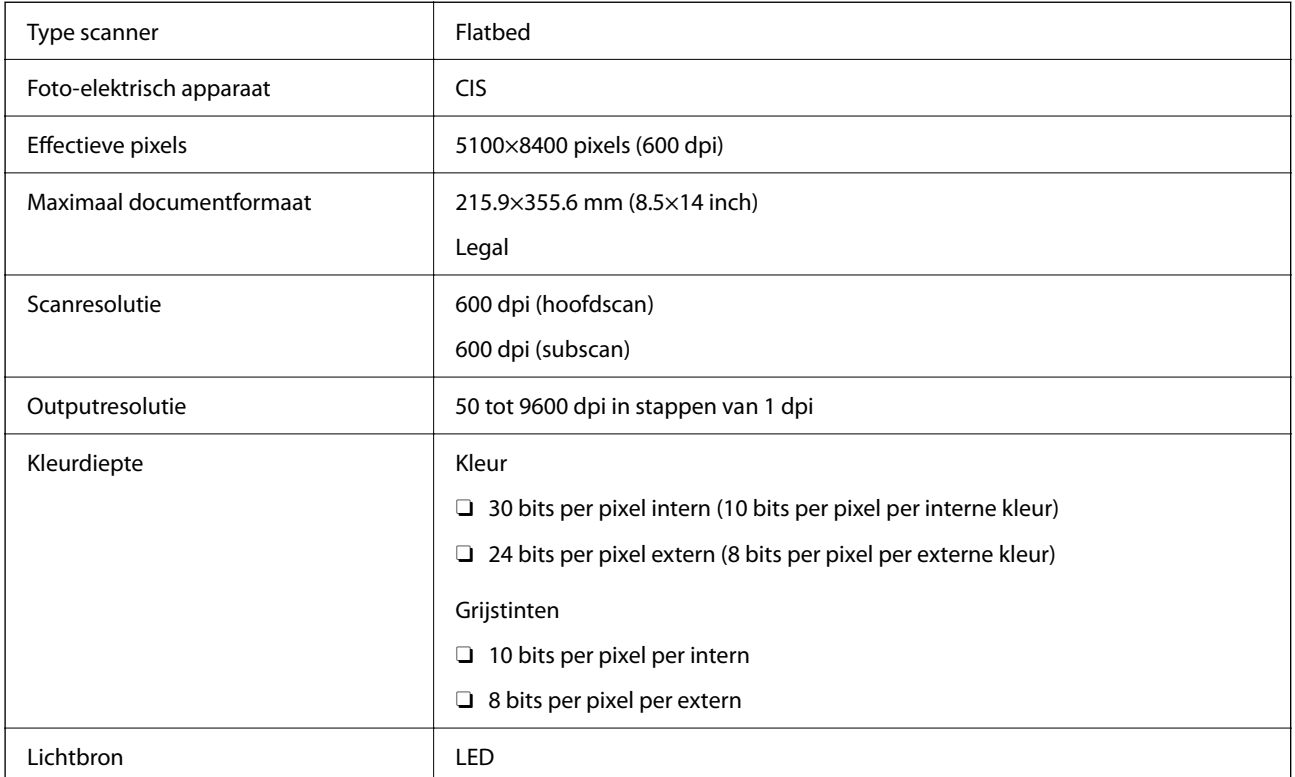

## **Specificaties voor ADF**

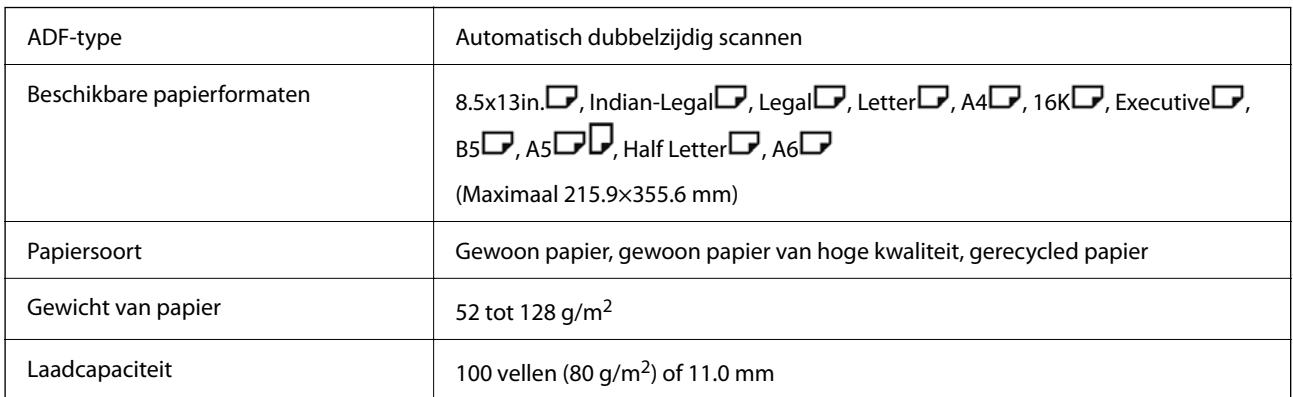

Zelfs als het origineel voldoet aan de specificaties voor afdrukmateriaal dat in de ADF kan worden geplaatst, wordt dit mogelijk niet goed ingevoerd vanuit de ADF of kan de scankwaliteit verminderen, afhankelijk van de papiereigenschappen of -kwaliteit.

## **Faxspecificaties (alleen printers met faxondersteuning)**

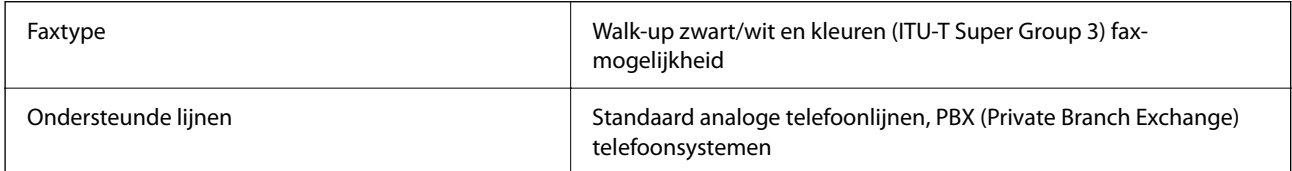

<span id="page-544-0"></span>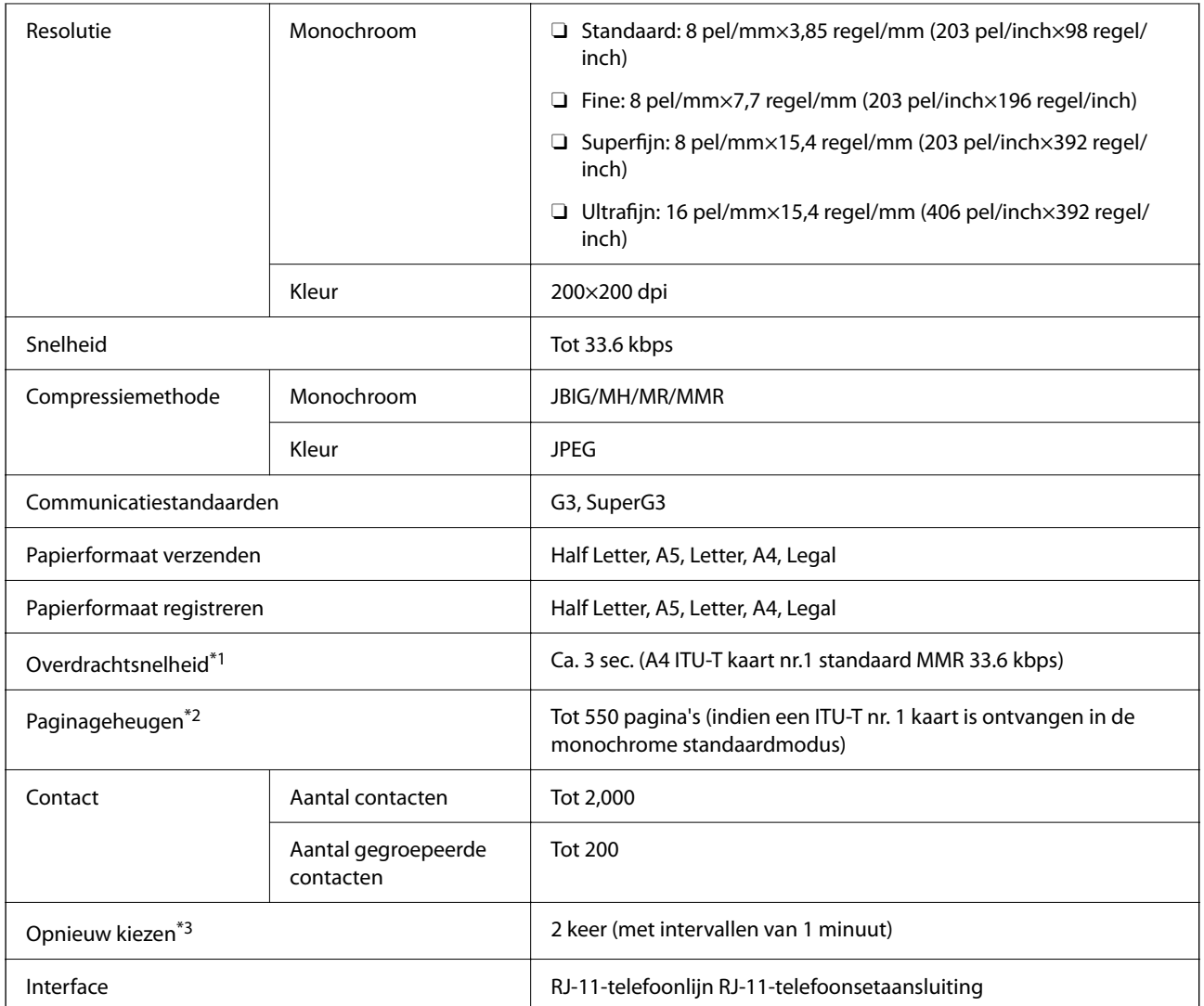

\*1 De eigenlijke snelheid is afhankelijk van het document, het apparaat van de ontvanger en de status van de telefoonlijn.

\*2 Wordt behouden, zelfs bij een stroomuitval.

\*3 De specificaties variëren mogelijk per land en regio.

## **De poort voor de printer gebruiken**

De printer gebruikt de volgende poort. Deze poorten moeten indien nodig door de netwerkbeheerder beschikbaar worden gesteld.

## **Wanneer de afzender (client) afdrukt**

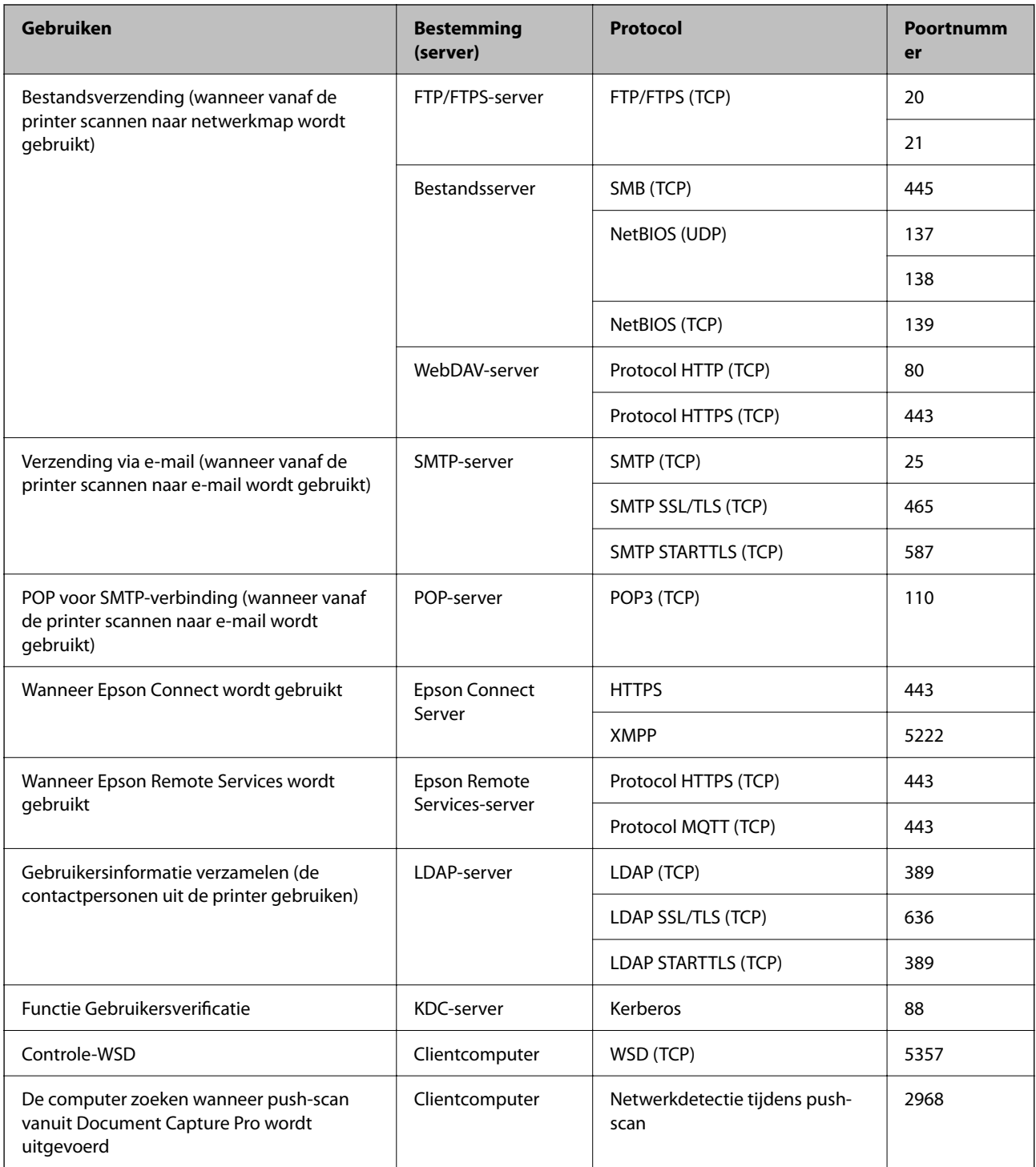

## **Wanneer de afzender (client) de clientcomputer is**

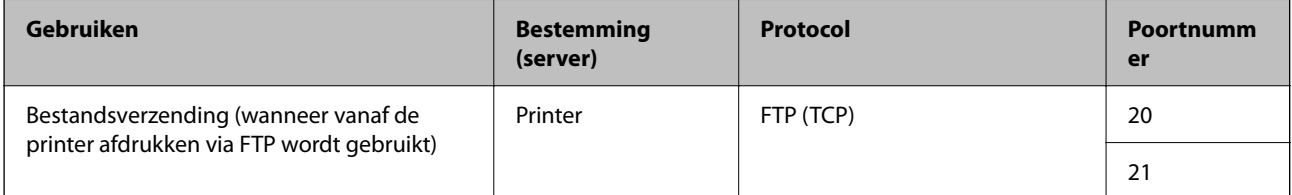

<span id="page-546-0"></span>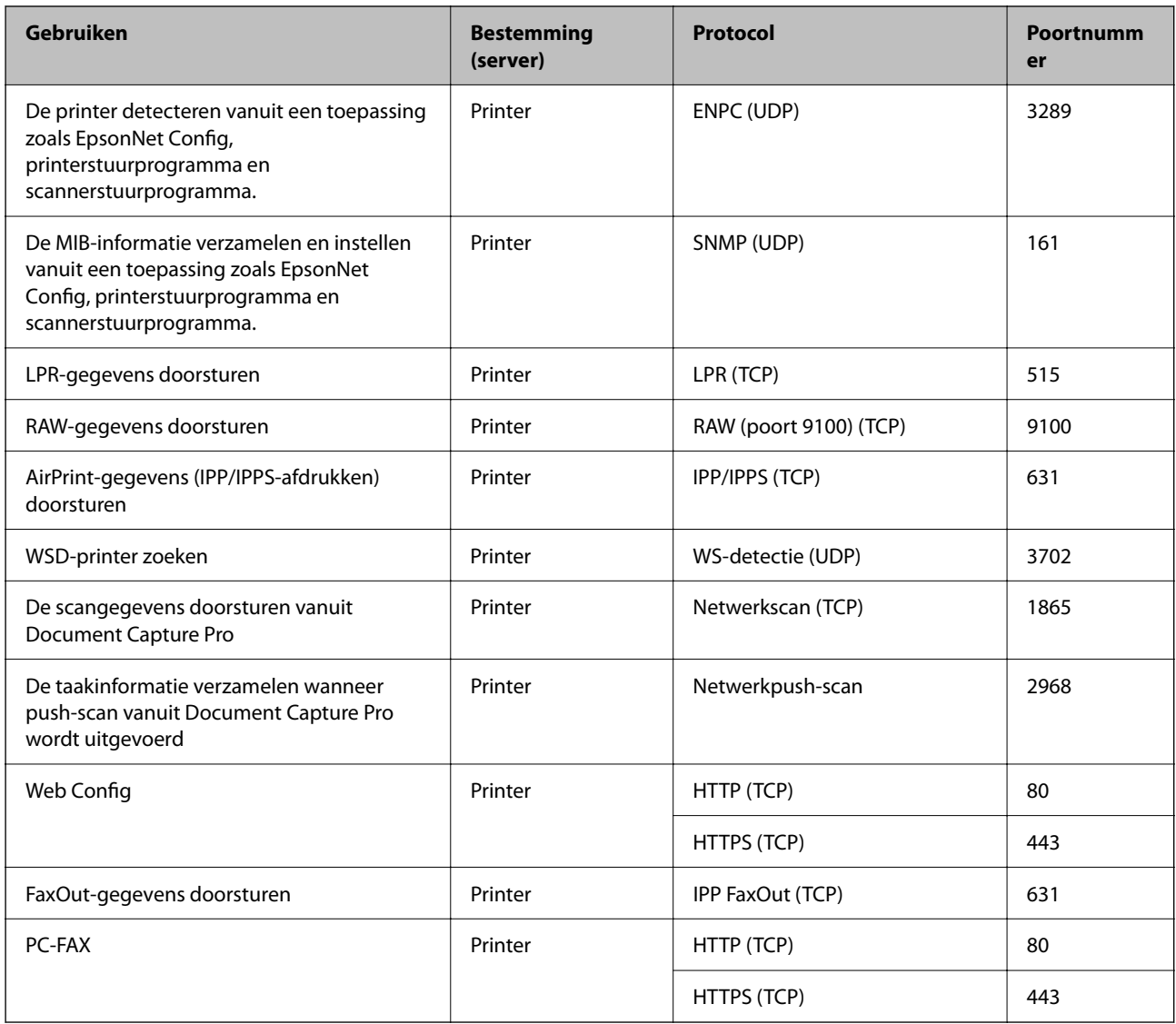

## **Interface-specificaties**

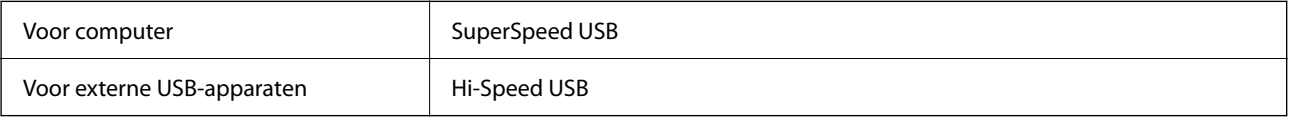

## **Netwerkspecificaties**

## **Ethernetspecificaties**

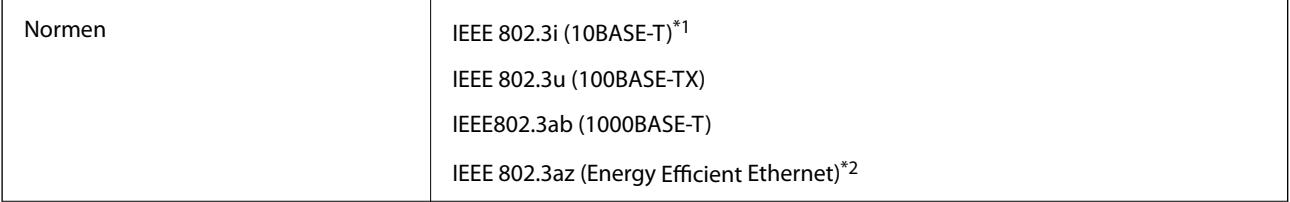

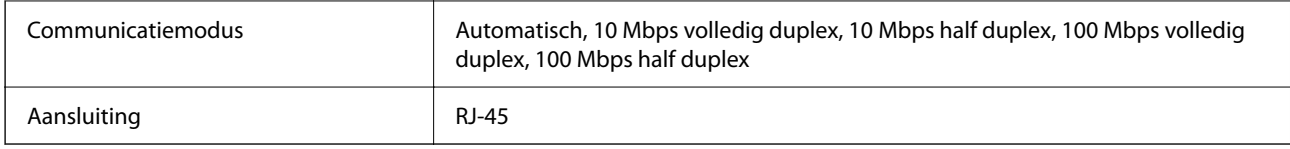

\*1 Gebruik een STP-kabel (Shielded Twisted Pair) van categorie 5e of hoger om radiostoring te voorkomen.

\*2 Het verbonden apparaat moet voldoen aan de IEEE 802.3az-normen.

## **Netwerkfuncties en IPv4/IPv6**

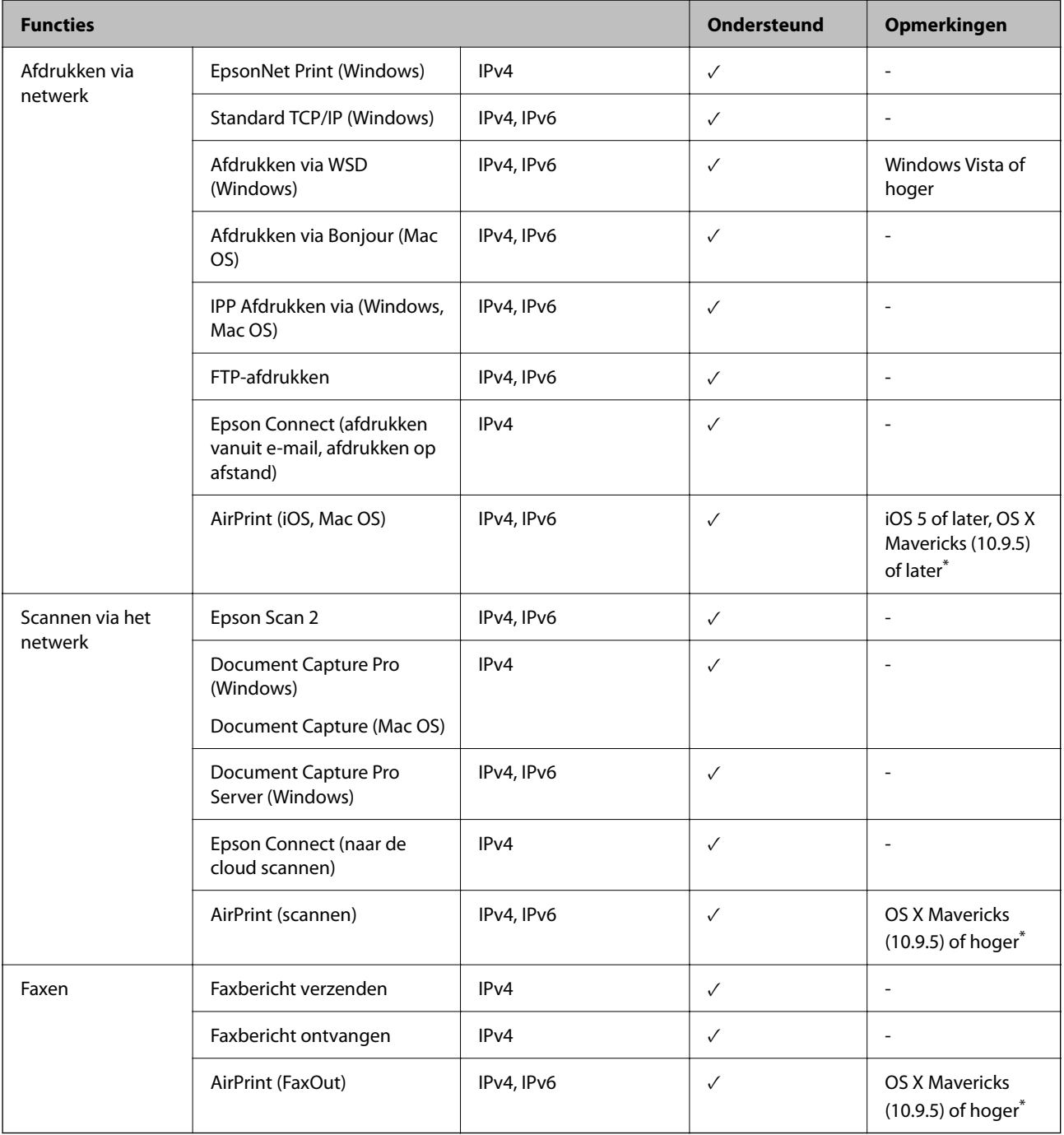

\* Wij raden u aan de nieuwste versie van iOS of Mac OS te gebruiken.

## **Beveiligingsprotocol**

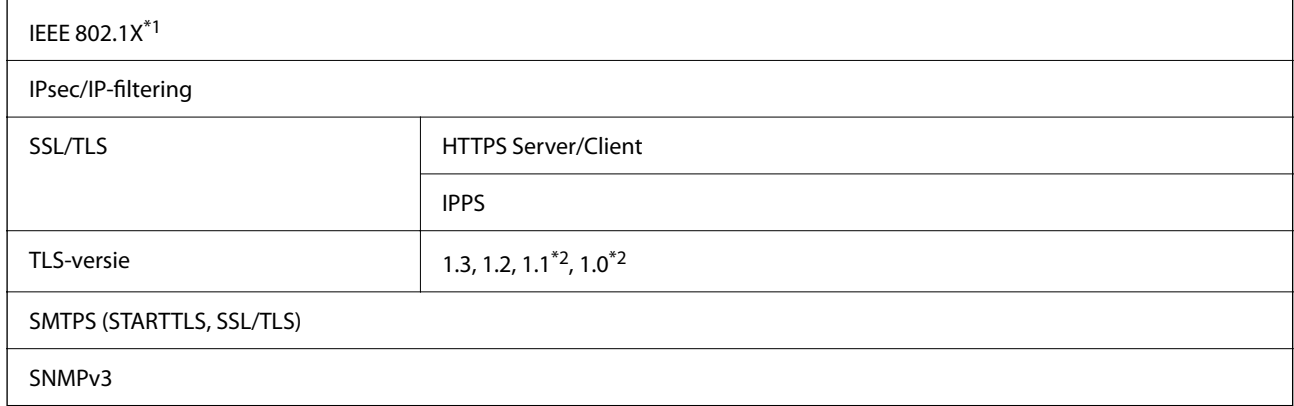

\*1 U hebt een apparaat nodig in overeenstemming met IEEE 802.1X.

\*2 Standaard uitgeschakeld.

## **Compatibiliteit met PostScript-niveau 3**

Het PostScript dat op deze printer wordt gebruikt is compatibel met PostScript-niveau 3.

## **Ondersteunde services van derden**

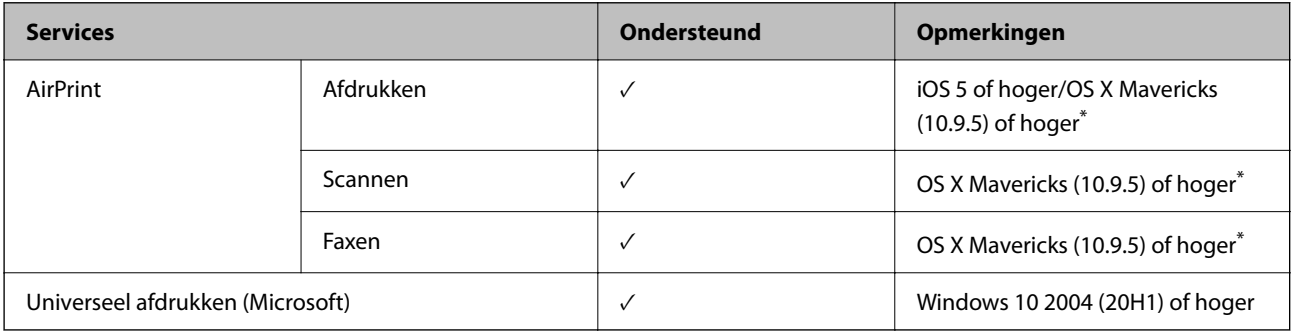

\* Wij raden u aan de nieuwste versie van iOS of Mac OS te gebruiken.

## **Specificaties van geheugenapparaten**

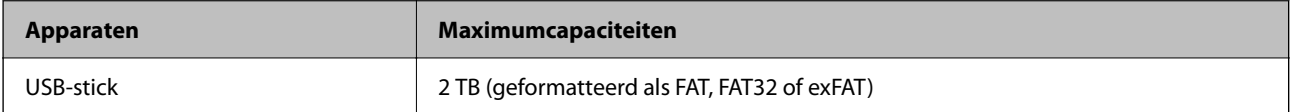

U kunt de volgende apparaten niet gebruiken:

O Apparaten die een special stuurprogramma nodig hebben

O Apparaten met beveiligingsinstellingen (wachtwoord, versleuteling en dergelijke)

Epson kan niet garanderen dat extern aangesloten apparaten correct werken.

## **Ondersteunde gegevensspecificaties**

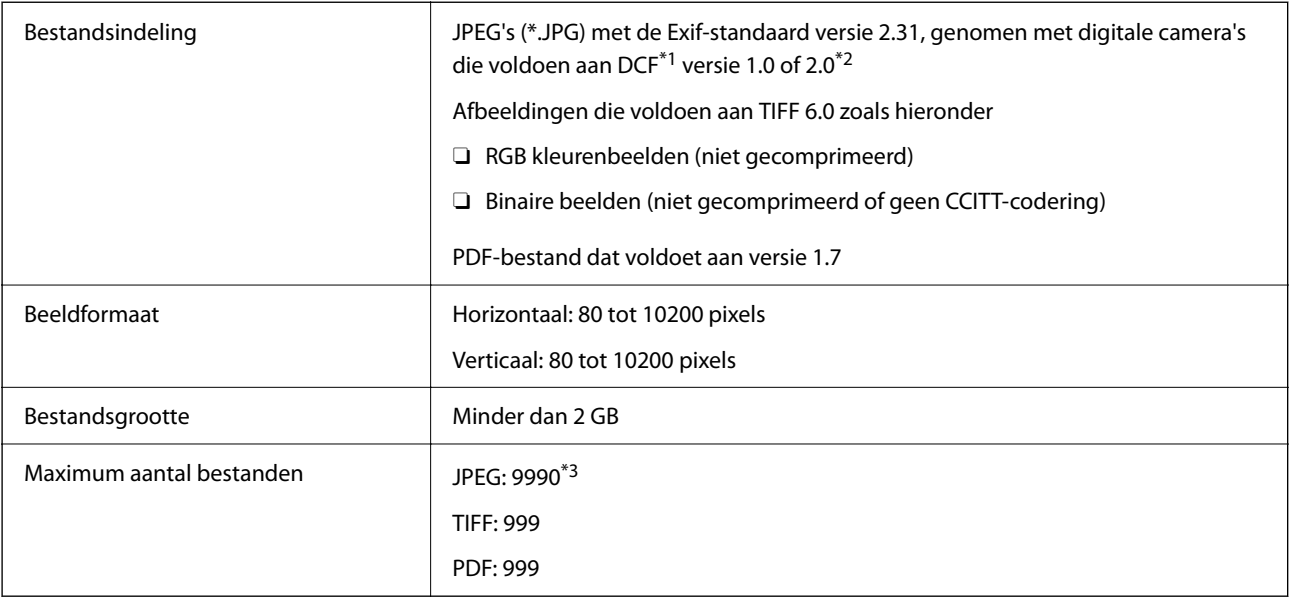

\*1 Design rule for Camera File system.

- \*2 Fotogegevens opgeslagen op digitale camera's met een ingebouwd geheugen zijn niet ondersteund.
- \*3 Tot 999 bestanden kunnen per keer worden weergegeven. (Als er meer dan 999 bestanden zijn, worden de bestanden weergegeven in groepen.)

#### *Opmerking:*

"×" wordt op het display weergegeven wanneer de printer het afbeeldingsbestand niet herkent. Als u in deze situatie een meervoudige bladindeling hebt geselecteerd in, zullen blanco secties worden afgedrukt.

## **Afmetingen**

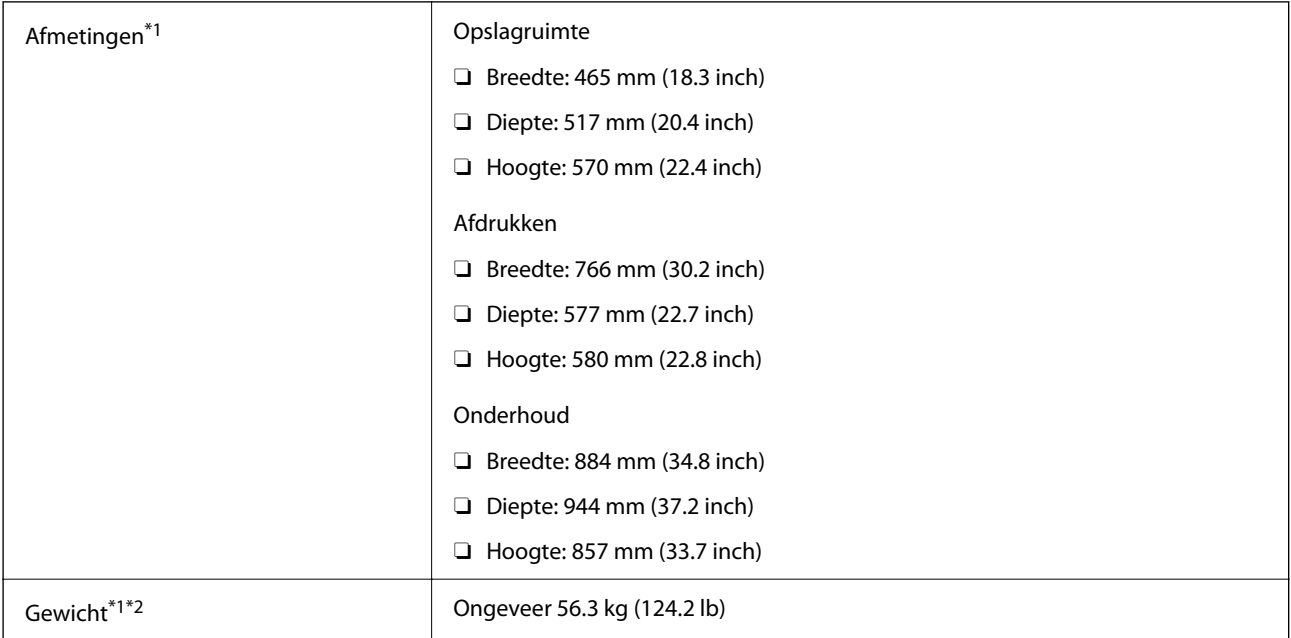

\*1 Wanneer papiercassette 1 is geladen.

\*2 Zonder de cartridges en de stroomkabel.

## **Elektrische specificaties**

## **Voor Taiwan**

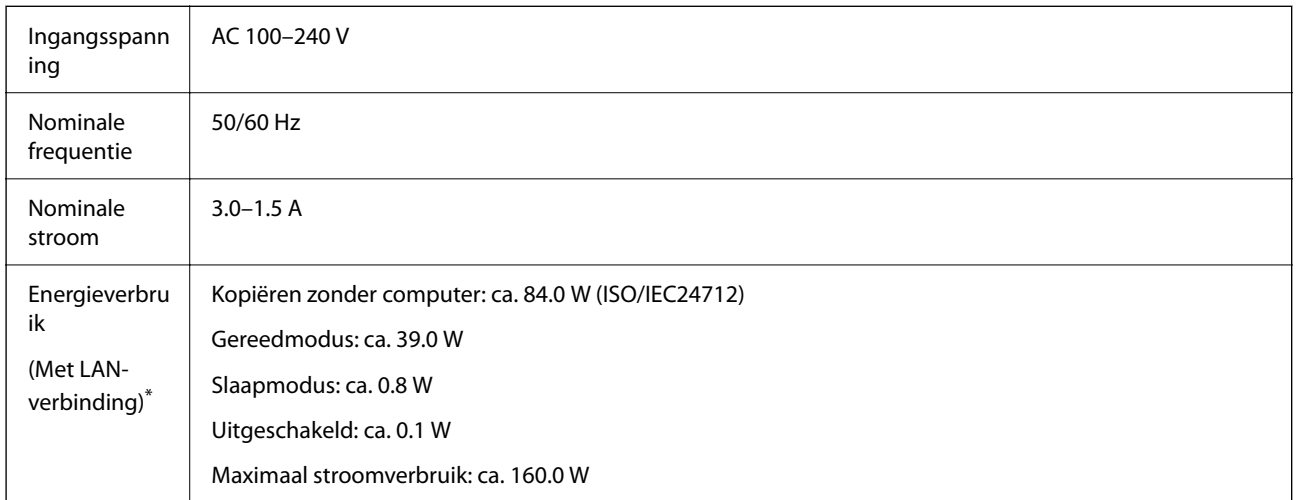

Wanneer papiercassette 1 is geladen.

#### **Voor alle landen en regio's, met uitzondering van Taiwan**

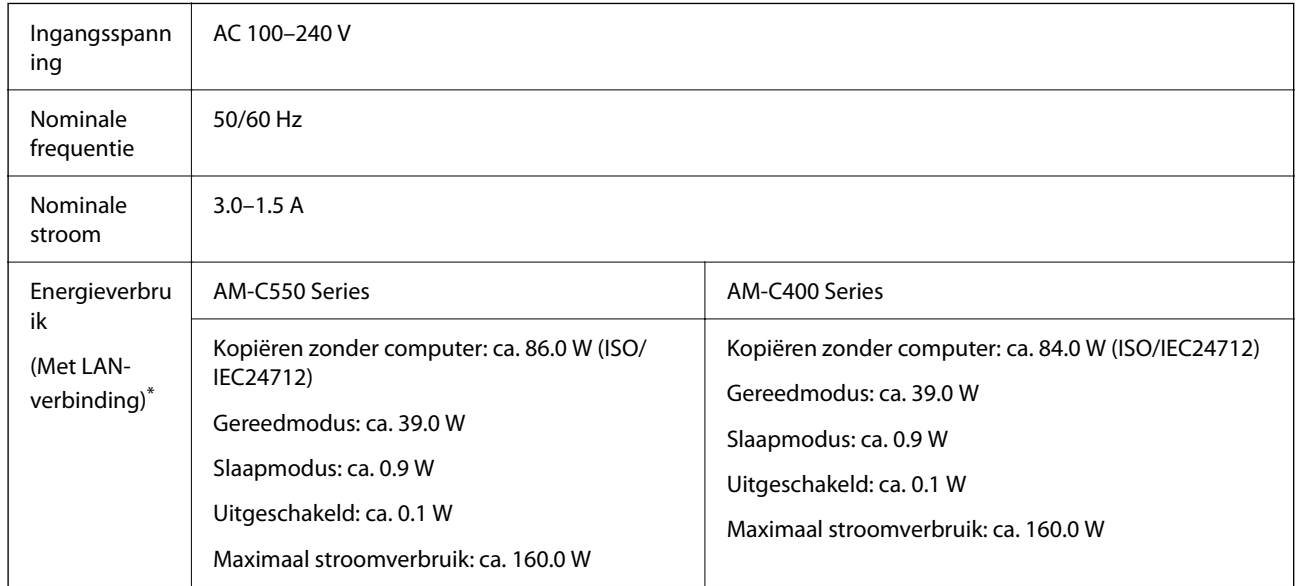

\* Wanneer papiercassette 1 is geladen.

#### *Opmerking:*

 $\Box$  Controleer het label op de printer voor de juiste spanning.

O Voor gebruikers in Europa: raadpleeg de volgende website voor meer informatie over het stroomverbruik. <http://www.epson.eu/energy-consumption>

## <span id="page-551-0"></span>**Omgevingsspecificaties**

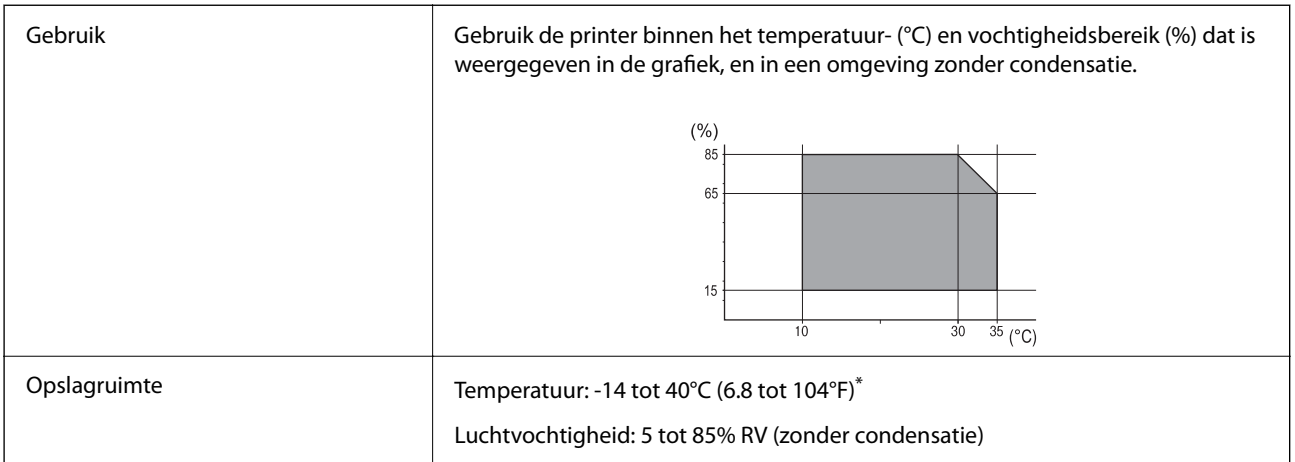

\* Opslag bij 40°C (104°F) is mogelijk voor één maand.

## **Milieuspecificaties voor de inktpatronen**

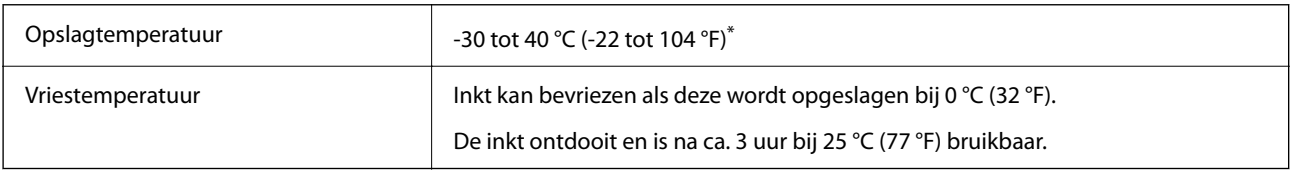

Opslag bij 40 °C (104 °F) is mogelijk voor één maand.

## **Installatielocatie en -ruimte**

Plaats de printer op een locatie die aan de volgende voorwaarden voldoet om een veilig gebruik te garanderen.

- O Een vlak, stabiel oppervlak dat het gewicht van de printer kan dragen
- O Locaties waar de openingen in de behuizing van de printer niet worden geblokkeerd of afgedekt
- O Locaties waar u eenvoudig papier kunt laden en verwijderen
- O Locaties die voldoen aan de voorwaarden in het gedeelte "Omgevingsspecificaties" van deze handleiding

## c*Belangrijk:*

Plaats de printer niet op de volgende locaties. Er kunnen anders storingen optreden.

- $\Box$  Locaties in vol zonlicht
- $\Box$  Locaties met grote schommelingen in temperatuur en luchtvochtigheid
- O Locaties met brandgevaar
- $\Box$  Locaties met brandbare stoffen
- $\Box$  Locaties waar kans is op schokken of trillingen
- $\Box$  Nabij een televisie of radio
- $\Box$  Nabij overmatig vuil of stof
- $\Box$  Nabij water
- $\Box$  Nabij airconditionings- of verwarmingsapparaten
- $\Box$  Nabij een luchtbevochtiger

Gebruik een in de handel verkrijgbare antistatische mat om de opbouw van statische elektriciteit te voorkomen in omgevingen waar de kans op statische elektriciteit groot is.

Zorg voor voldoende ruimte om de printer correct te plaatsen en gebruiken.

#### **Voorzijde**

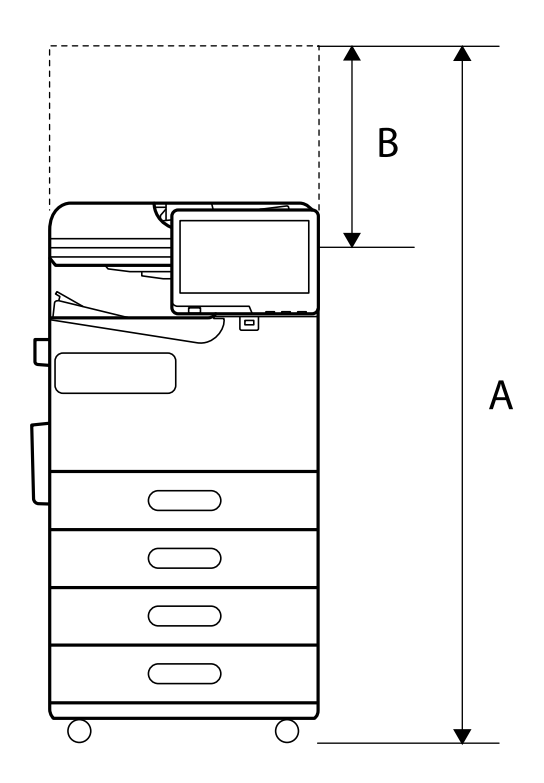

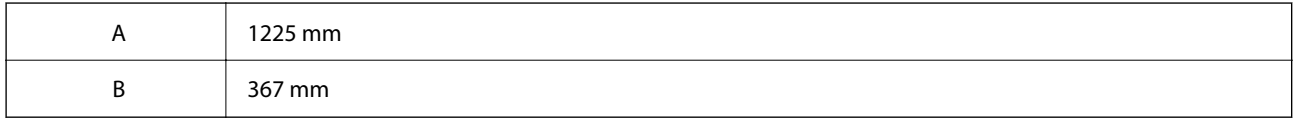

**Bovenzijde**

<span id="page-553-0"></span>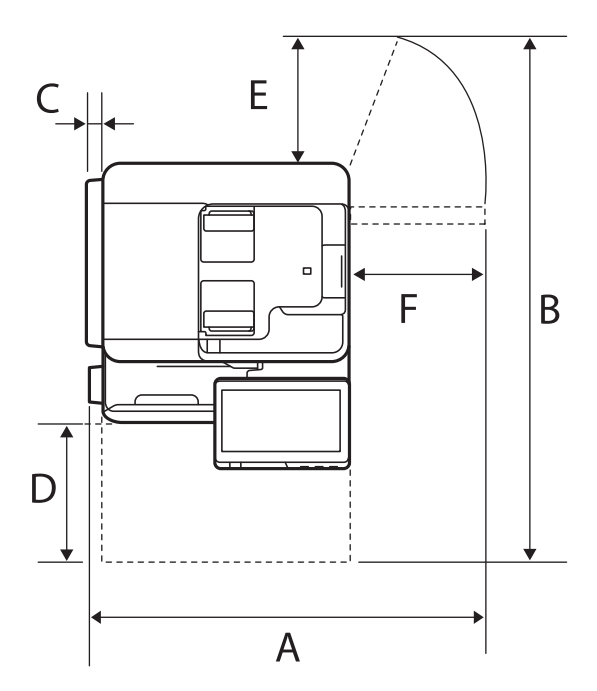

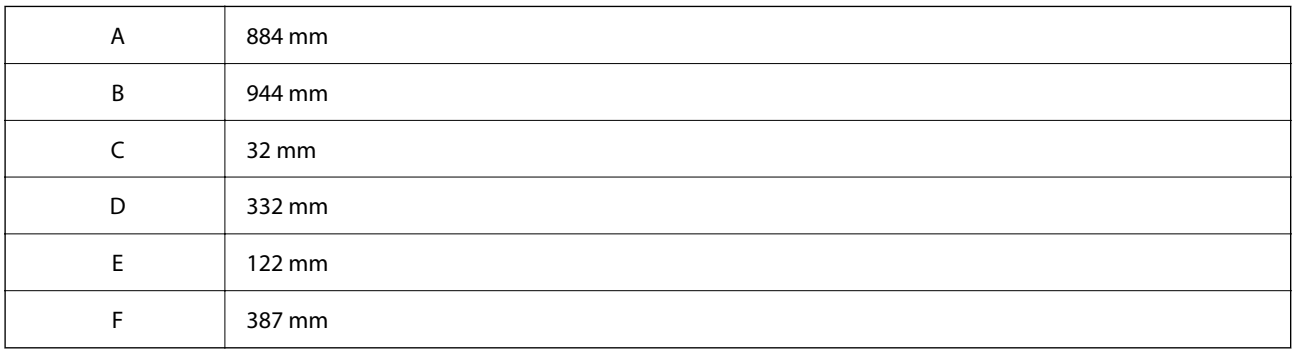

## **Systeemvereisten**

O Windows

Windows 7, Windows 8/8.1, Windows 10, Windows 11 of hoger Windows Server 2008 of hoger

□ Mac OS

Mac OS X 10.9.5 of hoger, macOS 11 of hoger

□ Chrome OS Chrome OS 89 of hoger

*Opmerking:* Alleen de standaard besturingssysteemfuncties worden ondersteund.

## **Lettertypespecificaties**

Via internet zijn de volgende lettertypen beschikbaar.

O Epson BarCode Font

## **Beschikbare lettertypes voor PostScript**

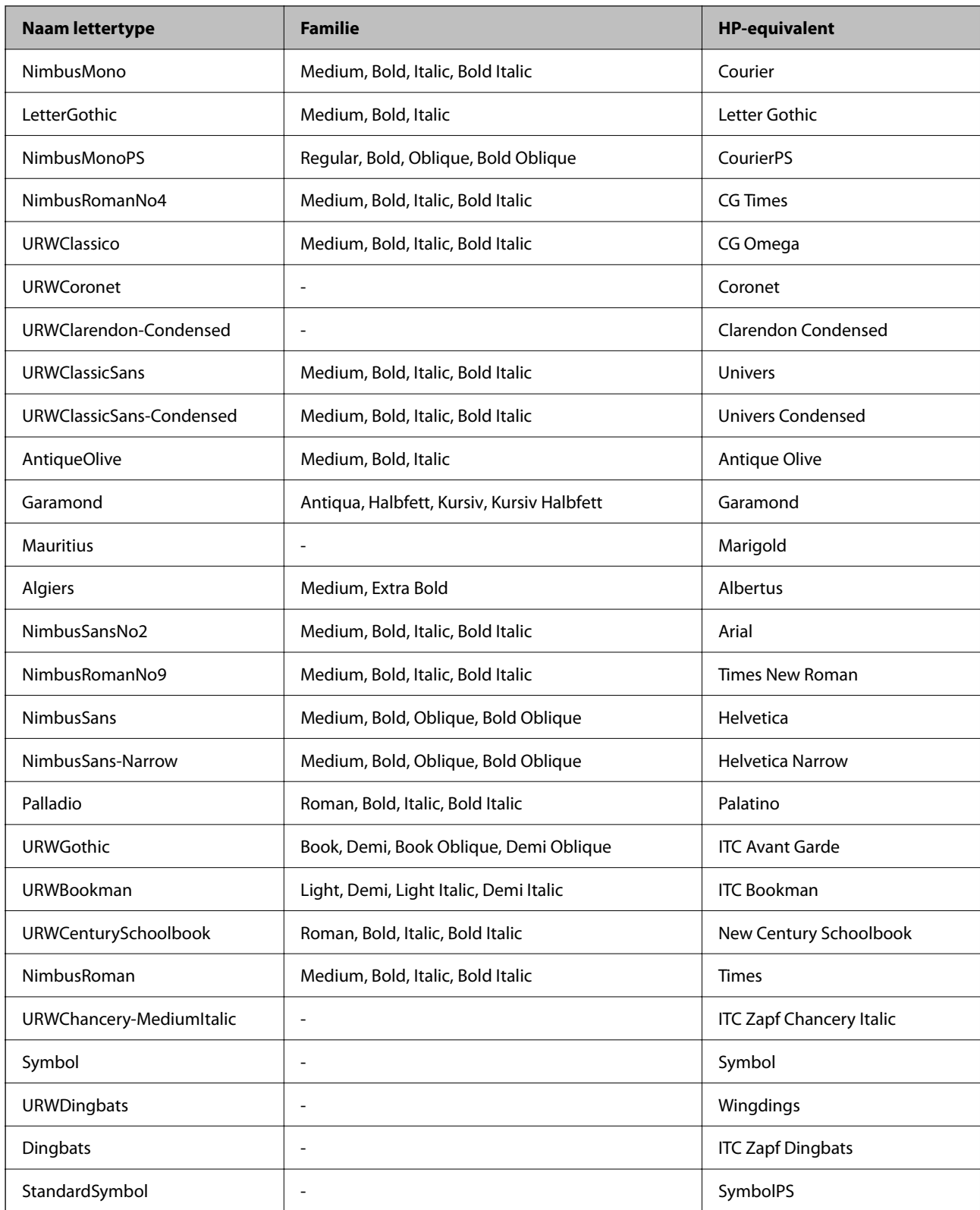

## **Beschikbare lettertypes voor PCL (URW)**

## **Schaalbaar lettertype**

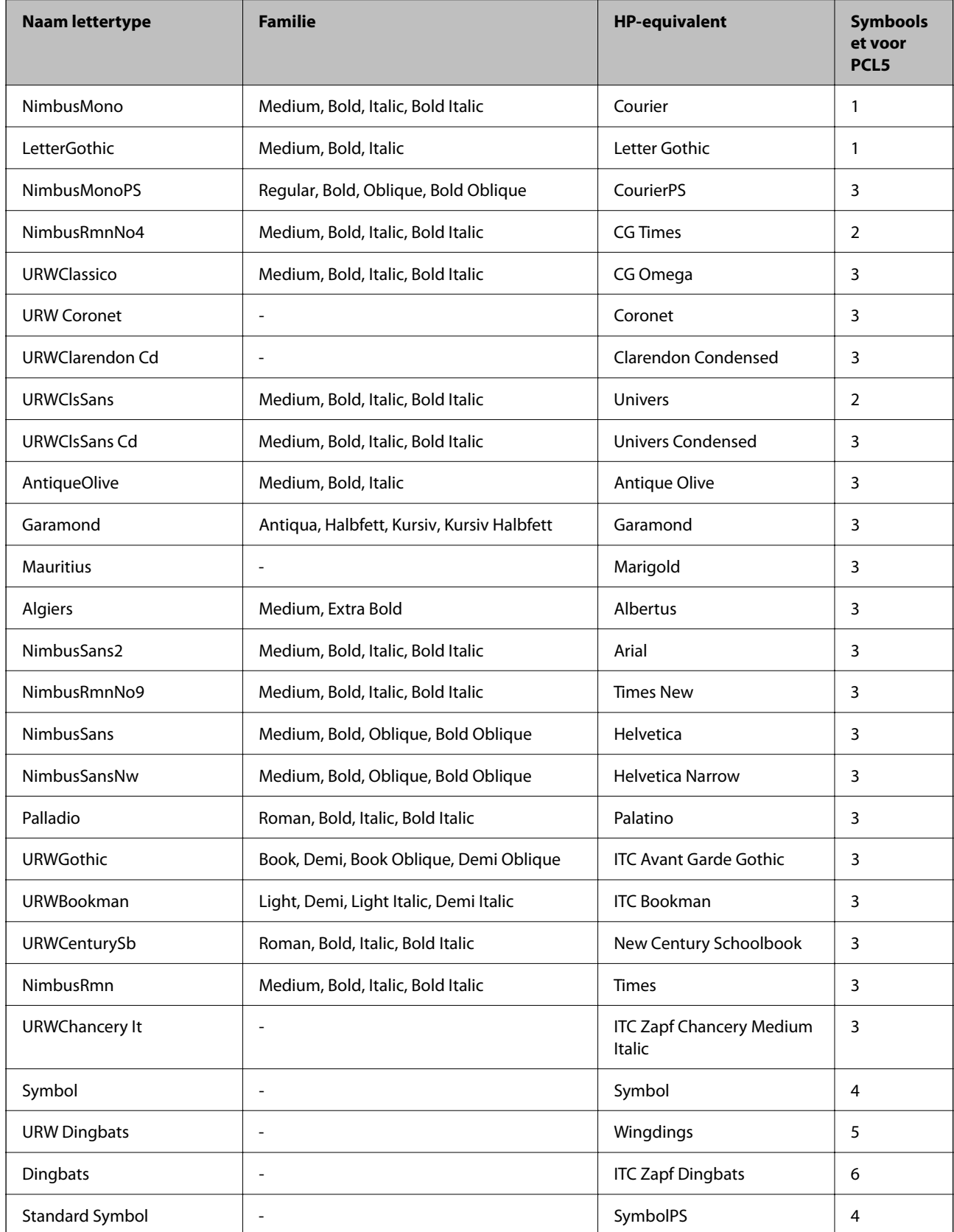

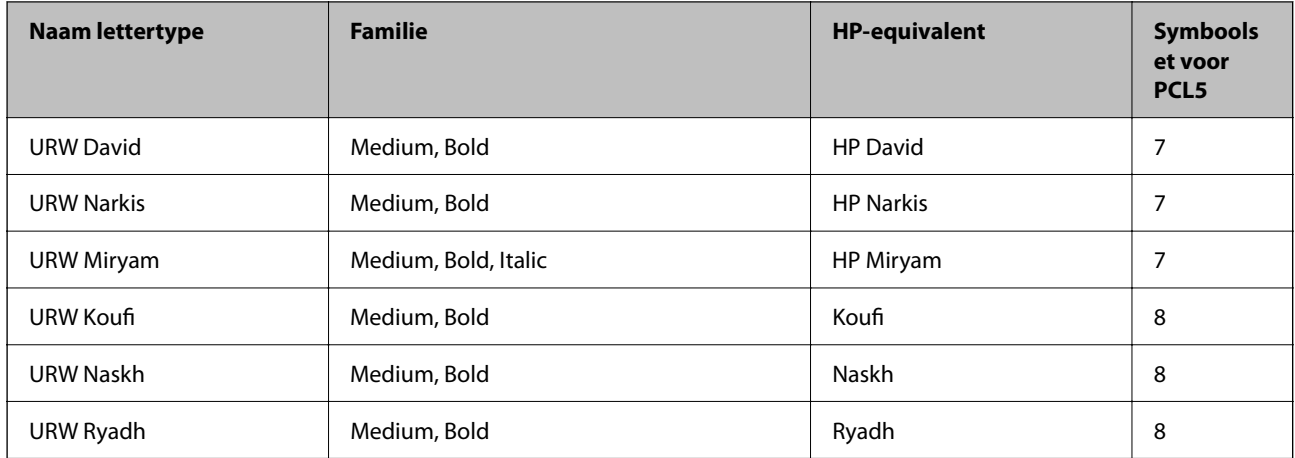

#### **Bitmaplettertype**

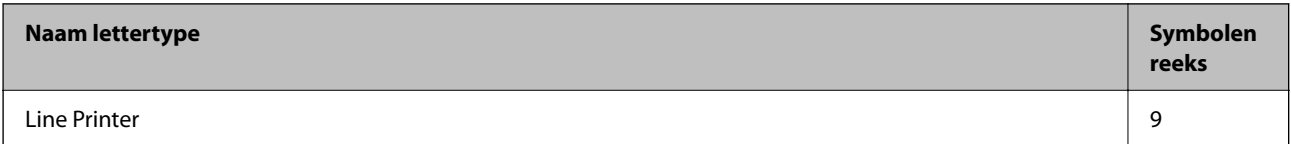

## **OCR/Barcode Bitmap Font (alleen voor PCL5)**

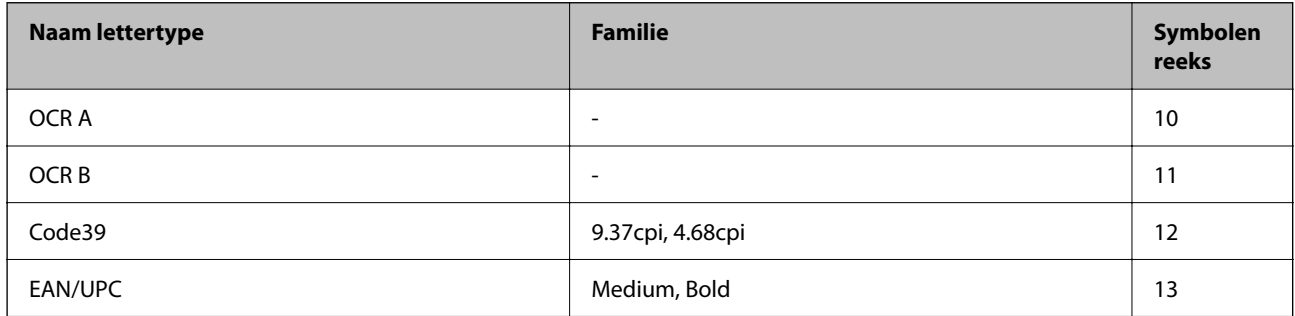

#### *Opmerking:*

Afhankelijk van de afdrukdichtheid of van de kwaliteit of kleur van het papier zijn de OCR A, OCR B, Code39, en EAN/UPC lettertypes mogelijk niet leesbaar. Druk een voorbeeld af en zorg ervoor dat ze leesbaar zijn.

## **Lijst met symboolreeksen**

Uw printer kan een verzameling aan symbolenreeksen openen. Veel van deze symboolreeksen verschillen alleen op gebied van internationale tekens.

Als u een lettertype overweegt, denk dan aan de juiste combinatie voor het lettertype en de symbolenreeks.

#### *Opmerking:*

Omdat de meeste software lettertypes en symbolen automatisch verwerkt, moet u de printerinstellingen wellicht nooit wijzigen. Maar als u eigen printersturingsprogramma's schrijft of oudere software gebruikt die geen lettertypes kan verwerken, raadpleeg dan de volgende paragrafen voor meer details van de symbolenreeksen.

## *Lijst met symbolenreeksen voor PCL 5*

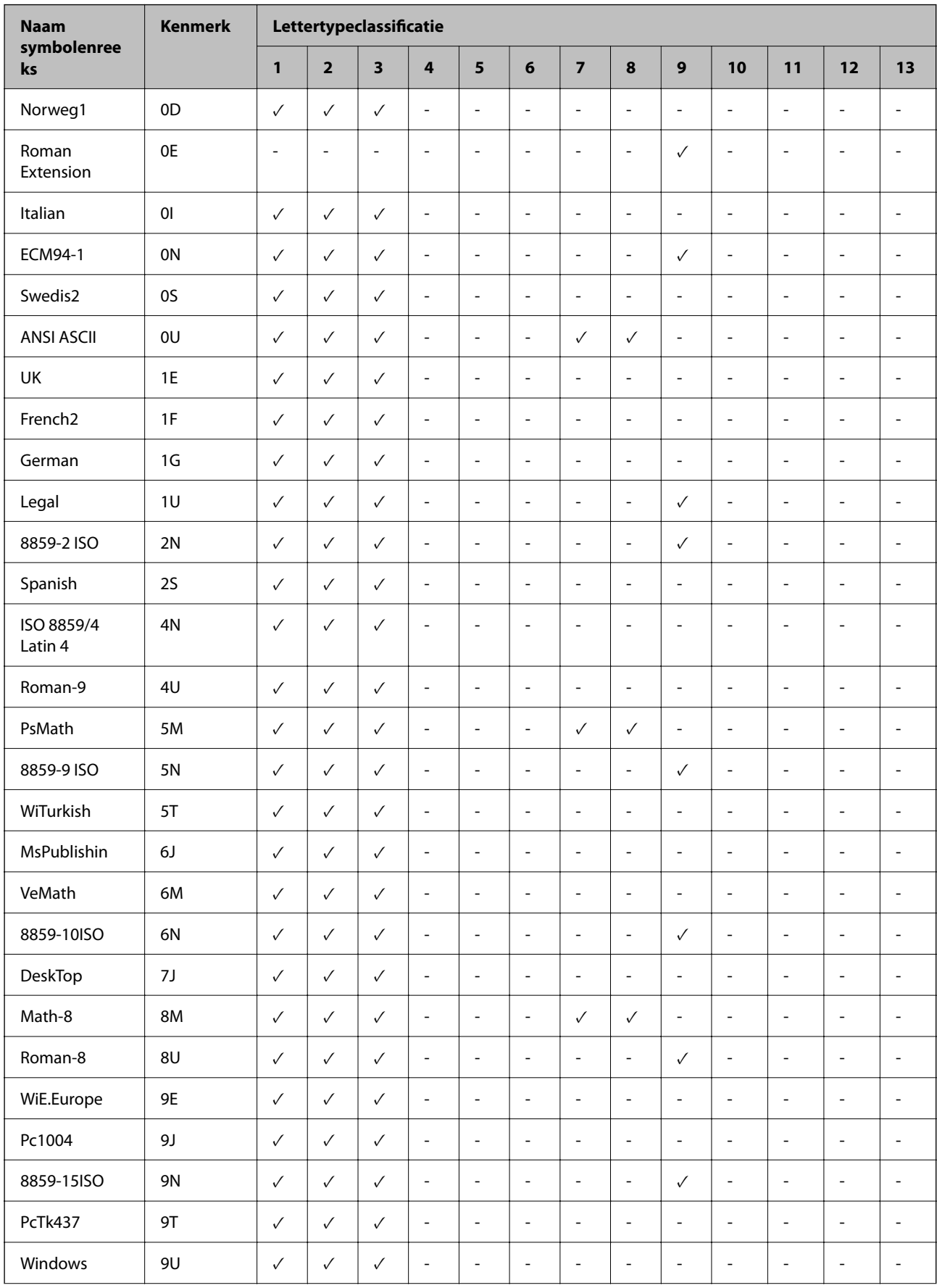

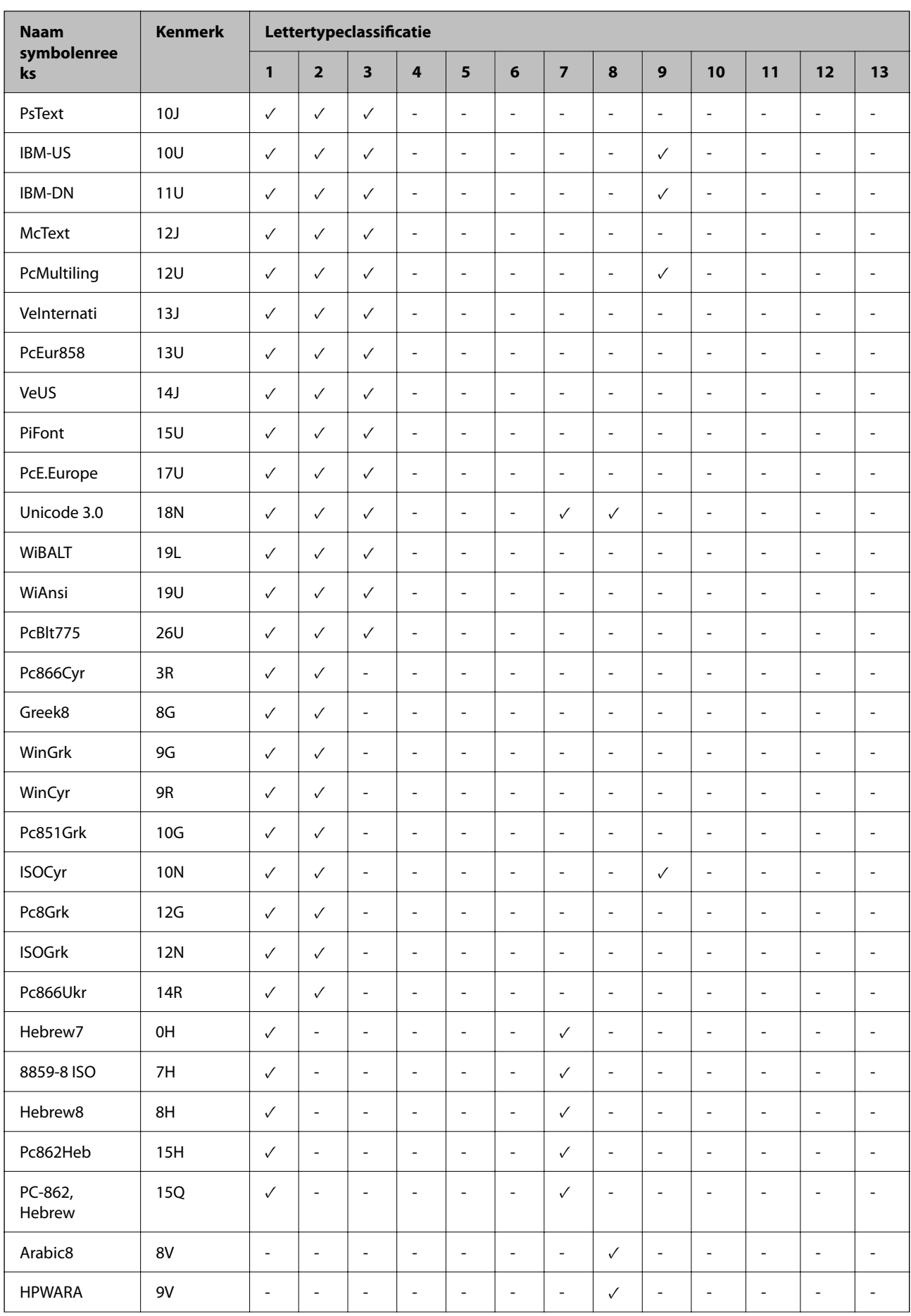

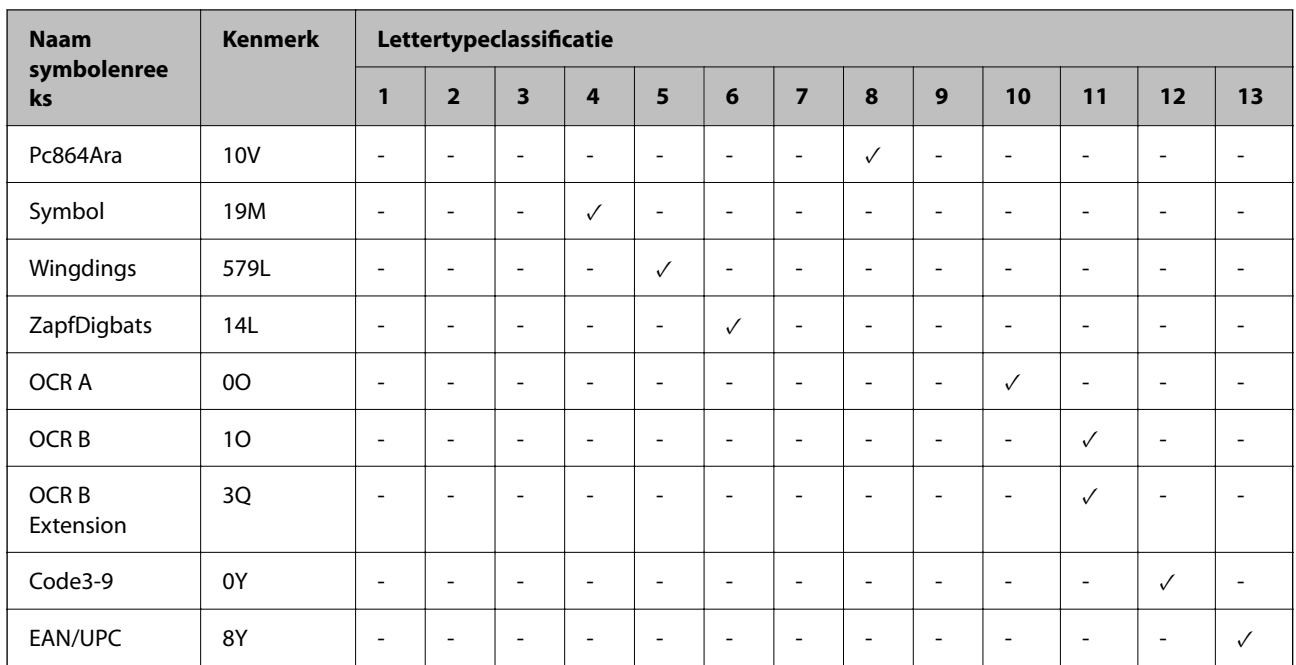

## **Epson BarCode Fonts (alleen Windows)**

Met Epson BarCode Fonts kunt u eenvoudig een groot aantal streepjescodes maken en afdrukken.

Gewoonlijk is het maken van streepjescode een bewerkelijk proces waarbij u naast de tekens voor de streepjescode verschillende opdrachtcodes moet opgeven, zoals Startbalk, Stopbalk en OCR-B. Met Epson BarCode Fonts kunt u de codes echter automatisch toevoegen, zodat u eenvoudig streepjescodes kunt afdrukken die voldoen aan uiteenlopende standaarden voor streepjescodes.

## *Afdrukken met Epson BarCode Fonts*

Volg de onderstaande stappen om streepjescodes te maken en af te drukken met Epson BarCode Fonts. In deze instructies wordt uitgegaan van de toepassing Microsoft WordPad in Windows 10. Bij andere programma's is mogelijk een andere procedure van toepassing.

1. Open een document in de toepassing en typ de tekens die u wilt omzetten in een streepjescode.

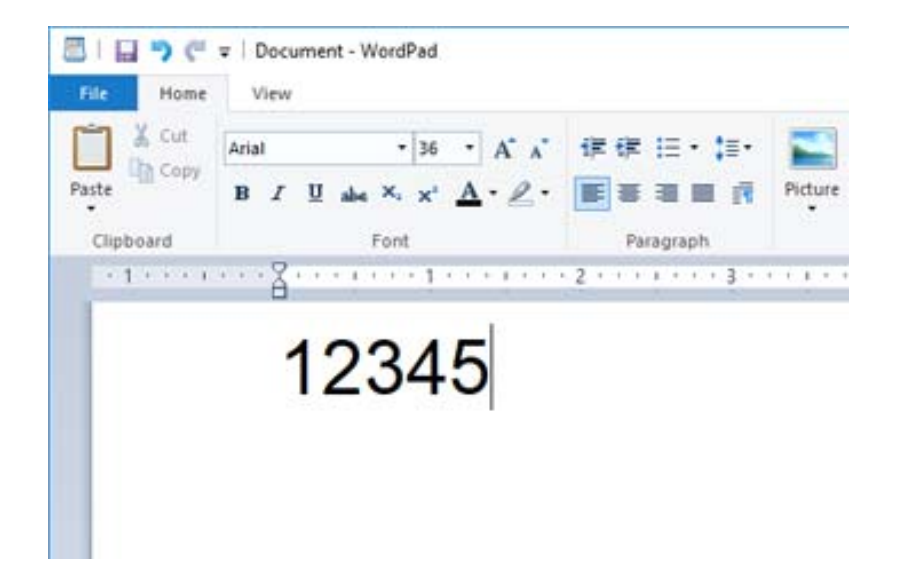

2. Selecteer de getypte tekens en selecteer vervolgens het gewenste Epson BarCode font en stel de lettergrootte in.

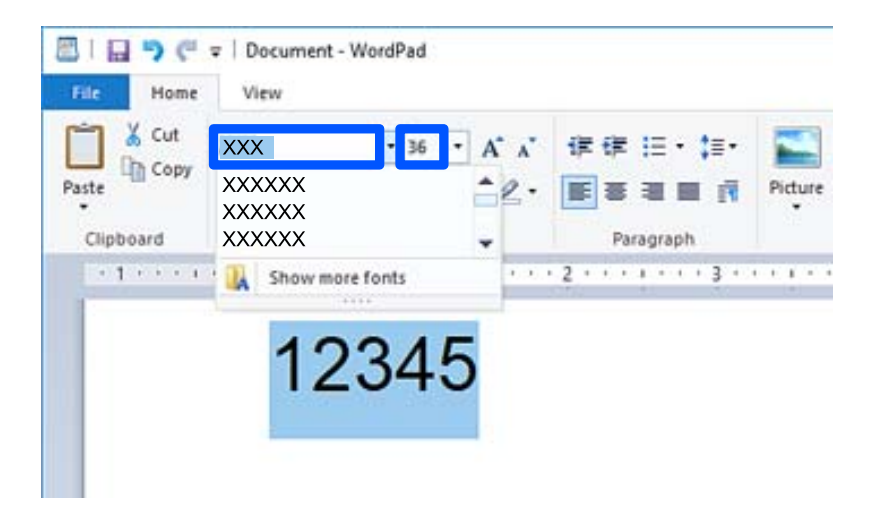

#### *Opmerking:*

Voor het afdrukken van streepjescodes kunt u geen lettertypen gebruiken die groter zijn dan 96 punten.

3. De geselecteerde tekens worden op onderstaande manier weergegeven als streepjescode.

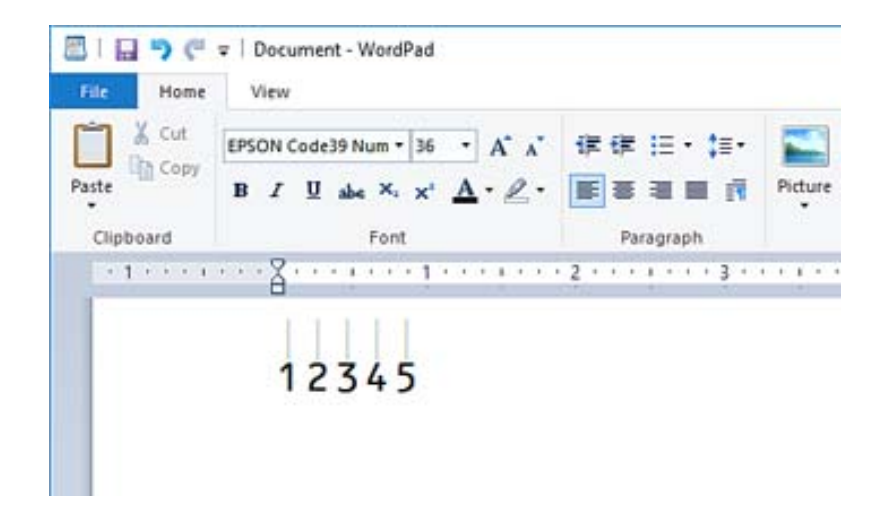

- 4. Selecteer **Afdrukken** in het menu Bestand, selecteer uw Epson-printer, klik op **Voorkeuren** en configureer de instellingen voor het printerstuurprogramma.
- 5. Klik op **Afdrukken** om de streepjescode af te drukken.

#### *Opmerking:*

Als er een fout voorkomt in de tekenreeks van de streepjescode, bijvoorbeeld onjuiste gegevens, wordt de streepjescode afgedrukt zoals deze op het scherm wordt weergegeven. De streepjescode kan dan niet door een streepjescodelezer worden gelezen.

#### *Streepjescodes invoeren en opmaken*

Houd bij het invoeren en opmaken van de tekens voor een streepjescode rekening met het volgende:

- O Voeg geen schaduwen of andere opmaak toe aan tekens, zoals vet, cursief en onderstreping.
- O Druk streepjescodes alleen in zwart-wit af.
- O Gebruik bij het draaien van tekens alleen rotatiehoeken van 90˚, 180˚ en 270˚.
- O Schakel de automatische spatiëring van tekens en woorden uit in de toepassing.
- O Gebruik in de toepassing geen functies waarmee tekens alleen verticaal of horizontaal worden vergroot of verkleind.
- O Schakel in de toepassing alle functies uit voor autocorrectie, spelling, grammaticacontrole, spatiëring, enzovoort.
- O Maak tekstsymbolen zoals paragraaftekens en tabs zichtbaar in de toepassing, zodat streepjescodes beter van de overige tekst in het document kunnen worden onderscheiden.
- O Mogelijk bestaat de uiteindelijke streepjescode uit meer tekens dan u hebt ingevoerd, omdat speciale tekens zoals Startblak en Stopbalk worden toegevoegd wanneer u Epson BarCode Font selecteert.
- O Voor een optimaal resultaat gebruikt u voor het geselecteerde lettertype van Epson BarCode Font alleen de lettergroottes die worden aanbevolen in "Specificaties Epson BarCode Font". Streepjescodes van een ander formaat worden mogelijk niet door alle streepjescodelezers gelezen.
- O Selecteer **Grijswaarden** in **Printerinstellingen** en **Standaard** of **Hoog** in **Kwaliteit**.

#### *Opmerking:*

Afhankelijk van de afdrukdichtheid of de papierkwaliteit of -kleur kunnen streepjescodes voor bepaalde streepjescodelezers onleesbaar zijn. Druk een voorbeeld af en controleer of de streepjescode leesbaar is voordat u grote hoeveelheden afdrukt.

## *Specificaties Epson BarCode Fonts*

In dit gedeelte vindt u de specificaties voor het invoeren van elk lettertyype van Epson BarCode Font.

#### **EPSON EAN-8**

O EAN-8 is een verkorte versie van de EAN-streepjescodestandaard met 8 cijfers.

O Omdat het controlecijfer automatisch wordt toegevoegd, kunt maar 7 tekens invoeren.

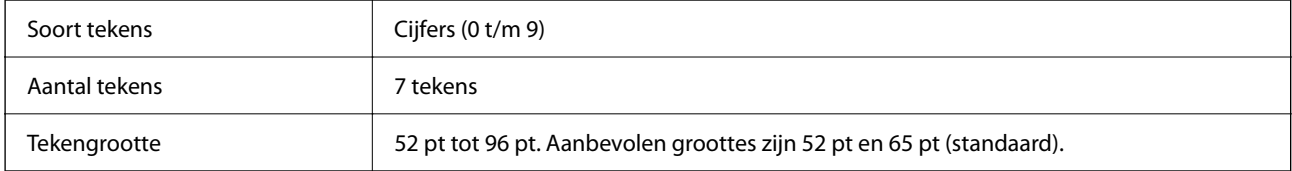

De volgende codes worden automatische ingevoegd:

- O Linker-/rechtermarge
- O Linker-/rechterafsluitbalk
- O Middenbalk
- O Controlecijfer
- $\Box$  OCR-B
- Afdrukvoorbeeld

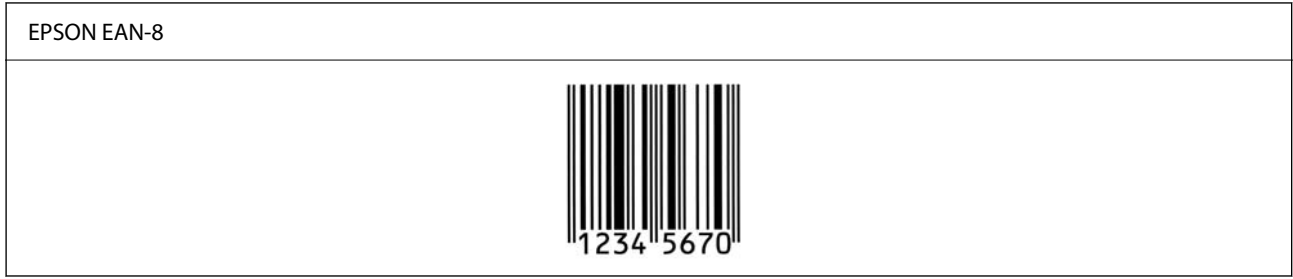

#### **EPSON EAN-13**

O EAN-13 is de standaard EAN-streepjescode van 13 cijfers.

O Omdat het controlecijfer automatisch wordt toegevoegd, kunt maar 12 tekens invoeren.

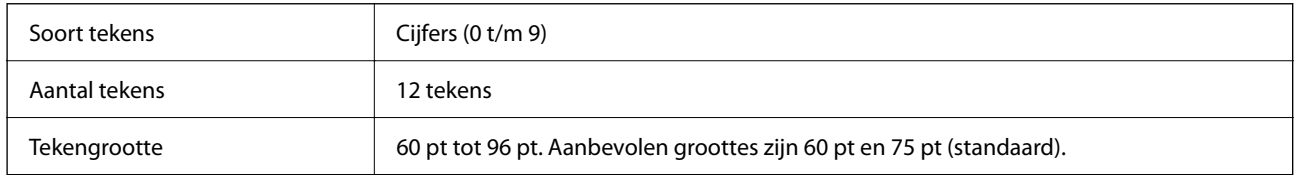

De volgende codes worden automatische ingevoegd:

- O Linker-/rechtermarge
- O Linker-/rechterafsluitbalk
- O Middenbalk
- O Controlecijfer

## $\Box$  OCR-B

#### Afdrukvoorbeeld

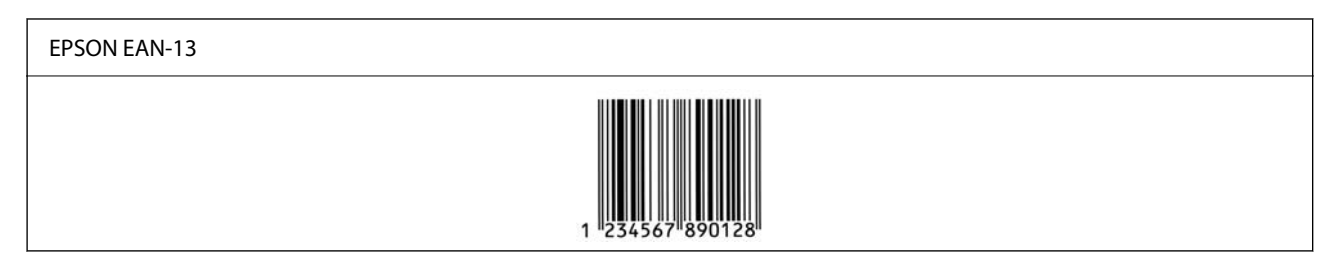

#### **EPSON UPC-A**

- O UPC-A is de streepjescode die is vastgelegd in de American Universal Product Code (UPC Symbol Specification Manual).
- O Alleen gangbare UPC-codes worden ondersteund. Aanvullende codes worden niet ondersteund.

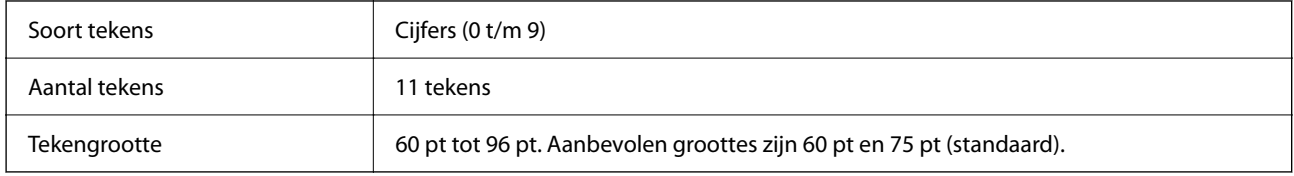

De volgende codes worden automatische ingevoegd:

- O Linker-/rechtermarge
- O Linker-/rechterafsluitbalk
- O Middenbalk
- O Controlecijfer
- $\Box$  OCR-B

Afdrukvoorbeeld

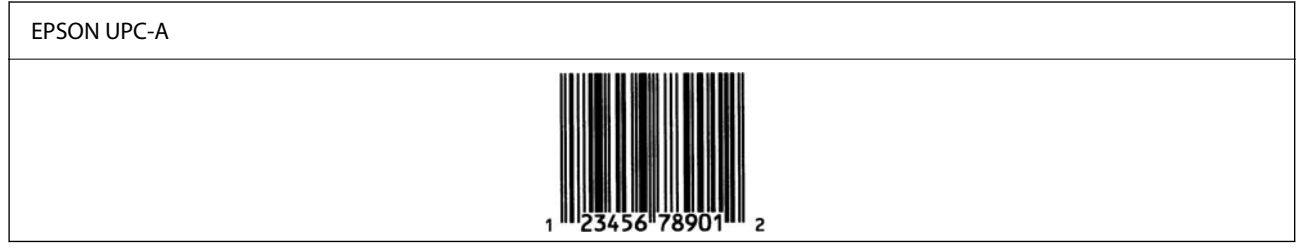

#### **EPSON UPC-E**

O UPC-E komt overeen met de streepjescode UPC-A. Bij UPC-E worden extra nullen echter verwijderd. Deze streepjescode is ook vastgelegd in de American Universal Product Code (UPC Symbol Specification Manual).

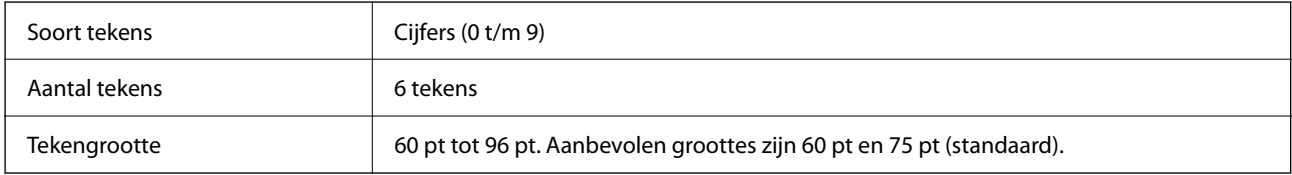

De volgende codes worden automatische ingevoegd:

- O Linker-/rechtermarge
- O Linker-/rechterafsluitbalk
- O Controlecijfer
- $\Box$  OCR-B
- O Het getal "0"

Afdrukvoorbeeld

# EPSON UPC-E

#### **EPSON Code39**

- O Er zijn vier Code39-lettertypen beschikbaar, waarmee u het automatisch invoegen van controlecijfers en OCR-B kunt in- of uitschakelen.
- O De hoogte van de streepjescode wordt automatisch ingesteld op minimaal 15% van de totale lengte van de code, conform de Code39-standaard. Daarom is het belangrijk ten minste één spatie open te laten tussen de streepjescode en de omringende tekst om overlapping te voorkomen.
- O Typ spaties in Code39-streepjescodes als onderstrepingstekens (\_).
- O Wanneer u twee of meer streepjescodes op één regel wilt afdrukken, scheidt u de streepjescodes met een tab of selecteert u een ander lettertype dan BarCode Font en typt u een spatie. De streepjescode zal onjuist zijn als u een spatie typt terwijl een Code39-lettertype is geselecteerd.

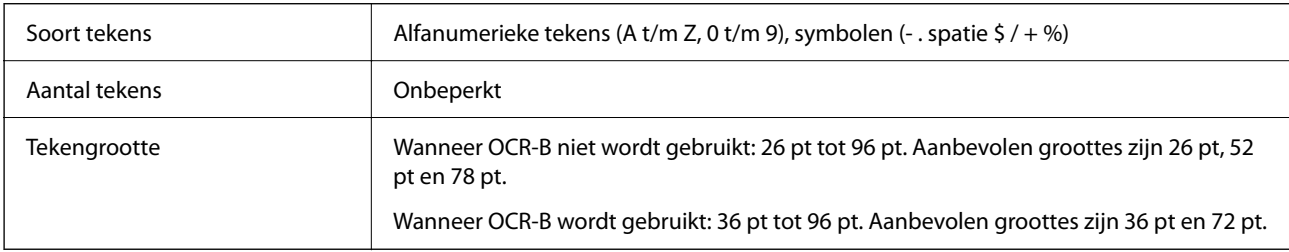

De volgende codes worden automatische ingevoegd:

- O Onbedrukte linker-/rechterzone
- O Controlecijfer
- O Start-/stopteken

## Afdrukvoorbeeld

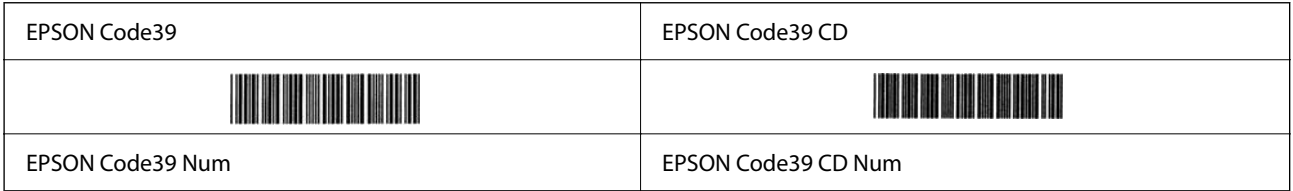

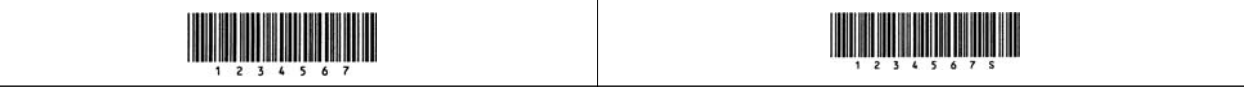

#### **EPSON Code128**

- O Code128-lettertypen bieden ondersteuning voor de codesets A, B en C. Wanneer de codeset van een regel met tekens halverwege de regel wordt gewijzigd, wordt automatisch een conversiecode ingevoegd.
- O De hoogte van de streepjescode wordt automatisch ingesteld op minimaal 15% van de totale lengte van de code, conform de Code128-standaard. Daarom is het belangrijk ten minste één spatie open te laten tussen de streepjescode en de omringende tekst om overlapping te voorkomen.
- O In sommige toepassingen worden spaties aan het einde van een regel automatisch verwijderd of worden meerdere spaties omgezet in tabs. In dit soort toepassingen worden streepjescodes met spaties mogelijk niet goed afgedrukt.
- O Wanneer u twee of meer streepjescodes op één regel wilt afdrukken, scheidt u de streepjescodes met een tab of selecteert u een ander lettertype dan BarCode Font en typt u een spatie. De streepjescode zal onjuist zijn als u een spatie typt terwijl een Code128-lettertype is geselecteerd.

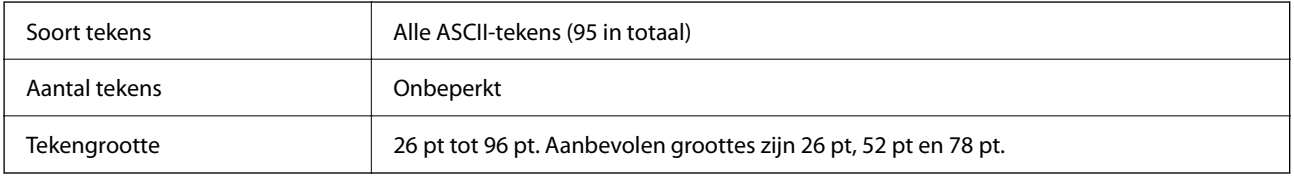

De volgende codes worden automatische ingevoegd:

- O Onbedrukte linker-/rechterzone
- O Start-/stopteken
- O Controlecijfer
- O Teken voor wijzigen van codeset

Afdrukvoorbeeld

EPSON Code128

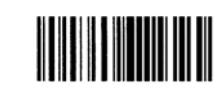

#### **EPSON ITF**

- O De EPSON ITF fonts voldoen aan de Amerikaanse USS Interleaved 2-of-5-standaard.
- O Er zijn vier EPSON ITF fonts-lettertypen beschikbaar, waarmee u het automatisch invoegen van controlecijfers en OCR-B kunt in- of uitschakelen.
- O De hoogte van de streepjescode wordt automatisch ingesteld op minimaal 15% van de totale lengte van de code, conform de Interleaved 2-of-5-standaard. Daarom is het belangrijk ten minste één spatie open te laten tussen de streepjescode en de omringende tekst om overlapping te voorkomen.
- O Bij Interleaved 2-of-5 worden elke twee opeenvolgende tekens als een set beschouwd. Wanneer het aantal tekens oneven is, wordt met EPSON ITF fonts automatisch een nul aan het begin van elke tekenreeks toegevoegd.

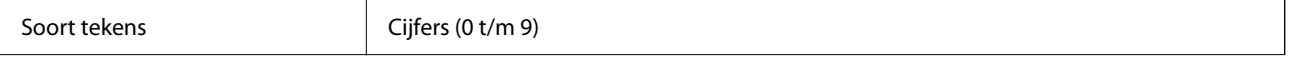

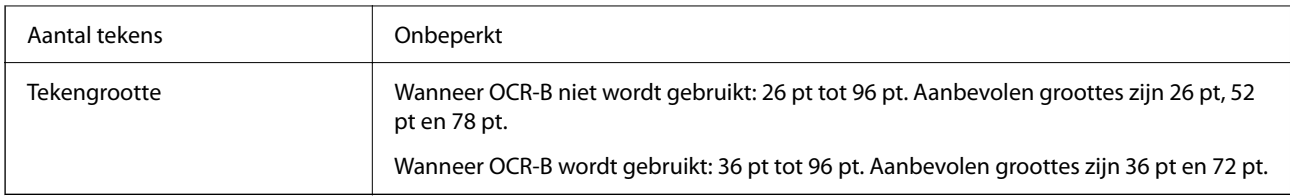

De volgende codes worden automatische ingevoegd:

- O Onbedrukte linker-/rechterzone
- O Start-/stopteken
- O Controlecijfer
- O Het getal "0" (waar nodig aan het begin van tekenreeksen toegevoegd)

## Afdrukvoorbeeld

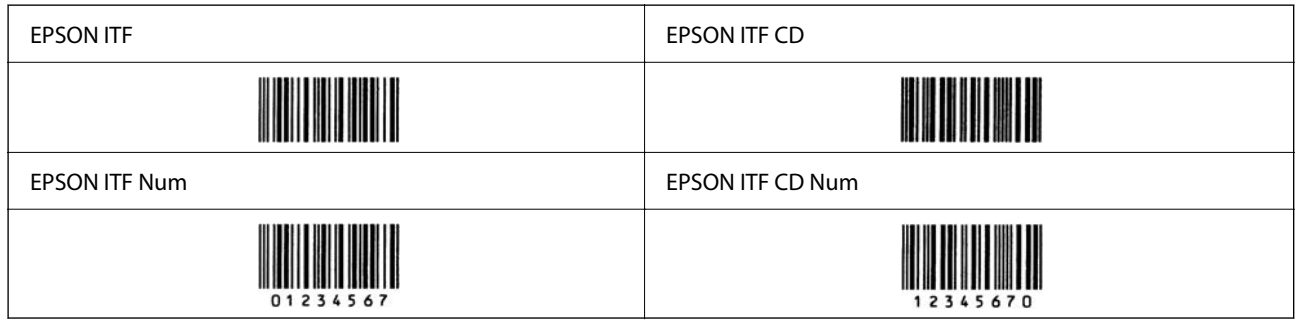

#### **EPSON Codabar**

- O Er zijn vier EPSON Codabar-lettertypen beschikbaar, waarmee u het automatisch invoegen van controlecijfers en OCR-B kunt in- of uitschakelen.
- O De hoogte van de streepjescode wordt automatisch ingesteld op minimaal 15% van de totale lengte van de code, conform de Codabar-standaard. Daarom is het belangrijk ten minste één spatie open te laten tussen de streepjescode en de omringende tekst om overlapping te voorkomen.
- O Wanneer u een start- of stopteken invoert, wordt bij gebruik van een Codabar-lettertype automatisch het bijbehorende teken ingevoegd.
- O Als er geen start- of stopteken wordt ingevoerd, worden deze tekens automatisch ingevoegd als de letter A.

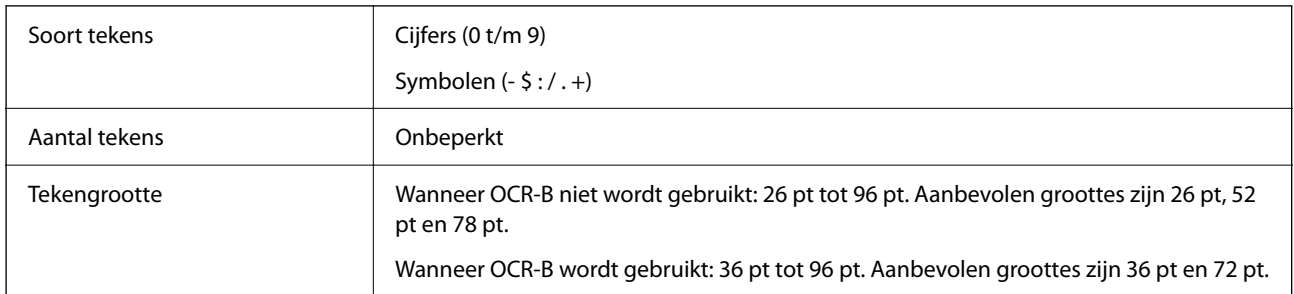

De volgende codes worden automatische ingevoegd:

- O Onbedrukte linker-/rechterzone
- O Start-/stopteken (indien niet ingevoerd)
- O Controlecijfer

#### Afdrukvoorbeeld

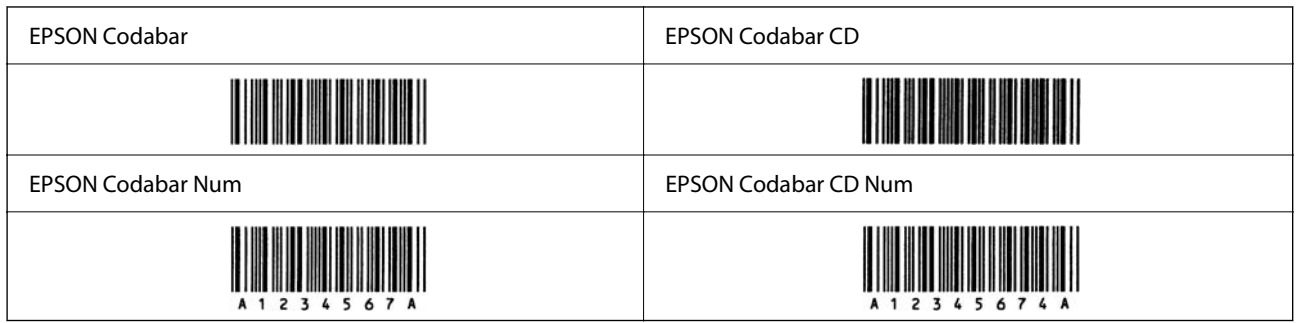

#### **EPSON EAN128**

- O GS1-128(EAN128)-lettertypen bieden ondersteuning voor de codesets A, B en C. Wanneer de codeset van een regel met tekens halverwege de regel wordt gewijzigd, wordt automatisch een conversiecode ingevoegd.
- O De volgende 4 soorten eigenschappen worden ondersteund als de toepassingsidentificatie.
	- 01: Global Trade Item Number (GTIN)
	- 10: Batch-/lotnummer
	- 17: Vervaldatum
	- 30: Hoeveelheid
- O De hoogte van de streepjescode wordt automatisch ingesteld op minimaal 15% van de totale lengte van de code, conform de Code128-standaard. Daarom is het belangrijk ten minste één spatie open te laten tussen de streepjescode en de omringende tekst om overlapping te voorkomen.
- O In sommige toepassingen worden spaties aan het einde van een regel automatisch verwijderd of worden meerdere spaties omgezet in tabs. In dit soort toepassingen worden streepjescodes met spaties mogelijk niet goed afgedrukt.
- O Wanneer u twee of meer streepjescodes op één regel wilt afdrukken, scheidt u de streepjescodes met een tab of selecteert u een ander lettertype dan BarCode Font en typt u een spatie. De streepjescode zal onjuist zijn als u een spatie typt terwijl een GS1-128(EAN128)-lettertype is geselecteerd.

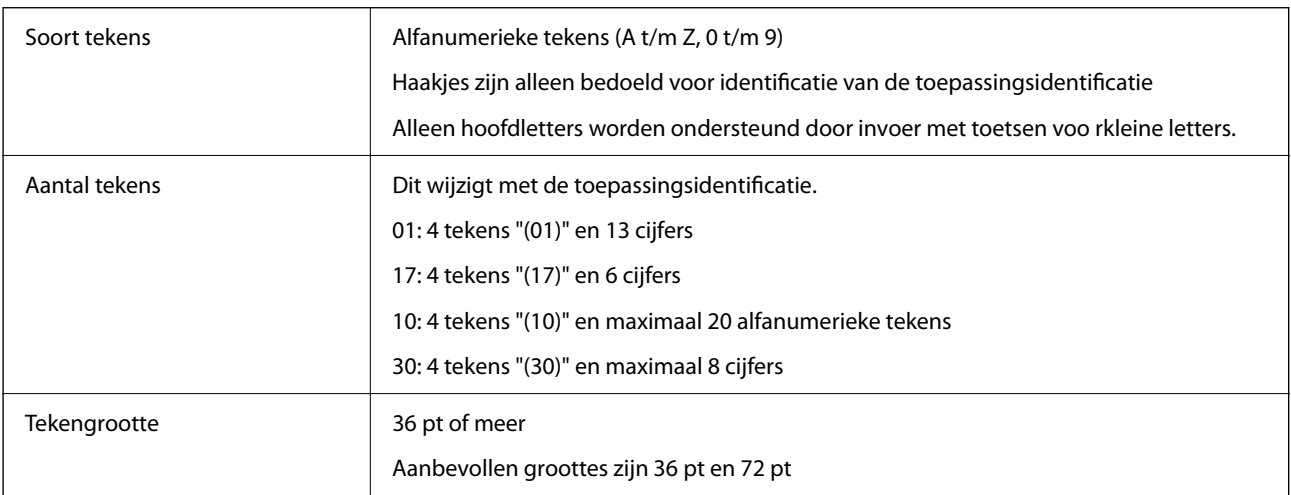

De volgende codes worden automatische ingevoegd:

- O Onbedrukte linker-/rechterzone
- O Start-/stopteken

<span id="page-568-0"></span>O FNC1-teken

De code wordt ingevoerd ter onderscheiding van Code128 en voor een onderbreking van de toepassingsidentificatie met variabele lengte.

- O Controlecijfer
- O Teken voor wijzigen van codeset

Afdrukvoorbeeld

EPSON EAN128

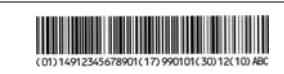

## **Opslagspecificaties**

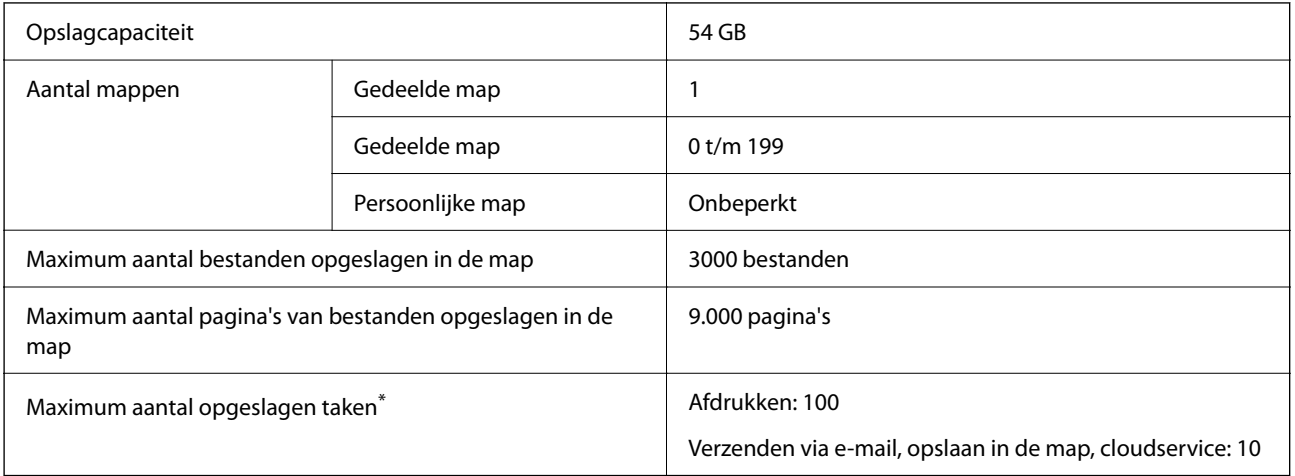

\*: het aantal taken dat kan worden uitgevoerd voordat de eerste taak is voltooid.

#### *Opmerking:*

U kunt geen nieuwe bestanden meer opslaan wanneer het geheugen voor 100% is gebruikt. Wanneer minder dan 100% van het geheugen is gebruikt en het aantal opgeslagen bestanden of het aantal in de map opgeslagen bestanden de limiet bereikt, kunt u mogelijk niet de volledige taak opslaan. Verwijder zoveel mogelijk onnodige bestanden.

# **Optiespecificaties**

## **Specificaties van de faxkaart**

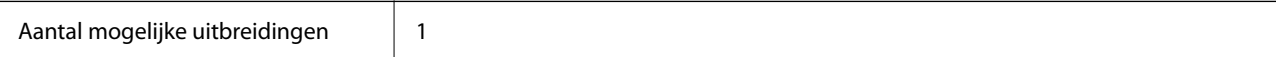

Zie de gerelateerde informatie hieronder voor overige specificaties.

#### **Gerelateerde informatie**

& ["Faxspecificaties \(alleen printers met faxondersteuning\)" op pagina 544](#page-543-0)

## <span id="page-569-0"></span>**Specificaties papiercassette-eenheid (enkel)-P1**

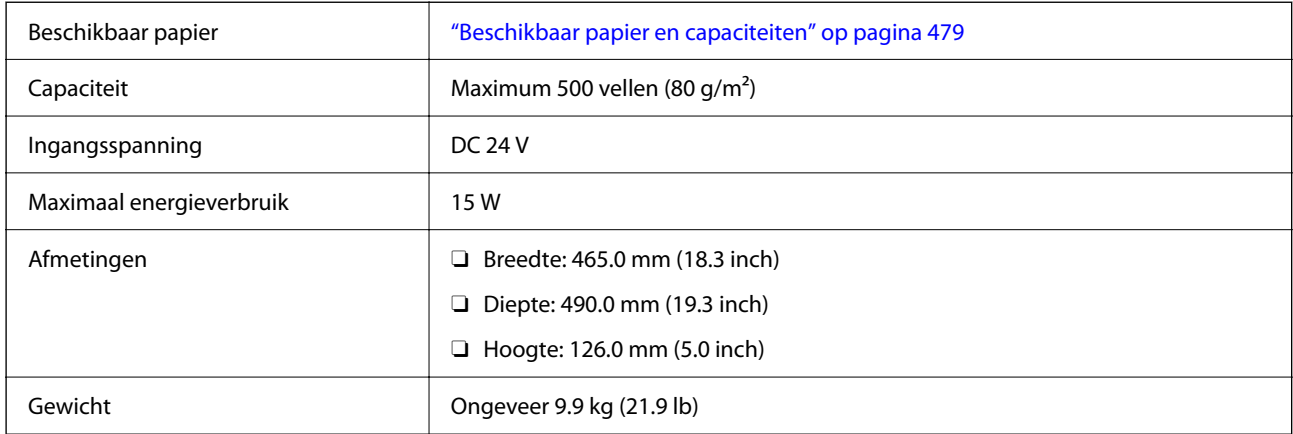

## **Specificaties papiercassette-eenheid (dubbel)-P2**

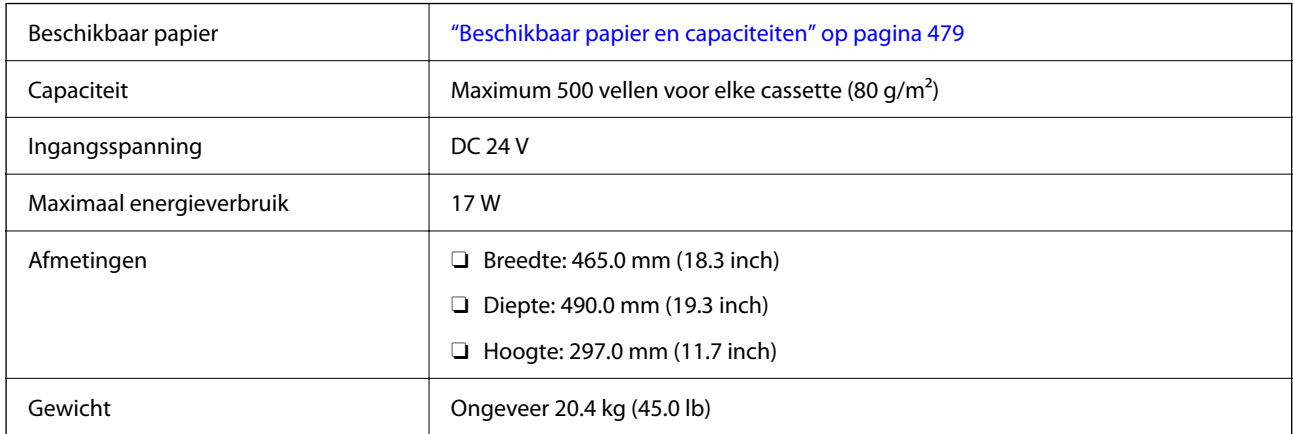

## **Specificaties draadloze LAN-interface**

Raadpleeg de volgende tabel voor de wifi-specificaties.

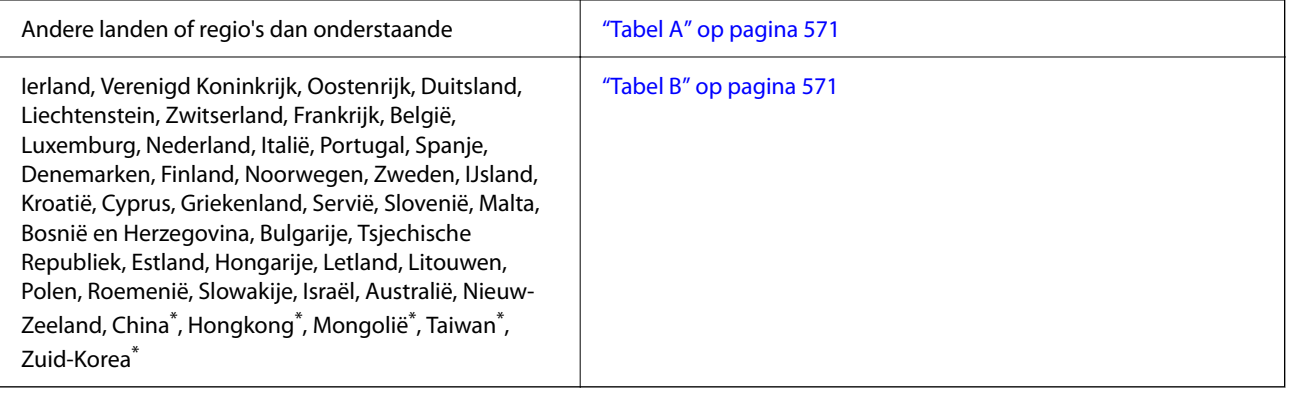

Alleen voor AM-C400 Series.

## <span id="page-570-0"></span>**Tabel A**

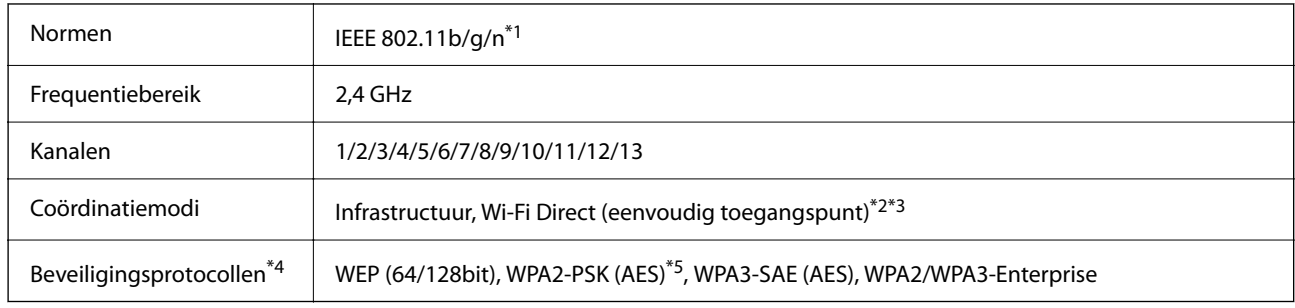

\*1 Alleen beschikbaar voor de HT20.

- \*2 Niet ondersteund voor IEEE 802.11b.
- \*3 Infrastructuur en modi voor Wi-Fi Direct of een Ethernet-verbinding kunnen tegelijkertijd worden gebruikt.
- \*4 Wi-Fi Direct ondersteunt alleen WPA2-PSK (AES).
- \*5 Voldoet aan WPA2-standaarden met ondersteuning voor WPA/WPA2 Personal.

## **Tabel B**

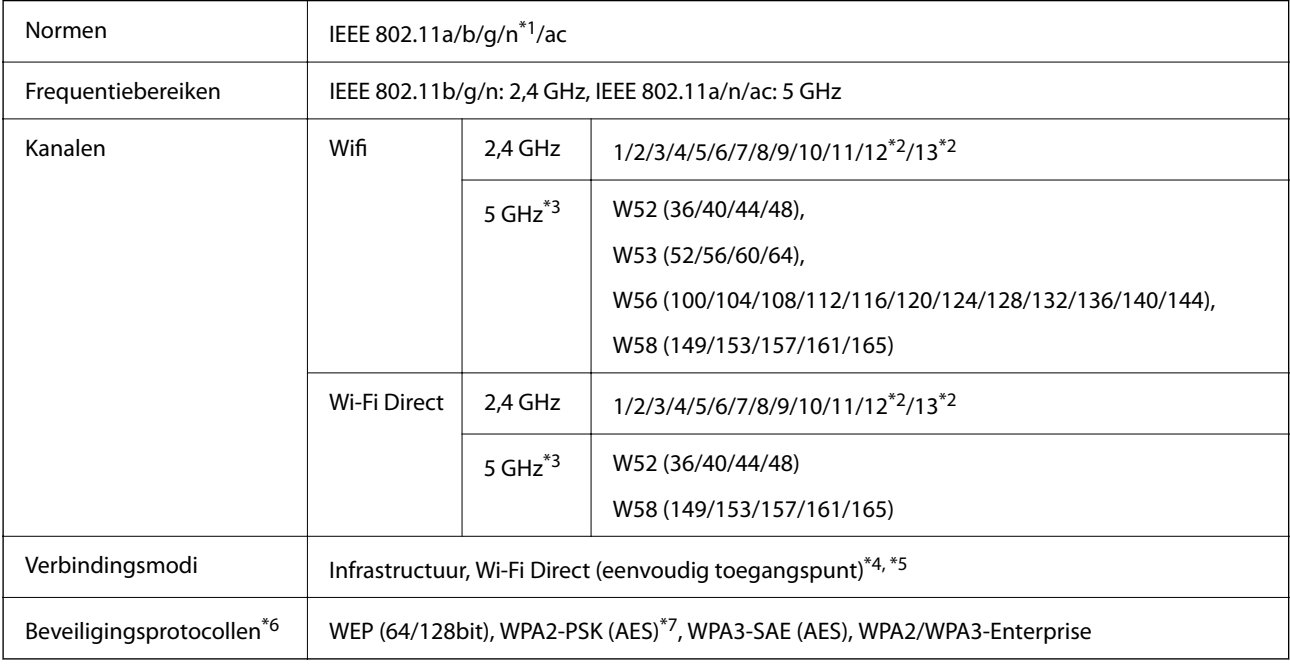

#### \*1 Alleen beschikbaar voor de HT20.

\*2 Niet beschikbaar in Taiwan.

\*3 De beschikbaarheid van deze kanalen en gebruik van het product buitenshuis via deze kanalen verschilt per locatie. Ga naar de volgende website voor meer informatie.

<http://support.epson.net/wifi5ghz/>

- \*4 Niet ondersteund voor IEEE 802.11b.
- \*5 Infrastructuur en modi voor Wi-Fi Direct of een Ethernet-verbinding kunnen tegelijkertijd worden gebruikt.
- \*6 Wi-Fi Direct ondersteunt alleen WPA2-PSK (AES).
- \*7 Voldoet aan WPA2-standaarden met ondersteuning voor WPA/WPA2 Personal.

## <span id="page-571-0"></span>**Regelgevingsinformatie**

## **Normen en goedkeuringen**

## **Normen en goedkeuringen voor VS-model**

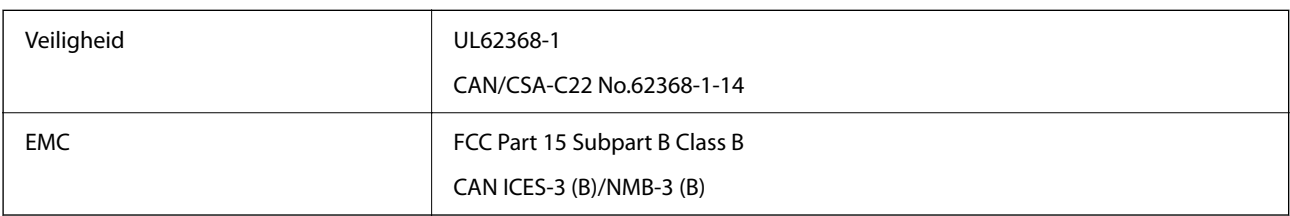

## **Normen en goedkeuringen voor Europees model**

Informatie over de EU conformiteitsverklaring

De volledige tekst van de Verklaring van conformiteit van dit apparaat is beschikbaar op het volgende internetadres.

<http://www.epson.eu/conformity>

C791A

Alleen voor gebruik in Ierland, Verenigd Koninkrijk, Oostenrijk, Duitsland, Liechtenstein, Zwitserland, Frankrijk, België, Luxemburg, Nederland, Italië, Portugal, Spanje, Denemarken, Finland, Noorwegen, Zweden, IJsland, Kroatië, Cyprus, Griekenland, Slovenië, Malta, Bulgarije, Tsjechië, Estland, Hongarije, Letland, Litouwen, Polen, Roemenië en Slowakije.

Epson aanvaardt geen enkele verantwoordelijkheid wanneer aan de beschermingsvereisten afbreuk wordt gedaan ten gevolge van een niet-geautoriseerde wijziging aan de producten.

## **Normen en goedkeuringen voor Australisch model**

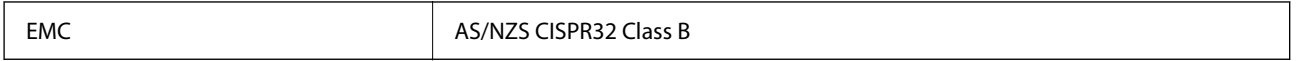

Epson verklaart hierbij dat volgende modellen van dit apparaat voldoen aan de essentiële vereisten en andere relevante bepalingen in AS/NZS4268:

C791A

Epson aanvaardt geen enkele verantwoordelijkheid wanneer aan de beschermingsvereisten afbreuk wordt gedaan ten gevolge van een niet-geautoriseerde wijziging aan de producten.

## **Normen en goedkeuringen voor Nieuw Zeeland-model**

#### **General Warning**

The grant of a Telepermit for any item of terminal equipment indicates only that Telecom has accepted that the item complies with minimum conditions for connection to its network. It indicates no endorsement of the product by Telecom, nor does it provide any sort of warranty. Above all, it provides no assurance that any item will work

correctly in all respects with another item of Telepermitted equipment of a different make or model, nor does it imply that any product is compatible with all of Telecom's network services.

Telepermitted equipment only may be connected to the EXT telephone port. This port is not specifically designed for 3-wire-connected equipment. 3-wire-connected equipment might not respond to incoming ringing when attached to this port.

#### **Important Notice**

Under power failure conditions, this telephone may not operate. Please ensure that a separate telephone, not dependent on local power, is available for emergency use.

This equipment is not capable, under all operating conditions, of correct operation at the higher speeds for which it is designed. Telecom will accept no responsibility should difficulties arise in such circumstances.

This equipment shall not be set up to make automatic calls to the Telecom '111' Emergency Service.

## **ZICTA-typegoedkeuring voor gebruikers in Zambia**

Raadpleeg de volgende website voor informatie over ZICTA-typegoedkeuring.

<https://support.epson.net/zicta/>

## **De Duitse blauwe engel**

Ga naar de volgende website om te controleren of deze printer voldoet aan de standaarden van de Duitse blauwe engel.

<http://www.epson.de/blauerengel>

## **Beperkingen op het kopiëren**

Voor een verantwoord en legaal gebruik van de printer moet eenieder die ermee werkt rekening houden met de volgende beperkingen.

Het kopiëren van de volgende zaken is wettelijk verboden:

- O Bankbiljetten, muntstukken en door (lokale) overheden uitgegeven effecten.
- O Ongebruikte postzegels, reeds van een postzegel voorziene briefkaarten en andere officiële, voorgefrankeerde poststukken.
- O Belastingzegels en effecten uitgegeven volgens de geldende voorschriften.

Pas op bij het kopiëren van de volgende zaken:

- O Privé-effecten (zoals aandelen, waardepapieren en cheques), concessiebewijzen enzovoort.
- O Paspoorten, rijbewijzen, pasjes, tickets enzovoort.

#### *Opmerking:*

Het kopiëren van deze zaken kan ook wettelijk verboden zijn.

Verantwoord gebruik van auteursrechtelijk beschermd materiaal:

Misbruik van printers is mogelijk door auteursrechtelijk beschermd materiaal zomaar te kopiëren. Tenzij u op advies van een geïnformeerd advocaat handelt, dient u verantwoordelijkheidsgevoel en respect te tonen door eerst toestemming van de copyrighteigenaar te verkrijgen voordat u gepubliceerd materiaal kopieert.

# <span id="page-573-0"></span>**Informatie voor beheerders**

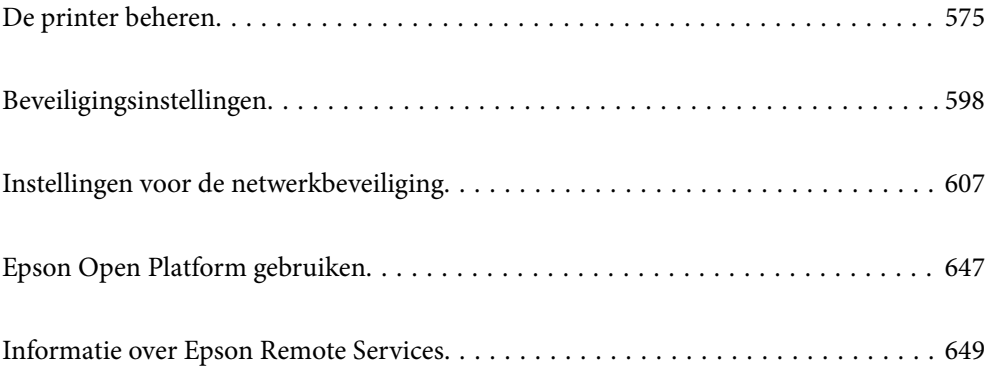

# <span id="page-574-0"></span>**De printer beheren**

## **Informatie van een externe printer controleren**

Met Web Config kunt u de volgende informatie van de bediende printer controleren via **Status**.

O Productstatus

Hiermee controleert u de status, de cloudservice, het productnummer, het MAC-adres enzovoort.

Als u informatie hebt opgeslagen bij **Beheerdersnaam/contactgegevens** op het tabblad **Apparaatbeheer**, wordt de beheerdersinformatie weergegeven op het tabblad Status.

O Netwerkstatus

Hiermee controleert u de informatie van de netwerkverbindingsstatus, het IP-adres, de DNS-server enzovoort.

O Verbruik status

Hiermee controleert u de eerste dag van afdrukken, de afgedrukte pagina's, het aantal afdrukken per taal, het aantal scans enzovoort.

O Hardwarestatus

Hiermee controleert u de status van alle functies van de printer.

O Taakgeschiedenis

Hiermee controleert u het takenlogboek op afdruktaken, verzendtaken enzovoort.

O Schermopname paneel

Hiermee opent u een schermafbeelding die op het bedieningspaneel van het apparaat wordt weergegeven.

## **De netwerkverbinding beheren**

U kunt de netwerkverbinding controleren of configureren.

## **Basisnetwerkinstellingen controleren of configureren**

1. Voer in een browser het IP-adres van de printer in om Web Config te openen.

Voer het IP-adres van de printer in op een computer die met hetzelfde netwerk is verbonden als de printer. U vindt het IP-adres van de printer in het volgende menu.

#### **Instel.** > **Algemene instellingen** > **Netwerkinstellingen** > **Netwerkstatus** > **Status vast netwerk/Wi-Fi**

- 2. Voer het beheerderswachtwoord in om in te loggen als beheerder.
- 3. Selecteer opties in de volgende volgorde. Tabblad **Netwerk** > **Basis**
- 4. Stel elk item in.
- 5. Klik op **Volgende**.

Er wordt een bevestiging weergegeven.

6. Klik op **OK**.

De printer wordt bijgewerkt.

#### **Gerelateerde informatie**

& ["Standaardwaarde van het beheerderswachtwoord" op pagina 19](#page-18-0)

## *Instellingsitems voor netwerken*

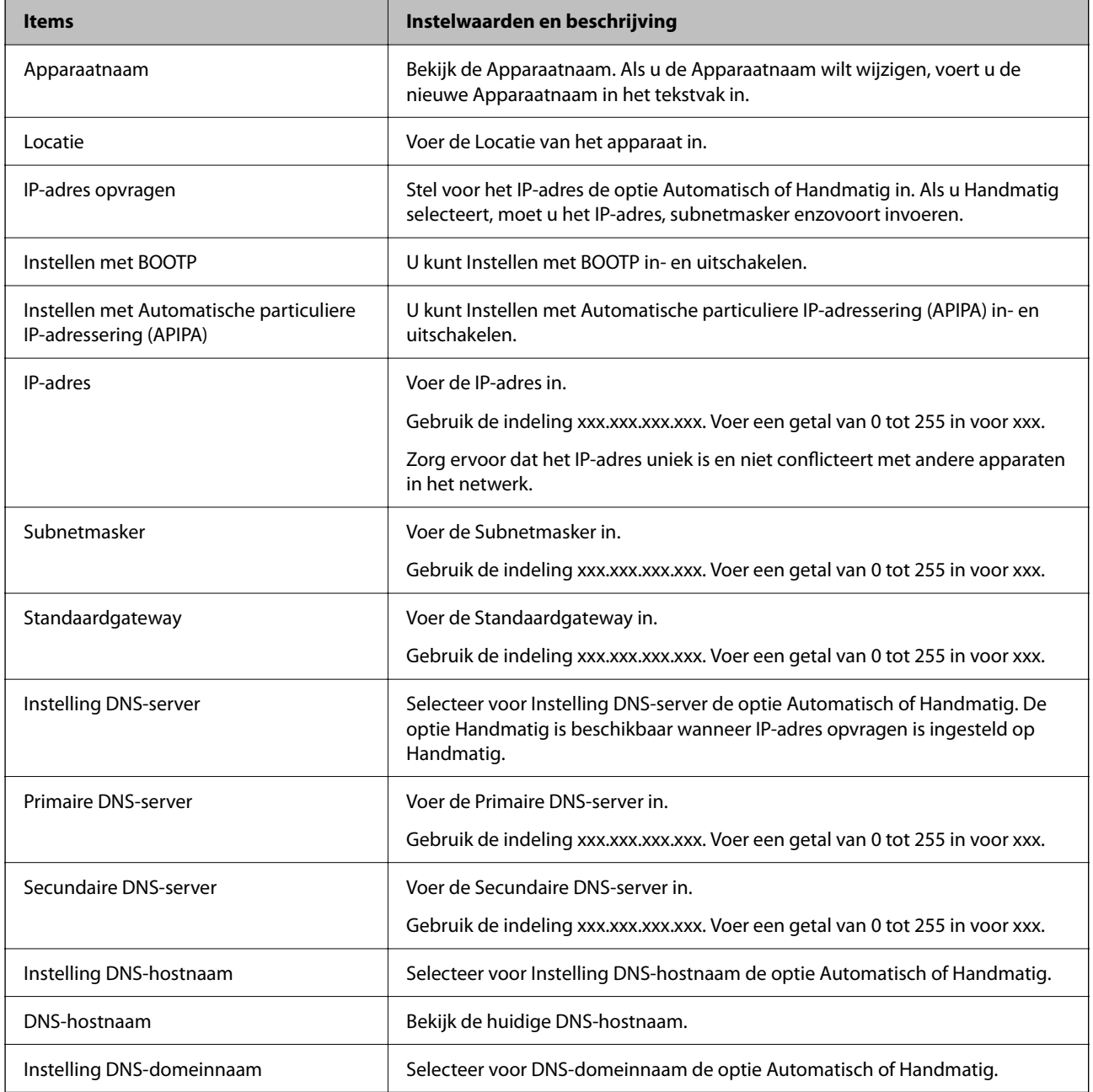
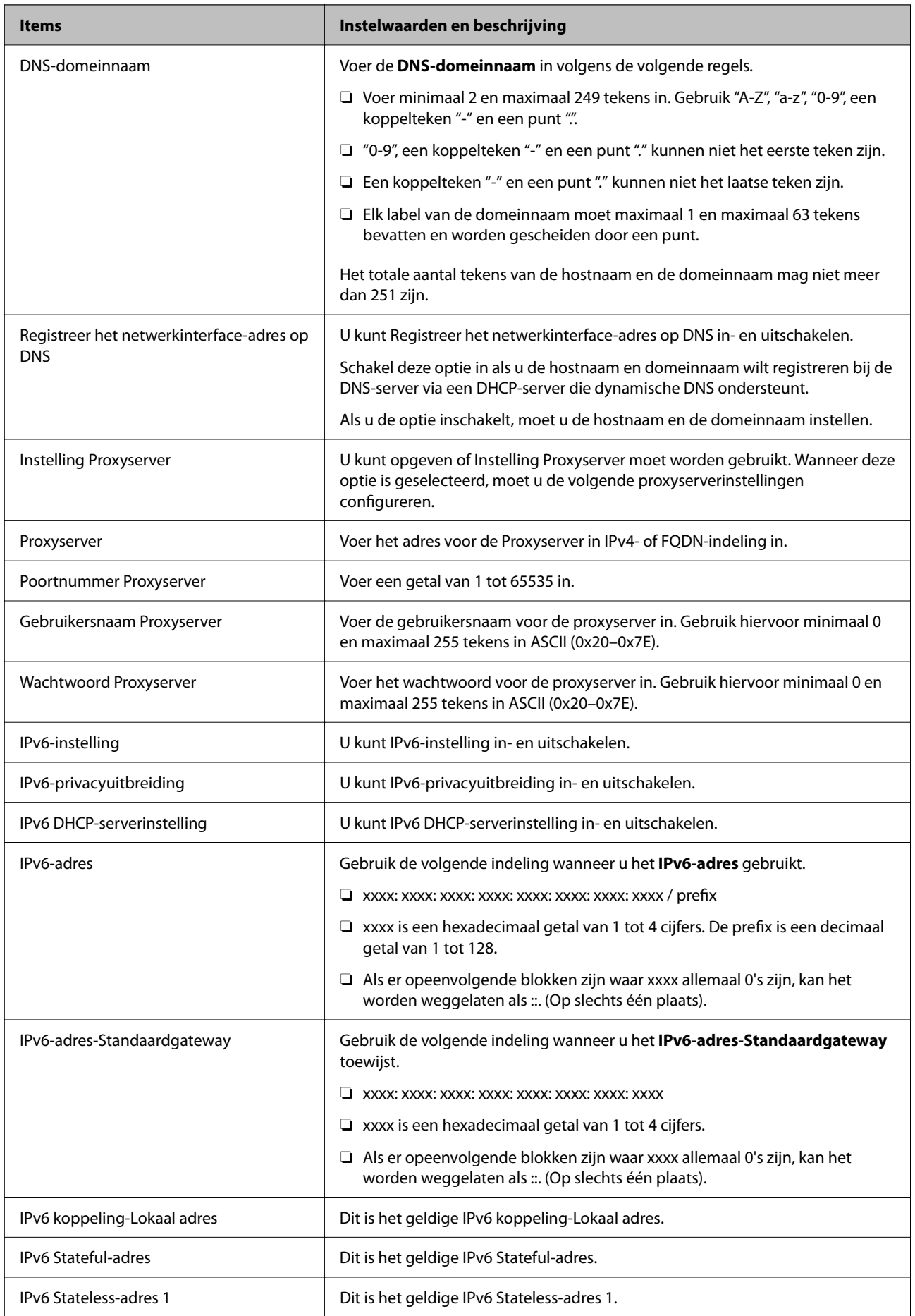

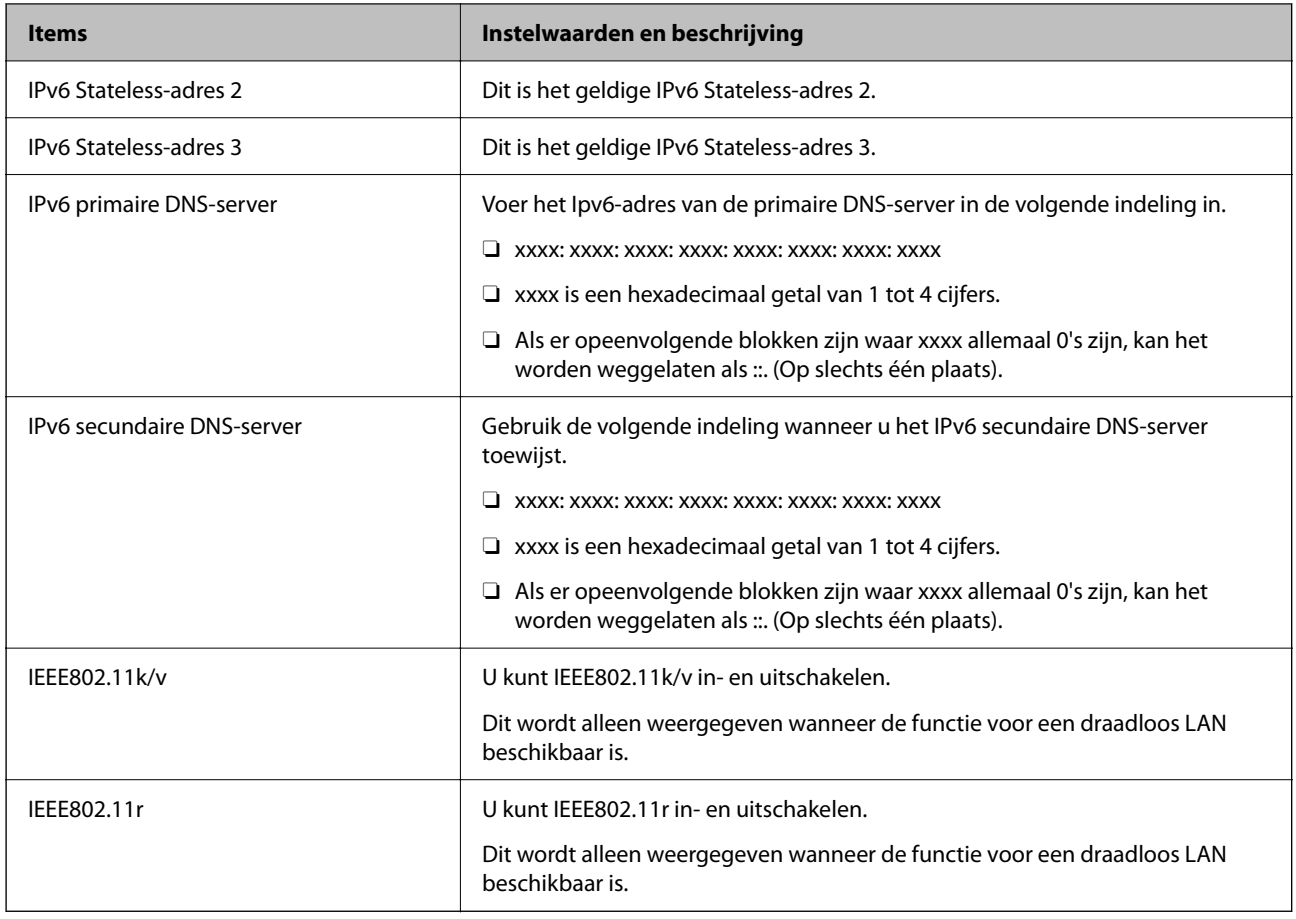

### **Wifi**

U kunt de status van de wifi- of Wi-Fi Direct-verbinding controleren.

Klik op het tabblad Wi-Fi Direct om de status van Wi-Fi Direct weer te geven.

#### *Opmerking:*

Voor modellen die wifi ondersteunen, wordt deze optie weergegeven wanneer de draadloze LAN-interface is geïnstalleerd.

G Knop Instelling

Wanner u op de knop Instelling klikt, wordt het wifi-configuratiescherm (infrastructuurmodus) weergegeven.

O Knop Wi-Fi uitschakelen

Wanner u op de knop Wi-Fi uitschakelen klikt, wordt de wifi-functie (infrastructuurmodus) uitgeschakeld. Als u altijd wifi (draadloos LAN) hebt gebruikt, maar dit niet meer nodig is vanwege een wijziging in de verbindingsmodus enzovoort, kunt u door onnodige wifi-signalen te verwijderen ook het stroomverbruik van de printer in stand-by verminderen.

#### *Opmerking:*

U kunt instellingen ook configureren via het bedieningspaneel van de printer.

#### **Instel.** > **Algemene instellingen** > **Netwerkinstellingen**

#### **Gerelateerde informatie**

 $\blacktriangleright$  ["Wi-Fi instellen:" op pagina 510](#page-509-0)

### **Instellingen voor bekabeld LAN configureren**

- 1. Voer in een browser het IP-adres van de printer in om Web Config te openen. Voer het IP-adres van de printer in op een computer die met hetzelfde netwerk is verbonden als de printer. U vindt het IP-adres van de printer in het volgende menu. **Instel.** > **Algemene instellingen** > **Netwerkinstellingen** > **Netwerkstatus** > **Status vast netwerk/Wi-Fi**
- 2. Voer het beheerderswachtwoord in om in te loggen als beheerder.
- 3. Selecteer opties in de volgende volgorde. Tabblad **Netwerk** >**Vast netwerk**
- 4. Stel elk item in.
	- O Verbindingssnelheid & Duplex Selecteer de communicatiemodus in de lijst.
	- O IEEE 802.3az U kunt IEEE 802.3az in- en uitschakelen.
- 5. Klik op **Volgende**. Er wordt een bevestiging weergegeven.
- 6. Klik op **OK**.

De printer wordt bijgewerkt.

#### **Gerelateerde informatie**

& ["Standaardwaarde van het beheerderswachtwoord" op pagina 19](#page-18-0)

### **Wi-Fi Direct-instellingen configureren**

U kunt de Wi-Fi Direct-instellingen controleren of configureren.

#### *Opmerking:*

Voor modellen die wifi ondersteunen, wordt deze optie weergegeven wanneer de draadloze LAN-interface is geïnstalleerd.

1. Voer in een browser het IP-adres van de printer in om Web Config te openen.

Voer het IP-adres van de printer in op een computer die met hetzelfde netwerk is verbonden als de printer.

U vindt het IP-adres van de printer in het volgende menu.

**Instel.** > **Algemene instellingen** > **Netwerkinstellingen** > **Netwerkstatus** > **Status vast netwerk/Wi-Fi**

- 2. Voer het beheerderswachtwoord in om in te loggen als beheerder.
- 3. Selecteer opties in de volgende volgorde.

Tabblad **Netwerk** >**Wi-Fi Direct**

- <span id="page-579-0"></span>4. Stel elke optie in.
	- O Wi-Fi Direct

U kunt Wi-Fi Direct in- en uitschakelen.

O SSID

U kunt de SSID (netwerknaam) in- en uitschakelen.

O Wachtwoord

Voer een nieuw wachtwoord in wanneer u het Wi-Fi Direct-wachtwoord wijzigt.

- O Frequentiebereik Selecteer het frequentiebereik voor Wi-Fi Direct.
- O IP-adres Stel voor het IP-adres de optie Automatisch of Handmatig in.
- 5. Klik op **Volgende**.

Er wordt een bevestiging weergegeven.

#### *Opmerking:*

Als u de instellingen voor Wi-Fi Direct wilt wijzigen, klikt u op Standaardinstellingen herstellen.

6. Klik op **OK**.

De printer wordt bijgewerkt.

#### **Gerelateerde informatie**

& ["Standaardwaarde van het beheerderswachtwoord" op pagina 19](#page-18-0)

## **E-mailmeldingen voor gebeurtenissen configureren**

U kunt e-mailmeldingen configureren, zodat een e-mail naar de opgegeven adressen wordt verstuurd bij gebeurtenissen, bijvoorbeeld wannneer het afdrukken stopt of printerfouten optreden. U kunt maximaal vijf bestemmingen registreren. Voor elke bestemming kunt u de instellingen voor meldingen configureren.

Als u deze functie wilt gebruiken, moet u de e-mailserver configureren voordat u de meldingen instelt. Configureer de e-mailserver van het netwerk waarnaar u de e-mail wilt verzenden.

1. Voer in een browser het IP-adres van de printer in om Web Config te openen.

Voer het IP-adres van de printer in op een computer die met hetzelfde netwerk is verbonden als de printer.

U vindt het IP-adres van de printer in het volgende menu.

**Instel.** > **Algemene instellingen** > **Netwerkinstellingen** > **Netwerkstatus** > **Status vast netwerk/Wi-Fi**

- 2. Voer het beheerderswachtwoord in om in te loggen als beheerder.
- 3. Selecteer opties in de volgende volgorde.

#### Tabblad **Apparaatbeheer** > **E-mailmelding**

4. Stel het onderwerp voor de e-mailmelding in.

Selecteer de inhoud voor het onderwerp uit de twee vervolgkeuzelijsten.

O De geselecteerde inhoud wordt naast **Onderwerp** weergegeven.

- O U kunt niet links en rechts dezelfde inhoud instellen.
- O Wanneer het aantal tekens bij **Locatie** groter is dan 32 bytes, worden de tekens verwijderd waarmee de 32 bytes worden overschreden.
- 5. Voer het e-mailadres in voor het verzenden van de e-mailmelding.

Gebruik A–Z a–z 0–9 ! #  $\frac{6}{5}$ % & ' \* + - . / = ? ^ { | } ~ @, en voer tussen 1 en 255 tekens in.

- 6. Selecteer de taal voor de e-mailmeldingen.
- 7. Schakel het selectievakje in voor de gebeurtenis waarvoor u een melding wilt ontvangen.

Het aantal **Meldingsinstellingen** is gekoppeld aan het aantal **E-mailadresinstellingen**.

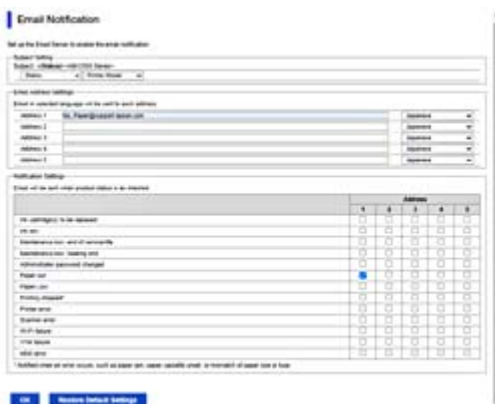

Als er een melding moet worden verzonden naar het e-mailadres dat is ingesteld bij nummer 1 bij **Emailadresinstellingen** wwanneer het papier in de printer op is, schakelt u het selectievakje in kolom **1** van de regel **Papier op** in.

8. Klik op **OK**.

Controleer of een e-mailmelding wordt verzonden door de betreffende gebeurtenis na te bootsen.

Voorbeeld: geef een afdruktaak op voor een Papierbron waarbij geen papier is ingesteld.

#### **Gerelateerde informatie**

& ["Standaardwaarde van het beheerderswachtwoord" op pagina 19](#page-18-0)

### **Items voor e-mailmeldingen**

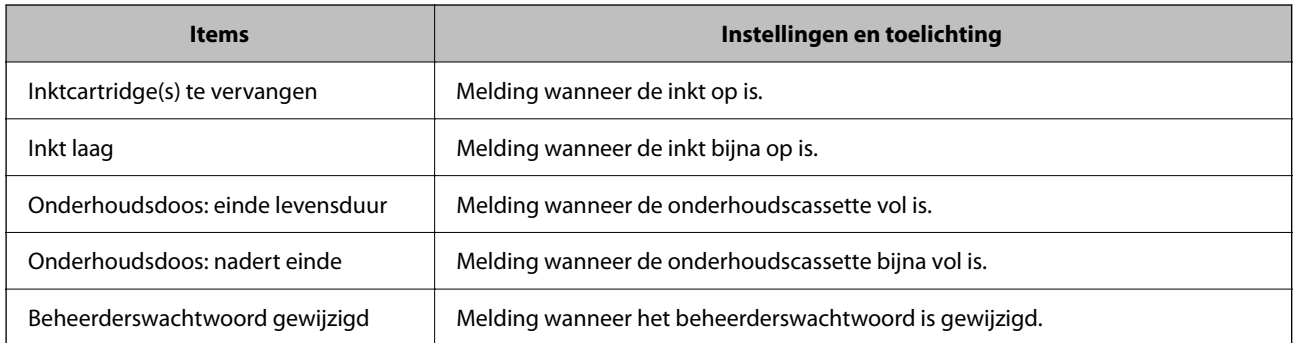

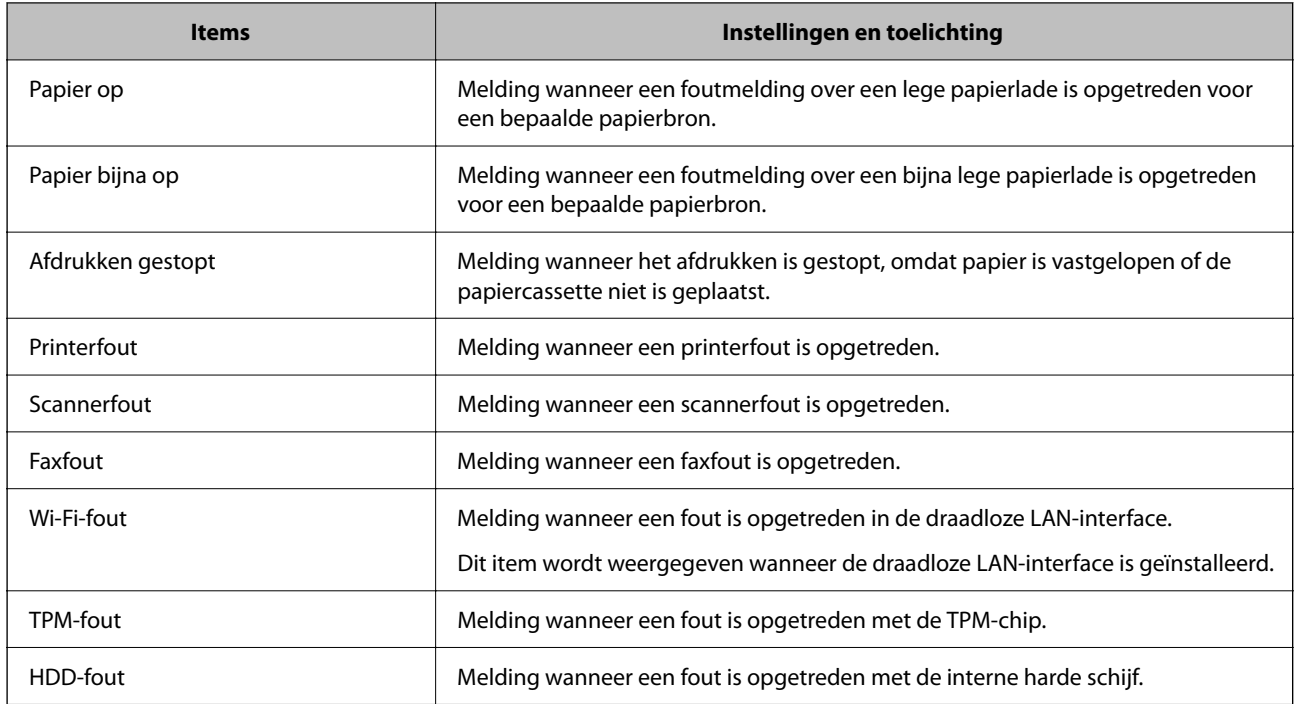

## **Het bedieningspaneel instellen**

Instellingen voor het bedieningspaneel van de printer. U kunt dit als volgt instellen.

1. Voer in een browser het IP-adres van de printer in om Web Config te openen.

Voer het IP-adres van de printer in op een computer die met hetzelfde netwerk is verbonden als de printer. U vindt het IP-adres van de printer in het volgende menu.

**Instel.** > **Algemene instellingen** > **Netwerkinstellingen** > **Netwerkstatus** > **Status vast netwerk/Wi-Fi**

- 2. Voer het beheerderswachtwoord in om in te loggen als beheerder.
- 3. Selecteer opties in de volgende volgorde.

Tabblad **Apparaatbeheer** > **Bedieningspaneel**

- 4. Configureer desgewenst de volgende instellingen.
	- O Taal

Selecteer de taal op het bedieningspaneel.

O Paneelvergrendeling

Als u **Aan** selecteert, kunt u geen items selecteren waarvoor beheerdersrechten nodig zijn. Als u deze wilt selecteren, moet u op de printer inloggen als beheerder.

O Time-out bewerking

Als u **Aan** selecteert, gaat u naar het beginscherm als er gedurende een bepaalde periode geen activiteit is. U kunt dit per seconde instellen op een periode tussen 10 seconden en 240 minuten.

O Themakleur

Selecteer de themakleur van het LCD-scherm vanaf de lijst.

<span id="page-582-0"></span>O Display tijdens afdrukken

Selecteer een item dat moet worden weergegeven op het LCD-scherm tijdens het afdrukken.

O Aangepast (bericht)

Wanneer Aangepast (bericht) is geselecteerd in Display tijdens afdrukken, geeft u de tekst op die u wilt weergeven. U kunt maximaal 400 tekens invoeren.

O Aangepast (afbeelding)(Maximaal 856x502px, 200KByte, PNG)

Wanneer Aangepast (afbeelding) is geselecteerd in Display tijdens afdrukken, registreert en verwijdert u de afbeeldingen die u wilt weergeven.

#### *Opmerking:*

U kunt dit ook instellen vanaf het bedieningspaneel van de printer.

- O Taal: *Instel.* > *Algemene instellingen* > *Basisinstellingen* > *Taal/Language*
- O Time-out bewerking: *Instel.* > *Algemene instellingen* > *Basisinstellingen* > *Time-out bewerking* (u kunt Aan of Uite opgeven).
- O Themakleur: *Instel.* > *Algemene instellingen* > *Basisinstellingen* > *Themakleur*
- O Display tijdens afdrukken: *Instel.* > *Algemene instellingen* > *Basisinstellingen* > *Startscherm bewerken*

5. Klik op **OK**.

#### **Gerelateerde informatie**

& ["Standaardwaarde van het beheerderswachtwoord" op pagina 19](#page-18-0)

## **De bediening van het paneel regelen**

Als u Instelling vergrendelen inschakelt, kunt u de items voor systeeminstellingen van de printer vergrendelen, zodat gebruikers deze niet kunnen wijzigen.

### **Doelitems voor Instelling vergrendelen**

#### **Instellingsitems in het menu Instel. vergrendelen**

Raadpleeg "Gerelateerde informatie." onder "Productinformatie" > "Overzicht instellingenmenu".

Vergrendelde menu's zijn gemarkeerd met **a**. Menu's op lagere niveaus worden ook vergrendeld.

#### **Andere instellingsitems dan die in het menu Instel. vergrendelen**

De vergrendelingsinstelling wordt niet alleen op het menu **Instel.**, maar ook op de volgende items in het menu **Presets** toegepast.

O Nieuwe toevoegen

(Verwijderen)

- O Sorteren
- O Voeg snelkoppeling toe op Startscherm

#### **Gerelateerde informatie**

& ["Overzicht instellingenmenu" op pagina 499](#page-498-0)

### **Scherm- en functie-instellingen afzonderlijk bedienen**

Sommige doelitems voor de Instelling vergrendelen kunnen afzonderlijk worden in- of uitgeschakeld.

U kunt de beschikbaarheid van elke gebruiker naar wens instellen, zoals het registreren of wijzigen van contactpersonen, de taakgeschiedenis weergeven enz.

- 1. Selecteer **Instel.** op het bedieningspaneel van de printer.
- 2. Selecteer **Algemene instellingen** > **Systeembeheer** > **Veiligheidsinstel.** > **Beperkingen**.
- 3. Selecteer de optie voor de functie waarvan u de instelling wilt wijzigen en stel deze in op **Aan** of **Uit**.

#### **Gerelateerde informatie**

& "Items die afzonderlijk kunnen worden ingesteld" op pagina 584

#### *Items die afzonderlijk kunnen worden ingesteld*

De beheerder kan toestaan dat onderstaande items afzonderlijk worden weergegeven en de instellingen ervan afzonderlijk worden gewijzigd.

O Toegang taaklogboek: **Taakstatus** > **Logboek**

Controleer de weergave van de taakgeschiedenis van de statusmonitor. Selecteer **Aan**, zodat de taakgeschiedenis wordt weergegeven.

O Toegang tot vastleggen/ wissen Contacten: **Instel.** > **Contacten-beheer** > **Toevoegen/Bewerken/Wissen** Beheer het opslaan en wijzigen van contactpersonen. Selecteer **Aan** om de contactpersonen op te slaan of te wijzigen.

O Toegang recente fax : **Fax** > **Frequent** of **Ontvanger** > (Recent)

Controleer de weergave van de bestemming bij het verzenden en ontvangen van een faxbericht. Selecteer **Aan** om de bestemming weer te geven.

O Toegang Faxverzendlogboek: **Fax** > **Menu** > **Verzendlogboek**

Controleer de weergave van de communicatiegeschiedenis van een faxbericht. Selecteer **Aan** om de communicatiegeschiedenis weer te geven.

O Toegang tot faxrapport: **Fax** > **Menu** > **Faxverslag**

Controleer het afdrukken van het faxrapport. Selecteer **Aan** om afdrukken toe te staan.

O Toegang opgesl. Afdrukgesch. Scan naar netwerkmap/FTP: **Scannen** > **Naar netwerkmap/FTP** > **Menu** > **Opslaggeschiedenis afdrukken**

Beheer het afdrukken van de opslaggeschiedenis voor de functie voor scannen naar een netwerkmap. Selecteer **Aan** om afdrukken toe te staan.

O Toegang tot recente Scan naar e-mail: **Scannen** > **Naar e-mail** > **Ontvanger**

Beheer het weergeven van de geschiedenis voor de functie scannen naar e-mail. Selecteer **Aan** om de geschiedenis weer te geven.

<span id="page-584-0"></span>O Toegang tot Verzendgeschiedenis weergeven van Scan naar e-mail: **Scannen** > **Naar e-mail** > **Menu** > **Verzendgeschiedenis weergeven**

Beheer het weergeven van de geschiedenis van berichten die zijn verzonden via de functie scannen naar e-mail. Selecteer **Aan** om de geschiedenis van verzonden e-mails weer te geven.

O Toegang tot Verzendgeschiedenis afdrukken van Scan naar e-mail: **Scannen** > **Naar e-mail** > **Menu** > **Geschiedenis afdrukken verzenden**

Beheer het afdrukken van de geschiedenis van berichten die zijn verzonden via de functie scannen naar e-mail. Selecteer **Aan** om afdrukken toe te staan.

O Toegang tot taal: **Instel.** > **Taal/Language**

Beheer het wijzigen van de taal van het bedieningspaneel. Selecteer **Aan** om de taal te wijzigen.

- O Toegang tot Dik papier: **Instel.** > **Algemene instellingen** > **Printerinstellingen** > **Dik papier** Beheer het wijzigen van de instellingen van de functie Dik papier. Selecteer **Aan** om de instellingen te wijzigen.
- O Toegang tot Stille modus: **Instel.** > **Algemene instellingen** > **Printerinstellingen** > **Stille modus**

Beheer het wijzigen van de instellingen van de functie Stille modus. Selecteer **Aan** om de instellingen te wijzigen.

O Toegang tot Afdruksnelheidsprioriteit: **Instel.** > **Algemene instellingen** > **Printerinstellingen** > **Prioriteit afdruksnelheid**

Beheer het wijzigen van de instellingen van de functie Prioriteit afdruksnelheid. Selecteer **Aan** om de instellingen te wijzigen.

O Bescherming van persoonlijke gegevens:

Bedien het display van de bestemmingsinformatie waarvoor een mappad is opgegeven. Selecteer **Aan** om de bestemming weer te geven als (\*\*\*).

O Uitschakelen accepteren:

Beheer de machtiging om de printer uit te schakelen. Selecteer **Aan** om het uitschakelen toe te staan.

## **Opslaginstellingen configureren**

U kunt instellingen opgeven die verwant zijn met het gebruik en verwijderen van Gedeelde map en Persoonlijke map, en u kunt bedieningsinstellingen opgeven voor Instellingen voor opslag.

1. Voer in een browser het IP-adres van de printer in om Web Config te openen.

Voer het IP-adres van de printer in op een computer die met hetzelfde netwerk is verbonden als de printer.

U vindt het IP-adres van de printer in het volgende menu.

**Instel.** > **Algemene instellingen** > **Netwerkinstellingen** > **Netwerkstatus** > **Status vast netwerk/Wi-Fi**

- 2. Voer het beheerderswachtwoord in om in te loggen als beheerder.
- 3. Selecteer opties in de volgende volgorde.

#### Tabblad **Opslag** > **Instellingen voor opslag**

- 4. Stel elk item in.
- 5. Klik op **OK**.

De printer wordt bijgewerkt.

## **Instellingsitems voor opslag**

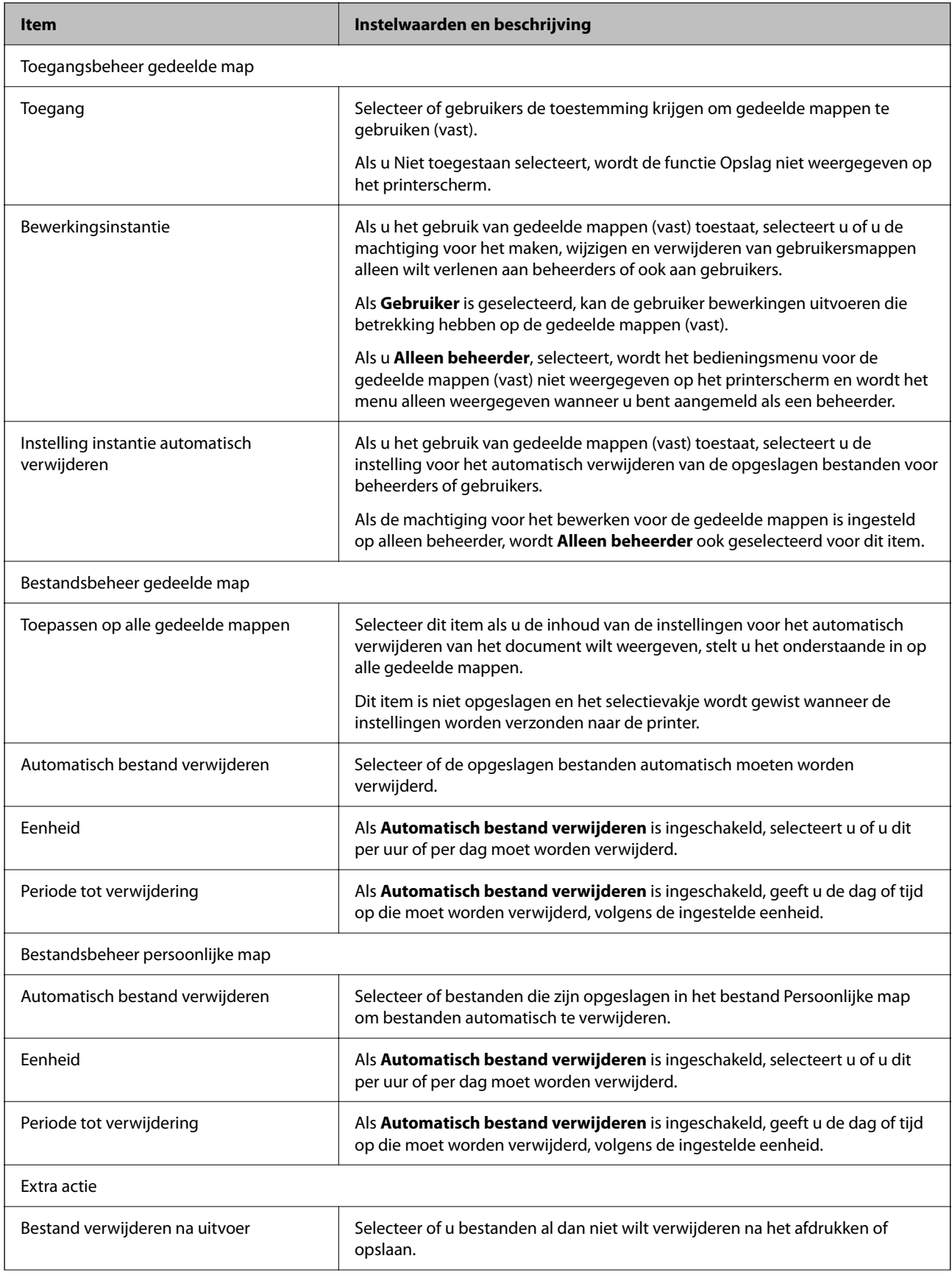

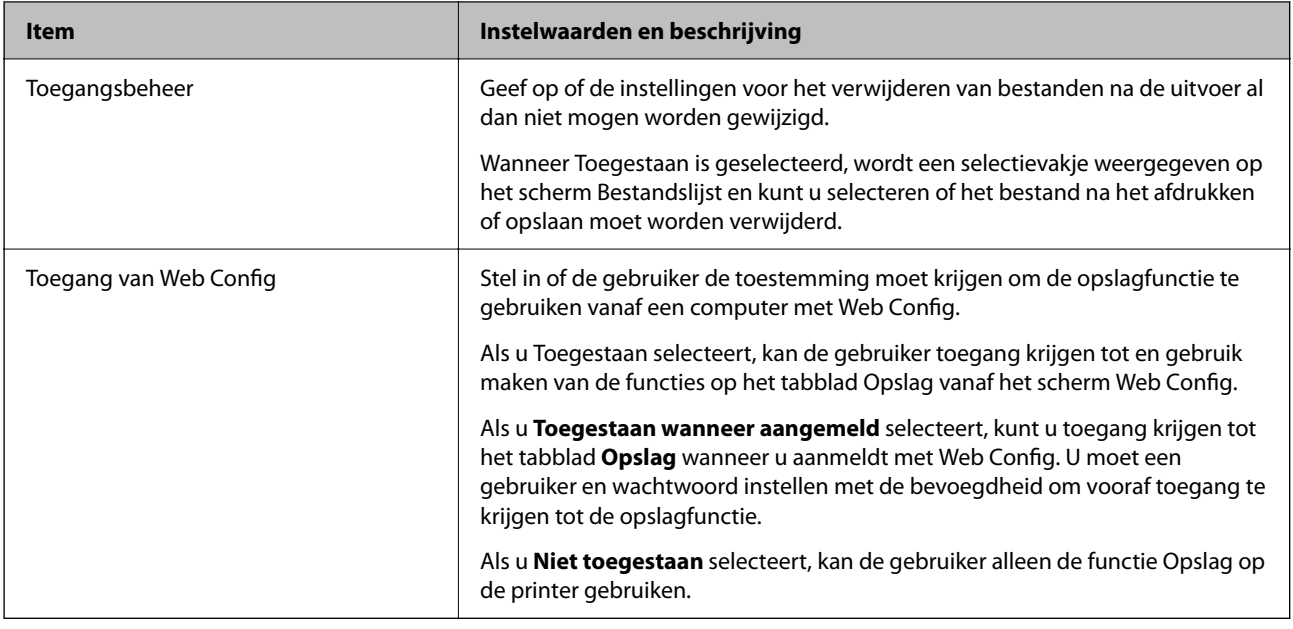

## **Gebruik van gedeelde mappen beperken**

Stel in of gebruik van gedeelde mappen alleen is toegestaan voor beheerders of ook voor andere gebruikers.

- 1. Selecteer **Instel.** op het bedieningspaneel van de printer.
- 2. Selecteer **Algemene instellingen** > **Instellingen voor opslag** > **Toegangsbeheer gedeelde map** > **Bewerkingsinstantie**.
- 3. Selecteer **Gebruiker** of **Alleen beheerder**.

## **Instellingen voor energiebesparing tijdens inactiviteit**

U kunt instellen na hoeveel tijd de stroombesparingsmodus wordt ingeschakeld of de stroom wordt uitgeschakeld wanneer er gedurende bepaalde tijd geen bewerkingen zijn uitgevoerd op het bedieningspaneel van de printer. Stel de tijd in op basis van uw gebruiksomgeving.

1. Voer in een browser het IP-adres van de printer in om Web Config te openen.

Voer het IP-adres van de printer in op een computer die met hetzelfde netwerk is verbonden als de printer.

U vindt het IP-adres van de printer in het volgende menu.

#### **Instel.** > **Algemene instellingen** > **Netwerkinstellingen** > **Netwerkstatus** > **Status vast netwerk/Wi-Fi**

- 2. Voer het beheerderswachtwoord in om in te loggen als beheerder.
- 3. Selecteer opties in de volgende volgorde.

#### Tabblad **Apparaatbeheer** > **Energiebesparing**

- 4. Configureer desgewenst de volgende instellingen.
	- O Slaaptimer

Voer de tijdsduur in waarna de energiebesparingsmodus moet worden ingeschakeld in geval van inactiviteit.

#### *Opmerking:*

U kunt dit ook instellen vanaf het bedieningspaneel van de printer.

*Instel.* > *Algemene instellingen* > *Basisinstellingen* > *Slaaptimer*

O Uitschakeltimer of Uitschakelen indien inactief

Selecteer de tijdsduur waarna de printer automatisch wordt uitgeschakeld wanneer deze bepaalde tijd inactief is. Wanneer u de faxfuncties gebruikt, selecteert u **Geen** of **Uit**.

#### *Opmerking:*

U kunt dit ook instellen vanaf het bedieningspaneel van de printer.

#### *Instel.* > *Algemene instellingen* > *Basisinstellingen* > *Uitschakelingstimer* of *Uitschakelinstellingen*

O Uitschakelen indien losgekoppeld

Als u deze instelling selecteert, schakelt de printer na een ingestelde tijd uit als alle poorten, inclusief de LINE-poort, zijn losgekoppeld. Deze functie is mogelijk niet beschikbaar, afhankelijk van de regio.

Zie de volgende website voor de ingestelde tijd.

<https://www.epson.eu/energy-consumption>

#### *Opmerking:*

U kunt dit ook instellen vanaf het bedieningspaneel van de printer.

**Instel.** > **Algemene instellingen** > **Basisinstellingen** > **Uitschakelinstellingen** > **Uitschakelen indien losgekoppeld**

5. Klik op **OK**.

#### **Gerelateerde informatie**

- & ["Standaardwaarde van het beheerderswachtwoord" op pagina 19](#page-18-0)
- $\blacktriangleright$  ["Basisinstellingen" op pagina 499](#page-498-0)

## **Het geluid instellen**

Configureer de geluiden voor het bedieningspaneel, afdrukken, faxen enzovoort.

#### *Opmerking:*

U kunt instellingen ook configureren via het bedieningspaneel van de printer.

#### *Instel.* > *Algemene instellingen* > *Basisinstellingen* > *Geluiden*

1. Voer in een browser het IP-adres van de printer in om Web Config te openen.

Voer het IP-adres van de printer in op een computer die met hetzelfde netwerk is verbonden als de printer. U vindt het IP-adres van de printer in het volgende menu.

**Instel.** > **Algemene instellingen** > **Netwerkinstellingen** > **Netwerkstatus** > **Status vast netwerk/Wi-Fi**

- 2. Voer het beheerderswachtwoord in om in te loggen als beheerder.
- 3. Selecteer opties in de volgende volgorde. Tabblad **Apparaatbeheer** > **Geluid**
- 4. Configureer desgewenst de volgende instellingen.
	- O Normale modus

Stel het geluid in wanneer de printer is ingesteld op **Normale modus**.

O Stille modus

Stel het geluid in wanneer de printer is ingesteld op **Stille modus**.

Dit is ingeschakeld wanneer een van de volgende item is ingeschakeld.

O Bedieningspaneel van de printer:

**Instel.** > **Algemene instellingen** > **Printerinstellingen** > **Stille modus Instel.** > **Algemene instellingen** > **Faxinstellingen** > **Ontvangstinstellingen** > **Afdrukinstellingen** > **Stille modus**

O Web Config:

Tabblad **Fax** > **Afdrukinstellingen** > **Stille modus**

5. Klik op **OK**.

#### **Gerelateerde informatie**

& ["Standaardwaarde van het beheerderswachtwoord" op pagina 19](#page-18-0)

## **Instellingen voor het wissen van HDD-gegevens**

U kunt instellingen opgeven om de gegevens die op de interne harde schijf zijn opgeslagen, te wissen.

Afdruk-, kopieer- en scantaken worden tijdelijk op de harde schijf opgeslagen om de gegevens voor geverifieerd afdrukken en de grote hoeveelheid kopieer-, scan- en afdruktaken enzovoort te verwerken. Stel in dat deze gegevens veilig worden gewist.

#### **Sequentiële verwijdering van harde schijf**

Wanneer deze functie is ingeschakeld, worden de doelgegevens achtereenvolgens gewist wanneer deze niet meer nodig zijn, bijvoorbeeld wanneer het afdrukken of scannen is voltooid. De te verwijderen doelgegevens zijn de gegevens die zijn geschreven terwijl deze functie was ingeschakeld.

Hiervoor is toegang tot de harde schijf nodig. Daarom wordt de energiebesparingsmodus uitgesteld.

#### **Alle geheugen wissen**

Hiermee worden alle gegevens op de harde schijf gewist. Tijdens het formatteren kunt u geen andere bewerkingen uitvoeren om het apparaat uit te schakelen.

- O Hoge snelheid: hiermee worden alle gegevens gewist met een specifieke wisopdracht.
- O Overschrijven: hiermee worden alle gegevens gewist met een specifieke wisopdracht en worden andere gegevens overschreven om alle gegevens te wissen.
- O Drie keer overschrijden: hiermee worden alle gegevens gewist met een specifieke wisopdracht en worden andere gegevens drie keer overschreven om alle gegevens te wissen.

### <span id="page-589-0"></span>**Instellingen opgeven voor sequentiële verwijdering**

#### *Opmerking:*

U kunt instellingen ook opgeven via het bedieningspaneel van het apparaat.

1. Voer in een browser het IP-adres van de printer in om Web Config te openen. Voer het IP-adres van de printer in op een computer die met hetzelfde netwerk is verbonden als de printer.

U vindt het IP-adres van de printer in het volgende menu.

**Instel.** > **Algemene instellingen** > **Netwerkinstellingen** > **Netwerkstatus** > **Status vast netwerk/Wi-Fi**

- 2. Voer het beheerderswachtwoord in om in te loggen als beheerder.
- 3. Selecteer opties in de volgende volgorde. Tabblad **Apparaatbeheer** > **Opgeslagen gegevens**
- 4. Selecteer **Aan** voor **Sequentiële verwijdering van harde schijf**.
- 5. Klik op **OK**.

#### **Gerelateerde informatie**

& ["Standaardwaarde van het beheerderswachtwoord" op pagina 19](#page-18-0)

### **De interne harde schijf formatteren**

- 1. Selecteer **Instel.** op het startscherm van het bedieningspaneel van de printer.
- 2. Selecteer **Algemene instellingen** > **Systeembeheer** > **Instellingen wissen HDD**.
- 3. Selecteer **Alle geheugen wissen**.
- 4. Selecteer **Hoge snelheid**, **Overschrijven** of **Drie keer overschrijden** afhankelijk van het doel.
- 5. Selecteer **Ja** op het bevestigingsscherm.

## **Printerinstellingen importeren en een back-up maken**

U kunt de instelwaarde die is ingesteld bij Web Config exporteren naar het bestand. U kunt het geëxporteerde bestand met Web Config importeren naar de printer. U kunt deze optie gebruiken om een back-up te maken van contactpersonen en instelwaarden, de printer te vervangen enzovoort.

Het geëxporteerde bestand is een binair bestand en kan daarom niet worden bewerkt.

### **Instellingen exporteren**

Exporteer de instelling voor de printer.

1. Voer in een browser het IP-adres van de printer in om Web Config te openen.

Voer het IP-adres van de printer in op een computer die met hetzelfde netwerk is verbonden als de printer.

U vindt het IP-adres van de printer in het volgende menu.

#### **Instel.** > **Algemene instellingen** > **Netwerkinstellingen** > **Netwerkstatus** > **Status vast netwerk/Wi-Fi**

- 2. Voer het beheerderswachtwoord in om in te loggen als beheerder.
- 3. Selecteer opties in de volgende volgorde.

#### Tabblad **Apparaatbeheer** > **Instelwaarde exporteren en importeren** > **Exporteren**

4. Selecteer de instellingen die u wilt exporteren.

Selecteer de instellingen die u wilt exporteren. Als u de bovenliggende categorie selecteert, worden subcategorieën ook geselecteerd. Subcategorieën die fouten veroorzaken doordat er in hetzelfde netwerk dubbele gegevens komen te staan (zoals IP-adressen), kunnen echter niet worden geselecteerd.

5. Voer een wachtwoord in om het geëxporteerde bestand te versleutelen.

U hebt dit wachtwoord nodig om het bestand te importeren. Laat dit leeg als u het bestand niet wilt versleutelen.

6. Klik op **Exporteren**.

#### c*Belangrijk:*

Als u de netwerkinstellingen van de printer (zoals de apparaatnaam en het IPv6-adres) wilt exporteren, selecteert u *Inschakelen om de individuele instellingen van apparaat te selecteren* en selecteert u meer items. Gebruik alleen de geselecteerde waarden voor de vervangende printer.

#### **Gerelateerde informatie**

& ["Standaardwaarde van het beheerderswachtwoord" op pagina 19](#page-18-0)

## **De instellingen importeren**

Importeer het geëxporteerde Web Config-bestand naar de printer.

### c*Belangrijk:*

Wanneer u waarden importeert die individuele gegevens bevatten, zoals een printernaam of IP-adres, moet u ervoor zorgen dat hetzelfde IP-adres niet al voorkomt in hetzelfde netwerk.

1. Voer in een browser het IP-adres van de printer in om Web Config te openen.

Voer het IP-adres van de printer in op een computer die met hetzelfde netwerk is verbonden als de printer.

U vindt het IP-adres van de printer in het volgende menu.

**Instel.** > **Algemene instellingen** > **Netwerkinstellingen** > **Netwerkstatus** > **Status vast netwerk/Wi-Fi**

- 2. Voer het beheerderswachtwoord in om in te loggen als beheerder.
- 3. Selecteer opties in de volgende volgorde.

Tabblad **Apparaatbeheer** > **Instelwaarde exporteren en importeren** > **Importeren**

4. Selecteer het geëxporteerde bestand en voer het versleutelde wachtwoord in.

- <span id="page-591-0"></span>5. Klik op **Volgende**.
- 6. Selecteer de instellingen die u wilt importeren en klik vervolgens op **Volgende**.
- 7. Klik op **OK**.

De instellingen worden toegepast op de printer.

#### **Gerelateerde informatie**

& ["Standaardwaarde van het beheerderswachtwoord" op pagina 19](#page-18-0)

## **De firmware bijwerken**

Wanneer u de volgende functies gebruikt vanaf een computer die een wachtwoord vereist, moet u ervoor zorgen dat u een combinatie gebruik van de nieuwste firmware en software, inclusief het printerstuurprogramma.

- O Een gebruikersaccount registreren en gebruiken voor de toegangsbeheerfunctie
- O **Vertrouwelijke afdruktaak**
- O **Opslaan naar opslag** openen vanaf een computer

### **De printerfirmware bijwerken via het bedieningspaneel**

Als de printer met internet kan worden verbonden, kunt u de firmware van de printer bijwerken via het bedieningspaneel. U kunt ook instellen dat de printer regelmatig zelf moet controleren of er nieuwe firmware is en zo ja, dat u daar dan bericht van moet krijgen.

- 1. Selecteer **Instel.** op het startscherm.
- 2. Selecteer **Algemene instellingen** > **Systeembeheer** > **Firmware-update**.

### *Opmerking:*

Selecteer *Melding* > *Aan* om de printer regelmatig te laten controleren op beschikbare firmware-updates.

- 3. Controleer het bericht dat op het scherm wordt weergegeven en start het zoeken naar beschikbare updates.
- 4. Als op het lcd-scherm wordt weergegeven dat er een firmware-update beschikbaar is, volg dan de aanwijzingen op het scherm om de update te starten.

#### c*Belangrijk:*

- $\Box$  Schakel de printer niet uit en trek de stekker niet uit het stopcontact zolang de update bezig is, anders kan de printer defect raken.
- $\Box$  Als de firmware-update niet goed wordt afgerond of mislukt, start de printer niet goed op en wordt de volgende keer dat de printer wordt aangezet "Recovery Mode" weergegeven op het lcd-scherm. In dit geval moet u de firmware opnieuw bijwerken maar dan met behulp van een computer. Sluit de printer met een USB-kabel aan op de computer. Wanneer "Recovery Mode" wordt weergegeven op de printer, kunt u de firmware niet via een netwerkverbinding bijwerken. Ga op de computer naar uw lokale Epson-website en download de meest recente printerfirmware. Zie de aanwijzingen op de website voor de volgende stappen.

### **Firmware van de printer automatisch bijwerken**

U kunt instellen dat de firmware automatisch wordt bijgewerkt wanneer de printer verbinding heeft met internet.

Wanneer de beheerdersvergrendeling is ingeschakeld, kan alleen de beheerder deze functie uitvoeren. Neem voor assistentie contact op met uw printerbeheerder.

- 1. Selecteer **Instel.** op het bedieningspaneel van de printer.
- 2. Selecteer **Algemene instellingen** > **Systeembeheer** > **Firmware-update**.
- 3. Selecteer **Automatische firmware-update** om het scherm met instellingen weer te geven.
- 4. Selecteer **Automatische firmware-update** om deze functie in te schakelen.

Selecteer **Akkoord** in het bevestigingsscherm om terug te gaan naar het instellingenscherm.

5. Stel de dag en het tijdstip voor de update in en selecteer vervolgens **OK**.

#### *Opmerking:*

U kunt meerdere dagen van de week selecteren, maar u kunt niet voor elke dag van de week de tijd opgeven.

De configuratie is voltooid wanneer de verbinding met de server is bevestigd.

### c*Belangrijk:*

- $\Box$  Schakel de printer niet uit en trek de stekker niet uit het stopcontact zolang de update bezig is. De volgende keer dat u de printer inschakelt, kan Recovery Mode op het lcd-scherm worden weergegeven en kunt u de printer mogelijk niet gebruiken.
- $\Box$  Als Recovery Mode wordt weergegeven, volgt u onderstaande stappen om de firmware opnieuw bij te werken. 1. Sluit de computer en de printer met een USB-kabel op elkaar aan. (In de herstelmodus kunt u updates niet via een netwerk uitvoeren.)

2. Download de nieuwste firmware van de Epson-website en start het updateproces. Raadpleeg "Update method (Updatemethode)" op de downloadpagina voor details.

#### *Opmerking:*

Via Web Config kunt u instellen dat de firmware automatisch wordt bijgewerkt. Selecteer het tabblad *Apparaatbeheer* > *Automatische firmware-update*, schakel de instelling in en stel vervolgens de dag van de week en de tijd in.

### **Firmware bijwerken met Web Config**

Wanneer de printer verbinding kan maken met internet, kunt u de firmware bijwerken via Web Config.

1. Voer in een browser het IP-adres van de printer in om Web Config te openen.

Voer het IP-adres van de printer in op een computer die met hetzelfde netwerk is verbonden als de printer.

U vindt het IP-adres van de printer in het volgende menu.

#### **Instel.** > **Algemene instellingen** > **Netwerkinstellingen** > **Netwerkstatus** > **Status vast netwerk/Wi-Fi**

- 2. Voer het beheerderswachtwoord in om in te loggen als beheerder.
- 3. Selecteer opties in de volgende volgorde.

Tabblad **Apparaatbeheer** > **Firmware-update**

4. Klik op **Starten** en volg de instructies op het scherm.

De firmwarebevestiging begint. Als er nieuwe firmware beschikbaar is, wordt de firmware-informatie weergegeven.

#### *Opmerking:*

U kunt de firmware ook bijwerken met Epson Device Admin. U kunt de firmware-informatie visueel controleren in de apparaatlijst. Dit is handig wanneer u de firmware van meerdere apparaten wilt bijwerken. Raadpleeg de handleiding of de Help van Epson Device Admin voor meer informatie.

#### **Gerelateerde informatie**

& ["Standaardwaarde van het beheerderswachtwoord" op pagina 19](#page-18-0)

### **Firmware bijwerken zonder verbinding te maken met internet**

U kunt de firmware van het apparaat downloaden naar de computer vanaf de website van Epson, en vervolgens het apparaat via een USB-kabel aansluiten op de computer om de firmware bij te werken. Gebruik deze methode als u niet kunt bijwerken via het netwerk.

- 1. Ga naar de website van Epson en download de firmware.
- 2. Sluit de printer met een USB-kabel aan op de computer waarop de gedownloade firmware is opgeslagen.
- 3. Dubbelklik op het gedownloade EXE-bestand.

Epson Firmware Updater wordt gestart.

4. Volg de instructies op het scherm.

## **De datum en tijd synchroniseren met de tijdserver**

Tijdens de synchronisatie met de tijdserver (NTP-server), kunt u de tijd van de printer en de computer in het netwerk synchroniseren. De tijdserver kan binnen de organisatie worden gebruikt of op internet worden gepubliceerd.

Bij gebruik van het CA-certificaat of de Kerberos-verificatie kunnen tijdgerelateerde problemen worden voorkomen door te synchroniseren met de tijdserver.

1. Voer in een browser het IP-adres van de printer in om Web Config te openen.

Voer het IP-adres van de printer in op een computer die met hetzelfde netwerk is verbonden als de printer.

U vindt het IP-adres van de printer in het volgende menu.

**Instel.** > **Algemene instellingen** > **Netwerkinstellingen** > **Netwerkstatus** > **Status vast netwerk/Wi-Fi**

- 2. Voer het beheerderswachtwoord in om in te loggen als beheerder.
- 3. Selecteer opties in de volgende volgorde.

Tabblad **Apparaatbeheer** > **Datum en tijd** > **Tijdserver**.

4. Selecteer **Gebruiken** voor **Tijdserver gebruiken**.

5. Voer het adres van de tijdserver in bij **Tijdserveradres**.

U kunt een IPv4-, IPv6- of FQDN-indeling gebruiken. Voer maximaal 252 tekens in. Als u dit niet opgeeft, laat u dit leeg.

#### 6. Voer **UpdateInterval (min)** in.

U kunt maximaal 10.080 minuten instellen.

7. Klik op **OK**.

#### *Opmerking:* U kunt de status van de verbinding met de tijdserver controleren in *Tijdserverstatus*.

#### **Gerelateerde informatie**

& ["Standaardwaarde van het beheerderswachtwoord" op pagina 19](#page-18-0)

## **Gegevens van het interne geheugen wissen**

U kunt gegevens van het interne geheugen van de printer verwijderen, zoals gedownloade lettertypes en macro's voor afdruktaken of taken voor het afdrukken met wachtwoorden.

#### *Opmerking:*

U kunt dit ook instellen vanaf het bedieningspaneel van de printer.

#### *Instel.* > *Algemene instellingen* > *Systeembeheer* > *Gegevens intern geheugen wissen* > *PDL-letterype, macro en werkgebied*

1. Voer in een browser het IP-adres van de printer in om Web Config te openen.

Voer het IP-adres van de printer in op een computer die met hetzelfde netwerk is verbonden als de printer.

U vindt het IP-adres van de printer in het volgende menu.

**Instel.** > **Algemene instellingen** > **Netwerkinstellingen** > **Netwerkstatus** > **Status vast netwerk/Wi-Fi**

- 2. Voer het beheerderswachtwoord in om in te loggen als beheerder.
- 3. Selecteer opties in de volgende volgorde.

Tabblad **Apparaatbeheer** > **Gegevens intern geh.wissen**

4. Klik op **Wissen** voor **PDL-letterype, macro en werkgebied**.

#### **Gerelateerde informatie**

& ["Standaardwaarde van het beheerderswachtwoord" op pagina 19](#page-18-0)

## **Uw contactpersonen beheren**

U kunt instellingen configureren voor het bekijken en doorzoeken van de lijst met contactpersonen.

1. Voer in een browser het IP-adres van de printer in om Web Config te openen. Voer het IP-adres van de printer in op een computer die met hetzelfde netwerk is verbonden als de printer. U vindt het IP-adres van de printer in het volgende menu.

#### **Instel.** > **Algemene instellingen** > **Netwerkinstellingen** > **Netwerkstatus** > **Status vast netwerk/Wi-Fi**

- 2. Voer het beheerderswachtwoord in om in te loggen als beheerder.
- 3. Selecteer opties in de volgende volgorde. Tabblad **Apparaatbeheer** > **Contacten-beheer**
- 4. Selecteer **Weergaveopties**.
- 5. Seclecteer **Zoekopties**.
- 6. Bewerk de categorienaam zoals nodig. Voer tussen 1 en 20 tekens in. U kunt zowel tekens met dubbele bytes als met enkele bytes gebruiken.
- 7. Klik op **OK**.
- 8. Volg de instructies op het scherm.

#### **Gerelateerde informatie**

& ["Standaardwaarde van het beheerderswachtwoord" op pagina 19](#page-18-0)

## **De voeding naar de printer regelen met Web Config**

Met Web Config kunt u de printer vanaf een computer uitschakelen of opnieuw opstarten, zelfs als de computer zich op afstand van de printer bevindt.

1. Voer in een browser het IP-adres van de printer in om Web Config te openen.

Voer het IP-adres van de printer in op een computer die met hetzelfde netwerk is verbonden als de printer. U vindt het IP-adres van de printer in het volgende menu.

**Instel.** > **Algemene instellingen** > **Netwerkinstellingen** > **Netwerkstatus** > **Status vast netwerk/Wi-Fi**

- 2. Voer het beheerderswachtwoord in om in te loggen als beheerder.
- 3. Selecteer opties in de volgende volgorde. Tabblad **Apparaatbeheer** > **Voeding**
- 4. Selecteer **Uitschakelen** of **Opnieuw opstarten**
- 5. Klik op **Uitvoeren**.

#### **Gerelateerde informatie**

& ["Standaardwaarde van het beheerderswachtwoord" op pagina 19](#page-18-0)

## **Standaardinstellingen herstellen**

U kunt de netwerkinstellingen of andere instellingen die in de printer zijn opgeslagen selecteren en deze instellingen terugzetten naar de standaardwaarden.

1. Voer in een browser het IP-adres van de printer in om Web Config te openen. Voer het IP-adres van de printer in op een computer die met hetzelfde netwerk is verbonden als de printer. U vindt het IP-adres van de printer in het volgende menu.

**Instel.** > **Algemene instellingen** > **Netwerkinstellingen** > **Netwerkstatus** > **Status vast netwerk/Wi-Fi**

- 2. Voer het beheerderswachtwoord in om in te loggen als beheerder.
- 3. Selecteer opties in de volgende volgorde. Tabblad **Apparaatbeheer** > **Standaardinstellingen herstellen**
- 4. Selecteer een optie in de lijst.
- 5. Klik op **Uitvoeren**.

Volg de instructies op het scherm.

#### **Gerelateerde informatie**

& ["Standaardwaarde van het beheerderswachtwoord" op pagina 19](#page-18-0)

## **De opmaak van het startscherm bewerken**

U kunt de opmaak van de menu's bewerken op het startscherm.

- 1. Voer in een browser het IP-adres van de printer in om Web Config te openen. Voer het IP-adres van de printer in op een computer die met hetzelfde netwerk is verbonden als de printer. U vindt het IP-adres van de printer in het volgende menu. **Instel.** > **Algemene instellingen** > **Netwerkinstellingen** > **Netwerkstatus** > **Status vast netwerk/Wi-Fi**
- 2. Voer het beheerderswachtwoord in om in te loggen als beheerder.
- 3. Selecteer opties in de volgende volgorde.

#### Tabblad **Apparaatbeheer** > **Startscherm bewerken**

4. Selecteer Indeling en selecteer dan de geschikte opmaak.

De paginering van het startscherm verschilt afhankelijk van de opmaak.

Als u voorinstellingen hebt geregistreerd, kunt u ze selecteren zodat ze worden weergegeven op het startscherm.

5. Klik op **OK**.

#### **Gerelateerde informatie**

& ["Standaardwaarde van het beheerderswachtwoord" op pagina 19](#page-18-0)

# <span id="page-597-0"></span>**Beveiligingsinstellingen**

## **Beschikbare functies beperken**

U kunt gebruikersaccounts registreren op de printer, deze koppelen aan functies en de functies beheren die gebruikers kunnen gebruiken.

Wanneer u toegangsbeheer inschakelt, kan de gebruiker functies gebruiken als kopiëren, faxen enz. door op het bedieningspaneel van de printer het wachtwoord in te voeren en zich aan te melden bij de printer.

Niet-beschikbare functies zijn in grijs weergegeven en kunnen niet worden geselecteerd.

Wanneer u de verificatiegegevens registreert in de printer- of scannerdriver, kunt u afdrukken of scannen vanaf de computer. Zie de Help of de handleiding van de driver voor meer informatie.

### **Een gebruikersaccount maken**

Maak een gebruikersaccount voor toegangscontrole.

1. Voer in een browser het IP-adres van de printer in om Web Config te openen.

Voer het IP-adres van de printer in op een computer die met hetzelfde netwerk is verbonden als de printer.

U vindt het IP-adres van de printer in het volgende menu.

**Instel.** > **Algemene instellingen** > **Netwerkinstellingen** > **Netwerkstatus** > **Status vast netwerk/Wi-Fi**

- 2. Voer het beheerderswachtwoord in om in te loggen als beheerder.
- 3. Selecteer opties in de volgende volgorde.

Tabblad **Productbeveiliging** > **Instellingen toegangsbeheer** > **Gebruikersinstellingen**

4. Klik op **Toevoegen** voor het nummer dat u wilt opslaan.

#### c*Belangrijk:*

Wanneer u de printer gebruikt met het verificatiesysteem van Epson of andere bedrijven, slaat u de gebruikersnaam van de beperkingsinstelling op onder een nummer van 2 t/m 10.

Nummer 1 is bestemd voor toepassingssoftware zoals het verificatiesysteem, zodat de gebruikersnaam niet op het bedieningspaneel van de printer wordt weergegeven.

- 5. Stel elk item in.
	- O Gebruikersnaam:

Voer de naam in die in de lijst met gebruikersnamen wordt weergegeven. De naam kan 1 tot 14 tekens lang zijn. Gebruik alfanumerieke tekens.

O Wachtwoord:

Voer een wachtwoord van 0 tot 20 tekens in ASCII (0x20-0x7E) in. Laat dit veld leeg wanneer u het wachtwoord initialiseert.

O Schakel het selectievakje in om elke functie in of uit te schakelen.

Selecteer de functie die mag worden gebruikt.

#### *Opmerking:*

Wanneer het wachtwoordbeleid beschikbaar is, voert u een wachtwoord in dat aan de vereiste voldoet.

U kunt de instellingen van het wachtwoordbeleid configureren door het tabblad *Productbeveiliging* > *Wachtwoordbeleid* te selecteren.

6. Klik op **Toepassen**.

Open na een bepaalde tijd opnieuw de lijst met gebruikersinstellingen.

Controleer of de gebruikersnaam die u bij **Gebruikersnaam** hebt opgeslagen, wordt weergegeven en **Toevoegen** is gewijzigd in **Bewerken**.

#### **Gerelateerde informatie**

& ["Standaardwaarde van het beheerderswachtwoord" op pagina 19](#page-18-0)

#### *Een gebruikersaccount bewerken*

Bewerk een account dat voor toegangscontrole is opgeslagen.

1. Voer in een browser het IP-adres van de printer in om Web Config te openen. Voer het IP-adres van de printer in op een computer die met hetzelfde netwerk is verbonden als de printer. U vindt het IP-adres van de printer in het volgende menu.

**Instel.** > **Algemene instellingen** > **Netwerkinstellingen** > **Netwerkstatus** > **Status vast netwerk/Wi-Fi**

- 2. Voer het beheerderswachtwoord in om in te loggen als beheerder.
- 3. Selecteer opties in de volgende volgorde. Tabblad **Productbeveiliging** > **Instellingen toegangsbeheer** > **Gebruikersinstellingen**
- 4. Klik op **Bewerken** voor het nummer dat u wilt bewerken.
- 5. Wijzig elke optie.
- 6. Klik op **Toepassen**.

Open na een bepaalde tijd opnieuw de lijst met gebruikersinstellingen.

#### **Gerelateerde informatie**

& ["Standaardwaarde van het beheerderswachtwoord" op pagina 19](#page-18-0)

#### *Een gebruikersaccount verwijderen*

Verwijder een account dat voor toegangscontrole is opgeslagen.

1. Voer in een browser het IP-adres van de printer in om Web Config te openen. Voer het IP-adres van de printer in op een computer die met hetzelfde netwerk is verbonden als de printer.

U vindt het IP-adres van de printer in het volgende menu.

#### **Instel.** > **Algemene instellingen** > **Netwerkinstellingen** > **Netwerkstatus** > **Status vast netwerk/Wi-Fi**

2. Voer het beheerderswachtwoord in om in te loggen als beheerder.

3. Selecteer opties in de volgende volgorde.

Tabblad **Productbeveiliging** > **Instellingen toegangsbeheer** > **Gebruikersinstellingen**

- 4. Klik op **Bewerken** voor het nummer dat u wilt verwijderen.
- 5. Klik op **Wissen**.

#### c*Belangrijk:*

Wanneer u op *Wissen* klikt, wordt het gebruikersaccount verwijderd zonder dat een bevestiging wordt weergegeven. Let op wanneer u een account verwijdert.

Open na een bepaalde tijd opnieuw de lijst met gebruikersinstellingen.

#### **Gerelateerde informatie**

& ["Standaardwaarde van het beheerderswachtwoord" op pagina 19](#page-18-0)

### **Toegangscontrole inschakelen**

Wanneer u toegangscontrole inschakelt, kan alleen de geregistreerde gebruiker de printer gebruiken.

#### *Opmerking:*

Wanneer Instellingen toegangsbeheer is ingeschakeld, moet u de accountinformatie aan de gebruiker verstrekken.

1. Voer in een browser het IP-adres van de printer in om Web Config te openen.

Voer het IP-adres van de printer in op een computer die met hetzelfde netwerk is verbonden als de printer.

U vindt het IP-adres van de printer in het volgende menu.

**Instel.** > **Algemene instellingen** > **Netwerkinstellingen** > **Netwerkstatus** > **Status vast netwerk/Wi-Fi**

- 2. Voer het beheerderswachtwoord in om in te loggen als beheerder.
- 3. Selecteer opties in de volgende volgorde.

Tabblad **Productbeveiliging** > **Instellingen toegangsbeheer** > **Basis**

- 4. Selecteer **Schakelt toegangsbeheer in**.
	- O Als u **Instellingen toegangsbeheer** inschakelt en afdrukken of scannen wilt gebruiken vanaf smart devices zonder verificatiegegevens, selecteert u **Afdrukken en scannen toestaan zonder verificatiegegevens van een computer**.
	- O Als u geregistreerde gebruikers wilt toestaan aan te melden bij Web Config, selecteert u **Geregistreerde gebruikers toestaan om in te loggen bij Web Config**.
- 5. Klik op **OK**.

Na bepaalde tijd wordt het bericht over de voltooiing weergegeven.

Controleer of de pictogrammen voor bijvoorbeeld kopiëren en scannen grijs zijn op het bedieningspaneel van de printer.

#### **Gerelateerde informatie**

& ["Standaardwaarde van het beheerderswachtwoord" op pagina 19](#page-18-0)

& ["Een printer gebruiken terwijl de toegangscontrolefunctie is ingeschakeld" op pagina 413](#page-412-0)

## **USB-verbindingen en gebruik van extern geheugen beperken**

U kunt de interface die wordt gebruikt om het apparaat met de printer te verbinden, uitschakelen. Configureer de beperkingsinstellingen om afdrukken en scannen op een andere manier dan via het netwerk te beperken.

- O USB-poort beheren: hiermee beperkt u de mogelijkheid dat gegevens worden gestolen via het ongeoorloofd scannen van vertrouwelijke documenten.
- O USB-verbinding met computer: hiermee voorkomt u ongeoorloofd gebruik van het apparaat doordat afdrukken en scannen alleen in het netwerk is toegestaan.

#### *Opmerking:*

U kunt de beperkingsinstellingen ook via het bedieningspaneel van de printer configureren.

- O Geheugenapp.: *Instel.* > *Algemene instellingen* > *Printerinstellingen* > *Geheugenapp.*
- O PC-verbinding via USB: *Instel.* > *Algemene instellingen* > *Printerinstellingen* > *PC-verbinding via USB*
- 1. Voer in een browser het IP-adres van de printer in om Web Config te openen.

Voer het IP-adres van de printer in op een computer die met hetzelfde netwerk is verbonden als de printer.

U vindt het IP-adres van de printer in het volgende menu.

#### **Instel.** > **Algemene instellingen** > **Netwerkinstellingen** > **Netwerkstatus** > **Status vast netwerk/Wi-Fi**

- 2. Voer het beheerderswachtwoord in om in te loggen als beheerder.
- 3. Selecteer opties in de volgende volgorde.

Tabblad **Productbeveiliging** > **Externe interface**

4. Selecteer **Uitschakelen** voor de functies die u wilt instellen.

Selecteer **Inschakelen** wanneer u de controle wilt annuleren.

O Geheugenapp.

Voorkom dat gegevens via de USB-poort voor aansluiting van externe apparaten op een extern geheugen worden opgeslagen.

**D** PC-verbinding via USB

U kunt het gebruik van de USB-verbinding vanaf de computer beperken. Als u dit wilt beperken, selecteert u **Uitschakelen**.

- 5. Klik op **OK**.
- 6. Controleer of de uitgeschakelde poort inderdaad niet kan worden gebruikt.
	- O Geheugenapp.

Controleer of er geen reactie is wanneer een opslagapparaat, zoals een USB-stick, op de USB-poort voor een externe interface wordt aangesloten.

**D** PC-verbinding via USB

Het printerstuurprogramma is op de computer geïnstalleerd:

Sluit de printer met een USB-kabel aan op de computer en controleer vervolgens of de printer niet kan afdrukken en scannen.

Het printerstuurprogramma is niet op de computer geïnstalleerd:

Windows:

Open Apparaatbeheer. Sluit de printer met een USB-kabel aan op de computer en controleer of de inhoud van Apparaatbeheer ongewijzigd blijft.

Mac OS:

Sluit de printer met een USB-kabel aan op de computer en controleer vervolgens of de printer niet wordt vermeld als u de printer wilt toevoegen via **Printers en scanners**.

#### **Gerelateerde informatie**

& ["Standaardwaarde van het beheerderswachtwoord" op pagina 19](#page-18-0)

## **Instellingen voor wachtwoordversleuteling configureren**

Met wachtwoordversleuteling kunt u vertrouwelijke informatie versleutelen (alle wachtwoorden, privésleutels van certificaten, authenticatiesleutels voor de harde schijf) die in de printer is opgeslagen. De encryptiesleutel voor het ontsleutelen van versleutelde vertrouwelijke informatie wordt op de TPM-chip (Trusted Platform Module) opgeslagen. Aangezien de TPM-chip niet van buitenaf toegankelijk is, kunt u versleutelde vertrouwelijke informatie beschermen zonder de encryptiesleutel te delen.

#### c*Belangrijk:*

Als de TPM-chip kapot gaat en de encryptiesleutel niet kan worden gebruikt, kunt u de vertrouwelijke informatie in de printer niet herstellen en de printer niet gebruiken. Zet daarom een back-up van de encryptiesleutel op een USBstick.

### **Het wachtwoord versleutelen**

Wanneer u het wachtwoord wilt versleutelen, moet u een back-up maken van de encryptiesleutel. Maak van tevoren een USB-stick klaar voor de back-up. Er moet minimaal 1 MB vrij geheugen op de USB-stick staan.

#### c*Belangrijk:*

Wanneer u de TPM-chip vervangt, moet de encryptiesleutel in het USB-geheugen staan. Bewaar de USB-stick op een veilige plek.

- 1. Selecteer **Instel.** op het startscherm.
- 2. Selecteer **Algemene instellingen** > **Systeembeheer** > **Veiligheidsinstel.** > **Wachtwoordcodering**.
- 3. Selecteer **Aan** voor **Wachtwoordcodering**.

Wanneer een bericht wordt weergegeven, leest u de inhoud en tikt u vervolgens op **OK**.

4. Selecteer **Ga verder naar back-up**.

Het scherm voor het maken van een back-up van de encryptiesleutel wordt weergegeven.

- 5. Sluit de USB-stick aan op de USB-poort voor de externe interface van de printer.
- 6. Tik op **Back-up starten**.

Het schrijven naar de USB-stick wordt gestart. Als er al een encryptiesleutel is opgeslagen op de USB-stick, wordt deze overschreven.

- 7. Wanneer het bericht wordt weergegeven dat de back-up is voltooid, tikt u op **Sluiten**.
- 8. Druk op de knop  $\bigcup$  om de printer uit te zetten.
- 9. Druk op de knop  $\bigcup$  om de printer weer in te schakelen.

Het wachtwoord is versleuteld.

Het opstarten van de printer kan langer duren.

### **De encryptiesleutel voor het wachtwoord herstellen**

Als de TPM-chip kapot gaat, kunt u de encryptiesleutel met behulp van de back-up op de nieuwe TPM-chip herstellen. Volg onderstaande stappen om de TPM-chip te vervangen terwijl het wachtwoord is versleuteld.

1. Druk op de knop  $\mathcal O$  om de printer in te schakelen.

Op het bedieningspaneel van de printer wordt het bericht weergegeven dat de TPM-chip is vervangen.

2. Selecteer **Herstellen vanaf back-up**.

Wanneer het beheerderswachtwoord is ingesteld, voert u het wachtwoord in en drukt u op **OK**.

- 3. Sluit de USB-stick met de encryptiesleutel aan op de USB-poort voor de externe interface van de printer.
- 4. Tik op **Herstellen vanaf back-up**.

De encryptiesleutel wordt hersteld opde TPM-chip.

5. Controleer het bericht en tik vervolgens op **OK**.

De printer wordt opnieuw gestart.

## **De controlelogboekfunctie gebruiken**

U kunt de controlelogboekfunctie inschakelen of loggegevens exporteren.

Wanneer de controlelogboeken regelmatig worden gecontroleerd, kan dat helpen om oneigenlijk gebruik in een vroeg stadium te detecteren en mogelijke beveiligingsproblemen op te sporen.

1. Voer in een browser het IP-adres van de printer in om Web Config te openen.

Voer het IP-adres van de printer in op een computer die met hetzelfde netwerk is verbonden als de printer.

U vindt het IP-adres van de printer in het volgende menu.

#### **Instel.** > **Algemene instellingen** > **Netwerkinstellingen** > **Netwerkstatus** > **Status vast netwerk/Wi-Fi**

2. Voer het beheerderswachtwoord in om in te loggen als beheerder.

3. Selecteer opties in de volgende volgorde.

#### Tabblad **Productbeveiliging** > **Auditlogboek**

- 4. Wijzig indien nodig de instellingen.
	- O **Instelling Auditlogboek**

Selecteer **Aan** en klik vervolgens op **OK** om deze functie in te schakelen.

#### *Opmerking:* U kunt instellingen ook configureren via het bedieningspaneel van de printer.

*Instel.* > *Algemene instellingen* > *Systeembeheer* > *Veiligheidsinstel.* > *Auditlogboek*

### O **Exporteert de auditlogboeken naar het CSV-bestand.**

Klik op **Exporteren** om het logboek als CSV-bestand te exporteren.

O **Verwijdert alle auditlogboeken.**

Klik op **Wissen** om alle loggegevens te verwijderen.

#### **Gerelateerde informatie**

& ["Standaardwaarde van het beheerderswachtwoord" op pagina 19](#page-18-0)

## **Een wachtwoordbeleid instellen**

U kunt de wachtwoordsterkte instellen door het tekentype en het aantal tekens in uw wachtwoord te beperken.

1. Voer in een browser het IP-adres van de printer in om Web Config te openen.

Voer het IP-adres van de printer in op een computer die met hetzelfde netwerk is verbonden als de printer. U vindt het IP-adres van de printer in het volgende menu.

**Instel.** > **Algemene instellingen** > **Netwerkinstellingen** > **Netwerkstatus** > **Status vast netwerk/Wi-Fi**

- 2. Voer het beheerderswachtwoord in om in te loggen als beheerder.
- 3. Selecteer opties in de volgende volgorde.
	- Tabblad **Productbeveiliging** > **Wachtwoordbeleid**
- 4. Wijzig indien nodig de instellingen.
	- O **Wachtwoordbeleid**

Selecteer **Aan** om **Wachtwoordbeleid** in te schakelen. Wanneer deze functie is ingeschakeld, kunt u de volgende items instellen.

### O **Minimumlengte Wachtwoord**

Stel het minimum aantal tekens voor het wachtwoord in.

O **Hoofdletter opnemen**

Indien ingeschakeld, moet het wachtwoord een of meer hoofdletters bevatten.

O **Kleine letter opnemen**

Indien ingeschakeld, moet het wachtwoord een of meer kleine letters bevatten.

O **Cijfer opnemen**

Indien ingeschakeld, moet het wachtwoord een of meer cijfers bevatten.

### O **Leesteken opnemen**

Indien ingeschakeld, moet het wachtwoord een of meer leestekens bevatten.

5. Klik op **OK**.

#### **Gerelateerde informatie**

& ["Standaardwaarde van het beheerderswachtwoord" op pagina 19](#page-18-0)

## **Toegang van toepassingen beperken**

Beperkt het gebruik van toepassingen die toegang kunnen krijgen tot de printer. De toepassingen die kunnen worden beperkt, zijn afhankelijk van het model.

1. Voer in een browser het IP-adres van de printer in om Web Config te openen.

Voer het IP-adres van de printer in op een computer die met hetzelfde netwerk is verbonden als de printer.

U vindt het IP-adres van de printer in het volgende menu.

**Instel.** > **Algemene instellingen** > **Netwerkinstellingen** > **Netwerkstatus** > **Status vast netwerk/Wi-Fi**

- 2. Voer het beheerderswachtwoord in om in te loggen als beheerder.
- 3. Selecteer opties in de volgende volgorde.

Tabblad **Productbeveiliging** > **Toepassing**

- 4. Schakel de selectievakjes uit voor de toepassingen die u wilt beperken.
- 5. Klik op **OK**.

Om de beperking in de toekomst te annuleren, selecteert u gewoon de toepassing die u wilt toestaan.

## **Bestandsbewerkingen via PDL beperken**

Met deze functie worden bestanden beschermd tegen ongeoorloofde PDL-bewerkingen.

1. Voer in een browser het IP-adres van de printer in om Web Config te openen.

Voer het IP-adres van de printer in op een computer die met hetzelfde netwerk is verbonden als de printer. U vindt het IP-adres van de printer in het volgende menu.

**Instel.** > **Algemene instellingen** > **Netwerkinstellingen** > **Netwerkstatus** > **Status vast netwerk/Wi-Fi**

- 2. Voer het beheerderswachtwoord in om in te loggen als beheerder.
- 3. Selecteer opties in de volgende volgorde.

Tabblad **Productbeveiliging** > **Bestandsbewerkingen van PDL**

- 4. Hiermee stelt u in of **Bestandsbewerkingen van PDL** is toegestaan.
- 5. Klik op **OK**.

#### **Gerelateerde informatie**

& ["Standaardwaarde van het beheerderswachtwoord" op pagina 19](#page-18-0)

## **Het beheerderswachtwoord wijzigen via Web Config**

U kunt het beheerderswachtwoord instellen met Web Config.

Als u het wachtwoord wijzigt, voorkomt u het illegaal lezen of wijzigen van informatie op het apparaat, zoals ID, wachtwoord, netwerkinstellingen en contactpersonen. Daarnaast neemt het aantal beveiligingsrisico's af, zoals informatielekken in netwerkomgevingen en beveiligingsbeleid.

1. Voer in een browser het IP-adres van de printer in om Web Config te openen.

Voer het IP-adres van de printer in op een computer die met hetzelfde netwerk is verbonden als de printer.

U vindt het IP-adres van de printer in het volgende menu.

**Instel.** > **Algemene instellingen** > **Netwerkinstellingen** > **Netwerkstatus** > **Status vast netwerk/Wi-Fi**

- 2. Voer het beheerderswachtwoord in om in te loggen als beheerder.
- 3. Selecteer opties in de volgende volgorde.

Tabblad **Productbeveiliging** > **Beheerderswachtwoord wijzigen**

- 4. Voer het huidige wachtwoord in bij **Huidig wachtwoord**.
- 5. Voer het nieuwe wachtwoord in bij **Nieuw wachtwoord** en bij **Bevestig het nieuwe wachtwoord.**. Voer indien nodig de gebruikersnaam in.
- 6. Klik op **OK**.

#### *Opmerking:*

Als u het oorspronkelijke beheerderswachtwoord wilt terugzetten, klikt u op *Standaardinstellingen herstellen* in het scherm *Beheerderswachtwoord wijzigen*.

#### **Gerelateerde informatie**

& ["Standaardwaarde van het beheerderswachtwoord" op pagina 19](#page-18-0)

## **Programmaverificatie bij opstarten**

Na het opstarten controleert het systeem of de productfirmware legitiem is door handtekening. De programmaverificatiefunctie (beveiligd opstarten) wordt altijd ingeschakeld.

Als deze detecteert dat de printer opnieuw werd geschreven met ongeldige firmware, wordt het opstarten gestopt en de firmware bijgewerkt.

Als u **Niet starten als er geknoei merkbaar is** inschakelt, zal de printer een fout weergeven en het opstarten stoppen. Normaal mag u de standaardinstelling **Niet starten als er geknoei merkbaar is** niet selecteren.

## **Domeinbeperkingen configureren**

Door beperkende regels op domeinnamen toe te passen, kunt u het risico op informatielekken door onbedoelde overdracht verminderen.

<span id="page-606-0"></span>1. Voer in een browser het IP-adres van de printer in om Web Config te openen. Voer het IP-adres van de printer in op een computer die met hetzelfde netwerk is verbonden als de printer. U vindt het IP-adres van de printer in het volgende menu.

#### **Instel.** > **Algemene instellingen** > **Netwerkinstellingen** > **Netwerkstatus** > **Status vast netwerk/Wi-Fi**

- 2. Voer het beheerderswachtwoord in om in te loggen als beheerder.
- 3. Selecteer opties in de volgende volgorde. Tabblad **Productbeveiliging** > **Domeinbeperkingen**
- 4. Wijzig indien nodig de instellingen.
	- O **Beperkingsregel**

Geef aan hoe u de e-mailoverdracht wilt beperken.

O **Domeinnaam**

Voeg een domeinnaam toe waarvoor u beperkingen wilt instellen of verwijder een domeinnaam waarvoor beperkingen gelden.

5. Klik op **OK**.

#### **Gerelateerde informatie**

& ["Standaardwaarde van het beheerderswachtwoord" op pagina 19](#page-18-0)

# **Instellingen voor de netwerkbeveiliging**

## **Controle met behulp van protocollen**

U kunt afdrukken via verschillende paden en protocollen.

Als u een multifunctionele printer gebruikt, kunt u netwerkscannen en PC-FAX gebruiken vanaf een onbepaald aantal netwerkcomputers.

U kunt ongewenste beveiligingsrisico's verminderen door afdrukken via specifieke paden te beperken of door de beschikbare functies te beheren.

Volg de onderstaande stappen om de protocolinstellingen te configureren.

1. Voer in een browser het IP-adres van de printer in om Web Config te openen.

Voer het IP-adres van de printer in op een computer die met hetzelfde netwerk is verbonden als de printer.

U vindt het IP-adres van de printer in het volgende menu.

**Instel.** > **Algemene instellingen** > **Netwerkinstellingen** > **Netwerkstatus** > **Status vast netwerk/Wi-Fi**

- 2. Voer het beheerderswachtwoord in om in te loggen als beheerder.
- 3. Selecteer opties in de volgende volgorde. Tabblad **Netwerkbeveiliging** > **Protocol**
- 4. Configureer elke optie.
- <span id="page-607-0"></span>5. Klik op **Volgende**.
- 6. Klik op **OK**.

De instellingen worden toegepast op de printer.

#### **Gerelateerde informatie**

- & ["Standaardwaarde van het beheerderswachtwoord" op pagina 19](#page-18-0)
- & "Protocollen die u kunt in- en uitschakelen" op pagina 608
- & ["Instellingsitems voor het protocol" op pagina 609](#page-608-0)

## **Protocollen die u kunt in- en uitschakelen**

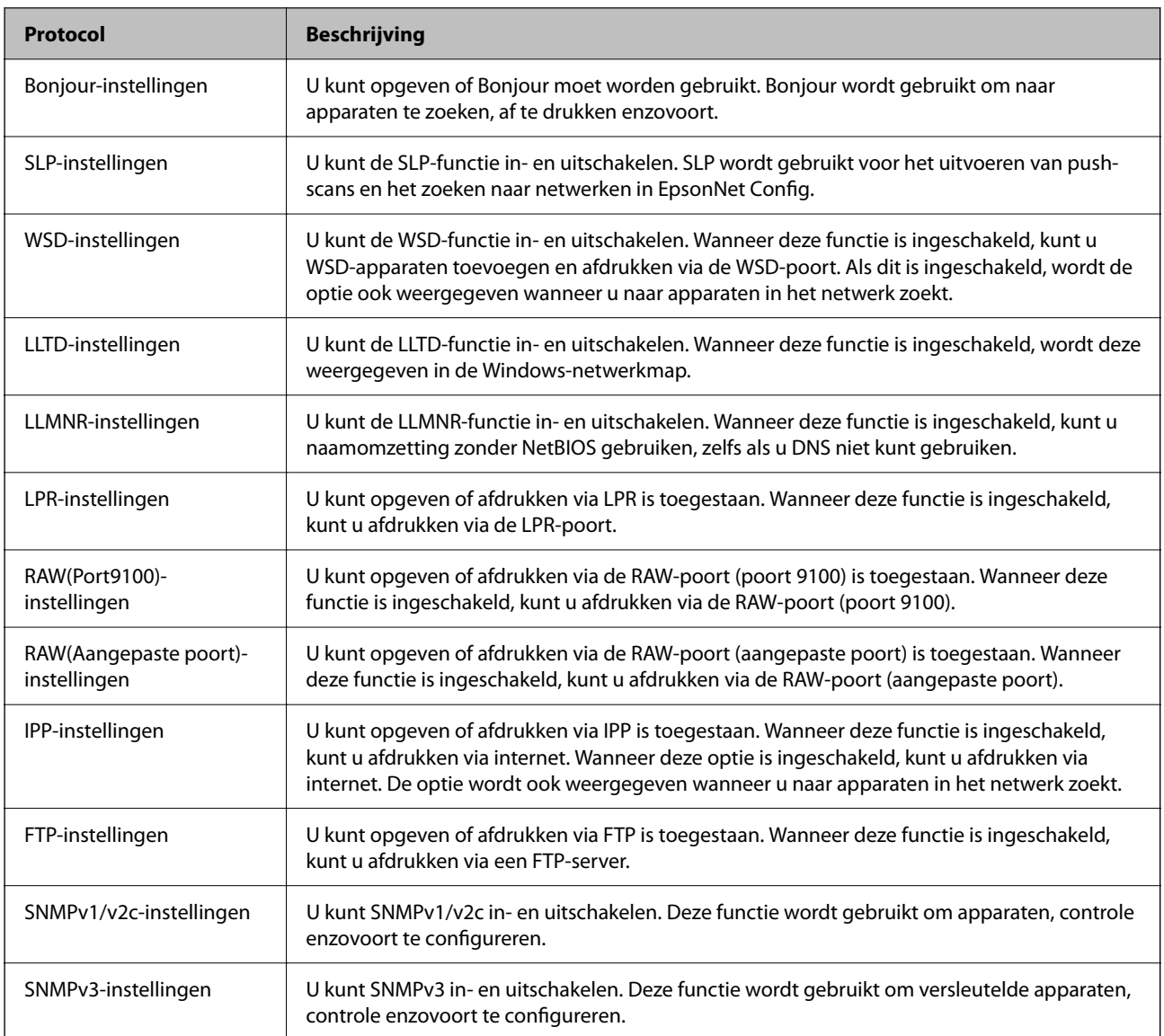

#### **Gerelateerde informatie**

- & ["Controle met behulp van protocollen" op pagina 607](#page-606-0)
- & ["Instellingsitems voor het protocol" op pagina 609](#page-608-0)

## <span id="page-608-0"></span>**Instellingsitems voor het protocol**

Bonjour-instellingen

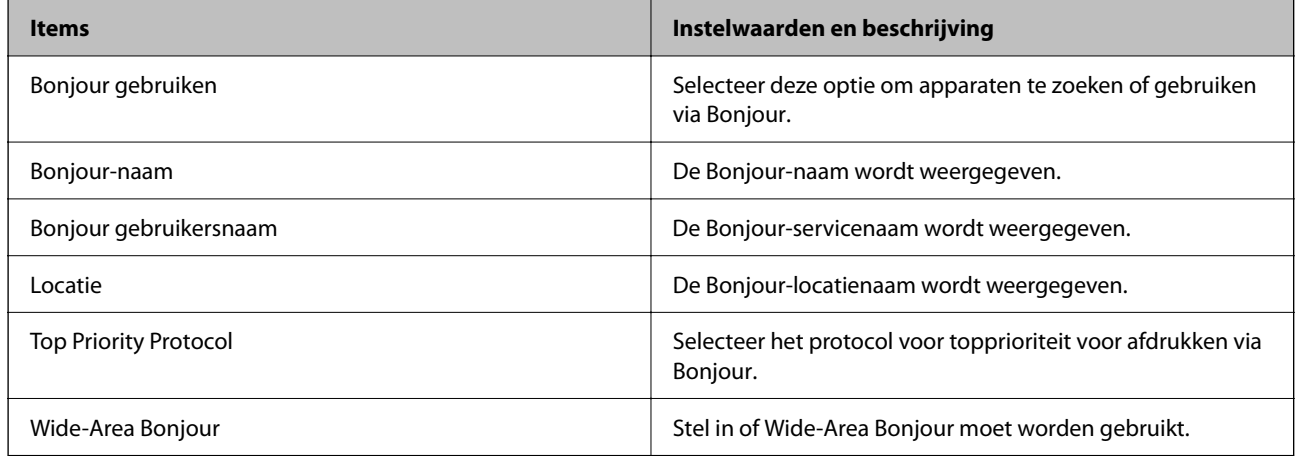

### SLP-instellingen

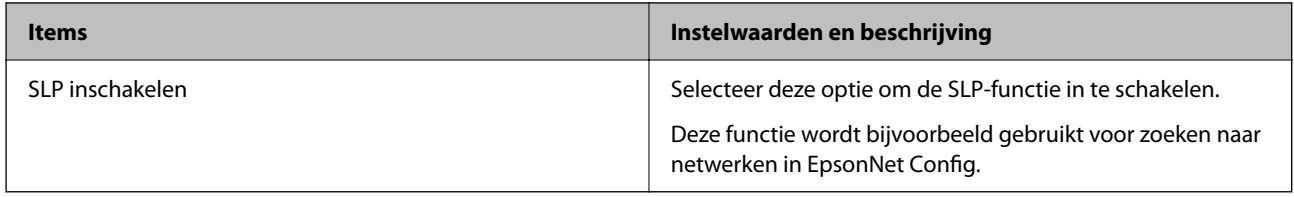

#### WSD-instellingen

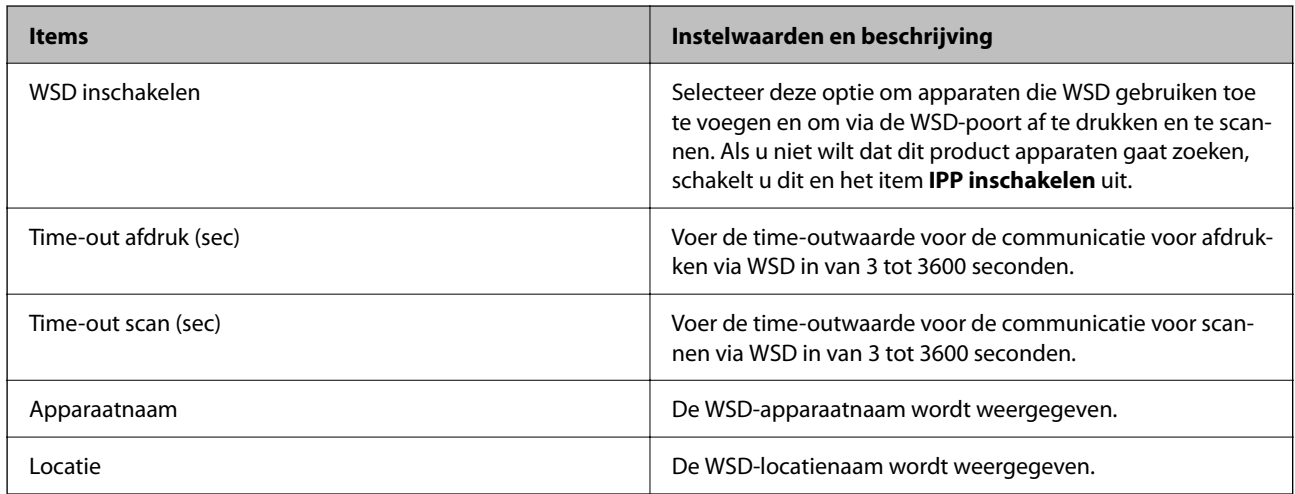

### LLTD-instellingen

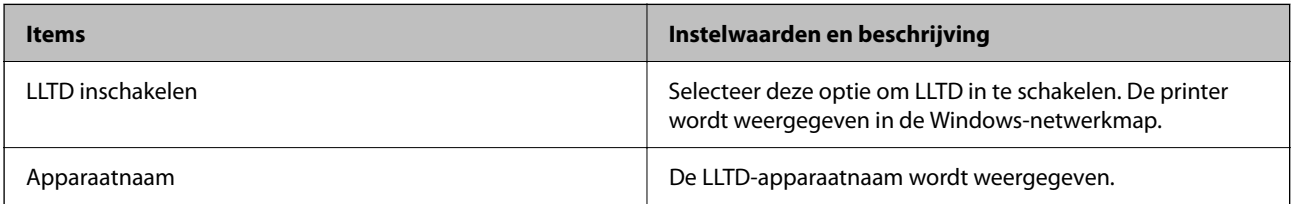

#### LLMNR-instellingen

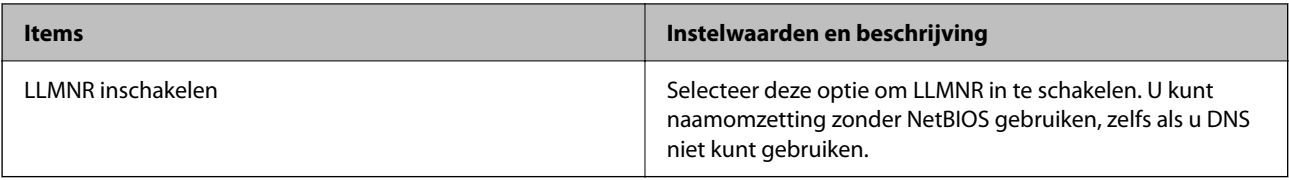

### LPR-instellingen

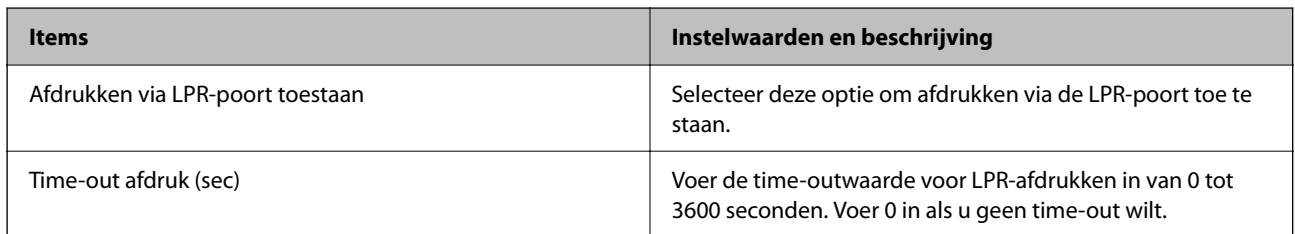

### RAW(Port9100)-instellingen

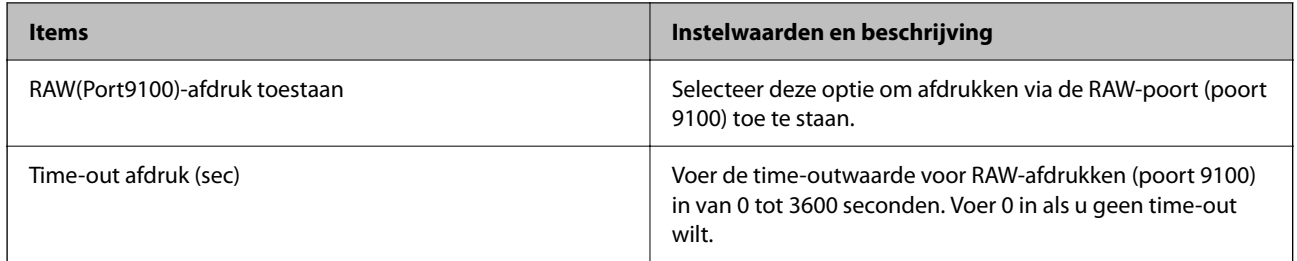

### RAW(Aangepaste poort)-instellingen

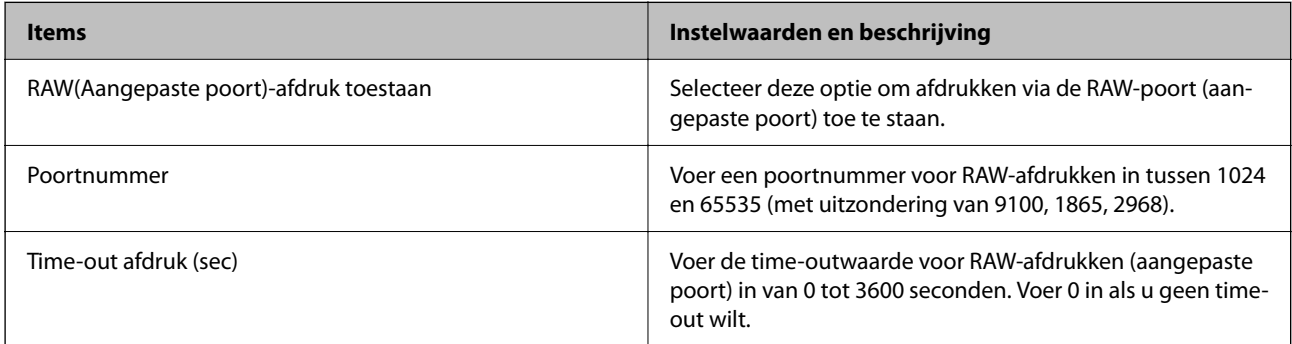

### IPP-instellingen

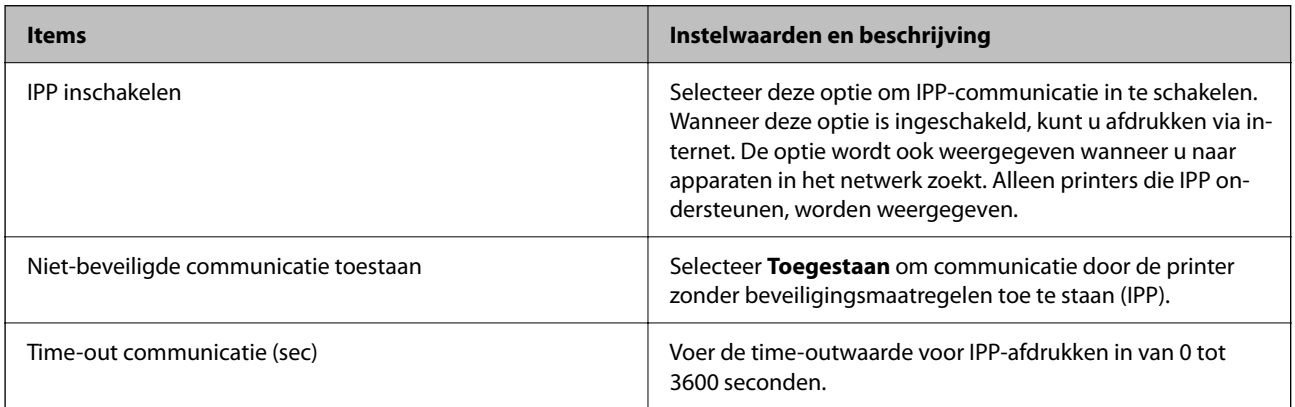

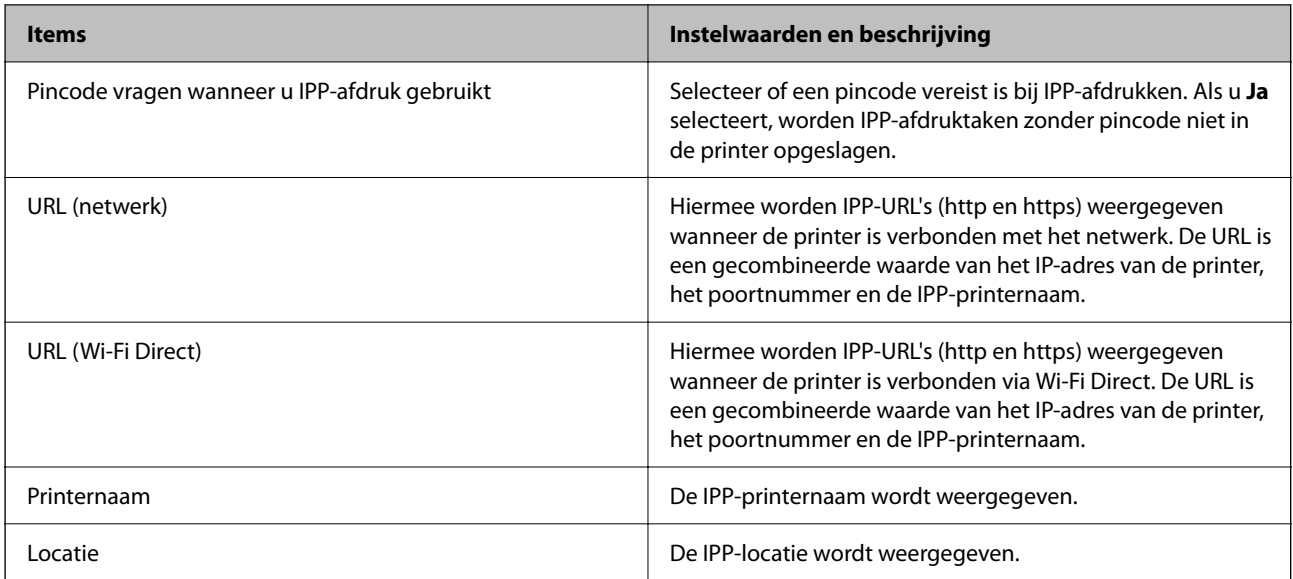

### FTP-instellingen

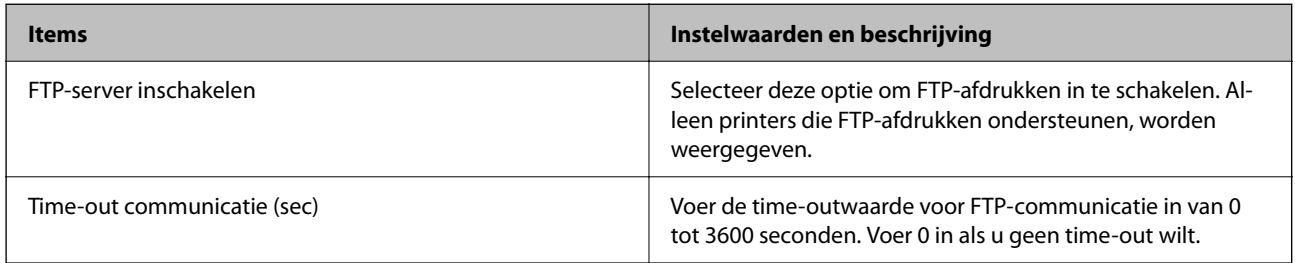

### SNMPv1/v2c-instellingen

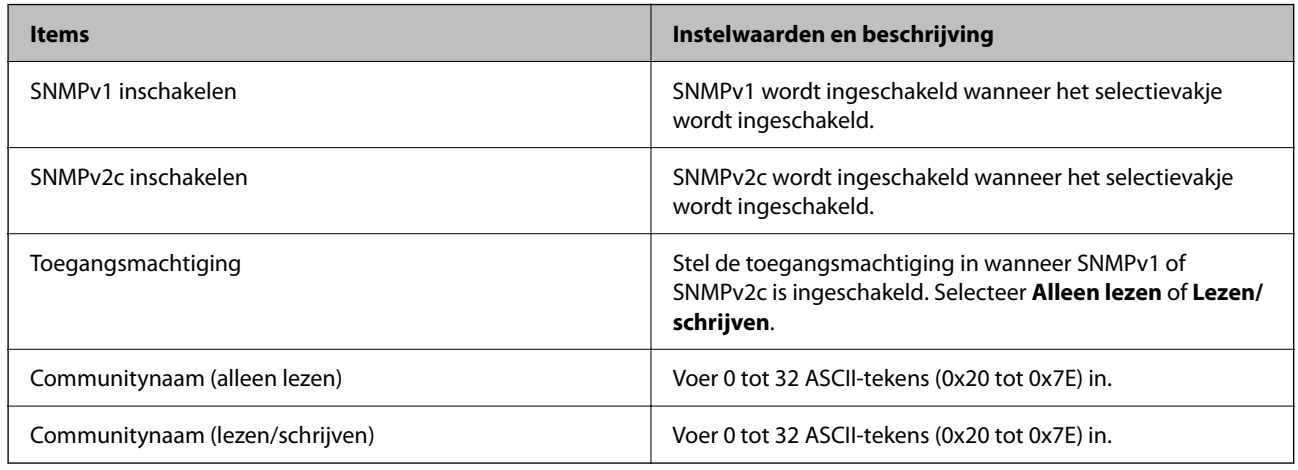

### SNMPv3-instellingen

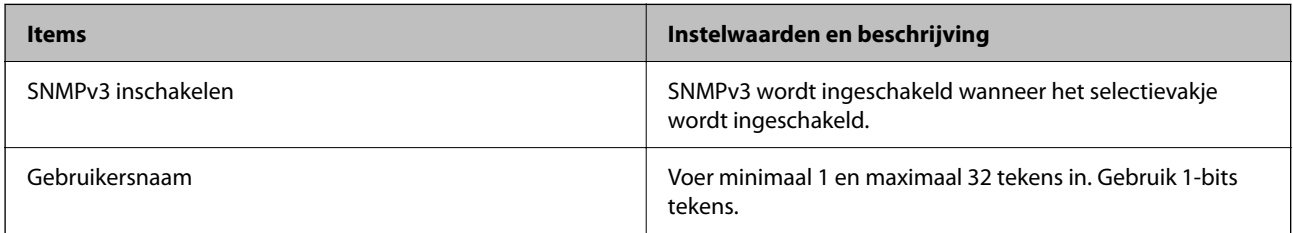

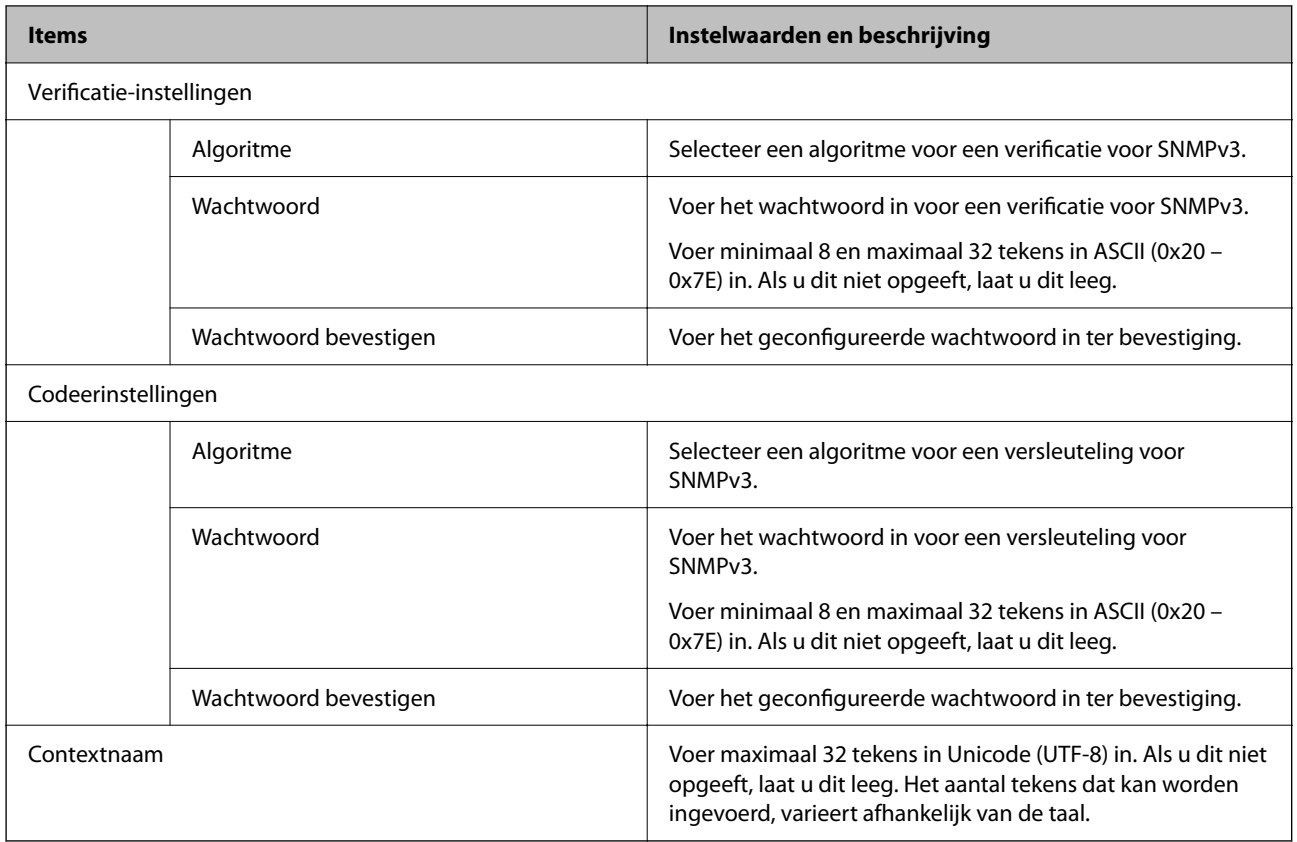

#### **Gerelateerde informatie**

- & ["Controle met behulp van protocollen" op pagina 607](#page-606-0)
- & ["Protocollen die u kunt in- en uitschakelen" op pagina 608](#page-607-0)

## **Een digitaal certificaat gebruiken**

## **Digitaal certificaat**

O CA-ondertekend Certificaat

Dit is een certificaat dat door de CA (certificeringsinstantie) is ondertekend. U kunt dit aanvragen bij de certificeringsinstantie. Met dit certificaat wordt het bestaan van de printer bevestigd. Daarnaast wordt het gebruikt voor SSL/TLS-communicatie, zodat de veiligheid van uw datacommunicatie is gewaarborgd.

Wanneer het wordt gebruikt voor SSL/TLS-communicatie, doet het dienst als servercertificaat.

Wanneer het is ingesteld op IPsec/IP-filtering, IEEE 802.1x-communicatie of S/MIME, doet het dienst als clientcertificaat.
<span id="page-612-0"></span>O CA-certificaat

Dit is een certificaat in de ketting van het CA-ondertekend Certificaat en wordt ook wel het tussenliggende CAcertificaat genoemd. Het wordt door de webbrowser gebruikt om het pad van het printercertificaat te valideren bij toegang tot de server van de andere partij of Web Config.

Voor het CA-certificaat: stel in wanneer het pad van het servercertificaat moet worden gevalideerd bij toegang vanaf de printer. Voor de printer: stel certificering van het pad van het CA-ondertekend Certificaat voor een SSL/TLS-verbinding in.

U kunt het CA-certificaat van de printer opvragen bij de certificeringsinstantie die het CA-certificaat heeft afgegeven.

U kunt het CA-certificaat dat wordt gebruikt voor validatie van de server van de andere partij ook opvragen bij de certificeringsinstantie die het CA-ondertekend Certificaat van de andere server heeft afgegeven.

O Zelfondertekend certificaat

Dit is een certificaat dat door de printer zelf wordt ondertekend en afgegeven. Dit wordt ook wel het basiscertificaat genoemd. Omdat de uitgever zichzelf certificeert, is het niet betrouwbaar en kan imitatie niet worden voorkomen.

O Bij gebruik voor SSL/TLS-communicatie

Gebruik het tijdens het configureren van de beveiligingsinstellingen en het uitvoeren van eenvoudige SSL/ TLS-communicatie zonder het CA-ondertekend Certificaat.

Als u dit certificaat voor SSL/TLS-communicatie gebruikt, kan in de webbrowser een beveiligingswaarschuwing worden weergegeven, omdat het certificaat niet bij de webbrowser is geregistreerd.

O Instellen op S/MIME

U kunt ook een zelfondertekend certificaat in plaats van een CA-ondertekend certificaat gebruiken. U kunt S/MIME-functies gebruiken zonder te betalen voor een CA-ondertekend certificaat, bijvoorbeeld in een netwerkomgeving zonder externe verbinding (internetverbinding), zoals een bedrijfsnetwerk. Het is echter raadzaam om een CA-ondertekend certificaat te gebruiken bij externe verbindingen, omdat een zelfondertekend certificaat een lage beveiliging heeft.

#### **Gerelateerde informatie**

- & ["Een Zelfondertekend certificaat bijwerken" op pagina 618](#page-617-0)
- & ["Een CA-certificaat configureren" op pagina 619](#page-618-0)

# **Een CA-ondertekend Certificaat configureren**

#### *Een CA-ondertekend certificaat aanvragen*

Als u een certificaat wilt aanvragen dat door een CA is ondertekend, moet u eerst een CSR (Certificate Signing Request of aanvraag voor certificaatondertekening) maken en indienen bij een certificeringsinstantie. U kunt een CSR maken met Web Config en een computer.

Volg de stappen om met Web Config een CSR te maken en een CA-ondertekend certificaat aan te vragen. Wanneer u een CSR maakt met Web Config, krijgt het certificaat de indeling PEM/DER.

1. Voer in een browser het IP-adres van de printer in om Web Config te openen.

Voer het IP-adres van de printer in op een computer die met hetzelfde netwerk is verbonden als de printer.

U vindt het IP-adres van de printer in het volgende menu.

#### **Instel.** > **Algemene instellingen** > **Netwerkinstellingen** > **Netwerkstatus** > **Status vast netwerk/Wi-Fi**

- 2. Voer het beheerderswachtwoord in om in te loggen als beheerder.
- 3. Selecteer opties in de volgende volgorde.

Tabblad **Netwerkbeveiliging**.

- 4. Selecteer een van de volgende opties.
	- O **SSL/TLS** > **Certificaat**
	- O **IPsec/IP-filter** > **Clientcertificaat**
	- O **IEEE802.1X** > **Clientcertificaat**
	- O **S/MIME** > **Clientcertificaat**

Ongeacht de keuze kunt u hetzelfde certificaat ophalen en algemeen gebruiken.

5. Klik op **Genereren** voor de **CSR**.

Er wordt een pagina voor het maken van een CSR geopend.

6. Voer voor elk item een waarde in.

#### *Opmerking:*

De beschikbare sleurellengte en afkortingen verschillen per certificeringsinstantie. Stel een aanvraag op volgens de regels van de certificeringsinstantie in kwestie.

7. Klik op **OK**.

Na afloop wordt een bericht over de voltooiing weergegeven.

- 8. Selecteer de tab **Netwerkbeveiliging**.
- 9. Selecteer een van de volgende opties.
	- O **SSL/TLS** > **Certificaat**
	- O **IPsec/IP-filter** > **Clientcertificaat**
	- O **IEEE802.1X** > **Clientcertificaat**
	- O **S/MIME** > **Clientcertificaat**
- 10. Klik op een van de downloadknoppen voor de **CSR** met de opgegeven indeling volgens de certificeringsinstantie in kwestie om de CSR op een computer te downloaden.

#### c*Belangrijk:*

Genereer niet opnieuw een CSR. Als u dat toch doet, kunt u een verstrekt CA-ondertekend Certificaat mogelijk niet inporteren.

11. Stuur de CSR naar een certificeringsinstantie om een CA-ondertekend Certificaat aan te vragen.

Volg de regels van de desbetreffende certificeringsinstantie voor de wijze van verbinding en de vorm.

12. Sla het ontvangen CA-ondertekend Certificaat op naar een computer die met de printer is verbonden.

Zodra u een certificaat opslaat op een bestemming is het verkrijgen van een CA-ondertekend Certificaat voltooid.

<span id="page-614-0"></span>& ["Standaardwaarde van het beheerderswachtwoord" op pagina 19](#page-18-0)

#### **Instellingsitems voor CSR**

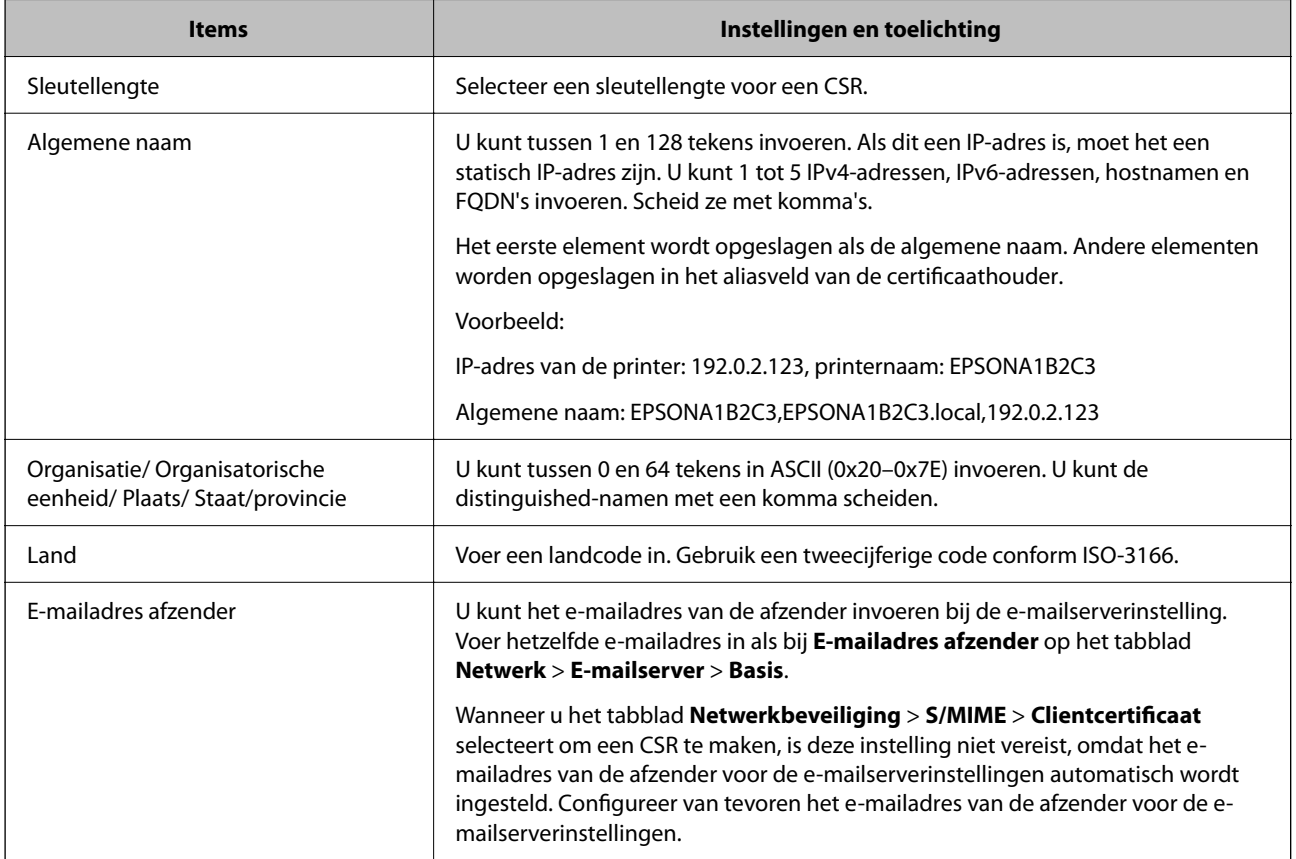

#### **Gerelateerde informatie**

& ["Een CA-ondertekend certificaat aanvragen" op pagina 613](#page-612-0)

#### *Een CA-ondertekend certificaat importeren*

Importeer het verkregen CA-ondertekend Certificaat naar de printer.

# c*Belangrijk:*

- $\Box$  Zorg ervoor dat de datum en tijd van de printer goed zijn ingesteld. Het certificaat is mogelijk ongeldig.
- O Als u een certificaat ontvangt op basis van een CSR die u met Web Config hebt gemaakt, kunt u één keer een certificaat importeren.
- O Wanneer u een CA-ondertekend Certificaat importeert door het tabblad *Netwerkbeveiliging* > *S/MIME* > *Clientcertificaat* te selecteren, kunt u *E-mailadres afzender* op het tabblad *Netwerk* > *E-mailserver* > *Basis* niet wijzigen. Als u *E-mailadres afzender* wilt wijzigen, wijzigt u alle handtekeninginstellingen in *Handtekening niet toevoegen* door het tabblad *Netwerkbeveiliging* > *S/MIME* > *Basis* te selecteren en vervolgens het geïmporteerde CA-ondertekend Certificaat te verwijderen.

1. Voer in een browser het IP-adres van de printer in om Web Config te openen. Voer het IP-adres van de printer in op een computer die met hetzelfde netwerk is verbonden als de printer. U vindt het IP-adres van de printer in het volgende menu.

#### **Instel.** > **Algemene instellingen** > **Netwerkinstellingen** > **Netwerkstatus** > **Status vast netwerk/Wi-Fi**

- 2. Voer het beheerderswachtwoord in om in te loggen als beheerder.
- 3. Selecteer opties in de volgende volgorde. Tabblad **Netwerkbeveiliging**.
- 4. Selecteer een van de volgende opties.
	- O **SSL/TLS** > **Certificaat**
	- O **IPsec/IP-filter** > **Clientcertificaat**
	- O **IEEE802.1X** > **Clientcertificaat**
	- O **S/MIME** > **Clientcertificaat**

#### 5. Klik op **Importeren**.

Er wordt een pagina voor het importeren van een certificaat geopend.

6. Voer voor elk item een waarde in. Stel **CA-certificaat 1** en **CA-certificaat 2** in wanneer u het pad naar het certificaat verifieert vanuit de webbrowser die toegang geeft tot de printer.

De vereiste instellingen zijn afhankelijk van de locatie waar u een CSR hebt gemaakt en de bestandsindeling van het certificaat. Stel de vereiste items als volgt in.

- O Een certificaat met de indeling PEM/DER afkomstig van Web Config
	- O **Persoonlijke sleutel**: niet configureren. De printer heeft een persoonlijke sleutel.
	- O **Wachtwoord**: niet configureren.
	- O **CA-certificaat 1**/**CA-certificaat 2**: optioneel
- O Een certificaat met de indeling PEM/DER afkomstig van een computer
	- O **Persoonlijke sleutel**: wel instellen.
	- O **Wachtwoord**: niet configureren.
	- O **CA-certificaat 1**/**CA-certificaat 2**: optioneel

O Een certificaat met de indeling PKCS#12 afkomstig van een computer

- O **Persoonlijke sleutel**: niet configureren.
- O **Wachtwoord**: optioneel
- O **CA-certificaat 1**/**CA-certificaat 2**: niet configureren.
- 7. Klik op **OK**.

Na afloop wordt een bericht over de voltooiing weergegeven.

#### *Opmerking:*

Klik op *Bevestigen* om de certificaatgegevens te controleren.

- <span id="page-616-0"></span>& ["Standaardwaarde van het beheerderswachtwoord" op pagina 19](#page-18-0)
- & "Een CA-ondertekend certificaat verwijderen" op pagina 617
- & ["Basisinstellingen voor S/MIME configureren" op pagina 637](#page-636-0)

#### **Instellingsitems voor het importeren van door een CA ondertekende certificaten**

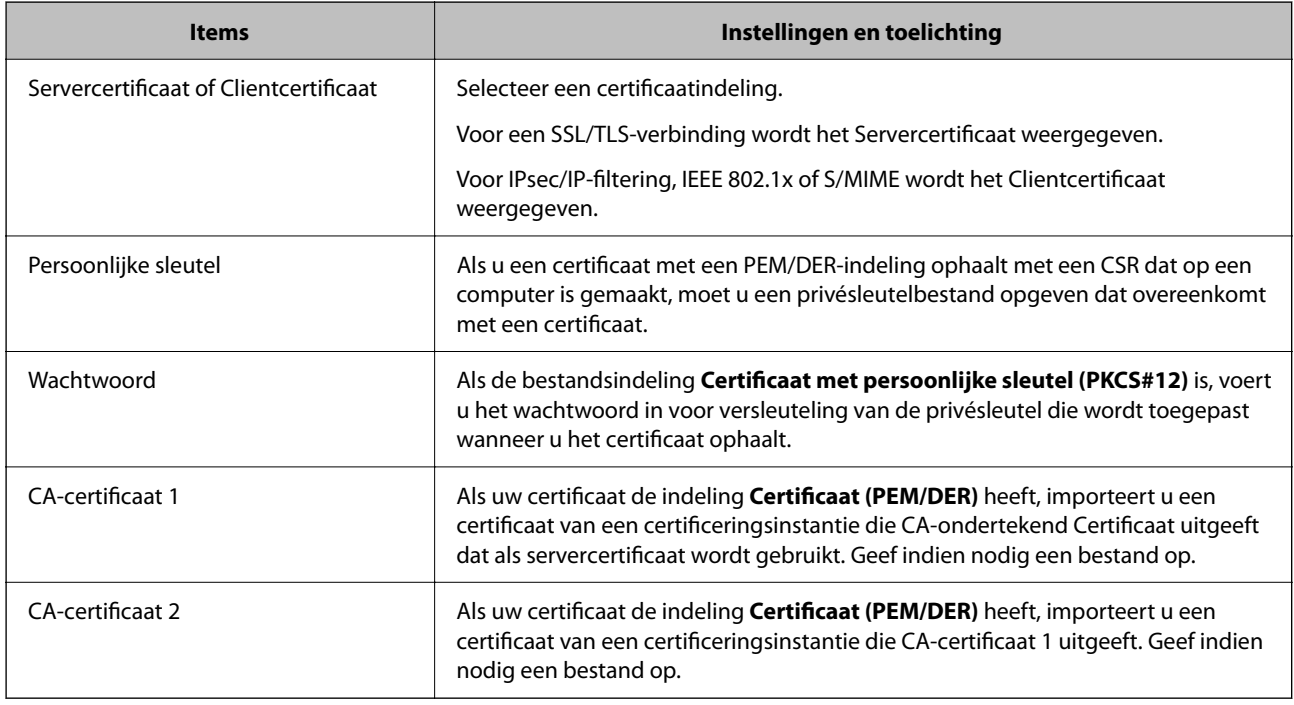

#### **Gerelateerde informatie**

& ["Een CA-ondertekend certificaat importeren" op pagina 615](#page-614-0)

### *Een CA-ondertekend certificaat verwijderen*

U kunt een geïmporteerd certificaat verwijderen wanneer het certificaat is verlopen of wanneer een versleutelde verbinding niet meer nodig is.

### c*Belangrijk:*

Als u een certificaat ontvangt op basis van een CSR die u met Web Config hebt gemaakt, kunt u een verwijderd certificaat niet opnieuw importeren. Maak in dat geval een CSR en haal opnieuw een certificaat op.

1. Voer in een browser het IP-adres van de printer in om Web Config te openen.

Voer het IP-adres van de printer in op een computer die met hetzelfde netwerk is verbonden als de printer.

U vindt het IP-adres van de printer in het volgende menu.

#### **Instel.** > **Algemene instellingen** > **Netwerkinstellingen** > **Netwerkstatus** > **Status vast netwerk/Wi-Fi**

2. Voer het beheerderswachtwoord in om in te loggen als beheerder.

- <span id="page-617-0"></span>3. Selecteer opties in de volgende volgorde. Tabblad **Netwerkbeveiliging**.
- 4. Selecteer een van de volgende opties.
	- O **SSL/TLS** > **Certificaat**
	- O **IPsec/IP-filter** > **Clientcertificaat**
	- O **IEEE802.1X** > **Clientcertificaat**
	- O **S/MIME** > **Clientcertificaat**
- 5. Klik op **Wissen** voor **CA-ondertekend Certificaat** of **Clientcertificaat**.
- 6. Bevestig dat u het certificaat in het weergegeven bericht wilt verwijderen.

& ["Standaardwaarde van het beheerderswachtwoord" op pagina 19](#page-18-0)

# **Een Zelfondertekend certificaat configureren**

### *Een Zelfondertekend certificaat bijwerken*

Aangezien het Zelfondertekend certificaat door de printer wordt afgegeven, kunt u het bijwerken wanneer het is verlopen of wanneer de beschreven inhoud verandert.

De zelfondertekende certificaten voor SSL/TLS en S/MIME worden apart afgegeven. Werk elk certificaat indien nodig bij.

# c*Belangrijk:*

Wanneer u een zelfondertekend certificaat bijwerkt door het tabblad *Netwerkbeveiliging* > *S/MIME* > *Clientcertificaat* te selecteren, kunt u *E-mailadres afzender* op het tabblad *Netwerk* > *E-mailserver* > *Basis* niet wijzigen. Als u *E-mailadres afzender* wilt wijzigen, moet u alle handtekeninginstellingen wijzigen in *Handtekening niet toevoegen* door het tabblad *Netwerkbeveiliging* > *S/MIME* > *Basis* te selecteren en vervolgens het zelfondertekende certificaat voor S/MIME te verwijderen.

- 1. Open Web Config en selecteer vervolgens het tabblad **Netwerkbeveiliging**. Selecteer vervolgens **SSL/TLS** > **Certificaat** of **S/MIME** > **Clientcertificaat**.
- 2. Klik op **Update**.
- 3. Voer **Algemene naam** in.

U kunt maximaal 5 IPv4-adressen, IPv6-adressen, hostnamen en FQDN's tussen 1 en 128 tekens invoeren. Scheid ze met komma's. De eerste parameter wordt opgeslagen als de algemene naam. Andere parameters worden opgeslagen in het aliasveld van de certificaathouder.

Voorbeeld:

IP-adres van de printer: 192.0.2.123, printernaam: EPSONA1B2C3

Algemene naam: EPSONA1B2C3,EPSONA1B2C3.local,192.0.2.123

4. Geef een geldigheidsduur op voor het certificaat.

#### <span id="page-618-0"></span>5. Klik op **Volgende**.

Er wordt een bevestiging weergegeven.

6. Klik op **OK**.

De printer wordt bijgewerkt.

#### *Opmerking:*

U kunt de certificaatgegevens controleren door op *Bevestigen* op het tabblad *Netwerkbeveiliging* > *SSL/TLS* > *Certificaat* > *Zelfondertekend certificaat* of *S/MIME* > *Clientcertificaat* > *Zelfondertekend certificaat* te klikken.

#### **Gerelateerde informatie**

- & ["Standaardwaarde van het beheerderswachtwoord" op pagina 19](#page-18-0)
- & "Een Zelfondertekend certificaat voor S/MIME verwijderen" op pagina 619
- & ["Basisinstellingen voor S/MIME configureren" op pagina 637](#page-636-0)

### *Een Zelfondertekend certificaat voor S/MIME verwijderen*

Wanneer u het zelfondertekende certificaat voor S/MIME niet meer nodig hebt, kunt u het verwijderen.

Als u het verwijdert, wordt het zelfondertekende certificaat voor SSL/TLS niet verwijderd.

- 1. Open Web Config en selecteer het tabblad **Netwerkbeveiliging** > **S/MIME** > **Clientcertificaat**.
- 2. Klik op **Wissen** voor **Zelfondertekend certificaat**.
- 3. Bevestig dat u het certificaat in het weergegeven bericht wilt verwijderen.

#### **Gerelateerde informatie**

& ["Standaardwaarde van het beheerderswachtwoord" op pagina 19](#page-18-0)

# **Een CA-certificaat configureren**

Wanneer u het CA-certificaat instelt, kunt u het pad verifiëren naar het CA-certificaat van de server waartoe de printer toegang krijgt. Hiermee kan imitatie worden voorkomen.

U kunt het CA-certificaat ophalen bij de certificeringsinstantie die het CA-ondertekend Certificaat heeft uitgegeven.

### *Een CA-certificaat importeren*

Importeer het CA-certificaat naar de printer.

1. Voer in een browser het IP-adres van de printer in om Web Config te openen.

Voer het IP-adres van de printer in op een computer die met hetzelfde netwerk is verbonden als de printer. U vindt het IP-adres van de printer in het volgende menu.

#### **Instel.** > **Algemene instellingen** > **Netwerkinstellingen** > **Netwerkstatus** > **Status vast netwerk/Wi-Fi**

2. Voer het beheerderswachtwoord in om in te loggen als beheerder.

- <span id="page-619-0"></span>3. Selecteer opties in de volgende volgorde. Tabblad **Netwerkbeveiliging** > **CA-certificaat**
- 4. Klik op **Importeren**.
- 5. Geef het CA-certificaat op dat u wilt importeren.
- 6. Klik op **OK**.

Wanneer het importeren is voltooid, keert u terug naar het scherm **CA-certificaat**. Het geïmporteerde CAcertificaat wordt weergegeven.

#### **Gerelateerde informatie**

& ["Standaardwaarde van het beheerderswachtwoord" op pagina 19](#page-18-0)

### *Een CA-certificaat verwijderen*

U kunt een geïmporteerd CA-certificaat verwijderen.

1. Voer in een browser het IP-adres van de printer in om Web Config te openen.

Voer het IP-adres van de printer in op een computer die met hetzelfde netwerk is verbonden als de printer. U vindt het IP-adres van de printer in het volgende menu.

**Instel.** > **Algemene instellingen** > **Netwerkinstellingen** > **Netwerkstatus** > **Status vast netwerk/Wi-Fi**

- 2. Voer het beheerderswachtwoord in om in te loggen als beheerder.
- 3. Selecteer opties in de volgende volgorde.

Tabblad **Netwerkbeveiliging** > **CA-certificaat**

- 4. Klik op **Wissen** naast het CA-certificaat dat u wilt verwijderen.
- 5. Bevestig dat u het certificaat in het weergegeven bericht wilt verwijderen.
- 6. Klik op **Netwerk opnieuw opstarten** en controleer of het verwijderde CA-certificaat niet in het bijgewerkte scherm wordt weergegeven.

#### **Gerelateerde informatie**

& ["Standaardwaarde van het beheerderswachtwoord" op pagina 19](#page-18-0)

# **SSL/TLS-communicatie met de printer**

Wanneer het servercertificaat is ingesteld op gebruik van SSL/TLS-communicatie (Secure Sockets Layer/Transport Layer Security) met de printer, kunt u het communicatiepad tussen computers versleutelen. Hiermee voorkomt u externe en ongeautoriseerde toegang.

# <span id="page-620-0"></span>**Basisinstellingen voor SSL/TLS configureren**

Als de printer HTTPS-servers ondersteunt, kunt u de communicatie versleutelen met SSL/TLS. U kunt de printer met Web Config in een beveiligde omgeving configureren en beheren.

Configureer de sterkte van de versleuteling en de omleidingsfunctie.

1. Voer in een browser het IP-adres van de printer in om Web Config te openen.

Voer het IP-adres van de printer in op een computer die met hetzelfde netwerk is verbonden als de printer.

U vindt het IP-adres van de printer in het volgende menu.

### **Instel.** > **Algemene instellingen** > **Netwerkinstellingen** > **Netwerkstatus** > **Status vast netwerk/Wi-Fi**

- 2. Voer het beheerderswachtwoord in om in te loggen als beheerder.
- 3. Selecteer opties in de volgende volgorde.

#### Tabblad **Netwerkbeveiliging** > **SSL/TLS** > **Basis**

- 4. Selecteer voor elk item een waarde.
	- □ Codeersterkte

Selecteer de sterkte van de versleuteling.

O HTTP omleiden naar HTTPS

Selecteer Inschakelen of Uitschakelen. De standaardwaarde is Inschakelen.

 $\Box$  TLS 1.0

Selecteer Inschakelen of Uitschakelen. De standaardwaarde is Uitschakelen.

 $\Box$  TLS.1.1

Selecteer Inschakelen of Uitschakelen. De standaardwaarde is Uitschakelen.

 $\Box$  TLS.1.2

Selecteer Inschakelen of Uitschakelen. De standaardwaarde is Inschakelen.

5. Klik op **Volgende**.

Er wordt een bevestiging weergegeven.

6. Klik op **OK**.

De printer wordt bijgewerkt.

#### **Gerelateerde informatie**

& ["Standaardwaarde van het beheerderswachtwoord" op pagina 19](#page-18-0)

# **Een servercertificaat voor de printer configureren**

1. Voer in een browser het IP-adres van de printer in om Web Config te openen. Voer het IP-adres van de printer in op een computer die met hetzelfde netwerk is verbonden als de printer. U vindt het IP-adres van de printer in het volgende menu.

**Instel.** > **Algemene instellingen** > **Netwerkinstellingen** > **Netwerkstatus** > **Status vast netwerk/Wi-Fi**

- <span id="page-621-0"></span>2. Voer het beheerderswachtwoord in om in te loggen als beheerder.
- 3. Selecteer opties in de volgende volgorde.

Tabblad **Netwerkbeveiliging** > **SSL/TLS** > **Certificaat**

- 4. Geef bij **Servercertificaat** op welk certificaat u wilt gebruiken.
	- O Zelfondertekend certificaat

Er is door de printer een zelfondertekend certificaat gegenereerd. Selecteer dit certificaat als u geen certificaat gebruikt dat door een CA is ondertekend.

O CA-ondertekend Certificaat

Als u een door een CA ondertekend certificaat ophaalt en importeert, kunt u dit opgeven.

5. Klik op **Volgende**.

Er wordt een bevestiging weergegeven.

6. Klik op **OK**.

De printer wordt bijgewerkt.

#### **Gerelateerde informatie**

- & ["Standaardwaarde van het beheerderswachtwoord" op pagina 19](#page-18-0)
- & ["Een CA-ondertekend Certificaat configureren" op pagina 613](#page-612-0)
- & ["Een Zelfondertekend certificaat bijwerken" op pagina 618](#page-617-0)

# **Versleutelde communicatie met IPsec/IP-filtering**

# **Over IPsec/IP-filter**

Met de functie voor IPsec/IP-filtering kunt u verkeer filteren dat is gebaseerd op IP-adressen, services en poorten. Met een combinatie van filters kunt u de printer zo configureren dat specifieke clients en data worden geaccepteerd of geblokkeerd. Bovendien is het met IPsec mogelijk om de beveiliging verder te verbeteren.

#### *Opmerking:*

Computers met Windows Vista of hoger, of Windows Server 2008 of hoger ondersteunen IPsec.

# **Standaardbeleid configureren**

Configureer het standaardbeleid om verkeer te filteren. Het standaardbeleid geldt voor elke gebruiker of groep die verbinding maakt met de printer. Configureer groepsbeleid voor nauwkeurigere controle op gebruikers en groepen gebruikers.

1. Voer in een browser het IP-adres van de printer in om Web Config te openen.

Voer het IP-adres van de printer in op een computer die met hetzelfde netwerk is verbonden als de printer.

U vindt het IP-adres van de printer in het volgende menu.

#### **Instel.** > **Algemene instellingen** > **Netwerkinstellingen** > **Netwerkstatus** > **Status vast netwerk/Wi-Fi**

2. Voer het beheerderswachtwoord in om in te loggen als beheerder.

- 3. Selecteer opties in de volgende volgorde. Tabblad **Netwerkbeveiliging** > **IPsec/IP-filter** > **Basis**
- 4. Voer voor elk item een waarde in.
- 5. Klik op **Volgende**.

Er wordt een bevestiging weergegeven.

6. Klik op **OK**.

De printer wordt bijgewerkt.

### **Gerelateerde informatie**

& ["Standaardwaarde van het beheerderswachtwoord" op pagina 19](#page-18-0)

## *Instellingen voor Standaard beleid*

#### **Standaard beleid**

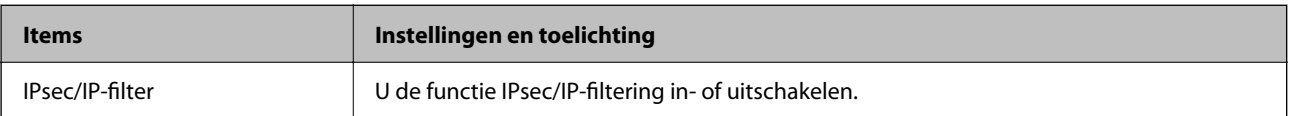

## O **Toegangsbeheer**

Hiermee bepaalt u hoe het IP-verkeer wordt beheerd.

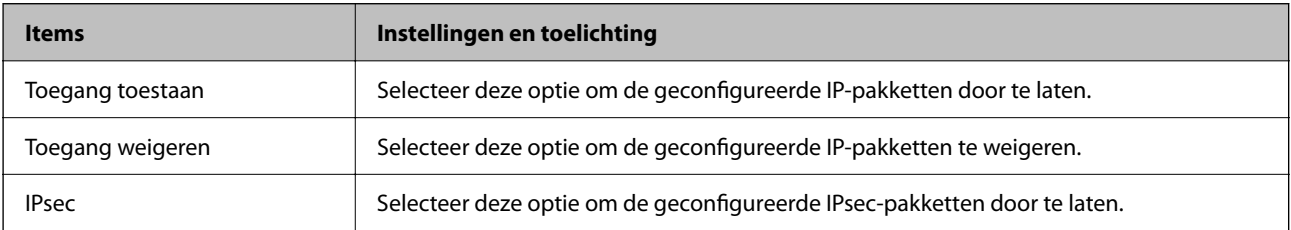

## O **IKE-versie**

Selecteer **IKEv1** of **IKEv2** als **IKE-versie**. Selecteer een van beide op basis van het apparaat waarop de printer wordt aangesloten.

## $\Box$  IKEv1

De volgende items worden weergegeven wanneer u **IKEv1** selecteert voor **IKE-versie**.

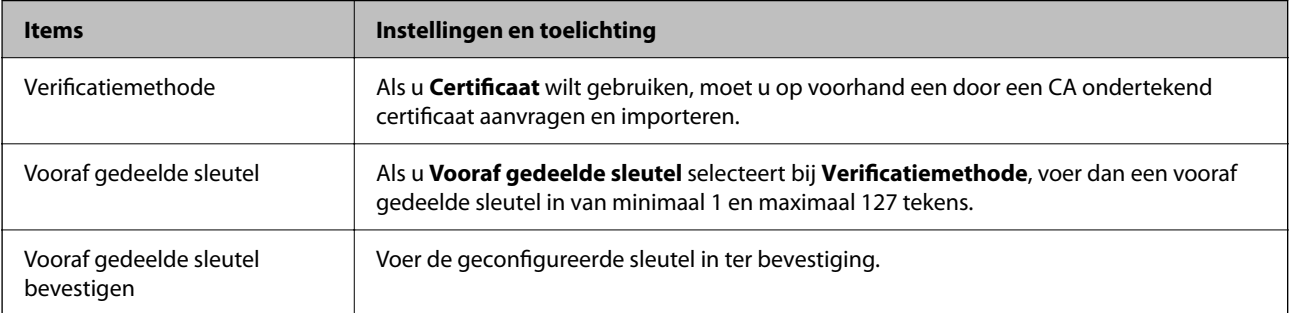

## $\Box$  IKEv2

De volgende items worden weergegeven wanneer u **IKEv2** selecteert voor **IKE-versie**.

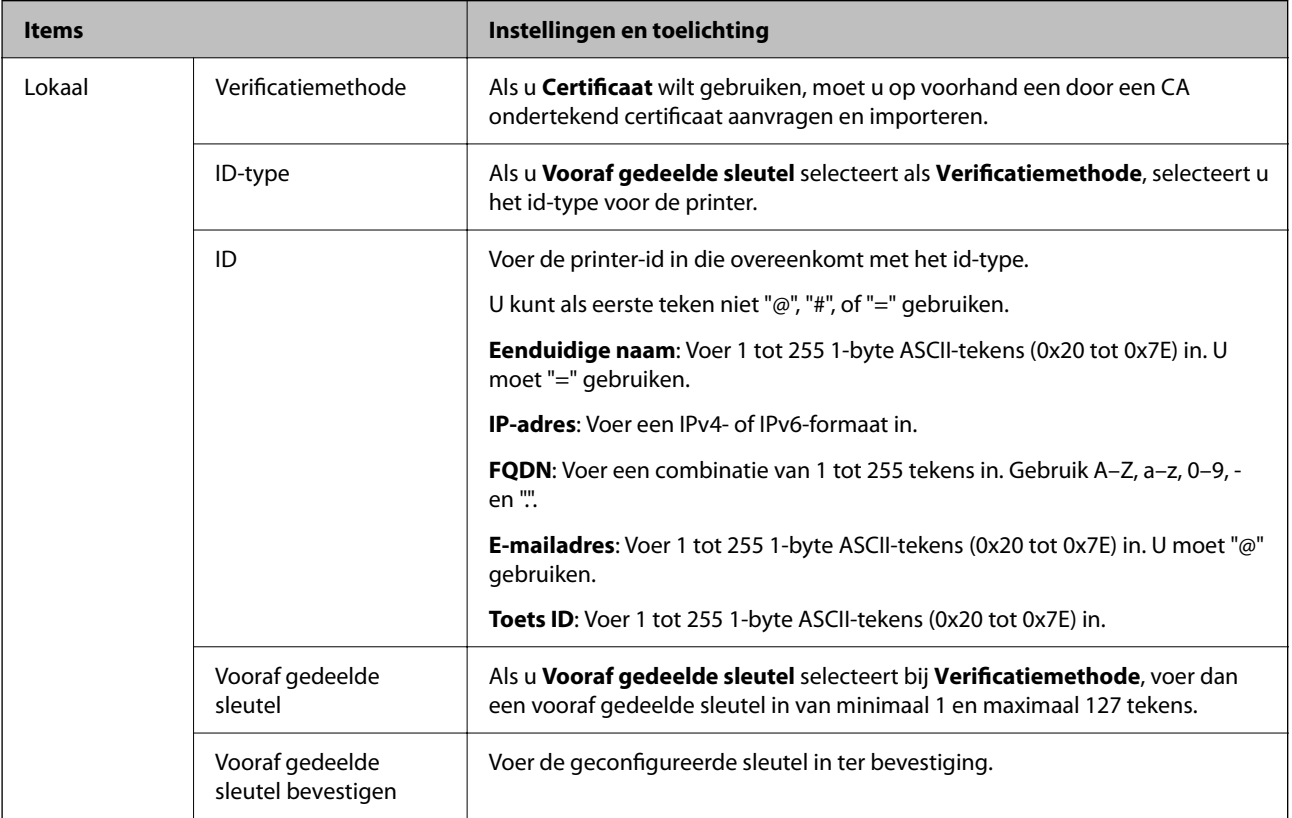

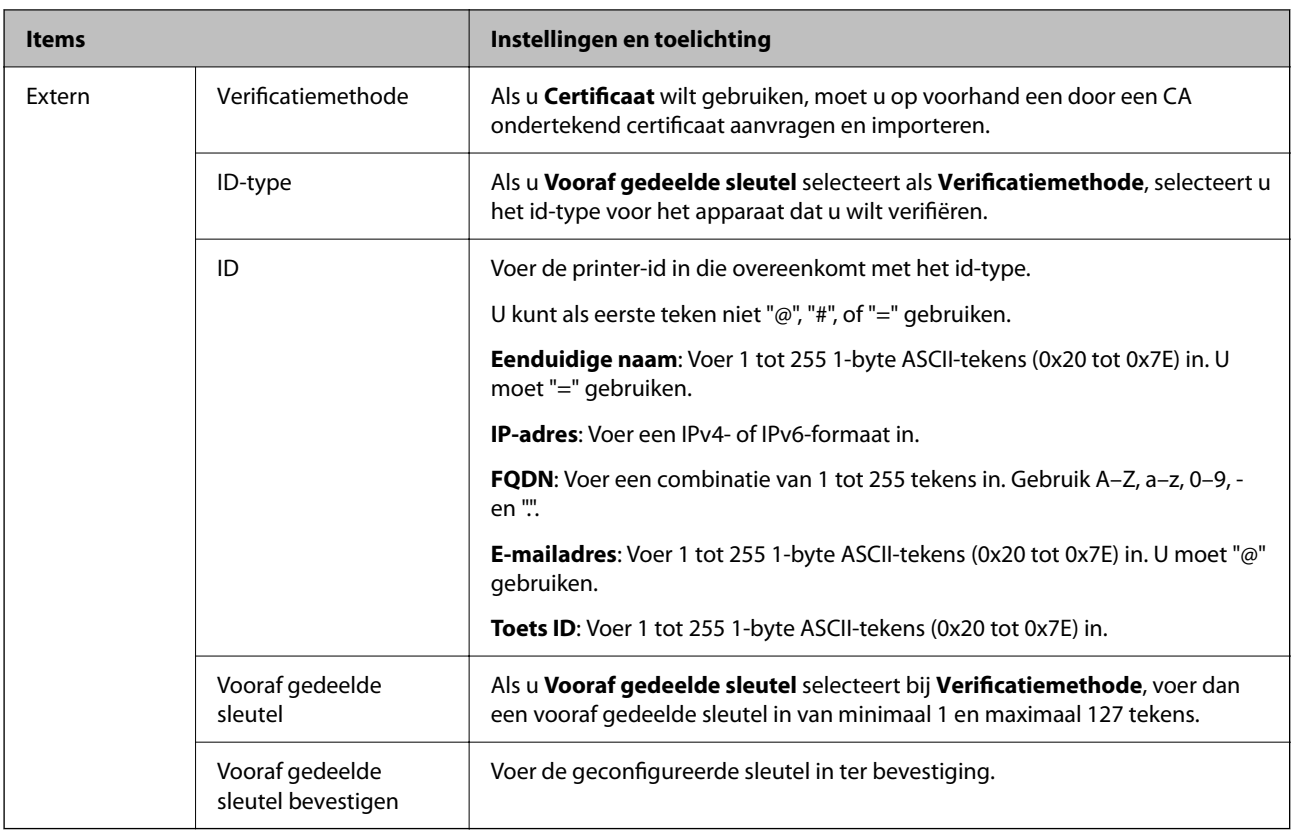

## O **Inkapseling**

Als u **IPsec** selecteert bij **Toegangsbeheer**, moet u een vorm van inkapseling configureren.

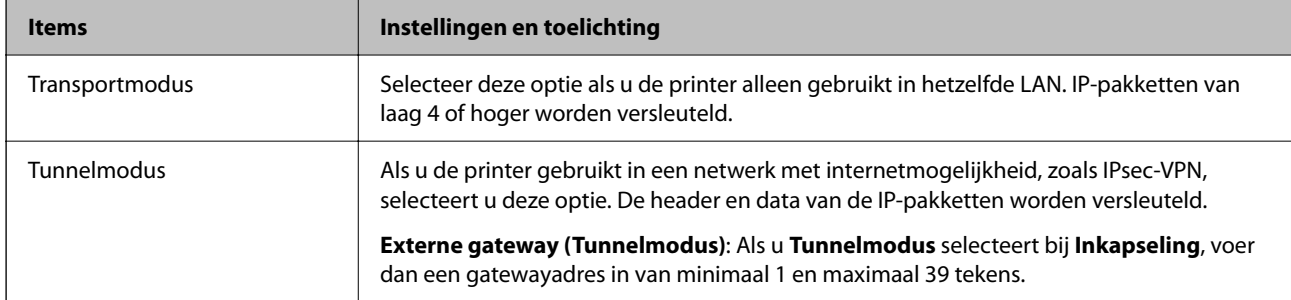

# O **Beveiligingsprotocol**

Als u **IPsec** selecteert bij **Toegangsbeheer**, moet u een optie selecteren.

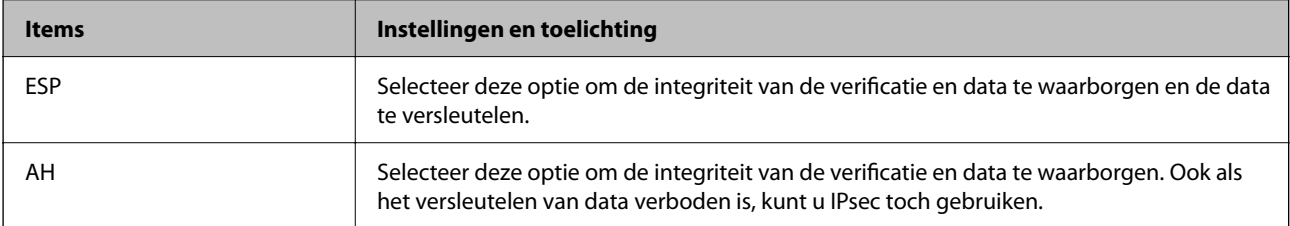

## <span id="page-625-0"></span>O **Algoritme-instellingen**

Het wordt aanbevolen **Alle** te selecteren voor alle instellingen, of om een andere optie dan **Alle** te selecteren voor elke instelling. Als u **Alle** selecteert voor een aantal instellingen en een andere optie dan **Alle** selecteert voor de andere instellingen, communiceert het apparaat mogelijk niet, afhankelijk van het andere apparaat dat u wilt verifiëren.

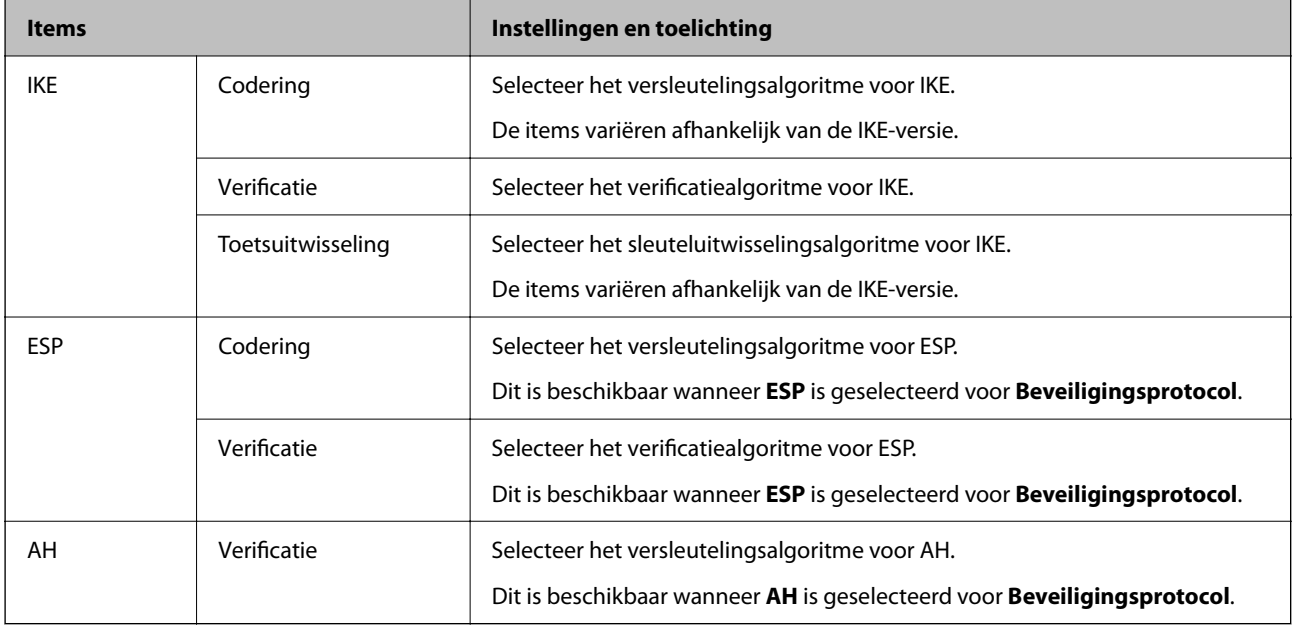

#### **Gerelateerde informatie**

& ["Standaardbeleid configureren" op pagina 622](#page-621-0)

# **Groepsbeleid configureren**

Een groepsbeleid bestaat uit een of meer regels die worden toegepast op een gebruiker of een gebruikersgroep. De printer beheert IP-pakketten die overeenkomen met geconfigureerde beleidsregels. IP-pakketten worden geverifieerd volgens een groepsbeleid van 1 tot 10 en vervolgens een standaardbeleid.

1. Voer in een browser het IP-adres van de printer in om Web Config te openen.

Voer het IP-adres van de printer in op een computer die met hetzelfde netwerk is verbonden als de printer.

U vindt het IP-adres van de printer in het volgende menu.

#### **Instel.** > **Algemene instellingen** > **Netwerkinstellingen** > **Netwerkstatus** > **Status vast netwerk/Wi-Fi**

- 2. Voer het beheerderswachtwoord in om in te loggen als beheerder.
- 3. Selecteer opties in de volgende volgorde.

#### Tabblad **Netwerkbeveiliging** > **IPsec/IP-filter** > **Basis**

- 4. Klik op een genummerd tabblad dat u wilt configureren.
- 5. Voer voor elk item een waarde in.
- 6. Klik op **Volgende**.

Er wordt een bevestiging weergegeven.

7. Klik op **OK**.

De printer wordt bijgewerkt.

#### **Gerelateerde informatie**

& ["Standaardwaarde van het beheerderswachtwoord" op pagina 19](#page-18-0)

#### *Instellingen voor Groepsbeleid*

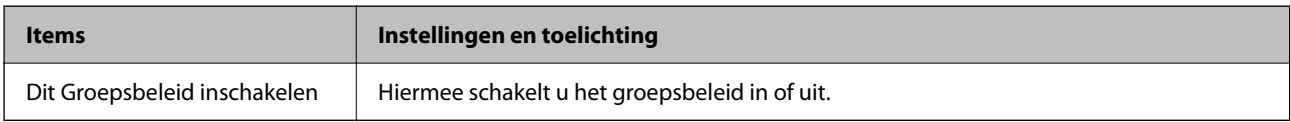

#### **Toegangsbeheer**

Hiermee bepaalt u hoe het IP-verkeer wordt beheerd.

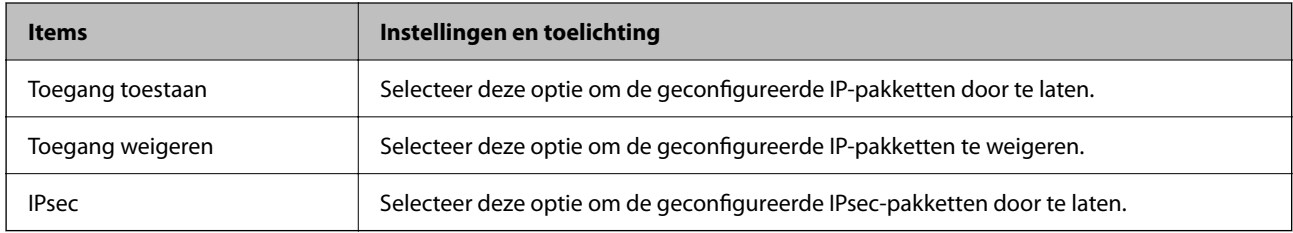

#### **Lokaal adres (printer)**

Selecteer een IPv4-adres of een IPv6-adres dat overeenkomt met uw netwerkomgeving. Als er automatisch een IPadres wordt toegewezen, kunt u **Automatisch verkregen IPv4-adres gebruiken** gebruiken.

#### *Opmerking:*

Als een IPv6-adres automatisch wordt toegewezen, is de verbinding mogelijk niet beschikbaar. Configureer een statisch IPv6 adres.

#### **Extern adres (host)**

Voer het IP-adres van een apparaat in om de toegang te regelen. Het IP-adres mag maximaal 43 tekens lang zijn. Als u geen IP-adres opgeeft, worden alle adressen beheerd.

#### *Opmerking:*

Als een IP-adres automatisch wordt toegewezen (met DHCP bijvoorbeeld), is de verbinding mogelijk niet beschikbaar. Configureer een statisch IP-adres.

#### **Methode van poortkeuze**

Hiermee bepaalt u hoe de poorten worden opgegeven.

## O Servicenaam

Als u **Servicenaam** selecteert bij **Methode van poortkeuze**, moet u een optie selecteren.

## O Transportprotocol

Als u **Poortnummer** selecteert bij **Methode van poortkeuze**, moet u een vorm van inkapseling configureren.

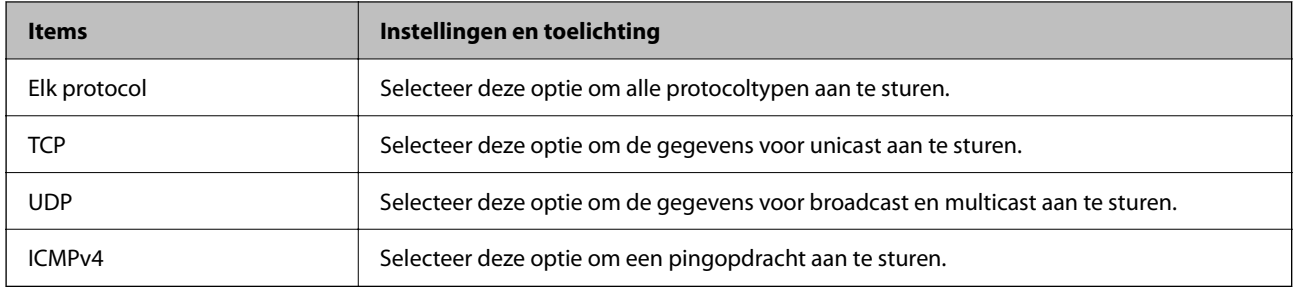

## O Lokale poort

#### Als u **Poortnummer** selecteert voor **Methode van poortkeuze** en **TCP** of **UDP** selecteert voor

**Transportprotocol**, geeft u poortnummers op, gescheiden door komma's, om het ontvangen van pakketten te controleren. U kunt maximaal tien poortnummers invoeren.

Voorbeeld: 20,80,119,5220

Als u geen poortnummer opgeeft, worden alle poorten gebruikt.

## O Externe poort

Als u **Poortnummer** selecteert voor **Methode van poortkeuze** en **TCP** of **UDP** selecteert voor **Transportprotocol**, geeft u poortnummers op, gescheiden door komma's, om het verzenden van pakketten te controleren. U kunt maximaal tien poortnummers invoeren.

Voorbeeld: 25,80,143,5220

Als u geen poortnummer opgeeft, worden alle poorten gebruikt.

#### **IKE-versie**

Selecteer **IKEv1** of **IKEv2** als **IKE-versie**. Selecteer een van beide op basis van het apparaat waarop de printer wordt aangesloten.

## $\Box$  IKEv1

De volgende items worden weergegeven wanneer u **IKEv1** selecteert voor **IKE-versie**.

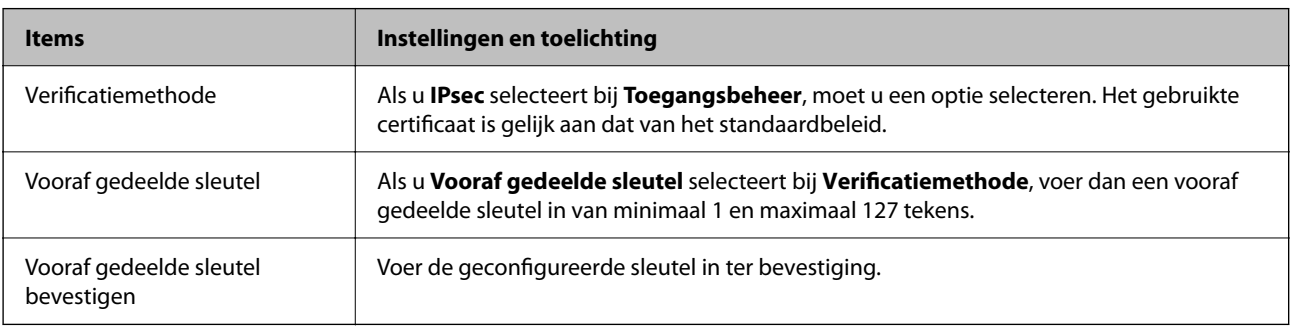

## $\Box$  IKEv2

De volgende items worden weergegeven wanneer u **IKEv2** selecteert voor **IKE-versie**.

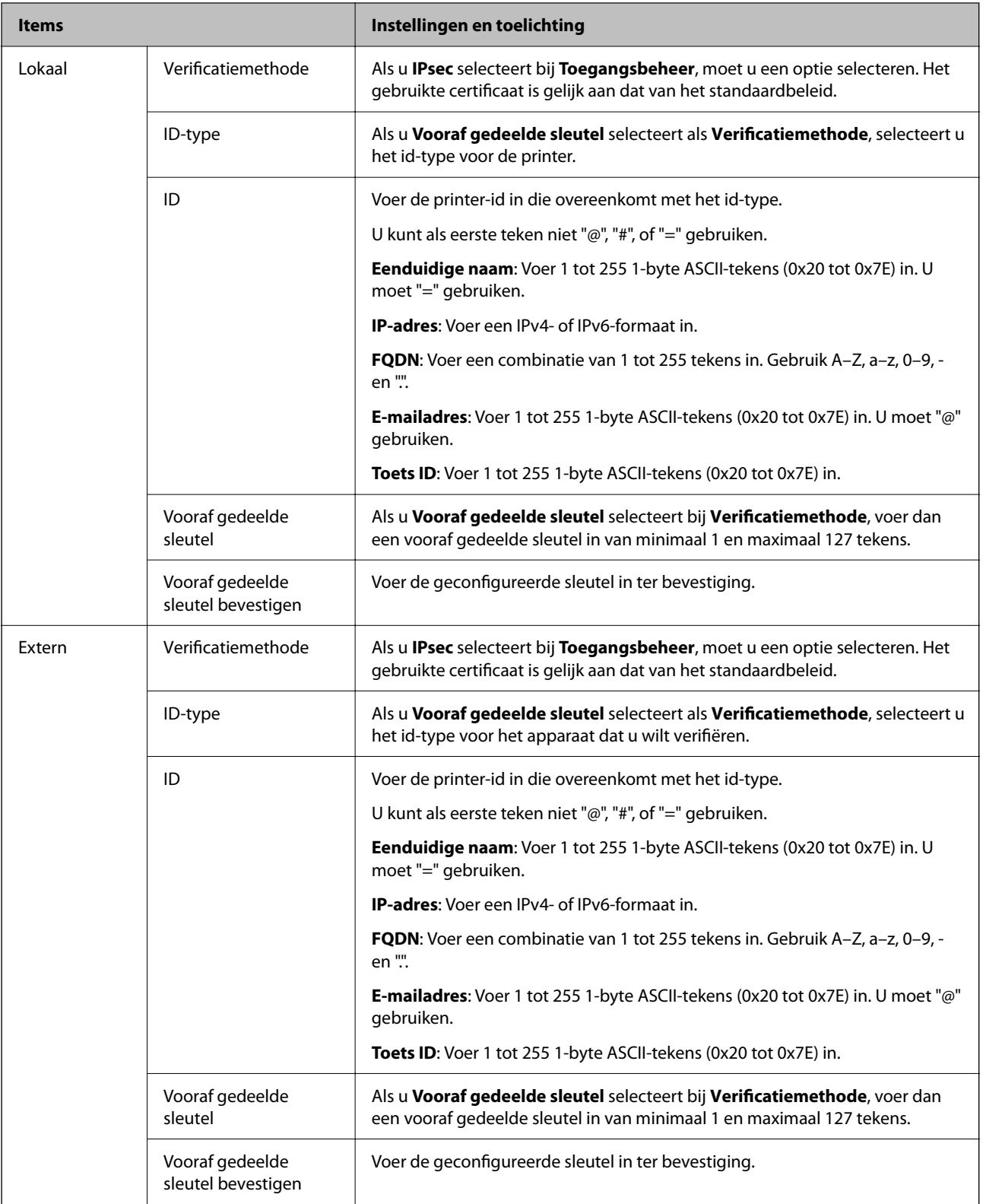

#### **Inkapseling**

Als u **IPsec** selecteert bij **Toegangsbeheer**, moet u een vorm van inkapseling configureren.

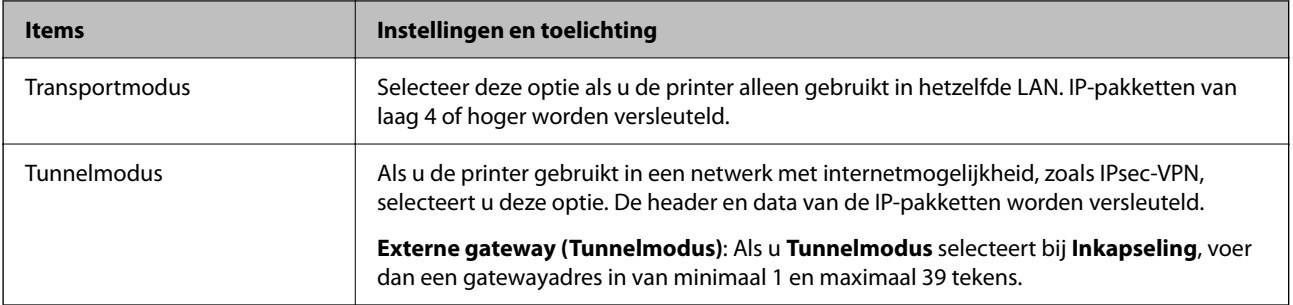

### **Beveiligingsprotocol**

Als u **IPsec** selecteert bij **Toegangsbeheer**, moet u een optie selecteren.

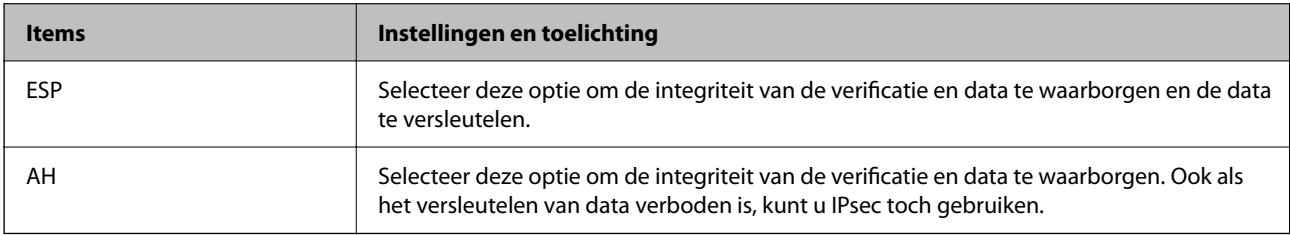

#### **Algoritme-instellingen**

Het wordt aanbevolen **Alle** te selecteren voor alle instellingen, of om een andere optie dan **Alle** te selecteren voor elke instelling. Als u **Alle** selecteert voor een aantal instellingen en een andere optie dan **Alle** selecteert voor de andere instellingen, communiceert het apparaat mogelijk niet, afhankelijk van het andere apparaat dat u wilt verifiëren.

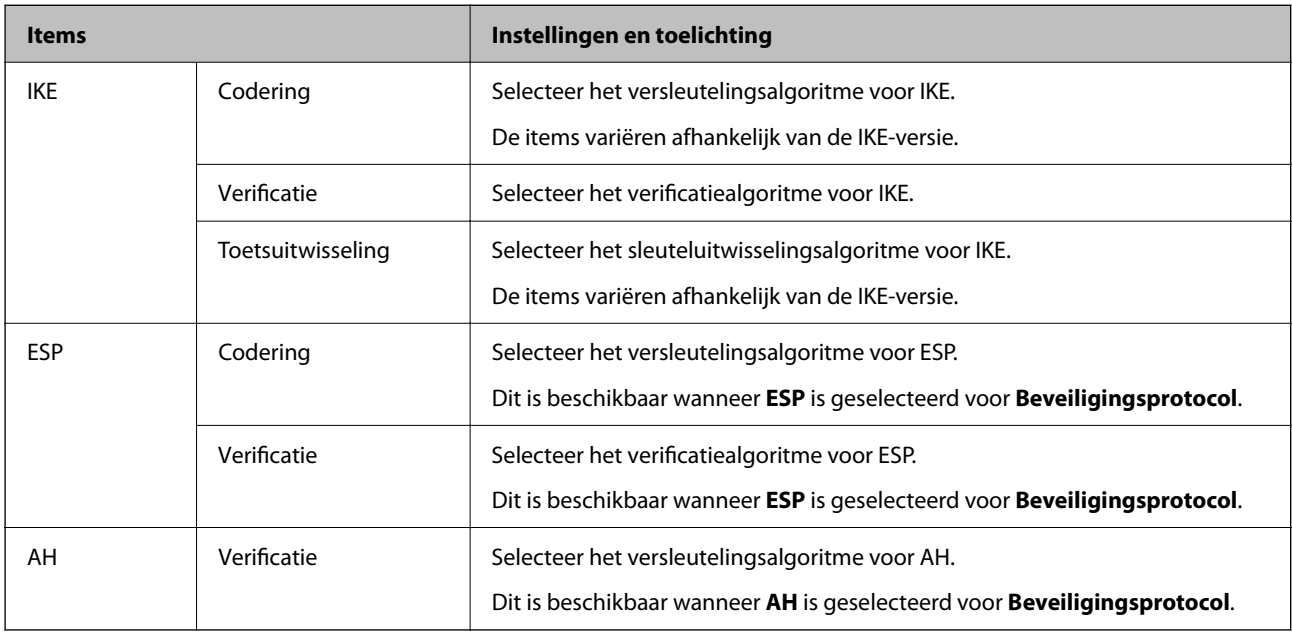

#### **Gerelateerde informatie**

- & ["Groepsbeleid configureren" op pagina 626](#page-625-0)
- & ["Combinatie van Lokaal adres \(printer\) en Extern adres \(host\) op Groepsbeleid" op pagina 631](#page-630-0)
- $\blacktriangleright$  ["Referenties van servicenaam in groepsbeleid" op pagina 631](#page-630-0)

## <span id="page-630-0"></span>*Combinatie van Lokaal adres (printer) en Extern adres (host) op Groepsbeleid*

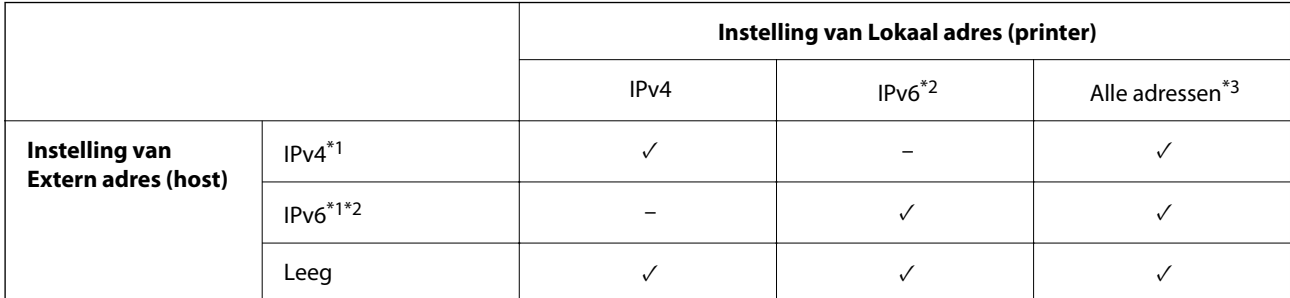

\*1 : als **IPsec** is geselecteerd voor **Toegangsbeheer**, kunt u niet opgeven in een lengte voorvoegsel.

\*2 : als **IPsec** is geselecteerd voor **Toegangsbeheer**, kunt u een link-lokaal adres (fe80::) selecteren, meet groepsbeleid wordt uitgeschakeld.

\*3 : behalve IPv6 link lokale adressen.

## *Referenties van servicenaam in groepsbeleid*

#### *Opmerking:*

Services die niet beschikbaar zijn, worden weergegeven, maar kunnen niet worden geselecteerd.

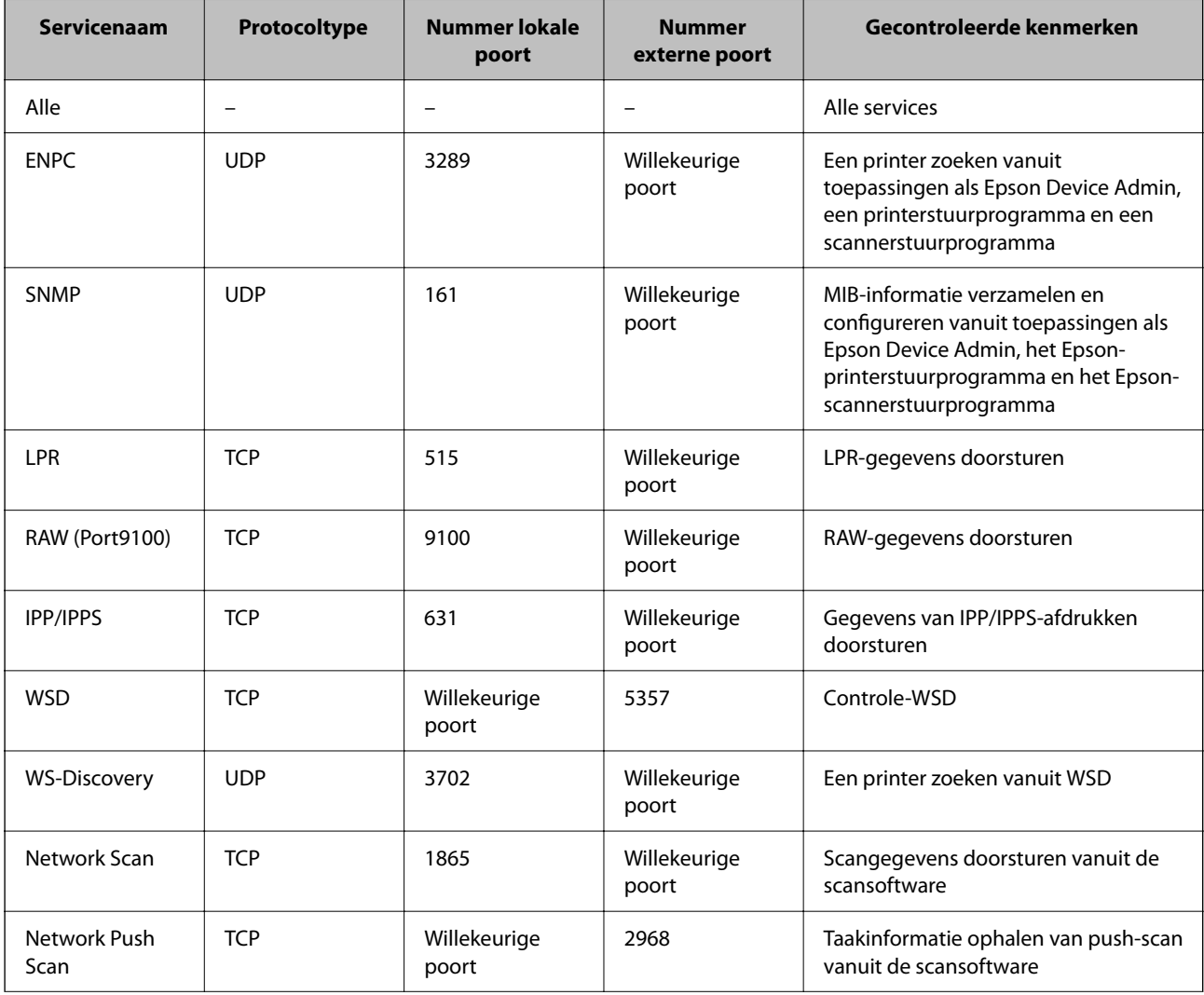

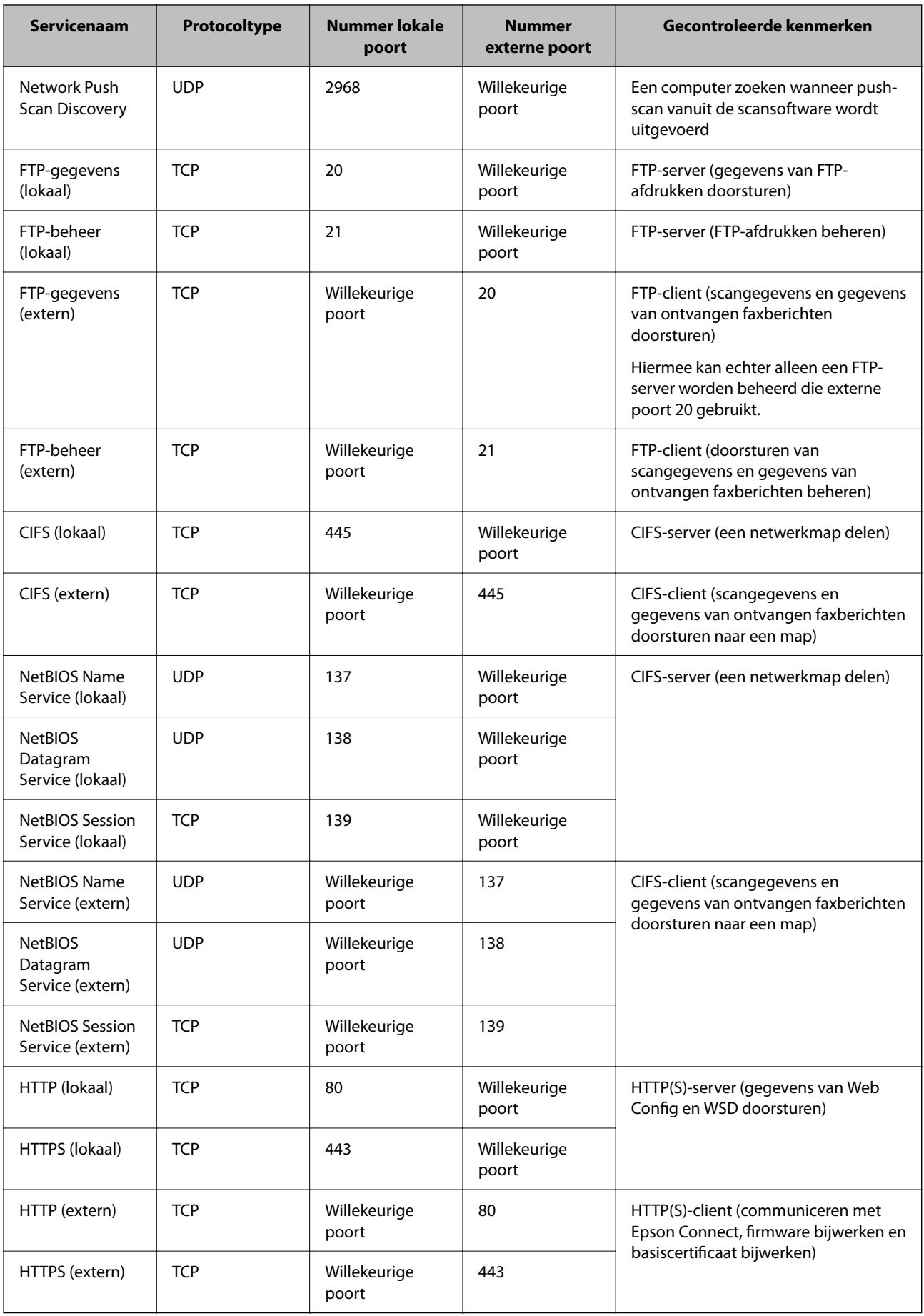

# **Configuratievoorbeelden van IPsec/IP-filter**

#### **Alleen IPsec-pakketten ontvangen**

Dit voorbeeld is alleen bedoeld voor configuratie van een standaardbeleid.

**Standaard beleid**:

- O **IPsec/IP-filter**: **Inschakelen**
- O **Toegangsbeheer**: **IPsec**
- O **Verificatiemethode**: **Vooraf gedeelde sleutel**
- O **Vooraf gedeelde sleutel**: voer maximaal 127 tekens in.

**Groepsbeleid**: niet configureren.

#### **Afdrukgegevens en printerinstellingen ontvangen**

In dit voorbeeld wordt de communicatie van afdrukgegevens en de printerconfiguratie vanuit bepaalde services mogelijk gemaakt.

**Standaard beleid**:

- O **IPsec/IP-filter**: **Inschakelen**
- O **Toegangsbeheer**: **Toegang weigeren**

#### **Groepsbeleid**:

- O **Dit Groepsbeleid inschakelen**: schakel het vakje in.
- O **Toegangsbeheer**: **Toegang toestaan**
- O **Extern adres (host)**: het IP-adres van een client
- O **Methode van poortkeuze**: **Servicenaam**
- O **Servicenaam**: schakel het vakje **ENPC**, **SNMP**, **HTTP (lokaal)**, **HTTPS (lokaal)** en **RAW (Port9100)** in.

#### *Opmerking:*

Als u de ontvangst van HTTP (lokaal) en HTTPS (lokaal) wilt voorkomen, schakelt u deze selectievakjes uit in *Groepsbeleid*. Schakel in dat geval ook de IPsec/IP-filtering tijdelijk uit via het bedieningspaneel van de printer om de printerinstellingen te wijzigen.

#### **Alleen toegang vanaf een bepaald IP-adres toestaan**

In dit voorbeeld wordt een bepaald IP-adres toegang gegeven tot de printer.

**Standaard beleid**:

- O **IPsec/IP-filter**: **Inschakelen**
- O **Toegangsbeheer**:**Toegang weigeren**

#### **Groepsbeleid**:

- O **Dit Groepsbeleid inschakelen**: schakel het vakje in.
- O **Toegangsbeheer**: **Toegang toestaan**
- O **Extern adres (host)**: het IP-adres van de client van een beheerder

#### *Opmerking:*

Ongeacht het geconfigureerde beleid heeft de client toegang tot de printer om deze te configureren.

# <span id="page-633-0"></span>**Een certificaat voor IPsec/IP-filtering configureren**

Configureer het cliencertificaat voor IPsec/IP-filtering. Wanneer u het certificaat instelt, kunt u het gebruiken als verificatiemethode voor IPsec/IP-filtering. Als u de certificeringsinstantie wilt configureren, gaat u naar **CAcertificaat**.

1. Voer in een browser het IP-adres van de printer in om Web Config te openen.

Voer het IP-adres van de printer in op een computer die met hetzelfde netwerk is verbonden als de printer.

U vindt het IP-adres van de printer in het volgende menu.

**Instel.** > **Algemene instellingen** > **Netwerkinstellingen** > **Netwerkstatus** > **Status vast netwerk/Wi-Fi**

- 2. Voer het beheerderswachtwoord in om in te loggen als beheerder.
- 3. Selecteer opties in de volgende volgorde.

Tabblad **Netwerkbeveiliging** > **IPsec/IP-filter** > **Clientcertificaat**

4. Importeer het certificaat in **Clientcertificaat**.

Als u al een certificaat hebt geïmporteerd dat door een certificeringsinstantie is gepubliceerd, kunt u het certificaat kopiëren en in het IPsec/IP-filter gebruiken. Selecteer het certificaat in **Kopiëren van** en klik vervolgens op **Kopiëren** om het te kopiëren.

#### **Gerelateerde informatie**

- & ["Standaardwaarde van het beheerderswachtwoord" op pagina 19](#page-18-0)
- & ["Een CA-ondertekend Certificaat configureren" op pagina 613](#page-612-0)
- ◆ ["Een CA-certificaat configureren" op pagina 619](#page-618-0)

# **De printer verbinden met een IEEE802.1X-netwerk**

# **Een IEEE802.1X-netwerk configureren**

Wanneer u IEEE802.1X instelt op de printer, kunt u dit gebruiken in het netwerk dat is verbonden met een RADIUS-server, een LAN-switch met verificatiefunctie of een toegangspunt.

Deze functie wordt niet ondersteund door TLS-versie 1.3.

1. Voer in een browser het IP-adres van de printer in om Web Config te openen.

Voer het IP-adres van de printer in op een computer die met hetzelfde netwerk is verbonden als de printer. U vindt het IP-adres van de printer in het volgende menu.

**Instel.** > **Algemene instellingen** > **Netwerkinstellingen** > **Netwerkstatus** > **Status vast netwerk/Wi-Fi**

- 2. Voer het beheerderswachtwoord in om in te loggen als beheerder.
- 3. Selecteer opties in de volgende volgorde. Tabblad **Netwerkbeveiliging** > **IEEE802.1X** > **Basis**

4. Voer voor elk item een waarde in.

Als u de printer wilt gebruiken in een wifi-netwerk, klikt u op **Wi-Fi instellen** en selecteert u of voert u een SSID in.

#### *Opmerking:*

U kunt de instellingen delen tussen ethernet en wifi.

5. Klik op **Volgende**.

Er wordt een bevestiging weergegeven.

6. Klik op **OK**.

De printer wordt bijgewerkt.

## **Gerelateerde informatie**

& ["Standaardwaarde van het beheerderswachtwoord" op pagina 19](#page-18-0)

#### *Instellingsitems voor een IEEE802.1X-netwerk*

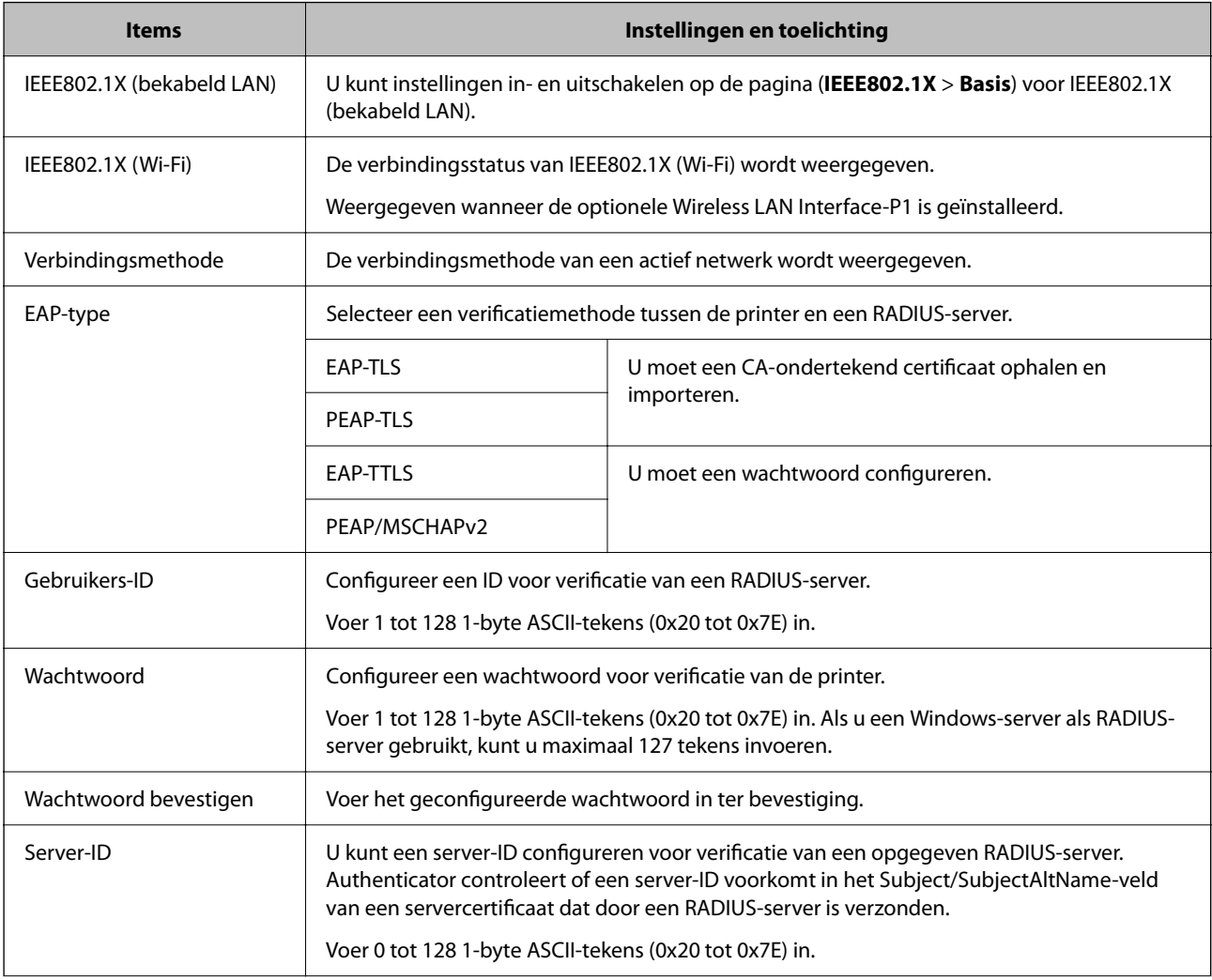

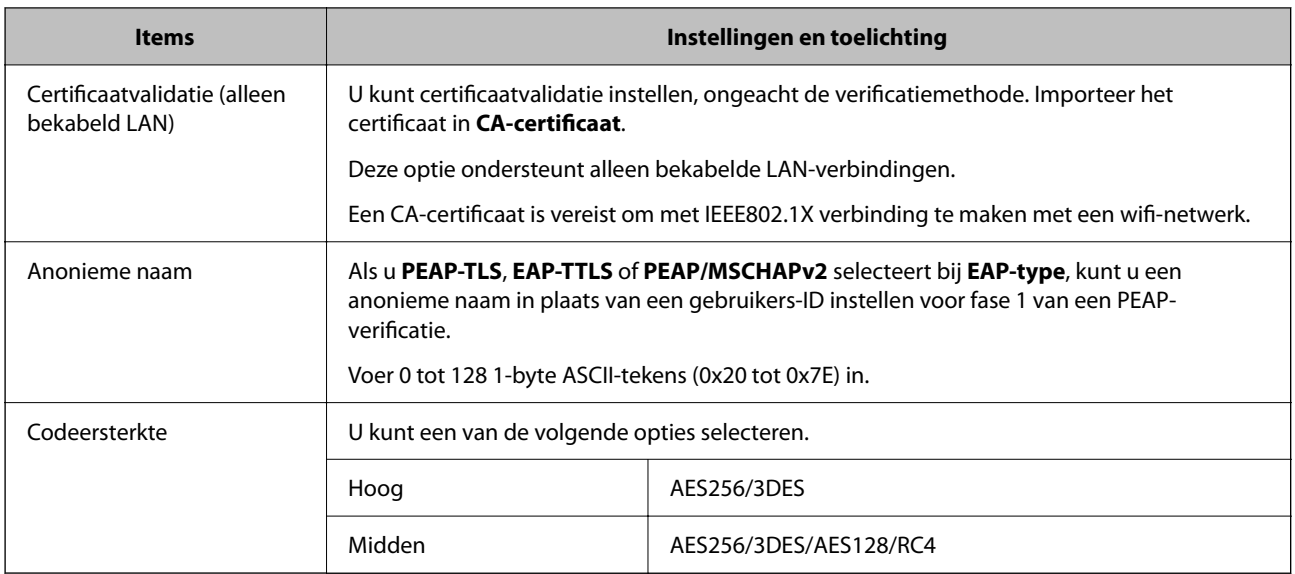

& ["Een IEEE802.1X-netwerk configureren" op pagina 634](#page-633-0)

# **Een certificaat voor IEEE 802.1X configureren**

Configureer het cliencertificaat voor IEEE802.1X. Wanneer u het instelt, kunt u **EAP-TLS** en **PEAP-TLS** gebruiken al verificatiemethode van IEEE 802.1X. Als u het certificaat van de certificeringsinstantie wilt configureren, gaat u naar **CA-certificaat**.

1. Voer in een browser het IP-adres van de printer in om Web Config te openen.

Voer het IP-adres van de printer in op een computer die met hetzelfde netwerk is verbonden als de printer.

U vindt het IP-adres van de printer in het volgende menu.

**Instel.** > **Algemene instellingen** > **Netwerkinstellingen** > **Netwerkstatus** > **Status vast netwerk/Wi-Fi**

- 2. Voer het beheerderswachtwoord in om in te loggen als beheerder.
- 3. Selecteer opties in de volgende volgorde.

Tabblad **Netwerkbeveiliging** > **IEEE802.1X** > **Clientcertificaat**

4. Voer een certificaat in bij **Clientcertificaat**.

Als u al een certificaat hebt geïmporteerd dat door een certificeringsinstantie is gepubliceerd, kunt u het certificaat kopiëren en in IEEE802.1X gebruiken. Selecteer het certificaat in **Kopiëren van** en klik vervolgens op **Kopiëren** om het te kopiëren.

#### **Gerelateerde informatie**

- & ["Standaardwaarde van het beheerderswachtwoord" op pagina 19](#page-18-0)
- & ["Een CA-ondertekend Certificaat configureren" op pagina 613](#page-612-0)
- & ["Een CA-certificaat configureren" op pagina 619](#page-618-0)

# <span id="page-636-0"></span>**De status van het IEEE 802.1X-netwerk controleren**

U kunt de IEEE 802.1X-status controleren door een netwerkstatusblad af te drukken.

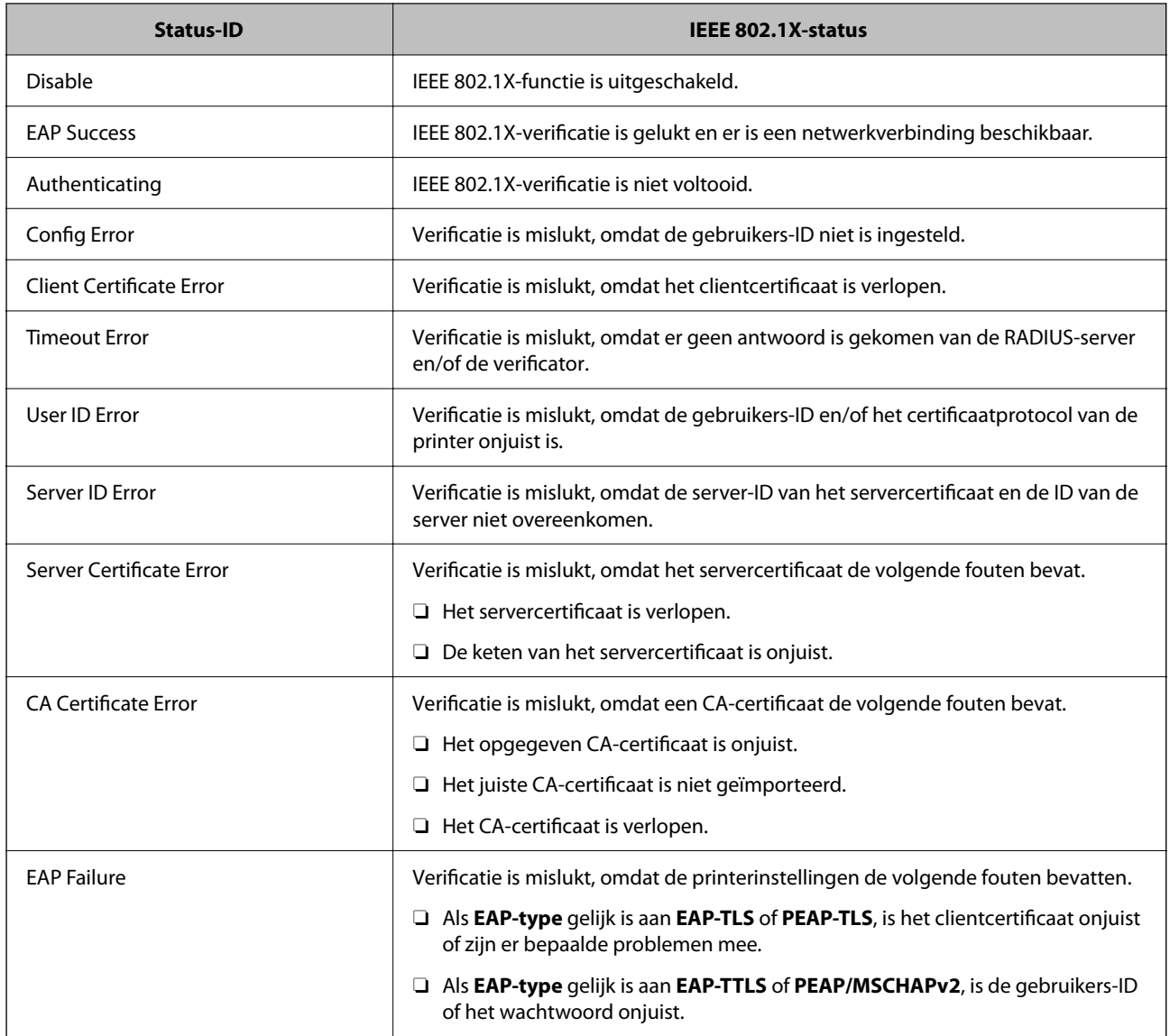

### **Gerelateerde informatie**

 $\blacktriangleright$  ["statusvel:" op pagina 511](#page-510-0)

# **S/MIME-instellingen**

# **Basisinstellingen voor S/MIME configureren**

Configureer de e-mailversleuteling en de digitale handteking voor de e-mails voor elke functie die u gebruikt.

1. Voer in een browser het IP-adres van de printer in om Web Config te openen.

Voer het IP-adres van de printer in op een computer die met hetzelfde netwerk is verbonden als de printer.

U vindt het IP-adres van de printer in het volgende menu.

#### **Instel.** > **Algemene instellingen** > **Netwerkinstellingen** > **Netwerkstatus** > **Status vast netwerk/Wi-Fi**

- 2. Voer het beheerderswachtwoord in om in te loggen als beheerder.
- 3. Selecteer opties in de volgende volgorde. Tabblad **Netwerkbeveiliging** > **S/MIME** > **Basis**
- 4. Stel elk item in.
- 5. Klik op **Volgende**. Er wordt een bevestiging weergegeven.
- 6. Klik op **OK**. De printer wordt bijgewerkt.

#### **Gerelateerde informatie**

& ["Standaardwaarde van het beheerderswachtwoord" op pagina 19](#page-18-0)

### *Instellingsitems voor S/MIME*

#### **E-mailcodering**

O Als u e-mailversleuteling wilt gebruiken, moet u voor elke bestemming in de lijst met contactpersonen een versleutelingscertificaat importeren.

["Het versleutelingscertificaat voor de e-mailbestemming importeren" op pagina 640](#page-639-0)

O Niet-versleutelde e-mails worden naar de bestemmingen zonder geïmporteerd versleutelingscertificaat verzonden.

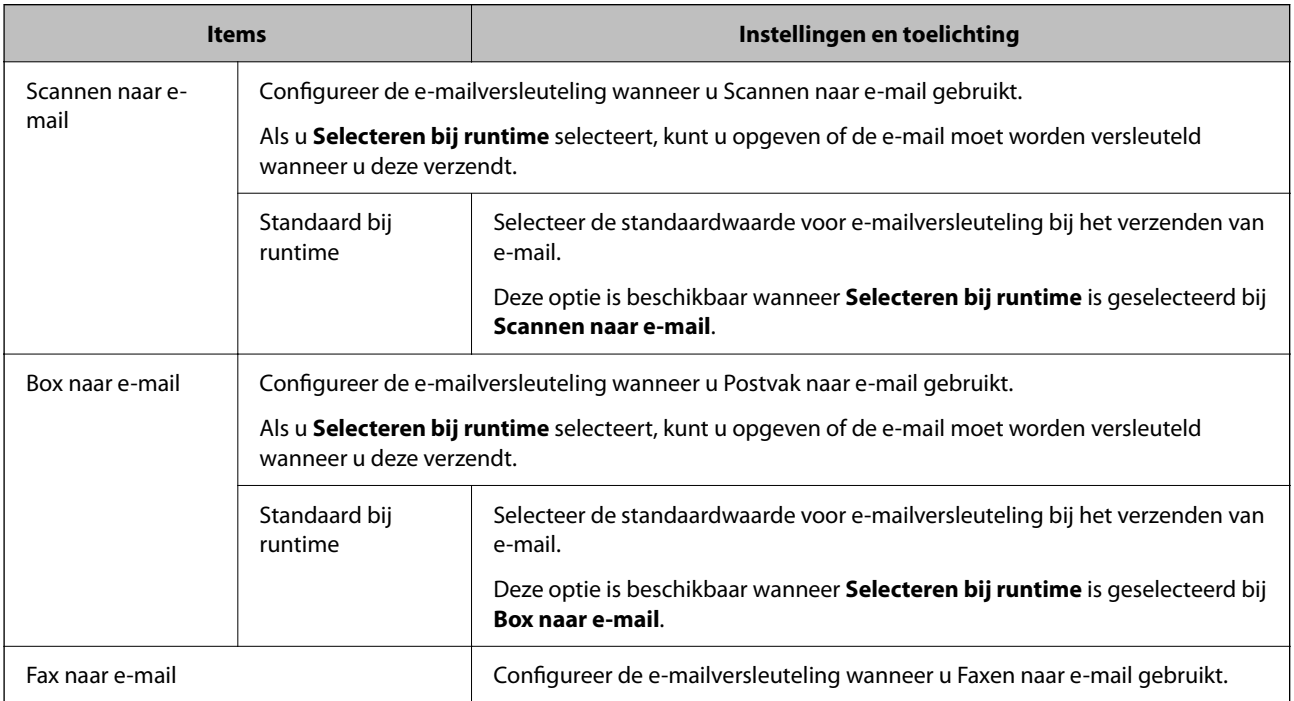

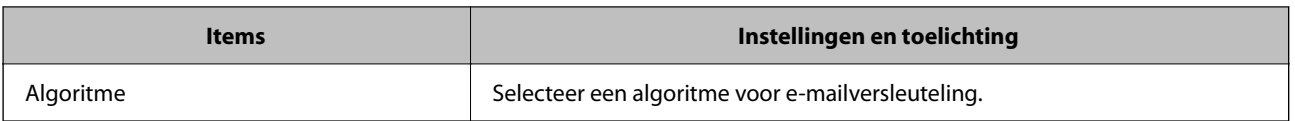

#### **Digitale handtekening**

Als u de functie voor de S/MIME-handtekening wilt gebruiken, moet u het **Clientcertificaat** configureren op het tabblad **Netwerkbeveiliging** > **S/MIME** > **Clientcertificaat**.

"Een certificaat voor S/MIME configureren" op pagina 639

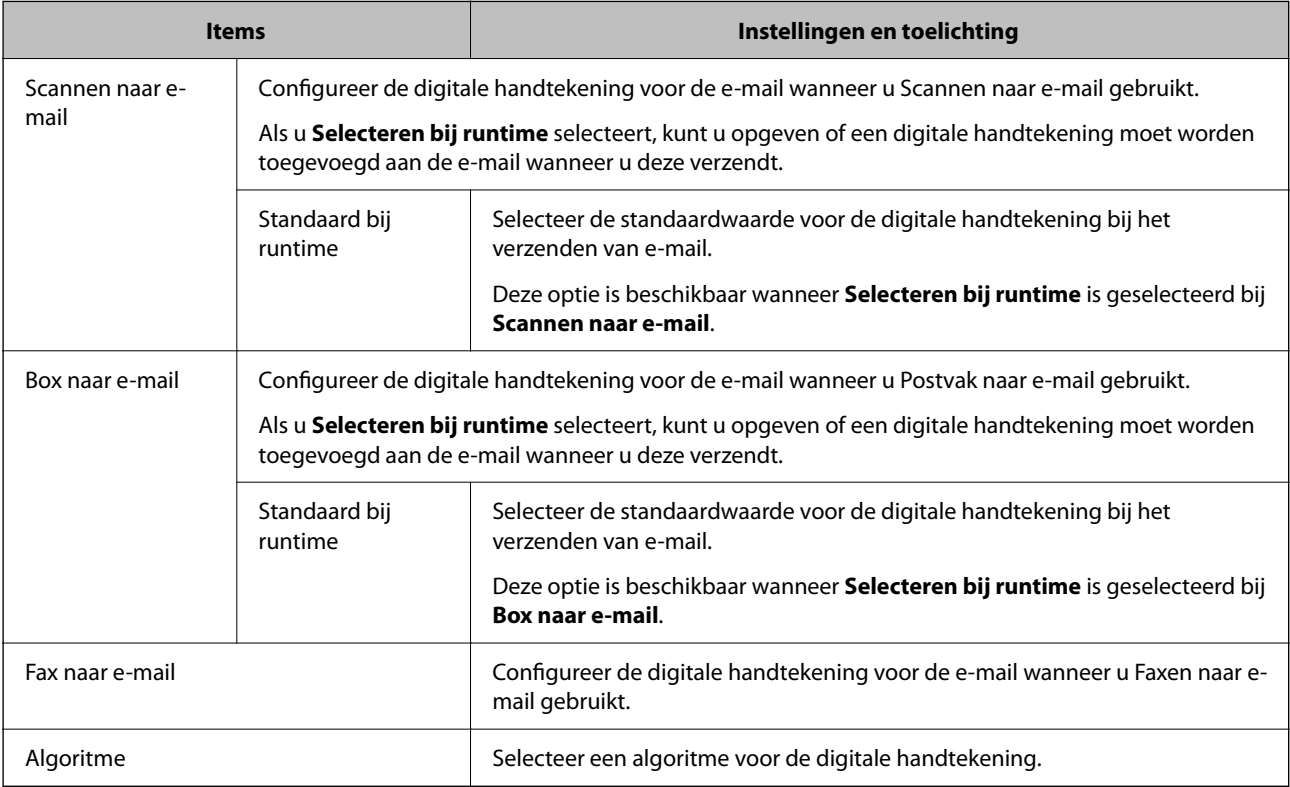

#### **Gerelateerde informatie**

 $\blacktriangleright$  ["Basisinstellingen voor S/MIME configureren" op pagina 637](#page-636-0)

# **Een certificaat voor S/MIME configureren**

Stel in dat het clientcertificaat de functie voor de S/MIME-handtekening gebruikt.

1. Voer in een browser het IP-adres van de printer in om Web Config te openen.

Voer het IP-adres van de printer in op een computer die met hetzelfde netwerk is verbonden als de printer.

U vindt het IP-adres van de printer in het volgende menu.

**Instel.** > **Algemene instellingen** > **Netwerkinstellingen** > **Netwerkstatus** > **Status vast netwerk/Wi-Fi**

- 2. Voer het beheerderswachtwoord in om in te loggen als beheerder.
- 3. Selecteer opties in de volgende volgorde. Tabblad **Netwerkbeveiliging** > **S/MIME** > **Clientcertificaat**
- <span id="page-639-0"></span>4. Geef bij **Clientcertificaat** op welk certificaat u wilt gebruiken.
	- O Zelfondertekend certificaat

Als door de printer een zelfondertekend certificaat is gegenereerd, kunt u dit selecteren.

- O CA-ondertekend Certificaat Als u een door een CA ondertekend certificaat ophaalt en importeert, kunt u dit opgeven.
- 5. Klik op **Volgende**.

Er wordt een bevestiging weergegeven.

6. Klik op **OK**.

De printer wordt bijgewerkt.

#### **Gerelateerde informatie**

- & ["Standaardwaarde van het beheerderswachtwoord" op pagina 19](#page-18-0)
- & ["Een CA-ondertekend Certificaat](#page-612-0) configureren" op pagina 613
- & ["Een Zelfondertekend certificaat bijwerken" op pagina 618](#page-617-0)

# **Het versleutelingscertificaat voor de e-mailbestemming importeren**

Als u e-mailversleuteling wilt gebruiken, moet u voor elke bestemming in de lijst met contactpersonen een versleutelingscertificaat importeren.

In dit gedeelte wordt de procedure uitgelegd voor het importeren van een versleutelingscertificaat naar de emailbestemming die inde lijst met contactpersonen is opgeslagen.

1. Voer in een browser het IP-adres van de printer in om Web Config te openen.

Voer het IP-adres van de printer in op een computer die met hetzelfde netwerk is verbonden als de printer.

U vindt het IP-adres van de printer in het volgende menu.

#### **Instel.** > **Algemene instellingen** > **Netwerkinstellingen** > **Netwerkstatus** > **Status vast netwerk/Wi-Fi**

- 2. Voer het beheerderswachtwoord in om in te loggen als beheerder.
- 3. Selecteer opties in de volgende volgorde.

Tabblad **Scannen/Kopiëren** of **Fax** > **Contactpersonen**

- 4. Selecteer het bestemmingsnummer waarvoor u het versleutelingscertificaat wilt importeren en klik op **Bewerken**.
- 5. Importeer het versleutelingscertificaat naar de bestemming voor **Coderingscertificaat** of **Coderingscertificaat wijzigen**.
- 6. Klik op **Toepassen**.

Wanneer een versleutelingscertificaat is geïmporteerd, wordt een sleutelpictogram weergegeven in de lijst met contactpersonen.

#### *Opmerking:*

U kunt de certificaatgegevens voor *Status coderingscertificaat* controleren door het bestemmingsnummer waarnaar u het versleutelingscertificaat hebt geïmporteerd te selecteren en op *Bewerken* te klikken.

<span id="page-640-0"></span>& ["Standaardwaarde van het beheerderswachtwoord" op pagina 19](#page-18-0)

# **Problemen met de netwerkbeveiliging**

# **De beveiligingsinstellingen herstellen**

Wanneer u een in hoge mate beveiligde omgeving configureert, bijv. IPsec/IP-filtering of IEEE802.1X, kunt u mogelijk niet communiceren met apparaten vanwege onjuiste instellingen of problemen met het apparaat of de server. Herstel in dat geval de beveiligingsinstellingen om de instellingen voor het apparaat opnieuw te configureren of tijdelijk gebruik mogelijk te maken.

### *De beveiligingsfunctie uitschakelen vanaf het bedieningspaneel*

U kunt IPsec/IP-filtering of IEEE 802.1X uitschakelen vanaf het bedieningspaneel van de printer.

- 1. Selecteer **Instel.** > **Algemene instellingen** > **Netwerkinstellingen**.
- 2. Selecteer **Geavanceerd**.
- 3. Selecteer hieronder de items die u wilt uitschakelen.
	- O **IPsec/IP-filter uitschakelen**
	- O **IEEE802.1X uitschakelen**
- 4. Selecteer **Start installatie** op het bevestigingsscherm.

# **Problemen met het gebruik van netwerkbeveiligingsfuncties**

#### *Een vooraf gedeelde sleutel vergeten*

#### **Configureer een vooraf gedeelde sleutel opnieuw.**

Als u de sleutel wilt wijzigen, opent u Web Config en selecteert u het tabblad **Netwerkbeveiliging** > **IPsec/IP-filter** > **Basis** > **Standaard beleid** of **Groepsbeleid**.

Wanneer u de vooraf gedeelde sleutel wijzigt, moet u de vooraf gedeelde sleutel voor computers configureren.

#### **Gerelateerde informatie**

- & ["Standaardwaarde van het beheerderswachtwoord" op pagina 19](#page-18-0)
- & ["Versleutelde communicatie met IPsec/IP-filtering" op pagina 622](#page-621-0)

#### *Geen communicatie mogelijk met IPsec-communicatie*

#### **Geef het algoritme op dat niet wordt ondersteund door de printer of de computer.**

De printer ondersteunt de volgende algoritmen. Controleer de instellingen van de computer.

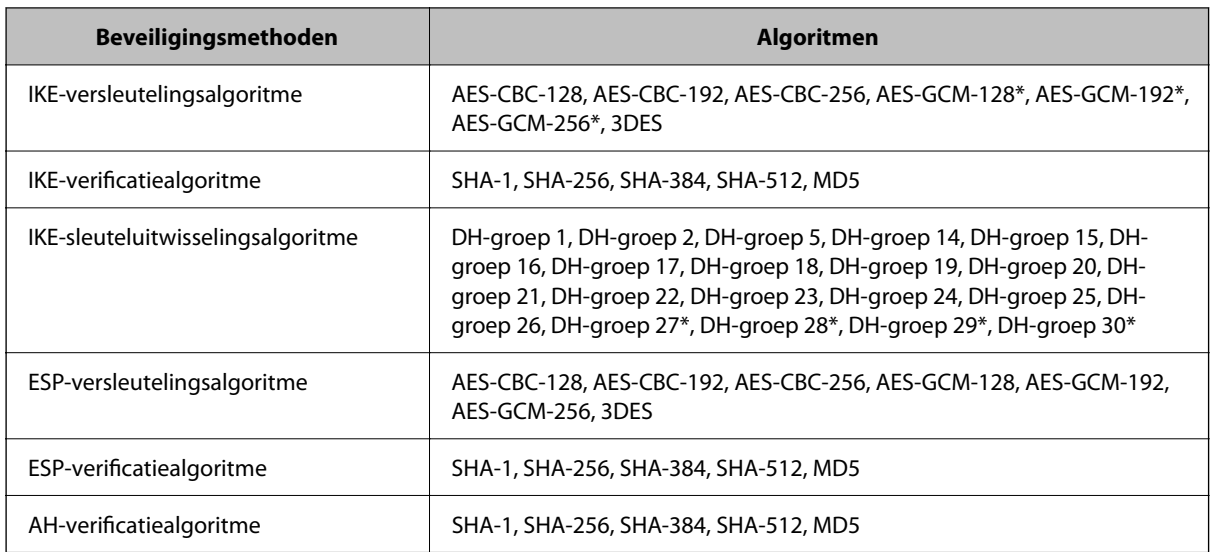

\* alleen beschikbaar voor IKEv2

#### **Gerelateerde informatie**

& ["Versleutelde communicatie met IPsec/IP-filtering" op pagina 622](#page-621-0)

### *Plotseling geen communicatie mogelijk*

#### **Het IP-adres van de printer is gewijzigd of kan niet worden gebruikt.**

Wanneer het IP-adres dat is geregistreerd bij het lokale adres op Groepsbeleid is gewijzigd of kan niet worden gebruikt. IPsec-communicatie kan niet worden uitgevoerd. Schakel IPsec uit op het bedieningspaneel van de printer.

Als de DHCP vervallen is of opnieuw opstart, of als het IPv6-adres vervallen is of niet kan worden opgehaald, wordt het geregistreerde IP-adres voor de Web Config (tabblad **Netwerkbeveiliging** > **IPsec/IP-filter** > **Basis** > **Groepsbeleid** > **Lokaal adres (printer)**) van de printer mogelijk niet gevonden.

Gebruik een statisch IP-adres.

#### **Het IP-adres van de computer is gewijzigd of kan niet worden gebruikt.**

Wanneer het IP-adres dat is geregistreerd bij het externe adres op Groepsbeleid is gewijzigd of kan niet worden gebruikt. IPsec-communicatie kan niet worden uitgevoerd.

Schakel IPsec uit op het bedieningspaneel van de printer.

Als de DHCP vervallen is of opnieuw opstart, of als het IPv6-adres vervallen is of niet kan worden opgehaald, wordt het geregistreerde IP-adres voor de Web Config (tabblad **Netwerkbeveiliging** > **IPsec/IP-filter** > **Basis** > **Groepsbeleid** > **Extern adres (host)**) van de printer mogelijk niet gevonden.

Gebruik een statisch IP-adres.

#### **Gerelateerde informatie**

- & ["Standaardwaarde van het beheerderswachtwoord" op pagina 19](#page-18-0)
- & ["Versleutelde communicatie met IPsec/IP-filtering" op pagina 622](#page-621-0)

### *Veilige IPP-poort kan niet worden gemaakt*

#### **Het juiste certificaat is niet opgegeven als servercertificaat voor SSL/TLS-communicatie.**

Als het opgegeven certificaat niet correct is, kan het maken van een poort mislukken. Gebruik het juiste certificaat.

#### **Het CA-certificaat is niet geïmporteerd op de computer die de printer benadert.**

Als geen CA-certificaat is geïmporteerd op de computer, kan het maken van een poort mislukken. Importeer een certificaat.

#### **Gerelateerde informatie**

& ["Een servercertificaat voor de printer configureren" op pagina 621](#page-620-0)

#### *Kan geen verbinding maken naar het configureren van IPsec/IP-filter*

#### **De instellingen voor IPsec/IP-filtering zijn incorrect.**

Schakel IPsec/IP-filter uit via het bedieningspaneel van de printer. Sluit de printer en computer aan en voer de instellingen voor IPsec/IP-filter opnieuw in.

#### **Gerelateerde informatie**

& ["Versleutelde communicatie met IPsec/IP-filtering" op pagina 622](#page-621-0)

#### *Kan geen toegang krijgen tot de printer na het configureren van IEEE802.1X*

#### **De instellingen voor IEEE802.1X zijn fout.**

Schakel IEEE802.1X en Wi-Fi uit op het bedieningspaneel van de printer. Sluit de printer en een computer aan en configureer dan IEEE802.1X opnieuw.

#### **Gerelateerde informatie**

& ["Een IEEE802.1X-netwerk configureren" op pagina 634](#page-633-0)

# **Problemen met het gebruik van een digitaal certificaat**

#### *Kan geen CA-ondertekend Certificaat importeren*

#### **CA-ondertekend Certificaat en de informatie op de CSR komen niet overeen.**

Als het CA-ondertekend Certificaat en de CSR niet dezelfde gegevens bevatten, kan de CSR niet worden geïmporteerd. Controleer de volgende punten:

O Probeert u het certificaat te importeren op een apparaat dat niet dezelfde gegevens heeft?

Controleer de gegevens van de CSR en importeer het certificaat op een apparaat dat dezelfde gegevens bevat.

O Hebt u de CSR die in de printer is opgeslagen overschreven na verzending van de CSR naar een certificeringsinstantie?

Vraag het door een CA ondertekende certificaat opnieuw aan met de CSR.

#### **CA-ondertekend Certificaat is groter dan 5 kB.**

Een CA-ondertekend Certificaat dat groter is dan 5 kB kan niet worden geïmporteerd.

#### **Het wachtwoord voor het importeren van het certificaat is onjuist.**

Voer het juiste wachtwoord in. Als u het wachtwoord niet meer weet, kunt u het certificaat niet importeren. Haal het CA-ondertekend Certificaat opnieuw op.

#### **Gerelateerde informatie**

& ["Een CA-ondertekend certificaat importeren" op pagina 615](#page-614-0)

### *Zelfondertekend certificaat kan niet worden bijgewerkt*

#### **De Algemene naam is niet ingevoerd.**

Er moet een **Algemene naam** worden ingevoerd.

#### **Er zijn niet-ondersteunde tekens ingevoerd voor Algemene naam.**

Voer tussen 1 en 128 tekens in. Gebruik de IPv4-, IPv6- of FQDN-indeling of de hostnaam in ASCII (0x20–0x7E).

#### **De algemene naam bevat een komma of een spatie.**

Als een komma is ingevoerd, wordt de **Algemene naam** op dat punt opgedeeld. Als er alleen een spatie is ingevoerd voor of na een komma, treedt er een fout op.

#### **Gerelateerde informatie**

& ["Een Zelfondertekend certificaat bijwerken" op pagina 618](#page-617-0)

#### *CSR kan niet worden gemaakt*

#### **De Algemene naam is niet ingevoerd.**

Er moet een **Algemene naam** worden ingevoerd.

#### **Er zijn niet-ondersteunde tekens ingevoerd voor Algemene naam, Organisatie, Organisatorische eenheid, Plaats of Staat/provincie.**

Gebruik de IPv4-, IPv6- of FQDN-indeling of de hostnaam in ASCII (0x20–0x7E).

#### **De Algemene naam bevat een komma of een spatie.**

Als een komma is ingevoerd, wordt de **Algemene naam** op dat punt opgedeeld. Als er alleen een spatie is ingevoerd voor of na een komma, treedt er een fout op.

& ["Een CA-ondertekend certificaat aanvragen" op pagina 613](#page-612-0)

# *Er wordt een waarschuwing over een digitaal certificaat weergegeven*

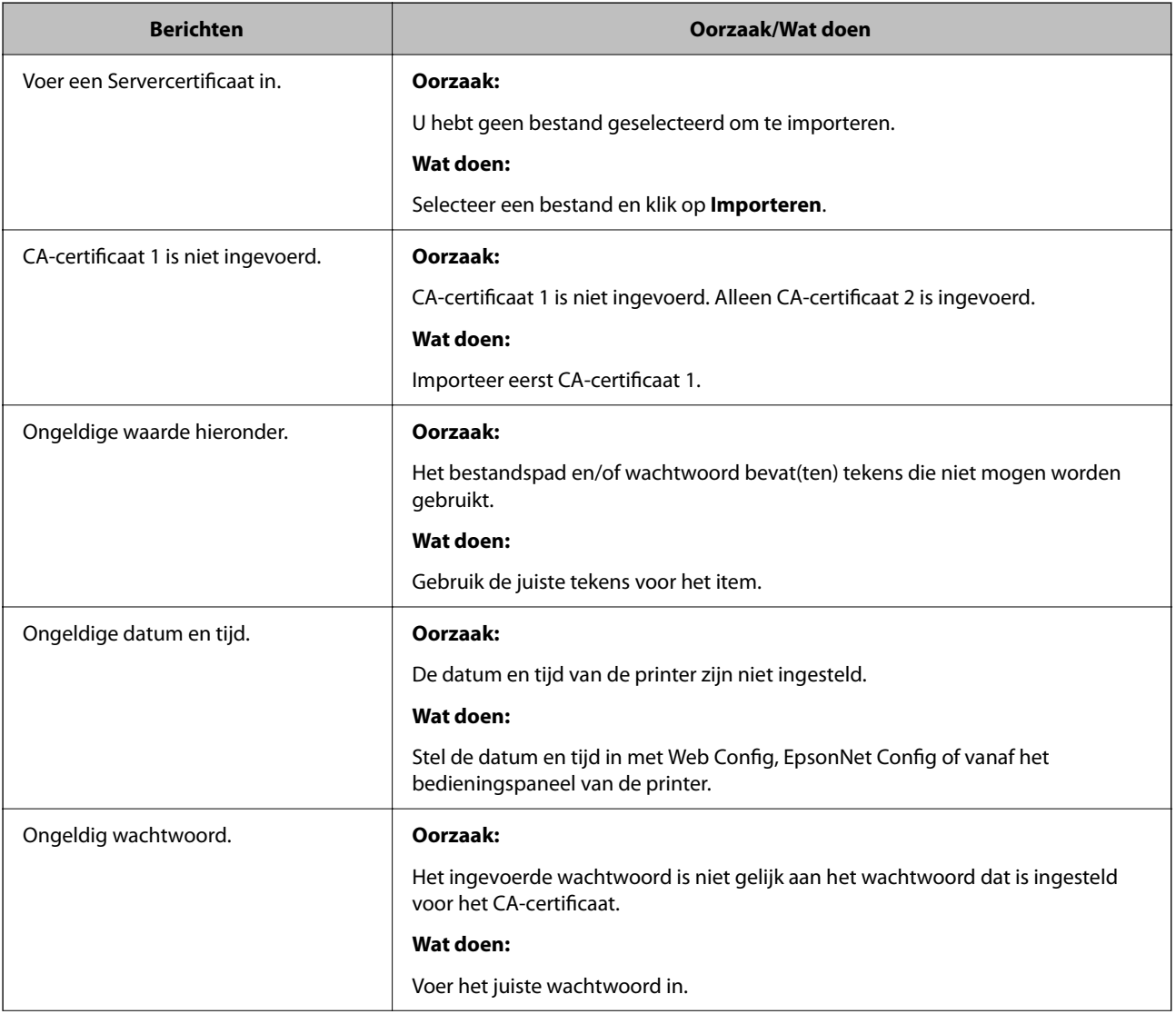

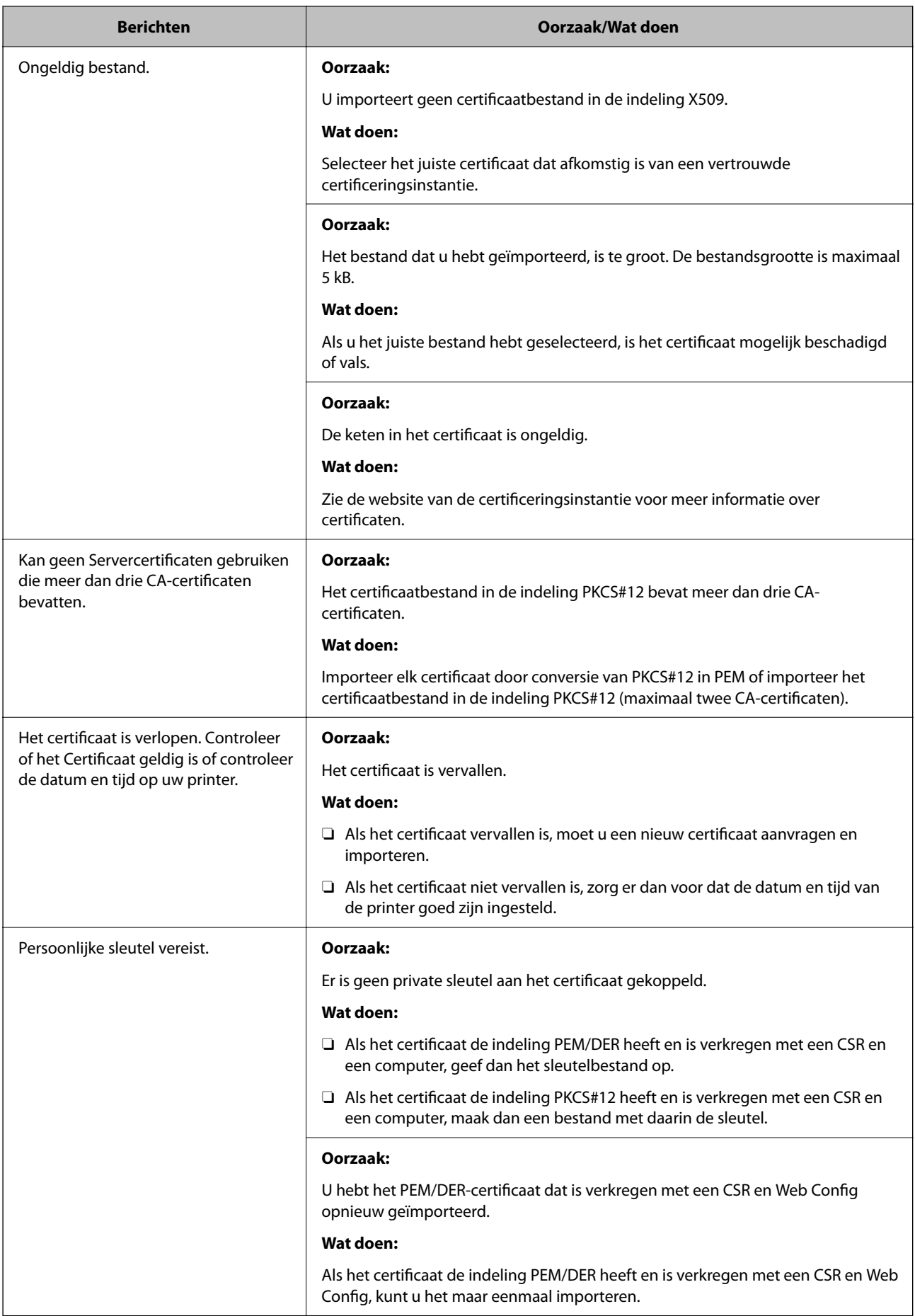

<span id="page-646-0"></span>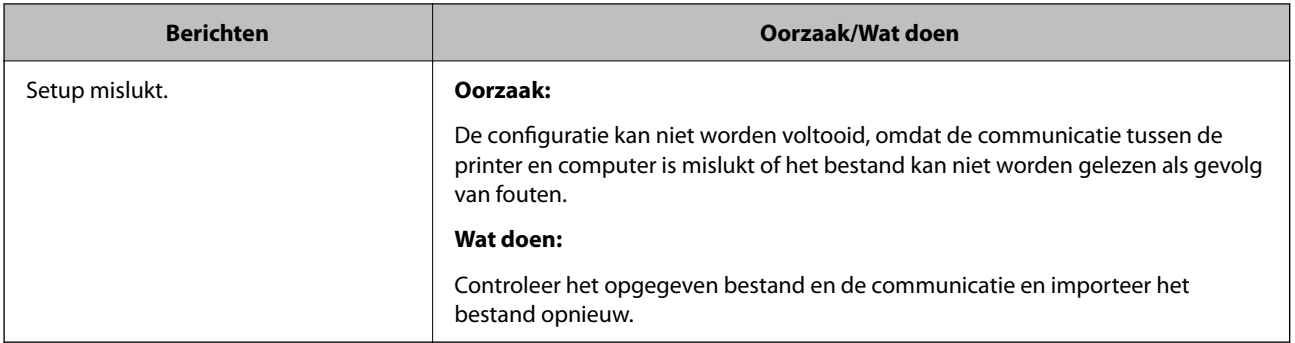

 $\blacktriangleright$  ["Digitaal certificaat" op pagina 612](#page-611-0)

### *Door CA ondertekend bestand per ongeluk verwijderd*

#### **Er is geen back-upbestand voor het CA-ondertekende certificaat.**

Als u een back-upbestand hebt, importeer het certificaat dan opnieuw.

Als u een certificaat hebt op basis van een CSR die u met Web Config hebt gemaakt, kunt u het verwijderde certificaat niet opnieuw importeren. Maak een CSR en vraag een nieuw certificaat aan.

#### **Gerelateerde informatie**

- & ["Een CA-ondertekend certificaat importeren" op pagina 615](#page-614-0)
- & ["Een CA-ondertekend certificaat verwijderen" op pagina 617](#page-616-0)

# **Epson Open Platform gebruiken**

# **Overzicht van Epson Open Platform**

Epson Open Platform is een platform waarmee u Epson-printers gebruikt met de functie die door de server van het verificatiesysteem wordt geboden.

U kunt de logboeken ophalen van elk apparaat dat en elke gebruiker die via de server werkt, en beperkingen configureren voor het apparaat en de functies die door elke gebruiker en groep kunnen worden gebruikt. Het platform kan worden gebruikt met Epson Print Admin (Epson-verificatiesysteem) of een verificatiesysteem van een externe leverancier.

Als u een verificatie-apparaat koppelt, kunt u ook gebruikersverificatie uitvoeren via de id-kaart.

#### **Gerelateerde informatie**

& ["Verificatiesysteem van Epson \(Epson Print Admin\)" op pagina 498](#page-497-0)

# **Epson Open Platform configureren**

Schakel Epson Open Platform in, zodat u het apparaat vanuit het verificatiesysteem kunt gebruiken.

1. Voer in een browser het IP-adres van de printer in om Web Config te openen.

Voer het IP-adres van de printer in op een computer die met hetzelfde netwerk is verbonden als de printer. U vindt het IP-adres van de printer in het volgende menu.

#### **Instel.** > **Algemene instellingen** > **Netwerkinstellingen** > **Netwerkstatus** > **Status vast netwerk/Wi-Fi**

- 2. Voer het beheerderswachtwoord in om in te loggen als beheerder.
- 3. Selecteer opties in de volgende volgorde. Tabblad **Epson Open Platform** > **Productsleutel of Licentiecode**
- 4. Voer voor elk item een waarde in.
	- O Serienummer

Het serienummer van het apparaat wordt weergegeven.

O Versie Epson Open Platform

Selecteer de versie van Epson Open Platform. De overeenkomstige versies verschillen afhankelijk van het verificatiesysteem.

O Productsleutel of Licentiecode

Voer de productcode in die u van de betreffende website hebt verkregen. Raadpleeg de handleiding van Epson Open Platform voor informatie over hoe u bijvoorbeeld de productcode ophaalt.

5. Klik op **Volgende**.

Er wordt een bevestiging weergegeven.

6. Klik op **OK**.

De printer wordt bijgewerkt.

#### **Gerelateerde informatie**

& ["Standaardwaarde van het beheerderswachtwoord" op pagina 19](#page-18-0)

# **Geldigheid van Epson Open Platform controleren**

U kunt de geldigheid van Epson Open Platform op een van de volgende manieren controleren.

O Web Config

Er is een productsleutel ingevoerd op het tabblad **Epson Open Platform** > **Productsleutel of Licentiecode** > **Productsleutel of Licentiecode**. Het tabblad **Epson Open Platform** > **Verificatiesysteem** wordt links in de menustructuur weergegeven.

O Bedieningspaneel van de printer

Er wordt een productsleutel weergegeven op het startscherm > **Instel.** > **Authenticatiesysteem** > **Informatie Epson Open Platform**.

#### **Gerelateerde informatie**

- & ["Standaardwaarde van het beheerderswachtwoord" op pagina 19](#page-18-0)
- & ["Authenticatiesysteem" op pagina 542](#page-541-0)
# **Informatie over Epson Remote Services**

Epson Remote Services is een service waarmee regelmatig via internet printerinformatie wordt verzameld. Deze informatie kan worden gebruikt om te voorspellen wanneer verbruiksartikelen en onderdelen moeten worden vervangen of aangevuld en om fouten of problemen snel op te lossen.

Neem contact op met de verkoopvertegenwoordiger voor meer informatie over Epson Remote Services.

# <span id="page-649-0"></span>**Hulp vragen**

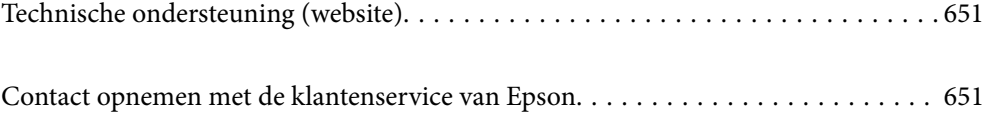

# <span id="page-650-0"></span>**Technische ondersteuning (website)**

Als u verdere hulp nodig hebt, kunt u naar de onderstaande ondersteuningswebsite van Epson gaan. Selecteer uw land of regio, en ga naar de ondersteuningssectie van uw lokale Epson-website. Op de site vindt u ook de nieuwste drivers, veelgestelde vragen en ander downloadbare materialen.

#### <http://support.epson.net/>

#### <http://www.epson.eu/support> (Europa)

Als uw Epson-product niet goed functioneert en u het probleem niet kunt verhelpen, neemt u contact op met de klantenservice van Epson.

# **Contact opnemen met de klantenservice van Epson**

### **Voordat u contact opneemt met Epson**

Neem contact op met Epson-ondersteuning als uw Epson-product niet goed functioneert en u het probleem niet kunt verhelpen met de informatie in de producthandleidingen.

De volgende lijst voor Epson-ondersteuning is gebaseerd op het land van verkoop. Sommige producten worden mogelijk niet in uw land verkocht. Neem contact op met Epson-ondersteuning voor het land waarin u het product hebt gekocht.

Als uw land hierna niet wordt vermeld, neemt u contact op met de leverancier bij wie u het apparaat hebt gekocht.

We kunnen u sneller helpen als u de volgende informatie bij de hand hebt:

O Het serienummer van de printer

(De plaats waar het etiket is bevestigd, hangt af van het product. Het kan op de achterkant, de open zijde van het deksel of de onderkant zitten.)

- O Het model van de printer
- O De versie van de printersoftware

(Klik op **About**, **Version Info** of een vergelijkbare knop in de printersoftware.)

- O Het merk en het model van uw computer
- O Naam en versie van het besturingssysteem op uw computer
- O Naam en versie van de toepassingen die u meestal met de printer gebruikt.

#### *Opmerking:*

Afhankelijk van het apparaat kunnen de gegevens van de snelkieslijst voor fax en/of netwerkinstellingen worden opgeslagen in het geheugen van het apparaat. Als een apparaat defect raakt of wordt hersteld, is het mogelijk dat gegevens en/of instellingen verloren gaan. Epson is niet verantwoordelijk voor gegevensverlies, voor het maken van een back-up of het herstellen van gegevens en/of instellingen, zelfs niet tijdens een garantieperiode. Wij raden u aan zelf een back-up te maken of notities te nemen.

# **Hulp voor gebruikers in Europa**

In het pan-Europese garantiebewijs leest u hoe u contact kunt opnemen met de klantenservice van Epson.

# **Hulp voor gebruikers in Taiwan**

Voor informatie, ondersteuning en service:

#### **Internet**

#### [http://www.epson.com.tw](http://www.epson.com.tw/)

Informatie over productspecificaties, drivers om te downloaden, antwoorden op vragen met betrekking tot het gebruik van producten.

#### **Epson-helpdesk**

Telefoon: +886-2-2165-3138

Ons helpdeskteam kan u telefonisch helpen met het volgende:

- O Verkoopvragen en productinformatie
- O Vragen over het gebruik van of problemen met producten
- O Vragen over reparaties en garantie

#### **Servicecentrum voor reparaties:**

#### <http://www.tekcare.com.tw/branchMap.page>

TekCare corporation is een erkend servicecentrum voor Epson Taiwan Technology & Trading Ltd.

# **Hulp voor gebruikers in Australië**

Epson Australia staat voor u klaar als u hulp nodig hebt. Naast de producthandleidingen beschikt u over de volgende informatiebronnen:

#### **Internet-URL**

#### [http://www.epson.com.au](http://www.epson.com.au/)

Raadpleeg de website van Epson Australia. Hier vindt u ongetwijfeld wat u zoekt: een downloadgedeelte voor drivers, Epson-adressen, informatie over nieuwe producten en technische ondersteuning (e-mail).

#### **Epson-helpdesk**

Telefoon: 1300-361-054

In laatste instantie kunt u voor advies altijd terecht bij de Epson-helpdesk. Onze medewerkers kunnen u helpen bij de installatie, de configuratie en het gebruik van uw Epson-product. Ook kunt u hier documentatie over nieuwe Epson-producten of het adres van de dichtstbijzijnde leverancier of onderhoudsmonteur aanvragen. Op tal van vragen vindt u hier het antwoord.

Zorg ervoor dat u alle relevante informatie bij de hand hebt wanneer u belt. Hoe meer informatie u kunt geven, des te sneller we u kunnen helpen: handleidingen van uw Epson-product, het type computer, het besturingssysteem, toepassingen en alle informatie die u verder belangrijk lijkt.

#### **Vervoer van het apparaat**

Epson adviseert om de productverpakking te behouden voor toekomstig transport.

### **Hulp voor gebruikers in Nieuw-Zeeland**

Epson Nieuw-Zeeland staat voor u klaar met het hoogste niveau van klantenservice. Naast de productdocumentatie beschikt u over de volgende informatiebronnen:

#### **Internet-URL**

#### [http://www.epson.co.nz](http://www.epson.co.nz/)

Raadpleeg de website van Epson Nieuw-Zeeland. Hier vindt u ongetwijfeld wat u zoekt: een downloadgedeelte voor drivers, Epson-adressen, informatie over nieuwe producten en technische ondersteuning (e-mail).

#### **Epson-helpdesk**

#### Telefoon: 0800 237 766

In laatste instantie kunt u voor advies altijd terecht bij de Epson-helpdesk. Onze medewerkers kunnen u helpen bij de installatie, de configuratie en het gebruik van uw Epson-product. Ook kunt u hier documentatie over nieuwe Epson-producten of het adres van de dichtstbijzijnde leverancier of onderhoudsmonteur aanvragen. Op tal van vragen vindt u hier het antwoord.

Zorg ervoor dat u alle relevante informatie bij de hand hebt wanneer u belt. Hoe meer informatie u kunt geven, des te sneller we u kunnen helpen: Deze informatie omvat Epson-productdocumentatie, het type computer, het besturingssysteem, toepassingen en alle informatie die u verder belangrijk lijkt.

#### **Producttransport**

Epson adviseert om de productverpakking te behouden voor toekomstig transport.

# **Hulp voor gebruikers in Singapore**

Epson Singapore biedt de volgende informatiebronnen, ondersteuning en diensten:

#### **Internet**

#### [http://www.epson.com.sg](http://www.epson.com.sg/)

Informatie over productspecificaties, drivers om te downloaden, veelgestelde vragen, verkoopvragen en technische ondersteuning via e-mail.

#### **Epson-helpdesk**

Gratis nummer: 800-120-5564

Ons helpdeskteam kan u telefonisch helpen met betrekking tot:

- O Verkoopvragen en productinformatie
- O Vragen over het gebruik van of het oplossen van problemen met producten
- O Vragen over reparaties en garantie

# **Hulp voor gebruikers in Thailand**

Voor informatie, ondersteuning en service:

#### **Internet**

#### [http://www.epson.co.th](http://www.epson.co.th/)

Informatie over productspecificaties, drivers om te downloaden, veelgestelde vragen en ondersteuning via e-mail.

#### **Epson-callcenter**

Telefoon: 66-2460-9699

E-mail: support@eth.epson.co.th

Ons callcenter kan u telefonisch helpen met betrekking tot:

- O Verkoopvragen en productinformatie
- O Vragen over het gebruik van of problemen met producten
- O Vragen over reparaties en garantie

# **Hulp voor gebruikers in Vietnam**

Voor informatie, ondersteuning en service:

#### **Epson-servicecentrum**

27 Yen Lang, Trung Liet Ward, Dong Da District, Ha Noi City. Tel: +84 24 7300 0911 38 Le Dinh Ly, Thac Gian Ward, Thanh Khe District, Da Nang. Tel: +84 23 6356 2666 194/3 Nguyen Trong Tuyen, Ward 8, Phu Nhuan Dist., HCMC. Tel: +84 28 7300 0911 31 Phan Boi Chau, Ward 14, Binh Thanh District, HCMC. Tel: +84 28 35100818

# **Hulp voor gebruikers in Indonesië**

Voor informatie, ondersteuning en service:

#### **Internet**

#### [http://www.epson.co.id](http://www.epson.co.id/)

- O Informatie over productspecificaties, drivers om te downloaden
- O Veelgestelde vragen, verkoopvragen, vragen via e-mail

#### **Epson-hotline**

Telefoon: 1500-766 (Indonesia Only) E-mail: customer.care@ein.epson.co.id Ons hotlineteam kan u telefonisch of via e-mail helpen met betrekking tot: O Verkoopvragen en productinformatie O Technische ondersteuning

# **Hulp voor gebruikers in Hong Kong**

Voor technische ondersteuning en andere diensten kunnen gebruikers contact opnemen met Epson Hong Kong Limited.

#### **Internet**

[http://www.epson.com.hk](http://www.epson.com.hk/)

Epson Hong Kong heeft een eigen webpagina in het Chinees en Engels om gebruikers de volgende informatie aan te bieden:

- O Productinformatie
- O Antwoorden op veelgestelde vragen
- O Nieuwste versies van drivers voor Epson-producten

#### **Hotline voor technische ondersteuning**

U kunt ook contact opnemen met onze ondersteuningsmedewerkers via het volgende telefoon- en faxnummer:

Telefoon: 852-2827-8911

Fax: 852-2827-4383

### **Hulp voor gebruikers in Maleisië**

Voor informatie, ondersteuning en service:

#### **Internet**

#### [http://www.epson.com.my](http://www.epson.com.my/)

- O Informatie over productspecificaties, drivers om te downloaden
- O Veelgestelde vragen, verkoopvragen, vragen via e-mail

#### **Epson-callcenter**

Telefoon: 1800-81-7349 (gratis)

- E-mail: websupport@emsb.epson.com.my
- O Verkoopvragen en productinformatie
- O Vragen over het gebruik van of problemen met producten
- O Vragen over reparaties en garantie

#### **Epson Malaysia Sdn Bhd (hoofdkantoor)**

Telefoon: 603-56288288 Fax: 603-5628 8388/603-5621 2088

# **Hulp voor gebruikers in India**

Voor informatie, ondersteuning en service:

#### **Internet**

#### [http://www.epson.co.in](http://www.epson.co.in/)

Informatie over productspecificaties, drivers om te downloaden, antwoorden op vragen met betrekking tot het gebruik van producten.

#### **Gratis hulplijn**

Voor onderhoud, productinformatie of het bestellen van verbruiksartikelen - 18004250011 / 186030001600 / 1800123001600 (9:00 - 18:00 uur)

#### **E-mail**

calllog@epson–india.in

#### **WhatsApp**

+91 96400 00333

# **Hulp voor gebruikers in de Filippijnen**

Voor technische ondersteuning en aftersales-services kunnen gebruikers contact opnemen met Epson Philippines Corporation via de telefoon- en faxnummers en het e-mailadres hieronder:

#### **Internet**

#### [http://www.epson.com.ph](http://www.epson.com.ph/)

Informatie over productspecificaties, drivers om te downloaden, veelgestelde vragen en ondersteuning via e-mail.

#### **Epson Philippines Customer Care**

Gratis nummer: (PLDT) 1-800-1069-37766

Gratis nummer: (Digitel) 1-800-3-0037766

Metro Manila: +632-8441-9030

Website: <https://www.epson.com.ph/contact>

E-mail: customercare@epc.epson.com.ph

Bereikbaar van 9.00 tot 18.00 uur, van maandag tot en met zaterdag (feestdagen uitgezonden)

Onze klantenzorg kan u telefonisch helpen met betrekking tot:

- O Verkoopvragen en productinformatie
- O Vragen over het gebruik van of problemen met producten
- O Vragen over reparaties en garantie

#### **Epson Philippines Corporation**

Telefoon: +632-8706-2609 Fax: +632-8706-2663 / +632-8706-2665